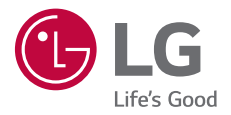

# *USER GUIDE* LG G<sub>6</sub> *LG-H870*

*[ENGLISH](#page-1-0)*

*[POLSKI](#page-160-0)*

*[MAGYAR](#page-318-0)*

*[HRVATSKI](#page-478-0)*

[СРПСКИ](#page-637-0)

*[SLOVENSKY](#page-796-0)*

[БЪЛГАРСКИ](#page-955-0)

**[ČESKY](#page-1115-0)**

[МАКЕДОНСКИ](#page-1273-0)

**[ROMÂNĂ](#page-1432-0)**

**[SLOVENŠČINA](#page-1591-0)**

*Copyright ©2017 LG Electronics, Inc. All rights reserved.*

*MFL69906101 (1.1)*

*www.lg.com*

### <span id="page-1-0"></span>*About this user guide*

*Thank you for choosing this LG product. Please carefully read this user guide before using the device for the first time to ensure safe and proper use.*

- • *Always use genuine LG accessories. The supplied items are designed only for this device and may not be compatible with other devices.*
- • *This device is not suitable for people who have a visual impairment due to the touchscreen keyboard.*
- • *Descriptions are based on the device default settings.*
- • *Default apps on the device are subject to updates, and support for these apps may be withdrawn without prior notice. If you have any questions about an app provided with the device, please contact an*  LG Service Centre. For user-installed apps, please contact the relevant *service provider.*
- • *Modifying the device's operating system or installing software from unofficial sources may damage the device and lead to data corruption or data loss. Such actions will violate your LG licence agreement and void your warranty.*
- • *Some content and illustrations may differ from your device, depending on the area, service provider, software version, or OS version, and are subject to change without prior notice.*
- • *Software, audio, wallpaper, images, and other media supplied with your device are licenced for limited use. If you extract and use these*  materials for commercial or other purposes, you may be infringing *copyright laws. As a user, you are fully responsible for the illegal use of media.*
- • *Additional charges may incur for data services, such as messaging, uploading,downloading, auto-syncing and location services. To void additional charges, select a data plan suitable to your needs. Contact your service provider to obtain additional details.*
- • *This user guide is written in major languages for each country. Depending on the language used, content may partly differ.*

#### *Instructional notices*

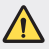

*WARNING: Situations that could cause injury to the user and third parties.*

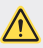

*CAUTION: Situations that may cause minor injury or damage to the device.*

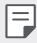

*NOTE: Notices or additional information.*

# *Table of contents*

*[Guidelines for safe and efficient use](#page-5-0)*

# 

#### *[Custom-designed](#page-14-0)  [Features](#page-14-0)*

- *[Notes on Water Resistant](#page-15-0)  [Properties](#page-15-0)*
- *[Video recording features](#page-17-0)*
- *[Gallery features](#page-22-0)*
- *[Making collage wallpapers](#page-25-0)*
- *[Audio recording features](#page-26-0)*
- *[Fingerprint recognition](#page-29-0)*
- *[Multi-tasking feature](#page-32-0)*
- *[Always-on Display](#page-33-0)*
- *[quick share](#page-34-0)*

# 

#### *[Basic Functions](#page-35-0)*

- *[Product components and](#page-36-0)  [accessories](#page-36-0)*
- *[Parts overview](#page-37-0)*
- *[Turning the power on or off](#page-39-0)*
- *[Installing the SIM card](#page-40-0)*
- *[Inserting the memory card](#page-42-0)*
- *[Removing the memory card](#page-43-0)*
- *[Battery](#page-43-0)*
- *[Touch screen](#page-45-0)*
- *[Home screen](#page-48-0)*
- *[Screen lock](#page-57-0)*
- *[Memory card encryption](#page-61-0)*
- *[Taking screenshots](#page-62-0)*
- *[Entering text](#page-63-0)*
- *[Content sharing](#page-68-0)*
- *[Do not disturb](#page-71-0)*

# 

#### *[Useful Apps](#page-72-0)*

- *[Installing and uninstalling apps](#page-73-0)*
- *App trash*
- *Phone*
- *Messaging*
- *Camera*
- *Gallery*
- *[Contacts](#page-104-0)*
- *[QuickMemo+](#page-106-0)*
- *[Clock](#page-108-0)*
- *[Calendar](#page-109-0)*
- *[Tasks](#page-111-0)*
- *[Music](#page-111-0)*
- *[Calculator](#page-112-0)*
- *[LG Health](#page-112-0)*
- *[E-mail](#page-114-0)*
- *[FM Radio](#page-115-0)*
- *[File Manager](#page-116-0)*
- *[LG Mobile Switch](#page-116-0)*
- *[LG Friends Manager](#page-116-0)*
- *[Downloads](#page-117-0)*
- *[LG SmartWorld](#page-117-0)*
- *[RemoteCall Service](#page-118-0)*
- *[Cell Broadcast](#page-118-0)*
- *[Facebook](#page-118-0)*
- *[Instagram](#page-119-0)*
- *[Evernote](#page-119-0)*
- *[Chrome](#page-119-0)*
- *[Google apps](#page-119-0)*

# 

#### *[Settings](#page-122-0)*

- *[Settings](#page-123-0)*
- *[Networks](#page-123-0)*
- *[Sound & notification](#page-135-0)*
- *[Display](#page-136-0)*
- *[General](#page-137-0)*

# 

#### *[Appendix](#page-146-0)*

- *[LG Language Settings](#page-147-0)*
- *[LG Bridge](#page-147-0)*
- *[Phone software update](#page-148-0)*
- *[Anti-Theft Guide](#page-150-0)*
- *[Open Source Software Notice](#page-151-0)  [Information](#page-151-0)*
- *[Regulatory information](#page-151-0) [\(Regulation ID number, E-labeling,](#page-151-0)  [etc.\)](#page-151-0)*
- *[Trademarks](#page-151-0)*
- *[DECLARATION OF](#page-152-0)  [CONFORMITY](#page-152-0)*
- *[Contact office for compliance of](#page-152-0)  [this product](#page-152-0)*
- *[Wi-Fi \(WLAN\)](#page-152-0)*
- *[More information](#page-153-0)*
- *FAQ*

### <span id="page-5-0"></span>*Guidelines for safe and efficient use*

Please read these simple quidelines. Not following these quidelines may be *dangerous or illegal.*

*Should a fault occur, a software tool is built into your device that will gather a*  fault log. This tool gathers only data specific to the fault, such as signal strength, *cell ID position in sudden call drop and applications loaded. The log is used only to help determine the cause of the fault. These logs are encrypted and can only be accessed by an authorised LG Repair centre should you need to return your device for repair.*

#### *Exposure to radio frequency energy*

*Radio wave exposure and Specific Absorption Rate (SAR) information.*

*This device has been designed to comply with applicable safety requirements for exposure to radio waves. These requirements are based on scientific guidelines that include safety margins designed to assure the safety of all persons, regardless of age and health.*

- • *The radio wave exposure guidelines employ a unit of measurement known as the Specific Absorption Rate, or SAR. Tests for SAR are conducted using standardised methods with the device transmitting at its highest certified power level in all used frequency bands.*
- • *While there may be differences between the SAR levels of various LG device models, they are all designed to meet the relevant guidelines for exposure to radio waves.*
- • *The SAR limit recommended by the International Commission on Non-Ionizing*  Radiation Protection (ICNIRP) is 2 W/kg averaged over 10 g of tissue.
- • *The highest SAR value for this model tested for use at the ear is 0.393 W/kg*  (10 g) and when worn on the body is 1.120 W/kg (10 g).

• *This device meets RF exposure guidelines when used either in the normal use position against the ear or when positioned at least 5 mm away from the body. When a carry case, belt clip or holder is used for body-worn operation, it should not contain metal and should position the product at least 5 mm away from your body. In order to transmit data files or messages, this device requires a quality connection to the network. In some cases, transmission of data files or messages may be delayed until such a connection is available. Ensure the above separation distance instructions are followed until the transmission is completed.*

#### *Information about the RF exposure from FCC*

*In August 1996, the Federal Communications Commission (FCC) of the United States, with its action in Report and Order FCC 96-326, adopted an updated safety standard for human exposure to radio frequency (RF) electromagnetic energy emitted by FCC regulated transmitters. Those guidelines are consistent with the safety standard previously set by both international and U.S. standards. The design of this device complies with FCC guidelines and these international standards.*

#### *Part 15.19 statement*

*This device complies with part 15 of the FCC Rules. Operation is subject to the following two conditions:*

- *(1) This device may not cause harmful interference, and*
- *(2) this device must accept any interference received, including interference that may cause undesired operation.*

#### *Part 15.21 Statement*

*Changes or modifications not expressly approved by the manufacturer could void the user's authority to operate the equipment.*

#### *Body-worn Operation*

*This device was tested for typical bodyworn operations with the back of the device kept 0.39 inches (1cm) between the user's body and the back of the device. To comply with FCC RF exposure requirements, a minimum separation distance of 0.39 inches (1cm) must be maintained between the user's body and the back of the device.*

*Any beltclips, holsters, and similar accessories containing metallic components may not be used. Body-worn accessories that cannot maintain 0.39 inches (1cm) separation distance between the user's body and the back of the device, and have not been tested for typical body-worn operations may not comply with FCC RF exposure limits and should be avoided.*

#### *Part 15.105 Statement*

*This equipment has been tested and found to comply with the limits for a class B digital device, pursuant to Part 15 of the FCC Rules. These limits are designed to provide reasonable protection against harmful interference in a residential installation. This equipment generates uses and can radiate radio frequency energy and, if not installed and used in accordance with the instructions, may cause harmful interference to radio communications. However, there is no guarantee that interference will not occur in a particular installation. If this equipment does cause*  harmful interference or television reception, which can be determined by turning *the equipment off and on, the user is encouraged to try to correct the interference by one or more of the following measures:*

- • *Reorient or relocate the receiving antenna.*
- • *Increase the separation between the equipment and receiver.*
- • *Connect the equipment into an outlet on a circuit different from that to which the receiver is connected.*
- • *Consult the dealer or an experienced radio/TV technician for help.*

#### *Product care and maintenance*

- • *Use only in-box accessories which are authorised by LG. LG does not guarantee any damage or failure which is caused by third party accessories.*
- • *Some contents and illustrations may differ from your device without prior notice.*
- • *Do not disassemble this unit. Take it to a qualified service technician when repair work is required.*
- • *Repairs under warranty, at LG's discretion, may include replacement parts or boards that are either new or reconditioned, provided that they have functionality equal to that of the parts being replaced.*
- • *Keep away from electrical appliances such as TVs, radios and personal computers.*
- • *The unit should be kept away from heat sources such as radiators or cookers.*
- • *Do not drop.*
- • *Do not subject this unit to mechanical vibration or shock.*
- • *Switch off the device in any area where you are required to by special regulations. For example, do not use your device in hospitals as it may affect sensitive medical equipment.*
- • *Do not handle the device with wet hands while it is being charged. It may cause an electric shock and can seriously damage your device.*
- • *Do not charge a handset near flammable material as the handset can become hot and create a fire hazard.*
- • *Use a dry cloth to clean the exterior of the unit (do not use solvents such as benzene, thinner or alcohol).*
- • *Do not charge the device when it is on soft furnishings.*
- • *The device should be charged in a well ventilated area.*
- • *Do not subject this unit to excessive smoke or dust.*
- • *Do not keep the device next to credit cards or transport tickets; it can affect the information on the magnetic strips.*
- • *Do not tap the screen with a sharp object as it may damage the device.*
- • *Do not expose the device to liquid or moisture.*
- • *Use accessories like earphones cautiously. Do not touch the antenna unnecessarily.*
- • *Do not use, touch or attempt to remove or fix broken, chipped or cracked glass.*  Damage to the glass display due to abuse or misuse is not covered under the *warranty.*
- • *Your device is an electronic device that generates heat during normal operation. Extremely prolonged, direct skin contact in the absence of adequate ventilation may result in discomfort or minor burns. Therefore, use care when handling your device during or immediately after operation.*
- • *If your device gets wet, immediately unplug it to dry off completely. Do not attempt to accelerate the drying process with an external heating source, such as an oven, microwave or hair dryer.*
- • *The liquid in your wet device, changes the colour of the product label inside your device. Damage to your device as a result of exposure to liquid is not covered under your warranty.*

#### *Efficient device operation*

#### *Electronics devices*

*All devices may receive interference, which could affect performance.*

- • *Do not use your device near medical equipment without requesting permission. Please consult your doctor to determine if operation of your device may interfere with the operation of your medical device.*
- • *Pacemaker manufacturers recommend that you leave at least 15 cm of space between other devices and a pacemaker to avoid potential interference with the pacemaker.*
- • *This device may produce a bright or flashing light.*
- • *Some hearing aids might be disturbed by devices.*
- • *Minor interference may affect TVs, radios, PCs etc.*
- Use your device in temperatures between 0 °C and 40 °C, if possible. Exposing *your device to extremely low or high temperatures may result in damage, malfunction, or even explosion.*

#### *Road safety*

*Check the laws and regulations on the use of devices in the area when you drive.*

- • *Do not use a hand-held device while driving.*
- • *Give full attention to driving.*
- • *Pull off the road and park before making or answering a call if driving conditions so require.*
- • *RF energy may affect some electronic systems in your vehicle such as car stereos and safety equipment.*
- • *When your vehicle is equipped with an air bag, do not obstruct with installed or portable wireless equipment. It can cause the air bag to fail or cause serious injury due to improper performance.*
- • *If you are listening to music whilst out and about, please ensure that the volume is at a reasonable level so that you are aware of your surroundings. This is of particular importance when near roads.*

#### *Avoid damage to your hearing*

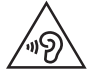

*To prevent possible hearing damage, do not listen at high volume levels for long periods.*

*Damage to your hearing can occur if you are exposed to loud sound for long periods of time. We therefore recommend that you do not turn on or off the handset close to your ear. We also recommend that music and call volumes are set to a reasonable level.*

- • *When using headphones, turn the volume down if you cannot hear the people speaking near you, or if the person sitting next to you can hear what you are listening to.*
- F
- • *Excessive sound pressure from earphones and headphones can cause hearing loss.*

#### *Glass Parts*

*Some parts of your device are made of glass. This glass could break if your device is dropped on a hard surface or receives a substantial impact. If the glass breaks, do not touch or attempt to remove it. Stop using your device until the glass is replaced by an authorised service provider.*

#### *Blasting area*

*Do not use the device where blasting is in progress. Observe restrictions and follow any regulations or rules.*

#### *Potentially explosive atmospheres*

- • *Do not use your device at a refueling point.*
- • *Do not use near fuel or chemicals.*
- • *Do not transport or store flammable gas, liquid or explosives in the same compartment of your vehicle as your device or accessories.*

#### *In aircraft*

*Wireless devices can cause interference in aircraft.*

- • *Turn your device off before boarding any aircraft.*
- • *Do not use it on the ground without permission from the crew.*

#### *Children*

Keep the device in a safe place out of the reach of small children. It includes small *parts which may cause a choking hazard if detached.*

#### *Emergency calls*

*Emergency calls may not be available on all mobile networks. Therefore you should never depend solely on your device for emergency calls. Check with your local service provider.*

#### *Battery information and care*

- • *You do not need to completely discharge the battery before recharging. Unlike other battery systems, there is no memory effect that could compromise the battery's performance.*
- • *Use only LG batteries and chargers. LG chargers are designed to maximise the battery life.*
- • *Do not disassemble or short-circuit the battery.*
- • *Keep the metal contacts of the battery clean.*
- • *Replace the battery when it no longer provides acceptable performance. The battery pack may be recharged hundreds of times before it needs replacing.*
- • *Recharge the battery if it has not been used for a long time to maximise usability.*
- • *Do not expose the battery charger to direct sunlight or use it in high humidity, such as in the bathroom.*
- • *Do not leave the battery in hot or cold places, as this may deteriorate battery performance.*
- • *Risk of explosion if battery is replaced by an incorrect type. Dispose of used batteries according to the instructions.*
- • *Always unplug the charger from the wall socket after the device is fully charged to save unnecessary power consumption of the charger.*
- • *Actual battery life will depend on network configuration, product settings, usage patterns, battery and environmental conditions.*
- • *Make sure that no sharp-edged items such as animal's teeth or claws, come into contact with the battery. This could cause a fire.*
- • *Power Consumption (Networked Standby Mode) : 0.5 W*

#### *Securing personal information*

- • *Make sure to protect your personal information to prevent data leakage or misuse of sensitive information.*
- • *Always back up important data while using the device. LG is not responsible for any data loss.*
- • *Make sure to back up all data and reset the device when disposing of the device to prevent any misuse of sensitive information.*
- • *Read the permission screen carefully while downloading applications.*
- • *Be cautious using the applications that have access to multiple functions or to your personal information.*
- • *Check your personal accounts regularly. If you find any sign of misuse of your personal information, ask your service provider to delete or change your account information.*
- • *If your device is lost or stolen, change the password of your account to secure your personal information.*
- • *Do not use applications from unknown sources.*

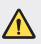

#### *Notice for Battery replacement*

- • *Li-Ion Battery is a hazardous component which can cause injury.*
- • *Battery replacement by non-qualified professional can cause damage to your device.*
- • *Do not replace the battery by yourself. The battery can be damaged, which can cause overheat and injury. The battery must be replaced*  by the authorized service provider. The battery should be recycled or *disposed separately from household waste.*
- • *In case this product contains a battery incorporated within the product which cannot be readily removed by end-users, LG recommends that only qualified professionals remove the battery, either for replacement or for recycling at the end of this product's working life. To prevent damage to the product, and for their own safety, users should not attempt to remove the battery and should contact LG Service Helpline, or other independent service providers for advice.*
- • *Removal of the battery will involve dismantling of the product case,*  disconnection of the electrical cables/ contacts, and careful extraction of *the battery cell using specialized tools. If you need the instructions for qualified professionals on how to remove the battery safely, please visit http://www.lge.com/global/sustainability/environment/take-back-recycling.*

<span id="page-14-0"></span>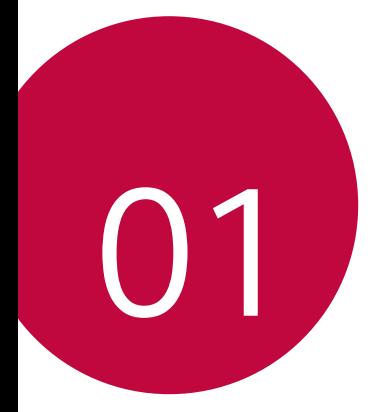

# *Custom-designed Features*

## <span id="page-15-0"></span>*Notes on Water Resistant Properties*

*This product is water and dust resistant in compliance with the Ingress Protection rating IP68.*

*Your product has undergone testing in a controlled environment and is proven to be water and dust resistant in certain circumstances (meets the requirements of classification IP68 as described by the international standard IEC 60529 - Degrees of Protection provided by Enclosures [IP*  Code]; test conditions: 15-35 ºC, 86-106kPa, 1.5 meter, for 30 minutes). *Do not expose the device in conditions that are different from the test conditions. Results may vary in actual use.*

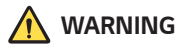

*In conditions that are different from LGE's test conditions for IP68 (as specified in this manual), the liquid damage indicator located inside the product changes colour. Please note that any damages that occur due to such causes makes you ineligible for any free-of-charge repair services provided under warranty.*

*Avoid exposing the product to environments with excessive dusts or moisture. Do not use the product in the following environments.*

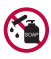

*Do not immerse the product in any liquid chemicals (soap, etc.) other than water.* 

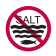

*Do not immerse the product in salt water, including seawater.*

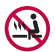

*Do not immerse the product in a hot spring.*

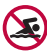

*Do not swim with this product.*

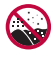

Do not place the product directly on sand (such as at a beach) or *mud.*

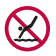

*Do not immerse your product in water deeper than approximately*  1.5 meter*.* 

*Do not immerse your product in water for longer than* 30 minutes*.*

- • *If your product becomes wet be sure to wipe the microphone, speaker, and stereo jack with a dry cloth before use.*
- • *Should your product or your hands become wet, dry them before handling the product.*
- • *Do not use the product in places where it may be sprayed with high pressure water (e.g. near a faucet or shower head) or submerge it in water for extended periods of time, as the product is not designed to withstand high water pressure.*
- • *This product is not resistant to shock. Do not drop the product or subject it to shock. Doing so might damage or deform the main unit, causing water leakage.*
- • *The product's water and dust resistant features may be damaged by dropping or receiving an impact.*
- • *If the product gets wet, use a clean, soft cloth to dry it thoroughly.*
- • *The touch screen and other features may not work properly if the device is used while wet.*
- • *Your product is water resistant only when the SIM/Memory card tray is properly inserted into the product.*
- • *Do not open or close the SIM/Memory card tray while the product is*  wet or immersed in water. Exposing the open tray to water or moisture *may damage the product.*
- The SIM/Memory card tray contains rubber [packing] to help prevent *dust, water, or moisture from entering the product. Do not damage the rubber [packing] as this may allow dust, water, or moisture to enter your product and cause damage.*

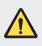

• *Failure to follow the provided instructions may invalidate your device's limited warranty.*

# <span id="page-17-0"></span>*Video recording features*

#### *Wide-angle camera*

You can take photos or record videos with a wider range than your actual *field of vision by using the wide-angle on the front and rear camera.*

*Launch the Camera app, then tap / or / to switch between the standard and wide-angle.*

#### *Front camera*

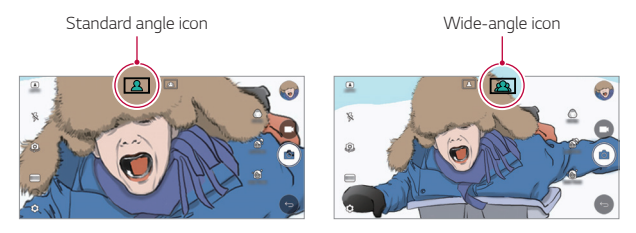

#### *Rear camera*

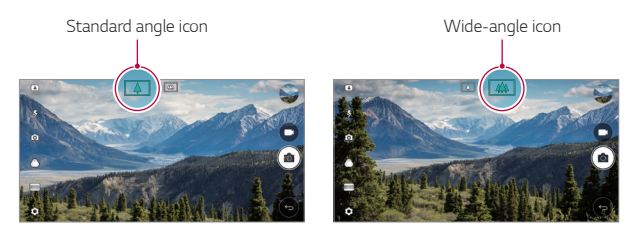

冃

• *See [Starting the camera](#page-79-0) for details.*

#### *SQUARE camera mode*

You can take multiple photos or videos in the form of a collage by using *the front and rear cameras. Photos and videos can be saved with different layouts.*

- *1 Launch the Camera app, then tap AUTO ( ) SQUARE ( ).*
- *2 Tap MODE and select the desired camera mode.*
- 3 To take a photo, tap [ $\Diamond$ ]. To record a video, tap **.**

#### *Snap shot*

*You can take a photo or record a video and preview it right away.*

- *1 In the SQUARE mode, tap MODE .*
- <sup>2</sup> Tap r<sup>2</sup> to take photo. To record a video, tap

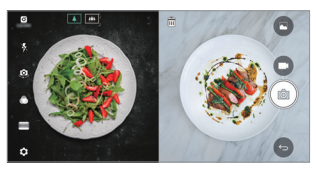

#### *Grid shot*

*You can take up to 4 photos or videos (max of 3 seconds) organised in a square.*

- *1 In the SQUARE mode, tap MODE .*
- 2 Tap  $\boxed{0}$  / to take photos or record videos simultaneously or *sequentially depending on the displayed layout order.*
- 3 Tap to save.

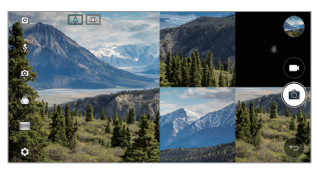

#### *Match shot*

*You can take 2 photos or videos at the same time or separately.*

- *1 In the SQUARE mode, tap MODE .*
- *2 Tap / to take a photo or record a video at the same time or separately.*
- *3 Tap / to take photos or record videos.*
- 4 Tap  $\sim$  to save (if necessary).

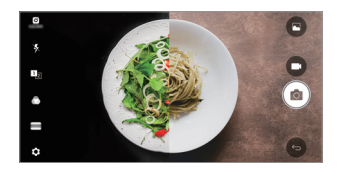

#### *Guide shot*

*You can take photos by following the pose of another photo.*

- *1 In the SQUARE mode, tap MODE .*
- *2 Select from the poses on the right to choose the one you want to follow.*
- *3 Tap to take a photo.*

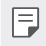

• *Use the slide bar to control the background transparency.*

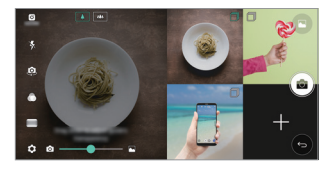

#### *Tracking focus while using the camera*

*You can track and maintain focus on an object while taking photos or recording videos.*

- *1 Launch the Camera app, then tap Tracking focus.*
- *2 Before recording a video or taking a photo, lightly tap the screen to select an object to focus on.*

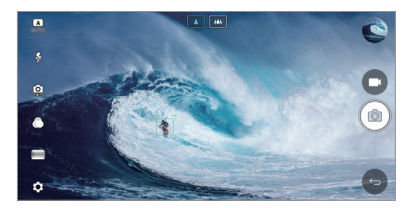

- *3 Take the photo or start recording your video.*
- 冃
- • *See [Starting the camera](#page-79-0) for details.*
- To use this feature, select the standard camera ( $\boxed{4}$ ) for taking photos *or recording videos.*
- • *This feature is unavailable when you use the front camera or the wideangle camera.*
- • *This feature is unavailable in the following cases:*
	- *- Video size limitation: Resolution is set as UHD 16:9.*
	- *- FPS limitation: FPS is set as 60 FPS.*

#### *Steady recording*

*You can use the Steady recording feature to minimise motion blur while recording a video.*

*Launch the Camera app, then tap AUTO ( ), SQUARE ( ), or MANUAL (* $\Box$ *) >*  $\circledcirc$  *> Steady recording*  $\Box$ *.* 

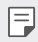

• *See [Starting the camera](#page-79-0) for details.*

#### *Signature*

*You can create a personalised photo by using your signature.*

- **1** Launch the Camera app, then tap **AUTO** ((A)) >  $\text{SNR}$  > **Add signature**.
- *2 Enter the signature as desired and tap ADD.*

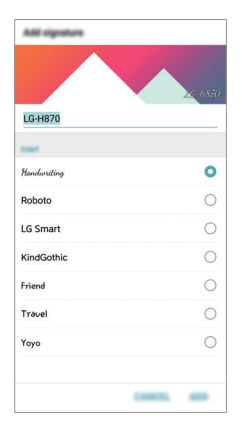

冃

This feature is not available when you use the Manual video mode.

#### <span id="page-22-0"></span>*Hi-Fi video recording*

*Record high quality videos by capturing higher quality sound with a wider dynamic frequency range using 2 sensitive AOP (Acoustic Overload Point) mics and incredible Hi-Fi recording.*

**Launch the Camera app, then tap <b>MANUAL** ( $\Box$ **i**) >  $\circled{\circ}$  > **Hi-Fi**  $\circ$ 

- • *See [Starting the camera](#page-79-0) for details.* 冃
	- • *Hi-Fi videos can only be played in apps that support Hi-Fi.*
	- • *This feature is unavailable when you use the front camera.*

### *Gallery features*

#### *Floating button*

To quickly move to the Home screen while viewing the Gallery in landscape orientation, touch and hold  $\bigcirc$ , move your finger upward to  $\bigcirc$ , *then release it.*

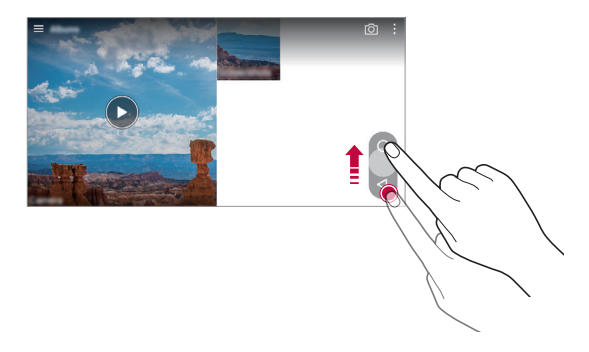

You can move the floating button's position by dragging it horizontally 冃 *along the bottom part of the screen.*

#### *Camera roll*

*You can view the photos and videos you have taken on the camera preview screen.*

 $L$ aunch the Camera app, then tap  $AUTO((A)) > \frac{2}{2}$  > Camera roll.

- • *When you take photos or record videos, you can view the thumbnails for the saved pictures along the side of the screen.*
- • *Scroll the thumbnail lists up or down to browse the photos and videos.*
- • *Tap a thumbnail to view the photo or video on the camera screen.*
- • *Tap the thumbnail again to return to the camera viewfinder.*

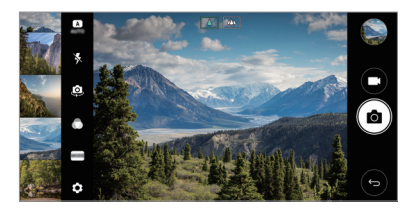

- • *This feature is not supported when you take a photo or record a video in*  冃 *the 18:9 aspect ratio.*
	- • *Camera roll feature is only available in Auto view mode.*

#### *Related content*

*You can edit and customise related content in the Gallery.*

- *1 While viewing a picture preview, tap .*
- *2 When the icon related with the date you took the photo appears, touch the screen.*

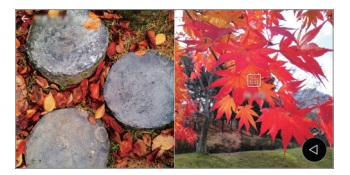

• *You can view the photos related with the date you chose.*

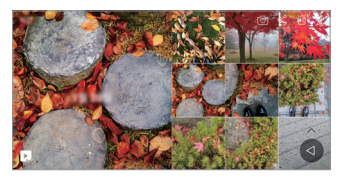

- • *Related content can be related to up to four combinations of 'Memories,*  冃 *Date, Place, Camera mode'.*
	- Tap **to save the related content as a video.**
	- Tap : to access additional options.

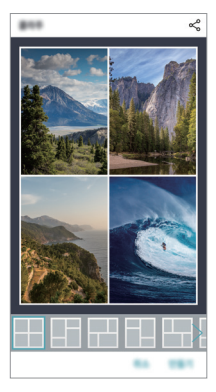

#### <span id="page-25-0"></span>*Making a GIF*

*You can easily make a GIF file using recorded video.*

- 1 At the desired starting point while watching the video, tap  $\frac{1}{2}$  > Create *GIF.*
- *2 Select the length of the GIF you want to create.*
	- • *GIF is generated for the time selected from the current time.*
	- • *For videos less than 5 seconds, GIF images are automatically generated for the remaining time.*
	- **1** The GIF making feature is provided for the user's creative activity. If you infringe other's copyright or defamation laws by using the GIF making *feature, you may be liable for civil and criminal liability. Be sure to not duplicate or transfer work of others without permission. LG Electronics cannot accept any liability for the user's action.*

# *Making collage wallpapers*

*You can make your own collage image to display it as a lock screen.*

*You can select multiple collage images as a wallpaper that changes each time you turn on or off the screen.*

- *1 Tap Settings Display Lock screen Wallpaper Collage Wallpapers.*
- 2 Tap  $+$  and select the images you want to display as a collage.

<span id="page-26-0"></span>*3 Edit the slideshow as desired and tap SET WALLPAPER.*

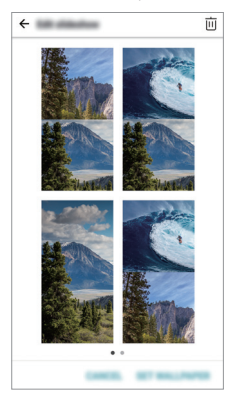

### *Audio recording features*

#### *HD Audio Recorder overview*

You can configure the audio settings manually so that you can record *audio based on the settings optimised for the selected mode.*

#### *Recording modes*

*You can record a high definition audio file by selecting and configuring the audio mode to suit the recording environment.*

*Tap Essentials HD Audio Recorder .*

#### *Normal*

*You can record audio without extra settings.*

#### *Concert*

*You can record audio in a concert or other music events.*

#### *Custom*

*You can configure the desired settings to record audio.*

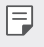

• When you connect the earpiece to the device,  $\mathbb{Q}_{\alpha}$  appears. Tap  $\mathbb{Q}_{\alpha}$  and *then select the microphone to use.*

#### *Studio Mode*

*With Studio mode, you can play an audio file or music and record your voice at the same time, create a chord by recording your voice multiple times, and record your comments over the presenter's or speaker's original audio file.*

- *1 Tap Essentials HD Audio Recorder.*
- 2 Select *Custom*.
- *3 Tap and select an audio file to use as background music.*
- 4 Tap **O** to record voice.
- **5** Tap to save the recorded file.

• *Background music can only be played through earphones. Make sure to*  冃 *plug in earphones before using this feature.*

#### *Other useful features for use of the HD Audio Recorder app*

#### *GAIN*

*You can adjust the sensitivity of the sound recorded by the microphone. The higher the GAIN value is set, the more sensitively the sound is recorded.*

#### *LCF*

*You can filter any low-pitched noises such as the low hum of the air conditioner.*

*The higher the LCF (Low Cut Filter) value is set, the better high-frequency noises are filtered.*

#### *LMT*

It can prevent clipping of the recorded sound. The higher the LMT (Limiter) *value is set, the more low frequency sounds that will not get clipped.*

- To change additional settings, tap  $\cdot$  > Settings, then customise the file 冃 *type, bit depth, sampling rate and other settings.*
	- • *You can monitor sound quality with the connected earpiece while recording audio. While recording audio in Studio mode, sound monitoring is not supported. You can hear only the background music.*

## <span id="page-29-0"></span>*Fingerprint recognition*

#### *Fingerprint recognition overview*

*You must register your fingerprint on your device first before using the fingerprint recognition function.*

*You can use the fingerprint recognition function in the following cases:*

- • *To unlock the screen.*
- • *To view the locked content in the Gallery or QuickMemo+.*
- • *Confirm a purchase by signing in to an app or identifying yourself with your fingerprint.*
- 冃

• *Your fingerprint can be used by the device for user identification. Very similar fingerprints from different users may be recognised by the fingerprint sensor as the same fingerprint.*

#### *Precautions for fingerprint recognition*

*Fingerprint recognition accuracy may decrease due to a number of*  reasons. To maximise the recognition accuracy, check the following before *using the device.*

- • *The device's Power/Lock key has a fingerprint sensor. Ensure that the*  Power/Lock key is not damaged by a metallic object, such as coin or *key.*
- • *When water, dust or other foreign substance is on the Power/Lock key or your finger, the fingerprint registration or recognition may not work. Clean and dry your finger before having the fingerprint recognised.*
- • *A fingerprint may not be recognised properly if the surface of your finger has a scar or is not smooth due to being soaked in water.*
- • *If you bend your finger or use the fingertip only, your fingerprint may not be recognised. Make sure that your finger covers the entire surface of the Power/Lock key.*
- • *Scan only one finger for each registration. Scanning more than one finger may affect fingerprint registration and recognition.*
- • *The device may generate static electricity if the surrounding air is dry. If the surrounding air is dry, avoid scanning fingerprints, or touch a metallic object such as coin or key before scanning fingerprints to remove static electricity.*

#### *Registering fingerprints*

*You can register and save your fingerprint on the device to use fingerprint identification.*

- *1 Tap Settings General Fingerprints & security Fingerprints.*
	- • *A lock screen must be set in order to be able to use this feature.* 冃
		- • *If the screen lock is not active, configure the lock screen by following the on-screen instructions. See [Setting a screen lock](#page-58-0) for details.*
- *2 Locate the Power/Lock key on the back of the device and gently put your finger on it to register the fingerprint.*
	- • *Gently press the Power/Lock key so that the sensor can recognise your*  冃 *fingerprint. If you press the Power/Lock key with an excessive force, the screen lock function may start or the screen may be turned off.*
		- • *Ensure that your fingertip covers the entire surface of the sensor of the Power/Lock key.*

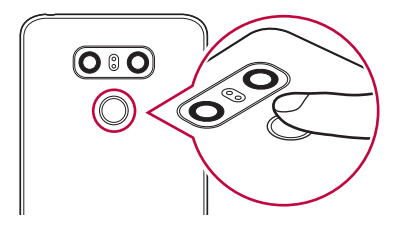

- *3 Follow the on-screen instructions.*
	- • *Repeat scanning the fingerprint by moving your finger little by little until the fingerprint registers.*
- *4 When the fingerprint registration is done, tap OK.*
	- • *Tap ADD MORE to register another fingerprint. If you register only one fingerprint and the corresponding finger is not in a good condition, the fingerprint recognition may not work well. As the preventive measure against this kind of situation, register multiple fingerprints.*

#### *Managing fingerprints*

*You can edit or delete registered fingerprints.*

- *1 Tap Settings General Fingerprints & security Fingerprints.*
- *2 Unlock according to the specified lock method.*
- *3 From the fingerprint list, tap a fingerprint to rename it. To delete it, tap*  而. *.*

#### *Unlocking the screen with a fingerprint*

*You can unlock the screen or view the locked content by using your fingerprint. Activate the desired function:*

- *1 Tap Settings General Fingerprints & security Fingerprints.*
- *2 Unlock according to the specified lock method.*
- *3 On the fingerprint settings screen, activate the desired function:*
	- • *Screen lock: Unlock the screen with a fingerprint.*
	- • *Content lock: Unlock content with a fingerprint. To do this, make sure that the content lock is set.*

# <span id="page-32-0"></span>*Multi-tasking feature*

#### *Multi-Window*

*You can use two apps at the same time by separating the screen into the multiple windows.*

*While using an app, touch and hold from the Home touch buttons, then select an app from the recently used apps list.*

- • *You can use two apps displayed on the main screen at the same time.*
- $\cdot$  To stop the Multi-Window feature, touch and hold  $\boxminus$

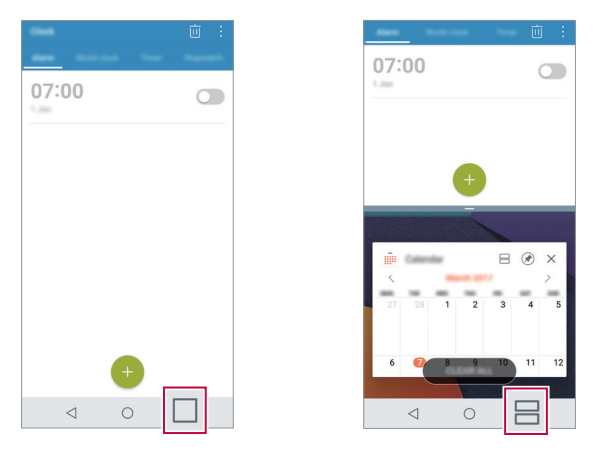

日 The Multi-Window feature is not supported by some apps, including *downloaded apps.*

#### <span id="page-33-0"></span>*Overview screen*

*The Overview screen provides a preview of your recently used apps.*

To view the list of recently used apps, tap **□** on the Home, then tap the *displayed app.*

• *Touch and hold an app and drag it to the top of the screen to start the app with the Multi-Window feature. You can also tap at the top of each app.*

# *Always-on Display*

*You can display the date, time, signature or other information on the screen even when the main screen is turned off. Always-on Display is a useful feature in order to check the time quickly and display your own signature.*

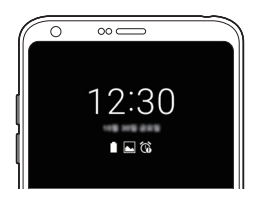

- *1 Tap Settings Display Always-on display and then tap to activate it.*
	- • *This feature may be turned on when you purchase the device.* 冃
		- • *The default setting may vary depending on the area and service provider.*
- *2 Tap Content and select the item you want to display when the screen is off.*

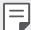

- • *Make sure to check that your signature does not exceed the input field.*
- • *The battery may drain faster when you use Always-on display. Turn off this feature to use the battery longer.*

### <span id="page-34-0"></span>*quick share*

*You can share a photo or video to the app you want immediately after taking it.*

- *1*  $\pi$ ap  $\bigcirc$   $>$   $\bullet$ , then take a photo or record a video.
- *2 Tap the app icon that appears on the screen to share it using that app. You can also swipe the icon towards the opposite direction to see what other apps you can use to share your photos and videos.*

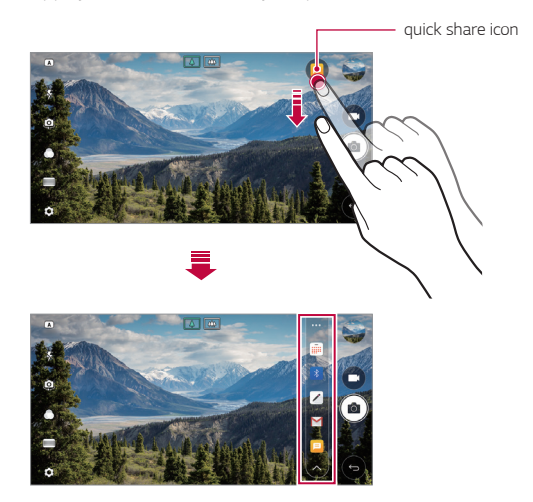

- • *The app displayed by the quick share icon may vary, depending on the*  冃 *type and frequency of access to the apps installed on the device.*
	- • *You can use this feature only when you take a photo or record a video in the AUTO and SQUARE modes. See [AUTO mode](#page-80-0) and [SQUARE camera](#page-88-0)  [mode](#page-88-0) for details.*

<span id="page-35-0"></span>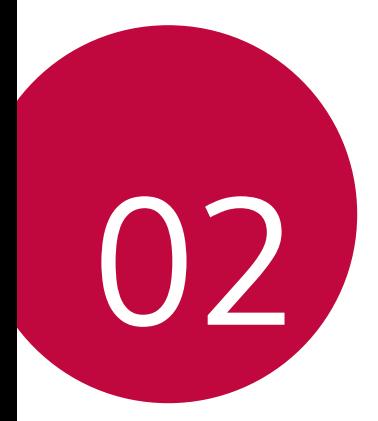

# *Basic Functions*
## *Product components and accessories*

*The following items are included with your device.*

- • *Device*
- • *Stereo headset*
- • *USB cable*
- • *Charger*
- • *Quick Start Guide*
- • *Ejection pin*
- The items described above may be optional. ∧
	- • *The items supplied with the device and any available accessories may vary depending on the area and service provider.*
	- • *Always use genuine LG Electronics accessories. Using accessories made by other manufacturers may affect your device's call performance or cause malfunctions. This may not be covered by LG's repair service.*
- • *If any of these basic items are missing, contact the dealer from which you purchased your device.*
	- • *To purchase additional basic items, contact an LG Customer Service Centre.*
	- • *To purchase optional items, contact an LG Customer Service Centre for available dealers.*
	- • *Some items in the product box are subject to change without notice.*
	- • *The appearance and specifications of your device are subject to change without notice.*
	- • *Device specifications may vary depending on the area or service provider.*
	- • *Be sure to use authentic accessories provided by LG Electronics. Using third-party accessories may damage the device or cause malfunctions.*
	- • *Remove the protective film from the Fingerprint sensor before use of the fingerprint recognition feature.*

## *Parts overview*

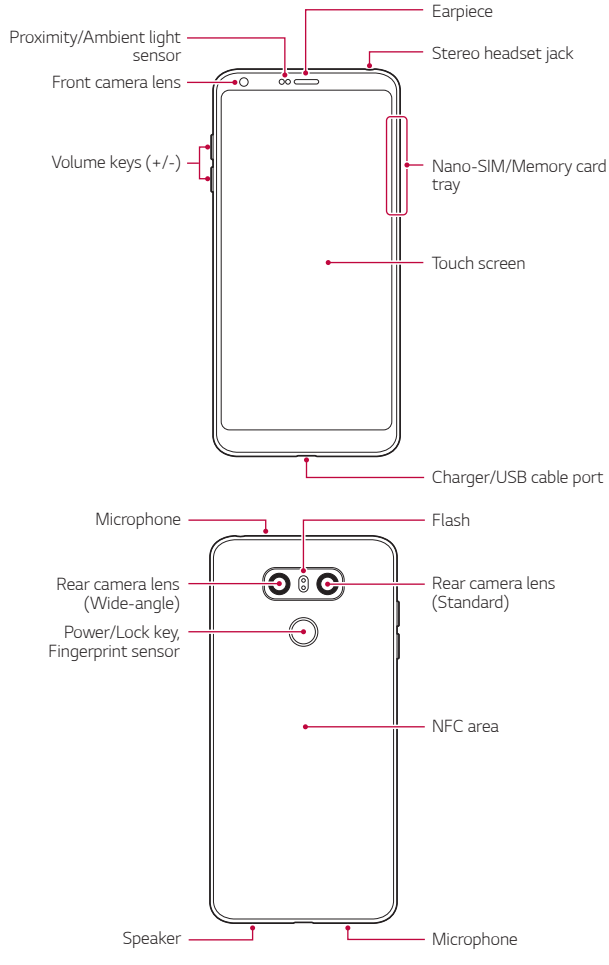

- • *Proximity/Ambient light sensor*
	- *- Proximity sensor: During a call, the proximity sensor turns off the screen and disables touch functionality when the device is in close proximity to the human body. It turns the screen back on and enables touch functionality when the device is outside a specific range.*
	- *- Ambient light sensor: The ambient light sensor analyses the ambient light intensity when the auto-brightness control mode is turned on.*
- • *Volume keys*
	- *- Adjust the volume for ringtones, calls or notifications.*
	- *- While using the Camera, gently press a Volume key to take a photo. To take continuous photos, press and hold the Volume key.*
	- *- Press the Volume Down (-) key twice to launch the Camera app when the screen is locked or turned off. Press the Volume Up (+) key twice to launch Capture+.*
- • *Power/Lock key (Fingerprint sensor)*
	- *- Briefly press the key when you want to turn the screen on or off.*
	- Press and hold the key when you want to select a power control *option.*
	- *- Turn on the fingerprint recognition feature to simplify the process of unlocking the screen. See [Fingerprint recognition overview](#page-29-0) for details.*

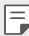

- • *Your device has an internal rechargeable battery. For your safety, do not remove the embedded battery.*
- • *Some functions may be restricted for access, depending on the device specifications.*
- • *On the rear of the device includes a built-in NFC antenna. Be cautious when handling the device to avoid damaging or covering the NFC antenna.*
- • *Do not put heavy objects on the device or sit on it. Failure to do so may damage the touch screen.*
- • *Screen-protective film or accessories may interfere with the proximity sensor.*
- • *If your device is wet or is being used in a humid place, the touch screen or buttons may not function properly.*

*Hold the device correctly as shown below. If you cover the microphone hole with a hand, finger, or protective case while using the device, you may sound unclear during a call.*

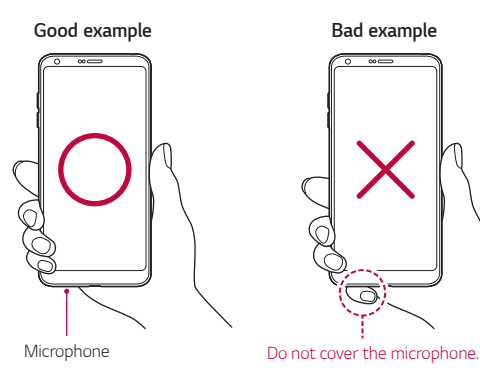

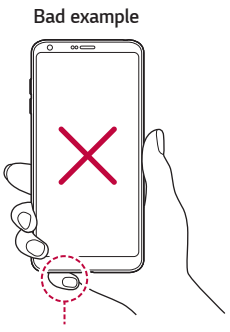

## *Turning the power on or off*

### *Turning the power on*

*When the power is turned off, press and hold the Power/Lock key.*

When the device is turned on for the first time, initial configuration *takes place. The first booting time for the smart phone may be longer than usual.*

## *Turning the power off*

*Press and hold the Power/Lock key, then select Power off.*

冃

### *Power control options*

*Press and hold the Power/Lock key, then select an option.*

- • *Power off: Turn off the device.*
- • *Power off and restart: Restart the device.*
- • *Turn on Airplane mode: Block telecommunication-related functions, including making phone calls, messaging and browsing the Internet. Other functions remain available.*

## *Installing the SIM card*

*Insert the SIM (Subscriber Identity Module) card provided by your service provider to start using your device.*

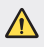

• *Be careful with the ejection pin since it has a sharp edge.*

- 冃
- In order for the water-resistant and dust-resistant features to work *effectively, the card tray must be inserted correctly.*
- *1 Insert the ejection pin into the hole on the card tray.*

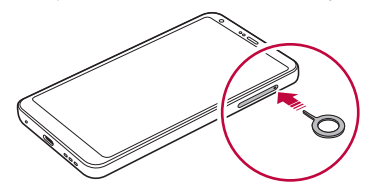

*2 Pull out the card tray.*

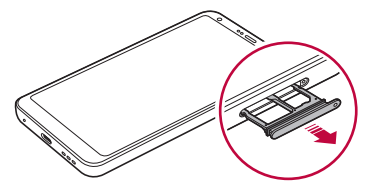

*3 Put the SIM card on the card tray with the gold-coloured contacts facing downwards.*

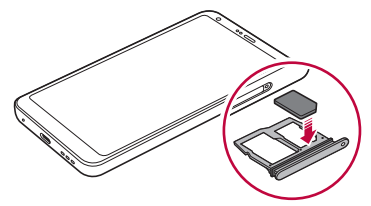

*4 Insert the card tray back into the slot.*

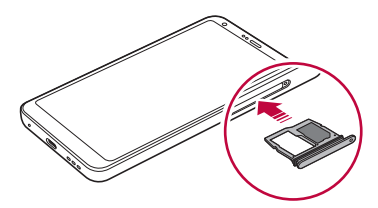

- • *This device supports only Nano SIM cards.* 冃
	- • *For problem-free performance, it is recommended to use the device*  with the correct type of SIM card. Always use a factory-made SIM card *supplied by the operator.*
	- If you insert the card tray into your device while the card tray is wet. *your device may be damaged. Always make sure the card tray is dry.*

#### *Precautions when using the SIM card*

- • *Do not lose your SIM card. LG is not responsible for damage and other issues caused by loss or transfer of a SIM card.*
- • *Be careful not to damage the SIM card when you insert or remove it.*

## *Inserting the memory card*

*Insert the memory card into your device.*

*The device can support up to a 2 TB microSD card. Depending on the memory card manufacturer and type, some memory card may not be compatible with your device.*

- *1 Insert the ejection pin into the hole on the card tray.*
- *2 Pull out the card tray.*
- *3 Put the memory card on the card tray with the gold-coloured contacts facing downwards.*

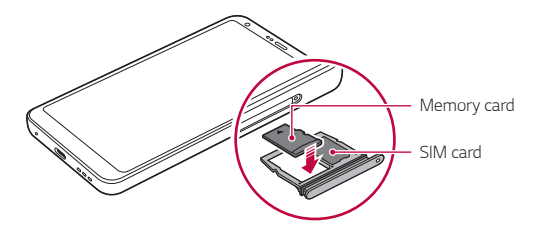

- *4 Insert the card tray back into the slot.*
	- Some memory cards may not be fully compatible with the device. If you ⚠ *use an incompatible card, it may damage the device or the memory card, or corrupt the data stored in it.*
	- Frequent writing and erasing of data may shorten the memory card 冃 *lifespan.*

## *Removing the memory card*

*Unmount the memory card before removing it for safety.*

- *1 Tap Settings General Storage .*
- *2 Insert the ejection pin into the hole on the card tray.*
- *3 Pull out the card tray and remove the memory card.*
	- • *Do not remove the memory card while the device is transferring or accessing information. This may cause data to be lost or corrupted, or may damage the memory card or the device. LG is not responsible for losses that result from the abuse or improper use of memory cards, including the loss of data.*

## *Battery*

## *Charging the battery*

*Before using the device, fully charge the battery. Charge the device with the USB Type-C cable.*

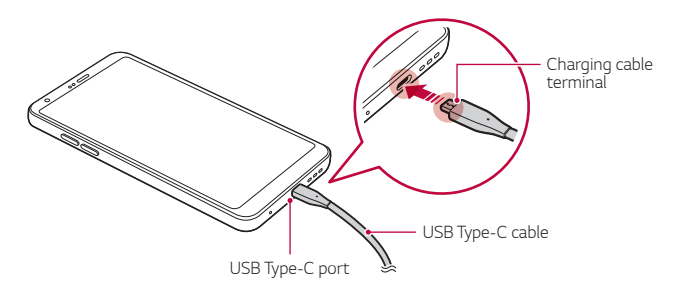

- $\bigwedge$   $\cdot$  Do not charge while the device or charging cable is wet or contains *moisture. This can cause fire, electric shock, injury or damage to device.*
	- • *Make sure to use the USB cable provided with your device.*
	- Make sure to use an LG-approved charger and charging cable. Charging *the battery with a third-party charger may cause the battery to explode or may damage the device.*
	- • *Your device has an internal rechargeable battery. For your safety, do not remove the embedded battery.*
	- • *Using the device when it is charging may cause electric shock. To use the device, stop charging it.*
	- • *Remove the charger from the power socket after the device is fully charged. This prevents unnecessary power consumption.*
		- • *A charging adapter that supports fast charging is included with the product.*
		- • *The fast charging feature may not work if a fast charging adapter other than the genuine adapter provided with the product is used.*
		- • *Another way to charge the battery is by connecting a USB cable between the device and a desktop or laptop computer. This may take a longer time than plugging the adapter to a wall outlet.*
		- • *Do not charge the battery by using a USB hub that is unable to maintain the rated voltage. Charging may fail or unintentionally stop.*

#### *Precautions when using the device*

- • *Make sure to use the USB cable provided; do not use third party USB cables or chargers with your device. The LG limited warranty does not cover the use of third party accessories.*
- • *Failure to follow the instructions in this guide and improper use may damage the device.*

同

## *Using the battery efficiently*

*Battery lifespan may decrease if you keep many apps and functions running simultaneously and continuously.*

*Cancel background operations to increase battery life.*

*To minimise battery consumption, follow these tips:*

- • *Turn off the Bluetooth*® *or Wi-Fi network function when not using them.*
- • *Set the screen timeout to as short a time as possible.*
- • *Minimise the screen brightness.*
- • *Set a screen lock when the device is not used.*
- • *Check the battery usage details and close any downloaded apps that are draining the battery.*

# *Touch screen*

*You can familiarise yourself with how to control your device by using touch screen gestures.*

### *Tapping*

*Lightly tap with your fingertip to select or run an app or option.*

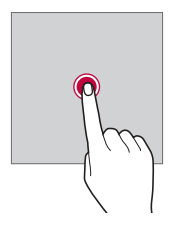

### *Touching and holding*

*Touch and hold for several seconds to display a menu with available options.*

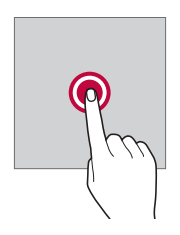

#### *Double-tapping*

*Tap twice quickly to zoom in or out on a web page or map.*

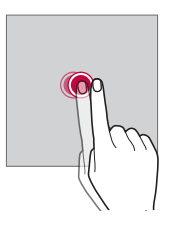

#### *Dragging*

*Touch and hold an item, such as an app or widget, then move your finger to another location in a controlled motion. You can use this gesture to move an item.*

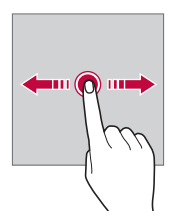

### *Swiping*

*Touch the screen with your finger and move it quickly without pausing. You can use this gesture to scroll through a list, a web page, photos, screens, and more.*

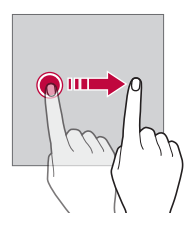

#### *Pinching and spreading*

*Pinch two fingers to zoom out such as on a photo or map. To zoom in, spread your fingers apart.*

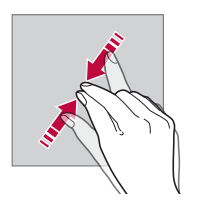

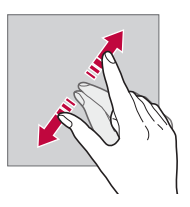

Do not expose the touch screen to excessive physical shock. You might *damage the touch sensor.*

⋀

- • *A touch screen failure may occur if you use the device near a magnetic, metallic or conductive material.*
	- • *If you use the device under bright lights, such as direct sunlight, the screen may not be visible, depending on your position. Use the device in a shady location or a location with an ambient light that is not too bright and bright enough to read books.*
	- • *Do not press the screen with excessive force.*
	- • *Gently tap with your fingertip on the option you want.*
	- • *Touch control may not work properly if you tap while wearing a glove or by using the tip of your fingernail.*
	- • *Touch control may not work properly if the screen is moist or wet.*
	- • *The touch screen may not function properly if a screen-protective film or accessory purchased from a third party store is attached to the device.*
	- • *Displaying a static image for extended periods of time may result in afterimages or screen burn-in. Turn off the screen or avoid displaying the same image for a long time when you do not use the device.*

## *Home screen*

冃

#### *Home screen overview*

*The Home screen is the starting point for accessing various functions*  and apps on your device. Tap  $\bigcirc$  on any screen to directly go to the Home *screen.*

You can manage all apps and widgets on the Home screen. Swipe the *screen left or right to view all installed apps at a glance.*

### *Home screen layout*

*You can view all apps and organise widgets and folders on the Home screen.*

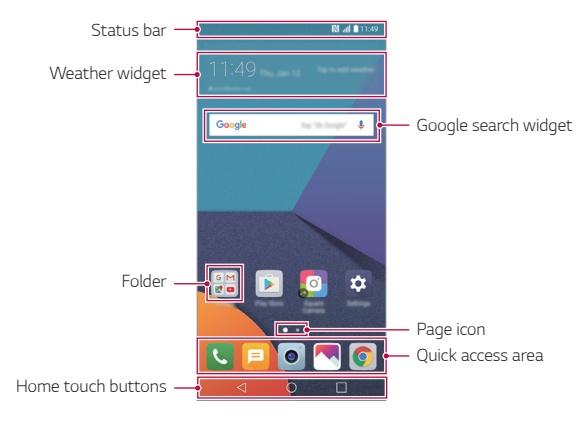

- The Home screen may vary, depending on the service provider or *software version.*
- • *Status bar: View status icons, the time and the battery level.*
- • *Weather widget: View the information of weather and time for a specific area.*
- • *Google search widget: Perform a Google search by inputting spoken or written keywords.*
- • *Folder: Create folders to group apps by your preferences.*
- • *Page icon: Display the total number of Home screen canvases. Tap the*  desired page icon to go to the page you selected. The icon reflecting *the current canvas will be highlighted.*

冃

- • *Quick access area: Fix main apps at the bottom of the screen so that they can be accessed from any Home screen canvas.*
- • *Home touch buttons*
	- $\sim$   $\sim$  . Return to the previous screen. Close the keypad or pop-up *windows.*
	- $\cdot$   $\bigcap$ : Tap to go to the Home screen. To launch Google search, touch *and hold.*
	- $\lceil \cdot \rceil$ : Tap to view a list of recently used apps or run an app from the *list. To delete all the recently used apps, tap CLEAR ALL. To use two apps at the same time with the Multi-Window feature, touch and hold the button while using an app.*

## *Editing the Home touch buttons*

*You can rearrange the Home touch buttons or add frequently used functions to the Home touch buttons area.*

#### *Tap Settings Display Home touch buttons Button combination and customise the settings.*

• *Several functions, including QSlide, Notification panel and Capture+, are provided. A maximum of five items can be added.*

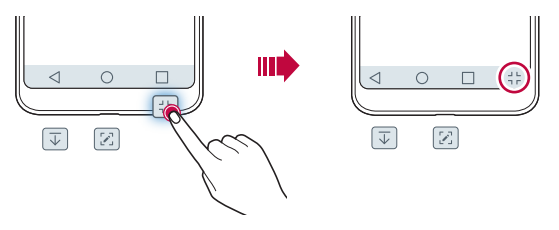

### *Status icons*

*When there is a notification for an unread message, calendar event or alarm, the status bar displays the corresponding notification icon. Check your device's status by viewing notification icons displayed on the status bar.*

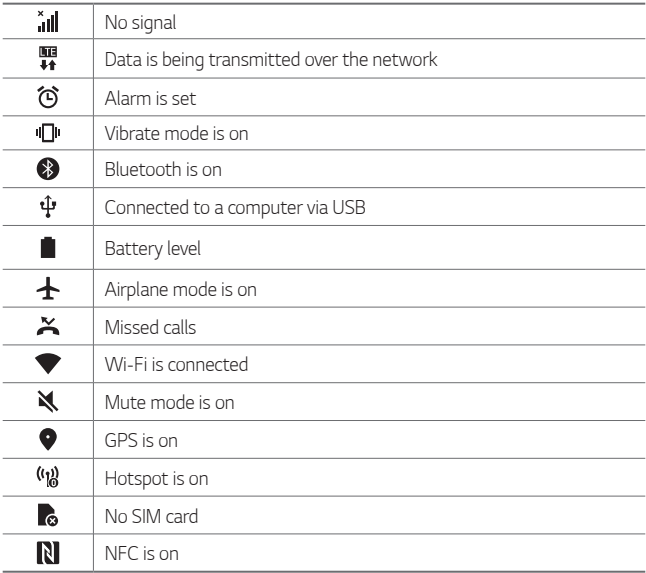

- • *Some of these icons may appear differently or may not appear at all,*  冃 depending on the device's status. Refer to the icons according to the *actual environment and area in which you are using the device and your service provider.*
	- • *Displayed icons may vary, depending on the area or service provider.*

## *Notifications panel*

*You can open the notifications panel by dragging the status bar downward on the main screen.*

- • *To open the quick access icons list, drag the notifications panel downwards or tap .*
- • *To rearrange, add, or remove icons, tap EDIT.*
- • *If you touch and hold the icon, the settings screen for the corresponding function appears.*

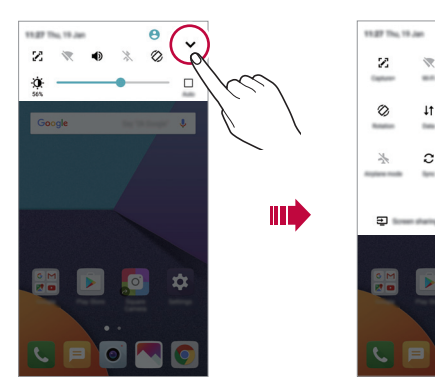

*EDIT*

ź.

 $\chi$ 

 $\overline{X}$ 

 $\bullet$  $\bullet$   $\circ$ 

M

 $(a)$ 

### *Switching the screen orientation*

*You can set the screen orientation to automatically switch according to the device's physical orientation.*

*On the notification panel, tap Rotation from the quick access icon list. You can also tap Settings Display and activate Auto-rotate screen.*

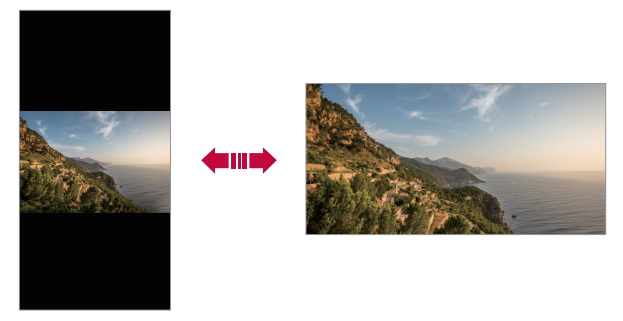

### *Editing the Home screen*

*On the Home screen, touch and hold on an empty space, then select the desired action from below.*

- • *To rearrange the Home screen canvases, touch and hold on a canvas, then drag it to another location.*
- • *To add a widget to the Home screen, touch and hold on a blank area of the Home screen, then select Widgets.*
- • *To change a theme, touch and hold on a blank area of the Home screen, then select Theme.*

*You can also tap*  $\bigcirc$  *> Settings > Display > Theme, then select a theme to apply to the device.*

- • *To configure the Home screen settings, touch and hold on a blank area of the Home screen, then select Home screen settings. See [Home](#page-56-0)  [screen settings](#page-56-0) for details.*
- • *To view or reinstall the uninstalled apps, touch and hold on a blank area of the Home screen, then select App trash. See [App trash](#page-74-0) for details.*
- • *To change the default screen, touch and hold on a blank area of the*  Home screen, move to desired screen, tap **...** then tap the screen once *more.*

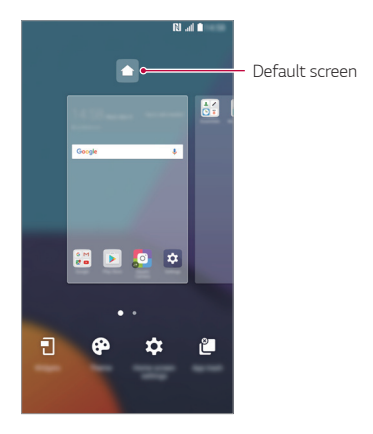

## *Viewing the background theme*

*You can view only the background image by hiding the apps and widgets on the Home screen.*

*Spread two fingers apart on the Home screen.*

• *To return to the original screen, which displays apps and widgets, pinch*  your fingers on the Home screen or tap <

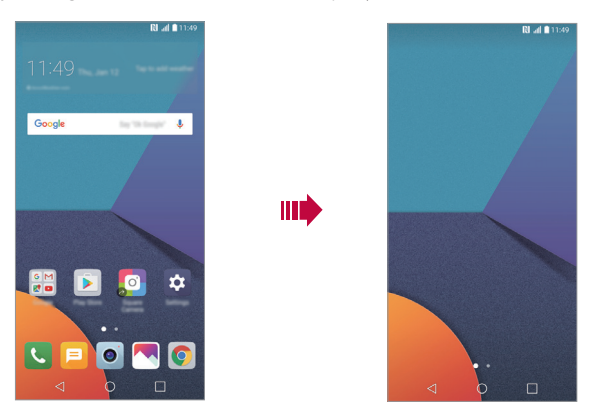

### *Moving apps on the Home screen*

*On the Home screen, touch and hold an app, then drag it to another location.*

- • *To keep frequently used apps at the bottom of the Home screen, touch and hold an app, then drag it to the quick access area at the bottom.*
- • *To remove an icon from the quick access area, drag the icon to the Home screen.*

## *Using folders from the Home screen*

#### *Creating folders*

*On the Home screen, touch and hold an app, then drag it over another app.*

• *A new folder is created and the apps are added to the folder.*

### *Editing folders*

*On the Home screen, tap a folder and do one of the following actions.*

- • *To edit the folder name and colour, tap the folder name.*
- • *To add apps, touch and hold an app, then drag it over the folder and release it.*
- • *To remove an app from the folder, touch and hold the app and drag it to outside the folder. If the removed app is the only one app that existed in the folder, the folder is removed automatically.*
- You can also add or remove apps after tapping  $+$  in the folder.

### <span id="page-56-0"></span>*Home screen settings*

*You can customise Home screen settings.*

- *1 Tap Settings Display Home screen.*
- *2 Customise the following settings:*
	- • *Select Home: Select a Home screen mode.*
	- • *Wallpaper: Change the Home screen background wallpaper.*
	- • *Screen swipe effect: Select an effect to apply when the Home screen canvas switches.*
	- • *Icon shapes: Choose if you want icons to have square or rounded corners.*
	- • *Sort apps by: Set how apps are sorted on the Home screen.*
- • *Grid: Change the app arrangement mode for the Home screen.*
- • *Hide apps: Select which apps you want to hide from the Home screen.*
- • *Continuous loop: Enable to allow continuous Home screen scrolling (loop back to first screen after the last screen).*
- • *Smart Bulletin: Use the Home screen to view information customised to your needs.*
- • *Search: Search by swiping down on the Home screen.*

## *Screen lock*

### *Screen lock overview*

*Your device's screen turns off and locks itself if you press the Power/Lock key. This also happens after the device is left idle for a specified period of time.*

*If you press the Power/Lock key when a screen lock is not set, the Home screen appears immediately.*

*To ensure security and prevent unwanted access to your device, set a screen lock.*

- 冃
- • *Screen lock prevents unnecessary touch input on the device screen and reduces battery consumption. We recommend that you activate the screen lock while not using the device.*

### *Setting a screen lock*

*There are several options available for configuring the screen lock settings.*

- *1 Tap Settings Display Lock screen Select screen lock and then select the method you prefer.*
- *2 Customise the following settings:*
	- • *None: Deactivate the screen lock function.*
	- • *Swipe: Swipe on the screen to unlock the screen.*
	- • *Knock Code: Tap the spaces of the screen in a pattern to unlock the screen.*
	- • *Pattern: Draw a pattern to unlock the screen.*
	- • *PIN: Enter a numeric password to unlock the screen.*
	- • *Password: Enter an alphanumeric password to unlock the screen.*
	- • *Fingerprints: Unlock the screen by using your fingerprint.*
		- • *If you incorrectly attempt to unlock the device 5 times, the screen is blocked for 30 seconds.*

### *Secure start-up settings*

*When you select Knock Code, Pattern, PIN or Password as a screen lock method, you can configure your device to be locked whenever turning on the device in order to secure your data.*

- • *You cannot use all functions, except for emergency calls until you unlock the device.*
- • *If you forget your decryption password, you cannot restore encrypted data and personal information.*

冃

### *Lock screen settings*

*You can customise the following lock screen settings.*

- *1 Tap Settings Display Lock screen.*
- *2 Customise the following settings:*
	- • *Select screen lock: Select a screen lock method.*
	- • *Smart Lock: Select trusted items so that if one of them occurs, the device is automatically unlocked.*
	- • *Wallpaper: Change the lock screen background wallpaper.*
	- • *Clock: Select the position of the clock on the locked screen.*
	- • *Shortcuts: Add an app shortcut and directly access the app from the lock screen by dragging the app shortcut on the screen.*
	- • *Screen swipe effect: Set screen transition effects to apply when the screen is unlocked.*
	- • *Weather animation: Display weather animations for the current location on the lock screen.*
	- • *Contact info for lost phone: Display emergency contact information on the lock screen.*
	- • *Lock timer: Set the amount of idle time after which the device automatically locks.*
	- • *Power key instantly locks: Instantly lock the screen when the Power/Lock key is pressed.*
	- • *Available setting items may vary, depending on the selected screen lock*  冃 *method.*

## *KnockON*

*You can turn the screen on or off by double-tapping the screen.*

- 
- • *This option is available only on the Home screen provided by LG. It may not function properly on a custom launcher or on the Home screen installed by the user.*
	- • *When tapping the screen, use your fingertip. Do not use a fingernail.*
	- • *To use the KnockON feature, make sure that the proximity/light sensor is not blocked by a sticker or any other foreign substance.*

### *Turning on the screen*

*Double-tap the middle of the screen.*

• *Tapping the top or bottom of the screen may decrease the recognition rate.*

#### *Turning off the screen*

*Double-tap on an empty space on the Home screen and Lock screen.*

*You can also double-tap an empty space on the status bar.*

## *Knock Code*

You can unlock the screen by creating your own Knock Code. When the *screen is locked, you can directly access the Home screen by tapping the screen in a specified sequence.*

- • *You can use your Knock Code together with the KnockOn feature.* 冃
	- • *Make sure to use your fingertip when tapping the screen.*

#### *Creating a Knock Code*

- *1 Tap Settings Display Lock screen Select screen lock Knock Code.*
- *2 Tap the squares in a pattern of your choice to create a Knock Code and tap NEXT.*
- *3 Input the created Knock Code again for verification, then tap CONFIRM.*

#### *Unlocking the screen with a Knock Code*

*Unlock the screen by inputting the Knock Code you have created.*

*You can also input your Knock Code on the touch screen when the screen is turned off.*

• *It is also possible to enter a Knock Code when the lock screen is turned on.*

## *Memory card encryption*

*You can encrypt and protect data saved on the memory card. The*  encrypted data in the memory card cannot be accessed from another *device.*

- *1 Tap Settings General Fingerprints & security Encrypt SD card.*
- *2 Read the on-screen overview of memory card encryption and then tap CONTINUE to continue.*
- *3 Select an option and tap ENCRYPT NOW.*
	- • *New data encryption: Encrypt only data that is saved on the memory card after encryption.*
	- • *Full encryption: Encrypt all the data currently saved on the memory card.*
	- • *Exclude media files: Encrypt all files, except for media files such as music, photos and videos.*
- • *To encrypt the memory card, make sure that a screen lock is set using a*  冃 *PIN or password.*
	- • *Once memory card encryption starts, some functions are not available.*
	- • *If the device is turned off while encryption is underway, the encryption process will fail, and some data may be damaged. Therefore, be sure to check if the battery level is sufficient before starting encryption.*
	- • *Encrypted files are accessible only from the device where the files were encrypted.*
	- • *The encrypted memory card cannot be used on another LG device. To use the encrypted memory card on another mobile device, format the card.*
	- • *You can activate memory card encryption even when no memory card is installed into the device. Any memory card that is installed after encryption will automatically be encrypted.*

## *Taking screenshots*

*You can take screenshots of the current screen you are viewing.*

#### *Via a shortcut*

*Press and hold the Power/Lock key and the Volume Down (-) key at the same time for at least two seconds.*

• *Screenshots can be viewed from the Screenshots folder in the Gallery.*

#### *Via Capture+*

*On the screen where you want to take a screenshot, drag the status bar*  downwards, then tap  $\neg$ .

- 冃
- • *When the screen is turned off or locked, you can access Capture+ by pressing the Volume Up (+) key twice. To use this feature, tap Settings General and turn on Shortcut keys.*
	- • *See [Writing notes on a screenshot](#page-107-0) for details.*

## *Entering text*

## *Using the Smart keyboard*

*You can use the Smart keyboard to enter and edit text.*

*With the Smart keyboard, you can view text as you type without bothering to alternate between the screen and a conventional keyboard. This allows you to easily find and correct errors when typing.*

#### *Moving the cursor*

*With the Smart keyboard, you can move the cursor to the exact position you want. When typing text, touch and hold on the space bar and then drag left or right.*

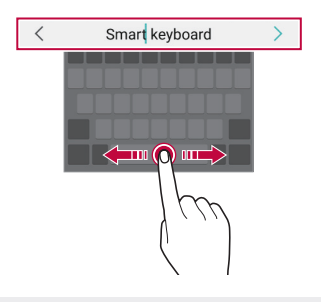

冃 This option is available only on the QWERTY keyboard.

#### *Suggesting words*

*Smart keyboard automatically analyses your usage patterns to suggest frequently used words as you type. The longer you use your device, the more precise the suggestions are.*

*Enter text, then tap a suggested word or gently drag the left or right side of the keyboard upwards.*

• *The selected word is automatically entered. You do not need to manually type every letter of the word.*

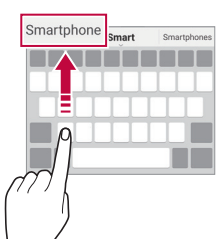

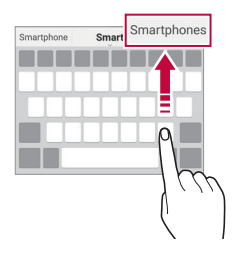

## *Changing the QWERTY keyboard layout*

*You can add, delete or rearrange keys on the bottom row of the keyboard.*

- *1 Tap Settings General Language & keyboard LG Keyboard Keyboard height and layout QWERTY keyboard layout.* You can also tap  $\ddot{\mathcal{B}}$  on the keyboard and tap **Keyboard height and** *layout QWERTY keyboard layout.*
- *2 Tap a key on the bottom row, then drag it to another position.*

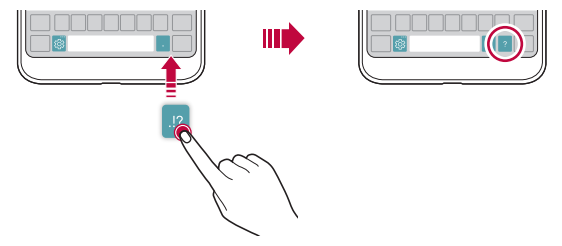

- This option is available on the OWERTY, OWERTZ and AZERTY *keyboards.*
	- • *This function may not be supported for some languages.*

## *Customising the keyboard height*

*You can customise the keyboard height to maximise hand comfort when typing.*

*1 Tap Settings General Language & keyboard LG Keyboard Keyboard height and layout Keyboard height.*

You can also tap  $x^2$  on the keyboard and tap **Keyboard height and** *layout Keyboard height.*

*2 Adjust the keyboard height.*

冃

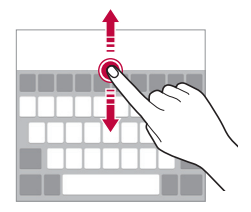

## *Selecting a landscape keyboard mode*

*You can select a landscape keyboard mode from several choices.*

- *1 Tap Settings General Language & keyboard LG Keyboard Keyboard height and layout Keyboard type in landscape. You can also tap*  $\ddot{\text{c}}\text{y}$  on the keyboard and tap *Keyboard height and layout Keyboard type in landscape.*
- *2 Select a keyboard mode.*

## *Splitting the keyboard*

You can split the keyboard in half and place each piece on either side of *the screen when the screen is in landscape mode.*

#### *Tap Settings General Language & keyboard LG Keyboard Keyboard height and layout Split keyboard.*

*You can also tap on the keyboard and tap Keyboard height and layout Split keyboard.*

- 冃
- Rotate the device to landscape mode to split the keyboard to both sides. *To merge or split the keyboard, pinch together or spread apart your fingers on the keyboard.*

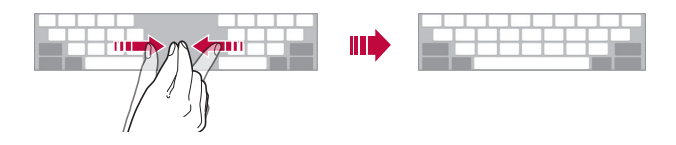

## *One-handed operation mode*

*You can move the keyboard to one side of the screen so that you can use the keyboard with one hand.*

- *1 Tap Settings General Language & keyboard LG Keyboard Keyboard height and layout One-handed operation. You can also tap on the keyboard and tap Keyboard height and layout One-handed operation.*
- *2 Press the arrow displayed next to the keyboard to move the keyboard in the direction you want.*

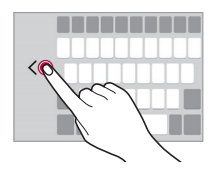

## *Entering text by using voice*

*On the keyboard, touch and hold*  $\ddot{\text{e}}$  and then select **.** 

- 冃
- • *To maximise the voice command recognition, speak clearly.*
- • *To enter text with your voice, make sure that your device is connected to a network.*
- To select the language for voice recognition, tap **12 > Languages** on the *voice recognition screen.*
- • *This function may be not supported, or the supported languages may differ depending on the service area.*

## *Adding languages to the keyboard*

*You can make additional languages available for keyboard input.*

- *1 Tap Settings General Language & keyboard LG Keyboard Select languages.*
- *2 Select the languages you want to make available.*

## *Copy and Paste*

You can cut or copy text from an app, and then paste the text into the *same app. Or, you can run other apps and paste the text into them.*

- *1 Touch and hold around the text you want to copy or cut.*
- 2 Drag  $\triangle$  /  $\triangleright$  to specify the area to copy or cut.
- *3 Select either CUT or COPY.*
	- • *Cut or copied text is automatically added to the clipboard.*
- *4 Touch and hold the text input window, then select PASTE.*

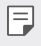

• If there is no item that has been copied or cut, the **PASTE** option will *not appear.*

## *Clip Tray*

*If you copy or cut an image or text, it is automatically saved to the clip tray and can be pasted to any space at any time.*

- 1 On the keyboard, touch and hold @ and select You can also touch and hold the text input window, then select **CLIP** *TRAY.*
- *2 Select and paste an item from the clip tray.*
	- • *A maximum of 20 items can be saved to the clip tray.*
	- Tap 4 to lock saved items in order not to delete them, even when *the maximum quantity is exceeded. A maximum of ten items can be locked. To delete locked items, unlock them first.*
	- • *Tap to delete the items saved to the clip tray.*
	- 冃 • *The clip tray may not be supported by some downloaded apps.*

# *Content sharing*

## *Playing content from another device*

*You can play photos, videos or songs saved on your device from a TV.*

- *1 Connect the TV and your device to the same Wi-Fi network.*
- 2 *While viewing the items from the Gallery or Music app, tap*  $\frac{1}{2}$  *> Play on other device.*
- *3 Select the TV you want to connect to.*

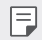

• *For use with Chromecast, Google Play services should be up to date.*

## *Viewing content from nearby devices*

*You can view content from various devices, such as a computer, NAS or mobile device, by using the Gallery or Music apps.*

#### *Connecting the devices*

*Connect both your device and another device that support DLNA function to the same wireless network.*

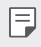

• *Make sure that File sharing (DLNA) is activated on both the device and the connected device.*

#### *Searching for nearby devices*

You can view a list of DLNA devices on the same network by selecting the *Nearby devices menu in each app.*

*Use content from nearby devices as if you were using it on your device.*

## *Sending or receiving files*

*You can share files between your device and another LG device, or a tablet or computer.*

#### *Sending files*

*From the Gallery, File Manager or Music app, tap*  $\frac{1}{2}$  *> Share or*  $\ll$ *, then select a device on the file sharing list.*

### *Receiving files*

*Drag the status bar downward and tap*  $\vee$ *, then tap File sharing.* 

*If your device does not support the file sharing feature, tap*  $\bigcap$  *> Settings Networks Share & connect File sharing SmartShare Beam .*

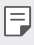

- • *Make sure that your device is connected to the same wireless network as the file transfer target device.*
	- • *Make sure that File sharing is activated on both the device and the target device.*

#### *Sending files to a computer*

*You can quickly send large files to your computer.*

- *1 Install LG Bridge on your computer.*
- *2 Start LG Bridge on the computer, then sign in using your LG account.*
- *3 Tap Settings Networks Share & connect LG AirDrive, then sign in using your LG account.*
- *4 Select a computer on the sharing list from the Gallery, File Manager and Music apps.*

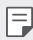

- • *You can download LG Bridge from the LG Electronics website (www.lg.com).*
- • *When you transfer files from the device to the computer while LG Bridge is not running, they are stored for 7 days in the temporary storage.*

*Temporarily stored files are automatically saved on the computer when you launch LG Bridge within 7 days.*

## *Viewing content from your cloud*

*You can directly view the content saved on your cloud account, without downloading it to your device.*

- *1 From the Gallery, Music or File Manager app, select Cloud.*
- *2 Select a cloud account and sign in.*
- *3 Save or play content in your cloud.*

## *Do not disturb*

*You can limit or mute notifications to avoid disturbances for a specific period of time.*

- *1 Tap Settings Sound & notification Do not disturb and then*  tap **to** activate it.
- *2 Tap Sounds and vibrations and select the mode you want:*
	- • *Priority only: Receive sound or vibrate notifications for the selected apps. Even when Priority only is turned on, alarms still sound.*
	- • *Total silence: Disable both the sound and vibration.*
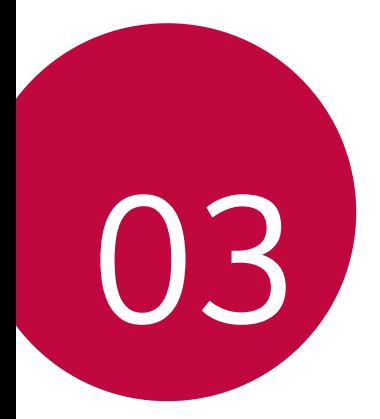

# *Useful Apps*

# *Installing and uninstalling apps*

# *Installing apps*

*Access an app store to search and download apps.*

- • *You can use SmartWorld, Play Store or the app store provided by your service provider.*
- • *Some app stores may require you to create an account and sign in.*
	- • *Some apps may charge fees.*
	- • *If you use mobile data, you may be charged for data usage, depending on your pricing plan.*
	- • *SmartWorld may not be supported depending on the area or service provider.*

# *Uninstalling apps*

*Uninstall apps that you no longer use from your device.*

#### *Uninstalling with the touch and hold gesture*

*On the Home screen, touch and hold the app to uninstall, then drag it over Remove at the top of the screen.*

You can touch and hold the app and release it, then tap  $\times$  to uninstall.

• *If apps were uninstalled within 24 hours from now, you can reinstall them. See [App trash](#page-74-0) for details.*

#### *Uninstalling by using the settings menu*

*Tap Settings General Apps, select an app, then tap Uninstall.*

#### *Uninstalling apps from the app store*

*To uninstall an app, access the app store from which you download the app and uninstall it.*

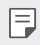

 $\boxed{\equiv}$  • Some apps cannot be uninstalled by users.

# <span id="page-74-0"></span>*App trash*

*You can view the uninstalled apps on the Home screen. You can also reinstall apps which were uninstalled within 24 hours from now.*

- *1 Tap Management App trash.* You can also touch and hold an empty area of the Home screen, then *tap App trash.*
- *2 Activate the desired function:*
	- • *Restore: Reinstall the selected app.*
	- $\overline{111}$ : Remove the uninstalled apps permanently from the device.
	- 冃 • *Uninstalled apps are automatically removed from the device 24 hours after they were uninstalled. If you want to reinstall the uninstalled apps, you must download them again from the app store.*
		- • *This feature is activated on the default Home screen only. If you uninstall apps while using the EasyHome screen or other launcher, they are immediately and permanently removed from the device.*

# *Phone*

## *Voice call*

*Make a phone call by using one of the available methods, such as manually*  entering a phone number and making a call from the contact list or the *list of recent calls.*

#### *Making a call from the keypad*

- $1$   $Tap \cap > Q$  > Dial.
- *2 Make a call by using a method of your choice:*
	- Enter a phone number and tap **.**
	- • *Touch and hold a speed dial number.*
	- • *Search for a contact by tapping the initial letter of a contact name*  in the contact list, and then tap **.**
	- • *To enter "+" when making an international call, touch and hold number 0.*
		- • *See [Adding contacts](#page-104-0) for details on how to add phone numbers to the speed dial list.*

#### *Making a call from the contact list*

- $1$   $\text{Tap}$   $\bigcap$   $>$   $\mathbb{C}$   $>$  Contacts.
- 2 From the contact list, select a contact and tap  $\&\ddots$

# *Answering a call*

To answer a call, drag **o** on the incoming call screen.

- • *When the stereo headset is connected, you can make calls by using the call/end button on the headset.*
- $\cdot$  *To end a call simply by pressing the Power/Lock key, tap*  $\cap$  *> Settings Networks Call Answer and end calls, then turn on End call with the Power key.*

# *Rejecting a call*

To reject an incoming call, drag **a** across the incoming call screen.

- To send a rejection message, drag the rejection message option *across the screen.*
- • *To add or edit a rejection message, tap Settings Networks Call Call blocking & Decline with message Decline with message.*
- • *When a call is coming in, press the Volume Up (+), Volume Down (-) or Power/Lock key to mute ringtone or vibration, or to hold the call.*

# *Checking an incoming call while using an app*

*When a call comes in while using an app, a pop-up notification can be*  displayed at the top of the screen. You can receive the call, reject the call, *or send message from the pop-up screen.*

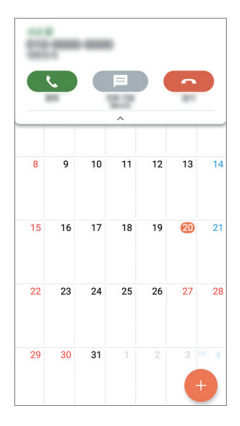

冃 Tap  $\bigcirc$  > Settings > Networks > Call > More and then tap Incoming *voice call pop-up to deactivate it.*

# *Viewing missed calls*

*If there is a missed call, the status bar at the top of the screen displays*. *To view missed call details, drag the status bar downwards. You can also*   $\tan \bigcirc$  >  $\blacksquare$  > Call logs.

## *Functions accessible during a call*

*During a call, you can access a variety of functions by tapping the on-screen buttons:*

- • *Contacts: View the contact list during a call.*
- • *End: End a call.*
- • *Dialpad: Display or hide the dial pad.*
- • *Speaker: Turn on the speakerphone function.*
- • *Mute: Mute your voice so that your voice cannot be heard by the other party.*
- • *Bluetooth: Switch the call to a Bluetooth device that is paired and connected.*
- •  *: Access additional call options.*
- 冃
- • *Available settings items may vary depending on the area or service provider.*

# *Making a three-way calling*

*You can make a call to another contact during a call.*

- *1* During a call, tap  $\frac{1}{2}$  > Add call.
- *2 Enter a phone number and tap .*
	- • *The two calls are displayed on the screen at the same time, and the first call is put on hold.*
- *3 To start a conference call, tap Merge calls.*

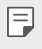

• *You may be charged a fee for each call. Consult with your service provider for more information.*

# *Viewing call records*

*To view recent call records, tap Call logs. Then, you can use the following functions:*

- • *To view detailed call records, select a contact. To make a call to the*  selected contact, tap  $\mathbb{Q}_n$ .
- To delete call records, tap  $\div$  > Delete.
- • *The displayed call duration may differ from the call charge. Consult with*  冃 *your service provider for more information.*

# *Configuring call options*

*You can configure various call options.*

- *1*  $\text{Tan } \bigcap \bigg\}$   $\geq$  **Dial** or **Call logs***.*
- 2 Tap  $\cdot$  > Call settings and then configure the options to suit your *preferences.*

# *Messaging*

## *Sending a message*

You can create and send messages to your contacts using the Messaging *app.*

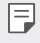

- • *Sending messages abroad may incur additional charges. Consult with your service provider for more information.*
- $1$   $\text{Tap}$  $\bigcirc$   $\bigcirc$   $\blacksquare$
- *2 Tap .*
- *3 Specify a recipient and create a message.*
	- $\cdot$  To attach files, tap  $\rightleftharpoons$ .
	- • *To access optional menu items, tap .*
- *4 Tap Send to send the message.*

## *Reading a message*

*You can view exchanged messages organised by contact.*

- $1$   $\text{Tap}$  $\bigcirc$   $\blacksquare$
- *2 Select a contact from the message list.*

# *Configuring messaging settings*

*You can change messaging settings to suit your preferences.*

- $1$   $\text{Tap}() \geq \blacksquare$
- 2 Tap  $\frac{1}{2}$  > **Settings** from the message list.

# *Camera*

## *Starting the camera*

*You can take a photo or record a video to cherish all of your memorable moments.*

 $Tap \bigcirc$   $\bullet$ .

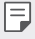

- • *Before taking a photo or recording a video, wipe the camera lens with a soft cloth.*
- • *Be careful not to stain the camera lens with your fingers or other foreign substance.*
- • *If the battery level is lower than 5%, charge the battery before using the camera.*
- • *Images included in this user guide may be different from the actual device.*
- • *Photos and videos can be viewed or edited from the Gallery. See [Gallery](#page-99-0)  [overview](#page-99-0) for details.*

# *Changing the camera mode*

*You can select a camera mode that suits your environment to take a photo or record a video easily and conveniently.*

*On the camera screen, tap AUTO mode and select the desired mode.*

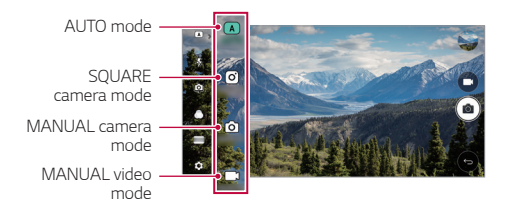

# *AUTO mode*

*You can take photos or record videos by selecting a variety of camera modes and options.*

- *1 Launch the Camera app, then tap AUTO ( ).*
- $2$  To take a photo, tap  $\sqrt{2}$ . To record a video, tap  $\sqrt{2}$ .

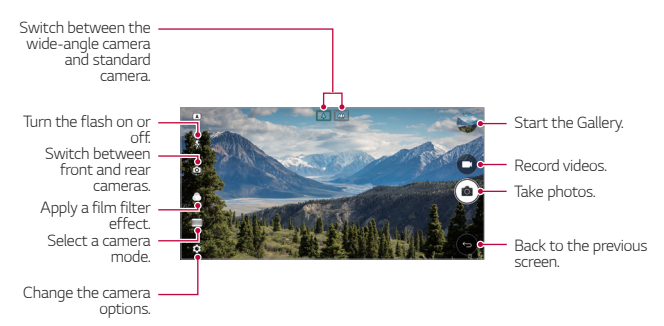

#### *Taking a photo*

- *1 Select a camera mode and tap the subject to focus the camera on.*
- *2 Tap to take a photo.*
	- • *You can also press the Volume Down (-) or Volume Up (+) key to take a photo.*
	- • *When the screen is turned off or locked, start the camera by pressing*  冃 *the Volume Down (-) key twice. Tap Settings General Shortcut keys.*

#### *Recording a video*

- *1 Select a camera mode and tap the subject to focus the camera on.*
- *2 Tap .*
	- . To take a photo while recording a video, tap rol
	- To pause the video recording, tap **II**. To resume the video recording, *tap .*
- *3 Tap to end the video recording.*

#### <span id="page-81-0"></span>*Customising the camera options*

*You can customise a variety of camera options to suit your preferences.*

*Tap on the screen.*

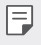

• *Available options vary depending on the selected camera (front or rear camera) and the selected camera mode.*

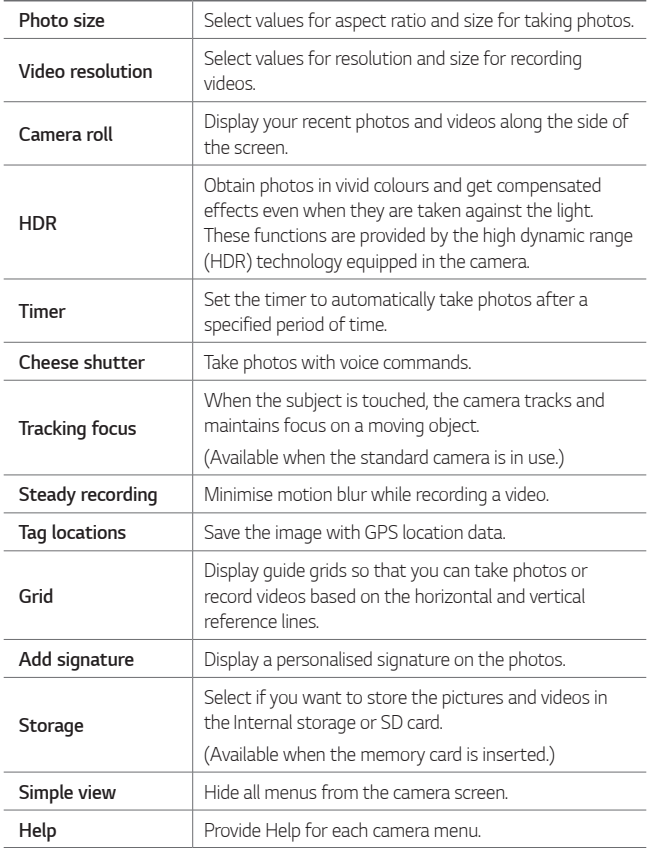

#### *Additional options on the front camera*

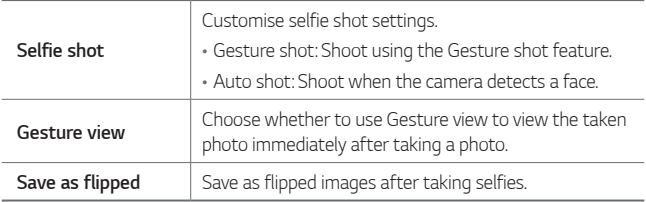

• *When using the front camera, you can adjust the filter, lighting effect,*  冃 *and skin tone.*

#### *Various camera modes*

#### *Panorama*

*You can create a panoramic photo by moving the camera in one direction to photograph and stitch continuous shots of a wide view.*

- *1 In the AUTO mode, tap MODE .*
- 2 Tap [ $\delta$ ] and then slowly move the camera in one direction.
	- • *Move the device by following the direction of the arrow in the guideline.*
- **3 Tap**  $\fbox{}$  to stop capturing the panoramic.

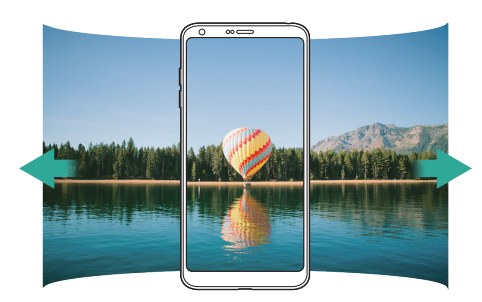

#### *360 Panorama*

*You can create a 360° panorama photo by moving the camera in one direction.*

- *1 In the AUTO mode, tap MODE .*
- 2 Tap [6] and then slowly move the camera in one direction.
	- • *Move the device by following the direction of the arrow in the guideline.*
- <sup>3</sup> *Tap*  $\Box$  *to stop capturing the 360° panorama.*

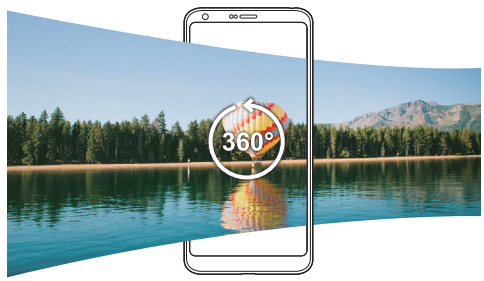

#### *Food*

You can take a photo and record a video using the control slide bar on the *right of the screen.*

- *1* In the AUTO mode, tap  $MODE > \Psi$ .
- 2 To take a photo, tap <sub>[6]</sub>. To record a video, tap <sub>[1]</sub>.
	- • *Drag the colour slide bar on the screen to adjust the white balance and select the best colour.*
	- If the slide bar is invisible, tap **the adjust the white balance.**

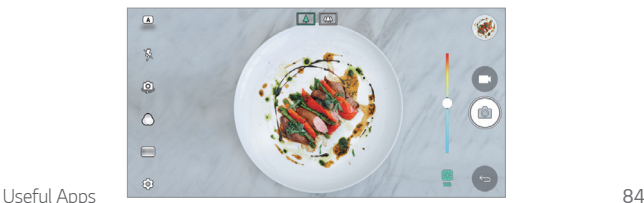

#### *Popout*

*You can take a photo or record a video by using both the standard and wide-angle of the dual camera at the back of the device to record the scenes as if they were put in the frame. The scenes shown in the small, front screen are shot by using the standard camera, and the scenes shown in the large, background screen are shot by using the wide-angle camera. Change the front screen to a different shape or apply various effects to take a sensuous photo or video.*

- *1* In the AUTO mode, tap **.**
- $2$  Tap  $\sim$  and select the desired layout.
- *3 Select the desired effect:*
	- • *Fisheye: Apply a convex lens effect to the area captured by the wide-angle camera.*
	- • *B&W: Apply grayscale to the area captured by the wide-angle camera.*
	- • *Vignette: Darken the edges of the area captured by the wide-angle camera.*
	- • *Lens blur: Blur the area captured by the wide-angle camera.*
- 4 Tap [ $\circ$ ] to take a photo. To record a video, tap [1].

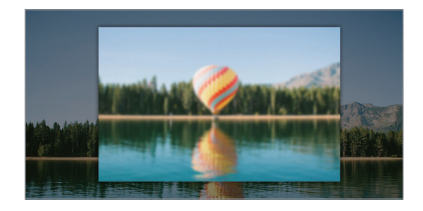

#### *Snap*

*You can record short videos clips and assemble them into a 60-second short film.*

- *1 In the AUTO mode, tap MODE .*
- *2 Tap .*
	- • *Tap the icon once to record a three-second video clip. Touch and hold the icon to create a longer video clip (maximum length: one minute).*

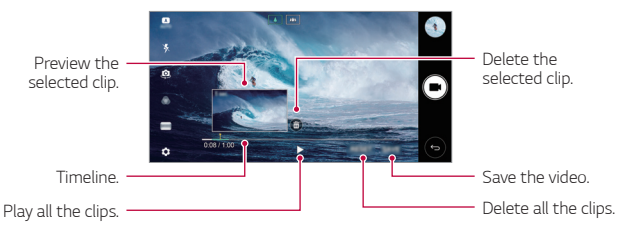

*3 Tap SAVE.*

#### *Slo-mo*

*You can create an entertaining video by changing the moving speeds of subjects in your video. This feature allows you to record a video at a faster rate of speed and then play it at the standard speed so that the video appears to be slowed down.*

- *1 In the AUTO mode, tap MODE .*
- 2 Tap and record a video.
- 3 Tap **□** to end the video recording.

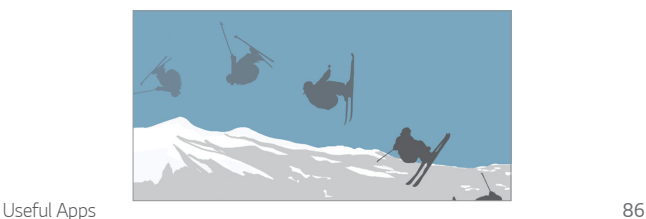

#### *Time-lapse*

*You can take a sequence of frames at set intervals to record changes that take place slowly over time, such as cloud movements, celestial motions, traffic, and more.*

- 1 In the AUTO mode, tap  $MODE > 0$ .
- 2 Tap **a** and record a video.
- *3 Tap to end the video recording.*

• While recording a Time-lapse, voices are not recorded.

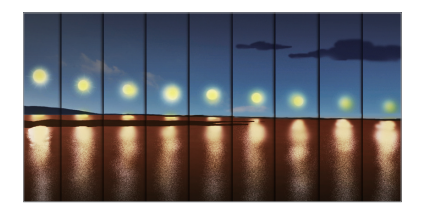

#### *Burst shot*

*You can take continuous shots of photos to create moving pictures.*

*In the AUTO mode, touch and hold [6].* 

- Continuous shots are taken at a fast speed while <sub>[0]</sub> is held down.
- • *When the storage is set as Internal storage, you can take up to*  冃 *100 photos. When the storage is set as External storage, you can take up to 30 photos in a row.*

#### *Simple view*

*In the AUTO mode, tap Simple view to hide menus on the camera*  screen. Tap  $\rightarrow$  to display them.

# *SQUARE camera mode*

You can take multiple photos or videos in the form of a collage by using *the front and rear cameras. Photos and videos can be saved with different layouts.*

- *1 Launch the Camera app, then tap AUTO ( ) SQUARE ( ).*
- *2 Tap MODE and select the desired camera mode.*
- 3 To take a photo, tap <sup>6</sup>. To record a video, tap **.**

#### *Customising the camera options*

*You can customise a variety of camera options to suit your preferences. Tap on the screen.*

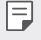

• *Available options vary depending on the selected camera (front or rear camera) and the selected camera mode.*

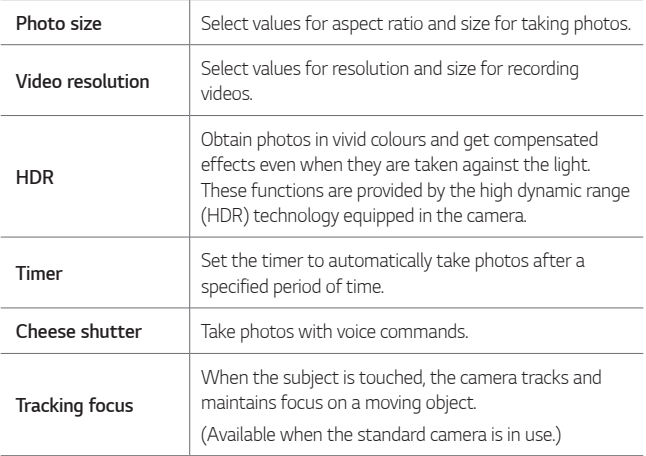

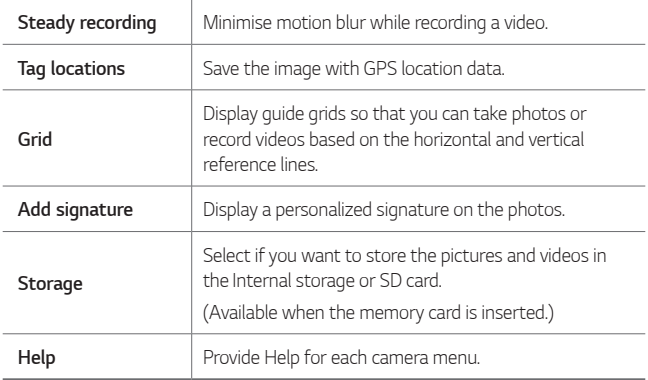

#### *Additional options on the front camera*

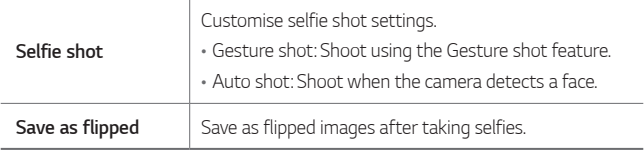

• When using the front camera, you can adjust the filter, lighting effect, *and skin tone.*

## *MANUAL camera mode*

*You can create photos featuring professional touch by using a variety of advanced features. Adjust the white balance, focus, brightness, ISO, shutter speed and other options.*

- *1 Launch the Camera app, then tap AUTO ( ) MANUAL ( ).*
- *2 Customise the following camera settings.*

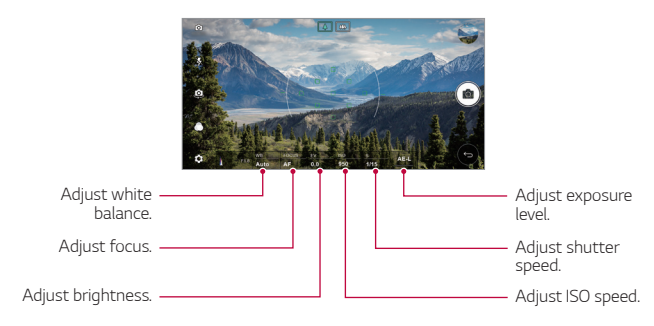

*3 Tap to take the photo.*

#### *Customising the camera options*

*You can customise a variety of camera options to suit your preferences. Tap on the screen.*

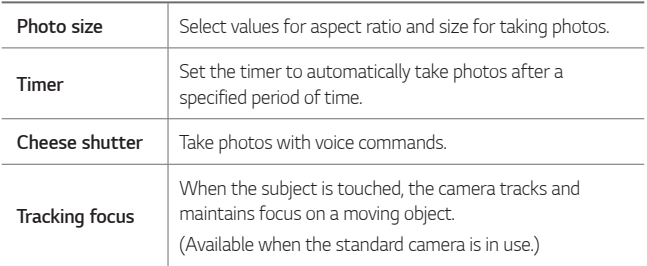

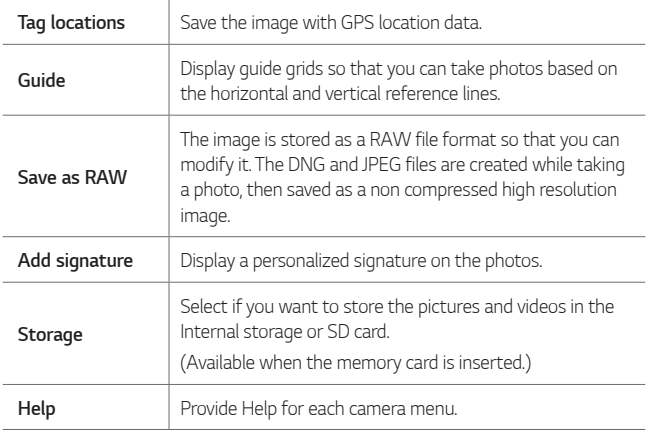

# *MANUAL video mode*

*You can record a video by manually customising various options. Adjust values for white balance, focus, brightness, ISO, shutter speed and more.*

- *1* Launch the Camera app, then tap *AUTO* ((A)) > **MANUAL** ( $\Box$ ).
- *2 Customise the camera settings.*

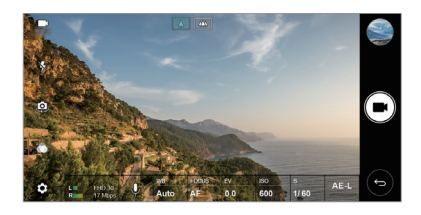

3 Tap **\*** to record a video.

#### *Customising the camera options*

*You can customise a variety of camera options to suit your preferences.* Tap @ on the screen.

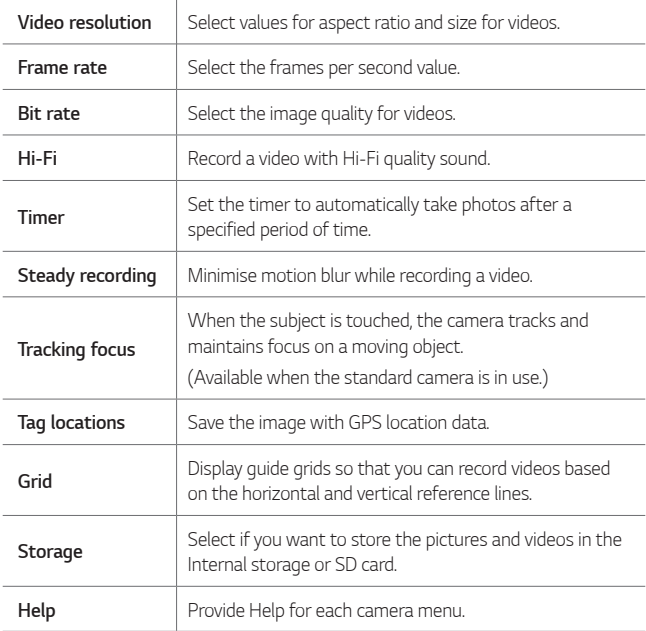

# *Other useful features in the Camera app*

#### *AE/AF lock*

*You can fix the current exposure level and focus position by touching and holding the screen in the AUTO mode. To turn off the feature, tap a blank area on the screen.*

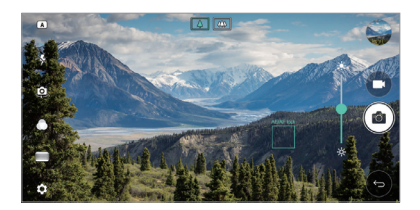

#### *Focus peaking*

*In the MANUAL camera or MANUAL video mode, tap FOCUS.*

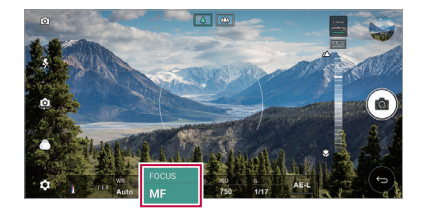

*To turn off the feature, tap Focus peaking.*

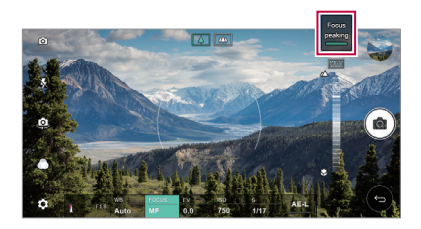

## *Switching between cameras*

*You can switch between the front and rear cameras to suit your environment.*

On the camera screen, tap <a>
or drag the screen in any direction to switch *between the front and rear cameras.*

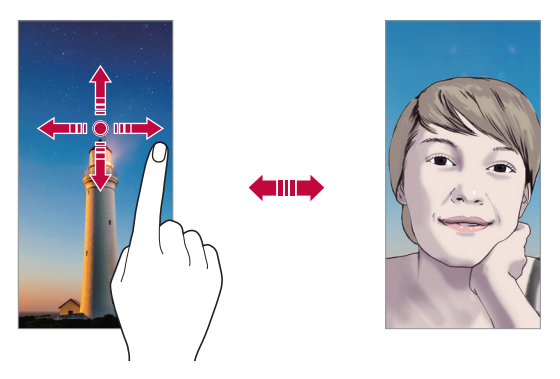

冃 • *Use the front camera to take selfies. See [Selfie shot](#page-95-0) for details.*

### *Switching to dual camera*

*Switch between the standard and wide-angle to take photos or record videos to suit your preferences.*

- Tap  $\boxed{8}$  /  $\boxed{4}$  or  $\boxed{4}$  /  $\boxed{4}$  to switch between the standard and wide*angle camera.*
- • *Another way to switch between the standard and wide-angle is to pinch or spread your fingers.*

# *Zoom in or out*

You can use zoom in or out on the camera screen while taking a photo or *recording a video.*

- • *On the camera screen, pinch or spread two fingers to zoom in or out, then use the displayed +/- slide bar.*
- • *Then the wide-angle camera and general camera on the back of the device are automatically switched to take a photo or record a video.*
- 冃
- The zoom feature is not available when using the front camera in selfie *mode.*

# <span id="page-95-0"></span>*Selfie shot*

*You can use the front camera to view your face on the screen and take selfies.*

#### *Gesture shot*

*You can take selfies by using gestures.*

*Show your palm to the front camera and then clench your fist.*

*You can also clench your fist and then open it towards the front camera.*

• *In three seconds, a photo is taken.*

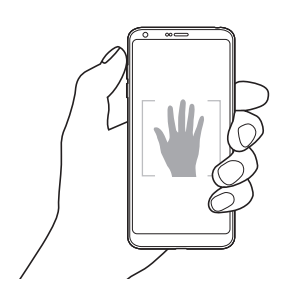

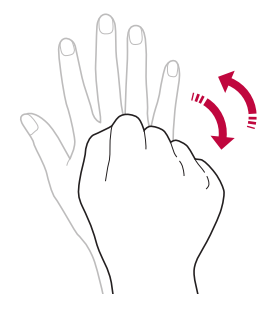

- 冃 • To use this feature, switch to the front camera mode, then tap  $\langle 0 \rangle$ *Selfie shot Gesture shot.*
	- • *Make sure that your palm and fist are within the reference line so that the camera can detect them.*
	- • *This feature may not be available while using some of the camera features.*

#### *Interval shot*

*You can take selfies at an interval.*

*While using the front camera, you can show your palm to the camera, then clench your fist twice quickly.*

• *Four photos are taken at about two seconds interval after a timer delay of three seconds.*

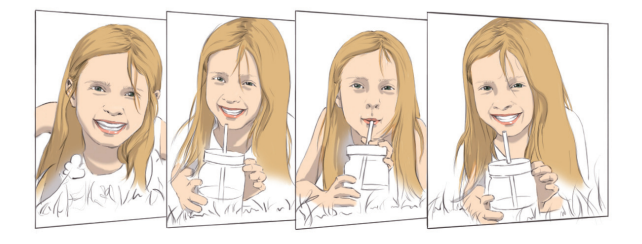

 $\mathsf{E}$ • *Tap Selfie shot Gesture shot to use this feature.*

#### *Auto shot*

*You can use the face detection feature to take selfies easily and conveniently. You can set the device so that, when you look at the screen, the front camera detects your face and takes a selfie automatically.*

• *The white coloured guide frame appears when the front camera detects your face. If the subject within the guide frame stops moving, the guide frame colour turns blue, then the camera takes a photo.*

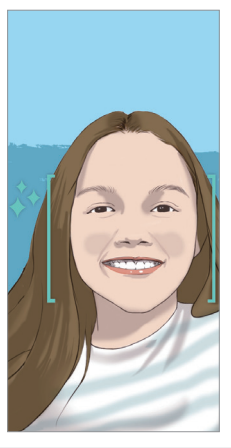

冃 • *Tap Selfie shot Auto shot to enable the Auto shot feature.*

#### *Gesture view*

*After taking a selfie with the front camera, you can preview the selfie immediately by placing the screen close to your face.*

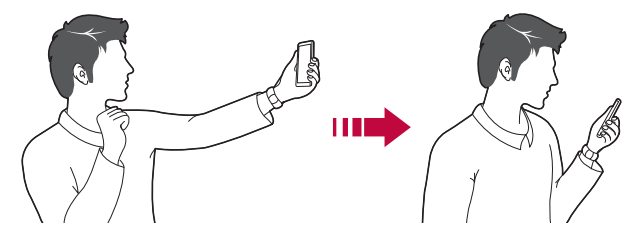

- • *Tap Gesture view to enable the Gesture view feature.*
	- • *Only one preview is available each time a photo is taken.*
	- • *If you rotate the device while in preview screen, the screen switches to camera mode.*

#### *Save as flipped*

*Before taking a photo with the front camera, tap Save as flipped. The image is flipped horizontally.*

冃

冃

• *When using the front camera, you can change how selfies are taken in the camera options. See [Customising the camera options](#page-81-0) for details.*

# *Gallery*

### <span id="page-99-0"></span>*Gallery overview*

*You can view and manage photos and videos saved on your device.*

- 1  $Tan \bigcirc$  **1**.
	- • *Saved photos and videos are displayed by folder.*
- *2 Tap a folder and select a file.*
	- • *View the selected file in full-screen mode.*
	- • *While viewing a photo, swipe left or right to view the previous or next photo.*
	- • *While viewing a video, swipe left or right to rewind or fast-forward the video.*
	- • *Some file formats may not be supported, depending on the installed*  冃 *software.*
		- • *Some files may not be opened due to encoding.*
		- • *Files that exceed the size limit may cause an error.*

# *Viewing photos*

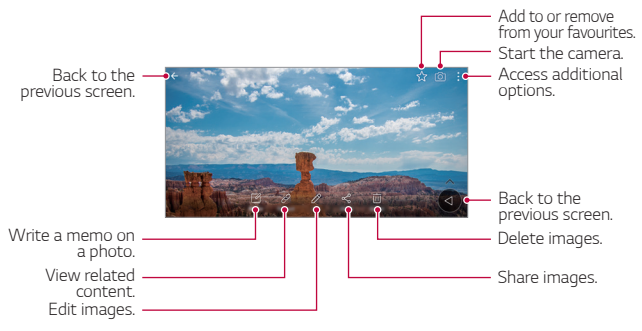

To display the menu items, gently tap the screen. To hide the menu *items, tap the screen again.*

F.

# *Floating button*

To quickly move to the Home screen while viewing the Gallery in landscape orientation, touch and hold  $\bigcirc$ , move your finger upward to  $\bigcirc$ , *then release it.*

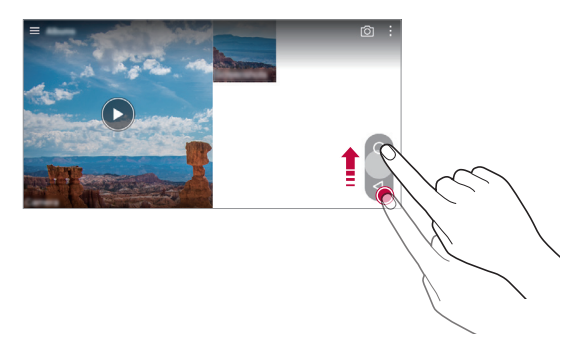

• *You can move the floating button's position by dragging it horizontally*  冃 *along the bottom part of the screen.*

### *Writing a memo on the photo*

- 1 While viewing a photo, tap<sub>[2</sub>].
- *2 Write a memo on the photo and tap SAVE.*

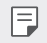

• *Some photos may not support the photo memo feature.*

# *Related content*

*You can edit and customise related content in the Gallery.*

- *1* While viewing a picture preview, tap  $\mathcal{P}$ .
- *2 When the icon related with the date you took the photo appears, touch the screen.*

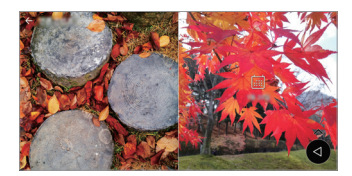

• *You can view the photos related with the date you chose.*

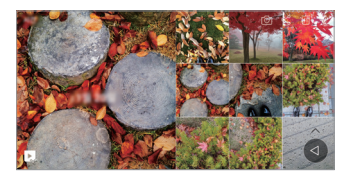

- • *Related content can be related to up to four combinations of 'Memories,*   $\boxminus$ *Date, Place, Camera mode'.*
	- Tap **to save the related content as a video.**
	- Tap  $\cdot$  to access additional options.

# *Editing photos*

- 1 While viewing a photo, tap 2.
- *2 Use a variety of effects and tools to edit the photo.*
- *3 Tap SAVE to save changes.*
	- • *The changes are overwritten to the original file.*
	- To save the edited photo as another file, tap  $\frac{3}{5}$  > Save copy.

# *Playing a video*

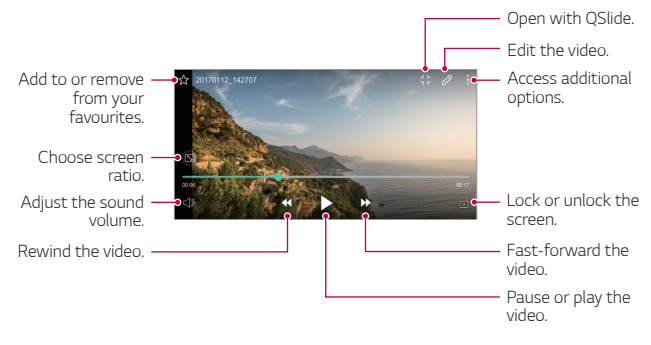

- To adjust the sound volume, drag the right side of the video screen up *or down.*
	- • *To adjust the screen brightness, drag the left side of the screen up or down.*

# *Editing videos*

冃

- 1 While viewing a video, tap  $\mathscr{P}$ .
- *2 Use a variety of effects and edit tools to edit the video.*

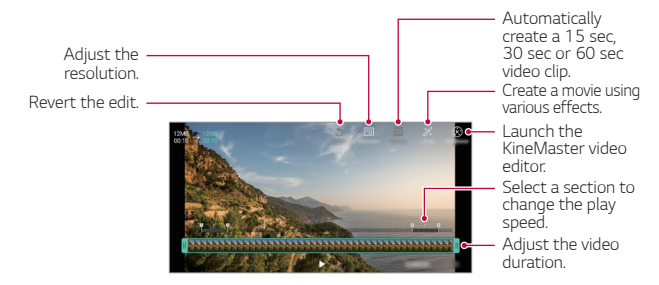

*3 Tap SAVE to save changes.*

# *Making a GIF*

*You can easily make a GIF file using recorded video.*

- 1 At the desired starting point while watching the video, tap  $\frac{1}{2}$  > Create *GIF.*
- *2 Select the length of the GIF you want to create.*
	- • *GIF is generated for the time selected from the current time.*
	- • *For videos less than 5 seconds, GIF images are automatically generated for the remaining time.*
	- • *The GIF making feature is provided for the user's creative activity. If you*  ∧ *infringe other's copyright or defamation laws by using the GIF making feature, you may be liable for civil and criminal liability. Be sure to not duplicate or transfer work of others without permission. LG Electronics cannot accept any liability for the user's action.*

# *Related files*

*You can relate files by photos and videos taken with the same location or date.*

- *1 Select the saved photos and videos and tap .*
- 2 Select a desired folder, then tap **to all the create a video.**

# *Deleting files*

*You can delete files by using one of the following options:*

- • *Touch and hold a file from the file list, then tap Delete.*
- • *Tap from the file list and delete the desired files.*
- • *Deleted files are automatically moved to Trash and they can be restored to the Gallery within 7 days.*
- On the Gallery, tap  $\equiv$ > Trash. Tap  $\bar{x}$  to completely delete the files. In *this case, the files cannot be restored.*

# *Sharing files*

*You can share files by using one of the following options:*

- While viewing a photo, tap  $\ll^{\circ}$  to share the file by using the method *you want.*
- While viewing a video,  $\frac{1}{2}$  > **Share** to share the file by using the method *you want.*
- Tap  $\ll$  from the file list to select files and share them using the method *you want.*

# *Contacts*

### *Contacts overview*

*You can save and manage contacts.*

*Tap Essentials Contacts.*

# <span id="page-104-0"></span>*Adding contacts*

#### *Adding new contacts*

- 1 On the contact list screen, tap  $+$ .
- *2 Enter contact details and tap SAVE.*

#### *Importing contacts*

*You can import contacts from another storage device.*

- 1 On the contact list screen, tap  $\frac{1}{2}$  > Manage contacts > Import.
- *2 Select the source and target locations of the contact you want to import, and then tap OK.*
- *3 Select the contacts and tap IMPORT.*

#### *Adding contacts to the speed dial list*

- 1 On the contact list screen, tap  $\frac{1}{2}$  > Speed dial.
- *2 Tap Add contact from a speed dial number.*
- *3 Select a contact.*

## *Searching for contacts*

*You can search for contacts by using one of the following options:*

- • *On the contact list screen, enter a contact name in the search box.*
- • *Scroll the contact list up or down.*
- • *From the index of the contact list screen, tap the initial letter of a contact.*

# *Contacts list*

#### *Editing contacts*

- *1 On the contact list screen, select a contact.*
- 2 On the contact detail screen, tap  $\oslash$  and edit details.
- *3 Tap SAVE to save changes.*

#### *Deleting contacts*

*You can delete contacts by using one of the following options:*

- • *On the contact list screen, touch and hold a contact you want to delete, then tap Delete contact.*
- Tap  $\div$  > Delete on the contact list screen.

#### *Adding favourites*

*You can register frequently used contacts as favourites.*

- *1 On the contact list screen, select a contact.*
- 2 On the contact detail screen, tap ...

#### *Creating groups*

- 1 On the contact list screen, tap *Groups* >  $\cdot$  > **New group**.
- *2 Enter a new group name.*
- *3 Tap Add members, select contacts, then tap ADD.*
- *4 Tap SAVE to save the new group.*

# *QuickMemo+*

## *QuickMemo+ overview*

*You can make creative notes by using a variety of options on this advanced notepad feature, such as image management and screenshots, which are not supported by the conventional notepad.*

# *Creating a note*

- *1 Tap Essentials QuickMemo+.*
- 2 Tap  $\rightarrow$  to create a note.
	- •  *: Save a note.*
	- •  *: Undo the last action.*
	- •  *: Redo the last action you undid.*
	- **T**: Enter a note by using the keypad.
	- $\mathscr{D}$ : Write notes by hand.
	- •  *: Erase handwritten notes.*
	- $\odot$ : Zoom in or out, rotate or erase the parts of a handwritten note.
	- •  *: Access additional options.*
- 3 Tap  $\checkmark$  to save the note.

## *Writing notes on a photo*

- *1 Tap Essentials QuickMemo+.*
- *2 Tap to take a photo, then tap OK.*
	- • *The photo is automatically attached into the notepad.*
- 3 Tap  $T$  or  $\mathscr X$  to write notes on the photo.
	- • *Write notes by hand on the photo.*
	- • *Enter text below the photo.*
- 4 Tap  $\swarrow$  to save the note.

### *Writing notes on a screenshot*

- *1 While viewing the screen you want to capture, drag the status bar downwards and then tap .*
	- • *The screenshot appears as the notepad background theme. Memo tools appear at the top of the screen.*
- *2 Take notes as desired.*
	- • *Write notes by hand on the photo.*
- 3 Tap  $\swarrow$  and save the notes to the location you want.
	- • *Saved notes can be viewed in either QuickMemo+ or Gallery.*
	- • *To save notes in the same location all the time, select the Use as default app checkbox and select an app.*

# *Managing folders*

*You can view notes grouped by type.*

- *1 Tap Essentials QuickMemo+.*
- 2 At the top of the screen, tap **a**nd select a menu item:
	- • *All memos: View all notes saved in QuickMemo+.*
	- • *My memos: View notes created by QuickMemo+.*
	- • *Capture+: View notes created by Capture+.*
- **Photo memos**: View notes created by <sub>[</sub>6].
- • *Trash: View deleted notes.*
- • *New category: Add categories.*
- •  *: Rearrange, add or delete categories. To change the name of a category, tap the category.*
- • *Some folders do not appear when launching QuickMemo+ for the first*  冃 *time. Disabled folders are enabled and appear when they contain at least one related note.*

# *Clock*

### *Alarm*

冃

*You can set an alarm to trigger it at a specified time.*

- *1 Tap Essentials Clock Alarm.*
- 2 Tap *D* to add a new alarm.
- *3 Configure the alarm settings and tap SAVE.*
	- • *If you select a previously set alarm, you can edit the alarm.*
		- $\cdot$  To delete an alarm, tap  $\overline{1\!1\!1}}$  at the top of the screen. You can also touch *and hold the alarm.*

## *World clock*

*You can view the current time in cities around the world.*

- *1 Tap Essentials Clock World clock.*
- 2 Tap  $\leftrightarrow$  and add a city.

### *Timer*

*You can set the timer to trigger an alarm after a specified period of time.*

- *1 Tap Essentials Clock Timer.*
- *2 Set the time and tap Start.*
	- • *To suspend the timer, tap Pause. To resume the timer, tap Resume.*
	- To reset the timer settings, tap  $\odot$ .
- *3 Tap Stop to stop the timer alarm.*

## *Stopwatch*

*You can use the stopwatch to record a lap time.*

- *1 Tap Essentials Clock Stopwatch.*
- *2 Tap Start to initiate the stopwatch.*
	- • *To record a lap time, tap Lap.*
- *3 Tap Pause to suspend the stopwatch.*
	- • *To resume the stopwatch, tap Resume.*
	- • *To clear all the records and restart the stopwatch, tap Reset.*

# *Calendar*

### *Calendar overview*

*You can use the calendar to manage events and tasks.*

### *Adding events*

- *1 Tap Essentials Calendar.*
- 2 Select a date and then tap  $\leftarrow$ .
- *3 Enter event details and tap SAVE.*
	- • *If you tap a date from the calendar and the date contains events, a pop-up window appears showing a list of the events. Tap an event from the pop-up window to view the event details.*

# *Syncing events*

Tap  $\frac{1}{2}$  > **Calendars to sync**, and select a calendar to sync.

• *When your events are saved from the device to your Google account,*  冃 *they are automatically synced with the Google calendar, too. Then, you can sync other devices with the Google calendar in order to make those devices have the same events that your device has and to manage your events on those devices.*

# *Event pocket*

*You can use the event pocket to create events.*

*Tap to open the event pocket and then drag content to a date in the calendar.*

- $\odot$ : Manage images, text, memos and temporarily saved events. You *can also share text, images and memos from another app and save them to the pocket. If you tap POCKET when creating an event, the event is temporarily saved to the pocket.*
- •  *: Add a Facebook account to view information on Facebook events. Some devices may not support the Facebook event information function.*
- •  *: View tourism information about the surrounding area, such as restaurants and convenient facilities, to plan an event.*
- $\circled{6}$ : Manage tasks that have no deadline, such as events.

# *Tasks*

*You can register tasks to your device to easily manage schedules.*

- *1 Tap Essentials Tasks.*
- 2 Tap **a** to add a task.
- *3 Enter task details and then tap SAVE.*

# *Music*

*You can play and manage songs or music albums.*

- *1 Tap Essentials Music.*
- *2 Select a category.*
- *3 Select a music file.*

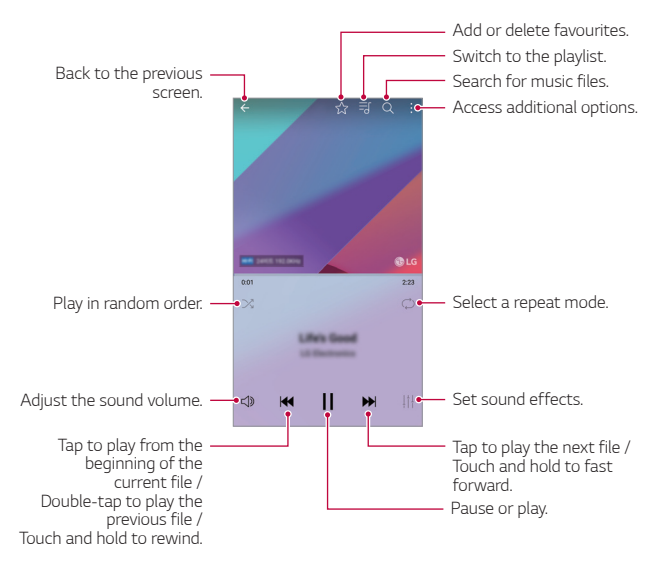

- • *Some file formats may not be supported, depending on the installed*  冃 *software.*
	- • *Files that exceed the size limit may cause an error.*
	- • *Music files may be protected by international copyright owners or copyright laws. You may have to obtain legal permission before copying a music file. To download or copy a music file, first check the copyright law for the relevant country.*
	- • *This model supports Hi-Fi audio playback. Hi-Fi audio files display the Hi-Fi icon.*

# *Calculator*

*You can use two types of calculators: the simple calculator and the scientific calculator.*

- *1 Tap Essentials Calculator.*
- *2 Use the keypad to make a calculation.*
	- • *To use scientific calculator, drag the green coloured slide bar located in the right side of the screen to the left.*
	- • *To restart a calculation, touch and hold the DEL button.*

# *LG Health*

# *LG Health overview*

*You can manage your health and maintain good exercise habits by keeping track of the exercises you do.*

### *Getting started with LG Health*

You can configure LG Health when launching the app for the first time or *after resetting it.*

- *1 Tap Essentials LG Health.*
- *2 Follow the on-screen instructions to complete configuration.*

# *Using LG Health*

You can view main information on LG Health and manage the amount of *physical exercise and health information.*

- *1 Tap Essentials LG Health.*
- *2 The following options are available.*

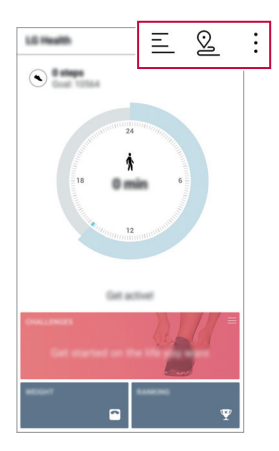

- $\cdot \equiv$  : View your exercise log on the day you want to check.
- $\Omega$ : Begin tracking an exercise. The route and amount of your *physical exercise are recorded for each exercise type.*
- $\cdot$  : Set your daily exercise goals including calories and steps, or set *various LG Health settings.*
- • *Health-related information provided by LG Health is designed for user*  冃 *convenience and cannot be used for purposes of disease prevention, treatment, diagnosis or other medical issues.*
	- • *LG Health may vary or may not be available, depending on the country and service provider. LG Health functions that are available and apps that can be added to LG Health may vary, depending on the country. This is due to differing laws and regulations.*

# *E-mail*

### *E-mail overview*

*You can register an email account to your device and then you can check and send emails from your device.*

冃 • *If you use mobile data, you may be charged for data usage depending on your pricing plan. Consult with your service provider for more information.*

### *Registering email accounts*

*When you use the email app for the first time, register your email account.*

- *1 Tap Essentials E-mail.*
- *2 Select an email service provider.*
- *3 Enter your email address and password and then tap NEXT to register your account.*
	- • *To manually register an email account, tap MANUAL SETUP (if necessary).*

### *Managing email accounts*

To view or edit your email account settings, tap  $\frac{1}{2}$  > Settings.

- • *To add an account, tap Add account.*
- To delete an account, tap  $\frac{1}{2}$  > **Remove account**.

## *Opening another email account*

*If several email accounts are registered and you want to view another*  account, tap  $\equiv$  and select another one from the account list.

# *Checking email*

- 1 Tap = and select a mail box.
- *2 Select an email from the email list.*
	- • *The email message appears.*

## *Sending email*

- *1 Tap .*
- *2 Enter the recipient's email address.*
- *3 Enter a subject and message.*
	- **·** To attach files, tap  $\implies$
	- • *To access optional menu items, tap .*
- 4 Tap  $\triangleright$  to send the email.

# *FM Radio*

*You can listen to FM radio.*

#### *Tap Essentials FM Radio.*

- 
- • *To use this app, first connect earphones to the device. The earphones function as the radio antenna.*
	- • *This function may not be supported depending on the area.*

# *File Manager*

*You can view and manage files saved on your device or cloud.*

- *1 Tap Management File Manager.*
- 2 Tap **a**nd select the desired storage location.

# *LG Mobile Switch*

*Easily transfer data from a used device to a new device via LG Mobile Switch.*

- *1 Tap Management LG Mobile Switch.* You can also tap  $\bigcirc$  > Settings > General > Backup & reset > LG *Mobile Switch.*
- *2 Follow the on-screen instructions to select a desired method for transfer.*
	- • *Resetting your device may delete backup files saved in storage. Make sure to copy and store the important backup files to your PC.*
	- • *Data in a Google account will not be backed up. When you synchronise*  冃 *your Google account, Google apps, Google contacts, Google calendar, Google memo app data and apps downloaded from the Play Store are stored on the Drive app automatically.*
		- • *Fully charge the battery before transferring data to avoid unintentional powering off during the process.*

# *LG Friends Manager*

*You can connect to LG Friends devices and manage them with ease.*

*Tap Management LG Friends Manager.*

# *Downloads*

*You can view, delete or share files downloaded via the Internet or apps.*

*Tap Management Downloads.*

# *LG SmartWorld*

*You can download a variety of games, audio content, apps and fonts provided by LG Electronics. Customise your device to suit your preferences by using Home themes and fonts.*

- • *If you use mobile data, you may be charged for data usage depending*  冃 *on your pricing plan.*
	- • *This feature may not be supported depending on the area or service provider.*
- *1 Tap Services SmartWorld.*
- *2 Tap LG Account, then sign in.*
- *3 Select and download the desired content items.*

#### *Downloading SmartWorld app*

*If the SmartWorld app is not installed, follow these steps to download it.*

- *1 Tap Settings General About phone Update centre App Updates.*
- *2 From the list, select SmartWorld and tap Download.*

# *RemoteCall Service*

*Your device can be remotely diagnosed for resolving issues. First, make a phone call to an LG Customer Service Centre as follows:*

- • *To use this function, first you must agree to usage of the function.* 冃
	- • *If you use mobile data, you may be charged for data usage depending on your pricing plan.*
- *1 Tap Services RemoteCall Service.*
- *2 Connect a call to an LG Customer Service Centre.*
- *3 After the call connects, follow the service associate's instructions to enter a six-digit access number.*
	- • *Your device is remotely connected and the remote support service starts.*

# *Cell Broadcast*

*You can view real-time text broadcasts on emergency situations, such as typhoons, floods and earthquakes.*

*Tap Services Cell Broadcast.*

# *Facebook*

*You can use a social networking service to update, view and share posts, photos and videos with your online contacts.*

*Tap Recommended Facebook.*

# *Instagram*

*Use a social networking service to capture and share your photos and videos. You can also apply filter effects to make your photos and videos more creative and interesting.*

*Tap Recommended Instagram.*

# *Evernote*

*You can write and collect important information and then share them with other devices that support Evernote.*

*Tap Recommended Evernote.*

# *Chrome*

*Sign in to Chrome and import opened tabs, bookmarks and address bar data from a computer to your device.*

# *Google apps*

You can use Google apps by setting a Google account. The Google account *registration window appears automatically when you use a Google app for the first time. If you do not have a Google account, create one from your device. For details on how to use an app, see the Help in the app.*

 $\boxed{=}$  • Some apps may not work depending on the area or service provider.

#### *Docs*

*Create documents or edit documents created online or from another device. Share and edit documents together with others.*

#### *Drive*

*Upload, save, open, share and organise files from your device. Files accessible from apps can be accessed from anywhere, including online and offline environments.*

#### *Duo*

*Make a video call with your family, friends and anyone else who uses the app.*

#### *Gmail*

*Register your Google email account to your device to check or send email.*

#### *Google*

*Use the Google to search for web pages, images, news and more by entering or speaking keywords.*

#### *Maps*

Find your location or the location of a place on the map. View geographical *information.*

#### *Photos*

*View or share photos or albums saved on your device.*

#### *Play Movies & TV*

*Use your Google account to rent or purchase movies. Purchase content and play it anywhere.*

### *Play Music*

*Purchase music files from the Play Store. Play music files saved on your device.*

#### *Sheets*

*Create spreadsheets or edit spreadsheets created online or from another device. Share and edit spreadsheets together with others.*

#### *Slides*

*Create presentation material or edit presentation material created online or from another device. Share and edit presentation material together with others.*

#### *YouTube*

*Search and play videos. Upload videos on YouTube to share them with people around the world.*

#### *Google Assistant*

*Your device has the Google Assistant built in. Ask it questions. Tell it to do things. It's your own personal Google. Touch and hold the*  $\bigcap$  *and then you will see "Hi, how can I help?", after which you can say your voice command.*

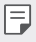

• *The Google Assistant is not available in all languages.*

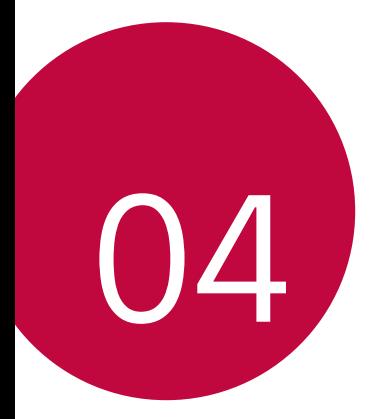

# *Settings*

# *Settings*

*You can customise the device settings in accordance with your preferences.*

#### *Tap Settings.*

- $\boxed{=}$  Tap  $Q$  and enter a keyword in the search box to access a setting item.
	- Tap to change the view mode. This user guide assumes that you are *using the Tab view.*

# *Networks*

### *Wi-Fi*

*You can connect to nearby devices over a Wi-Fi network.*

#### *Connecting to a Wi-Fi network*

- *1 On the settings screen, tap Networks Wi-Fi.*
- 2 Tap **b** to activate it.
	- • *Available Wi-Fi networks appear automatically.*
- *3 Select a network.*
	- • *You may need to enter the network's Wi-Fi password.*
	- • *The device skips this process for previously accessed Wi-Fi networks. If you do not want to automatically connect to a certain Wi-Fi network, touch and hold the network and then tap Forget network.*

#### *Wi-Fi network settings*

*On the settings screen, tap Networks Wi-Fi.*

- • *Switch to mobile data: If the mobile data connection function is activated but the device cannot connect to the Internet via Wi-Fi connection, the device automatically connects to the Internet via the mobile data connection.*
- •  *: Customise Wi-Fi network settings.*

#### *Wi-Fi Direct*

*You can connect your device to other devices that support Wi-Fi Direct to share data directly with them. You do not need an access point. You can connect with more than two devices by using Wi-Fi Direct.*

- *1 On the settings screen, tap Networks Wi-Fi Advanced Wi-Fi Wi-Fi Direct.*
	- • *Nearby devices that support Wi-Fi Direct automatically appear.*
- *2 Select a device.*
	- • *Connection occurs when the device accepts the connection request.*
	- 冃 • *The battery may drain faster when using Wi-Fi Direct.*

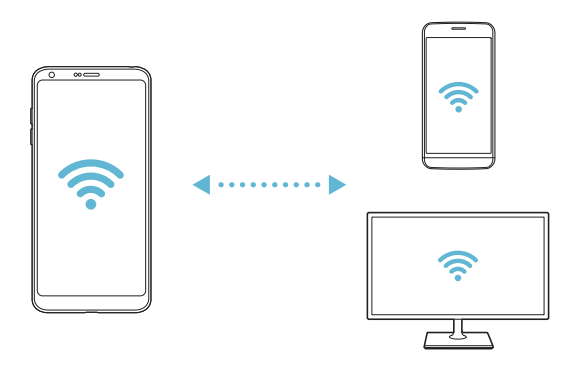

## *Bluetooth*

*You can connect your device to nearby devices that support Bluetooth to exchange data with them. Connect your device to a Bluetooth headset and a keyboard. This makes it easier to control the device.*

#### *Pairing with another device*

- *1 On the settings screen, tap Networks Bluetooth.*
- 2 Tap **to** activate it.
	- • *Available devices appear automatically.*
	- • *To refresh the device list, tap SEARCH.*

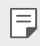

- $\boxed{=}$  Only devices set as visible are displayed on the list.
- *3 Select a device from the list.*
- *4 Follow the on-screen instructions to perform authentication.*
	- $\left| \exists \right|$  This step is skipped for previously accessed devices.

#### *Sending data via Bluetooth*

- *1 Select a file.*
	- • *You can send multimedia files or contacts.*
- 2 Tap  $\text{≤}$ >Bluetooth.
- *3 Select a target device for the file.*
	- • *The file is sent as soon as the target device accepts it.*

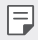

F  $\Box$  • File sharing processes may differ, depending on the file.

### *Mobile data*

*You can turn on or off mobile data. You can also manage mobile data usage.*

#### *Turning on mobile data*

- *1 On the settings screen, tap Networks Mobile data.*
- 2 Tap **to** activate it.

#### *Customising mobile data settings*

- *1 On the settings screen, tap Networks Mobile data.*
- *2 Customise the following settings:*
	- • *Mobile data: Set to use data connections on mobile networks.*
	- • *Limit mobile data usage: Set a limit for mobile data usage to block mobile data if the limit is reached.*
	- •  *: Customise mobile data settings.*

# *Call*

You can customise call settings, such as voice call and international call *options.*

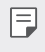

- • *Some features may not be supported depending on the area or service provider.*
- *1 On the settings screen, tap Networks Call.*
- *2 Customise the settings.*

# *Share & connect*

### *NFC*

*You can use the device as a transportation card or credit card. You can also share data with the other device.*

- *1 On the setting screen, tap Networks Share & connect NFC.*
- 2 Tap **b** to activate it.
	- • *Touch your device with other device that supports NFC to allow sharing data.*

• *NFC antenna may be located differently depending on the device type. See [Parts overview](#page-37-0) for details about the NFC antenna area.*

#### *Android Beam*

*You can share files by touching the back of the device to other device. You can also share files including music, videos or contacts and open a web page or launch an app from the other device.*

- *1 On the settings screen, tap Networks Share & connect Android Beam.*
- *2 Touch the back of the device with another device.*

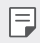

• *NFC antenna may be located differently depending on the device type.*

冃

#### *File sharing*

*You can send and receive files between your device and other LG devices or tablets.*

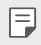

• *See [Sending or receiving files](#page-69-0) for details.* 

- *1 On the settings screen, tap Networks Share & connect File sharing.*
- *2 Customise the following settings:*
	- • *G6: Change the device name.*
	- • *Save to: Set the destination folder to save files sent from other devices in.*
	- • *File sharing: Permit receipt of files sent from other devices.*
	- • *SmartShare Beam: Share files with other devices via SmartShare Beam.*
	- • *Help: You can view help on sharing files.*

#### *Media server*

*You can share media content on your device with nearby devices that support DLNA.*

- *1 On the settings screen, tap Networks Share & connect Media server.*
- *2 Customise the following settings:*
	- • *Content sharing: Share content on your device with nearby devices.*
	- • *G6: Set your device's name.*
	- • *Content to share: Select the type of media content to share with other devices.*
	- • *Allowed devices: View a list of devices permitted to access content on your device.*
	- • *Not-allowed devices: View a list of devices not permitted to access content on your device.*

#### *Screen sharing*

You can play the screen and sound of the device on a different device, *such as a TV, that supports the Miracast function.*

- *1 On the settings screen, tap Networks Share & connect Screen sharing.*
- 2 Tap **to** activate it.
- *3 Select a device from the list of nearby devices.*
	- • *If the desired device does not appear, tap SEARCH to refresh the list.*
	- • *After connecting to the device, the device displays the screen of your device.*

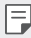

• *Screen sharing turns off automatically if there is no sharing-compatible device in the vicinity.*

#### *MirrorLink*

*You can connect the device to a car via USB to use the MirrorLink app*  installed on the device from the infotainment system or the head unit of *the car.*

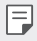

- • *This app is available only in cars that support MirrorLink.*
- • *Download the MirrorLink app from an app store or market.*
- *1 On the settings screen, tap Networks Share & connect MirrorLink.*
- 2 Connect the device to an automobile via USB and turn on Use *MirrorLink.*
	- • *If your device is connected to a device that supports automatic MirrorLink connection, Use MirrorLink is automatically activated on your device.*

### *LG AirDrive*

*You can use your LG account to manage files saved on the device from a computer. You do not need a USB connection.*

- *1 On the settings screen, tap Networks Share & connect LG AirDrive.*
- *2 Use a single LG account to sign in to LG Bridge on the computer and LG AirDrive on the device.*
	- • *LG Bridge software can be downloaded from www.lg.com.*
- *3 Manage files on the device from the computer.*

### *Printing*

*You can connect your device to a Bluetooth printer and print photos or documents saved on the device.*

*1 On the settings screen, tap Networks Share & connect Printing.*

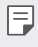

- If the desired printer is not in the list, install the printer driver from the *app store.*
- 2 Tap **b** to activate it.
- *3 Select a printer from the printer list screen.*
	- To add a printer, tap  $\frac{1}{2}$  > Add printer.
	- To search for a printer name, tap  $\frac{1}{2}$  > **Search**.
	- • *Tap Settings from the printer list screen.*
- 4 Select a file and tap  $\frac{1}{2}$  > Print.
	- • *The document prints.*
	- 冃 • *If you do not have a Google account, tap ADD ACCOUNT to create an account.*

# *Tethering*

#### *USB tethering*

*You can connect the device to another device via USB and share mobile data.*

- *1 Connect your device and other devices via USB cable.*
- *2 On the settings screen, tap Networks Tethering USB tethering* and then tap **then** to activate it.
- 冃

• *This option uses mobile data and may incur data usage fees, depending on your pricing plan. Consult with your service provider for more information.*

- • *When connecting to a computer, download the USB driver from www.lg.com and install it on the computer.*
- • *You cannot send or receive files between your device and a computer while USB tethering is turned on. Turn off USB tethering to send or receive files.*
- • *Operating systems that support tethering are Window XP or higher, or Linux.*

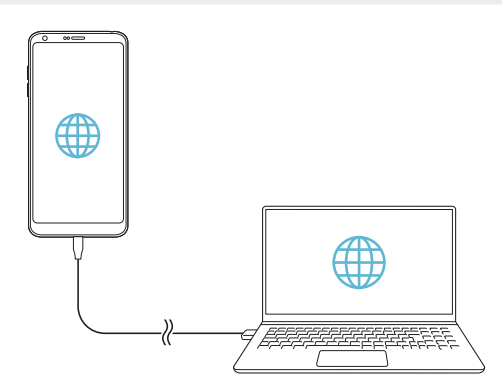

### *Wi-Fi hotspot*

*You can set the device as a wireless router so that other devices can connect to the Internet by using your device's mobile data.*

- *1 On the settings screen, tap Networks Tethering Wi-Fi hotspot* and then  $\tan \theta$  to activate it.
- *2 Tap Set up Wi-Fi hotspot, and enter the Wi-Fi name (SSID) and password.*
- *3 Turn on Wi-Fi on the other device, and select the name of the device network on the Wi-Fi list.*
- *4 Enter the network password.*
	- This option uses mobile data and may incur data usage fees, depending 冃 *on your pricing plan. Consult with your service provider for more information.*
		- • *More information is available at this web site: http://www.android.com/tether#wifi*

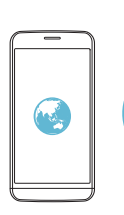

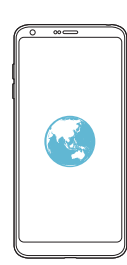

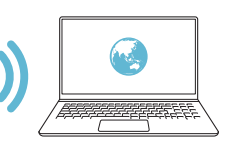

### *Bluetooth tethering*

*A Bluetooth-connected device can connect to the Internet by using your device's mobile data.*

- *1 On the settings screen, tap Networks Tethering Bluetooth*  **tethering** and then tap on to activate it.
- *2 Turn on Bluetooth on both devices and pair them.*
	- • *This option uses mobile data and may incur data usage fees, depending*  冃 *on your pricing plan. Consult with your service provider for more information.*
		- • *More information is available at this web site: http://www.android.com/tether#Bluetooth\_tethering*

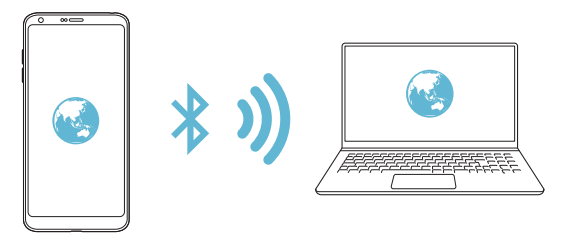

### *Help*

*You can view help on using tethering and hotspots.*

*On the settings screen, tap Networks Tethering Help.*

# *More*

#### *Airplane mode*

*You can turn off the call and mobile data functions. When this mode is on, functions that do not involve data, such as games and music playback, remain available.*

- *1 On the settings screen, tap Networks More Airplane mode.*
- *2 Tap TURN ON in the confirmation screen.*

*Settings 133*

#### *Mobile networks*

*You can customise the mobile networks settings.*

- *1 On the settings screen, tap Networks More Mobile networks.*
- *2 Customise the following settings:*
	- • *Mobile data: Turn mobile data on or off.*
	- • *Data roaming: Browse the web, use emails, multimedia messages and other data services overseas.*
	- • *Network mode: Select a network type.*
	- • *Access Point Names: View or change the access point for using mobile data services. To change the access point, select a choice from the access point list.*
	- • *Network operators: Search for network operators and connect automatically to a network.*

### *VPN*

You can connect to a safe virtual network, such as an intranet. You can *also manage connected virtual private networks.*

#### *Adding VPN*

- *1 On the settings screen, tap Networks More VPN.*
- *2 Tap Add VPN.*
	- • *This feature is available only when the screen lock is activated. If the*  冃 *screen lock is deactivated, a notification screen appears. Tap CHANGE from the notification screen to activate the screen lock. See [Setting a](#page-58-0)  [screen lock](#page-58-0) for details.*
- *3 Enter VPN details and tap SAVE.*

#### *Configuring VPN settings*

- *1 Tap a VPN from the VPNS list.*
- *2 Enter the VPN user account details and tap CONNECT.*
	- • *To save the account details, select the Save account information checkbox.*

# *Sound & notification*

*You can customise sound, vibrate and notification settings.*

*On the settings screen, tap Sound & notification and customise the following settings:*

- • *Sound profile: Change the sound mode to Sound, Vibrate only, or Silent.*
- • *Volume: Adjust the sound volume for various items.*
- • *Ringtone: Select a ringtone for incoming calls. Add or delete ringtones.*
- • *Ringtone ID: Create a ringtone for an incoming call from a particular contact.*
- • *Vibration strength: Adjust the vibration intensity.*
- • *Sound with vibration: Set the device to vibrate and play a ringtone simultaneously.*
- • *Vibration type: You can select the type of vibration when receiving calls.*
- • *Do not disturb: Set the time, range and app type to receive notification messages. Receive notification messages only on particular days of the week.*
- • *Lock screen: Display or hide a notification message on the lock screen. You can also hide private information.*
- • *Apps: Select the apps that can show their notification messages on the screen, and set the priorities of those apps in regard to notification messages.*
- • *More Notification sound: Select a notification ringtone. Set music saved on the device as a notification ringtone.*
- • *More Vibrate on tap: Set the device to vibrate when you tap certain items on the screen.*
- • *More Sound effects: Select a sound effect to play when you tap the dialpad or keyboard, select an option, or lock or unlock the screen.*

# *Display*

*You can customise detailed settings for each screen type.*

*On the settings screen, tap Display and customise the following settings:*

- • *Home screen: Customise settings for the Home screen. See [Home](#page-56-0)  [screen settings](#page-56-0) for details.*
- • *Lock screen: Customise lock screen settings. See [Lock screen settings](#page-59-0) for details.*
- • *Theme: Select a screen theme for your device.*
- • *Home touch buttons: Rearrange Home touch buttons or change their background colours.*
- • *Font type: Change the font face.*
- • *Font size: Change the font size.*
- • *Bold text: Bold the text on the screen.*
- • *App scaling: Adjust the screen size of apps.*
- **Display size**: Set the items on the screen to a size easy for you to see. *Some items may change position.*
- • *Comfort view: Set the device to reduce amount of blue light on screen to reduce eye strain.*
- • *Brightness: Use the slide bar to change the device's screen brightness. To automatically adjust screen brightness according to ambient light intensity, tap the Auto switch.*
- • *Auto: Set the device so that the screen brightness is automatically adjusted in accordance with the ambient light intensity.*
- • *Always-on display: Always display information, such as the date, time and notifications, even when the screen is turned off. For details, see [Always-on Display](#page-33-0).*
- • *Auto-rotate screen: Automatically rotate the screen according to the device's orientation.*
- • *Screen timeout: Automatically turn off the screen when the device is left idle for a specified period of time.*
- **More** > **KnockON**: Turn the screen on or off by tapping the screen *twice.*
- • *More Screen saver: Display a screen saver when the device is connected to the holder or charger. Select a screen saver type to display.*

# *General*

## *Language & keyboard*

*You can customise language and keyboard settings for your device.*

- *1 On the settings screen, tap General Language & keyboard.*
- *2 Customise the following settings:*
	- • *Language: Select a language to apply for the device.*
	- • *Current keyboard: View the keyboard currently in use. Select a keyboard to use when entering text.*
	- • *LG Keyboard: Customise the LG keyboard settings.*
	- • *Google voice typing: Configure the options for text dictation by Google.*
	- • *Text-to-speech output: Configure the settings for text-to-speech output.*
	- • *Pointer speed: Adjust the pointer speed of a mouse or trackpad.*
	- • *Reverse buttons: Reverse the right mouse button to perform primary direct-manipulation actions.*

### <span id="page-137-0"></span>*Location*

*You can customise how your location information is used by particular apps.*

- *1 On the settings screen, tap General Location.*
- *2 Customise the following settings:*
	- • *Mode: Select a method to provide your location information.*
- • *My place: Set the device to analyse frequently visited places so that it can automatically recognise a residential address.*
- • *RECENT LOCATION REQUEST: View apps that recently requested location information.*
- • *Low power location estimation: Estimate the device location by using low power consumption.*
- • *Google Location History: Configure the Google location history settings.*

## *Accounts & sync*

*You can add or manage accounts, including a Google account. You can also sync particular apps or user information automatically.*

- *1 On the settings screen, tap General Accounts & sync.*
- *2 Customise the following settings:*
	- • *Auto-sync data: Sync all the registered accounts automatically.*
	- • *ACCOUNTS: View a list of registered accounts. To view or change details of an account, tap the account.*
	- • *ADD ACCOUNT: Add accounts.*

### *Cloud*

*You can register a cloud account and view content saved on cloud from the device.*

- *1 On the settings screen, tap General Cloud.*
- *2 Customise the settings.*

#### *Users*

*You can add users to share your device with them.*

- *1 On the settings screen, tap General Users.*
- *2 Customise the settings.*

## *Accessibility*

*You can manage accessibility plug-ins installed on your device.*

- *1 On the settings screen, tap General Accessibility.*
- *2 Customise the following settings:*
	- • *Vision TalkBack: Set the device to notify screen status or actions via voice.*
	- • *Vision Message/call voice notifications: Set the device to read the caller information or message content via voice.*
	- • *Vision Font size: Change the font size.*
	- • *Vision Bold text: Bold the text on the screen.*
	- • *Vision Display size: Set the items on the screen to a size easy for you to see. Some items may change position.*
	- • *Vision Touch zoom: Zoom in or out by tapping the screen three times.*
	- • *Vision Window zoom: Zoom in or out within a window and invert the colour.*
	- • *Vision Large mouse pointer: Magnify the mouse pointer.*
	- • *Vision High contrast screen: Turn the background colour into black for a high contrast screen.*
	- • *Vision Screen colour inversion: Increase the display colour contrast for people with low vision.*
	- • *Vision Screen colour adjustment: Adjust the display colour.*
	- • *Vision Grayscale: Switch the screen to grayscale mode.*
	- • *Vision End calls with the Power key: End a call by pressing the Power/Lock key.*
	- • *Hearing Captions: Turn on the subtitle service when playing videos for the hearing impaired.*
	- • *Hearing Flash alerts: Set the device to notify you with a blinking light for incoming calls, messages and alarms.*
- • *Hearing Mute all sounds: Mute all sounds and lower volume on the receiver.*
- • *Hearing Audio channel: Select the audio type.*
- • *Hearing Sound balance: Adjust the audio output balance. Use the slide bar to change the balance.*
- • *Motor & cognition Touch assistant: Turn on the touch board to make buttons and gestures easier to use.*
- • *Motor & cognition Touch input: Enter text by touching and holding the screen or modify it by simply touching the screen.*
- • *Motor & cognition Physical keyboard: Customise the keyboard settings.*
- • *Motor & cognition Auto mouse click: Automatically click the mouse pointer in case of no movement.*
- • *Motor & cognition Touch and hold for calls: Answer or decline calls by touching and holding the call button instead of dragging it.*
- • *Motor & cognition Screen timeout: Turn off the screen automatically when the device is left idle for a specified period of time.*
- • *Motor & cognition Touch control areas: Limit the touch area so that only a particular portion of the screen can be controlled by touch input.*
- • *Accessibility features shortcut: Quickly access a frequently used*   $f$ unction by tapping  $\bigcirc$  three times.
- • *Auto-rotate screen: Automatically change the screen orientation according to the physical position of the device.*
- • *Switch Access: Create key combinations to control your device.*

### *Shortcut keys*

You can use the volume keys to directly launch apps when the screen is *turned off or locked.*

- *1 On the settings screen, tap General Shortcut keys.*
- 2 Tap **b** to activate it.
	- • *Press the Volume Down (-) key twice to launch the Camera app when the screen is locked or turned off. Press the Volume Up (+) key twice to launch Capture+.*

# *Google services*

*You can use Google settings to manage your Google apps and account settings.*

*On the settings screen, tap General Google services.*

## *Fingerprints & security*

- *1 On the settings screen, tap General Fingerprints & security.*
- *2 Customise the following settings:*
	- • *Fingerprints: Use your fingerprint to unlock the screen or content. See [Fingerprint recognition overview](#page-29-0) for details.*
	- • *Content lock: Set the method to lock files in the Gallery or QuickMemo+.*
	- • *Encrypt SD card: Encrypt the memory card to prevent use on another device. See [Memory card encryption](#page-61-0) for details.*
	- • *Secure start-up: Protect your device with a lock when it powers on. See [Secure start-up settings](#page-58-1) for details.*
	- • *Set up SIM card lock: Lock or unlock the USIM card, or change the password (PIN).*
	- • *Make passwords visible: Display a password as you enter it.*
- • *Phone administrators: Allow privileges to restrict the control or use of the device to particular apps.*
- • *Unknown sources: Allow the installation of apps from non-Play Store apps.*
- • *Credential protection: View the type of the storage where the security certificate will be saved.*
- • *Certificate management: Manage the security certificate saved on the device.*
- • *Trust agents: View and use trust agents installed on the device.*
- **Screen pin**: Fix the app screen so that only the currently active app *can be used.*
- • *Usage access: View details on usage of apps on the device.*

### *Smart settings*

*You can automatically change your device settings according to the usage pattern and location.*

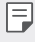

- • *To use Smart settings, make sure to set the residential address. See [Location](#page-137-0) for details.*
- *1 On the settings screen, tap General Smart settings.*
- *2 Activate items you want to automatically change settings for.*

### *Date & time*

*You can customise date and time settings for your device.*

- *1 On the settings screen, tap General Date & time.*
- *2 Customise the settings.*

### *Storage*

You can view and manage internal storage on the device or storage space *of the memory card.*

- *1 On the settings screen, tap General Storage.*
- *2 Customise the following settings:*
	- • *DEVICE STORAGE: View the total storage space and free space in the device's internal storage. View a list of apps in use and the storage capacity for each app.*
	- • *PORTABLE STORAGE: View the total storage space and free space*  in the memory card. This option appears only when a memory card *is inserted. To unmount the memory card, tap*  $\triangle$ *.*

## *Battery & power saving*

*You can view the current battery information or turn on power-saving mode.*

- *1 On the settings screen, tap General Battery & power saving.*
- *2 Customise the following settings:*
	- • *Battery usage: View the battery usage details. To view more details, select a specific item.*
	- • *Battery percentage on status bar: Display the remaining battery level as a percentage on the status bar.*
	- • *Battery saver: Reduce battery consumption by cutting down some device settings, such as the display brightness, speed and vibration intensity. The status bar displays when power-saving mode is on.*
	- • *Game battery saver: Adjust the video quality to reduce battery consumption when playing games.*
## *Memory*

*You can view the average amount of memory usage over a certain period of time and the memory occupied by an app.*

- *1 On the settings screen, tap General Memory.*
- 2 Tap  $\rightarrow$  to set a time slot to retrieve data.

## *Smart Doctor*

*You can use Smart Doctor to diagnose the device's condition and optimise it.*

*On the settings screen, tap General Smart Doctor.*

## *Apps*

*You can view a list of installed apps. Stop apps from running or delete apps, if necessary.*

- *1 On the settings screen, tap General Apps.*
- *2 Select an app and perform actions.*

## *Tap & pay*

*You can make payments with your device instead of a credit card.*

*On the settings screen, tap General Tap & pay.*

## *Backup & reset*

*You can back up data saved on your device to another device or account. Reset the device, if necessary.*

- *1 On the settings screen, tap General Backup & reset.*
- *2 Customise the following settings:*
	- • *LG Mobile Switch: Easily transfer data the saved messages, images, home screens and other data to a new device. See [LG](#page-116-0)  [Mobile Switch](#page-116-0) for details.*
- • *Backup & restore: Back up your device data or restore data to your device from a backup.*
- • *Back up my data: Back up your app data, Wi-Fi password and other settings to the Google server.*
- • *Backup account: View the current backup account in use.*
- • *Automatic restore: Automatically restore backup settings and data when reinstalling an app.*
- • *Network settings reset: Reset Wi-Fi, Bluetooth and other network settings.*
- • *Factory data reset: Reset all settings for the device and delete data.*
- • *Resetting your device deletes all data on it. Enter your device name,*  冃 *Google account and other initial information again.*

### *About phone*

*You can view information about your device, such as the name, status, software details and legal information.*

*On the settings screen, tap General About phone and view information.*

## *Regulatory & Safety*

*You can view regulatory marks and related information on your device.*

*On the settings screen, tap General Regulatory & Safety.*

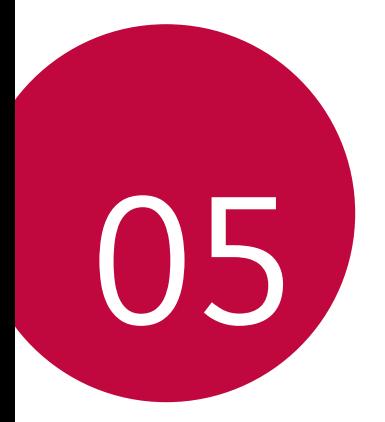

# *Appendix*

# *LG Language Settings*

*Select a language to use on your device.*

- • *Tap Settings General Language & keyboard Language ADD LANGUAGE, and select a language.*
	- Touch and hold and drag it to the top of the language list to set it *as a default language.*

# *LG Bridge*

## *LG Bridge overview*

*LG Bridge is an app that helps you manage the photos, music, videos and documents saved on your LG smartphone from your computer conveniently. You can back up contacts, photos and more to the computer or update the device software.*

- • *See LG Bridge help for details.*
	- • *The supported features may vary depending on the device.*
	- • *LG USB driver is a necessary program to connect your LG smartphone with the computer and is installed when you install LG Bridge.*

## *LG Bridge functions*

- • *Manage the files on the device from a computer via Wi-Fi connection or mobile data connection.*
- • *Back up data from the device to a computer or restore data from a computer to the device via USB cable connection.*
- • *Update the device software from a computer via USB cable connection.*

## *Installing LG Bridge on a computer*

- *1 Go to www.lg.com from your computer.*
- 2 Select your region and click **Q**.
- *3 In the search bar, enter the name of your device.*
- *4 Click Support Manuals & Downloads.*
- *5 In the Software & Firmware, Click PC Sync and download the setup file.*
	- • *Click Details to view the minimum requirements for installing LG Bridge.*

# *Phone software update*

## *LG Mobile phone software update from the Internet*

*For more information about using this function, please visit http://www.lg.com/common/index.jsp, select your country and language.*

*This feature allows you to conveniently update the firmware on your phone to a newer version from the Internet without needing to visit a service centre. This feature will only be available if and when LG makes a newer firmware version available for your device.*

Because the mobile phone firmware update requires the user's full *attention for the duration of the update process, please make sure you check all instructions and notes that appear at each step before proceeding. Please note that removing the USB cable during the upgrade may seriously damage your mobile phone.*

冃

• *LG reserves the right to make firmware updates available only for selected models at its own discretion and does not guarantee the availability of the newer version of the firmware for all handset models.*

## *LG Mobile Phone software update via Overthe-Air (OTA)*

*This feature allows you to conveniently update your phone's software to a newer version via OTA, without connecting a USB cable. This feature will only be available if and when LG makes a newer firmware version available for your device.*

*To perform the phone software update,*

#### *Settings General About phone Update centre Software Update Check now for update.*

- • *Your personal data from internal phone storage—including information*  冃 *about your Google account and any other accounts, your system/ application data and settings, any downloaded applications and your DRM licence—might be lost in the process of updating your phone's software. Therefore, LG recommends that you backup your personal data before updating your phone's software. LG does not take responsibility for any loss of personal data.*
	- • *This feature depends on the area or service provider.*

# *Anti-Theft Guide*

*Set up your device to prevent other people from using it if it's been reset*  to factory settings without your permission. For example, if your device is lost, stolen, or wiped, only someone with your Google account or screen *lock information can use the device.*

*All you need to make sure your device is protected is:*

- • *Set a screen lock: If your device is lost or stolen but you have a screen lock set, the device can't be erased using the Settings menu unless your screen is unlocked.*
- • *Add your Google account on your device: If your device is wiped but you have your Google account on it, the device can't finish the setup process until your Google account information is entered again.*

*After your device is protected, you'll need to either unlock your screen or enter your Google account password if you need to do a factory reset. This ensures that you or someone you trust is doing the reset.*

• *Do not forget your Google account and password you had added to*  冃 *your device prior to performing a factory reset. If you can't provide the account information during the setup process, you won't be able to use the device at all after performing the factory reset.*

# *Open Source Software Notice Information*

*To obtain the source code under GPL, LGPL, MPL, and other open source licenses, that is contained in this product, please visit http://opensource.lge.com.*

*In addition to the source code, all referred license terms, warranty disclaimers and copyright notices are available for download.*

LG Electronics will also provide open source code to you on CD-ROM *for a charge covering the cost of performing such distribution (such as the cost of media, shipping, and handling) upon email request to opensource@lge.com. This offer is valid for three (3) years from the date on which you purchased the product.*

# *Regulatory information (Regulation ID number, E-labeling, etc.)*

*For regulatory details, go to Settings General Regulatory & Safety.*

# *Trademarks*

- • *Copyright ©2017 LG Electronics, Inc. All rights reserved. LG and the LG logo are registered trademarks of LG Group and its related entities.*
- • *Google™, Google Maps™, Gmail™, YouTube™, Duo™ and Google Play™ store are trademarks of Google, Inc.*
- • *Bluetooth*® *is a registered trademark of Bluetooth SIG, Inc. worldwide.*
- • *Wi-Fi*® *and the Wi-Fi logo are registered trademarks of the Wi-Fi Alliance.*
- • *All other trademarks and copyrights are the property of their respective owners.*

# *DECLARATION OF CONFORMITY*

*Hereby, LG Electronics declares that this LG-H870 product is in compliance with the essential requirements and other relevant provisions of Directive 2014/53/EU.*

*A copy of the Declaration of Conformity can be found at http://www.lg.com/global/declaration*

# *Contact office for compliance of this product*

*LG Electronics European Shared Service Center B.V. Krijgsman 1, 1186 DM Amstelveen, The Netherlands*

# *Wi-Fi (WLAN)*

*The use of the 5150 – 5350 MHz band is restricted to indoor use only.*

## *More information*

#### **DE DOLBY AUDIO"** *DOLBY AUDIO*

*Manufactured under license from Dolby Laboratories. Dolby, Dolby Audio, and the double-D symbol are trademarks of Dolby Laboratories.*

#### **TT DOLBY VISION** *DOLBY VISION*

*Dolby, Dolby Vision, and the double-D symbol are trademarks of Dolby Laboratories. Manufactured under license from Dolby Laboratories. Confidential unpublished works. Copyright © 2013-2015 Dolby Laboratories. All rights reserved.*

*Dolby Vision supports 4 modes for the best experience.*

- • *Cinematic: Stays closest to cinema, best in dark environments.*
- • *Bright: Offers the best video quality in brighter environments.*
- • *Standard: Balances power saving and video quality.*
- • *Vivid: Boosts brightness and colours for a bolder picture.*

## *Tempered glass parts*

Tempered glass parts of this device are not permanent and they may wear *out over time.*

• *If you drop your device on a hard surface or subject it to severe impact, the tempered glass may be damaged.*

*If this happens, stop using your device immediately and contact an LG Customer Service Centre.*

• *You can purchase protective cases to protect your device from damage on the market.*

*Note that these protective cases are not covered under the warranty service provided by LG Electronics and safety is not guaranteed.*

### *Aspect ratio*

*This device uses 18:9 aspect ratio.*

• *Some downloaded apps may not support 18:9 aspect ratio.* In this case, select the most optimal screen ratio for the app or consult *the app provider for more information.*

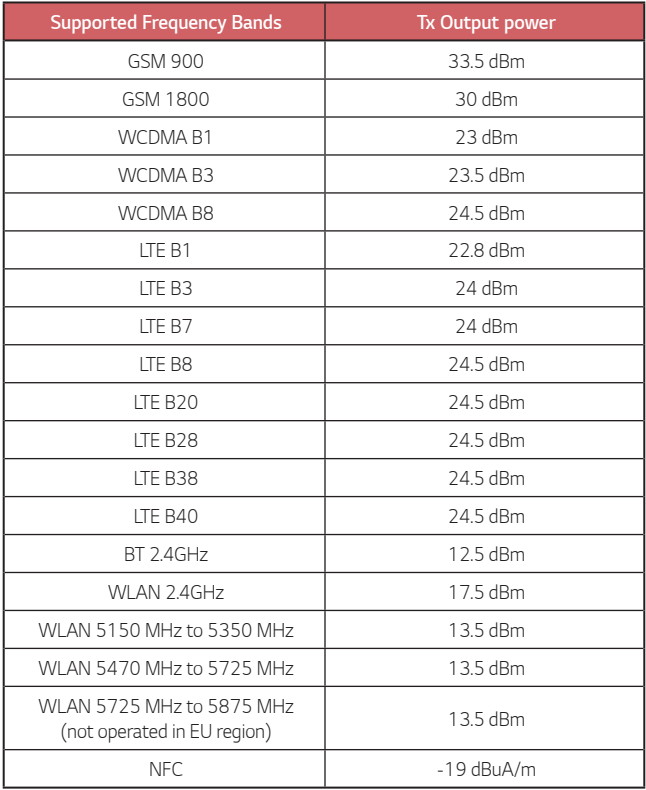

## *Disposal of your old appliance*

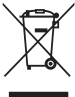

*1. This crossed-out wheeled bin symbol indicates that waste electrical and electronic products (WEEE) should be disposed of separately from the municipal waste stream.*

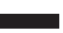

- *2. Old electrical products can contain hazardous substances so correct disposal of your old appliance will help prevent potential negative consequences for the environment and human health. Your old appliance may contain reusable parts that could be used to repair other products, and other valuable materials that can be recycled to conserve limited resources.*
- *3. You can take your appliance either to the shop where you purchased the product, or contact your local government waste office for details of your nearest authorised WEEE collection point. For the most up to date information for your country please see www.lg.com/global/recycling*

## *Disposal of waste batteries/accumulators*

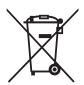

- *1. This symbol may be combined with chemical symbols for mercury (Hg), cadmium (Cd) or lead (Pb) if the battery contains more than 0.0005% of mercury, 0.002% of cadmium or 0.004% of lead.*
- *2. All batteries/accumulators should be disposed separately from the municipal waste stream via designated collection facilities appointed by the government or the local authorities.*
- *3. The correct disposal of your old batteries/accumulators will help to prevent potential negative consequences for the environment, animal and human health.*
- *4. For more detailed information about disposal of your old batteries/ accumulators, please contact your city office, waste disposal service or the shop where you purchased the product.*

# *FAQ*

*This chapter lists some problems you might encounter when using your phone. Some problems require you to call your service provider, but most are easy to fix yourself.*

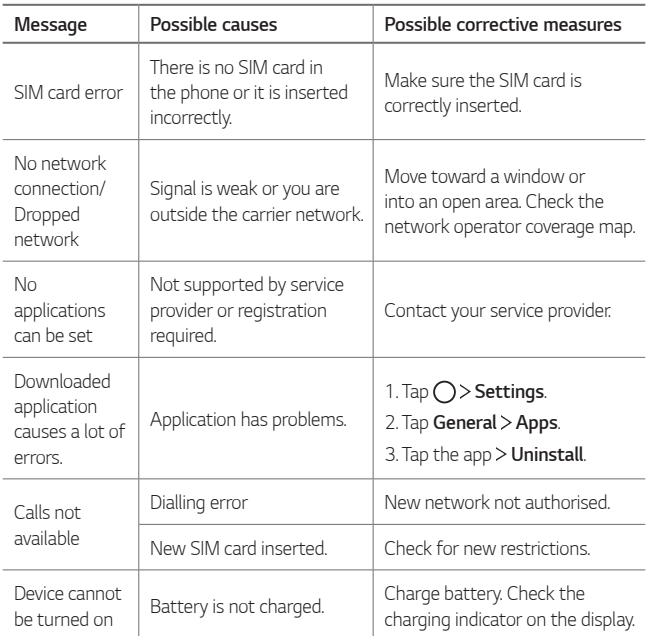

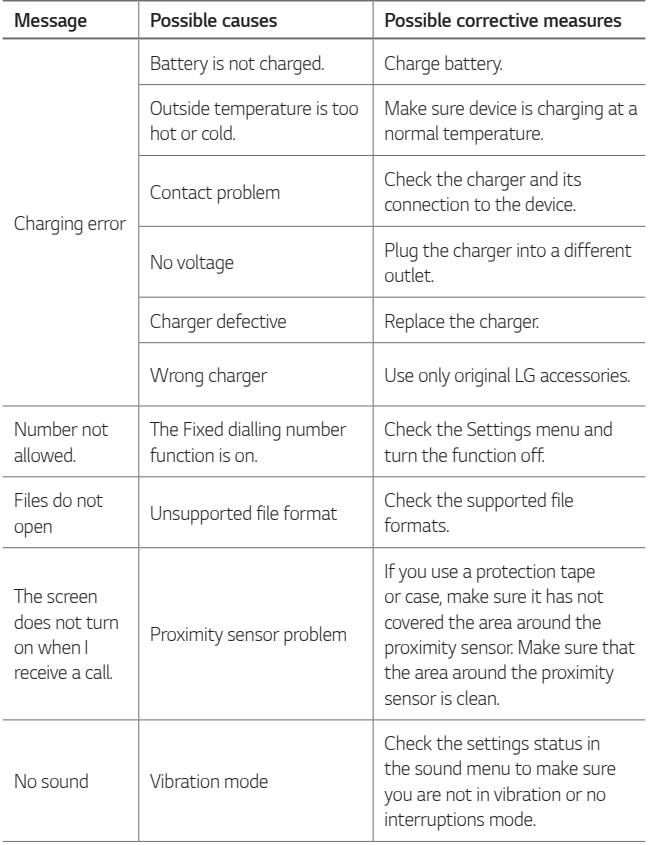

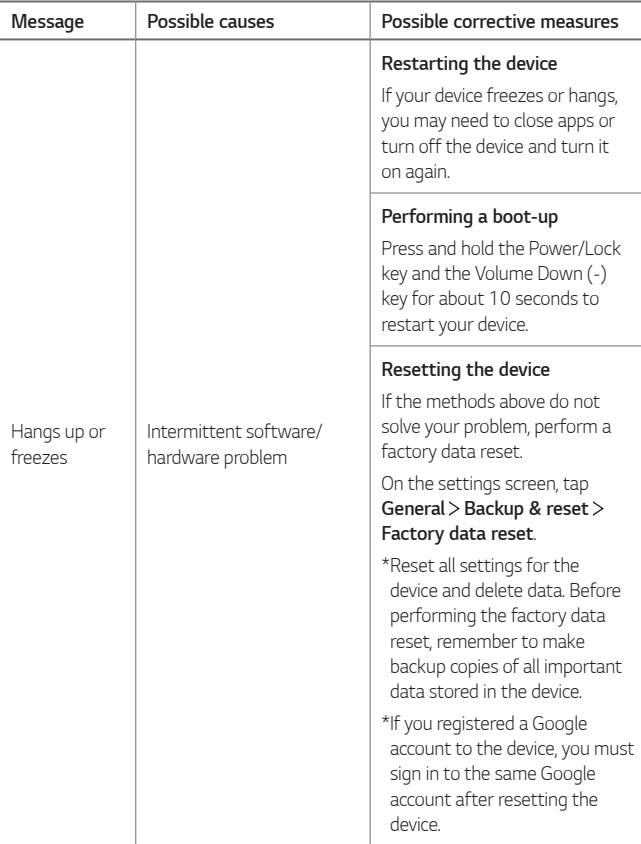

## **Instrukcja obsługi — informacje**

Cieszymy się, że wybrali Państwo produkt firmy LG. W celu zapewnienia bezpieczeństwa i właściwego użytkowania przed przystąpieniem do korzystania z tego urządzenia po raz pierwszy należy uważnie zapoznać się z niniejszą instrukcją obsługi.

- Należy zawsze używać oryginalnych akcesoriów firmy LG. Elementy dostarczone w zestawie są przeznaczone wyłącznie do tego urządzenia i mogą nie być kompatybilne z innymi urządzeniami.
- Z uwagi na klawiaturę dotykową to urządzenie nie nadaje się dla osób niedowidzących.
- Opisy są oparte na ustawieniach domyślnych urządzenia.
- Aplikacje zainstalowane domyślnie na urządzeniu mogą być aktualizowane, a wsparcie dla nich może zostać wycofane bez uprzedniego powiadomienia. W razie jakichkolwiek pytań dotyczących aplikacji udostępnianych wraz z urządzeniem należy się skontaktować z centrum serwisowym firmy LG. W przypadku aplikacji zainstalowanych przez użytkownika należy skontaktować się z odpowiednim operatorem sieci komórkowej.
- Modyfikowanie systemu operacyjnego urządzenia lub instalowanie oprogramowania pochodzącego z nieoficjalnych źródeł może spowodować uszkodzenie urządzenia i doprowadzić do zniszczenia lub utraty danych. Takie działania będą stanowiły naruszenie umowy licencyjnej firmy LG i spowodują unieważnienie gwarancji.
- W zależności od obszaru, operatora sieci, wersji oprogramowania lub wersij systemu operacyjnego niektóre treści oraz ilustracje mogą się różnić od posiadanego urządzenia i mogą one ulec zmianie bez uprzedniego powiadomienia.
- Oprogramowanie, pliki audio, tapety, obrazy oraz inne media dostarczane wraz z urządzeniem są udostępniane na podstawie licencji na ograniczony użytek. Ekstrahowanie i użytkowanie tych materiałów w celach komercyjnych lub innych może stanowić naruszenie praw autorskich. Użytkownik ponosi pełną odpowiedzialność za użytkowanie mediów w sposób niezgodny z prawem.
- Z usługami danych, takimi jak obsługa wiadomości czy usługi wysyłania, pobierania, automatycznej synchronizacji i lokalizacji, mogą wiązać się dodatkowe opłaty. Aby uniknąć dodatkowych opłat, należy wybrać plan usług danych dostosowany do własnych potrzeb. W celu uzyskania dodatkowych informacji należy skontaktować się z operatorem sieci komórkowej.
- Niniejsza instrukcja obsługi została napisana w głównych językach dla każdego kraju. Zależnie od używanego języka treść może się trochę różnić.

#### *Oznaczenia stosowane w instrukcji*

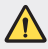

**OSTRZEŻENIE**: sytuacje, które mogłyby doprowadzić do odniesienia obrażeń ciała użytkownika i osób trzecich.

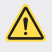

*PRZESTROGA*: sytuacje, które mogłyby doprowadzić do odniesienia lekkich obrażeń ciała lub uszkodzenia urządzenia.

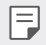

*UWAGA*: powiadomienia lub dodatkowe informacje.

## **Spis treści**

[Wskazówki dotyczące bezpieczeństwa i prawidłowego użytkowania](#page-164-0)

# 

#### *[Funkcje niestandardowe](#page-172-0)*

- [Uwagi dotyczące wodoodporności](#page-173-0)
- [Funkcje nagrywania filmów](#page-175-0)
- [Funkcje aplikacji Galeria](#page-180-0)
- [Tworzenie tapety kolaż](#page-183-0)
- [Funkcje nagrywania dźwięku](#page-184-0)
- [Rozpoznawanie linii papilarnych](#page-187-0)
- [Wielozadaniowość](#page-190-0)
- [Always-on Display](#page-191-0)
- [Szybkie udostępnianie](#page-192-0)

# 

#### *[Funkcje podstawowe](#page-193-0)*

- [Komponenty produktu i akcesoria](#page-194-0)
- [Budowa urządzenia](#page-195-0)
- [Włączanie lub wyłączanie zasilania](#page-197-0)
- [Wkładanie karty SIM](#page-198-0)
- [Wkładanie karty pamięci](#page-200-0)
- [Wyjmowanie karty pamięci](#page-201-0)
- [Bateria](#page-201-0)
- [Ekran dotykowy](#page-203-0)
- [Ekran główny](#page-206-0)
- [Blokada ekranu](#page-215-0)
- [Szyfrowanie karty pamięci](#page-219-0)
- [Wykonywanie zrzutów ekranu](#page-220-0)
- [Wprowadzanie tekstu](#page-221-0)
- [Udostępnianie treści](#page-226-0)
- [Nie przeszkadzać](#page-229-0)

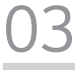

#### *[Przydatne aplikacje](#page-230-0)*

- [Instalowanie i odinstalowywanie](#page-231-0)  [aplikacji](#page-231-0)
- [Kosz na aplikacje](#page-232-0)
- [Telefon](#page-232-0)
- Wiadomości
- Aparat
- Galeria
- [Kontakty](#page-262-0)
- [QuickMemo+](#page-264-0)
- [Zegar](#page-266-0)
- [Kalendarz](#page-267-0)
- [Zadania](#page-269-0)
- [Muzyka](#page-269-0)
- [Kalkulator](#page-270-0)
- [LG Health](#page-270-0)
- [E-mail](#page-272-0)
- [Radio FM](#page-273-0)
- [Menedżer plików](#page-274-0)
- [LG Mobile Switch](#page-274-0)
- [LG Friends Manager](#page-274-0)
- [Pobrane](#page-275-0)
- [LG SmartWorld](#page-275-0)
- [RemoteCall Service](#page-276-0)
- [Wiadomości sieciowe](#page-276-0)
- [Facebook](#page-276-0)
- [Instagram](#page-277-0)
- [Evernote](#page-277-0)
- [Chrome](#page-277-0)
- [Aplikacje Google](#page-277-0)

# 

#### *[Ustawienia](#page-280-0)*

- [Ustawienia](#page-281-0)
- [Sieci](#page-281-0)
- [Dźwięk i Powiadomienie](#page-293-0)
- [Wyświetlacz](#page-294-0)
- [Ogólne](#page-295-0)

# 

#### *[Dodatek](#page-304-0)*

- [Ustawienia języka dla urządzenia](#page-305-0)  [LG](#page-305-0)
- [LG Bridge](#page-305-0)
- [Aktualizacja oprogramowania](#page-306-0)  [telefonu.](#page-306-0)
- [Wskazówki dotyczące](#page-308-0)  [przeciwdziałania kradzieżom](#page-308-0)
- [Informacja dotycząca](#page-309-0)  [oprogramowania open source](#page-309-0)
- [Informacje prawne \(nr identyfikacyjny](#page-309-0)  [normy, etykieta elektroniczna itp.\)](#page-309-0)
- [Znaki towarowe](#page-309-0)
- [OŚWIADCZENIE O ZGODNOŚCI](#page-310-0)
- [Aby uzyskać informacje na temat](#page-310-0)  [zgodności produktu, należy](#page-310-0)  [skontaktować się z biurem](#page-310-0)
- [Łączność Wi-Fi \(WLAN\)](#page-310-0)
- [Informacje dodatkowe](#page-311-0)
- [Często zadawane pytania](#page-315-0)

## <span id="page-164-0"></span>**Wskazówki dotyczące bezpieczeństwa i prawidłowego użytkowania**

Prosimy zapoznać się z poniższymi wskazówkami. Ich nieprzestrzeganie może stanowić zagrożenie lub być niezgodne z prawem.

Urządzenie jest wyposażone w fabrycznie zainstalowane oprogramowanie zapisujące dziennik błędów. Urządzenie gromadzi jedynie dane dotyczące błędów, takie jak siła sygnału, pozycja identyfikatora sieciowego w przypadku nagłego przerwania połączenia oraz uruchomione aplikacje. Dziennik służy wyłącznie do określania przyczyn ewentualnych błędów. Dzienniki są szyfrowane i w razie potrzeby dostęp do nich mogą uzyskać wyłącznie pracownicy autoryzowanych centrów serwisowych firmy LG.

#### **Narażenie na wpływ fal radiowych**

Informacje dotyczące oddziaływania fal radiowych oraz współczynnika SAR (ang. Specific Absorption Rate).

To urządzenie zostało zaprojektowane w sposób zapewniający zgodność z odpowiednimi wymaganiami bezpieczeństwa związanymi z oddziaływaniem fal radiowych. Wymagania te oparto na wskazaniach naukowych, określających marginesy bezpieczeństwa zapewniające ochronę wszystkich osób, bez względu na ich wiek i stan zdrowia.

- We wskazaniach związanych z oddziaływaniem fal radiowych posłużono się jednostką pomiaru znaną jako współczynnik SAR (ang. Specific Absorption Rate). Testy mierzące wartość SAR są przeprowadzane z użyciem standardowych metod, gdy urządzenie emituje najwyższą udokumentowaną dla niego moc promieniowania we wszystkich wykorzystywanych zakresach częstotliwości.
- Mimo iż poszczególne modele urządzeń LG mogą różnić się wartością współczynnika SAR, wszystkie zaprojektowano tak, aby spełniały odpowiednie wytyczne dotyczące oddziaływania fal radiowych.
- Graniczna wartość współczynnika SAR zalecana przez organizację International Commission on Non-Ionizing Radiation Protection (ICNIRP) to 2 W/kg (wartość uśredniona dla 10 g masy ciała).
- Najwyższa wartość współczynnika SAR uzyskana podczas badań tego modelu wynosi 0,393 W/kg (10 g) dla urządzenia trzymanego przy uchu oraz 1,120 W/kg (10 g) dla urządzenia noszonego blisko ciała.

• To urządzenie jest zgodne z wytycznymi dotyczącymi narażenia na wpływ fal radiowych pod warunkiem użytkowania w normalnej pozycji przy uchu lub co najmniej 5 mm od ciała. Etui, zaczepy do paska i uchwyty używane do noszenia telefonu nie powinny zawierać elementów metalowych, a ponadto powinny zapewniać odległość telefonu od ciała równą co najmniej 5 mm. W celu wysłania plików danych lub wiadomości urządzenie wymaga odpowiedniej jakości połączenia z siecią. W niektórych przypadkach przesyłanie plików danych lub wiadomości może być opóźnione aż do momentu uzyskania takiego połączenia. Aż do zakończenia transmisji należy zapewnić odległość od ciała podaną w powyższych instrukcjach.

#### **Informacje FCC w sprawie narażenia na wpływ fal radiowych**

W sierpniu 1996 r. amerykańska Federalna Komisja ds. Łączności (FCC) wydała raport i rozporządzenie FCC 96-326, w którym wprowadzono zaktualizowaną normę bezpieczeństwa dotyczącą narażenia człowieka na wpływ energii elektromagnetycznej częstotliwości radiowej emitowanej przez nadajniki podlegające uregulowaniom FCC. Wytyczne te są spójne z normą bezpieczeństwa wyznaczoną zarówno na mocy międzynarodowych, jak i amerykańskich uregulowań. Konstrukcja tego urządzenia jest zgodna z wytycznymi FCC oraz wymienionymi normami międzynarodowymi.

#### **Oświadczenie dotyczące części 15.19**

To urządzenie jest zgodne ze standardami wytyczonymi w części 15 regulacji komisji FCC. Jego działanie spełnia następujące dwa warunki:

- (1) urządzenie nie może być źródłem jakichkolwiek szkodliwych zakłóceń;
- (2) urządzenie musi pracować w warunkach występowania zakłóceń, łącznie z zakłóceniami wywołującymi niepożądane działanie.

#### **Oświadczenie dotyczące części 15.21**

Wszelkie zmiany lub modyfikacje dokonane bez wyraźnego zezwolenia producenta mogą spowodować unieważnienie pozwolenia na użytkowanie tego urządzenia.

#### **Działanie blisko ciała**

Urządzenie zostało przetestowane pod kątem działania blisko ciała, przy zachowaniu odległości 1 cm (0,39 cala) pomiędzy ciałem użytkownika a tylną ścianką urządzenia. W celu zapewnienia zgodności z wymaganiami komisji FCC dotyczącymi narażenia na wpływ fal radiowych konieczne jest zachowanie minimalnej odległości 1 cm (0,39 cala) pomiędzy ciałem użytkownika a tylną ścianką urządzenia.

Nie należy używać zaczepów do paska, uchwytów ani podobnych akcesoriów zawierających metalowe części. Należy unikać korzystania z akcesoriów noszonych blisko ciała, które nie utrzymują odległości co najmniej 1 cm (0,39 cala) pomiędzy ciałem użytkownika a tylną ścianką urządzenia, a także nie zostały przetestowane pod kątem działania blisko ciała. Taki akcesoria mogą być niezgodne z przepisami FCC dotyczącymi narażenia na wpływ fal radiowych.

#### **Oświadczenie dotyczące części 15.105**

Urządzenie zostało przetestowane i uzyskało certyfikat zgodności z ograniczeniami urządzenia cyfrowego klasy B, zgodnie z częścią 15 przepisów FCC. Ograniczenia te są stosowane w celu zapewnienia odpowiedniej ochrony przed szkodliwymi zakłóceniami w budynkach mieszkalnych. To urządzenie wytwarza, wykorzystuje i może emitować fale radiowe, które – w przypadku niewłaściwej instalacji lub użytkowania w sposób niezgodny z instrukcją – mogą powodować zakłócenia w łączności radiowej. Mimo to nie można zagwarantować zupełnego braku zakłóceń w przypadku konkretnej instalacji. Jeśli urządzenie będzie powodować szkodliwe zakłócenia w odbiorze telewizyjnym, co można sprawdzić przez włączenie i wyłączenie urządzenia, użytkownik powinien postarać się zneutralizować zakłócenia, wykonując przynajmniej jedną z następujących czynności:

- Zmienić ustawienie lub położenie anteny odbiorczej.
- Zwiększyć odległość pomiędzy urządzeniem a odbiornikiem.
- Podłączyć urządzenie do gniazda sieciowego będącego częścią obwodu, do którego nie jest podłączony odbiornik.
- Zasięgnąć porady sprzedawcy lub doświadczonego technika.

#### **Czyszczenie i konserwacja produktu**

- Należy używać wyłącznie akcesoriów dołączonych do zestawu i autoryzowanych przez firmę LG. Gwarancja produktu firmy LG nie obejmuje szkód ani błędów powstałych w wyniku używania akcesoriów innych firm.
- Niektóre treści i ilustracje mogą różnić się od tych w urządzeniu użytkownika i mogą zostać zmienione bez wcześniejszego powiadomienia.
- Nie rozkładaj telefonu na części. Jeśli wymagana jest naprawa, oddaj telefon do specjalistycznego punktu serwisowego.
- Naprawy gwarancyjne mogą obejmować wymianę części na nowe lub naprawione oferujące parametry i funkcje odpowiadające wymienianym częściom. Decyzja o wyborze konkretnego rozwiązania należy do firmy LG.
- Zachowaj odpowiednią odległość pomiędzy telefonem a urządzeniami elektrycznymi, takimi jak telewizory, odbiorniki radiowe i komputery.
- Zachowaj odpowiednią odległość pomiędzy telefonem a źródłami ciepła, takimi jak kaloryfery czy kuchenki.
- Nie upuszczaj telefonu.
- Nie narażaj urządzenia na mechaniczne wibracje lub wstrząsy.
- Wyłączaj urządzenie w miejscach, w których nakazują to specjalne przepisy. Urządzenia nie wolno na przykład używać w szpitalach, gdyż może ono zakłócać pracę wrażliwego na promieniowanie radiowe sprzętu medycznego.
- W trakcie ładowania nie należy dotykać urządzenia mokrymi rękoma. Może to spowodować porażenie prądem elektrycznym lub poważne uszkodzenie urządzenia.
- Nie ładuj telefonu w pobliżu materiałów łatwopalnych, ponieważ telefon może się rozgrzać i spowodować zagrożenie pożarem.
- Zewnętrzną część urządzenia należy czyścić suchą szmatką (nie należy korzystać z rozpuszczalników, takich jak benzen, rozcieńczalnik czy alkohol).
- Wyłączaj urządzenie w miejscach, w których nakazują to specjalne przepisy.
- Urządzenia nie wolno na przykład używać w szpitalach, gdyż może ono zakłócać pracę wrażliwego na promieniowanie radiowe sprzętu medycznego.
- Nie narażaj urządzenia na nadmierne działanie dymu lub kurzu.
- Nie przechowuj urządzenia w pobliżu kart kredytowych lub innych kart z paskiem magnetycznym, gdyż może ono uszkodzić informacje zapisane na paskach magnetycznych.
- Nie dotykaj ekranu ostrym przedmiotem. Może to spowodować uszkodzenie urządzenia.
- Unikaj kontaktu urządzenia z cieczami lub wilgocią.
- Ostrożnie korzystaj z akcesoriów, takich jak słuchawki. Nie dotykaj anteny bez potrzeby.
- W przypadku wyszczerbienia lub pęknięcia wyświetlacza nie należy korzystać z urządzenia, dotykać wyświetlacza ani próbować usunąć go lub naprawić. Uszkodzenia szklanego wyświetlacza powstałe w wyniku nieprawidłowego użytkowania nie są objęte gwarancją.
- Jest to urządzenie elektroniczne, które wytwarza ciepło w trakcie normalnego używania. Przy braku odpowiedniej wentylacji bardzo długi, bezpośredni kontakt ze skórą może spowodować podrażnienie lub lekkie oparzenia skóry. W związku z tym, dotykając urządzenia w czasie jego pracy lub tuż po, należy zachować ostrożność.
- Jeśli do wnętrza urządzenia dostanie się płyn, należy natychmiast odłączyć je od zasilania i pozostawić do całkowitego wyschnięcia. Nie należy przyspieszać procesu suszenia urządzenia za pomocą zewnętrznych źródeł ciepła takich, jak piekarnik, kuchenka mikrofalowa lub suszarka do włosów.
- Płyn, który dostał się do wnętrza urządzenia, zmienia kolor etykiety produktu w środku urządzenia. Uszkodzenia urządzenia będące skutkiem narażenia go na kontakt z wodą nie podlegają gwarancji.

#### **Prawidłowe korzystanie z urządzenia**

#### **Urządzenia elektroniczne**

W przypadku wszystkich urządzeń mogą występować zakłócenia, które negatywnie wpływają na ich wydajność.

- Nie używaj urządzenia w pobliżu sprzętu medycznego bez zgody personelu placówki. Skontaktuj się z lekarzem w celu uzyskania informacji, czy korzystanie z urządzenia nie spowoduje zakłóceń pracy Twojego urządzenia medycznego.
- Producenci rozruszników serca radzą, by pozostawić przynajmniej 15 cm odstępu między rozrusznikiem serca i innymi urządzeniami, aby uniknąć potencjalnych zakłóceń.
- Urządzenie może emitować jasne lub błyskające światło.
- Urządzenia mogą zakłócać pracę niektórych aparatów słuchowych.
- Telefony komórkowe mogą powodować niewielkie zakłócenia pracy odbiorników telewizyjnych i radiowych, komputerów itp.
- Z urządzenia należy korzystać w temperaturze od 0 °C do 40 °C (o ile jest to możliwe). Wystawianie urządzenia na skrajnie wysokie lub niskie temperatury grozi jego uszkodzeniem, nieprawidłowym działaniem, a nawet wybuchem.

#### **Bezpieczeństwo na drodze**

Zapoznaj się z lokalnymi przepisami dotyczącymi korzystania z urządzeń podczas kierowania pojazdem.

- Podczas prowadzenia pojazdu nie trzymaj tabletu w ręce.
- Należy skupić się na prowadzeniu pojazdu.
- Jeśli wymagają tego warunki panujące na drodze, przed wykonywaniem lub odebraniem połączenia należy zjechać na pobocze i zaparkować pojazd.
- Fale radiowe mogą negatywnie wpływać na pracę niektórych systemów elektronicznych w pojeździe, np. odtwarzaczy samochodowych i systemów bezpieczeństwa.
- Jeśli pojazd jest wyposażony w poduszkę powietrzną, nie należy jej blokować przez zainstalowane na stałe lub przenośnie urządzenia bezprzewodowe. Może to spowodować awarię poduszki powietrznej, a tym samym poważne obrażenia ciała wywołane nieprawidłowym działaniem.
- Słuchając muzyki na zewnątrz pomieszczeń, ustawiaj głośność na umiarkowanym poziomie, aby słyszeć dźwięki z otoczenia. Jest to szczególnie istotne w pobliżu dróg.

#### **Zapobieganie uszkodzeniu słuchu**

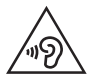

Aby zapobiec ryzyku uszkodzenia słuchu, nie należy ustawiać wysokiego poziomu głośności przez długi okres czasu.

Uszkodzenie słuchu może nastąpić w wyniku długotrwałego oddziaływania dźwięku o znacznym natężeniu. Dlatego też zaleca się, aby podczas włączania lub wyłączania telefonu nie trzymać go przy uchu. Ponadto zaleca się ustawienie głośności rozmów i muzyki na umiarkowanym poziomie.

• Podczas korzystania ze słuchawek należy zmniejszyć głośność, jeśli nie słyszy się osób rozmawiających w pobliżu lub jeśli osoba siedząca obok słyszy muzykę ze słuchawek.

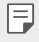

• Nadmierne natężenie dźwięku w słuchawkach dousznych oraz nagłownych może spowodować uszkodzenie słuchu.

#### **Szklane elementy**

Niektóre elementy urządzenia są wykonane ze szkła. Szkło może ulec stłuczeniu w przypadku upuszczenia urządzenia na twardą powierzchnię lub uderzenia go ze znaczną siłą. W takim wypadku nie dotykaj go ani nie próbuj go samodzielnie usunąć. Nie należy korzystać z urządzenia do momentu wymiany szklanego elementu przez autoryzowane centrum serwisowe.

#### **Miejsca robót strzelniczych**

Nie korzystaj z urządzenia podczas wykonywania prac z użyciem materiałów wybuchowych. Stosuj się do ograniczeń i postępuj zgodnie z wszelkimi przepisami.

#### **Miejsca zagrożone wybuchem**

- Nie korzystaj z urządzenia na stacjach benzynowych.
- Nie korzystaj z urządzenia w pobliżu zbiorników paliwa lub substancji chemicznych.
- Nie przewoź ani nie przechowuj łatwopalnych gazów, cieczy ani materiałów wybuchowych w schowku samochodowym, w którym znajduje się urządzenie lub akcesoria.

#### **W samolocie**

Urządzenia bezprzewodowe mogą powodować zakłócenia w samolocie.

- Przed wejściem na pokład samolotu należy wyłączyć urządzenie.
- Nie wolno korzystać z urządzenie na pokładzie samolotu bez zgody załogi.

### *Dzieci*

Przechowuj urządzenie w bezpiecznym miejscu, niedostępnym dla małych dzieci. Telefon zawiera drobne części, które w przypadku włożenia do ust stwarzają niebezpieczeństwo połknięcia.

#### **Połączenia alarmowe**

Funkcja połączeń alarmowych może nie być dostępna w niektórych sieciach telefonii komórkowej. Z tego względu w przypadku konieczności wezwania pomocy nie należy polegać wyłącznie na urządzeniu. Szczegółowe informacje można uzyskać u lokalnego operatora sieci.

#### **Informacje o baterii**

- Bateria nie musi być całkowicie rozładowana przed rozpoczęciem ładowania. W przeciwieństwie do innych baterii nie istnieje efekt pamięci, który mógłby spowodować mniejszą wydajność baterii.
- Używaj wyłącznie baterii i ładowarek firmy LG. Ładowarki firmy LG zostały zaprojektowane tak, aby maksymalnie wydłużyć czas eksploatacji baterii.
- Nie rozkładaj baterii na części ani nie wywołuj zwarcia.
- Utrzymuj metalowe styki baterii w czystości.
- Baterię należy wymienić, jeśli nie działa w sposób zadowalający. Baterię można ładować wielokrotnie, zanim konieczna będzie jej wymiana.
- Jeśli bateria nie była używana przez dłuższy czas, naładuj ją, aby maksymalnie zwiększyć jej przydatność.
- Nie przechowuj ładowarki w miejscach nasłonecznionych ani nie korzystaj z niej w warunkach wysokiej wilgotności, np. w łazience.
- Nie należy zostawiać urządzenia w gorących ani zimnych miejscach, ponieważ może to spowodować spadek żywotności baterii.
- W przypadku wymiany baterii na baterię nieprawidłowego typu występuje ryzyko eksplozji. Zużyte baterie należy zutylizować zgodnie z instrukcją.
- Należy zawsze odłączać ładowarkę od gniazdka zasilania po naładowaniu baterii urządzenia, aby uniknąć niepotrzebnego zużywania energii przez ładowarkę.
- Rzeczywisty czas pracy baterii zależy od konfiguracji sieci, ustawień urządzenia, sposobu korzystania z urządzenia, baterii i warunków otoczenia.
- Aby uniknąć zarysowania, trzymaj baterię z dala od ostrych przedmiotów i zwierząt. Zarysowanie baterii grozi pożarem.
- Pobór mocy (tryb gotowości sieciowej): 0,5 W

W razie konieczności wymiany baterii zanieś telefon do lokalnego punktu serwisowego LG Electronics lub sprzedawcy w celu uzyskania pomocy.

#### **Ochrona informacji osobistych**

- Informacje osobiste należy chronić, aby nie wyciekły i nie zostały niewłaściwie użyte.
- Należy zawsze tworzyć kopię zapasową ważnych danych podczas korzystania z urządzenia. Firma LG nie odpowiada za jakąkolwiek utratę danych.
- Przed utylizacją urządzenia należy stworzyć kopię zapasową danych oraz zresetować urządzenie, aby wrażliwe dane nie zostały niewłaściwie użyte.
- Podczas pobierania aplikacji należy uważnie przeczytać informacje wyświetlone na ekranie potwierdzania.
- Należy rozważnie używać aplikacji, które mają dostęp do wielu funkcji lub do informacji osobistych.
- Należy regularnie sprawdzać konta osobiste. Jeśli zauważysz, że Twoje informacje osobiste są niewłaściwie używane, poproś usługodawcę, aby usunął lub zmienił informacje osobiste.
- Jeśli urządzenie zostanie skradzione lub zgubione, zmień hasło do konta, aby chronić informacje osobiste.
- Nie należy używać aplikacji z nieznanych źródeł.

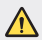

#### **Informacje na temat wymiany baterii**

- Bateria litowo-jonowa jest częścią niebezpieczną i może spowodować obrażenia ciała.
- Wymiana baterii przez niewykwalifikowane osoby może spowodować uszkodzenie urządzenia.
- Nie wymieniaj baterii samodzielnie. Bateria może ulec uszkodzeniu. Takie uszkodzenie może prowadzić do przegrzania i spowodować obrażenia. Baterię należy wymieniać w autoryzowanym serwisie. Bateria powinna zostać poddana recyklingowi. Nie wolno jej utylizować razem ze zwykłymi odpadami.
- Jeśli ten produkt ma wbudowaną baterię, której konsument nie powinien usuwać samodzielnie, LG zaleca, aby usunięcie baterii (w celu jej wymiany lub recyklingu po zakończeniu cyklu życia produktu) zlecić osobie wykwalifikowanej. Aby uniknąć uszkodzenia produktu i ewentualnego niebezpieczeństwa, użytkownik nie powinien próbować usuwać baterii. Zamiast tego, powinien skontaktować się z LG Service Helpline lub innym niezależnym dostawcą usług w celu uzyskania porady.
- Proces usuwania baterii z urządzenia obejmuje zdjęcie obudowy z urządzenia, odłączenie przewodów i styków elektrycznych oraz ostrożne usunięcie ogniw baterii za pomocą specjalistycznych narzędzi. Jeśli potrzebujesz instrukcji bezpiecznego usuwania baterii przeznaczonej dla wykwalifikowanych pracowników, odwiedź stronę http://www.lge.com/global/sustainability/environment/take-back-recycling.

<span id="page-172-0"></span>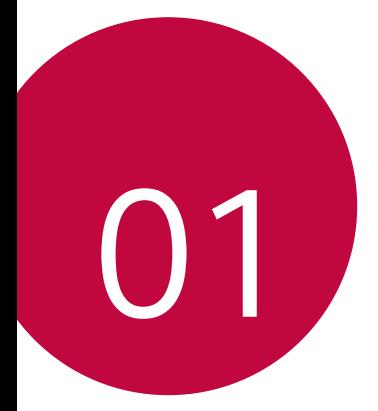

# **Funkcje niestandardowe**

## <span id="page-173-0"></span>**Uwagi dotyczące wodoodporności**

To urządzenie jest odporne na wodę i pył zgodnie z wymogami klasy ochrony IP68.

Urządzenie zostało poddane testom w kontrolowanym środowisku i udowodniono, że jest odporne na wodę i kurz w pewnych okolicznościach (spełnia wymogi klasyfikacji IP68 określone przez międzynarodową normę IEC 60529 – Stopnie ochrony zapewniane przez obudowy [Kod IP]; warunki testu: 15-35 ºC, 86-106 kPa, 1,5 metra przez 30 minut). Z urządzenia nie należy korzystać w warunkach innych niż warunki testowe. Wyniki mogą się różnić w praktyce.

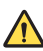

#### **OSTRZEŻENIE**

W warunkach innych niż warunki testowe firmy LGE pod kątem stopnia ochrony IP68 (jak określono w niniejszym podręczniku) wskaźnik uszkodzenia przez ciecz znajdujący się wewnątrz produktu zmienia swoją barwę. Uwaga: jakiekolwiek szkody powstałe wskutek takich przyczyn wyłączają możliwość korzystania z bezpłatnych usług naprawy świadczonych w ramach gwarancji.

Należy unikać umieszczania urządzenia w środowisku zawierającym nadmierną ilość pyłu i wilgoci. Nie wolno używać urządzenia w warunkach wymienionych poniżej.

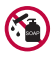

Nie wolno zanurzać urządzenia w ciekłych substancjach chemicznych innych niż woda (roztwór mydlany itd.).

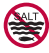

Nie wolno zanurzać produktu w wodzie słonej, na przykład w wodzie morskiej.

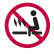

Nie wolno zanurzać produktu w gorących źródłach.

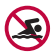

Nie wolno pływać z tym produktem.

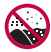

Nie wolno umieszczać produktu bezpośrednio w piasku (na przykład na plaży) ani w błocie.

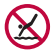

Produktu nie należy zanurzać w wodzie na głębokość większą niż około 1,5 metra.

Produktu na należy trzymać pod powierzchnią wody dłużej niż 30 minut.

- Jeśli produkt ulegnie zamoczeniu, należy przetrzeć mikrofon, głośnik i gniazdo stereo za pomocą suchej ściereczki przed ponownym użyciem.
- Jeśli produkt lub dłonie staną się wilgotne, należy osuszyć je dokładnie przed przystąpieniem do obsługi produktu.
- Nie wolno używać produktu w miejscach, w których mógłby zostać spryskany wodą pod wysokim ciśnieniem (np. przy kranie lub słuchawce prysznica), ani zanurzać go w wodzie na dłuższy czas, ponieważ nie został on zaprojektowany jako odporny na wodę pod wysokim ciśnieniem.
- To urządzenie nie jest odporne na wstrząsy. Nie należy upuszczać urządzenia ani narażać go na wstrząsy. Grozi to uszkodzeniem lub zniekształceniem jednostki głównej, co może powodować przeciekanie wody.
- Funkcje produktu, które zapewniają mu odporność na wodę i kurz, mogą utracić swoją skuteczność w wyniku upuszczenia lub uderzenia.
- Jeśli produkt zamoczy się, należy wysuszyć go dokładnie za pomocą czystej, miękkiej szmatki.
- Ekran dotykowy i inne funkcje mogą nie działać poprawnie, jeśli urządzenie jest mokre.
- Produkt jest wodoodporny tylko wtedy, gdy taca karty SIM / karty pamięci jest prawidłowo włożona.
- Nie należy otwierać ani zamykać tacy karty SIM / karty pamięci, gdy produkt jest mokry lub zanurzony w wodzie. Narażenie otwartej tacy na działanie wody lub wilgoci może spowodować uszkodzenie produktu.
- Taca karty SIM / karty pamięci zawiera gumowe [zabezpieczenie], które zapobiega wniknięciu pyłu, wody lub wilgoci do wnętrza produktu. *Nie*  należy manipulować przy gumowym [zabezpieczeniu], ponieważ może to doprowadzić do wniknięcia pyłu, wody lub wilgoci do wnętrza produktu i spowodować jego uszkodzenie.

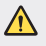

• Nieprzestrzeganie dostarczonych instrukcji może spowodować unieważnienie ograniczonej gwarancji urządzenia.

## <span id="page-175-0"></span>**Funkcje nagrywania filmów**

#### **Aparat szerokokątny**

Pozwala wykonywać zdjęcia lub nagrywać filmy o zakresie szerszym niż pole widzenia za pomocą szerokokątnego obiektywu przedniego i tylnego aparatu.

Uruchomić aplikację Aparat, a następnie dotknąć przycisku  $\sqrt{8}$  /  $\sqrt{6}$  lub  $\sqrt{4}$  / as, aby przełączyć się między obiektywem standardowym a szerokokątnym.

#### *Przedni aparat*

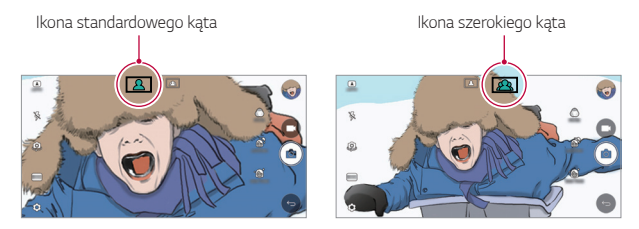

#### *Tylny aparat*

冃

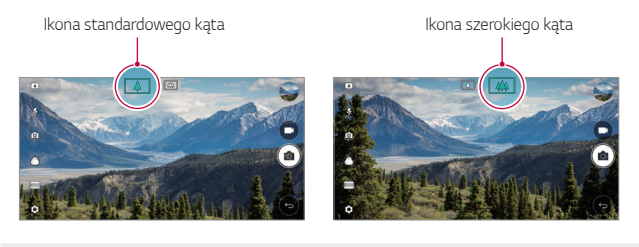

Szczegółowe informacje zawiera punkt [Uruchamianie aparatu i kamery](#page-237-0).

### **Tryb KWADRAT**

Użytkownik może wykonywać wieloczęściowe zdjęcia lub filmy w formie kolażu za pomocą przedniego i tylnego aparatu. Zdjęcia i filmy można zapisywać w różnych układach.

- *1* Uruchomić aplikację Aparat, a następnie dotknąć przycisku **PODST.** *(* ) **KWADRAT** *(* ).
- *2* Dotknąć przycisku *TRYB* i wybrać żądany tryb aparatu.
- 3 Aby wykonać zdjęcie, dotknąć przycisku [6]. Aby nagrać film, dotknąć przycisku **.**

#### **Migawka**

Można wykonać zdjęcie lub nagrać film i natychmiast wyświetlić je w trybie podglądu.

- *1* Następnie w trybie KWADRAT. dotknąć przycisku *TRYB* .
- 2 Dotknąć przycisku roz aby wykonać zdjęcie. Aby nagrać film, dotknąć przycisku **.**

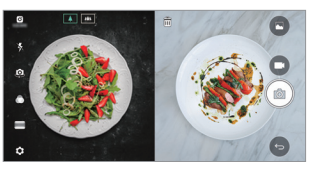

#### *Siatka*

Można zapisać do 4 zdjęć lub filmów (o maksymalnej długości 3 sekund) posortowanych w obrębie kwadratu.

- *1* Następnie w trybie KWADRAT. dotknąć przycisku *TRYB* .
- 2 Dotknąć przycisku [∂] / ■, aby jednocześnie wykonywać zdjęcia i nagrywać filmy lub wykonywać serie zdjęć lub filmów w zależności od kolejności wyświetlanego układu.
- 3 Dotknąć przycisku , aby zapisać.

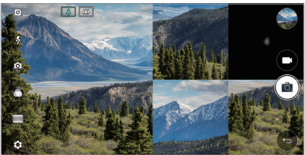

#### **Dopasuj zdjęcie**

Można jednocześnie lub osobno zapisać 2 zdjęcia lub filmy.

- *1* Następnie w trybie KWADRAT. dotknąć przycisku *TRYB* .
- 2 Dotknąć przycisku [h] / [h], aby jednocześnie lub osobno wykonać zdjęcie lub nagrać film.
- 3 Dotknąć przycisku [ $\partial$ ] / (aby wykonać zdjęcia lub nagrać filmy.
- 4 Dotknąć przycisku . aby zapisać (w razie potrzeby).

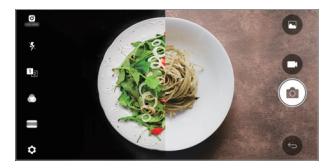

#### **Wg wzoru**

Zdjęcia można wykonywać, wzorując się na pozie z innego zdjęcia.

- *1* Następnie w trybie KWADRAT. dotknąć przycisku *TRYB* .
- *2* Wybrać odpowiednią pozę spośród póz dostępnych po prawej stronie.
- 3 Dotknąć przycisku <sub>[0]</sub> aby wykonać zdjęcie.
	- 冃 • Suwak służy do sterowania przezroczystością tła.

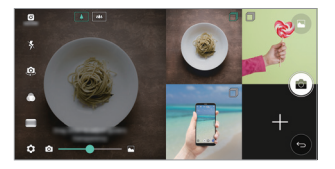

### **Śledzenie obiektu podczas korzystania z aparatu**

Podczas wykonywania zdjęć lub nagrywania filmów można śledzić obiekt i utrzymywać jego ostrość.

- **1** Uruchomić aplikacie Aparat, a następnie dotknąć przycisku  $\Im$  > Tracking **focus**.
- *2* Przed nagrywaniem filmu lub wykonywaniem zdjęcia lekko dotknąć ekranu, aby wybrać obiekt do śledzenia.

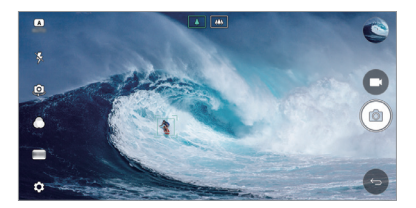

- *3* Wykonać zdjęcie lub rozpocząć nagrywanie filmu.
	- Szczegółowe informacje zawiera punkt [Uruchamianie aparatu i kamery](#page-237-0).
		- Aby skorzystać z tej funkcji, należy wybrać standardowy aparat ( $\boxed{\Delta}$ ) do wykonywania zdjęć lub nagrywania filmów.
		- Ta funkcja jest niedostępna w przypadku korzystania z przedniego aparatu lub aparatu szerokokątnego.
		- Ta funkcja jest niedostępna w następujących przypadkach:
			- Ograniczenie rozmiaru filmów: ustawiono rozdzielczość UHD 16:9.
			- Ograniczenie KL/S: ustawiono wartość 60 KL/S.

冃

#### **Stabilne nagrywanie**

Funkcja Stabilne nagrywanie pozwala zminimalizować efekty rozmycia obrazu podczas nagrywania filmów.

Uruchomić aplikację Aparat, a następnie dotknąć przycisku **PODST.** ((A), **KWADRAT** ( $\boxed{0}$ ) lub **RECZNY** ( $\boxed{1}$ ) >  $\boxed{0}$  > **Stabilne nagrywanie** 

冃

• Szczegółowe informacje zawiera punkt [Uruchamianie aparatu i kamery](#page-237-0).

#### *Podpis*

Można utworzyć spersonalizowane zdjęcie za pomocą podpisu.

- <sup>1</sup> Uruchomić aplikację Aparat, a następnie dotknąć opcji **PODST.**  $(\mathbf{A}) > \otimes$ *Dodaj podpis*.
- *2* Wprowadzić podpis i dotknąć przycisku *DODAJ*.

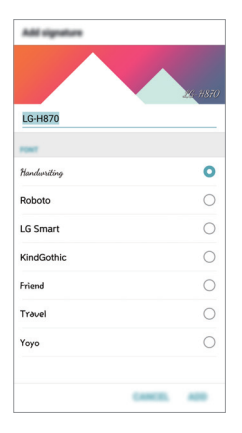

冃

• Ta funkcja jest niedostępna w przypadku korzystania z trybu Ręczny (filmy).
### **Nagrywanie filmów z dźwiękiem Hi-Fi**

Nagrywanie wysokiej jakości filmów przez przechwytywanie wyższej jakości dźwięku o szerszym zakresie dynamicznym częstotliwości z użyciem *2*  czułych mikrofonów AOP (poziom przesterowania sygnałem akustycznym) i niesamowitej funkcji nagrywania dźwięku Hi-Fi.

Uruchomić aplikacie Aparat, a nastepnie dotknąć opcji **RECZNY** ((1) > {3} > **Hi-Fi** .

- Szczegółowe informacje zawiera punkt [Uruchamianie aparatu i kamery](#page-237-0).
- Filmy Hi-Fi można odtwarzać wyłącznie w aplikacjach obsługujących funkcję Hi-Fi.
- Ta funkcja jest niedostępna w przypadku korzystania z przedniego aparatu.

# **Funkcje aplikacji Galeria**

### **Pływający przycisk**

l=J

Aby szybko przejść do ekranu głównego podczas przeglądania galerii w orientacji poziomej, dotknąć i przytrzymać przycisk <), przesunąć palec w górę, w pozycję **o**, po czym go zwolnić.

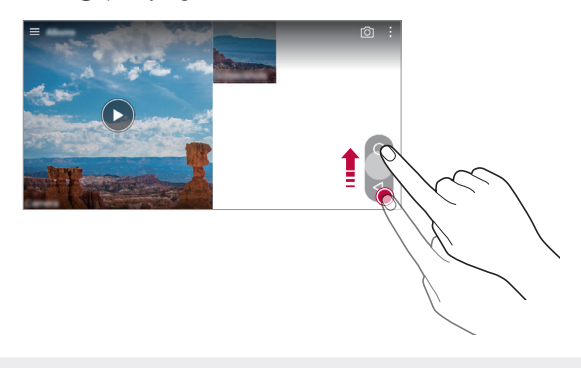

• Położenie pływającego przycisku można zmienić, przesuwając go poziomo wzdłuż dolnej części ekranu.

F

### *Rolka aparatu*

Wykonane zdjęcia i nagrane filmy można przeglądać na ekranie podglądu aparatu.

Uruchomić aplikację Aparat, a następnie dotknąć przycisku **PODST.** ((A)) >  $\ddot{\text{Q}}$ 

#### *Rolka aparatu*.

- Po wykonaniu zdjęć lub nagraniu filmów miniatury zapisanych obrazów można przeglądać z boku ekranu.
- Zdjęcia lub filmy można przeglądać, przewijając listy miniatur w górę lub w dół.
- Dotknąć miniatury, aby wyświetlić zdjęcie lub film na ekranie aparatu.
- Ponownie dotknąć miniatury, aby powrócić do wyszukiwarki obrazów aparatu.

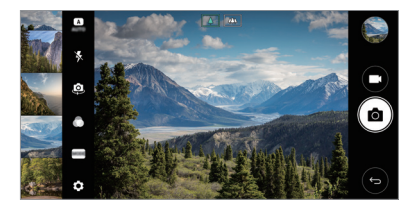

- Ta funkcja nie jest obsługiwana w przypadku wykonywania zdjęć lub 冃 nagrywania filmów z użyciem proporcji obrazu 18:9.
	- Funkcja Rolka aparatu jest dostępna wyłącznie w trybie Automatyczny widok.

### **Powiązana treść**

W aplikacji Galeria można edytować i personalizować powiązaną treść.

- *1* Podczas przeglądania obrazu w trybie podglądu dotknąć przycisku .
- *2* Gdy pojawi się ikona związana z datą wykonania zdjęcia, dotknąć ekranu.

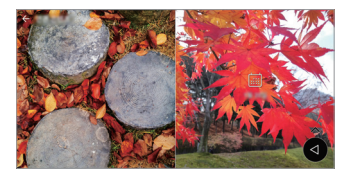

• Można wyświetlać zdjęcia związane z wybraną datą.

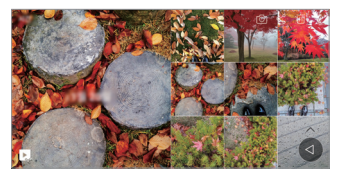

- Powiązane treści można powiązać z maksymalnie czterema połączeniami 同 właściwości "Wspomnienia, Data, Miejsce, Aparat".
	- Dotknąć przycisku , aby zapisać powiązaną treść jako film.
	- Dotknąć przycisku: "aby przejść do dodatkowych opcji.

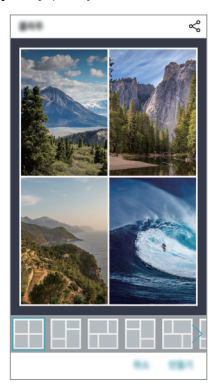

### **Tworzenie pliku GIF**

Można łatwo utworzyć plik GIF z użyciem nagranego filmu.

- *1* Podczas oglądania filmu, w wybranym punkcie początkowym dotknąć przycisku  $\div$  > Utwórz plik GIF.
- *2* Wybrać długość tworzonego pliku GIF.
	- Plik GIF zostanie utworzony tak, że będzie zaczynał się od bieżącego punktu i skończy się po wybranym czasie.
	- W przypadku filmów krótszych niż 5 sekund dla pozostałego czasu automatycznie zostaną utworzone obrazy GIF.
	- Funkcja tworzenia plików GIF służy wykorzystaniu kreatywności ∧ użytkownika. W przypadku naruszenia praw autorskich innych podmiotów lub zniesławienia z użyciem funkcji tworzenia plików GIF użytkownik może ponieść odpowiedzialność cywilną i karną. Należy się upewnić, że dzieła innych podmiotów nie są powielane ani przekazywane bez ich zgody. Firma LG Electronics nie ponosi żadnej odpowiedzialności za działania użytkownika.

# **Tworzenie tapety kolaż**

Pozwala utworzyć kolaż, który będzie wyświetlany na ekranie blokady. Można skomponować tapetę, składającą się z wielu kolaży, która będzie się zmieniać przy każdym włączeniu lub wyłączeniu ekranu.

- *1* Dotknąć opcji *Ustawienia* **Wyświetlacz Ekran blokady** *Tapeta* **Tapeta Kolaż**.
- 2 Dotknąć przycisku + i wybrać obrazy, które będą wyświetlane jako kolaż.

*3* Dowolnie edytować pokaz slajdów i dotknąć przycisku **USTAW TAPETĘ**.

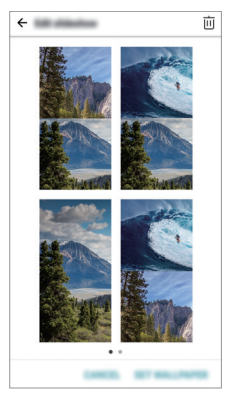

# **Funkcje nagrywania dźwięku**

### **Przegląd aplikacji Nagrywanie dźwięku HD**

Ustawienia dźwięku można skonfigurować ręcznie, co umożliwi nagrywanie dźwięku na podstawie ustawień zoptymalizowanych dla wybranego trybu.

#### **Tryby nagrywania**

Można utworzyć plik audio o wysokiej jakości, wybierając i konfigurując tryb dźwięku odpowiednio do otoczenia nagrywania.

Dotknąć opcji **∩ > Niezbedne > Nagrywanie dźwięku HD >=** 

#### **Normalny**

Nagrywanie dźwięku bez dodatkowych ustawień.

#### **Koncert**

Nagrywanie dźwięku podczas koncertu lub innych wydarzeń muzycznych.

#### **Niestandardowy**

Możliwość konfiguracji wybranych ustawień nagrywania dźwięku.

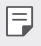

Po podłączeniu słuchawki do urządzenia pojawi się ikona  $\mathbb{Q}_{\pmb{\alpha}}$ . Dotknąć ikony  $0$ , a nastepnie wybrać mikrofon.

### **Tryb Studio**

Tryb Studio pozwala na odtwarzanie pliku audio lub muzyki i jednoczesne nagrywanie głosu, tworzenie akordu przez wielokrotne nagrywanie głosu, a także nagrywanie własnych komentarzy na ścieżce pierwotnego pliku audio.

- *1* Dotknąć opcji **Niezbędne Nagrywanie dźwięku HD**.
- 2 Wybrać opcję **=> Niestandardowy**.
- 3 Dotknąć przycisku  $\int_{+}$ i wybrać plik audio, który zostanie użyty jako podkład muzyczny.
- 4 Dotknąć przycisku **o**, aby nagrać głos.
- 5 Dotknąć przycisku $\bigcirc$ , aby zapisać nagrany plik.

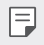

• Podkład muzyczny można odtwarzać wyłącznie przez słuchawki. Przed użyciem tej funkcji należy się upewnić, że podłączono słuchawki.

### **Inne przydatne funkcje aplikacji Nagrywanie dźwięku HD**

### **GAIN**

Dostosowanie czułości dźwięku nagrywanego z użyciem mikrofonu. Ustawienie wyższej wartości GAIN spowoduje zwiększenie czułości podczas nagrywania dźwięku.

### **LCF**

Filtrowanie wszelkich dźwięków niskotonowych, takich jak odgłos pracy klimatyzatora.

Ustawienie wyższej wartości LCF (filtra wycinającego niskie tony) spowoduje lepsze filtrowanie dźwięków o wysokiej częstotliwości.

### *LMT*

Zapobieganie obcinaniu częstotliwości nagranego dźwięku. Ustawienie wyższej wartości LMT (limitera) spowoduje, że większa liczba dźwięków o niskiej częstotliwości nie będzie obcinana.

- Aby zmienić dodatkowe ustawienia, należy dotknąć przycisku > F *Ustawienia*, a następnie dostosować typ pliku, głębię, częstotliwość próbkowania i inne ustawienia.
	- Podłączona słuchawka umożliwia monitorowanie jakości dźwięku podczas jego nagrywania. Podczas nagrywania dźwięku w trybie Studio funkcja monitorowania dźwięku nie jest obsługiwana. Słyszalny będzie wyłącznie podkład muzyczny.

# **Rozpoznawanie linii papilarnych**

### <span id="page-187-0"></span>**Przegląd funkcji rozpoznawania linii papilarnych**

Przed skorzystaniem z funkcji rozpoznawania odcisku palca należy zarejestrować swój odcisk palca w urządzeniu.

Z funkcji rozpoznawania odcisku palca można skorzystać w następujących przypadkach:

- odblokowanie ekranu,
- wyświetlanie zablokowanych treści w aplikacji Galeria lub QuickMemo+,
- potwierdzanie zakupu przez zalogowanie się do aplikacji lub potwierdzanie swojej tożsamości za pomocą odcisku palca.

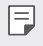

• Za pomocą odcisku palca można zidentyfikować użytkownika. Czytnik linii papilarnych może rozpoznawać bardzo podobne odciski palców różnych użytkowników jako jeden i ten sam odcisk.

### **Środki ostrożności podczas korzystania z rozpoznawania linii papilarnych**

Dokładność funkcji rozpoznawania odcisku palca może się pogorszyć z wielu przyczyn. Aby zapewnić jak najwyższą dokładność rozpoznawania, przed przystąpieniem do korzystania z urządzenia należy zwrócić uwagę na opisane poniżej kwestie.

- Przycisk zasilania/blokowania urządzenia jest wyposażony w czytnik linii papilarnych. Należy się upewnić, że przycisk zasilania/blokowania nie został uszkodzony przez metalowy przedmiot, na przykład monetę lub klucz.
- Jeśli na przycisku zasilania/blokowania lub na palcu użytkownika znajduje się woda, pył lub inne substancje obce, funkcja rejestrowania lub rozpoznawania odcisku palca może nie działać prawidłowo. Przed rozpoznawaniem odcisku palca należy go umyć i wysuszyć.
- Linie papilarne mogą nie być właściwie rozpoznawane, jeśli na powierzchni palca jest blizna lub jego powierzchnia nie jest gładka z powodu kontaktu z wodą.
- Jeśli użytkownik zegnie palec lub dotknie czujnika jedynie czubkiem palca, jego linie papilarne mogą nie zostać rozpoznane. Umieścić palec na przycisku zasilania/blokowania w taki sposób, aby przykrywał całą jego powierzchnię.

Funkcje niestandardowe *28*

- Podczas każdej rejestracji skanować wyłącznie jeden palec. Skanowanie więcej niż jednego palca może utrudniać rejestrację odcisku palca i rozpoznawanie linii papilarnych.
- W suchym środowisku urządzenie może wytwarzać ładunek elektrostatyczny. Jeśli otaczające powietrze jest suche, należy unikać skanowania linii papilarnych; przed przystąpieniem do skanowania można ewentualnie dotknąć metalowego przedmiotu, np. monety lub klucza, aby rozładować ładunek elektrostatyczny.

### **Rejestrowanie odcisków palców**

Odcisk palca można zarejestrować i zapisać na urządzeniu, aby móc korzystać z funkcji identyfikacji linii papilarnych.

- *1* Dotknąć *Ustawienia* **Ogólne Odciski palców & zabezpieczenia** *Odcisk palca*.
	- W celu skorzystania z tej funkcji należy ustawić ekran blokady. 冃
		- Jeśli nie aktywowano ekranu blokady, należy skonfigurować ekran blokady, postępując zgodnie z instrukcjami wyświetlanymi na ekranie. Szczegółowe informacje zawiera punkt [Ustawianie blokady ekranu](#page-216-0).
- *2* Zlokalizować przycisk zasilania/blokowania z tyłu urządzenia i delikatnie umieścić na nim palec, aby zarejestrować odcisk palca.
	- 冃
- Delikatnie nacisnąć przycisk zasilania/blokowania tak, aby czujnik rozpoznał linie papilarne użytkownika. W przypadku naciśnięcia przycisku zasilania/ blokowania zbyt mocno może uruchomić się funkcja blokady ekranu lub ekran może się wyłączyć.
- Upewnić się, że opuszka palca pokrywa całą powierzchnię czytnika na klawiszu zasilania/blokowania.

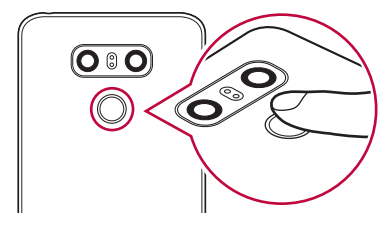

- *3* Wykonać instrukcje wyświetlane na ekranie.
	- Powtórzyć skanowanie odcisku palca, przesuwając stopniowo palec, tak aby cały jego odcisk został zarejestrowany.
- *4* Po zarejestrowaniu linii papilarnych dotknij przycisku **OK**.
	- Dotknij przycisku **DODAJ WIĘCEJ**, aby zarejestrować odcisk innego palca. W przypadku zarejestrowania odcisku tylko jednego palca, który będzie znajdował się akurat w nieodpowiednim stanie, funkcja rozpoznawania odcisku palca może nie działać prawidłowo. Aby zapobiec tego typu sytuacji, należy zarejestrować odciski kilku palców.

### **Zarządzanie odciskami palców**

Zarejestrowane odciski palców można edytować lub usuwać.

- *1* Dotknąć *Ustawienia* **Ogólne Odciski palców & zabezpieczenia** *Odcisk palca*.
- *2* Odblokować zgodnie z określoną metodą blokowania.
- *3* Na liście odcisków palców dotknąć odcisk, aby zmienić jego nazwę. Aby go usunąć, dotknąć ikony iii.

### **Odblokowanie ekranu za pomocą odcisku palca**

Za pomocą odcisku palca można odblokować ekran lub wyświetlać zablokowane treści. Aktywacja wybranej funkcji:

- *1* Dotknąć *Ustawienia* **Ogólne Odciski palców & zabezpieczenia** *Odcisk palca*.
- *2* Odblokować zgodnie z określoną metodą blokowania.
- *3* Na ekranie ustawień odcisku palca aktywować wybraną funkcję:
	- *Blokada ekranu*: odblokowanie ekranu za pomocą odcisku palca.
	- **Zablokowanie zawartości**: odblokowanie treści za pomocą odcisku palca. W tym celu upewnić się, że blokada treści jest ustawiona.

# **Wielozadaniowość**

### *Wiele okien*

Podzielenie ekranu na wiele okien umożliwia jednoczesne korzystanie z dwóch aplikacji.

Podczas korzystania z aplikacji należy dotknąć przycisku z grupy Domowe przyciski dotykowe i przytrzymać go, a następnie wybrać aplikację z listy ostatnio używanych.

- Jednocześnie można używać dwóch aplikacji wyświetlanych na ekranie głównym.
- Aby zatrzymać funkcję Wiele okien, należy dotknąć przycisku $\equiv$ i go przytrzymać.

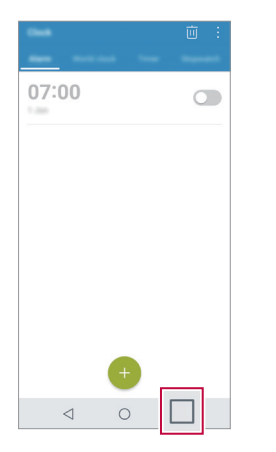

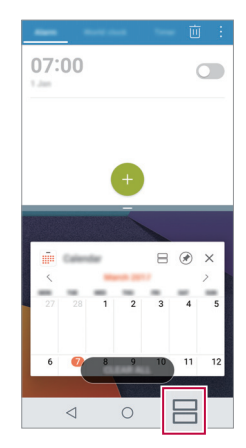

冃

• Niektóre aplikacje, w tym pobierane, nie obsługują funkcji Wiele okien.

### *Ostatnie ekrany*

Widok Ostatnie ekrany zawiera podgląd ostatnio używanych aplikacji. Aby wyświetlić listę ostatnio używanych aplikacji, należy dotknąć przycisku  $\vec{\mathsf{I}}$ na ekranie głównym, a następnie dotknąć okno wyświetlonej aplikacji.

• Aby uruchomić aplikację w Wiele okien, należy dotknąć jej ikony i przytrzymać ją, a następnie przeciągnąć w kierunku górnej krawędzi ekranu. Można również dotknąć przycisku ⊣ nad aplikacją.

### **Always-on Display**

pozwala wyświetlać datę, godzinę, podpis lub inne informacje na ekranie, nawet po wyłączeniu ekranu głównego. Funkcja Always-on Display jest przydatna w przypadku szybkiego sprawdzania godziny lub okazywania swojego podpisu.

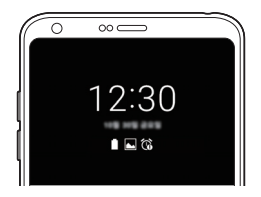

- *1* Dotknąć opcji *Ustawienia* **Wyświetlacz Always-on display**, a następnie dotknąć przycisku , aby aktywować funkcję.
	- Funkcja ta może być włączona na urządzeniu w chwili zakupu.
		- Jej ustawienie domyślne może się różnić w zależności od obszaru i operatora sieci.
- *2* Dotknąć przycisku **Zawartość** i wybrać element do wyświetlenia, gdy ekran jest wyłączony.
- 冃

冃

- Podpis nie może wykraczać poza pole wprowadzania danych.
- Używanie funkcji Always-On Display przyspiesza wyczerpywanie się baterii. Aby wydłużyć czas pracy baterii, należy wyłączyć funkcję.

# **Szybkie udostępnianie**

Natychmiast po wykonaniu zdjęcia lub nagraniu filmu można je udostępnić wybranej aplikacji.

- 1 Dotknij przycisku ( o > o , a następnie wykonać zdjęcie lub nagrać film.
- *2* Dotknąć ikony aplikacji, która pojawia się na ekranie, aby je udostępnić z użyciem tej aplikacji.

Można też przesunąć ikonę w przeciwnym kierunku, aby sprawdzić, jakich innych aplikacji można użyć do udostępnienia wykonanych zdjęć lub nagranych filmów.

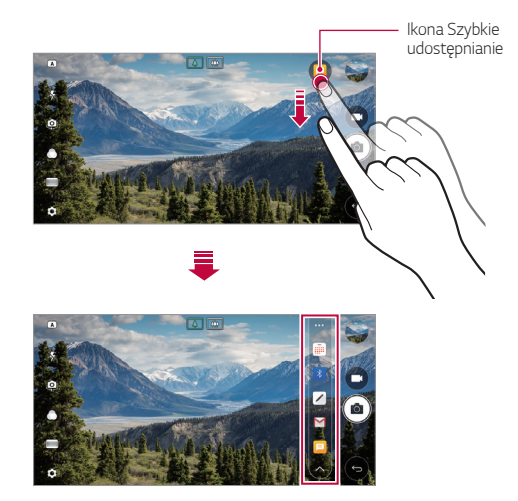

- Po dotknięciu ikony Szybkie udostępnianie mogą się wyświetlać różne aplikacje w zależności od typu i częstotliwości użytkowania aplikacji zainstalowanej na urządzeniu.
	- Z tej funkcji można korzystać wyłącznie w przypadku robienia zdjęć lub nagrywania filmów w trybie PODST. i KWADRAT. Szczegółowe informacje zawiera punkt [Tryb PODST.](#page-238-0) *i* [Tryb KWADRAT](#page-246-0).

同

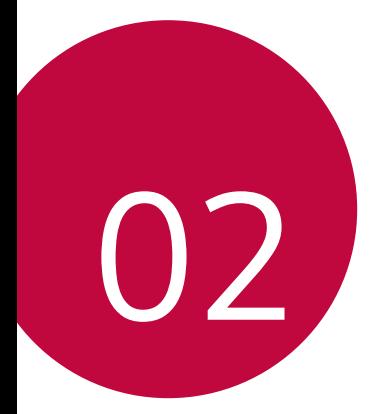

# **Funkcje podstawowe**

# **Komponenty produktu i akcesoria**

Do urządzenia dołączono poniższe elementy.

- Urządzenie
- Zestaw słuchawkowy
- Ładowarka
- Przewodnik szybkiego rozpoczęcia pracy
- Igła do wysuwania

• Kabel USB

冃

- Elementy opisane powyżej mogą być opcjonalne.
- Obiekty dostarczone razem z tym urządzeniem oraz inne dostępne akcesoria mogą się różnić w zależności od obszaru czy operatora sieci.
- Zawsze używać oryginalnych akcesoriów firmy LG Electronics. Korzystanie z akcesoriów innych producentów może niekorzystnie wpływać na wykonywanie połączeń za pomocą urządzenia lub powodować nieprawidłowe działanie. Może ono nie zostać objęte naprawami serwisowymi firmy LG.
- Jeśli brakuje któregoś z tych elementów, należy skontaktować się ze sprzedawcą, u którego zakupiono urządzenie.
	- Aby zakupić dodatkowe elementy podstawowe, należy skontaktować się z centrum obsługi klienta firmy LG.
	- Aby zakupić opcjonalne elementy, należy skontaktować się z centrum obsługi klienta firmy LG w celu uzyskania informacji na temat dostępnych sprzedawców.
	- Niektóre elementy wchodzące w skład zestawu produktu mogą ulec zmianie bez powiadomienia.
	- Wygląd i parametry urządzenia mogą ulec zmianie bez powiadomienia.
	- Parametry urządzenia mogą się różnić w zależności od obszaru lub operatora sieci.
	- Należy używać oryginalnych akcesoriów firmy LG Electronics. Korzystanie z akcesoriów innych producentów może spowodować uszkodzenie urządzenia lub jego nieprawidłowe działanie.
	- Przed użyciem funkcji rozpoznawania odcisku palca zdjąć folię ochronną z czytnika linii papilarnych.

### **Budowa urządzenia**

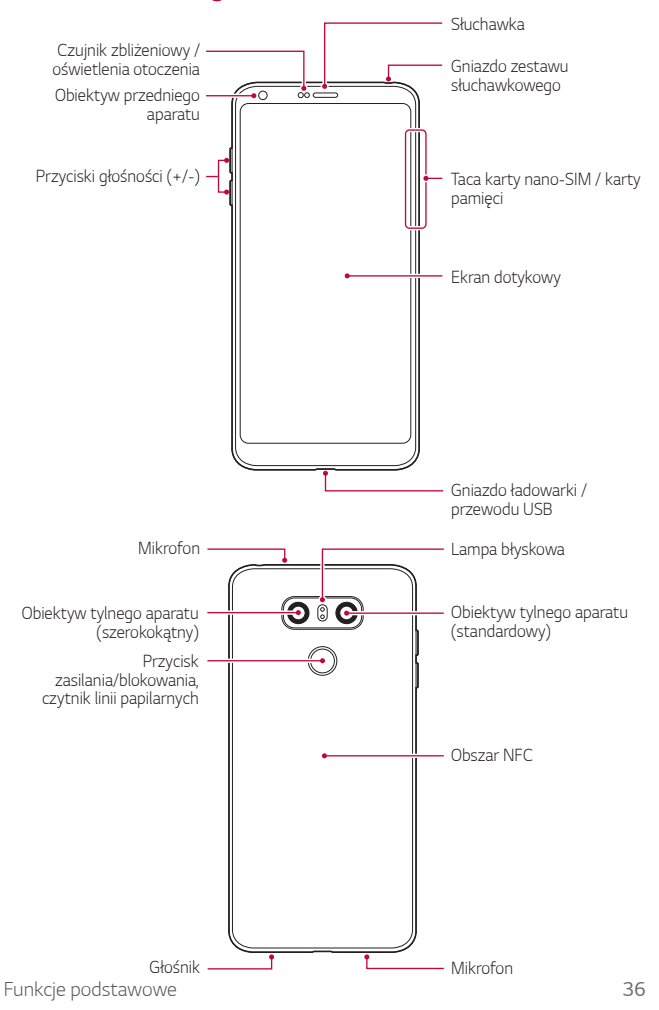

- Czujnik zbliżeniowy / oświetlenia otoczenia
	- Czujnik zbliżeniowy: W trakcie połączenia czujnik zbliżeniowy wyłącza ekran oraz funkcje dotykowe, gdy urządzenie znajdzie się blisko ciała. Po odsunięciu urządzenia na określoną odległość ekran i funkcje dotykowe zostaną z powrotem włączone.
	- Czujnik oświetlenia otoczenia: czujnik oświetlenia otoczenia analizuje natężenie światła w otoczeniu, gdy włączony jest tryb automatycznego sterowania jasnością.
- Przyciski głośności
	- Pozwalają dostosować głośność dzwonków, połączeń lub powiadomień.
	- Podczas korzystania z aplikacji Aparat, aby wykonać zdjęcie, należy delikatnie nacisnąć przycisk głośności. Naciśnięcie i przytrzymanie przycisku głośności pozwala na wykonanie ciągłej serii zdjęć.
	- Gdy ekran jest zablokowany lub wyłączony, dwukrotne naciśnięcie przycisku przyciszania (-) uruchamia aplikację Aparat. Dwukrotne naciśnięcie przycisku zwiększania głośności (+) uruchamia aplikację Capture+.
- Przycisk zasilania/blokowania (czytnik linii papilarnych)
	- Krótkie naciśnięcie przycisku pozwala włączyć lub wyłączyć ekran.
	- Naciśnięcie i przytrzymanie przycisku umożliwia wybranie opcji sterowania zasilaniem.
	- Włączyć funkcję rozpoznawania odcisku palca w celu ułatwienia odblokowania ekranu. Więcej informacji zawiera punkt [Przegląd funkcji](#page-187-0)  rozpoznawan[ia linii papilarnych](#page-187-0).

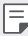

- Urządzenie jest wyposażone w wewnętrzny akumulator. Dla bezpieczeństwa nie wolno wyjmować wbudowanego akumulatora.
- W zależności od parametrów urządzenia dostęp do niektórych funkcji może być ograniczony.
- W tylnej części urządzenia znajduje się wbudowana antena NFC. Zachować ostrożność podczas obsługi urządzenia, aby nie dopuścić do uszkodzenia lub zasłonięcia anteny NFC.
- Nie stawiać na urządzeniu ciężkich przedmiotów ani na nim nie siadać. W przeciwnym razie może dojść do uszkodzenia ekranu dotykowego.
- Akcesoria lub folie ochronne na ekran mogą zakłócać pracę czujnika zbliżeniowego.
- Jeśli urządzenie jest mokre lub używane w wilgotnym miejscu, ekran lub przyciski mogą nie działać prawidłowo.

Urządzenie należy chwytać w sposób pokazany poniżej. Zakrycie mikrofonu ręką, palcem lub futerałem ochronnym może być przyczyną pogorszenia jakości dźwięku połączenia.

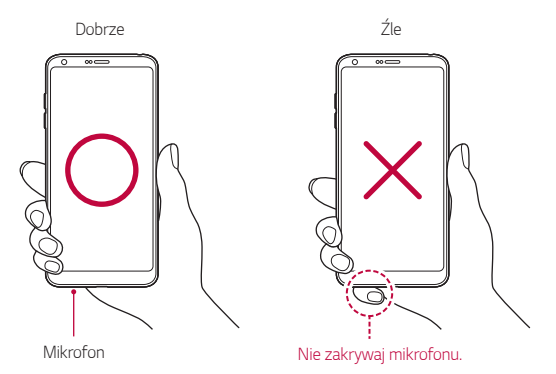

# **Włączanie lub wyłączanie zasilania**

### **Włączanie zasilania**

冃

Gdy zasilanie jest wyłączone, nacisnąć i przytrzymać przycisk zasilania/ blokowania.

• Przy pierwszym włączeniu urządzenia przeprowadzana jest konfiguracja początkowa. Czas pierwszego uruchomienia w przypadku smartfonu może być dłuższy niż zazwyczaj.

### **Wyłączanie zasilania**

Nacisnąć i przytrzymać przycisk zasilania/blokowania, a następnie wybrać opcję **Wyłącz**.

### **Opcje sterowania zasilaniem**

Nacisnąć i przytrzymać przycisk zasilania/blokowania, a następnie wybrać opcję.

- **Wyłącz**: wyłączanie zasilania.
- **Uruchom ponownie**: ponowne uruchomienie urządzenia.
- Włacz tryb samolotowy: zablokowanie funkcji telekomunikacyjnych, w tym wykonywania połączeń, wysyłania wiadomości i przeglądania Internetu. Inne funkcje będą nadal dostępne.

# **Wkładanie karty SIM**

Aby rozpocząć użytkowanie urządzenia, należy włożyć kartę SIM (ang. Subscriber Identity Module) dostarczaną przez dostawcę usług.

• Zachować ostrożność, korzystając z igły do wysuwania, ponieważ jest ostra.

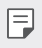

• W celu zapewnienia odporności na wodę i pył należy prawidłowo włożyć tacę karty pamięci.

*1* Włożyć igłę do wysuwania karty do otworu oprawki na karty.

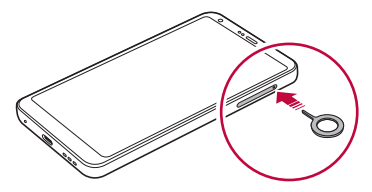

*2* Wyjąć tackę na karty.

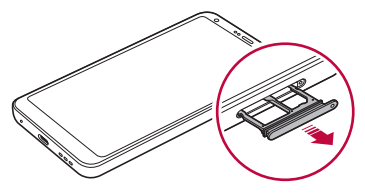

*3* Umieścić kartę SIM na oprawce na kartę, tak aby pozłacane styki były skierowane w dół.

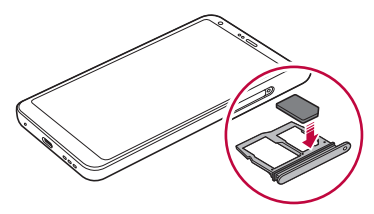

*4* Umieścić oprawkę na karty z powrotem w szczelinie.

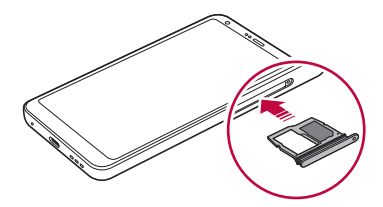

- To urządzenie obsługuje wyłącznie karty Nano-SIM. 冃
	- W celu zapewnienia bezproblemowej pracy zaleca się stosowanie w urządzeniu właściwego typu kart SIM. Należy zawsze używać fabrycznie nowej karty SIM dostarczonej przez operatora.
	- Włożenie mokrej tacy karty pamięci do urządzenia może spowodować uszkodzenie urządzenia. Zawsze należy się upewnić, że taca karty jest sucha.

### **Środki ostrożności podczas korzystania z karty SIM**

- Nie wolno zgubić karty SIM. Firma LG nie ponosi odpowiedzialności za uszkodzenia ani inne problemy spowodowane utratą lub przekazaniem karty SIM.
- Podczas wkładania lub wyjmowania karty SIM należy uważać, aby jej nie uszkodzić.

# **Wkładanie karty pamięci**

Włożyć kartę pamięci do urządzenia.

Urządzenie obsługuje karty pamięci microSD o pojemności do 2 TB. Niektóre karty pamięci mogą nie być kompatybilne z urządzeniem, w zależności od producenta karty pamięci i jej typu.

- *1* Włożyć igłę do wysuwania karty do otworu oprawki na karty.
- *2* Wyjąć tackę na karty.
- *3* Umieścić kartę pamięci na oprawce na kartę, tak aby pozłacane styki były skierowane w dół.

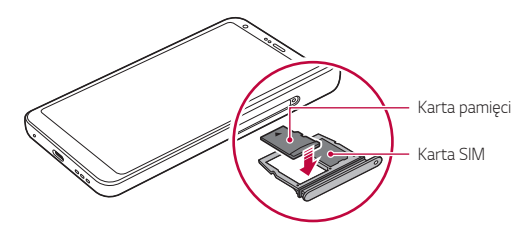

- *4* Umieścić oprawkę na karty z powrotem w szczelinie.
	- ∕∩
- Niektóre karty pamięci mogą nie być w pełni kompatybilne z urządzeniem. Użycie niekompatybilnej karty pamięci może spowodować uszkodzenie urządzenia lub karty pamięci bądź uszkodzenie danych zapisanych na tej karcie.
- Częste zapisywanie i usuwanie danych może skrócić okres użytkowania karty F pamięci.

# **Wyjmowanie karty pamięci**

Ze względów bezpieczeństwa przed wyjęciem karty pamięci należy ją odłączyć.

- *1* Dotknąć opcji *Ustawienia* **Ogólne Przechowywanie** .
- *2* Włożyć igłę do wysuwania karty do otworu oprawki na karty.
- *3* Wyciągnij oprawkę na kartę i wyjmij kartę pamięci.
	- Nie wolno wyjmować karty pamięci podczas przesyłania, odczytywania i zapisywania danych przez urządzenie. W przeciwnym razie może dojść do utraty lub uszkodzenia danych bądź uszkodzenia karty pamięci lub urządzenia. Firma LG nie ponosi żadnej odpowiedzialności za straty, w tym za utratę danych, spowodowane nieprawidłowym używaniem kart pamięci.

### **Bateria**

#### **Ładowanie baterii**

Przed przystąpieniem do korzystania z urządzenia należy całkowicie naładować baterię.

Ładuj urządzenie za pomocą kabla USB typu C.

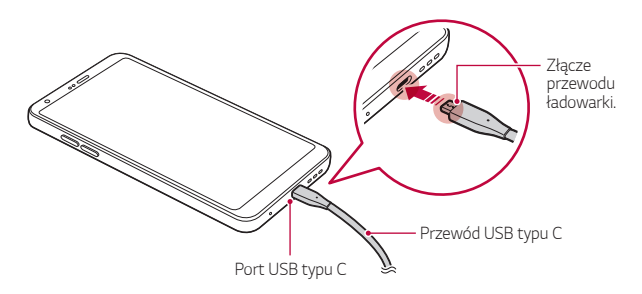

- Nie ładować, jeśli urządzenie lub przewód ładowarki są mokre bądź wilgotne. Może to doprowadzić do pożaru, porażenia elektrycznego, obrażeń ciała lub zniszczenia urządzenia.
	- Używać kabla USB dostarczonego z urządzeniem.
	- Korzystać wyłącznie z ładowarki i przewodu do ładowania zatwierdzonych przez firmę LG. Ładowanie baterii za pomocą ładowarki innego producenta może spowodować wybuch baterii lub uszkodzenie urządzenia.
- Urządzenie jest wyposażone w wewnętrzny akumulator. Dla bezpieczeństwa nie wolno wyjmować wbudowanego akumulatora.
- Korzystanie z urządzenia podczas ładowania może spowodować porażenie prądem. Aby skorzystać z urządzenia, należy przerwać jego ładowanie.
- Po naładowaniu urządzenia odłączyć ładowarkę od gniazdka sieciowego. To pozwoli zapobiec niepotrzebnemu poborowi prądu.
- Do produktu dołączono adapter do ładowania obsługujący funkcję szybkiego ładowania.
- Funkcja szybkiego ładowania może nie działać, jeśli użyto adaptera do szybkiego ładowania innego niż oryginalny adapter dostarczony z produktem.
- Innym sposobem naładowania baterii jest podłączenie urządzenia do komputera lub laptopa za pomocą kabla USB. W takim przypadku ładowanie może trwać dłużej niż po podłączeniu adaptera do gniazda ściennego.
- Nie wolno ładować baterii za pośrednictwem rozdzielacza USB, który nie zapewnia podtrzymania napięcia znamionowego. Ładowanie może się nie powieść lub zostać przerwane w sposób niezamierzony.

### **Środki ostrożności podczas korzystania z urządzenia**

- Upewnić się, że używany jest dostarczony kabel USB; do urządzenia nie wolno podłączać kabli ani ładowarek innych producentów. Ograniczona gwarancja udzielana przez firmę LG nie obejmuje użycia akcesoriów innych producentów.
- Nieprzestrzeganie instrukcji zawartych w niniejszej instrukcji i nieprawidłowe użytkowanie może doprowadzić do uszkodzenia urządzenia.

冃

### **Prawidłowe korzystanie z baterii**

Czas pracy baterii może się skracać w przypadku ciągłego i jednoczesnego uruchamiania wielu aplikacji oraz funkcji.

Aby wydłużyć czas pracy baterii, należy anulować operacje wykonywane w tle. Aby zminimalizować zużycie baterii, należy się stosować do poniższych wskazówek:

- Wyłączać komunikację Bluetooth® lub sieć Wi-Fi, gdy funkcje te nie są używane.
- Ustawić jak najkrótszy limit czasu wygaszania ekranu.
- Zminimalizować jasność ekranu.
- Ustawić blokadę ekranu, gdy urządzenie nie jest używane.
- Sprawdzić informacje na temat użycia baterii i zamknąć wszystkie pobrane aplikacje, które powodują wyczerpywanie się baterii.

# **Ekran dotykowy**

Ta część pozwala zapoznać się ze sposobem sterowania urządzeniem przy użyciu gestów na ekranie dotykowym.

### **Dotknięcie**

Lekkie dotknięcie palcem pozwala wybrać lub uruchomić aplikację bądź opcję.

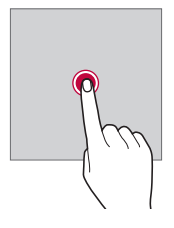

#### **Dotknięcie i przytrzymanie**

Dotknąć i przytrzymać przez kilka sekund, aby wyświetlić menu z dostępnymi opcjami.

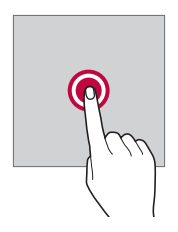

#### **Dwukrotne dotknięcie**

Szybkie dwukrotne dotknięcie pozwala powiększyć lub zmniejszyć stronę internetową lub mapę.

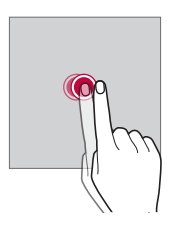

#### **Przeciąganie**

Dotknąć elementu, takiego jak aplikacja albo widżet, i przytrzymać go, a następnie kontrolowanym ruchem przesunąć palec w inne miejsce. Za pomocą tego gestu można zmieniać położenie elementów.

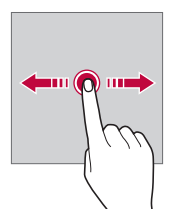

### **Przeciągnięcie**

Dotknąć ekranu palcem i od razu szybko go przesunąć. Ten gest umożliwia przewijanie list, stron internetowych, zdjęć, ekranów itp.

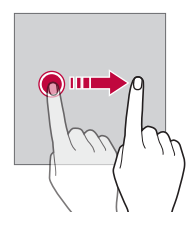

#### *Zsuwanie i rozsuwanie*

Zsunięcie dwóch palców pozwala zmniejszyć widok, na przykład zdjęcia lub mapy. Aby powiększyć widok, należy rozsunąć palce.

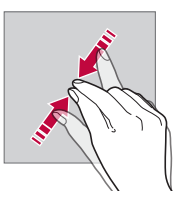

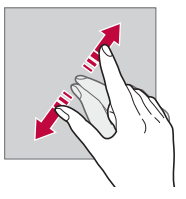

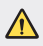

• Nie wolno narażać ekranu dotykowego na nadmierne uderzenia. Mogłoby to spowodować uszkodzenie czujnika dotykowego.

- Korzystanie z urządzenia w pobliżu materiałów magnetycznych, metalowych lub przewodzących może doprowadzić do awarii ekranu dotykowego.
	- W przypadku korzystania z urządzenia przy bardzo jasnym świetle, na przykład w bezpośrednim słońcu, w zależności od pozycji ekran może być niewidoczny. Z urządzenia należy korzystać w miejscach zacienionych lub takich, w których oświetlenie otoczenia nie jest zbyt jasne, ale na tyle jasne, aby umożliwiało czytanie książek.
- Nie naciskać ekranu zbyt mocno.

冃

- Delikatnie dotknąć opuszką palca żądanej opcji.
- Sterowanie może nie działać właściwie, gdy użytkownik ma założoną rękawiczkę lub dotyka ekranu końcem paznokcia.
- Sterowanie dotykowe może nie działać właściwie, gdy ekran jest wilgotny lub mokry.
- Ekran dotykowy może nie działać właściwie, jeśli na urządzeniu będzie znajdowała się folia ochronna lub zostaną do niego zamocowane akcesoria kupione w innym sklepie.
- Wyświetlanie obrazów statycznych przez dłuższy okres czasu może skutkować wystąpieniem zjawiska kontrastu następczego lub wypalania ekranu. Gdy urządzenie nie jest używane, należy wyłączać ekran lub unikać wyświetlania tego samego obrazu przez długi czas.

# **Ekran główny**

### **Przegląd funkcji ekranu głównego**

Ekran główny stanowi punkt wyjścia, z którego można uzyskać dostęp do różnych funkcji i aplikacji na urządzeniu. Należy dotknąć przycisku  $\bigcap$  na dowolnym ekranie, aby przejść bezpośrednio do ekranu głównego.

Użytkownik może zarządzać wszystkimi aplikacjami i widżetami na ekranie głównym. Wystarczy przesunąć ekran w lewo lub prawo, aby wyświetlić wszystkie zainstalowane aplikacje.

### **Układ ekranu głównego**

Na ekranie głównym można wyświetlać wszystkie aplikacje oraz zarządzać widżetami i folderami.

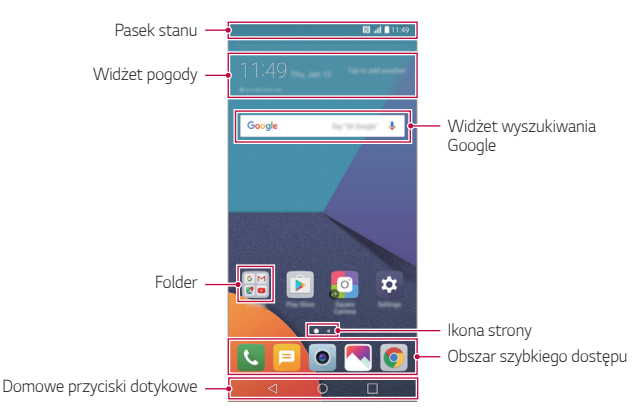

• Ekran główny może się różnić w zależności od operatora sieci lub wersji oprogramowania.

- *Pasek stanu*: zawiera ikony stanu oraz informację o godzinie i poziomie naładowania baterii.
- **Widżet pogody**: wyświetlanie informacji dotyczących pogody i godziny dla określonego obszaru.
- **Widżet wyszukiwania Google**: wyszukiwanie Google po wprowadzeniu mówionych lub wpisywanych słów kluczowych.
- *Folder*: tworzenie folderów pozwala sortować aplikacje zgodnie z preferencjami użytkownika.
- **Ikona strony**: wyświetlanie łącznej liczby kanw ekranu głównego. Dotknąć ikony strony, aby przejść na wybraną stronę. Zostanie podświetlona ikona odnosząca się do aktywnej kanwy.

冃

- **Obszar szybkiego dostępu**: pozwala zadokować najważniejsze aplikacje u dołu ekranu, tak aby były dostępne na każdej kanwie ekranu głównego.
- **Domowe przyciski dotykowe**
	- $\sim$  : powrót do poprzedniego ekranu. Zamknięcie klawiatury lub wyskakujących okien.
	- $\cdot$   $\bigcap$ : dotknięcie tego przycisku pozwala przejść do ekranu głównego. Naciśnięcie i przytrzymanie powoduje uruchomienie wyszukiwania Google.
	- - *:* dotknięcie powoduje wyświetlenie listy ostatnio używanych aplikacji lub uruchomienie aplikacji z listy. Aby usunąć wszystkie ostatnio używane aplikacje, dotknąć przycisku **USUŃ WSZYSTKO** Aby jednocześnie użyć dwóch aplikacji z wykorzystaniem trybu wielookienkowego, podczas używania aplikacji dotknąć przycisku i go przytrzymać.

### **Edytowanie przycisków dotykowych ekranu głównego**

Można zmieniać układ przycisków na ekranie dotykowym lub przypisywać do ich obszaru często używane funkcje.

#### Dotknąć opcji *Ustawienia* **Wyświetlacz Domowe przyciski**  *dotykowe* **Kombinacja przycisków** i dostosować ustawienia.

• Dostępnych jest kilka funkcji, takich jak QSlide, panel powiadomień czy Capture+. Można dodać maksymalnie pięć elementów.

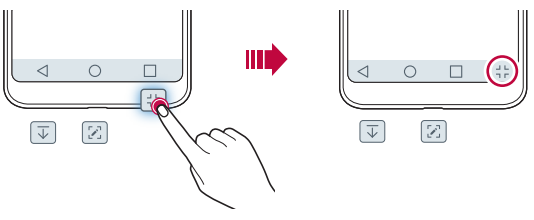

#### **Ikony stanu**

W przypadku powiadomienia o nieprzeczytanej wiadomości, zdarzeniu w kalendarzu lub alarmie na pasku stanu wyświetla się stosowna ikona powiadomienia. Stan urządzenia można sprawdzić, przeglądając ikony powiadomień wyświetlane na pasku stanu.

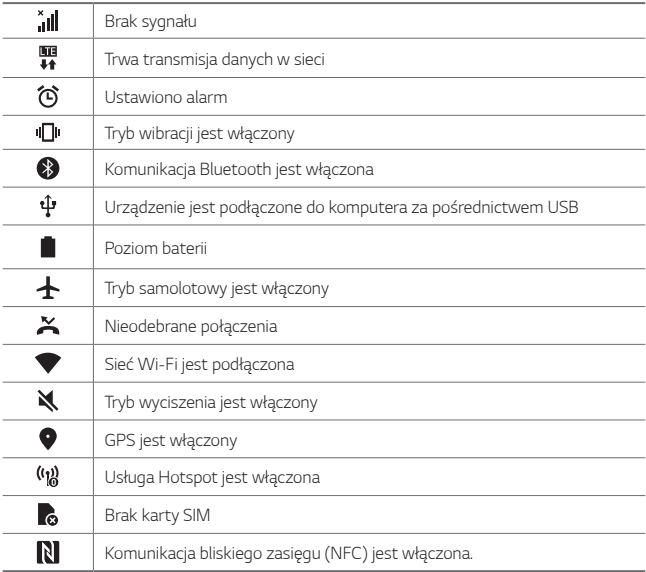

• W zależności od stanu urządzenia niektóre z przedstawionych ikon mogą wyglądać inaczej lub w ogóle się nie wyświetlać. Należy odnosić się do ikon zgodnych z rzeczywistym środowiskiem użytkowym urządzenia oraz obszarem, a także z warunkami dostawcy usług.

• Wyświetlane ikony mogą się różnić w zależności od obszaru i operatora sieci komórkowej.

冃

### **Panel powiadomień**

Panel powiadomień można otworzyć, przeciągając pasek stanu w dół na ekranie głównym.

- Aby otworzyć listę ikon szybkiego dostępu, należy przeciągnąć panel powiadomień w dół lub dotknąć ikony ~.
- Aby przestawić, dodać lub usunąć ikony, należy dotknąć opcji *EDYTUJ*.
- Dotknięcie i przytrzymanie ikony spowoduje wyświetlenie ekranu ustawień odpowiedniej funkcji.

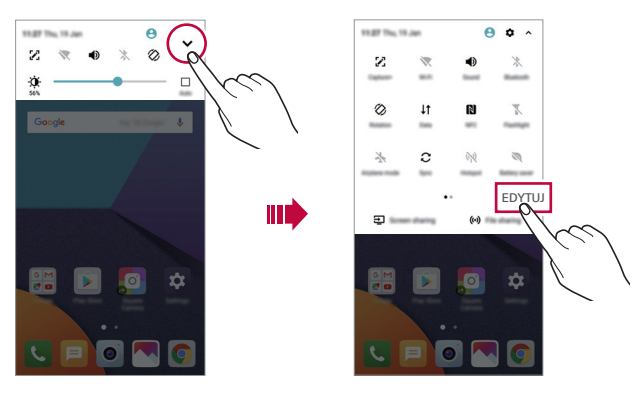

### **Przełączanie orientacji ekranu**

Można ustawić automatyczne przełączanie orientacji ekranu zgodnie z orientacją urządzenia.

Na liście ikon szybkiego dostępu w panelu powiadomień dotknąć opcji **Obrót**. Można też dotknąć *Ustawienia* **Wyświetlacz** i aktywować funkcję **Autoobracanie ekranu**.

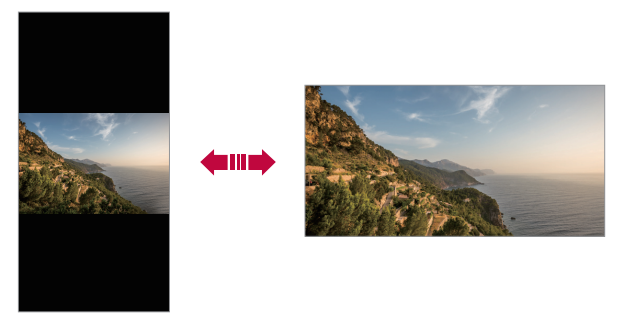

### **Edytowanie ekranu głównego**

Na ekranie głównym dotknąć i przytrzymać pustą przestrzeń, a następnie wybrać żądaną czynność z poniższych.

- Aby zmienić układ kanw ekranu głównego, należy dotknąć i przytrzymać kanwy, a następnie przeciągnąć je do innego położenia.
- Aby dodać widżet do ekranu głównego, należy dotknąć i przytrzymać pustą przestrzeń w obrębie ekranu głównego, a następnie wybrać opcję **Widżety**.
- Aby zmienić motyw, należy dotknąć i przytrzymać pustą przestrzeń w obrębie ekranu głównego, a następnie wybrać opcję *Motyw*. Można też dotknąć opcji *Ustawienia* **Wyświetlacz** *Motyw*, a następnie wybrać motyw, który zostanie zastosowany do urządzenia.
- Aby skonfigurować ustawienia ekranu głównego, należy dotknąć i przytrzymać pustą przestrzeń w obrębie ekranu głównego, a następnie wybrać opcję **Ustawienia ekranu głównego**. Szczegółowe informacje zawiera punkt [Ustawienia ekranu głównego](#page-214-0).
- Aby wyświetlić lub ponownie zainstalować odinstalowane aplikacje, należy dotknąć i przytrzymać pustą przestrzeń w obrębie ekranu głównego, a następnie wybrać opcję **Kosz na aplikacje**. Szczegółowe informacje zawiera punkt [Kosz na aplikacje](#page-232-0).
- Aby zmienić domyślny ekran, należy dotknąć i przytrzymać pustą przestrzeń w obrębie ekranu głównego, przejść do wybranego ekranu, dotknąć przycisku , a następnie jeszcze raz ekranu.

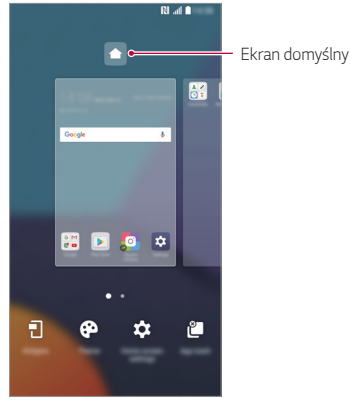

### **Wyświetlanie tła**

Na ekranie głównym można wyświetlić sam obraz tła, ukrywając aplikacje i widżety.

Wystarczy rozsunąć dwa palce na ekranie głównym.

• Aby powrócić do pierwotnego ekranu zawierającego aplikacje i widżety, należy zsunąć dwa palce na ekranie głównym lub dotknąć przycisku $\triangleleft$ 

Ш

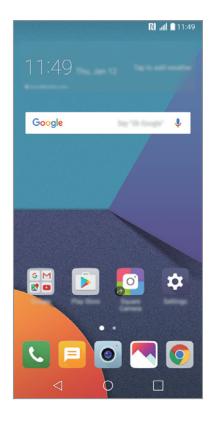

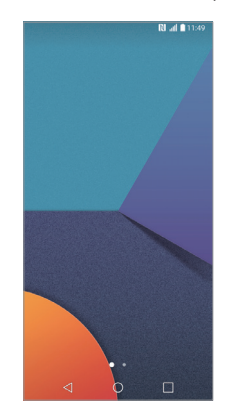

### **Zmiana położenia aplikacji na ekranie głównym**

Na ekranie głównym dotknąć i przytrzymać aplikację, a następnie przeciągnąć ją w inne miejsce.

- Aby zadokować często używane aplikacje u dołu ekranu głównego, należy dotknąć i przytrzymać aplikację, a następnie przeciągnąć ją do obszaru szybkiego dostępu u dołu.
- Aby usunąć ikonę z obszaru szybkiego dostępu, należy przeciągnąć ją na ekran główny.

### **Korzystanie z folderów na ekranie głównym**

#### **Tworzenie folderów**

Na ekranie głównym dotknąć i przytrzymać aplikację, a następnie przeciągnąć ją nad inną aplikację.

• Utworzony zostanie nowy folder z dodanymi do niego aplikacjami.

#### **Edytowanie folderów**

Na ekranie głównym dotknąć folderu i wykonać jedną z poniższych czynności.

- Aby zmienić nazwę i kolor folderu, należy dotknąć nazwy folderu.
- Aby dodać aplikacje, dotknąć aplikacji i przytrzymać ją, a następnie przeciągnąć nad folder i zwolnić.
- Aby usunąć aplikację z folderu, należy dotknąć i przytrzymać daną aplikację, a następnie przeciągnąć ją poza folder. Jeśli usunięta aplikacja jest jedyną aplikacją, która znajdowała się w folderze, ten folder zostanie automatycznie usunięty.
- Aplikacje można też dodawać i usuwać przez dotknięcie przycisku  $+$  w folderze.

### <span id="page-214-0"></span>**Ustawienia ekranu głównego**

Ustawienia ekranu głównego można dostosowywać.

- *1* Dotknąć *Ustawienia* **Wyświetlacz Ekran główny**.
- *2* Dostosowanie ustawień:
	- **Wybierz ekran główny**: wybór trybu ekranu głównego.
	- *Tapeta*: zmiana tapety tła ekranu głównego.
	- **Efekt ekranu**: wybór efektu, który będzie stosowany podczas przełączania kanw ekranu głównego.
	- **Kształty ikon**: wybór między ikonami o ostrych lub zaokrąglonych rogach.
	- **Posortuj aplikacje według**: ustawienie sposobu zapisywania aplikacji na ekranie głównym
- *Siatka*: zmiana trybu rozmieszczenia aplikacji dla ekranu głównego.
- *Ukryj aplikacje*: wybór aplikacji do ukrycia na ekranie głównym.
- **Niekończąca się pętla**: włączenie niekończącego się przewijania ekranu głównego (powrót w pętli do pierwszego ekranu po wyświetleniu ostatniego).
- **Smart Bulletin**: wykorzystanie ekranu głównego do wyświetlania informacji dostosowanych do potrzeb użytkownika.
- *Ostatnie wydarzenia*: wyszukiwanie przez przeciąganie w dół na ekranie głównym

# **Blokada ekranu**

### *Blokowanie ekranu*

Naciśnięcie przycisku zasilania/blokowania powoduje wyłączenie ekranu urządzenia i jego zablokowanie. To samo dzieje się, gdy urządzenie pozostaje bezczynne przez określony czas.

Jeśli nie ustawiono blokady ekranu, naciśnięcie przycisku zasilania/blokowania spowoduje natychmiastowe wyświetlenie ekranu głównego.

Dla bezpieczeństwa i ochrony przed dostępem osób niepożądanych zaleca się ustawienie blokady ekranu.

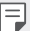

• Blokada ekranu zapobiega niezamierzonemu wykonywaniu gestów dotykowych na ekranie urządzenia i redukuje zużycie baterii. Zaleca się włączenie blokady ekranu podczas nieużywania urządzenia.
## **Ustawianie blokady ekranu**

Dostępnych jest kilka opcji konfiguracji ustawień blokady ekranu.

- *1* Dotknąć *Ustawienia* **Wyświetlacz Ekran blokady Wybierz blokadę ekranu** i wybrać preferowaną metodę.
- *2* Dostosowanie ustawień:
	- *Brak*: wyłączenie funkcji blokady ekranu.
	- **Przesunięcie**: odblokowywanie ekranu za pomocą przeciągnięcia.
	- **Knock Code**: odblokowywanie ekranu za pomocą dotykania ekranu zgodnie ze wzorem.
	- **Wzór**: odblokowywanie ekranu poprzez narysowanie wzoru.
	- **Kod PIN**: odblokowywanie ekranu poprzez wprowadzenie hasła numerycznego.
	- **Hasło**: odblokowywanie ekranu poprzez wprowadzenie hasła alfanumerycznego.
	- *Odcisk palca*: odblokowanie ekranu za pomocą odcisku palca.

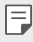

• Po 5 nieudanych próbach odblokowania urządzenia ekran jest blokowany na 30 sekund.

## **Ustawienia bezpiecznego uruchamiania**

W przypadku wybrania funkcji Knock Code, Wzór, Kod PIN lub Hasło jako metody blokowania ekranu urządzenie można skonfigurować tak, aby było blokowane po każdym włączeniu, co pozwoli odpowiednio zabezpieczyć dane.

- Dopóki urządzenie nie zostanie odblokowane, nie będzie można korzystać z żadnych jego funkcji, z wyjątkiem połączeń alarmowych.
- W przypadku utraty hasła odszyfrowywania nie będzie można przywrócić zaszyfrowanych danych i informacji osobistych.

## **Ustawienia blokady ekranu**

Ustawienia blokady ekranu można dostosowywać.

- *1* Dotknąć *Ustawienia* **Wyświetlacz Ekran blokady**.
- *2* Dostosowanie ustawień:
	- **Wybierz blokadę ekranu**: wybór metody blokowania ekranu.
	- **Smart Lock**: wybór zaufanych obiektów. W przypadku pojawienia się jednego z nich urządzenie automatycznie się odblokuje.
	- *Tapeta*: zmiana tapety tła blokady ekranu.
	- **Zegar**: wybór położenia zegara na zablokowanym ekranie.
	- **Skróty**: dodawanie skrótu do aplikacji i bezpośredni dostęp do aplikacji z poziomu ekranu blokady poprzez przeciągnięcie skrótu aplikacji na ekranie.
	- **Efekt ekranu**: ustawienie efektów przejścia, które będą stosowane podczas odblokowywania ekranu.
	- **Animacja pogody**: wyświetlanie na ekranie blokady animacji pogodowych dla bieżącej lokalizacji.
	- **Informacje o kontakcie w razie utraty telefonu**: wyświetlanie na ekranie blokady informacji o numerze kontaktowym w sytuacjach awaryjnych.
	- **Zegar blokady**: ustawianie czasu spoczynku, po upływie którego urządzenie automatycznie się zablokuje.
	- **Przycisk zasilania blokuje od razu**: natychmiastowe blokowanie ekranu po naciśnięciu przycisku zasilania/blokowania.
- F
- Dostępne ustawienia mogą się różnić w zależności od wybranej metody blokowania ekranu.

## **KnockON**

Ekran można włączać lub wyłączać poprzez jego dwukrotne dotknięcie.

- 冃
- Ta opcja jest dostępna tylko na ekranie głównym skonfigurowanym przez firmę LG. Może ona nie działać prawidłowo w przypadku niestandardowych narzędzi uruchamiania lub na ekranie głównym zainstalowanym przez użytkownika.
- Ekranu należy dotykać opuszką palca. Nie używać paznokcia.
- Aby skorzystać z funkcji KnockON, należy się upewnić, że czujnik zbliżeniowy/ oświetlenia nie jest zasłonięty naklejką ani zabrudzony.

### **Włączanie ekranu**

Dotknąć dwukrotnie środka ekranu.

• Dotknięcie u góry lub u dołu ekranu może obniżyć wskaźnik rozpoznawania.

#### **Wyłączanie ekranu**

Dotknąć dwukrotnie pustej przestrzeni na ekranie głównym i zablokować ekran.

Można też dwukrotnie dotknąć pustej przestrzeni na pasku stanu.

## **Knock Code**

Ekran można odblokowywać również poprzez utworzenie własnego kodu dotknięć ekranu. Gdy ekran jest zablokowany, dostęp do ekranu głównego można uzyskać, dotykając ekran w określonej kolejności.

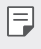

- Numeru Knock Code można używać razem z funkcją KnockON.
- Dotykając ekranu, zawsze używać opuszki palca.

#### **Tworzenie kodu dotykowego**

- *1* Dotknąć *Ustawienia* **Wyświetlacz Ekran blokady Wybierz blokadę ekranu Knock Code**.
- *2* Aby utworzyć kod dotykowy, należy dotknąć kwadratów zgodnie z wybranym wzorem, a następnie dotknąć przycisku *DALEJ*.
- *3* W celu weryfikacji ponownie wprowadzić kod dotykowy, a następnie dotknąć przycisku **POTWIERDŹ**.

#### **Odblokowanie ekranu za pomocą kodu dotykowego**

Ekran można odblokować, wprowadzając utworzony wcześniej kod dotykowy. Numer Knock Code można też wprowadzić na ekranie dotykowym, gdy ten jest wyłączony.

• Kod dotykowy można wprowadzić również wówczas, gdy włączony jest ekran blokady.

## **Szyfrowanie karty pamięci**

Istnieje możliwość szyfrowania i ochrony danych zapisanych na karcie pamięci. Dane zaszyfrowane na karcie pamięci będą niedostępne z poziomu innych urządzeń.

- *1* Dotknąć opcji *Ustawienia* **Ogólne Odciski palców & zabezpieczenia Zaszyfruj kartę SD**.
- *2* Zapoznać się z wyświetlonym na ekranie przeglądem szyfrowania karty pamięci i dotknąć opcji *DALEJ*, aby kontynuować.
- *3* Wybrać opcję i dotknąć przycisku **SZYFROWANIE**.
	- **Szyfrowanie nowego pliku**: szyfrowanie wyłącznie tych danych, które zostaną zapisane na karcie pamięci po włączeniu szyfrowania.
	- **Pełne szyfrowanie**: szyfrowanie wszystkich danych obecnie zapisanych na karcie pamięci.
	- **Wyklucz pliki multimedialne**: szyfrowanie wszystkich plików, z wyjątkiem plików multimedialnych, takich jak muzyka, zdjęcia i filmy.
- 冃 • Aby zaszyfrować kartę pamięci, należy ustawić blokadę ekranu z użyciem kodu PIN lub hasła.
	- Po rozpoczęciu szyfrowania karty pamięci niektóre funkcje są niedostępne.
	- Wyłączenie urządzenia przed ukończeniem procesu szyfrowania spowoduje jego niepowodzenie, a niektóre dane mogą zostać uszkodzone. Dlatego przed rozpoczęciem szyfrowania należy się upewnić, że poziom baterii jest wystarczający.
	- Zaszyfrowane pliki będą dostępne wyłącznie z poziomu urządzenia, na którym zostały zaszyfrowane.
	- Zaszyfrowanej karty pamięci nie można używać na innym urządzeniu firmy LG. Aby użyć zaszyfrowanej karty pamięci na innym urządzeniu mobilnym, należy ją sformatować.
	- Szyfrowanie karty pamięci można włączyć, nawet jeśli w urządzeniu nie ma włożonej żadnej karty pamięci. Wówczas każda karta pamięci włożona po zaszyfrowaniu będzie szyfrowana automatycznie.

## **Wykonywanie zrzutów ekranu**

Użytkownik może wykonywać zrzuty oglądanego w danej chwili ekranu.

## **Za pomocą skrótu**

Jednocześnie nacisnąć i przytrzymać przycisk zasilania/blokowania oraz przyciszania (-) przez co najmniej dwie sekundy.

• Zrzuty można przeglądać w folderze **Screenshots** dostępnym w aplikacji *Galeria*.

### **Za pomocą aplikacji Capture+**

Na ekranie, z którego ma być wykonany zrzut, przeciągnąć pasek stanu w dół, a następnie dotknąć opcji ...

- Gdy ekran jest wyłączony lub zablokowany, można przejść do aplikacji 冃 **Capture+**, naciskając dwukrotnie przycisk zwiększania głośności (+). Aby użyć tej funkcji, należy dotknąć opcji *Ustawienia* **Ogólne** i włączyć opcję **Klawisz skrótu**.
	- Szczegółowe informacje zawiera punkt [Dodawanie notatek na zrzucie](#page-265-0)  [ekranu](#page-265-0).

## **Wprowadzanie tekstu**

## **Korzystanie z klawiatury Smart**

Klawiatura Smart umożliwia wprowadzanie i edytowanie tekstu.

Klawiatura Smart pozwala wyświetlać tekst w miarę pisania bez konieczności przechodzenia między ekranem a klawiaturą konwencjonalną. Dzięki temu można w prosty sposób wyszukiwać i korygować błędy podczas pisania.

#### **Poruszanie kursorem**

W przypadku klawiatury Smart można przesunąć kursor dokładnie w wybrane położenie. Podczas wpisywania tekstu należy dotknąć i przytrzymać pasek przestrzenny, a następnie przeciągnąć palcem w lewo lub w prawo.

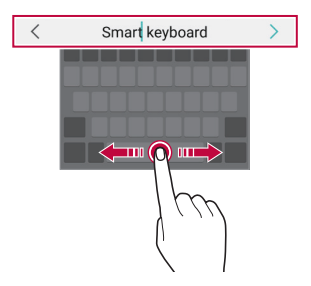

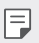

Ta opcja jest dostępna tylko na klawiaturze QWERTY.

### **Podpowiadanie słów**

Klawiatura Smart automatycznie analizuje wzorce użytkowania i podpowiada często używane słowa w miarę pisania. Im dłużej korzysta się z urządzenia, tym bardziej precyzyjne będą podpowiedzi.

Wystarczy wprowadzić tekst i dotknąć podpowiadanego słowa lub delikatnie przeciągnąć lewą lub prawą stronę klawiatury w górę.

• Wybrane słowo zostanie wprowadzone automatycznie. Nie ma potrzeby ręcznego wpisywania każdej litery słowa.

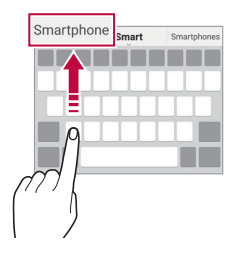

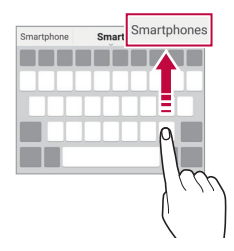

## **Zmiana układu klawiatury QWERTY**

W dolnym wierszu klawiatury można dodawać, usuwać lub zmieniać układ klawiszy.

*1* Dotknąć *Ustawienia* **Ogólne Język i klawiatura Klawiatura LG Wysokość i układ klawiatury Układ QWERTY**.

Można też dotknąć ikony na klawiaturze, a następnie **Wysokość i układ klawiatury Układ QWERTY**.

*2* Dotknąć przycisku w dolnym wierszu, a następnie przeciągnąć go do innego położenia.

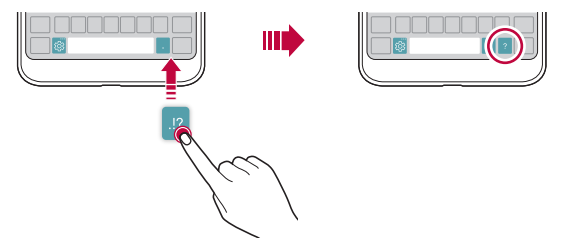

- Ta opcja jest dostępna w przypadku klawiatur QWERTY, QWERTZ i AZERTY.
- W przypadku niektórych języków funkcja ta może nie być obsługiwana.

#### **Dostosowywanie wysokości klawiatury.**

Wysokość klawiatury można dostosować, aby zmaksymalizować wygodę dla rąk w trakcie pisania.

*1* Dotknąć *Ustawienia* **Ogólne Język i klawiatura Klawiatura LG Wysokość i układ klawiatury Wysokość klawiatury**.

Można też dotknąć ikony na klawiaturze, a następnie **Wysokość i układ klawiatury Wysokość klawiatury**.

*2* Dostosować wysokość klawiatury.

冃

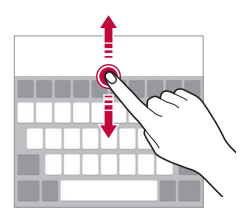

### **Wybór trybu poziomego klawiatury**

Istnieje kilka możliwości wyboru trybu poziomego klawiatury.

*1* Dotknąć *Ustawienia* **Ogólne Język i klawiatura Klawiatura**  *LG* **Wysokość i układ klawiatury Typ klawiatury w trybie krajobrazowym**.

Można też dotknąć ikony na klawiaturze, a następnie **Wysokość i układ klawiatury Typ klawiatury w trybie krajobrazowym**.

*2* Wybrać tryb klawiatury.

## *Dzielenie klawiatury*

Klawiaturę można podzielić na pół, umieszczając części po przeciwnych stronach ekranu, gdy ten jest ustawiony w orientacji poziomej.

#### Dotknąć *Ustawienia* **Ogólne Język i klawiatura Klawiatura LG Wysokość i układ klawiatury Podzielone Klaw. qwerty**.

Można też dotknąć ikony na klawiaturze, a następnie **Wysokość i układ**  *klawiatury* **Podzielone Klaw. qwerty**.

• Należy obrócić urządzenie do trybu poziomego, aby podzielić klawiaturę na 冃 dwie części. Aby połączyć lub podzielić klawiaturę, należy zsunąć lub rozsunąć palce na klawiaturze.

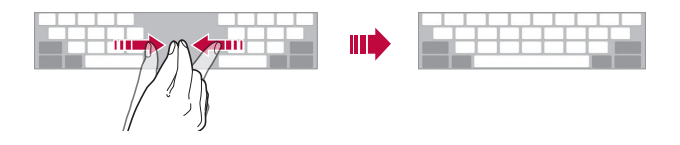

## **Jednoręczny tryb obsługi**

Klawiaturę można przenieść na jedną stronę ekranu, tak aby można z niej było korzystać przy użyciu jednej ręki.

- *1* Dotknąć *Ustawienia* **Ogólne Język i klawiatura Klawiatura LG Wysokość i układ klawiatury Obsługa z użyciem jednej ręki**. Można też dotknąć ikony na klawiaturze, a następnie **Wysokość i układ klawiatury Obsługa z użyciem jednej ręki**.
- *2* Nacisnąć strzałkę wyświetlaną obok klawiatury, aby ją przenieść w żądanym kierunku.

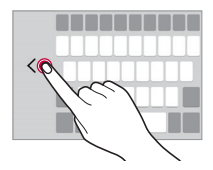

## **Wprowadzanie tekstu głosowo**

Na klawiaturze nacisnąć i przytrzymać ikonę  $\ddot{\ddot{\omega}}$ , a następnie wybrać opcję  $\dot{\ddot{\psi}}$ .

- 冃
- Aby zapewnić jak najlepsze rozpoznawanie poleceń głosowych, należy mówić wyraźnie.
- Głosowe wprowadzanie tekstu wymaga podłączenia urządzenia do sieci.
- Aby wybrać język funkcji rozpoznawania poleceń głosowych, należy dotknąć **Języki** na ekranie rozpoznawania poleceń głosowych.
- Funkcja ta może nie być obsługiwania lub obsługiwane języki mogą się różnić w zależności od obszaru.

## **Dodawanie języków do klawiatury**

Można udostępnić dodatkowe języki do wprowadzania za pomocą klawiatury.

- *1* Dotknąć *Ustawienia* **Ogólne Język i klawiatura Klawiatura LG Wybierz język**.
- *2* Wybrać język, który zostanie udostępniony.

## **Kopiowanie i wklejanie**

Można wyciąć lub skopiować tekst z aplikacji, a następnie wkleić go to tej samej aplikacji. Można też uruchomić inne aplikacje i wkleić do nich tekst.

- *1* Dotknąć i przytrzymać początek lub koniec tekstu do skopiowania lub wycięcia.
- 2 Przeciągnąć znaczniki / b, aby wskazać obszar do kopiowania lub wycięcia.
- *3* Wybrać opcję **WYTNIJ** lub **KOPIUJ**.
	- Wycięty lub skopiowany tekst zostanie automatycznie dodany do schowka.
- *4* Dotknąć i przytrzymać okno wprowadzania tekstu, a następnie wybrać opcję **WKLEJ**.

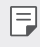

• Jeśli nie skopiowano ani nie wycięto żadnego elementu, opcja **WKLEJ** będzie niewidoczna.

## **Schowek**

Skopiowany lub wycięty obraz lub tekst jest automatycznie zapisywany do schowka i można go wkleić w dowolnym miejscu i czasie.

1 Na klawiaturze nacisnąć i przytrzymać ikonę <sub>63</sub>; a następnie wybrać opcję<br>**13.** .

Można też dotknąć i przytrzymać okno wprowadzania tekstu, a następnie wybrać opcję **SCHOWEK**.

- *2* Wybrać i wkleić element ze schowka.
	- W schowku można zapisać maksymalnie 20 elementów.
	- Dotknięcie  $\frac{\pi}{2}$  pozwala zablokować zapisane elementy, aby nie były usuwane nawet po osiągnięciu maksymalnej liczby elementów. Maksymalnie można zablokować dziesięć elementów. Aby usunąć zablokowane elementy, należy je najpierw odblokować.
	- Aby usunąć elementy zapisane w schowku, należy dotknąć przycisku  $\overline{\text{III}}$ .
	- I∋J • Niektóre pobrane aplikacje mogą nie obsługiwać schowka.

## **Udostępnianie treści**

## **Odtwarzanie treści za pomocą innego urządzenia**

Zapisane w urządzeniu zdjęcia, filmy lub utwory muzyczne można odtwarzać na telewizorze.

- *1* Podłączyć telewizor i urządzenie do tej samej sieci Wi-Fi.
- *2* W trakcie przeglądania pozycji w aplikacji *Galeria* lub *Muzyka* należy dotknąć ikony **Odtwórz na innym urządzeniu**.
- *3* Wybrać telewizor, z którym ma być nawiązane połączenie.

• Aby skorzystać z Chromecasta, usługi Google Play muszą być aktualne.

l=l

## **Wyświetlanie treści zapisanych na pobliskich urządzeniach**

Aplikacje Galeria lub Muzyka pozwalają wyświetlać materiały zapisane na różnych urządzeniach, np. komputerze, urządzeniach NAS lub mobilnych.

#### **Podłączanie urządzeń**

Do tej samej sieci bezprzewodowej należy podłączyć wybrane urządzenie oraz inne urządzenie obsługujące funkcję DLNA.

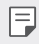

• Funkcja udostępniania plików (DLNA) musi być włączona w tym urządzeniu oraz urządzeniu docelowym.

#### **Wyszukiwanie pobliskich urządzeń**

Aby wyświetlić listę urządzeń, które obsługują funkcję DLNA i są podłączone do tej same sieci, należy przejść do menu **Urządzenia w pobliżu** w każdej z aplikacji.

Z materiałów znajdujących się na pobliskich urządzeniach można korzystać tak, jakby były zapisane na posiadanym urządzeniu.

## **Wysyłanie lub odbieranie plików**

Pliki zapisane na posiadanym urządzeniu i innym urządzeniu LG, tablecie lub komputerze są współdzielone.

#### **Przesyłanie plików**

W aplikacji *Galeria*, **Menedżer plików** lub *Muzyka* należy dotknąć ikony Udostępnij lub ikony «, a następnie wybrać pozycję z listy udostępnionych urządzeń.

#### **Otrzymywanie plików**

Przesunąć pasek stanu pobierania do dołu i dotknąć ikony  $\vee$ , a następnie dotknąć opcji **Udost. pliku**.

Jeśli urządzenie nie obsługuje funkcji udostępniania plików, należy dotknąć ikony *Ustawienia Sieci* **Udostępnij & Połącz Udostępnianie** *pliku* **SmartShare Beam** .

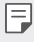

- Urządzenie musi być podłączone do tej samej sieci bezprzewodowej, co urządzenie, do którego będą wysyłane pliki.
- Funkcja udostępniania plików musi być włączona w tym urządzeniu oraz urządzeniu docelowym.

#### **Przesyłanie plików na komputer**

Pliki o dużym rozmiarze na komputer można szybko przesyłać do komputera.

- *1* Zainstalować program LG Bridge na komputerze.
- *2* Uruchomić program LG Bridge na komputerze, a następnie zalogować się na koncie LG.
- *3* Dotknąć kolejno ikonę *Ustawienia Sieci* **Udostępnij & Połącz** *LG AirDrive*, a następnie zalogować się na konto LG.
- *4* Wybrać komputer z listy udostępnionych urządzeń w aplikacji *Galeria*, **Menedżer plików** *i Muzyka*.

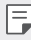

- Program LG Bridge można pobrać z witryny firmy LG Electronics *(*www.lg.com).
- W przypadku transmisji plików z urządzenia do komputera, gdy nie uruchomiono programu LG Bridge, pliki będą przechowywane przez 7 dni w pamięci tymczasowej.

Pliki przechowywane w pamięci tymczasowej zostaną automatycznie zapisane na komputerze po uruchomieniu programu LG Bridge w ciągu 7 dni.

## **Wyświetlanie zawartości z chmury**

Użytkownik może bezpośrednio wyświetlać treści zapisane na swoim koncie w chmurze bez konieczności pobierania ich na urządzenie.

- *1* W aplikacji *Galeria*, *Muzyka* lub **Menedżer plików** wybrać **Chmura**.
- *2* Wybrać konto w chmurze i się na nie zalogować.
- *3* Zapisać lub odtworzyć zawartość w chmurze.

## **Nie przeszkadzać**

Aby przez określony czas telefon nie przeszkadzał, można ograniczyć lub wyciszyć powiadomienia.

- *1* Dotknąć opcji *Ustawienia* **Dźwięk i Powiadomienie Nie przeszkadzać**, a następnie dotknąć opcji (, , aby aktywować funkcję.
- *2* Dotknij przycisku **Dźwięki i wibracje** i wybrać żądany tryb:
	- *Tylko priorytet*: odbieranie powiadomień dźwiękowych lub wibracyjnych dla wybranych aplikacji. Nawet jeśli tryb Tylko priorytet jest włączony, mogą uruchamiać się alarmy.
	- *Wycisz wszystko*: wyłączenie zarówno dźwięku, jak i wibracji.

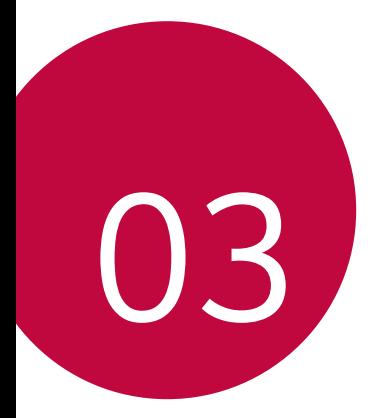

# **Przydatne aplikacje**

## **Instalowanie i odinstalowywanie aplikacji**

## **Instalowanie aplikacji**

冃

Aby wyszukiwać i pobierać aplikacje, należy przejść do sklepu z aplikacjami.

- Można skorzystać ze sklepu SmartWorld, Google Play lub sklepu z aplikacjami udostępnianego przez operatora sieci.
	- Niektóre sklepy z aplikacjami mogą wymagać utworzenia konta i zalogowania się.
		- Niektóre aplikacje mogą się wiązać z naliczaniem opłat.
		- W przypadku korzystania z transmisji danych w sieci komórkowej użytkowanie danych może się wiązać z opłatami, w zależności od posiadanego planu taryfowego.
		- W przypadku niektórych operatorów sieci lub obszarów funkcja SmartWorld może nie być obsługiwana.

## *Odinstalowywanie aplikacji*

Nieużywane aplikacje należy odinstalować z urządzenia.

#### **Odinstalowywanie za pomocą gestu dotknięcia i przytrzymania**

Na ekranie głównym dotknąć aplikacji przeznaczonej do odinstalowania i przytrzymać ją, a następnie przeciągnąć nad opcję **Usuń** u góry ekranu. Można dotknąć aplikacji i przytrzymać ją, a następnie zwolnić, po czym dotknąć przycisku X, aby ją odinstalować.

• Jeśli aplikacje odinstalowano w ciągu ostatnich 24 godzin, można zainstalować je ponownie. Szczegółowe informacje zawiera punkt [Kosz na](#page-232-0)  ap[likacje](#page-232-0).

#### **Odinstalowywanie za pomocą menu ustawień**

Dotknąć *Ustawienia* **Ogólne** *Aplikacje*, wybrać aplikację, a następnie dotknąć opcji *Odinstaluj*.

#### **Odinstalowywanie aplikacji z poziomu sklepu z aplikacjami**

Aby odinstalować aplikację, należy przejść do sklepu z aplikacjami, z którego aplikacja została pobrana, a następnie ją odinstalować.

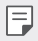

• Niektóre aplikacje nie mogą być odinstalowywane przez użytkowników.

## <span id="page-232-0"></span>**Kosz na aplikacje**

Odinstalowane aplikacje można wyświetlić na ekranie głównym. Można także zainstalować ponownie aplikacje, które odinstalowano w ciągu ostatnich 24 godzin.

- *1* Dotknąć opcji **Zarządzanie Kosz na aplikacje**. Można też dotknąć i przytrzymać pustą przestrzeń w obrębie ekranu głównego, a następnie dotknąć przycisku **Kosz na aplikacje**.
- *2* Aktywacja wybranej funkcji:
	- **Przywróć**: ponowna instalacja wybranej aplikacji.
	- $\overrightarrow{||u||}$ : trwałe usuwanie odinstalowanych aplikacji z urządzenia.
	- Odinstalowane aplikacje są automatycznie usuwane z urządzenia po upływie 冃 24 godzin od momentu ich odinstalowania. Aby ponownie zainstalować odinstalowane aplikacje, należy pobrać je ponownie ze sklepu z aplikacjami.
		- Funkcja ta jest włączona jedynie w przypadku domyślnego ekranu głównego. W przypadku odinstalowania aplikacji na ekranie EasyHome lub w innym menu uruchamiania aplikacje są natychmiast trwale usuwane z urządzenia.

## **Telefon**

## **Połączenie głosowe**

Połączenie można wykonać przy użyciu jednej z dostępnych metod, takich jak ręczne wprowadzenie numeru telefonu bądź wykonanie połączenia z listy kontaktów lub listy ostatnich połączeń.

#### **Nawiązywanie połączenia za pomocą klawiatury**

- *1* Dotknąć **Wybierz numer**.
- *2* Nawiązać połączenie przy użyciu jednej z wybranych metod:
	- Wprowadzić numer telefonu i dotknąć przycisku .
	- Dotknąć i przytrzymać numer szybkiego wybierania.
	- Wyszukać kontakt, dotykając pierwszej litery jego nazwy na liście kontaktów, a następnie dotknąć przycisku
	- 同 • Aby wprowadzić znak "+" podczas wykonywania połączenia międzynarodowego, należy dotknąć i przytrzymać cyfrę 0.
		- Szczegółowe informacje na temat dodawania numerów telefonów do listy szybkiego wybierania zawiera punkt [Dodawanie kontaktów](#page-262-0).

#### **Nawiązywanie połączenia z poziomu listy kontaktów**

- *1* Dotknąć **Kontakty**.
- *2* Wybrać kontakt z listy kontaktów i dotknąć przycisku .

## **Odbieranie połączenia**

Aby odebrać połączenie, należy przeciągnąć przycisk **o** na ekranie połączenia przychodzącego.

- Po podłączeniu stereofonicznego zestawu słuchawkowego można wykonywać połączenia za pomocą przycisku połączenia/zakańczania tego zestawu.
- Aby móc zakańczać połączenie, naciskając przycisk zasilania/blokady, należy dotknąć opcji *Ustawienia Sieci* **Ustawienia połączeń Odbieraj i zakończ połączenia**, a następnie włączyć funkcję **Rozłącz za pośrednictwem Przycisku zasilania**.

## **Odrzucanie połączenia**

Aby odrzucić połączenie przychodzące, należy przeciągnąć przycisk  $\bigodot$  w poprzek ekranu połączenia przychodzącego.

- Aby wysłać wiadomość o odrzuceniu, należy przeciągnąć opcję wiadomości o odrzuceniu **w** poprzek ekranu.
- Aby dodać lub zmienić wiadomość o odrzuceniu, należy dotknać opcii $\bigcap$ *Ustawienia Sieci* **Ustawienia połączeń Zablokuj połączenie i odrzuć z wiadomością Odrzuć z wiadomością**.
- Podczas przychodzącego połączenia należy nacisnąć przycisk zwiększania głośności (+), przyciszania (-) lub zasilania/blokowania, aby wyłączyć dzwonek lub wibrację bądź wstrzymać połączenie.

## **Sprawdzanie połączenia przychodzącego podczas**  *korzystania z aplikacji*

Gdy podczas korzystania z aplikacji pojawi się przychodzące połączenie, można wyświetlić wyskakujące powiadomienie w górnej części ekranu. Z poziomu ekranu wyskakującego powiadomienia można odebrać połączenie, odrzucić połączenie lub wysłać wiadomość.

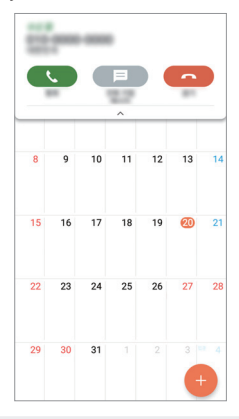

• Dotknąć opcji *Ustawienia Sieci* **Ustawienia połączeń Więcej**, 冃 a następnie dotknąć opcji **Wyskakujące pow. o poł. przychodzącym** , aby ją aktywować.

## **Wyświetlanie nieodebranych połączeń**

W przypadku nieodebranego połączenia na pasku stanu u góry ekranu będzie widoczna ikona X.

Aby wyświetlić szczegóły dotyczące nieodebranych połączeń, należy przeciągnąć pasek stanu w dół. Można też dotknąć *Rejestry*  **połączeń**.

## **Funkcje dostępne w trakcie połączenia**

W trakcie połączenia można korzystać z różnych funkcji, dotykając przycisków na ekranie*:*

- **Kontakty**: wyświetlanie listy kontaktów w trakcie rozmowy.
- **Zakończ**: zakończenie połączenia.
- **Wybier.**: wyświetlanie lub ukrywanie klawiatury numerycznej.
- **Głośnik**: włączanie funkcji zestawu głośnomówiącego.
- *Wycisz*: wyciszenie głosu, tak aby rozmówca nie słyszał głosu użytkownika.
- **Bluetooth**: przełączenie rozmowy na sparowane i połączone urządzenie Bluetooth.
- : dostęp do dodatkowych opcji połączeń.

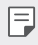

• Dostępne elementy ustawień mogą się różnić w zależności od obszaru lub operatora sieci.

## **Nawiązywanie połączenia z dwoma różnymi rozmówcami**

W trakcie połączenia można wykonać połączenie do innego kontaktu.

- 1 Po nawiązaniu połączenia dotknąć **· > Dodaj połączenie**.
- *2* Wprowadzić numer telefonu i dotknąć przycisku .
	- Jednocześnie na ekranie zostaną wyświetlone dwa połączenia, a pierwsze połączenie zostanie wstrzymane.
- *3* Aby rozpocząć połączenie konferencyjne, należy dotknąć przycisku *Scal*  **połącz.**

F

<sup>•</sup> Za każde połączenie może być naliczana opłata. Aby uzyskać więcej informacji, należy zwrócić się do operatora sieci komórkowej.

## **Wyświetlanie rejestrów połączeń**

Aby wyświetlić rejestry ostatnich połączeń, należy dotknąć  $O$ > k > Rejestry **połączeń**. Następnie można użyć jednej z poniższych funkcji:

- Wybrać kontakt, aby wyświetlić szczegółowe rejestry połączeń. Aby wykonać połączenie do wybranego kontaktu, należy dotknąć przycisku .
- Aby usunąć rejestry połączeń, dotknąć przycisku > Usuń wszystko.
- Wyświetlany czas trwania połączenia może się różnić od czasu wskazanego 冃 na bilingu. Aby uzyskać więcej informacji, należy zwrócić się do operatora sieci komórkowej.

## **Konfigurowanie opcji połączeń**

Różne opcje połączeń można konfigurować.

- *1* Dotknąć **Wybierz numer** lub **Rejestry połączeń**.
- *2* Dotknąć **Ustawienia połączeń**, a następnie skonfigurować opcje połączeń zgodnie ze swoimi preferencjami.

## **Wiadomości**

## **Wysyłanie wiadomości**

Użytkownik może tworzyć i wysyłać wiadomości do kontaktów za pomocą aplikacji do wysyłania wiadomości.

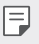

• Wysyłanie wiadomości za granicę może się wiązać z naliczeniem dodatkowych opłat. Aby uzyskać więcej informacji, należy zwrócić się do operatora sieci komórkowej.

- 1 Dotknąć  $\bigcap$   $\sup$  **1**.
- 2 Dotknąć .
- *3* Wskazać odbiorcę i utworzyć wiadomość.
	- Aby dołączyć pliki, należy dotknąć przycisku (=).
	- Aby uzyskać dostęp do opcjonalnych pozycji menu, należy dotknąć przycisku:
- *4* Dotknąć przycisku **Wyślij**, aby wysłać wiadomość.

### **Odczytywanie wiadomości**

Można wyświetlić wymieniane wiadomości posortowane według kontaktów.

- 1 Dotknąć  $\bigcap$
- *2* Wybrać kontakt z listy wiadomości.

### **Konfigurowanie ustawień wiadomości**

Ustawienia wiadomości można zmieniać według własnych preferencji.

- 1 Dotknąć  $()$
- *2* Na liście wiadomości dotknąć *Ustawienia*.

## *Aparat*

#### **Uruchamianie aparatu i kamery**

Aby uchwycić wszystkie cenne momenty, użytkownik może wykonywać zdjęcia lub nagrywać filmy.

Dotknąć  $\bigcap$ 

冃

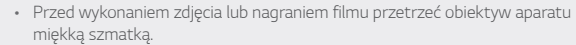

- Należy uważać, aby nie poplamić obiektywu aparatu palcami ani inną substancją obcą.
- Jeśli poziom naładowania baterii nie przekracza 5%, wówczas przed skorzystaniem z aparatu należy naładować baterię.
- Ilustracje przedstawione w niniejszej instrukcji obsługi mogą się różnić od rzeczywistego wyglądu urządzenia.
- Zdjęcia i filmy można wyświetlać lub edytować w aplikacji Galeria. Więcej informacji zawiera punkt [Przegląd funkcji aplikacji Galeria](#page-257-0).

## **Zmiana trybu aparatu**

Można wybrać tryb aparatu, który odpowiada otoczeniu tak, aby wykonanie zdjęcia lub nagranie filmu było łatwe i wygodne.

Dotknąć przycisku trybu AUTO na ekranie aparatu i wybrać pożądany tryb.

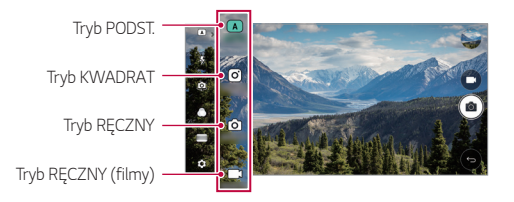

## **Tryb PODST.**

Można wykonywać zdjęcia lub nagrywać filmy, wybierając różne tryby i opcje aparatu.

- *1* Uruchomić aplikację Aparat, a następnie dotknąć przycisku **PODST.** *(* ).
- 2 Aby wykonać zdjęcie, dotknąć przycisku [O] Aby nagrać film, dotknąć przycisku<sup>n</sup>t

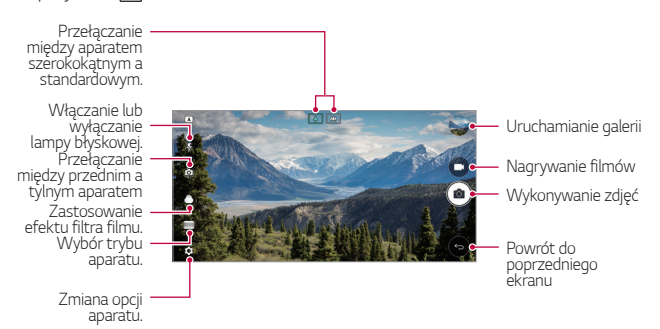

### **Wykonywanie zdjęcia**

- *1* Wybrać tryb aparatu i dotknąć obiektu na ekranie, aby go śledzić.
- 2 Dotknąć przycisku <sub>[0</sub>] aby wykonać zdjęcie.
	- Aby wykonać zdjęcie, można też nacisnąć przycisk przyciszania (-) lub zwiększania głośności (+).

• Gdy ekran jest wyłączony lub zablokowany, aparat można uruchomić, naciskając dwukrotnie przycisk przyciszania (-). Dotknąć opcji $\bigcirc$ *Ustawienia* **Ogólne Klawisz skrótu**.

#### **Nagrywanie filmu**

- *1* Wybrać tryb aparatu i dotknąć obiektu na ekranie, aby go śledzić.
- 2 Dotknąć <sub>1</sub>
	- Aby wykonać zdjęcie podczas nagrywania filmu, dotknąć przycisku [6].
	- Aby wstrzymać nagrywanie filmu, należy dotknąć przycisku | |. Aby wznowić nagrywanie filmu, należy dotknąć przycisku
- *3* Aby zakończyć nagrywanie filmu, należy dotknąć przycisku .

#### *Dostosowanie opcji aparatu*

Różne opcje aparatu można dostosowywać zgodnie z własnymi preferencjami. Wystarczy dotknąć przycisku (@) na ekranie.

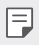

• Dostępne opcje mogą się różnić w zależności od wybranego aparatu (przedniego lub tylnego) oraz wybranego trybu aparatu.

冃

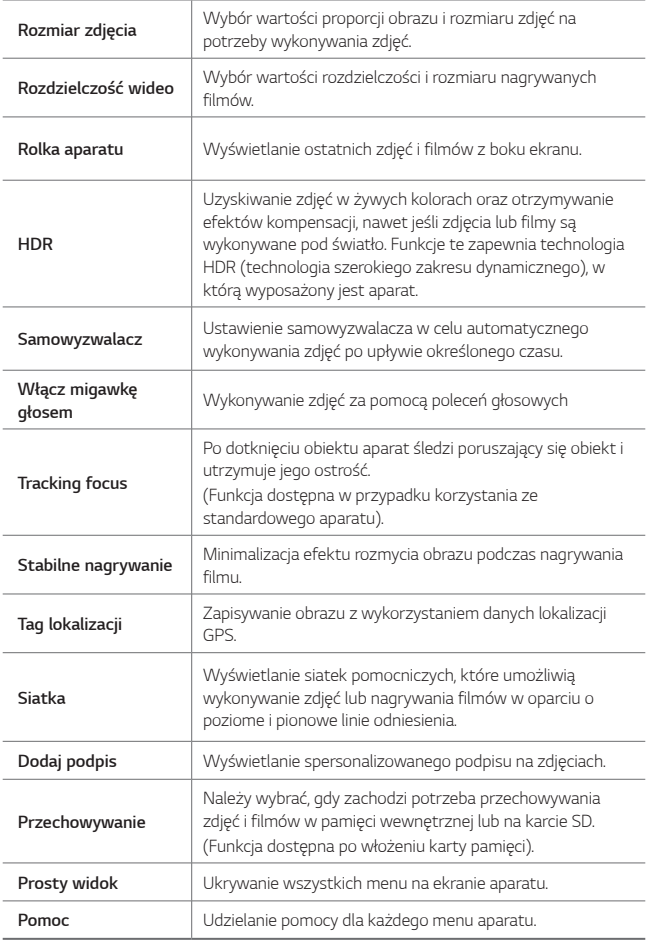

#### **Dodatkowe opcje przedniego aparatu**

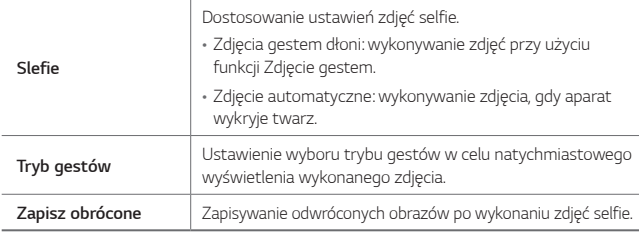

冃

• Korzystając z przedniego aparatu, można dostosować filtr, efekt oświetlenia i karnację skóry.

#### **Różne tryby aparatu**

#### **Panorama**

Można utworzyć zdjęcie panoramiczne, przesuwając aparat w jednym kierunku w celu wykonania i połączenia serii zdjęć, co pozwala uzyskać widok szerokokątny.

- *1* Następnie w trybie AUTO dotknąć przycisku *TRYB* .
- 2 Dotknąć przycisku [ $\sigma$ ] a następnie przesuwać aparat powoli w jednym kierunku.
	- Przesuwać urządzenie zgodnie z kierunkiem strzałki widocznej we wskazówkach.
- *3* Aby zatrzymać wykonywanie zdjęcia panoramicznego, dotknąć przycisku .

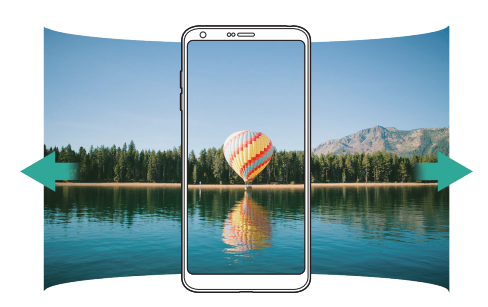

#### **Panorama 360**

Zdjęcie panoramiczne 360° można utworzyć, przesuwając aparat w jednym kierunku.

- *1* Następnie w trybie AUTO dotknąć przycisku *TRYB* .
- 2 Dotknąć przycisku [0], a następnie przesuwać aparat powoli w jednym kierunku.
	- Przesuwać urządzenie zgodnie z kierunkiem strzałki widocznej we wskazówkach.
- *3* Aby zatrzymać wykonywanie zdjęcia panoramicznego 360°, dotknąć przycisku

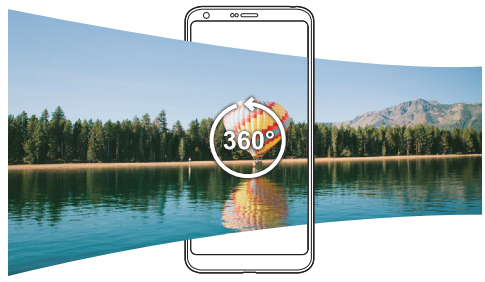

#### *Jedzenie*

Suwak sterowania po prawej stronie ekranu umożliwia wykonywanie zdjęć i nagrywanie filmów.

- 1 Nastepnie w trybie AUTO dotknąć przycisku **TRYB** >  $\Psi$
- 2 Aby wykonać zdjęcie, dotknąć przycisku <sub>[0</sub>]. Aby nagrać film, dotknąć przycisku<sup>T</sup>1
	- Przesunąć suwak koloru na ekranie, aby dostosować balans bieli i wybrać najlepszy kolor.
	- Jeśli suwak jest niewidoczny, dotknąć przycisku , aby dostosować balans bieli.

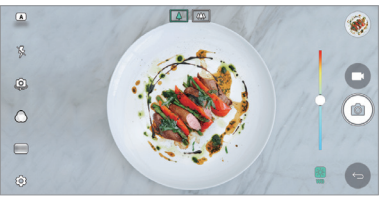

Przydatne aplikacje *83*

#### *Popout*

Użytkownik może wykonywać zdjęcia lub nagrywać filmy zarówno za pomocą standardowego, jak i szerokokątnego obiektywu aparatu podwójnego z tyłu urządzenia, aby uchwycić sceny tak, jakby znajdowały się w ramce. Obrazy pokazane na małym przednim ekranie zostały uchwycone za pomocą aparatu standardowego, natomiast sceny znajdujące się na dużym ekranie w tle zostały uchwycone za pomocą aparatu szerokokątnego. Zmiana kształtu przedniego ekranu lub zastosowanie różnych efektów pozwala na wykonanie niezwykłego zdjęcia lub filmu.

- *1* Następnie w trybie AUTO dotknąć przycisku *TRYB* .
- 2 Dotknąć przycisku v i wybrać pożądany układ.
- *3* Wybrać żądany efekt:
	- **Rybie oko**: zastosowanie efektu obiektywu wypukłego na obszarze uchwyconym za pomocą aparatu szerokokątnego.
	- **Czarno-biały**: zastosowanie skali szarości na obszarze uchwyconym za pomocą aparatu szerokokątnego.
	- *Winieta*: przyciemnienie krawędzi obszaru uchwyconego za pomocą aparatu szerokokątnego.
	- **Rozmycie soczewkowe**: rozmycie obszaru uchwyconego za pomocą aparatu szerokokątnego.
- 4 Dotknąć przycisku [0] aby wykonać zdjęcie. Aby nagrać film, dotknąć przycisku<sup>T</sup>1

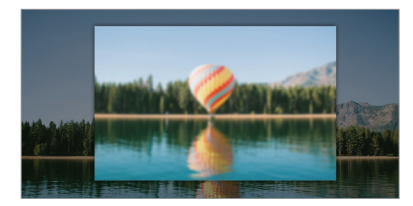

#### *Snap*

Użytkownik może nagrywać krótkie klipy i montować je w 60-sekundowy film.

- *1* Następnie w trybie AUTO dotknąć przycisku *TRYB* .
- 2 Dotknąć
	- Jednokrotne dotknięcie ikony pozwoli nagrać 3-sekundowy film. Aby utworzyć dłuższy film (o maksymalnej długości 1 minuty), należy dotknąć i przytrzymać ikonę.

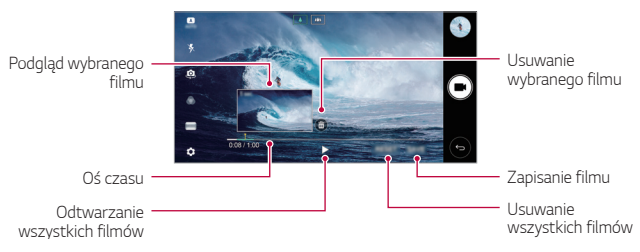

*3* Dotknąć **ZAPISZ**.

#### **Zwolnione tempo**

Użytkownik może stworzyć zabawny film, zmieniając tempo poruszania się nagranych obiektów. Funkcja ta pozwala nagrać film w szybszym tempie, a następnie otworzyć go w standardowym tempie, dzięki czemu ruchy wydają się zwolnione.

- *1* Następnie w trybie AUTO dotknąć przycisku *TRYB* .
- 2 Dotknąć przycisku **i** i nagrać film.
- *3* Aby zakończyć nagrywanie filmu, należy dotknąć przycisku .

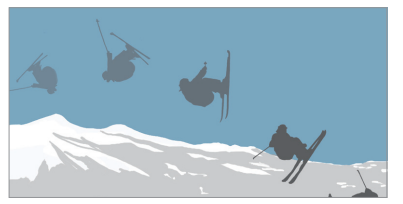

#### *Poklatkowo*

Można tworzyć sekwencje klatek w określonych odstępach czasu, aby nagrywać zachodzące powoli zmiany, np. ruchy chmur lub ciał niebieskich, ruch drogowy itd.

- *1* Następnie w trybie AUTO dotknąć przycisku *TRYB* .
- **Dotknąć przycisku i nagrać film.**
- *3* Aby zakończyć nagrywanie filmu, należy dotknąć przycisku .

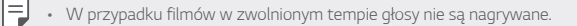

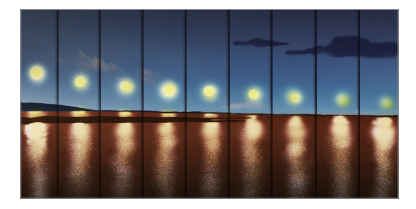

#### **Zdjęcia seryjne**

Można wykonać ciągłą serię zdjęć w celu utworzenia ruchomych obrazów. V trybie AUTO dotknąć przycisku [6] i go przytrzymać.

- Przytrzymanie przycisku spowoduje wykonanie zdjęć z dużą prędkością டி .
- 冃
- Po ustawieniu opcji pamięci wewnętrznej na potrzeby przechowywania można wykonać do 100 zdjęć. Po ustawieniu opcji pamięci zewnętrznej na potrzeby przechowywania można wykonać serię do 30 zdjęć.

#### *Prosty widok*

W trybie AUTO dotknąć przycisku  $\textcircled{2}$ > Prosty widok, aby ukryć menu na ekranie aparatu. Dotknąć przycisku , aby je wyświetlić.

## **Tryb KWADRAT**

Użytkownik może wykonywać wieloczęściowe zdjęcia lub filmy w formie kolażu za pomocą przedniego i tylnego aparatu. Zdjęcia i filmy można zapisywać w różnych układach.

- *1* Uruchomić aplikację Aparat, a następnie dotknąć przycisku **PODST.** *(* ) **KWADRAT** *(* ).
- *2* Dotknąć przycisku *TRYB* i wybrać żądany tryb aparatu.
- 3 Aby wykonać zdjęcie, dotknąć przycisku [0]. Aby nagrać film, dotknąć przycisku **.**

#### *Dostosowanie opcji aparatu*

Różne opcje aparatu można dostosowywać zgodnie z własnymi preferencjami. Wystarczy dotknąć przycisku (@) na ekranie.

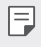

• Dostępne opcje mogą się różnić w zależności od wybranego aparatu (przedniego lub tylnego) oraz wybranego trybu aparatu.

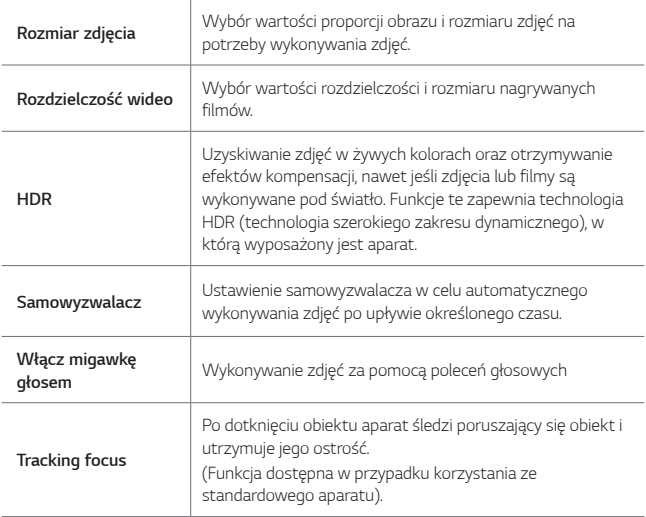

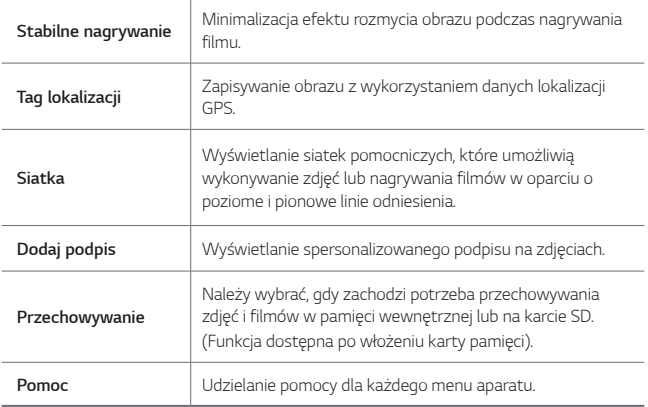

#### **Dodatkowe opcje przedniego aparatu**

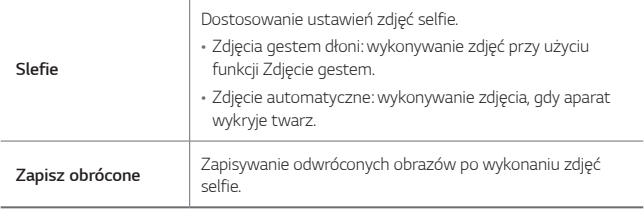

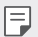

• Korzystając z przedniego aparatu, można dostosować filtr, efekt oświetlenia i karnację skóry.

## **Tryb RĘCZNY**

Można tworzyć zdjęcia, które będą wyglądały na profesjonalne, dzięki zastosowaniu różnych funkcji zaawansowanych. Funkcja pozwala dostosować balans bieli, ogniskowanie, jasność, czułość, czas naświetlania oraz inne opcje.

- *1* Uruchomić aplikację Aparat, a następnie dotknąć przycisku **PODST.**
	- ((A) > RECZNY ( $\lceil \overline{O} \rceil$ ).
- *2* Dostosowanie ustawień aparatu:

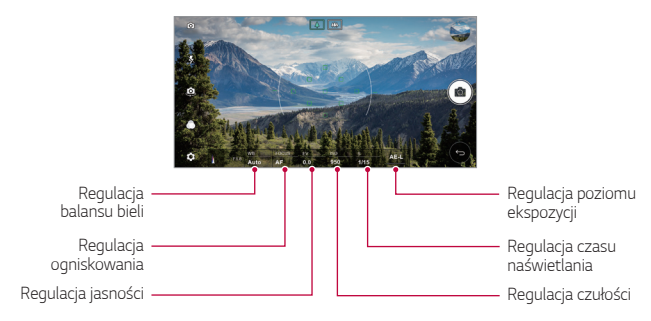

3 Dotknąć przycisku <sub>[0]</sub> aby wykonać zdjęcie.

#### *Dostosowanie opcji aparatu*

Różne opcje aparatu można dostosowywać zgodnie z własnymi preferencjami. Wystarczy dotknąć przycisku @ na ekranie.

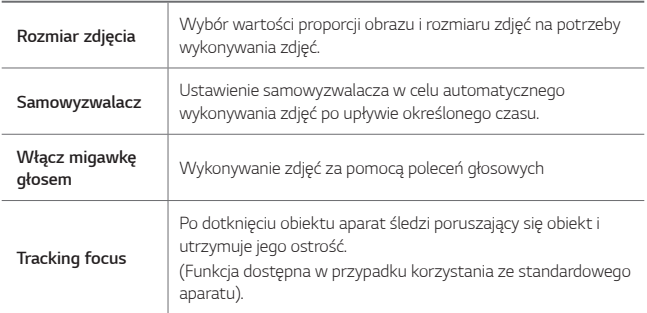

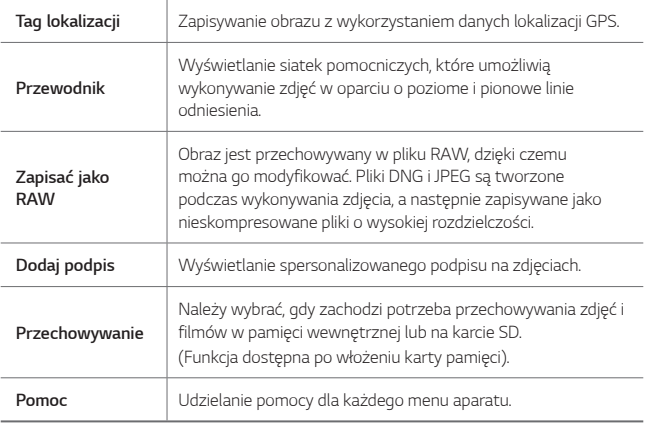

## **Tryb RĘCZNY (filmy)**

Można nagrać film, ręcznie dostosowując różne opcje. Funkcja pozwala dostosować wartości balansu bieli, ogniskowania, jasności, czułości, czasu naświetlania oraz innych.

- *1* Uruchomić aplikację Aparat, a następnie dotknąć przycisku **PODST.** *(* ) **RĘCZNY** *(* ).
- *2* Dostosowanie ustawień aparatu.

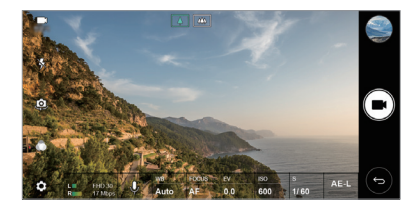

3 Dotknąć przycisku , aby nagrać film.

#### *Dostosowanie opcji aparatu*

Różne opcje aparatu można dostosowywać zgodnie z własnymi preferencjami. Wystarczy dotknąć przycisku @ na ekranie.

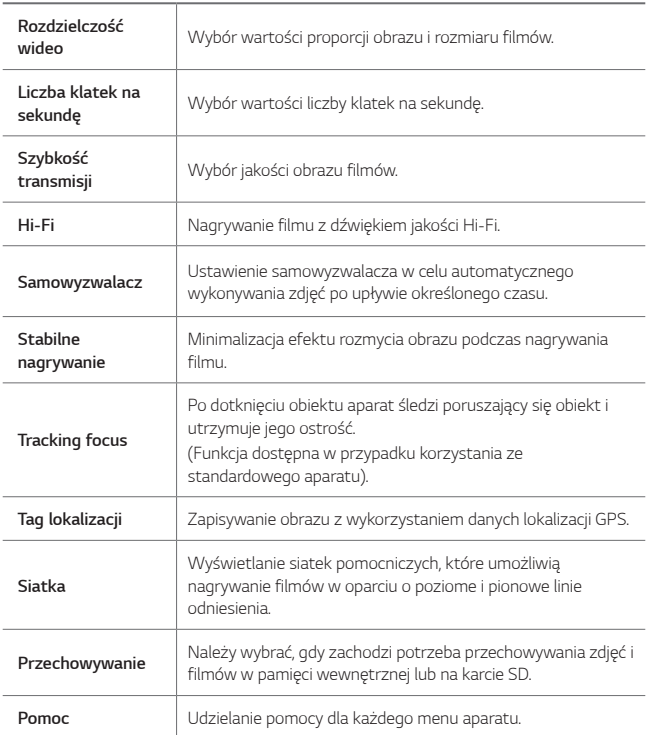

## **Inne przydatne funkcje aplikacji Aparat**

#### *AE/AF lock*

Funkcja umożliwia zablokowanie aktualnego poziom ekspozycji i położenia ostrości przez dotknięcie ekranu i przytrzymanie go w trybie AUTO. Aby wyłączyć tę funkcję, należy dotknąć pustej przestrzeni na ekranie.

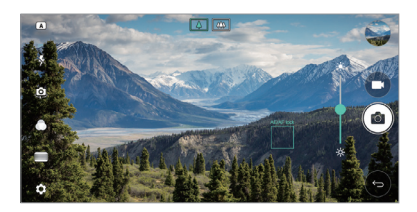

#### **Focus peaking**

W trybie RĘCZNY lub RĘCZNY (filmy) dotknąć przycisku **FOCUS**.

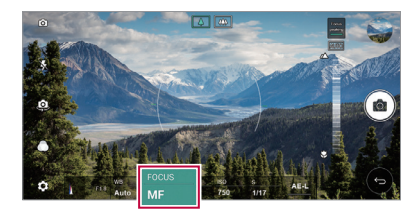

Aby wyłączyć tę funkcję, dotknąć przycisku **Focus peaking**.

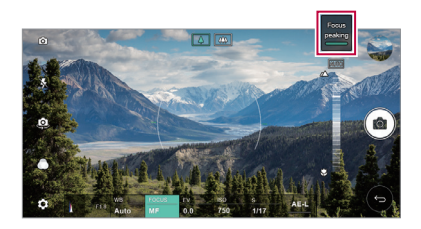
#### **Przełączanie między aparatami**

Funkcja umożliwia przełączanie między przednim a tylnym aparatem odpowiednio do otoczenia.

Na ekranie aparatu dotknąć przycisku (Q, lub przeciągnąć ekran w dowolnym kierunku, aby przełączać między przednim aparatem a tylnymi aparatami.

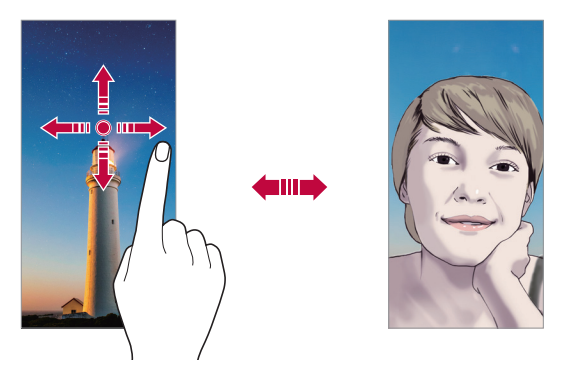

冃

• Do wykonywania autoportretów należy użyć przedniego aparatu. Szczegółowe informacje zawiera punkt [Selfie](#page-253-0).

#### **Przełączanie na funkcję podwójnego aparatu**

Przełączanie między standardowym a szerokokątnym aparatem w celu wykonania zdjęć lub nagrania filmów zgodnie z własnymi preferencjami.

- Aby przełączać między aparatem standardowym a szerokokątnym, dotknąć przycisku 8/2 2 lub 4/4.
- Innym sposobem przełączania między standardowym a szerokokątnym aparatem jest zsuwanie lub rozsuwanie palców.

### **Przybliżanie lub oddalanie**

Ekran aparatu można przybliżać lub oddalać podczas robienia zdjęcia lub nagrywania filmu.

- Aby przybliżać lub oddalać widok, należy zsuwać lub rozsuwać palce na ekranie aparatu, a następnie skorzystać z wyświetlonego suwaka +/-.
- Aparat szerokokątny oraz uniwersalny z tyłu urządzenia włączają się wtedy automatycznie, aby wykonać zdjęcie lub nagrać film.

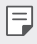

• Funkcja zoom jest niedostępna w przypadku korzystania z przedniego aparatu w trybie selfie.

### <span id="page-253-0"></span>**Selfie**

Korzystając z przedniego aparatu, można wyświetlać swoją twarz na ekranie i wykonać autoportret.

#### **Zdjęcia gestem dłoni**

Autoportrety można wykonywać za pomocą gestów. Umieścić otwartą dłoń przed aparatem, a następnie zacisnąć pięść. Można też zacisnąć pięść, po czym otworzyć ją w kierunku przedniego aparatu.

• Po upływie trzech sekund zostanie zrobione zdjęcie.

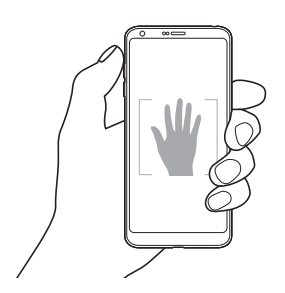

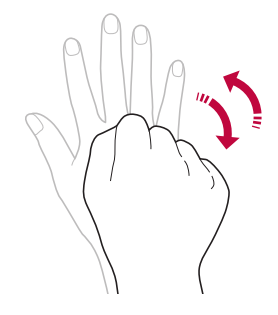

- 同。 • Aby skorzystać z tej funkcji, należy przełączyć się w tryb przedniego aparatu, a następnie dotknąć opcji **Slefie Zdjęcia gestem dłoni**.
	- Należy się upewnić, że dłoń i pięść znajdują się w obrębie linii odniesienia, tak aby aparat mógł je wykryć.
	- Ta funkcja może być niedostępna w przypadku korzystania z niektórych funkcii aparatu.

#### **Zdjęcie seryjne**

Zdjęcia selfie można wykonywać w odstępach czasu.

Podczas używania przedniego aparatu można umieścić przed aparatem otwartą dłoń, a następnie szybko dwukrotnie zacisnąć pięść.

• Po upływie czasu opóźnienia samowyzwalacza wynoszącego trzy sekundy wykonane zostaną cztery zdjęcia z odstępem około dwóch sekund.

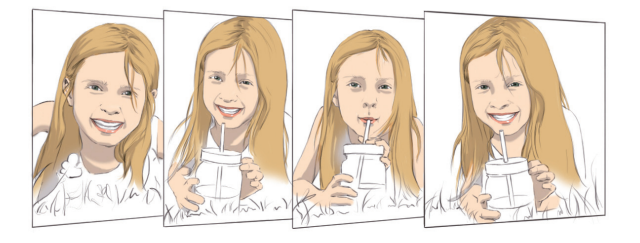

- 冃
	- Dotknąć opcji  $\langle 0 \rangle$  > Slefie > Zdjęcie gestem, aby skorzystać z tej funkcji.

#### **Zdjęcie automatyczne**

Funkcja rozpoznawania twarzy umożliwia łatwe i wygodne wykonywanie autoportretów. Można ustawić urządzenie tak, aby przedni aparat rozpoznawał twarz użytkownika i automatycznie wykonywał autoportret, kiedy użytkownik patrzy na ekran.

• Kiedy przedni aparat rozpoznaje twarz użytkownika, wyświetla się biała ramka pomocnicza. Gdy obiekt znajdujący się w ramce pomocniczej przestaje się poruszać, kolor ramki pomocniczej zmienia się na niebieski, po czym aparat wykonuje zdjęcie.

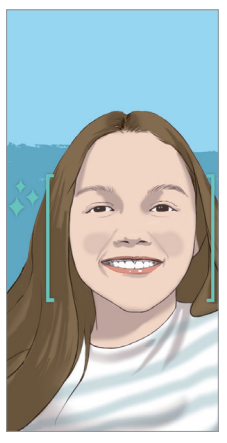

• Dotknąć opcji **Slefie Zdjęcie automatyczne**, aby włączyć funkcję 冃 Zdjęcie automatyczne.

### **Tryb gestów**

Po wykonaniu autoportretu za pomocą przedniego aparatu można od razu wyświetlić podgląd autoportretu, zbliżając ekran do twarzy.

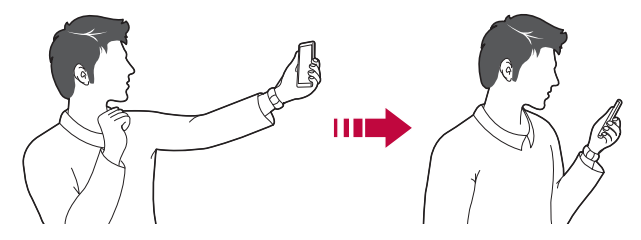

- Dotknąć opcji  $\{0\}$  > Tryb gestów, aby włączyć funkcję Tryb gestów.
	- Po każdym wykonaniu zdjęcia wyświetlany jest tylko jeden podgląd.
	- Obrócenie urządzenia, gdy ekran podglądu jest aktywny, spowoduje przełączenie na tryb aparatu.

#### **Zapisz obrócone**

冃

Przed wykonaniem zdjęcia przy pomocy przedniego aparatu dotknąć przycisku **Zapisz obrócone**. Obraz zostanie obrócony poziomo.

• Korzystając z przedniego aparatu, w opcjach aparatu można zmienić 冃 sposób wykonywania zdjęć selfie. Szczegółowe informacje zawiera punkt [Dostosowanie opcji aparatu](#page-239-0).

# **Galeria**

### **Przegląd funkcji aplikacji Galeria**

Ta aplikacja pozwala przeglądać zdjęcia i filmy zapisane w urządzeniu oraz nimi zarządzać.

1 Dotknąć  $\bigcap$ 

冃

- Zapisane zdjęcia i filmy są wyświetlane w odpowiednim folderze.
- *2* Dotknij folderu i wybierz plik.
	- Wyświetlić wybrany plik w trybie pełnoekranowym.
	- Podczas przeglądania zdjęcia przesunąć palcem w lewo lub w prawo, aby wyświetlić poprzednie lub następne zdjęcie.
	- Podczas oglądania filmu przesunąć palcem w lewo lub w prawo, aby przewinąć film do tyłu lub do przodu.
		- W zależności od zainstalowanego oprogramowania niektóre formaty plików mogą być nieobsługiwane.
			- Niektóre pliki mogą się nie otwierać z powodu kodowania.
			- Pliki o rozmiarze przekraczającym limit mogą powodować błąd.

#### *Dodawanie do ulubionych lub usuwanie z ulubionych. Uruchamianie aparatu Powrót do*  Dostęp do opcji *dodatkowych poprzedniego ekranu Powrót do poprzedniego ekranu Tworzenie notatki Usuwanie obrazów* na zdjęciu. Wyświetlanie powiązanej treści. Udostępnianie *obrazów Edytowanie obrazów* F.

**Wyświetlanie zdjęć**

• Aby wyświetlić pozycje menu, należy delikatnie dotknąć ekranu. Aby ukryć pozycje menu, należy ponownie dotknąć ekranu.

#### **Pływający przycisk**

Aby szybko przejść do ekranu głównego podczas przeglądania galerii w orientacji poziomej, dotknąć i przytrzymać przycisk (, przesunąć palec w górę, w pozycję , po czym go zwolnić.

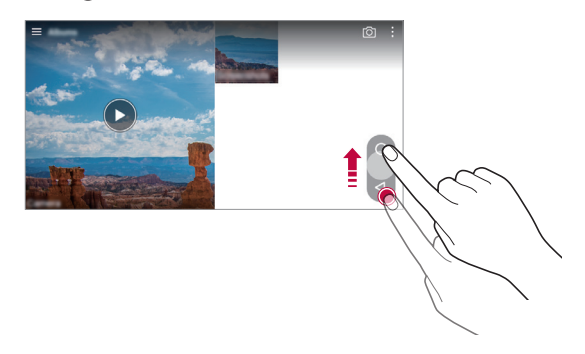

• Położenie pływającego przycisku można zmienić, przesuwając go poziomo wzdłuż dolnej części ekranu.

#### **Tworzenie notatki na zdjęciu**

- 1 Na ekranie wyświetlanego zdiecia dotknąć przycisku  $\sqrt{a}$ .
- *2* Utworzyć notatkę na zdjęciu i dotknąć przycisku **ZAPISZ**.
	- Niektóre zdjęcia nie obsługują funkcji zdjęcia z notatką.

冃

冃

#### **Powiązana treść**

W aplikacji Galeria można edytować i personalizować powiązaną treść.

- *1* Podczas przeglądania obrazu w trybie podglądu dotknąć przycisku .
- *2* Gdy pojawi się ikona związana z datą wykonania zdjęcia, dotknąć ekranu.

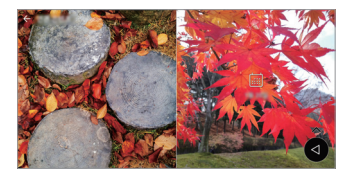

• Można wyświetlać zdjęcia związane z wybraną datą.

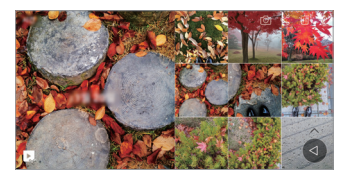

• Powiązane treści można powiązać z maksymalnie czterema połączeniami 冃 właściwości "Wspomnienia, Data, Miejsce, Aparat".

- Dotknąć przycisku , aby zapisać powiązaną treść jako film.
- Dotknąć przycisku •, aby przejść do dodatkowych opcji.

#### **Edytowanie zdjęć.**

- *1* Na ekranie wyświetlanego zdjęcia dotknąć przycisku .
- *2* Zastosować różne efekty i narzędzia, aby edytować zdjęcie.
- *3* Dotknąć przycisku **ZAPISZ**, aby zapisać zmiany.
	- Plik źródłowy zostanie zastąpiony plikiem z wprowadzonymi zmianami.
	- Aby zapisać zmienione zdjęcie jako inny plik, należy dotknąć *Zapisz*  **kopię**.

#### **Odtwarzanie filmu**

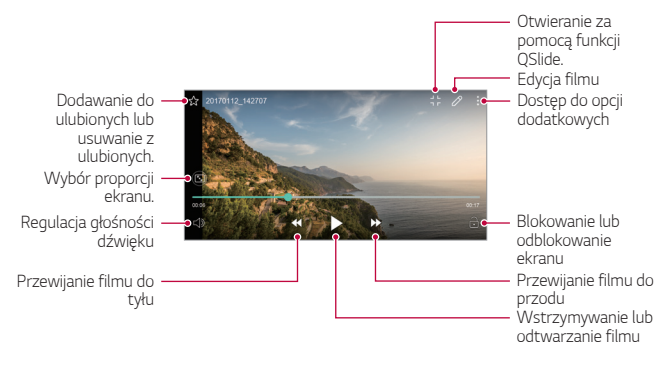

- Aby dostosować głośność dźwięku, należy przeciągnąć prawą stronę ekranu filmu w górę lub w dół.
	- Aby dostosować jasność ekranu, należy przeciągnąć lewą stronę ekranu w górę lub dół.

#### **Edytowanie filmów**

冃

- *1* Na ekranie wyświetlanego filmu dotknąć przycisku .
- *2* Zastosować różne efekty i narzędzia edycji, aby edytować film.

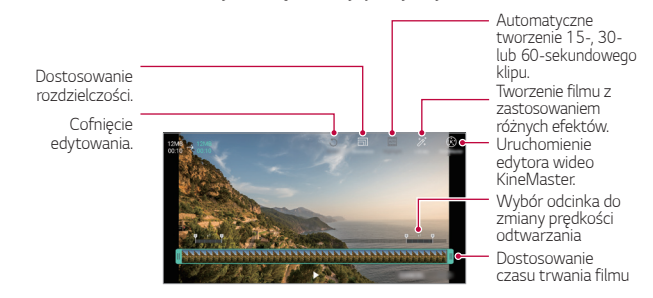

*3* Dotknąć przycisku **ZAPISZ**, aby zapisać zmiany.

### **Tworzenie pliku GIF**

Można łatwo utworzyć plik GIF z użyciem nagranego filmu.

- *1* Podczas oglądania filmu, w wybranym punkcie początkowym dotknąć przycisku  $\frac{1}{2}$  > Utwórz plik GIF.
- *2* Wybrać długość tworzonego pliku GIF.
	- Plik GIF zostanie utworzony tak, że będzie zaczynał się od bieżącego punktu i skończy się po wybranym czasie.
	- W przypadku filmów krótszych niż 5 sekund dla pozostałego czasu automatycznie zostaną utworzone obrazy GIF.
	- Funkcja Tworzenie plików GIF służy wykorzystaniu kreatywności ∧ użytkownika. W przypadku naruszenia praw autorskich innych podmiotów lub zniesławienia z użyciem funkcji Tworzenie plików GIF użytkownik może ponieść odpowiedzialność cywilną i karną. Należy się upewnić, że dzieła innych podmiotów nie są powielane ani przekazywane bez ich zgody. Firma LG Electronics nie ponosi żadnej odpowiedzialności za działania użytkownika.

#### **Powiązane pliki**

Można powiązać pliki wykonanymi zdjęciami lub nagranymi filmami z tą samą lokalizacją lub datą.

- *1* Wybrać zapisane zdjęcia i filmy, a następnie dotknąć przycisku .
- 2 Wybrać żądany folder i dotknąć przycisku , aby utworzyć film.

#### **Usuwanie plików**

Pliki można usunąć przy użyciu jednej z następujących opcji:

- Dotknąć i przytrzymać plik na liście plików, a następnie dotknąć przycisku **Usuń**.
- Dotknąć przycisku  $\overline{\mathfrak{m}}$  z poziomu listy plików i usunąć wybrane pliki.
- Usunięte pliki są automatycznie przenoszone do **Kosz** i w ciągu 7 dni można je przywrócić do Galerii.
- Na ekranie Galerii dotknąć przycisku **III Xosz**. Aby całkowicie usunąć pliki, dotknąć przycisku  $\overline{x}$ . Nie można odzyskać plików, które zostały usunięte w ten sposób.

### **Udostępnianie plików**

Pliki można udostępnić przy użyciu jednej z następujących opcji:

- Podczas oglądania zdjęcia dotknąć opcji  $\ll^{\circ}$  aby udostępnić plik przy użyciu wybranej metody.
- Podczas oglądania filmu dotknąć opcji > **Udostępnij**, aby udostępnić plik przy użyciu wybranej metody.
- Z poziomu listy plików dotknąć opcji $\ll$ , aby wybrać pliki i udostępnić je przy użyciu żądanej metody.

# **Kontakty**

### **Aplikacja Kontakty**

Za pomocą tej aplikacji można zapisywać kontakty i nimi zarządzać. Dotknąć opcji **Niezbędne Kontakty**.

### **Dodawanie kontaktów**

#### **Dodawanie nowych kontaktów**

- *1* Na ekranie listy kontaktów dotknąć przycisku .
- *2* Wprowadzić dane szczegółowe kontaktu i dotknąć przycisku **ZAPISZ**.

#### **Importowanie kontaktów**

Kontakty można zaimportować z innego urządzenia pamięci.

- *1* Na ekranie listy kontaktów dotknąć opcji **Zarządzaj kontaktami Importuj**.
- *2* Wybrać lokalizację źródłową i docelową kontaktu do zaimportowania, a następnie dotknąć przycisku **OK**.
- *3* Wybrać kontakty i dotknąć przycisku **IMPORTUJ**.

#### **Dodawanie kontaktów do listy szybkiego wybierania**

- 1 Na ekranie listy kontaktów dotknąć **> Szybkie wybieranie**.
- *2* Na ekranie numerów szybkiego wybierania dotknąć opcji *Dodaj kontakt*.
- *3* Wybrać kontakt.

#### **Wyszukiwanie kontaktów**

Kontakty można wyszukiwać przy użyciu jednej z następujących metod:

- Na ekranie listy kontaktów wprowadzić w polu wyszukiwania nazwę kontaktu.
- Przewinąć listę kontaktów w górę lub w dół.
- Z poziomu spisu na ekranie listy kontaktów dotknąć początkowej litery nazwy kontaktu.

### **Lista kontaktów**

#### **Edytowanie kontaktów**

- *1* Na ekranie listy kontaktów wybrać kontakt.
- 2 Na ekranie danych szczegółowych kontaktu dotknąć  $\varnothing$  i wprowadzić zmiany w danych.
- *3* Dotknąć przycisku **ZAPISZ**, aby zapisać zmiany.

#### **Usuwanie kontaktów**

Kontakty można usunąć przy użyciu jednej z następujących opcji:

- Na ekranie listy kontaktów dotknąć i przytrzymać kontakt do usunięcia, a następnie dotknąć przycisku**Usuń kontakt**.
- Na ekranie listy kontaktów dotknąć przycisku > Usuń.

#### **Dodawanie ulubionych**

Często używane kontakty można zarejestrować jako ulubione.

- *1* Na ekranie listy kontaktów wybrać kontakt.
- 2 Na ekranie danych szczegółowych kontaktu dotknąć przycisku  $\frac{1}{2}$ .

#### **Tworzenie grup**

- 1 Na ekranie listy kontaktów dotknąć **Grupy** >  $\cdot$  > **Nowa grupa**.
- *2* Wprowadzić nazwę nowej grupy.
- *3* Dotknąć opcji **Dodaj członków**, wybrać kontakty, a następnie dotknąć przycisku *DODAJ*.
- *4* Dotknąć przycisku **ZAPISZ**, aby zapisać nową grupę.

# **QuickMemo+**

#### **Przegląd funkcji QuickMemo+**

Ten zaawansowany notatnik pozwala tworzyć kreatywne notatki z wykorzystaniem różnorodnych opcji, takich jak zarządzanie obrazem i zrzuty ekranu, których tradycyjny notatnik nie obsługuje.

#### *Tworzenie notatki*

- *1* Dotknąć opcji **Niezbędne QuickMemo+**.
- 2 Dotknij przycisku +, aby stworzyć notatkę.
	- $\sqrt{}$ : zapisywanie notatki.
	- $\leftarrow$ : cofanie ostatniej czynności.
	- $\rightarrow$ : ponowne wykonanie cofniętej ostatnio czynności.
	- $\cdot$   $\top$ : wpisanie notatki za pomocą klawiatury.
	- $\cdot$  / : reczne wpisywanie notatek.
	- $\cdot \diamondsuit$ : wymazywanie notatek zapisanych ręcznie.
	- $\odot$ : przybliżanie lub oddalanie, obracanie lub usuwanie części ręcznie napisanej notatki.
	- $\cdot$  : dostęp do opcji dodatkowych
- 3 Dotknij przycisku </a>, aby zapisać notatkę.

#### **Dodawanie notatek na zdjęciu**

- *1* Dotknąć opcji **Niezbędne QuickMemo+**.
- 2 Dotknij przycisku <sub>[</sub> $\sigma$ ], aby zrobić zdjęcie, a następnie dotknąć przycisku OK.
	- Zdjęcie zostanie automatycznie dołączone w notatniku.
- $3$  Dotknąć przycisku $T$  lub  $\mathscr X$ , aby utworzyć notatki na zdjęciu.
	- Ręcznie napisać notatki na zdjęciu.
	- Wprowadzić tekst pod zdjęciem.
- 4 Dotknij przycisku </a>, aby zapisać notatkę.

#### *Dodawanie notatek na zrzucie ekranu*

- *1* Na ekranie, który chce przechwycić użytkownik, przeciągnąć pasek stanu
	- \* Zrzut ekranu pojawi się jako temat tła w notatniku. U góry ekranu pojawią się narzędzia do tworzenia notatek.
- *2* Dowolnie napisać notatki.
	- Ręcznie napisać notatki na zdjęciu.
- 3 Dotknij przycisku / i zapisać notatki w żądanej lokalizacji.
	- Zapisane notatki można wyświetlać w aplikacji **QuickMemo+** lub *Galeria*.
	- Aby notatki były zawsze zapisywane w tej samej lokalizacji, należy zaznaczyć pole wyboru **Używaj domyślnie dla tej czynności.** i wybrać aplikację.

### **Zarządzanie folderami**

Można przeglądać notatki pogrupowane według typu.

- *1* Dotknąć opcji **Niezbędne QuickMemo+**.
- 2 U góry ekranu dotknij przycisku i wybrać odpowiednią pozycję menu:
	- *Wszystkie notatki*: wyświetlanie wszystkich notatek zapisanych w aplikacji QuickMemo+.
	- *Moje notatki*: wyświetlanie notatek utworzonych za pomocą aplikacji QuickMemo+.
	- **Capture+**: wyświetlanie notatek utworzonych za pomocą aplikacji Capture+.
- **Zdjęcie z notatką**: wyświetla notatki utworzone za pomocą funkcji [0].
- **Kosz**: wyświetla usunięte notatki.
- **Nowa kategoria**: dodaje kategorie
- $\oslash$ : pozwala zmienić układ kategorii bądź dodać lub usunąć kategorie. Aby zmienić nazwę kategorii, należy jej dotknąć.

• Przy pierwszym uruchomieniu aplikacji QuickMemo+ niektóre foldery się nie wyświetlają. Nieaktywne foldery zostaną włączone i wyświetlone, gdy będą zawierały co najmniej jedną powiązaną z nimi notatkę.

# **Zegar**

#### **Alarm**

Ta aplikacja pozwala ustawić alarm, który zostanie uruchomiony o określonej godzinie.

- *1* Dotknąć opcji **Niezbędne Zegar Alarm**.
- 2 Dotknąć przycisku (+), aby dodać nowy alarm.
- *3* Skonfigurować ustawienia alarmu i dotknąć opcji **ZAPISZ**.

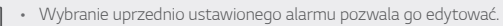

 $\cdot$  Aby usunąć alarm, należy dotknąć przycisku  $\overline{\mathfrak{m}}$  u góry ekranu. Można również dotknąć i przytrzymać alarm.

### **Zegar światowy**

Ta aplikacja pozwala wyświetlić aktualną godzinę w miastach na całym świecie.

- *1* Dotknąć opcji **Niezbędne Zegar Zegar światowy**.
- 2 Dotknąć opcji + i dodać miasto.

### *Minutnik*

Ta aplikacja pozwala ustawić na minutniku uruchomienie alarmu po upływie określonego czasu.

- *1* Dotknąć opcji **Niezbędne Zegar** *Minutnik*.
- *2* Ustawić czas i dotknąć przycisku *Start*.
	- Aby wstrzymać odliczanie na minutniku, dotknąć opcji *Pauza*. Aby wznowić odliczanie na minutniku, dotknąć opcji **Wznów**.
	- Aby zresetować ustawienia minutnika, dotknąć opcji  $\circlearrowleft$ .
- *3* Aby zatrzymać alarm minutnika, dotknąć opcji **Zatrzymaj**.

### *Stoper*

Stoper pozwala rejestrować upływ czasu.

- *1* Dotknąć opcji **Niezbędne Zegar** *Stoper*.
- *2* Dotknąć opcji *Start*, aby wyzerować stoper.
	- Aby rozpocząć odliczanie czasu, dotknąć opcji **Międzyczas**.
- *3* Dotknąć opcji *Pauza*, aby wstrzymać stoper.
	- Aby wznowić odliczanie stopera, dotknąć opcji **Wznów**.
	- Aby usunąć wszystkie wyniki i ponownie uruchomić stoper, należy dotknąć opcji *Resetuj*.

# **Kalendarz**

### **Przegląd aplikacji Kalendarz**

Za pomocą kalendarza można zarządzać zdarzeniami i zadaniami.

#### **Dodawanie zdarzeń**

- *1* Dotknąć opcji **Niezbędne Kalendarz**.
- 2 Wybrać datę i dotknąć przycisku<sup>2</sup>.
- *3* Wprowadzić dane szczegółowe wydarzenia i dotknąć przycisku **ZAPISZ**.
	- Wybranie z kalendarza daty, która zawiera już wydarzenia, spowoduje wyświetlenie wyskakującego okna z listą wydarzeń. Aby wyświetlić szczegóły wydarzenia, wystarczy dotknąć wydarzenia w wyskakującym oknie.

### **Synchronizacja wydarzeń**

Dotknąć przycisku  $\cdot$  > Kalendarze do synchronizacji i wybrać kalendarz do zsynchronizowania.

- 冃
- Jeśli wydarzenia użytkownika zostały zapisane na koncie Google w urządzeniu, zostaną także automatycznie zsynchronizowane z kalendarzem Google. Użytkownik może następnie zsynchronizować z kalendarzem Google inne narzędzia tak, aby mieć dostęp do tych samych wydarzeń i zarządzać nimi w tych urządzeniach.

### **Notes wydarzeń**

W notesie wydarzeń można tworzyć wydarzenia.

Dotknąć opcji  $\boxdot$  aby otworzyć notes wydarzeń i przeciągnąć zawartość do kalendarza.

- $\cdot$   $\circ$  : zarządzanie obrazami, tekstem, notatkami i tymczasowo zapisanymi wydarzeniami. Opcja ta pozwala również udostępniać tekst, obrazy i notatki z innej aplikacji i zapisywać je w notesie. Dotknięcie opcji **POCKET** podczas tworzenia wydarzenia spowoduje jego tymczasowe zapisanie w notesie.
- $\cdot$   $\circ$   $\circ$  : dodawanie konta Facebook w celu wyświetlania informacji o wydarzeniach na Facebooku. Niektóre urządzenia mogą nie obsługiwać funkcji informacji o wydarzeniach na Facebooku.
- $\cdot$   $\circledcirc$  : wyświetlanie informacji turystycznych na temat najbliższego obszaru, takich jak restauracje i inne przydatne placówki, aby zaplanować wydarzenie.
- $\cdot$   $\circ$  : zarządzanie zadaniami bez terminu wykonania, np. wydarzeniami.

# **Zadania**

Na urządzeniu można rejestrować zadania, aby móc w prosty sposób zarządzać harmonogramami.

- *1* Dotknąć opcji **Niezbędne** *Zadania*.
- 2 Dotknąć opcji **i** i dodać zadanie.
- *3* Wprowadzić dane szczegółowe zadania i dotknąć przycisku **ZAPISZ**.

# **Muzyka**

Można odtwarzać utwory i zarządzać utworami lub albumami muzycznymi.

- *1* Dotknąć opcji **Niezbędne** *Muzyka*.
- *2* Wybrać kategorię.
- *3* Wybrać plik muzyczny.

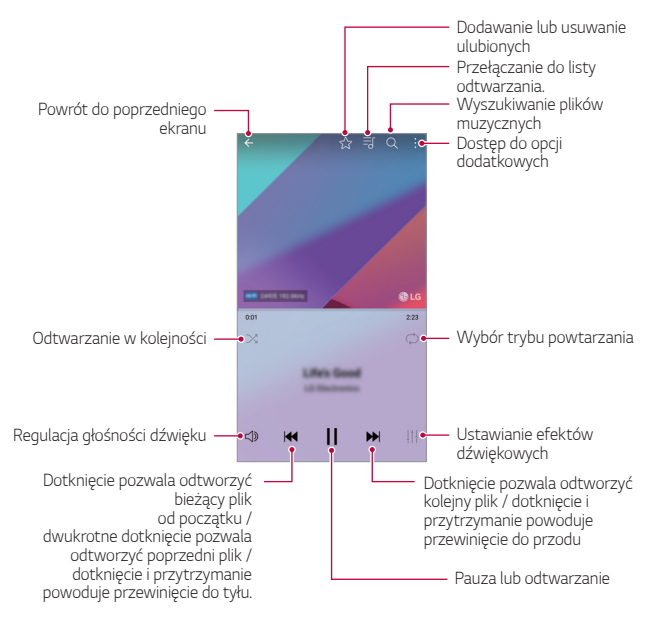

- W zależności od zainstalowanego oprogramowania niektóre formaty plików 冃 mogą być nieobsługiwane.
	- Pliki o rozmiarze przekraczającym limit mogą powodować błąd.
	- Pliki muzyczne mogą być chronione na mocy prawa autorskiego lub zabezpieczone przez posiadaczy międzynarodowych praw autorskich. Przed skopiowaniem pliku muzycznego konieczne może być uzyskanie prawnego zezwolenia. Przed pobraniem lub skopiowaniem pliku muzycznego, należy najpierw sprawdzić prawa autorskie obowiązujące w danym kraju.
	- Ten model urządzenia obsługuje odtwarzanie plików audio Hi-Fi. Pliki audio Hi-Fi są oznaczone ikoną Hi-Fi.

# **Kalkulator**

Można skorzystać z jednego z dwóch typów kalkulatorów: kalkulatora prostego i naukowego.

- *1* Dotknąć opcji **Niezbędne Kalkulator**.
- *2* Wykonać obliczenie za pomocą klawiatury numerycznej.
	- Aby skorzystać z kalkulatora naukowego, należy przesunąć zielony suwak znajdujący się po prawej stronie ekranu w lewo.
	- Aby ponownie rozpocząć obliczanie, dotknąć i przytrzymać przycisk **•**.

# **LG Health**

### **Przegląd aplikacji LG Health**

Dzięki możliwości zapisywania danych dotyczących aktywności fizycznej użytkownik może dbać o swoje zdrowie oraz zachowywać dobre nawyki sportowe.

### **LG Health — rozpoczęcie pracy**

Aplikację LG Health można skonfigurować przy pierwszym uruchomieniu lub po jej zresetowaniu.

- *1* Dotknąć opcji **Niezbędne LG Health**.
- *2* Wykonać instrukcje wyświetlane na ekranie w celu przeprowadzenia konfiguracji.

### **Korzystanie z aplikacji LG Health**

W aplikacji LG Health można wyświetlać główne informacje na jej temat oraz zarządzać ilością aktywności fizycznej i informacjami na temat zdrowia.

- *1* Dotknąć opcji **Niezbędne LG Health**.
- *2* Dostępne są poniższe opcje.

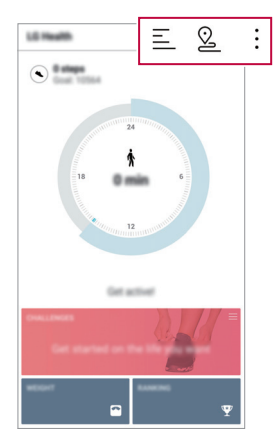

- $\cdot \equiv$ : wyświetlanie dziennika aktywności w określonym dniu.
- $\Omega$ : rozpoczęcie śledzenia aktywności. Trasa i ilość aktywności fizycznej jest rejestrowana dla poszczególnych typów wykonywanej aktywności.
- : ustawienie dziennych celów treningowych, np. liczby kalorii i kroków, lub zmiana poszczególnych ustawień aplikacji LG Health.
- 冃
- Informacje dotyczące zdrowia udostępniane przez aplikację LG Health są podawane dla wygody użytkownika i nie wolno ich wykorzystywać do zapobiegania chorobom, leczenia, diagnostyki ani w żadnych innych celach medycznych.
- Aplikacja LG Health może się różnić w zależności od kraju i operatora sieci lub może być niedostępna. Funkcje aplikacji LG Health oraz aplikacje, które można do niej dodać, mogą się różnić w zależności od kraju. Wynika to z różnic w przepisach prawnych.

# **E-mail**

### **Funkcja E-mail**

Na urządzeniu można zarejestrować konto e-mail, aby następnie móc na nim sprawdzać i wysyłać wiadomości e-mail.

• W przypadku korzystania z transmisji danych w sieci komórkowej 冃 użytkowanie danych może wiązać się z opłatami, w zależności od posiadanego planu taryfowego. Aby uzyskać więcej informacji, należy zwrócić się do operatora sieci komórkowej.

#### **Rejestrowanie kont e-mail**

Przy pierwszym użyciu aplikacji e-mail należy zarejestrować konto e-mail.

- *1* Dotknąć opcji **Niezbędne E-mail**.
- *2* Wybrać operatora poczty e-mail.
- *3* Wprowadzić adres e-mail oraz hasło i dotknąć przycisku *DALEJ*, aby zarejestrować konto.
	- Aby ręcznie zarejestrować konto e-mail, dotknąć opcji **KONFIGURACJA RĘCZNA** (w razie potrzeby).

### **Zarządzanie kontami e-mail**

Aby wyświetlić lub edytować ustawienia konta e-mail, należy dotknąć: > *Ustawienia*.

- Aby dodać konto, dotknąć opcji *Dodaj konto*.
- Aby usunąć konto, dotknąć <sup>•</sup> > Usuń konto.

#### **Otwieranie innego konta e-mail**

Jeśli zarejestrowano kilka kont e-mail, wówczas w celu wyświetlenia innego konta należy dotknąć opcji = i wybrać inne konto z listy kont.

#### **Sprawdzanie poczty e-mail**

- 1 Dotknąć przycisku i wybrać skrzynkę pocztową.
- *2* Wybrać wiadomość e-mail z listy wiadomości e-mail.
	- Wiadomość e-mail zostanie wyświetlona.

#### **Wysyłanie wiadomości e-mail**

- *1* Dotknąć .
- *2* Wprowadzić adres e-mail odbiorcy.
- *3* Wprowadzić temat oraz treść wiadomości.
	- Aby dołączyć pliki, należy dotknąć przycisku
	- Aby uzyskać dostęp do opcjonalnych pozycji menu, należy dotknąć przycisku:
- 4 Dotknąć przycisku >, aby wysłać e-mail.

# **Radio FM**

Ta aplikacja pozwala słuchać radia FM.

#### Dotknąć opcji **Niezbędne** *Radio FM*.

- 冃
- Aby skorzystać z tej aplikacji, należy najpierw podłączyć słuchawki do urządzenia. Słuchawki pełnią funkcję anteny radiowej.
- W niektórych obszarach funkcja ta może nie być obsługiwana.

# **Menedżer plików**

Ta aplikacja pozwala wyświetlać pliki zapisane w urządzeniu lub w chmurze oraz nimi zarządzać.

- *1* Dotknąć opcji **Zarządzanie Menedżer plików**.
- 2 Dotknąć przycisku **ier**i wybrać pożądane miejsce zapisu.

# **LG Mobile Switch**

Funkcja LG Mobile Switch umożliwia łatwe przesyłanie danych z używanego urządzenia do nowego urządzenia.

- *1* Dotknąć opcji **Zarządzanie LG Mobile Switch**. Można też dotknąć opcji *Ustawienia* **Ogólne Kopia zapasowa i**  *resetowanie* **LG Mobile Switch**.
- *2* Postępować zgodnie z instrukcjami wyświetlanymi na ekranie, aby wybrać odpowiednią metodę przesyłania.

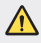

- Zresetowanie urządzenia może spowodować usunięcie plików kopii zapasowych zapisanych w pamięci. Należy skopiować i przechowywać ważne pliki kopii zapasowych na komputerze.
- Dla danych zapisanych na koncie Google kopia zapasowa nie będzie 冃 tworzona. Podczas synchronizacji konta Google aplikacje Google, kontakty Google, kalendarz Google, dane aplikacji Google oraz aplikacje pobrane ze sklepu Google Play zostaną automatycznie zapisane w aplikacji Dysk.
	- Przed przystąpieniem do przesyłania danych należy maksymalnie naładować baterię, aby uniknąć niezamierzonego wyłączenia urządzenia w trakcie procesu.

# **LG Friends Manager**

Funkcja umożliwia połączenie się z urządzeniami LG Friends i łatwe zarządzanie nimi. Dotknąć opcji **Zarządzanie LG Friends Manager**.

# **Pobrane**

Ta aplikacja pozwala wyświetlać, usuwać i udostępniać pliki pobrane za pośrednictwem Internetu lub aplikacji.

Dotknąć opcji **Zarządzanie Pobrane**.

# **LG SmartWorld**

Za pomocą tej aplikacji można pobierać różne gry, treści audio, aplikacje i czcionki udostępniane przez firmę LG Electronics. Pozwala ona dostosować urządzenie zgodnie z własnymi preferencjami, z zastosowaniem motywów ekranu głównego i czcionek.

- W przypadku korzystania z transmisji danych w sieci komórkowej 冃 użytkowanie danych może wiązać się z opłatami, w zależności od posiadanego planu taryfowego.
	- W przypadku niektórych obszarów lub operatorów sieci ta funkcja może nie być obsługiwana.
- *1* Dotknąć opcji **Usługi SmartWorld**.
- 2 Dotknąć przycisku **> Konto LG**, a następnie się zalogować.
- *3* Wybrać i pobrać żądane elementy zawartości.

#### **Pobieranie aplikacji SmartWorld**

Jeśli nie zainstalowano aplikacji SmartWorld, należy wykonać poniższe kroki, aby ją pobrać.

- *1* Dotknąć opcji *Ustawienia* **Ogólne Informacje o telefonie Centrum aktualizacji** *Aktualizacje aplikacji*.
- *2* Wybrać z listy aplikację **SmartWorld** i dotknąć przycisku **Pobierz**.

# **RemoteCall Service**

Usługa ta polega na zdalnym diagnozowaniu urządzenia w celu rozwiązania problemów. Najpierw należy zadzwonić do centrum obsługi klienta firmy LG w następujący sposób:

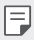

- Aby móc użyć tej funkcji, należy najpierw wyrazić zgodę na korzystanie z tej funkcji.
- W przypadku korzystania z transmisji danych w sieci komórkowej użytkowanie danych może wiązać się z opłatami, w zależności od posiadanego planu taryfowego.
- *1* Dotknąć opcji **Usługi RemoteCall Service**.
- *2* Wykonać połączenie do centrum obsługi klienta firmy LG.
- *3* Po nawiązaniu połączenia wykonać instrukcje serwisanta, aby wprowadzić sześciocyfrowy numer dostępowy.
	- Wówczas urządzenie zostanie zdalnie połączone i rozpocznie się usługa pomocy zdalnej.

# **Wiadomości sieciowe**

Ta aplikacja pozwala przeglądać w czasie rzeczywistym komunikaty tekstowe o zdarzeniach kryzysowych, takich jak tajfuny, powodzie i trzęsienia ziemi. Dotknąć opcji **Usługi Wiadomości sieciowe**.

# **Facebook**

Za pomocą usługi sieci społecznościowej można aktualizować, przeglądać i udostępniać wpisy, zdjęcia i filmy osobom z listy kontaktów sieciowych. Dotknąć opcji *Zalecane* **Facebook**.

### **Instagram**

Usługi sieci społecznościowej można używać do robienia i udostępniania zdjęć oraz filmów. Zrobione zdjęcia i nagrane filmy można uatrakcyjniać przez zastosowanie efektów filtrów.

Dotknąć opcji *Zalecane* **Instagram**.

### **Evernote**

Aplikacja *Evernote* pozwala zapisywać i gromadzić ważne informacje, a następnie współdzielić je z innymi urządzeniami, które ją obsługują. Dotknąć opcji *Zalecane Evernote*.

# **Chrome**

Po zalogowaniu się do przeglądarki Chrome można zaimportować otwarte karty, zakładki oraz dane z paska adresów z komputera do urządzenia.

# **Aplikacje Google**

Z aplikacji Google można korzystać po ustawieniu konta Google. Okno rejestracji konta Google wyświetli się automatycznie przy pierwszym użyciu aplikacji Google. Jeśli użytkownik nie posiada konta Google, będzie mógł je utworzyć z poziomu urządzenia. Szczegółowe informacje na temat korzystania z aplikacji zawiera Pomoc do danej aplikacji.

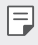

• W zależności od obszaru lub operatora sieci niektóre aplikacje mogą nie działać.

#### **Dokumenty**

Aplikacja umożliwia tworzenie dokumentów lub edytowanie dokumentów utworzonych online lub za pomocą innego urządzenia. Pozwala na współdzielenie i edytowanie dokumentów z innymi użytkownikami.

### *Dysk*

Aplikacja ta pozwala przesyłać, zapisywać, otwierać, udostępniać i organizować pliki z poziomu urządzenia. Pliki dostępne z poziomu aplikacji można otwierać w dowolnej lokalizacji, w tym w środowiskach online i offline.

#### *Duo*

Pozwala nawiązać połączenie wideo z rodziną, przyjaciółmi i wszystkimi osobami korzystającymi z aplikacji.

#### **Gmail**

Aplikacja pozwalająca zarejestrować konto e-mail Google na urządzeniu w celu sprawdzania lub wysyłania wiadomości e-mail.

#### **Google**

Wprowadzając lub dyktując słowa kluczowe, można przeszukiwać strony internetowe, zdjęcia, aktualności i inne zasoby za pomocą funkcji wyszukiwania Google.

#### *Mapy*

Aplikacja pozwalająca wyszukać lokalizację użytkownika lub innego miejsca na mapie. Umożliwia wyświetlanie informacji geograficznych.

#### **Zdjęcia**

Aplikacja służy do wyświetlania lub udostępniania zdjęć bądź albumów zapisanych w urządzeniu.

#### **Filmy Play**

Aplikacja ta pozwala wypożyczać lub kupować filmy za pomocą konta Google. Wystarczy zakupić treść, aby można ją było odtwarzać w dowolnym miejscu.

#### *Muzyka Play*

Aplikacia umożliwiająca zakup plików muzycznych ze sklepu Google Play. Pozwala odtwarzać pliki muzyczne zapisane w urządzeniu.

#### *Arkusze*

Aplikacja umożliwia tworzenie arkuszy kalkulacyjnych lub edytowanie dokumentów utworzonych online lub za pomocą innego urządzenia. Pozwala na współdzielenie i edytowanie arkuszy kalkulacyjnych z innymi użytkownikami.

#### *Prezentacje*

Aplikacja umożliwia tworzenie materiałów prezentacyjnych lub edytowanie materiałów prezentacyjnych online lub za pomocą innego urządzenia. Pozwala na współdzielenie i edytowanie materiałów prezentacyjnych z innymi użytkownikami.

#### **YouTube**

Aplikacja pozwalająca wyszukiwać i odtwarzać filmy. Umożliwia ona przesyłanie filmów do serwisu YouTube, aby udostępniać je ludziom na całym świecie.

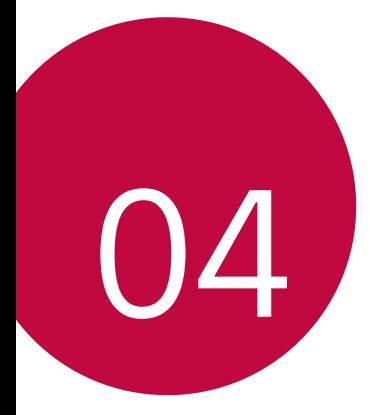

# **Ustawienia**

# **Ustawienia**

Użytkownik może dopasować ustawienia urządzenia zgodnie ze swoimi preferencjami.

Dotknąć *Ustawienia*.

- Aby przejść do pozycji ustawień, należy dotknąć przycisku $\operatorname{Q}$  i wprowadzić słowo kluczowe w polu wyszukiwania.
	- Aby zmienić tryb wyświetlania, należy dotknąć przycisku •. W niniejszej instrukcji obsługi przyjęto, że użytkownik korzysta z widoku Widok zakładki.

# **Sieci**

冃

### **Wi-Fi**

Za pośrednictwem sieci Wi-Fi można połączyć się z pobliskimi urządzeniami.

#### **Łączenie z siecią Wi-Fi**

- *1* Na ekranie ustawień dotknąć *Sieci* **Wi-Fi**.
- 2 Dotknąć przycisku , aby ją aktywować.
	- Automatycznie wyświetlą się dostępne sieci Wi-Fi.
- *3* Wybrać sieć.
	- Konieczne może być wprowadzenie hasła do sieci Wi-Fi.
	- Urządzenie pomija tę procedurę w przypadku sieci Wi-Fi, z którymi wcześniej nawiązywano już połączenie. Aby urządzenie nie łączyło się automatycznie z określoną siecią Wi-Fi, należy dotknąć i przytrzymać sieć, a następnie dotknąć opcji **Zapomnij sieć**.

#### **Ustawienia sieci Wi-Fi**

Na ekranie ustawień dotknąć *Sieci* **Wi-Fi**.

- **Przełącz na dane komórkowe**: Jeśli funkcja transmisji danych jest włączona, ale urządzenie nie może połączyć się z Internetem za pomocą połączenia Wi-Fi, urządzenie automatycznie połączy się z Internetem za pomocą transmisji danych.
- $\div$ : dostosowywanie ustawień sieci Wi-Fi.

#### **Wi-Fi Direct**

Ta funkcja pozwala na łączenie się z innymi urządzeniami obsługującymi technologię Wi-Fi Direct w celu bezpośredniego udostępniania danych. Nie ma potrzeby korzystania z punktu dostępowego. Za pomocą funkcji Wi-Fi Direct można połączyć się z więcej niż dwoma urządzeniami.

- *1* Na ekranie ustawień dotknąć *Sieci* **Wi-Fi Zaawansowane Wi-Fi Wi-Fi Direct**.
	- Automatycznie wyświetlą się pobliskie urządzenia obsługujące technologi Wi-Fi Direct.
- *2* Wybrać urządzenie.

冃

- Gdy inne urządzenie zaakceptuje żądanie połączenia, takie połączenie zostanie ustanowione.
- Korzystanie z usługi Wi-Fi Direct może skracać czas pracy baterii.

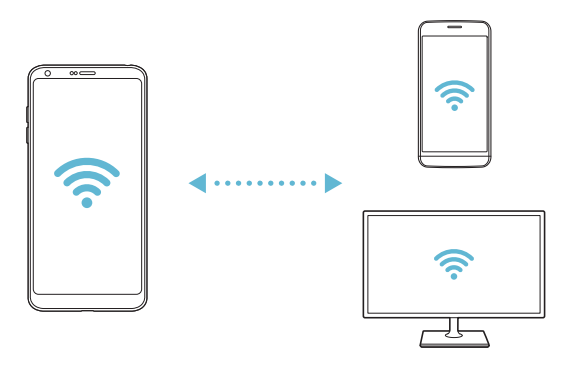

### **Bluetooth**

Ta funkcja pozwala na łączenie się z pobliskimi urządzeniami obsługującymi technologię Bluetooth w celu wymiany danych. Umożliwia ona połączenie urządzenia ze słuchawką Bluetooth i klawiaturą. To znacznie ułatwia sterowanie urządzeniem.

#### **Parowanie z innym urządzeniem**

- *1* Na ekranie ustawień dotknąć *Sieci* **Bluetooth**.
- 2 Dotknąć przycisku , aby ją aktywować.
	- Automatycznie wyświetlą się dostępne urządzenia.
	- Aby odświeżyć listę urządzeń, należy dotknąć opcji **SZUKAJ**.

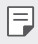

• Na liście wyświetlane są wyłącznie urządzenia ustawione jako widoczne.

- *3* Wybrać urządzenie z listy.
- *4* Wykonać instrukcje wyświetlane na ekranie w celu przeprowadzenia uwierzytelniania.

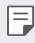

• Ten krok będzie pominięty w przypadku urządzeń, do których uprzednio uzyskano już dostęp.

#### **Wysyłanie danych za pośrednictwem Bluetooth**

- *1* Wybrać plik.
	- Można wysyłać pliki multimedialne lub kontakty.
- 2 Dotknąć **<sub>∞</sub><sup>2</sup> > Bluetooth**.
- *3* Wybrać urządzenie, do którego ma być wysłany plik.
	- Plik zostanie wysłany natychmiast po zaakceptowaniu go przez urządzenie docelowe.

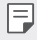

• Proces udostępniania plików może się różnić w zależności od pliku.

#### **Dane komórkowe**

Usługę transmisji danych w sieci komórkowej można włączać lub wyłączać. Można również zarządzać korzystaniem z takiej usługi.

#### **Włączanie transmisji danych w sieci komórkowej**

- *1* Na ekranie ustawień dotknąć *Sieci* **Dane komórkowe**.
- 2 Dotknąć przycisku , aby ją aktywować.

#### **Dostosowywanie ustawień transmisji danych w sieci komórkowej**

- *1* Na ekranie ustawień dotknąć *Sieci* **Dane komórkowe**.
- *2* Dostosowanie ustawień:
	- **Dane komórkowe**: ustawianie transmisji danych w sieci telefonii komórkowej.
	- **Ogranicz wykorzystanie danych w sieci**: ustawienie limitu transmisji danych w sieci komórkowej, aby zablokować transmisję po wyczerpaniu limitu.
	- $\cdot$ : dostosowywanie ustawień transmisji danych w sieci komórkowej

#### **Ustawienia połączeń**

Użytkownik może dostosować ustawienia połączeń, na przykład opcje połączeń głosowych lub międzynarodowych.

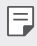

• W przypadku niektórych operatorów sieci lub obszarów niektóre funkcje mogą nie być obsługiwane.

- *1* Na ekranie ustawień dotknąć *Sieci* **Ustawienia połączeń**.
- *2* Dostosować ustawienia.

### **Udostępnij & Połącz**

#### **NFC**

Urządzenia można używać jako biletu lub karty kredytowej. Można również udostępniać dane innym urządzeniom.

- *1* Na ekranie ustawień dotknąć opcji *Sieci* **Udostępnij & Połącz NFC**.
- 2 Dotknąć przycisku , aby ją aktywować.
	- Aby umożliwić przesyłanie danych, należy przyłożyć to urządzenie do innego urządzenia, które obsługuje funkcję NFC.
- 冃
- W zależności od typu urządzenia antena NFC może się znajdować w różnych miejscach. Szczegółowe informacje na temat obszaru anteny NFC zawiera punkt [Budowa urządzenia](#page-195-0).

#### **Android Beam**

Użytkownik może udostępniać pliki, przykładając tył tego urządzenia do innego urządzenia. Może także udostępniać pliki muzyczne, filmy lub kontakty, a także otwierać strony internetowe lub uruchamiać aplikacje z innego urządzenia.

- *1* Na ekranie ustawień dotknąć *Sieci* **Udostępnij & Połącz** *Android*  **Beam**.
- *2* Przyłożyć to urządzenie tyłem do innego urządzenia.

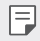

• W zależności od typu urządzenia antena NFC może się znajdować w różnych miejscach.

#### **Udostępnianie** *pliku*

Funkcja ta pozwala na przesyłanie i odbieranie plików między tym urządzeniem a innymi urządzeniami lub tabletami firmy LG.

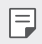

• Szczegółowe informacje zawiera punkt [Wysyłanie lub odbieranie plików](#page-227-0).

- *1* Na ekranie ustawień dotknąć *Sieci* **Udostępnij &** *pliku* **Udostępnianie**  *pliku*.
- *2* Dostosowanie ustawień:
	- **G6**: zmiana nazwy urządzenia.
	- *Zapisz w*: ustawienie folderu docelowego do zapisywania plików przesłanych z innych urządzeń.
	- **Udostępnianie Pliku**: zezwolenie na odbiór plików wysłanych z innych urządzeń.
	- **SmartShare Beam**: współdzielenie plików z innymi urządzeniami za pomocą usługi SmartShare Beam.
	- **Pomoc***:* wyświetlanie pomocy na temat udostępniania plików.

#### **Serwer multimediów**

Treści multimedialne zapisane w urządzeniu można udostępniać pobliskim urządzeniom obsługującym technologię DLNA.

- *1* Na ekranie ustawień dotknąć *Sieci* **Udostępnij & Połącz** *Serwer*  **multimediów**.
- *2* Dostosowanie ustawień:
	- **Udostępnianie treści**: udostępnianie treści zapisanych w urządzeniu pobliskim urządzeniom.
	- **G6**: ustawienie nazwy urządzenia.
	- **Udostępniane treści**: wybranie typu treści multimedialnych współdzielonych z innymi urządzeniami.
	- **Autoryzowane urządzenia**: wyświetlanie liczby urządzeń, którym zezwolono na dostęp do treści zapisanych w tym urządzeniu.
	- **Niedozwolone urządzenia**: wyświetlanie liczby urządzeń, którym nie zezwolono na dostęp do treści zapisanych w tym urządzeniu.

#### **Udost. ekranu**

Użytkownik może wyświetlić ekran lub odtworzyć dźwięk ze swojego urządzenia na innym urządzeniu, które obsługuje funkcję Miracast, np. na telewizorze.

- *1* Na ekranie ustawień dotknąć *Sieci* **Udostępnij & Połącz Udost.**  *ekranu*.
- 2 Dotknąć przycisku , aby ją aktywować.
- *3* Wybrać urządzenie z listy pobliskich urządzeń.
	- Jeśli żądanego urządzenia nie ma na liście, dotknąć przycisku **SZUKAJ**, aby odświeżyć listę.
	- Po nawiązaniu połączenia z urządzeniem wyświetli ono ekran tego urządzenia.

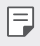

• Udostępnianie ekranu wyłączy się automatycznie, jeśli w pobliżu nie będzie żadnego urządzenia zgodnego pod względem udostępniania.

#### *MirrorLink*

Użytkownik może podłączyć urządzenie do samochodu za pomocą kabla USB, aby korzystać z aplikacji MirrorLink zainstalowanej w urządzeniu za pomocą systemu audionawigacyjnego lub jednostki głównej samochodu.

- 同
- Ta aplikacja jest dostępna tylko w samochodach obsługujących technologię MirrorLink.
	- Aplikację MirrorLink można pobrać ze sklepu lub rynku aplikacji.
- *1* Na ekranie ustawień dotknąć opcji *Sieci* **Udostępnij & Połącz** *MirrorLink*.
- *2* Podłączyć urządzenie do pojazdu za pośrednictwem portu USB i włączyć funkcję **Użyj MirrorLink**.
	- Jeśli urządzenie jest podłączone do innego urządzenia, które obsługuje funkcję automatycznego połączenia aplikacji MirrorLink, funkcja **Użyj**  *MirrorLink* zostanie automatycznie uruchomiona w urządzeniu.
#### *LG AirDrive*

Usługa ta umożliwia zarządzanie plikami zapisanymi w urządzeniu z poziomu komputera poprzez konto LG. Połączenie USB nie jest wówczas konieczne.

- *1* Na ekranie ustawień dotknąć *Sieci* **Udostępnij & Połącz** *LG AirDrive*.
- *2* Przy użyciu jednego konta LG zalogować się do aplikacji LG Bridge na komputerze oraz do aplikacji *LG AirDrive* na urządzeniu.
	- Oprogramowanie LG Bridge można pobrać ze strony internetowej www.lg.com.
- *3* Przystąpić do zarządzania plikami zapisanymi na urządzeniu z poziomu komputera.

#### *Drukowanie*

Urządzenie można podłączyć do drukarki Bluetooth w celu wydrukowania zdjęć lub dokumentów zapisanych w urządzeniu.

*1* Na ekranie ustawień dotknąć *Sieci* **Udostępnij & Połącz** *Drukowanie*.

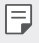

• Jeżeli żądana drukarka nie znajduje się na liście, zainstaluj sterownik drukarki ze sklepu z aplikacjami.

- 2 Dotknąć przycisku , aby ją aktywować.
- *3* Na ekranie z listą drukarek wybrać drukarkę.
	- Aby dodać drukarkę, należy dotknąć  $\cdot$  > Dodaj drukarkę.
	- Aby wyszukać nazwę drukarki, należy dotknąć  $\div$  > Szukaj.
	- Na ekranie z listą drukarek dotknąć  $\cdot$  > Ustawienia.
- *4* Wybrać plik i dotknać <sup>2</sup> > Drukuj.
	- Dokument zostanie wydrukowany.

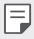

• Jeśli użytkownik nie posiada konta Google, może je utworzyć, dotykając opcji **DODAJ KONTO**.

#### **Powiązanie**

冃

#### **Tethering przez USB**

Urządzenie można podłączyć do innego urządzenia za pośrednictwem kabla USB w celu współdzielenia usługi transmisji danych w sieci komórkowej.

- *1* Połączyć urządzenie z innymi urządzeniami za pośrednictwem kabla USB.
- *2* Na ekranie ustawień dotknąć opcji *Sieci* **Powiązanie Tethering przez USB**, a następnie dotknąć przycisku , aby aktywować funkcję.
	- Ta usługa korzysta z transmisji danych w sieci komórkowej i może się wiązać z opłatami za korzystanie z danych, w zależności od posiadanego planu taryfowego. Aby uzyskać więcej informacji, należy zwrócić się do operatora sieci komórkowej.
		- W przypadku podłączania urządzenia do komputera ze strony www.lg.com należy pobrać sterownik USB i zainstalować go na komputerze.
		- Nie można wysyłać ani odbierać plików między urządzeniem a komputerem, gdy funkcja udostępniania połączenia internetowego przez USB jest włączona. Aby wysyłać lub odbierać pliki, należy wyłączyć funkcję udostępniania połączenia internetowego przez USB.
		- Funkcję udostępniania połączenia internetowego obsługują systemy operacyjne Windows XP lub nowsze bądź Linux.

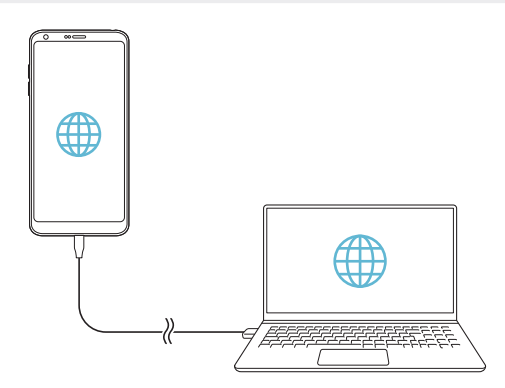

#### **Punkt dostępowy Wi-Fi**

Urządzenie można skonfigurować tak, aby pełniło funkcje routera bezprzewodowego, by inne urządzenia mogły łączyć się z Internetem, korzystając z usługi transmisji danych w sieci komórkowej urządzenia.

- *1* Na ekranie ustawień dotknąć opcji *Sieci* **Powiązanie** *Punkt*  dostępowy Wi-Fi, a następnie dotknąć przycisku , aby aktywować funkcję.
- *2* Dotknąć przycisku **Ustaw punkt dostępu Wi-Fi** i wprowadzić Nazwa Wi-Fi (SSID) oraz hasło.
- *3* Włączyć Wi-Fi na innym urządzeniu i wybrać nazwę sieci urządzenia z listy sieci Wi-Fi.
- *4* Wprowadzić hasło do sieci.
	- Ta usługa korzysta z transmisji danych w sieci komórkowej i może się wiązać 冃 z opłatami za korzystanie z danych, w zależności od posiadanego planu taryfowego. Aby uzyskać więcej informacji, należy zwrócić się do operatora sieci komórkowej.
		- Więcej informacji można uzyskać na stronie internetowej: http://www.android.com/tether#wifi

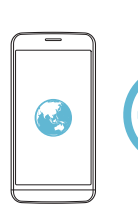

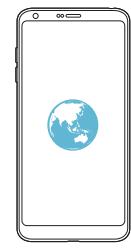

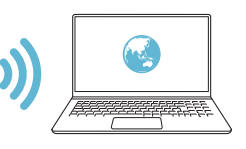

#### **Tethering przez Bluetooth**

Urządzenie połączone za pośrednictwem komunikacji Bluetooth może łączyć się z Internetem, korzystając z usługi transmisji danych w sieci telefonii komórkowej tego urządzenia.

- *1* Na ekranie ustawień dotknąć opcji *Sieci* **Powiązanie Tethering przez Bluetooth**, a następnie dotknąć przycisku (politych aby aktywować funkcję.
- *2* Włączyć komunikację Bluetooth na obydwu urządzeniach i je sparować.
	- Ta usługa korzysta z transmisji danych w sieci komórkowej i może się wiązać Ħ z opłatami za korzystanie z danych, w zależności od posiadanego planu taryfowego. Aby uzyskać więcej informacji, należy zwrócić się do operatora sieci komórkowej.
		- Więcej informacji można uzyskać na stronie internetowej: http://www.android.com/tether#Bluetooth\_tethering

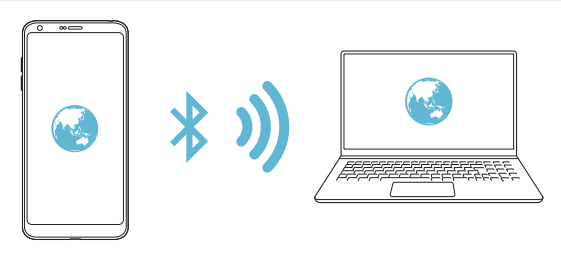

#### **Pomoc**

Użytkownik może wyświetlić pomoc dotyczącą udostępniania oraz hotspotów. Na ekranie ustawień dotknąć *Sieci* **Powiązanie Pomoc**.

#### **Więcej**

#### **Tryb samolotowy**

Ten tryb pozwala wyłączyć funkcje połączeń i transmisji danych w sieci komórkowej. Po włączeniu tego trybu funkcje niezwiązane z transmisją danych, takie jak gry i odtwarzanie muzyki, pozostaną dostępne.

- *1* Na ekranie ustawień dotknąć *Sieci* **Więcej Tryb samolotowy**.
- *2* Na ekranie z potwierdzeniem dotknąć opcji **WŁĄCZ**.

#### **Sieci komórkowe**

Ustawienia sieci komórkowych można dostosowywać.

- *1* Na ekranie ustawień dotknąć *Sieci* **Więcej Sieci komórkowe**.
- *2* Dostosowanie ustawień:
	- **Dane komórkowe**: włączanie lub wyłączanie transmisji danych w sieci komórkowej.
	- **Dane w roamingu**: przeglądanie internetu, korzystanie z poczty e-mail, komunikatów multimedialnych oraz innych usług danych za granicą.
	- **Tryb sieci**: wybór typu sieci.
	- **Punkty dostępowe**: wyświetlanie lub zmiana punktu dostępowego używanego do korzystania z usług transmisji danych w sieci komórkowej. Aby zmienić punkt dostępowy, należy wybrać wariant z listy punktów dostępowych.
	- *Operatorzy sieci*: wyszukiwanie operatorów sieci i automatyczne łączenie z siecią.

#### **VPN**

F

Ta usługa pozwala łączyć się z bezpieczną siecią wirtualną, taką jak intranet. Pozwala ona również zarządzać połączonymi prywatnymi sieciami wirtualnymi.

#### **Dodawanie sieci VPN**

- *1* Na ekranie ustawień dotknąć *Sieci* **Więcej VPN**.
- *2* Dotknąć przycisku **Dodaj sieć VPN**.
	- Ta funkcja jest dostępna wyłącznie po włączeniu blokady ekranu. Jeśli blokada ekranu jest wyłączona, wyświetli się ekran powiadomień. Dotknąć opcji **ZMIEŃ** z poziomu ekranu powiadomień, by włączyć blokadę ekranu. Szczegółowe informacje zawiera punkt [Ustawianie blokady ekranu](#page-216-0).
- *3* Wprowadzić dane szczegółowe sieci VPN i dotknąć przycisku **ZAPISZ**.

#### **Konfigurowanie ustawień sieci VPN**

- *1* Wybrać sieć VPN z listy **SIECI VPN**.
- *2* Wprowadzić dane konta użytkownika sieci VPN i dotknąć opcji **POŁĄCZ**.
	- Aby zapisać dane konta, należy zaznaczyć pole wyboru *Zapisz*  **informacje o koncie**.

## **Dźwięk i Powiadomienie**

Użytkownik może dostosować ustawienia powiadomień, wibracji oraz dźwięków.

Na ekranie ustawień dotknąć opcji **Dźwięk i Powiadomienie** i dostosować poniższe ustawienia:

- **Profile dźwiękowe**: zmiana trybu dźwięku między opcjami **Dźwięk**, *Tylko*  **wibracja** lub **Cichy**.
- **Głośność**: dostosowanie głośności dźwięki dla różnych pozycji.
- *Dzwonek*: wybór dzwonka dla połączeń przychodzących. Dodawanie lub usuwanie dzwonków.
- *Dzwonek kontaktu*: tworzenie dzwonka dla połączenia przychodzącego od określonego kontaktu.
- **Siła wibracji**: regulacja intensywności wibracji.
- **Dźwięk i wibracja**: ustawienie jednoczesnego odtwarzania dzwonka i wibracji.
- **Typ wibracji**: wybór typu wibracji podczas odbierania połączeń.
- **Nie przeszkadzać**: ustawienie czasu, zakresu oraz typu aplikacji do odbierania komunikatów z powiadomieniami. Odbieranie komunikatów z powiadomieniami tylko w określone dni tygodnia.
- **Ekran blokady**: wyświetlanie lub ukrywanie komunikatu powiadomienia na ekranie blokady. Można również ukryć prywatne informacje.
- *Aplikacje*: wybór aplikacji, które mogą wyświetlać komunikaty powiadomień na ekranie, oraz ustawianie stopnia ważności tych aplikacji ze względu na komunikaty powiadomień.
- **Więcej Dźwięki powiadomień**: wybór dzwonka dla powiadomienia. Ustawienie muzyki zapisanej w urządzeniu jako dzwonka powiadomienia.
- **Więcej Wibracja przy dotknięciu**: ustawienie wibracji podczas dotykania określonych elementów na ekranie.
- **Więcej Efekty dźwiękowe**: wybór efektu dźwiękowego odtwarzanego podczas dotykania klawiatury do wybierania numerów lub klawiatury, wybierania opcji bądź blokowania lub odblokowywania ekranu.

## **Wyświetlacz**

Ta opcja pozwala dostosować ustawienia szczegółowe poszczególnych typów ekranów.

Na ekranie ustawień dotknąć opcji **Wyświetlacz** i dostosować poniższe ustawienia:

- **Ekran główny**: dostosowywanie ustawień ekranu głównego. Szczegółowe informacje zawiera punkt [Ustawienia ekranu głównego](#page-214-0).
- **Ekran blokady**: dostosowywanie ustawień ekranu blokady. Szczegółowe informacje zawiera punkt [Ustawienia blokady ekranu](#page-217-0).
- *Motyw*: wybieranie motywu ekranu, który ma być zastosowany do urządzenia.
- **Domowe przyciski dotykowe**: zmiana układu przycisków dotykowych an ekranie głównym lub zmiana kolorów ich tła.
- *Rodzaj czcionki*: zmiana rodzaju czcionki.
- **Rozmiar czcionki**: zmiana rozmiaru czcionki.
- **Tekst pogrubiony**: pogrubienie tekstu na ekranie.
- *Skalowanie aplikacji*: dostosowywanie rozmiaru ekranu aplikacji.
- **Rozmiar ekranu**: ustawianie elementów na ekranie do łatwo widocznego rozmiaru. Niektóre elementy mogą zmienić położenie.
- **Tryb czytania**: ustawienie urządzenia w celu zmniejszenia ilości światła niebieskiego na ekranie, aby ograniczyć przemęczenie oczu.
- **Jasność ekranu**: zmiana jasności ekranu urządzenia za pomocą suwaka. Aby jasność ekranu była dostosowywana automatycznie do natężenia światła w otoczeniu, należy dotknąć przełącznika *Auto*.
- *Auto*: ustawienie urządzenia tak, aby jasność ekranu była automatycznie dopasowywania do intensywności oświetlenia otoczenia.
- **Always-on display**: informacje, które będą wyświetlane zawsze, nawet po wyłączeniu ekranu. Są to na przykład data, godzina i powiadomienia. Więcej informacji zawiera punkt [Always-on Display](#page-191-0).
- **Autoobracanie ekranu**: automatyczne obracanie ekranu zgodnie z orientacją urządzenia.
- **Wygaszanie ekranu**: automatyczne wyłączanie ekranu, gdy urządzenie pozostaje bezczynne przez określony czas.
- **Więcej KnockON**: włączanie lub wyłączanie ekranu dwukrotnym dotknięciem.
- **Więcej Wygaszacze ekranu**: wyświetlanie wygaszacza ekranu, gdy urządzenie jest podłączone do uchwytu lub ładowarki. Wybór typu wygaszacza ekranu do wyświetlenia.

## **Ogólne**

#### **Język i klawiatura**

Ta opcja pozwala dostosować ustawienia języka i klawiatury urządzenia.

- *1* Na ekranie ustawień dotknąć **Ogólne Język i klawiatura**.
- *2* Dostosowanie ustawień:
	- **Język**: wybór języka dla urządzenia.
	- **Klawiatura, której używasz**: wyświetlanie aktualnie używanej klawiatury. Wybór klawiatury używanej podczas wprowadzania tekstu.
	- **Klawiatura LG**: dostosowywanie ustawień klawiatury LG.
	- **Pisanie głosowe Google**: konfiguracja opcji funkcji dyktowania tekstu firmy Google.
	- **Przetwarzanie tekstu na mowę**: konfiguracja ustawień syntezy mowy.
	- **Prędkość kursora**: dostosowanie szybkości kursora myszy lub urządzenia optycznego.
	- **Odwróć przyciski**: wycofanie przypisania głównych czynności związanych z bezpośrednią manipulacją do prawego przycisku myszy.

#### <span id="page-295-0"></span>*Lokalizacja*

Ta opcja pozwala dostosować sposób wykorzystania informacji o lokalizacji przez poszczególne aplikacje.

- *1* Na ekranie ustawień dotknąć **Ogólne** *Lokalizacja*.
- *2* Dostosowanie ustawień:
	- **Tryb**: wybór metody udostępniania informacji o lokalizacji.
- **Moje miejsca**: skonfigurowanie urządzenia do analizowania często odwiedzanych miejsc w celu automatycznego rozpoznawania miejsca zamieszkania.
- **OSTATNIE ŻĄDANIE LOKALIZACJI**: wyświetlanie aplikacji, które ostatnio zażądały informacji o lokalizacji.
- **Niedokładne oszacowanie położenia**: wyznaczanie lokalizacji urządzenia przy niskim poborze mocy.
- **Historia lokalizacji Google**: konfiguracja ustawień historii lokalizacji firmy Google.

#### **Konta i synchronizacja**

Ta opcja umożliwia dodawanie kont, w tym konta Google, oraz zarządzanie takimi kontami. Pozwala również automatycznie synchronizować określone aplikacje lub informacje o użytkowniku.

- *1* Na ekranie ustawień dotknąć **Ogólne Konta i synchronizacja**.
- *2* Dostosowanie ustawień:
	- **Automatycznie synchronizuj dane**: automatyczna synchronizacja wszystkich zarejestrowanych kont.
	- **KONTA**: wyświetlanie listy zarejestrowanych kont. Aby wyświetlić lub zmienić dane szczegółowe konta, należy go dotknąć.
	- **DODAJ KONTO**: dodawanie kont.

#### **Chmura**

Ta opcja pozwala zarejestrować konto w chmurze i wyświetlać zawartość zapisaną w chmurze z poziomu tego urządzenia.

- *1* Na ekranie ustawień dotknąć **Ogólne Chmura**.
- *2* Dostosować ustawienia.

#### **Użytkownicy**

Ta opcja pozwala dodać użytkowników, z którymi urządzenie będzie współużytkowane.

- *1* Na ekranie ustawień dotknąć **Ogólne Użytkownicy**.
- *2* Dostosować ustawienia.

#### **Ułatwienia dostępu**

Ta opcja pozwala zarządzać wtyczkami dostępności zainstalowanymi na urządzeniu.

- *1* Na ekranie ustawień dotknąć **Ogólne Ułatwienia dostępu**.
- *2* Dostosowanie ustawień:
	- *Wizja TalkBack*: ustawianie głosowych powiadomień o czynnościach lub stanie ekranu.
	- *Wizja* **Powiadomienia wiadomości/połączeń głosowych**: ustawienie urządzenia do odczytywania informacji o osobie wykonującej połączenie lub treści wiadomości za pomocą głosu.
	- *Wizja* **Rozmiar czcionki**: zmiana rozmiaru czcionki.
	- *Wizja* **Tekst pogrubiony**: pogrubienie tekstu na ekranie.
	- *Wizja* **Rozmiar ekranu**: ustawianie elementów na ekranie do łatwo widocznego rozmiaru. Niektóre elementy mogą zmienić położenie.
	- *Wizja* **Zoom dotykowy**: powiększanie lub zmniejszanie poprzez trzykrotne dotknięcie ekranu.
	- *Wizja* **Zbliżenie okna**: przybliżanie lub oddalanie w obrębie okna oraz odwracanie koloru.
	- *Wizja* **Duży kursor myszy**: powiększenie wskaźnika myszy.
	- *Wizja* **Ekran o wysokim współczynniku kontrastu**: zmiana koloru tła na czarny w celu zwiększenia kontrastu wyświetlania.
	- *Wizja* **Odwrócenie kolorów ekranu**: zwiększanie kontrastu kolorów wyświetlacza na potrzeby osób niedowidzących.
	- *Wizja* **Dostosowanie kolorów ekranu**: regulacja koloru wyświetlacza.
	- *Wizja* **Skala szarości**: przełączanie ekranu do trybu skali szarości.
	- *Wizja* **Rozłączaj za pośrednictwem Przycisku zasilania***:*  zakańczanie połączenia poprzez naciśnięcie przycisku zasilania/ blokowania.
	- **Słuchanie Napisy**: włączanie usługi napisów podczas odtwarzania filmów na potrzeby osób niedosłyszących.
	- **Słuchanie Alarmowanie fleszem**: ustawienie sygnalizowania połączeń przychodzących, powiadomień i alarmów migającym światłem.
- **Słuchanie Wycisz wszystkie dźwięki**: wyciszenie wszystkich dźwięków i zmniejszenie głośności odbiornika.
- **Słuchanie Kanał audio**: wybór typu dźwięków.
- **Słuchanie Balans dźwięku**: regulacja bilansu wyjściowego dźwięków. Zmiana bilansu za pomocą suwaka.
- **Ruch & widzenie Touch assistant**: włączanie panelu dotykowego ułatwiającego korzystanie z przycisków i gestów.
- **Ruch & widzenie Wprowadzanie za pomocą dotyku**: wprowadzanie tekstu po dotknięciu i przytrzymaniu ekranu lub zmienianie tekstu po dotknięciu ekranu.
- **Ruch & widzenie Klawiatura sprzętowa**: dostosowywanie ustawień klawiatury.
- **Ruch & widzenie Automatyczne kliknięcie myszą**: automatyczne kliknięcie, gdy kursor pozostaje nieruchomy.
- **Ruch & widzenie Dotknij i przytrzymaj, aby wyświetlić połączenia***:*  odbieranie lub odrzucanie połączeń poprzez dotknięcie i przytrzymanie przycisku połączenia zamiast jego przeciągania.
- **Ruch & widzenie Wygaszanie ekranu**: automatyczne wyłączanie ekranu, gdy urządzenie pozostaje bezczynne przez określony czas.
- **Ruch & widzenie Obszary sterowania dotykiem**: ograniczenie obszaru dotykowego, tak aby za pomocą gestów dotykowych można było sterować jedynie określoną częścią ekranu.
- **Skrót do funkcji ułatwiania dostępu**: szybki dostęp do często używanej funkcji poprzez trzykrotne dotknięcie przycisku $\bigcirc$
- **Autoobracanie ekranu**: automatyczna zmiana orientacji ekranu zgodnie z pozycją urządzenia.
- **Switch Access**: tworzenie kombinacji przycisków do sterowania urządzeniem.

#### **Klawisz skrótu**

Za pomocą przycisków regulacji głośności można bezpośrednio uruchamiać aplikacje, gdy ekran jest wyłączony lub zablokowany.

- *1* Na ekranie ustawień dotknąć opcji **Ogólne Klawisz skrótu**.
- 2 Dotknąć przycisku , aby ją aktywować.
	- Gdy ekran jest zablokowany lub wyłączony, dwukrotne naciśnięcie przycisku przyciszania (-) uruchamia aplikację Aparat. Dwukrotne naciśnięcie przycisku zwiększania głośności (+) uruchamia aplikację Capture+.

#### **Usługi Google**

Ustawień Google można używać do zarządzania aplikacjami Google oraz ustawieniami konta.

Na ekranie ustawień dotknąć **Ogólne Usługi Google**.

#### **Odciski palców & zabezpieczenia**

- *1* Na ekranie ustawień dotknąć **Ogólne Odciski palców & zabezpieczenia**.
- *2* Dostosowanie ustawień:
	- *Odcisk palca*: odblokowywanie ekranu lub treści na podstawie odcisku palca. Więcej informacji zawiera punkt [Przegląd funkcji rozpoznawania](#page-187-0)  [linii papilarnych](#page-187-0).
	- **Zablokowanie zawartości**: ustawienie metody blokowania plików w aplikacji Galeria lub QuickMemo+.
	- **Zaszyfruj kartę SD**: szyfrowanie karty pamięci w celu uniemożliwienia jej użycia na innym urządzeniu. Szczegółowe informacje zawiera punkt [Szyfrowanie karty pamięci](#page-219-0).
	- **Zabezpiecz uruchomienie**: blokuje urządzenie podczas uruchamiania. Więcej informacji zawiera punkt [Ustawienia bezpiecznego](#page-216-1)  [uruchamiania](#page-216-1).
	- **Ustaw blokadę SIM**: blokowanie lub odblokowywanie karty USIM, bądź zmiana hasła (kodu PIN).
	- **Uczyń hasła widocznymi**: wyświetlanie hasła podczas wprowadzania.
- **Administratorzy urządzenia**: udostępnienie uprawnień do ograniczenia kontroli lub użytkowania urządzenia do określonych aplikacji.
- **Nieznane źródła**: zezwolenie na instalowanie aplikacji niepochodzących ze sklepu Play Store.
- **Ochrona informacji uwierzytelniających logowanie**: wyświetlanie typu pamięci, w której zapisany będzie certyfikat zabezpieczeń.
- **Zarządzanie certyfikatami**: zarządzanie certyfikatem bezpieczeństwa zapisanym na urządzeniu.
- **Trust agents**: wyświetlanie i używanie agentów zaufania zainstalowanych na urządzeniu.
- **Przypięcie ekranu**: utwierdzanie ekranu aplikacji, tak aby możliwe było korzystanie wyłącznie z aktywnej w danym momencie aplikacji.
- **Dostęp do korzystania**: wyświetlanie szczegółowych danych na temat użytkowania aplikacji na urządzeniu.

#### **Smart settings**

Ustawienia urządzenia można zmieniać automatycznie zgodnie z wzorcem użytkowania i lokalizacją.

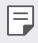

• Aby korzystać z ustawień funkcji Smart, należy ustawić adres zamieszkania. Szczegółowe informacje zawiera punkt [Lokalizacja](#page-295-0).

- *1* Na ekranie ustawień dotknąć **Ogólne Smart settings**.
- *2* Włączyć pozycje, dla których ustawienia mają być zmieniane automatycznie.

#### *Data i czas*

Ta opcja pozwala dostosować ustawienia daty i godziny urządzenia.

- *1* Na ekranie ustawień dotknąć **Ogólne** *Data i czas*.
- *2* Dostosować ustawienia.

#### **Przechowywanie**

Ta opcja umożliwia wyświetlanie pamięci wewnętrznej urządzenia lub przestrzeni pamięci na karcie pamięci oraz zarządzanie tymi pamięciami.

*1* Na ekranie ustawień dotknąć opcji **Ogólne Przechowywanie**.

- *2* Dostosowanie ustawień:
	- **PAMIĘĆ URZĄDZENIA**: wyświetlanie całkowitej przestrzeni pamięci oraz wolnej przestrzeni w pamięci wewnętrznej urządzenia. Wyświetlanie listy używanych aplikacji oraz ilości pamięci zajmowanej przez poszczególne aplikacje.
	- **PAMIĘĆ PRZENOŚNA**: wyświetlanie całkowitej przestrzeni pamięci oraz wolnej przestrzeni na karcie pamięci. Ta opcja jest wyświetlana tylko wtedy, gdy karta pamięci jest włożona. Aby odłączyć kartę pamięci, należy dotknąć przycisku  $\triangle$ .

#### **Bateria i oszczędzanie energii**

Ta opcja pozwala wyświetlać aktualne informacje na temat baterii lub włączać tryb oszczędzania energii.

- *1* Na ekranie ustawień dotknąć **Ogólne Bateria i oszczędzanie energii**.
- *2* Dostosowanie ustawień:
	- **Zużycie baterii**: wyświetlanie szczegółowych informacji na temat użycia baterii. Więcej szczegółowych informacji można wyświetlić, wybierając określoną pozycję.
	- **Procent zużycia baterii na pasku stanu**: wyświetlanie pozostałego poziomu energii baterii w formie wartości procentowej na pasku stanu.
	- **Oszczędzanie energii**: redukowanie poboru energii z baterii poprzez ograniczenie niektórych ustawień urządzenia, takich jak jasność wyświetlacza czy szybkość pracy systemu i natężenie wibracji. Po włączeniu trybu oszczędzania energii na pasku stanu będzie widoczna ikona $\blacktriangleright$ .
	- **Oszczędzanie energii w grach**: dostosowanie jakości nagrań wideo w celu zredukowania poboru energii z baterii podczas grania w gry.

#### **Pamięć**

Ta opcja pozwala wyświetlić średnie zużycie pamięci w określonym odcinku czasu oraz ilość pamięci zajmowaną przez daną aplikację.

- *1* Na ekranie ustawień dotknąć **Ogólne Pamięć**.
- 2 Dotknąć przycisku ▼, aby ustawić przedział czasowy do pobierania danych.

#### **Smart Doctor**

Usługa Smart Doctor pozwala diagnozować stan urządzenia i umożliwia jego optymalizację.

Na ekranie ustawień dotknąć **Ogólne Smart Doctor**.

#### *Aplikacje*

Ta opcja pozwala wyświetlić listę zainstalowanych aplikacji. W razie potrzeby zatrzymać działanie aplikacji lub usunąć aplikacje.

- *1* Na ekranie ustawień dotknąć **Ogólne** *Aplikacje*.
- *2* Wybrać aplikację i wykonać czynności.

#### **Dotknij & płać**

Ta funkcja pozwala na dokonywanie płatności za pomocą urządzenia, zamiast korzystania z karty kredytowej.

Na ekranie ustawień dotknąć **Ogólne Dotknij & płać**.

#### **Kopia zapasowa i resetowanie**

Ta opcja umożliwia tworzenie kopii zapasowych danych zapisanych na tym urządzeniu na innym urządzeniu lub koncie. W razie potrzeby umożliwia zresetowanie urządzenia.

- *1* Na ekranie ustawień dotknąć **Ogólne Kopia zapasowa i resetowanie**.
- *2* Dostosowanie ustawień:
	- **LG Mobile Switch**: łatwe przesyłanie danych, zapisanych wiadomości, obrazów, ekranów głównych i innych danych do nowego urządzenia. Więcej informacji zawiera punkt [LG Mobile Switch](#page-274-0).
- **Kopia zapasowa i przywracanie**: tworzenie kopii zapasowej danych urządzenia lub przywracanie danych do urządzenia z kopii zapasowej.
- **Utwórz kopię zapasową moich danych**: tworzenie kopii zapasowej danych aplikacji, hasła do Wi-Fi oraz innych ustawień na serwerze Google.
- **Konto kopii zapasowej**: wyświetlanie konta używanego aktualnie do tworzenia kopii zapasowych.
- *Autoprzywracanie*: automatycznie przywracanie kopii zapasowych ustawień oraz danych podczas ponownej instalacji aplikacji.
- **Przywrócenie ustawień sieci do domyślnych**: resetowanie ustawień Wi-Fi, Bluetooth oraz innych sieci.
- **Ustawienia fabryczne**: resetowanie wszystkich ustawień urządzenia i usunięcie danych.
- 冃

• Zresetowanie urządzenia spowoduje usunięcie wszystkich zapisanych na nim danych. Konieczne będzie ponowne wprowadzenie nazwy urządzenia, konta Google oraz innych informacji początkowych.

#### **Informacje o telefonie**

Ta opcja pozwala wyświetlić informacje na temat urządzenia, takie jak jego nazwa, stan, dane oprogramowania oraz informacje prawne.

Na ekranie ustawień dotknąć **Ogólne Informacje o telefonie** i wyświetlić informacje.

#### **Przepisy i bezpieczeństwo**

W tej części zawarte są informacje prawne oraz powiązane informacje dotyczące posiadanego urządzenia.

Na ekranie ustawień dotknąć **Ogólne Przepisy i bezpieczeństwo**.

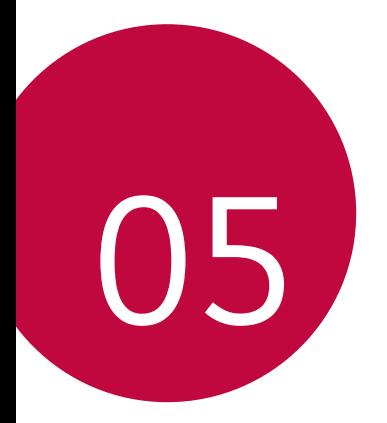

# **Dodatek**

## **Ustawienia języka dla urządzenia LG**

Wybrać język dla urządzenia.

- Dotknąć opcji *Ustawienia* **Ogólne Język i klawiatura Język DODAJ JĘZYK**, a następnie wybrać język.
	- Dotknąć ikony i przytrzymać ją, a następnie przesunąć na górę listy języków, aby ustawić język jako język domyślny.

## **LG Bridge**

 $\boxminus$ 

#### **Przegląd aplikacji LG Bridge**

Aplikacja LG Bridge umożliwia wygodne zarządzanie zdjęciami, muzyką, filmami oraz dokumentami zapisanymi w smartfonie LG z poziomu komputera. Użytkownik może tworzyć kopie zapasowe kontaktów, zdjęć i innych plików na komputerze lub aktualizować oprogramowanie urządzenia.

- Szczegółowe informacje zawiera punkt Aplikacja LG Bridge.
	- Obsługiwane funkcje mogą różnić się w zależności od urządzenia.
	- Sterownik urządzenia USB firmy LG jest niezbędny, aby podłączyć smartfon firmy LG do komputera. Napęd instalowany jest podczas instalacji aplikacji LG Bridge.

#### **Funkcje aplikacji LG Bridge**

- Zarządzanie plikami w urządzeniu z poziomu komputera za pomocą połączenia Wi-Fi lub usługi transmisji danych.
- Tworzenie kopii zapasowych danych z urządzenia na komputerze lub przesyłanie danych z komputera do urządzenia za pomocą kabla USB.
- Aktualizacja oprogramowania urządzenia z poziomu komputera za pomocą kabla USB.

#### **Instalacja aplikacji LG Bridge na komputerze**

- *1* Na komputerze wejść na stronę www.lg.com.
- 2 Wybrać swój region i kliknąć przycisk Q.
- *3* W wyszukiwarce wpisać nazwę urządzenia.
- *4* Kliknąć kolejno pozycje *Wsparcie* **Manuals & Downloads**.
- *5* W menu Oprogramowanie i Oprogramowanie wbudowane kliknąć opcję **PC Sync** i pobrać plik instalacyjny.
	- Kliknąć przycisk **Szczegóły**, aby wyświetlić minimalne wymagania instalacyjne dla aplikacji LG Bridge.

## **Aktualizacja oprogramowania telefonu.**

#### **Aktualizacja oprogramowania telefonu komórkowego LG z Internetu**

Więcej informacji na temat korzystania z tej funkcji można znaleźć na stronie internetowej http://www.lg.com/common/index.jsp, wybierając swój kraj oraz język.

Ta funkcja pozwala wygodnie aktualizować oprogramowanie wbudowane telefonu do nowszej wersji za pośrednictwem Internetu, bez konieczności odwiedzania centrum serwisowego. Funkcja będzie dostępna, tylko jeśli firma LG opracuje nowszą wersję oprogramowania wbudowanego i udostępni ją dla urządzenia.

Podczas aktualizacji oprogramowania telefonu należy poświęcić temu procesowi pełną uwagę. Przed wykonaniem każdej czynności należy uważnie przeczytać wyświetlane instrukcje i uwagi. Odłączenie kabla USB podczas aktualizacji może być przyczyną poważnego uszkodzenia telefonu komórkowego.

- 冃
- Firma LG zastrzega sobie prawo do udostępniania aktualizacji oprogramowania wewnętrznego wyłącznie dla wybranych według własnego uznania modeli urządzeń i nie gwarantuje dostępności nowszych wersji oprogramowania dla wszystkich modeli telefonów.

#### **Aktualizacja oprogramowania telefonu komórkowego LG za pomocą funkcji Over-the-Air (OTA)**

Ta funkcja pozwala wygodnie aktualizować telefon przy użyciu funkcji OTA bez potrzeby ustanawiania połączenia za pomocą kabla USB. Funkcja będzie dostępna, tylko jeśli firma LG opracuje nowszą wersję oprogramowania wbudowanego i udostępni ją dla urządzenia.

Aby zaktualizować oprogramowanie telefonu, należy wybrać kolejno opcje

*Ustawienia* **Ogólne Informacje o telefonie Centrum aktualizacji Aktualizacja oprogramowania** *Szukaj aktualizacji*.

- 冃
- Dane osobiste użytkownika zapisane w pamięci wewnętrznej telefonu w tym dane konta Google i innych kont, dane i ustawienia systemu i aplikacji, wszelkie pobrane aplikacje i licencje DRM — mogą zostać utracone podczas aktualizacji oprogramowania telefonu. Z tego względu firma LG zaleca wykonanie kopii zapasowej danych użytkownika przed przystąpieniem do aktualizacji oprogramowania telefonu. Firma LG nie odpowiada za utratę danych użytkownika.
- Ta funkcja jest uzależniona od obszaru lub operatora sieci.

## **Wskazówki dotyczące przeciwdziałania kradzieżom**

Urządzenie warto skonfigurować tak, aby inne osoby nie mogły go użyć po przywróceniu ustawień fabrycznych bez zezwolenia użytkownika. Skonfigurować urządzenie tak, aby na przykład w razie jego zgubienia, kradzieży czy wyczyszczenia mogła z niego skorzystać wyłącznie osoba dysponująca informacjami o koncie Google użytkownika lub blokadzie ekranu.

Aby zabezpieczyć urządzenie, wystarczy wykonać następujące czynności:

- Ustawić blokadę ekranu: jeśli urządzenie zostanie zagubione lub skradzione, ale jego ekran jest zablokowany, skasowanie jego danych za pomocą menu Ustawienia nie będzie możliwe bez uprzedniego odblokowania ekranu.
- Dodać konto Google do urządzenia: jeśli urządzenie zostanie wyczyszczone, ale skonfigurowano na nim konto Google, wówczas nie będzie można ukończyć procesu konfiguracji, dopóki dane konta Google nie zostaną ponownie wprowadzone.

Jeśli po zabezpieczeniu urządzenia konieczne będzie przywrócenie ustawień fabrycznych, wówczas trzeba będzie odblokować ekran lub wprowadzić hasło do konta Google. Dzięki temu przywrócenie ustawień będzie mógł wykonać wyłącznie użytkownik lub osoba zaufana.

• Przed przystąpieniem do przywracania ustawień fabrycznych należy 冃 pamiętać o odnotowaniu nazwy i hasła konta Google dodanego do urządzenia. Jeśli w trakcie procesu konfiguracji nie będzie można podać danych konta, wówczas po przywróceniu ustawień fabrycznych w ogóle nie będzie się dało korzystać z urządzenia.

## **Informacja dotycząca oprogramowania open source**

Zawarty w tym produkcie kod źródłowy podlegający licencjom GPL, LGPL, MPL i innym licencjom open source można pobrać ze strony internetowej http://opensource.lge.com.

Oprócz kodu źródłowego ze strony można pobrać warunki wszystkich wymienionych licencji, zastrzeżenia gwarancyjne i informacje o prawach autorskich.

Firma LG Electronics może udostępnić kod źródłowy na płycie CD-ROM za opłatą pokrywającą koszty takiej dystrybucji (w tym koszty nośników, transportu i obsługi) na wniosek przesłany na adres opensource@lge.com. Oferta jest ważna przez okres trzech (3) lat od daty zakupu produktu.

## **Informacje prawne (nr identyfikacyjny normy, etykieta elektroniczna itp.)**

Aby uzyskać informacje na temat przepisów, przejdź do menu *Ustawienia* **Ogólne Przepisy i bezpieczeństwo**.

## **Znaki towarowe**

- Copyright ©2017 LG Electronics, Inc. Wszelkie prawa zastrzeżone. Nazwa LG i logo LG to zastrzeżone znaki towarowe firmy LG Group i jej jednostek powiązanych.
- Google™, Google Maps™, Gmail™, YouTube™, Duo™ i Google Play™ są znakami towarowymi firmy Google, Inc.
- Bluetooth<sup>®</sup> to zastrzeżony znak towarowy firmy Bluetooth SIG, Inc.
- Wi-Fi® i logo Wi-Fi są zastrzeżonymi znakami towarowymi firmy Wi-Fi Alliance.
- Wszystkie pozostałe znaki towarowe należą do odpowiednich właścicieli.

## **OŚWIADCZENIE O ZGODNOŚCI**

Firma *LG Electronics* niniejszym oświadcza, że produkt **LG-H870** spełnia wszystkie niezbędne wymagania oraz inne stosowne wytyczne dyrektywy **2014/53/EU**.

Kopię Oświadczenia o zgodności można znaleźć pod adresem http://www.lg.com/global/declaration

## **Aby uzyskać informacje na temat zgodności produktu, należy skontaktować się z biurem**

LG Electronics European Shared Service Center B.V. Krijgsman 1, 1186 DM Amstelveen, The Netherlands

## **Łączność Wi-Fi (WLAN)**

Pasmo 5150–5350 MHz może być używane wyłącznie wewnątrz budynków.

*UWAGA*: Pamiętaj, że telefon LG-H870 często wykorzystuje połączenia danych. Wykup u swojego Operatora stosowny pakiet danych, by uniknąć dodatkowych opłat za połączenia.

## **Informacje dodatkowe**

#### **TT DOLBY AUDIO" DOLBY AUDIO**

Wyprodukowane na mocy licencji firmy Dolby Laboratories. Dolby, Dolby Audio i symbol złożony z podwójnego D są znakami towarowymi firmy Dolby Laboratories.

#### **TT DOLBY VISION DOLBY VISION**

Dolby, Dolby Vision i symbol złożony z podwójnego D są znakami towarowymi firmy Dolby Laboratories. Wyprodukowane na mocy licencji firmy Dolby Laboratories. Poufne niepublikowane materiały. Copyright © 2013–2015 Dolby Laboratories. Wszelkie prawa zastrzeżone.

Technologia Dolby Vision obsługuje 4 tryby w celu zapewnienia najlepszych wrażeń.

- **Kinowy**: najwierniej oddaje atmosferę panującą w kinie, najlepiej sprawdza się w ciemnych otoczeniach.
- *Jasny*: zapewnia najlepszą jakość wideo w jaśniejszych otoczeniach.
- *Standardowy*: wyważenie między oszczędzaniem energii a jakością wideo.
- *Jaskrawy*: poprawa jasności i barw w celu zapewnienia wyraźnego obrazu.

#### **Części wykonane z hartowanego szkła**

Trwałość części wykonanych z hartowanego szkła zastosowanych w tym urządzeniu jest ograniczona, przez co z biegiem czasu mogą one ulegać zużyciu.

- Po upuszczeniu urządzenia na twardą powierzchnię lub poddaniu go silnemu uderzeniu hartowane szkło może ulec uszkodzeniu. Wówczas należy natychmiast zaprzestać korzystania z urządzenia i skontaktować się z centrum obsługi klienta firmy LG.
- W celu ochrony urządzenia przed uszkodzeniem można zakupić dostępne w sprzedaży futerały ochronne.

Należy pamiętać, że te futerały ochronne nie podlegają serwisowi gwarancyjnemu zapewnianemu przez firmę LG Electronics, w związku z czym nie można zagwarantować bezpieczeństwa.

#### **Proporcja obrazu**

To urządzenie korzysta z proporcji obrazu 18:9.

• Niektóre pobrane aplikacje mogą nie obsługiwać proporcji obrazu 18:9. Wówczas należy wybrać proporcję ekranu najbardziej optymalną dla aplikacji. Aby uzyskać więcej informacji, można też skontaktować się z dostawcą aplikacji.

#### **Pytania ogólne**

< Infolinia LG Electronics Polska >

#### **801-54-54-54**

(koszt połączenia wg cennika usług powszechnych operatora.)

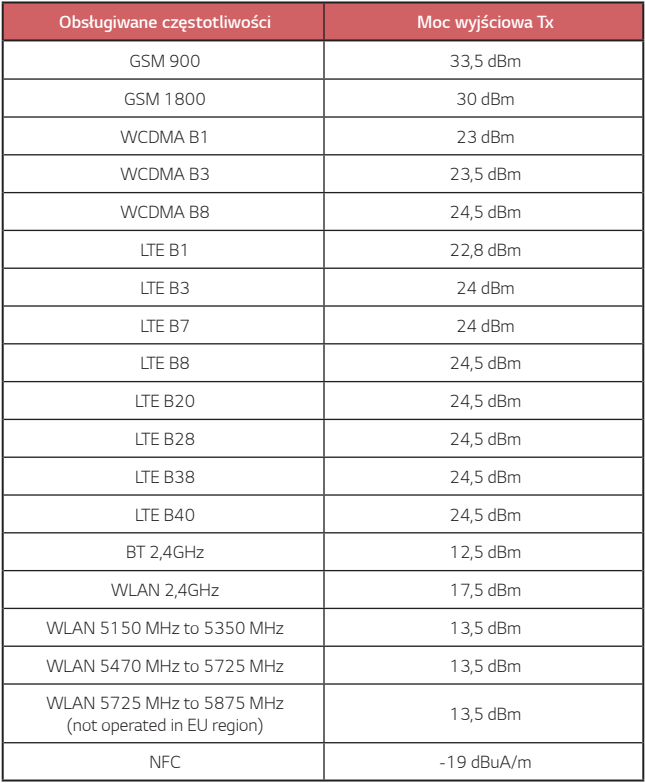

#### **Utylizacja starego urządzenia**

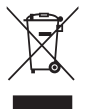

1. Symbol przekreślonego pojemnika na odpady na kółkach oznacza, że produkty elektryczne lub elektroniczne (WEEE) należy zutylizować poza obiegiem odpadów komunalnych.

2. Stare produkty elektroniczne mogą zawierać niebezpieczne substancje. Właściwa utylizacja starego urządzenia pozwoli uniknąć potencjalnych negatywnych skutków dla środowiska i zdrowia. Stare urządzenie może zawierać części wielokrotnego użytku, które mogą zostać wykorzystane do naprawy innych produktów lub inne wartościowe materiały, które można przetworzyć, aby oszczędzać zasoby naturalne.

3. Możesz zanieść urządzenie do sklepu, w którym zostało kupione lub skontaktować się z lokalnym urzędem gospodarki odpadami, aby uzyskać informacje o najbliższym punkcie zbiórki WEEE. Aby uzyskać aktualne informacje z zakresu gospodarki odpadami obowiązującej w Twoim kraju, odwiedź stronę [http://www.lg.com/global/sustainability/environment/take-back-recycling](http://www.lg.com/global/sustainability/environment/take-back-recycling/global-network-europe) /qlobal-network-europe (plik PDF : "For more information about how to recycle LG products in your country".)

#### **Postępowanie ze zużytymi bateriami/akumulatorami**

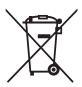

1. Jeśli w skład baterii wchodzi powyżej 0,0005% rtęci, 0,002% kadmu lub 0,004% ołowiu, symbol ten może występować wraz z oznaczeniami symboli chemicznych rtęci (Hg), kadmu (Cd) lub ołowiu (Pb).

2. Zabrania się wyrzucania zużytych baterii/akumulatorów razem ze zwykłymi odpadami komunalnymi. Powinny one zostać przekazane do punktów zbiórki odpadów wyznaczonych przez władze lokalne.

3. Odpowiednie postępowanie ze zużytymi bateriami/akumulatorami zapobiega potencjalnym negatywnym konsekwencjom dla środowiska naturalnego i zdrowia ludzi i zwierząt.

4. Szczegółowe informacje dotyczące sposobu postępowania ze zużytymi bateriami/ akumulatorami można uzyskać we właściwym urzędzie miejskim, przedsiębiorstwie utylizacji odpadów lub sklepie, w którym został nabyty produkt.

## **Często zadawane pytania**

Ten rozdział zawiera informacje o niektórych problemach, które mogą wystąpić podczas użytkowania telefonu. W przypadku niektórych problemów konieczne jest skontaktowanie się z dostawcą usług, jednak większość z nich można w łatwy sposób rozwiązać samodzielnie.

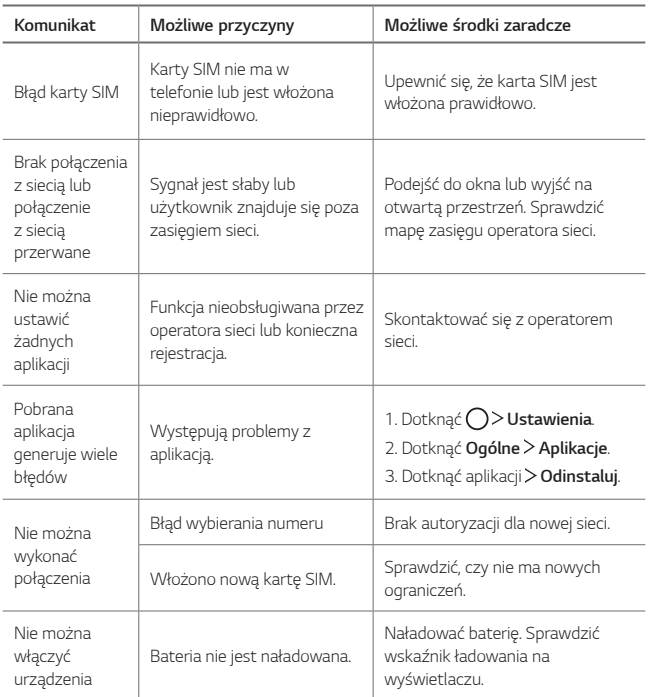

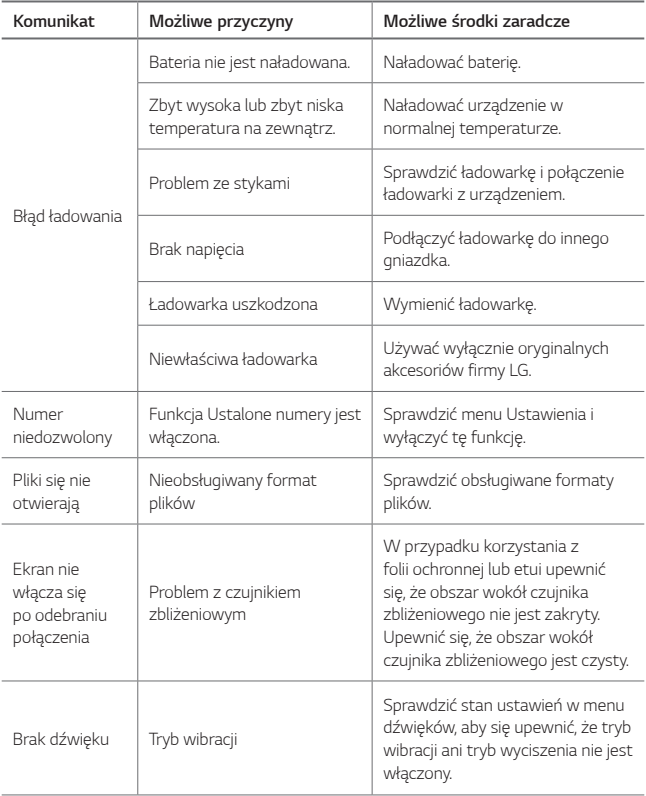

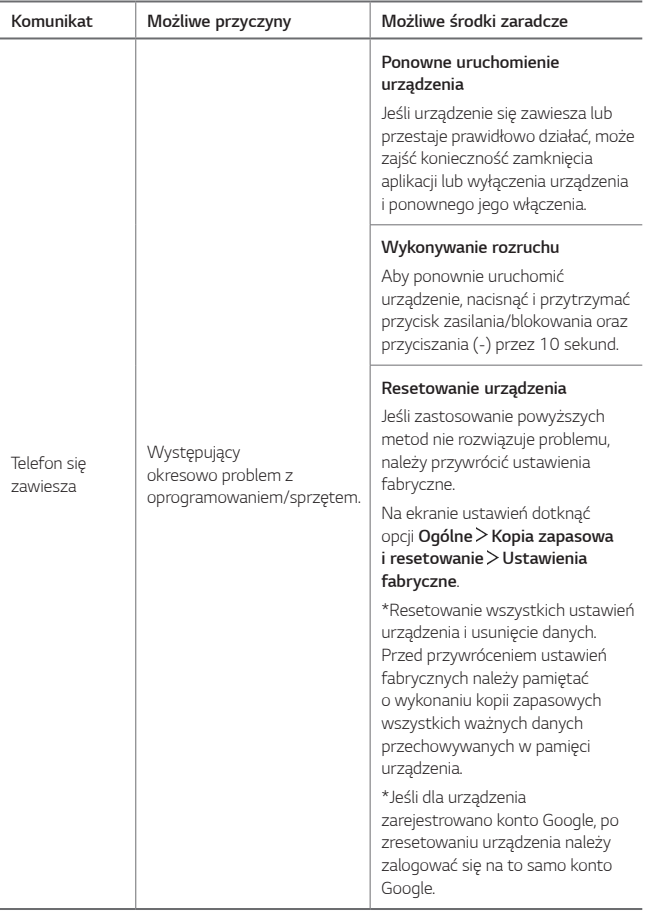

#### *A Használati útmutató ismertetése* MAGYAR

*Köszönjük, hogy LG terméket választott! Kérjük, a biztonságos és*  rendeltetésszerű használat érdekében a készülék első használata előtt gondosan olvassa végig a Használati útmutatót.

- Mindig eredeti LG tartozékokat használjon. A mellékelt tartozékok kizárólag e modellel együtt használhatók, más készülékekkel nem kompatibilisek.
- A készülék érintőképernyős billentyűzete következtében látáskárosult személyek általi használat céljára nem alkalmas.
- Az útmutató leírásai a készülék alapbeállításaira vonatkoznak.
- A készülék gyári alkalmazásait rendszeresen frissítik, támogatásuk azonban előzetes értesítés nélkül bármikor megszüntethető. A készüléken futtatott alkalmazásokkal kapcsolatos kérdés esetén az LG ügyfélszolgálatával vegye fel a kapcsolatot. Felhasználó által telepített alkalmazások esetén a megfelelő szolgáltatóhoz forduljon esetleges kérdéseivel.
- A készülék operációs rendszerének módosítása vagy a nem hivatalos forrásból származó szoftverek telepítése károsíthatja a készüléket és adatsérüléshez vagy adatvesztéshez vezethet. A fenti műveletek az LG licencszerződés megszegésének minősülnek és a garancia érvénytelenítését vonják maguk után.
- Előfordulhat, hogy az útmutató bizonyos részei és illusztrációi az adott területtől, szolgáltatótól, szoftververziótól, illetve operációs rendszertől függően eltérhetnek az Ön készülékétől, és előzetes értesítés nélkül változhatnak.
- A készülékhez adott szoftverre, audiora, háttérképre, képekre és más médiára engedélyezett használat korlátozott. Ha letölti a készülékről ezeket az anyagokat és kereskedelmi vagy más célra használja fel, megsértheti a szerzői jogi törvényeket. Felhasználóként Ön teljes mértékben felelős a média illegális felhasználásáért.
- További költségek merülhetnek fel adatszolgáltatásokért, mint például üzenetek, feltöltések, letöltések, auto-sync (automatikus szinkronizálás) és helymeghatározó szolgáltatások. A további költségek elkerülése érdekében, válasszon igényeinek megfelelő előfizetést. További részletekért forduljon szolgáltatójához.
- Ez a használati utasítás a főbb nyelveken íródott az egyes országok számára. A tartalom részben eltérő lehet az adott nyelvtől függően.

## *Útmutatások:*

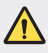

*FIGYELMEZTETÉS!* Olyan helyzetek, melyek a felhasználónak és harmadik félnek sérülést okozhatnak.

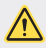

*VIGYÁZAT! Olyan helyzetek, melyek kisebb sérülést vagy kárt*  okozhat a készülékben.

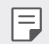

*MEGJEGYZÉS*: Értesítések vagy kiegészítő információk.

## *Tartalomjegyzék*

[Útmutató a biztonságos és hatékony használathoz](#page-322-0)

# 

#### *[Célra tervezett funkciók](#page-332-0)*

- [Megjegyzések a vízállósággal](#page-333-0)  [kapcsolatban](#page-333-0)
- [Videokészítési funkciók](#page-335-0)
- [Galéria funkciók](#page-340-0)
- [Kollázs hátterek készítése](#page-343-0)
- [Hangfelvétel funkciók](#page-344-0)
- [Ujjlenyomat felismerés](#page-346-0)
- [Egyszerre több feladat](#page-349-0)  *[kezelése](#page-349-0)*
- [Always-on Display](#page-351-0)
- *[gyors megosztás](#page-352-0)*

#### [A SIM kártya telepítése](#page-358-0)

- [A memóriakártya behelyezése](#page-360-0)
- [A memóriakártya eltávolítása](#page-361-0)
- [Akkumulátor](#page-361-0)
- [Érintőképernyő](#page-363-0)
- [Kezdőképernyő](#page-366-0)
- [Képernyőzár](#page-375-0)
- [Memóriakártya-titkosítás](#page-379-0)
- [Képernyőkép készítése](#page-380-0)
- [Szöveg beírása](#page-381-0)
- [Tartalom-megosztás](#page-387-0)
- *[Ne zavarjon](#page-389-0)*

# 

#### *[Hasznos alkalmazások](#page-390-0)*

- [Alkalmazások telepítése és](#page-391-0)  [eltávolítása](#page-391-0)
- Alkalmazás kuka
- Telefon
- *Üzenet*
- *Kamera*
- *Galéria*

# 

#### *[Alap funkciók](#page-353-0)*

- *[Termék alkatrészek és](#page-354-0)  [tartozékok](#page-354-0)*
- [Alkatrészek áttekintése](#page-355-0)
- [A készülék be- vagy](#page-357-0)  [kikapcsolása](#page-357-0)
- *[Névjegyek](#page-422-0)*
- [QuickMemo+](#page-424-0)
- *Óra*
- *[Naptár](#page-427-0)*
- [Feladatok](#page-429-0)
- *[Zene](#page-429-0)*
- [Számológép](#page-431-0)
- [LG Health](#page-431-0)
- *[Email](#page-433-0)*
- [FM rádió](#page-434-0)
- [Fájlkezelő](#page-434-0)
- [LG Mobile Switch](#page-435-0)
- [LG Friends Manager](#page-435-0)
- *[Letöltések](#page-435-0)*
- [LG SmartWorld](#page-436-0)
- [RemoteCall Service](#page-436-0)
- [Cellaüzenet](#page-437-0)
- [Facebook](#page-437-0)
- [Instagram](#page-437-0)
- *[Evernote](#page-437-0)*
- [Chrome](#page-438-0)
- *[Google alkalmazások](#page-438-0)*

# 

#### *[Beállítások](#page-440-0)*

- [Beállítások](#page-441-0)
- [Hálózatok](#page-441-0)

*Tartalomjegyzék 4*

- [Hang és Értesítés](#page-452-0)
- [Kijelző](#page-453-0)
- *[Általános](#page-455-0)*

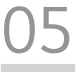

#### *[Melléklet](#page-464-0)*

- [LG nyelvi beállítások](#page-465-0)
- *[LG Bridge](#page-465-0)*
- [Telefon szoftverfrissítés](#page-466-0)
- [Lopásvédelmi Útmutató](#page-468-0)
- [Információk a nyílt forráskódú](#page-469-0)  [szoftverrel kapcsolatban](#page-469-0)
- [Szabályozási](#page-469-0)  [információk \(szabványos](#page-469-0)  [azonosítószám, e-címke stb.\)](#page-469-0)
- *[Védjegyek](#page-469-0)*
- [MEGFELELŐSÉGI](#page-470-0)  [NYILATKOZAT](#page-470-0)
- [A termék megfelelőségével](#page-470-0)  [kapcsolatban illetékes iroda](#page-470-0)
- [Wi-Fi \(WLAN\)](#page-470-0)
- [További információk](#page-471-0)
- [GYIK](#page-475-0)

## <span id="page-322-0"></span>*Útmutató a biztonságos és hatékony használathoz*

Kérjük, olvassa el ezeket az egyszerű útmutatásokat. Ha nem követi az útmutatásokat, veszélyes vagy törvénytelen helyzeteket idézhet elő.

Meghibásodás esetére a készülékbe be van építve egy szoftveres eszköz, amely hibanaplót készít. Ez az eszköz csak a hibára vonatkozó adatokat gyűjti, mint például jelerősség, cellaazonosító pozíciója a hirtelen hívásmegszakadáskor, valamint az előre telepített alkalmazások. A naplót csak a hiba okának meghatározására használjuk fel. Ezek a naplók titkosítva vannak, és csak hivatalos LG szervizközpont érheti el őket, amennyiben a készüléket javításra kell visszaküldeni.

#### **A rádiófrekvenciás energiára vonatkozó előírások**

A rádiófrekvenciás sugárzás és a fajlagos energiaelnyelési érték (SAR) adatai. Ezt a készüléket úgy tervezték és gyártották, hogy megfeleljen a rádiófrekvenciás sugárzásra vonatkozó biztonsági követelményeknek. A tudományos irányelveken alapuló előírások biztonsági ráhagyással *számolnak annak érdekében, hogy minden személy biztonságát szavatolják* 

- életkortól és egészségi állapottól függetlenül.
- A mobiltelefonok sugárzásával kapcsolatos irányelvek a fajlagos energiaelnyelési tényező (SAR) néven ismert mértékegységet alkalmazzák. A SAR-méréseket szabványosított módszerekkel végzik, miközben az eszköz a legmagasabb hitelesített energiaszintjén sugároz minden általa használt frekvenciasávban.
- Bár az egyes LG eszköztípusok eltérő SAR-értékeket mutatnak, azok kivétel nélkül megfelelnek a rádiófrekvenciás sugárzásra vonatkozó nemzetközi előírásoknak.
- A nemzetközi irányelvekben (ICNIRP) meghatározott SAR-határérték 10 gramm emberi szövetre számolva átlagosan 2 W/kg.
- A típus fül mellett mért legmagasabb SAR-értéke 0,393 W/kg (10 g), a testet ért terhelés pedig 1,120 W/kg (10 g).

• A jelen készülék megfelel a rádiófrekvenciás sugárzási irányelveknek a fültől a szokásos távolságra, illetve a testtől 5 mm távolságra tartva. Ha a készüléket tokban, övre akasztva vagy más testközeli módon tartva használja, a tartó nem tartalmazhat fémet, és a készüléket tartsa legalább 5 mm távolságra a testétől. Adatfájlok vagy üzenetek továbbításához jó minőségű hálózati kapcsolat szükséges. Néhány esetben az adatfájlok vagy üzenetek továbbítása késleltetve történik a megfelelő minőségű kapcsolat létrejöttekor. A távolságra vonatkozó fenti utasításokat be kell tartani mindaddig, amíg nem fejeződött be az adattovábbítás.

#### **Információk az FCC-től az RF kibocsátásról**

1996 augusztusában a USA Szövetségi Távközlési Hivatala (FCC), az FCC 96-326 számú jelentésével és rendeletével egy frissített biztonsági szabványt fogadott el az embereket érő rádiófrekvenciás (RF) elektromágneses energiakibocsátásról, amelyet az FCC által szabályozott transzmitterek bocsátanak ki. Ezek az alapelvek konzisztensek a korábban mind a nemzetközi, mind pedig az USA szabványok által meghatározott biztonsági szabvánnyal. A jelen készülék kialakítása megfelel az FCC irányelveinek és ezeknek a nemzetközi szabványoknak.

#### *15.19. nyilatkozat*

Jelen készülék megfelel az FCC szabályozás 15. fejezetének. Az üzemeltetés az alábbi két feltételhez kötött:

- (1) A készülék nem okozhat káros interferenciát, továbbá
- (2) a készülék elvisel minden interferenciát, azokat is beleértve, melyek esetleg nemkívánatos működéshez vezetnek.

#### *15.21. nyilatkozat*

A gyártó által kimondottan jóvá nem hagyott változtatások és átalakítások érvénytelenítik a felhasználó felhatalmazását a készülék működtetésére.
#### **Testen hordva történő használat**

A készüléket tesztelték a tipikus, testen történő használattal kapcsolatosan, ahol a készülék hátoldala 0,39 hüvelyk (1 cm) távolságban van a felhasználó testétől. Az FCC RF kibocsátási követelmények betartása érdekében minimum 0,39 hüvelyk (1 cm) távolságot kell tartani a felhasználó teste és a készülék hátoldala között.

Fém részegységeket tartalmazó övcsipeszt, tokot, és hasonló kiegészítőt nem szabad használni. Az olyan, testen hordott kiegészítők, amelyek nem képesek 0,39 hüvelyk (1 cm) távolságot tartani a felhasználó teste és a készülék hátoldala között, és amelyeket nem teszteltek a tipikus, testen történő használattal kapcsolatosan, azok lehetséges, hogy nem felelnek meg az FCC RF kibocsátási követelményeknek, és használatuk kerülendő.

#### *15.105. nyilatkozat*

Ezt a készüléket bevizsgálták, és a vizsgálatok során megfelelt az FCC szabályozás 15. fejezetében foglalt, a "B" osztályú digitális eszközökre előírt határértékeknek. Ezeket a határértékeket úgy állapították meg, hogy megfelelő védelmet biztosítsanak a káros interferencia ellen a készülék beltéri használata esetén. Jelen eszköz rádiófrekvenciás energiát fejleszt, használ és sugároz, és, ha nem az utasításoknak megfelelően szerelik össze és használják, zavarhatja a rádiókommunikációt. De ezen kívül sincs rá garancia, hogy bizonyos esetekben nem okoz interferenciát. Ha a készülék nem kívánt interferenciát, vagy a televízió adásának rossz vételét okozza, amely a készülék ki- majd bekapcsolásával állapítható meg, akkor javasoljuk, hogy az interferencia megszüntetéséhez a következő intézkedéseket tegye:

- Tájolja újra vagy helyezze át a vevőantennát.
- Növelje meg a távolságot a készülék és a vevőberendezés között.
- Olyan aljzathoz csatlakoztassa a készüléket, amely nem ugyanazon az áramkörön van, mint amelyiken a vevőberendezés.
- Kérje a forgalmazó vagy tapasztalt rádió- és televíziószerelő segítségét.

#### **A termék kezelése és karbantartása**

- Csak a termékhez mellékelt, LG által jóváhagyott tartozékokat használja. Az LG semmilyen felelősséget nem vállal a harmadik féltől származó tartozékok használatából eredő károkért és meghibásodásokért.
- Egyes tartalmak és illusztrációk előzetes értesítés nélkül különbözhetnek készülékétől.
- Ne szerelje szét a telefont. Ha javításra van szükség, vigye szakszervizbe.
- A garanciális javítások az LG döntése alapján történhetnek az alkatrészek vagy panelek újra vagy felújítottra cserélésével, feltéve, hogy ezek teljesítménye azonos a kicserélt alkatrészekével.
- Tartsa távol a telefont az elektromos berendezésektől, pl. a televíziótól, a rádiótól és a számítógéptől.
- Tartsa távol a készüléket a hőforrásoktól, pl. radiátortól vagy tűzhelytől.
- Ne ejtse le.
- Ne tegye ki a készüléket rázkódásnak vagy ütésnek.
- Kapcsolja ki a készüléket azokon a helyeken, ahol ezt a szabályok kifejezetten előírják. Például ne használja a készüléket kórházakban, mert az zavarhatja az érzékeny orvosi berendezéseket.
- Töltés közben ne nyúljon a készülékhez nedves kézzel. Áramütés érheti, vagy készüléke súlyosan károsodhat.
- Ne töltse a készüléket gyúlékony anyagok mellett, mert a készülék felforrósodhat és tűzveszélyessé válhat.
- A készülék külsejét száraz ruhával tisztítsa (ne használjon semmiféle tisztítószert, benzolt, hígítót vagy alkoholt).
- Ne töltse a készüléket puha felületű bútoron.
- A készüléket jól szellőző helyen kell tölteni.
- Ne tegye ki nagy mennyiségű füstnek vagy pornak a készüléket.
- Ne tartsa készülékét hitelkártyáinak vagy elektronikus belépőkártyáinak közelében, mivel az megváltoztathatja a mágnescsíkokon lévő információt.
- Ne érjen a képernyőhöz éles tárggyal, mert megrongálhatja a készüléket.
- Ne tegye ki a készüléket folyadék vagy nedvesség hatásának.
- A tartozékokat, például a fülhallgatót, óvatosan használja. Fölöslegesen ne érjen hozzá az antennához.
- Ha a kijelző eltörött, megsérült vagy megrepedt, ne használja, ne érintse meg, és ne próbálja eltávolítani vagy megjavítani. A kijelző üvegének rongálás vagy helytelen használat miatti sérülésére a garancia nem vonatkozik.
- A készülék egy elektronikus eszköz, amely a normális működés során hőt gerjeszt. Ha a készülék nagyon hosszan, megfelelő szellőzés nélkül közvetlenül érintkezik a bőrrel, fájdalmas érzést vagy akár apróbb égési sérüléseket is okozhat. Ezért mindig óvatosan bánjon a készülékkel a használat során, vagy közvetlenül azt követően.
- Ha a készüléket nedvesség éri, azonnal húzza ki, és teljesen szárítsa meg. Ne próbálja a száradást külső hőforrás, például sütő, mikrohullámú sütő vagy hajszárító segítségével gyorsítani.
- A készülékbe jutó folyadék megváltoztatja a készülékben lévő termékcímke színét. Az eszköz nedvesség miatti károsodására a garancia nem érvényes.

### *A készülék hatékony használata*

#### **Elektronikus berendezések**

Minden készüléket érhet interferencia, ami befolyásolhatja a készülék teljesítményét.

- Orvosi berendezések közelében engedély nélkül ne használja készülékét. Érdeklődjön orvosánál, hogy készüléke nem zavarja-e az orvosi eszközök működését.
- A szívritmus-szabályozó készülékek gyártói azt javasolják, hogy tartson legalább 15 cm távolságot a szívritmus-szabályozó és egyéb eszközök között a lehetséges interferencia elkerülése érdekében.
- Előfordulhat, hogy a készülék erős vagy villanó fényt bocsát ki.
- Az ilyen típusú készülékek zavarhatják az egyes hallókészülékeket.
- Enyhe interferenciát okozhatnak a tv-készülékek, rádiók, számítógépek stb. esetén.
- Lehetőleg 0 és 40 ºC közötti hőmérsékleten használja a készüléket. Ha a készüléket szélsőségesen hideg vagy meleg hőmérsékleti körülményeknek teszi ki, akkor a készülék megrongálódhat, meghibásodhat, vagy akár fel is robbanhat.

#### **Közlekedésbiztonság**

Tájékozódjon az adott térségben a vezetés közbeni készülékhasználatra vonatkozó előírásokról és szabályokról.

- Vezetés közben ne használjon kézben tartott készüléket.
- Teljes figyelmét fordítsa a vezetésre.
- Ha a vezetési feltételek ezt megkívánják, álljon félre autójával, mielőtt hívást kezdeményezne vagy fogadna.
- A rádiófrekvenciás (RF) energia zavarhatja a jármű bizonyos elektromos rendszereinek, például az autórádió vagy a biztonsági berendezések működését.
- Ha gépkocsiját légzsákkal szerelték fel, ne tegyen az útjába beépített vagy hordozható vezeték nélküli készüléket. A légzsák meghibásodhat, vagy a nem megfelelő működés következtében súlyos sérülést okozhat.
- Ha az utcán zenét hallgat, ügyeljen arra, hogy a hangerő megfelelő szintre legyen beállítva, hogy észlelhesse az Ön körül zajló eseményeket. Ez különösen fontos utak közelében.

#### **A halláskárosodás megelőzése**

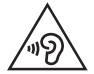

A halláskárosodás elkerülése érdekében ne hallgassa hosszú ideig nagy hangerőn.

Ha huzamosabb ideig nagy hangerővel használja a készüléket, halláskárosodást szenvedhet. Ezért azt javasoljuk, hogy a készüléket ne a füléhez közel kapcsolja ki és be. Javasoljuk továbbá, hogy a zenehallgatás és a hívások hangerejét ne állítsa túlságosan magas szintre.

- Fülhallgató használata esetén: ha nem hallja az Ön körül ülők beszédét, vagy ha az Ön mellett ülő személy hallja az Ön által hallgatott zenét, halkítsa le az eszközt.
- 冃
- A fülhallgatóból és a fejhallgatóból érkező túlzott hangerő és hangnyomás halláskárosodást okozhat.

### *Üveg alkatrészek*

Készülékének bizonyos részei üvegből készültek. Az üveg betörhet, ha készülékét kemény felületre leejti, vagy nagymértékű behatás éri. Ha eltörne az üveg, ne érintse meg, és ne próbálja meg eltávolítani. Ne használja készülékét, ameddig az üveget az erre jogosult szolgáltató ki nem cseréli.

#### **Robbantási terület**

Ne használja a készüléket robbantási területen. Tájékozódjon a korlátozásokról, és kövesse az előírásokat és a szabályokat.

#### **Robbanásveszélyes területek**

- Ne használja a készüléket benzinkúton.
- Ne használja a készüléket üzemanyag vagy vegyi anyagok közelében.
- Ne szállítson és ne tároljon éghető gázokat, folyadékokat vagy robbanóanyagokat járművének abban a részében, ahol a készüléket és annak tartozékait tárolja.

#### *Légi utazás*

A vezeték nélküli berendezések interferenciát okozhatnak a repülőgépben.

- Mielőtt beszállna egy repülőgépbe, kapcsolja ki a készüléket.
- A személyzet engedélye nélkül a földön se használja.

#### *Gyermekek*

Tartsa a készüléket kisgyermekektől távol, biztonságos helyen. A készülék kisméretű alkatrészeket tartalmaz, amelyek leszerelésük esetén fulladást okozhatnak.

#### *Segélyhívások*

Előfordulhat, hogy a segélyhívások nem érhetők el minden mobilhálózatból. Segélyhívások esetén soha ne hagyatkozzon kizárólag a készülékére. Érdeklődjön hálózati szolgáltatójánál.

#### **Az akkumulátor használata és karbantartása**

- Feltöltés előtt nem szükséges teljesen lemeríteni az akkumulátort. Más akkumulátorrendszerektől eltérően itt nincs memóriahatás, ami veszélyeztetné az akkumulátor teljesítményét.
- Csak LG akkumulátorokat és töltőket használjon. Az LG töltőket úgy tervezték, hogy maximalizálják az akkumulátor élettartamát.
- Az akkumulátort ne szedje szét és ne okozzon benne rövidzárlatot.
- Tartsa tisztán az akkumulátor fém érintkezőit.
- Ha az akkumulátor már nem nyújtja a kívánt teljesítményt, cserélje ki. Az akkumulátor a csere előtt több száz alkalommal újratölthető.
- A maximális használhatóság érdekében hosszabb használaton kívüli időszak után töltse fel újra az akkumulátort.
- A töltőt ne tegye ki közvetlen napsugárzásnak, és ne használja magas páratartalmú helyen, pl. fürdőszobában.
- Ne hagyja a készüléket forró vagy hideg helyen, mert az ronthatja annak teljesítményét.
- Ha az akkumulátort nem a megfelelő típusra cseréli ki, az akkumulátor felrobbanhat. A használt akkumulátorokat az utasításoknak megfelelően selejtezze le.
- Miután az eszköz teljesen feltöltődött, a töltő felesleges áramfogyasztásának elkerülése érdekében mindig húzza ki a töltő csatlakozóját az aljzatból.
- Az akkumulátor tényleges élettartama függ a hálózati beállításoktól, a készülék beállításaitól, a használati szokásoktól, valamint az akkumulátor állapotától és a környezeti feltételektől.
- Gondoskodjon arról, hogy semmilyen éles tárgy mint pl. állati fog, köröm ne kerülhessen az akkumulátorral érintkezésbe. Ez tűzveszélyes lehet.
- Energiafogyasztás (hálózati készenléti mód) : 0,5 W

#### *Személyes adatok védelme*

- Az adatok kiszivárgásának és a bizalmas információk illetéktelen felhasználásának elkerülése érdekében védje személyes adatait.
- Mindig készítsen biztonsági másolatot a fontos adatokról a készülék használata közben. Az LG nem vállal felelősséget az esetleges adatvesztésért.
- A készülék leselejtezésekor készítsen biztonsági másolatot minden adatról, majd állítsa vissza a készüléket a bizalmas információk illetéktelen felhasználásának elkerülése érdekében.
- Alkalmazások letöltésekor figyelmesen olvassa el az engedélyekről szóló képernyőt.
- Legyen óvatos az olyan alkalmazásokkal, amelyek több funkcióhoz vagy az Ön személyes adataihoz is engedélyt kérnek.
- Rendszeresen ellenőrizze személyes fiókjait. Ha bármilyen arra utaló jelet talál, hogy a személyes adatait illetéktelenül használják fel, kérje meg a szolgáltatót, hogy törölje vagy változtassa meg a fiók adatait.
- Ha a készülék elvész, vagy ellopják, a személyes adatok védelme érdekében változtassa meg a fiókja jelszavát.
- Ne használjon ismeretlen forrásból származó alkalmazásokat.

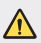

#### **Megjegyzés az akkumulátorcserével kapcsolatban**

- A Li-Ion akkumulátor egy veszélyes alkatrész, mely sérüléseket okozhat.
- Ha az akkumulátorcserét nem szakember végzi el, akkor ez készüléke meghibásodásához vezethet.
- Ne cserélje ki az akkumulátort. Az akkumulátor megsérülhet, ami túlmelegedést és sérülést okozhat. Az akkumulátort csak szakszervizben cserélhetik ki. Az akkumulátort újra kell hasznosítani vagy a háztartási hulladéktól elkülönítve kell leselejtezni.
- Ha a termék olyan beépített akkumulátort tartalmaz, amelyet a termékből a végfelhasználó nem tud könnyedén eltávolítani, az LG azt javasolja, hogy az akkumulátor cseréjéhez vagy a termék élettartamának végén az újrahasznosításához azt csak szakemberrel távolíttassák el. A termék sérülésének megakadályozása és a saját biztonsága érdekében a felhasználók ne kíséreljék meg az akkumulátor eltávolítását, és tanácsadásért vegyék fel a kapcsolatot az LG Service segélyvonalával vagy más független szolgáltatóval.
- Az akkumulátor eltávolítása során fel kell nyitni a készülékházat, le kell csatlakoztatni az elektromos kábeleket/érintkezőket, és speciális szerszámmal óvatosan ki kell emelni az akkumulátorcellát. Ha szakember tanácsára van szüksége ahhoz, hogy biztonságosan távolítsa el az akkumulátort, látogasson el a következő webhelyre: <http://www.lge.com/global/sustainability/environment/take-back-recycling>.

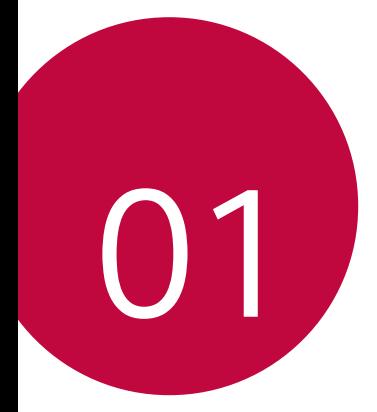

## *Megjegyzések a vízállósággal kapcsolatban*

A termék az IP68 beszivárgásvédelmi szabványnak megfelelően vízés porálló.

A terméket kontrollált környezetben tesztelték, és bizonyos körülmények között víz- és porállónak bizonyult (megfelel az IP68 besorolás követelményeinek az IEC 60529 – Villamos gyártmányok burkolatai által nyújtott védettségi fokozatok (IP-kódok) nemzetközi szabványban leírtak szerint; tesztkörülmények: 15-35 ºC, 86-106 kPa, 1,5 méter, 30 percig). Ne tegye ki a készüléket a tesztkörülményektől eltérő körülményeknek. A tényleges használat során eltérő eredmények születhetnek.

## *FIGYELMEZTETÉS*

Az LGE (jelen használati útmutatóban részletezett) IP68 tesztkörülményeitől eltérő körülmények között a termék belsejében található beszivárgásjelző színe megváltozik. Kérjük, vegye figyelembe, hogy az ilyen okokból eredő károk esetén Ön nem jogosult a garanciális ingyenes javítási szolgáltatások igénybevételére.

Ne tegye ki a terméket túl poros vagy nedves környezetnek. Ne használja a terméket a következő környezetekben.

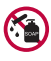

Ne merítse a terméket semmilyen víztől eltérő folyékony vegyi anyagba (szappan stb.).

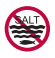

Ne merítse a terméket sós vízbe, például tengervízbe.

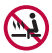

Ne merítse a terméket hőforrás vizébe.

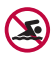

Ne ússzon a termékkel.

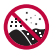

Ne helyezze a terméket közvetlenül homokra (pl. a tengerparton) vagy sárba.

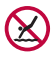

Ne merítse a terméket kb. 1,5 méternél mélyebb vízbe. Ne hagyja 30 percnél tovább víz alatt a terméket.

- Ha a termék vizes lett, használat előtt törölje le a mikrofont, a hangszórót és a sztereó csatlakozót egy száraz ruhával.
- Ha a termék vagy a keze vizes lett, törölje meg a termék használata előtt.
- Ne használja a terméket olyan helyeken, ahol nagynyomású vízzel lefröcskölhetik (pl. csap vagy zuhanyfej közelében), és ne merítse vízbe hosszabb időre, mivel a terméket nem úgy tervezték, hogy ellenálljon a nagy víznyomásnak.
- A termék nem ütésálló. *Ne ejtse le a terméket, és ne tegye ki*  ütésnek. Ez megsértheti vagy eldeformálhatja a fő egységet, ami a víz beszivárgásához vezet.
- Ha a termék leesik vagy ütés éri, a termék víz- és porállósága meggyengülhet.
- Ha a termék vizes lett, alaposan törölje meg egy tiszta, puha ruhával.
- Ha a készüléket vizesen használja, előfordulhat, hogy az érintőképernyő és más funkciók nem működnek megfelelően.
- A termék csak akkor vízálló, ha a SIM-/Memóriakártya-tartó megfelelően van behelyezve a termékbe.
- Ne nyissa ki vagy zárja be a SIM-/Memóriakártya-tartó *olyankor,*  amikor a termék vizes vagy vízbe merül. Ha a kinyitott tartót víz vagy nedvesség éri, a termék károsodhat.
- A SIM-/Memóriakártya-tartó gumi [borítással] rendelkezik annak érdekében, hogy védje a terméket a portól, a víztől és a nedvességtől. Ne sértse fel a gumi [borítást], mert így por, víz vagy nedvesség kerülhet a termékbe, és annak károsodását okozhatja.

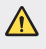

• Ha nem tartja be ezeket az útmutatásokat, azzal érvénytelenítheti a készülékére vonatkozó korlátozott garanciát.

## *Videokészítési funkciók*

#### **Széles látószögű kamera**

A tényleges látómezejénél szélesebb tartománnyal készíthet fényképet vagy videót az előlapi és a hátsó kamera széles látószögű objektívjével.

Indítsa el a Kamera alkalmazást, majd érintse meg a / *vagy a*  / elemet a szabványos és a széles látószögű kamera közötti váltáshoz.

#### **Előlapi kamera**

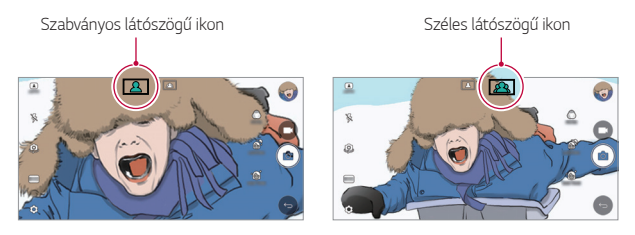

#### *Hátsó kamera*

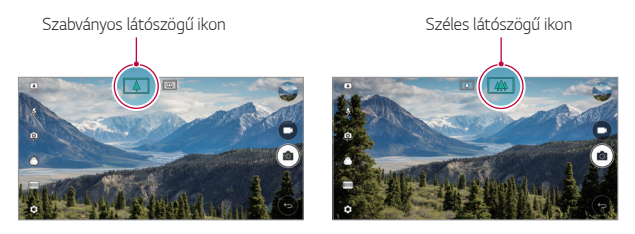

冃 • Részletekért lásd a [Kamera elindítása](#page-397-0) fejezetet.

### *NÉGYZETES kamera üzemmód*

A hátoldali és előlapi kamera használatával készíthet kollázsszerű, többszörös képeket vagy videókat. A fényképek és videók különböző elrendezésekben is elmenthetők.

- *1* Indítsa el a Kamera alkalmazást, majd érintse meg az *AUTO* ( *) NÉGYZETES* ((o) elemet.
- *2 Koppintson a MÓD* ikonra, és válassza ki a kívánt kamera üzemmódot.
- 3 A fénykép elkészítéséhez koppintson az rôj ikonra. Videofelvételhez koppintson az wikonra.

#### *Pillanatfelvétel*

Képeket készíthet vagy videókat rögzíthet, és rögtön megnézheti az előnézetet.

- *1* A NÉGYSZÖGLETES módban koppintson a *MÓD* lehetőségre.
- 2 Fénykép készítéséhez koppintson az <sub>[6]</sub> ikonra. Videofelvételhez *koppintson az* ikonra.

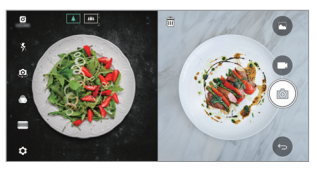

#### *Hálórácsos felvétel*

Maximum 4 fotót vagy videót (maximum 3 másodperc hosszúságban) készíthet, egy négyszögben elrendezve.

- *1* A NÉGYSZÖGLETES módban koppintson a *MÓD* lehetőségre.
- *2 Érintse meg a* / elemet, fényképek vagy videók egy időben történő vagy egymás utáni készítéséhez, a megjelenített elrendezéstől függően.

*3 Érintse meg a* elemet a mentéshez.

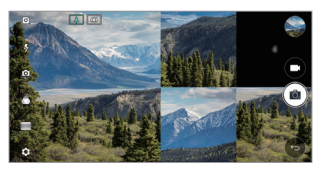

#### **Illeszkedő felvétel**

Egyidejűleg vagy külön 2 fényképet vagy videót készíthet.

- *1* A NÉGYSZÖGLETES módban koppintson a *MÓD* lehetőségre.
- 2 Érintse meg a [h] / [h] elemet, egy fénykép vagy videó egyidejűleg vagy külön történő elkészítéséhez.
- *3 Érintse meg a* / elemet fényképek vagy videók készítéséhez.
- *4 Érintse meg a* elemet a mentéshez (ha szükséges).

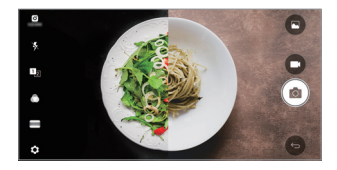

#### *Irányított felvétel*

Fényképeket készíthet egy másik fényképen levő pozíció követésével.

- *1* A NÉGYSZÖGLETES módban koppintson a *MÓD* lehetőségre.
- *2* Válassza ki a jobb oldalon levő pozíciók közül azt, amelyet követni kíván.
- 3 A fénykép elkészítéséhez koppintson az rôj ikonra.

• Használja a legördülő sávot a háttér átlátszóságának beállításához.

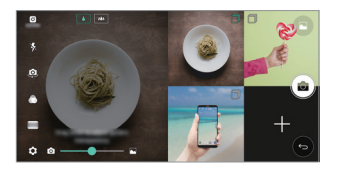

#### *A fókusz nyomkövetése a kamera használata során*

Nyomon követhet egy alanyt és rajta tarthatja a fókuszt, mialatt fényképeket vagy videókat készít.

- 1 Indítsa el a Kamera alkalmazást, majd érintse meg a  $\otimes$  > **Tracking** *focus* elemet.
- *2* Fényképek vagy videók készítése előtt enyhén érintse meg a képernyőt, ezzel kiválasztja azt az alanyt, amelyre a készülék fókuszálni fog.

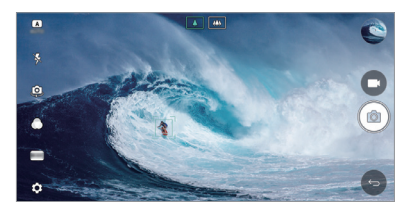

- *3* Készítse el a fényképet, vagy kezdje el felvenni a videót.
	- Részletekért lásd a [Kamera elindítása](#page-397-0) fejezetet.
	- A funkció használatához válassza a szabványos kamerát ( $\boxed{4}$ ) fényképek és videók készítéséhez.
	- Ez a funkció nem érhető el, ha az elülső kamerát, vagy a széles látószögű kamerát használja.
	- Ez a funkció az alábbi esetekben nem érhető el:
		- Videóméret korlátozás: A beállított felbontás UHD 16:9.
		- FPS korlátozások: A beállított FPS érték 60 FPS.

冃

#### *Folyamatos felvétel*

A stabil felvétel funkcióval minimalizálhatja a bemozdulásokat videók készítése során.

Indítsa el a Kamera alkalmazást, majd érintse meg az *AUTO* ( *), NÉGYZETES* ( *), vagy MANUÁLIS* ( *) Folyamatos felvétel*  $\bigcap$  elemet.

F • Részletekért lásd a [Kamera elindítása](#page-397-0) fejezetet.

#### *Aláírás*

Személyes jellegű fényképet készíthet az aláírása használatával.

- *1* Indítsa el a Kamera alkalmazást, majd érintse meg az *AUTO* ( *) Aláírás hozzáadása* elemet.
- *2* Adja meg a kívánt aláírást és érintse meg a *HOZZÁAD* elemet.

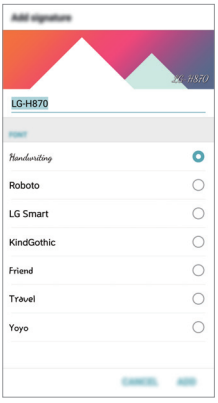

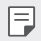

• Ez a funkció nem érhető el, ha a Manuális videó módot használja.

#### *Hi-Fi video felvétel*

Készítsen csúcsminőségű videókat, még jobb minőségű hang felvétele mellett, amelynek szélesebb a dinamikai frekvenciatartománya, *2* érzékeny AOP (Akusztikai Túlterhelési Pont) mikrofon és hihetetlen Hi-Fi felvétel használatának köszönhetően.

Indítsa el a Kamera alkalmazást, majd érintse meg az *MANUÁLIS* ( $\Box$ ) >  $\otimes$  > Hi-Fi  $\Box$  elemet.

- Részletekért lásd a [Kamera elindítása](#page-397-0) fejezetet.
	- A Hi-Fi videók csak olyan alkalmazások esetén játszhatók le, amelyek támogatják a Hi-Fi opciót.
	- Ez a funkció nem érhető el, ha az elülső kamerát használja.

## *Galéria funkciók*

#### **Lebegő gomb**

冃

A Kezdőképernyőre való gyors lépéshez, mialatt a Galériát fekvő *nézetben nézi, érintse meg hosszan a* elemet, mozgassa az ujját  $f$ elfelé a  $\bigcirc$  elemhez, majd engedje el.

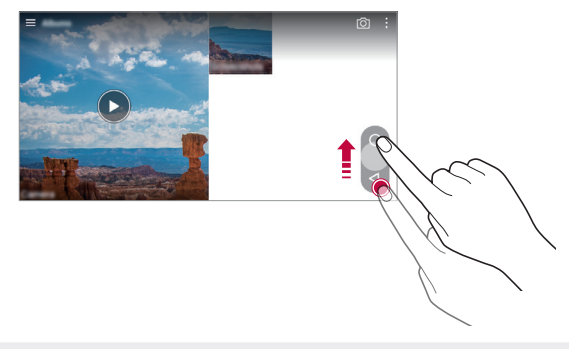

• A lebegő gombot áthelyezheti, ha vízszintesen elhúzza a képernyő 冃 alsó része mentén.

#### *Kameratekercs*

Megtekintheti az elkészült fényképeket és videókat a kamera előnézeti képernyőjén.

Indítsa el a Kamera alkalmazást, majd érintse meg az *AUTO* ( *) Kameratekercs* elemet.

- Fényképek és videók készítése során megtekintheti az elmentett képek bélyegképét a képernyő oldalsó részén.
- Görgesse a bélyegkép listákat felfelé vagy lefelé, a fényképek és videók böngészéséhez.
- Érintsen meg egy bélyegképet a fénykép vagy videó megtekintéséhez a kamera képernyőjén.
- Érintse meg a bélyegképet ismét, ha vissza kíván térni a kamera keresőjéhez.

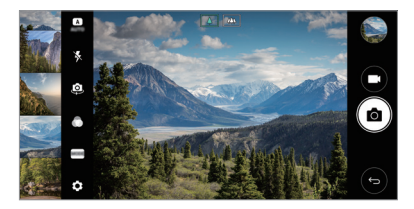

冃

• A funkció nincs támogatva, ha a 18:9 képarány mellett készít fényképet vagy videót.

• A Kameratekercs funkció kizárólag Automatikus megtekintés módban érhető el.

#### *Kapcsolódó tartalom*

A Galériában szerkesztheti és személyre szabhatja a kapcsolódó tartalmat.

- 1 Egy fénykép megtekintésekor koppintson a  $\mathscr P$  ikonra.
- *2* Ha megjelenik a fénykép készítési dátumával kapcsolatos ikon, érintse meg a képernyőt.

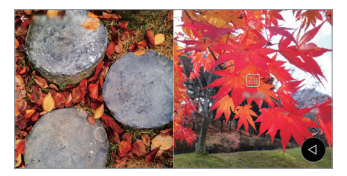

• Megtekintheti az Ön által kiválasztott dátummal kapcsolatos fényképeket.

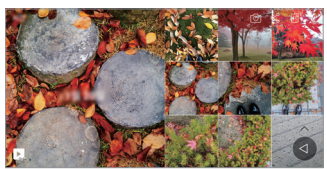

- A kapcsolódó tartalom maximum négy kombinációban 冃 kapcsolódhat az 'Emlékek, Dátum, Hely, Kamera mód' opciókhoz.
	- Érintse meg a **p.** elemet a kapcsolódó tartalom videóként történő elmentéséhez.
	- Érintse meg a : elemet a további opciók eléréséhez.

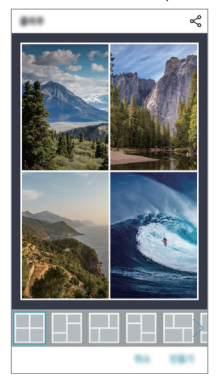

#### *GIF létrehozása*

A felvett videó használatával egyszerűen készíthet GIF fájlt.

- *1* A videó megtekintése során a kívánt indulási ponton érintse meg *a GIF létrehozása* elemet.
- *2* Válassza ki a készíteni kívánt GIF hosszúságát.
	- A GIF a pillanatnyi időtől indulva a kívánt hosszúságban létrejön.
	- 5 másodpercnél rövidebb videók esetén a GIF képek a hátralevő időn át automatikusan létrejönnek.
	- A GIF készítő funkció a felhasználó kreatív tevékenységének  $\bigwedge$ támogatására szolgál. Ha a GIF készítő funkció használatával megsérti mások szerzői vagy jó hírnévhez fűződő jogait, akkor ezért polgárjogi és büntetőjogi felelősséggel tartozik. Ügyeljen arra, hogy ne másolja le és ne továbbítsa mások munkáját engedély nélkül. Az LG Electronics nem vállal felelősséget a felhasználó tevékenységeiért.

## *Kollázs hátterek készítése*

Elkészítheti a saját kollázsképét, amelyet zárolási képernyőként jeleníthet meg.

Több kollázsképet is kiválaszthat háttérképként, amely a képernyő minden egyes ki- és bekapcsolása során változik.

- *1 Koppintson a Beállítások* **Kijelző Képernyő zárolása** *Háttérkép Kollázs háttér* ikonra.
- 2 Érintse meg a + elemet, és válassza ki azokat a képeket, amelyeket kollázsként kíván megjeleníteni.

*3* Kívánság szerint szerkessze a diavetítést, és érintse meg a **BEÁLLÍTÁS HÁTTÉRKÉPNEK** elemet.

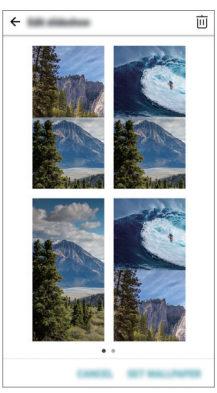

## *Hangfelvétel funkciók*

#### **HD audio felvevő áttekintés**

Az audio beállításokat manuálisan konfigurálhatja, így a kiválasztott módra optimalizált beállítások alapján készíthet hangfelvételt.

#### *Felvételi módok*

Nagy felbontású audiofájlt vehet fel, ha kiválasztja és konfigurálja azt az audio módot, amely illeszkedik a felvételi környezethez.

 $E$ rintse meg az  $\bigcap$  > **Eszközök** > HD audio felvevő > <u>=</u>

#### *Normál*

Extra beállítások nélkül készíthet hangfelvételt.

#### *Koncert*

Hangfelvételt készíthet koncerten vagy egyéb zenei eseményeken.

### *Egyéni*

Konfigurálhatja a kívánt beállításokat a hangfelvételek készítéséhez.

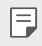

• Ha fülhallgatót csatlakoztat az eszközre, megjelenik a  $\mathbb{Q}_{\pmb{\alpha}}$  Érintse *meg a* elemet, majd válassza ki a használni kívánt mikrofont.

### *Stúdió Mód*

A stúdió módban lejátszhat egy audiofájlt vagy zenét, és egyidejűleg felveheti a saját hangját, akkordot hozhat létre azáltal, hogy többször egymás után felveszi a hangját, illetve kommentárt vehet fel az előadó vagy beszélő eredeti audio fájljára.

- *1 Érintse meg az Eszközök* **HD audio felvevő** lehetőséget.
- *2 Válassza az Egyéni*. lehetőséget.
- 3 Érintse meg a  $\sqrt{ }$ + elemet, és válassza ki azt az audiofájlt, amelyet háttérzeneként kíván használni.
- 4 A hang felvételéhez koppintson az **O** ikonra.
- 5 A felvett hangfájl elmentéséhez koppintson az **∩** ikonra.
	- A háttérzene csak fülhallgatón keresztül játszható le. A funkció 冃 használata előtt feltétlenül helyezze be a fülhallgatókat.

#### **A HD Audio Felvevő alkalmazás további hasznos**  *funkciói*

#### *GAIN*

Beállíthatja a mikrofon által felvett hang érzékenységét. Minél magasabb az ERŐSÍTÉS értéke, annál nagyobb érzékenység mellett kerül felvételre a hang.

### *LCF*

Kiszűrhet bármely mély hangtartományú zajt, például a légkondicionáló mély zúgását.

Minél magasabb az LCF (Alacsony Vágás Szűrő) értéke, annál inkább ki lesznek szűrve a nagyfrekvenciás zajok.

#### *LMT*

Ez megakadályozza a felvett hang túlvezérlését. Minél magasabb az LMT (Korlátozás) értéke, annál több alacsony frekvenciás hang kerüli el a túlvezérlést.

- A további beállítások módosításához érintse meg a  $\frac{1}{2}$  > Beállítások 冃 elemet, majd állítsa be a fájltípust, bitmélységet, mintavételi arányt és a további beállításokat.
	- Hangfelvétel közben ellenőrizheti a hangminőséget a csatlakoztatott fülhallgatón. Ha Stúdió módban készít hangfelvételt, akkor a hang ellenőrzése nincs támogatva. Csak a háttérzenét hallja.

## *Ujjlenyomat felismerés*

### <span id="page-346-0"></span>*Ujjlenyomat felismerés áttekintése*

Az ujjlenyomat-felismerési funkció használata előtt regisztrálja ujjlenyomatát a készüléken.

Az ujjlenyomat-felismerési funkció a következő esetekben használható:

- A kijelző zárolásának feloldásához.
- A *Galéria vagy a* QuickMemo+ *zárolt tartalmának*  megtekintéséhez.
- Hagyja jóvá a vásárlást úgy, hogy feliratkozik egy alkalmazásra, vagy pedig úgy, hogy azonosítja magát az ujjlenyomatával.
- Az Ön ujjlenyomata a készüléken a felhasználó azonosítására 冃 használható. Az ujjlenyomat érzékelő a különböző felhasználók nagyon hasonló ujjlenyomatait azonosként érzékelheti.

#### *Figyelmeztetések az ujjlenyomat felismeréssel*  **kapcsolatban**

Az ujjlenyomat felismerés pontossága számos ok miatt csökkenhet. A felismerés pontosságának maximalizálása érdekében, a készülék használata előtt ellenőrizze a következőket.

- A készülék Be- és Kikapcsolás/Zárolás gombja ujjlenyomat rendelkezik-e érzékelővel. Győződjön meg róla, hogy a Be- és Kikapcsolás/Zárolás gombot nem rongálta meg fémes tárgy, mint például pénzérme vagy kulcs.
- Ha a Be- és Kikapcsolás/Zárolás gombon vagy az ujján víz, por vagy egyéb külső anyag található, lehetséges, hogy az ujjlenyomatregisztráció vagy -felismerés nem fog működni. Az ujjlenyomatfelismerés használata előtt tisztítsa le és szárítsa meg az ujját.
- Előfordulhat, hogy az ujjlenyomat nem ismerhető fel megfelelően, ha az ujja felületén hegesedés, található, vagy nem elég sima, mert vízbe merítette.
- Ha behajlítja az ujját, vagy csak az ujjbegyét használja, lehetséges, hogy a készülék nem ismeri fel az ujjlenyomatát. Győződjön meg róla, hogy ujja lefedi a Be- és Kikapcsolás/Zárolás gomb teljes felületét.
- Rögzítésnél csak egy ujjat használjon. Egynél több ujj beszkennelése befolyásolhatja az ujjlenyomat rögzítését és felismerését.
- A készülék száraz környezetben statikus elektromosságot hozhat létre. Ha a környező levegő száraz, ne szkennelje be ujjlenyomatát, vagy előtte érintsen meg egy fémtárgyat, például egy pénzérmét, hogy a statikus elektromosság megszűnjön.

### *Ujjlenyomatok rögzítése*

Rögzítheti és elmentheti ujjlenyomatát a készüléken, az ujjlenyomat azonosítás használatához.

*1 Koppintson a Beállítások Általános Ujjlenyomatok és*  **biztonság** *Ujjlenyomatok* ikonra.

- A funkció használatához be kell állítania egy zárolási képernyőt.
	- Ha a képernyőzár nem aktív, állítsa be a képernyőzárat a képernyőn megjelenő utasítások segítségével. További részletekért lásd a [Képernyőzár beállítása](#page-376-0) fejezetet.
- *2* Keresse meg a Be- és Kikapcsolás/Zárolás gombot a készülék hátulián, és finoman helyezze rá egyik ujját az ujilenyomat regisztrációjához.
	- Nyomja meg enyhén a Be- és Kikapcsolás/Zárolás gombot 冃 úgy, hogy az érzékelő felismerje az ujjlenyomatát. Ha erősen nyomja meg a Be- és Kikapcsolás/Zárolás gombot, beindulhat *a*  képernyőzár funkció, vagy kikapcsolhat a kijelző.
		- Ellenőrizze, hogy ujjbegye lefedje a Be- és Kikapcsolás/Zárolás gomb érzékelőjének teljes felületét.

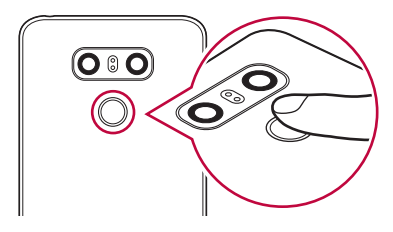

- *3* Kövesse a kijelzőn látható utasításokat.
	- Ismételje meg az ujjlenyomat szkennelését, ujját lépésről lépésre mozgatva, amíg az ujjlenyomatot a készülék rögzíti.
- *4* Az ujjlenyomat regisztrációja után koppintson az *OK* ikonra.
	- Másik ujjlenyomat regisztrálásához koppintson a *TOVÁBBIAK HOZZÁADÁSA* ikonra. Ha csak egy ujjlenyomatot regisztrál, és az adott ujj nem megfelelő állapotú, lehetséges, hogy az ujjlenyomat-regisztráció nem működik majd megfelelően. A helyzet elkerülése érdekében regisztráljon több ujjlenyomatot is.

冃

#### *Ujjlenyomatok kezelése*

Szerkesztheti vagy törölheti a rögzített ujjlenyomatokat.

- *1 Koppintson a Beállítások Általános Ujjlenyomatok és*  **biztonság** *Ujjlenyomatok* ikonra.
- *2* Oldja fel a lezárási módnak megfelelően.
- *3* Az ujjlenyomat listában az elnevezéshez koppintson rá az adott ujjlenyomatra. A törléshez koppintson az jij ikonra.

### **A kijelző feloldása ujjlenyomattal**

Ujjlenyomata segítségével is feloldhatja a kijelző zárolását, vagy akár zárolt tartalmat is megtekinthet. Aktiválja a kívánt funkciót:

- *1 Koppintson a Beállítások Általános Ujjlenyomatok és*  **biztonság** *Ujjlenyomatok* ikonra.
- *2* Oldja fel a lezárási módnak megfelelően.
- *3* Az ujjlenyomat beállításainak képernyőjén aktiválja a kívánt funkciót:
	- **Képernyőzár**: Feloldja a kijelzőt ujjlenyomattal.
	- *Tartalom zárolása*: Feloldja a tartalmat ujjlenyomattal. Ehhez ellenőrizze, hogy a tartalom le legyen zárva.

## *Egyszerre több feladat kezelése*

#### **Többablakos**

Két alkalmazást használhat egyszerre úgy, hogy a képernyőt több ablakra osztja meg.

*Bármely alkalmazás használata közben érintse meg és tartsa*  lenyomva a kezdőképernyő *gombját, majd válasszon ki egy*  alkalmazást a legutóbb használt alkalmazások listájából.

• A fő képernyőn így két alkalmazást jeleníthet meg és használhat egyszerre.

• A Többablakos módból való kilépéshez érintse meg és tartsa *lenyomva a – ikont.* 

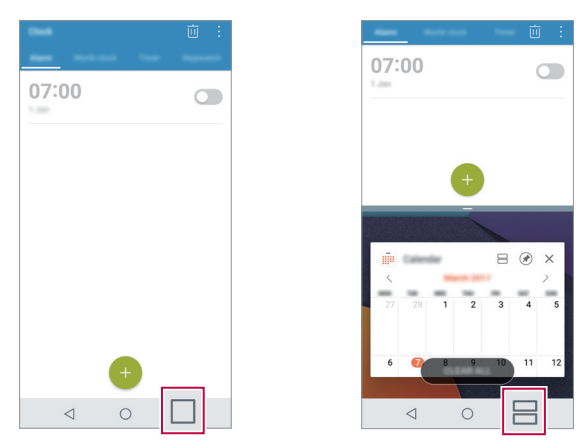

• Lehet, hogy a Többablakos funkciót néhány alkalmazás, köztük 冃 például a letöltött alkalmazások nem támogatják.

#### **Áttekintés képernyő**

Az Áttekintés képernyő a legutóbb használt alkalmazások előnézetét mutatja.

A legutóbb használt alkalmazások listájának megjelenítéséhez érintse meg a  $\Box$  ikont a Kezdőképernyőn, majd koppintson a megjelenített alkalmazásra.

• Tartson lenyomva egy alkalmazást, és húzza a képernyő tetejére, így az alkalmazás a Többablakos módban indul el. Koppinthat a ikonra is az egyes alkalmazások felső részén.

## *Always-on Display*

Megjelenítheti a dátumot, időt, aláírást vagy más információt a képernyőn, akkor is, ha a fő képernyő ki van kapcsolva. Az Always-on Display hasznos funkció ahhoz, hogy gyorsan ellenőrizhesse az időt és megjeleníthesse saját aláírását.

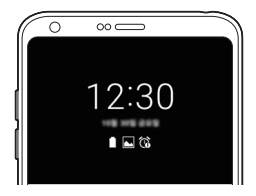

- *1 Koppintson a Beállítások* **Kijelző** *Always-on display ikonra, majd érintse meg a o elemet az aktiváláshoz.*
- Lehetséges, hogy a funkció a készülék megvásárlásakor bekapcsolt Ħ állapotban van.
	- Az alap beállítás változó lehet, a területtől és a szolgáltatótól függően.
- *2 Érintse meg a Tartalom elemet, és válassza ki azokat az elemeket,*  amelyeket akkor kíván megjeleníteni, amikor a képernyő ki van kapcsolva.
	- 冃
- Mindenképpen ellenőrizze, hogy az aláírás ne lógjon ki a beviteli mezőből.
- Az Always-on display használata esetén az akkumulátor hamarabb lemerülhet. Az akkumulátor hosszabb élettartama érdekében kapcsolja ki ezt a funkciót.

## *gyors megosztás*

Fényképeket vagy videókat oszthat meg azok készítése után azonnal a kívánt alkalmazással.

- 1 Koppintson az ∩ > ●, ikonokra, majd készítse el a fényképet vagy rögzítse a videót.
- *2* Érintse meg a képernyőn megjelenő alkalmazás ikont, hogy megoszthassa azt az alkalmazással.

Vagy húzza az ikont az ellentétes irányba, hogy megnézhesse, milyen egyéb alkalmazásokat használhat a fényképek és videók megosztásához.

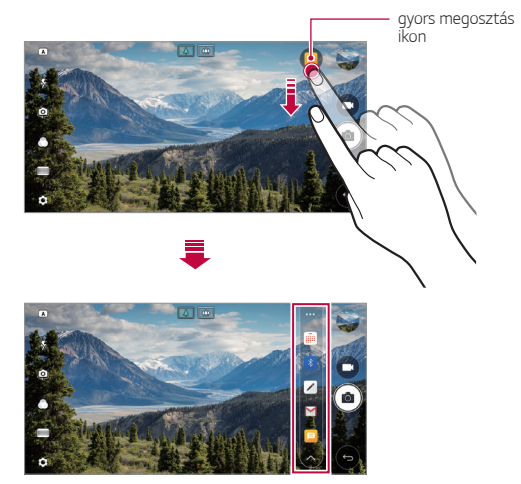

- A gyors megosztás ikonnal megjelenített alkalmazás változó lehet, a készülékre telepített alkalmazások típusától és használatának gyakoriságától függően.
	- A funkció csak akkor használható, ha AUTO *vagy* NÉGYZETES módban készít fényképet vagy videót. A részleteket lásd az [AUTO](#page-398-0)  [mód](#page-398-0) *és* [NÉGYZETES kamera üzemmód](#page-406-0) résznél.

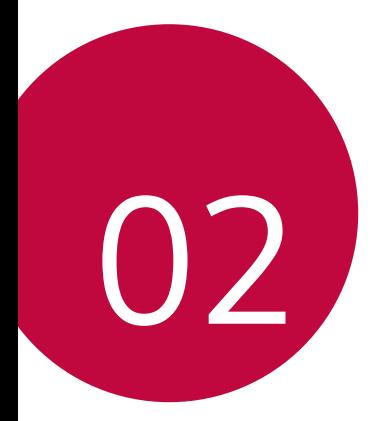

# *Alap funkciók*

## *Termék alkatrészek és tartozékok*

Az alábbi elemek vannak mellékelve a készülékhez.

• *Készülék*

冃

• Sztereó fülhallgató

- Töltő
- Quick Start Guide

• USB kábel

- Kihúzó nyelv
- A fent leírt elemek opcionálisak lehetnek.
	- A készülékhez biztosított cikkek és az elérhető tartozékok a terület illetve a szolgáltató függvényében változhatnak.
	- Mindig eredeti LG Electronics tartozékokat használjon. A más gyártóktól származó tartozékok használata befolyásolhatja készülékének hívási teljesítményét vagy hibát okozhat. Előfordulhat, hogy erre nem terjed ki az LG javítási szolgáltatása.
- Ha az alapvető elemek közül bármelyik hiányzik, lépjen kapcsolatba azzal a kereskedővel, ahonnan készülékét beszerezte.
	- További alapvető tartozékok beszerzéséhez lépjen kapcsolatba egy LG Vevőszolgálattal.
	- Az opcionális tartozékok beszerzéséhez lépjen kapcsolatba egy LG Vevőszolgálattal.
	- A termékcsomag egyes elemei előzetes értesítés nélkül változhatnak.
	- Készülékének kinézete és tulajdonságai előzetes értesítés nélkül változhatnak.
	- A készülék tulajdonságai változhatnak, a területtől vagy a szolgáltatótól függően.
	- Biztosítsa, hogy hiteles, az LG Electronics által biztosított tartozékokat használjon. Harmadik féltől származó tartozékok használata megrongálhatja a készüléket vagy hibás működést eredményezhet.
	- Távolítsa el a védőréteget az Ujjlenyomat érzékelőről, mielőtt az ujjlenyomat-felismerési funkciót használná.

## *Alkatrészek áttekintése*

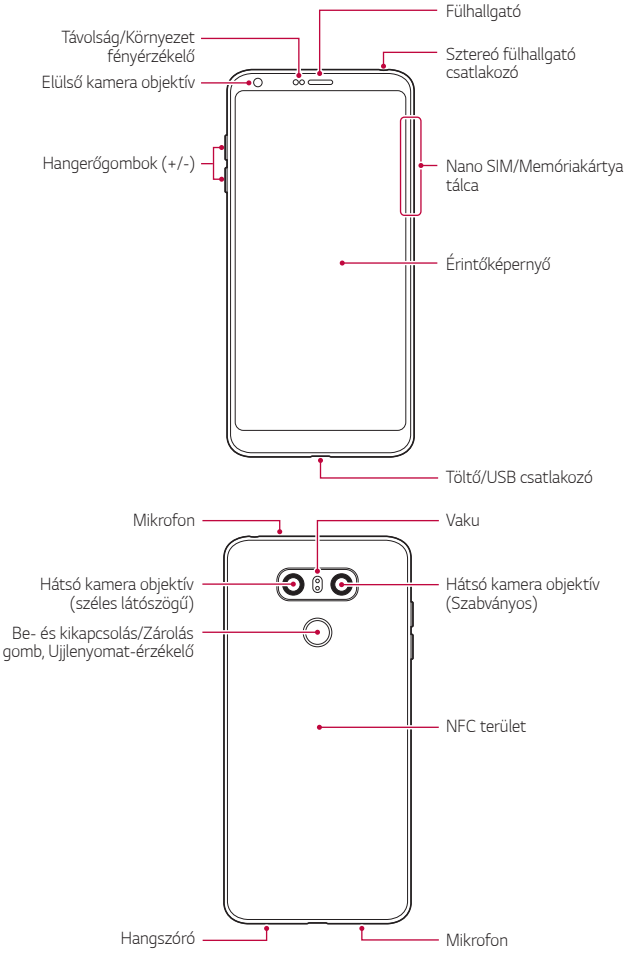

- Távolság/Környezet fényérzékelő
	- Távolságérzékelő: Egy hívás során a távolságérzékelő kikapcsolja a képernyőt és letiltja az érintéses működtetést, ha a készülék túl közel van az emberi testhez. Visszakapcsolja a képernyőt és engedélyezi az érintéses működtetést, ha a készülék a megadott tartományon kívül kerül.
	- Környezeti fényérzékelő: A környezeti fényérzékelő elemzi a környezet fényintenzitását, amikor az automatikus fényerőszabályozó mód be van kapcsolva.
- Hangerőgombok
	- Beállítja a csengőhang, a hívások vagy értesítések hangerejét.
	- A Kamera használata közben enyhén nyomja meg a Hangerő gombot fénykép készítéséhez. Ha folyamatosan felvételeket szeretne készíteni, nyomja meg és tartsa lenyomva a Hangerő gombot.
	- Nyomja meg kétszer a Hangerő Le (-) gombot a *Kamera*  alkalmazás elindításához, ha a képernyőt zárolta vagy kikapcsolta. Nyomja meg kétszer a Hangerő fel (+) gombot a Rögzítés+ elindításához.
- Be- és kikapcsolás/Zárolás gomb (Ujjlenyomat-érzékelő)
	- Röviden nyomja meg a gombot, ha be vagy ki akarja kapcsolni a képernyőt.
	- *Tartsa benyomva a gombot, ha ki akarja választani a takarékos*  üzemmód funkciót.
	- Kapcsolja be az ujjlenyomat felismerés funkciót, hogy a képernyő zárolásának feloldása egyszerűbb legyen. A részleteket lásd az [Ujjlenyomat felismerés áttekintése](#page-346-0) fejezetben.
- 冃
- Az Ön eszköze egy újratölthető belső akkumulátorral rendelkezik. Saját biztonsága érdekében ne próbálja eltávolítani a beépített akkumulátort.
	- Bizonyos funkciók hozzáférése korlátozott lehet, függően a készülék tulajdonságaitól.
- A készülék hátulján egy beépített NFC antenna található. Óvatosan 冃 bánjon a készülékkel, hogy ne károsítsa, illetve ne fedje le az NFC antennát.
	- Ne helyezzen nehéz tárgyakat a készülékre, ne üljön rá. Ha ezt nem tartja be, az megrongálhatja az érintőképernyőt.
	- A képernyőt védő fólia vagy tartozékok befolyásolhatják a távolságérzékelőt.
	- Ha az Ön készüléke nedves, vagy azt párás helyen használta, az érintőképernyő vagy gombok esetleg nem működnek megfelelően.

A készüléket megfelelően tartsa, az alábbiakban látható módon. Ha a készülék használata során lefedi a mikrofon nyílását a kezével, ujjaival, vagy a védőtokkal, akkor a hívás során a hangja nehezen érthetővé válhat.

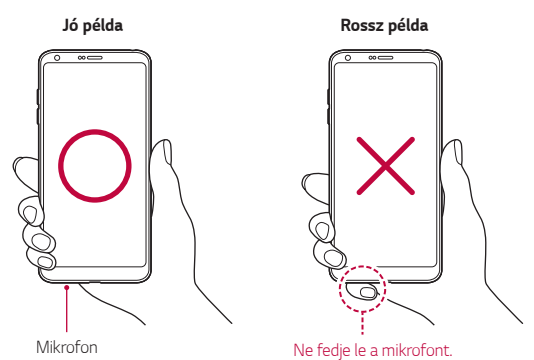

## *A készülék be- vagy kikapcsolása*

#### **A készülék bekapcsolása**

Ha az energiaellátás ki van kapcsolva, nyomja meg a Be- és kikapcsolás/Zárolás gombot.

• Amikor a készüléket első alkalommal kapcsolja be, az eredeti 冃 konfiguráció lép életbe. Az okostelefon első bejelentkezési ideje hosszabb lehet a szokásosnál.

#### *A készülék kikapcsolása*

Tartsa benyomva a Be- és kikapcsolás/Zárolás gombot, majd válassza *a Kikapcsolás* ikont.

#### *Takarékos üzemmód opció*

Tartsa benyomva a Be- és kikapcsolás/Zárolás gombot, majd válassza ki az opciót.

- *Kikapcsolás*: Kikapcsolja a készüléket.
- *Kikapcsolás és újraindítás*: Újraindítja a készüléket.
- **Repülési mód bekapcsolása**: Blokkolja a telekommunikációs funkciókat, ideértve a telefonhívásokat, üzenetküldést és az internetes böngészést. A többi funkció továbbra is elérhető marad.

## *A SIM kártya telepítése*

Helyezze be a szolgáltatója által biztosított SIM (Subscriber Identity Module) kártyát a készülék használatának megkezdéséhez.

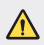

冃

 $\bigwedge$  • Legyen óvatos a kihúzó nyelvvel, mert az oldala éles.

- Annak érdekében, hogy a vízálló és porálló funkciók hatásosan működhessenek, a kártyatartót megfelelően kell beilleszteni.
- *1* Illessze be a kihúzó nyelvet a kártya tartón található nyílásba.

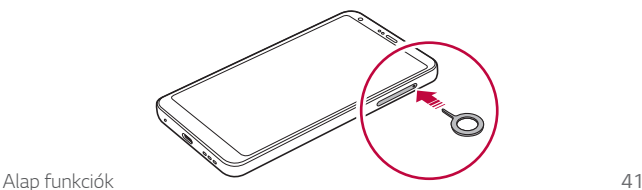

*2* Húzza ki a kártya tartót.

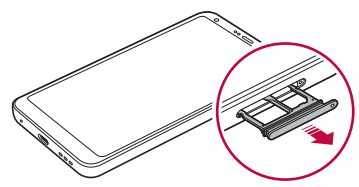

*3* Tegye rá a SIM kártyát a kártyatartóra az arany színű érintkezőkkel lefelé.

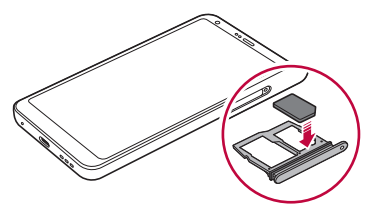

*4* Tolja vissza a kártya tartót a nyílásba.

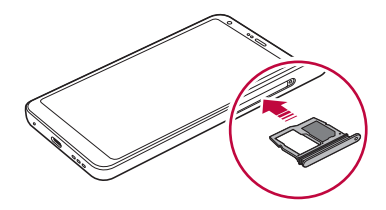

- 冃
- Ez a készülék csak Nano SIM kártyákat támogat.
- A problémamentes teljesítményhez javasoljuk, hogy a készüléket a megfelelő típusú SIM kártyával használja. Mindig a gyártótól származó, az üzemeltető által biztosított SIM kártyát használjon.
- Ha a kártyatartó nedves, amikor a készülékbe helyezi, akkor a készülék károsodhat. Mindig győződjön meg arról, hogy a kártyatartó száraz-e.
### *Óvintézkedések a SIM kártya használatakor*

- Ne veszítse el SIM kártyáját. Az LG nem vállal felelősséget a SIM kártya elvesztéséből vagy átruházásából származó károkért és más problémákért.
- Vigyázzon, hogy a SIM kártya ne sérüljön meg behelyezés vagy kivétel közben.

## *A memóriakártya behelyezése*

Illessze be a memóriakártyát a készülékbe.

A készülék maximum 2 TB-os microSD kártyát tud támogatni. A memóriakártya gyártójának és típusának függvényében bizonyos memóriakártyák nem kompatibilisek a készülékkel.

- *1* Illessze be a kihúzó nyelvet a kártya tartón található nyílásba.
- *2* Húzza ki a kártya tartót.
- *3* Tegye rá a kártyát a kártyatartóra az arany színű érintkezőkkel lefelé.

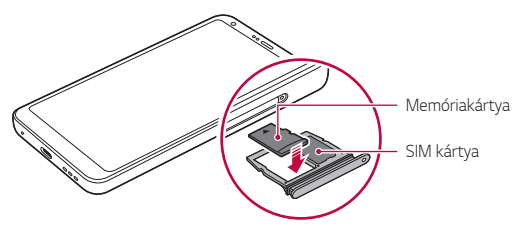

- *4* Tolja vissza a kártya tartót a nyílásba.
	- Előfordulhat, hogy egyes memóriakártyák nem teljesen Ą kompatibilisek a készülékével. Ha nem kompatibilis kártyát használ, az károsíthatja készülékét vagy a memóriakártyát, valamint tönkreteheti a rajta tárolt adatokat.
	- 冃 • Az adatok gyakori mentése és törlése megrövidítheti a memóriakártya élettartamát.

## *A memóriakártya eltávolítása*

A biztonságos eltávolítás érdekében előbb válassza le a memóriakártyát.

- *1 Koppintson a Beállítások Általános Tárhely* ikonra.
- *2* Illessze be a kihúzó nyelvet a kártya tartón található nyílásba.
- *3* Húzza ki a kártyatartót és távolítsa el a memóriakártyát.
	- Ne távolítsa el a memóriakártyát, amíg a készülék információkat továbbít vagy fogad, mert ez az adatok tönkretételéhez vagy elvesztéséhez, valamint a memóriakártya vagy a készülék meghibásodásához vezethet. Az LG nem vállal felelősséget a memóriakártyák hibás vagy nem megfelelő használatából eredő veszteségekért, beleértve az adatvesztést.

## *Akkumulátor*

#### *Az akkumulátor töltése*

A készülék használata előtt teljesen töltse fel az akkumulátort. A készüléket C típusú USB-kábellel töltse.

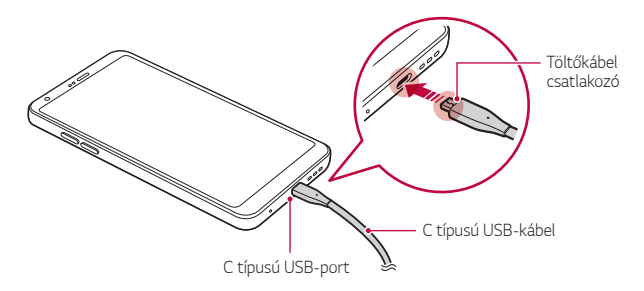

- *Ne töltse a készüléket,* ha az eszköz vagy a töltőkábel vizes, *vagy*  nedves. Ez tüzet, áramütést, sérülést okozhat, illetve károsíthatja a készüléket.
	- Győződjön meg róla, hogy a készülékhez biztosított USB kábelt használja.
	- Győződjön meg róla, hogy az LG által jóváhagyott töltőt és töltőkábelt alkalmaz. Az akkumulátor töltése harmadik fél töltőjével az akkumulátor felrobbanásához vagy a készülék sérüléséhez vezethet.
	- Az Ön eszköze egy újratölthető belső akkumulátorral rendelkezik. Saját biztonsága érdekében ne próbálja eltávolítani a beépített akkumulátort.
	- A készülék töltés közbeni használata áramütést okozhat. A készülék használatához függessze fel a töltést.
- A készülék teljes feltöltését követően távolítsa el a töltőt a konnektorból. Ezzel kiküszöböli a felesleges áramfogyasztást.
	- A termékhez egy gyorstöltést támogató adapter van mellékelve.
	- A gyors töltés funkció lehet, hogy nem működik, ha nem a készülékhez mellékelt gyors töltés adaptert használja.
	- Az akkumulátor töltésének másik módja USB kábel csatlakoztatása a készülék és desktop vagy laptop computer között. Ez hosszabb időt vehet igénybe, mint az akkumulátor konnektorhoz történő csatlakoztatása esetén.
	- Ne töltse az akkumulátort olyan USB elosztó használatával, amely nem képes megbirkózni a megadott feszültséggel. A töltés meghiúsulhat vagy váratlanul megszakadhat.

#### *Óvintézkedések a készülék használatakor*

• Győződjön meg róla, hogy a készülékhez biztosított USB kábelt használja; ne használjon harmadik fél által gyártott USB kábelt vagy töltőt a készülékkel. Az LG korlátozott jótállás nem vonatkozik a harmadik fél által gyártott kiegészítőkre.

• A használati utasításban található előírások figyelmen kívül hagyása és a nem megfelelő használat esetén megrongálódhat a készülék.

## *Az akkumulátor hatékony használata*

Az akkumulátor élettartama csökkenhet, ha folyamatosan és egyidejűleg több alkalmazást és funkciót működtet.

Az akkumulátor élettartamának növelése érdekében törölje a háttér műveleteket.

Az akkumulátor fogyasztás minimalizálása érdekében, kövesse az *alábbi lépéseket:*

- Kapcsolja ki a Bluetooth®- vagy Wi-Fi-hálózat funkciót, amikor nem használja azokat.
- Állítsa be a képernyő Időkorlát funkcióját a lehető legrövidebb időre.
- Állítsa a legkisebbre a képernyő fényerejét.
- Állítsa be a képernyőzárat, ha nem használja a készüléket.
- Ellenőrizze az akkumulátor használatának részleteit, és zárjon be minden olyan letöltött alkalmazást, amely meríti az akkumulátort.

# **Érintőképernyő**

Megismerheti, hogyan kezelheti készülékét az érintőképernyőn végzett mozdulatokkal.

### *Koppintás*

Gyengéden érintse meg ujjbegyével a futtatni kívánt alkalmazást vagy opciót.

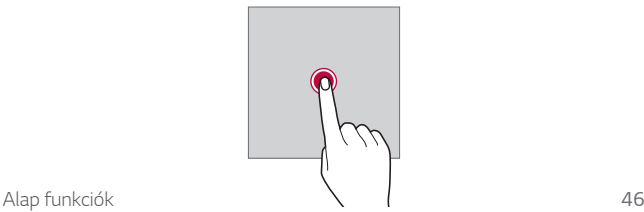

#### **Koppintás és benyomva tartás**

Tartsa lenyomva néhány másodpercig, hogy megjelenjen egy menü a rendelkezésre álló opciókkal.

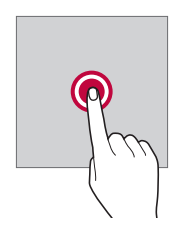

#### *Dupla koppintás*

Kétszer, egymás után gyorsan koppintson a weboldal vagy a térkép nagyításához vagy kicsinyítéséhez.

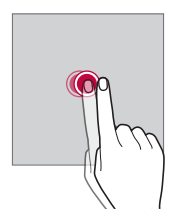

## *Húzás*

Érintsen meg hosszan egy elemet, például egy alkalmazást vagy minialkalmazást, majd húzza lassan az ujját egy másik helyre. Ezt a mozdulatot bármely ikon áthelyezésére használhatja.

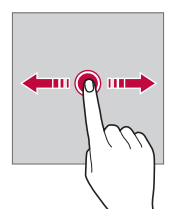

#### *Csúsztatás*

Érintse meg a képernyőt az ujjával, és húzza az ujját gyorsan, megállás nélkül. Ezzel a kézmozdulattal listákat, weboldalakat, fényképeket, képernyőket stb. lapozhat át.

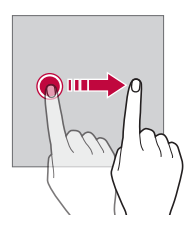

#### *Ujjak összefogása és szétválasztása*

Két ujjával csippentő mozdulattal nagyítson, mint a fényképek vagy a térkép esetében. A kicsinyítéshez válassza szét az ujjait.

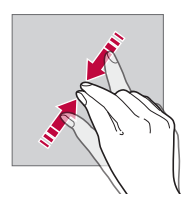

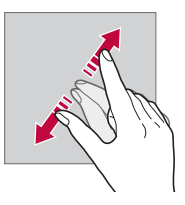

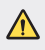

• Ne tegye ki az érintőképernyőt túlzott fizikai hatásoknak. Megsértheti az érintő érzékelőt.

- Az érintőképernyő hibát jelezhet, ha a készüléket mágneses, fémes vagy vezető anyag mellett használja.
	- Ha a készüléket éles fényben használja, mint például napfényben, a képernyő láthatatlanná válhat, függően az Ön helyzetétől. Használja a készüléket árnyékos helyen, vagy szórt fényű helyen, amely nem túl fényes, de fénye elegendő a könyvolvasáshoz.
	- Ne nyomja meg a képernyőt túlzott erővel.
- Finoman koppintson ujjhegyével a kívánt opcióra.
- Előfordulhat, hogy az érintéses vezérlő nem működik megfelelően, ha kesztyűben koppint, vagy körme hegyét használja.
- Az érintéses vezérlés működése zavart szenvedhet, ha a képernyő párás vagy nedves.
- Az érintőképernyő esetleg nem működik megfelelően, ha harmadik fél boltjában vásárolt képernyővédő fólia vagy tartozék van a készüléken.
- Egy állókép hosszabb ideig tartó megjelenítése szellemképesedést vagy a képernyő beégését okozhatja. Kapcsolja ki a képernyőt, vagy kerülje egy állókép hosszabb ideig tartó megjelenítését, ha nem használja a készüléket.

## **Kezdőképernyő**

## **Kezdőképernyő áttekintése**

A kezdőképernyő segít hozzáférni a készüléken található, különböző funkciókhoz és alkalmazásokhoz. Koppintson a  $\bigcap$  ikonra bármelyik képernyőn, hogy közvetlenül a kezdőképernyőre ugorjon.

Az összes alkalmazást és minialkalmazást kezelheti a kezdőképernyőn keresztül. Pöccintse balra vagy jobbra a képernyőt, hogy valamennyi telepített alkalmazást egy helyen áttekintse.

冃

### **Kezdőképernyő elrendezése**

*Megtekintheti az összes alkalmazást, és rendezheti a*  minialkalmazásokat és a mappákat a kezdőképernyőn.

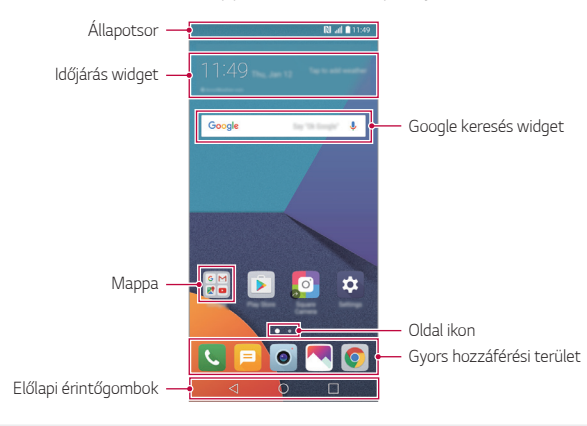

- A kezdőképernyő változhat, a szolgáltatótól vagy a szoftver verziótól függően.
- *Állapotsor*: Megjeleníti az állapotjelző ikonokat, az időt és az akkumulátor töltöttségi szintet.
- **Időjárás widget**: Tekintse meg az adott területre vonatkozó időjárási információkat és a pontos időt.
- *Google keresés widget*: Végezzen Google keresést kulcsszavak szóbeli vagy írásbeli megadásával.
- *Mappa*: Hozzon létre mappákat, hogy az alkalmazásokat saját beállításai szerint csoportosítsa.
- *Oldal ikon*: Megjeleníti a kezdőképernyő összes lapját. Érintse meg a kívánt oldal ikonját a kiválasztott oldalra való lépéshez. Az aktuális lap ikonja kiemelésre kerül.

冃

- *Gyors hozzáférési terület*: Rögzítse a fő alkalmazásokat a képernyő alján, hogy azok bármely kezdőképernyő lapról elérhetők legyenek.
- **Előlapi érintőgombok**
	- $\triangleleft$  : Visszatérés az előző képernyőre. Lezárja a billentyűzetet, vagy az előugró ablakokat.
	- $\bigcap$ : Nyomja meg a kezdőképernyőhöz való visszatéréshez. A Google keresés indításához nyomja meg és tartsa benyomva az ikont.
	- $\lceil \cdot \rceil$ : Megérintéssel megjeleníti a nemrég használt alkalmazások listáját, vagy elindítja az egyik alkalmazást. Valamennyi *nemrég használt alkalmazás törléséhez érintse meg a*  **ÖSSZES TÖRLÉSE** lehetőséget. Egyidejűleg két alkalmazás használatához Többablakos funkcióval, érintse meg hosszan a gombot, mialatt egy alkalmazást használ.

## **A kezdőképernyő érintőgombjainak szerkesztése**

Átrendezheti a kezdőképernyő érintőgombjait vagy hozzáadhatja a gyakran használt funkciókat a kezdőképernyő érintőgombjainak területéhez.

*Koppintson a Beállítások* **Kijelző Előlapi érintőgombok Gombkombináció** ikonra, majd szabja testre a beállításokat.

• Különböző funkciók hozzáférhetők, mint például a QSlide, az Értesítés sáv vagy a Rögzítés+. Legfeljebb öt tétel hozzáadása lehetséges.

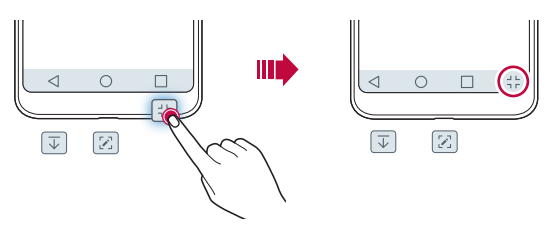

## **Állapotjelző ikonok**

Ha olvasatlan üzenetről, naptári bejegyzésről vagy riasztásról kap értesítést, az állapotsorban megjelenik a megfelelő értesítő ikon. Ellenőrizze készüléke állapotát az állapotsorban megjelenő értesítési ikonok megjelenítésével.

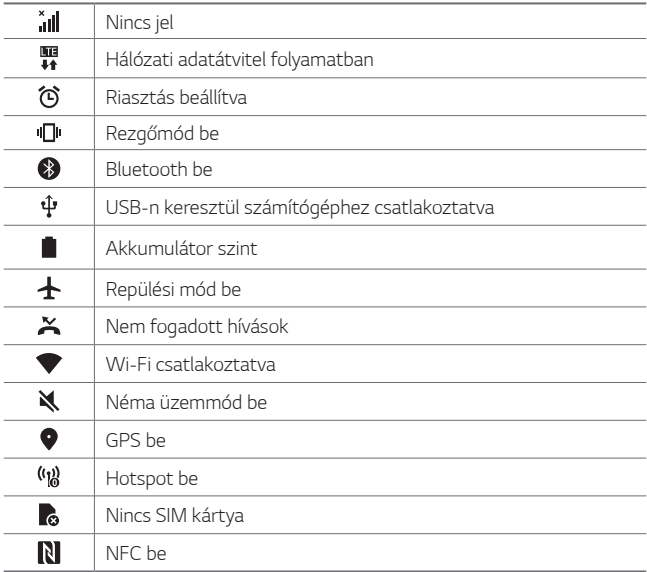

- 冃 • A jelen ikonok közül egyesek másképp jelenhetnek meg, vagy egyáltalán nem jelennek meg, függően a készülék állapotától. Tekintse meg az aktuális környezetre és területre vonatkozó ikonokat, amelyek között a készüléket használja, valamint forduljon a szolgáltatójához.
	- A megjelenített ikonok a területtől és a mobilszolgáltatótól függően változhatnak.

## *Értesítési sáv*

Az állapotsort a fő képernyőn lefelé húzva megnyithatja az értesítési sávot.

- A gyorselérési ikonlista megnyitásához húzza lefelé az értesítési sávot vagy koppintson a v ikonra.
- Az ikonok átrendezéséhez, hozzáadásához vagy eltávolításához *koppintson a* **SZERKESZT** gombra.
- Ha rákoppint és benyomva tartja az ikont, megjelenik az adott funkció beállító képernyője.

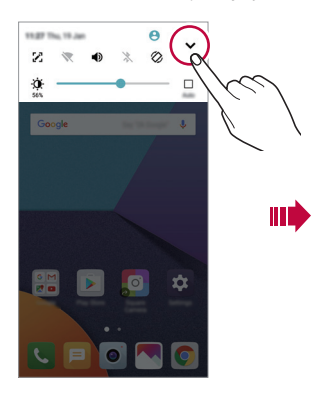

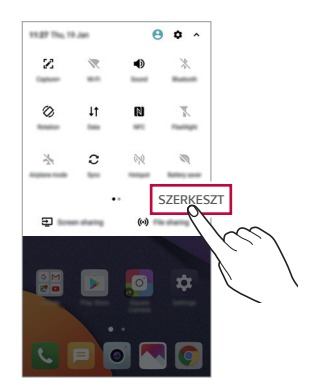

## **A képernyő elforgatása**

Beállíthatja, hogy a képernyő automatikusan elforduljon, a készülék fizikai irányának megfelelően.

Az értesítési sávban, a gyors hozzáférésű ikonok listájában *koppintson az Elforgatás* ikonra.

*Vagy koppintson a Beállítások* **Kijelző** *ikonra, majd aktiválja az*  **Automata képernyő forgatás** funkciót.

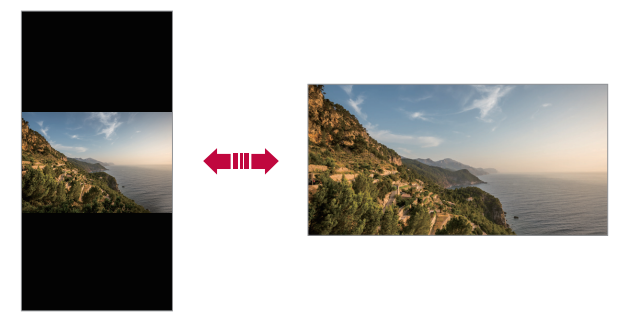

#### **A kezdőképernyő szerkesztése**

A kezdőképernyőn érintsen meg és tartson lenyomva egy üres felületet, majd válassza ki az alábbiak közül a kívánt műveletet.

- A kezdőképernyő lapjainak átrendezéséhez koppintson rá és tartsa benyomva az adott lapot, majd húzza át másik helyzetbe.
- Ha widgetet kíván hozzáadni a Kezdőképernyőhöz, érintse meg és tartsa lenyomva a Kezdőképernyő egy üres felületét, majd válassza *ki a Widgetek* gombot.
- A téma megváltoztatásához érintse meg és tartsa lenyomva a Kezdőképernyő egy üres felületét, majd válassza ki a *Téma* lehetőséget.

Alternatív megoldásként koppintson a *Beállítások* **Kijelző** *Téma* gombokra, majd válassza ki a készüléken alkalmazandó témát.

- Ha a Kezdőképernyő beállításait szeretné konfigurálni, érintse meg és tartsa lenyomva a Kezdőképernyő egy üres felületét, majd *válassza ki a* **Kezdőlap beállításai** gombot. A részleteket lásd a [Kezdőképernyő beállítások](#page-374-0) fejezetet.
- Ha az eltávolított alkalmazásokat szeretné áttekinteni vagy újratelepíteni, érintse meg és tartsa lenyomva a Kezdőképernyő egy üres felületét, majd válassza ki az *Alkalmazás kuka* gombot. A *részleteket lásd az* [Alkalmazás kuka](#page-392-0) pontban.
- Ha az alapértelmezett Kezdőképernyőt szeretné módosítani, érintse meg és tartsa lenyomva a Kezdőképernyő egy üres felületét, lépjen a kívánt képernyőre, érintse meg a **A**elemet, majd érintse meg újra a képernyőt.

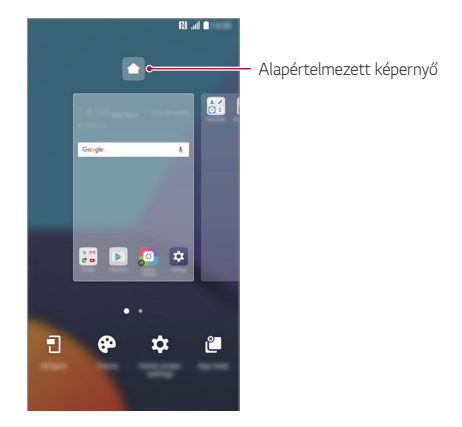

## *A háttér téma megjelenítése*

Megjelenítheti a kezdőképernyőn kizárólag a háttérképet, az alkalmazások és widgetek elrejtésével.

Nyissa szét ujjait a Kezdőképernyőn.

• Az eredeti képernyőhöz való visszatéréshez, mely megjeleníti az alkalmazásokat és a minialkalmazásokat is, csippentsen az ujjaival a kezdőképernyőre, vagy koppintson a  $\triangleleft$  gombra.

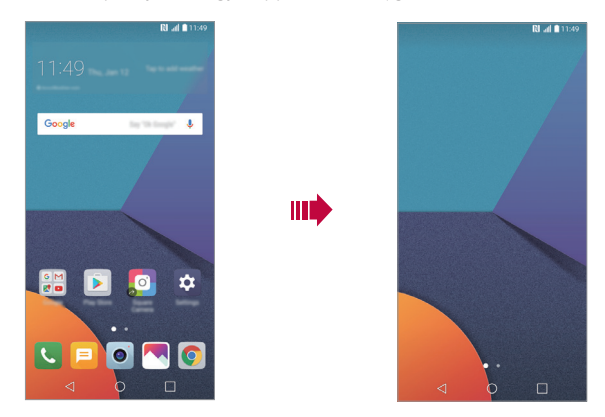

## **Alkalmazások mozgatása a kezdőképernyőn**

A kezdőképernyőn koppintson rá és tartsa benyomva az adott alkalmazást, majd húzza át másik helyzetbe.

- A gyakran használt alkalmazásoknak a kezdőképernyő alsó részén történő rögzítéséhez koppintson rá és tartsa benyomva az adott alkalmazást, majd húzza át az alsó részen található gyorselérési területre.
- A gyorselérési területről történő eltávolításhoz húzza vissza az ikont a kezdőképernyőre.

## **A kezdőképernyő mappáinak használata**

#### *Mappák létrehozása*

A kezdőképernyőn koppintson rá és tartsa benyomva az adott alkalmazást, majd húzza át a másik alkalmazáson.

• Létrejön az új mappa, és a mappa tartalmazza az alkalmazást.

#### *Mappák szerkesztése*

A Kezdőképernyőn koppintson a mappára, majd végezze el a következő műveletek egyikét.

- A mappa nevének és színének szerkesztéséhez koppintson a mappanévre.
- Ha szeretne alkalmazásokat hozzáadni, érintsen meg hosszan egy alkalmazást, majd húzza a mappára és engedje el.
- Ha a mappából el kíván távolítani egy alkalmazást, koppintson rá és tartsa lenyomva az alkalmazást, majd húzza ki a mappából. Ha az eltávolított alkalmazás volt az egyetlen alkalmazás az adott mappában, akkor a mappa automatikusan eltávolításra kerül.
- A mappában az alkalmazások hozzáadása és eltávolítása a + ikonra történő koppintással is lehetséges.

## <span id="page-374-0"></span>**Kezdőképernyő beállítások**

A kezdőképernyő beállításai személyre szabhatók.

- *1 Koppintson a Beállítások* **Kijelző Kezdőképernyő** ikonra.
- *2* Az alábbi beállítások személyre szabása:
	- **Kezdőlap kiválasztása**: Kiválasztja a kezdőképernyő menüpontot.
	- *Háttérkép*: Megváltoztatja a Kezdőképernyő háttérképét.
	- **Kijelző effekt**: Kiválasztja az effektet, mely a kezdőképernyő lapjainak váltásakor jelenik meg.
	- *Ikon alakok: Válassza ki, hogy az ikonoknak négyszögletes vagy*  lekerekített sarkai legyenek.
- **Alkalmazások rendezése a következő szerint**: Alkalmazások rendezésének beállítása a kezdőképernyőn.
- **Rács**: Megváltoztatja az alkalmazás kezdőképernyőről való elérési módját.
- *Alkalmazások elrejtése: Jelöljön ki alkalmazásokat, amelyeket*  a kezdőképernyőről el szeretne rejteni.
- **Körbeforgatás**: Az opció bejelölésével lehetővé teszi a Kezdőképernyő folyamatos görgetését (visszaugrás
- *Smart Bulletin*: Az Ön igényeinek megfelelő információk megjelenítésére használja a kezdőképernyőt.
- *Keres*: Kereséshez pöccintsen lefelé a Kezdőképernyőn.

## **Képernyőzár**

## **Képernyőzár áttekintése**

Az Ön készüléke kikapcsol és lezárja a képernyőt, ha megnyomja a Be- és kikapcsolás/Zárolás gombot. Ez ugyanígy megtörténik, ha bizonyos ideig nem használja a készüléket.

Ha megnyomja a Be- és kikapcsolás/Zárolás gombot, amikor a képernyőzár nincs beállítva, azonnal a kezdőképernyő jelenik meg.

A biztonság és az illetéktelen hozzáférés elkerülése érdekében, mindig kapcsolja be készülékén a képernyőzárat.

• A képernyőzár meggátolja a szükségtelen érintésekből származó beviteleket a készülék képernyőjén, valamint csökkenti az akkumulátor fogyasztását. Azt javasoljuk, hogy amikor nem használja a készüléket, aktiválja a képernyőzárat.

## **Képernyőzár beállítása**

A képernyőzár beállításainak konfigurálására számos lehetőség áll rendelkezésre.

- *1 Koppintson a Beállítások* **Kijelző Képernyő zárolása Válassza ki a képernyőzárat** ikonra, majd válassza ki a kívánt módot.
- *2* Az alábbi beállítások személyre szabása:
	- *Semmi*: A képernyőzár-funkció inaktiválása.
	- *Húzza*: A képernyő feloldásához húzza el az ujját a képernyőn.
	- *Knock Code*: A minta alapján koppintson a képernyő üres részére, hogy a képernyő zárolását feloldja.
	- *Feloldási minta*: A képernyő feloldásához használjon mintát.
	- *PIN*: A képernyő feloldásához írjon be számkódot.
	- *Jelszó*: A képernyő feloldásához írjon be alfanumerikus kódot.
	- *Ujjlenyomatok*: Oldja fel a kijelzőt az ujjlenyomata használatával.
	- Ha 5 alkalommal helytelenül próbálja feloldani a készüléket, a 同 képernyő 30 másodpercre blokkolódik.

#### **Biztonságos indítás beállítások**

Ha képernyőzárolási módként a Knock Code, a Mintázat, a PIN vagy a Jelszó lehetőséget választja, akkor beállíthatja úgy a készüléket, hogy zárolja magát, amikor a készüléket bekapcsolják, az Ön adatainak védelme érdekében.

- Nem használhatja az összes funkciót, kivéve a segélyhívásokat, amíg fel nem oldja a készülék zárolását.
- Ha elfelejtette a titkosítást feloldó jelszót, akkor nem állíthatja helyre a titkosított adatokat és személyes információkat.

## **Képernyőzár beállítások**

A zárolt képernyő beállításai személyre szabhatóak.

- *1 Koppintson a Beállítások* **Kijelző Képernyő zárolása** ikonra.
- *2* Az alábbi beállítások személyre szabása:
	- **Válassza ki a képernyőzárat**: Válassza ki a képernyő lezárásának módját.
	- *Smart Lock*: Megbízható elemeket válasszon, így ha ezek közül valamelyik megjelenik, akkor a készülék zárolása automatikusan kiold.
	- *Háttérkép*: Megváltoztatja a zárolási képernyő háttérképét.
	- *Óra*: Válassza ki az óra helyét a zárolt képernyőn.
	- *Parancsikon*: Adjon hozzá egy alkalmazás parancsikont és közvetlenül lépjen be az alkalmazásba a zárolt képernyőről az alkalmazás parancsikon a képernyőn történő elhúzásával.
	- **Kijelző effekt**: Állítsa be az alkalmazandó képernyő áttűnési effekteket, a képernyő nyitott állapotában.
	- **Időjárás animáció**: Megjeleníti az időjárást képekben, az aktuális helyzetének megfelelően a zárolt képernyőn.
	- **Elérhetőségi adatok elvesztett telefonhoz**: Kapcsolati információk megjelenítése a zárolt képernyőn.
	- **Időzítő zár**: Állítsa be az üresjárati időt, melyet követően a készülék automatikusan zárolja magát.
	- **A bekapcsoló gomb azonnal lezár**: Azonnal zárolja a képernyőt, ha a Be- és kikapcsolás/Zárolásgombot megnyomja.
	- Az elérhető beállítási elemek változhatnak, függően a kiválasztott 同 képernyőzár módszertől.

## **Képernyő bekapcsolása**

Be- vagy kikapcsolhatja a képernyőt, ha kettőt koppint rajta.

- 同
- Ez az opció kizárólag az LG által biztosított Kezdőlapon érhető el. Lehetséges, hogy nem működik megfelelően custom launchernél vagy a felhasználó által telepített kezdőképernyőn.
	- A képernyő koppintásához ujjbegyét használja. Ne használja körmét.
	- A KnockON alkalmazás használatához győződjön meg arról, hogy a távolság/fény érzékelőt nem gátolja matrica vagy bármilyen más idegen anyag.

#### **A képernyő bekapcsolása**

Duplán koppintson a képernyő közepére.

• A képernyő tetejére vagy aljára koppintás csökkentheti a felismerés valószínűségét.

#### **A képernyő kikapcsolása**

Duplán koppintson a Kezdőképernyő és a Zárolt képernyő egy üres részére.

Alternatív lehetőségként koppintson duplán az állapotsoron egy üres területre.

## *Knock Code*

Saját Knock Code létrehozásával feloldhatja a képernyő zárolását. Amikor a képernyő zárolva van, a kezdőképernyőt közvetlenül elérheti, ha a képernyőre egy megadott sorrendben koppint.

- Használhatja Knock Code-ját, együtt a KnockOn funkcióval. 冃
	- Legyen biztos benne, hogy a képernyő koppintásához ujjbegyét használja.

#### *Knock Code létrehozása*

- *1 Koppintson az Beállítások* **Kijelző Képernyő zárolása Válassza ki a képernyőzárat** *Knock Code ikonra, illetve*  elemekre.
- *2 Koppintson egy tetszés szerinti mintában a négyzetekre, hogy létrehozzon egy* Knock Code-ot, *és koppintson a* **KÖVETKEZŐ** gombra.
- *3* Ellenőrzés céljából vigye be ismét a Knock Code-ot, *majd koppintson a* **MEGERŐSÍT** gombra.

#### **A képernyő feloldása** *Knock Code-dal*

Nyissa meg a képernyőt az Ön által alkotott Knock Code használatával.

Akkor is beviheti a Knock Code-ot az érintőképernyőn, amikor a képernyő kikapcsolt állapotban van.

• Akkor is meg lehet adni egy Knock Code-ot*, amikor a*  képernyőzárolás be van kapcsolva.

## *Memóriakártya-titkosítás*

A memóriakártyán tárolt adatait titkosíthatja és megóvhatja. A memóriakártyán található titkosított adatokhoz más készülékről nem lehet hozzáférni.

- *1 Koppintson a Beállítások Általános Ujjlenyomatok és*  **biztonság** *SD kártya titkosítása* ikonra.
- *2* Olvassa el a memóriakártya-titkosításról szóló, képernyőn megjelenő áttekintést, majd a folytatáshoz koppintson *FOLYTATÁS* ikonra.
- *3* Válasszon ki egy opciót, majd koppintson a *TITKOSÍTÁS* ikonra.
	- *Új fájl titkosítása*: Titkosítsa kizárólag azokat az adatokat, amelyek a titkosítást követően kerültek mentésre a memóriakártyára.
- *Teljes titkosítás*: Titkosítson minden adatot, amely jelenleg a memóriakártyán van.
- *Médiafájlok kizárása*: Titkosítson minden fájlt, kivéve a médiafájlokat, mint például zene, fotó és videó.
- A memóriakártya titkosításához ellenőrizze, hogy a képernyőzár 冃 PIN-kóddal vagy jelszóval van-e bekapcsolva.
	- Amikor elindul a memóriakártya titkosítása, bizonyos funkciók nem lesznek elérhetők.
	- Ha a titkosítás alatt kikapcsolja a készüléket, a titkosítási folyamat leáll, és az adatok sérülhetnek. Ezért a titkosítás elindítása előtt győződjön meg róla, hogy az akkumulátorszint megfelelő-e.
	- A titkosított fájlokhoz csak azon a készüléken lehet hozzáférni, ahol a fájlokat titkosították.
	- A titkosított memóriakártya nem használható másik LG készülékben. A titkosított memóriakártya másik készülékben történő használatához formázni kell a kártyát.
	- A memóriakártya titkosítását akkor is aktiválhatja, ha nincs memóriakártya a készülékre telepítve. A titkosítás után bármely, a készülékre telepített memóriakártya automatikusan titkosított lesz.

## **Képernyőkép készítése**

Képernyőfelvételeket készíthet a megtekintett aktuális képernyőről.

#### **Rövidített eljárással**

Nyomja meg, és tartsa lenyomva egyszerre legalább két másodpercig a Be- és kikapcsolás/Zárolás és a Hangerő le (-) gombot.

• A képernyőfelvételeket a *Screenshots mappában a Galéria helyen*  lehet megtekinteni.

#### **Rögzítés+-on keresztül**

Azon a képernyőn, ahol képernyőképet kíván készíteni, húzza lefelé az *állapotsort, majd koppintson a* ikonra.

Alap funkciók *63*

- Amikor a képernyő ki van kapcsolva vagy zárolva van, a **Rögzítés+** 冃 funkciót úgy érheti el, ha kétszer megnyomja a Volume fel (+) gombot. A funkció aktiválásához koppintson a *Beállítások Általános* pontra, és kapcsolja be a **Billentyűparancs** opciót.
	- Részletesen lásd a [Jegyzet írása képernyőképre](#page-425-0) menüpontban.

## *Szöveg beírása*

## **Az Okos billentyűzet használatával**

Az Okos billentyűzetet szövegek bevitelére és szerkesztésére használhatja.

Az Okos billentyűzettel megnézheti az épp begépelt szöveget anélkül, hogy a képernyő és a hagyományos billentyűzet között váltania kellene. Ez lehetővé teszi, hogy a gépelés során könnyen megtalálja és kijavítsa a hibákat.

#### *A kurzor mozgatása*

Az Okos billentyűzettel a kurzort az Ön által kívánt pontos helyzetbe mozgathatja. Szöveg gépelése közben érintse meg hosszan a szóközt, majd húzza balra vagy jobbra.

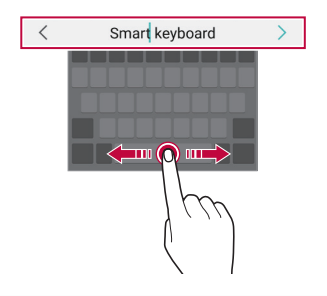

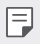

• Ez az opció kizárólag a QWERTY billentyűzettel használható.

#### *Szavak felkínálása*

Az okos billentyűzet automatikusan elemzi az Ön felhasználói szokásait, hogy felkínálhassa a gyakran használt szavakat beírás közben. Minél tovább használja készülékét, annál pontosabbak a felkínálások.

Vigye be a szöveget, majd koppintson egy felkínált szóra, vagy finoman húzza a billentyűzet bal vagy jobb oldalát felfelé.

• A kiválasztott szó automatikusan beíródik. Nem kell kézzel beírnia a szó minden betűjét.

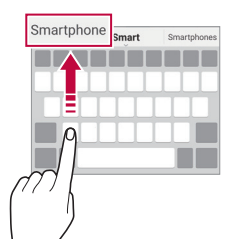

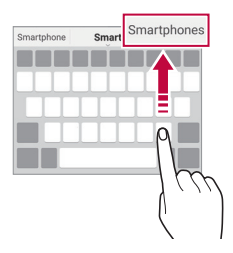

#### **A QWERTY billentyűzet elrendezésének**  *megváltoztatása*

Hozzáadhat, kitörölhet vagy újrarendezhet gombokat a billentyűzet alsó sorában.

*1 Koppintson a Beállítások Általános Nyelv és*  **billentyűzet LG billentyűzet Billentyűzet-magasság és**  *elrendezés* **QWERTY elrendezés** ikonra.

Másik lehetőségként koppintson a billentyűzeten a *ikonra és koppintson a* **Billentyűzet-magasság és elrendezés QWERTY**  *elrendezés* ikonra.

*2* Koppintson egy gombra az alsó sorban, majd húzza át másik helyre.

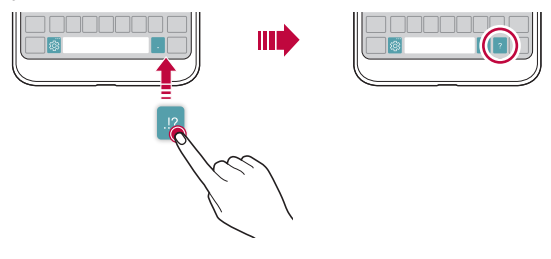

- Ez az opció a QWERTY, QWERTZ és AZERTY billentyűzeteknél áll 冃 rendelkezésre.
	- Elképzelhető, hogy bizonyos nyelvek esetében ez a funkció nem támogatott.

## **A billentyűzet magasságának személyre szabása**

Személyre szabhatja a billentyűzet magasságát kezének kényelme érdekében a beírás során.

*1 Koppintson a Beállítások Általános Nyelv és*  **billentyűzet LG billentyűzet Billentyűzet-magasság és**  *elrendezés* **Billentyűzet-magasság** ikonra. Másik lehetőségként koppintson a billentyűzeten a *ikonra és koppintson a* **Billentyűzet-magasság és elrendezés Billentyűzet-magasság** ikonra.

*2* Állítsa be a billentyűzet magasságát.

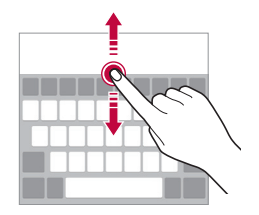

### **Landscape billentyűzet mód kiválasztása**

A landscape billentyűzet kiválasztásához számos mintából választhat.

- *1 Koppintson a Beállítások Általános Nyelv és*  **billentyűzet LG billentyűzet Billentyűzet-magasság és**  *elrendezés* **Billentyűzettípus elforgatott helyzetben** ikonra. Másik lehetőségként koppintson a billentyűzeten a *ikonra és koppintson a* **Billentyűzet-magasság és elrendezés Billentyűzettípus elforgatott helyzetben** ikonra.
- *2* Válasszon ki egy billentyűzet módot.

## **A billentyűzet felosztása**

Kettéoszthatja a billentyűzetet és áthelyezheti az egyes darabokat a képernyő egyik oldalára, ha a képernyő landscape módban van.

*Koppintson a Beállítások Általános* **Nyelv és billentyűzet LG billentyűzet Billentyűzet-magasság és elrendezés Megosztott Billentyűzet** ikonra.

Másik lehetőségként koppintson a billentyűzeten a  $\ddot{\text{a}}$  ikonra és *koppintson a* **Billentyűzet-magasság és elrendezés** *Megosztott*  **Billentyűzet** ikonra.

• Forgassa a készüléket tájkép módba, hogy a billentyűzet mindkét oldalra felossza. A billentyűzet összevonásához vagy felosztásához csippentse össze vagy húzza szét az ujjait a billentyűzeten.

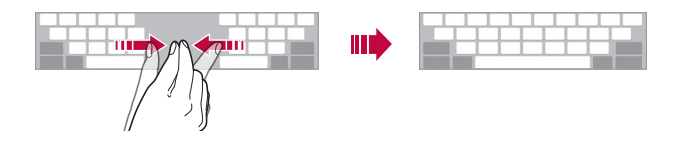

### *Egykezes üzemmód*

A billentyűzetet a képernyő egyik oldalára helyezheti, így egy kézzel használhatja a billentyűzetet.

*1 Koppintson a Beállítások Általános Nyelv és*  **billentyűzet LG billentyűzet Billentyűzet-magasság és**  *elrendezés* **Egykezes művelet** ikonra.

Másik lehetőségként koppintson a billentyűzeten a  $\ddot{\text{a}}$  ikonra és *koppintson a* **Billentyűzet-magasság és elrendezés** *Egykezes*  **művelet** ikonra.

*2* Nyomja le a billentyűzet mellett feltüntetett nyilat, hogy a billentyűzetet az Ön által kívánt irányba mozdítsa.

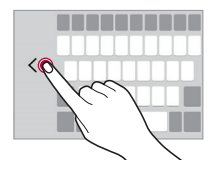

## **Szöveg beírása hanggal**

A billentyűzeten koppintson *és tartsa lenyomva, majd válassza ki*  .

- A hangfelismerés optimalizálása érdekében tisztán beszéljen.
	- Ha a szöveget be szeretné diktálni, biztosítsa, hogy készüléke kapcsolódjon a hálózathoz.
	- A hangfelismerés nyelvének beállításához koppintson a  $\bigstar$ *Nyelvek* lehetőségre a hangfelismerés képernyőn.
	- Előfordulhat, hogy ez a funkció nem támogatott, vagy a támogatott nyelvek a szolgáltatási területtől függően változhatnak.

## **Nyelvek hozzáadása a billentyűzethez**

További nyelveket bocsáthat rendelkezésre a billentyűzeten történő bevitelhez.

- *1 Koppintson a Beállítások Általános Nyelv és*  **billentyűzet LG billentyűzet** *Válasszon nyelvet* ikonra.
- *2* Válassza ki a rendelkezésre bocsátani kívánt nyelveket.

Alap funkciók *68*

冃

### **Másolás és beillesztés**

Kivághat vagy másolhat szöveget egy alkalmazásból, majd a szöveget bemásolhatja ugyanabba az alkalmazásba, vagy futtathat más alkalmazásokat, és abba is bemásolhatja a szöveget.

- *1 Koppintson és tartsa lenyomva a szöveg körül, melyet másolni*  vagy kivágni szeretne.
- 2 Húzza / / a másolandó vagy kivágandó terület kijelöléséhez.
- *3 Válassza ki a VÁGÁS vagy a MÁSOL* lehetőséget.
	- A kivágott vagy másolt szöveg automatikusan a vágólaphoz adódik.
- *4 Érintse meg hosszan a szöveg bevitel ablakot, majd válassza a BEILLESZT*.
	- 冃 • Kivágandó vagy átmásolandó elem hiányában nem jelenik meg a *BEILLESZT* lehetőség.

## *Vágólap*

Ha képet vagy szöveget másol vagy vág ki, azt a készülék automatikusan a vágólapra menti, így azt bármikor és bárhová beillesztheti.

*1* A billentyűzeten koppintson *és tartsa lenyomva, majd válassza ki* .

*Másik megoldásként koppintson és tartsa benyomva a szöveg bevitel ablakot, majd válassza a VÁGÓLAP* ikont.

- *2* Válasszon ki és illesszen be egy elemet a vágólapról.
	- A vágólapon max. 20 elem menthető.
	- Koppintson  $\frac{\pi}{2}$  a zárolt elemekre, hogy azok ne törlődjenek; még akkor sem, ha elérte a maximális mennyiséget. Legfeljebb tíz tétel zárolása lehetséges. A zárolt elemek törléséhez először oldja fel azokat.
	- Koppintson a  $\overline{\mathfrak{m}}$  ikonra a vágólapon mentett elemek törléséhez.

## *Tartalom-megosztás*

### *Tartalom lejátszása másik készüléken*

Lejátszhatja a TV-n a készülékre mentett fényképeket, videókat vagy zeneszámokat.

- *1* Csatlakoztassa a TV-t és a készüléket ugyanahhoz a Wi-Fi hálózathoz.
- *2 Mialatt elemeket tekint meg a Galéria vagy a Zene alkalmazásban, érintse meg a Lejátszás másik készüléken* ikont.
- *3* Válassza ki azt a TV-t, amelyhez csatlakozni szeretne.

冃

冃

• A Chromecast használatához a Google Play szolgáltatásoknak naprakészeknek kell lenniük.

### **Tartalom megtekintése a közeli eszközökről.**

Megtekinthet tartalmakat különféle eszközökről, például számítógépről, NAS-ról vagy mobileszközről, a *Galéria vagy a Zene*  alkalmazások használatával.

#### *Az eszközök csatlakoztatása*

Csatlakoztassa a készülékét és a másik eszközt, amely támogatja a DLNA funkciót, ugyanahhoz a vezeték nélküli hálózathoz.

冃

• Győződjön meg arról, hogy a Fájlmegosztás (DLNA) mind a készüléken, mind pedig a csatlakoztatott eszközön aktív.

#### *Közeli eszközök keresése*

Megtekintheti az azonos hálózaton levő DLNA eszközök listáját *mindegyik alkalmazásnál, a Közeli eszközök* menü kiválasztásával. Használja a közelben levő eszközök tartalmait, mintha csak a saját készülékén használná azokat.

## *Fájlok küldése vagy fogadása*

Megoszthat fájlokat a készüléke és egyéb LG eszköz, illetve tablet vagy számítógép között.

#### *Fájlok küldése*

A *Galéria,* **Fájlkezelő** *vagy Zene alkalmazásban érintse meg a*   $\cdot$  > **Megosztás** vagy a « lkont, maid válasszon egy eszközt a fájlmegosztás listában.

#### *Fájlok fogadása*

Húzza az állapotsort lefelé, majd koppintson a v ikonra, majd a *Fájlmegosztás* gombra.

Ha a készüléke nem támogatja a fájlmegosztás funkciót, akkor *érintse meg a Beállítások Hálózatok Megosztás és csatlakoztatás Fájlmegosztás SmartShare Beam*

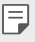

- Ellenőrizze, hogy készüléke ugyanahhoz a drótnélküli hálózathoz csatlakozik-e, melyhez a fájlküldés cél berendezése.
- győződjön meg arról, hogy a Fájlmegosztás mind a készüléken, mind pedig a célkészüléken aktív.

#### *Fájlok küldése egy számítógépre*

Gyorsan küldhet nagy fájlokat a számítógépére.

- *1* Telepítse az LG Bridge alkalmazást a számítógépére.
- *2* Futtassa az LG Bridge alkalmazást a számítógépen, majd lépjen be az LG azonosítójával.
- *3 Érintse meg a Beállítások Hálózatok Megosztás és csatlakoztatás LG AirDrive, majd lépjen be az LG*  azonosítójával.
- *4* A *Galéria,* **Fájlkezelő** *és Zene alkalmazásokban válasszon egy*  számítógépet a megosztás listában.
	- Az *LG Bridge* letölthető az LG Electronics weboldalról (www.lg.com). 冃
		- Ha fájlokat visz át az eszközről a számítógépre, mialatt az *LG Bridge* nem fut, akkor ezek *7 napig az ideiglenes tárhelyen*  lesznek tárolva.

Az ideiglenes tárhelyen tárolt fájlok automatikusan mentésre kerülnek a számítógépre, ha futtatja az *LG Bridge alkalmazást 7 napon* belül.

### **Tartalom megtekintése a felhőről**

Közvetlenül megtekintheti a felhőjében mentett tartalmat anélkül, hogy letöltené azt a készülékére.

- *1* A *Galéria, Zene vagy* **Fájlkezelő** alkalmazásból válassza a **Felhő** ikont.
- *2* Válasszon ki egy felhőt és jelentkezzen be.
- *3* Mentse el vagy játssza le a tartalmat a felhőjén.

## *Ne zavarjon*

A háborgatás elkerülése érdekében, adott időtartamra korlátozhatja vagy letilthatja az értesítéseket.

- *1 Koppintson a Beállítások Hang és Értesítés Ne zavarjon ikonra, majd érintse meg a*  $\cap$  elemet az aktiváláshoz.
- *2 Koppintson a Hangok és rezgések* ikonra, majd válassza a kívánt módot:
	- **Előnyben részesített**: Hang vagy rezgés értesítéseket fogad a kiválasztott apps-re. A riasztások akkor is hallhatók, ha a Előnyben részesített mód be van kapcsolva.

Alap funkciók *72* • *Teljes némítás*: Kikapcsolja a hangot és a rezgést is.

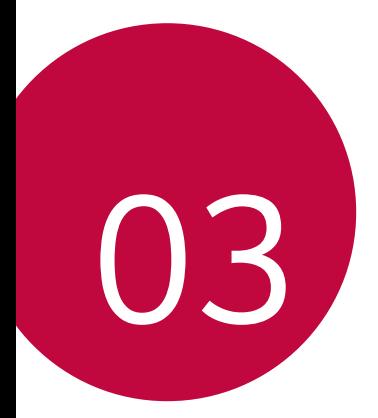

# *Hasznos alkalmazások*

## *Alkalmazások telepítése és eltávolítása*

## *Alkalmazások telepítése*

Lépjen be az alkalmazás áruházba, és keressen meg, majd töltsön le alkalmazásokat.

- Használhatja a SmartWorld *vagy a* Play Áruház *alkalmazást, illetve*  a szolgáltatója által biztosított alkalmazás áruházat.
- Néhány alkalmazás áruház esetében szükséges lehet felhasználói fiók létrehozására és bejelentkezésre.
	- Néhány alkalmazás pénzdíjas.
	- Ha mobil adatátvitelt használ, a szolgáltatója esetleg költségeket számíthat fel az adatforgalomért.
	- A szolgáltatótól vagy a területtől függően elképzelhető, hogy a SmartWorld alkalmazás nincsen támogatva.

## *Alkalmazások törlése*

Törölje készülékéről a már nem használt alkalmazásokat.

#### *Törlés a koppintás és tartás mozdulattal*

A kezdőképernyőn koppintson az eltávolítandó alkalmazásra és tartsa rajta az ujját, majd húzza azt a képernyő felső részén található *Töröl* elem fölé.

Hosszan megérintheti az alkalmazást és engedje el, majd érintse meg *a* elemet az eltávolításhoz.

• Ha az alkalmazások 24 órán belül voltak törölve, újra telepítheti őket. A részleteket lásd az [Alkalmazás kuka](#page-392-0) pontban.

#### **Törlés a beállítások menüpont segítségével**

*Koppintson az Beállítások Általános Alkalmazások ikonra,*  illetve elemekre, válassza ki a kívánt alkalmazást, majd koppintson az *Törlés* elemre.

#### **Alkalmazások törlése az alkalmazás áruházból**

Bármely alkalmazás eltávolításához lépjen be abba az alkalmazás áruházba, ahonnan letöltötte, majd törölje az alkalmazást.

• Néhány alkalmazást a felhasználó nem távolíthat el.

## <span id="page-392-0"></span>*Alkalmazás kuka*

A kezdőképernyőn megtekintheti a törölt alkalmazásokat. A 24 órán belül törölt alkalmazásokat újra telepítheti.

- *1 Koppintson a Menedzsment Alkalmazás kuka* ikonra. Alternatív megoldásként tartsa lenyomva a Kezdőképernyő egy üres felületét, majd érintse meg az *Alkalmazás kuka* lehetőséget.
- *2* Aktiválja a kívánt funkciót:
	- *Visszaállítás*: Telepítse újra a kiválasztott alkalmazást.
	- $\overline{m}$ : Távolítsa el véglegesen a törölt alkalmazást a készülékről.
	- 24 órával a törlésük után a készülék automatikusan eltávolítja 同。 a törölt alkalmazásokat. Ha szeretné újra telepíteni a törölt alkalmazásokat, újra le kell töltenie őket az app store-ból.
		- Ez a funkció kizárólag az alap kezdőképernyőn aktiválódik. Ha az EasyHome képernyőt vagy más gyorsindítót használva törli az alkalmazásokat, a készülék azonnal véglegesen eltávolítja őket.

## *Telefon*

## *Hanghívás*

Hívás kezdeményezése az egyik lehetséges módon, mint például manuálisan beírva a telefonszámot, és kiválasztva valakit a névjegyzékből vagy a hívásnaplóból.

#### **Hívás indítása a billentyűzettel**

- *1 Koppintson a Tárcsázás* ikonra.
- *2* Hívás indítása az alábbi módszerek egyikével:
	- $\cdot$  Írja be a telefonszámot, majd koppintson a  $\odot$  ikonra.
	- Nyomja meg és tartsa lenyomva a gyorstárcsázó számot.
	- Keresse ki a nevet az ismerős nevének kezdőbetűjére koppintva *a névjegyzékben, majd koppintson a* ikonra.
	- Nemzetközi hívás esetén a "+" jel megadásához koppintson a 0-ra, és hagyja benyomva azt.
		- Annak részletes leírása, hogyan adhat hozzá telefonszámokat a gyorstárcsázási listához, a *[Névjegyek hozzáadása](#page-422-0) pontban*  található.

### **Hívás indítása a névjegyzékből**

- *1 Koppintson a Névjegyek* ikonra.
- *2* Válasszon ki egy ismerőst a névjegyzékből, majd koppintson a ikonra.

## *Hívás fogadása*

A hívás fogadásához húzza a **v**ikont a bejövő hívás képernyőre.

- Ha sztereo fülhallgatót csatlakoztatott a készülékhez, a fülhallgatón található hívás/megszakítás (call/end) gombbal is hívhatia ismerőseit.
- A hívást egyszerűen a Bekapcsoló/Zároló gomb megnyomásával is megszakíthatja, ehhez koppintson a *Beállítások Hálózatok* **Hívás beállítások Hívás fogadása és befejezése** *ikonra,*  majd kapcsolja be a **Hívások befejezése a bekapcsoló gombbal** funkciót.

## *Hívás elutasítása*

Egy bejövő hívás elutasításához húzza keresztül a **oly**ikont a bejövő hívás képernyőn.

Hasznos alkalmazások *76*

- Elutasító üzenet elküldéséhez húzza keresztül a hívás elutasítás *üzenetet* a képernyőn.
- Elutasító üzenet hozzáadásához, illetve szerkesztéséhez *koppintson az Beállítások Hálózatok* **Hívás beállítások Hívás blokkolása és üzenettel való elutasítása** *Elutasítás üzenettel* ikonra, illetve elemekre.
- Ha hívás érkezik, nyomja meg a Hangerő fel (+), Hangerő le (-), vagy a Be- és kikapcsolás/Zárolás gombokat a csengés vagy rezgés némításához, illetve a hívás várakoztatásához.

### **Bejövő hívás ellenőrzése, mialatt egy**  *alkalmazást használ*

Ha bejövő hívás érkezik, mialatt egy alkalmazást használ, akkor egy felugró értesítés jeleníthető meg a képernyő tetején. Fogadhatja vagy visszautasíthatja a hívást, vagy üzenetet küldhet a felugró képernyőről.

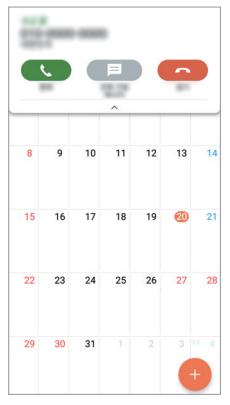

冃 • *Érintse meg a Beállítások Hálózatok* **Hívás beállítások További** *elemet, majd érintse meg a* **Felugró ablak bejövő hívásnál** elemet a deaktiváláshoz.

### *Nem fogadott hívások megtekintése*

Nem fogadott hívások esetén a képernyő tetején megjelenő *állapotsorban megjelenik a* ikon.

A nem fogadott hívások részleteinek megjelenítéséhez húzza lefelé az állapotsort. Vagy koppintson az *Hívás infó ikonra, illetve*  elemre.

## **A hívások alatt elérhető funkciók**

A hívás alatt számos funkcióhoz hozzáférhet, az alábbi, képernyőn található *ikonokra koppintva:*

- *Névjegyek*: A névjegyzék megtekintése egy hívás során.
- *Vége*: Hívás befejezése.
- *Tárcsáz*: A tárcsázás megjelenítése vagy elrejtése.
- *Hangszóró*: A kihangosító funkció bekapcsolása.
- *Némít*: Némítás, az Ön hangját a másik fél nem hallhatja.
- *Bluetooth*: Egy hívás átkapcsolása Bluetooth eszközre, amely párosítva és csatlakoztatva van.
- : Hozzáférés további hívási opciókhoz.
- A rendelkezésre álló beállításelemek a területtől vagy a 冃 szolgáltatótól függően változhatnak.

## *Harmadik fél hívásának kezdeményezése*

Az adott hívás alatt felhívhat harmadik felet is.

- *1* Hívás közben koppintson az *Hívás hozzáadása ikonra, illetve*  elemre.
- 2 Írja be a telefonszámot, majd koppintson a **O** ikonra.
	- A két hívás egyidejűleg jelenik meg a képernyőn, és az első hívás várakozik.
- *3* Konferenciahíváshoz koppintson a *Hívás összekapcsolás* ikonra.

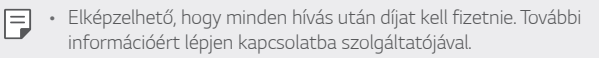
### *Hívásnapló megtekintése*

A legutóbbi hívásnapló megtekintéséhez koppintson az  $\bigcap$ *Hívás infó* ikonra, illetve elemre. Ezután a következő funkciók használhatók:

- A részletes hívásnapló megtekintéséhez válasszon ki egy ismerőst. A kiválasztott ismerős felhívásához koppintson a « ikonra.
- A hívásnaplók törléséhez koppintson az  $\div$  > Összes törlése ikonra, illetve elemre.

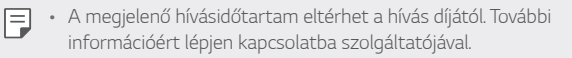

#### *Hívási opciók konfigurálása*

Számos hívási opciót beállíthat.

- *1 Koppintson a Tárcsázás vagy Hívás infó* ikonra.
- *2 Koppintson a* **Hívás beállítások** *ikonra, illetve elemre, majd*  végezze el a beállítások kívánt konfigurálását.

# *Üzenet*

#### *Üzenetek küldése*

A Messaging alkalmazás segítségével üzeneteket hozhat létre és küldhet el az Ön ismerőseinek.

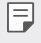

- Ha külföldre küld üzeneteket, emelt díjra számíthat. További információért lépjen kapcsolatba szolgáltatójával.
- *1* Érintse meg a  $\bigcap$   $\sup$  **=** elemet.
- 2 Koppintson az **+** ikonra.
- *3* Adja meg a címzettet és írja meg az üzenetet.
	- Fájlok csatolásához koppintson a  $\rightleftharpoons$  ikonra.
	- Az opcionális menüpontokhoz koppintson a  $\cdot$  ikonra.

*4* Az üzenet továbbításához koppintson az *Küldés* elemre.

## *Üzenet olvasása*

Az üzenetek ismerősönként megjeleníthetők.

- *1* Érintse meg a  $\bigcap$   $\sup$  **=** elemet.
- *2* Válasszon ki egy ismerőst az üzenetlistáról.

#### **Üzenetküldési beállítások konfigurálása**

Átállíthatja az üzenetküldési beállításokat, saját preferenciáinak megfelelően.

- *1* Érintse meg a  $\bigcap$   $>$  **F** elemet.
- 2 Koppintson az üzenetlista  $\div$  > Beállítások elemére.

# *Kamera*

#### *Kamera elindítása*

Emlékezetes pillanatainak megörökítése érdekében fényképet vagy videót készíthet.

 $Érintse$  meg a  $O$  >  $\bullet$  elemet.

- 
- Fénykép vagy videó készítése előtt törölje le a kamerát egy puha ronggyal.
	- Ügyeljen arra, hogy ne szennyezze be a kamera lencséjét az ujjaival, vagy más idegen anyaggal.
	- Ha az akkumulátor töltöttségi szintje alacsonyabb, mint 5%, a kamera használata előtt töltse fel az akkumulátort.
	- A használati útmutatóban található képek eltérhetnek a készüléken ténylegesen láthatóktól.
	- A fényképeket és a videókat a *Galéria menüpontban tekintheti meg*  vagy szerkesztheti. A részleteket lásd [A Galéria áttekintése](#page-417-0) *pont*  alatt.

#### *A kameramód módosítása*

Kiválaszthatja a környezetéhez leginkább illő kameramódot, hogy könnyedén és kényelmesen készítsen fényképet vagy videót.

A kamera képernyőjén koppintson az AUTOMATIKUS módra és válassza ki a kívánt módot.

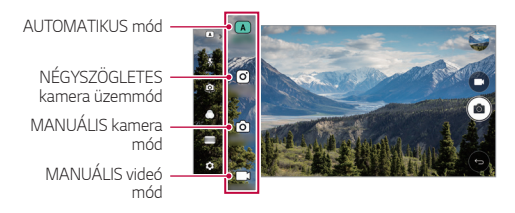

#### *AUTO mód*

A fényképek és videók elkészítésekor számos kamera mód és opció közül választhat.

- *1* Indítsa el a Kamera alkalmazást, majd érintse meg az *AUTO* ( *)*  elemet.
- 2 A fénykép elkészítéséhez koppintson az rôjikonra. Videofelvételhez koppintson az  $\neg$ jikonra.

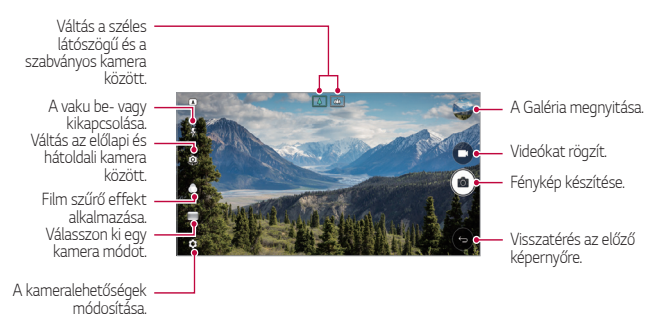

#### *Fénykép készítése*

- *1* Válasszon ki egy kamera módot és koppintson a megjelenő témára, hogy a kamera arra fókuszálhasson.
- 2 A fénykép elkészítéséhez koppintson az rôjikonra.
	- Megnyomhatja a Hangerő fel (+) vagy a Hangerő le (-) gombot is a fénykép készítéséhez.
	- Ha a képernyőt zárolta vagy kikapcsolta, indítsa el a kamerát a hangerő le  $(-)$  gomb kétszeri megnyomásával. Érintse meg a  $\bigcap$ *Beállítások Általános* **Billentyűparancs** ikont.

#### *Videofelvétel*

- *1* Válasszon ki egy kamera módot és koppintson a megjelenő témára, hogy a kamera arra fókuszálhasson.
- *2* Koppintson az  $\Box$ <sub>2</sub> ikonra.
	- Fénykép készítéséhez videó felvétele közben koppintson a ikonra.
	- A videó készítésének szüneteltetéséhez koppintson a likonra. A videó készítésének folytatásához koppintson a ikonra.
- $3$  A videófelvétel befejezéséhez koppintson a  $\Box$  ikonra.

#### <span id="page-399-0"></span>**A kameralehetőségek személyre szabása**

A különböző kamera beállításokat az igényeinek megfelelő módon szabhatja személyre.

A képernyőn koppintson a @ ikonra.

- 冃
- Az elérhető opciók a választott kamerától (előlapi vagy hátlapi kamera) és a választott kamera módtól függően eltérhetnek.

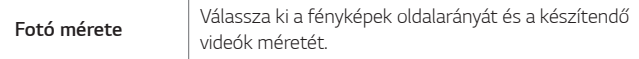

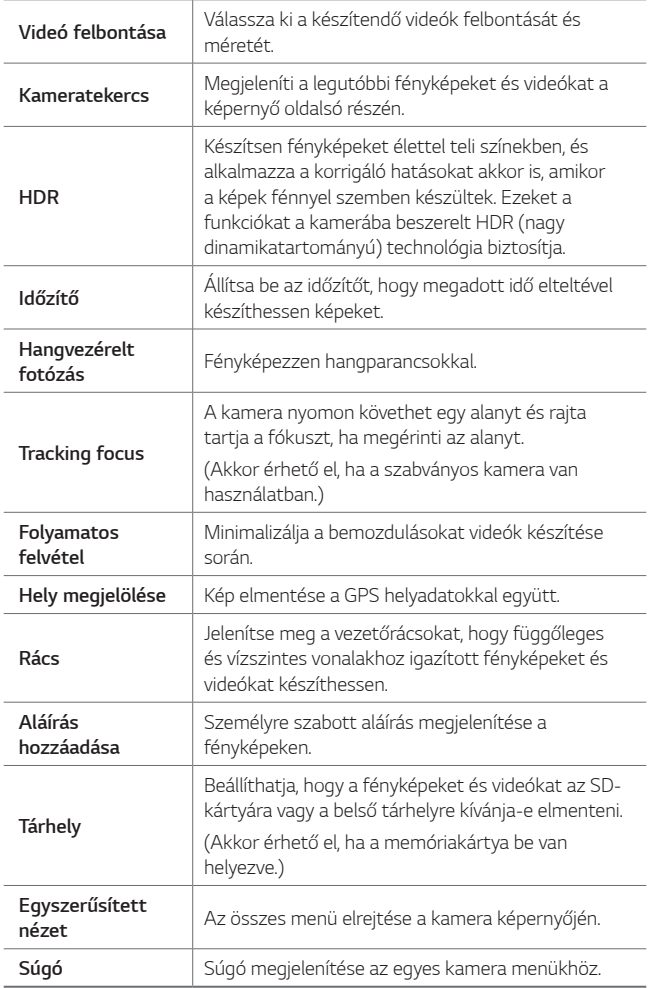

#### **Az elülső kamera további opciói**

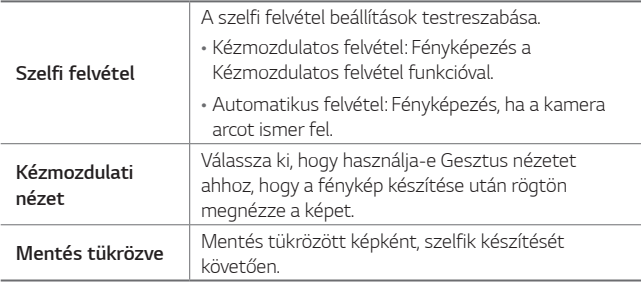

冃

• Az elülső kamera használata során módosíthatja a szűrőt, a világítási effektust és a bőrszínt.

#### *Különféle kamera módok*

#### *Panoráma*

Panorámakép készítéséhez kamerájának egy irányba mozgatásával készíthet képeket, amelyeket összekapcsolva szélesebb képet kaphat.

- 1 Az AUTO módban koppintson a **MÓD** > a lehetőségre.
- 2 Koppintson az r $\delta$ i ikonra, majd lassan mozgassa el az egyik irányba a kamerát.
	- Az útmutatóban látható nyíl iránya alapján mozgassa a készüléket.
- 3 Érintse meg a □ elemet a panorámafelvétel leállításához.

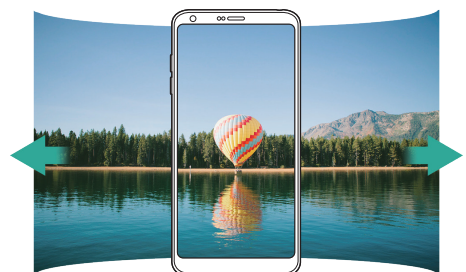

#### *360 Panoráma*

360°-os panorámakép készítéséhez kamerájának egy irányba mozgatásával készíthet képeket.

- 1 Az AUTOMATIKUS módban koppintson a **MÓD** > **e**lehetőségre.
- 2 Koppintson az rôj ikonra, majd lassan mozgassa el az egyik irányba a kamerát.
	- Az útmutatóban látható nyíl iránya alapján mozgassa a készüléket.
- 3 Érintse meg a □ elemet a 360° panorámafelvétel leállításához.

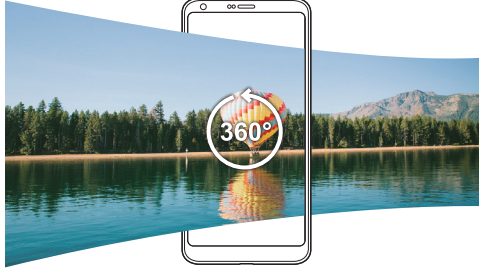

#### *Étel*

Fényképet és videót készíthet a képernyő jobb oldalán levő vezérlő csúszka használatával.

- 1 Az AUTOMATIKUS módban koppintson a **MÓD >** III ehetőségre.
- 2 A fénykép elkészítéséhez koppintson az rôjikonra. Videofelvételhez koppintson az  $\Box$  ikonra.
	- Húzza el a képernyőn levő színes csúszkát a fehéregyensúly beállításához, és a legjobb szín kiválasztásához.
	- Ha a csúszka nem látható, akkor érintse meg a *elemet a*  fehéregyensúly beállításához.

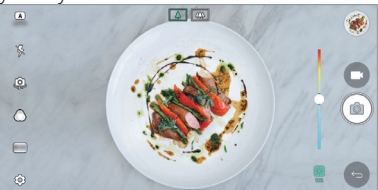

#### **Új ablak**

Készíthet fényképet vagy videót a hátoldali másodlagos kamera szabványos vagy széles látószögű objektívjével is, hogy úgy készüljenek a felvételek, mintha be lennének keretezve. A kis, első képernyőn látható felvételek a szabványos kamerával készültek, a nagy, háttérképernyőn látható felvételek pedig a széles látókörű kamerával. Változtassa meg az első képernyő formáját, vagy alkalmazzon különböző hatásokat, hogy különleges fényképeket és videókat készítsen.

- 1 Az AUTOMATIKUS módban koppintson a **MÓD** >  $\boxed{\Box}$  lehetőségre.
- 2 Koppintson a v ikonra, és válassza ki a kívánt elrendezést.
- *3* Válassza ki a kívánt effektust:
	- *Halszem*: Domború objektív általi effektus alkalmazása a széles látószögű kamerával rögzített részen.
	- *Fekete & Fehér*: Szürkeárnyalat alkalmazása a széles látószögű kamerával rögzített részen.
	- *Vignetta*: A széles látószögű kamerával rögzített rész széleinek sötétítése.
	- *Életlenítés*: A széles látószögű kamerával rögzített rész elhomályosítása.
- 4 A fénykép elkészítéséhez koppintson az rôj ikonra. Videofelvételhez koppintson az  $\neg$  jikonra.

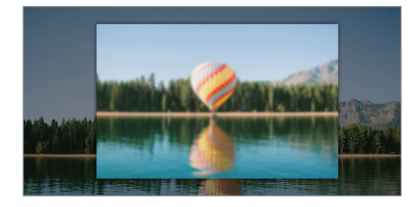

#### *Gyors videó*

Készíthet rövid videoklipeket és összeállíthatja őket egy 60 másodperces rövidfilmben.

- 1 Az AUTOMATIKUS módban koppintson a **MÓD** > <sup>per</sup>lehetőségre.
- 2 Koppintson az **ikonra**.
	- Három másodperces videoklip felvételéhez koppintson egyszer az ikonra. Hosszabb (maximum hossz: egy perc) videoklip készítéséhez érintse meg hosszan az ikont.

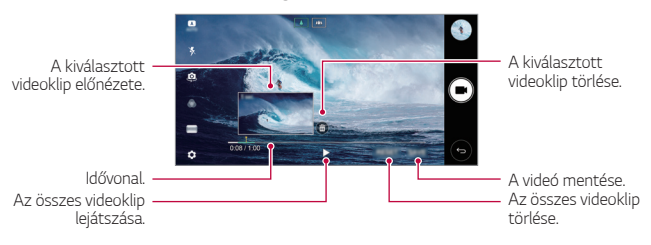

*3 Koppintson az MENTÉS* ikonra.

#### *Lassú mozgás*

A videóban szereplő tárgyak mozgási sebességének módosításával szórakoztató videókat készíthet. Ez a funkció lehetővé teszi, hogy gyorsabb sebességben vegye fel a videót, majd szabványos sebességben játssza le, így a videó lassítottnak fog tűnni.

- 1 Az AUTOMATIKUS módban koppintson a **MÓD** > © lehetőségre.
- 2 Koppintson az ■ikonra és készítse el a videofelvételt.
- $\overline{3}$  A videófelvétel befejezéséhez koppintson a  $\Box$  ikonra.

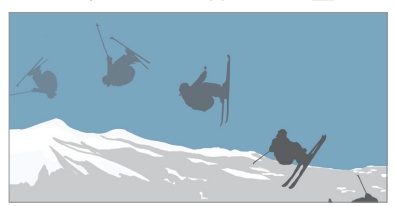

#### *Time lapse*

Készíthet több fényképet is megadott időközönként, hogy így örökítse meg a lassan kialakuló változásokat, például a felhők vagy az égbolt mozgását, a közlekedést és más dolgokat.

- 1 Az AUTOMATIKUS módban koppintson a **MÓD** >  $\circled{e}$ i lehetőségre.
- 2 Koppintson az ■ikonra és készítse el a videofelvételt.
- $3$  A videófelvétel befejezéséhez koppintson a $\Box$ ikonra.
	- $\boxed{\equiv}$  Gyorsított videó felvétele közben a hang nem kerül felvételre.

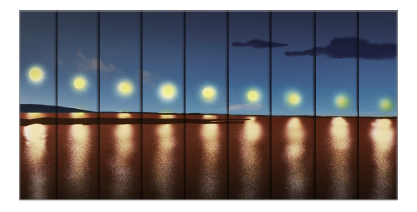

#### *Sorozatfelvétel*

A készülékkel sorozatban készíthető fényképeket mozgóképekké is összeillesztheti.

Az AUTO módban érintse meg hosszan a rôj ikont.

- A készülék a sorozatban készíthető felvételeket az *ikon*  nyomva tartásakor nagy sebességgel rögzíti.
- Ha a Belső tárhely van beállítva, akkor maximum 100 fényképet 冃 készíthet. Ha a Külső tárhely van beállítva, akkor egymás után maximum 30 fényképet készíthet.

#### **Egyszerűsített nézet**

Az AUTO módban érintse meg az **Egyszerűsített nézet** *elemet,*  a kamera képernyőn levő menük elrejtéséhez. A megjelenítéshez koppintson az **e** ikonra.

## *NÉGYZETES kamera üzemmód*

A hátoldali és előlapi kamera használatával készíthet kollázsszerű, többszörös képeket vagy videókat. A fényképek és videók különböző elrendezésekben is elmenthetők.

- *1* Indítsa el a Kamera alkalmazást, majd érintse meg az *AUTO* ( *) NÉGYZETES* ((o) elemet.
- *2 Koppintson a MÓD* ikonra, és válassza ki a kívánt kamera üzemmódot.
- 3 A fénykép elkészítéséhez koppintson az rôj ikonra. Videofelvételhez koppintson az wikonra.

#### **A kameralehetőségek személyre szabása**

A különböző kamera beállításokat az igényeinek megfelelő módon szabhatja személyre.

A képernyőn koppintson a @ ikonra.

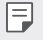

• Az elérhető opciók a választott kamerától (előlapi vagy hátlapi kamera) és a választott kamera módtól függően eltérhetnek.

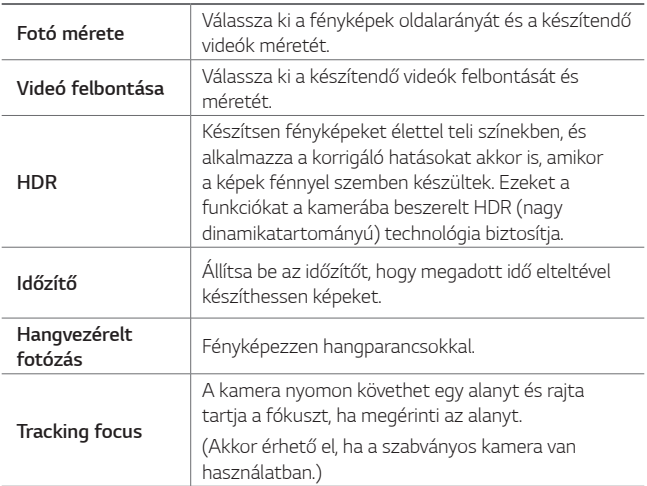

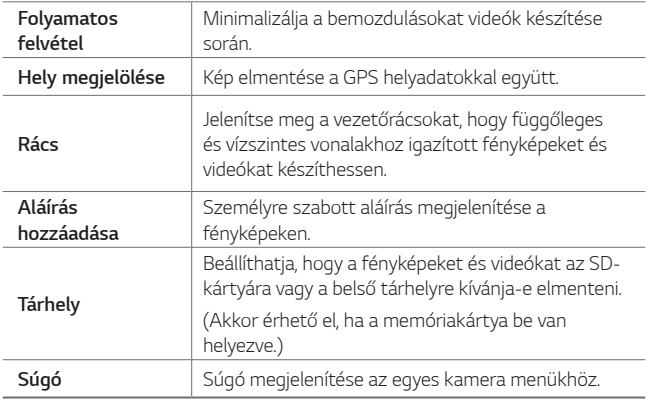

#### **Az elülső kamera további opciói**

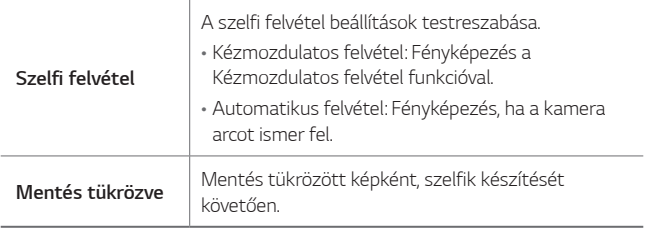

• Az elülső kamera használata során módosíthatja a szűrőt, a 冃 világítási effektust és a bőrszínt.

### *MANUÁLIS kamera mód*

A számos speciális funkció segítségével professzionális érintéssel is elkészítheti a fényképeket. A fehéregyensúly, fókusz, fényerő, ISO és záridő mellett még számos egyéb beállítást is elvégezhet a készüléken.

*1* Indítsa el a Kamera alkalmazást, majd érintse meg az *AUTO* ( *) MANUÁLIS* ((6) elemet.

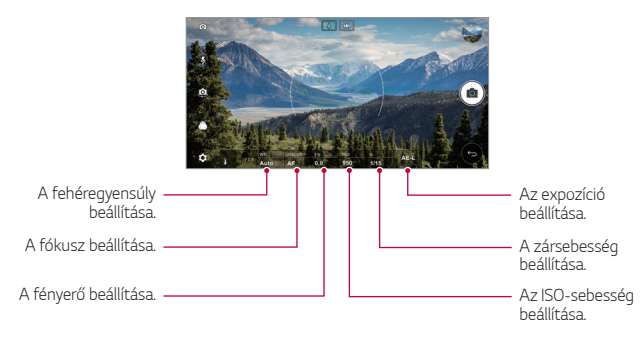

*2* Az alábbi kamerabeállítások személyre szabása.

3 Fénykép készítéséhez koppintson a rôj ikonra.

#### **A kameralehetőségek személyre szabása**

A különböző kamera beállításokat az igényeinek megfelelő módon szabhatja személyre.

A képernyőn koppintson a @ ikonra.

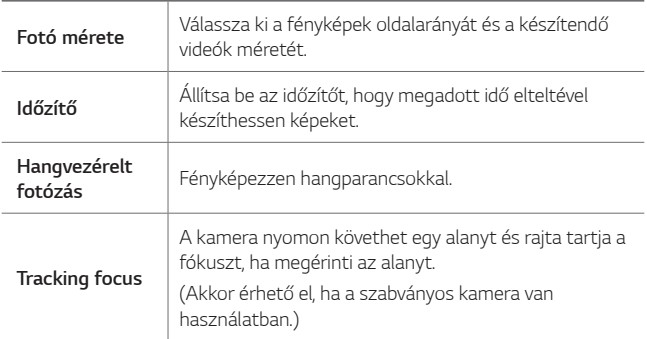

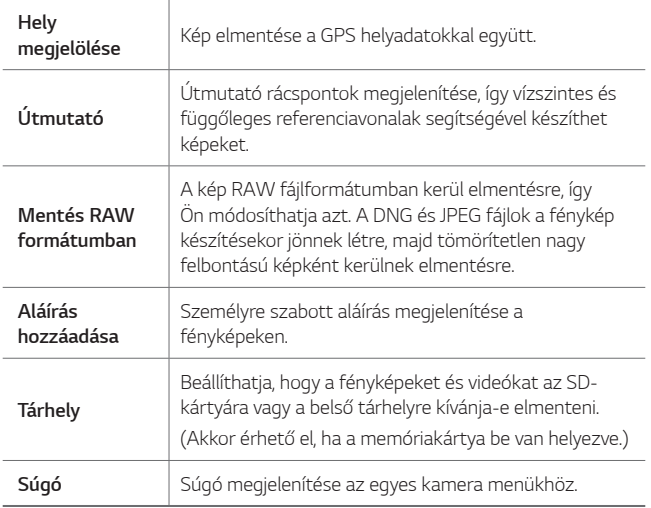

## *MANUÁLIS videó mód*

Videót készíthet az egyes opciók manuális személyre szabásával. A fehéregyensúly, fókusz, fényerő, ISO és záridő mellett még számos egyéb beállítást is elvégezhet a készüléken.

- *1* Indítsa el a Kamera alkalmazást, majd érintse meg az *AUTO* ( *) MANUÁLIS* ( ) elemet.
- *2* A kamerabeállítások személyre szabása.

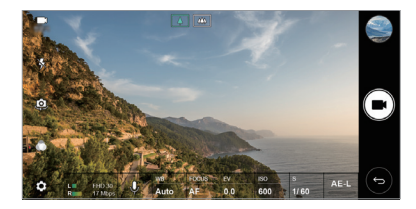

*3 Koppintson az* ikonra a videofelvétel indításához.

#### **A kameralehetőségek személyre szabása**

A különböző kamera beállításokat az igényeinek megfelelő módon szabhatja személyre.

A képernyőn koppintson a @} ikonra.

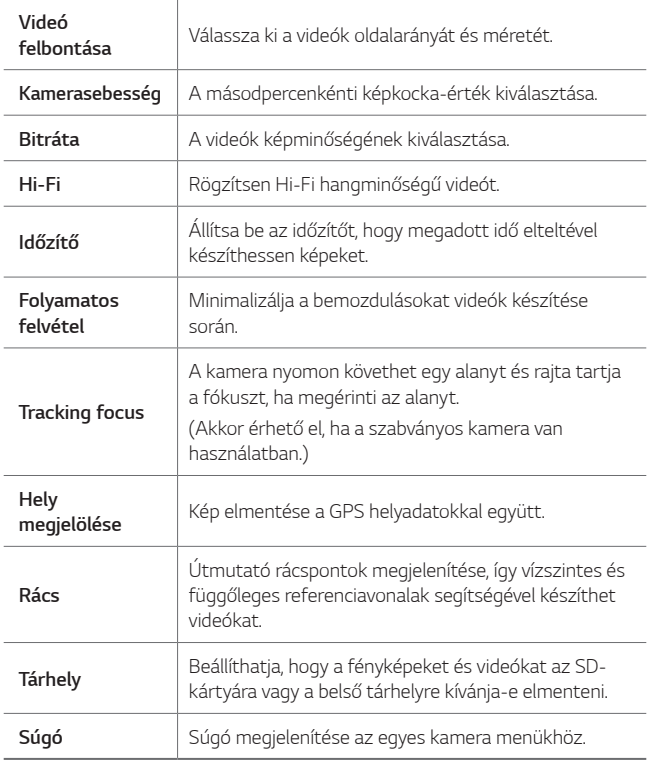

### **A Kamera alkalmazás további hasznos funkciói**

#### *AE/AF lock*

Rögzítheti az expozíció pillanatnyi szintjét és a fókusz pozícióját, ha hosszan megérinti a képernyőt AUTO módban. A funkció kikapcsolásához koppintson a képernyő egy üres részére.

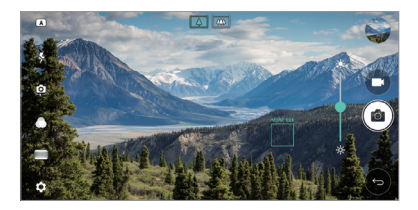

### *Élességállítás*

MANUÁLIS kamera módban vagy MANUÁLIS videó módban érintse *meg a FOCUS* elemet.

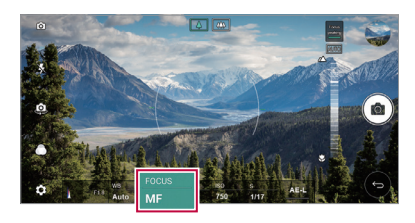

A funkció kikapcsolásához, érintse meg az *Focus peaking* elemet.

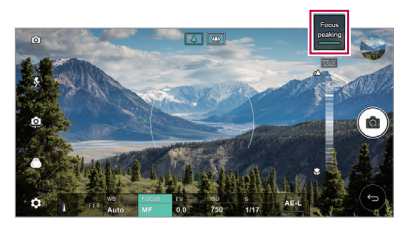

#### *Kamerák közötti váltás*

A környezetének megfelelően választhat a hátoldali és az előlapi kamera közül.

A kamera képernyőjén koppintson a @, ikonra, vagy húzza az ujját bármilyen irányban, a hátoldali és az előlapi kamerák közötti váltáshoz.

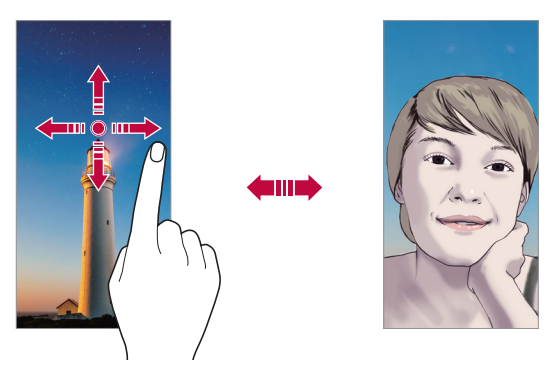

• Szelfik készítéséhez használja az előlapi kamerát. A részleteket lásd *a* [Szelfi felvétel](#page-413-0) pontban.

## **Átváltás kettős kamerára**

Válthat a szabványos és a széles látószögű objektív között, hogy az Ön igényei szerint készíthessen fényképeket vagy videókat.

- *Koppintson a* / *vagy a* / ikonra a széles látószögű és az általános kamera közötti váltáshoz.
- A váltás másik módja a szabványos és a széles látószögű objektív között, ha összeszorítja vagy eltávolítja az ujjait.

冃

### *Nagyítás vagy kicsinyítés*

Fénykép vagy videó készítése közben nagyíthatja vagy kicsinyítheti a kamera képernyőjét.

- A kamera képernyőjén szorítsa össze vagy távolítsa el két ujját a kicsinyítéshez vagy nagyításhoz, majd használja a megjelenő +/ csúszkát.
- Ekkor a fénykép vagy videó készítésekor a készülék hátoldalán megtalálható általános vagy széles látószögű kamera között automatikus a váltás.

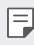

• A zoom funkció nem érhető el, ha az elülső kamerát használja szelfi módban.

## <span id="page-413-0"></span>*Szelfi felvétel*

Az előlapi kamera használatával a készülék képernyőjén keresztül tekintheti meg az arcát, és szelfiket is készíthet.

#### *Kézmozdulatos felvétel*

A szelfiket kézmozdulatokkal is elkészítheti.

Helyezze a tenyerét az előlapi kamera elé, majd szorítsa ökölbe a kezét.

Ökölbe is szoríthatja a kezét, majd mutassa a kinyitott tenyerét a kamera felé.

• A készülék három másodpercen belül elkészíti a fényképet.

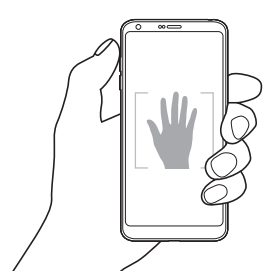

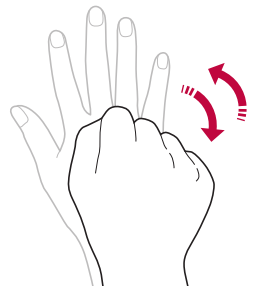

- 冃 • A funkció használatához váltson elülső kamera módba, majd érintse *meg a Szelfi felvétel Kézmozdulatos felvétel* lehetőséget.
	- Ügyeljen arra, hogy a tenyere és az ökle a referenciavonalon belül legyen, hogy a kamera felismerhesse.
	- Előfordulhat, hogy ez a funkció a kamera egyes funkcióinak használata során nem érhető el.

#### *Sorozat szelfi*

A szelfiket időközönként is elkészítheti.

Az elülső kamera használata esetén mutassa tenyerét a kamera felé és szorítsa ökölbe a kezét gyorsan, kétszer egymás után.

• Négy fénykép készül körülbelül két másodperces időközönként, három másodperces időzítési késleltetést követően.

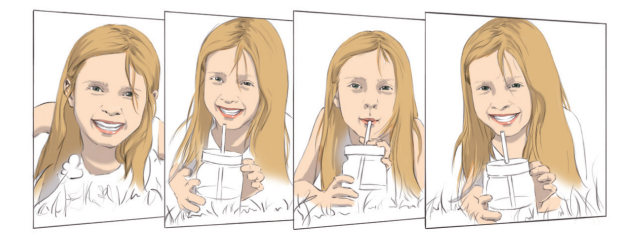

• A funkció igénybevételéhez érintse meg a  $\textcircled{S}$  > Szelfi felvétel > 冃 *Kézmozdulat felvételhez* lehetőséget.

#### *Automatikus felvétel*

Az arcfelismerő funkció használatával könnyedén és kényelmesen készíthet szelfiket. Beállíthatja a készüléket úgy, hogy amikor a képernyőre néz, az előlapi kamera automatikusan felismeri az arcát és elkészíti a szelfit.

• A fehér vezérlőkeretben megjelenik, ha az elülső kamera felismeri az Ön arcát. Ha a vezérlőkeretben levő alany már nem mozog, a vezérlőkeret kék lesz, és a kamera elkészíti a fényképet.

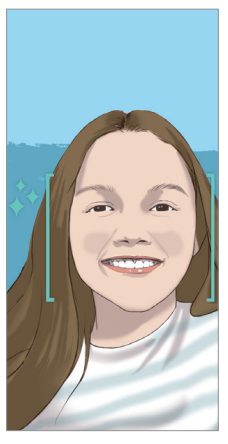

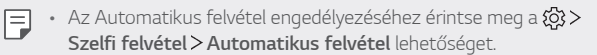

#### *Kézmozdulati nézet*

Miután az előlapi kamerával önarcképet készített, rögtön megtekintheti azt, ha a képernyőt közel helyezi az arcához.

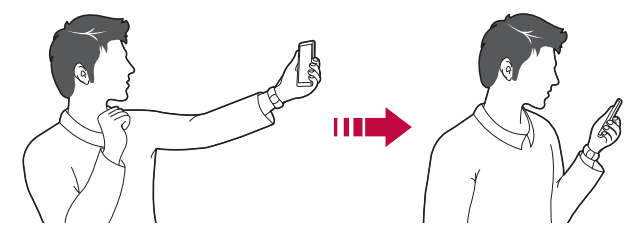

- 冃 • A Kézmozdulatos megtekintés engedélyezéséhez érintse meg a  $\overleftrightarrow{\textbf{Q}}$ *Kézmozdulati nézet* lehetőséget.
	- Minden fénykép készítésekor csak egy előnézeti kép érhető el.
	- Ha előnézetben elforgatja a készüléket, a képernyő kamera módra vált.

#### *Mentés tükrözve*

Az elülső kamerával készítendő fénykép készítése előtt érintse meg a *Mentés tükrözve* elemet. A kép vízszintesen tükrözve lesz.

• Az előlapi kamera használata során szelfik készítésénél 冃 módosíthatja a kamera opcióit. Részletekért lásd a [A](#page-399-0)  [kameralehetőségek személyre szabása](#page-399-0) fejezetet.

# *Galéria*

#### <span id="page-417-0"></span>*A Galéria áttekintése*

A készülékre mentett fényképek és videók megtekintése, illetve kezelése is lehetséges.

- 1 Érintse meg a  $\bigcap$   $\blacktriangleright$  **elemet.** 
	- A mentett fényképek és videók mappánként jelennek meg.
- *2* Koppintson egy mappára és válasszon ki egy fájlt.
	- Tekintse meg a kiválasztott fájlt teljes képernyős módban.
	- Egy fénykép megtekintése közben csúsztassa ujját jobbra vagy balra, az előző vagy következő fénykép megtekintéséhez.
	- Egy videó megtekintése közben csúsztassa ujját jobbra vagy balra, a videó vissza- vagy előretekeréséhez.
	- Lehetséges, hogy néhány fájlformátum a telepített szoftvertől 冃 függően nem támogatott.
		- Lehetséges, hogy néhány fájl kódolás miatt nem nyílik meg.
		- A méretkorlátot túllépő fájlok hibát okozhatnak.

#### *Fényképek megtekintése*

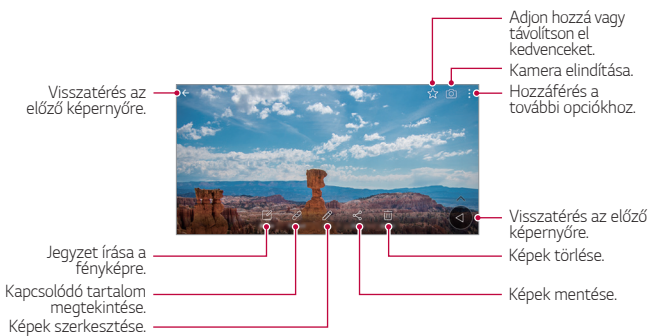

• A menüelemek megjelenítéséhez enyhén érintse meg a képernyőt. A menü elemek elrejtéséhez érintse meg újra a képernyőt.

#### **Lebegő gomb**

冃

A Kezdőképernyőre való gyors lépéshez, mialatt a Galériát fekvő *nézetben nézi, érintse meg hosszan a* elemet, mozgassa az ujját felfelé a  $\bigcirc$  elemhez, majd engedje el.

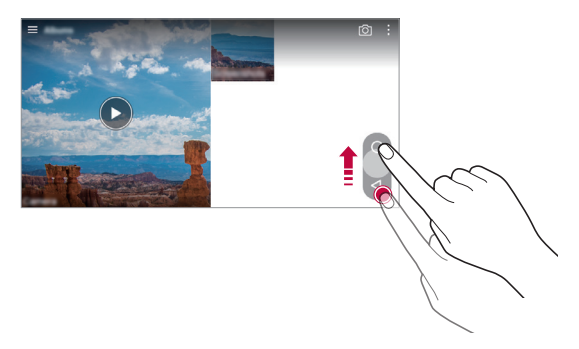

• A lebegő gombot áthelyezheti, ha vízszintesen elhúzza a képernyő 冃 alsó része mentén.

#### *Jegyzet írása a fényképre*

- 1 A fénykép megtekintésekor koppintson a  $\sqrt{7}$  ikonra.
- *2* Írjon jegyzetet a fényképre, és érintse meg a *MENTÉS* elemet.
	- Bizonyos fényképek nem biztos, hogy támogatják a fényképjegyzet 冃 funkciót.

#### *Kapcsolódó tartalom*

A Galériában szerkesztheti és személyre szabhatja a kapcsolódó tartalmat.

- 1 Egy fénykép megtekintésekor koppintson a  $\mathcal{P}$  ikonra.
- *2* Ha megjelenik a fénykép készítési dátumával kapcsolatos ikon, érintse meg a képernyőt.

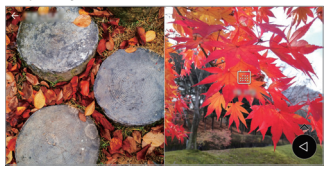

• Megtekintheti az Ön által kiválasztott dátummal kapcsolatos fényképeket.

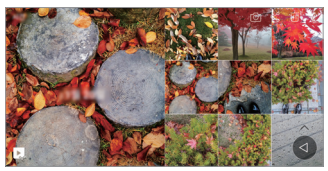

- A kapcsolódó tartalom maximum négy kombinációban kapcsolódhat az 'Emlékek, Dátum, Hely, Kamera mód' opciókhoz.
	- Érintse meg a **D**elemet a kapcsolódó tartalom videóként történő elmentéséhez.
	- Érintse meg a : elemet a további opciók eléréséhez.

#### *Fényképek szerkesztése*

- 1 A fénykép megtekintésekor koppintson a  $\varnothing$  ikonra.
- *2* A fénykép szerkesztéséhez alkalmazza a különböző hatásokat és eszközöket.
- *3* A módosítások mentéséhez koppintson a *MENTÉS* elemre.
	- A változásokkal felülírja az eredeti fájlt.
- Hasznos alkalmazások *102* • Az átszerkesztett fénykép önálló fájlként történő mentéséhez *koppintson a Másolat mentése* ikonra, illetve elemre.

#### *Videolejátszás*

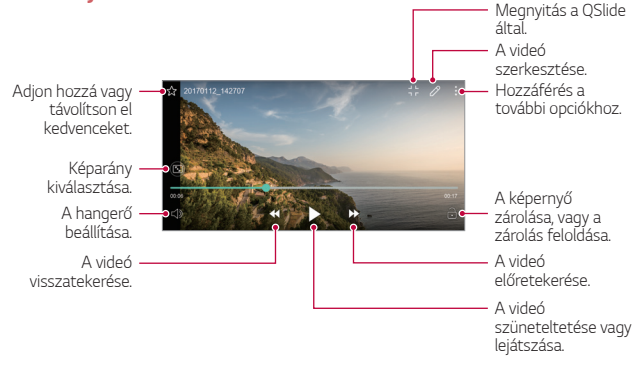

- A hangerő beállításához húzza felfelé vagy lefelé a videó képernyő 冃 jobb oldalát.
	- A képernyő fényerejének beállításához húzza felfelé vagy lefelé a képernyő bal oldalát.

#### *Videók szerkesztése*

- 1 A videó megtekintésekor koppintson a  $\mathscr N$  ikonra.
- *2* A számos effektus és eszköz segítségével a videók különböző módokon szerkeszthetők.

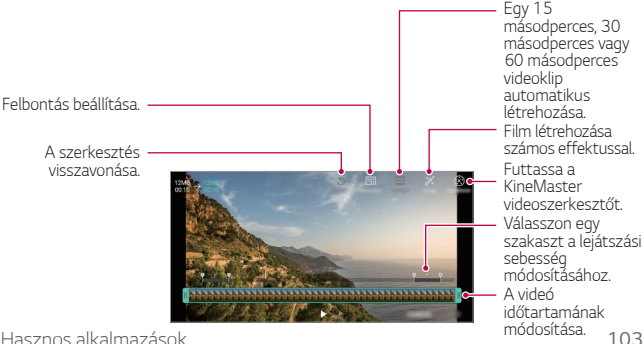

*3* A módosítások mentéséhez koppintson a *MENTÉS* elemre.

#### *GIF létrehozása*

A felvett videó használatával egyszerűen készíthet GIF fájlt.

- *1* A videó megtekintése során a kívánt indulási ponton érintse meg *a GIF létrehozása* elemet.
- *2* Válassza ki a készíteni kívánt GIF hosszúságát.
	- A GIF a pillanatnyi időtől indulva a kívánt hosszúságban létrejön.
	- 5 másodpercnél rövidebb videók esetén a GIF képek a hátralevő időn át automatikusan létrejönnek.
	- A GIF készítő funkció a felhasználó kreatív tevékenységének  $\bigwedge$ támogatására szolgál. Ha a GIF készítő funkció használatával megsérti mások szerzői vagy jó hírnévhez fűződő jogait, akkor ezért polgárjogi és büntetőjogi felelősséggel tartozik. Ügyeljen arra, hogy ne másolja le és ne továbbítsa mások munkáját engedély nélkül. Az LG Electronics nem vállal felelősséget a felhasználó tevékenységeiért.

## *Kapcsolódó fájlok*

Összekapcsolhat fájlokat azonos helyszínen vagy dátummal készített fényképek vagy videók alapján.

- *1* Válassza ki az elmentett fényképeket és érintse meg a lehetőséget.
- *2* Válasszon ki egy kívánt mappát, majd videó készítéséhez érintse *meg a* ikont.

### *Fájlok szerkesztése*

A fájlokat az alábbi lehetőségek alkalmazásával törölheti:

- Koppintson a listából kiválasztott fájlra és tartsa rajta az ujját, majd *koppintson a Töröl* elemre.
- Koppintson a fájllista iij ikonjára, és törölje a kívánt fájlokat.
- A törölt fájlok automatikusan a *Kuka kerülnek, és onnan 7 napig*  visszaállíthatóak a Galériába.

• A Galériában koppintson a **II > Kuka** gombra. Koppintson a ja gombra a fájlok végleges törléséhez. Ebben az esetben a fájlokat nem lehet visszaállítani.

### *Fájlok megosztása*

A fájlokat az alábbi lehetőségek alkalmazásával oszthatja meg:

- Egy fénykép megtekintése közben koppintson a « ikonra, hogy az Ön által kiválasztott módon megossza a fájlt.
- Egy videó megtekintése közben koppintson a  $\div$  > Megoszt ikonra, hogy az Ön által kiválasztott módon megossza a fájlt.
- A fájlok kiválasztásához koppintson a $\ll$ ikonra a fájlok listájából, és ossza meg őket az Ön által kiválasztott módon.

# *Névjegyek*

## *A névjegyek áttekintése*

Mentheti és kezelheti a különböző névjegyeket. *Koppintson az Eszközök Névjegyek* ikonra.

### *Névjegyek hozzáadása*

#### *Új névjegyek hozzáadása*

- 1 A néviegyzék képernyőn koppintson az + ikonra.
- *2* Adja meg a névjegyhez tartozó adatokat és koppintson a *MENTÉS* elemre.

#### *Névjegyek importálása*

Egy másik tárolóeszközről importálhatja ismerőseit.

- 1 A névjegyzék lista képernyőn koppintson a  $\div$  > Névjegyek *kezelése Importálás* elemre.
- *2* Válasza ki az importálni kívánt névjegy forrás- és célhelyét, majd *koppintson az OK* elemre.
- *3 Válassza ki a névjegyeket és koppintson az* **IMPORTÁLÁS** elemre.

#### *Névjegyek hozzáadása a gyorshívó listához*

- 1 A névjegyzék képernyőn koppintson a  $\cdot$  > **Gyorshívás** elemre.
- *2* Koppintson egy gyorshívó számon a *Névjegy hozzáadása* elemére.
- *3* Válasszon ki egy ismerőst.

#### *Névjegyek keresése*

A névjegyek között az alábbi módokon kereshet:

- Írja be a keresett nevet a névjegyzék képernyő keresési mezőjébe.
- Görgesse a listát felfelé vagy lefelé.
- A névjegyzék képernyő tárgymutatójában koppintson az adott névjegy kezdőbetűjére.

## *Névjegyzék*

#### *Névjegyek szerkesztése*

- *1* Az ismerősök listájából válasszon ki egy ismerőst.
- 2 A névjegyadatok képernyőn koppintson az  $\varnothing$  ikonra és végezze el az adatok szerkesztését.
- *3* A módosítások mentéséhez koppintson a *MENTÉS* elemre.

#### *Névjegyek törlése*

A névjegyeket az alábbi lehetőségek alkalmazásával törölheti:

- A névjegyzék lista képernyőn érintse meg hosszan a törölni kívánt *névjegyet, majd érintse meg a Törlés* elemet.
- A névjegyzék lista képernyőn érintse meg a *Töröl* elemet.

#### *Hozzáadás a Kedvencekhez*

A gyakran használt névjegyeket a Kedvencekhez is hozzáadhatja.

- *1* Az ismerősök listájából válasszon ki egy ismerőst.
- 2 A névjegyadatok képernyőn koppintson az s<sup>3</sup> ikonra.

#### *Csoportok létrehozása*

- *1* A névjegyzék képernyőn koppintson a *Csoportok Új csoport* ikonra, illetve elemekre.
- *2* Adja meg az új csoport nevét.
- *3 Koppintson az Új tagok* elemre, válassza ki a kívánt névjegyeket, *majd koppintson az HOZZÁAD* elemre.
- *4* Az új csoport mentéséhez koppintson a *MENTÉS* elemre.

# *QuickMemo+*

#### **QuickMemo+ áttekintés**

Kreatív jegyzeteket hozhat létre a továbbfejlesztett jegyzettömb különböző opcióinak segítségével, mint például a képek és képernyőképek kezelése, melyeket a hagyományos jegyzettömb nem támogat.

#### *Jegyzet készítése*

- *1 Érintse meg az Eszközök* **QuickMemo+** elemet.
- 2 Jegyzet készítéséhez koppintson az + ikonra.
	- V: Jegyzet elmentése.
	- +  $\leftrightarrow$ : Az utolsó művelet visszavonása.
	- $\leftrightarrow$ : Az utolsó, visszavont művelet megismétlése.
	- T: Jegyzet bevitele a billentyűzet használatával.
	- / : Jegyzet beírása kézzel.
	- $\Diamond$ : Kézzel beírt jegyzetek törlése.
	- $\odot$ : Nagyítsa vagy kicsinyítse, forgassa el a kézzel írt jegyzetet, vagy törölje annak részeit.
	- : Hozzáférés a további opciókhoz.
- 3 Koppintson az / ikonra a jegyzet elmentéséhez.

#### *Jegyzet írása fényképre*

- *1 Érintse meg az Eszközök* **QuickMemo+** elemet.
- *2 Koppintson az* ikonra a fénykép készítéshez, majd koppintson *az OK* ikonra.
	- A fényképet a készülék automatikusan hozzárendeli a jegyzettömbhöz.
- 3 Érintse meg a **T** vagy a ∕ elemet, ha jegyzeteket kíván írni a fényképre.
	- Jegyzetek írása a fényképre.
	- Írja be a szöveget a fénykép alatt.
- 4 Koppintson az  $\angle$  *ikonra a jegyzet elmentéséhez.*

### **Jegyzet írása képernyőképre**

- *1* Miközben a rögzíteni kívánt képernyőt nézi, húzza le az *állapotsort, majd koppintson a* ikonra.
	- A képernyőfotó megjelenik a jegyzettömb háttér témájaként. Az emlékeztető eszközök a képernyő felső részén jelennek meg.
- *2* Készítsen jegyzeteket kívánság szerint.
	- Jegyzetek írása a fényképre.
- 3 Koppintson az vikonra, majd mentse el a jegyzetet a kívánt helyre.
	- Az elmentett jegyzetek megjeleníthetők az **QuickMemo+** *vagy az Galéria* ikonnal.
	- Ha mindig ugyanarra a helyre szeretné elmenteni a jegyzeteket, *válassza a Használja alapértelmezettként* jelölőnégyzetet, majd válasszon egy alkalmazást.

### *Mappák kezelése*

A jegyzetek csoportosíthatók a jegyzet típusa szerint.

- *1 Érintse meg az Eszközök* **QuickMemo+** elemet.
- 2 A képernyő tetején koppintson a **i**konra és válassza a következő menüpontot:

- *Minden feljegyzés*: A QuickMemo+-ban elmentett valamennyi jegyzet megtekintése.
- *Feljegyzéseim*: A QuickMemo+ ikonnal létrehozott jegyzetek megtekintése.
- **Rögzítés+**: A Rögzítés+ *ikonnal létrehozott jegyzetek*  megtekintése.
- *Fényképjegyzet*: A *ikonnal létrehozott jegyzetek*  megtekintése.
- *Kuka*: Törölt jegyzetek megtekintése.
- *Új kategória*: Kategóriák hozzáadása.
- @: Kategóriák átrendezése, hozzáadása vagy törlése. A kategória átnevezéséhez koppintson a kategóriára.
- Bizonyos mappák nem jelennek meg a QuickMemo+ első elindításakor. A letiltott mappák aktívak lesznek és megjelennek, ha legalább egy, kapcsolódó jegyzetet tartalmaznak.

# *Óra*

# **Ébresztő**

Beállíthatja, hogy az ébresztés mely időpontokban szólaljon meg.

- *1 Koppintson az Eszközök Óra* **Ébresztő** ikonra.
- 2 Új ébresztés beállításához koppintson az + ikonra.
- *3* Végezze el az ébresztési beállításokat, majd koppintson a *MENTÉS* elemre.
	- Ha egy már korábban beállított riasztást kiválaszt, szerkesztheti 冃 azt.
		- A riasztás törléséhez koppintson a képernyő tetején lévő  $\overline{\mathfrak{m}}$  ikonra. Vagy koppintson a riasztásra, és tartsa lenyomva.

### *Világóra*

A készüléken a világ különböző városai szerinti pontos idő is megtekinthető.

- *1 Koppintson az Eszközök Óra Világóra* ikonra.
- 2 Koppintson az  $\leftrightarrow$  ikonra és adja hozzá a kívánt várost.

### **Időzítő**

Beállíthatja az időzítőt, hogy az ébresztés az Ön által meghatározott időtartamot követően szólaljon meg.

- *1 Koppintson az Eszközök Óra* **Időzítő** ikonra.
- *2* Állítsa be az időt és koppintson a *Start* elemre.
	- Az időzítő megállításához koppintson a *Szünet* elemre. Az időzítő újraindításához koppintson a *Folytatás* elemre.
	- Az időzítő beállításainak visszaállításához koppintson a elemre.
- *3* Az időzítő jelzésének kikapcsolásához koppintson a *Leállít* ikonra.

#### *Stopper*

A köridőket a stopperóra funkcióval rögzítheti.

- *1 Koppintson az Eszközök Óra Stopper* ikonra.
- *2* A stopperóra elindításához koppintson a *Start* elemre.
	- Köridő rögzítéséhez koppintson a **Részidő** elemre.
- *3* A stopperóra megállításához koppintson a *Szünet* elemre.
	- A stopperóra újraindításához koppintson a *Folytatás* elemre.
	- Ha törölni szeretné a rögzített időket, és újra szeretné indítani a *stoppert, koppintson a Visszaállítás* gombra.

# *Naptár*

#### *A naptár funkció áttekintése*

A különböző eseményeket és feladatokat a naptár funkció segítségével rendszerezheti.

#### *Események hozzáadása*

- *1 Koppintson az Eszközök Naptár* ikonra.
- 2 Válassza ki a kívánt dátumot, majd koppintson az + ikonra.
- *3* Adja meg az eseményhez tartozó adatokat és koppintson a *MENTÉS* elemre.
	- Ha a naptár egy olyan dátumára koppint, mely több eseményt is tartalmaz, megjelenik egy előugró ablak, melyben az adott dátumhoz tartozó események tekinthetők meg. Az előugró ablakban megjelenő egyes eseményekre koppintva tekintheti meg a kapcsolódó adatokat.

### *Események szinkronizálása*

*Koppintson a Naptárak szinkronizálása gombra, és válassza ki a*  szinkronizálandó naptárat.

• Ha az eseményeit a készülékről Google-fiókjára mentette, 冃 akkor automatikusan kapcsolódnak a Google naptárral is. *Google naptárjával más készülékeket is szinkronizálhat annak*  érdekében, hogy azokon a készülékeken is meglegyenek az Ön készülékén meglévő események, és hogy azokon a készülékeken is szerkeszthesse eseményeit.

### **Eseményzseb**

A különböző eseményeket az Eseményzseb segítségével hozhatja létre.

Az Eseményzseb megnyitásához koppintson az  $\boxdot$  ikonra, majd húzza a kívánt tartalmakat a naptár megfelelő dátumához.

 $\cdot$   $\odot$ : Képek, szövegek, emlékeztetők és átmenetileg mentett események kezelése. Emellett más alkalmazásokból származó szövegek, képek és emlékeztetők megosztása és a zsebbe történő mentése is lehetséges. Ha az esemény létrehozásakor a *ZSEB elemre koppint, a készülék az adott eseményt átmenetileg a*  zsebbe menti.

- ( $\circ$ ) : Facebook fiók hozzáadása és Facebook eseményekkel kapcsolatos információk megtekintése. Előfordulhat, hogy bizonyos eszközök nem támogatják a Facebook eseményekkel kapcsolatos információk megtekintését.
- $\circledR$ : Az adott környékkel kapcsolatos turisztikai információk megtekintése, mint például éttermek, és hasznos helyszínek, egy esemény megtervezése céljából.
- $\cdot$   $\circ$  : Kezelie a nem határidős feladatokat, például az eseményeket.

# *Feladatok*

Az ütemtervek egyszerűbb kezelése érdekében a különböző feladatok regisztrálását is elvégezheti a készüléken.

- *1 Koppintson az Eszközök Feladatok* ikonra.
- 2 A feladatok hozzáadásához koppintson az + ikonra.
- *3* Adja meg a feladathoz tartozó adatokat, majd koppintson a *MENTÉS* ikonra, illetve elemre.

# *Zene*

Lehetőség van zeneszámok vagy zenei albumok lejátszására és kezelésére.

- *1 Koppintson az Eszközök Zene* ikonra.
- *2* Válasszon ki egy kategóriát.

#### *3* Válasszon ki egy zenei fájlt.

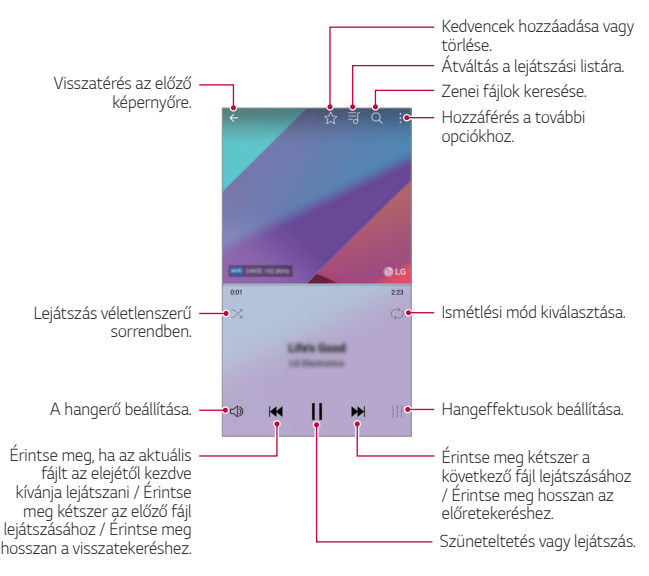

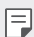

- Lehetséges, hogy néhány fájlformátum a telepített szoftvertől függően nem támogatott.
- A méretkorlátot túllépő fájlok hibát okozhatnak.
- A zenefájlok nemzetközi szerzői jogvédelem alatt állhatnak. Így a másolás előtt esetleg jogi engedélyt kell beszereznie. Zenei fájl letöltéséhez vagy másolásához először tájékozódjon az adott ország szerzői jogi törvényeiről.
- A modell támogatja a Hi-Fi minőségű audiolejátszást. A Hi-Fi audiofájloknál megjelenik a Hi-Fi ikon.

# *Számológép*

Kétféle számológépet használhat: az egyszerű számológépet és a tudományos számológépet.

- *1 Koppintson az Eszközök Számológép* ikonra.
- *2* A számításokat a billentyűzet használatával végezheti el.
	- A tudományos számológép használatához húzza a képernyő jobb oldalán lévő zöld csúszkát balra.
	- A számítás újraindításához nyomja meg hosszan a *DEL* gombot.

# *LG Health*

### *LG Health áttekintés*

Kezelheti egészségügyi állapotát és megfelelő testedzési szokásokat alakíthat ki edzéseinek nyomon követésével.

### *Az LG Health elindítása*

Konfigurálhatja az LG Health programot az alkalmazás első alkalommal történő elindításakor vagy az alaphelyzetbe állítása után.

- *1 Koppintson az Eszközök LG Health* ikonra.
- *2* A teljes konfiguráláshoz kövesse a kijelzőn látható utasításokat.

#### *Az LG Health használata*

Megtekintheti az LG Health fő adatait és kezelheti a testedzés mértékét, valamint az egészségügyi adatokat.

*1 Koppintson az Eszközök LG Health* ikonra.
*2* Az alábbi lehetőségek közül választhat.

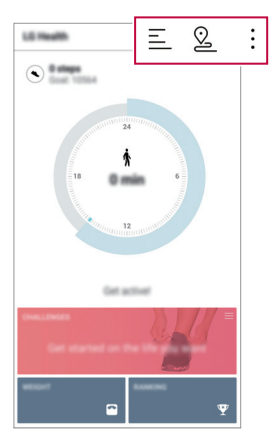

- $\cdot \equiv$ : Tekintse meg testedzési naplóját az ellenőrizni kívánt napon.
- ·  $\Omega$  : Kezdje el a testedzés nyomon követését. A készülék minden testedzéstípusnál rögzíti az adott edzés útvonalát és mennyiségét.
- : Állítsa be napi testedzési céljait, akár a kalóriákkal és a lépésekkel együtt, vagy adjon meg egyéb beállításokat az LG Health alkalmazásban.
- Az LG Health által nyújtott, az egészségre vonatkozó információkat 冃 úgy terveztük, hogy a felhasználónak megfeleljenek, és ne lehessen azokat felhasználni betegségmegelőzés, kezelés, diagnózis céljára vagy más orvosi célra.
	- Az LG Health eltérhet, vagy előfordulhat, hogy nem elérhető, az országtól és a szolgáltatótól függően. Az elérhető LG Health funkciók és az LG Health-hez hozzáadható alkalmazások országtól függően változhatnak. Ennek oka az eltérő szabályozás.

## *Email*

#### *Az e-mail funkció áttekintése*

A készüléken e-mail fiók is regisztrálható, az e-mailek áttekintését és továbbítását így a telefonján keresztül is elvégezheti.

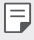

• Ha mobil adatátvitelt használ, a szolgáltatója esetleg költségeket számíthat fel az adatforgalomért. További információért lépjen kapcsolatba szolgáltatójával.

#### *E-mail fiókok regisztrálása*

Az e-mail alkalmazás első használatakor végezze el az e-mail fiók regisztrálását.

- *1 Koppintson az Eszközök Email* ikonra.
- *2* Válasszon ki egy e-mail szolgáltatót.
- *3* Adja meg az e-mail címét és a jelszavát, majd a fiók *regisztrálásához koppintson a* **KÖVETKEZŐ** elemre.
	- E-mail fiók manuális regisztrálásához koppintson a *KÉZI BEÁLLÍTÁS elemre* (ha szükséges).

#### *E-mail fiókok kezelése*

Az e-mail fiók megtekintéséhez, illetve szerkesztéséhez koppintson a

- *Beállítások* ikonra, illetve elemre.
- Fiók hozzáadásához koppintson az *Fiók hozzáadása* elemre.
- Fiók törléséhez koppintson a *Fiók törlése ikonra, illetve*  elemre.

#### *Másik e-mail fiók megnyitása*

Ha több e-mail fiók regisztrálása esetén egy másik fiókot kíván *megtekinteni, koppintson az* **i**konra és válassza ki a kívánt fiókot a listából.

#### *E-mailek áttekintése*

- *1 Koppintson az* ikonra és válassza ki a kívánt fiókot.
- *2* Jelöljön ki egy e-mailt a listából.
	- Ekkor az adott e-mail tartalma jelenik meg.

#### **E-mailek továbbítása**

- 1 Koppintson az + ikonra.
- *2* Adja meg a címzett e-mail címét.
- *3* Töltse ki az e-mail tárgysorát és írja meg a levelet.
	- Fájlok csatolásához koppintson a  $\implies$  ikonra.
	- Az opcionális menüpontokhoz koppintson  $a$  ikonra.
- 4 Az e-mail továbbításához koppintson az  $\triangleright$  ikonra.

# *FM rádió*

A készüléken FM rádióállomásokat is hallgathat.

*Koppintson az Eszközök FM rádió* ikonra.

- Az alkalmazás használatához csatlakoztasson fülhallgatót a készülékhez. A fülhallgató rádióantennaként működik.
	- Bizonyos területeken az a funkció nem támogatott.

# **Fájlkezelő**

A készülékre, illetve felhőbe mentett fájlok megtekintése és kezelése is lehetséges.

- *1 Koppintson a Menedzsment* **Fájlkezelő** ikonra.
- 2 Koppintson a **is** ikonra, és válassza ki a kívánt tárhelyet.

# <span id="page-435-0"></span>*LG Mobile Switch*

Az előző készülék adatai áttehetők az új készülékre az LG Mobil Kapcsoló segítségével.

- *1 Koppintson a Menedzsment* **LG Mobile Switch** ikonra. *Vagy koppintson a Beállítások Általános Biztonsági mentés és visszaállítás* **LG Mobile Switch** ikonra.
- *2* Kövesse a képernyőn látható utasításokat az adatátvitel kívánt módjának kiválasztásához.
	-

• A készülék újraindítása következtében néhány, a tárhelyen tárolt biztonsági másolat fájl törlődhet. Mindenképpen másolja át és tárolja a fontos biztonsági másolat fájlokat a számítógépén.

- A Google fiók adatai esetén nem történik biztonsági mentés. 冃 Amikor szinkronizálja Google-fiókját, a Google alkalmazások, a *Google névjegyek, a Google naptár és a Google memo alkalmazás*  adatai, valamint a Play Áruházból letöltött alkalmazások automatikusan tárolódnak a Drive alkalmazáson.
	- Az adatok átvitele előtt töltse fel teljesen az akkumulátort, nehogy a készülék véletlenül kikapcsoljon a folyamat közben.

### *LG Friends Manager*

Csatlakozhat LG Friends eszközökhöz és egyszerűen kezelheti azokat.

*Koppintson a Menedzsment LG Friends Manager* ikonra.

## *Letöltések*

Az interneten vagy alkalmazásokon keresztül letöltött fájlokat megtekintheti, törölheti vagy megoszthatja.

*Koppintson az Menedzsment Letöltések* ikonra.

### *LG SmartWorld*

Az LG Electronics számtalan játékát, hanganyagát, alkalmazását és betűtípusát is letöltheti. A Kezdőképernyőhöz kapcsolódó különböző témák és betűtípusok segítségével személyre szabhatja a készülékét.

- Ha mobil adatátvitelt használ, a szolgáltatója esetleg költségeket számíthat fel az adatforgalomért.
	- Előfordulhat, hogy ez a funkció nem támogatott, a területtől vagy a szolgáltatótól függően.
- *1 Koppintson a Szolgáltatások SmartWorld* ikonra.
- *2 Koppintson az LG fiók*, és jelentkezzen be.
- *3* Válassza ki és töltse le a kívánt tartalmakat.

#### *A SmartWorld alkalmazás letöltése*

Ha még nem telepítette a SmartWorld *alkalmazást, kövesse az alábbi*  lépéseket a letöltéshez.

- *1 Koppintson a Beállítások Általános A telefonról Frissítési/App központ Alkalmazás frissítés* ikonra.
- *2* Válassza ki a listáról a *SmartWorld elemet, majd koppintson a Letöltés* elemre.

### *RemoteCall Service*

A készülékkel kapcsolatos esetleges problémák a távolból is meghatározhatók. Elsőként hívjon fel egy LG Ügyfélszolgálatot, az alábbi módon:

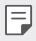

- A funkció használatához először el kell fogadnia annak használatát.
- Ha mobil adatátvitelt használ, a szolgáltatója esetleg költségeket számíthat fel az adatforgalomért.
- *1 Koppintson a Szolgáltatások* **RemoteCall Service** ikonra.

- *2* Hívja fel az LG Ügyfélszolgálatát.
- *3* A telefonos kapcsolat létrejöttét követően kövesse az Ügyfélszolgálat munkatársa által elmondottakat és adja meg a hat számjegyű hozzáférési számot.
	- Megtörténik a készülék távoli csatlakoztatása és kezdetét veszi a támogatási szolgáltatás.

### *Cellaüzenet*

Valós időben tekintheti meg a különböző vészhelyzetekkel, például tájfunokkal, áradásokkal és földrengésekkel kapcsolatos szöveges figyelmeztetéseket.

*Koppintson a Szolgáltatások Cellaüzenet* ikonra.

### *Facebook*

Használhatja a közösségi hálózati szolgáltatást a posztok, fotók és videók frissítésére, megtekintésére és az online kapcsolatokkal történő megosztására.

*Koppintson a Ajánlott* **Facebook** ikonra.

### *Instagram*

Használja a közösségi hálózati szolgáltatást fotók és videók készítésére és megosztására. A szűrők segítségével még fantáziadúsabb és érdekesebb képeket és videókat készíthet.

*Koppintson a Ajánlott Instagram* ikonra.

### *Evernote*

Leírhatja és összegyűjtheti a fontosabb információkat, melyeket *aztán az Evernote* funkciót támogató eszközökkel is megoszthat. *Koppintson a Ajánlott Evernote* ikonra.

# *Chrome*

Bejelentkezés a Chrome böngészőbe, valamint számítógépen megnyitott lapok, könyvjelzők és címsoradatok importálása a készülékre.

# *Google alkalmazások*

Google fiók beállításával a Google alkalmazások használata is elérhetővé válik. Google alkalmazás első használatakor automatikusan megjelenik a Google fiókregisztrációs ablak. Ha esetleg még nem rendelkezik Google fiókkal, a készülékén keresztül is létrehozhatja azt. Az adott alkalmazás használatával kapcsolatban lásd annak Súgóját.

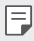

• Néhány alkalmazás működése a területtől vagy a szolgáltatótól függően eltérhet.

#### *Dokumentumok*

Dokumentumok létrehozása és online módon, illetve más eszközön létrehozott dokumentumok szerkesztése. Dokumentumok megosztása és másokkal együtt történő szerkesztése.

#### *Drive*

Fájlok feltöltése, mentése, megnyitása, megosztása és elrendezése a készüléken keresztül. Az alkalmazásokon keresztül elérhető fájlok bárhonnan hozzáférhetők, online és offline módon egyaránt.

#### *Duo*

Kezdeményezzen videohívást a családtagjaival, barátaival és bárkivel, aki az alkalmazást használja.

#### *Gmail*

Google e-mail fiók regisztrálása és az e-mailek áttekintése, illetve továbbítása a készüléken keresztül.

#### *Google*

Használja a Google-t a honlapok, képek, hírek és egyebek keresésére a kulcsszavak beírásával vagy kimondásával.

#### *Térkép*

Helymeghatározás a térképen. Földrajzi információk megtekintése.

#### *Fotók*

A készülékre mentett fényképek és albumok megtekintése, illetve megosztása.

#### *Play-filmek*

Filmek Google fiókon keresztüli kölcsönzése, illetve vásárlása. Különböző tartalmak vásárlása, melyek később bárhol lejátszhatók.

#### *Play Zene*

Vásároljon zenefájlokat a Play Áruházból. A készüléken mentett zenefájlok lejátszása.

#### **Táblázatok**

Táblázatok létrehozása és online módon, illetve más eszközön létrehozott táblázatok szerkesztése. Táblázatok megosztása és másokkal együtt történő szerkesztése.

#### *Diák*

Prezentációk létrehozása és online módon, illetve más eszközön létrehozott prezentációk szerkesztése. Prezentációk megosztása és másokkal együtt történő szerkesztése.

#### **YouTube**

Videók keresése és lejátszása. Videók feltöltése a YouTube videomegosztóra.

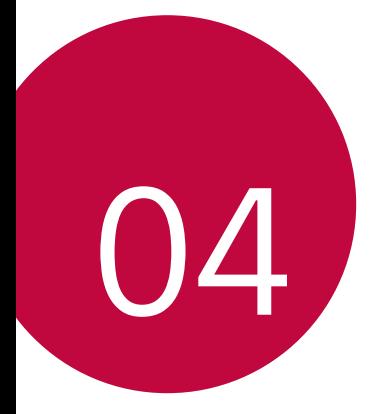

# *Beállítások*

# *Beállítások*

Igényei szerint személyre szabhatja a készülék beállításait. *Koppintson a Beállítások* ikonra.

- 冃
	- $\cdot$  Koppintson a  $\overline{Q}$  ikonra, és adjon meg egy kulcsszót a keresőmezőben, egy beállítási elem eléréséhez.
		- *Koppintson a* ikonra a megtekintési mód módosításához. Ez a használati útmutató azt feltételezi, hogy a Fül nézet módot használja.

# *Hálózatok*

#### *Wi-Fi*

Csatlakozhat közeli készülékekhez vagy Wi-Fi hálózathoz.

#### *Csatlakozás Wi-Fi hálózathoz*

- *1* A beállításoknál koppintson a *Hálózatok Wi-Fi* ikonra.
- 2 Az aktiváláshoz · érintse meg.
	- Az elérhető Wi-Fi hálózatok automatikusan megjelennek.
- *3* Válasszon ki egy hálózatot.
	- Lehetséges, hogy meg kell adnia a Wi-Fi hálózat jelszavát.
	- A készülék ezt a folyamatot korábban már használt Wi-Fi hálózatok esetében kihagyja. Ha nem szeretne automatikusan csatlakozni egy adott Wi-Fi hálózathoz, koppintson rá, tartsa *lenyomva, majd koppintson a Hálózat elfelejtése* ikonra.

#### **A Wi-Fi hálózat beállításai**

A beállításoknál koppintson a *Hálózatok Wi-Fi* ikonra.

- **Átváltás mobil adatforgalomra**: Ha a mobil adatkapcsolat funkció aktiválva van, de a készülék nem tud Wi-Fi hálózaton keresztül kapcsolódni az internetre, a készülék automatikusan a mobil adatkapcsolaton keresztül kapcsolódik az internetre.
- Beállítások *124* • : A Wi-Fi hálózat beállításainak testreszabása.

#### *Wi-Fi Direct*

A készüléket csatlakoztathatja más, a Wi-Fi Direct szolgáltatást támogató készülékekhez, és közvetlenül megoszthat adatokat. Nincs szüksége hozzáférési pontra. A Wi-Fi Direct szolgáltatással kettőnél több készülékhez is csatlakozhat.

- *1* A beállítási képernyőn koppintson a *Hálózatok Wi-Fi* **Haladó Wi-Fi beállítások** *Wi-Fi Direct* ikonra.
	- Automatikusan megjelennek azok a közeli készülékek, amelyek támogatják a Wi-Fi Direct szolgáltatást.
- *2* Válasszon ki egy készüléket.
	- A kapcsolat akkor jön létre, ha a készülék elfogadja a csatlakozási kérést.
	- Wi-Fi Direct használata esetén az akkumulátor gyorsabban 冃 lemerülhet.

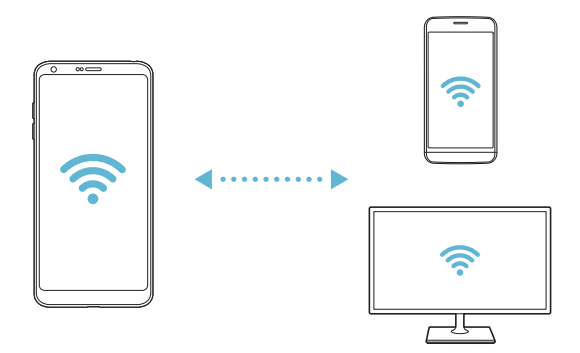

#### *Bluetooth*

A készüléket csatlakoztathatja olyan más, közeli készülékekhez, amelyek támogatják a Bluetooth kapcsolatot adatcsere céljából. Csatlakoztassa a készüléket Bluetooth fülhallgatóhoz és billentyűzethez. Így a készülék könnyebben vezérelhető.

#### *Párosítás másik készülékkel*

- *1* A beállításoknál koppintson a *Hálózatok Bluetooth* ikonra.
- 2 Az aktiváláshoz *érintse* meg.
	- Automatikusan megjelennek az elérhető készülékek.
	- A készüléklista frissítéséhez koppintson a **KERESÉS** ikonra.

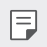

 $\left| \frac{1}{n} \right|$  • Csak a láthatóként beállított eszközök jelennek meg a listán.

- *3* Válasszon ki egy készüléket a listából.
- *4* A hitelesítéshez kövesse a kijelzőn látható utasításokat.
	- $\boxed{\equiv}$  Ez a lépés a korábban már elért eszközöknél kimarad.

#### *Adatok mentése Bluetooth segítségével*

- *1* Válasszon ki egy fájlt.
	- Multimédia fájlok vagy névjegyek küldése.
- 2 Koppintson a  $\ll$  > **Bluetooth** ikonra.
- *3* Válasszon ki egy célkészüléket a fájlhoz.
	- A fájlt a készülék akkor küldi el, amikor azt a célkészülék elfogadja.
- 
- $\left| \begin{matrix} \equiv \end{matrix} \right|$  A fájlmegosztási folyamatok eltérhetnek, a fájltól függően.

#### **Mobil adat**

A mobil adatok átvitelét be- vagy kikapcsolhatja. A mobil adatátvitelt kezelheti is.

#### **A mobil adatátvitel bekapcsolása**

- *1* A beállításoknál koppintson a *Hálózatok* **Mobil adat** ikonra.
- 2 Az aktiváláshoz · érintse meg.

#### **A mobil adatátvitel beállításainak testreszabása**

- *1* A beállításoknál koppintson a *Hálózatok* **Mobil adat** ikonra.
- *2* Az alábbi beállítások személyre szabása:
	- **Mobil adat**: Az mobilhálózatokon keresztüli adatkapcsolat használatának beállítása.
	- **A mobil adathálózat korlátozása**: Állítson be korlátot a mobil *adatátvitel használatához, hogy a készülék zárolja a mobil*  adatok átvitelét a korlát elérésekor.
	- : A mobil adatátvitel beállításainak testreszabása.

#### **Hívás beállítások**

Olyan hívásbeállításokat szabhat testre, mint a hanghívás és a nemzetközi hívási opciók.

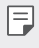

• A szolgáltatótól vagy a területtől függően elképzelhető, hogy egyes funkciók nincsenek támogatva.

- *1* A beállításoknál koppintson a *Hálózatok* **Hívás beállítások** ikonra.
- *2* A beállítások személyre szabása.

#### *Megosztás és csatlakoztatás*

#### *NFC*

Készülékét használhatja közlekedési vagy hitelkártyaként. Más készülékekkel is megoszthatja adatait.

- *1* A beállítási képernyőn koppintson a *Hálózatok Megosztás és csatlakoztatás NFC* ikonra.
- 2 Az aktiváláshoz *érintse* meg.
	- *Érintse készülékét egy másik készülékhez, amely támogatja az*  NFC adatátvitelt.
	- A készülék típusának függvényében az NFC kamera másképpen is elhelyezkedhet. Lásd a [Alkatrészek áttekintése](#page-355-0) fejezetet az NFC antenna területének részleteiért.

#### *Android Beam*

Készüléke hátuljának egy másik készülékhez való hozzáérintésével fájlokat oszthat meg. Megoszthat zenét, videót vagy ismerősei listáját is, megnyithat honlapokat vagy elindíthat alkalmazásokat egy másik készülékről.

- *1* A beállítási képernyőn koppintson a *Hálózatok Megosztás és csatlakoztatás Android Beam* ikonra.
- *2* Érintse készüléke hátulját egy másik készülékhez.

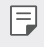

• A készülék típusának függvényében az NFC kamera másképpen is elhelyezkedhet.

#### *Fájlmegosztás*

Fájlokat küldhet és fogadhat a készüléke és más LG-készülékek vagy táblagépek között.

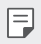

- $\left| \right|$  Részletesen lásd a [Fájlok küldése vagy fogadása](#page-388-0) menüpontban.
- *1* A beállítási képernyőn koppintson a *Hálózatok Megosztás és csatlakoztatás Fájlmegosztás* ikonra.
- *2* Az alábbi beállítások személyre szabása:
	- *G6*: Módosítsa a készülék nevét.
	- *Mentés helye*: Állítsa be azt a mappát, ahová a készülék a más készülékektől kapott fájlokat mentse.
	- *Fájlmegosztás*: Engedélyezze a más készülékekről kapott fájlok fogadását.
	- *SmartShare Beam*: Ossza meg a fájlokat más készülékekkel a SmartShare Beam szolgáltatás segítségével.
	- *Súgó*: Megnézheti a fájlmegosztás súgóinformációit.

#### *Média-kiszolgáló*

Megoszthatja a készülékén lévő médiatartalmat olyan közeli készülékekkel, amelyek támogatják a DLNA-t.

- *1* A beállítási képernyőn koppintson a *Hálózatok Megosztás és csatlakoztatás Média-kiszolgáló* ikonra.
- *2* Az alábbi beállítások személyre szabása:
	- *Tartalom-megosztás*: Ossza meg a készülékén lévő tartalmat a közeli eszközökkel.
	- *G6*: Állítsa be a készüléke nevét.
	- *Megosztott tartalmaim: Válassza ki a más készülékekkel*  megosztandó médiatartalom típusát.
	- *Engedélyezett készülékek: Tekintse meg azon készülékek*  listáját, amelyek elérhetik saját készüléke tartalmát.
	- *Nem engedélyezett eszközök: Tekintse meg azon készülékek*  listáját, amelyek nem érhetik el saját készüléke tartalmát.

#### **Képernyőmegosztás**

Készüléke képernyőjét vagy hangját lejátszhatja egy másik készüléken is, például olyan televízión, amely támogatja a Miracast funkciót.

- *1* A beállítási képernyőn koppintson a *Hálózatok Megosztás és csatlakoztatás* **Képernyőmegosztás** ikonra.
- 2 Az aktiváláshoz *érintse* meg.
- *3* Válasszon ki egy készüléket a közeli készülékek listájából.
	- Ha nem látja a kívánt készüléket, a lista frissítéséhez *koppintson a* **KERESÉS** ikonra.
	- A készülék csatlakozása után azon a készülék kijelzője látható.
		- A Képernyőmegosztás automatikusan kikapcsol, ha nincs a közelben megosztásra alkalmas eszköz.

#### *MirrorLink*

冃

USB-n keresztül készülékét csatlakoztathatja autójához, és a készülékre telepített MirrorLink alkalmazás segítségével működtetheti az autó rádióját vagy információs és szórakoztató rendszerét.

- $\boxed{\equiv}$  Ez az alkalmazás kizárólag a MirrorLinket támogató autókban érhető el.
	- Töltse le a MirrorLink alkalmazást az app store-ból vagy app marketről.
- *1* A beállítási képernyőn koppintson a *Hálózatok Megosztás és csatlakoztatás MirrorLink* ikonra.
- *2* Csatlakoztassa a készüléket USB-vel az autóhoz, és kapcsolja be a *MirrorLink használata* opciót.
	- Ha készüléke olyan készülékhez kapcsolódik, amely támogatja az automatikus MirrorLink kapcsolatot, készülékén automatikusan aktiválódik a *MirrorLink használata* opció.

#### *LG AirDrive*

Az LG-fiók segítségével számítógépről kezelheti a készüléken lévő fájlokat. Ehhez nem szükséges USB-kapcsolat.

- *1* A beállítási képernyőn koppintson a *Hálózatok Megosztás és csatlakoztatás LG AirDrive* ikonra.
- *2* Az egyéni LG-fiókjával jelentkezzen be a számítógépén az LG *Bridge és a készülékén az LG AirDrive* szolgáltatásba.
	- Az LG Bridge szoftver a www.lg.com címről tölthető le.
- *3* Kezelje a számítógépén a készülék fájljait.

#### *Nyomtatás*

A készüléket Bluetooth nyomtatóhoz csatlakoztathatja, és kinyomtathatja az azon lévő fényképeket vagy dokumentumokat.

*1* A beállítási képernyőn koppintson a *Hálózatok Megosztás és csatlakoztatás Nyomtatás* ikonra.

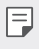

• Ha a kívánt nyomtató nincsen a listán, akkor telepítse a nyomtató illesztőprogramot az app store-ból.

2 Az aktiváláshoz *érintse* meg.

- *3* Válasszon ki egy nyomtatót a nyomtatók listájából.
	- Nyomtató hozzáadásához koppintson a <sup>2</sup> > Nyomtatók *hozzáadása* ikonra.
	- A nyomtató nevének kereséséhez koppintson a  $\div$  > Keres ikonra.
	- A nyomtatók listájának képernyőjén koppintson a *Beállítások* ikonra.
- 4 Válassza ki a fájlt, majd koppintson a  $\cdot$  > **Nyomtatás** ikonra.
	- Megtörténik a dokumentum nyomtatása.
	- Ha nem rendelkezik Google fiókkal, a fiók létrehozásához 冃 *koppintson a FIÓK HOZZÁADÁSA* ikonra.

#### *Internetmegosztás*

#### *Internetmegosztás USB-n*

A készüléket USB segítségével más készülékhez csatlakoztathatja, és mobil adatokat oszthat meg.

- *1* Csatlakoztassa a készülékét más készülékekhez USB-kábellel.
- *2* A beállítási képernyőn koppintson a *Hálózatok Internetmegosztás Internetmegosztás USB-n ikonra, majd az*  aktiváláshoz érintse meg a **obla** ikont.
- 冃
- Ez az opció mobil adatátvitelt használ, és a szolgáltatója esetleg adathasználati díjat számíthat fel az Ön előfizetésétől függően. További információért lépjen kapcsolatba szolgáltatójával.
- Amikor csatlakozik a számítógépéhez, töltse le és telepítse az USB illesztőprogramot az www.lg.com oldalról a számítógépre.
- Nem küldhet vagy fogadhat fájlokat a készülék és a számítógép között, amíg az USB internetmegosztás be van kapcsolva. Kapcsolja ki az USB internetmegosztást a fájlok küldéséhez vagy fogadásához.
- Az alábbi operációs rendszerek támogatják az internetmegosztást: Windows XP vagy újabb, illetve Linux.

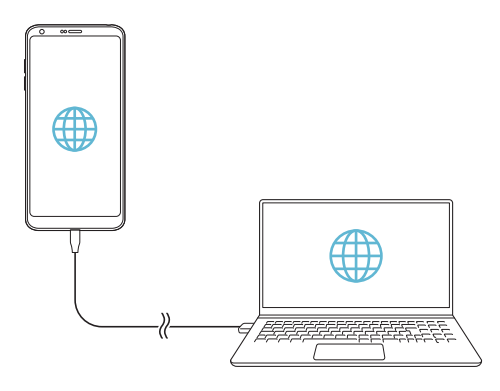

#### *Wi-Fi hotspot*

A készülék beállítható vezeték nélküli útválasztóként, így más *készülékek az internethez a készülék mobil adatátvitelét használva*  kapcsolódhatnak.

- *1* A beállítási képernyőn koppintson a *Hálózatok Internetmegosztás Wi-Fi hotspot ikonra, majd az aktiváláshoz*  **érintse meg a** *i*kont.
- *2 Koppintson a* **Wi-Fi hotspot beállítása** ikonra, és írja be a Wi-Fi *Név* (SSID) és jelszavát.
- *3* Kapcsolja be a Wi-Fi módot a másik készüléken, és válassza ki a készülék hálózatának nevét a Wi-Fi listából.
- *4* Adja meg a hálózati jelszót.
	- Ez az opció mobil adatátvitelt használ, és a szolgáltatója esetleg 冃 adathasználati díjat számíthat fel az Ön előfizetésétől függően. További információért lépjen kapcsolatba szolgáltatójával.
		- További információ ezen a honlapon érhető el: http://www.android.com/tether#wifi

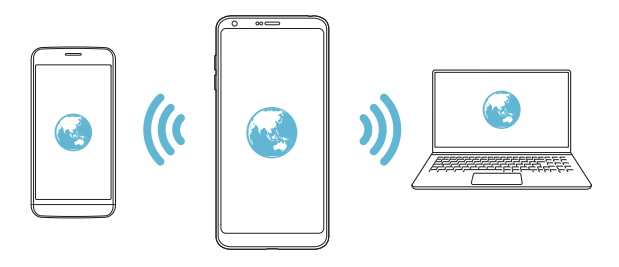

#### *Bluetooth megosztás*

Egy Bluetooth kapcsolattal csatlakozó készülék a készüléke mobil adatátvitelével kapcsolódhat az internethez.

- *1* A beállítási képernyőn koppintson a *Hálózatok Internetmegosztás Bluetooth megosztás ikonra, majd az*  aktiváláshoz érintse meg az **obrát**.
- *2* Kapcsolja be a Bluetooth szolgáltatást mindkét készüléken, és párosítsa azokat.
	- Ez az opció mobil adatátvitelt használ, és a szolgáltatója esetleg 冃 adathasználati díjat számíthat fel az Ön előfizetésétől függően. További információért lépjen kapcsolatba szolgáltatójával.
		- További információ ezen a honlapon érhető el: http://www.android.com/tether#Bluetooth\_tethering

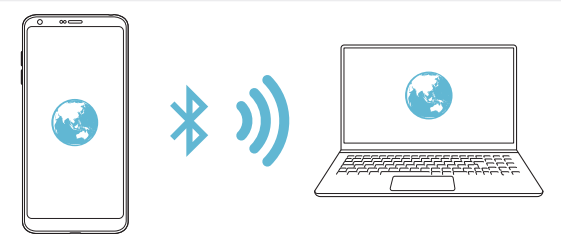

#### *Súgó*

Itt segítséget talál a tethering és a hotspotok használatával kapcsolatban.

A beállításoknál koppintson a *Hálózatok Internetmegosztás Súgó* ikonra.

#### **További**

#### **Repülési mód**

Kikapcsolhatja a hívás- és mobil adatátviteli funkciókat. Ebben az üzemmódban az adatokat nem használó funkciók, mint például a játékok és a zenelejátszás, továbbra is elérhetők.

- *1* A beállításoknál koppintson a *Hálózatok* **További Repülési**  *mód* ikonra.
- *2 Koppintson a BEKAPCSOLÁS* ikonra a jóváhagyási képernyőn.

#### **Mobilhálózatok**

A mobil hálózati beállítások személyre szabhatók.

- *1* A beállításoknál koppintson a *Hálózatok* **További Mobilhálózatok** ikonra.
- *2* Az alábbi beállítások személyre szabása:
	- **Mobil adat**: A mobil adatátvitel be- vagy kikapcsolása.
	- **Adatbarangolás**: Böngéssze a webet, használja az e-mail szolgáltatást, küldjön multimédia üzeneteket és használjon egyéb adatszolgáltatásokat külföldön.
	- *Hálózat típus*: Válassza ki a hálózat típusát.
	- *Hozzáférési pontok*: Tekintse meg vagy módosítsa a mobil adatátviteli szolgáltatásokhoz tartozó hozzáférési pontot. A hozzáférési pont megváltoztatásához válasszon ki egy lehetőséget a hozzáférési pontok listájából.
	- *Hálózat választás*: Találja meg a hálózatüzemeltetőket, és kapcsolódjon automatikusan egy hálózathoz.

#### *VPN*

Csatlakozhat biztonságos virtuális hálózathoz, például intranethez. Ugyanakkor csatlakozhat virtuális magánhálózatokhoz is.

#### *VPN hozzáadása*

- *1* A beállításoknál koppintson a *Hálózatok* **További** *VPN* ikonra.
- *2 Koppintson a VPN hozzáadása* ikonra.
	- Ez a funkció kizárólag akkor érhető el, ha a képernyőzár aktiválva 冃 van. Ha a képernyőzár deaktiválva van, akkor egy értesítési képernyő jelenik meg. Koppintson a **CSERE** ikonra az értesítési képernyőn a képernyőzár aktiválásához. További részletekért lásd a [Képernyőzár beállítása](#page-376-0) fejezetet.
- *3* Írja be a VPN részleteit és koppintson a *MENTÉS* ikonra.

#### **VPN-beállítások konfigurálása**

- *1* Koppintson az egyik VPN-re a *VPN-EK* listából.
- *2* Írja be a VPN felhasználói fiók részleteit és koppintson a *CSATLAKOZÁS* ikonra.
	- A fiók részleteinek elmentéséhez válassza a *Fiók adatok mentése* jelölőnégyzetet.

# *Hang és Értesítés*

Személyre szabhatja a hang-, rezgés- és értesítési beállításokat.

A beállításoknál koppintson a *Hang és Értesítés ikonra, és adja meg*  személyre szabott beállításait.

- *Hangprofil*: A hang üzemmód megváltoztatása *Hang,* **Rezgő***, vagy Néma* opcióra.
- **Hangerő**: Állítsa be a különböző elemek hangerejét.
- **Csengőhang**: Válassza ki a bejövő hívások csengőhangját. Adjon hozzá vagy töröljön csengőhangokat.
- **Névjegy csengőhangja**: A kiválasztott ismerőstől érkező, bejövő híváshoz hozzon létre csengőhangot.
- **Rezgés erősség**: Állítsa be a rezgés erősségét.

Beállítások *135*

- **Csengőhang rezgéssel**: Állítsa be a csengőhang és a rezgés együttes működését a készüléken.
- **Rezgés típusa**: Kiválaszthatja a rezgés típusát hívások fogadása során.
- *Ne zavarjon*: Állítsa be az értesítések fogadásához tartozó időt, tartományt és alkalmazástípust. Fogadjon értesítéseket kizárólag a hét bizonyos napjain.
- **Zárolt képernyőn**: Jelenítse meg vagy rejtse el az értesítéseket a zárolt képernyőn. Elrejtheti a magán jellegű információkat is.
- *Alkalmazások: Válassza ki azokat az alkalmazásokat, amelyek*  értesítéseket jeleníthetnek meg a képernyőn, és állítsa be az alkalmazások fontossági sorrendjét az értesítések szerint.
- **További** *Értesítési hang*: Válassza ki az értesítések csengőhangját. Állítsa be a készülékre mentett zenét az értesítések csengőhangjaként.
- **További** *Koppintásra rezeg*: Annak beállítása, hogy a készülék rezegjen a képernyőn található ikonokra koppintáskor.
- **További** *Hangeffektusok*: Válassza ki a tárcsázáskor vagy billentyűzet megérintésekor, egy opció kiválasztásakor vagy a képernyő zárolásakor és feloldásakor lejátszódó hangeffektust.

# **Kijelző**

Minden képernyőtípusnál személyre szabhatja a részletes beállításokat.

A beállításoknál koppintson a **Kijelző** *ikonra, és adja meg személyre*  szabott beállításait.

- **Kezdőképernyő**: Adja meg a kezdőképernyő személyre szabott beállításait. A részleteket lásd a [Kezdőképernyő beállítások](#page-374-0) fejezetet.
- **Képernyő zárolása**: Adja meg a képernyőzár személyre szabott beállításait. A részleteket lásd a [Képernyőzár beállítások](#page-377-0) fejezetet.
- *Téma*: Válassza ki a készülék képernyőtémáját.
- **Előlapi érintőgombok**: Rendezze át a Home touch gombokat vagy változtassa meg háttérszíneiket.
- **Betűtípus**: Módosítható a betűtípust.
- **Betűméret**: Módosítható a betűméret.
- *Félkövér szöveg*: Boldítja a szöveget a képernyőn.
- *Alkalmazás méretezése*: Állítsa be az alkalmazások képernyőméretét.
- **Kijelző méret**: A képernyőn levő elemek beállítása olyan méretre, hogy Ön könnyen megláthassa ezeket. Lehet, hogy egyes elemek pozíciója megváltozik.
- *Komfortos nézet*: Annak beállítása, hogy a készülék csökkentse a képernyő kék fényének mennyiségét, hogy a szem kevésbé fáradjon el.
- **Fényerő**: Használja a legördülő sávot a készülék képernyője fényerejének beállításához. A képernyő fényerejének a környezet fényintenzitásához való automatikus beállításához érintse meg az *Auto* kapcsolót.
- *Auto*: Állítsa be a készüléket úgy, hogy a készülék fényereje automatikusan igazodjon a környezet fényintenzitásához.
- *Always-on display*: Jelenítsen meg bizonyos információkat, például a dátumot, az időt és az értesítéseket a képernyőn, még akkor is, ha az kikapcsolt állapotban van. Részletekért lásd az [Always-on Display](#page-351-0) fejezetet.
- **Automata képernyő forgatás**: Automatikusan elfordítja a képernyőt a készülék irányának megfelelően.
- **Képernyő idő**: Automatikusan kikapcsolja a képernyőt, ha bizonyos ideig nem használja a készüléket.
- **További Képernyő bekapcsolása**: Be- vagy kikapcsolhatja a képernyőt, ha kettőt koppint rajta.
- **További Képernyő védő**: Bekapcsolja a képernyőkímélőt, amikor a készülék tartóhoz kapcsolódik vagy töltés alatt áll. Válassza ki a képernyőkímélő típusát.

# *Általános*

### **Nyelv és billentyűzet**

Személyre szabhatja készüléke nyelyi és billentyűzetbeállításait.

- *1* A beállítási képernyőn koppintson a *Általános Nyelv és*  **billentyűzet**.
- *2* Az alábbi beállítások személyre szabása:
	- *Nyelv*: Válassza ki a készülék nyelvét.
	- **Aktuális billentyűzet***: Tekintse meg a jelenleg használt*  billentyűzetet. Válassza ki a szövegek beírásakor használt billentyűzetet.
	- **LG billentyűzet**: Adja meg az LG billentyűzet személyre szabott beállításait.
	- *Google hangalapú gépelés*: Állítsa be a Google beszédfelismerő funkciójának beállításait.
	- **Szöveg beszéddé alakítása**: Állítsa be a szövegfelolvasó kimenet beállításait.
	- **Mutató sebessége**: Állítsa be az egér vagy érintőpad kattintási sebességét.
	- **Gombok megfordítása**: Állítsa be a jobb egérgombot elsődleges gombként.

### <span id="page-455-0"></span>*Hely*

Személyre szabhatja, hogy bizonyos alkalmazások hogyan használják az Ön helymeghatározásra alkalmas információit.

- *1* A beállítási képernyőn koppintson a *Általános Hely* ikonra.
- *2* Az alábbi beállítások személyre szabása:
	- *Mód*: Válassza ki a helymeghatározásra alkalmas információk biztosításának módját.
	- *Helyeim*: Állítsa be a készüléken, hogy a gyakran látogatott helyeket elemezze annak érdekében, hogy automatikusan felismerje lakcímét.
- **LEGUTÓBBI HELY LEKÉRDEZÉSE***: Tekintse meg azokat az alkalmazásokat, amelyek helymeghatározásra alkalmas*  információkat kérdeztek le a közelmúltban.
- **Alacsony energiaigényű helybecslés**: Állapítsa meg a készülék helyét alacsony energiafogyasztással.
- **Google Helyelőzmények**: Adja meg a Google helyelőzmények beállításait.

#### *Fiókok és szinkronizálás*

Hozzáadhat fiókokat, vagy kezelheti azokat, beleértve a Googlefiókot. Egyes alkalmazásokat vagy felhasználói információkat automatikusan is szinkronizálhat.

- *1* A beállítási képernyőn koppintson a *Általános Fiókok és szinkronizálás*.
- *2* Az alábbi beállítások személyre szabása:
	- *Automatikus adatszinkronizálás*: Szinkronizálja automatikusan valamennyi regisztrált fiókot.
	- *FIÓKOK*: Tekintse meg a regisztrált fiókok listáját. Egy fiók részleteinek megtekintéséhez vagy módosításához koppintson a fiókra.
	- *FIÓK HOZZÁADÁSA*: Fiókok hozzáadása.

#### **Felhő**

Létrehozhat egy felhő fiókot, és a készülékéről megtekintheti a felhőn tárolt adatokat.

- *1* A beállítási képernyőn koppintson a *Általános* **Felhő** ikonra.
- *2* A beállítások személyre szabása.

#### *Felhasználó*

Hozzáadhat felhasználókat, hogy megoszthassa velük készülékét.

- *1* A beállítási képernyőn koppintson a *Általános Felhasználó* ikonra.
- *2* A beállítások személyre szabása.

#### **Kisegítő lehetőségek**

Módosíthatja a készülékére telepített hozzáférhetőségi segtítségeket.

- *1* A beállítási képernyőn koppintson a *Általános* **Kisegítő lehetőségek** ikonra.
- *2* Az alábbi beállítások személyre szabása:
	- *Látás TalkBack*: Állítsa be a készülékén, hogy hangjelzéssel értesítse a képernyő állapotáról vagy tevékenységéről.
	- *Látás Üzenet/hívás hangértesítései*: Állítsa be a készüléket úgy, hogy hangosan felolvassa a hívóra vonatkozó információkat vagy az üzenetek tartalmát.
	- *Látás* **Betűméret**: Módosítható a betűméret.
	- *Látás Félkövér szöveg*: Boldítja a szöveget a képernyőn.
	- *Látás* **Kijelző méret**: A képernyőn levő elemek beállítása olyan méretre, hogy Ön könnyen megláthassa ezeket. Lehet, hogy egyes elemek pozíciója megváltozik.
	- *Látás* **Érintő zoom**: Nagyításhoz vagy kicsinyítéshez koppintson háromszor a képernyőre.
	- *Látás* **Ablak nagyítása**: Végezzen nagyítást vagy kicsinyítést az ablakon belül, és változtassa ellentétesre a színt.
	- *Látás Nagy egérkurzor*: Megnagyítja az egérmutatót.
	- *Látás* **Nagy kontrasztos képernyő**: A háttérszínt feketére változtatja a nagyobb képernyőkontraszt érdekében.
	- *Látás* **Képernyőszín invertálása**: A gyengébben látó személyek érdekében növelje a képernyő színkontrasztját.
	- *Látás* **Képernyőszín beállítása**: A kijelző színének beállítása.
	- *Látás Szürkeárnyalatos*: Kapcsolja át a képernyőt szürkeárnyalatos üzemmódba.
	- *Látás* **Hívások befejezése a bekapcsoló gombbal**: Fejezze be a hívást a Power/Lock gomb megnyomásával.
	- *Hallás Képaláírás*: Kapcsolja be a feliratozást videólejátszás közben a halláskárosultak számára.
- *Hallás Villogó figyelmeztetések*: Állítsa be a készüléken, hogy villogó fénnyel jelezzen bejövő hívások, üzenetek és riasztások esetén.
- *Hallás Összes hang lenémítása*: Némítson el minden hangot, és csökkentse a telefonvevő hangerejét.
- *Hallás Hangcsatorna*: Válassza ki az audio típusát.
- *Hallás Hangegyensúly*: Állítsa be a hangkimeneti egyensúlyt. Használja a legördülő sávot az egyensúly beállításához.
- *Motoros és felismerés Touch assistant*: Kapcsolja be az érintőbillentyűzetet, hogy könnyebb legyen a gombok és mozdulatok alkalmazása.
- *Motoros és felismerés* **Érintéses bevitel**: Szöveg bevitele a képernyő megérintésével és lenyomva tartásával, módosítása a képernyő egyszerű megérintésével lehetséges.
- *Motoros és felismerés* **Tényleges billentyűzet**: Adja meg a billentyűzet személyre szabott beállításait.
- *Motoros és felismerés Automatikus egérkattintás*: Az egérmutató automatikusan kattint, ha nincs mozgás.
- *Motoros és felismerés* **Hívásoknál tartsa benyomva***:*  Fogadja vagy utasítsa el a hívásokat a hívógomb elhúzása helyett annak megérintésével és nyomvatartásával.
- *Motoros és felismerés* **Képernyő idő**: Automatikusan kikapcsolja a képernyőt, ha bizonyos ideig nem használja a készüléket.
- *Motoros és felismerés* **Érintésszabályzási területek***:*  Limitálja az érintőfelületet, így a képernyőnek csak egy adott része irányítható érintéses bevitellel.
- **Kisegítő funkciók parancsikonja**: A gyakran használt funkciókhoz gyorsan hozzáférhet, ha háromszor rákoppint a  $\bigcap$ ikonra.
- **Képernyő auto fordítása**: Forgassa el a képernyőt automatikuan a készülék tényleges poziciója szerint.
- *Kapcsolóalapú hozzáaférés: Készüléke vezérléséhez hozzon*  létre kulcs kombinációkat.

#### **Billentyűparancs**

Használhatja a hangerő szabályozó gombokat az alkalmazások közvetlen megnyitásához, amikor a képernyő kikapcsolt vagy zárolt állapotban van.

- *1* A beállítási képernyőn koppintson az *Általános* **Billentyűparancs** gombokra.
- 2 Az aktiváláshoz *érintse* meg.
	- Nyomja meg kétszer a Hangerő Le (-) gombot a *Kamera*  alkalmazás elindításához, ha a képernyőt zárolta vagy kikapcsolta. Nyomja meg kétszer a Hangerő fel (+) gombot a Rögzítés+ elindításához.

#### *Google Szolgáltatások*

A Google beállítások használatával kezelheti Google alkalmazásait és fiókbeállításait.

A beállítási képernyőn koppintson a *Általános Google Szolgáltatások*.

#### **Ujjlenyomatok és biztonság**

- *1* A beállítási képernyőn koppintson a *Általános Ujjlenyomatok*  **és biztonság**.
- *2* Az alábbi beállítások személyre szabása:
	- *Ujjlenyomatok*: Használja az ujjlenyomatát a képernyő vagy tartalom zárolásához. A részleteket lásd az *[Ujjlenyomat](#page-346-0)*  [felismerés áttekintése](#page-346-0) fejezetben.
	- *Tartalom zárolása*: Állítsa be a fájlok zárolásának módját a *Galéria vagy a* QuickMemo+ menüpontokban.
	- *SD kártya titkosítása*: Titkosítsa a memóriakártyát és akadályozza meg, hogy más készülék használhassa azt. Részletekért lásd a [Memóriakártya-titkosítás](#page-379-0) fejezetet.
	- *Biztonságos indítás: Védje a készülékét zárolással, amikor*  bekapcsol. A részleteket lásd a [Biztonságos indítás beállítások](#page-376-1) fejezetben.
- **SIM kártyazár beállítások**: Zárolja vagy oldja fel az USIM kártyát, vagy változtassa meg jelszavát (PIN).
- *Jelszavak láthatóvá tétele*: Beíráskor mutatja a jelszót.
- **Eszközkezelők**: Lehetővé teszi, hogy bizonyos alkalmazások *számára a készülék használata vagy vezérlése korlátozott*  legyen.
- *Ismeretlen források*: Lehetővé teszi a nem Play-Áruházból származó alkalmazások telepítését.
- **Hitelesítő adat védelme**: Megjeleníti a tárhely típusát, amelyen a biztonsági tanúsítvány el lesz mentve.
- *Tanúsítvány kezelése*: Módosítsa a készülékre mentett biztonsági tanúsítványt.
- *Trust agents*: Tekintse meg és használja a készülékre telepített trust agent komponenseket.
- **Képernyő rögzítő**: Állítsa be az alkalmazás képernyőjét úgy, hogy kizárólag az éppen aktív app legyen használható.
- *Felhasználási hozzáférés: Tekintse meg az alkalmazások*  készüléken való használatának részleteit.

#### *Smart settings*

Automatikusan módosíthatja készüléke beállításait a használat típusának és helyének megfelelően.

- 冃
- A Smart beállítások használatához győződjön meg arról, hogy beállította lakcímét. Részletekért lásd a [Hely](#page-455-0) fejezetet.
- *1* A beállítási képernyőn koppintson a *Általános Smart settings*.
- *2* Aktiválja azokat az elemeket, amelyeknek automatikusan szeretné módosítani a beállításait.

#### **Dátum és idő**

Személyre szabhatja készüléke dátum- és időbeállításait.

- *1* A beállítási képernyőn koppintson a *Általános* **Dátum és idő**.
- *2* A beállítások személyre szabása.

#### *Tárhely*

A készülék belső tárolóját vagy a memóriakártya tárhelyét megtekintheti és kezelheti.

- *1* A beállítási képernyőn koppintson az *Általános Tárhely* ikonra.
- *2* Az alábbi beállítások személyre szabása:
	- **ESZKÖZ TÁRHELY***: Tekintse meg a teljes és a szabad tárhelyet*  a készülék belső tárolóján. Tekintse meg az alkalmazások listáját és az egyes alkalmazások tárolási kapacitását.
	- **HORDOZHATÓ TÁRHELY***: Tekintse meg a teljes és a szabad*  tárhelyet a memóriakártyán. Ez az opció csak akkor jelenik meg, ha memóriakártya van a készülékben. A memóriakártya *leválasztásához koppintson a* ikonra.

#### *Akkumulátor és energiatakarékosság*

Megtekintheti az aktuális akkumulátor információkat vagy átkapcsolhat energiatakarékos üzemmódba.

- *1* A beállítási képernyőn koppintson a *Általános Akkumulátor és energiatakarékosság* ikonra.
- *2* Az alábbi beállítások személyre szabása:
	- *Akkumulátor használata*: Megjeleníti az akkumulátor használatának adatait. További részletekhez válassza ki a megfelelő ikont.
	- *Az akkumulátor százalékos töltöttségi foka az*  **állapotsávban**: Százalékos formában megjeleníti a maradék akkumulátor töltöttségi szintet az állapotsorban.
	- *Energiatakarékosság*: Csökkenti az akkumulátor fogyasztását bizonyos készülék beállítások lezárásával, mint például a kijelző fényerőssége, sebessége és a rezgés erőssége. Az állapotsor  $meq$ jeleníti a  $\blacktriangleright$ ikont, amikor az energiatakarékos üzemmód be van kapcsolva.
	- *Akkumulátor* **kímélő a játékoknál**: Beállítja a videó minőségét játék futtatása alatt, az akkumulátor fogyasztásának csökkentése érdekében.

#### *Memória*

Megtekintheti az adott időtartam alatt átlagosan felhasznált memóriát, valamint az egyes alkalmazások által lefoglalt memóriát.

- *1* A beállítási képernyőn koppintson a *Általános Memória* ikonra.
- *2 Koppintson a* ikonra az adatlekérés időtartamának beállításához.

#### *Smart Doctor*

A Smart Doctort a készülék állapotának felmérésére és annak optimalizálására használhatja.

A beállítási képernyőn koppintson a *Általános Smart Doctor* ikonra.

#### *Alkalmazások*

Megtekintheti a telepített alkalmazások listáját. Az alkalmazások leállítása, vagy szükség esetén törlése.

- *1* A beállítási képernyőn koppintson a *Általános Alkalmazások* ikonra.
- *2* Válasszon egy alkalmazást és végezzen vele műveleteket.

#### *Érintés és fizetés*

Hitelkártya helyett a készülékével is lebonyolíthat kifizetéseket. A beállítási képernyőn koppintson a *Általános Érintés és fizetés*.

#### *Biztonsági mentés és visszaállítás*

Biztonsági mentést készíthet a készülékén, másik készüléken vagy számlán elmentett fájlokról. Szükség esetén indítsa újra a készüléket.

- *1* A beállítási képernyőn koppintson a *Általános Biztonsági mentés és visszaállítás*.
- *2* Az alábbi beállítások személyre szabása:
	- **LG Mobile Switch**: Egyszerűen vigye át az elmentett üzeneteket, képeket, kezdőképernyőket és egyéb adatokat egy új eszközre. Részletekért lásd az [LG Mobile Switch](#page-435-0) fejezetet.
- *Mentés és visszaálltás*: Az eszköz adatainak biztonsági mentése vagy adatok visszaállítása az eszközre a biztonsági mentésből.
- *Biztonsági mentés az adatokról*: Készítsen biztonsági mentést az app adatokról, Wi-Fi jelszóról és egyéb beállításokról a Google szerveren.
- **Felhasználó fiók biztonsági mentése***: Megtekintheti a*  pillanatnyilag használatban levő tartalék fiókot.
- *Auto visszaállítás*: A beállítások és az adatok biztonsági mentésének automatikus visszaállítása, egy alkalmazás újratelepítése esetén
- **Hálózati beállítások alaphelyzetbe állítása**: Wi-Fi, Bluetooth és egyéb hálózati beállítások visszaállítása.
- *Gyári adatok visszaállítása*: A készülék összes beállításának és a törölt adatok helyreállítása.

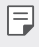

• Ha a készüléket alapállapotba hozza, akkor ezzel minden adat törlődik róla. Adja meg ismét a készüléknevet, a Google fiókot és a többi kezdeti információt.

#### *A telefonról*

Megtekintheti készüléke információit, többek között a nevet, az állapotot, a szoftver részleteit és a jogi információkat.

A beállítási képernyőn koppintson a *Általános A telefonról ikonra*  és tekintse meg az információkat.

#### **Előírás és biztonság**

Megtekintheti a szabályozási jeleket és a kapcsolódó információkat a készüléken.

A beállítási képernyőn koppintson a *Általános* **Előírás és biztonság**.

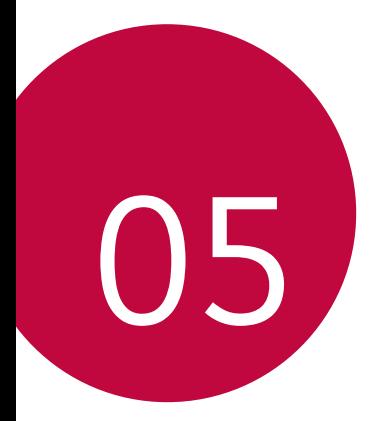

# *Melléklet*

# *LG nyelvi beállítások*

Válassza ki készüléke nyelvét.

- *Koppintson a Beállítások Általános Nyelv és*  **billentyűzet** *Nyelv NYELV HOZZÁADÁSA ikonra, és*  válasszon ki egy nyelvet.
	- Érintse meg hosszan a **= elemet és húzza a nyelv lista tetejére**, alapértelmezett nyelvként történő beállításhoz.

# *LG Bridge*

#### *LG Bridge áttekintés*

Az LG Bridge olyan alkalmazás, amely segít a számítógépéről az LG okostelefonjára mentett fényképei, zenéi, videói és dokumentumai kényelmes kezelésében. Számítógépén készíthet biztonsági mentést ismerősei listájáról, fényképeiről és egyebekről, vagy frissítheti készüléke szoftverét.

- Részletekért lásd az LG Bridge fejezetet. 冃
	- A támogatott funkciók a készüléktől függően eltérőek lehetnek.
	- Az LG USB driver program szükséges ahhoz, hogy LG okostelefonját számítógéphez csatlakoztassa, a program az LG Bridge telepítése során automatikusan telepítésre kerül.

#### *LG Bridge funkciók*

- Kezelje a készülékén található fájlokat egy számítógépről Wi-Fi hálózaton vagy mobil adatkapcsolaton keresztül.
- Készítsen biztonsági mentést a készüléken tárolt adatokról egy számítógépre, vagy helyezzen át adatokat a számítógépről a készülékre USB kapcsolaton keresztül.
- Frissítse a készülék szoftverét egy számítógépről USB kapcsolaton keresztül.

#### *Az LG Bridge telepítése egy számítógépre*

- *1* Számítógépén menjen a www.lg.com honlapra.
- 2 Válassza ki a régiót és érintse meg a **Q** elemet.
- *3* A keresősávba írja be készüléke nevét.
- *4 Kattintson a Támogatás Manuals & Downloads* elemre.
- *5* A Szoftver és Firmware résznél Kattintson a *PC Sync elemre és*  töltse le a telepítőfájlt.
	- Az *LG Bridge* telepítéséhez szükséges minimális követelmények *megtekintéséhez kattintson a* **Részletek** ikonra.

# *Telefon szoftverfrissítés*

#### **LG mobiltelefon szoftverfrissítés az internetről**

A funkció használatával kapcsolatos további információért *látogasson el a* http://www.lg.com/common/index.jsp *honlapra, és*  válassza ki az országát és a nyelvét.

Ez a funkció lehetővé teszi a telefonja termékszoftverének kényelmes frissítését egy újabb verzióra az internetről, anélkül, hogy egy ügyfélszolgálatot fel kellene keresnie. Ez a funkció csak akkor lesz elérhető, amikor az LG újabb firmware verziót készít készülékéhez.

Mivel a mobiltelefon termékszoftverének frissítése a felhasználó teljes figyelmét igényli a frissítési folyamat során, mindenképpen vegye figyelembe az összes instrukciót és megjegyzést, amely a folyamat egyes lépései során megjelenik. Felhívjuk a figyelmét, hogy az USB kábel eltávolítása a frissítés közben súlyosan károsíthatja mobiltelefonját.

- 冃
- Az LG fenntartja magának a jogot arra, hogy saját belátása szerint csak meghatározott modellekhez biztosítson termékszoftverfrissítéseket, és nem garantálja minden telefonkészülék-típushoz a legújabb termékszoftververziót.

#### **LG mobiltelefon szoftverfrissítés az Over-the-***Air (OTA) funkción keresztül*

Ez a funkció lehetővé teszi, hogy kényelmesen frissítse telefonja szoftverének újabb verzióját OTA-n keresztül, USB kábel csatlakoztatása nélkül. Ez a funkció csak akkor lesz elérhető, amikor az LG újabb firmware verziót készít készülékéhez.

A telefon szoftverfrissítés elindításához,

#### *Beállítások Általános A telefonról Frissítési/App központ Szoftverfrissítés* **Frissítés ellenőrzése**.

- A belső memóriában tárolt személyes adatok többek között a 冃 Google és egyéb további fiókjaival kapcsolatos adatok, a rendszer és alkalmazások adatai és beállításai, a letöltött alkalmazások és a DRM-licenc adatai – a telefon szoftverének frissítése alatt elveszhetnek. Ezért az LG azt ajánlja, hogy a telefon szoftverének frissítése előtt mindig készítsen biztonsági mentést személyes adatairól. Az LG nem vállalja a felelősséget az adatvesztésért.
	- Ez a funkció a területtől vagy a szolgáltatótól függ.
# *Lopásvédelmi Útmutató*

Beállíthatja, hogy mások ne használhassák a készülékét, amennyiben az Ön engedélye nélkül visszaállították a gyári beállításokra. Például, ha a készülék elveszett, ellopták vagy törölték a beállításait, akkor csak az használhatja a készüléket, aki rendelkezik az Ön Google fiókjával vagy képernyőzár- információjával.

A készülékének védelméhez mindössze az alábbiakra van szüksége:

- Állítson be képernyőzárat: Ha a készülék elveszett vagy ellopták, de beállított képernyőzárat, akkor a készülék nem törölhető a Beállítás menü használatával, amíg a képernyőzár fel nem lett oldva.
- Adja hozzá a Google fiókját a készülékéhez: Ha a készüléket törölték, de az Ön Google fiókja rajta van, akkor a készülék nem tudja befejezni a telepítési folyamatot, amíg az Ön Google fiókjának információit újra meg nem adták.

Ha beállította a készülék védelmét, akkor fel kell oldania a képernyőzárat vagy meg kell adnia a Google fiókjának jelszavát, ha a gyári beállításokat vissza kívánja állítani. Ezáltal a visszaállítást csakis Ön, illetve olyan személy végezheti, akiben megbízik.

冃 • Ne felejtse el a gyári visszaállítás végrehajtása a lementett tartalmak végleges törlését jelenti. Amennyiben nem tudja megadni a fiókadatokat a beállítási folyamat során, egyáltalán nem fogja tudni használni a

# *Információk a nyílt forráskódú szoftverrel kapcsolatban*

Ha hozzá kíván jutni a forráskódhoz GPL, LGPL, MPL és a készülék által tartalmazott más nyílt forráskódú licencek alapján, látogasson el a következő webhelyre: http://opensource.lge.com.

A forráskód mellett minden hivatkozott licencfeltétel, jótállási nyilatkozat és szerzői jogi közlemény letölthető.

Az LG Electronics - térítés ellenében -, CD-ROM-on hozzáférhetővé teszi a forráskódot. A lemez ára a forgalmazás költségeit (pl. az adathordozó ára, szállítási és kezelési költség) tartalmazza. A CD-ROM-ot a következő címen lehet megrendelni e-mailben: opensource@lge.com. Ez az ajánlat a készülék megvásárolásától számított három (3) évig érvényes.

# *Szabályozási információk (szabványos azonosítószám, e-címke stb.)*

A szabályozással kapcsolatos részletekért navigáljon a következőhöz: *Beállítások Általános* **Előírás és biztonság**.

# *Védjegyek*

- Copyright ©2017 LG Electronics, Inc. Minden jog fenntartva. Az LG név és LG logó az LG Csoport és a hozzá tartozó jogi személyek regisztrált védjegyei.
- Google™, Google Maps™, Gmail™, YouTube™, Duo™ and Google Play™ store a Google, Inc védjegye.
- A Bluetooth® a Bluetooth SIG, Inc. világszerte bejegyzett védjegye.
- A Wi-Fi® és a Wi-Fi logó a Wi-Fi Alliance bejegyzett védjegyei.
- Minden más védjegy és szerzői jog az illetékes tulajdonosokhoz tartoznak.

# **MEGFELELŐSÉGI NYILATKOZAT**

Az *LG Electronics ezennel kijelenti, hogy az LG-H870 készülék*  megfelel az *2014/53/EU* irányelv alapvető követelményeinek és egyéb vonatkozó előírásainak.

A Megfelelőségi nyilatkozat egy példánya megtalálható a http://www.lg.com/global/declaration weboldalon.

# **A termék megfelelőségével**  *kapcsolatban illetékes iroda*

LG Electronics European Shared Service Center B.V. Krijgsman 1, 1186 DM Amstelveen, *The Netherlands*

# *Wi-Fi (WLAN)*

Az 5150–5350 MHz-es sáv csak beltéren használható.

"Amennyiben készülékét mobilhálózat-üzemeltető szolgáltatótól vásárolta, akkor az első beüzemelés alkalmával minden esetben a szolgáltatótól kapott SIM-kártyával használja a készüléket. Ha az első alkalommal nem megfelelő, azaz nem az adott szolgáltatótól kapott SIM-kártyát helyezi be a készülékbe, akkor a készülék zárolásra kerül. A zárolás feloldása érdekében mindenképpen forduljon szolgáltatója ügyfélszolgálatához!"

# *További információk*

#### **TT DOLBY AUDIO"** *DOLBY AUDIO*

A Dolby Laboratories engedélyével gyártva. A Dolby, Dolby Audio, és double-D szimbólum a Dolby Laboratories védjegyei.

#### **TT DOLBY VISION** *DOLBY VISION*

A Dolby, Dolby Vision, és double-D szimbólum a Dolby Laboratories védjegyei. A Dolby Laboratories engedélyével gyártva. Bizalmas nem publikált munkák. Copyright © 2013-2015 Dolby Laboratories. Minden jog fenntartva.

A Dolby Vision 4 üzemmódot támogat a legjobb élmény létrehozása érdekében.

- *Mozi*: Közelebb marad a mozihoz, legjobb a sötét környezetben.
- *Fényes*: A legjobb videominőséget nyújtja fényes környezetekben.
- **Szabványos**: Egyensúlyt tart az energiatakarékosság és a videominőség között.
- *Élénk*: A hatásosabb képek érdekében növeli a fényerőt és feljavítja a színeket.

## *Edzett üveg alkatrészek*

Az eszköz edzett üveg alkatrészei véges ideig használhatóak, és egy idő után elhasználódhatnak.

• Ha az eszközt kemény felületre ejti, vagy nagy erejű ütésnek teszi ki, akkor az edzett üveg károsodhat.

Ha ez történik, ne használja tovább a készüléket, és lépjen kapcsolatba egy LG Vevőszolgálattal.

• Vásárolhat olyan védőtokokat, amelyek megvédik az eszközt a károsodástól.

Vegye figyelembe, hogy a védőtokokra nem terjed ki az LG Electronics jótállása, és a biztonság nem garantálható.

## *Oldalarány*

Ez az eszköz 18:9 oldalarányt használ.

• *Bizonyos letöltött alkalmazások nem biztos, hogy támogatják a*  18:9 oldalarányt.

Ebben az esetben válassza ki a legoptimálisabb képernyőarányt az alkalmazáshoz, vagy vegye fel a kapcsolatot az alkalmazás készítőjével a további információkért.

## **A készüléken tárolt adatokért való felelősség**  *kizárása*

A gyártó / forgalmazó kizárja mindennemű felelősségét a készüléken tárolt (akár személyes vagy annak nem minősülő) adatok *elvesztéséért, károsodásáért, megsemmisüléséért, még abban az*  esetben is ha ezek a készülék (akár gyári eredetű, akár használatból eredő) meghibásodása következtében történnek.

## *Általános tudakozó*

<LG ügyfélinformációs központ>

#### *06-40-545454*

\* Hívás előtt ellenőrizze a telefonszámot.

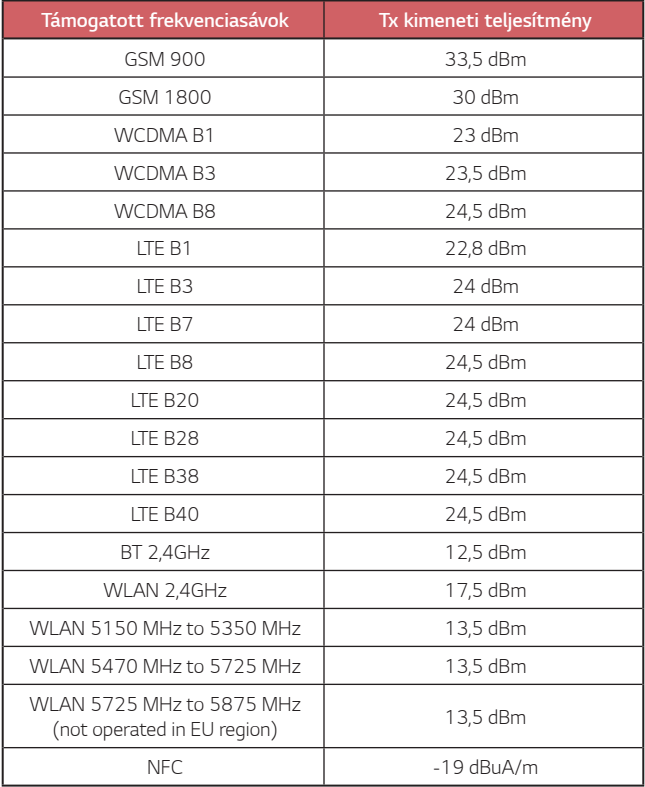

## *A régi készülék ártalmatlanítása*

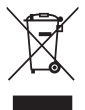

- 1. A leselejtezett elektromos és elektronikai termékeket a háztartási hulladéktól elkülönítve kell begyűjteni, a jogszabályok által kijelölt módon és helyen.
- 2. Régi készülékeinek megfelelő leselejtezése segíthet megelőzni az esetleges egészségre vagy környezetre ártalmas hatásokat.
- 3. Ha további információra van szüksége régi készülékeinek leselejtezésével kapcsolatban, lépjen kapcsolatba velünk a <szelektalok.hu> oldalon ahol tájékoztatjuk Önt visszavételi, átvételi, gyűjtési és kezelési kötelezettségeinkről.

## *Használt akkumulátorok leselejtezése*

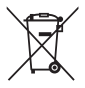

- 1. A szimbólum mellett a higany (Hg), kadmium (Cd) illetve ólom (Pb) vegyjele is fel van tüntetve, ha az akkumulátor legalább 0,0005% higanyt, 0,002% kadmiumot illetve 0,004% ólmot tartalmaz.
- 2. A leselejtezett akkumulátorokat a háztartási hulladéktól elkülönítve kell begyűjteni, a kormány vagy a helyi illetékes hatóság által kijelölt módon és helyen.
- 3. Régi akkumulátorainak megfelelő leselejtezése segíthet megelőzni az esetleges környezetre, állati vagy emberi egészségre gyakorolt negatív hatásokat.
- 4. Ha további információra van szüksége régi akkumulátora leselejtezésével kapcsolatban, forduljon a helyi illetékes hatósághoz, illetve az üzlethez, ahol a terméket vásárolta.

# *GYIK*

Ez a fejezet néhány olyan problémát sorol fel, amellyel a telefon használata során találkozhat. Egyes problémák esetén a szolgáltatóját kell hívnia, de a többségüket könnyen megoldhatja saját maga is.

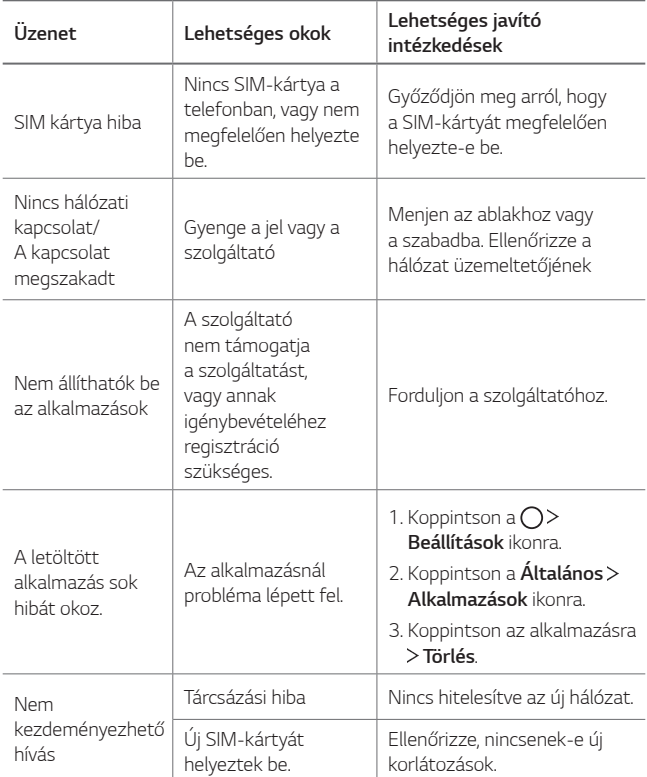

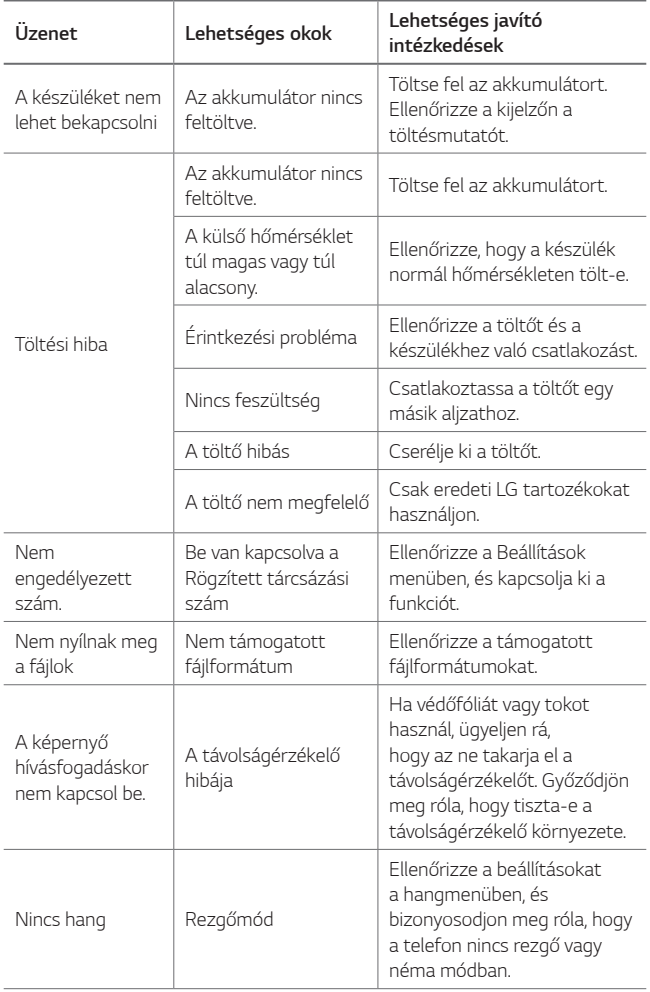

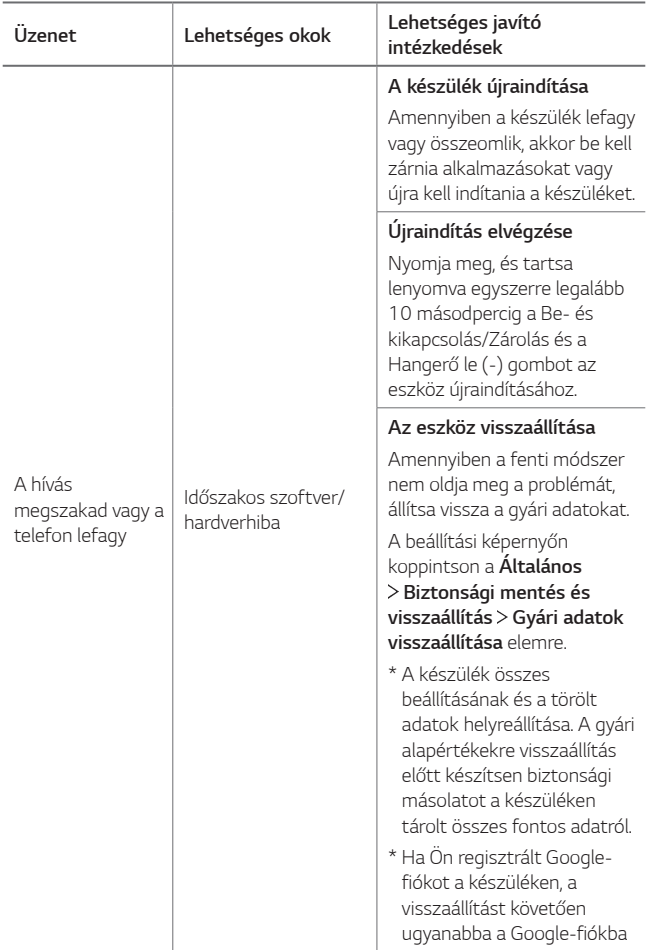

# **Informacije o ovom korisničkom priručniku**

Zahvaljujemo vam što ste odabrali proizvod LG. Pažljivo pročitajte ovaj korisnički priručnik prije nego što započnete upotrebljavati uređaj kako biste ga sigurno i pravilno upotrebljavali.

- Uvijek upotrebljavajte originalne dodatke LG. Isporučeni pribor namijenjen je samo ovom uređaju i možda neće biti kompatibilan s drugim uređajima.
- Ovaj uređaj nije prikladan osobama koje imaju oštećenja vida zbog *tipkovnice na dodirnom zaslonu.*
- Opisi se zasnivaju na zadanim postavkama uređaja.
- Zadane aplikacije na uređaju podložne su ažuriranjima i pružanje podrške za navedene aplikacije može se prekinuti bez prethodne obavijesti. Ako imate bilo kakva pitanja o aplikaciji koja se isporučuje na uređaju, obratite se servisnom centru tvrtke LG. Ako imate pitanja o aplikacijama koje instaliraju sami korisnici, obratite se pružatelju *navedene aplikacije.*
- Mijenjanje operativnog sustava uređaja ili instaliranje softvera s neslužbenih izvora može prouzročiti oštećenje uređaja, oštećenje podataka ili njihov gubitak. Takvim se radnjama krši licencni ugovor *tvrtke LG i poništava vaše jamstvo.*
- Ovisno o području, pružatelju usluge, inačici softvera ili inačici operativnog sustava neki se sadržaj ili ilustracije mogu razlikovati od sadržaja ili ilustracija koji se odnose na vaš uređaj i podložni su *promjeni bez ikakve prethodne obavijesti.*
- Softver, zvukovi, zaslonske podloge, slike i ostali medijski sadržaji isporučeni na vašem uređaju licencirani su za ograničenu uporabu. Ako izdvojite i upotrebljavate ove materijale u komercijalne ili druge svrhe, možda kršite zakone o autorskim pravima. Vi snosite kao korisnik potpunu odgovornost za nezakonitu uporabu medijskih sadržaja.
- Dodatni troškovi mogu nastati prilikom korištenja podatkovnih usluga, poput razmjene poruka, učitavanja, preuzimanja, automatskog sinkroniziranja i lokacijskih usluga. Kako biste izbjegli dodatne troškove, odaberite odgovarajući podatkovni paket koji zadovoljava vaše potrebe. Obratite se svojem pružatelju usluga kako biste saznali dodatne *pojedinosti.*
- Ovaj je korisnički priručnik napisan na glavnim jezicima za svaku državu. Sadržaj se djelomično može razlikovati ovisno o jeziku.

#### *Obavijesne upute*

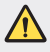

*UPOZORENJE*: Situacije u kojima može doći do ozljeđivanja korisnika i trećih osoba.

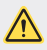

*OPREZ*: Situacije u kojima može doći do lakšeg ozljeđivanja ili oštećivanja uređaja.

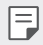

*NAPOMENA*: Upute ili dodatne informacije.

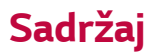

[Smjernice za sigurno i učinkovito korištenje](#page-482-0)

# 

#### **[Posebno prilagođene](#page-491-0)  [značajke](#page-491-0)**

- *[Napomene vezane uz](#page-492-0)  [vodootpornost](#page-492-0)*
- [Značajke snimanja videozapisa](#page-494-0)
- [Značajke galerije](#page-499-0)
- [Stvaranje kolaža slika pozadine](#page-502-0)
- [Značajke snimanja audiozapisa](#page-503-0)
- *[Prepoznavanje otiska prsta](#page-506-0)*
- [Značajka Istovremenog](#page-509-0)  *[obavljanja više zadataka](#page-509-0)*
- *[Always-on Display](#page-510-0)*
- *[brzo dijeljenje](#page-511-0)*
- [Uključivanje i isključivanje](#page-516-0)  [napajanja uređaja](#page-516-0)
- [Umetanje SIM kartice](#page-517-0)
- *[Umetanje memorijske kartice](#page-519-0)*
- *[Uklanjanje memorijske kartice](#page-520-0)*
- *[Baterija](#page-520-0)*
- *[Dodirni zaslon](#page-522-0)*
- [Početni zaslon](#page-525-0)
- [Zaključavanje zaslona](#page-534-0)
- [Šifriranje memorijske kartice](#page-538-0)
- *[Snimanje snimke zaslona](#page-539-0)*
- *[Upisivanje teksta](#page-540-0)*
- [Dijeljenje sadržaja](#page-545-0)
- *[Ne smetaj](#page-548-0)*

# 

#### **[Korisne aplikacije](#page-549-0)**

- [Instaliranje i deinstaliranje](#page-550-0)  *[aplikacija](#page-550-0)*
- *[Otpad aplikacija](#page-551-0)*
- [Telefon](#page-551-0)
- *Poruke*
- *Fotoaparat*

#### **[Osnovne funkcije](#page-512-0)**

- *[Sastavni dijelovi proizvoda i](#page-513-0)  [dodaci](#page-513-0)*
- [Pregled dijelova](#page-514-0)
- *Galerija*
- [Kontakti](#page-581-0)
- *[QuickMemo+](#page-583-0)*
- *Sat*
- [Kalendar](#page-586-0)
- *[Zadaci](#page-588-0)*
- *[Glazba](#page-588-0)*
- [Kalkulator](#page-589-0)
- *[LG Health](#page-589-0)*
- *[E-pošta](#page-591-0)*
- *[Radio](#page-592-0)*
- *[Upravljanje datotekama](#page-593-0)*
- *[LG Mobile Switch](#page-593-0)*
- [LG Friends Manager](#page-593-0)
- *[Preuzimanja](#page-594-0)*
- *[LG SmartWorld](#page-594-0)*
- *[RemoteCall Service](#page-595-0)*
- [Emitiranje ćelija](#page-595-0)
- *[Facebook](#page-595-0)*
- [Instagram](#page-596-0)
- *[Evernote](#page-596-0)*
- *[Chrome](#page-596-0)*
- [Googleove aplikacije](#page-596-0)

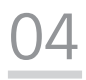

#### **[Postavke](#page-599-0)**

- *[Postavke](#page-600-0)*
- [Mreža](#page-600-0)
- *[Zvuk & Obavijest](#page-612-0)*
- *[Zaslon](#page-613-0)*
- *[Standardno](#page-614-0)*

# 

#### **[Dodatak](#page-623-0)**

- *[Postavljanje LG jezika](#page-624-0)*
- [LG Bridge](#page-624-0)
- [Ažuriranje softvera telefona](#page-625-0)
- [Priručnik za zaštitu od krađe](#page-627-0)
- [Obavijest s informacijama o](#page-628-0)  [softveru s otvorenim izvornim](#page-628-0)  *[kodom](#page-628-0)*
- *[Zakonske odredbe](#page-628-0)* (Regulatorni ID [broj, elektronička oznaka itd.\)](#page-628-0)
- *[Zaštitni znaci](#page-628-0)*
- [IZJAVA O SUKLADNOSTI](#page-629-0)
- [Ured zadužen za sukladnost](#page-629-0)  [ovog proizvoda](#page-629-0)
- [Wi-Fi \(WLAN\)](#page-629-0)
- [Više informacija](#page-630-0)
- [Često postavljana pitanja \(FAQ\)](#page-634-0)

## <span id="page-482-0"></span>**Smjernice za sigurno i učinkovito korištenje**

Pročitajte ove jednostavne smjernice. Nepridržavanje ovih smjernica može biti *opasno ili nedopušteno.*

Ako se pojavi greška, u uređaj je ugrađen softverski alat koji sastavlja zapisnik pogrešaka. Taj alat prikuplja samo podatke koje se posebno odnose na pogrešku, kao što su jačina signala, položaj ID ćelije u slučaju naglog prekida poziva i učitavanja aplikacija. Zapisnik se koristi samo kao pomoć u utvrđivanju uzroka pogreške. Ti su zapisnici kodirani i može im pristupiti samo ovlašteni centar za popravke tvrtke LG pa je stoga potrebno predati uređaj na popravak.

## **Izloženost energiji radiofrekventnog zračenja**

Izloženost radiovalovima i informacije o specifičnoj brzini apsorpcije (SAR).

Ovaj uređaj dizajniran je kako bi zadovoljio važeće sigurnosne zahtjeve izloženosti radiovalovima. Ta su ograničenja dio opsežnih smjernica koje utvrđuju dopuštene razine energije RF zračenja za širu populaciju.

- Standard o izloženosti zračenju za mobilne uređaje koristi mjernu jedinicu poznatu pod nazivom specifična brzina apsorpcije ili SAR. Ispitivanja specifične brzine apsorpcije provedena su standardnim metodama na uređaju koji emitira najvećom dopuštenom snagom na svim frekvencijama koje se koriste.
- Iako između različitih modela uređaja tvrtke LG mogu postojati razlike u razinama specifične brzine apsorpcije, svi su oni dizajnirani kako bi zadovoljili važeće smjernice o izloženosti radiovalovima.
- Ograničenje specifične brzine apsorpcije koje preporučuje Međunarodna Komisija za zaštitu od neionizirajućeg zračenja (Commission on Non-Ionizing Radiation Protection, ICNIRP) iznosi 2 W/kg na prosječno 10 g tjelesnog tkiva.
- Najviša SAR vrijednost ispitana za ovaj model iznosi 0,393 W/kg (10 g), a kada se nosi na tijelu 1,120 W/kg (10 g).

• Ovaj uređaj udovoljava smjernicama o izloženosti RF zračenju kada se koristi u uobičajenom položaju uz uho ili kada se nalazi minimalno 5 mm od tijela. Dodatna oprema koja se koristi za nošenje uređaja uz tijelo - torbica, kopča za remen ili držač telefona - ne bi smjela sadržavati metalne dijelove i trebala bi držati uređaj na minimalnoj udaljenosti od 5 mm od tijela. Kako bi slao podatkovne datoteke ili poruke, ovom je uređaju potrebna kvalitetna veza s mrežom. U nekim slučajevima slanje podatkovnih datoteka ili poruka može *kasniti sve dok takva veza ne bude dostupna. Do dovršetka slanja obavezno*  poštujte gore navedenu udaljenost.

## **Obavijest FCC-a o izloženosti radiofrekventnom zračenju (RF)**

U kolovozu 1996. g. Federalna komisija za komunikacije (FFC) Sjedinjenih Američkih Država, primjenom izvješća i dekreta FCC-a br. 96-326, usvojila je ažurirani standard zaštite ljudi od izloženosti elektromagnetskoj energiji radiofrekventnog zračenja koje emitiraju odašiljači regulirani Federalnom komisijom za komunikacije. Te smjernice usklađene su sa sigurnosnim normama koje su prethodno propisane međunarodnim i američkim standardima. Oblik ovog uređaja sukladan je smjernicama FCC-a i međunarodnim standardima.

#### **Izjava u članku 15.19**

Ovaj uređaj sukladan je s člankom 15 pravila Federalne komisije za komunikacije. Rad je podložan sljedećim dvama uvjetima:

- (1) Ovaj uređaj ne može uzrokovati štetne smetnje i
- (2) Ovaj uređaj primit će sve smetnje kojima bude izložen, uključujući i one koje bi mogle uzrokovati neželjene posljedice.

#### **Izjava u članku 15.21**

Promjene ili izmjene koje ne odobri izravno proizvođač mogu onemogućiti korisniku *rukovanje opremom.*

#### **Rad uređaja prilikom nošenja u blizini tijela**

Rad ovog uređaja testiran je kod uobičajenog nošenja u blizini tijela prilikom kojeg je razmak između stražnjeg dijela uređaja i tijela korisnika bio 0,39 inča (1 cm). Kako bi se udovoljilo FCC-ovim zahtjevima o izloženosti radiofrekventnom zračenju (RF), najmanja udaljenost od 0,39 inča (1 cm) mora postojati između korisnikova tijela i stražnjeg dijela uređaja.

Bilo kakve kopče za pojas, držači ili slični dodaci s metalnim dijelovima ne smiju se upotrebljavati. Dodatci koji se nose na tijelu, a koji nisu na udaljenosti od 0,39 inča (1 cm) od korisnikova tijela i stražnjeg dijela uređaja te koji nisu testirani za uobičajeno nošenje u blizini tijela, možda neće biti sukladni FCC-ovim ograničenjima o izloženosti radiofrekventnom zračenju (RF) i trebaju se izbjegavati.

#### **Izjava u članku 15.105**

Ova je oprema testirana i sukladna je ograničenjima za digitalne uređaje klase B, sukladno članku 15 FCC pravila. Ta su ograničenja definirana kako bi se pružila odgovarajuća zaštita od štetnih smetnji u stambenim prostorima. Ova oprema stvara, koristi i može emitirati radiofrekvencijsko zračenje te, ako se ne instalira i ne koristi u skladu s uputama, može uzrokovati smetnje štetne za radiokomunikacijsku opremu. Ne jamči se, međutim, da do smetnji neće doći kod određenog oblika instalacije. Ako ova oprema uzrokuje štetne smetnje ili primanje televizijskog signala, a čije se postojanje može utvrditi isključivanjem i uključivanjem opreme, korisniku se predlaže da pokuša ispraviti sučelje primjenom jedne od sljedećih mjera:

- *Premještanjem ili preusmjeravanjem antene koja se koristi za prijem.*
- Povećavanjem razmaka između opreme i prijemnika.
- Priključivanjem opreme na utičnicu ili sklop na koji nije priključen prijemnik.
- Pomoć zatražite od distributera ili iskusnog tehničara za radijsku/televizijsku *opremu.*

### **Njega i održavanje proizvoda**

- Koristite samo dodatnu opremu priloženu u pakiranju koju je odobrila tvrtka LG. Jamstvo tvrtke LG ne pokriva slučajeve oštećenja ili kvarova uzrokovanih dodatnom opremom drugih proizvođača.
- Neki sadržaji i slike mogu se razlikovati od onih na vašem uređaju bez prethodne *najave.*
- Nemojte rastavljati ovaj uređaj. Ako je potreban popravak, prepustite ga stručnom servisnom osoblju.
- Popravak pod jamstvenim uvjetima, prema vlastitoj odluci tvrtke LG, može uključivati zamjenske dijelove ili sklopove koji su novi ili prerađeni, pod uvjetom da po funkcionalnosti odgovaraju dijelovima koje zamjenjuju.
- Držite ga podalje od električnih uređaja poput televizora, radio aparata i osobnih računala.
- Uređaj držite podalje od izvora topline poput radijatora ili kuhala.
- Nemojte ga ispuštati da padne.
- Nemojte izlagati uređaj mehaničkim vibracijama ili udarcima.
- Isključite uređaj tamo gdje to nalažu posebne odredbe. Na primjer, nemojte koristiti uređaj u bolnicama jer bi mogao utjecati na osjetljivu medicinsku *opremu.*
- Ne uzimajte uređaj mokrim rukama za vrijeme punjenja. To može uzrokovati strujni udar i ozbiljno oštetiti uređaj.
- Ne punite mobitel blizu zapaljivih materijala jer se može zagrijati i dovesti do rizika od požara.
- Za čišćenje vanjštine telefona koristite suhu krpicu (ne koristite otapala poput benzena, razrjeđivača ili alkohola).
- Ne punite uređaj na mekanom pokućstvu.
- Uređaj se treba puniti na prozračnom mjestu.
- Nemojte izlagati ovaj uređaj prekomjernoj količini dima ili prašine.
- Uređaj nemojte držati pokraj kreditnih kartica ili putnih karata jer bi mogao utjecati na informacije na magnetskim vrpcama.
- Ne dodirujte zaslon oštrim predmetom jer tako možete oštetiti uređaj.
- Nemojte izlagati uređaj tekućini ili vlazi.
- Pažljivo koristite dodatke, kao što su slušalice. Nemojte dodirivati antenu bez *potrebe.*
- Ne koristite, ne dodirujte i ne pokušavajte skinuti niti popraviti okrhnuto ili napuklo staklo. Jamstvo ne pokriva oštećenja staklenog zaslona koja su nastala uslijed zloupotrebe ili nepravilnog korištenja uređaja.
- Vaš je uređaj elektronički uređaj koji tijekom uobičajenog rada generira toplinu. Izrazito dug dodir s kožom uz odsustvo odgovarajuće ventilacije može uzrokovati nelagodu ili lakše opekotine. Stoga budite pažljivi kada rukujete s uređajem tijekom ili odmah nakon razgovora.
- Ako se uređaj smoči, odmah ga iskopčajte i u potpunosti osušite. Ne pokušavajte ubrzati postupak sušenja korištenjem vanjskih izvora topline, poput pećnice, mikrovalne pećnice ili sušila za kosu.
- Tekućina u mokrom uređaju mijenja boju oznake proizvoda unutar uređaja. Jamstvo ne pokriva oštećenja uređaja nastala uslijed djelovanja tekućina.

#### **Učinkovit rad uređaja**

#### **Elektronički uređaji**

Svi su uređaji podložni smetnjama koje mogu utjecati na njihov rad.

- Uređaj nemojte koristiti u blizini medicinske opreme bez dopuštenja. Posavjetujte se s liječnikom kako biste saznali utječe li rad uređaja na rad medicinskih uređaja koje koristite.
- Proizvođači elektronskih stimulatora srca preporučuju da se između ostalih uređaja i elektronskog stimulatora srca održava razmak od najmanje 15 cm kako bi se izbjegle potencijalne smetnje u radu elektronskog stimulatora srca.
- Ovaj uređaj može proizvesti snažno ili naizmjenično svjetlo.
- Uređaji mogu uzrokovati smetnje kod nekih slušnih uređaja.
- Manje smetnje mogu nastati kod televizora, radiouređaja, računala itd.
- Uređaj koristite pri temperaturama od 0 ºC do 40 ºC ako je to moguće. Izlaganje uređaja ekstremno niskim ili visokim temperaturama može dovesti do oštećenja, neispravnosti ili čak eksplozije.

#### **Pacemaker (stimulator srca)**

Proizvođači pacemakera (stimulator srca) preporučuju da je najmanja udaljenost mobilnog uređaja od pacemakera bude 15 cm kako bi izbjegli moguću interferenciju sa pacemakerom. Da bi se to postiglo koristite telefon na uhu koje je na suprotnoj strani od pacemakera i ne nosite ga u gornjem džepu.

#### **Sigurnost u vožnji**

Provjerite zakone i propise o upotrebi uređaja na područjima kroz koja vozite.

- Uređaj nemojte držati u ruci tijekom vožnje.
- Svu pozornost posvetite vožnji.
- Zaustavite se i parkirajte prije upućivanja ili odgovaranja na poziv ako to zahtijevaju uvjeti vožnje.
- Energija RF zračenja može utjecati na neke elektronske sustave u vašem vozilu, kao što su glazbeni uređaj i sigurnosna oprema.
- Ako je vaše vozilo opremljeno zračnim jastukom, ne zaklanjajte ga instaliranom ili prijenosnom bežičnom opremom. Zračni jastuk mogao bi neispravno funkcionirati ili uzrokovati ozbiljne ozljede.
- Ako glazbu slušate dok ste vani i u pokretu, glasnoću postavite tako da čujete i zvukove iz okoline. To je naročito važno kada se nalazite u blizini prometnica.

## **Izbjegavanje oštećenja sluha**

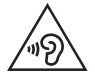

Kako ne bi došlo do oštećenja sluha, nemojte dugo slušati vrlo glasan *zvuk.*

Do oštećenja sluha može doći ako ste dulje vrijeme izloženi jakom zvuku. Zbog toga preporučujemo da slušalice ne uključujete i ne isključujete dok su u blizini ušiju. Preporučujemo i da jakost zvuka glazbe i poziva postavite na umjerenu razinu.

- Kada koristite slušalice, stišajte zvuk ako ne čujete osobe oko vas kada govore ili ako osoba koja sjedi do vas može čuti ono što slušate.
	- Prekomjerni zvučni tlak iz slušalica može uzrokovati oštećenje sluha.

#### **Stakleni dijelovi**

Neki dijelovi vašeg uređaja izrađeni su od stakla. Ovo staklo može se razbiti ako uređaj padne na tvrdu površinu ili ako bude izložen jakom udarcu. Ako se staklo slomi, nemojte ga dirati niti pokušati ukloniti. Prestanite upotrebljavati uređaj dok staklo ne zamijeni ovlašteni pružatelj usluge.

## **Područje eksplozija**

Ne koristite uređaj na područjima gdje postoji mogućnost eksplozije. Poštujte ograničenja i slijedite sve propise i pravila.

#### **Potencijalno eksplozivne atmosfere**

- Nemojte koristiti uređaj na benzinskoj stanici.
- Nemojte koristiti telefon u blizini goriva ili kemikalija.
- Zapaljivi plin ili tekućinu te eksplozive nemojte prevoziti niti skladištiti u odjeljku vozila u kojem se nalazi uređaj ili dodatna oprema.

#### **U zrakoplovu**

Bežični uređaji mogu uzrokovati smetnje u zrakoplovu.

- Prije ulaska u zrakoplov isključite uređaj.
- Nemojte ga koristiti u prizemljenom zrakoplovu bez dopuštenja posade.

#### **Djeca**

Držite uređaj na sigurnom mjestu, izvan dohvata djece. Telefon sadrži i male dijelove koji, ako se odvoje, mogu predstavljati opasnost od gušenja.

#### *Hitni pozivi*

- Neke mobilne mreže možda ne omogućuju hitne pozive. Stoga se kod hitnih poziva ne biste trebali oslanjati isključivo na svoj uređaj. Pojedinosti zatražite od lokalnog davatelja usluga.
- Besplatni poziv na stare brojeve hitnih službi u Republici Hrvatskoj, 93 i 94, moguće je ostvariti biranjem europskog broja za hitne službe 112 ili biranjem nacionalnog odredišnog koda (predbroja) županije prije 9x broja.

## **Informacije o bateriji i održavanje**

- Prije ponovnog punjenja baterija se ne treba isprazniti u potpunosti. Za razliku od drugih sustava baterija, ne postoji efekt memorije koji bi mogao negativno *utjecati na rad baterije.*
- Koristite samo baterije i punjače tvrtke LG. Punjači tvrtke LG su dizajnirani kako bi produžili vijek trajanja baterije.
- Bateriju nemojte rastavljati ili izlagati kratkom spoju.
- Održavajte čistoću metalnih kontakata baterije.
- *Zamijenite bateriju kada njezin rad više ne zadovoljava. Prije potrebe za*  zamjenom baterija se može ponovo puniti više stotina puta.
- Kako biste maksimizirali njezinu korisnost, napunite bateriju ako se nije koristila duže vrijeme.
- Punjač baterije nemojte izlagati izravnom sunčevom zračenju niti ga koristiti kod visoke vlažnosti zraka, na primjer u kupaonici.
- Uređaj nemojte ostavljati na vrućim ili hladnim mjestima jer to može smanjiti učinkovitost baterije.
- Postoji opasnost od eksplozije ako se baterija zamijeni pogrešnom vrstom baterije. Pri odlaganju iskorištenih baterija na otpad pridržavajte se uputa.
- Po dovršetku punjenja uređaja isključite punjač iz zidne utičnice kako biste spriječili dodatno trošenje električne energije.
- Stvarno trajanje baterije ovisi o konfiguraciji mreže, postavkama proizvoda, uzorcima korištenja, stanju baterije te uvjetima u okruženju.
- U kontakt s baterijom ne smiju doći oštri predmeti poput životinjskih zuba ili noktiju. To može uzrokovati vatru.
- Potrošnja energije (povezanost s mrežom u pripravnom stanju): 0,5 W

## **Zaštita osobnih podataka**

- Pobrinite se da zaštitite osobne podatke radi sprječavanja curenja informacija i *zloupotrebe povjerljivih podataka.*
- Tijekom korištenja uređaja uvijek arhivirajte podatke. Tvrtka LG nije odgovorna za gubitak podataka.
- Svakako arhivirajte sve podatke i resetirajte uređaj prilikom njegova odlaganja u otpad kako biste spriječili bilo kakvu zloupotrebu povjerljivih podataka.
- Tijekom preuzimanja aplikacija pažljivo pročitajte zaslon s dopuštenjem.
- Pažljivo koristite aplikacije koje imaju pristup većem broju funkcija ili vašim *osobnim podacima.*
- Redovito provjeravajte svoje osobne račune. Ako pronađete znakove zloupotrebe osobnih podataka, zatražite pomoć od davatelja usluga kako biste izbrisali ili promijenili podatke o računu.
- Ako izgubite uređaj ili vam ga ukradu, promijenite lozinku za račun kako biste *zaštitili osobne podatke.*
- *Nemojte koristiti aplikacije iz nepoznatih izvora.*

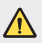

#### **Napomena za zamjenu baterije**

- Litij-ionska baterija je opasan dio koji može dovesti do ozljeda.
- Ako bateriju mijenja osoblje koje nije za to kvalificirano, moglo bi doći do oštećenja uređaja.
- Bateriju ne mijenjajte sami. Baterija se može oštetiti, što može dovesti do pregrijavanja i ozljeda. Bateriju mora zamijeniti ovlašteni serviser. Bateriju je potrebno reciklirati ili odložiti odvojeno od kućnog otpada.
- U slučaju kada uređaj sadrži ugrađenu bateriju/akumulator unutar proizvoda koju ne može izvaditi krajni korisnik, LG preproučuje neka bateriju/akumulator izvadi samo kvalificirano osoblje, bilo radi zamjene ili recikliranja na kraju vijeka trajanja proizvoda. Radi sprječavanja oštećenja proizvoda i radi vlastite sigurnosti, korisnici ne smiju pokušavati izvaditi bateriju/akumulator i trebaju kontaktirati telefonsku liniju za pomoć LG servisa ili druge nezavisne pružatelje servisa i zatražiti savjet.
- Uklanjanje baterije/akumulatora uključuje rastavljanje kućišta proizvoda, odspajanje električnih kabela/priključaka i pažljivo vađenje ćelije baterije pomoću posebnog alata. Ako trebate upute kvalificiranih profesionalaca kako izvaditi bateriju na siguran način, molimo posjetite http://www.lge.com/global/sustainability/environment/take-back-recycling.

<span id="page-491-0"></span>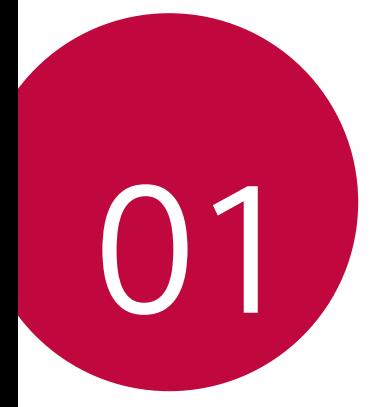

# *Posebno*  **prilagođene značajke**

## <span id="page-492-0"></span>**Napomene vezane uz vodootpornost**

*Ovaj je proizvod otporan na vodu i prašinu u skladu s oznakom*  vodootpornosti IP68.

*Ovaj je proizvod testiran u kontroliranim uvjetima i dokazano je*  vodootporan i otporan na prašinu u određenim uvjetima (zadovoljava uvjete klase IP68 prema međunarodnom standardu stupnjeva zaštite IEC 60529 -, tj. u zatvorenom prostoru [IP kod] i uvjetima testiranja: 15-35 ºC, 86-106 kPa, 1,5 m u trajanju od 30 minuta). Uređaj nemojte izlagati *u uvjetima koji se razlikuju od testnih uvjeta. Rezultati se prilikom stvarne*  upotrebe mogu razlikovati.

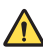

#### *UPOZORENJE*

U uvjetima koji se razlikuju od testnih uvjeta tvrtke LGE za standard IP68 (kako je navedeno u ovom priručniku) indikator oštećenja tekućinom koji se nalazi unutar proizvoda promijenit će boju. Imajte na umu da bilo kakva oštećenja nastala iz tih razloga neće biti besplatno otklonjena kako je predviđeno jamstvom.

Uređaj nemojte izlagati vrlo prašnjavim ili vlažnim uvjetima. Uređaj nemojte koristiti u sljedećim okruženjima.

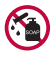

Uređaj nemojte uranjati u bilo kakve tekuće kemikalije (sapun itd.), *osim vode.* 

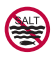

Proizvod nemojte uranjati u slanu vodu, uključujući morsku vodu.

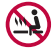

Uređaj nemojte uranjati u izvore termalne vode.

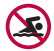

Uređaj nemojte nositi dok plivate.

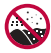

Uređaj nemojte stavljati izravno na pijesak (na primjer na plaži) ili *u blato.*

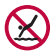

Uređaj nemojte uranjati u vodu dublju od približno 1,5 m. Uređaj nemojte držati u vodi dulje od 30 minuta.

- Ako se proizvod smoči, prije upotrebe obavezno obrišite mikrofon, zvučnike i stereo utičnicu.
- Ako se proizvod ili vaše ruke smoče, osušite ih prije upotrebe proizvoda.
- Uređaj nemojte koristiti na mjestima na kojima može biti izložen prskanju vodom pod tlakom (na primjer, blizu slavine ili glave tuša) i nemojte ga uranjati u vodu na dulji vremenski period jer nije napravljen da izdrži vodu pod visokim tlakom.
- Ovaj uređaj nije otporan na udarce. Uređaj nemojte bacati ili udarati. To može uzrokovati oštećenja ili izobličenja glavne jedinice i dovesti do *propuštanja vode.*
- Otpornost proizvoda na vodu i prašinu može se smanjiti ako uređaj *padne ili primi udarac.*
- Ako se proizvod smoči, dobro ga posušite čistom, mekom krpom.
- Ako se uređaj koristi dok je mokar, dodirni zaslon i neke druge funkcije možda neće ispravno raditi.
- Vaš je proizvod vodootporan samo kada je pretinac za SIM/*Memorijsku karticu pravilno umetnut u proizvod.*
- Pretinac za SIM/*Memorijsku karticu nemojte otvarati ili zatvarati ako je*  proizvod mokar ili pod vodom. Izlaganje otvorenog pretinca vodi ili vlazi može oštetiti proizvod.
- Pretinac za SIM/Memorijsku karticu ima gumeni [dio] koji sprječava prodiranje prašine, vode ili vlage u proizvod. Nemojte oštetiti gumeni [dio] jer u tom slučaju prašina, voda ili vlaga mogu prodrijeti u proizvod i oštetiti ga.

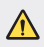

• Nepridržavanje navedenih uputa može prekinuti ograničeno jamstvo vašeg uređaja.

# <span id="page-494-0"></span>**Značajke snimanja videozapisa**

## **Širokokutna leća**

Možete snimati fotografije ili videozapise šireg raspona od stvarnog vidnog polja pomoću širokokutne leće na prednjoj ili stražnjoj kameri. Pokrenite aplikaciju kamere, a zatim dodirnite / *ili* / *da*  biste se prebacili između standardnog i širokokutnog načina rada.

#### **Prednja kamera**

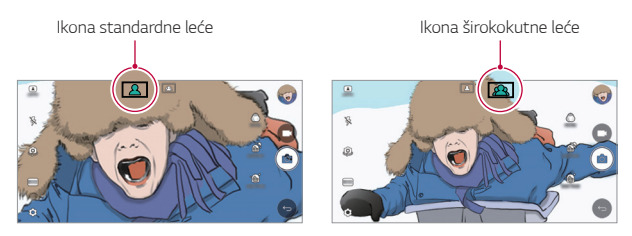

#### **Stražnja kamera**

冃

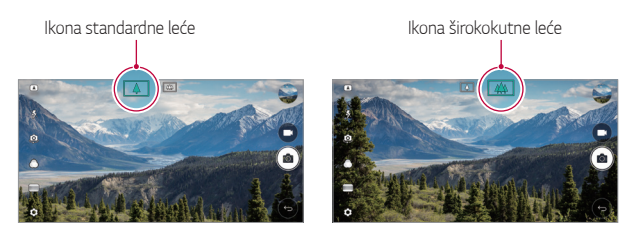

• Pojedinosti potražite u odjeljku *[Pokretanje kamere](#page-556-0).*

#### *KVADRAT* **način rada kamere**

Možete snimati više fotografija ili videozapisa u obliku kolaža uporabom prednje i stražnje kamere. Fotografije i videozapisi mogu se spremiti u drugačijim oblicima.

- *1 Pokren*ite aplikaciju kamere, a zatim dodirnite *OSNOVNO (* ) *KVADRAT*<sup>*(* $\overline{O}$ ).</sup>
- *2 Dodirnite* **NAČIN** i odaberite željeni način kamere.
- 3 Kako biste snimili fotografiju, dodirnite [6]. Kako biste snimili *videoza*pis, dodirnite *.*

#### **Brzo snimanje**

Možete snimiti fotografiju ili videozapis i odmah ih pregledati.

- *1* U načinu KVADRATNI dodirnite **NAČIN** *.*
- 2 Dodirnite [ $\delta$ ] kako biste snimili fotografiju. Kako biste snimili *videoz*apis, dodirnite *.*

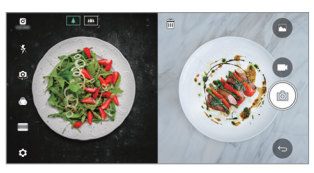

#### **Rešetka**

Možete snimiti do 4 fotografije ili videozapisa (maks. 3 sekunde) organizirana u kvadrat.

- *1* U načinu KVADRATNI dodirnite **NAČIN** *.*
- 2 Dodirnite  $\boxed{0}$  / da biste snimili fotografije ili videozapise istodobno ili u nizu, ovisno o prikazanom rasporedu.
- 3 Dodirnite da biste spremili.

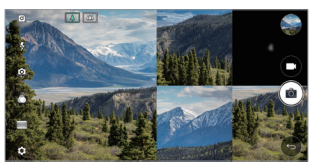

#### *Usporedni*

Možete snimiti 2 fotografije ili videozapisa istodobno ili zasebno.

- *1* U načinu KVADRATNI dodirnite **NAČIN** *.*
- *2 Dodirnite* / da biste snimili fotografiju ili videozapis istodobno *ili zasebno.*
- *3 Dodirnite* / da biste snimili fotografiju ili videozapis.
- 4 Dodirnite **da biste spremili (prema potrebi).**

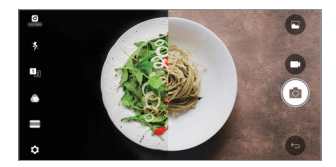

#### **Navođeni snimak**

Možete snimati fotografije slijedeći postav neke druge fotografije.

- *1* U načinu KVADRATNI dodirnite **NAČIN** *.*
- *2* Odaberite iz postava na desnoj strani da biste odabrali onaj koji želite *slijediti.*
- 3 Dodirnite [6] kako biste snimili fotografiju.

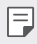

• Upotrijebite klizač kako biste regulirali pozadinsku prozirnost.

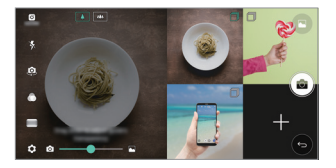

#### **Praćenje fokusa tijekom uporabe kamere**

Možete pratiti i održavati fokus na nekom predmetu tijekom snimanja fotografija ili videozapisa.

- **1** Pokrenite aplikaciju kamere, a zatim dodirnite  $\oslash$  > Tracking focus.
- *2* Prije snimanja videozapisa ili fotografije, lagano dodirnite zaslon da biste odabrali predmet na koji se želite fokusirati.

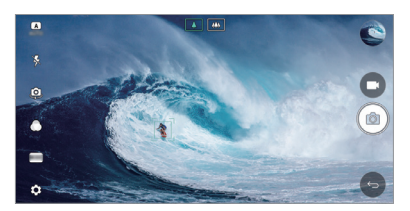

- *3* Snimite fotografiju ili počnite snimati videozapis.
	- 冃
- Pojedinosti potražite u odjeljku *[Pokretanje kamere](#page-556-0).*
- Da biste upotrijebili ovu značajku, za snimanje fotografija ili videozapisa *odaberite standardnu kameru* ( $\boxed{4}$ ).
- Ova značajka nije dostupna kada koristite prednju ili širokokutnu *kameru.*
- Ova značajka nije dostupna u sljedećim slučajevima:
	- *-* Ograničenje veličine videozapisa: Razlučivost se postavlja na UHD *16:9.*
	- *-* FPS ograničenje: FPS se postavlja na 60 FPS.

#### **Snimanje bez podrhtavanja**

Značajku nepomičnog snimanja možete upotrebljavati kako biste smanjili značajno zamućivanje tijekom snimanja videozapisa.

Pokrenite aplikaciju kamere, a zatim dodirnite **OSNOVNO** ((A)), **KVADRAT** ( $\overline{0}$ ) ili **RUČNO** ( $\Box$ ) >  $\oslash$  Snimanje bez podrhtavanja

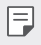

• Pojedinosti potražite u odjeljku *[Pokretanje kamere](#page-556-0).*

#### *Potpis*

Možete kreirati personaliziranu fotografiju pomoću potpisa.

- <sup>1</sup> Pokrenite aplikaciju kamere, a zatim dodirnite **OSNOVNO** ((A)) >  $\circ$ *Dodaj potpis.*
- *2* Unesite željeni potpis i dodirnite *DODAJ.*

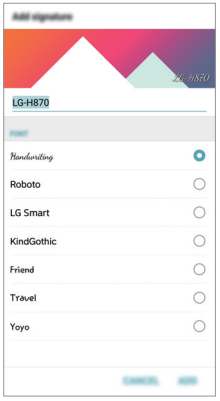

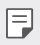

• Ova značajka nije dostupna kada upotrebljavate ručni video način rada.

#### <span id="page-499-0"></span>**Snimanje Hi-Fi videozapisa**

Snimite videozapise visoke kvalitete snimanjem kvalitetnijeg zvuka šireg raspona dinamičke frekvencije pomoću *2 osjetljiva AOP (Acoustic*  Overload Point) mikrofona i nevjerojatnim snimanjem visoke kvalitete. Pokrenite aplikaciju kamere, a zatim dodirnite **RUČNO** *(* ) *Hi-Fi*

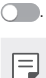

- Pojedinosti potražite u odjeljku *[Pokretanje kamere](#page-556-0).*
	- Hi-Fi videozapisi mogu se reproducirati samo u aplikacijama koje podržavaju Hi-Fi.
	- Ova značajka nije dostupna kada koristite prednju kameru.

# **Značajke galerije**

#### **Lebdeći gumb**

Da biste brzo prešli na početni zaslon tijekom pregledavanja galerije u pejzažnom usmjerenju, dodirnite i zadržite (), pomaknite prst prema  $q$ ore na  $\odot$ , a zatim ga otpustite.

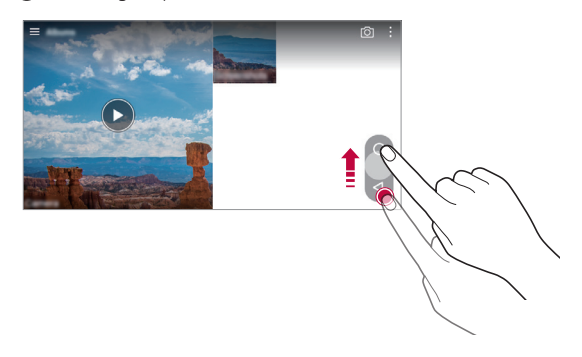

• Položaj lebdećeg gumba možete promijeniti tako da ga vodoravno 冃 povučete na donji dio zaslona.

#### **Galerija kamere**

Snimljene fotografije i videozapise možete pregledati na zaslonu pregleda. Pokrenite aplikaciju kamere, a zatim dodirnite **OSNOVNO** ((A) >  $\circ$ 3>

#### **Galerija kamere***.*

- Pri snimanju fotografija ili videozapisa uz rub zaslona možete pregledati sličice spremljenih slika.
- Krećite se prema gore ili dolje po popisu kako biste pregledali fotografije i videozapise.
- Dodirnite sličicu kako biste pregledali fotografiju ili videozapis na *zaslonu kamere.*
- Ponovno dodirnite sličicu da biste se vratili na tražilo kamere.

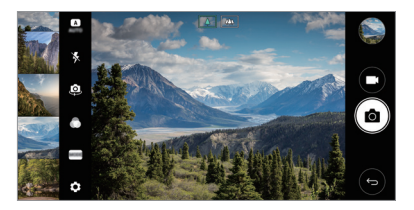

- Ova značajka nije podržana kada snimate fotografiju ili videozapis u 冃 *razmjeru 18:9.*
	- Značajka galerije kamere dostupna je samo u automatskom načinu *prikaza.*

#### **Povezani sadržaj**

Povezani sadržaj možete uređivati i prilagođavati u galeriji.

- *1* Tijekom pregledavanja fotografije dodirnite *.*
- *2* Kada se prikaže ikona povezana s datumom snimanja fotografije, *dodirnite zaslon.*

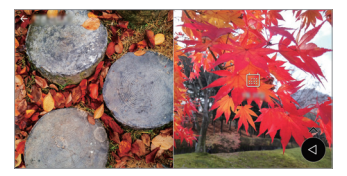

• Možete pregledati fotografije povezane s odabranim datumom.

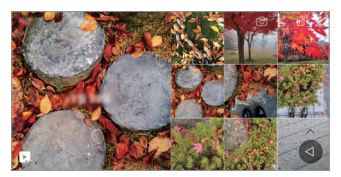

- Povezani sadržaj može se odnositi na do četiri kombinacije funkcija 日 "Uspomene, Datum, Mjesto, Način rada kamere".
	- Dodirnite **de** da biste spremili povezani sadržaj kao videozapis.
	- Dodirnite : da biste pristupili dodatnim mogućnostima.

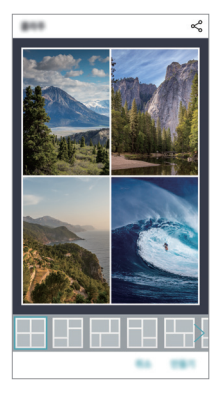

#### <span id="page-502-0"></span>*Stvaranje GIF-a*

GIF datoteku možete jednostavno stvoriti iz snimljenog videozapisa.

- *1* Tijekom gledanja videozapisa u željenoj početnoj točki dodirnite *Kreiraj GIF.*
- *2* Odaberite duljinu GIF-a koji želite kreirati.
	- GIF se stvara tijekom odabranog vremena u odnosu na stvarno *vrijeme.*
	- U slučaju videozapisa kraćih od 5 sekundi, GIF slike automatski se stvaraju tijekom onog vremena koje je preostalo.
	- Značajka stvaranja GIF-ova služi za izražavanje kreativnosti korisnika.  $\bigwedge$ Ako uporabom značajke stvaranja GIF-a prekršite druge zakone o autorskim pravima ili kleveti, možete snositi građansku ili kaznenu odgovornost. U svakom slučaju nemojte umnožavati ili prenositi djela drugih osoba bez dopuštenja. Tvrtka LG Electronics ne prihvaća nikakvu odgovornost za radnje korisnika.

## **Stvaranje kolaža slika pozadine**

Možete stvarati vlastite kolaže slika za prikaz na zaključanom zaslonu. Možete odabrati više kolaža slika kao pozadinu koja se mijenja pri svakom uključivanju ili isključivanju zaslona.

- *1 Dodirnite* **Postavke** *Zaslon* **Zaključani zaslon** *Pozadina* **Kolaž slika pozadine***.*
- 2 Dodirnite  $+$ i odaberite slike koje želite prikazati kao kolaž.

<span id="page-503-0"></span>*3* Uredite željeni prikaz slika u nizu i dodirnite *PODESI SLIKU.*

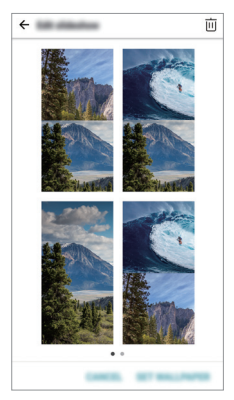

# **Značajke snimanja audiozapisa**

## *Pregled* **HD Audio Snimač**

Možete ručno konfigurirati postavke zvuka za snimanje zvučnog zapisa na temelju postavki optimiziranih za odabrani način.

#### **Načini snimanja**

Možete snimiti zvučnu datoteku visoke definicije odabirom i konfiguriranjem načina rada zvuka koji odgovara okruženju snimanja.  $D$ odirnite  $\bigcap$  > Osnovno > HD Audio Snimač >  $\equiv$
#### **Normalno**

Zvučni zapis možete snimiti bez dodatnih postavki.

#### **Koncert**

Zvučni zapis možete snimiti na koncertu ili na drugim glazbenim događajima.

#### *Vlastito*

Možete konfigurirati željene postavke za snimanje zvučnog zapisa.

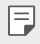

• Nakon prikliučivanja slušalice na uređaj, prikazat će se  $0_{\star}$ , Dodirnite  $0_{\star}$ , a zatim odaberite mikrofon koji ćete upotrijebiti.

#### **Studio mod**

U načinu Studio mod možete reproducirati zvučnu datoteku ili glazbu i snimiti svoj glas istovremeno, stvoriti akord višekratnim snimanjem svojeg glasa i snimiti svoje komentare preko originalne zvučne datoteke *prezentera ili spikera.*

- *1 Dodirnite Osnovno* **HD Audio Snimač***.*
- *2 Odaberite Vlastito.*
- *3 Dodirnite* i odaberite zvučnu datoteku koju želite upotrijebiti kao pozadinsku glazbu.
- 4 Dodirnite **O** za snimanje glasa.
- *5 Dodirnite kako biste spremili snimljenu datoteku.*

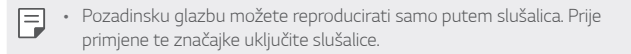

# **Druge korisne značajke pri uporabi aplikacije HD audio snimača**

### *GAIN*

Možete prilagoditi osjetljivost zvuka snimljenog pomoću mikrofona. S većom vrijednošću postavke POJAČANJA povećava se osjetljivost *snimanja zvuka.*

# *LCF*

Možete filtrirati niske šumove kao što je tiho brujanje uređaja za *klimatizaciju.*

Što je veća vrijednost LCF (Low Cut Filter), bolje se filtriraju visokofrekventni šumovi.

### *LMT*

Može spriječiti odrezivanje snimljenog zvuka. Što je veća vrijednost LMT (Limiter), odrezat će se manje niskih šumova.

- Da biste promijenili dodatne postavke, dodirnite  **> Postavke**, a zatim 冃 prilagodite vrstu datoteke, dubinu bita, brzinu uzorkovanja i druge *postavke.*
	- Tijekom snimanja zvučnog zapisa možete pratiti kvalitetu zvuka putem priključene slušalice. Tijekom snimanja zvučnog zapisa u Studio modu nije podržano praćenje zvuka. Možete čuti samo pozadinsku glazbu.

# **Prepoznavanje otiska prsta**

# <span id="page-506-0"></span>**Pregled značajke prepoznavanja otiska prsta**

Na uređaju morate registrirati svoj otisak prsta prije nego što započnete upotrebljavati funkciju prepoznavanja otiska prsta.

Funkciju prepoznavanja otiska prsta možete upotrebljavati u sljedećim slučajevima:

- *Za ot*ključavanje zaslona.
- Za pregledavanje zaključanog sadržaja u aplikaciji *Galerija ili QuickMemo+*
- Potvrdite kupnju prijavljivanjem u aplikaciju ili identifikacijom pomoću *otiska prsta.*
- Vaš otisak prsta uređaj može upotrebljavati za identifikaciju korisnika. 同 Senzor otiska prsta može prepoznati jako slične otiske prstiju različitih korisnika kao jedan identičan otisak.

#### **Mjere opreza za uporabu značajke prepoznavanja otiska**  *prsta*

*Preciznost pre*poznavanja otiska prsta može se smanjiti zbog više razloga. Kako biste povećali točnost prepoznavanja, obavite sljedeće provjere prije *uporabe u*ređaja.

- Gumb za uključivanje/isključivanje i zaključavanje uređaja ima senzor otiska prsta. Provjerite je li gumb za uključivanje/isključivanje i zaključavanje oštećen metalnim predmetom poput kovanice ili ključa.
- Kada se voda, prašina ili bilo kakve strane tvari nalaze na gumbu za uključivanje/isključivanje i zaključavanje ili na vašem prstu, funkcija registracije otiska prsta i prepoznavanja možda neće raditi. Očistite i *osušite svoj prst kako bi se vaš otisak prsta prepoznao.*
- Otisak prsta možda se neće pravilno prepoznati ako se na površini vašeg prsta nalazi ožiljak ili ako površina prsta nije mekana već naborana zbog dužeg stajanja u vodi.
- Ako savijate prst ili upotrijebite samo vrh prsta, vaš otisak prsta možda se neće prepoznati. Provjerite je li prst u cijelosti prekriva površinu gumba za uključivanje/isključivanje i zaključavanje.

Posebno prilagođene značajke *29*

- Skenirajte samo jedan prst koji želite registrirati. Skeniranje više prstiju može utjecati na registraciju otiska prsta i njegovo prepoznavanje.
- Uređaj može stvoriti statički elektricitet ako je okolni zrak suh. Ako je okolni zrak suh, ne skenirajte otiske prsta i ne dodirujte metalne predmete poput kovanica ili ključa prije skeniranja otiska prsta kako biste uklonili statički elektricitet.

# **Registriranje otisaka prstiju**

Uporabom značajke prepoznavanja otiska prsta možete registrirati i spremiti svoj otisak prsta na uređaj.

- *1 Dodirnite* **Postavke** *Standardno* **Otisci prstiju & sigurnost Otisci prstiju***.*
- Da biste mogli upotrebljavati ovu značajku, mora biti postavljeno 冃 zaključavanje zaslona.
	- Ako zaključavanje zaslona nije aktivno, konfigurirajte ga praćenjem uputa na zaslonu. Pogledajte odjeljak [Postavljanje zaključavanja zaslona](#page-535-0) *kako biste saznali pojedinosti.*
- *2* Pronađite gumb za uključivanje/isključivanje i zaključavanje na stražnjem dijelu uređaja i lagano stavite prst na njega kako biste registrirali otisak prsta.
	- 冃
- Lagano pritisnite gumb za uključivanje/isključivanje i zaključavanje kako bi senzor mogao prepoznati vaš otisak prsta. Ako snažno pritisnete gumb za uključivanje/isključivanje i zaključavanje, funkcija zaključavanja zaslona može se uključiti ili se zaslon može isključiti.
- Pripazite da vrh prsta u cijelosti prekriva površinu senzora na gumbu za uključivanje/isključivanje i zaključavanje.

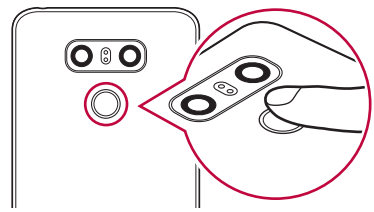

- *3 Pratite upute na zaslonu.*
	- Polagano pomičite prst kako biste ponovili skeniranje otiska prsta i registrirali ga.
- *4* Kada se registracija otiska prsta završi, dodirnite *U REDU.*
	- *DodirniteDODAJ VIŠE* kako biste registrirali drugi otisak prsta. Ako registrirate samo jedan otisak prsta i dotični prst nije u dobrom stanju, funkcija prepoznavanja otiska prsta možda neće dobro raditi. Registrirajte više otisaka prstiju kao preventivnu mjeru sprječavanja *nastanka ove situacije.*

# **Upravljanje otiscima prstiju**

Možete uređivati ili brisati registrirane otiske prstiju.

- *1 Dodirnite* **Postavke** *Standardno* **Otisci prstiju & sigurnost Otisci prstiju***.*
- *2* Otključajte primjenom određene metode zaključavanja.
- *3 Na popisu otisaka prsta dodirnite otisak prsta kako biste promijenili*  njegov naziv. Kako biste ga izbrisali, dodirnite *.*

# **Otključavanje zaslona otiskom prsta**

Uporabom otiska prsta možete otključati zaslon ili pregledati zaključani sadržaj. Uključite željenu funkciju:

- *1 Dodirnite* **Postavke** *Standardno* **Otisci prstiju & sigurnost Otisci prstiju***.*
- *2* Otključajte primjenom određene metode zaključavanja.
- *3* Na zaslonu postavki otiska prsta uključite željenu funkciju:
	- **Zaključavanje zaslona**: Otključajte zaslon otiskom prsta.
	- **Zaključavanje sadržaja**: Otključajte sadržaj otiskom prsta. Kako biste napravili ovo, provjerite je li postavljena značajka zaključavanja sadržaja.

# **Značajka Istovremenog obavljanja više zadataka**

### **Više prozora**

*Podijelite zaslon na više prozora kako biste upotrebljavali istodobno dvije aplikacije.*

Prilikom korištenja aplikacije dodirnite i zadržite gumbe $\Box$ na početnom zaslonu, a zatim odaberite aplikaciju s popisa nedavno upotrebljavanih *aplikacija.*

- Istodobno možete upotrebljavati dvije aplikacije koje se prikazuju na glavnom zaslonu.
- Kako biste zaustavili izvođenje značajke Više prozora, dodirnite i  $z$ adržite  $\Box$ .

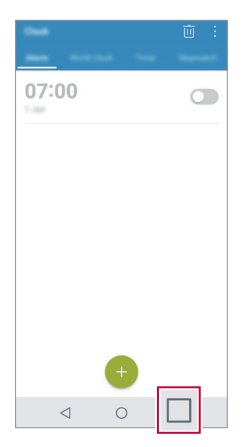

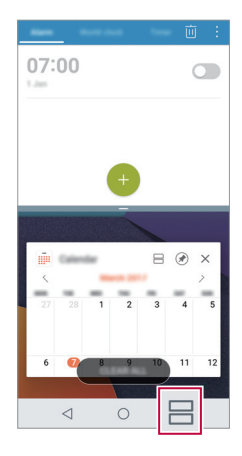

• Značajku Više prozora ne podržavaju neke aplikacije, uključujući i *preuzete aplikacije.*

# *Zaslon pregleda*

Zaslon pregleda omogućava vam pregled prethodno upotrebljavanih *aplikacija.*

Kako biste pregledali nedavno upotrebljavane aplikacije, dodirnite *na*  početnom zaslonu, a zatim dodirnite prikazanu aplikaciju.

• Dodirnite i zadržite aplikaciju, a zatim je povucite na vrh zaslona kako biste je pokrenuli korištenjem značajke Više prozora. Također možete *dotaknuti pri vrhu svake aplikacije.*

# *Always-on Display*

Možete prikazati datum, vrijeme, potpis ili druge informacije na zaslonu, čak i kada je glavni zaslon isključen. Značajka uvijek uključenog zaslona korisna je za brzo provjeravanje vremena i prikazivanje vlastitog potpisa.

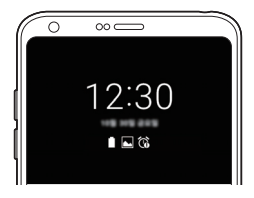

- *1 Dodirnite* **Postavke** *Zaslon Always-on display i zatim dodirnite* kako biste uključili značajku.
	- Ova značajka može se uključiti kada kupite uređaj. 冃
		- Zadana postavka može se razlikovati ovisno o području i pružatelju usluge.
- *2 Dodirnite* **Sadržaj** i odaberite stavku koju želite prikazati dok je zaslon isključen.
	- 冃 • Pripazite da potpis ne prekoračuje polje za unos.
		- Baterija se može brže isprazniti ako upotrebljavate značajku stalno uključenog zaslona. Isključite ovu značajku kako bi baterija trajala dulje.

# *brzo dijeljenje*

Možete podijeliti fotografiju ili videozapis u željenoj aplikaciji odmah nakon *što završite njihovo snimanje.*

- 1 Dodirnite  $\bigcap$   $\circ$  **.** a zatim snimite fotografiju ili videozapis.
- *2 Dodirnite ikonu aplikacije koja se pojavljuje na zaslonu kako biste podijelili zapis putem te aplikacije.*

Možete i prevući ikonu u suprotnom smjeru kako biste provjerili koje druge aplikacije možete upotrijebiti za dijeljenje fotografija i *videozapisa.*

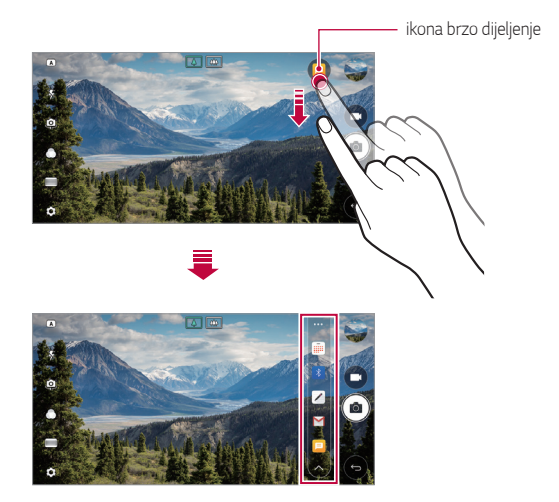

- *Aplikacija koju prikazuje ikona brzo dijeljenje* ovisi o vrsti i učestalosti 冃 pristupanja aplikacijama koje su instalirane na uređaju.
	- Možete upotrebljavati ovu značajku kada snimate fotografije ili *videozapise u* OSNOVNO *i* KVADRAT načinu. Pojedinosti potražite u *odjeljcima* [OSNOVNO način](#page-557-0) *i* [KVADRAT način rada kamere](#page-565-0)*.*

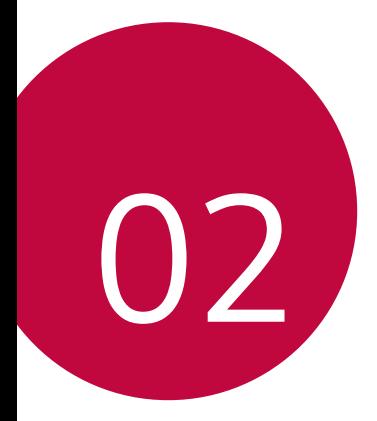

# *Osnovne funkcije*

# **Sastavni dijelovi proizvoda i dodaci**

Vaš uređaj sadržava sljedeće stavke.

- Uređaj
- Naglavne stereo slušalice
- *USB kabel*
- Punjač
- Kratki priručnik
- Štapić za vađenje
- Prethodno opisane značajke mogu biti dodatne.
	- Pribor koji se isporučuje s uređajem kao i bilo kakvi dostupni dodaci mogu se razlikovati ovisno o području ili pružatelju usluge.
	- Uvijek upotrebljavajte originalne dodatke tvrtke LG Electronics. Uporaba dodataka drugih proizvođača može utjecati na kvalitetu poziva i prouzročiti nastanak kvarova. Ovaj kvar možda neće moći ukloniti servis *tvrtke LG.*
- Ako bilo koji od osnovnih dijelova nedostaje, obratite se prodavaču kod 冃 kojeg ste kupili svoj uređaj.
	- Kako biste kupili dodatne osnovne dijelove, obratite se LG-ovom centru za pružanje korisničke podrške.
	- Kako biste kupili dodatke, obratite se LG-ovom centru za pružanje korisničke podrške kako biste provjerili dostupne prodavače.
	- Neki dijelovi u pakiranju proizvoda podložni su promjeni bez prethodne *obavijesti.*
	- Izgled i značajke vašeg uređaja podložni su promjeni bez prethodne *obavijesti.*
	- Značajke uređaja mogu se razlikovati ovisno o području i pružatelju usluge.
	- Isključivo upotrebljavajte originalne dodatke koje isporučuje tvrtka LG Electronics. Uporabom dodataka drugih proizvođača može se oštetiti uređaj ili prouzrokovati nastanak kvara.
	- Uklonite zaštitni film sa senzora za otisak prsta prije uporabe značajke *prepoznavanja otiska prsta.*

# *Pregled dijelova*

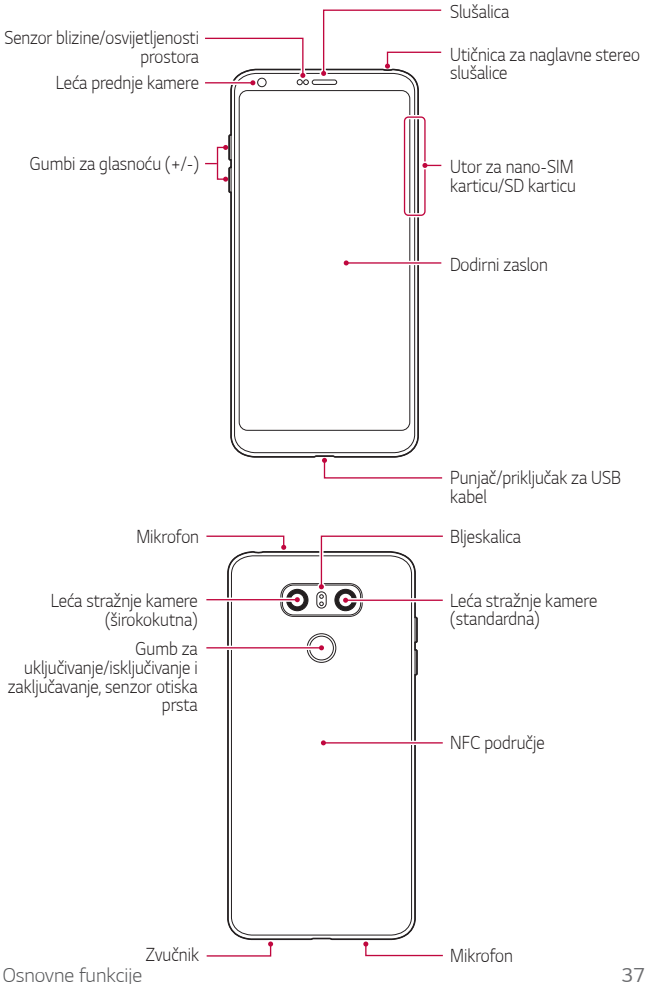

- Senzor blizine/osvijetljenosti prostora
	- *-* Senzor blizine: Tijekom poziva senzor blizine isključuje zaslon i onemogućuje dodirnu funkciju kada se uređaj nalazi u blizini ljudskog tijela. On uključuje ponovno zaslon i omogućava dodirnu funkciju kada se uređaj nalazi izvan određenog dosega.
	- *Senzor osvijetljenosti prostora: Senzor osvijetljenosti prostora*  analizira jačinu osvijetljenosti prostora kada je način automatske kontrole svjetline uključen.
- Gumbi za glasnoću
	- *-* Namješta glasnoću melodije zvona, poziva ili obavijesti.
	- *-* Tijekom uporabe kamere lagano pritisnite gumb za glasnoću kako biste snimili fotografiju. Da biste uzastopno snimili nekoliko fotografija, pritisnite i zadržite gumb za glasnoću.
	- *-* Dvaput pritisnite gumb za smanjivanje glasnoće (-) kako biste *pokrenuli aplikaciju* Kamera kada je zaslon zaključan ili isključen. Dvaput pritisnite gumb za povećavanje glasnoće (+) kako biste *pokrenuli aplikaciju Capture+.*
- Gumb za uključivanje/isključivanje i zaključavanje (Senzor otiska prsta)
	- *-* Kratko pritisnite gumb kada želite zaslon uključiti ili isključiti.
	- *-* Pritisnite i držite gumb kada želite odabrati mogućnost kontrole uključivanja/isključivanja.
	- *-* Uključite funkciju prepoznavanja otiska prsta da biste pojednostavili postupak otključavanja zaslona. Pogledajte odjeljak [Pregled značajke](#page-506-0)  *[prepoznavanja otiska prsta](#page-506-0) kako biste saznali više pojedinosti.*
		- Vaš uređaj sadržava unutarnju bateriju s mogućnošću punjenja. Radi vlastite sigurnosti nemojte uklanjati ugrađenu bateriju.
			- Nekim se funkcijama možda neće moći pristupiti ovisno o značajkama uređaja.
			- Na stražnjoj strani uređaja ugrađena je NFC antena. Pripazite kod rukovanja uređajem da biste izbjegli oštećenja ili pokrivanje NFC antene.
			- Ne stavljajte teške predmete na uređaj i ne sjedajte na njega. U protivnom biste mogli oštetiti dodirni zaslon.
			- Zaštitna folija za zaslon ili dodaci mogu interferirati s senzorom blizine.
			- Ako je vaš uređaj mokar ili se upotrebljava na vlažnom mjestu, dodirni zaslon ili gumbi možda neće pravilno raditi.

Uređaj držite pravilno, kao što je prikazano u nastavku. Ako tijekom uporabe uređaja otvor mikrofona pokrijete rukom, prstom ili zaštitnom maskom, možda će vas glas tijekom poziva zvučati nejasno.

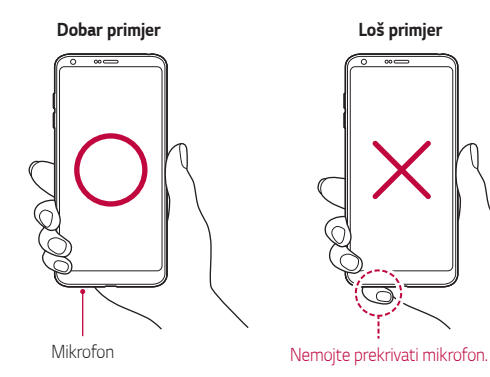

# **Uključivanje i isključivanje napajanja uređaja**

# **Uključivanje napajanja**

Kada je uređaj isključen, pritisnite i držite gumb za uključivanje/ isključivanje i zaključavanje.

冃 • Kada uključite uređaj prvi put, izvodi se postupak početnog konfiguriranja. Prvo pokretanje sustava na pametnom telefonu može trajati dulje nego uobičajeno.

# **Isključivanje napajanja**

Pritisnite i držite gumb za uključivanje/isključivanje i zaključavanje, a zatim *odaberite* **Isključi***.*

### **Mogućnosti kontrole uključivanja/isključivanja**

Pritisnite i zadržite gumb za uključivanje/isključivanje i zaključavanje, a zatim odaberite mogućnost.

- **Isključi**: Uređaj se isključuje.
- **Isključi i ponovno pokreni**: Uređaj se ponovno pokreće.
- **Uključi zrakoplovni mod**: Blokira sve telekomunikacijske funkcije, uključujući i pozivanje, razmjenu poruka i pretraživanje interneta. Ostale funkcije su dostupne.

# **Umetanje SIM kartice**

Umetnite SIM (Subscriber Identity Module) karticu koju vam je dao dobavljač usluge kako biste počeli koristiti uređaj.

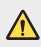

• Pripazite pri rukovanju iglicom za izbacivanje jer ima oštar rub.

- Da bi funkcije vodootpornosti i otpornosti na prašinu efikasno radile, 冃 *ladica za karticu mora se pravilno umetnuti.*
- *1* Umetnite štapić za vađenje u rupicu na držaču kartice.

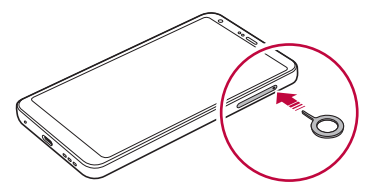

*2* Izvucite držač kartice.

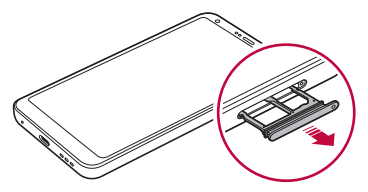

*3* Stavite SIM karticu na držač kartice i okrenite njezine zlatne kontakte *prema dolje.*

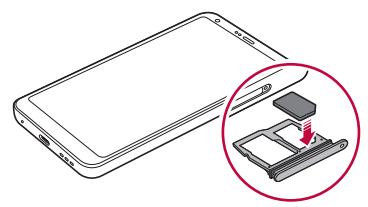

*4* Umetnite držač kartice natrag u utor.

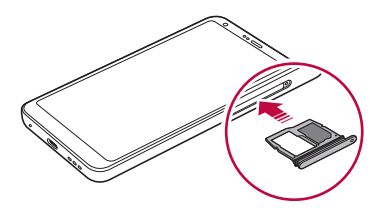

- Ovaj uređaj podržava samo Nano SIM kartice.
	- Kako ne biste imali problema prilikom rada uređaja, preporučujemo vam da uređaj upotrebljavate s pravilnom vrstom SIM kartice. Uvijek upotrebljavajte tvorničku SIM karticu koju vam je dao pružatelj usluga mobilne telefonije.
	- Ako umetnete ladicu za karticu u uređaj dok je ladica mokra, mogli biste oštetiti uređaj. Uvijek provjerite je li ladica za karticu suha.

#### **Mjere opreza prilikom uporabe SIM kartice**

- Pazite da ne izgubite svoju SIM karticu. Tvrtka LG ne snosi odgovornost za oštećenje ili druge poteškoće koje su prouzročene gubitkom ili ustupanjem SIM kartice.
- Pazite da ne oštetite SIM karticu kada je stavljate ili izvlačite iz utora/ držača.

# **Umetanje memorijske kartice**

Umetnite memorijsku karticu u uređaj.

Uređaj podržava microSD kartice kapaciteta do 2 TB. Ovisno o proizvođaču i vrsti memorijske kartice, neke kartice možda neće biti kompatibilne s vašim uređajem.

- *1* Umetnite štapić za vađenje u rupicu na držaču kartice.
- *2* Izvucite držač kartice.
- *3* Stavite memorijsku karticu na držač kartice i okrenite njezine zlatne *kontakte prema dolje.*

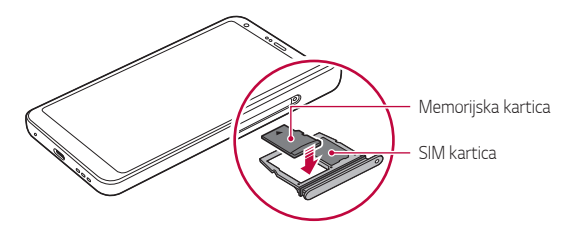

- *4* Umetnite držač kartice natrag u utor.
	- Neke memorijske kartice možda neće biti u potpunosti kompatibilne s ∧ uređajem. Ako upotrebljavate nekompatibilnu karticu, ona može oštetiti uređaj ili memorijsku karticu ili podatke koji su na njoj spremljeni.
	- Učestalo zapisivanje i brisanje podataka može skratiti vijek trajanja 冃 *memorijskih kartica.*

# **Uklanjanje memorijske kartice**

Radi sigurnosti onemogućite pristup memorijskoj kartici prije nego što je *uklonite.*

- *1 Dodirnite* **Postavke** *Standardno* **Pohrana** *.*
- *2* Umetnite štapić za vađenje u rupicu na držaču kartice.
- *3* Izvucite držač kartice i uklonite memorijsku karticu.
	- Ne uklanjajte memorijsku karticu dok uređaj prenosi podatke ili Ą pristupa informacijama. To može prouzročiti gubitak ili oštećivanje podataka ili oštećivanje memorijske kartice ili uređaja. Tvrtka LG ne snosi odgovornost za gubitak, uključujući i gubitak podataka, koji je prouzročen zlouporabom ili nepravilnom uporabom memorijskih kartica.

# **Baterija**

#### *Punjenje baterije*

Prije uporabe uređaja napunite bateriju u potpunosti.

Uređaj napunite pomoću USB kabela tipa C.

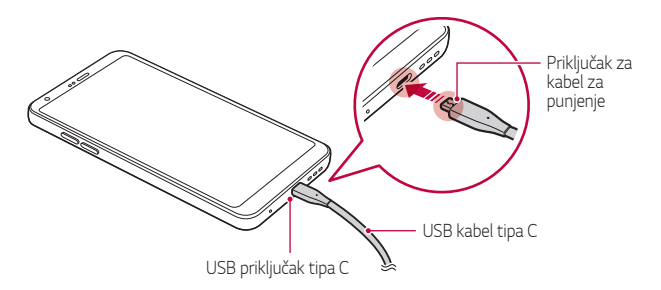

- Nemojte puniti dok su uređaj ili kabel za napajanje mokri ili vlažni. Mogli biste prouzročiti požar, strujni udar, ozljede ili oštećenje uređaja.
	- Upotrebljavajte samo USB kabel isporučen s uređajem.
	- Upotrebljavajte samo punjač i kabel za punjenje koje je odobrila tvrtka LG. Punjenje baterije punjačem drugog proizvođača može prouzročiti eksploziju baterije ili oštećenje uređaja.
	- Vaš uređaj sadržava unutarnju bateriju s mogućnošću punjenja. Radi vlastite sigurnosti nemojte uklanjati ugrađenu bateriju.
	- Uporaba uređaja prilikom punjenja može prouzročiti nastanak strujnog udara. Da biste mogli upotrebljavati uređaj, prestanite ga puniti.
- Izvucite punjač iz utičnice nakon što se baterija u potpunosti napuni. Na taj način ćete spriječiti nepotrebno trošenje električne energije.
	- Uz proizvod se isporučuje adapter za punjenje koji podržava brzo *punjenje.*
	- Funkcija brzog punjenja možda neće raditi ako se upotrebljava adapter za brzo punjenje koji nije originalni adapter isporučen s proizvodom.
	- Bateriju možete napuniti i povezivanjem USB kabela na koji ćete priključiti uređaj i stolno ili prijenosno računalo. To punjenje može potrajati dulje nego ako uključite adapter u zidnu utičnicu.
	- Ne punite bateriju uporabom koncentratora USB koji ne može izdržati nazivni napon. Postupak punjenja može se ne obaviti ili nenamjerno *prestati.*

#### **Mjere opreza prilikom uporabe uređaja**

- Svakako upotrebljavajte isporučeni USB kabel; s uređajem nemojte upotrebljavati USB kabele i punjače drugih proizvođača. Ograničeno jamstvo tvrtke LG ne pokriva uporabu dodatne opreme drugih proizvođača.
- Nepridržavanje uputa navedenih u ovom priručniku i nepravilna uporaba mogu prouzročiti oštećivanje uređaja.

⚠

# **Učinkovita uporaba baterije**

Životni vijek baterije može se smanjiti ako istovremeno i neprekidno upotrebljavate brojne aplikacije i funkcije.

Otkažite pozadinske radnje kako biste povećali trajnost baterije.

Kako biste smanjili potrošnju baterije, pridržavajte se sljedećih savjeta:

- Isključite značajku Bluetooth® ili funkciju Wi-Fi mreže kada ih ne *upotrebljavate.*
- Postavite što kraće vrijeme isključivanja zaslona.
- *Smanjite svjetlinu zaslona.*
- Postavite zaključavanje zaslona kada se uređaj ne upotrebljava.
- *Provjerite pojedinosti o potrošnji baterije i zatvorite sve preuzete aplikacije koje je prazne.*

# *Dodirni zaslon*

Naučite kako kontrolirati uređaj izvođenjem pokreta po dodirnom zaslonu.

#### *Dodirivanje*

Lagano dodirnite vrhom prsta kako biste odabrali ili pokrenuli aplikaciju ili mogućnost.

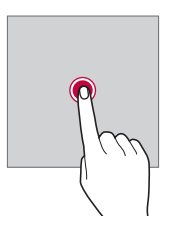

### **Dodirivanje i držanje**

Dodirnite i zadržite nekoliko sekundi da biste prikazali izbornik s dostupnim mogućnostima.

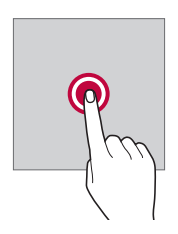

#### **Dvostruko dodirivanje**

Brzim dvostrukim dodirivanjem uvećajte ili smanjite mrežnu stranicu ili *kartu.*

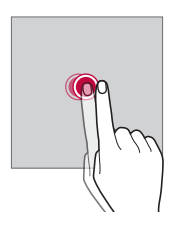

#### **Povlačenje**

Dodirnite i zadržite stavku, poput aplikacije ili widgeta, a zatim kontroliranim pokretom pomaknite prst na drugo mjesto. Ovaj pokret možete upotrebljavati za pomicanje stavke.

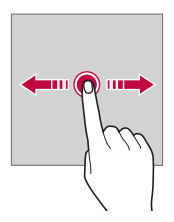

#### **Prelaženje prstom**

Dodirnite zaslon prstom i brzo ga pomaknite bez zaustavljanja. Možete upotrijebiti ovaj pokret kako biste se kretali kroz popis, mrežnu stranicu, fotografije, zaslone i slično.

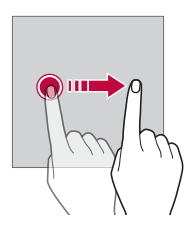

#### *Spajanje i razdvajanje*

Spojite dva prsta kako biste uvećali fotografiju ili kartu. Kako biste smanjili, *razdvojite prste.*

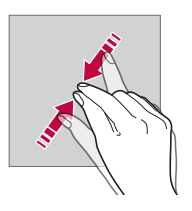

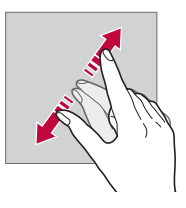

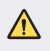

• Ne izlažite dodirni zaslon jakom udarcu. Možete oštetiti senzor dodira.

- Kvar dodirnog zaslona može nastati ako uređaj upotrebljavate u blizini magnetiziranog, metalnog ili provodljivog materijala.
	- Ako upotrebljavate uređaj pod snažnom svjetlosti, poput izravne sunčeve svjetlosti, zaslon ne mora biti vidljiv ovisno o vašem položaju. Upotrebljavajte uređaj u sjeni ili na mjestu gdje ambijentalno svjetlo nije prejako, ali je dovoljno za čitanje knjiga.
	- Ne pritišćite snažno zaslon.

冃

- Lagano dodirnite vrhom prsta željenu mogućnost.
- Kontrola dodira možda neće pravilno raditi ako zaslon dodirnete rukama *u rukavicama ili vrškom nokta.*
- Kontrola dodira možda neće pravilno raditi ako je zaslon vlažan ili mokar.
- Dodirni zaslon možda neće pravilno raditi ako na uređaj postavite zaštitnu foliju za zaslon ili priključite dodatak nekog drugog proizvođača kupljen u trgovini.
- Prikazivanje statične slike dulje vrijeme može izazvati pojavu odgođene slike ili zadržavanje slike na zaslonu. Isključite zaslon i izbjegavajte prikazivanje iste slike dok ne upotrebljavate uređaj.

# **Početni zaslon**

# **Pregled početnog zaslona**

Početni zaslon je polazišna točka za pristupanje različitim funkcijama i aplikacijama na vašem uređaju. Dodirnite *na bilo kojem zaslonu kako*  biste izravno prešli na početni zaslon.

Svim aplikacijama i miniaplikacijama možete upravljati na početnom *zaslonu. Pomaknite prstom zaslon ulijevo ili udesno kako biste lako*  pregledali sve instalirane aplikacije.

# **Izgled početnog zaslona**

Možete pregledavati sve aplikacije i organizirati miniaplikacije i mape na početnom zaslonu.

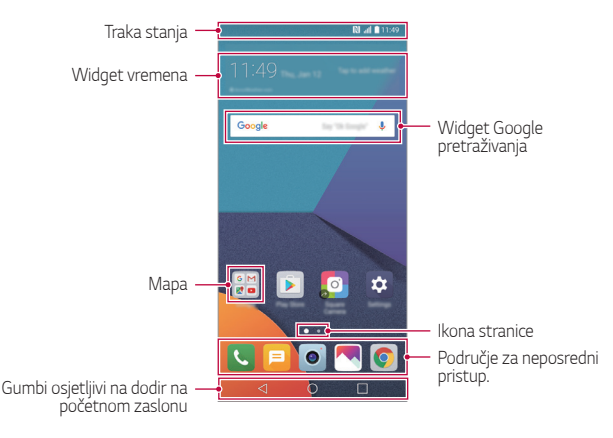

- Početni zaslon može se razlikovati ovisno o pružatelju usluga ili inačici softvera.
- **Traka stanja**: Pregledajte ikone stanja, vrijeme i razinu napunjenosti *baterije.*
- **Widget vremena**: Pregledajte vremensku prognozu i informacije o vremenu u određenom području.
- **Widget Google pretraživanja**: Pretražite internet pomoću usluge Google glasovnim unosom ili upisivanjem.
- *Mapa*: Stvarajte mape kako biste grupirali aplikacije prema vlastitim željama.
- **Ikona stranice**: Prikažite ukupan broj okana na početnoj stranici. Dodirnite ikonu željene stranice da biste prešli na odabranu stranicu. Ikona koja označava trenutačno okno bit će istaknuta.
- **Područje za neposredni pristup**: Prikvačite aplikacije pri dnu zaslona kako biste im mogli pristupiti s bilo koje stranice početnog zaslona.

- **Gumbi osjetljivi na dodir na početnom zaslonu**
	- *-* : Vratite se na prethodni zaslon. Zatvorite tipkovnicu ili skočne *prozore.*
	- *-* : Dodirnite kako biste otvorili početni zaslon. Kako biste pokrenuli aplikaciju Google, dodirnite i zadržite.
	- *-* : Pregledajte popis nedavno upotrebljavanih aplikacija ili pokrenite *aplikaciju s popisa. Da biste izbrisali sve nedavno upotrebljavane*  aplikacije, dodirnite **OČISTI SVE***. Za istodobno korištenje dviju*  aplikacija pomoću značajke više prozora, dodirnite i zadržite gumb *tijekom uporabe aplikacije.*

# **Uređivanje dodirnih gumba početnog zaslona**

Dodirnim gumbima početnog zaslona možete preurediti gumbe početnog zaslona ili pridružiti često upotrebljavane funkcije.

*Dodirnite* **Postavke** *Zaslon* **Gumbi osjetljivi na dodir na početnom zaslonu Kombinacija gumba** i prilagodite postavke.

• Dostupno je nekoliko funkcija, uključujući značajku QSlide i *Obavijest*  okvir ili značajku Capture+. Najviše pet stavki može se dodati.

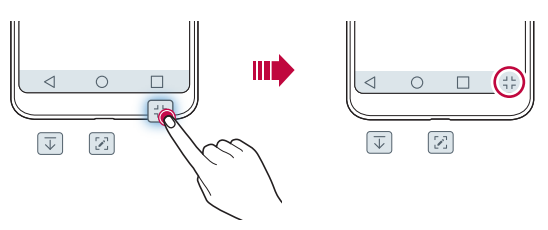

#### **Ikone stanja**

Kada postoji obavijest o nepročitanoj poruci, događaj u kalendaru ili alarm, pripadajuća obavijesna ikona prikazuje se na traci stanja. Pregledajte *obavijesne ikone koje se prikazuju na traci stanja kako biste provjerili*  stanje uređaja.

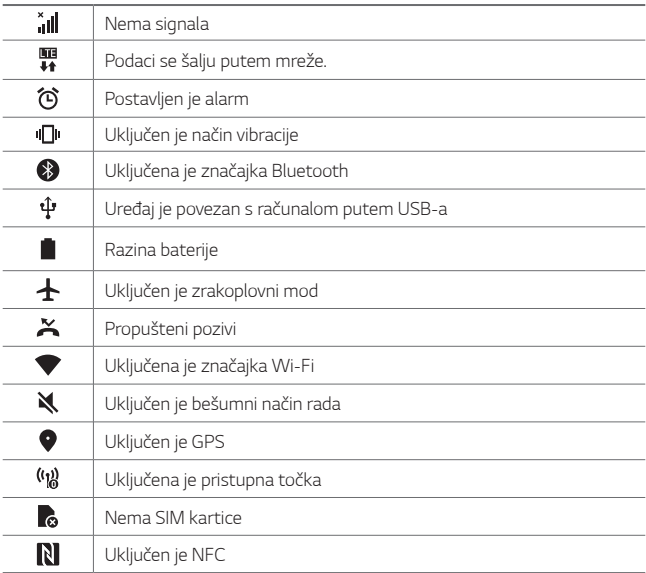

- Neke od ovih ikona mogu biti drugačije ili uopće se ne prikazivati ovisno o stanju vašeg uređaja. Razmatrajte ikone sukladno stvarnom okruženju u kojem upotrebljavate uređaj i ovisno o davatelju usluge.
	- Prikazane ikone mogu se razlikovati ovisno o području i pružatelju usluga.

# **Obavijesni okvir**

Na glavnom zaslonu povucite prema dolje traku stanja kako biste otvorili *okvir s obavijestima.*

- Kako biste otvorili popis ikona za brzo pristupanje, povucite okvir s *obavijestima prema dolje ili dodirnite .*
- Kako biste promijenili raspored, dodali ili uklonili ikone, dodirnite *UREDI.*
- Ako dodirnete i držite ikonu, postavke zaslona za pripadajuću funkciju *prikazuju se.*

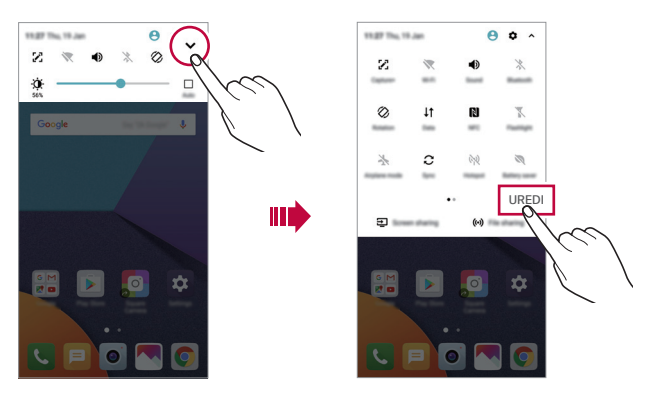

# **Mijenjanje usmjerenja zaslona**

Možete namjestiti da se usmjerenje zaslona automatski mijenja prema fizičkom usmjerenju uređaja.

U obavijesnom okviru dodirnite značajku **Rotacija** *koja se nalazi na popisu ikona za brzi pristup.*

U protivnom, dodirnite **Postavke** *Zaslon* i uključite značajku **Orijentacija***.*

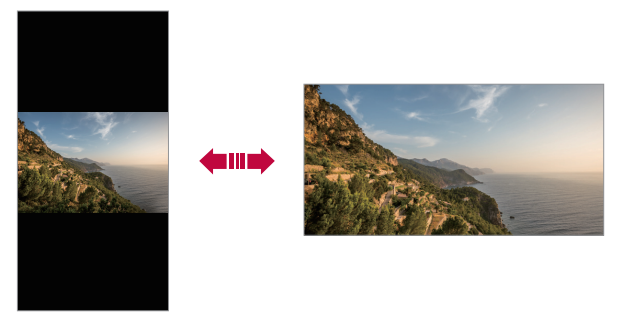

# **Uređivanje početnog zaslona**

Na početnom zaslonu dodirnite i zadržite prazninu, zatim odaberite željenu radnju u nastavku.

- Kako biste preuredili stranice početnog zaslona, dodirnite i držite stranicu, a zatim je povucite na drugo mjesto.
- Kako biste dodali widget na početni zaslon, dodirnite i zadržite prazninu na početnom zaslonu, a zatim odaberite *Widgeti.*
- Kako biste promijenili temu, dodirnite i zadržite prazninu na početnom zaslonu, a zatim odaberite **Tema***.* Možete dodirnuti i **Postavke** *Zaslon* **Tema**, a zatim odabrati

temu koju želite primijeniti na uređaju.

- Kako biste konfigurirali postavke početnog zaslona, dodirnite i zadržite prazninu na početnom zaslonu, a zatim odaberite **Postavke početne stranice**. Pogledajte odjeljak [Postavke početne stranice](#page-533-0) *kako biste saznali više pojedinosti.*
- Kako biste pregledali ili ponovno instalirali deinstalirane aplikacije, dodirnite i zadržite prazninu na početnom zaslonu, a zatim odaberite **Otpad aplikacija**. Pojedinosti potražite u odjeljku *[Otpad aplikacija](#page-551-0).*
- Da biste promijenili zadani zaslon, dodirnite i zadržite prazninu na početnom zaslonu, prebacite se na željeni zaslon, dodirnite , a zatim *još jedanput dodirnite zaslon.*

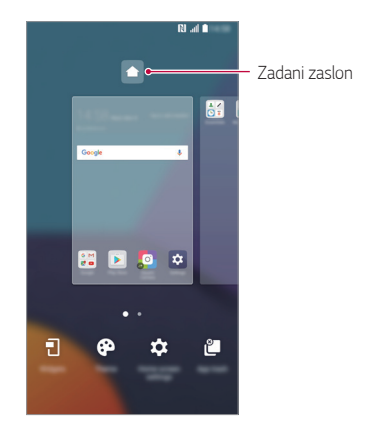

# **Pregledavanje pozadinske teme**

Samo pozadinsku sliku možete pregledati skrivanjem aplikacija i widgeta na početnom zaslonu.

Razdvojite dva prsta na početnom zaslonu.

• Kako biste vratili izvorni zaslon na kojem se prikazuju aplikacije i widgeti, spojite prste na početnom zaslonu ili dodirnite <

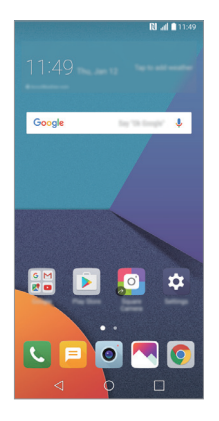

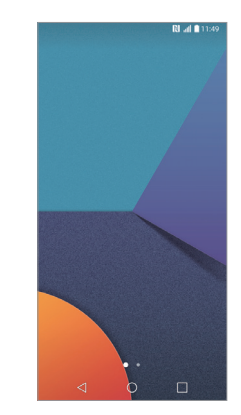

### **Pomicanje aplikacija na početnom zaslonu**

Na početnom zaslonu dodirnite i držite aplikaciju, a zatim je povucite na drugo mjesto.

ШT

- Kako biste imali često upotrebljavane aplikacije pri dnu početnog zaslona, dodirnite i držite aplikaciju, a zatim je povucite do područja za *neposredni pristup pri dnu.*
- Kako biste uklonili ikonu iz područja za neposredni pristup, povucite ikonu na početni zaslon.

# **Uporaba mapa na početnom zaslonu**

#### **Stvaranje mapa**

Na početnom zaslonu dodirnite i držite aplikaciju, a zatim je povucite preko druge aplikacije.

• *Nova mapa stvara se i aplikacije su dodane u mapu.*

#### **Uređivanje mapa**

Na početnom zaslonu dodirnite mapu i učinite nešto od sljedećeg.

- Kako biste uredili naziv i boju mape, dodirnite naziv mape.
- Da biste dodali aplikacije, dodirnite i zadržite aplikaciju, a zatim je *povucite na mapu i otpustite.*
- Kako biste uklonili aplikaciju iz mape, dodirnite i držite aplikaciju, a *zatim je povucite izvan datoteke. Ako je uklonjena aplikacija jedina*  aplikacija koju je sadržavala mapa, mapa se automatski uklanja.
- Također možete dodati ili ukloniti aplikacije nakon dodirivanja + u *mapi.*

# <span id="page-533-0"></span>**Postavke početne stranice**

Možete prilagoditi postavke početnog zaslona.

- *1 Dodirnite* **Postavke** *Zaslon* **Početni zaslon***.*
- *2* Prilagodite sljedeće postavke:
	- **Odaberi home**: Odaberite način početnog zaslona.
	- *Pozadina*: Promijenite pozadinsku temu početnog zaslona.
	- **Efekt zaslona**: Odaberite efekt koji želite primijeniti kada se stranice početnog zaslona promijene.
	- **Oblici ikona**: Odaberite želite li da ikone imaju kvadratne ili *zaobljene kutove.*
	- **Sortiraj aplikacije prema**: Postavite način sortiranja aplikacija na početnom zaslonu.
- **Mreža**: Promijenite način rasporeda aplikacija na početnom zaslonu.
- **Sakrij aplikacije**: Odaberite aplikacije koje želite sakriti na početnom *zaslonu.*
- **Neprekidna petlja**: Omogućite ako želite neprekidno kretanje po zaslonima (povratak na prvi zaslon nakon posljednjeg).
- **Smart Bulletin**: Upotrijebite početni zaslon kako biste pregledavali informacije prilagođene vašim potrebama.
- **Traži**: Pretraživanje aplikacija kretanjem prema dolje po početnom *zaslonu.*

# **Zaključavanje zaslona**

# **Pregled značajke zaključavanja zaslona**

Vaš se uređaj isključuje i samostalno zaključava ako pritisnete gumb za uključivanje/isključivanje i zaključavanje. Isto se događa ako se uređaj ne upotrebljava određeno vremensko razdoblje.

Ako pritisnete gumb za uključivanje/isključivanje i zaključavanje kada značajka zaključavanja zaslona nije postavljena, početni zaslon odmah se *prikazuje.*

Kako biste zaštitili uređaj i spriječili neželjeni pristup, postavite značajku zaključavanja zaslona.

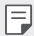

• Zaključavanje zaslona sprječava nenamjerno unošenje dodirom putem zaslona uređaja i smanjuje potrošnju baterije. Preporučujemo vam da uključite zaključavanje zaslona kada ne upotrebljavate uređaj.

# <span id="page-535-0"></span>**Postavljanje zaključavanja zaslona**

Nekoliko je mogućnosti dostupno za konfiguriranje postavki zaključavanja *zaslona.*

- *1 Dodirnite* **Postavke** *Zaslon* **Zaključani zaslon** *Odaberi*  **zaključavanje zaslona** i odaberite željeni način.
- *2* Prilagodite sljedeće postavke:
	- **Ništa**: Isključite funkciju zaključavanja zaslona.
	- **Povuci**: Kliznite prstom preko zaslona kako biste ga otključali.
	- **Knock Code***: Dodirnite mjesta na zaslonu sukladno uzorku kako*  biste ga otključali.
	- **Uzorak**: Nacrtajte uzorak za otključavanje zaslona.
	- *PIN*: Upišite numeričku lozinku za otključavanje zaslona.
	- **Lozinka**: Upišite alfanumeričku lozinku za otključavanje zaslona.
	- **Otisci prstiju**: Otključajte zaslon otiskom prsta.
	- Ako uspješno ne otključate uređaj 5 puta, zaslon se blokira 30 sekundi.

# **Značajke Sigurnog pokretanja**

Kada odaberete značajku Kod Knock, uzorak, broj PIN ili lozinku kao način zaključavanja zaslona, možete konfigurirati uređaj da se zaključava prilikom svakog uključivanja kako biste zaštitili svoje podatke.

- Ne možete upotrebljavati sve funkcije, osim hitnih poziva, dok ne otključate uređaj.
- Ako zaboravite šifru za dešifriranje, ne možete vratiti šifrirane i osobne *podatke.*

# **Postavke zaključavanja zaslona**

Možete prilagoditi sljedeće postavke zaključavanja zaslona.

- *1 Dodirnite* **Postavke** *Zaslon* **Zaključani zaslon***.*
- *2* Prilagodite sljedeće postavke:
	- **Odaberi zaključavanje zaslona**: Odaberite način zaključavanja *zaslona.*
	- **Smart Lock***: Odaberite pouzdane stavke od kojih ako se neka pojavi*  uređaj će se automatski otključati.
	- *Pozadina*: Promijenite pozadinsku temu zaključanog zaslona.
	- *Sat*: Odaberite položaj sata na zaključanom zaslonu.
	- **Prečaci**: Dodajte prečac aplikacije i izravno joj pristupite povlačenjem prečaca na zaključanom zaslonu.
	- **Efekt zaslona**: Postavite efekt prijelaza zaslona koji želite primjenjivati prilikom otključavanja zaslona.
	- **Animacija vremena**: Prikazuje na zaključanom zaslonu animacije meteoroloških prilika za trenutačnu lokaciju.
	- **Kontakt podaci izgubljenog telefona**: Prikazuje na zaključanom zaslonu informacije za kontakt u hitnim slučajevima.
	- **Odgoda zaključavanja**: Postavite vrijeme neaktivnosti nakon kojeg se uređaj automatski zaključava.
	- **Trenutno zaključavanje gumba napajanja**: Neposredno zaključava zaslon kada se pritisne gumb za uključivanje/isključivanje i zaključavanje.

• Dostupne stavke postavke mogu se razlikovati ovisno o odabranom 冃 načinu zaključavanja zaslona.

# **KnockON**

Možete uključili ili isključiti zaslon dvostrukim dodirivanjem zaslona.

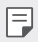

- Ova mogućnost dostupna je samo na početnom zaslonu koji pruža tvrtka LG. Ona možda neće raditi ispravno na prilagođenom pokretaču ili na početnom zaslonu koji je instalirao korisnik.
	- *Prilikom dodirivanja zaslona upotrebljavajte vrh prsta. Ne upotrebljavajte nokte.*
	- Kako biste upotrebljavali značajku KnockON, pripazite da senzor blizine/ osvijetljenosti ne zaprječuje naljepnica ili bilo kakva druga strana tvar.

#### **Uključivanje zaslona**

*Dvaput dodirnite središnji dio zaslona.*

• Dodirivanje gornjeg ili donjeg dijela zaslona može smanjiti brzinu *prepoznavanja.*

#### **Isključivanje zaslona**

Dvaput dodirnite prazninu na početnom zaslonu i zaključanom zaslonu. U protivnom, dvaput dodirnite prazninu na traci stanja.

# **Knock Code**

Stvaranjem vlastite šifre za otključavanje možete otključati zaslon. Kada je zaslon zaključan, dodirnite zaslon prema određenom redoslijedu kako biste izravno pristupili početnom zaslonu.

- 冃 • Zajedno sa značajkom KnockON možete upotrebljavati i šifru za otključavanje.
	- *Pripazite da upotrebljavate vrh prsta tijekom dodirivanja zaslona.*

### **Stvaranje šifre za otključavanje**

- *1 Dodirnite* **Postavke** *Zaslon* **Zaključani zaslon** *Odaberi*  **zaključavanje zaslona Knock Code***.*
- *2* Dodirnite kvadrate prema željenom uzorku kako biste stvorili šifru za otključavanje i dodirnite *DALJE.*
- *3* Upišite ponovno stvorenu šifru za otključavanje radi provjere, a zatim *dodirnite POTVRDI.*

#### **Otključavanje zaslona šifrom za otključavanje**

Otključajte zaslon upisivanjem stvorene šifre za otključavanje.

Šifru za otključavanje možete također upisati na dodirnom zaslonu kada je isključen.

• Šifru za otključavanje možete upisati i kada je zaključani zaslon uključen.

# **Šifriranje memorijske kartice**

Možete šifrirati i zaštititi podatke koji su spremljeni na memorijsku karticu. Šifriranim podacima na memorijskoj kartici ne može se pristupiti s drugog uređaja.

- *1 Dodirnite* **Postavke** *Standardno* **Otisci prstiju & sigurnost Enkripcija SD kartice***.*
- *2* Pročitajte pregled šifriranja memorijske kartice na zaslonu i zatim *dodirnite NASTAVI kako biste nastavili.*
- *3* Odaberite mogućnost i dodirnite *KODIRANJE:*
	- **Nema enkriptiranih datoteka**: Šifrirani podaci spremaju se na memorijsku karticu samo nakon završetka postupka šifriranja.
	- **Potpuna enkripcija**: Šifrira sve podatke koji su trenutačno *spremljeni na memorijsku karticu.*
	- **Izdvojite medijske datoteke**: Šifrira sve datoteke, osim medijskih datoteka poput glazbe, fotografija i videozapisa.
- Kako biste šifrirali memorijsku karticu, pripazite da postavite zaključavanje zaslona primjenom PIN-a ili lozinke.
	- Nakon što postupak šifriranja memorijske kartice započne, neke funkcije neće biti dostupne.
	- Ako se uređaj isključi dok se izvodi postupak šifriranja, postupak šifriranja neće se završiti i neki se podaci mogu oštetiti. Stoga provjerite je li baterija dovoljno napunjena prije nego što započnete postupak šifriranja.
	- Šifriranim datotekama može se pristupiti samo s uređaja na kojem su datoteke šifrirane.
	- Šifrirana memorijska kartica ne može se upotrebljavati na drugom uređaju LG. Kako biste upotrebljavali šifriranu memorijsku karticu na drugom mobilnom uređaju, formatirajte karticu.
	- Uključite šifriranje memorijske kartice, čak i kada memorijska kartica nije umetnuta u uređaj. Ako umetnete bilo koju memorijsku karticu nakon završetka postupka šifriranja, ona će se automatski šifrirati.

# *Snimanje snimke zaslona*

Možete snimiti snimke trenutačnog zaslona koji pregledavate.

### **Uporabom prečaca**

Pritisnite i istodobno držite gumb za uključivanje/isključivanje i zaključavanje i gumb za smanjivanje glasnoće (-) najmanje dvije sekunde.

• Snimke zaslona mogu se pregledati u mapi **Screenshots** *unutar Galerija.*

#### **Uporabom značajke Capture+**

Na zaslonu koji želite snimiti, povucite traku stanja prema dolje i zatim *dodirnite .*

冃

- Kada je zaslon isključen ili zaključan, pritisnite dvaput gumb za povećavanje glasnoće (+) kako biste pristupili značajki **Capture+**. Kako biste uključili ovu funkciju, dodirnite **Postavke** *Standardno i*  uključite značajku **Gumb prečaca***.*
- Pogledajte odjeljak *[Pisanje bilješki po snimci zaslona](#page-584-0) kako biste saznali pojedinosti.*
## **Upisivanje teksta**

### **Uporabom pametne tipkovnice**

Pametnu tipkovnicu možete upotrebljavati da biste upisivali ili uređivali *tekst.*

Uporabom pametne tipkovnice možete pratiti upisivanje teksta koji unosite, a da pritom ne morate prelaziti sa zaslona na konvencionalnu tipkovnicu. Na ovaj način možete jednostavnije pronaći i ispraviti pogreške *u pisanju.*

#### **Pomicanje pokazivača**

Uporabom pametne tipkovnice možete pomaknuti pokazivač na željeno mjesto. Prilikom upisivanja teksta dodirnite i zadržite razmaknicu i zatim *povucite ulijevo ili udesno.*

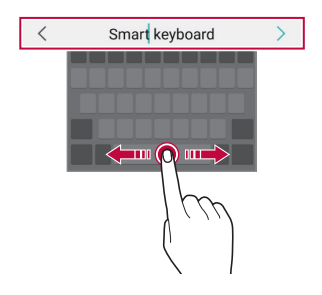

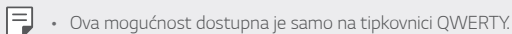

#### **Predlaganje riječi**

*Pametna tipkovnica automatski analizira vaše obrasce uporabe kako bi*  vam predlagala često upotrebljavane riječi prilikom upisivanja teksta. Što dulje upotrebljavate svoj uređaj, prijedlozi riječi bit će točniji.

Upisujte tekst, a zatim dodirnite predloženu riječ ili lagano povucite lijevu ili desnu stranu tipkovnice prema gore.

• Odabrana riječ automatski se upisuje. Ne trebate ručno upisivati svako slovo riječi.

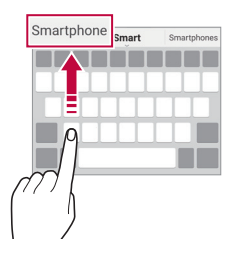

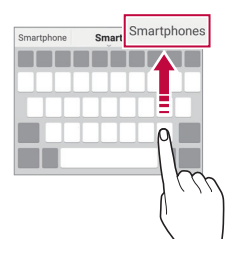

### **Mijenjanje izgleda QWERTY tipkovnice**

Možete dodavati, brisati ili preuređivati gumbe koji se nalaze u donjem *redu tipkovnice.*

- *1 Dodirnite* **Postavke** *Standardno* **Jezik i tipkovnica** *LG*  **tipkovnica Visina i prikaz tipkovnice QWERTY prikaz***.* U protivnom, dodirnite *na tipkovnici i dodirnite* **Visina i prikaz tipkovnice QWERTY prikaz***.*
- *2* Dodirnite gumb u donjem redu, a zatim ga povucite na drugo mjesto.

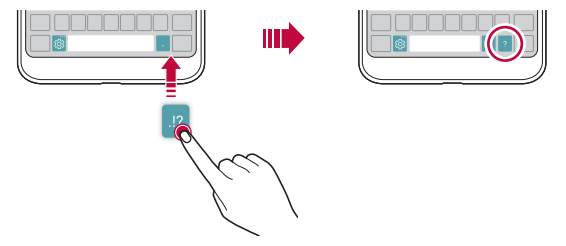

- Ova mogućnost dostupna je samo na tipkovnicama QWERTY, QWERTZ 冃 i AZERTY.
	- Neki jezici možda neće podržavati ovu funkciju.

#### **Prilagođavanje visine tipkovnice**

Možete prilagoditi visinu tipkovnice kako biste što udobnije držali uređaj *prilikom tipkanja.*

- *1 Dodirnite* **Postavke** *Standardno* **Jezik i tipkovnica** *LG*  **tipkovnica Visina i prikaz tipkovnice Visina tipkovnice***.* U protivnom, dodirnite *na tipkovnici i dodirnite* **Visina i prikaz tipkovnice Visina tipkovnice***.*
- *2 Namjestite visinu tipkovnice.*

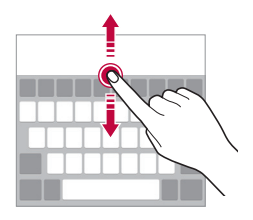

### **Odabiranje vodoravnog usmjerenja tipkovnice**

Možete odabrati vodoravno usmjerenje tipkovnice na nekoliko načina.

*1 Dodirnite* **Postavke** *Standardno* **Jezik i tipkovnica LG tipkovnica Visina i prikaz tipkovnice Tip tipkovnice u vodoravnom prikazu***.*

U protivnom, dodirnite *na tipkovnici i dodirnite* **Visina i prikaz tipkovnice Tip tipkovnice u vodoravnom prikazu***.*

*2* Odaberite način tipkovnice.

### **Razdvajanje tipkovnice**

Možete podijeliti tipkovnicu na pola i postaviti svaku polovicu na jednu *stranu zaslona kada je zaslon vodoravno usmjeren.*

*Dodirnite* **Postavke** *Standardno* **Jezik i tipkovnica** *LG*  **tipkovnica Visina i prikaz tipkovnice** *Podijeljeno QWERTZ*  **tipkovnica***.*

U protivnom, dodirnite *na tipkovnici i dodirnite* **Visina i prikaz tipkovnice Podijeljeno QWERTZ tipkovnica***.*

• Zaokrenite uređaj u vodoravan položaj kako biste razdvojili tipkovnicu na obje strane. Kako biste spojili ili razdvojili tipkovnicu, spojite zajedno ili *razdvojite prste na tipkovnici.*

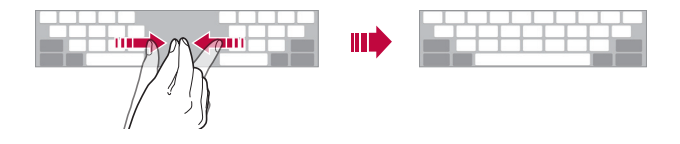

### **Način rukovanja jednom rukom**

Možete pomaknuti tipkovnicu na jednu stranu zaslona kako biste mogli *rukovati tipkovnicom jednom rukom.*

- *1 Dodirnite* **Postavke** *Standardno* **Jezik i tipkovnica** *LG*  **tipkovnica Visina i prikaz tipkovnice Rukovanje jednom rukom***.* U protivnom, dodirnite *na tipkovnici i dodirnite* **Visina i prikaz tipkovnice Rukovanje jednom rukom***.*
- *2 Pritisnite prikazanu strelicu u blizini tipkovnice kako biste pomaknuli*  tipkovnicu u željenom smjeru.

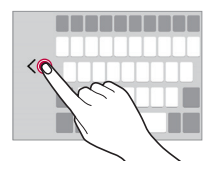

#### **Upisivanje teksta glasom**

Na tipkovnici dodirnite i držite <sub>i</sub> i zatim odaberite **.** 

- 冃
- Kako biste poboljšali prepoznavanje glasovnih naredbi, jasno izgovarajte riječi.
- Provjerite je li vaš uređaj povezan na internet kako biste mogli unositi tekst glasom.
- Kako biste odabrali jezik prepoznavanja glasa, dodirnite **Jezici** *na*  zaslonu prepoznavanja glasa.
- Ova funkcija možda neće biti podržana ili će se podržani jezici razlikovati ovisno o području pružanja usluge.

### **Dodavanje jezika tipkovnici**

Možete učiniti dostupnim dodatne jezike za unos putem tipkovnice.

- *1 Dodirnite* **Postavke** *Standardno* **Jezik i tipkovnica** *LG*  **tipkovnica Odaberite jezik***.*
- *2* Odaberite jezike koje želite učiniti dostupnima.

## *Kopiranje i lijepljenje*

Možete izrezati ili kopirati tekst iz aplikacije i zatim ga zalijepiti u istu aplikaciju. Ili možete pokrenuti druge aplikacije i zalijepiti tekst u njih.

- *1* Dodirnite i držite tekst koji želite kopirati ili izrezati.
- *2 Povucite* / kako biste odabrali područje koje želite kopirati ili *izrezati.*
- *3 Odaberite* **IZREŽI** *ili KOPIRAJ.*
	- Izrezani ili kopirani tekst automatski se dodaje u međuspremnik.
- *4* Dodirnite i držite prozor za unos teksta, a zatim *ZALIJEPI.*

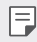

• Ako nijedna stavka nije kopirana ili izrezana, mogućnost *ZALIJEPI* neće *se prikazati.*

## *Clip Tray*

Kopirana ili izrezana slika ili tekst automatski se sprema u međuspremnik i može se u bilo kojem trenutku zalijepiti na bilo koje mjesto.

- 1 Na tipkovnici dodirnite i držite  $\ddot{\mathbf{x}}$  i odaberite **.** U protivnom, dodirnite i držite prozor za unos teksta, a zatim *CLIP TRAY.*
- *2* Odaberite i zalijepite stavku iz međuspremnika.
	- Najviše 20 stavki može se spremiti u međuspremnik.
	- *Dodirnite* kako biste zaključali spremljene stavke da ih ne biste izbrisali, čak i kada se ograničenje prekorači. Najviše deset stavki može se zaključati. Kako biste izbrisali zaključane stavke, prvo ih otključajte.
	- *Dodirnite kako biste izbrisali stavke koje su spremljene u*  međuspremnik.
	- 冃 • Neke preuzete aplikacije možda neće podržavati značajku Clip Tray.

## **Dijeljenje sadržaja**

### **Reproduciranje sadržaja s drugog uređaja**

Možete reproducirati na televizoru fotografije, videozapise ili pjesme koje su spremljene na vašem uređaju.

- *1* Povežite svoj televizor i uređaj na istu Wi-Fi mrežu.
- *2* Tijekom pregledavanja stavki u aplikaciji *Galerija ili Glazba*, dodirnite **Reproduciraj na drugom uređaju***.*
- *3* Odaberite televizor na koji se želite povezati.

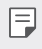

• Kako biste upotrebljavali uređaj Chromecast, usluge trgovine Google Play trebaju biti ažurirane.

### **Pregledavanje sadržaja s uređaja u blizini**

Možete pregledavati sadržaj s različitih uređaja, poput računala, uređaja za mrežnu pohranu podataka (NAS) ili mobilnog uređaja, uporabom *aplikacije Galerija ili Glazba.*

#### **Povezivanje uređaja**

Povežite na istu bežičnu mrežu svoj uređaj i drugi uređaj koji podržavaju funkciju DLNA.

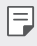

• Provjerite je li značajka Dijeljenja datoteka (DNLA) uključena na uređaju i povezanom uređaju.

#### **Pretraživanje uređaja u blizini**

Popis uređaja DNLA povezanih na istu mrežu možete pregledati odabirom *izbornika* **Obližnji uređaji** *u svakoj aplikaciji.*

Upravljajte sadržajem na uređajima u blizini kao da upravljate njima na svojem uređaju.

#### **Slanje ili primanje datoteka**

Možete dijeliti datoteke između svojeg uređaja i drugog LG uređaja, tableta ili računala.

#### **Slanje datoteka**

*Za aplikaciju Galerija*, **Upravljanje datotekama** *ili Glazba*, dodirnite *Dijeli ili* , a zatim odaberite uređaj na popisu za dijeljenje datoteke.

#### **Primanje datoteka**

*Povucite traku stanja prema dolje i dodirnite* , a zatim dodirnite **Dijeljenje datoteka***.*

Ako vaš uređaj ne podržava značajku dijeljenja datoteka, dodirnite  $\bigcap$ > **Postavke Mreža** *Dijeli i spoji* **Dijeljenje datoteka SmartShare Beam** *.*

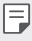

- Provjerite je li vaš uređaj povezan na istu bežičnu mrežu kao i ciljni uređaj *na koji se prenosi datoteka.*
	- Provjerite je li značajka dijeljenja datoteka uključena na uređaju i ciljnom uređaju.

#### **Slanje datoteka na računalo**

Možete jednostavno poslati velike datoteke na svoje računalo.

- *1* Instalirajte aplikaciju LG Bridge na svoje računalo.
- *2* Pokrenite aplikaciju LG Bridge na računalu, a zatim se prijavite svojim računom LG.
- *3 Dodirnite* **Postavke Mreža** *Dijeli i spoji LG AirDrive*, a zatim se prijavite svojim računom LG.
- *4* Odaberite računalo na popisu dijeljenih uređaja u aplikacijama *Galerija*, **Upravljanje datotekama** *i Glazba.*
	- *Aplikaciju* LG Bridge možete preuzeti s mrežnog mjesta *LG Electronics*  冃 *(*www.lg.com).

• Pri prijenosu datoteka s uređaja na računalo dok LG Bridge ne radi, one *se pohranjuju 7 dana u privremenoj memoriji.* Privremeno pohranjene datoteke automatski se spremaju na računalo *kada pokrenete* LG Bridge *u roku od 7 dana.*

## **Pregledavanje sadržaja na vašem oblaku**

Možete izravno pregledavati sadržaj spremljen na vašem računu za oblak, a da ga pritom ne morate preuzeti na svoj uređaj.

- *1 U aplikaciji Galerija*, *Glazba ili* **Upravljanje datotekama** *odaberite*  **Oblak***.*
- *2* Odaberite račun za oblak i prijavite se.
- *3* Spremite sadržaj na svoj oblak ili ga reproducirajte s oblaka.

## **Ne smetaj**

Možete ograničiti ili utišati obavijesti kako biste spriječili ometanje tijekom određenog vremenskog razdoblja.

- *1 Dodirnite* **Postavke Zvuk & Obavijest Ne smetaj** *i zatim dodirnite* da biste aktivirali značajku.
- *2 Dodirnite* **Zvukovi i vibracije** i odaberite željeni način:
	- **Samo prioriteti**: Primajte samo zvučne ili vibracijske obavijesti odabranih aplikacija. Čak i kada je značajka *Samo prioriteti*  uključena, čut će se zvuk alarma.
	- **Potpuna tišina**: Onemogućite zvukove i vibraciju.

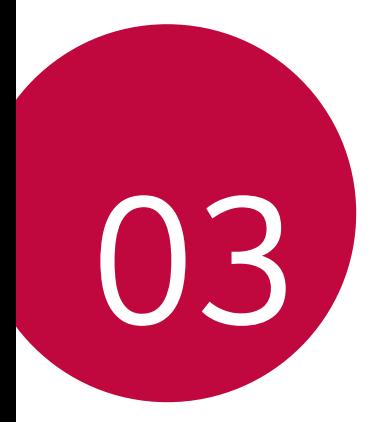

# *Korisne aplikacije*

## **Instaliranje i deinstaliranje aplikacija**

## **Instaliranje aplikacija**

冃

Pristupite trgovini aplikacija kako biste pretraživali i preuzimali aplikacije.

- Možete upotrebljavati trgovine *SmartWorld*, Trg. Play ili trgovinu aplikacija koju pruža vaš pružatelj usluge.
	- Neke trgovine aplikacija mogu zahtijevati stvaranje računa i prijavu.
		- Neke aplikacije mogu se naplaćivati.
		- Ako upotrebljavate mobilni prijenos podataka, korištenje podataka može vam se naplatiti ovisno o vašem pretplatničkom paketu.
		- Usluga *SmartWorld* možda neće biti podržana ovisno o području ili pružatelju usluge.

## **Deinstaliranje aplikacija**

Deinstalirajte aplikacije koje više ne želite upotrebljavati na svojem uređaju.

#### **Deinstaliranje pokretom dodira i držanja**

Na početnom zaslonu dodirnite i zadržite aplikaciju koju želite deinstalirati, a zatim je povucite preko mogućnosti **Izbriši** *koja se nalazi pri vrhu zaslona.*

Možete i dodirnuti i zadržati aplikaciju, otpustiti je, a zatim dodirnuti *da biste je deinstalirali.*

• Ako su aplikacije deinstalirane unutar 24 sata od sada, možete ih ponovno instalirati. Pojedinosti potražite u odjeljku *[Otpad aplikacija](#page-551-0).*

#### **Deinstaliranje uporabom izbornika postavki**

*Dodirnite* **Postavke** *Standardno* **Aplikacije**, odaberite aplikaciju, *a zatim dodirnite Deinstaliraj.*

#### **Deinstaliranje aplikacija iz trgovine aplikacija**

Kako biste deinstalirali aplikaciju, pristupite trgovini aplikacija s koje ste *preuzeli aplikaciju i deinstalirajte je.*

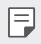

• Neke aplikacije korisnici ne mogu samostalno deinstalirati.

## <span id="page-551-0"></span>**Otpad aplikacija**

Možete pregledati deinstalirane aplikacije na početnom zaslonu. Možete *ponovno instalirati aplikacije koje su deinstalirane unutar 24 sata od sada.*

- *1 Dodirnite Upravljanje* **Otpad aplikacija***.* Također možete dodirnuti i zadržati prazninu na početnom zaslonu, a *zatim dodirnuti* **Otpad aplikacija***.*
- *2* Uključite željenu funkciju:
	- *Vrati: Ponovno instalirajte odabranu aplikaciju.*
	- $\overline{m}$ : Trajno uklonite deinstalirane aplikacije s uređaja.
	- 冃 • Deinstalirane aplikacije automatski se uklanjaju s uređaja 24 sata nakon što se deinstaliraju. Ako želite ponovno instalirati deinstalirane aplikacije, morate ih ponovno preuzeti iz trgovine aplikacija.
		- Ova značajka je uključena samo na zadanom početnom zaslonu. Ako deinstalirate aplikacije uporabom zaslona EasyHome ili drugog pokretača, one se odmah i trajno uklanjaju s uređaja.

## *Telefon*

### *Glasovni poziv*

Uputite telefonski poziv na jedan od dostupnih načina poput ručnog upisivanja telefonskog broja i pozivanja željenog kontakta s popisa *kontakata ili popisa nedavnih poziva.*

#### **Pozivanje uporabom tipkovnice**

- 1 Dodirnite  $\bigcap$  > **c** > Biraj.
- *2* Pozovite odabirom željenog načina:
	- Upišite broj telefona i dodirnite *.*
	- Dodirnite i zadržite broj za brzo biranje.
	- Dodirnite početno slovo imena kontakta na popisu kontakata kako biste pronašli kontakt, a zatim dodirnite *.*
	-
	- $\Xi$  Kako biste upisali znak "+" prilikom biranja međunarodnog broja, dodirnite i držite 0.
		- Pogledajte odjeljak *[Dodavanje kontakata](#page-581-0)* kako biste pročitali pojedinosti o načinu dodavanja telefonskih brojeva na popis za brzo biranje.

#### **Pozivanje s popisa kontakata**

- 1 Dodirnite ∩ > **k** > **Kontakti**.
- 2 Na popisu kontakata odaberite kontakt i dodirnite  $\&$ .

### *Odgovaranje na poziv*

Kako biste odgovorili na poziv, povucite o na zaslonu dolaznog poziva.

- Kada su stereo naglavne slušalice priključene, pozivati možete uporabom gumba za pozivanje/završavanje poziva koji se nalazi na naglavnim slušalicama.
- Kako biste jednostavno završili poziv pritiskom gumba za uključivanje/ isključivanje i zaključavanje, dodirnite **Postavke Mreža** *Pozivi* **Javljanje i prekidanje poziva**, a zatim uključite značajku **Završite poziv pomoću gumba uključivanja/isključivanja.**

#### **Odbacivanje poziva**

Kako biste odbili poziv, povucite **preko zaslona dolaznog poziva.** 

- Kako biste poslali poruku o odbijanju poziva, povucite mogućnost *poruke preko zaslona.*
- Kako biste dodali ili uredili poruku o odbijanju poziva, dodirnite  $\bigcirc$ **Postavke Mreža** *Pozivi* **Blokiraj pozive i odbaci s porukom Odbaci s porukom***.*
- Prilikom dolaznog poziva pritisnite gumb za povećanje glasnoće (+), smanjivanje glasnoće (-) ili gumb za uključivanje/isključivanje i zaključavanje kako biste utišali melodiju zvona ili vibraciju ili stavili poziv na čekanje.

### **Provjera dolaznog poziva tijekom uporabe aplikacije**

Kada se pojavi dolazni poziv dok koristite neku aplikaciju, na vrhu zaslona može se pojaviti skočna obavijest. Možete primiti poziv, odbiti poziv ili poslati poruku putem skočnog zaslona.

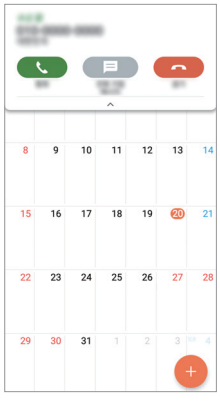

• *Dodirnite* **Postavke Mreža** *Pozivi* **Više** *i zatim dodirnite*  **Skočni okvir dolaznog poziva** da biste ga deaktivirali.

### **Pregledavanje propuštenih poziva**

Ako ste propustili poziv, pri vrhu zaslona na traci stanja prikazuje se  $\triangle$ . Kako biste pregledali pojedinosti propuštenog poziva, povucite traku stanja prema dolje. U protivnom, dodirnite  $\bigcap$  > **Prethodno**.

#### **Dostupne funkcije tijekom poziva**

Dodirivanjem gumba *na zaslonu* tijekom poziva možete pristupiti različitim funkcijama:

- **Kontakti**: Pregledajte popis kontakata tijekom poziva.
- *Kraj: Završite poziv.*
- *Biranje*: Prikažite ili sakrijte tipkovnicu za biranje.
- **Zvučnik**: Uključite funkciju zvučnika.
- **Mikrofon**: Utišajte glas kako sugovornik ne bi čuo vaš glas.
- **Bluetooth**: Prebacite poziv na upareni i povezani uređaj Bluetooth.
- : Pristupite dodatnim mogućnostima poziva.

### **Trosmjerno pozivanje**

Tijekom poziva možete obaviti dodatno pozivanje.

- *1* Tijekom poziva dodirnite *Dodaj poziv.*
- *2* Upišite broj telefona i dodirnite *.*
	- *Dva poziva istodobno se prikazuju na zaslonu dok je prvi poziv na*  čekanju.
- *3* Kako biste započeli konferencijski poziv, dodirnite *Spoji.*

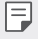

F

• Svaki vam se poziv može naplatiti. Obratite se svojem pružatelju usluge kako biste saznali više informacija.

<sup>•</sup> Dostupne stavke postavki mogu se razlikovati ovisno o području i pružatelju usluge.

### *Pregledavanje popisa poziva*

Kako biste pregledali popis poziva, dodirnite **Prethodno***. Zatim*  možete upotrebljavati sljedeće funkcije:

- Kako biste pregledali detaljne popise poziva, odaberite kontakt. Kako biste pozvali odabrani kontakt, dodirnite *.*
- Kako biste izbrisali popis poziva, dodirnite  $\cdot$  > Izbriši sve.

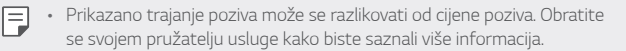

#### **Konfiguriranje mogućnosti poziva**

Možete konfigurirati brojne mogućnosti poziva.

- *1 Dodirnite Biraj ili* **Prethodno***.*
- *2 Dodirnite Pozivi* i zatim konfigurirajte mogućnosti prema vlastitim željama.

## *Poruke*

### **Slanje poruke**

Možete stvarati i slati poruke svojim kontaktima uporabom aplikacije za *razmjenu poruka.*

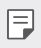

- Slanje međunarodnih poruka može se dodatno naplatiti. Obratite se svojem pružatelju usluge kako biste saznali više informacija.
- 1 Dodirnite  $\bigcap$   $\sup$   $\Box$
- *2 Dodirnite .*
- *3 Navedite primatelja i stvorite poruku.*
	- Kako biste priložili datoteke, dodirnite *.*
	- Kako biste pristupili dodatnim stavkama izbornika, dodirnite *.*
- *4 Dodirnite Šalji kako biste poslali poruku.*

## **Čitanje poruke**

Možete pregledavati izmijenjene poruke poredane po kontaktu.

- 1 Dodirnite  $\bigcap$   $\sup$   $\bigcap$
- *2 Odaberite kontakt s popisa poruka.*

#### **Konfiguriranje postavki razmjene poruka**

Možete promijeniti postavke razmjene poruka prema vlastitim željama.

- 1 Dodirnite  $\bigcirc$  =
- 2 Dodirnite  $\frac{1}{2}$  > Postavke *s* popisa poruka.

## **Fotoaparat**

#### **Pokretanje kamere**

Možete snimiti fotografiju ili videozapis kako biste ovjekovječili dragocjene *trenutke.*

 $D$ odirnite  $\bigcap$   $\geq$   $\bullet$ .

- Prije snimanja fotografije ili videozapisa obrišite leću kamere mekom 冃 *krpom.*
	- Pripazite da ne zaprljate objektiv fotoaparata prstima ili nekom drugom *tvari.*
	- Ako je razina napunjenosti baterije niža od 5%, napunite bateriju prije početka uporabe kamere.
	- Slike navedene u ovom korisničkom priručniku mogu se razlikovati od stvarnog uređaja.
	- Fotografije i videozapisi mogu se pregledavati ili uređivati u aplikaciji *Galerija*. Pogledajte odjeljak [Pregled galerije](#page-576-0) *kako biste saznali više pojedinosti.*

#### **Mijenjanje načina kamere**

Možete jednostavno i lagano odabrati način kamere koji odgovara okruženju fotografije ili videozapisa.

Na zaslonu kamere dodirnite način OSNOVNO i odaberite željeni način *rada.*

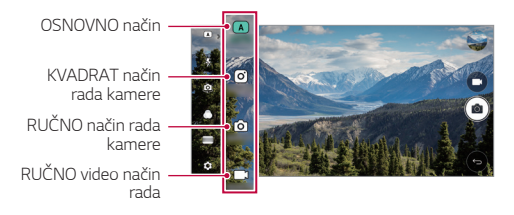

### *OSNOVNO* **način**

Možete snimati fotografije ili videozapise odabirom različitih načina snimanja i mogućnosti.

- *1* Pokrenite aplikaciju kamere, a zatim dodirnite *OSNOVNO (* ).
- 2 Kako biste snimili fotografiju, dodirnite <sub>[0]</sub>. Kako biste snimili videozapis, dodirnite <sub>1</sub>.

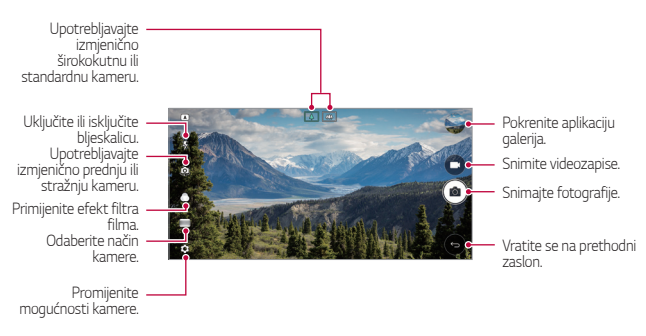

#### **Snimanje fotografije**

- *1* Odaberite način rada kamere i dodirnite subjekt kako biste fokusirali *kameru.*
- 2 Dodirnite rol kako biste snimili fotografiju.
	- Također možete pritisnuti gumb za smanjenje glasnoće (-) ili gumb za povećanje glasnoće (+) kako biste snimili fotografiju.
	- Kada je zaslon isključen ili zaključan, pritisnite dvaput gumb za 冃 smanjivanje glasnoće (-) kako biste pokrenuli kameru. Dodirnite (  $\bigcirc$  > **Postavke** *Standardno* **Gumb prečaca***.*

#### **Snimanje videozapisa**

- *1* Odaberite način rada kamere i dodirnite subjekt kako biste fokusirali *kameru.*
- 2 Dodirnite<sub>[1</sub>
	- Kako biste snimili fotografiju prilikom snimanja videozapisa, dodirnite rol.
	- Kako biste zaustavili snimanje videozapisa, dodirnite | | Kako biste nastavili snimanje videozapisa, dodirnite *.*
- *3 Dodirnite kako biste završili snimanje videozapisa.*

#### <span id="page-558-0"></span>**Prilagođavanje mogućnosti kamere**

Možete prilagoditi brojne mogućnosti kamere prema vlastitim željama. *Dodirnite*  $\oslash$ ? na zaslonu.

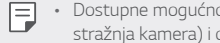

• Dostupne mogućnosti razlikuju se ovisno o odabranoj kameri (prednja ili stražnja kamera) i odabranom načinu snimanja.

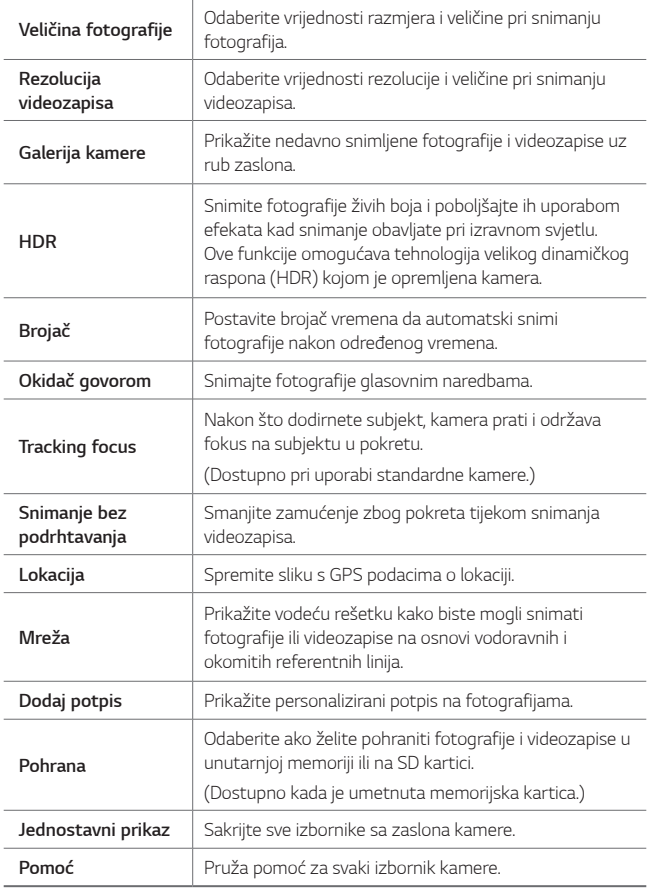

#### **Dodatne mogućnosti prednje kamere**

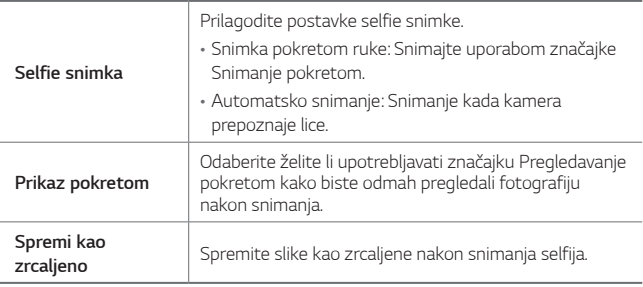

• Pri uporabi prednje kamere možete prilagoditi filtar, svjetlosni efekt i nijansu kože.

#### **Različiti načini rada kamere**

#### **Panorama**

冃

Možete stvoriti panoramsku fotografiju pomicanjem kamere u jednom smjeru kako biste snimili i povezali kontinuirane snimke za široki pregled.

- *1* U načinu AUTO dodirnite **NAČIN** *.*
- *2 Dodirnite* i zatim polagano pomičite kameru u jednom smjeru.
	- Pomičite uređaj prateći smjer smjerne strelice.
- *3 Dodirnite da biste prekinuli snimanje panorame.*

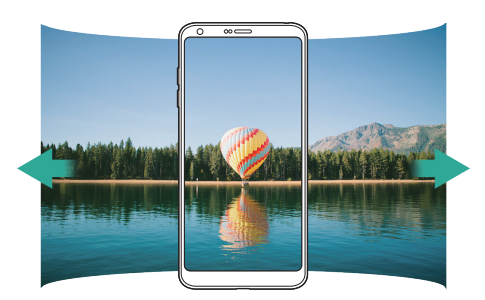

#### **360 Panorama**

Možete stvoriti panoramu od 360° pomicanjem kamere u jednom smjeru.

- *1* U načinu AUTO dodirnite **NAČIN** *.*
- *2 Dodirnite* i zatim polagano pomičite kameru u jednom smjeru.
	- Pomičite uređaj prateći smjer smjerne strelice.
- *3 Dodirnite* da biste prekinuli snimanje panorame od 360°.

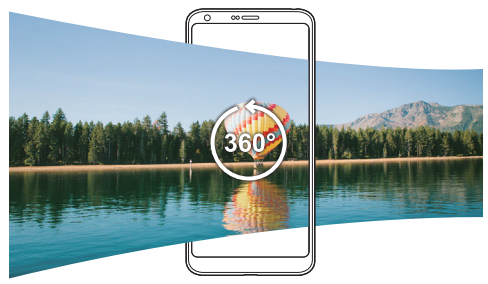

#### *Hrana*

Možete snimiti fotografiju i videozapis pomoću klizača za regulaciju na *desnoj strani zaslona.*

- *1* U načinu AUTO dodirnite **NAČIN** *.*
- 2 Kako biste snimili fotografiju, dodirnite [ $\sigma$ ]. Kako biste snimili videozapis, dodirnite <sup>1</sup>.
	- Povucite klizač u boji na zaslonu da biste prilagodili balans bijele *boje i odabrali najbolju boju.*
	- · Ako je traka klizača nevidljiva, dodirnite  $\mathbb{R}$  da biste prilagodili balans *bijele boje.*

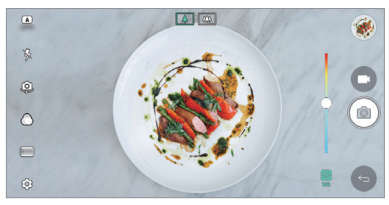

#### **Skočni**

Možete snimati fotografije ili videozapise uporabom standardne i širokokutne leće dvostruke kamere koja se nalazi na stražnjem dijelu uređaja kako biste snimili scene kao da se slažu u okvir. Scene prikazane na malom prednjem zaslonu snimaju se standardnom kamerom, dok se *scene prikazane na velikom pozadinskom zaslonu snimaju širokokutnom*  kamerom. Promijenite drugačiji oblik prednjeg zaslona ili primijenite različite efekte kako biste snimili izvrsne fotografije ili videozapise.

*1* U načinu AUTO dodirnite **NAČIN** *.*

- 2 Dodirnite v i odaberite željeni izgled.
- *3* Odaberite željeni efekt:
	- **Fisheye**: Primijenite efekt konveksne leće na područje slikano *širokokutnom kamerom.*
	- *Crno-bijelo*: Primijenite efekt sivih nijansi na područje snimljeno *širokokutnom kamerom.*
	- *Vinjeta*: Zatamnite rubove područja slikanog širokokutnom *kamerom.*
	- **Efekt s izoštrenim objektom**: Zamaglite područje slikano *širokokutnom kamerom.*
- *4 Dodirnite* kako biste snimili fotografiju. Kako biste snimili videozapis, dodirnite <sup>1</sup>.

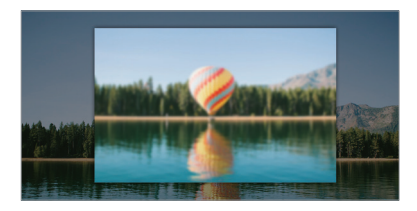

#### **Klik**

Možete snimati kratke videozapise i spojiti ih u kratki film u trajanju od 60 *sekundi.*

*1* U načinu AUTO dodirnite **NAČIN** *.*

#### *2 Dodirnite .*

• *Dodirnite ikonu nakon što snimite videozapis u trajanju od tri*  sekunde. Dodirnite i držite ikonu kako biste stvorili duži videozapis (najduže trajanje: jedna minuta).

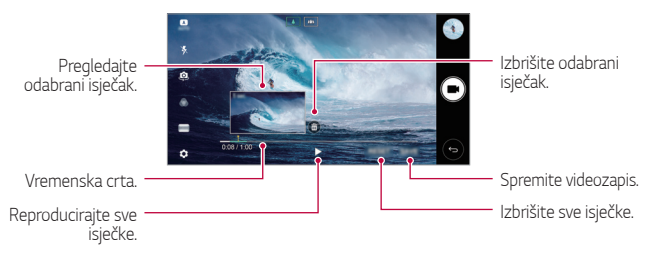

*3 Dodirnite SPREMI.*

#### *Usporeno*

Možete stvarati zanimljive videozapise mijenjanjem brzine kretanja predmeta snimanja u vašem videozapisu. Ova funkcija omogućava vam da snimite videozapis većom brzinom i zatim ga reproducirate standardnom brzinom kako bi se videozapis činio usporen.

- *1* U načinu AUTO dodirnite **NAČIN** *.*
- 2 Dodirnite **is** i snimite videozapis.
- *3 Dodirnite kako biste završili snimanje videozapisa.*

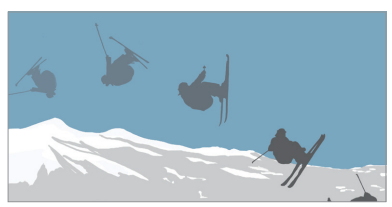

#### **Vremenski razmak**

FJ

Možete snimiti slijed fotografija pri postavljenim vremenskim razmacima *kako biste snimali promjene koje se sporo odvijaju poput pomicanja*  oblaka, kretanja nebeskih tijela, prometa i slično.

- *1* U načinu AUTO dodirnite **NAČIN** *.*
- 2 Dodirnite **i** snimite videozapis.
- *3 Dodirnite kako biste završili snimanje videozapisa.*

• Prilikom ubrzanog snimanja glas se ne snima.

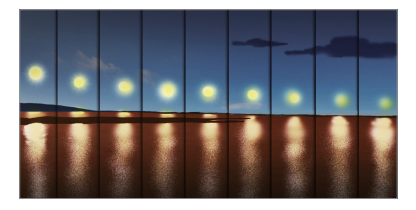

#### **Uzastopno snimanje**

Možete snimiti kontinuirane fotografije kako biste stvorili pokretne slike.

- U načinu OSNOVNO dodirnite i zadržite *.*
- Kontinuirane snimke snimaju se brzo dok držite pritisnutim *.*
- Kada je lokacija za pohranu postavljena na unutarnju memoriju, možete 冃 *snimiti do* 100 fotografija. Kada je lokacija za pohranu postavljena na vanjsku memoriju, uzastopno možete snimiti do 30 fotografija*.*

#### **Jednostavni prikaz**

U načinu AUTO dodirnite **Jednostavni prikaz** *da biste sakrili izbornike na zaslonu kamere. Dodirnite da biste ih prikazali.*

#### *KVADRAT* **način rada kamere**

Možete snimati više fotografija ili videozapisa u obliku kolaža uporabom prednje i stražnje kamere. Fotografije i videozapisi mogu se spremiti u drugačijim oblicima.

- *1* Pokrenite aplikaciju kamere, a zatim dodirnite *OSNOVNO (* ) *KVADRAT* ((o)).
- *2 Dodirnite* **NAČIN** i odaberite željeni način kamere.
- 3 Kako biste snimili fotografiju, dodirnite [6]. Kako biste snimili videozapis, dodirnite *.*

#### **Prilagođavanje mogućnosti kamere**

Možete prilagoditi brojne mogućnosti kamere prema vlastitim željama. *Dodirnite na zaslonu.*

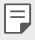

• Dostupne mogućnosti razlikuju se ovisno o odabranoj kameri (prednja ili stražnja kamera) i odabranom načinu snimanja.

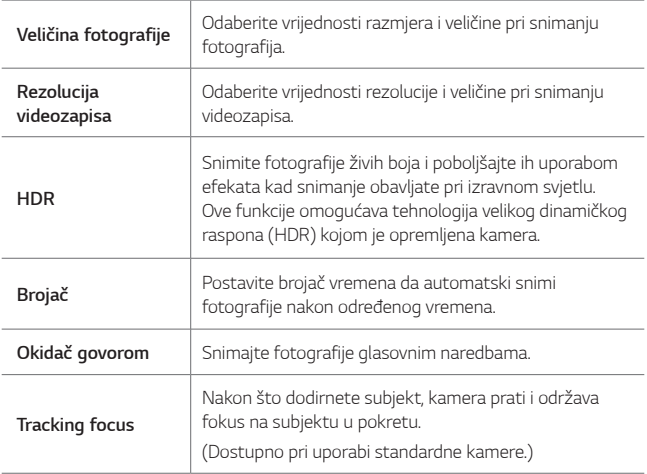

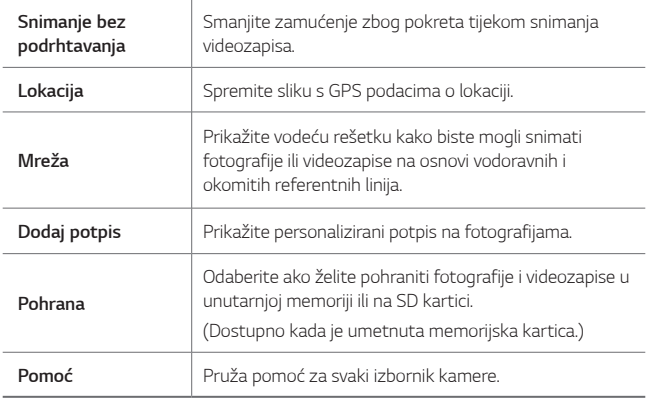

#### **Dodatne mogućnosti prednje kamere**

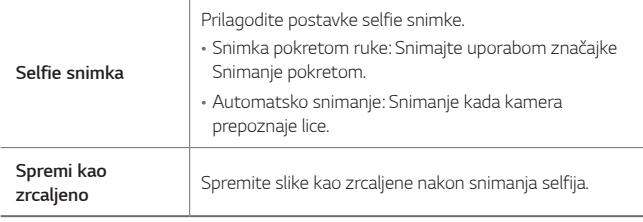

 $\Box$ • Pri uporabi prednje kamere možete prilagoditi filtar, svjetlosni efekt i nijansu kože.

## **RUČNO način rada kamere**

Možete stvarati fotografije profesionalnog izgleda uporabom različitih naprednih značajki. Namjestite balans bijele boje, izoštravanje, svjetlinu, ISO, brzinu zatvarača i druge mogućnosti.

- *1* Pokrenite aplikaciju kamere, a zatim dodirnite *OSNOVNO (* ) **RUČNO** *(* ).
- *2* Prilagodite sljedeće postavke kamere.

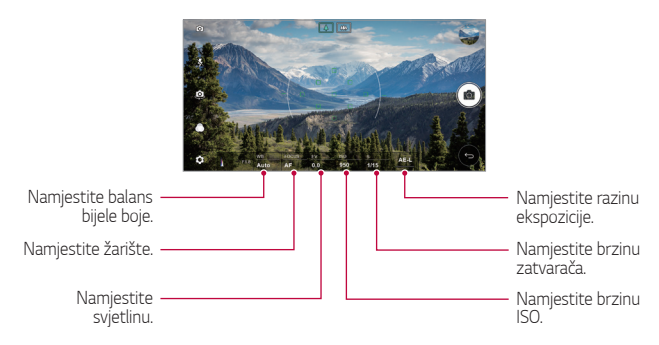

3 Dodirnite [6] kako biste snimili fotografiju.

#### **Prilagođavanje mogućnosti kamere**

Možete prilagoditi brojne mogućnosti kamere prema vlastitim željama. **Dodirnite @ na zaslonu.** 

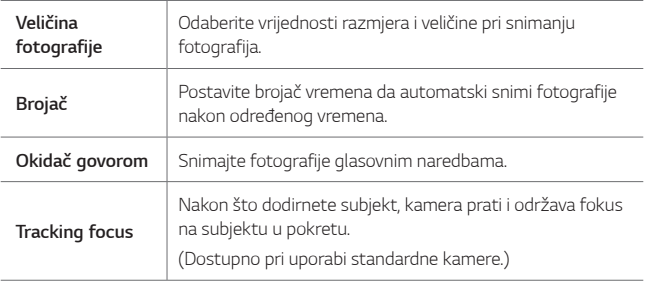

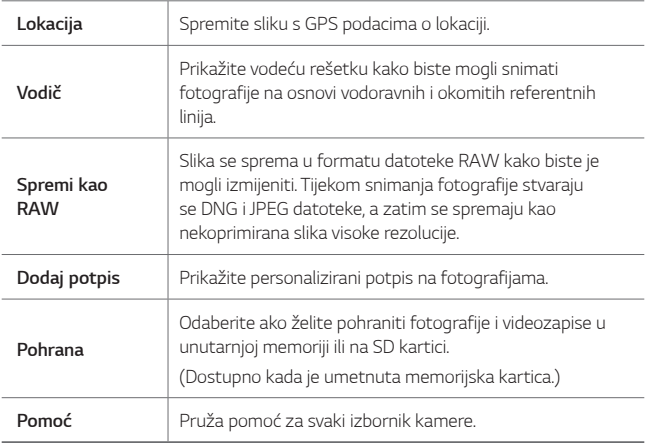

## **RUČNO video način rada**

Videozapis možete snimiti ručnim prilagođavanjem različitih mogućnosti. Namjestite vrijednosti balansa bijele boje, izoštravanja, svjetline, ISO, brzine zatvarača i druge mogućnosti.

- *1* Pokrenite aplikaciju kamere, a zatim dodirnite *OSNOVNO (* ) **RUČNO** ( $\Box$ 1).
- *2* Prilagodite postavke kamere.

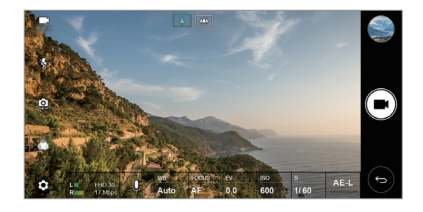

*3 Dodirnite da biste snimili videozapis.*

#### **Prilagođavanje mogućnosti kamere**

Možete prilagoditi brojne mogućnosti kamere prema vlastitim željama. *Dodirnite na zaslonu.*

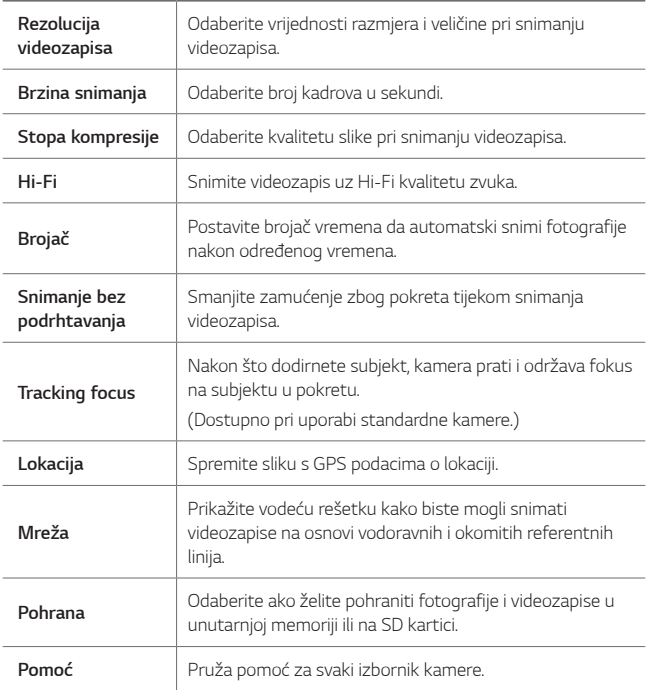

## **Druge korisne značajke u aplikaciji kamere**

#### **AE/AF lock**

Trenutačnu razinu ekspozicije i položaj fokusa možete prilagoditi tako da dodirnete i zadržite zaslon u načinu OSNOVNO. Da biste isključili značajku, *dodirnite prazninu na zaslonu.*

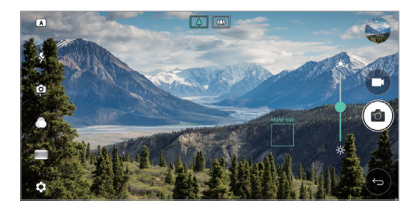

#### **Brzo fokusiranje**

*U* RUČNO načinu rada kamere ili videosnimanja dodirnite *FOCUS.*

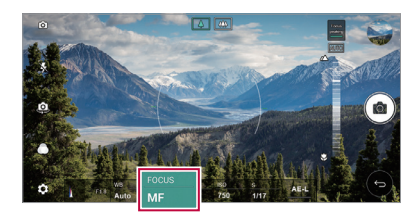

Da biste isključili značajku, dodirnite **Focus peaking***.*

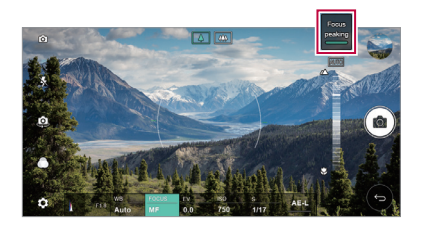

#### **Izmjenična uporaba kamera**

Upotrebljavajte izmjenično prednju ili stražnju kameru koja odgovara vašem okruženju.

*Na zaslonu kamere dodirnite ili povucite zaslon u bilo kojem smjeru*  kako biste izmjenično upotrebljavali prednju ili stražnju kameru.

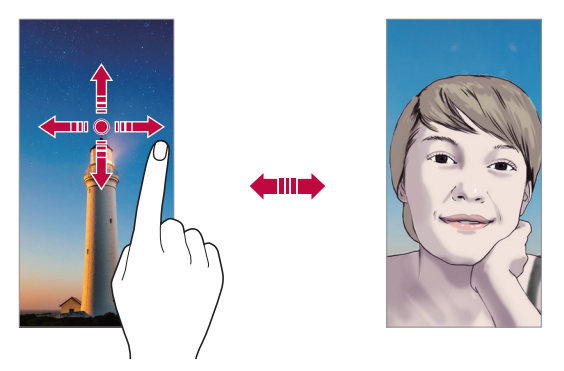

• *Upotrebljavajte prednju kameru za snimanje autoportreta. Pojedinosti*  potražite u odjeljku [Selfie snimka](#page-572-0)*.*

#### **Prebacivanje na dvostruku kameru**

Upotrebljavajte izmjenično standardni i širokokutni način za snimanje željenih fotografija ili videozapisa.

- *Dodirnite* / *ili* / da biste izmjenično upotrebljavali *standardnu i širokokutnu kameru.*
- Drugi način prebacivanja između standardne i širokokutne kamere je *da spojite ili razdvojite prste.*

F

#### **Uvećavanje ili smanjivanje**

Možete uvećavati ili smanjivati prikaz na zaslonu kamere prilikom snimanja fotografije ili videozapisa.

- Na zaslonu kamere spojite ili razdvojite dva prsta kako biste ga izmjenično uvećavali ili smanjivali, a zatim upotrijebite prikazani +/ klizač.
- Zatim se širokokutna i glavna kamera na stražnjem dijelu uređaja automatski mijenjaju prilikom snimanja fotografije ili videozapisa.

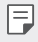

• Značajka zumiranja nije dostupna pri uporabi prednje kamere u načinu selfie.

## <span id="page-572-0"></span>**Selfie snimka**

Možete upotrebljavati prednju kameru kako biste vidjeli svoje lice na *zaslonu i snimali autoportrete.*

#### **Snimka pokretom ruke**

Možete snimati autoportrete pokretima.

Stavite dlan ispred prednje kamere, a zatim stisnite šaku.

Možete skupiti šaku i zatim je otvoriti prema prednjoj kameri.

• Fotografija se snima u tri sekunde.

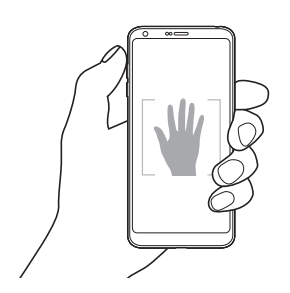

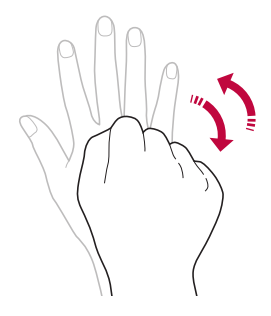

- 冃 • Da biste upotrijebili ovu značajku, prebacite se na prednju kameru, a *zatim dodirnite* **Selfie snimka Snimka pokretom ruke***.*
	- Pripazite da se vaš dlan i šaka nalaze unutar referentne linije kako bi ih kamera mogla otkriti.
	- Ova značajka možda neće biti dostupna pri uporabi nekih značajki *kamere.*

#### **Intervalni snimak**

Selfije možete snimati i u intervalima.

Tijekom uporabe prednje kamere možete okrenuti dlan prema kameri, a *zatim dvaput brzo stisnuti šaku.*

• Nakon vremenske odgode od tri sekunde snimit će se četiri fotografije *u intervalima od oko dvije sekunde.*

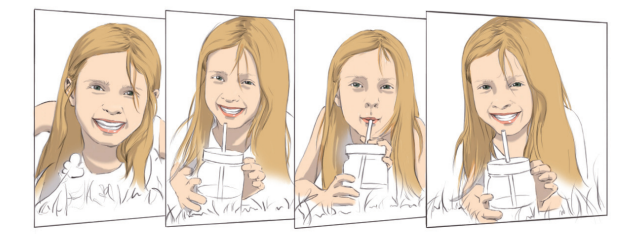

• *Dodirnite* **Selfie snimka Snimka pomoću pokreta** *da biste*  upotrijebili ovu značajku.

冃

#### **Automatsko snimanje**

Upotrebljavajte značajku prepoznavanja lica kako biste jednostavno i lako snimali autoportrete. Možete namjestiti uređaj da kada pogledate zaslon *prednja kamera prepozna vaše lice i automatski snimi autoportret.*

• Kada prednja kamera otkrije vaše lice, prikazat će se bijeli vodeći okvir. Ako se subjekt u vodećem okviru prestane kretati, boja okvira postat će plava, a zatim će kamera snimiti fotografiju.

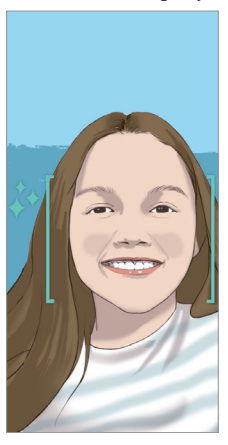

• *Dodirnite* **Selfie snimka Automatsko snimanje** *da biste*  冃 omogućili značajku automatskog snimanja.

#### **Prikaz pokretom**

Nakon snimanja autoportreta prednjom kamerom, postavite zaslon blizu lica kako biste ga odmah pregledali.

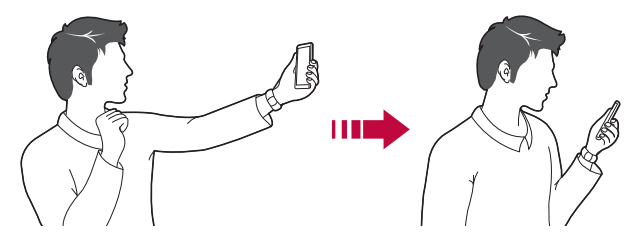

- 冃 • *Dodirnite* **Prikaz pokretom** da biste omogućili značajku pregledavanja pokretom.
	- Jedan pretpregled dostupan je svaki put kada se fotografija snimi.
	- Ako okrenete uređaj dok se prikazuje zaslon pretpregleda, zaslon kamere prebacuje se u način kamere.

#### **Spremi kao zrcaljeno**

Prije snimanja fotografije prednjom kamerom, dodirnite **Spremi kao zrcaljeno**. Slika će se okrenuti vodoravno.

- F
- Pri uporabi prednje kamere u mogućnostima kamere možete promijeniti način snimanja selfie snimaka. Pogledajte odjeljak [Prilagođavanje](#page-558-0)  mogu[ćnosti kamere](#page-558-0) *kako biste saznali pojedinosti.*
# *Galerija*

# *Pregled galerije*

Možete pregledavati i upravljati fotografijama ili videozapisima koji su spremljeni na vaš uređaj.

1 Dodirnite  $\bigcap$   $\rightarrow$  **...** 

冃

- Spremljene fotografije i videozapisi prikazuju se u mapama.
- *2 Dodirnite mapu i odaberite datoteku.*
	- Pregledajte odabranu datoteku u načinu prikaza preko cijelog *zaslona.*
	- Tijekom pregledavanja fotografije prevucite ulijevo ili udesno da biste pregledali prethodnu ili sljedeću fotografiju.
	- Tijekom pregledavanja videozapisa prevucite ulijevo ili udesno kako biste ga premotali unatrag ili brzo unaprijed.
		- Neki oblici datoteke možda neće biti podržani ovisno o instaliranom softveru.
			- Neke datoteke možda se neće otvoriti jer su šifrirane.
			- Datoteke čija veličina prekoračuje ograničenje mogu prouzročiti pogrešku.

# *Pregledavanje fotografija*

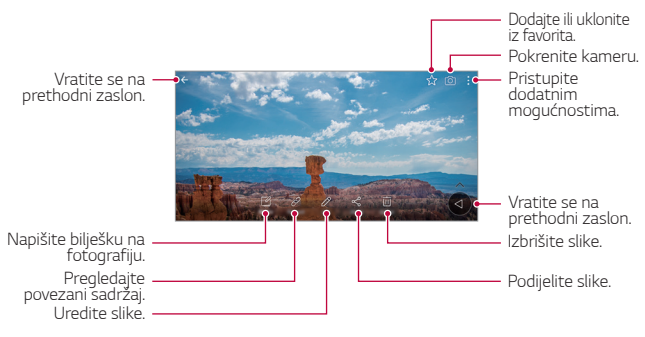

• Da biste prikazali stavke izbornika, pažljivo dodirnite zaslon. Da biste sakrili stavke izbornika, ponovno dodirnite zaslon.

F

## **Lebdeći gumb**

Da biste brzo prešli na početni zaslon tijekom pregledavanja galerije u pejzažnom usmjerenju, dodirnite i zadržite (), pomaknite prst prema gore na  $\bigcirc$ , a zatim ga otpustite.

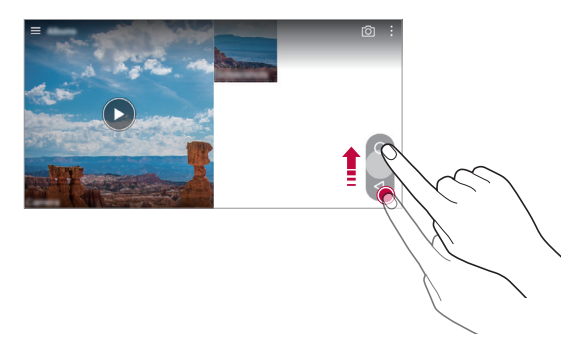

• Položaj lebdećeg gumba možete promijeniti tako da ga vodoravno povučete na donji dio zaslona.

## **Pisanje bilješke na fotografiju**

- *1* Prilikom pregledavanja fotografije dodirnite *.*
- *2* Napišite bilješku na fotografiju i dodirnite *SPREMI.*

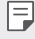

冃

• Neke fotografije možda neće podržavati značajku unosa bilježaka na fotografije.

## **Povezani sadržaj**

Povezani sadržaj možete uređivati i prilagođavati u galeriji.

- *1* Tijekom pregledavanja fotografije dodirnite *.*
- *2* Kada se prikaže ikona povezana s datumom snimanja fotografije, *dodirnite zaslon.*

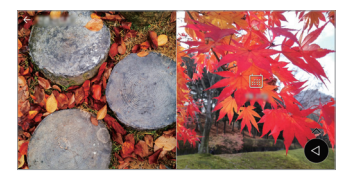

• Možete pregledati fotografije povezane s odabranim datumom.

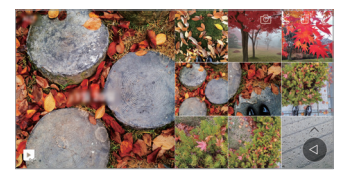

- Povezani sadržaj može se odnositi na do četiri kombinacije funkcija 冃 "Uspomene, Datum, Mjesto, Način rada kamere".
	- Dodirnite **d** da biste spremili povezani sadržaj kao videozapis.
	- Dodirnite da biste pristupili dodatnim mogućnostima.

## **Uređivanje fotografija**

- *1* Prilikom pregledavanja fotografije dodirnite *.*
- *2* Upotrijebite brojne efekte i alate kako biste uredili fotografiju.
- *3 Dodirnite SPREMI kako biste spremili izmjene.*
	- *Promjene se primjenjuju na izvornu datoteku.*
	- Kako biste spremili uređenu fotografiju kao drugu datoteku, *dodirnite* **Spremi kopiju***.*

# **Reproduciranje videozapisa**

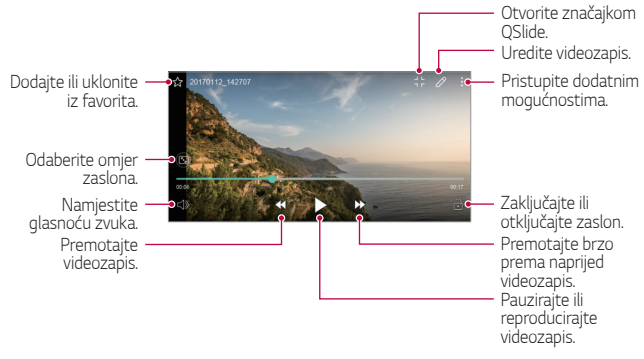

- Kako biste namjestili glasnoću zvuka, povucite desnu stranu zaslona videozapisa prema gore ili dolje.
	- Kako biste namjestili svjetlinu zaslona, povucite lijevu stranu zaslona videozapisa gore ili dolje.

### **Uređivanje videozapisa**

冃

- *1* Prilikom pregledavanja videozapisa dodirnite *.*
- *2* Upotrijebite brojne efekte i alate za uređivanje kako biste uredili *videozapis.*

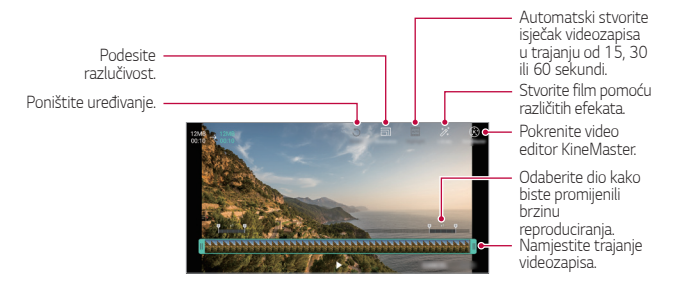

*3 Dodirnite SPREMI kako biste spremili izmjene.*

Korisne aplikacije *102*

## *Stvaranje GIF-a*

GIF datoteku možete jednostavno stvoriti iz snimljenog videozapisa.

- *1* Tijekom gledanja videozapisa u željenoj početnoj točki dodirnite *Kreiraj GIF.*
- *2* Odaberite duljinu GIF-a koji želite kreirati.
	- GIF se stvara tijekom odabranog vremena u odnosu na stvarno *vrijeme.*
	- U slučaju videozapisa kraćih od 5 sekundi, GIF slike automatski se stvaraju tijekom onog vremena koje je preostalo.
	- Značajka stvaranja GIF-ova služi za izražavanje kreativnosti korisnika.  $\bigwedge$ Ako uporabom značajke stvaranja GIF-a prekršite druge zakone o autorskim pravima ili kleveti, možete snositi građansku ili kaznenu odgovornost. U svakom slučaju nemojte umnožavati ili prenositi djela drugih osoba bez dopuštenja. Tvrtka LG Electronics ne prihvaća nikakvu odgovornost za radnje korisnika.

## **Povezane datoteke**

Datoteke možete povezati s fotografijama i videozapisima snimljenim na *istoj lokaciji ili na isti dan.*

- *1* Odaberite spremljene fotografije i videozapise i dodirnite *.*
- *2* Odaberite željenu mapu, a zatim dodirnite *da biste stvorili videozapis.*

# **Brisanje datoteka**

Možete izbrisati datoteke uporabom jedne od sljedećih mogućnosti:

- Dodirnite i držite datoteku na popisu datoteka, a zatim dodirnite **Izbriši***.*
- Dodirnite <sub>III</sub> na popisu datoteka i izbrišite željene datoteke.
- Izbrisane datoteke automatski se prebacuju u *Otpad* te se mogu vratiti natrag u aplikaciju Galerija unutar 7 dana.
- U aplikaciji Galerija dodirnite **> Otpad**. Dodirnite  $\overline{|x|}$  kako biste u cijelosti izbrisali datoteke. U ovom se slučaju datoteke ne mogu vratiti.

Korisne aplikacije *103*

# **Dijeljenje datoteka**

Možete podijeliti datoteke uporabom jedne od sljedećih mogućnosti:

- Prilikom pregledavanja fotografije dodirnite « kako biste podijelili datoteku na željeni način.
- Prilikom pregledavanja videozapisa dodirnite  $\div$  > Dijeli kako biste podijelili datoteku na željeni način.
- Dodirnite  $\ll$  na popisu datoteka kako biste odabrali datoteke i podijelite ih na željeni način.

# **Kontakti**

## **Pregled kontakata**

Možete spremati kontakte i njima upravljati. *Dodirnite Osnovno* **Kontakti***.*

# **Dodavanje kontakata**

#### **Dodavanje novih kontakata**

- *1 Na zaslonu popisa kontakata dodirnite .*
- *2 Upišite pojedinosti kontakta i dodirnite SPREMI.*

### **Uvoz kontakata**

Možete uvesti kontakte s drugog uređaja za pohranu.

- *1 Na zaslonu popisa kontakata dodirnite* **Upravljanje kontaktima** *Uvezi.*
- *2* Odaberite izvorišnu i ciljnu lokaciju kontakta koji želite uvesti, a zatim *dodirnite U REDU.*
- *3 Odaberite kontakt i dodirnite UVEZI.*

### **Dodavanje kontakata na popis za brzo biranje**

- 1 Na zaslonu popisa kontakata dodirnite  $\frac{1}{2}$  > Brzo biranje.
- *2 Dodirnite* **Dodaj kontakt** *na broju za brzo biranje.*
- *3 Odaberite kontakt.*

# **Pretraživanje kontakata**

Možete pretraživati kontakte uporabom jedne od sljedećih mogućnosti:

- *Na zaslonu popisa kontakata upišite ime kontakta u okvir za*  pretraživanje.
- Pomičite popis kontakata prema gore ili dolje.
- Na kazalu zaslona popisa kontakata upišite početno slovo kontakta.

# **Popis kontakata**

### **Uređivanje kontakata**

- *1 Na zaslonu popisa kontakata odaberite kontakt.*
- 2 Na zaslonu pojedinosti kontakta dodirnite  $\sqrt{2}$  i uredite pojedinosti.
- *3 Dodirnite SPREMI kako biste spremili izmjene.*

### **Brisanje kontakata**

Možete izbrisati kontakte uporabom jedne od sljedećih mogućnosti:

- Na zaslonu s kontaktima dodirnite i zadržite kontakt koji želite izbrisati, a zatim dodirnite **Briši kontakt***.*
- *Dodirnite* **Izbriši** *na zaslonu s kontaktima.*

### *Dodavanje favorita*

Možete registrirati često upotrebljavane kontakte kao favorite.

- *1 Na zaslonu popisa kontakata odaberite kontakt.*
- *2 Na zaslonu pojedinosti kontakta dodirnite .*

### *Stvaranje grupa*

- 1 Na zaslonu popisa kontakata dodirnite **Grupe** >  $\frac{1}{2}$  > **Nova grupa**.
- *2* Upišite naziv nove grupe.
- *3 Dodirnite* **Dodajte članove**, odaberite kontakte, a zatim dodirnite *DODAJ.*
- *4 Dodirnite SPREMI* kako biste spremili novu grupu.

# **QuickMemo+**

# **Pregled značajke QuickMemo+**

Stvorite kreativne bilješke uporabom brojnih mogućnosti ove napredne značajke bloka za pisanje, poput upravljanja slikom i snimkama zaslona, koje ne podržavaju konvencionalni blokovi za pisanje.

# **Stvaranje bilješke**

- *1 Dodirnite Osnovno* **QuickMemo+***.*
- 2 Dodirnite + kako biste stvorili bilješku.
	- • *: Spremite bilješku.*
	- • *: Poništite posljednju radnju.*
	- • *: Ponovite posljednju poništenu radnju.*
	- • *: Upišite bilješku tipkovnicom.*
	- • *: Upišite bilješke rukom.*
	- • *: Obrišite rukom napisane bilješke.*
	- $\odot$ : Povećajte ili umanjite, zaokrenite ili obrišite dijelove rukom *napisane bilješke.*
	- $\cdot$  : Pristupite dodatnim mogućnostima.
- *3 Dodirnite kako biste spremili bilješku.*

# **Pisanje bilješki po fotografiji**

- *1 Dodirnite Osnovno* **QuickMemo+***.*
- *2 Dodirnite* kako biste snimili fotografiju, a zatim dodirnite *U REDU.*
	- Fotografija se automatski prilaže bloku za pisanje.
- 3 Dodirnite Tili  $\gg$  da biste pisali bilješke po fotografiji.
	- Pišite rukom bilješke po fotografiji.
	- Unesite tekst ispod fotografije.
- 4 Dodirnite / kako biste spremili bilješku.

# **Pisanje bilješki po snimci zaslona**

- *1* Prilikom pregledavanja zaslona koji želite snimiti, povucite traku stanja *prema dolje i zatim dodirnite .*
	- *Snimka zaslona prikazuje se kao pozadinska tema bloka za pisanje. Alati podsjetnika prikazuju se pri vrhu zaslona.*
- *2* Pišite željene bilješke.
	- Pišite rukom bilješke po fotografiji.
- *3 Dodirnite* i spremite bilješke na željeno mjesto.
	- Spremljene bilješke mogu se pregledati u **QuickMemo+** *ili Galerija.*
	- Kako biste istodobno spremili bilješke na isto mjesto, odaberite *potvrdni okvir* **Koristi zadano za ovu aktivnost** *i odaberite aplikaciju.*

## **Upravljanje mapama**

Možete pregledavati bilješke grupirane po vrsti.

- *1 Dodirnite Osnovno* **QuickMemo+***.*
- 2 Pri vrhu zaslona dotaknite i odaberite stavku izbornika:
	- *Svi zapisi*: Pregledajte sve bilješke spremljene u QuickMemo+.
	- *Moji zapisi*: Pregledajte bilješke stvorene aplikacijom QuickMemo+.
	- **Capture+**: Pregledajte bilješke stvorene aplikacijom *Capture+.*
- **Foto bilješka**: Pregledajte bilješke stvorene aplikacijom *.*
- *Otpad*: Pregledajte izbrisane bilješke.
- **Nova kategorija**: Dodajte kategorije.
- ·  $\oslash$ : Preuredite, dodajte ili izbrišite kategorije. Kako biste promijenili naziv kategorije, dodirnite je.
- 冃
- Neke se mape neće prikazati prilikom prvog pokretanja aplikacije QuickMemo+. Onemogućene mape omogućuju se i prikazuju kada sadržavaju barem jednu pripadajuću bilješku.

# **Sat**

### **Alarmi**

冃

Možete postaviti alarm koji će se uključiti u određeno vrijeme.

- *1 Dodirnite Osnovno Sat* **Alarmi***.*
- 2 Dodirnite **th** to kako biste dodali novi alarm.
- *3* Konfigurirajte postavke alarma i dodirnite *SPREMI.*
	- Ako odaberete prethodno postavljeni alarm, možete ga urediti.
		- Kako biste izbrisali alarm, dodirnite  $\overline{|||}$  pri vrhu zaslona. U protivnom, dodirnite i držite alarm.

# **Svjetski sat**

Možete pregledati trenutačno vrijeme u gradovima diljem svijeta.

- *1 Dodirnite Osnovno Sat* **Svjetski sat***.*
- 2 Dodirnite **i** i dodajte grad

# **Brojač**

Možete postaviti brojač vremena koji će uključiti alarm nakon određenog *vremena.*

- *1 Dodirnite Osnovno Sat* **Brojač***.*
- *2 Postavite vrijeme i dodirnite* **Početak***.*
	- Kako biste zaustavili brojač vremena, dodirnite **Stanka**. Kako biste ponovno pokrenuli brojač vremena, dodirnite *Nastavi.*
	- Kako biste vratili postavke brojača vremena, dodirnite *.*
- *3 Dodirnite* **Prekid** kako biste zaustavili alarm brojača vremena.

# **Štoperica**

Možete upotrebljavati štopericu kako biste izmjerili vrijeme kruga.

- *1 Dodirnite Osnovno Sat* **Štoperica***.*
- *2 Dodirnite* **Početak** *kako biste pokrenuli štopericu.*
	- Kako biste zabilježili vrijeme kruga, dodirnite **Ciklus***.*
- *3 Dodirnite* **Stanka** *kako biste zaustavili štopericu.*
	- Kako biste ponovno pokrenuli štopericu, dodirnite *Nastavi.*
	- Kako biste izbrisali sve zapise i ponovno pokrenuli štopericu, *dodirnite Resetiraj.*

# *Kalendar*

# **Pregled kalendara**

Možete upotrebljavati kalendar kako biste upravljali događanjima i *zadacima.*

# **Dodavanje događanja**

- *1 Dodirnite Osnovno Kalendar.*
- *2 Odaberite datum i zatim dodirnite .*
- *3* Upišite pojedinosti događanja i dodirnite *SPREMI.*
	- Ako dodirnete datum na kalendaru koji sadržava događanja, skočni prozor prikazuje se na popisu događanja. Dodirnite događanje u skočnom prozoru kako biste pregledali pojedinosti događanja.

## **Sinkroniziranje događanja**

*Dodirnite* **Kalendari za sinkronizaciju** i odaberite kalendar koji želite *sinkronizirati.*

• Kada se događanja pohranjuju s vašeg uređaja na vaš račun za Google, 冃 oni se također automatski sinkroniziraju s kalendarom Google. Zatim možete sinkronizirati ostale uređaje s kalendarom Google kako bi se na tim uređajima nalazila ista događanja koja se nalaze na vašem uređaju i kako biste upravljali svojim događanjima na tim uređajima.

# **Event pocket**

Možete upotrebljavati Event pocket kako biste stvarali događanja *Dodirnite* kako biste otvorili Event pocket i zatim povucite sadržaj na *datum u kalendaru.*

- $\cdot$   $\odot$ : Upravljajte slikama, tekstom, bilješkama i privremeno spremljenim događanjima. Također možete dijeliti tekst, slike i podsjetnike iz drugih aplikacija i spremati ih u aplikaciju POCKET. Ako dodirnete aplikaciju **DŽEPNI** prilikom stvaranja događanja, događanje se privremeno *sprema u aplikaciju.*
- $\cdot$  ( $\circ$ ) : Dodajte račun za Facebook kako biste pregledali informacije o događanjima na Facebooku. Neki uređaji možda neće podržavati funkciju informiranja o događanjima na Facebooku.
- $\cdot$   $\circledcirc$  : Pregledajte turističke informacije, poput restorana i objekata, koje se odnose na okolno područje, kako biste isplanirali događanje.
- $\circledR$ : Upravljajte zadacima, poput događanja, koji nemaju zadani rok *završetka.*

Korisne aplikacije *110*

# *Zadaci*

Možete registrirati zadatke na svoj uređaj i jednostavno upravljati njihovim *rasporedom.*

- *1 Dodirnite Osnovno* **Zadaci***.*
- 2 Dodirnite **+** kako biste dodali zadatak.
- *3 Upišite pojedinosti zadatka i zatim dodirnite SPREMI.*

# *Glazba*

Možete reproducirati pjesme ili glazbene albume.

- *1 Dodirnite Osnovno Glazba.*
- *2* Odaberite kategoriju.
- *3* Odaberite glazbenu datoteku.

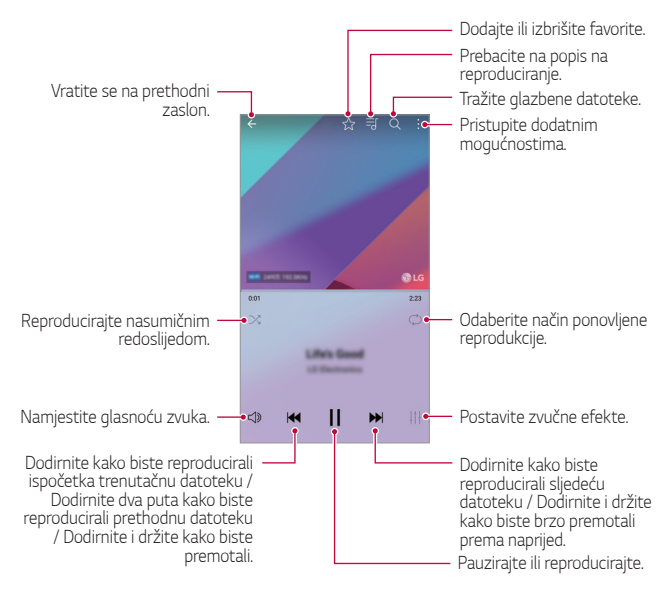

- 冃
- Neki oblici datoteke možda neće biti podržani ovisno o instaliranom softveru.
- Datoteke čija veličina prekoračuje ograničenje mogu prouzročiti pogrešku.
- Glazbene datoteke mogu biti zaštićene međunarodnim zakonima o vlasništvu nad autorskim pravima ili autorskim pravima. Možda trebate ishoditi zakonsko dopuštenje prije kopiranja glazbene datoteke. Kako biste preuzeli ili kopirali glazbenu datoteku, prvo provjerite mjerodavni zakon o autorskim pravima koji se primjenjuje u dotičnoj državi.
- Ovaj model podržava reproduciranje Hi-Fi zvuka. Hi-Fi zvučne datoteke *prikazuje ikona Hi-Fi.*

# **Kalkulator**

Možete upotrebljavati dvije vrste kalkulatora: jednostavni i složeni *kalkulator.*

- *1 Dodirnite Osnovno* **Kalkulator***.*
- *2* Upotrebljavajte tipkovnicu kako biste obavili izračun.
	- Da biste upotrijebili napredni kalkulator, povucite ulijevo zeleni klizač *na desnoj strani zaslona.*
	- Da biste ponovno započeli izračun, dodirnite i zadržite gumb *DEL.*

# **LG Health**

## **Pregled aplikacije LG Health**

Praćenjem aktivnosti vježbanja možete upravljati zdravstvenim navikama i održavati dobru naviku vježbanja.

# **Početak uporabe aplikacije LG Health**

Aplikaciju LG Health možete konfigurirati tijekom prvog pokretanja aplikacije ili nakon njezinog vraćanja u izvorno stanje.

- *1 Dodirnite Osnovno* **LG Health***.*
- *2* Pratite upute na zaslonu kako biste dovršili postupak konfiguriranja.

## **Uporaba aplikacije LG Health**

Možete pregledavati osnovne informacije o aplikaciji LG Health i upravljati informacijama o opsegu fizičke aktivnosti i zdravstvenom stanju.

- *1 Dodirnite Osnovno* **LG Health***.*
- *2* Dostupne su sljedeće mogućnosti.

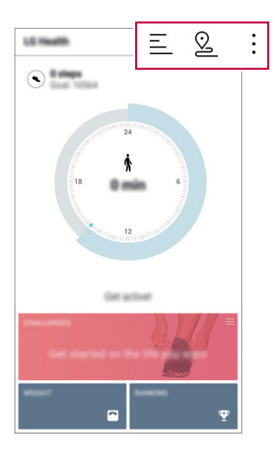

- $\cdot \equiv$ : Pregledajte u zapisniku vježbanja željeni dan.
- · © : Započnite pratiti aktivnost vježbanja. Tok i opseg fizičke aktivnosti bilježi se za svaku vrstu aktivnosti vježbanja.
- : Postavite dnevne ciljeve, uključujući kalorije i broj koraka, ili postavite različite postavke aplikacije LG Health.
- 冃 • Informacije o zdravstvenom stanju koje pruža aplikacija LG Health namijenjene su isključivo korisniku i ne mogu se upotrebljavati u svrhu prevencije bolesti, liječenja, dijagnostike ili druge medicinske namjene.
	- Aplikacija LG Health može se razlikovati ili biti nedostupna ovisno o državi i pružatelju usluge. Dostupne funkcije aplikacije LG Health i aplikacija koje se mogu dodati u aplikaciju LG Health mogu se razlikovati ovisno o državi. Razlog tome su različiti zakoni i pravilnici.

# **E-pošta**

# **Pregled elektroničke pošte**

Možete registrirati račun elektroničke pošte na svoj uređaj kako biste provjeravali i slali elektroničke poruke na svojem uređaju.

• Ako upotrebljavate mobilni prijenos podataka, korištenje podataka može 冃 vam se naplatiti ovisno o vašem pretplatničkom paketu. Obratite se svojem pružatelju usluge kako biste saznali više informacija.

# **Registriranje računa elektroničke pošte**

Kada upotrebljavate prvi put aplikaciju za elektroničku poštu, registrirajte svoj račun elektroničke pošte.

- *1 Dodirnite Osnovno* **E-pošta***.*
- *2* Odaberite pružatelja usluge elektroničke pošte.
- *3* Upišite svoju adresu elektroničke pošte i lozinku, a zatim dodirnite *DALJE* kako biste registrirali račun.
	- Da biste ručno registrirali račun e-pošte, dodirnite **RUČNO**  *POSTAVLJANJE* (prema potrebi)*.*

# **Upravljanje računima elektroničke pošte**

Kako biste pregledali ili uređivali postavke svojeg računa elektroničke pošte, dodirnite  $\frac{1}{2}$  > Postavke.

- Kako biste dodali račun, dotaknite **Dodaj račun***.*
- Kako biste izbrisali račun, dotaknite  $\cdot$  > Brisanje računa.

# **Otvaranje drugog računa elektroničke pošte**

Ako ste registrirali nekoliko računa elektroničke pošte i želite pregledati drugi račun, dodirnite i odaberite drugi račun s popisa računa.

## **Provjeravanje elektroničke pošte**

- 1 Dodirnite **i** provjerite pretinac elektroničke pošte.
- *2* Odaberite elektroničku poruku s popisa elektroničkih poruka.
	- Poruka elektroničke pošte prikazuje se.

# **Slanje elektroničke poruke**

- *1 Dodirnite .*
- *2 Unesite adresu primatelja.*
- *3 Upišite predmet i napišite poruku.*
	- Kako biste priložili datoteke, dodirnite *.*
	- Kako biste pristupili dodatnim stavkama izbornika, dodirnite *.*
- *4 Dodirnite* kako biste poslali elektroničku poruku.

# *Radio*

Možete slušati FM radio. *Dodirnite Osnovno Radio.*

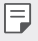

- Kako biste upotrebljavali ovu aplikaciju, prvo priključite slušalice na uređaj. Slušalice rade kao antena radija.
- Ova funkcija možda neće biti podržana ovisno o području.

# **Upravljanje datotekama**

Možete pregledavati i upravljati datotekama koje su spremljene na vaš uređaj ili oblak.

- *1 Dodirnite Upravljanje* **Upravljanje datotekama***.*
- 2 Dodirnite **i** odaberite željeno mjesto za spremanje.

# **LG Mobile Switch**

Pomoću aplikacije LG Mobile Switch možete jednostavno prenijeti podatke s uređaja koji upotrebljavate na novi uređaj.

- *1 Dodirnite Upravljanje* **LG Mobile Switch***.* Možete dodirnuti i **Postavke** *Standardno* **Arhiviranje i reset LG Mobile Switch***.*
- *2* Za odabir željenog načina prijenosa slijedite upute na zaslonu.
	- Vraćanje uređaja na početne postavke može izbrisati datoteke  $\bigwedge$ sigurnosne kopije koje su spremljene u memoriju. Svakako kopirajte i pohranite sigurnosnu kopiju važnih datoteka na računalo.
	- Podaci na vašem računu za Google neće se sigurnosno kopirati. Kada 冃 sinkronizirate podatke svojega računa za Google, Googleove aplikacije, Googleove kontakte, Googleov kalendar, Googleov podsjetnik i aplikacije preuzete iz trgovine Trgovina Play, oni se automatski spremaju unutar *aplikacije za pohranu.*
		- Napunite u cijelosti bateriju prije prijenosa podataka kako biste izbjegli slučajno isključivanje tijekom postupka.

# **LG Friends Manager**

Možete se lako povezati s uređajima LG prijatelja i upravljati njima.

*Dodirnite Upravljanje LG Friends Manager.*

# *Preuzimanja*

Možete pregledavati, brisati ili dijeliti datoteke koje ste preuzeli s interneta *ili aplikacija.*

*Dodirnite Upravljanje* **Preuzimanja***.*

# **LG SmartWorld**

Možete preuzeti brojne igrice, zvučne sadržaje, aplikacije i fontove koje vam omogućava tvrtka LG Electronics. Prilagodite uređaj vlastitim željama uporabom tema i fontova na početnom zaslonu.

- Ako upotrebljavate mobilni prijenos podataka, korištenje podataka može vam se naplatiti ovisno o vašem pretplatničkom paketu.
	- Ova značajka možda neće biti podržana ovisno o području ili pružatelju usluge.
- *1 Dodirnite Usluge* **SmartWorld***.*
- *2 Dodirnite* **LG Računi**, a zatim se prijavite.
- *3* Odaberite i preuzmite željene stavke sadržaja.

### **Preuzimanje aplikacije SmartWorld**

*Ako aplikacija SmartWorld* nije instalirana, izvedite sljedeće korake kako *biste je preuzeli.*

- *1 Dodirnite* **Postavke** *Standardno O telefonu Centar za*  **ažuriranje Ažuriranje aplikacije***.*
- *2 Na popisu odaberite* **SmartWorld** *i dodirnite* **Preuzmi***.*

# **RemoteCall Service**

Kada je riječ o rješavanju problema, dijagnostika vašeg uređaja može se obaviti na daljinu. Prije svega nazovite LG-ev centar za pružanje korisničke podrške na sljedeći način:

- 
- Kako biste upotrebljavali ovu funkciju, prvo morate pristati na uporabu ove funkcije.
	- Ako upotrebljavate mobilni prijenos podataka, korištenje podataka može vam se naplatiti ovisno o vašem pretplatničkom paketu.
- *1 Dodirnite Usluge* **RemoteCall Service***.*
- *2* Pričekajte dok se poziv ne uspostavi s LG-ovim centrom za pružanje korisničke podrške.
- *3* Nakon što se poziv uspostavi, slijedite upute operatera kako biste *upisali šesteroznamenkasti pristupni broj.*
	- Uređaj je povezan na daljinu i pružanje udaljene korisničke podrške započinje.

# **Emitiranje ćelija**

Možete pratiti u stvarnom vremenu tekstualne obavijesti o izvanrednim situacijama poput pojave tajfuna, poplava i potresa.

*Dodirnite Usluge* **Emitiranje ćelija***.*

# *Facebook*

Možete upotrebljavati uslugu društvenih mreža kako biste ažurirali, pregledavali i dijelili objave, fotografije i videozapise s vašim kontaktima koji su na mreži.

*Dodirnite* **Preporučeno Facebook***.*

# **Instagram**

Upotrebljavajte uslugu društvenih mreža kako biste snimili ili podijelili svoje fotografije i videozapise. Možete također primijeniti efekte filtra kako biste učinili svoje fotografije i videozapise kreativnijima i *zanimljivijima.*

*Dodirnite* **Preporučeno Instagram***.*

# **Evernote**

Možete zapisivati i prikupljati važne informacije i onda ih podijeliti s drugim uređajima koji podržavaju značajku *Evernote.*

*Dodirnite* **Preporučeno** *Evernote.*

# **Chrome**

Prijavite se u preglednik Chrome i uvezite otvorene kartice, knjižne oznake i podatke adresne trake s računala na uređaj.

# *Googleove aplikacije*

Postavite račun za Google kako biste mogli upotrebliavati Googleove aplikacije. Prozor za registraciju računa za Google prikazuje se automatski kada prvi puta upotrijebite Googleovu aplikaciju. Ako nemate račun za Google, stvorite račun na svojem uređaju. Pogledajte odjeljak Pomoć unutar aplikacije kako biste pročitali pojedinosti o načinu uporabe *aplikacije.*

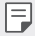

• Neke aplikacije možda neće raditi ovisno o području ili pružatelju usluge.

### **Dokumenti**

Stvorite dokumente ili uređujte dokumente stvorene na mreži ili na drugom uređaju. Dijelite i uređujte dokumente zajedno s drugima.

Korisne aplikacije *119*

# **Disk**

Prenosite, spremajte, otvarajte, dijelite i organizirajte datoteke na svojem uređaju. Datotekama kojima se može pristupiti iz aplikacija može se pristupiti s bilo kojeg mjesta u mrežnom ili izvanmrežnom načinu rada.

### *Duo*

Uspostavite videopoziv s članovima obitelji, prijateljima i svima koji *upotrebljavaju aplikaciju.*

### **Gmail**

Registrirajte račun Googleove elektroničke pošte na svoj uređaj kako biste provjeravali ili slali elektroničke poruke.

### *Google*

Upotrebljavajte tražilicu Google kako biste pretraživali mrežne stranice, slike, novosti i brojne druge stvari upisivanjem ili izgovaranjem ključnih riječi.

### *Karte*

Pronađite svoju lokaciju ili lokaciju mjesta na karti. Pregledajte geografske informacije.

### *Fotografije*

Pregledajte ili podijelite fotografije ili albume koji su spremljeni na vaš uređaj.

### **Play filmovi i TV**

Upotrijebite svoj račun za Google kako biste unajmili ili kupili filmove. Kupite sadržaje i reproducirajte ih bilo gdje.

## *Play glazba*

Kupite glazbene datoteke u trgovini Trg. Play. Reproducirajte glazbene datoteke koje su spremljene na vašem uređaju.

### **Tablice**

Stvorite proračunske tablice ili uređujte proračunske tablice stvorene na mreži ili na drugom uređaju. Dijelite i uređujte proračunske tablice zajedno s drugima.

## **Prezentacije**

Stvorite prezentacijski materijal ili uređujte prezentacijski materijal stvoren na mreži ili na drugom uređaju. Dijelite i uređujte prezentacijski materijal zajedno s drugima.

### *YouTube*

Pretražujte videozapise i reproducirajte ih. Prenesite videozapise na servis YouTube kako biste ih podijelili s ljudima diljem svijeta.

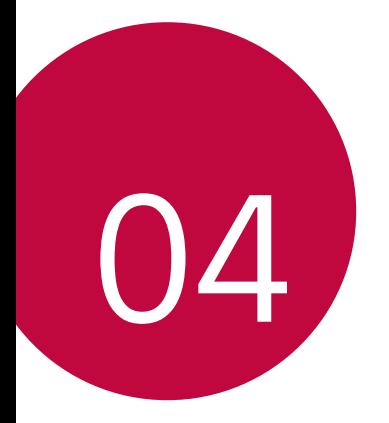

# **Postavke**

# **Postavke**

Možete prilagoditi postavke uređaja prema osobnim željama. **Dodirnite ○> Postavke.** 

- F
	- $\cdot \;\;$  Dodirnite  $\mathsf Q$  i upišite ključnu riječ u okvir za pretraživanje kako biste *pristupili stavci postavke.*
		- Dodirnite kako biste promijenili način prikaza. U ovom korisničkom priručniku pretpostavlja se da upotrebljavate prikaz pomoću kartica.

# **Mreža**

# *Wi-Fi*

Možete se povezati s uređajima u blizini putem Wi-Fi mreže.

### **Povezivanje na Wi-Fi mrežu**

- *1 Na zaslonu postavki dodirnite* **Mreža** *Wi-Fi.*
- 2 Dodirnite kako biste uključili.
	- Dostupne Wi-Fi mreže automatski se prikazuju.
- *3* Odaberite mrežu.
	- Možda ćete trebati upisati lozinku za Wi-Fi mrežu.
	- Uređaj preskače ovaj postupak kada je riječ o Wi-Fi mrežama na koje se prethodno povezao. Ako se ne želite automatski povezati na određenu Wi-Fi mrežu, dodirnite i držite mrežu, a zatim dodirnite **Zaboravi mrežu***.*

### **Postavke Wi-Fi mreže**

*Na zaslonu postavki dodirnite* **Mreža** *Wi-Fi.*

- **Prebacivanje na mobilnu podatkovnu vezu**: Ako je funkcija mobilnog prijenosa podataka uključena, ali se uređaj ne može spojiti na internet putem Wi-Fi veze, uređaj se automatski spaja na internet uporabom *veze za mobilni prijenos podataka.*
- : Prilagodite postavke Wi-Fi mreže.

## **Wi-Fi Direct**

Povežite svoj uređaj s drugim uređajima koji podržavaju značajku Wi-Fi *Direct kako biste izravno podijelili podatke s njima. Ne trebate pristupnu*  točku. Možete povezati više od dva uređaja uporabom značajke Wi-Fi *Direct.*

- *1 Na zaslonu postavki dodirnite* **Mreža** *Wi-Fi Napredni Wi-Fi* **Wi-Fi Direct***.*
	- Uređaji u blizini koji podržavaju značajku Wi-Fi Direct automatski se *prikazuju.*
- *2* Odaberite uređaj.

冃

- Povezivanje se obavlja kada uređaj prihvati zahtjev za povezivanjem.
	- Baterija se može brže isprazniti ako upotrebljavate značajku Wi-Fi *Direct.*

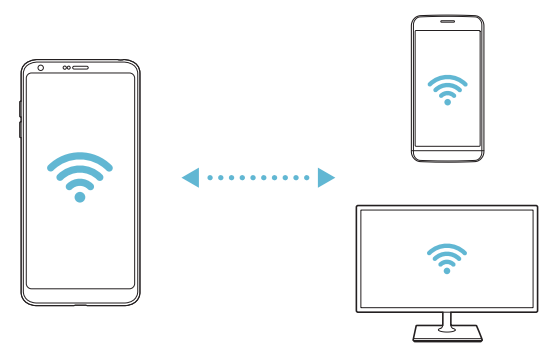

## **Bluetooth**

冃

Povežite svoj uređaj s uređajima u blizini koji podržavaju značajku Bluetooth kako biste razmjenjivali podatke s njima. Povežite svoj uređaj s Bluetooth naglavnom slušalicom i tipkovnicom. Na taj ćete način lakše kontrolirati uređaj.

#### **Uparivanje s drugim uređajem**

- *1 Na zaslonu postavki dodirnite* **Mreža Bluetooth***.*
- 2 Dodirnite a kako biste uključili.
	- Dostupni uređaji automatski se prikazuju.
	- Kako biste osvježili popis uređaja, dodirnite **TRAŽI***.*

• Na popisu će se prikazati samo uređaji koji su postavljeni kao vidljivi.

- *3* Odaberite uređaj s popisa.
- *4* Pratite upute na zaslonu kako biste obavili provjeru autentičnosti.

冃 • Ovaj korak preskače se za uređaje na koje se prethodno povezivalo.

### **Slanje podataka putem značajke Bluetooth**

- *1 Odaberite datoteku.*
	- Možete slati multimedijalne datoteke ili kontakte.
- 2 Dodirnite  $\ll$  > Bluetooth.
- *3* Odaberite uređaj na koji želite poslati datoteku.
	- Datoteka se šalje nakon što ciljni uređaj prihvati njezino primanje.
	- 冃 • Postupci dijeljenja datoteka mogu se razlikovati ovisno o datoteci.

# **Mobilni podaci**

Možete uključiti ili isključiti mobilni prijenos podataka. Možete također upravljati korištenjem mobilnog prijenosa podataka.

### **Uključivanje mobilnog prijenosa podataka**

- *1 Na zaslonu postavki dodirnite* **Mreža Mobilni podaci***.*
- 2 Dodirnite **b**iste uključili.

### **Prilagođavanje postavki mobilnog prijenosa podataka**

- *1 Na zaslonu postavki dodirnite* **Mreža Mobilni podaci***.*
- *2* Prilagodite sljedeće postavke:
	- **Mobilni podaci**: Postavite uporabu podatkovnog prometa na mobilnim mrežama.
	- **Ograničenje mobilnog podatkovnog prometa***: Postavite*  ograničenje korištenja mobilnog prijenosa podataka kako biste onemogućili mobilni prijenos podataka kada se dosegne ograničenje.
	- : Prilagodite postavke mobilnog prijenosa podataka.

#### *Pozivi*

Možete prilagoditi postavke poziva poput mogućnosti glasovnog poziva i međunarodnih poziva.

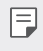

• Neke značajke možda neće biti podržane ovisno o području ili pružatelju usluge.

- *1 Na zaslonu postavki dodirnite* **Mreža** *Pozivi.*
- *2* Prilagodite postavke.

# *Dijeli i spoji*

# *NFC*

Možete upotrebljavati uređaj kao karticu za prijevoz ili kreditnu karticu. Također možete podijeliti podatke s drugim uređajem.

- *1 Na zaslonu postavke dodirnite* **Mreža** *Dijeli i spoji NFC.*
- 2 Dodirnite **b**iste uključili.
	- Prislonite svoj uređaj na drugi uređaj koji podržava NFC kako biste *podijelili podatke.*

l٤

• NFC antena može se nalaziti na drugom mjestu ovisno o vrsti uređaja. Pojedinosti o dometu NFC antene potražite u odjeljku [Pregled dijelova](#page-514-0)*.*

## **Android Beam**

Možete podijeliti datoteke uporabom prislanjanjem uređaja na stražnju stranu drugog uređaja. Možete također dijeliti datoteke koje uključuju glazbu, videozapise ili kontakte i otvoriti mrežnu stranicu ili pokrenuti aplikaciju u drugom uređaju.

- *1 Na zaslonu postavki dodirnite* **Mreža** *Dijeli i spoji* **Android Beam***.*
- *2* Prislonite stražnju stranu uređaja na drugi uređaj.
	- NFC antena može se nalaziti na drugom mjestu ovisno o vrsti uređaja.

冃

## **Dijeljenje datoteka**

Možete slati ili primati datoteke na/s vlastiti(og) uređaj(a) na druge uređaje LG ili tablete.

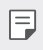

• Pogledajte odjeljak *[Slanje ili primanje datoteka](#page-546-0) kako biste saznali više pojedinosti.* 

- *1 Na zaslonu postavki dodirnite* **Mreža** *Dijeli i spoji Dijeljenje*  **datoteka***.*
- *2* Prilagodite sljedeće postavke:
	- *G6*: Promijenite naziv uređaja.
	- **Spremi***: Postavite odredišnu mapu za spremanje datoteka koje*  primite s drugih uređaja.
	- **Dijeljenje datoteka**: Dopustite primanje datoteka s drugih uređaja.
	- **SmartShare Beam**: Podijelite datoteke s drugim uređajima uporabom značajke SmartShare Beam.
	- **Pomoć**: Možete pregledati pomoć o dijeljenju datoteka.

# **Medijski poslužitelj**

Možete dijeliti medijski sadržaj sa svojeg uređaja s uređajima u blizini koji podržavaju značajku DLNA.

- *1 Na zaslonu postavki dodirnite* **Mreža** *Dijeli i spoji* **Medijski poslužitelj***.*
- *2* Prilagodite sljedeće postavke:
	- **Dijeljenje sadržaja**: Dijelite sadržaj sa svojeg uređaja s uređajima u *blizini.*
	- *G6*: Postavite naziv svojeg uređaja.
	- **Moji podijeljeni sadržaji**: Odaberite vrstu medijskog sadržaja koji želite podijeliti s drugim uređajima.
	- **Dozvoljeni uređaji**: Pregledajte popis uređaja koji mogu pristupati sadržaju na vašem uređaju.
	- **Nedozvoljeni uređaji**: Pregledajte popis uređaja koji ne mogu pristupati sadržaju na vašem uređaju.

## *Dijeljenje zaslona*

Možete reproducirati zaslon i zvuk s uređaja na drugom uređaju, poput televizora, koji podržava funkciju Miracast.

- *1 Na zaslonu postavki dodirnite* **Mreža** *Dijeli i spoji Dijeljenje zaslona.*
- 2 Dodirnite **b**kako biste uključili.
- *3* Odaberite uređaj s popisa uređaja koji se nalaze u blizini.
	- Ako se željeni uređaj ne prikazuje, dodirnite **TRAŽI** *kako biste*  osvježili popis.
	- Nakon povezivanja s uređajem uređaj prikazuje zaslon vašeg uređaja.

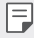

• Značajka Dijeljenja zaslona automatski se isključuje ako nema u blizini uređaja koji podržava dijeljenje.

### **MirrorLink**

Uporabom aplikacije MirrorLink koja je instalirana na uređaj možete povezati uređaj s automobilskim sustavom za informiranje i zabavu ili glavnom jedinicom automobila.

冃

• Ova aplikacija dostupna je samo u automobilima koji podržavaju značajku MirrorLink.

- Preuzmite aplikaciju MirrorLink iz trgovine aplikacija.
- *1 Na zaslonu postavke dodirnite* **Mreža** *Dijeli i spoji* **MirrorLink***.*
- *2* Povežite svoj uređaj u automobilu uporabom priključka USB i uključite značajku **Koristi MirrorLink***.*
	- Ako je vaš uređaj povezan s uređajem koji podržava automatsku vezu MirrorLink, **Koristi MirrorLink** automatski se uključuje na vašem uređaju.

# *LG AirDrive*

Možete upotrebljavati račun LG kako biste s računala upravljali datotekama koje su spremljene na uređaj. Ne trebate vezu USB.

- *1 Na zaslonu postavki dodirnite* **Mreža** *Dijeli i spoji LG AirDrive.*
- *2* Upotrebljavajte samo jedan račun LG kako biste se prijavili u uslugu LG Bridge na računalu i uslugu *LG AirDrive* na uređaju.
	- Softver LG Bridge može se preuzeti s mrežnog mjesta www.lg.com*.*
- *3* Upravljajte s računala datotekama koje se nalaze na uređaju.

### *Ispis*

Možete povezati uređaj na pisač Bluetooth kako biste ispisivali fotografije ili dokumente koji su spremljeni na uređaju.

*1 Na zaslonu postavke dodirnite* **Mreža** *Dijeli i spoji Ispis.*

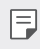

- Ako željeni pisač nije naveden na popisu, instalirajte upravljački program pisača iz trgovine aplikacija.
- 2 Dodirnite kako biste uključili.
- *3* Odaberite pisač sa zaslona popisa pisača.
	- Kako biste dodali pisač, dodirnite  $\cdot$  > Dodajte printere.
	- Kako biste pretražili naziv pisača, dodirnite  $\cdot$  > Traži.
	- *Dodirnite* **Postavke** na zaslonu popisa pisača.
- *4 Odaberite datoteku i dodirnite* **Ispiši***.*
	- *Dokument se ispisuje.*

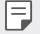

• Ako nemate račun za Google, dodirnite **DODAJ RAČUN** *kako biste*  stvorili račun.

# **Tethering**

### **USB tethering povezivanje**

Možete povezati uređaj s drugim uređajem putem USB-a i podijeliti *mobilni prijenos podataka.*

- *1* Povežite svoj uređaj s drugim uređajima uporabom USB kabela.
- *2 Na zaslonu postavki dodirnite* **Mreža Tethering USB tethering**  *povezivanje i zatim dodirnite* kako biste uključili značajku.
	- Ova mogućnost upotrebljava mobilni prijenos podataka koji vam se 冃 može naplatiti ovisno o vašem pretplatničkom paketu. Obratite se svojem pružatelju usluge kako biste saznali više informacija.
		- Prilikom povezivanja s računalom preuzmite upravljački program za USB s mrežnog mjesta www.lg.com i instalirajte ga na računalo.
		- Ne možete slati ili primati datoteke između vašeg uređaja i računala kada je značajka dijeljenja internetske veze preko USB-a uključena. Isključite značajku dijeljenja internetske veze preko USB-a kako biste *slali ili primali datoteke.*
		- Operativni sustavi koji podržavaju značajku dijeljenja internetske veze su Windows inačica XP ili novija ili Linux.

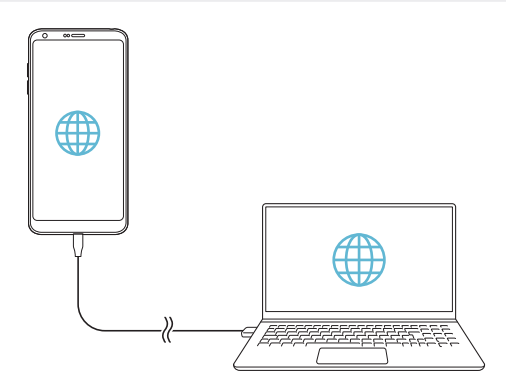

# **Wi-Fi hotspot**

Možete postaviti uređaj kao bežični usmjerivač kako bi se drugi uređaji mogli spojiti na internet korištenjem mobilnog prijenosa podataka.

- *1 Na zaslonu postavki dodirnite* **Mreža Tethering Wi-Fi hotspot** *i*  zatim dodirnite **biste ukli**cili značajku.
- *2 Dodirnite* **Podesite Wi-Fi hotspot** *i upišite Wi-Fi naziv* (SSID) i *lozinku.*
- *3* Uključite značajku Wi-Fi na drugom uređaju i odaberite naziv mreže uređaja na popisu mreža Wi-Fi.
- *4* Upišite lozinku mreže.

冃

- Ova mogućnost upotrebljava mobilni prijenos podataka koji vam se može naplatiti ovisno o vašem pretplatničkom paketu. Obratite se svojem pružatelju usluge kako biste saznali više informacija.
	- Više informacija možete pronaći na mrežnom mjestu: http://www.android.com/tether#wifi

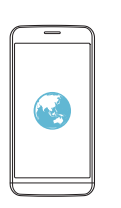

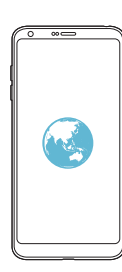

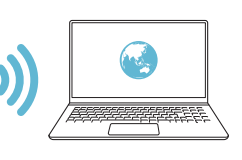

## **Bluetooth tethering**

Uređaj povezan Bluetoothom može se spojiti na internet korištenjem mobilnog prijenosa podataka vašeg uređaja.

- *1 Na zaslonu postavki dodirnite* **Mreža Tethering Bluetooth tethering** i zatim dodirnite **bisherich biste uključili značajku**.
- *2* Uključite značajku Bluetooth na oba uređaja i uparite ih.
	- Ova mogućnost upotrebljava mobilni prijenos podataka koji vam se  $\boxminus$ može naplatiti ovisno o vašem pretplatničkom paketu. Obratite se svojem pružatelju usluge kako biste saznali više informacija.
		- Više informacija možete pronaći na mrežnom mjestu: http://www.android.com/tether#Bluetooth\_tethering

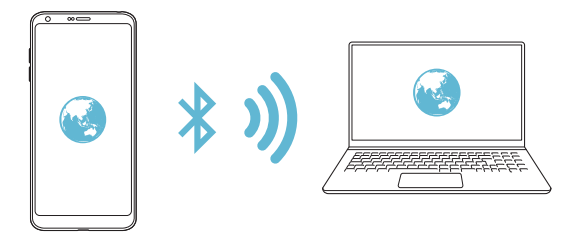

#### **Pomoć**

Možete pregledati pomoć za uporabu dijeljenja internetske veze i pristupnih točaka.

*Na zaslonu postavki dodirnite* **Mreža Tethering Pomoć***.*

# **Više**

### **Zrakoplovni mod**

Možete isključiti funkcije poziva i mobilnog prijenosa podataka. Kada je ovaj način uključen, funkcije koje ne koriste mobilne podatke — poput igrica i reproduciranja glazbe — dostupne su.

- *1 Na zaslonu postavki dodirnite* **Mreža Više Zrakoplovni mod***.*
- *2 Dodirnite* **UKLJUČI** *na zaslonu potvrde.*

## **Mobilne mreže**

Možete prilagoditi postavke mobilnog prijenosa podataka.

- *1 Na zaslonu postavki dodirnite* **Mreža Više Mobilne mreže***.*
- *2* Prilagodite sljedeće postavke:
	- **Mobilni podaci**: Uključite ili isključite mobilni prijenos podataka.
	- **Roaming podaci**: Pretražujte internet, upotrebljavajte elektroničku poštu, šaljite multimedijalne poruke i upotrebljavate ostale podatkovne usluge u inozemstvu.
	- **Način rada mreže**: Odaberite vrstu mreže.
	- **Pristupne točke**: Pregledajte ili promijenite pristupnu točku za korištenje usluga prijenosa mobilnih podataka. Kako biste promijenili pristupnu točku, odaberite je s popisa pristupnih točaka.
	- **Mrežni operateri**: Pretražujte mrežne operatere i automatski se povežite na mrežu.

### *VPN*

Možete se povezati na sigurnu virtualnu mrežu poput Intranet mreže. Možete također upravljati povezanim privatnim virtualnim mrežama.

#### *Dodavanje VPN-a*

- *1 Na zaslonu postavki dodirnite* **Mreža Više** *VPN.*
- *2 Dodirnite Dodaj VPN.*
	- Ova značajka dostupna je samo kada je značajka zaključavanja zaslona 冃 uključena. Ako je značajka zaključavanja zaslona isključena, zaslon *obavijesti prikazuje se. Dodirnite SPREMI na zaslonu obavijesti kako*  biste uključili značajku zaključavanja zaslona. Pogledajte odjeljak [Postavljanje zaključavanja zaslona](#page-535-0) *kako biste saznali pojedinosti.*
- *3* Upišite pojedinosti VPN-a i dodirnite *SPREMI.*

#### **Konfiguriranje postavki VPN-a**

- *1* Dodirnite VPN na popisu *VPN PROFILI.*
- *2* Upišite pojedinosti korisničkog računa VPN i dodirnite *SPOJI.*
	- Kako biste spremili pojedinosti računa, odaberite potvrdni okvir **Spremi podatke o računu***.*
# **Zvuk & Obavijest**

Možete prilagoditi postavke zvuka, vibracije i obavijesti.

*Na zaslonu postavki dodirnite* **Zvuk & Obavijest** i prilagodite sljedeće *postavke:*

- *Profil zvona*: Promijenite način zvuka u **Zvuk**, **Samo vibracija** *ili*  **Nečujno***.*
- **Glasnoća**: Namjestite glasnoću zvuka za različite stavke.
- *Zvono: Odaberite melodiju zvona za dolazne pozive. Dodajte ili izbrišite melodije zvona.*
- **ID melodije zvona***: Stvorite melodiju zvona za dolazni poziv*  određenog kontakta.
- **Jačina vibriranja**: Namjestite jačinu vibracije.
- **Zvuk s vibracijom**: Postavite uređaj da istodobno vibrira i reproducira *melodiju zvona.*
- **Vrsta vibracije**: Možete odabrati vrstu vibracije za dolazne pozive.
- **Ne smetaj**: Postavite vrijeme, raspon i vrstu aplikacije kako biste *primali poruke s obavijestima. Primajte poruke s obavijestima samo u*  određene dane tjedna.
- **Zaključani zaslon**: Prikažite ili sakrijte poruke s obavijestima na zaključanom zaslonu. Možete također sakriti osobne informacije.
- **Aplikacije**: Odaberite aplikacije koje mogu prikazivati obavijesne *poruke na zaslonu i postavite prioritete za navedene aplikacije kada je*  riječ o obavijesnim porukama.
- **Više Zvukovi obavijesti***: Odaberite melodiju obavijesti. Postavite*  glazbu pohranjenu na uređaju kao melodiju obavijesti.
- **Više** *Vibriraj na dodir*: Postavite uređaj da vibrira kada dodirnete određene stavke na zaslonu.
- **Više Zvučni efekti**: Odaberite zvučni efekt koji želite da se reproducira kada dodirnete tipkovnicu za pozivanje, odaberete mogućnosti, zaključate ili otključate zaslon.

# *Zaslon*

Možete prilagoditi detaljne postavke za svaku vrstu zaslona.

*Na zaslonu postavki dodirnite Zaslon* i prilagodite sljedeće postavke:

- **Početni zaslon**: Prilagodite postavke početnog zaslona. Pogledajte *odjeljak* [Postavke početne stranice](#page-533-0) *kako biste saznali više pojedinosti.*
- **Zaključani zaslon**: Prilagodite postavke zaključavanja zaslona. Pogledajte odjeljak [Postavke zaključavanja zaslona](#page-536-0) *kako biste saznali više pojedinosti.*
- **Tema**: Odaberite temu zaslona za svoj uređaj.
- **Gumbi osjetljivi na dodir na početnom zaslonu**: Preuredite gumbe početnog zaslona ili promijenite njihovu boju pozadine.
- *Vrsta slova*: Promijenite oblik fonta.
- **Veličina fonta**: Promijenite veličinu fonta.
- **Podebljani tekst***: Podebljajte tekst na zaslonu.*
- **Skaliranje aplikacije**: Prilagodite veličinu zaslona aplikacija.
- **Veličina zaslona**: Postavite stavke na zaslonu na veličinu koja vam odgovara za pregled. Neke stavke možda će promijeniti položaj.
- **Ugodni prikaz**: Postavite uređaj da smanji intenzitet plavog svjetla na zaslonu radi manjeg naprezanja očiju.
- *Osvjetljenje*: Upotrijebite klizač kako biste promijenili svjetlinu zaslona uređaja. Kako biste automatski namjestili svjetlinu zaslona prema jačini ambijentalnog svjetla, dodirnite prekidač *Auto.*
- *Auto*: Postavite uređaj tako da se svjetlina zaslona automatski prilagođava intenzitetu okolnog svjetla.
- *Always-on display*: Uvijek prikazuje informacije, poput datuma, vremena i obavijesti, čak i kada je zaslon isključen. Pojedinosti potražite *u odjeljku [Always-on Display](#page-510-0).*
- **Orijentacija***: Automatski okrenite zaslon prema usmjerenju zaslona.*
- **Vrijeme gašenja zaslona**: Automatski isključite zaslon kada se uređaj ne upotrebljava određeno vremensko razdoblje.
- **Više KnockON**: Uključite ili isključite zaslon dvostrukim dodirivanjem *zaslona.*
- **Više Zaštita zaslona**: Postavite prikaz čuvara zaslona kada je uređaj spojen na držač ili kada se puni. Odaberite vrstu čuvara zaslona koji želite da se prikazuje.

## **Standardno**

#### **Jezik i tipkovnica**

Možete prilagoditi postavke jezika i tipkovnice uređaja.

- *1 Na zaslonu postavki dodirnite Standardno* **Jezik i tipkovnica***.*
- *2* Prilagodite sljedeće postavke:
	- **Jezik**: Odaberite jezik koji želite upotrebljavati na uređaju.
	- **Trenutna tipkovnica**: Pregledajte trenutačnu vrstu tipkovnice. Odaberite tipkovnicu koju želite upotrebljavati prilikom upisivanja *teksta.*
	- **LG tipkovnica**: Prilagodite postavke LG tipkovnice.
	- **Google unos teksta govorom**: Konfigurirajte mogućnosti za značajku diktiranja teksta koju pruža Google.
	- **Izlaz za pretvorbu teksta u govor**: Konfigurirajte postavke pretvorbe pisanog teksta u govor.
	- **Brzina pokazivača**: Namjestite brzinu pokazivača ili dodirne pločice.
	- **Gumb obrnuto***: Namjestite da se desna tipka miša upotrebljava za*  obavljanje glavnih radnji.

## <span id="page-614-0"></span>**Lokacija**

Možete prilagoditi način kako određene aplikacije upotrebljavaju informacije o vašoj lokaciji.

- *1 Na zaslonu postavki dodirnite Standardno* **Lokacija***.*
- *2* Prilagodite sljedeće postavke:
	- **Način rada**: Odaberite način pružanja informacija o vašoj lokaciji.
- **Moja mjesta**: Postavite uređaj da učestalo analizira posjećena mjesta kako bi mogao automatski prepoznati adresu stanovanja.
- *ZAHTJEV ZA NEDAVNOM LOKACIJOM*: Pregledajte aplikacije koje su nedavno tražile informacije o lokaciji.
- **Procjena lokacije uz malu potrošnju**: Odredite lokaciju uređaja uporabom značajke niske potrošnje.
- **Google povijest lokacija**: Konfigurirajte postavke povijesti lokacija za Google.

## **Računi i sinkronizacija**

Možete dodavati ili upravljati računima, uključujući Googleov račun. Možete također automatski sinkronizirati određene aplikacije ili informacije o korisniku.

- *1 Na zaslonu postavki dodirnite Standardno* **Računi i sinkronizacija***.*
- *2* Prilagodite sljedeće postavke:
	- **Automatski sinkroniziraj podatke***: Automatski sinkronizirajte sve*  registrirane račune.
	- **RAČUNI**: Pregledajte popis registriranih računa. Kako biste pregledali ili promijenili pojedinosti računa, dodirnite račun.
	- **DODAJ RAČUN**: Dodajte račune.

### **Oblak**

Možete registrirati račun za oblak i pregledavati sadržaj koji je spremljen na oblaku putem uređaja.

- *1 Na zaslonu postavki dodirnite Standardno* **Oblak***.*
- *2* Prilagodite postavke.

### **Korisnik**

Možete dodavati korisnike s kojima želite podijeliti svoj uređaj.

- *1 Na zaslonu postavki dodirnite Standardno* **Korisnik***.*
- *2* Prilagodite postavke.

## **Pristupačnost**

Možete upravljati dostupnošću programskih priključaka koji su instalirani na vašem uređaju.

- *1 Na zaslonu postavki dodirnite Standardno* **Pristupačnost***.*
- *2* Prilagodite sljedeće postavke:
	- *Vid* **TalkBack**: Postavite uređaj da vas glasovno obavještava o *stanju zaslona ili radnjama.*
	- *Vid* **Glasovne obavijesti o poruci/pozivu**: Postavite uređaj da glasovno očitava informacije o pozivatelju ili sadržaj poruke.
	- *Vid* **Veličina fonta**: Promijenite veličinu fonta.
	- *Vid* **Podebljani tekst***: Podebljajte tekst na zaslonu.*
	- *Vid* **Veličina zaslona**: Postavite stavke na zaslonu na veličinu koja vam odgovara za pregled. Neke stavke možda će promijeniti položaj.
	- *Vid* **Zum osjetljiv na dodir***: Dodirnite zaslon tri puta kako biste*  povećali ili umanjili.
	- *Vid* **Zum prozora**: Povećajte ili smanjite prikaz u prozoru i *preokrenite boju.*
	- *Vid* **Veliki pokazivač miša**: Povećajte pokazivač miša.
	- *Vid* **Zaslon visokog kontrasta***: Pretvorite pozadinsku boju u crnu kako biste dobili visokokontrastan zaslon.*
	- *Vid Inverzija boje zaslona*: Povećajte kontrast boja zaslona za *osobe sa slabim vidom.*
	- *Vid* **Podešavanje boje zaslona***: Namjestite boju zaslona.*
	- *Vid* **Skala sivih tonova**: Prebacite zaslon u način sivih nijansi.
	- *Vid* **Završite poziv pomoću gumba uključivanja/isključivanja.***:*  Završite poziv pritiskom gumba za uključivanje/isključivanje i zaključavanje.
	- **Sluh** *Opis*: Uključite uslugu ispisivanja titlova prilikom *reproduciranja videozapisa ako imate lošiji sluh.*
	- **Sluh** *Treperava upozorenja*: Postavite uređaj da vas treperećim svjetlom obavještava o dolaznim pozivima, porukama i alarmima.
- **Sluh Priguši sve zvukove**: Prigušite sve zvukove i smanjite glasnoću na prijamniku.
- **Sluh Audio kanal***: Odaberite vrstu zvuka.*
- **Sluh Balans zvuka***: Namjestite izlazni balans zvuka. Upotrijebite*  klizač kako biste promijenili balans.
- **Motorika i kognicija Touch assistant**: Dodirnite dodirnu ploču kako biste pojednostavili uporabu gumba i pokreta.
- **Motorika i kognicija** *Unos na dodir: Upišite tekst dodirivanjem*  ili držanjem zaslona ili promijenite tekst jednostavnim dodirivanjem *zaslona.*
- **Motorika i kognicija Fizička tipkovnica**: Prilagodite postavke *tipkovnice.*
- **Motorika i kognicija Automatski klik miša***: Automatski kliknite*  pokazivačem miša ako nema pokreta.
- **Motorika i kognicija Dodirnite i držite za pozive**: Odgovorite ili odbijte poziv dodirom ili držanjem gumba za poziv umjesto da ga povlačite.
- **Motorika i kognicija Vrijeme gašenja zaslona***: Automatski*  isključite zaslon kada se uređaj ne upotrebljava određeno *vremensko razdoblje.*
- **Motorika i kognicija Područje kontrole na dodir**: Ograničite dodirno područje na samo određeni dio zaslona kojim se može *upravljati dodirom.*
- **Prečac funkcije dostupnosti**: Brzo pristupite često upotrebljavanoj funkciji dodirivanjem ∩ tri puta.
- **Orijentacija***: Automatski promijenite usmjerenje zaslona prema*  fizičkom položaju uređaja.
- **Promjena pristupa**: Stvorite kombinacije gumba za upravljanje svojim uređajem.

## **Gumb prečaca**

Možete upotrebljavati gumbe za glasnoću kako biste izravno pokrenuli aplikacije kada je zaslon isključen ili zaključan.

- *1 Na zaslonu postavki dodirnite Standardno* **Gumb prečaca***.*
- 2 Dodirnite a kako biste uključili.
	- Dvaput pritisnite gumb za smanjivanje glasnoće (-) kako biste *pokrenuli aplikaciju* Kamera kada je zaslon zaključan ili isključen. Dvaput pritisnite gumb za povećavanje glasnoće (+) kako biste *pokrenuli aplikaciju Capture+.*

## *Google usluge*

Možete upotrebljavati postavke za Google kako biste upravljali Googleovim aplikacijama i postavkama računa.

*Na zaslonu postavki dodirnite Standardno Google usluge.*

## **Otisci prstiju & sigurnost**

- *1 Na zaslonu postavki dodirnite Standardno* **Otisci prstiju &**  *sigurnost.*
- *2* Prilagodite sljedeće postavke:
	- **Otisci prstiju**: Upotrijebite otisak prsta kako biste otključali zaslon ili sadržaj. Pogledajte odjeljak [Pregled značajke prepoznavanja](#page-506-0)  *[otiska prsta](#page-506-0) kako biste saznali više pojedinosti.*
	- **Zaključavanje sadržaja**: Postavite način zaključavanja datoteka u *aplikaciji Galerija ili QuickMemo+.*
	- **Enkripcija SD kartice**: Šifrirajte memorijsku karticu kako biste spriječili njezinu uporabu na drugom uređaju. Pogledajte odjeljak [Šifriranje memorijske kartice](#page-538-0) *kako biste saznali pojedinosti.*
	- **Sigurno pokretanje**: Zaštitite svoj uređaj prilikom uključivanja nekim od načina zaštite. Više pojedinosti potražite u odjeljku [Značajke Sigurnog pokretanja](#page-535-0)*.*
	- **Postavi SIM zaključavanje**: Otključajte ili zaključajte USIM karticu ili promijenite lozinku (PIN).
	- **Učiniti lozinku vidljivom***: Prikazuje se lozinka koju upisujete.*
- **Administratori uređaja**: Omogućite ovlasti kako biste ograničili upravljanje ili uporabu uređaja na određene aplikacije.
- *Nepoznati izvori*: Omogućite instalaciju aplikacija koje nisu preuzete iz trgovine Trgovina Play.
- **Zaštita certifikata**: Pregledajte vrstu pohrane gdje se sigurnosni certifikat sprema.
- **Upravljanje potvrdama**: Upravljajte sigurnosnim certifikatom koji je spremljen na uređaj.
- *Trust agents*: Pregledajte i upotrebljavajte pouzdane agente koji su instalirani na uređaju.
- *Dodavanje na zaslon*: Popravite zaslon aplikacije kako biste mogli upotrebljavati samo trenutačno aktivnu aplikaciju.
- **Pristup korištenju**: Pogledajte pojedinosti o uporabi aplikacija na uređaju.

#### **Smart settings**

Možete automatski promijeniti postavke vašeg uređaja sukladno obrascu *uporabe i lokaciji.*

- Kako biste upotrebljavali pametne postavke, postavite adresu 冃 stanovanja. Pogledajte odjeljak *[Lokacija](#page-614-0)* kako biste pročitali pojedinosti.
- *1 Na zaslonu postavki dodirnite Standardno* **Smart settings***.*
- *2* Uključite stavke za koje želite automatski promijeniti postavke.

#### **Datum i vrijeme**

Možete prilagoditi postavke datuma i vremena na svojem uređaju.

- *1 Na zaslonu postavki dodirnite Standardno* **Datum i vrijeme***.*
- *2* Prilagodite postavke.

### **Pohrana**

Možete pregledati i upravljati unutrašnjom memorijom uređaja ili *prostorom za pohranu na memorijskoj kartici.*

- *1 Na zaslonu postavki dodirnite Standardno* **Pohrana***.*
- *2* Prilagodite sljedeće postavke:
	- **POHRANA UREĐAJA**: Pregledajte ukupni prostor za pohranu i slobodni prostor u unutrašnjoj memoriji uređaja. Pregledajte popis *aplikacija koje se upotrebljavaju i kapacitet za pohranu svake aplikacije.*
	- *PRIJENOSNA POHRANA*: Pregledajte ukupni prostor za pohranu i slobodni prostor na memorijskoj kartici. Ova mogućnost prikazuje se kada se umetne memorijska kartica. Kako biste izbacili memorijsku karticu, dodirnite *.*

## **Ušteda baterije i potrošnje energije**

Možete pregledati informacije o trenutačnoj razini napunjenosti baterije ili uključiti način štednje.

- *1 Na zaslonu postavki dodirnite Standardno* **Ušteda baterije i potrošnje energije***.*
- *2* Prilagodite sljedeće postavke:
	- **Korištenje baterije**: Pregledajte pojedinosti o korištenju baterije. Kako biste pregledali više pojedinosti, odaberite određenu stavku.
	- **Postotak baterije na statusnoj traci***: Prikazuje se preostala razina napunjenosti baterije kao postotak na traci stanja.*
	- **Ušteda energije***: Smanjite potrošnju baterije promjenom nekih*  postavki uređaja poput svjetline zaslona, brzine operativnog sustava i jačine vibracije. Na traci stanja prikazuje se *kada je*  način štednje uključen.
	- **Smanjenje potrošnje baterije u igri***: Namjestite kvalitetu*  videozapisa kako biste smanjili potrošnju baterije prilikom igranja igrica.

### **Memorija**

Možete pregledavati prosječnu količinu korištene memorije tijekom određenog vremenskog razdoblja kao i količinu memorije koju *upotrebljava aplikacija.*

- *1 Na zaslonu postavki dodirnite Standardno* **Memorija***.*
- *2 Dodirnite* kako biste postavili vremensko razdoblje dohvaćanja *podataka.*

#### **Smart Doctor**

Možete upotrebljavati aplikaciju Smart Doctor kako biste dijagnosticirali stanje uređaja i optimizirali ga.

*Na zaslonu postavki dodirnite Standardno* **Smart Doctor***.*

### **Aplikacije**

Možete pregledati popis instaliranih aplikacija. Zaustavite aplikacije koje *rade ili ih prema potrebi izbrišite.*

- *1 Na zaslonu postavki dodirnite Standardno* **Aplikacije***.*
- *2 Odaberite aplikaciju i obavite radnje.*

#### *Dodirni i plati*

Možete obavljati plaćanja vašim uređajem umjesto kreditnom karticom. *Na zaslonu postavki dodirnite Standardno Dodirni i plati.*

### **Arhiviranje i reset**

Možete sigurnosno kopirati podatke, koji su spremljeni na vaš uređaj, na drugi uređaj ili račun. Vratite uređaj na tvorničke postavke ako je potrebno.

- *1 Na zaslonu postavki dodirnite Standardno* **Arhiviranje i reset***.*
- *2* Prilagodite sljedeće postavke:
	- **LG Mobile Switch** Jednostavno prenesite podatke, spremljene poruke, slike, početne zaslone i druge podatke na novi uređaj. Pojedinosti potražite u odjeljku *[LG Mobile Switch](#page-593-0).*
- **Arhiviranje i obnavljanje**: Izradite sigurnosnu kopiju podataka iz uređaja ili obnovite podatke pomoću sigurnosne kopije.
- **Arhiviraj moje podatke**: Sigurnosno kopirajte podatke aplikacije, lozinku za Wi-Fi mrežu i ostale postavke na Googleov poslužitelj.
- **Račun arhive**: Pregledajte trenutačno upotrebljavani račun za sigurnosno kopiranje.
- **Automatsko obnavljanje***: Automatski obnovite postavke*  sigurnosnog kopiranja i podataka prilikom ponovnog instaliranja *aplikacije.*
- **Resetiranje mrežnih postavki**: Poništite Wi-Fi, Bluetooth i ostale mrežne postavke.
- **Reset podataka**: Poništite sve postavke za uređaj i obrišite *podatke.*
- Vraćanje uređaja na tvorničke postavke briše sve podatke koji su 冃 pohranjeni na njemu. Upišite ponovno naziv svojeg uređaja, račun za Google i ostale početne informacije.

## *O telefonu*

Možete pregledavati informacije o uređaju poput naziva, stanja, pojedinosti o softveru i pravne informacije.

*Na zaslonu postavki dotaknite Standardno O telefonu* i pregledajte informacije.

## *Propisi i sigurnost*

Možete pregledati regulatorne oznake i pripadajuće informacije o vašem uređaju.

*Na zaslonu postavki dodirnite Standardno Propisi i sigurnost.*

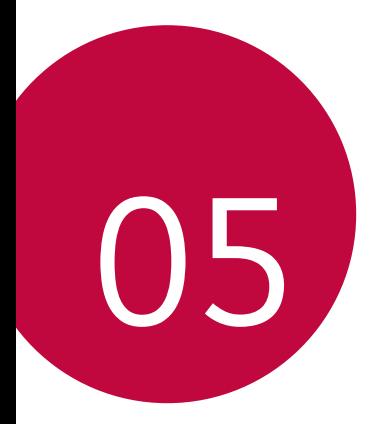

# **Dodatak**

## **Postavljanje LG jezika**

Odaberite jezik koji želite upotrebljavati na svojem uređaju.

- *Dodirnite* **Postavke** *Standardno* **Jezik i tipkovnica Jezik** *DODAVANJE JEZIKA i odaberite jezik.*
	- *-* Dodirnite i zadržite te povucite na gornji dio popisa jezika kako biste ga postavili kao željeni jezik.

# *LG Bridge*

## **Pregled aplikacije LG Bridge**

Aplikacija LG Bridge omogućava vam da jednostavno upravljate fotografijama, glazbom, videozapisima i dokumentima koji su spremljeni na vaš pametni telefon LG s vlastitog računala. Možete sigurnosno kopirati kontakte, fotografije i više sadržaja na računalo ili ažurirati softver uređaja.

- Pogledajte odjeljak Aplikacija LG Bridge kako biste saznali pojedinosti. 冃
	- Podržane značajke mogu se razlikovati ovisno o uređaju.
	- Upravljački program LG USB, koji je potreban za povezivanje pametnog telefona LG s računalom, instalira se prilikom instalacije aplikacije LG Bridge.

### **Funkcije aplikacije LG Bridge**

- Upravljajte datotekama na uređaju s računala putem Wi-Fi veze ili veze *za mobilni prijenos podataka.*
- Sigurnosno kopirajte podatke s uređaja na računalo ili vratite podatke s računala na uređaj uporabom USB kabela.
- Ažurirajte softver uređaja na računalu putem USB kabela.

### **Instaliranje aplikacije LG Bridge na računalo**

- *1* Na svojem računalu posjetite mrežno mjesto www.lg.com*.*
- 2 Odaberite svoju regiju i kliknite **Q**.
- *3* U traku pretraživanja upišite naziv svojeg uređaja.
- *4* Kliknite *Support* **Manuals & Downloads***.*
- *5* U mogućnosti Softver i firmver kliknite **PC Sync** *i preuzmite datoteku za postavljanje.*
	- Kliknite na *Pojedinosti* kako biste pregledali minimalne zahtjeve za *instalaciju aplikacije* LG Bridge*.*

# **Ažuriranje softvera telefona**

### **Ažuriranje telefonskog softvera LG Mobile putem**  *interneta*

Kako biste saznali više informacija o uporabi ove funkcije, posjetite mrežno mjesto http://www.lg.com/common/index.jsp *i odaberite svoju*  državu i jezik.

Ova značajka omogućava vam jednostavno ažuriranje upravljačkog programa vašeg telefona na noviju inačicu putem interneta, a da pritom ne morate ići u servisni centar. Ova značajka dostupna je samo ako i kada tvrtka LG učini dostupnom novu inačicu upravljačkog programa za vaš uređaj.

Budući da tijekom cijelog postupka ažuriranja upravljačkog programa mobilnog uređaja korisnik treba biti iznimno pažljiv, pročitajte sve upute i bilješke koje se prikazuju za svaki korak prije nego što nastavite. *Upozoravamo vas da odspajanje kabela USB tijekom postupka*  nadogradnje može značajno oštetiti vaš mobilni uređaj.

- 冃
- Tvrtka LG zadržava pravo objavljivanja ažuriranja upravljačkog programa samo za odabrane modele prema vlastitom nahođenju i ne jamči dostupnost nove inačice upravljačkog programa za sve modele uređaja.

## **Ažuriranje telefonskog softvera LG Mobile bežičnim putem (OTA)**

Ova mogućnost omogućava vam jednostavno ažuriranje upravljačkog programa vašeg telefona na noviju inačicu bežičnim putem usluge OTA, a da pritom ne trebate upotrebljavati USB kabel. Ova značajka dostupna je samo ako i kada tvrtka LG učini dostupnom novu inačicu upravljačkog programa za vaš uređaj.

Da biste ažurirali softver,

#### **Postavke** *Standardno O telefonu* **Centar za ažuriranje** *Nadogradnja softvera* **Provjerite odmah za ažuriranje***.*

- 冃 • Vaši osobni podaci koji se nalaze u unutrašnjoj memoriji uređaja uključujući podatke o vašem računu za Google i drugim računima, podatke o vašem sustavu/aplikacijama i postavke, bilo kakve preuzete aplikacije i vašu licencu DRM — mogu se izgubiti tijekom postupka ažuriranja upravljačkog programa telefona. Stoga, tvrtka LG preporučuje stvaranje sigurnosne kopije osobnih podataka prije ažuriranja softvera telefona. Tvrtka LG ne snosi odgovornost za gubitak osobnih podataka.
	- Ova značajka ovisi o području ili pružatelju usluge.

# **Priručnik za zaštitu od krađe**

Postavite uređaj kako biste spriječili druge osobe da ga upotrebljavaju ako se vrati na tvorničke postavke bez vašeg dopuštenja. Na primjer, ako se vaš uređaj izgubi, ukrade ili izbriše, samo osoba koja posjeduje informacije o vašem računu za Google ili zaključanom zaslonu može upotrebljavati uređaj.

Što trebate napraviti kako biste zaštitili svoj uređaj:

- Postavite zaključavanje zaslona: Ako se vaš uređaj izgubi ili ukrade, a postavili ste značajku zaključavanja zaslona, uređaj se ne može izbrisati uporabom izbornika postavke, osim ako se zaslon ne otključa.
- Dodajte svoj račun za Google na uređaju: Ako se vaš uređaj izbriše, ali na njemu imate postavljen račun za Google, uređaj ne može završiti postupak postavljanja dok se vaši podaci o računu za Google ponovno *ne upišu.*

Nakon što se vaš uređaj zaštiti, trebate otključati svoj zaslon ili upisati lozinku za račun za Google ako trebate vratiti uređaj na tvorničke postavke. Na taj način ste sigurni da vi ili netko vama od povjerenja obavlja vraćanje na tvorničke postavke.

- 冃
- Ne zaboravite svoj račun za Google i lozinku koju ste upisali na uređaju prije vraćanja uređaja na tvorničke postavke. Ako ne možete upisati informacije o računu tijekom postupka postavljanja, nećete uopće moći upotrebljavati uređaj nakon vraćanja na tvorničke postavke.

# **Obavijest s informacijama o softveru s otvorenim izvornim kodom**

Za pristup otvorenom kodu prema licencama GPL, LGPL, MPL i ostalim licencama za softver s otvorenim kodom sadržan u ovom uređaju *posjetite* http://opensource.lge.com*.*

Osim izvornog koda, možete preuzeti sve predmetne uvjete licence, izjave o odricanju odgovornosti i napomene o autorskim pravima.

LG Electronics isporučit će vam otvoreni izvorni kod na CD-ROM mediju pri čemu će se naplatiti dostava takvog medija (tj. trošak nabave medija, poštarina i dostava) ako e-poštom uputite zahtjev na opensource@lge.com. Ta ponuda vrijedi tri (3) godine od datuma nabave *proizvoda.*

# *Zakonske odredbe* **(Regulatorni ID broj, elektronička oznaka itd.)**

*Za pojedinosti o propisima otvorite* **Postavke** *Standardno Propisi i sigurnost.*

# **Zaštitni znaci**

- Copyright ©2017 LG Electronics, Inc. Sva prava pridržana. LG i LG logotip registrirani su zaštitni znakovi LG Grupe i srodnih entiteta.
- Google™, Google Maps™, Gmail™, YouTube™, Duo™ i Google Play™ zaštitni su znaci tvrtke Google, Inc.
- *Bluetooth*® je registrirani zaštitni znak tvrtke Bluetooth SIG, Inc. širom *svijeta.*
- *Wi-Fi*® i Wi-Fi logotip registrirani su zaštitni znakovi tvrtke Wi-Fi *Alliance.*
- *Svi ostali zaštitni znaci i autorska prava vlasništvo su njihovih vlasnika.*

# *IZJAVA O SUKLADNOSTI*

*Ovim putem tvrtka* **LG Electronics** *izjavljuje kako je proizvod* **LG-H870** *u*  skladu s osnovnim propisima i drugim relevantnim odredbama Direktive **2014/53/EU***.*

Kopiju Izjave o sukladnosti možete pronaći na http://www.lg.com/global/declaration

# **Ured zadužen za sukladnost ovog**  *proizvoda*

LG Electronics European Shared Service Center B.V. Krijgsman 1, 1186 DM Amstelveen, The Netherlands

# **Wi-Fi (WLAN)**

Upotreba pojasa od 5150 – 5350 MHz ograničena je samo za upotrebu u *zatvorenim prostorima.*

# *Više informacija*

#### **DE DOLBY AUDIO"** *DOLBY AUDIO*

Izrađeno pod licencom tvrtke Dolby Laboratories. Dolby, Dolby Audio i *simbol double-D zaštitni su znaci tvrtke Dolby Laboratories.*

#### *DOLBY VISION*

# **DE DOLBY VISION**

Dolby, Dolby Audio i simbol double-D zaštitni su znaci tvrtke Dolby Laboratories. Izrađeno pod licencom tvrtke Dolby Laboratories. Povjerljiv neobjavljen materijal. Autorska prava © 2013-2015. Dolby Laboratories. Sva prava pridržana.

Dolby Vision podržava 4 načina za postizanje najboljeg iskustva.

- **Filmski**: Najbliži filmskom prikazu, najbolje ga je primjenjivati u tamnom okruženju.
- *Svijetli*: Pruža najbolju kvalitetu videozapisa u svjetlijim okruženjima.
- *Standardni*: Pruža ravnotežu uštede energije i kvalitete videozapisa.
- **Živi**: Pojačava svjetlinu i boje te pruža življu sliku.

### **Dijelovi od kaljenog stakla**

Dijelovi od kaljenog stakla na ovom uređaju nisu trajni i mogu se s *vremenom istrošiti.*

• Ako vam uređaj padne na tvrdu površinu ili ga jako udarite, kaljeno se staklo može oštetiti.

Ako se to dogodi, odmah prestanite upotrebljavati uređaj i obratite se centru za korisničku podršku tvrtke LG.

• Na tržištu su dostupne zaštitne obloge za zaštitu uređaja. Napominjemo da te zaštitne obloge nisu pokrivene jamstvom koje tvrtka LG Electronics pruža te da sigurnost nije zajamčena.

### **Razmjer prikaza**

Ovaj uređaj koristi razmjer prikaza od 18:9.

• Neke preuzete aplikacije možda neće podržavati razmjer od 18:9. U tom slučaju odaberite optimalni razmjer zaslona koji odgovara aplikaciji ili zatražite više informacija od proizvođača aplikacije.

## **Opći upiti**

*<LG centar za podršku korisnicima>*

#### **(01) 55-3-55-54**

*\* Prije pozivanja provjerite broj i pripremite vaš upit.*

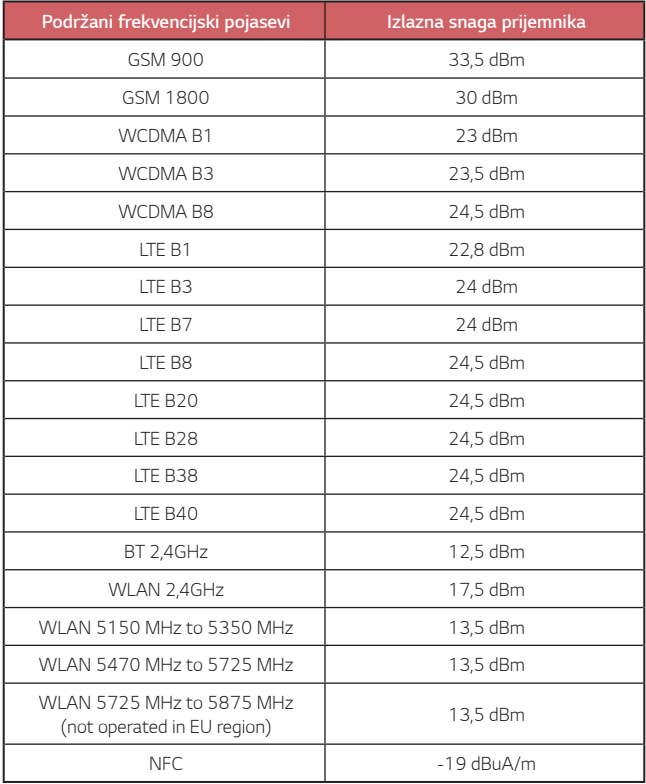

## **Zbrinjavanje starog uređaja**

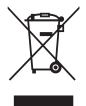

- 1 Ovaj simbol prekrižene kante za smeće na kotačićima označava kako se otpadni električni i električni proizvodi (WEEE) moraju zbrinjavati odvojeno od komunalnog otpada.
- 2 Dotrajali električni proizvodi mogu sadržavati opasne tvari stoga će ispravno zbirnjavanje vaših dotrajalih uređaja pomoći u sprječavanju potencijalnih negativnih posljedica na okoliš i ljudsko zdravlje. Vaš dotrajao uređaj može sadržavati dijelove koji se mogu ponovo iskoristiti za popravak drugih proizvoda te druge vrijedne materijale koji se mogu reciklirati i tako sačuvati ograničene resurse.
- 3 Ovisno o vrsti kvara i starosti uređaja, stari proizvodi mogu se popraviti kako bi im se produžio radni vijek i tako izbjeglo stvaranje otpada. Proizvodi koji nisu prikladni za ponovnu uporabu mogu se reciklirati kako bi se sačuvali vrijedni resursi i tako doprinjelo smanjenju globalne potrošnje novih sirovina.
- 4 Uređaj možete odjnjeti u trgovinu u kojoj ste kupili proizvod ili možete kontaktirati ured za zbrinjavanje otpada kod vaših mjesnih nadležnih tijela te od njih saznati više informacija o najbiližem ovlaštenom WEEE sabirnom centru. Za najnovije informacije iz vaše države molimo pogledajte internetske stranice www.lg.com/global/recycling

### **Odlaganje starih baterija/akumulatora**

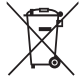

- 1 Taj se simbol može prikazivati u kombinaciji sa simbolom za živu (Hg), kadmij (Cd) ili olovo (Pb), ako baterija sadrži više od 0,0005% žive, 0,002% kadmija ili 0,004% olova.
- 2 Sve bi se baterije/akumulatori trebali odlagati odvojeno od komunalnog otpada na posebnim odlagalištima koje je odredila vlada *ili lokalne vlasti.*
- 3 Ispravno odlaganje starih baterija/akumulatora pomaže u sprječavanju potencijalnih negativnih posljedica za okoliš te zdravlje životinja i ljudi.
- 4 Više informacija o odlaganju starih baterija/akumulatora zatražite od gradskog ureda, službe za odlaganje otpada ili trgovine u kojoj ste *kupili proizvod.*

# **Često postavljana pitanja (FAQ)**

U ovom poglavlju navedeni su neki problemi s kojima se možete susresti prilikom uporabe telefona. Neki problemi zahtijevaju pozivanje vašeg pružatelja usluga, dok ćete većinu problema moći riješiti samostalno.

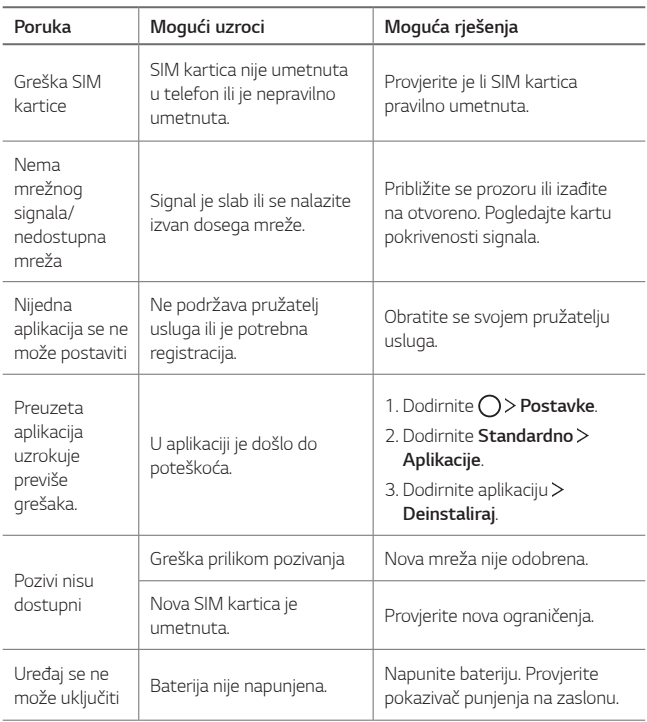

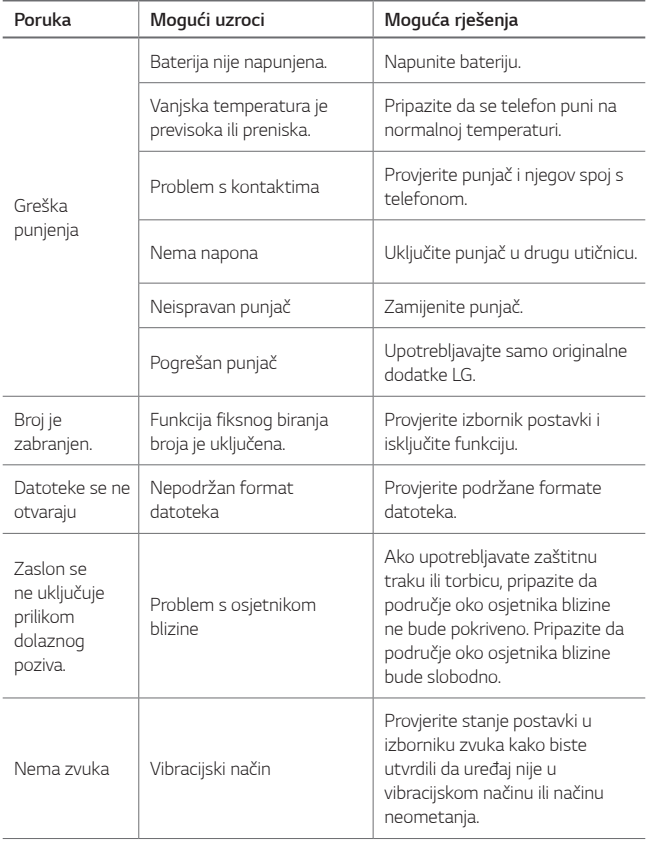

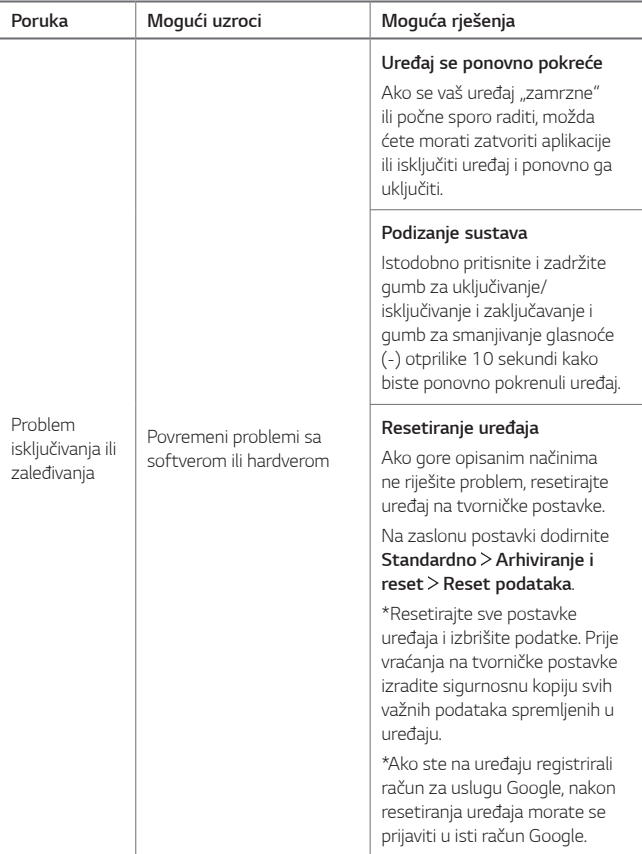

## **О овом корисничком упутству**

Хвала вам што сте одабрали овај производ компаније LG. Пажљиво прочитајте овај кориснички приручник пре првог коришћења уређаја да бисте га безбедно и правилно користили.

- • Увек користите оригиналну додатну опрему компаније LG. Испоручени артикли су конструисани само за овај уређај и можда нису компатибилни са другим уређајима.
- • Овај уређај није погодан за слабовиде особе јер има на екрану тастатуру осетљиву на додир.
- • Дати описи се заснивају на подразумеваним поставкама уређаја.
- • Подразумеване апликације на уређају могу да се ажурирају, а подршка за те апликације може да се укине без претходног обавештења. Ако имате питања о некој апликацији испорученој са уређајем, обратите се сервисном центру компаније LG. Ако вас занимају апликације које је инсталирао корисник, обратите се одговарајућем добављачу услуга.
- • При модификовању оперативног система уређаја или инсталирању софтвера из незваничних извора може да дође до оштећења уређаја и оштећења или губитка података. Таквим радњама се крши уговор о лиценцирању са компанијом LG и поништава гаранција.
- • Део садржаја и илустрације могу се разликовати од вашег уређаја у зависности од области, добављача услуга, верзије софтвера или оперативног система и подлежу променама без претходног обавештења.
- • За софтвер, звучне записе, позадине, слике и друге медије испоручене са уређајем важи лиценца за ограничено коришћење. Ако издвојите и искористите ове материјале у комерцијалне или друге сврхе, можда ћете прекршити законе о заштити ауторских права. Као корисник сте у потпуности одговорни за незаконито коришћење медија.
- • Услуге у вези са подацима као што су размена порука, отпремање и преузимање садржаја, аутоматска синхронизација и услуге у вези са локацијом могу се додатно наплаћивати. Да бисте избегли додатне трошкове, изаберите план за податке у складу са својим потребама. За додатне информације обратите се добављачу услуга.
- • Ово корисничко упутство је написано на главним језицима за сваку земљу. У зависности од коришћеног језика, садржај може делимично да се разликује.

#### **Обавештења у вези са коришћењем**

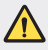

**УПОЗОРЕЊЕ**: Ситуације у којима може да дође до повреда корисника и трећих лица.

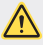

**ОПРЕЗ**: Ситуације у којима може да дође до лакших повреда или оштећења уређаја.

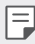

**НАПОМЕНА**: Обавештења или додатне информације.

# **Садржај**

#### [Упутства за безбедну и ефикасну употребу](#page-641-0)

# 

#### **[Прилагођене функције](#page-650-0)**

- [Напомене о водоотпорности](#page-651-0)
- [Функције снимања видео](#page-653-0)  [записа](#page-653-0)
- [Функције галерије](#page-658-0)
- [Прављење колаж позадина](#page-661-0)
- [Функције снимања аудио записа](#page-662-0)
- [Препознавање отиска прста](#page-665-0)
- [Мултитаскинг функцијa](#page-668-0)
- [Always-on Display](#page-669-0)
- [quickshare](#page-670-0)

#### [Уклањање меморијске картице](#page-679-0)

- [Батерија](#page-679-0)
- [Екран осетљив на додир](#page-681-0)
- [Почетни екран](#page-684-0)
- [Закључавање екрана](#page-693-0)
- [Шифровање меморијске](#page-697-0)  [картице](#page-697-0)
- [Прављење снимака екрана](#page-698-0)
- [Унос текста](#page-699-0)
- [Размењивање садржаја](#page-704-0)
- [Немојте ометати](#page-707-0)

# 

#### **[Основне функције](#page-671-0)**

- [Компоненте производа и](#page-672-0)  [додатна опрема](#page-672-0)
- [Преглед делова](#page-673-0)
- [Укључивање или искључивање](#page-675-0)  [напајања](#page-675-0)
- [Постављање SIM картице](#page-676-0)
- [Убацивање меморијске картице](#page-678-0)

# 

#### **[Корисне апликације](#page-708-0)**

- [Инсталирање и деинсталирање](#page-709-0)  [апликација](#page-709-0)
- [App trash](#page-710-0)
- [Телефон](#page-710-0)
- Поруке
- Фотоапарат
- Галерија
- [Контакти](#page-740-0)
- [QuickMemo+](#page-742-0)
- [Часовник](#page-744-0)
- [Календар](#page-745-0)
- [Задаци](#page-747-0)
- [Музика](#page-747-0)
- [Калкулатор](#page-748-0)
- [LG Health](#page-748-0)
- [Е-пошта](#page-750-0)
- [ФМ радио](#page-751-0)
- [Управљање фајловима](#page-752-0)
- [LG Mobile Switch](#page-752-0)
- [LG Friends Manager](#page-752-0)
- [Преузимања](#page-753-0)
- [LG SmartWorld](#page-753-0)
- [RemoteCall Service](#page-754-0)
- [Информације о ћелији](#page-754-0)
- [Facebook](#page-754-0)
- [Instagram](#page-755-0)
- [Evernote](#page-755-0)
- [Chrome](#page-755-0)
- [Google апликације](#page-755-0)

# 

#### **[Додатак](#page-782-0)**

- [LG поставке језика](#page-783-0)
- [LG Bridge](#page-783-0)
- [Ажурирање софтвера телефона](#page-784-0)
- [Водич за заштиту од крађе](#page-786-0)
- [Напомена с информацијама о](#page-787-0)  [софтверу отвореног кода](#page-787-0)
- [Информације о прописима](#page-787-0)  [\(Регулаторни ИД број,](#page-787-0)  [електроничка ознака итд.\)](#page-787-0)
- [Жигови](#page-787-0)
- [ИЗЈАВА О УСКЛАЂЕНОСТИ](#page-788-0)
- [Канцеларија задужена за](#page-788-0)  [усаглашеност овог производа](#page-788-0)
- [Wi-Fi \(WLAN\)](#page-788-0)
- [Више информација](#page-789-0)
- [Најчешћа питања](#page-793-0)

# 

#### **[Поставке](#page-758-0)**

- [Поставке](#page-759-0)
- [Мреже](#page-759-0)
- [Звук и Обавештење](#page-771-0)
- [Екран](#page-772-0)
- [Опште](#page-773-0)

Садржај *4*

# <span id="page-641-0"></span>**Упутства за безбедну и ефикасну употребу**

Прочитајте ова једноставна упутства. Непридржавање ових упутстава може да буде опасно или незаконито.

Ако се појави грешка, у уређај је уграђена софтверска алатка која ће прикупљати евиденцију грешака. Ова алатка прикупља само податке који су специфични за грешку, као што су јачина сигнала, положај идентификације ћелије приликом губитка позива и учитане апликације. Евиденција се користи само за одређивање узрока грешке. Ове евиденције су шифриране и њима може да приступи само овлашћени сервис компаније LG ако треба да вратите уређај на поправку.

#### **Изложеност радио таласима**

Информације о излагању радио таласима и SAR вредностима (Specific Absorption Rate).

Овај уређај је пројектован тако да буде усаглашен са важећим безбедносним смерницама о излагању радио-таласима. Ове смернице су установљене од стране научних организација и обухватају дозвољене нивое излагања да би се осигурала безбедност сваке особе, без обзира на старост и здравствено стање.

- • Смернице о излагању радио таласима користе јединицу мере која се назива SAR (Specific Absorption Rate). Тестови за одређивање SAR вредности обављају се коришћењем стандардних метода за уређај који емитује на својој највећој атестираној снази у свим испитиваним фреквентним опсезима.
- • Иако SAR вредности за различите моделе LG уређаја варирају, сви уређаји су у складу са релевантним смерницама које се односе на излагање радиоталасима.
- • Гранична SAR вредност препоручена од стране Међународне комисије за заштиту од нејонизујућих зрачења (ICNIRP) износи 2 W/kg на 10 g телесног ткива.
- • Највиша SAR вредност за овај модел износи 0,393 W/kg (10 г) када је телефон прислоњен уз ухо, а 1,120 W/kg (10 г) када се носи уз тело.

• Овај уређај испуњава прописе о излагању РФ таласима када се користи нормално наслоњен уз ухо или када је удаљен бар 5 мм од тела. Када се за ношење користи торбица или футрола за појас, не би требало да садржи метал и требало би је одмакнути бар 5 мм од тела. За пренос датотека и порука овај уређај захтева квалитетну везу са мрежом. У неким случајевима, пренос датотека и порука може да буде одложен док таква веза не буде остварена. Уверите се да се горе наведена упутства у вези са раздаљином при ношењу поштују до довршетка преноса.

#### **Информације о изложености радио фреквенцијама Комисије за комуникације САД (FCC)**

У августу 1996, Комисија за комуникације САД (FCC), у извештају и одлуци FCC 96-326, усвојила је нове безбедносне стандарде за изложеност људи радиофреквентној магнетној енергији (RF) коју емитују предајници који спадају у надлежност FCC. Те смернице су усклађене са безбедносним стандардом који је претходно успостављен према међународним стандардима и стандардима у САД. Дизајн овог уређаја усклађен је са смерницама FCC и тим међународним стандардима.

#### **Изјава у чланку 15.19**

Овај уређај је усаглашен са делом 15 FCC правила. Рад зависи од следећа два услова:

- (1) овај уређај не сме да изазове штетне сметње и
- (2) овај уређај мора да прихвати све примљене сметње, што обухвата и сметње које могу да изазову нежељени рад.

#### **Изјава у чланку 15.21**

Промене или допуне које нису изричито одобрене од стране произвођача могу да пониште овлашћење корисника да рукује опремом.

#### **Рад када се носи на телу**

Овај уређај је тестиран за типичан рад када се уређај носи на телу и када је раздаљина између тела корисника и задњег дела уређаја 0,39 инча (1cm). Ради усклађености са захтевима који се тичу радиофреквентног зрачења FCC, минимална раздаљина од 0,39 инча (1cm) мора да се одржава између тела корисника и задњег дела уређаја.

Није дозвољено носити каишеве са копчама, футроле и сличне додатке који на себи имају магнетне делове. Додаци који се носе на телу који не могу да одрже раздаљину од 0,39 инча (1cm) између тела корисника и задњег дела уређаја и нису тестирани за типичан рад када се носе на телу можда нису усклађени са ограничењима FCC у погледу изложености радиофреквенцијама и треба их избегавати.

#### **Изјава у чланку 15.105**

Тестирањем је утврђено да је овај уређај усклађен са ограничењима за дигитални уређај класе B, у складу са 15. делом правила FCC. Ова ограничења успостављена су са циљем да пруже адекватну заштиту од штетних сметњи приликом коришћења у стамбеним објектима. Овај уређај генерише, користи и шаље радио-таласе и, ако се не инсталира и не користи у складу са упутством, може довести до штетних сметњи на радио-везама. Међутим, нема гаранције да у појединачним случајевима неће доћи до сметњи. Ако ова опрема изазове ометање или неправилан пријем телевизијског сигнала, што може да се утврди укључивањем и искључивањем опреме, кориснику се саветује да исправи то ометање на један од следећих начина:

- • Окрените или преместите антену која прима сигнал.
- • Удаљите уређај од пријемника.
- • Укључите уређај у утичницу у другом струјном колу у односу на оно на коме се налази пријемник.
- • Затражите помоћ од дистрибутера или искусног радио/ТВ техничара.

#### **Чување и одржавање производа**

- • Користите само додатни прибор који се испоручује уз производ и који је одобрила компанија LG. Компанија LG не сноси одговорност за било какву штету или кварове настале услед коришћења додатног прибора других произвођача.
- • Неки садржаји и илустрације се могу разликовати на вашем уређају без претходне најаве.
- • Немојте растављати овај уређај. За евентуалне поправке телефон однесите га у овлашћени сервис.
- Поправке у гарантном року могу да подразумевају замену делова или штампаних плоча новим или поправљеним, по избору компаније LG, под условом да имају исту функционалност као делови које замењују.
- • Уређај држите даље од електричних уређаја као што су телевизори, радиоапарати и рачунари.
- • Уређај држите даље од топлотних извора као што су радијатори и шпорети.
- • Немојте испуштати телефон.
- • Уређај немојте излагати механичким вибрацијама и ударцима.
- Искључите уређај кад год то захтевају посебни прописи који су на снази у тој области. На пример, немојте да користите уређај у болници, јер може утицати на рад осетљивих медицинских уређаја.
- • Немојте да рукујете уређајем мокрим рукама док се пуни. Тако можете изазвати струјни удар или озбиљно оштетити уређај.
- • Немојте пунити телефон у близини запаљивих материјала јер се телефон може загрејати и може настати опасност од пожара.
- • За чишћење спољашњости телефона немојте користити јаке хемикалије (као што су бензин, разређивачи или алкохол).
- Немојте пунити уређај који лежи на намештају од меких материјала.
- • Уређај треба пунити у добро проветреним просторијама.
- • Немојте излагати телефон густом диму или прашини.
- • Уређај немојте држати уз кредитне картице и карте за превоз јер може изменити податке на магнетним тракама.
- • Немојте додиривати екран оштрим објектима јер можете оштетити уређај.
- • Уређај чувајте даље од течности и влаге.
- • Додатну опрему, као што су слушалице, користите обазриво. Немојте без потребе додиривати антену.
- • Немојте да користите, додирујете и покушавате да уклоните или поправите стакло које је поломљено, пукло или напрсло. Оштећење стакленог екрана услед злоупотребе или погрешног коришћења није покривено гаранцијом.
- • Ваш уређај је електронски уређај који током нормалног рада производи топлоту. У случају веома дугог директног контакта са кожом, када не постоји адекватна вентилација, можете осетити нелагодности или задобити мање опекотине. Због тога пажљиво рукујте уређајем током и одмах након разговора.
- • Ако се уређај покваси, одмах га ископчајте са напајања и потпуно га осушите. Немојте покушавати да убрзате сушење помоћу екстерног извора грејања као што су рерна, микроталасна пећница или фен.
- • Течност у мокром уређају ће променити боју налепнице производа у уређају. Гаранција не обухвата оштећења која су проузрокована дејством течности.

### **Ефикасан рад уређаја**

#### **Електрични уређаји**

Сви уређаји подложни су дејству сметњи, што може утицати на перформансе.

- • Немојте користити уређај у близини медицинских уређаја без изричите дозволе. Посаветујте се са лекаром да бисте одредили да ли рад вашег уређаја може да смета раду медицинског уређаја.
- • Произвођачи пејсмејкера препоручују да одржавате бар 15 цм између других уређаја и пејсмејкера да би се избегле потенцијалне сметње на пејсмејкеру.
- • Овај уређај може да створи јако или трепћуће светло.
- • Уређаји могу утицати на рад неких слушних апарата.
- • Може доћи до мањих сметњи на телевизору, радио апарату, рачунару итд.
- Ако је могуће, уређај користите на температурама између 0 °С и 40 °С. Излагање уређаја екстремно ниским или високим температурама може да доведе до оштећења, квара или чак експлозије.

#### **Безбедност у вожњи**

Информишите се о законима и правилима о употреби уређаја у области у којој возите.

- • Немојте држати уређај у руци док возите.
- • У потпуности се концентришите на вожњу.
- Ако то услови вожње захтевају, паркирајте се поред пута пре него што се јавите на позив.
- • Енергија радио-таласа може утицати на неке електронске системе у возилу, као што је музички уређај и безбедносна опрема.

Упутства за безбедну и ефикасну употребу *9*

- • Ако је ваше возило опремљено ваздушним јастуцима, немојте да их блокирате инсталирањем преносне и бежичне опреме. То може довести до неефикасног рада ваздушних јастука, што може имати фаталне последице!
- • Ако слушате музику у покрету, пазите да јачина звука буде умерена да бисте били свесни своје околине. То је изузетно важно у близини путева.

#### **Спречите оштећење слуха**

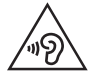

Да бисте спречили могуће оштећење слуха, немојте слушати на високим нивоима јачине звука дуго времена.

До оштећења слуха може да дође након дужег излагања гласним звуковима. Зато препоручујемо да телефон не укључујете и искључујете у близини уха. Такође, препоручујемо да јачина музике и позива буде умерена.

- • Када користите слушалице, смањите јачину звука ако не можете да чујете људе који вам се обраћају и ако особа која седи поред вас може да чује оно што слушате.
	- Прејак звучни притисак из слушалица може да доведе до губитка слуха.

#### **Стаклени делови**

Неки делови уређаја су направљени од стакла. Стакло се може разбити ако уређај падне на тврду површину или ако претрпи јак ударац. Ако се стакло разбије, немојте га додиривати или покушавати да га уклоните. Немојте користити уређај док овлашћени добављач услуга не замени стакло.

#### **У близини експлозива**

Немојте користити уређај када је у току употреба експлозива. Придржавајте се ограничења, правила и прописа.

#### **Средине у којима постоји опасност од експлозија**

- • Немојте користити уређај на бензинским пумпама.
- • Немојте користити телефон у близини горива или хемикалија.
- • Немојте да транспортујете или одлажете запаљиве гасове, течности или експлозиве у преграду аутомобила у којој држите уређај и додатну опрему.

#### **У авиону**

Бежични уређаји могу изазвати сметње у авиону.

- • Искључите уређај пре него што уђете у авион.
- • Без изричите дозволе посаде немојте користити телефон ни док је авион на земљи.

#### **Деца**

Уређај држите на сигурном месту, ван домашаја деце. Производ садржи ситне делове који могу проузроковати гушење ако се одвоје.

#### **Позиви за помоћ**

Позиви за помоћ можда нису доступни у свим мрежама мобилне телефоније. Зато никада немојте да се ослањате само на уређај када је реч о позивима за помоћ. Проверите код локалног оператера.

#### **Информације о батерији и одржавање**

- • Батерија не мора бити потпуно испражњена пре поновног пуњења. За разлику од других батерија, није присутан меморијски ефекат који би могао да угрози перформансе батерије.
- • Користите само LG батерије и пуњаче. LG пуњачи су осмишљени тако да максимално продуже време трајања батерије.
- Немојте растављати батерију и водите рачуна да не изазовете кратак спој.
- • Металне контакте батерије одржавајте чистим.
- • Замените батерију када јој се перформансе умање. Батерија може да се пуни више стотина пута пре него што је буде потребно заменити.
- • Ако батерија није коришћена дуже време, напуните је да бисте јој повећали перформансе.
- • Пуњач немојте излагати директној сунчевој светлости и немојте га користити у срединама са великом влажношћу, као што је купатило.
- • Немојте остављати уређај на топлим или хладним местима пошто то може умањити његове перформансе.
- • Ризик од експлозије ако се батерија замени неодговарајућим типом батерије. Старе батерије одложите према упутствима.
- • Пуњач увек искључите из зидне утичнице када се уређај напуни да не би додатно трошио струју.
- • Стварно време трајања батерије зависи од конфигурације мреже, подешавања уређаја, начина коришћења, батерије и услова околине.
- • Пазите да оштри предмети, као што су животињски зуби или канџе не дођу у додир са батеријом. Ово може да изазове пожар.
- • Потрошња енергије (Умрежено стање приправности) : 0,5 W

#### **Безбедност личних података**

- • Заштитите своје личне податке да бисте спречили крађу или злоупотребу поверљивих података.
- • Увек направите резервну копију важних података када користите уређај. Компанија LG није одговорна за губитак података.
- • Направите резервну копију свих података и ресетујте уређај ако не намеравате више да га користите да бисте спречили злоупотребу поверљивих података.
- • Пажљиво прочитајте обавештење о дозволама приликом преузимања апликација.
- • Будите обазриви када су у питању апликације које имају приступ више функција и личним подацима.
- • Редовно проверавајте своје налоге. Ако приметите било какав знак злоупотребе личних података, тражите од свог оператера да избрише или измени ваше личне податке.
- • Ако је уређај изгубљен или украден, промените лозинку за налог да бисте заштитили личне податке.
- • Немојте користити апликације из непознатих извора.

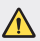

#### **Обавештење у вези са заменом батерије**

- • Литијум-јонска батерија је опасна компонента која може да створи повреде.
- • Ако батерију замени неквалификована особа, може доћи до оштећења уређаја.
- • Немојте сами мењати батерију. Може доћи до оштећења батерије, што може довести до прегревања и повреда. Замену батерије препустите овлашћеном техничком лицу. Батерију треба рециклирати или одложити одвојено од кућног отпада.
- • У случају да овај производ садржи батерију коју крајњи корисник не може једноставно да извади, LG препоручује да то уради квалификована особа, било да се ради о замени или рециклажи батерије након што се истроши. Како би се спречио настанак било каквог оштећења на производу, а и због личне сигурности корисник никако не треба да покушава сам да вади батерију, већ треба потражити стручну помоћ сервисног центра.
- • Вађење батерије подразумева демонтирање кућишта уређаја, искључивање електричних проводника и опрезно вађење батерије користећи посебен алате. Ако Вам је потребна помоћ квалификоване осове да бисте видели како се то ради, посетите веб страницу http://www.lge.com/global/sustainability/environment/take-back-recycling.

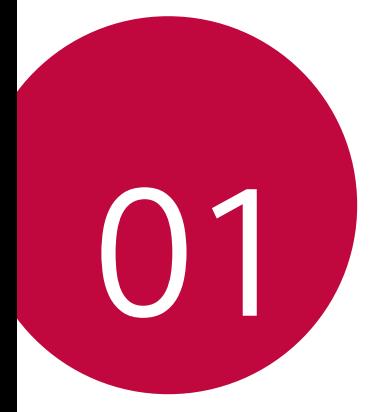

# **Прилагођене функције**

### **Напомене о водоотпорности**

Овај производ је отпоран на воду и прашину у складу са сертификатом IP68. Ваш производј је прошао тестове у контролисаном окружењу и потврђено је да је отпоран на воду и прашину у одређеним околностима (испуњава захтеве према класификацији IP68 као што је прописано међународним стандардом IEC 60529 – Нивои заштите коју пружају кућишта [IP кôд]; услови тестирања: 15-35 ºC, 86-106 kPa, 1,5 м, у трајању од 30 минута). Немојте излагати уређај условима који се разликују од услова тестирања. Резултати се могу разликовати током употребе.

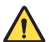

#### **УПОЗОРЕЊЕ**

У условима који се разликују од услова тестирања компаније LGE за сертификат IP68 (који су наведени у овом приручнику), индикатор оштећења узрокованог течношћу који се налази у уређају ће променити боју. Имајте у виду да ако оштећења настану на овај начин, ваше право на бесплатну услугу поправке која се пружа у оквиру гаранције биће поништено.

Не излажите производ окружењима са великом количином прашине или влаге. Не користите производ у следећим окружењима.

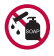

Не потапајте производ у раствор било каквих течних хемикалија (сапун итд.).

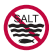

Не потапајте производ у слану воду, као што је морска.

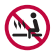

Не потапајте производ у воду са топлих извора.

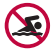

Не пливајте са производом.

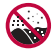

Не стављајте производ директно на песак (нпр. на плажи) или блато.

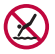

Не потапајте производ у воду дубљу од 1,5 метра. Не потапајте производ у воду на дуже од 30 минута.

- • Ако се производ покваси, обришите микрофон, звучник и стерео прикључак сувом крпом пре поновног коришћења.
- • Ако су производ или ваше руке мокри, обришите их пре коришћења производа.
- Не користите производ на местима на којима може да га испрска јак млаз воде (нпр. близу славине или главе туша) и не потапајте га у воду на дуже време, пошто није предвиђен за излагање јаком притиску воде.
- • Овај производ није отпоран на ударце. Не испуштајте производ и не излажите га ударцима. У супротном, може доћи до оштећења или деформације кућишта и губљења водоотпорних својстава.
- • Заштита производа од воде и прашине може бити умањена ако се производ испусти или изложи ударцима.
- • Ако се производ покваси, добро га осушите помоћу чисте, меке крпе.
- • Додирни екран и остале функције можда неће радити исправно ако се уређај користи док је мокар.
- • Производ је водоотпоран само ако су SIM/Меморијска картица правилно постављене у њега.
- • Немојте да отварате нити затварате лежиште за SIM/Меморијска картицу ако је производ мокар или потопљен у воду. Ако се лежиште изложи води или влази, производ може да се оштети.
- • Лежиште за SIM/Меморијску картицу поседује гуму [облогу] која спречава прашину, воду и влагу да доспеју у производ. Водите рачуна да не оштетите гуму [облогу] јер прашина, вода и влага могу да продру у производ и да га оштете.

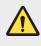

• Ако се не будете придржавали наведених упутстава, ограничена гаранција уређаја може бити поништена.

## **Функције снимања видео записа**

#### **Широкоугаона камера**

Можете да снимате фотографије или видео записе области која је шира од видног поља користећи широки угао на предњој и задњој камери. Покрените апликацију Фотоапарат, затим додирните  $\sqrt{2}$  /  $\sqrt{2}$  или  $\sqrt{2}$  /  $\sqrt{2}$ да бисте пребацили са стандардног на широки угао и обрнуто.

**Предња камера**

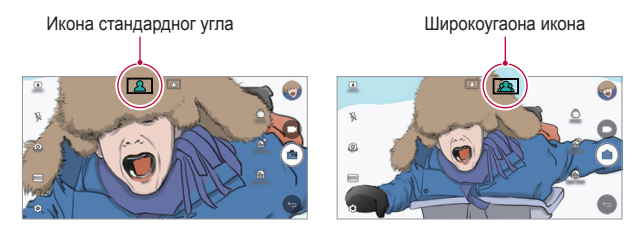

**Задња камера**

冃

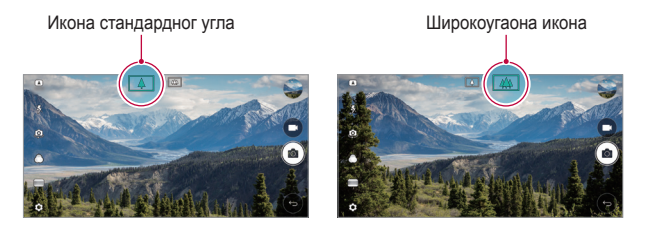

Прочитајте детаљне информације у делу [Покретање камере](#page-715-0).

#### **Режим КВАДРАТ за сликање**

Можете снимити више фотографија или видео записа у облику колажа помоћу предње и задње камере. Фотографије и видео записи могу се сачувати са различитим распоредом.

- *1* Покрените апликацију Фотоапарат, затим додирните **ОСНОВНИ** ( ) **КВАДРАТ** (  $\odot$  ).
- *2* Додирните **РЕЖИМ** и изаберите жељени режим камере.
- З Да бисте снимили фотографију, додирните г $\odot$ . Да бисте снимили видео запис, додирните  $\blacksquare$

#### **Snap shot**

Можете снимити фотографију или видео запис и одмах их прегледати.

- *1* У режиму КВАДРАТА затим додирните **РЕЖИМ** .
- 2 Додирните г $\odot$ ] да бисте снимили фотографију. Да бисте снимили видео запис, додирните  $\blacksquare$

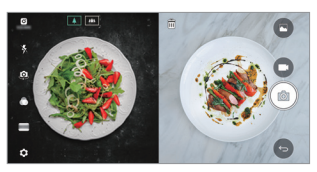

#### **Мрежни снимак**

Можете снимити до 4 фотографије или видео записа (макс. од 3 секунде) организованих у квадрат.

- *1* У режиму КВАДРАТА затим додирните **РЕЖИМ** .
- 2 Додирните г∂7/ да бисте снимали фотографије или видео записе истовремено или узастопно, у зависности од приказаног распореда.
- *3* Додирните да бисте сачували.

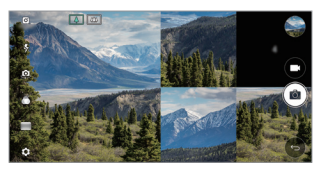

#### **Упари снимак**

Можете снимити 2 фотографије или видео записа у исто време или засебно.

- *1* У режиму КВАДРАТА затим додирните **РЕЖИМ** .
- 2 Додирните  $\Box \Box$  да бисте снимили фотографију или видео запис у исто време или засебно.
- <sup>3</sup> Додирните  $\overline{0}$  / да бисте снимали фотографије или видео записе.
- *4* Додирните да бисте сачували (ако је потребно).

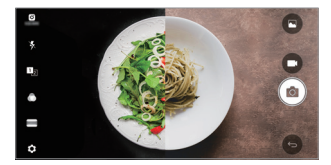

#### **Водич за сликање**

Можете снимати фотографије следећи позу друге фотографије.

- *1* У режиму КВАДРАТА затим додирните **РЕЖИМ** .
- *2* Изаберите неку од поза са десне стране да бисте изабрали ону коју желите да следите.
- 3 Додирните г $\bigcirc$ ] да бисте снимили фотографију.

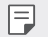

Користите клизач да бисте управљали прозирношћу позадине.

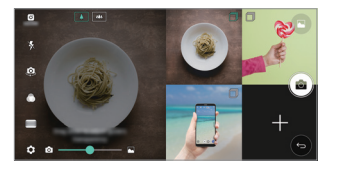

#### **Праћење фокуса током коришћења камере**

Можете да пратите и одржавате фокус на објектима док фотографишете или снимате видео записе.

- **1** Покрените апликацију Фотоапарат, затим додирните  $\oslash$  > Tracking focus.
- *2* Пре снимања фотографије или видео записа, лагано додирните екран да бисте изабрали објекат на ком желите да буде фокус.

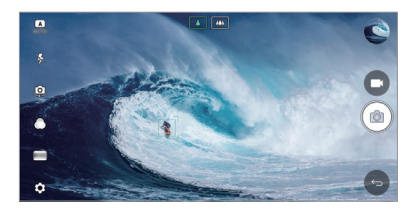

- *3* Снимите фотографију или започните снимање видео записа.
	- Прочитајте детаљне информације у делу [Покретање камере](#page-715-0).
	- Да бисте користили ову функцију, изаберите стандардну камеру ( $\boxed{\Delta}$ за фотографисање или снимање видео записа.
	- Ова функција није доступна када користите предњу камеру или широкоугаону камеру.
	- Ова функција није доступна у следећим случајевима:
		- *-* Ограничење величине видео записа: Резолуција је подешена као UHD 16:9.
		- *-* FPS ограничење: FPS је подешен као 60 FPS.

冃

#### **Стабилно снимање**

Функцију стабилног снимања можете користити да бисте замућење свели на најмању меру када снимате видео запис.

Покрените апликацију Фотоапарат, затим додирните **ОСНОВНИ** (А), **КВАДРАТ** (  $\odot$  ) или РУЧНО ( ) >  $\oslash$  > Стабилно снимање

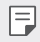

• Прочитајте детаљне информације у делу [Покретање камере](#page-715-0).

#### **Потпис**

Можете да креирате персонализовану фотографију коришћењем вашег потписа.

- **1** Покрените апликацију Фотоапарат, затим додирните **ОСНОВНИ** ((A) >  $\circledS$ ) **Додај потпис**.
- *2* Унесите потпис по жељи и додирните **ДОДАЈ**.

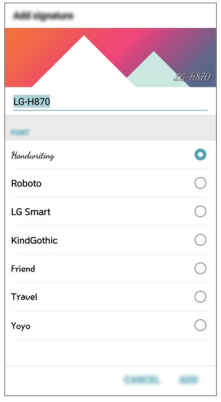

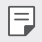

• Ова функција није доступна када користите режим за ручно снимање.

#### **Снимање Hi-Fi видео записа**

Снимајте видео записе високог квалитета тако што ћете забележити квалитетнији звук са ширим спектром динамичке фреквенције користећи микрофоне са 2 осетљиве AOP (тачка акустичког преоптерећења) и невероватно Hi-Fi снимање.

Покрените апликацију Фотоапарат, затим додирните РУЧНО (  $\Box$  ) >  $\oslash$  > Hi-Fi

- $\equiv$  **•** Прочитајте детаљне информације у делу [Покретање камере](#page-715-0).
	- • Hi-Fi видео записи се могу репродуковати само у апликацијама које подржавају Hi-Fi.
	- • Ова функција није доступна када користите предњу камеру.

# **Функције галерије**

#### **Плутајући тастер**

.

Да бисте брзо прешли на почетни екран док гледате галерију у хоризонталном положају, додирните и држите  $\bigcirc$ , померите прст нагоре на  $\odot$ , а затим га отпустите.

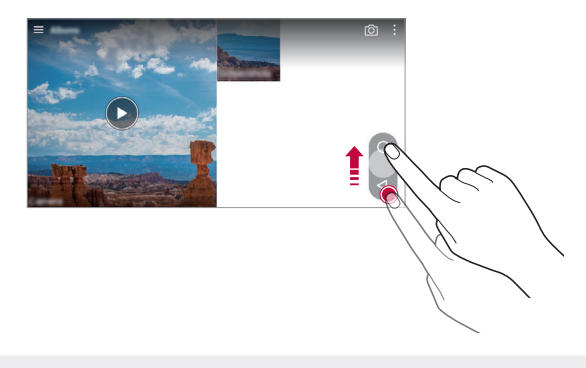

Можете померати положај плутајућег тастера тако што ћете га превлачити хоризонтално дуж доњег дела екрана.

F

#### **Camera roll**

Можете прегледати фотографије и видео записе које сте снимили на екрану за преглед камере.

Покрените апликацију Фотоапарат, затим додирните **ОСНОВНИ** ( ( A ) >  $\{\odot\}$  > **Camera roll**.

- • Када фотографишете или снимате видео записе, можете да прегледате сличице за сачуване слике дуж стране екрана.
- • Померајте листу сличица нагоре или надоле да бисте прегледали фотографије и видео записе.
- • Додирните сличицу да бисте погледали фотографију или видео на екрану камере.
- • Поново додирните сличицу да бисте се вратили на визир камере.

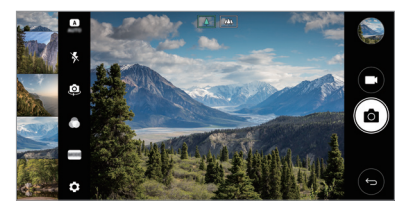

- • Ова функција није подржана када снимите фотографију или видео запис 冃 у односу ширина/висина 18:9.
	- • Функција Camera roll је доступна само у аутоматском режиму приказа.

#### **Повезани садржај**

Можете уређивати и прилагодити повезани садржај у галерији.

- 1 Док прегледате преглед слике, додирните  $\mathscr{P}$ .
- *2* Када се појави икона повезана са датумом када сте снимили фотографију, додирните екран.

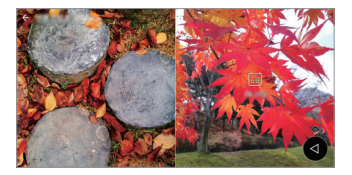

• Можете прегледати фотографије повезане са датумом који изаберете.

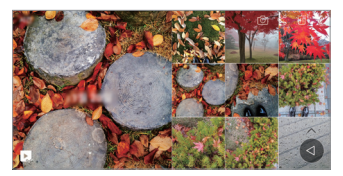

- Повезани садржај може бити повезан са до четири комбинације 冃 "меморије, датума, места, режима камере".
	- Додирните да бисте сачували повезани садржај као видео запис.
	- $\cdot$  Додирните  $\vdots$  да бисте приступили додатним опцијама.

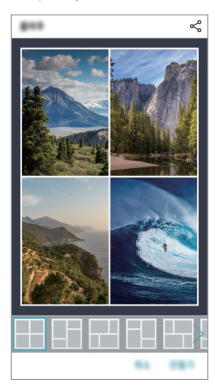

#### **Прављење GIF-а**

Можете лако направити GIF датотеку користећи снимљени видео запис.

- *1* На жељеној почетној тачки током гледања видео записа, додирните **Креирај GIF**.
- *2* Изаберите дужину GIF-а који желите да креирате.
	- • GIF се генерише за време изабрано од тренутног времена.
	- За видео запис краћи од 5 секунди, GIF слике се аутоматски генеришу за преостало време.
	- • Функција прављења GIF-а је омогућена за креативну активност ∧ корисника. Ако прекршите туђа ауторска права или законе о клевети користећи функцију прављења GIF-а, можете грађанскоправно или кривично одговарати. Пазите да не копирате нити преносите рад других без дозволе. Компанија LG Electronics не може прихватити никакву одговорност за поступке корисника.

### **Прављење колаж позадина**

Можете направити сопствену колаж слику како бисте је приказали као закључани екран.

Можете да изаберете више колаж слика као позадину која се мења сваки пут када укључите или искључите екран.

- *1* Додирните **Поставке Екран Закључај екран Позадина Колаж позадина**.
- $2$  Додирните  $+$  и изаберите слике које желите да прикажете као колаж.

*3* Уредите приказ слајдова по жељи и додирните **ПОСТ.ПОЗАДИНУ**.

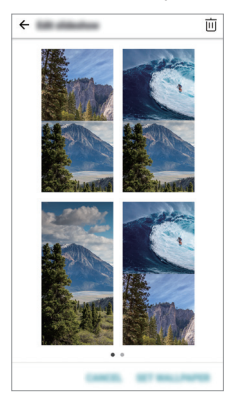

## **Функције снимања аудио записа**

#### **Преглед HD аудио рекордера**

Можете ручно конфигурисати поставке аудио записа, тако да можете да снимите аудио запис на основу поставки оптимизованих за изабрани режим.

#### **Режими снимања**

Можете снимити аудио датотеку високе дефиниције тако што ћете изабрати и конфигурисати аудио режим који одговара окружењу у ком снимате.

Додирните **Основно HD аудио рекордера** .

#### **Нормалан**

Можете снимити аудио запис без додатних поставки.

#### **Концерт**

Можете снимити аудио запис на концерту или неком другом музичком догађају.

#### **Ручно**

Можете конфигурисати жељене поставке за снимање аудио записа.

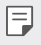

ſ

Када слушалице повежете са уређајем, појављује се  $\mathbb{Q}_{\bullet}$ . Додирните  $\mathbb{Q}_{\bullet}$ а затим изаберите микрофон који ћете користити.

#### **Студио режим**

Са студио режимом, можете репродуковати аудио датотеку или музику и снимати свој глас у исто време, креирати акорд за снимање вашег гласа више пута, као и снимити своје коментаре преко првобитне аудио датотеке презентатора или говорника.

- *1* Додирните **Основно HD аудио рекордера**.
- *2* Изаберите **Ручно**.
- $3$  Додирните  $\int_{+}$ и изаберите аудио запис који желите да користите као позадинску музику.
- 4 Додирните **О** да бисте снимили глас.
- *5* Додирните да бисте сачували снимљену датотеку.

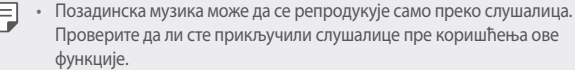

#### **Остале корисне функције за коришћење апликације HD аудио рекордер**

#### **GAIN**

Можете подесити осетљивост звука снимљеног микрофоном.

Што је виша вредност GAIN-а подешена, то се звук осетљивије снима.

#### **LCF**

Можете филтрирати било које ниске шумове као што је тихо брујање клима уређаја.

Што је виша вредност LCF-а (филтер ниског сечења) подешена, то се боље филтрирају шумови високе фреквенције.

#### **LMT**

То може да спречи сецкање снимљеног звука. Што је виша вредност LMT-а (граничник) подешена, то ће бити мање сецкања звукова ниске фреквенције.

- 冃
- Да бисте променили додатне поставке, додирните > Поставке, а затим прилагодите тип датотеке, дубину бита, брзину узорковања и остале поставке.
- • Док снимате аудио запис, можете пратити квалитет звука помоћу повезаних слушалица. Док снимате аудио запис у студио режиму, праћење звука није подржано. Можете чути само позадинску музику.

### **Препознавање отиска прста**

#### <span id="page-665-0"></span>**Преглед функције препознавања отиска прста**

Пре коришћења функције препознавања отиска прста, морате да региструјете отисак прста на уређају.

Функцију препознавања отиска прста можете користити у следећим случајевима:

- • Да бисте откључали екран.
- • Да бисте прегледали закључане садржаје у апликацији Галерија или QuickMemo+.
- • Потврдите куповину тако што ћете се пријавити у апликацију или се идентификовати својим отиском прста.

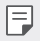

• Уређај може користити отисак прста за идентификацију корисника. Врло сличне отиске прстију различитих корисника сензор отиска прста може препознати као исти отисак прста.

#### **Мере предострожности за функцију препознавања отиска прста**

Прецизност функције препознавања отиска прста се може смањити из више разлога. Да би препознавање било максимално прецизно, проверите следеће пре коришћења уређаја.

- • На тастеру за укључивање/искључивање и закључавање постоји сензор отиска прста. Пазите да тастер за укључивање/искључивање и закључавање не оштетите металним предметом као што је новчић или кључ.
- Када се вода, прашина или друге стране материје налазе на тастеру за укључивање/искључивање и закључавање, регистровање или препознавање отиска прста можда неће функционисати. Очистите и осушите прст пре него што обавите препознавање отиска прста.
- • Отисак прста можда неће бити правилно препознат ако је на површини прста ожиљак или ако површина прста није глатка зато што је била потопљена у води.
- • Ако савијете прст или користите само врх прста, отисак прста можда неће бити препознат. Прекријте прстом целу површину тастера за укључивање/ искључивање и закључавање.

Прилагођене функције *29*

- При сваком регистровању скенирајте само један прст. Ако скенирате више прстију, то може утицати на регистровање и препознавање отиска прста.
- • Уређај може генерисати статички електрицитет ако је околни ваздух сув. Ако је околни ваздух сув, немојте скенирати отисак прста ни додиривати металне предмете попут новчића или кључева пре скенирања отисака прстију да бисте отклонили статички електрицитет.

#### **Регистровање отисака прстију**

Можете регистровати и сачувати отисак прста на уређају да бисте користили функцију идентификације путем отиска прста.

- *1* Додирните **Поставке Опште Отисак прста и сигурност Отисци прста**.
	- • Закључани екран мора бити подешен да бисте могли да користите ову функцију.
		- • Ако закључавање екрана није активно, конфигуришите закључани екран следећи упутства на екрану. Прочитајте детаљне информације у делу [Подешавање закључавања екрана](#page-694-0).
- *2* Пронађите тастер за укључивање/искључивање и закључавање на задњој страни уређаја и благо ставите прст на њега да бисте регистровали отисак прста.
	- Лагано притисните тастер за укључивање/искључивање и закључавање да би сензор могао да препозна отисак прста. Ако тастер за укључивање/искључивање и закључавање притиснете прејако, може се покренути функција закључавања екрана или се екран може искључити.
		- • Прекријте врхом прста целу површину сензора на тастеру за укључивање/искључивање и закључавање.

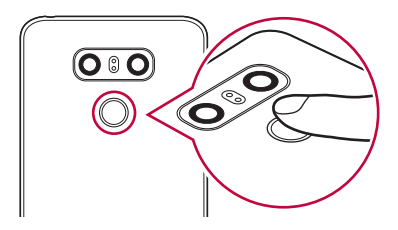

F.

- *3* Придржавајте се упутстава на екрану.
	- • Поново скенирајте отисак прста полако померајући прст све док отисак прста не буде регистрован.
- *4* Кад се регистровање отиска прста заврши, додирните **OK**.
	- • Додирните **ДОДАЈ ЈОШ** да бисте регистровали други отисак прста. Ако региструјете само један отисак прста, а тај прст није у добром стању, препознавање отиска прста можда неће добро функционисати. Да бисте избегли овакву ситуацију, превентивно региструјте више отисака прстију.

#### **Управљање отисцима прстију**

Можете уређивати или брисати регистроване отиске прстију.

- *1* Додирните **Поставке Опште Отисак прста и сигурност Отисци прста**.
- *2* Откључајте према предвиђеном начину закључавања.
- *3* Додирните отисак прста на листи отисака прстију да бисте га преименовали. Да бисте избрисали, додирните  $\overline{\mathsf{in}}$ .

#### **Откључавање екрана помоћу отиска прста**

Помоћу отиска прста можете откључати екран или погледати закључани садржај. Активирајте жељену функцију:

- *1* Додирните **Поставке Опште Отисак прста и сигурност Отисци прста**.
- *2* Откључајте према предвиђеном начину закључавања.
- *3* На екрану са поставкама отисака прстију активирајте жељену функцију:
	- • **Закључавање екрана**: Откључајте екран помоћу отиска прста.
	- • **Закључавање садржаја**: Откључајте садржај помоћу отиска прста. Да бисте то урадили, проверите да ли је закључавање садржаја подешено.

# **Мултитаскинг функцијa**

#### **Вишеструки прозори**

Такође истовремено можете да користите две апликације, тако што ћете раздвојити екран на више прозора.

Док користите апликацију, додирните и држите  $\Box$  са типки на почетном екрану, а затим изаберите апликацију са листе скоро коришћених апликација.

- • Истовремено можете да користите две апликације приказане на главном екрану.
- Да бисте зауставили функцију Вишеструки прозори, додирните и држите  $\equiv$

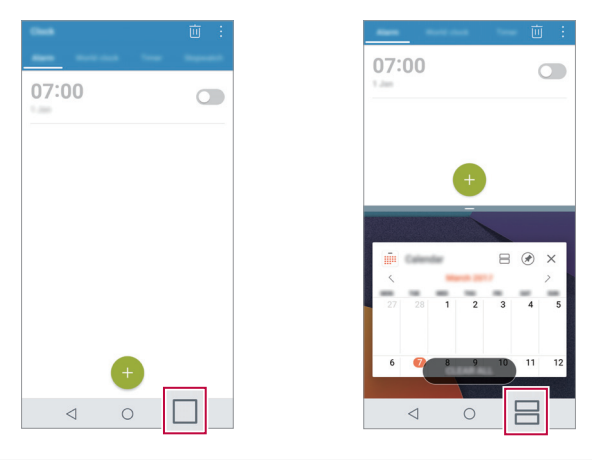

Неке апликације не подржавају функцију Вишеструки прозори, укључујући и преузете апликације.

冃

#### **Екран прегледа**

Екран прегледа омогућава преглед ваших скоро коришћених апликација.

Да бисте погледати листу скоро коришћених апликација, додирните  $\Box$ на почетном екрану, а затим додирните приказану апликацију.

• Додирните и држите апликацију и превуците је до врха екрана, како бисте покренули апликацију помоћу функције Вишеструки прозори. Такође можете да додирнете  $\equiv$ на врху сваке апликације.

# **Always-on Display**

Можете приказати датум, време, потпис или друге информације на екрану чак и када је главни екран искључен. Always On Display је корисна функција за брзо проверавање времена и приказивање сопственог потписа.

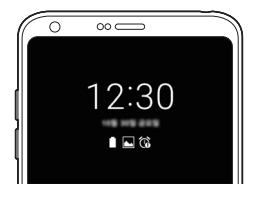

- *1* Додирните **Поставке Екран Always-on display**, a затим додирните опцију да бисте је активирали.
	- 冃
- Ова функција ће можда бити укључена када купите уређај.
- • Подразумевана поставка се може разликовати у зависности од области и добављача услуга.
- *2* Додирните **Садржај** и изаберите ставку коју желите да прикажете када је екран искључен.
	- 冃
		- Побрините се да ваш потпис не буде дужи од поља за унос.
		- Батерија се може брже празнити када користите Always-on display. Искључите ову функцију да бисте дуже користили батерију.

# **quickshare**

Одмах после снимања фотографије или видео записа можете их делити у апликацији коју изаберете.

- $1$  Додирните  $\bigcirc$   $\circ$  , а затим снимите фотографију или видео запис.
- *2* Додирните икону апликације која се појави на екрану да бисте их делили користећи ту апликацију.

Такође можете превући икону у супротном смеру да бисте видели које друге апликације можете да користите за дељење фотографија и видео записа.

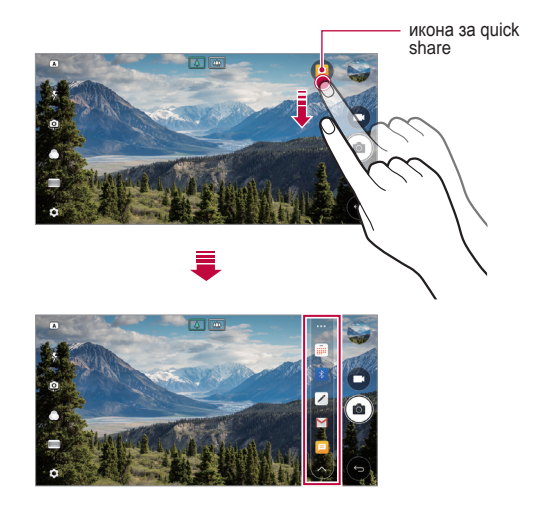

- Апликација коју приказује икона за quickshare може се разликовати у зависности од типа и учесталости приступања апликацијама инсталираним на уређају.
	- • Ову функцију можете користити само када снимате фотографију или видео запис у ОСНОВНИ режиму и режиму КВАДРАТ. Прочитајте детаљне информације у делу [ОСНОВНИ режим](#page-716-0) и [Режим КВАДРАТ за](#page-724-0)  [сликање](#page-724-0).

冃

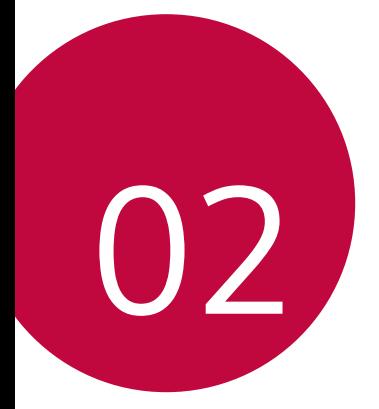

# **Основне функције**

## **Компоненте производа и додатна опрема**

Ваш уређај обухвата следеће ставке.

- • Уређај
- • Стерео слушалице
- • USB кабл
- • Пуњач
- • Водич за брзи почетак
- • Шиљак за избацивање
- • Ставке описане изнад могу бити опционалне.
	- • Ставке испоручене уз уређај и доступна додатна опрема могу се разликовати у зависности од области и добављача услуга.
	- Увек користите оригиналну додатну опрему компаније LG Electronics. Додатна опрема других произвођача може утицати на позивне перформансе вашег уређаја или проузроковати неисправности. Ово можда неће бити обухваћено сервисирањем од стране компаније LG.
- 冃 • Ако недостаје нека од ових основних ставки, обратите се дистрибутеру од кога сте набавили уређај.
	- • Да бисте купили додатне основне ставке, обратите се центру за корисничку подршку компаније LG.
	- Да бисте купили опционалне ставке, обратите се центру за корисничку подршку компаније LG у вези са доступним дистрибутерима.
	- Неке ставке у кутији за производ подлежу променама без обавештења.
	- • Изглед и спецификације вашег уређаја подлежу променама без обавештења.
	- • Спецификације уређаја се могу разликовати у зависности од области или добављача услуге.
	- • Обавезно користите оригиналну додатну опрему коју испоручује компанија LG Electronics. Ако користите додатну опрему других произвођача, уређај се може оштетити или може неисправно радити.
	- • Пре коришћења функције препознавања отиска прста, скините заштитни филм са сензора отиска прста.

### **Преглед делова**

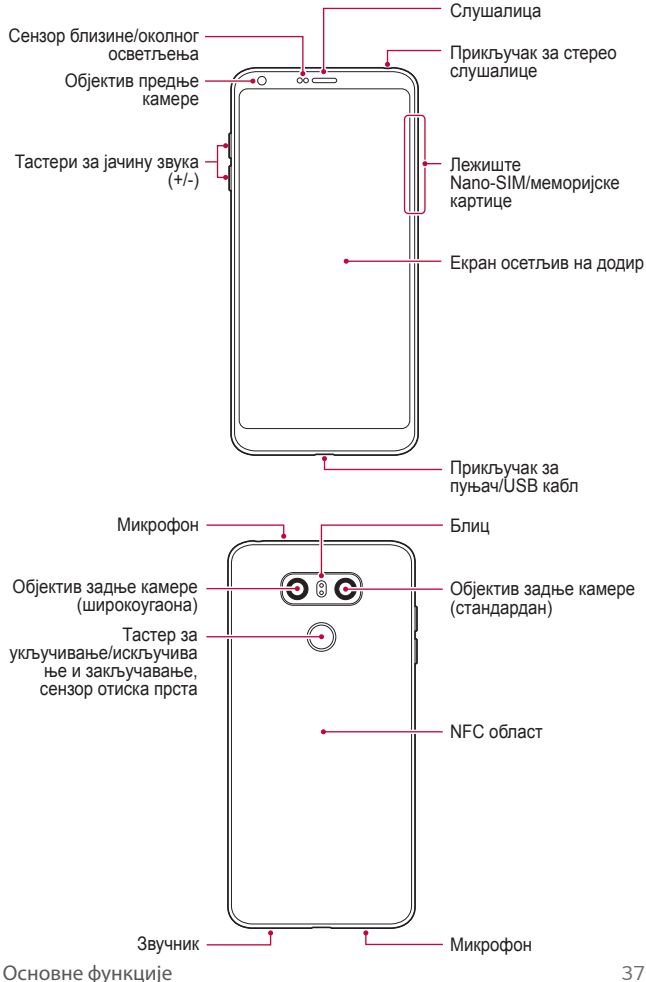

- • Сензор близине/околног осветљења
	- *-* Сензор близине: Током позива, сензор близине искључује екран и онемогућава функцију додира када је уређај у непосредној близини људског тела. Поново укључује екран и омогућава функцију додира када је уређај ван одређеног домета.
	- *-* Сензор околног осветљења: Сензор околног осветљења анализира интензитет околног осветљења када је укључен режим за аутоматско управљање светлином.
- • Тастери за јачину звука
	- *-* Подесите јачину звука за тонове звона, позиве или обавештења.
	- *-* Док користите камеру, лагано притисните тастер за јачину звука да бисте снимили фотографију. Да бисте снимили узастопне фотографије, притисните и држите тастер за јачину звука.
	- *-* Двапут притисните тастер за смањивање звука (-) да бисте покренули апликацију Фотоапарат када је екран закључан или искључен. Двапут притисните тастер за појачавање звука (+) да бисте покренули функцију Capture+.
- Тастер за укључивање/искључивање и закључавање (сензор отиска прста)
	- *-* Кратко притисните тастер да бисте укључили или искључили екран.
	- *-* Притисните и држите тастер да бисте изабрали опцију за управљање укључивањем/искључивањем.
	- *-* Укључите функцију препознавања отиска прста да бисте поједноставили поступак откључавања екрана. Прочитајте детаљне информације у делу [Преглед функције препознавања отиска прста](#page-665-0).

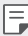

- • Ваш уређај има унутрашњу пуњиву батерију. Ради ваше безбедности, немојте уклањати уграђену батерију.
- • Неким функцијама ће можда бити ограничен приступ у зависности од спецификације уређаја.
- • На задњем делу уређаја налази се уграђена NFC антена. Будите опрезни приликом руковања уређајем, како бисте избегли оштећења или покривање NFC антене.
- • Немојте стављати тешке предмете на уређај ни седети на њему. Ако то не урадите, можете оштетити екран осетљив на додир.
- • Заштитни филм екрана или додатна опрема могу ометати сензор близине.
- • Ако је уређај овлажен или се користи на влажном месту, екран осетљив на додир или дугмад можда неће правилно функционисати.

Основне функције *38*

Правилно држите уређај као што је приказано испод. Ако прекријете отвор микрофона руком, прстом или заштитном футролом док користите уређај, може се десити да се неразговетно чујете у току позива.

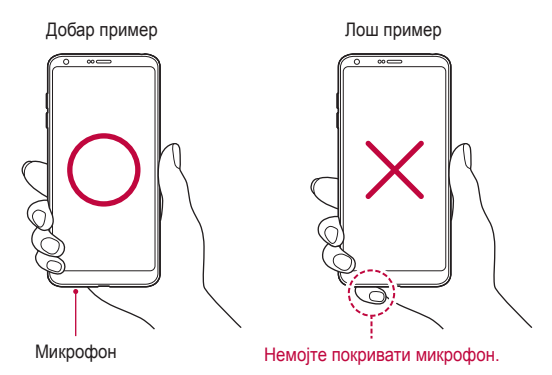

### **Укључивање или искључивање напајања**

#### **Укључивање напајања**

Када је напајање искључено, притисните и држите тастер за укључивање/ искључивање и закључавање.

При првом укључивању уређаја извршиће се почетна конфигурација. Време првог покретања паметног телефона може бити дуже него обично.

#### **Искључивање напајања**

Притисните и држите тастер за укључивање/искључивање и закључавање, а затим изаберите **Искључи**.

冃

#### **Опције за управљање укључивањем/искључивањем**

Притисните и држите тастер за укључивање/искључивање и закључавање, а затим изаберите неку опцију.

- • **Искључи**: Искључите уређај.
- • **Искључити и рестартовати**: Поново покрените уређај.
- • **Укључи режим рада у авиону**: Блокирајте телекомуникационе функције као што су обављање телефонских позива, размена порука и прегледање интернета. Остале функције остаће доступне.

### **Постављање SIM картице**

Да бисте почели да користите уређај, убаците SIM картицу (картицу са претплатничким идентификационим модулом) коју вам је дао добављач услуга.

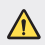

Будите опрезни са шиљком за избацивање јер он има оштру ивицу.

- Лежиште картице мора бити правилно уметнуто, како се не би пореметиле функције водоотпорности и отпорности на прашину.
- *1* Убаците шиљак за избацивање у отвор на лежишту за картицу.

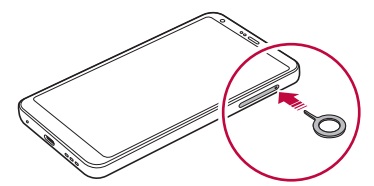

*2* Извуците лежиште за картицу.

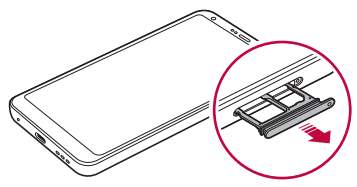

*3* Ставите SIM картицу на лежиште тако да део са златним контактима буде окренут надоле.

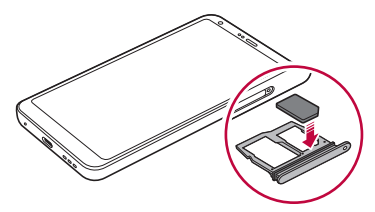

*4* Убаците лежиште за картицу назад у отвор.

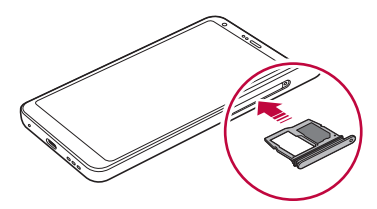

- • Овај уређај подржава само Nano SIM картице.
	- • Да бисте несметано радили, препоручујемо вам да користите исправан тип SIM картице за уређај. Увек користите фабрички направљену SIM картицу коју вам је испоручио оператер.
	- • Ако уметнете лежиште картице у уређај када је лежиште картице мокро, уређај се може оштетити. Увек проверите да ли је лежиште картице суво.

#### **Мере предострожности при коришћењу SIM картице**

- • Пазите да не изгубите SIM картицу. Компанија LG није одговорна за штету и друге проблеме настале услед губитка или преноса SIM картице.
- • Пазите да не оштетите SIM картицу приликом постављања или уклањања.

匡

# **Убацивање меморијске картице**

Убаците меморијску картицу у уређај.

Уређај може да подржи microSD картице капацитета до 2 TB. У зависности од произвођача и типа меморијске картице, неке меморијске картице можда неће бити компатибилне са уређајем.

- *1* Убаците шиљак за избацивање у отвор на лежишту за картицу.
- *2* Извуците лежиште за картицу.
- *3* Ставите меморијску картицу на лежиште тако да део са златним контактима буде окренут надоле.

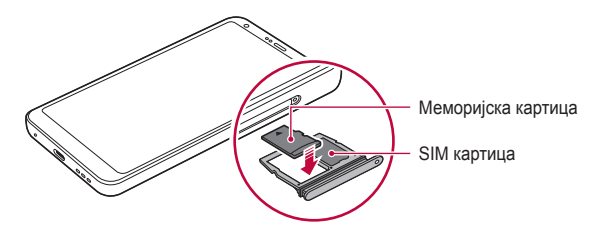

- *4* Убаците лежиште за картицу назад у отвор.
	-

F

Неке меморијске картице можда нису потпуно компатибилне са уређајем. Ако користите некомпатибилну картицу, можете оштетити уређај или меморијску картицу, односно оштетити податке који су ускладиштени на њој.

Често писање и брисање података може скратити радни век меморијских картица.

### **Уклањање меморијске картице**

Искључите меморијску картицу пре него што је уклоните ради безбедности.

- *1* Додирните **Поставке Опште Складиштење** .
- *2* Убаците шиљак за избацивање у отвор на лежишту за картицу.
- *3* Извуците лежиште за картицу и уклоните меморијску картицу.
	- Немојте уклањати меморијску картицу док уређај преноси информације или им приступа. То може довести до губитка или оштећења података, односно може оштетити меморијску картицу или уређај. Компанија LG није одговорна за губитке настале услед злоупотребе или погрешног коришћења меморијских картица, укључујући губитак података.

# **Батерија**

#### **Пуњење батерије**

Напуните батерију до краја пре коришћења уређаја. Уређај пуните преко кабла за прикључак USB Type-C.

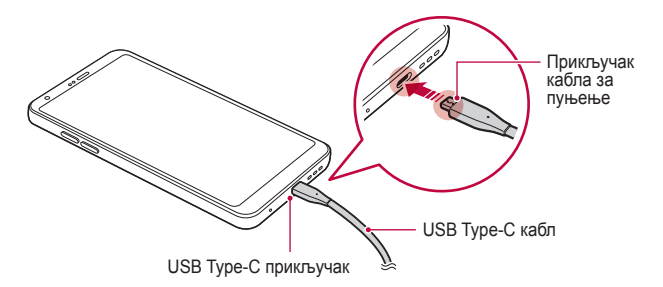

- Немојте пунити уколико је уређај или кабл за пуњење мокар или садржи влагу. Тиме можете изазвати пожар, струјни удар, повреду или оштећење уређаја.
	- • Обавезно користите USB кабл испоручен са уређајем.
	- • Користите пуњач и кабл за пуњење које је одобрила компанија LG. Ако пуните батерију помоћу пуњача другог произвођача, батерија може експлодирати или се уређај може оштетити.
	- • Ваш уређај има унутрашњу пуњиву батерију. Ради ваше безбедности, немојте уклањати уграђену батерију.
	- • Ако користите уређај док се пуни, може доћи до електричног удара. Да бисте користили уређај, престаните да га пуните.
- Извадите пуњач из електричне утичнице након што уређај напуните до краја. Тако ћете спречити непотребно трошење електричне енергије.
	- • Адаптер за пуњење који подржава брзо пуњење испоручује се уз производ.
	- • Функција брзог пуњења можда неће радити ако се користи други адаптер за брзо пуњење, а не оригинални адаптер који је испоручен уз производ.
	- • Батерију можете пунити и тако што ћете USB каблом повезати уређај са стоним или лаптоп рачунаром. Ово може потрајати дуже него прикључивање адаптера у зидну утичницу.
- Немојте пунити батерију помоћу USB чворишта које не може да одржи номинални напон. Пуњење може бити неуспешно или се изненада може прекинути.

#### **Мере предострожности при коришћењу уређаја**

- • Обавезно користите испоручени USB кабл; са уређајем не користите USB каблове или пуњаче трећих лица. Ограничена гаранција компаније LG не покрива коришћење додатне опреме трећих лица.
- • Непридржавање упутства у овом водичу и неправилно коришћење може довести до оштећења уређаја.

冃

#### **Ефикасно коришћење батерије**

Радни век батерије се може скратити ако истовремено и непрекидно користите много апликација и функција.

Откажите операције у позадини да бисте продужили радни век батерије.

Да би потрошња батерије била минимална, придржавајте се следећих савета:

- Искључите функцију Bluetooth® или Wi-Fi мрежу када их не користите.
- • Подесите време до стања мировања тако да буде што краће.
- • Максимално смањите светлину екрана.
- • Подесите закључавање екрана када не користите уређај.
- • Проверите детаљне информације о коришћењу батерије и затворите све преузете апликације које празне батерију.

### **Екран осетљив на додир**

Проучите како се управља уређајем помоћу покрета на екрану осетљивом на додир.

#### **Додиривање**

Лаганим додиривањем врхом прста бирате или покрећете неку апликацију или опцију.

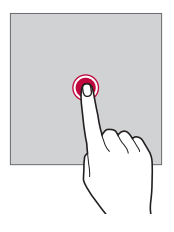

#### **Додиривање и држање**

Додирните и држите у трајању од неколико секунди да бисте приказали мени са доступним опцијама.

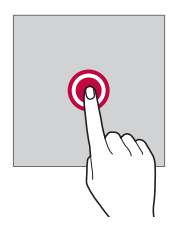

#### **Двоструко додиривање**

Брзим двоструким додиривањем увећавате или умањујете веб страницу или мапу.

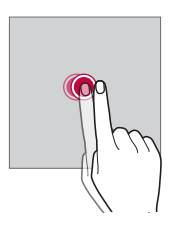

#### **Превлачење**

Додирните и држите ставку, као што је апликација или виџет, а затим померите прст на другу локацију контролисаним покретом. Овим покретом можете преместити неку ставку.

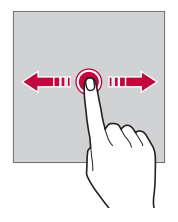

#### **Превлачење**

Додирните екран прстом и брзо га померите без прављења паузе. Можете да користите овај покрет да померате листу, веб страницу, фотографије, екране и још много тога.

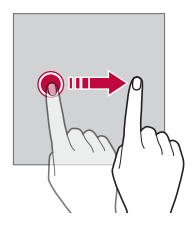

#### **Скупљање и раздвајање прстију**

Скупите два прста да бисте умањили ставку као што је фотографија или мапа. Да бисте је увећали, раздвојите прсте.

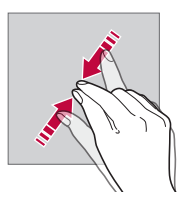

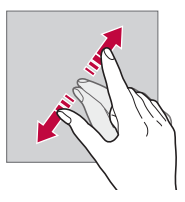

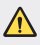

Немојте излагати екран осетљив на додир прекомерним физичким ударцима. Можете оштетити сензор додира.
- Екран осетљив на додир може бити неисправан ако користите уређај у близини магнетних, металних или проводљивих материјала.
- • Ако користите уређај при јаком осветљењу, као што је директна сунчева светлост, може се десити да на екрану нећете ништа видети, што зависи од вашег положаја. Користите уређај на заклоњеним локацијама или локацијама на којима околно светло није сувише јако, али је довољно јако за читање књига.
- • Немојте притискати екран прекомерном силом.
- • Лагано додирните жељену опцију врхом прста.
- • Управљање додиром можда неће исправно функционисати ако додирујете екран када носите рукавице или ако га додирујете врхом нокта.
- • Управљање додиром можда неће исправно функционисати ако је екран влажан или поквашен.
- • Екран осетљив на додир можда неће исправно функционисати ако се на уређају налазе заштитни филм екрана или додатна опрема купљена у продавницама трећих лица.
- Приказивање статичке слике дуже време може довести до накнадне слике или "дух" слике. Искључите екран или избегавајте приказивање исте слике дуже време када не користите уређај.

# **Почетни екран**

冃

#### **Преглед почетног екрана**

Почетни екран је почетна тачка за приступање разним функцијама и апликацијама уређаја. Додирните  $\bigcap$ на било ком екрану да бисте отишли директно на почетни екран.

Можете управљати свим апликацијама и виџетима на почетном екрану. Превуците екран налево или надесно да бисте лако видели све инсталиране апликације.

# **Изглед почетног екрана**

Можете погледати све апликације и организовати виџете и фасцикле на почетном екрану.

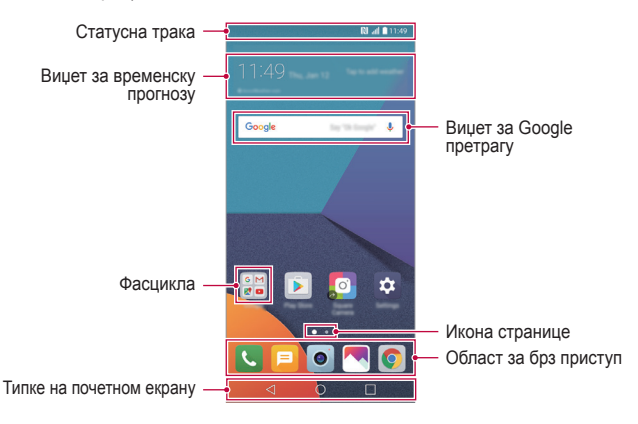

Почетни екран се може разликовати у зависности од добављача услуга или софтверске верзије.

- • **Статусна трака**: Прегледајте иконе статуса, време и јачину батерије.
- • **Виџет за временску прогнозу**: Погледајте информације о временској прогнози и времену за одређену област.
- • **Виџет за Google претрагу**: Извршите Google претрагу уношењем изговорених или писаних речи.
- • **Фасцикла**: Креирајте фасцикле да бисте груписали апликације онако како вам одговара.
- • **Икона странице**: Прикажите укупан број платна почетног екрана. Додирните жељену икону странице да бисте отишли на страницу коју сте изабрали. Икона која одражава тренутно платно ће бити истакнута.

F

- • **Област за брз приступ**: Фиксирајте главне апликације за доњи део екрана да бисте им могли приступити са сваког платна почетног екрана.
- • **Типке на почетном екрану**
	- $\leq$ : Вратите се на претходни екран. Затворите тастатуру или искачуће прозоре.
	- *-* : Додирните да бисте отишли на почетни екран. Да бисте покренули Google претрагу, додирните и држите.
	- *-* : Додирните да бисте прегледали листу недавно коришћених апликација или покренули неку апликацију са листе. Да бисте избрисали недавно коришћене апликације, додирните **ОБРИШИ СВЕ**. Да бисте користили две апликације истовремено са функцијом више прозора, додирните и држите тастер док користите апликацију.

# **Уређивање дугмади осетљивих на додир на почетном екрану**

Можете променити распоред дугмади осетљивих на додир у подручју почетног екрана или им додати често коришћене функције.

Додирните **Поставке Екран Типке на почетном екрану Комбинација дугмића** и прилагодите подешавања.

• На располагању је неколико функција, укључујући QSlide, таблу са Обавештење и Capture+. Могуће је додати највише пет ставки.

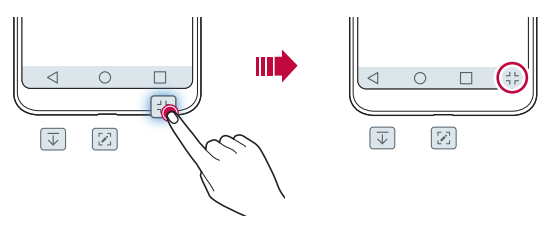

# **Иконе статуса**

Када постоји обавештење о непрочитаној поруци, календарском догађају или аларму, на статусној траци се приказује одговарајућа икона обавештења. Проверите статус уређаја тако што ћете прегледати иконе обавештења приказане на статусној траци.

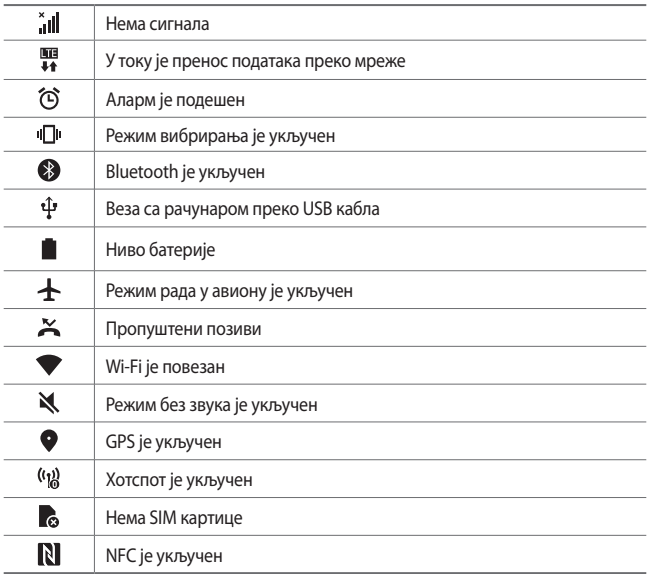

- Неке од ових икона могу другачије изгледати или могу недостајати, што 冃 зависи од статуса уређаја. Погледајте иконе које се односе на актуелно окружење и област у којој користите уређај и на вашег добављача услуга.
	- • Приказане иконе се могу разликовати у зависности од области или добављача услуга.

# **Табла са обавештењима**

Можете отворити таблу са обавештењима тако што ћете превући статусну траку надоле на главном екрану.

- • Да бисте отворили листу икона за брзи приступ, превуците таблу са обавештењима надоле или додирните $\vee$ .
- • Да бисте преуредили, додали или уклонили иконе, додирните **УРЕДИ**.
- • Ако додирнете и задржите икону, појавиће се екран са поставкама одговарајуће функције.

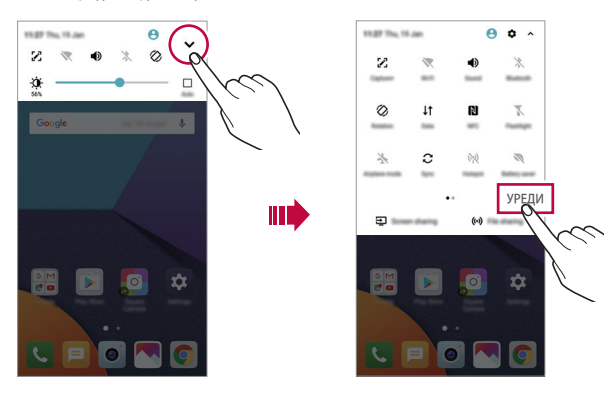

# **Промена положаја екрана**

Можете подесити да екран аутоматски промени положај у складу са физичким положајем уређаја.

На табли са обавештењима додирните **Ротација** на листи икона за брз приступ.

Друго решење је да додирнете **Поставке Екран** и активирате **Аутоматско ротирање екрана**.

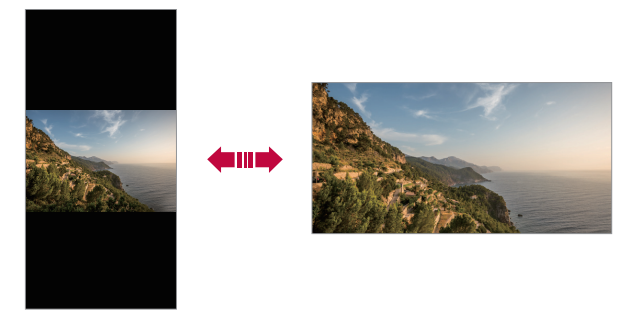

#### **Уређивање почетног екрана**

На почетном екрану додирните и држите празан простор, а затим изаберите жељену радњу од оних које су дате испод.

- Да бисте променили распоред неког платна почетног екрана, додирните га и држите, а затим превуците на друго место.
- • Да бисте додали виџет на почетни екран, додирните и држите празан простор на почетном екрану, а затим изаберите **Виџети**.
- • Да бисте променили тему, додирните и држите празан простор на почетном екрану, а затим изаберите **Тема**. Такође можете да додирнете **Поставке Екран Тема**, а затим изаберите тему коју ћете поставити на уређају.
- • Да бисте конфигурисали подешавања почетног екрана, додирните и држите празан простор на почетном екрану, а затим изаберите **Подешавања почетног екрана**. Прочитајте детаљне информације у делу [Подешавања почетног екрана](#page-692-0).
- • Да бисте погледати или поново инсталирали деинсталиране апликације, додирните и држите празан простор на почетном екрану, а затим изаберите **App trash**. Прочитајте детаљне информације у делу [App trash](#page-710-0).
- • Да бисте променили предодређен екран, додирните и држите празан простор на почетном екрану, пређите на жељени екран, додирните , а затим додирните екран још једном.

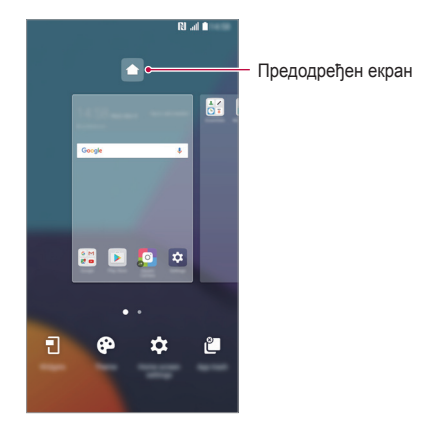

### **Прегледање теме позадине**

Можете видети само слику у позадини тако што ћете сакрити апликације и виџете на почетном екрану.

Раздвојите два прста на почетном екрану.

• Да бисте се вратили на првобитни екран на ком су приказане апликације и виџети, скупите прсте на почетном екрану или додирните  $\triangleleft$ .

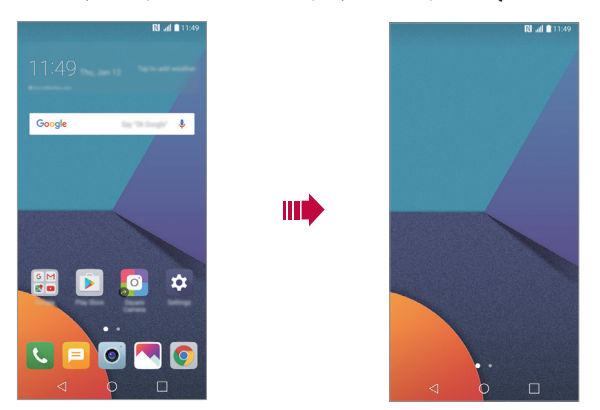

#### **Премештање апликација на почетном екрану**

Додирните и држите неку апликацију на почетном екрану, а затим је превуците на друго место.

- Да бисте задржали често коришћене апликације на доњем делу почетног екрана, додирните и држите неку апликацију, а затим је превуците у област за брз приступ на доњем делу екрана.
- • Да бисте уклонили неку икону из области за брз приступ, превуците икону на почетни екран.

# **Коришћење фасцикли на почетном екрану**

#### **Креирање фасцикли**

Додирните и држите неку апликацију на почетном екрану, а затим је превуците преко друге апликације.

• Биће креирана нова фасцикла у коју ће бити додате апликације.

#### **Уређивање фасцикли**

На почетном екрану додирните неку фасциклу и извршите једну од следећих радњи.

- • Да бисте уредили име и боју фасцикле, додирните име фасцикле.
- • Да бисте додали апликацију, додирните и држите апликацију, а затим је превуците преко фасцикле и отпустите је.
- • Да бисте уклонили неку апликацију из фасцикле, додирните и држите апликацију, а затим је превуците ван фасцикле. Ако је уклоњена апликација једина која је постојала у тој фасцикли, фасцикла се аутоматски уклања.
- • Такође можете да додате или уклоните апликације након што сте додирнули  $+$  у фолдеру.

#### <span id="page-692-0"></span>**Подешавања почетног екрана**

Можете прилагодити поставке почетног екрана.

- *1* Додирните **Поставке Екран Почетни екран**.
- *2* Прилагодите следеће поставке:
	- • **Одаберите почетну**: Изаберите режим почетног екрана.
	- • **Позадина**: Промените позадину почетног екрана.
	- • **Ефекти екрана**: Изаберите ефекат који ће се примењивати при промени платна почетног екрана.
	- • **Облици иконица**: Изаберите да ли желите да иконе имају квадратне или заобљене ивице.
	- • **Поређај апликације по**: Подесите начин сортирања апликација на почетном екрану.
- • **Мрежа**: Промените режим распореда апликација на почетном екрану.
- • **Сакриј апликације**: Изаберите апликације које желите да сакријете са почетног екрана.
- • **Петља**: Омогућите опцију да бисте омогућили континуирано померање почетног екрана (повратак на почетни екран после последњег екрана).
- • **Smart Bulletin**: Прилагодите информације које ћете прегледати на почетном екрану.
- • **Претр.**: Претражујте превлачењем надоле на почетном екрану.

# **Закључавање екрана**

#### **Преглед функције закључавања екрана**

Екран вашег уређаја ће се искључити и закључати ако притиснете тастер за укључивање/искључивање и закључавање. То ће се такође десити ако уређај остане у стању мировања одређено време.

Ако притиснете тастер за укључивање/искључивање и закључавање када закључавање екрана није подешено, одмах ће се појавити почетни екран.

Подесите закључавање екрана да бисте се обезбедили и спречили нежељен приступ вашем уређају.

冃

• Функција закључавања екрана спречава непотребно активирање екрана уређаја додиром и смањује потрошњу батерије. Препоручујемо да закључавање екрана буде активирано док не користите уређај.

### **Подешавање закључавања екрана**

Доступно је неколико опција за конфигурисање поставки закључавања екрана.

- *1* Додирните **Поставке Екран Закључај екран Одаберите начин закључавања екрана**, а затим изаберите начин који вам више одговара.
- *2* Прилагодите следеће поставке:
	- • **Ништа**: Деактивирајте функцију закључавања екрана.
	- • **Превлачење**: Превуците прст преко екрана да бисте га откључали.
	- • **Knock Code**: Додирните простор на екрану пратећи шаблон да бисте откључали екран.
	- • **Узорак**: Нацртајте шаблон на екрану да бисте га откључали.
	- • **PIN**: Унесите нумеричку лозинку да бисте откључали екран.
	- • **Лозинка**: Унесите алфанумеричку лозинку да бисте откључали екран.
	- • **Отисци прста**: Откључајте екран преко отиска прста.
	- Уколико 5 пута нетачно покушате да откључате уређај, екран се 冃 блокира на 30 секунди.

#### **Поставке за сигурносно покретање**

Уколико одаберете "Knock Code", шаблон, PIN или шифру као метод за закључавање екрана, могуће је подесити ваш уређај тако да се закључа при сваком укључивању уређаја како бисте обезбедили ваше податке.

- • Функције, осим оне за хитне позиве, не могу се користити док не откључате уређај.
- • Уколико се деси да заборавите шифру за дешифровање, нећете моћи да вратите шифроване податке, као ни личне податке.

# **Поставке функције закључавања екрана**

Можете прилагодити следеће поставке функције закључавања екрана.

- *1* Додирните **Поставке Екран Закључај екран**.
- *2* Прилагодите следеће поставке:
	- • **Одаберите начин закључавања екрана**: Изаберите начин закључавања екрана.
	- • **Smart Lock**: Изаберите поуздане ставке да би се уређај аутоматски закључао кад дође до неке од њих.
	- • **Позадина**: Промените позадину закључаног екрана.
	- • **Часовник**: Изаберите положај часовника на закључаном екрану.
	- • **Пречице**: Додајте пречицу за апликацију и директно јој приступите преко закључаног екрана тако што ћете превући пречицу за апликацију на екрану.
	- • **Ефекти екрана**: Одредите ефекте прелаза екрана који ће се примењивати приликом откључавања екрана.
	- • **Анимације за прогнозу**: Прикажите анимације за временску прогнозу за тренутну локацију на закључаном екрану.
	- • **Контакт информација за изгубљен телефон**: Прикажите контакт информације за хитне случајеве на закључаном екрану.
	- • **Време закључавања**: Подесите време мировања после којег се уређај аутоматски закључава.
	- • **Дугме за паљење одмах закључава**: Закључајте екран чим притиснете тастер за укључивање/искључивање и закључавање.

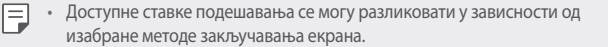

# **Укључите екран**

Екран можете укључити или искључити тако што ћете га двапут додирнути.

- 冃 • Ова опција је доступна само на почетном екрану који обезбеђује компанија LG. Она можда неће исправно функционисати у прилагођеном покретачком програму или на почетном екрану који је инсталирао корисник.
	- • Додирујте екран врхом прста. Немојте користити нокат.
	- Да бисте користили функцију KnockON, проверите да сензор близине/ осветљења није прекривен налепницом или неком другом страном материјом.

#### **Укључивање екрана**

Двапут додирните средњи део екрана.

• Ако додирнете горњи или доњи део екрана, може се смањити стопа препознавања.

#### **Искључивање екрана**

Двапут додирните празан простор на почетном екрану и закључаном екрану. Друго решење је да двапут додирнете празан простор на статусној траци.

# **Knock Code**

Можете откључати екран тако што ћете креирати сопствени Knock Code. Када је екран закључан, можете директно приступити почетном екрану тако што ћете делове екрана додирнути одговарајућим редоследом.

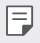

- • Knock Code можете користити са функцијом укључивања екрана.
- • Обавезно додирујте екран врхом прста.

# **Креирање Knock Code шаблона**

- *1* Додирните **Поставке Екран Закључај екран Одаберите начин закључавања екрана Knock Code**.
- *2* Додирните квадрате по жељеном шаблону да бисте креирали Knock Code и додирните **ДАЉЕ**.
- *3* Поново унесите креирани Knock Code да бисте га верификовали, а затим додирните **ПОТВРДИ**.

#### **Откључавање екрана помоћу Knock Code шаблона**

Откључајте екран тако што ћете унети Knock Code који сте креирали.

Такође можете да унесете Knock Code на екрану осетљивом на додиром када је екран искључен.

• Knock Code можете унети и када је укључена функција закључавања екрана.

# **Шифровање меморијске картице**

Можете шифровати и заштитити податке сачуване на меморијској картици. Шифрованим подацима на меморијској картици не може се приступити са другог уређаја.

- *1* Додирните **Поставке Опште Отисак прста и сигурност Шифруј SD картицу**.
- *2* Прочитајте преглед шифровања меморијске картице на екрану, а затим додирните **НАСТАВИ** да бисте наставили.
- *3* Изаберите неку опцију и додирните **ШИФРОВАЊЕ**.
	- • **Шифровање новог фајла**: Шифрујте само податке који су сачувани на меморијској картици после шифровања.
	- • **Потпуно шифровање**: Шифрујте све податке који су тренутно сачувани на меморијској картици.
	- • **Изузети медијске фајлове**: Шифрујте све датотеке осим датотека за мултимедију као што су музика, фотографије и видео записи.
- Да бисте шифровали меморијску картицу, подесите закључавање 冃 екрана помоћу PIN кода или лозинке.
	- • Када почне шифровање меморијске картице, неке функције неће бити доступне.
	- • Ако је уређај искључен током шифровања, шифровање ће бити неуспешно и неки подаци ће можда бити оштећени. Због тога обавезно проверите да ли је батерија довољно напуњена пре него што започнете шифровање.
	- Шифрованим датотекама се може приступити само са уређаја на ком су датотеке шифроване.
	- Шифрована меморијска картица не може се користити на другом уређају компаније LG. Да бисте користили шифровану меморијску картицу на другом мобилном уређају, морате је форматирати.
	- • Можете активирати шифровање меморијске картице чак и када меморијска картица није инсталирана на уређају. Свака меморијска картица која се инсталира након шифровања биће аутоматски шифрована.

# **Прављење снимака екрана**

Можете направити снимке екрана који тренутно гледате.

# **Преко пречице**

Истовремено притисните и држите најмање две секунде тастер за укључивање/искључивање и закључавање и тастер за смањивање звука (-).

• Снимке екрана можете прегледати у фасцикли **Screenshots** у апликацији **Галерија**.

# **Преко функције Capture+**

На делу екрана, чији снимак желите да направите, превуците статусну траку надоле, а затим додирните .

冃

• Када је екран искључен или закључан, можете приступити функцији **Capture+** тако што ћете двапут притиснути тастер за појачавање звука (+). Да бисте користили ову функцију, додирните **Поставке Опште** и укључите **Типка за пречицу**.

• Прочитајте детаљне информације у делу [Записивање белешки на](#page-743-0)  [снимку екрана](#page-743-0).

#### Основне функције *62*

# **Унос текста**

# **Коришћење Smart тастатуре**

Можете уносити и уређивати текст помоћу Smart тастатуре.

Smart тастатура вам омогућава да видите текст док га куцате, па не морате да се пребацујете са екрана на стандардну тастатуру. То вам омогућава да лако пронађете и исправите грешке приликом куцања.

#### **Померање курсора**

Smart тастатура вам омогућава да померите курсор тачно тамо где желите. Приликом куцања текста, додирните и држите размакницу, а затим превуците налево или надесно.

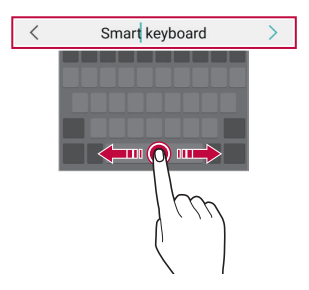

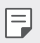

Ова опција је доступна само на QWERTY тастатури.

# **Предлагање речи**

Smart тастатура аутоматски анализира начин на који је користите да би вам предлагала често коришћене речи док куцате. Што дуже користите уређај, то су предлози прецизнији.

Унесите текст, а затим додирните предложену реч или лагано превуците леву или десну страну тастатуре нагоре.

• Изабрана реч ће бити аутоматски унета. Не морате ручно да унесете сва слова речи.

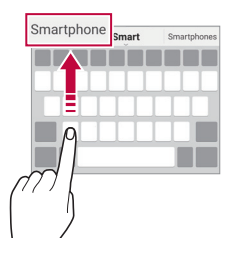

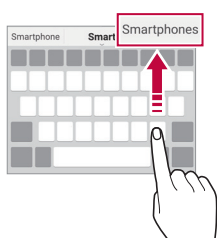

# **Промена распореда тастера на QWЕRТY тастатури**

Можете додати и избрисати тастере у доњем реду тастатуре или им променити распоред.

- *1* Додирните **Поставке Опште Језик и тастатура ЛГ тастатура Висина и распоред на тастатури QWERTY распоред**. Друго решење је да додирнете на тастатури и да додирнете **Висина и распоред на тастатури QWERTY распоред**.
- *2* Додирните неки тастер у доњем реду, а затим га превуците на другу позицију.

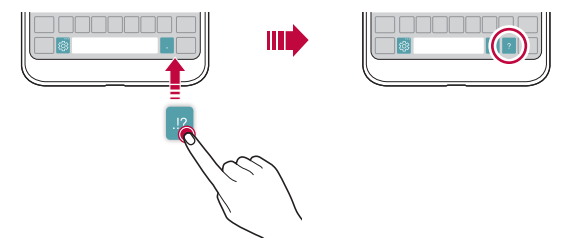

- • Ова опција је доступна на QWЕRТY, QWERTZ и AZERTY тастатурама.
	- Ова функција можда није подржана за неке језике.

#### **Прилагођавање висине тастатуре**

Можете прилагодити висину тастатуре да бисте што пријатније куцали.

- *1* Додирните **Поставке Опште Језик и тастатура ЛГ тастатура Висина и распоред на тастатури Висина тастатуре**. Друго решење је да додирнете на тастатури и да додирнете **Висина и распоред на тастатури Висина тастатуре**.
- *2* Прилагодите висину тастатуре.

冃

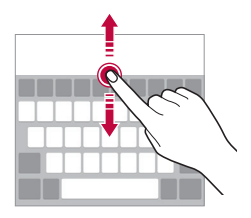

#### **Избор режима положене тастатуре**

Можете изабрати једну од неколико опција режима положене тастатуре.

- *1* Додирните **Поставке Опште Језик и тастатура ЛГ тастатура Висина и распоред на тастатури Врста тастатуре у хоризонтали**. Друго решење је да додирнете на тастатури и да додирнете **Висина и распоред на тастатури Врста тастатуре у хоризонтали**.
- *2* Изаберите режим тастатуре.

# **Дељење тастатуре**

Када је екран у положеном режиму, можете поделити тастатуру на два дела и сваки део ставити на једну страну екрана.

Додирните **Поставке Опште Језик и тастатура ЛГ тастатура Висина и распоред на тастатури Подељена тастатура**.

Друго решење је да додирнете на тастатури и да додирнете **Висина и распоред на тастатури Подељена тастатура**.

• Окрените уређај у положени режим да бисте поделили тастатуру на два дела. Да бисте спојили или поделили тастатуру, скупите или раздвојите прсте на тастатури.

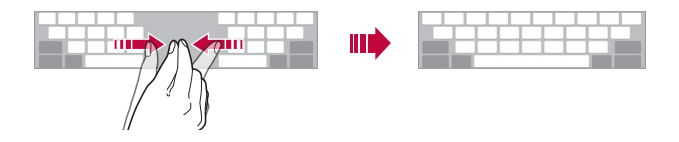

# **Режим руковања једном руком**

Можете преместити тастатуру на једну страну екрана да бисте је користили једном руком.

- *1* Додирните **Поставке Опште Језик и тастатура ЛГ тастатура Висина и распоред на тастатури Рад једном руком**. Друго решење је да додирнете на тастатури и да додирнете **Висина и распоред на тастатури Рад једном руком**.
- *2* Притисните стрелицу приказану поред тастатуре да бисте преместили тастатуру у жељеном смеру.

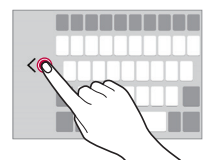

### **Унос текста гласом**

冃

На тастатури додирните и држите  $\ddot{\circ}$ , а затим изаберите  $\mathbf{0}$ .

- • Да би препознавање гласовне команде било што боље, говорите јасно.
- Да бисте уносили текст гласом, проверите да ли је уређај повезан са мрежом.
- Да бисте изабрали језик за препознавање гласа, додирните **ЈЈ** > Језици на екрану за препознавање гласа.
- • Ова функција можда није подржана или се подржани језици разликују у зависности од области покривања.

# **Додавање језика на тастатури**

Додатни језици могу бити доступни за унос помоћу тастатуре.

- *1* Додирните **Поставке Опште Језик и тастатура ЛГ тастатура Избор језика**.
- *2* Изаберите језике за које желите да буду доступни.

# **Копирање и лепљење**

Текст можете исећи или копирати из апликације, а затим га налепити у исту апликацију. Такође можете покренути друге апликације и налепити текст у њих.

- *1* Додирните и држите област око текста који желите да копирате или исечете.
- *2* Превуците / да бисте одредили област за копирање или исецање.
- *3* Одаберите **ИСЕЦИ** или **КОПИРАЈ**.
	- Исечени или копирани текст се аутоматски додаје остави.
- *4* Додирните и држите прозор за унос текста, а затим изаберите **НАЛЕПИ**.

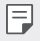

Ако нема копираних или исечених ставки, опција НАЛЕПИ се неће појавити.

# **Касета клипа**

Ако копирате или исечете слику или текст, они се аутоматски чувају у палети за исечке (clip tray) и могу се налепити било где и било када.

- 1 На тастатури додирните и држите  $\ddot{\circ}$ , а затим изаберите Друго решење је да додирнете и држите прозор за унос текста, а затим изаберете **КАСЕТА КЛИПА**.
- *2* Изаберите и налепите неку ставку из палете за исечке.
	- • У палети за исечке се може сачувати највише 20 ставки.
	- $\cdot$  Додирните  $\mathfrak D$  да бисте закључали сачуване ставке како их не бисте избрисали, чак ни када прекорачите максималан број. Могуће је закључати највише десет ставки. Да бисте избрисали закључане ставке, прво их откључајте.
	- Додирните  $\overline{\mathfrak{m}}$  да бисте избрисали ставке сачуване у палети за исечке.
	- $\boxed{=}$  Касету клипа можда неће подржавати неке преузете апликације.

# **Размењивање садржаја**

# **Репродуковање садржаја преко другог уређаја**

Можете репродуковати фотографије, видео записе или песме сачуване на свом уређају са телевизора.

- *1* Повежите телевизор и свој уређај са истом Wi-Fi мрежом.
- *2* Док прегледате ставке из апликације **Галерија** или **Музика**, додирните **Пусти на другом уређају**.
- *3* Изаберите телевизор са којим желите да повежете уређај.

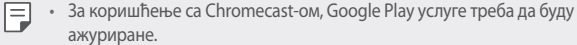

# **Преглед садржаја путем околних уређаја**

Можете прегледати садржаје са различитих уређаја као што су рачунари, NAS уређаји или мобилни уређаји помоћу апликације Галерија или Музика.

#### **Повезивање уређаја**

Оба ваша уређаја и још један уређај који подржава DLNA функцију повежите на исту бежичну мрежу.

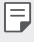

• Проверите да ли је опција дељења датотека (DLNA) активирана на вашем и повезаном уређају.

### **Претрага околних уређаја**

Можете погледати листу DLNA уређаја на истој мрежи тако што ћете изабрати мени **Уређаји у близини** у свакој од апликација.

Садржај са околних уређаја користите на исти начин као и садржаје са свог уређаја.

#### **Слање или примање датотека**

Можете делити датотеке између свог уређаја и другог LG уређаја, таблет рачунара или рачунара.

#### **Слање датотека**

Из апликације **Галерија**, **Управљање фајловима** или **Музика**, додирните  $\Xi$ ели или  $\ll^{\circ}_{\alpha}$ а затим изаберите уређај са листе за дељење датотека.

#### **Примање датотека**

Статусну траку превуците надоле и додирните  $\vee$ , а затим додирните Дељење **датотека**.

Ако ваш уређај не подржава функцију дељења датотека, додирните **Поставке Мреже Размените и повежите се Дељење датотека SmartShare Beam** .

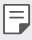

- • Проверите да ли је ваш уређај повезан са истом бежичном мрежом као циљни уређај за пренос датотека.
- • Проверите да ли је опција дељења датотека активирана на вашем и циљном уређају.

#### **Слање датотека на рачунар**

Велике датотеке можете брзо послати на свој рачунар.

- *1* Инсталирајте апликацију LG Bridge на свој рачунар.
- *2* Покрените апликацију LG Bridge на рачунару, а затим се пријавите помоћу свог LG налога.
- *3* Додирните **Поставке Мреже Размените и повежите се LG AirDrive**, а затим се пријавите помоћу свог LG налога.
- *4* Изаберите рачунар са листе за дељење из апликација **Галерија**, **Управљање фајловима** и **Музика**.
	- • Апликацију LG Bridge можете преузети са веб странице компаније 冃 LG Electronics (www.lg.com).
		- • Када вршите пренос датотека са уређаја на рачунар док функција LG Bridge не ради, оне се у периоду од 7 дана складиште у привременој меморији.

Датотеке које се привремено складиште се аутоматски чувају на рачунару када покренете функцију LG Bridge у року од 7 дана.

# **Прегледање садржаја облака**

Можете директно приказати садржај сачуван на налогу за облак, не преузимајући га на уређај.

- *1* У апликацији **Галерија**, **Музика** или **Управљање фајловима**, изаберите **Облак**.
- *2* Изаберите налог за облак и пријавите се.
- *3* Сачувајте или репродукујте садржај свог облака.

# **Немојте ометати**

Можете ограничити или искључити звук обавештења да вас не би узнемиравала током одређеног периода.

- *1* Додирните **Поставке Звук и Обавештење Немојте ометати**, a затим додирните опцију да бисте је активирали.
- *2* Додирните **Звуци и вибрације** и изаберите режим који желите:
	- • **Само приоритетно**: Примајте обавештења за изабране апликације са звуком или вибрацијом. Чак и када је режим Само приоритетно укључен, аларми ће се и даље оглашавати.
	- • **Без звука**: Онемогућите и звук и вибрацију.

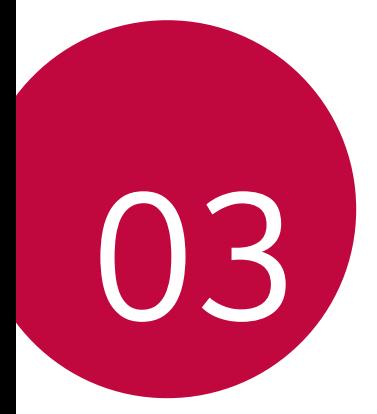

# **Корисне апликације**

# **Инсталирање и деинсталирање апликација**

# **Инсталирање апликација**

Приступите продавници апликација да бисте претражили и преузели апликације.

- • Можете користити SmartWorld, Play продавница или продавницу апликација добављача услуга.
	- Неке продавнице апликација могу захтевати да креирате налог и пријавите се.
	- • За неке апликације се могу наплаћивати накнаде.
	- • Ако користите пренос података, може вам бити наплаћена потрошња података у зависности од ценовног плана.
	- • Апликација SmartWorld можда није подржана у зависности од области или добављача услуге.

### **Деинсталирање апликација**

Деинсталирајте са уређаја апликације које више не користите.

#### **Деинсталирање помоћу покрета додиривања и држања**

На почетном екрану додирните и држите апликацију да бисте је деинсталирали, а затим је превуците преко **Избриши** на врху екрана. Можете да додирнете и држите апликацију, а затим додирнете  $\triangle$  да бисте је деинсталирали.

• Ако су апликације деинсталиране пре мање од 24 сата, можете их поново инсталирати. Прочитајте детаљне информације у делу [App trash](#page-710-0).

#### **Деинсталирање помоћу менија са поставкама**

Додирните **Поставке Опште Апликације**, изаберите апликацију, а затим додирните **Деинсталирај**.

#### **Деинсталирање апликација из продавнице апликација**

Да бисте деинсталирали апликацију, приступите продавници апликација из које сте преузели апликацију и деинсталирајте је.

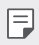

Корисници не могу да деинсталирају неке апликације.

# <span id="page-710-0"></span>**App trash**

Деинсталиране апликације можете видети на почетном екрану. Такође можете поново инсталирати апликације које су деинсталиране пре мање од 24 сата.

- *1* Додирните **Менаџмент App trash**. Такође можете да додирнете и држите празан простор на почетном екрану, а затим додирнете **App trash**.
- *2* Активирајте жељену функцију:
	- • **Врати**: Поново инсталирајте изабрану апликацију.
	- $\overline{\mathbf{m}}$ : Трајно уклоните деинсталиране апликације са уређаја.
	- 冃 Деинсталиране апликације се аутоматски уклањају са уређаја 24 сата после деинсталирања. Ако желите поново да инсталирате деинсталиране апликације, мораћете опет да их преузмете из продавнице апликација.
		- Ова функција је активирана само на подразумеваном почетном екрану. Ако деинсталирате апликације док користите екран EasyHome или неки други покретач, оне се одмах и трајно уклањају са уређаја.

# **Телефон**

#### **Говорни позив**

Упутите телефонски позив на неки од доступних начина као што су ручни унос телефонског броја и упућивање позива са листе контаката или листе недавних позива.

#### **Упућивање позива са тастатуре**

- *1* Додирните **Позови**.
- *2* Упутите позив на начин по вашем избору:
	- Унесите телефонски број и додирните  $\bullet$ .
	- • Додирните и држите број за брзо бирање.
	- Потражите контакт тако што ћете додирнути почетно слово имена контакта на листи контаката, а затим додирните .
	-
	- $\equiv$  Да бисте унели "+" кад упућујете међународни позив, додирните и држите број 0.
		- • Прочитајте детаљне информације о додавању телефонских бројева на листу за брзо бирање у делу [Додавање контаката](#page-740-0).

#### **Упућивање позива са листе контаката**

- *1* Додирните **Контакти**.
- $2$  Изаберите контакт на листи контаката и додирните  $\&$ .

# **Одговарање на позив**

Да бисте одговорили на позив, превуците  $\blacksquare$  на екрану долазног позива.

- • Кад су повезане стерео слушалице, можете да упућујете позиве помоћу дугмета за позивање/завршавање позива на слушалицама.
- • Прекините позив притиском на тастер за укључивање/искључивање и закључавање **Поставке Мреже Позив Јави се и заврши позиве**, а затим укључите **Заврши позив преко тастера за укљ.**

# **Одбијање позива**

Да бисте одбили долазни позив, превуците **под преко екрана долазног позива.** 

- • Да бисте послали поруку о одбијању, превуците опцију за поруку о одбијању преко екрана.
- Да бисте додали или уредили поруку о одбијању, додирните  $\bigcirc$ **Поставке Мреже Позив Блокирај позив и одби са поруком Одбити са поруком**.
- • Када примате долазни позив, притисните тастер за појачавање звука (+), тастер за смањивање звука (-) или тастер за укључивање/искључивање и закључавање да бисте искључили тон звона или вибрацију, односно да бисте ставили позив на чекање.

# **Провера долазног позива током коришћења апликације**

Када позив долази док користите апликацију, може се приказати искачуће обавештење на врху екрана. Можете да примите позив, одбијете позив или пошаљете поруку са искачућег екрана.

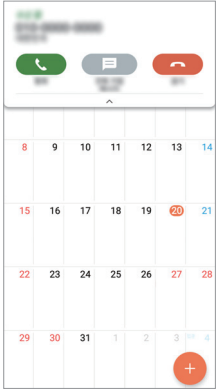

冃 • Додирните **Поставке Мреже Позив Још**, а затим додирните опцију **Поп-ап са долазећим позивом** да бисте је деактивирали.

### **Преглед пропуштених позива**

Ако имате пропуштен позив, на статусној траци на врху екрана биће приказано ...

Да бисте погледали детаље о пропуштеном позиву, превуците статусну траку надоле. Друго решење је да додирнете **Евиденције позива**.

#### **Функције доступне током позива**

Током позива можете приступити разним функцијама тако што ћете додирнути дугмад на екрану:

- • **Контакти**: Погледајте листу контаката током позива.
- • **Заврши**: Прекините позив.

冃

冃

- • **Бројч.**: Прикажите или сакријте нумеричку тастатуру.
- • **Звучник**: Укључите функцију телефонског звучника.
- • **Без звука**: Привремено искључите свој глас да саговорник не би могао да га чује.
- • **Bluetooth**: Пребаците позив на Bluetooth уређај који је упарен и повезан.
- • Приступање додатним опцијама позива.

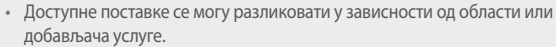

# **Упућивање позива са три учесника**

Можете упутити позив другом контакту током позива.

- *1* Током позива додирните **Додај позив**.
- 2 Унесите телефонски број и додирните ...
	- • Два позива ће бити приказана истовремено на екрану, а први позив биће стављен на чекање.
- *3* Да бисте успоставили конференцијски позив, додирните **Споји позиве**.
	- За сваки позив може вам бити наплаћена накнада. Обратите се добављачу услуге да бисте добили више информација.

# **Преглед записа о позивима**

Да бисте погледали недавне записе о позивима, додирните  $\bigcap$  >  $\setminus$ **Евиденције позива**. Тада ћете моћи да користите следеће функције:

- • Да бисте погледали детаљне записе о позивима, изаберите контакт. Да бисте упутили позив изабраном контакту, додирните  $\&$ .
- Да бисте избрисали записе о позивима, додирните  $\cdot$  > Обриши све.
	- • Приказано трајање позива може се разликовати од наплаћеног износа позива. Обратите се добављачу услуге да бисте добили више информација.

# **Конфигурисање опција позива**

Можете конфигурисати различите опције позива.

- *1* Додирните **Позови** или **Евиденције позива**.
- *2* Додирните **Поставке позива**, а затим конфигуришите опције онако како вам одговара.

# **Поруке**

#### **Слање поруке**

Помоћу апликације Messaging можете креирати и слати поруке контактима.

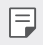

- • Слање порука у иностранство може се додатно наплаћивати. Обратите се добављачу услуге да бисте добили више информација.
- $\Delta$ одирните $\bigcirc$  =
- *2* Додирните .
- *3* Наведите примаоца и креирајте поруку.
	- Да бисте приложили датотеке, додирните  $\supseteq$ .
	- Да бисте приступили опционалним ставкама менија, додирните  $\ddot{\cdot}$ .
- *4* Додирните **Пошаљи** да бисте послали поруку.

# **Читање поруке**

Можете погледати поруке размењене са сваким контактом.

- 1 Додирните $\bigcap$   $\bigcap$
- *2* Изаберите контакт са листе порука.

#### **Конфигурисање поставки размене порука**

Можете променити поставке размене порука у складу са жељеним опцијама.

- 1 Додирните $\bigcap$   $\bigcap$
- 2 Додирните **: > Поставке** на листи порука.

# **Фотоапарат**

#### **Покретање камере**

Можете снимити фотографију или видео запис да бисте сачували све своје незаборавне тренутке.

Додирните $\bigcirc$   $\bigcirc$ .

- 同。 • Пре снимања фотографије или видео записа очистите објектив камере меком крпом.
	- • Пазите да не исфлекате објектив камере прстима или другим страним материјама.
	- • Ако је ниво батерије нижи од 5%, напуните батерију пре коришћења камере.
	- • Слике које садржи овај кориснички приручник могу се разликовати од уређаја.
	- • Фотографије и видео записи могу се погледати или уређивати у одељку Галерија. Прочитајте детаљне информације у делу [Преглед галерије](#page-735-0).

### **Промена режима камере**

Можете изабрати одговарајући режим камере за окружење да бисте лако и једноставно снимили фотографију или видео запис.

На екрану камере додирните ОСНОВНИ режим и изаберите жељени режим.

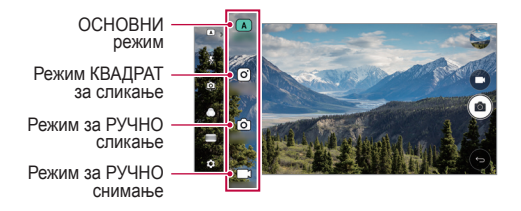

# **ОСНОВНИ режим**

Можете да снимате фотографије или видео записе тако што ћете изабрати различите режиме и опције камере.

- *1* Покрените апликацију Фотоапарат, затим додирните **ОСНОВНИ** ( ).
- 2 Да бисте снимили фотографију, додирните <sup>[</sup> $\bigcirc$ ]. Да бисте снимили видео запис, додирните  $\Box$

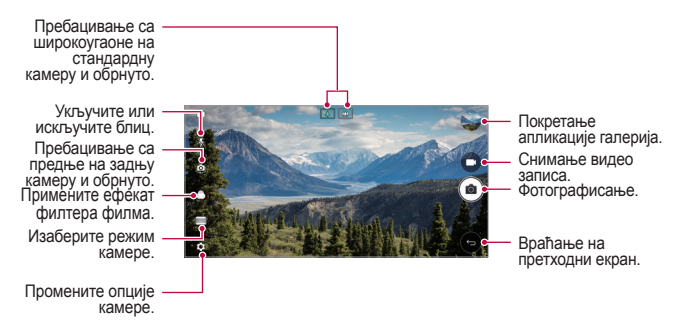

# **Снимање фотографије**

- *1* Изаберите режим камере и додирните субјекат да бисте фокусирали камеру.
- 2 Додирните г $\bigcirc$ ] да бисте снимили фотографију.
	- • Такође можете да притиснете тастер за смањивање звука (-) или тастер за појачавање звука (+) да бисте снимили фотографију.
	- • Када је екран искључен или закључан, двапут притисните тастер за 冃 смањивање звука (-) да бисте покренули камеру. Додирните **Поставке Опште Типка за пречицу**.

#### **Снимање видео записа**

- *1* Изаберите режим камере и додирните субјекат да бисте фокусирали камеру.
- 2 Додирните ...
	- Додирните г $\odot$ ] да бисте снимили фотографију док снимате видео запис.
	- Да бисте паузирали снимање видео записа, додирните  $\vert \vert$ . Да бисте наставили снимање видео записа, додирните
- *3* Додирните да бисте прекинули снимање видео записа.

#### **Прилагодите опције камере**

Можете прилагодити различите опције камере у складу са својим жељама. Додирните опцију на екрану.

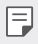

• Доступне опције се разликују у зависности од изабране камере (предња или задња камера) и изабраног режима камере.

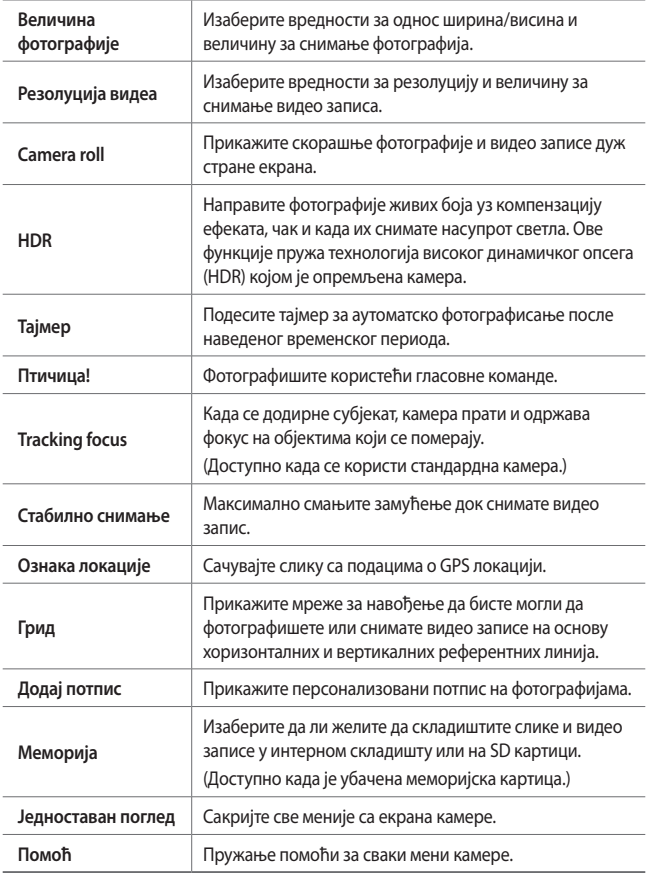

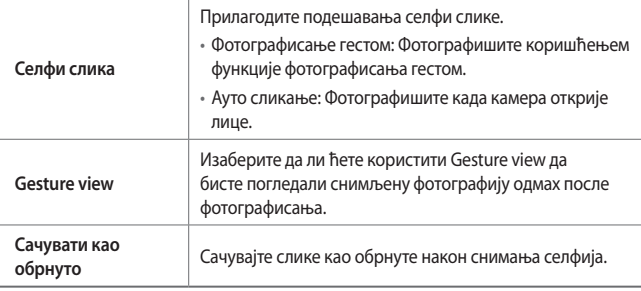

Када користите предњу камеру, можете да подесите филтер, светлосни ефекат и тон коже.

#### **Различити режими камере**

#### **Панорама**

匡

Можете креирати панорамску фотографију померањем камере у једном смеру да бисте фотографисали и спојили узастопне снимке широког приказа.

- *1* У АУТОМАТСКОМ режиму затим додирните **РЕЖИМ** .
- 2 Додирните  $\sqrt{2}$ , а затим полако померајте камеру у једном смеру.
	- • Померајте уређај пратећи смер стрелице на линији водиљи.
- *3* Додирните да бисте зауставили бележење панораме.

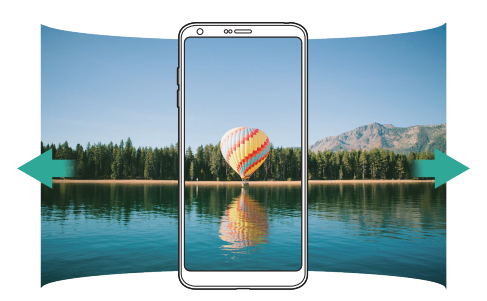
#### **360 Панорама**

Можете да креирате панорамску фотографију од 360° померањем камере у једном смеру.

- *1* У АУТОМАТСКОМ режиму затим додирните **РЕЖИМ** .
- 2 Додирните  $\sqrt{2}$ , а затим полако померајте камеру у једном смеру.
	- • Померајте уређај пратећи смер стрелице на линији водиљи.
- *3* Додирните да бисте зауставили бележење панораме од 360°.

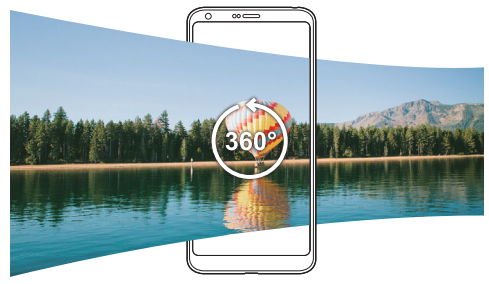

#### **Храна**

Можете снимити фотографију или видео запис користећи контролни клизач на десној страни екрана.

- *1* У АУТОМАТСКОМ режиму затим додирните **РЕЖИМ** .
- 2 Да бисте снимили фотографију, додирните <sup>[</sup> $\bigcirc$ ]. Да бисте снимили видео запис, додирните  $\Box$ 
	- • Превуците клизач у боји на екрану да бисте подесили баланс беле боје и изабрали најбољу боју.
	- Ако клизач није видљив, додирните  $\mathbb{S}$ да бисте подесили баланс беле боје.

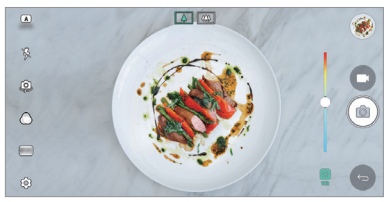

#### **Popout**

Можете снимити фотографију или видео запис користећи и стандардну и широкоугаону двојну камеру са задње стране уређаја да бисте снимали призоре као да су стављени у оквир. Призори приказани на малом предњем екрану снимају се стандардном камером, а призори приказани на великом екрану у позадини снимају се коришћењем широкоугаоне камере. Промените облик предњег екрана или примените различите ефекте да бисте снимили атрактивну фотографију или видео запис.

- *1* У АУТОМАТСКОМ режиму затим додирните **РЕЖИМ** .
- $2$  Додирните  $\vee$  и изаберите жељени изглед.
- *3* Изаберите жељени ефекат:
	- • **Рибље око**: Примените ефекат конвексног сочива на област снимљену помоћу широкоугаоне камере.
	- • **Црно бело**: Примените скалу сивих тонова на област снимљену помоћу широкоугаоне камере.
	- • **Вињета**: Потамните ивице области снимљене помоћу широкоугаоне камере.
	- • **Замагљивање објектива**: Замутите област снимљену помоћу широкоугаоне камере.
- *4* Додирните да бисте снимили фотографију. Да бисте снимили видео запис, додирните ...

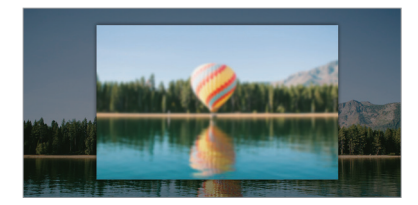

#### **Snap**

Можете снимити кратке видео исечке и спојити их у филм од 60 секунди.

- *1* У АУТОМАТСКОМ режиму затим додирните **РЕЖИМ** .
- 2 Додирните **.** 
	- • Додирните икону једном да бисте снимили видео исечак у трајању од три секунде. Додирните и држите икону да бисте креирали дужи видео исечак (максимална дужина: један минут).

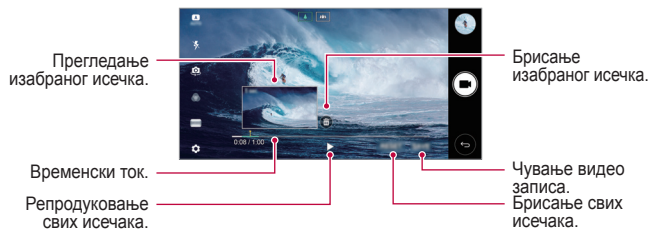

*3* Додирните **СНИМИ**.

#### **Slow Motion**

Можете креирати забаван видео запис мењањем брзине којом се објекти крећу на видео запису. Ова функција вам омогућава да снимите видео запис већом брзином, а да га затим репродукујете стандардном брзином како би видео запис деловао успорено.

- *1* У АУТОМАТСКОМ режиму затим додирните **РЕЖИМ** .
- Додирните **■** и снимите видео запис.
- *3* Додирните да бисте прекинули снимање видео записа.

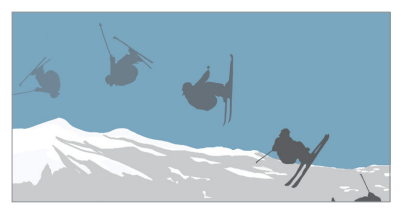

#### **TimeLapse**

Можете снимити низ кадрова у одређеним интервалима да бисте забележили промене до којих споро долази током времена као што су померање облака, кретање небеских тела, саобраћај и још много тога.

- *1* У АУТОМАТСКОМ режиму затим додирните **РЕЖИМ** .
- 2 Додирните **и** и снимите видео запис.
- *3* Додирните да бисте прекинули снимање видео записа.

Док снимате у дужем интервалу, гласови се не снимају.

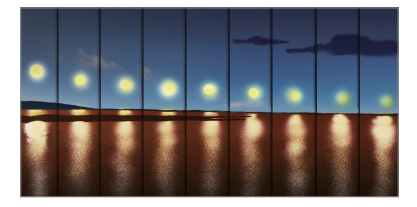

#### **Брзо фотографисање**

Можете снимити неколико узастопних фотографија да бисте креирали слике у покрету.

У АУТОМАТСКОМ режиму додирните и држите  $\lceil \bigcirc \rceil$ .

- Док је опција [ $\odot$ ] притиснута, узастопни снимци биће снимљени великом брзином.
- 冃 Када је складиште подешено као интерно складиште, можете снимити до 100 фотографија. Када је складиште подешено као екстерно складиште, можете снимити до 30 фотографија у низу.

#### **Једноставан поглед**

У АУТОМАТСКОМ режиму затим додирните **Једноставан поглед** да бисте сакрили меније на екрану камере. Додирните  $\Rightarrow$  да бисте их приказали.

### **Режим КВАДРАТ за сликање**

Можете снимити више фотографија или видео записа у облику колажа помоћу предње и задње камере. Фотографије и видео записи могу се сачувати са различитим распоредом.

- *1* Покрените апликацију Фотоапарат, затим додирните **ОСНОВНИ** ( ) **КВАДРАТ** (  $\odot$  ).
- *2* Додирните **РЕЖИМ** и изаберите жељени режим камере.
- 3 Да бисте снимили фотографију, додирните <sup>[</sup> $\odot$ ]. Да бисте снимили видео запис, додирните  $\blacksquare$

#### **Прилагодите опције камере**

Можете прилагодити различите опције камере у складу са својим жељама. Додирните опцију ۞ на екрану.

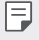

Доступне опције се разликују у зависности од изабране камере (предња или задња камера) и изабраног режима камере.

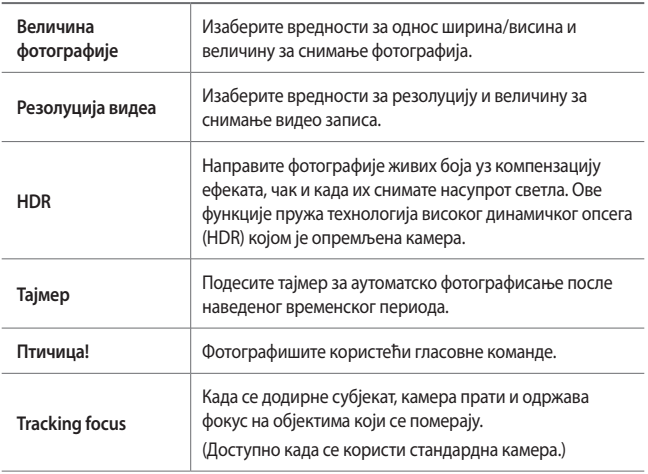

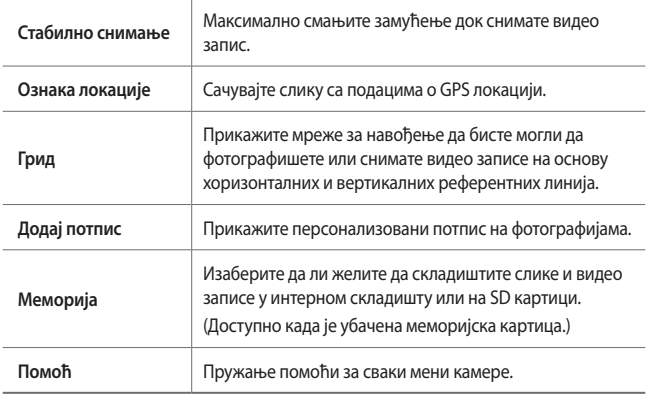

#### **Додатне опције на предњој камери**

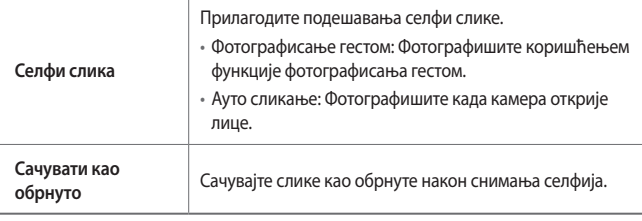

• Када користите предњу камеру, можете да подесите филтер, светлосни 日 ефекат и тон коже.

#### **Режим за РУЧНО сликање**

Можете креирати фотографије професионалног изгледа помоћу различитих напредних функција. Прилагодите баланс беле боје, фокус, светлину, ISO, брзину затварача и друге опције.

- *1* Покрените апликацију Фотоапарат, затим додирните **ОСНОВНИ** ( ) **РУЧНО** ( ( ).
- *2* Прилагодите следећа подешавања камере.

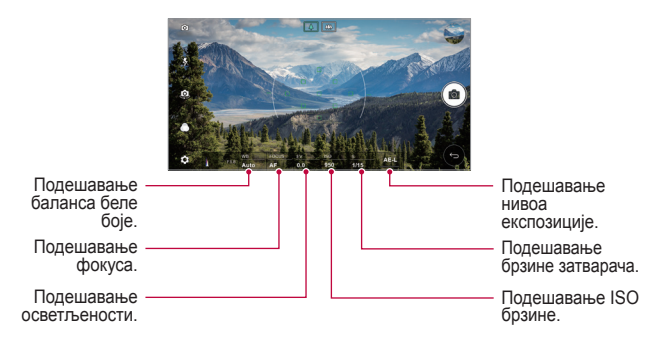

3 Додирните <sup>[</sup>б] да бисте снимили фотографију.

#### **Прилагодите опције камере**

Можете прилагодити различите опције камере у складу са својим жељама. Додирните опцију на екрану.

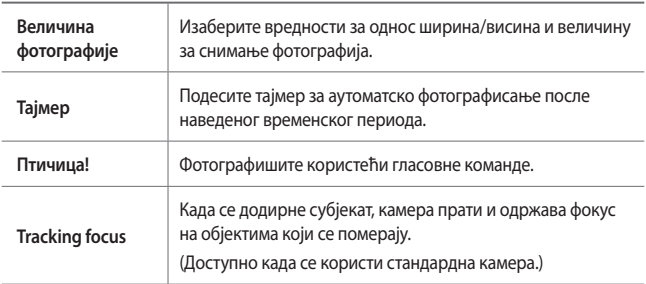

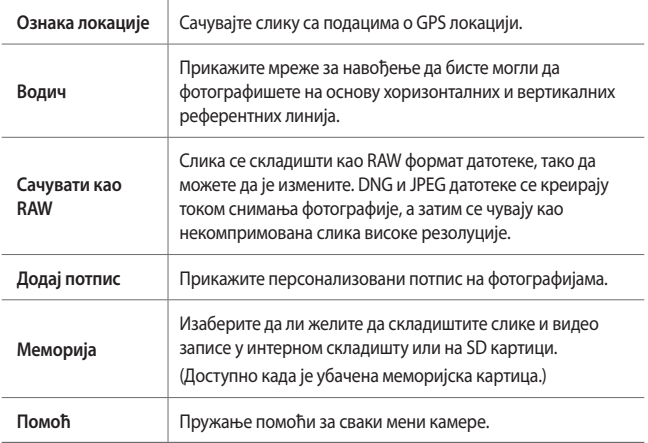

### **Режим за РУЧНО снимање**

Можете снимити видео запис тако што ћете ручно прилагодити различите опције. Прилагодите вредности за баланс беле боје, фокус, светлину, ISO, брзину затварача и много тога.

- *1* Покрените апликацију Фотоапарат, затим додирните **ОСНОВНИ** ( ) **РУЧНО** ( ).
- *2* Прилагодите поставке камере.

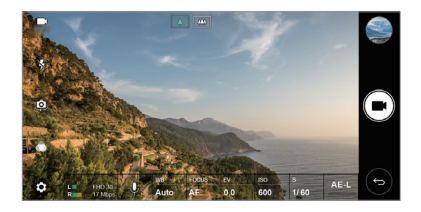

*3* Додирните да бисте снимили видео запис.

#### **Прилагодите опције камере**

Можете прилагодити различите опције камере у складу са својим жељама. Додирните опцију на екрану.

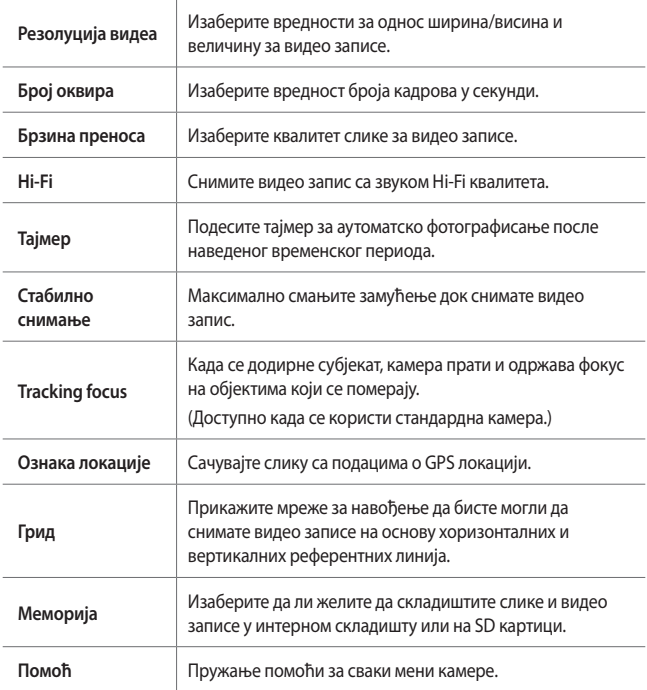

## **Остале корисне функције у апликацији Фотоапарат**

#### **AE/AF lock**

Можете да коригујете тренутни ниво експозиције и положај фокуса тако што ћете додирнути и држати екран у ОСНОВНИ режиму. Да бисте искључили функцију, додирните празан простор на екрану.

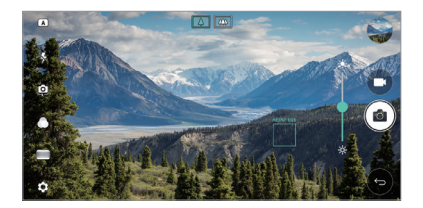

#### **Focus peaking**

У режиму за РУЧНО сликање или режиму за РУЧНО снимање, додирните **FOCUS**.

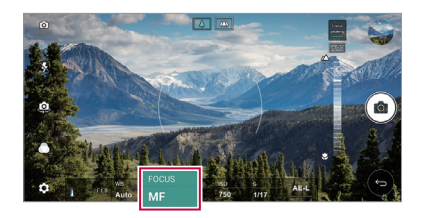

Да бисте искључили функцију, додирните **Focus peaking**.

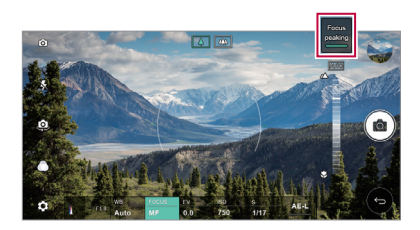

## **Пребацивање са једне камере на другу**

Можете пребацивати са предње на задњу камеру и обрнуто у складу са окружењем.

На екрану камере додирните или превуците екран у било ком смеру да бисте пребацили са предње на задњу камеру и обрнуто.

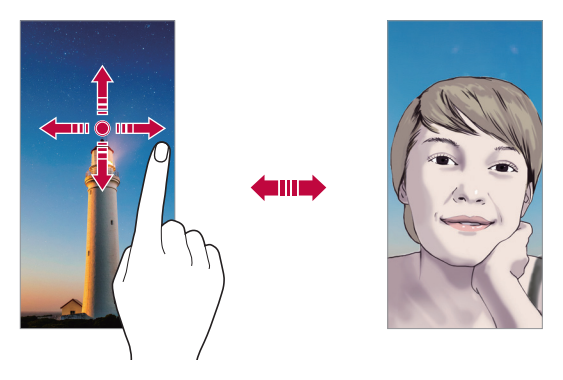

Користите предњу камеру да бисте снимали селфије. Прочитајте детаљне информације у делу [Селфи слика](#page-731-0).

### **Пребацивање на двојну камеру**

Пребацујте се са стандардног на широки угао и обрнуто да бисте снимали фотографије или видео записе у складу са својим жељама.

- Додирните  $\boxed{2}/\boxed{2}$ или  $\boxed{4}/\boxed{4}$ да бисте пребацили са стандардне на широкоугаону камеру и обрнуто.
- Са стандардног на широки угао и обрнуто можете да се пребацујете и тако што ћете скупити или раздвојити прсте.

冃

#### **Увећавање или умањивање приказа**

Можете увећати или умањити приказ на екрану камере док фотографишете или снимате видео запис.

- • На екрану камере скупите или раздвојите два прста да бисте увећали или умањили приказ, а затим користите приказани +/- клизач.
- • Тада ће се широкоугаона камера и општа камера са задње стране уређаја аутоматски укључити ради фотографисања или снимања видео записа.

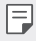

Функција увећавања или умањивања није доступна када користите предњу камеру у режиму селфија.

## <span id="page-731-0"></span>**Селфи слика**

Можете користити предњу камеру да бисте видели своје лице на екрану и снимали селфије.

#### **Фотографисање гестом**

Можете снимати селфије помоћу покрета.

Ставите длан испред предње камере, а затим стегните песницу.

Такође можете да стегнете песницу и отворите је у правцу предње камере.

• Фотографија се снима за три секунде.

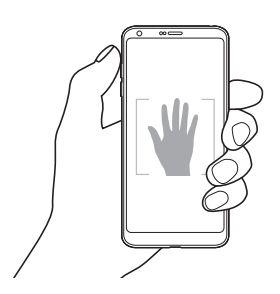

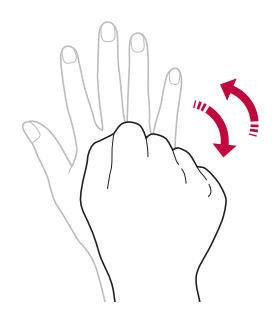

- • Да бисте користили ову функцију, пређите на режим предње камере, затим додирните **Селфи слика Фотографисање гестом**.
	- • Проверите да ли су вам длан и песница у оквиру референтне линије да би камера могла да их открије.
	- • Ова функција можда неће бити доступна када користите неке од функција камере.

#### **Сликање у интервалима**

Можете снимати селфије у интервалу.

Док користите предњу камеру, можете да ставите длан испред камере, а затим два пута брзо стегнете песницу.

• У интервалу од две секунде биће снимљене четири фотографије, након одложеног времена од три секунде.

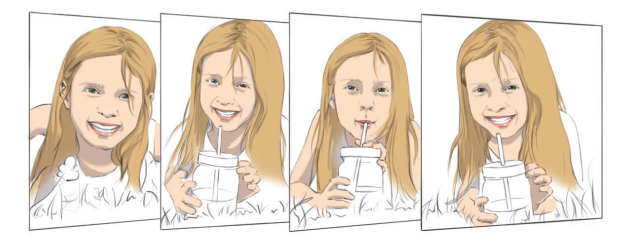

冃

冃

• Додирните **Селфи слика Снимак покретом** да бисте користили ову функцију.

#### **Ауто сликање**

Помоћу функције откривања лица можете лако и једноставно снимати селфије. Уређај можете подесити тако да предња камера открије ваше лице и аутоматски сними селфи када погледате екран.

• Када предња камера открије лице, појављује се бели оквир. Ако субјекат у оквиру оквира престане да се помера, оквир ће постати плав, а затим камера снима фотографију.

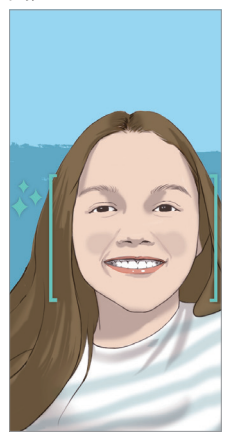

• Додирните  $\overline{\text{Q}}$  > Селфи слика > Ауто сликање да бисте омогућили 冃 функцију аутоматског сликања.

#### **Gesture view**

冃

F

Када снимите селфи користећи предњу камеру, можете га одмах прегледати тако што ћете поставити екран близу лица.

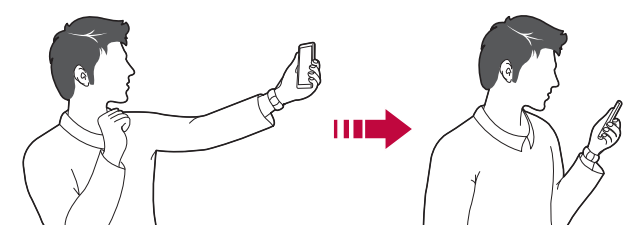

- Додирните  $\overline{\text{Q}}$ **> Gesture view**, да бисте омогућили функцију Gesture view.
	- • Сваки пут када снимите фотографију доступан је само један преглед.
	- • Ако окренете уређај док сте на екрану прегледа, екран ће се пребацити у режим камере.

#### **Сачувати као обрнуто**

Пре снимања фотографије предњом камером, додирните  $\ddot{\text{Q}}$ } > Сачувати као **обрнуто**. Слика се окреће хоризонтално.

Када користите предњу камеру, у опцијама камере можете да промените начин на који се селфији снимају. Прочитајте детаљне информације у делу [Прилагодите опције камере](#page-717-0).

# **Галерија**

## **Преглед галерије**

Можете прегледати сачуване фотографије и видео записе и управљати њима на уређају.

- 1 Додирните $\bigcirc$   $\blacksquare$ .
	- • Сачуване фотографије и видео записи су приказани у засебним фасциклама.
- *2* Додирните фасциклу и изаберите датотеку.
	- • Погледајте изабрану датотеку у режиму преко целог екрана.
	- • Док прегледате фотографију, превуците налево или надесно да бисте погледали претходну или следећу фотографију.
	- Док прегледате видео запис, превуците налево или надесно да бисте видео запис премотали уназад или унапред.
	- За неке формате датотека можда не постоји подршка, у зависности од 冃 инсталираног софтвера.
		- Неке датотеке се можда не могу отворити због кодирања.
		- Датотеке које премашују ограничење величине могу довести до грешке.

## **Гледање фотографија**

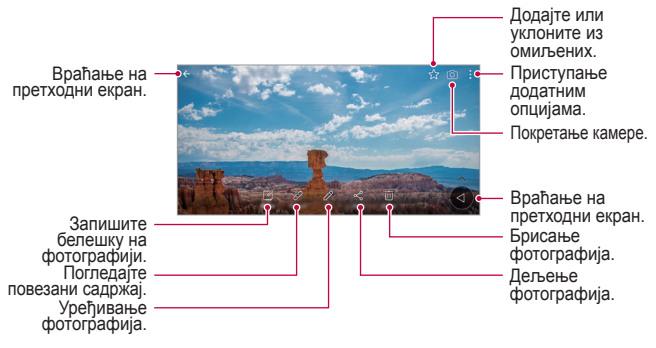

Да бисте приказали ставке менија, лагано додирните екран. Да бисте сакрили ставке менија, поново додирните екран.

## **Плутајући тастер**

冃

Да бисте брзо прешли на почетни екран док гледате галерију у хоризонталном положају, додирните и држите  $\bigcirc$ , померите прст нагоре на , а затим га отпустите.

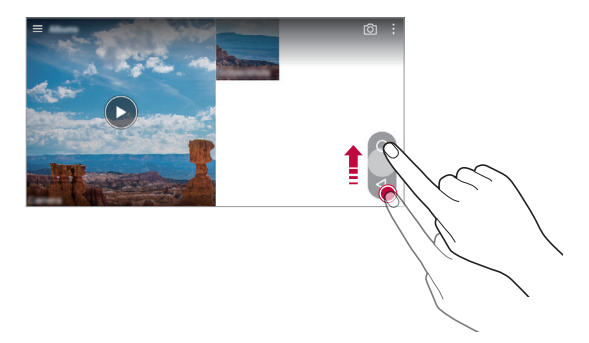

Можете померати положај плутајућег тастера тако што ћете га превлачити хоризонтално дуж доњег дела екрана.

### **Записивање белешке на фотографији**

- $1$  Док прегледате фотографију, додирните  $\sqrt{2}$ .
- *2* Запишите белешку на фотографији и додирните **САЧУВАЈ**.

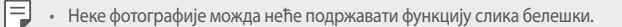

### **Повезани садржај**

Можете уређивати и прилагодити повезани садржај у галерији.

- Док прегледате преглед слике, додирните  $\mathscr{P}$ .
- *2* Када се појави икона повезана са датумом када сте снимили фотографију, додирните екран.

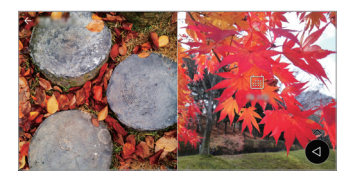

• Можете прегледати фотографије повезане са датумом који изаберете.

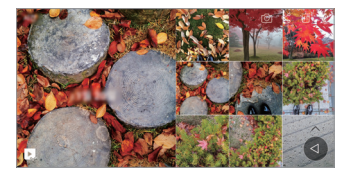

- • Повезани садржај може бити повезан са до четири комбинације 同。 "меморије, датума, места, режима камере".
	- Додирните  $\blacktriangleright$  да бисте сачували повезани садржај као видео запис.
	- Додирните да бисте приступили додатним опцијама.

## **Уређивање фотографија**

- Док прегледате фотографију, додирните  $\mathscr{P}$ .
- *2* Користите различите ефекте и алатке да бисте уредили фотографију.
- *3* Додирните **САЧУВАЈ** да бисте сачували промене.
	- • Промене ће заменити првобитну датотеку.
	- • Да бисте сачували уређену фотографију као другу датотеку, додирните
		- **Сачувај копију**.

#### **Репродуковање видео записа**

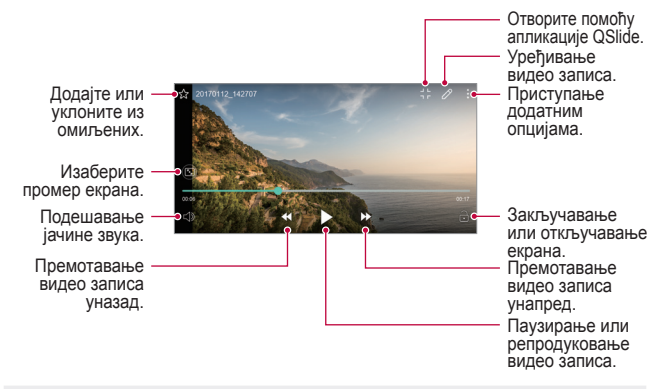

- Да бисте подесили јачину звука, превуците десну страну екрана видео записа нагоре или надоле.
	- • Да бисте подесили светлину екрана, превуците леву страну екрана нагоре или надоле.

#### **Уређивање видео записа**

冃

- Док прегледате видео запис, додирните  $\mathscr{P}.$
- *2* Користите различите ефекте и алатке за уређивање да бисте уредили видео запис.

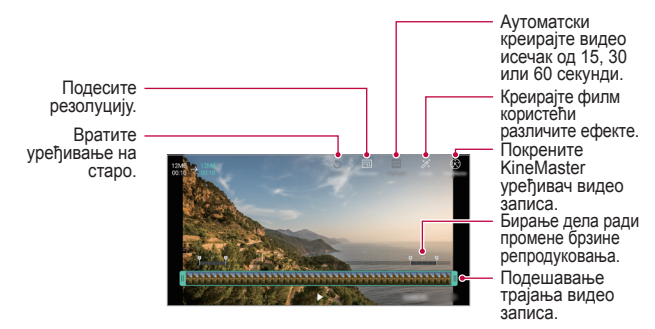

*3* Додирните **САЧУВАЈ** да бисте сачували промене.

Корисне апликације *102*

## **Прављење GIF-а**

Можете лако направити GIF датотеку користећи снимљени видео запис.

- *1* На жељеној почетној тачки током гледања видео записа, додирните **Креирај GIF**.
- *2* Изаберите дужину GIF-а који желите да креирате.
	- • GIF се генерише за време изабрано од тренутног времена.
	- • За видео запис краћи од 5 секунди, GIF слике се аутоматски генеришу за преостало време.
	- • Функција прављења GIF-а је омогућена за креативну активност ∧ корисника. Ако прекршите туђа ауторска права или законе о клевети користећи функцију прављења GIF-а, можете грађанскоправно или кривично одговарати. Пазите да не копирате нити преносите рад других без дозволе. Компанија LG Electronics не може прихватити никакву одговорност за поступке корисника.

## **Повезане датотеке**

Можете повезати датотеке према фотографијама и видео записима снимљеним на истом месту или истог датума.

- 1 Изаберите сачуване фотографије и видео записе и додирните  $\oslash$ .
- 2 Изаберите жељену фасциклу, затим додирните  $\blacktriangleright$  да бисте креирали видео запис.

#### **Брисање датотека**

Датотеке можете избрисати помоћу неке од следећих опција:

- • Додирните и држите датотеку са листе датотека, а затим додирните **Избриши**.
- Додирните  $\overline{\mathfrak{m}}$  из листе датотека, а затим избришите жељене датотеке.
- • Избрисане датотеке се аутоматски премештају у **Отпаци** и могу се вратити у галерију у року од 7 daна.
- У галерији, додирните **III потпаци**. Додирните  $\overline{x}$ да бисте у потпуности избрисали датотеке. У том случају, датотеке се не могу вратити.

### **Дељење датотека**

Датотеке можете делити помоћу неке од следећих опција:

- Док прегледате фотографију, додирните  $\ll$ да бисте поделили датотеку на жељени начин.
- Док прегледате видео запис, додирните  $\cdot$  > Дели да бисте поделили датотеку на жељени начин.
- Додирните  $\ll^{\circ}$ на листи датотека да бисте изабрали датотеке и делили их на жељени начин.

## **Контакти**

#### **Преглед контаката**

Можете сачувати контакте и управљати њима. Додирните **Основно Контакти**.

### **Додавање контаката**

#### **Додавање нових контаката**

- На екрану листе контаката додирните $+$ .
- *2* Унесите детаље контакта и додирните **САЧУВАЈ**.

#### **Увоз контаката**

Можете увести контакте са другог уређаја за складиштење.

- *1* На екрану листе контаката, додирните **Управљати контактима Увези**.
- *2* Изаберите изворну и циљну локацију контакта који желите да увезете, а затим додирните **OK**.
- *3* Изаберите контакте и додирните **УВЕЗИ**.

#### **Додавање контаката на листу за брзо бирање**

- *1* На екрану листе контаката додирните **Брзо бирање**.
- *2* Додирните **Додај контакт** из броја за брзо бирање.
- *3* Изаберите неки контакт.

#### **Тражење контаката**

Можете потражити контакте помоћу неке од следећих опција:

- • На екрану листе контаката унесите име контакта у поље за претрагу.
- • Померајте листу контаката нагоре или надоле.
- У индексу на екрану листе контаката додирните почетно слово контакта.

#### **Листа контаката**

#### **Уређивање контаката**

- *1* Изаберите контакт на екрану листе контаката.
- $2$  На екрану са детаљима контакта додирните  $\gg$  и уредите детаље.
- *3* Додирните **САЧУВАЈ** да бисте сачували промене.

#### **Брисање контаката**

Контакте можете избрисати помоћу неке од следећих опција:

- • На екрану листе контаката, додирните и држите контакт који желите да избришете, а затим додирните **Избриши контакт**.
- Додирните  $\cdot >$  Избриши на екрану листе контаката.

#### **Додавање омиљених контаката**

Контакте које често користите можете регистровати као омиљене.

- *1* Изаберите контакт на екрану листе контаката.
- 2 На екрану са детаљима контакта додирните  $\frac{1}{2}$ .

#### **Креирање група**

- *1* На екрану листе контаката додирните **Групе Нова група**.
- *2* Унесите ново име групе.
- *3* Додирните **Додај бројеве**, изаберите контакте, а затим додирните **ДОДАЈ**.
- *4* Додирните **САЧУВАЈ** да бисте сачували нову групу.

## **QuickMemo+**

## **Преглед функције QuickMemo+**

Можете правити креативне белешке користећи разне опције ове напредне бележнице које не подржава стандардна бележница, као што су управљање сликама и снимање екрана.

## **Креирање белешке**

- *1* Додирните **Основно QuickMemo+**.
- 2 Додирните **да бисте креирали белешку**.
	- У: Сачувајте белешку.
	- $\leftarrow$ : Опозовите последњу радњу.
	- $\rightarrow$ : Поновите последњу опозвану радњу.
	- $\cdot$   $\top$ : Унесите белешку користећи тастатуру.
	- $\cdot$   $\mathscr{D}$ : Запишите белешке руком.
	- $\cdot \, \triangle$ : Избришите белешке написане руком.
	- $\cdot$   $\odot$ : Увећајте или умањите, ротирајте или избришите делове белешке написане руком.
	- • : Приступање додатним опцијама.
- *3* Додирните да бисте сачували белешку.

### **Записивање белешки на фотографији**

- *1* Додирните **Основно QuickMemo+**.
- *2* Додирните да бисте снимили фотографију, а затим додирните **OK**.
	- • Фотографија се аутоматски придружује бележници.
- $\beta$  Додирните  $T$ или  $\gg$  да бисте записали белешке на фотографији.
	- • Запишите белешке на фотографији руком.
	- • Унесите текст испод фотографије.
- *4* Додирните да бисте сачували белешку.

### **Записивање белешки на снимку екрана**

- *1* Док прегледате екран који желите да снимите, превуците статусну траку надоле, а затим додирните .
	- • Снимак екрана ће се појавити као тема позадине бележнице. Алатке за белешке ће се појавити на врху екрана.
- *2* Запишите белешке по жељи.
	- • Запишите белешке на фотографији руком.
- З Додирните  $\swarrow$ и сачувајте белешке на жељеној локацији.
	- • Сачуване белешке се могу прегледати помоћу опције **QuickMemo+** или **Галерија**.
	- • Да бисте увек сачували белешке на истој локацији, изаберите поље за потврду **Подразумевано користи за ову радњу.** и неку апликацију.

## **Управљање фасциклама**

Белешке можете прегледати груписане према типу.

- *1* Додирните **Основно QuickMemo+**.
- 2 На врху екрана додирните **—** и изаберите неку ставку менија:
	- • **Све белешке**: Прегледајте све белешке сачуване у оквиру функције QuickMemo+.
	- • **Моје белешке**: Прегледајте белешке које је креирала функција QuickMemo+.
	- • **Capture+**: Прегледајте белешке које је креирала функција Capture+.
- Слика белешка: Прегледајте белешке које је креирала функција <sup>1</sup>07.
- • **Отпаци**: Приказ избрисаних бележака.
- • **Нова категорија**: Додајте категорије.
- • : Промените распоред категорија, додајте категорије или их избришите. Да бисте променили име категорије, додирните категорију.

Неке фасцикле неће бити приказане када се QuickMemo+ покрене први пут. Онемогућене фасцикле се омогућавају и појављују када садрже бар једну одговарајућу белешку.

## **Часовник**

#### **Аларм**

冃

Можете подесити аларм који ће се активирати у наведено време.

- *1* Додирните **Основно Часовник Аларм**.
- *2* Додирните да бисте додали нови аларм.
- *3* Конфигуришите поставке аларма и додирните **САЧУВАЈ**.
	- • Ако изаберете претходно подешени аларм, можете уредити аларм.
	- $\cdot$  Да бисте избрисали аларм, додирните  $\overline{||u|}$  на врху екрана. Друго решење је да додирнете и држите аларм.

### **Светски сат**

Можете погледати тренутно време у градовима широм света.

- *1* Додирните **Основно Часовник Светски сат**.
- 2 Додирните **+** и додајте град.

冃

## **Тајмер**

Можете подесити тајмер који ће активирати аларм после наведеног временског периода.

- *1* Додирните **Основно Часовник Тајмер**.
- *2* Подесите време и додирните **Започни**.
	- • Да бисте обуставили тајмер, додирните **Пауза**. Да бисте наставили тајмер, додирните **Настави**.
	- Да бисте ресетовали поставке тајмера, додирните  $\circlearrowright$ .
- *3* Додирните **Стоп** да бисте зауставили аларм тајмера.

## **Штоперица**

Можете користити штоперицу да бисте снимили време круга.

- *1* Додирните **Основно Часовник Штоперица**.
- *2* Додирните **Започни** да бисте покренули штоперицу.
	- • Да бисте снимили време круга, додирните **Круг**.
- *3* Додирните **Пауза** да бисте обуставили штоперицу.
	- • Да бисте наставили штоперицу, додирните **Настави**.
	- Да бисте обрисали све записе и рестартовали штоперицу, додирните **Ресетуј**.

## **Календар**

### **Преглед календара**

Календар можете користити да бисте управљали догађајима и задацима.

### **Додавање догађаја**

- *1* Додирните **Основно Календар**.
- 2 Изаберите датум, а затим додирните
- *3* Унесите детаље догађаја и додирните **САЧУВАЈ**.
	- • Ако додирнете датум у календару, а датум садржи догађаје, појавиће се искачући прозор у којем је приказана листа догађаја. Додирните догађај у искачућем прозору да бисте погледали детаље догађаја.

#### **Синхронизовање догађаја**

Додирните  $\cdot$  > Календар за синковање и изаберите календар за синхронизацију.

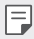

• Када су догађаји са уређаја сачувани на Google налогу, аутоматски се синхронизују и са Google календаром. Тада можете да синхронизујте друге уређаје са Google календаром да би на том уређају били исти догађаји као на вашем и да бисте управљали њима на другим уређајима.

## **Одељак за догађаје**

Одељак за догађаје можете користити за креирање догађаја.

Додирните  $\bigtriangledown$ да бисте отворили одељак за догађаје, а затим превуците садржај до датума у календару.

- $\odot$ : Управљајте сликама, текстом, белешкама и привремено сачуваним догађајима. Такође можете делити текст, слике и белешке из друге апликације и сачувати их у џепу. Ако додирнете **ЏЕП** при креирању догађаја, догађај ће бити привремено сачуван у џепу.
- $\cdot$   $\circ$  : Додајте Facebook налог да бисте погледали информације о Facebook догађајима. Неки уређаји можда не подржавају функцију информација о Facebook догађајима.
- $\cdot$   $\circledcirc$  : Погледајте туристичке информације о околној области, на пример о ресторанима и практичним објектима, да бисте испланирали догађај.
- $\cdot$   $\circ$ : Управљајте задацима који немају крајњи рок, као што су догађаји.

## **Задаци**

Можете регистровати задатке на уређају да бисте лако управљали плановима.

- *1* Додирните **Основно Задаци**.
- *2* Додирните да бисте додали задатак.
- *3* Унесите детаље задатка, а затим додирните **САЧУВАЈ**.

## **Музика**

Можете репродуковати музичке датотеке или музичке албуме и управљати њима.

- *1* Додирните **Основно Музика**.
- *2* Изаберите категорију.
- *3* Изаберите музичку датотеку.

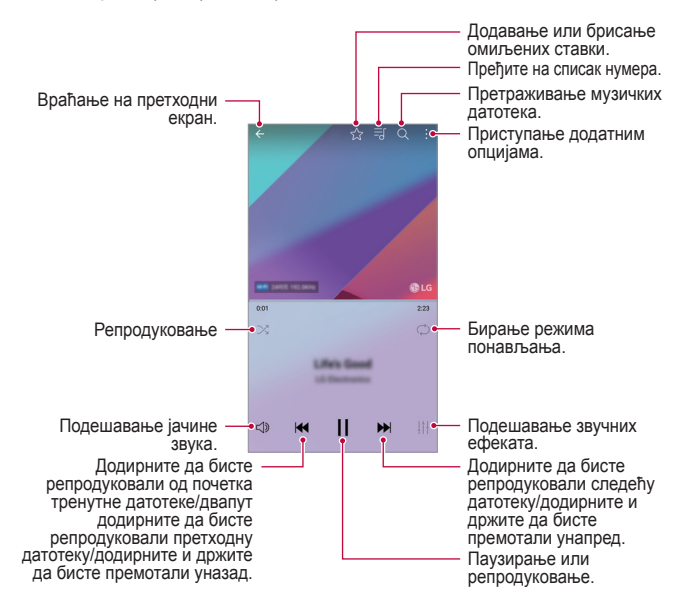

- За неке формате датотека можда не постоји подршка, у зависности од инсталираног софтвера.
	- • Датотеке које премашују ограничење величине могу довести до грешке.
	- • Власници међународних ауторских права или закони о ауторским правима могу штитити музичке датотеке. Можда ћете морати да прибавите правну дозволу да бисте могли да копирате музичку датотеку. Да бисте преузели или копирали музичку датотеку, прво проверите закон о ауторским правима одговарајуће земље.
	- • Овај модел подржава Hi-Fi аудио репродукцију. Hi-Fi аудио датотеке имају приказану икону Hi-Fi.

## **Калкулатор**

冃

Можете користити два типа калкулатора: једноставан и технички калкулатор.

- *1* Додирните **Основно Калкулатор**.
- *2* Користите нумеричку тастатуру за израчунавања.
	- Да бисте користили технички калкулатор, превуците налево зелени клизач који се налази на десној страни екрана.
	- • Да бисте поново започели израчунавање, додирните и држите тастер **DEL**.

# **LG Health**

### **Преглед апликације LG Health**

Можете управљати својим здравственим стањем и задржати добре навике у вежбању тако што ћете пратити своје физичке активности.

### **Упознавање са апликацијом LG Health**

Можете конфигурисати апликацију LG Health приликом првог покретања или након њеног ресетовања.

- *1* Додирните **Основно LG Health**.
- *2* Придржавајте се упутстава на екрану да бисте завршили конфигурацију.

## **Коришћење апликације LG Health**

Можете прегледати главне информације апликације LG Health и управљати информацијама о количини физичке активности и здрављу.

- *1* Додирните **Основно LG Health**.
- *2* Доступне су следеће опције.

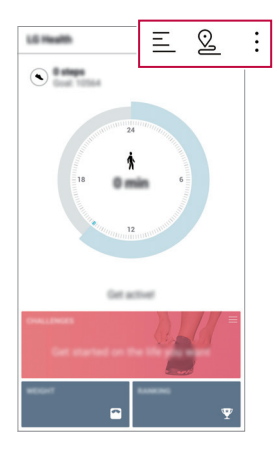

- $\equiv$  : Погледајте евиденцију физичких активности за дан који желите да проверите.
- $\cdot$   $\heartsuit$  : Почните да пратите вежбање. Рута и количина физичке активности се снимају за сваки тип вежбе.
- • Подесите дневне циљеве за вежбање, укључујући калорије и кораке, или подесите различита подешавања за LG Health.
- 冃 Информације о здрављу које обезбеђује LG Health осмишљене су да би их корисник практично користио и не могу се користити за спречавање обољења, лечење, дијагностиковање или решавање других медицинских проблема.
	- • Апликација LG Health се може разликовати или може бити недоступна у зависности од земље и добављача услуга. Доступне функције апликације LG Health и апликације које се могу додати апликацији LG Health могу се разликовати у зависности од земље. То је због различитих закона и прописа.

## **Е-пошта**

冃

#### **Преглед е-поште**

Можете регистровати налог за е-пошту на уређају, након чега ћете моћи да проверавате и шаљете е-поруке са уређаја.

Ако користите мобилну везу за пренос података, може вам бити наплаћена потрошња података у зависности од ценовног плана. Обратите се добављачу услуге да бисте добили више информација.

#### **Регистровање налога за е-пошту**

Кад први пут будете користили апликацију за е-пошту, региструјте налог за е-пошту.

- *1* Додирните **Основно Е-пошта**.
- *2* Изаберите добављача услуга е-поште.
- *3* Унесите е-адресу и лозинку, а затим додирните **ДАЉЕ** да бисте регистровали налог.
	- • Да бисте ручно регистровали налог за е-пошту, додирните **РУЧНО ПОДЕШАВАЊЕ** (ако је потребно).

#### **Управљање налозима за е-пошту**

Да бисте погледали или уредили поставке налога за е-пошту, додирните  $\cdot$  > **Поставке**.

- • Да бисте додали налог, додирните **Додај налог**.
- Да бисте избрисали налог, додирните  $\cdot$  > Уклони налог.

#### **Отварање другог налога за е-пошту**

Ако је регистровано неколико налога за е-пошту и желите да погледате други налог, додирните = и изаберите други налог са листе налога.

#### **Проверавање е-поште**

- 1 Додирните **—** и изаберите поштанско сандуче.
- *2* Изаберите е-поруку са листе е-порука.
	- • Појавиће се е-порука.

#### **Слање е-поште**

- *1* Додирните .
- *2* Унесите е-адресу примаоца.
- *3* Унесите наслов и поруку.
	- Да бисте приложили датотеке, додирните  $\implies$
	- Да бисте приступили опционалним ставкама менија, додирните  $\cdot$ .
- 4 Додирните  $\geqslant$  да бисте послали е-поруку.

## **ФМ радио**

Можете слушати FM радио.

Додирните **Основно ФМ радио**.

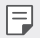

- • Да бисте користили ову апликацију, прво повежите слушалице са уређајем. Слушалице функционишу као радио антена.
	- • Ова функција можда није подржана у зависности од области.

## **Управљање фајловима**

Можете погледати датотеке сачуване на уређају или облаку и управљати њима.

- *1* Додирните **Менаџмент Управљање фајловима**.
- 2 Додирните **—** и изаберите жељену локацију за складиштење.

## **LG Mobile Switch**

Лако извршите пренос података са половног уређаја на нови уређај помоћу функције LG Mobile Switch.

- *1* Додирните **Менаџмент LG Mobile Switch**. Такође можете да додирнете **Поставке Опште Резервна копија и ресет LG Mobile Switch**.
- *2* Придржавајте се упутстава на екрану да бисте изабрали жељени начин преноса.

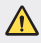

Ресетовањем уређаја можете избрисати резервне копије датотека сачуване у складишту. Обавезно копирајте и складиштите важне резервне копије датотека на рачунар.

- 冃 • За податке на Google налогу неће бити направљена резервна копија. Када синхронизујете Google налог, Google апликације, Google контакти, Google календар, подаци апликације Google белешке и апликације преузете из Play продавнице аутоматски се складиште у апликацији Диск.
	- Потпуно напуните батерију пре преноса података да бисте избегли ненамерно искључивање телефона током процеса.

## **LG Friends Manager**

Можете се повезати са LG Friends уређајима и са лакоћом управљати њима. Додирните **Менаџмент LG Friends Manager**.

## **Преузимања**

Можете погледати, избрисати или делити датотеке преузете са интернета или преко апликација.

Додирните **Менаџмент Преузимања**.

# **LG SmartWorld**

Можете преузети различите игре, аудио садржаје, апликације и фонтове које пружа LG Electronics. Прилагодите уређај у складу са жељеним опцијама помоћу тема и фонтова почетног екрана.

- 冃
- Ако користите мобилну везу за пренос података, може вам бити наплаћена потрошња података у зависности од ценовног плана.
- • Ова функција можда није подржана у зависности од области или добављача услуге.
- *1* Додирните **Услуге SmartWorld**.
- *2* Додирните **LG Налози**, а затим се пријавите.
- *3* Изаберите и преузмите жељене ставке садржаја.

#### **Преузимање апликације SmartWorld**

Ако апликација SmartWorld није инсталирана, пратите ове кораке да бисте је преузели.

- *1* Додирните **Поставке Опште Основни подаци о телефону Центар за ажурирање Ажурирање апликације**.
- *2* Са листе изаберите **SmartWorld** и додирните **Преузми**.

## **RemoteCall Service**

Уређај се може даљински дијагностиковати да би се решили проблеми. Прво упутите телефонски позив центру за корисничку подршку компаније LG на следећи начин:

- 
- • Да бисте користили ову функцију, прво морате да пристанете на употребу функције.
- • Ако користите мобилну везу за пренос података, може вам бити наплаћена потрошња података у зависности од ценовног плана.
- *1* Додирните **Услуге RemoteCall Service**.
- *2* Успоставите везу са центром за корисничку подршку компаније LG.
- *3* После успостављања везе, пратите упутства представника подршке да бисте унели шестоцифрени приступни број.
	- • Уређај ће се даљински повезати и покренуће се услуга даљинске подршке.

# **Информације о ћелији**

Можете погледати текстуалне објаве у реалном времену о хитним случајевима као што су тајфуни, поплаве и земљотреси.

Додирните **Услуге Информације о ћелији**.

# **Facebook**

Можете да користите услугу друштвених мрежа да ажурирате, погледате и поделите постове, слике и видео снимке са својим контактима на мрежи. Додирните **Препоручено Facebook**.

## **Instagram**

Користите услугу друштвених мрежа да снимите и поделите своје слике и видео снимке. Такође можете да примените и ефекте филтера како би ваше слике и видео снимци били креативнији и занимљивији.

Додирните **Препоручено Instagram**.

## **Evernote**

Можете записивати и прикупљати важне информације, а затим их делити са другим уређајима који подржавају **Evernote**.

Додирните **Препоручено Evernote**.

## **Chrome**

Пријавите се у Chrome и увезите отворене картице, обележиваче и податке са траке адреса са рачунара на уређај.

## **Google апликације**

Google апликације можете користити тако што ћете подесити Google налог. Прозор за регистрацију Google налога аутоматски се појављује кад први пут користите неку Google апликацију. Ако немате Google налог, креирајте га на уређају. Детаљне информације о томе како да користите апликацију прочитајте у делу за помоћ у апликацији.

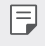

• Неке апликације можда неће функционисати у зависности од области или добављача услуге.

## **Документи**

Креирајте документе или уређујте документе креиране на мрежи или неком другом уређају. Делите и уређујте документе заједно са другима.
# **Диск**

Отпремите, сачувајте, отворите, делите и организујте датотеке на уређају. Датотекама доступним из апликација можете приступати свуда, укључујући окружења на мрежи и ван ње.

#### **Duo**

Упутите видео позив својој породици, пријатељима и свима осталима који користе апликацију.

#### **Gmail**

Региструјте Google налог за е-пошту на уређају да бисте проверавали или слали е-пошту.

## **Google**

Користите Google да претражујете интернет странице, слике, вести и друго, уношењем или изговарањем кључних речи.

#### **Мапе**

Пронађите своју локацију или локацију неког места на мапи. Погледајте географске информације.

#### **Слике**

Погледајте или делите фотографије, односно албуме сачуване на уређају.

#### **Play филмови и ТВ**

Користите Google налог да бисте изнајмљивали или куповали филмове. Купујте садржаје и репродукујте их свуда.

#### **Google музика**

Купујте музичке датотеке у Play продавници. Репродукујте музичке датотеке сачуване на уређају.

#### **Табеле**

Креирајте унакрсне табеле или уређујте унакрсне табеле креиране на мрежи или неком другом уређају. Делите и уређујте унакрсне табеле заједно са другима.

# **Презентације**

Креирајте материјал за презентацију или уређујте материјал за презентацију креиран на мрежи или неком другом уређају. Делите и уређујте материјал за презентацију заједно са другима.

#### **YouTube**

Претражујте и репродукујте видео записе. Отпремајте видео записе на YouTube да бисте их делили са људима широм света.

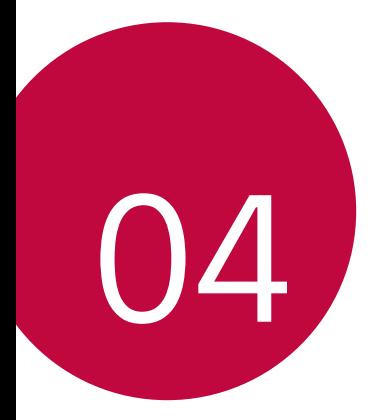

# **Поставке**

# **Поставке**

Поставке уређаја можете прилагодити онако како вам одговара. Додирните **Поставке**.

- 冃
	- $\,\cdot\,\,$  Додирните  $\bigcirc$  и унесите кључну реч у поље за претрагу да бисте приступили поставци.
		- Додирните да бисте променили режим приказа. Овај кориснички водич претпоставља да користите картични преглед.

# **Мреже**

# **Wi-Fi**

Можете се повезивати са околним уређајима преко Wi-Fi мреже.

#### **Повезивање са Wi-Fi мрежом**

- *1* На екрану поставки додирните **Мреже Wi-Fi**.
- *2* Додирните опцију да бисте је активирали.
	- • Доступне Wi-Fi мреже аутоматски ће се појавити.
- *3* Изаберите мрежу.
	- • Можда ћете морати да унесете Wi-Fi лозинку мреже.
	- • Уређај ће прескочити овај процес код Wi-Fi мрежа којима сте претходно приступали. Ако не желите да се аутоматски повежете са одређеном Wi-Fi мрежом, додирните и држите мрежу, а затим додирните **Заборави мрежу**.

### **Поставке Wi-Fi мреже**

На екрану поставки додирните **Мреже Wi-Fi**.

- • **Пребаци се на мобилну мрежу**: Ако је мобилна веза за пренос података активирана, али уређај не може да се повеже са интернетом преко Wi-Fi везе, уређај ће се аутоматски повезати са интернетом преко мобилне везе за пренос података.
- • Прилагодите подешавања Wi-Fi мреже.

### **Wi-Fi Direct**

Уређај можете повезати са другим уређајима који подржавају Wi-Fi Direct да бисте делили податке директно са њима. Не треба вам приступна тачка. Помоћу функције Wi-Fi Direct се можете повезати са више од два уређаја.

- *1* На екрану поставки додирните **Мреже Wi-Fi Напредно Wi-Fi Wi-Fi Direct**.
	- • Аутоматски ће се појавити околни уређаји који подржавају Wi-Fi Direct.
- *2* Изаберите уређај.

冃

- • До повезивања долази када уређај прихвати захтев за повезивање.
	- Батерија се може брже празнити када користите Wi-Fi Direct.

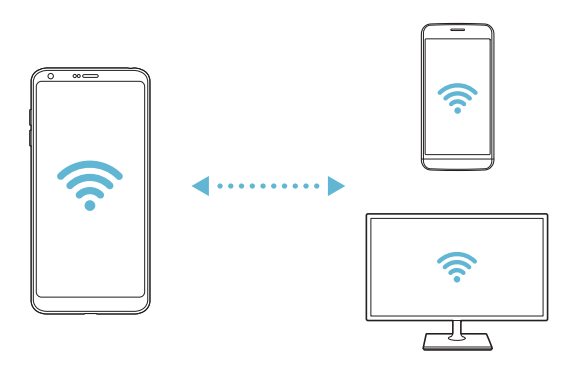

# **Bluetooth**

Уређај можете повезати са околним уређајима који подржавају Bluetooth да бисте са њима размењивали податке. Повежите уређај са Bluetooth слушалицама и тастатуром. То ће вам олакшати управљање уређајем.

#### **Упаривање са другим уређајем**

- *1* На екрану поставки додирните **Мреже Bluetooth**.
- 2 Додирните опцију да бисте је активирали.
	- • Аутоматски ће се појавити доступни уређаји.
	- • Да бисте освежили листу уређаја, додирните **ПРЕТРАЖИ**.

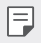

• На листи се приказују само уређаји који су подешени као видљиви.

- *3* Изаберите уређај са листе.
- *4* Придржавајте се упутстава на екрану да бисте извршили потврду идентитета.

• Овај корак се прескаче код уређаја којима је претходно приступано.

#### **Слање података преко технологије Bluetooth**

- *1* Изаберите датотеку.
	- • Можете послати више мултимедијалних датотека или контаката.
- *2* Додирните **Bluetooth**.
- *3* Изаберите циљни уређај за датотеку.
	- • Датотека ће бити послата чим је циљни уређај прихвати.

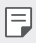

Процеси дељења датотека се могу разликовати у зависности од датотеке.

### **Пренос података**

Можете укључити или искључити мобилну везу за пренос података. Такође можете управљати потрошњом мобилне везе за пренос података.

#### **Укључивање мобилне везе за пренос података**

- *1* На екрану поставки додирните **Мреже Пренос података**.
- 2 Додирните опцију да бисте је активирали.

#### **Прилагођавање поставки мобилне везе за пренос података**

- *1* На екрану поставки додирните **Мреже Пренос података**.
- *2* Прилагодите следеће поставке:
	- • **Пренос података**: Подесите коришћење веза за пренос података на мобилним мрежама.
	- • **Ограничен пренос података преко моб.мреже**: Подесите ограничење за потрошњу мобилне везе за пренос података да бисте блокирали пренос података по достизању ограничења.
	- • Прилагодите поставке мобилне везе за пренос података.

#### **Позив**

Можете прилагодити поставке позива као што су опције говорног позива и међународних позива.

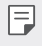

- Неке функције можда нису подржане у зависности од области или добављача услуге.
- *1* На екрану поставки додирните **Мреже Позив**.
- *2* Прилагодите поставке.

#### **Размените и повежите се**

# **NFC**

Уређај можете користити као картицу за превоз или кредитну картицу. Такође можете делити податке са другим уређајима.

- *1* На екрану поставки додирните **Мреже Размените и повежите се NFC**.
- 2 Додирните опцију да бисте је активирали.
	- • Додирните уређај другим уређајем који подржава NFC да бисте омогућили дељење података.
- 冃
- Локација NFC антене се може разликовати у зависности од типа уређаја. Прочитајте детаљне информације о подручју NFC антене у делу [Преглед](#page-673-0)  [делова](#page-673-0).

## **Android Beam**

Датотеке можете делити тако што ћете задњу страну уређаја додирнути другим уређајем. Такође, са другог уређаја можете делити датотеке, укључујући музику, видео записе или контакте, и отворити веб-страницу или покренути апликацију.

- *1* На екрану поставки додирните **Мреже Размените и повежите се Android Beam**.
- *2* Додирните задњу страну уређаја другим уређајем.

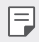

• Локација NFC антене се може разликовати у зависности од типа уређаја.

#### **Дељење датотека**

Можете слати и примати датотеке између вашег уређаја и других уређаја или таблета компаније LG.

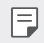

• Прочитајте детаљне информације у делу [Слање или примање датотека](#page-705-0).

- *1* На екрану поставки додирните **Мреже Размените и повежите се Дељење датотека**.
- *2* Прилагодите следеће поставке:
	- • **G6**: Промените име уређаја.
	- • **Сачувај на**: Подесите одредишну фасциклу за чување датотека послатих са других уређаја.
	- • **Дељење датотека**: Дозволите пријем датотека послатих са других уређаја.
	- • **SmartShare Beam**: Делите датотеке са другим уређајима користећи функцију SmartShare Beam.
	- • **Помоћ**: Можете погледати информације за помоћ о дељењу датотека.

#### **Медијски сервер**

Медијски садржај на уређају можете делити са околним уређајима који подржавају DLNA.

- *1* На екрану поставки додирните **Мреже Размените и повежите се Медијски сервер**.
- *2* Прилагодите следеће поставке:
	- • **Размењивање садржаја**: Делите садржај на уређају са околним уређајима.
	- • **G6**: Подесите име уређаја.
	- • **Моји садржај за размену**: Изаберите тип медијског садржаја који ћете делити са другим уређајима.
	- • **Дозвољени уређаји**: Погледајте листу уређаја којима је дозвољено да приступају садржајима на уређају.
	- • **Недозвољени уређаји**: Погледајте листу уређаја којима није дозвољено да приступају садржајима на уређају.

### **Дељење екрана**

Екран и звук уређаја можете репродуковати на другом уређају који подржава функцију Miracast, као што је телевизор.

- *1* На екрану поставки додирните **Мреже Размените и повежите се Дељење екрана**.
- 2 Додирните опцију да бисте је активирали.
- *3* Изаберите уређај са листе околних уређаја.
	- • Ако се жељени уређај не појави, додирните **ПРЕТРАЖИ** да бисте освежили листу.
	- • Када се повежете са уређајем, на њему ће се приказати екран уређаја.

Дељење екрана ће се аутоматски искључити ако у близини нема компатибилног уређаја за дељење.

#### **Mirrorl** ink

Уређај можете повезати са аутомобилом преко USB-а да бисте апликацију MirrorLink инсталирану на уређају користили из система за информације и забаву или централне јединице аутомобила.

- • Ова апликација је доступна само у аутомобилима који подржавају MirrorLink.
	- • Преузмите апликацију MirrorLink из продавнице апликација.
- *1* На екрану поставки додирните **Мреже Размените и повежите се MirrorLink**.
- *2* Повежите уређај са аутомобилом преко USB-а и укључите **Користи MirrorLink**.
	- • Ако је ваш уређај повезан са уређајем који подржава аутоматску везу помоћу функције MirrorLink, опција **Користи MirrorLink** ће се аутоматски активирати на уређају.

冃

# **LG AirDrive**

Можете користити LG налог на рачунару да бисте управљали датотекама сачуваним на уређају. Не треба вам USB веза.

- *1* На екрану поставки додирните **Мреже Размените и повежите се LG AirDrive**.
- *2* Користите један LG налог да бисте се пријавили у LG Bridge на рачунару и **LG AirDrive** на уређају.
	- Софтвер LG Bridge можете преузети са www.lg.com.
- *3* Управљајте датотекама на уређају са рачунара.

#### **Штампање**

Уређај можете повезати са Bluetooth штампачем и штампати фотографије или документе сачуване на уређају.

*1* На екрану поставки додирните **Мреже Размените и повежите се Штампање**.

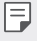

• Ако жељени штампач није на листи, инсталирајте управљачки програм штампача из продавнице апликација.

- 2 Додирните опцију да бисте је активирали.
- *3* Изаберите штампач са екрана листе штампача.
	- Да бисте додали штампач, додирните > **Додајте штампаче**.
	- Да бисте потражили име штампача, додирните  $\cdot$  > Претр.
	- Додирните  $\frac{1}{2}$  > Поставке на екрану листе штампача.
- *4* Изаберите датотеку и додирните **Штампај**.
	- • Документ се штампа.

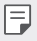

• Ако немате Google налог, додирните **ДОДАЈ НАЛОГ** да бисте га креирали.

# **Тетеринг**

#### **Дељење Интернет везе преко УСБ кабла**

Уређај можете повезати са другим уређајем преко USB-а и делити мобилну везу за пренос података.

- *1* Повежите уређај и друге уређаје помоћу USB кабла.
- *2* На екрану поставки додирните **Мреже Тетеринг Дељење Интернет везе преко УСБ кабла**, а затим додирните опцију да бисте је активирали.
- 冃
- Ова опција користи мобилну везу за пренос података и може довести до трошкова потрошње података у зависности од ценовног плана. Обратите се добављачу услуге да бисте добили више информација.
- • Приликом повезивања са рачунаром, преузмите управљачки програм за USB са веб-сајта www.lg.com и инсталирајте га на рачунару.
- • Не можете слати ни примати датотеке са уређаја на рачунар и обрнуто док је укључено USB дељење интернет везе. Искључите USB дељење интернет везе да бисте послали или примили датотеке.
- • Оперативни системи који подржавају дељење интернет везе су Window XP или новија верзија, односно Linux.

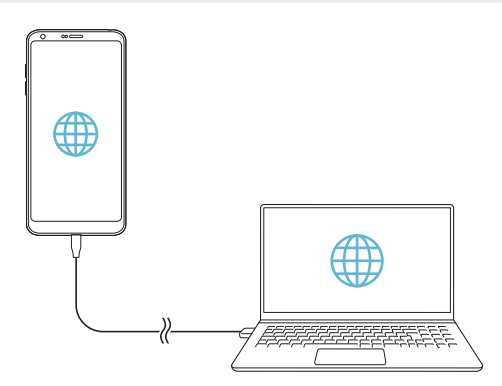

## **Wi-Fi hotspot**

Уређај можете подесити као бежични рутер да би други уређаји могли да се повежу са интернетом помоћу мобилне везе за пренос података са уређаја.

- *1* На екрану поставки додирните **Мреже Тетеринг Wi-Fi hotspot**, а затим превуците опцију  $\bigcap$  да бисте је активирали.
- *2* Додирните **Поставите Wi-Fi хотспот** и унесите назив и лозинку за Wi-Fi Име (SSID).
- *3* Укључите Wi-Fi на другом уређају и изаберите име мреже уређаја на листи Wi-Fi мрежа.
- *4* Унесите мрежну лозинку.
	- 冃 Ова опција користи мобилну везу за пренос података и може довести до трошкова потрошње података у зависности од ценовног плана. Обратите се добављачу услуге да бисте добили више информација.
		- • Више информација је доступно на овом веб-сајту: http://www.android.com/tether#wifi

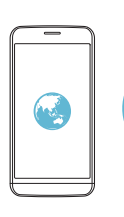

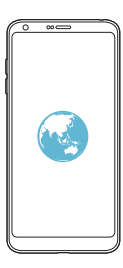

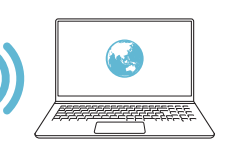

# **Bluetooth tethering**

Уређај повезан помоћу технологије Bluetooth може се повезати са интернетом помоћу мобилне везе за пренос података са вашег уређаја.

- *1* На екрану поставки додирните **Мреже Тетеринг Bluetooth tethering**, а затим додирните опцију  $\bigcap$  да бисте је активирали.
- *2* Укључите Bluetooth на оба уређаја и упарите их.
	- Ова опција користи мобилну везу за пренос података и може довести до трошкова потрошње података у зависности од ценовног плана. Обратите се добављачу услуге да бисте добили више информација.
		- • Више информација је доступно на овом веб-сајту: http://www.android.com/tether#Bluetooth\_tethering

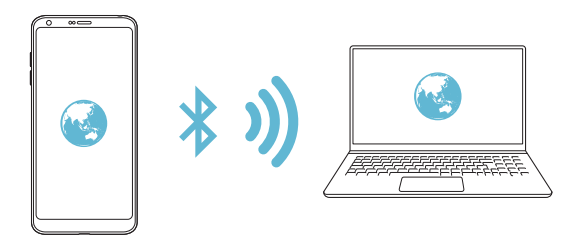

#### **Помоћ**

Више информација о коришћењу дељења интернет везе и хотспотова погледајте у помоћи.

На екрану поставки додирните **Мреже Тетеринг Помоћ**.

#### **Још**

#### **Авио режим**

Можете искључити функције позива и мобилне везе за пренос података. Када је овај режим укључен, функције које не обухватају податке, на пример игре и репродуковање музике, остаће доступне.

- *1* На екрану поставки додирните **Мреже Још Авио режим**.
- *2* Додирните **УКЉУЧИ** на екрану потврде.

#### **Мобилне мреже**

Можете прилагодити поставке мобилне везе.

- *1* На екрану поставки додирните **Мреже Још Мобилне мреже**.
- *2* Прилагодите следеће поставке:
	- • **Пренос података**: Укључите или искључите мобилну везу за пренос података.
	- • **Подаци у ромингу**: Прегледајте веб, користите е-поруке, мултимедијалне поруке и друге услуге преноса података у иностранству.
	- • **Режим мреже**: Изаберите тип мреже.
	- • **Имена приступних тачака**: Погледајте или промените приступну тачку за коришћење услуга мобилног преноса података. Да бисте променили приступну тачку, изаберите опцију са листе приступних тачака.
	- • **Мрежни оператери**: Потражите мрежне оператере и аутоматски се повежите са мрежом.

#### **VPN**

Можете се повезати са безбедном виртуелном мрежом као што је интранет. Такође можете управљати повезаним виртуелним приватним мрежама.

**Додавање VPN-а**

- *1* На екрану поставки додирните **Мреже Још VPN**.
- *2* Додирните **Додај VPN**.
	- F

Ова функција је доступна само када је активирано закључавање екрана. Ако је закључавање екрана деактивирано, појавиће се екран са обавештењима. Додирните **ИЗМЕНИ** на екрану са обавештењима да бисте активирали закључавање екрана. Прочитајте детаљне информације у делу [Подешавање закључавања екрана](#page-694-0).

*3* Унесите детаље VPN-а и додирните **САЧУВАЈ**.

**Конфигурисање поставки VPN-а**

- *1* Додирните VPN на листи **VPN-ОВИ**.
- *2* Унесите детаље корисничког налога за VPN и додирните **ПОВЕЖИ**.
	- • Да бисте сачували детаље налога, изаберите поље за потврду **Сачувајте информације о налогу**.

# **Звук и Обавештење**

Можете прилагодити поставке звука, вибрације и обавештења.

На екрану поставки додирните **Звук и Обавештење** и прилагодите следеће поставке:

- • **Звучни профили**: Промените режим звука у **Звук**, **Само вибрација** или **Нечујно**.
- • **Јачина звука**: Подесите јачину звука за различите ставке.
- • **Мелодија звона**: Изаберите тон звона за долазне позиве. Додајте или избришите тонове звона.
- • **ID звука звона**: Креирајте тон звона за долазни позив од одређеног контакта.
- • **Јачина вибрације**: Подесите интензитет вибрирања.
- • **Звук са вибрацијом**: Подесите уређај да истовремено вибрира и репродукује тон звона.
- • **Тип вибрације**: Можете да изаберете тип вибрације када примате позиве.
- • **Немојте ометати**: Подесите време, опсег и тип апликације да бисте добијали поруке са обавештењима. Добијајте поруке са обавештењима само одређеним данима у недељи.
- • **Закључај екран**: Прикажите или сакријте поруку са обавештењем на закључаном екрану. Можете и сакрити приватне информације.
- • **Апликац.**: Изаберите апликације које могу да приказују поруке са обавештењима на екрану и подесите њихов приоритет за поруке са обавештењима.
- • **Још Звук обавештења**: Изаберите тон звона за обавештења. Подесите музику сачувану на уређају као тон звона за обавештења.
- • **Још Вибрира на додир**: Подесите уређај да вибрира када додирнете одређене ставке на екрану.
- • **Још Звучни ефекти**: Изаберите звучни ефекат који ће се репродуковати када додирнете нумеричку тастатуру или тастатуру, изаберете опцију или закључате, односно откључате екран.

# **Екран**

Можете прилагодити детаљне поставке за сваки тип екрана.

На екрану поставки додирните **Екран** и прилагодите следеће поставке:

- • **Почетни екран**: Прилагодите поставке за почетни екран. Прочитајте детаљне информације у делу [Подешавања почетног екрана](#page-692-0).
- • **Закључај екран**: Прилагодите поставке закључавања екрана. Прочитајте детаљне информације у делу [Поставке функције закључавања екрана](#page-695-0).
- • **Тема**: Изаберите тему екрана за свој уређај.
- • **Типке на почетном екрану**: Промените распоред дугмади осетљиве на додир на почетном екрану или им промените боје у позадини.
- • **Тип фонта**: Промените врсту фонта.
- • **Величина фонта**: Промените величину фонта.
- • **Наглашен текст**: Подебљајте текст на екрану.
- • **Скалирање апликације**: Прилагодите величину екрана апликација.
- • **Величина екрана**: Подесите ставке на екрану на величину која вам одговара да бисте их лако видели. Неке ставке могу да промене положај.
- • **Удобан поглед**: Подесите уређај да бисте смањили количину плаве светлости на екрану, како бисте смањили напрезање очију.
- • **Осветљеност**: Користите клизач да бисте променили светлину екрана на уређају. Да бисте аутоматски подесили светлину екрана у складу са интензитетом околног осветљења, додирните **Аутоматски** прекидач.
- • **Аутоматски**: Подесите уређај тако да се светлина екрана аутоматски подешава у складу са интензитетом околног осветљења.
- • **Always-on display**: Увек прикажите информације, на пример датум, време и обавештења, чак и када је екран искључен. Прочитајте детаљне информације у делу [Always-on Display](#page-669-0).
- • **Аутоматско ротирање екрана**: Аутоматски ротирајте екран у складу са положајем уређаја.
- • **Истек екрана**: Аутоматски искључите екран кад уређај остане у стању мировања одређено време.
- • **Још Укључите екран**: Укључите или искључите екран тако што ћете га двапут додирнути.
- • **Још Чувар екрана**: Прикажите чувар екрана када је уређај на држачу или се пуни. Изаберите тип чувара екрана који ће се приказивати.

# **Опште**

#### **Језик и тастатура**

Можете прилагодити поставке језика и тастатуре за уређај.

- *1* На екрану поставки додирните **Опште Језик и тастатура**.
- *2* Прилагодите следеће поставке:
	- • **Језик**: Изаберите језик који ћете применити на уређај.
	- • **Тренутна тастатура**: Погледајте тастатуру која је тренутно у употреби. Изаберите тастатуру коју ћете користити за унос текста.
	- • **ЛГ тастатура**: Прилагодите поставке LG тастатуре.
	- • **Google унос тeкcтa гласом**: Конфигуришите опције за диктирање текста које омогућава Google.
	- • **Излаз текст-у-говор**: Конфигуришите поставке за претварање текста у говор.
	- • **Брзина показивача**: Подесите брзину показивача за миш или додирну таблу.
	- • **Обрнуте типке**: Промените функцију десног тастера миша и омогућите да извршава основне радње директног управљања.

# <span id="page-773-0"></span>**Локација**

Можете прилагодити начин на који одређене апликације користе информације о локацији.

- *1* На екрану поставки додирните **Опште Локација**.
- *2* Прилагодите следеће поставке:
	- • **Режим**: Изаберите начин пружања информација о локацији.
- • **Моје локације**: Подесите уређај да анализира места која често посећујете да би могао аутоматски да препозна адресу на којој живите.
- • **СКОРАШЊИ ЗАХТЕВИ ЗА ЛОКАЦИЈУ**: Погледајте апликације које су недавно захтевале информације о локацији.
- • **Процена локације коришћењем малe снаге**: Утврдите приближну локацију уређаја помоћу ниске потрошње батерије.
- • **Google историја локација**: Конфигуришите поставке за Google историју локације.

#### **Налози и синхронизација**

Можете додати налоге и управљати њима, укључујући Google налог. Такође можете синхронизовати одређене апликације или информације о кориснику.

- *1* На екрану поставки додирните **Опште Налози и синхронизација**.
- *2* Прилагодите следеће поставке:
	- • **Аутоматски синх. податке**: Аутоматски синхронизујте све регистроване налоге.
	- • **НАЛОЗИ**: Погледајте листу регистрованих налога. Да бисте погледали или променили детаље налога, додирните налог.
	- • **ДОДАЈ НАЛОГ**: Додајте налоге.

### **Облак**

Можете регистровати налог за облак и са уређаја прегледати садржај сачуван на облаку.

- *1* На екрану поставки додирните **Опште Облак**.
- *2* Прилагодите поставке.

#### **Корисници**

Можете додати кориснике да бисте делили уређај са њима.

- *1* На екрану поставки додирните **Опште Корисници**.
- *2* Прилагодите поставке.

# **Приступачност**

Можете управљати додатним компонентама за приступачност инсталираним на уређају.

- *1* На екрану поставки додирните **Опште Приступачност**.
- *2* Прилагодите следеће поставке:
	- • **Вид TalkBack**: Подесите уређај да обавештава о статусу екрана или радњама помоћу гласа.
	- • **Вид Обавештења о поруци/позиву**: Подесите уређај да прочита информације о позиваоцу или садржај порука помоћу гласа.
	- • **Вид Величина фонта**: Промените величину фонта.
	- • **Вид Наглашен текст**: Подебљајте текст на екрану.
	- • **Вид Величина екрана**: Подесите ставке на екрану на величину која вам одговара да бисте их лако видели. Неке ставке могу да промене положај.
	- • **Вид Додирните зум**: Додирните екран три пута да бисте повећали или смањили приказ.
	- • **Вид Зум прозора**: Увећајте или умањите у оквиру прозора и обрните боју.
	- • **Вид Велики показивач миша**: Увећајте показивач миша.
	- • **Вид Висок контраст екрана**: Промените боју позадине у црно за висок контраст екрана.
	- • **Вид Инверзија боје екрана**: Повећајте контраст боја приказа за слабовиде особе.
	- • **Вид Подешавање боје екрана**: Подесите боју приказа.
	- • **Вид Црно-бело**: Пребаците екран у режим сивих тонова.
	- • **Вид Заврши позив преко тастера за укљ.**: Прекините позив притиском на тастер за укључивање/искључивање и закључавање.
	- • **Слух Наводи**: Укључите услугу титлова кад репродукујете видео записе за особе оштећеног слуха.
	- • **Слух Упозорења на блиц**: Подесите уређај да вас светлом које трепери обавештава о долазним позивима, порукама и алармима.
- • **Слух Угаси све звуке**: Искључите све звукове и смањите јачину звука слушалице.
- • **Слух Аудио канал**: Изаберите тип звука.
- • **Слух Баланс звука**: Подесите баланс аудио излаза. Користите клизач да бисте променили баланс.
- • **Покрет и разумевање Touch assistant**: Укључите таблу осетљиву на додир да бисте олакшали коришћење дугмади и покрета.
- • **Покрет и разумевање Унос додиром**: Унесите текст додиривањем и држањем екрана или га једноставно измените додиром екрана.
- • **Покрет и разумевање Физичка тастатура**: Прилагодите поставке тастатуре.
- • **Покрет и разумевање Аутоматски клик мишом**: Аутоматски кликните показивач миша у случају да нема никаквих покрета.
- • **Покрет и разумевање Додирни и држи за позиве**: Одговарајте на позиве или их одбијајте тако што ћете додирнути и држати дугме за позивање уместо да га превлачите.
- • **Покрет и разумевање Истек екрана**: Аутоматски искључите екран кад уређај остане у стању мировања одређено време.
- • **Покрет и разумевање Области контроле додира**: Ограничите област додира да бисте додиром могли управљати само одређеним делом екрана.
- • **Икона за Функције приступачности**: Брзо приступите функцији коју често користите тако што ћете три пута додирнути  $\bigcap$ .
- • **Аутоматско ротирање екрана**: Аутоматски промените положај екрана у складу са физичким положајем уређаја.
- • **Пребацивање приступа**: Креирајте комбинације тастера да бисте управљали уређајем.

#### **Типка за пречицу**

Када је екран искључен или закључан, можете користити тастере за јачину звука да бисте директно покретали апликације.

- *1* На екрану поставки додирните **Опште Типка за пречицу**.
- *2* Додирните опцију да бисте је активирали.
	- • Двапут притисните тастер за смањивање звука (-) да бисте покренули апликацију Фотоапарат када је екран закључан или искључен. Двапут притисните тастер за појачавање звука (+) да бисте покренули функцију Capture+.

# **Google услуге**

Google поставке можете користити за управљање поставкама Google апликација и налога.

На екрану поставки додирните **Опште Google услуге**.

#### **Отисак прста и сигурност**

- *1* На екрану поставки додирните **Опште Отисак прста и сигурност**.
- *2* Прилагодите следеће поставке:
	- • **Отисци прста**: Откључавајте екран или садржај помоћу отиска прста. Прочитајте детаљне информације у делу [Преглед функције](#page-665-0)  [препознавања отиска прста](#page-665-0).
	- • **Закључавање садржаја**: Подесите начин закључавања датотека у функцији Галерија или QuickMemo+.
	- • **Шифруј SD картицу**: Шифрујте меморијску картицу да бисте спречили њено коришћење на неком другом уређају. Прочитајте детаљне информације у делу [Шифровање меморијске картице](#page-697-0).
	- • **Сигурносно покретање**: Свој уређај заштитите закључавањем приликом укључивања. Прочитајте детаљне информације у делу [Поставке за сигурносно покретање](#page-694-1).
	- • **Подешавање закључавања СИМ картице**: Закључајте или откључајте USIM картицу или промените лозинку (PIN).
	- • **Лозинке видљиве**: Прикажите лозинку док је уносите.
- • **Администратори уређаја**: Дозволите привилегије одређеним апликацијама за ограничавање управљања уређајем или његове употребе.
- • **Непознати извори**: Дозволите инсталирање апликација из неке друге продавнице осим продавнице Play продавница.
- • **Заштита акредитива**: Погледајте тип складишта у којем ће се чувати безбедносни сертификат.
- • **Управљање сетификатима**: Управљајте безбедносним сертификатом сачуваним на уређају.
- • **Trust agents**: Погледајте и користите поуздане агенте инсталиране на уређају.
- • **PIN екрана**: Коригујте екран апликација да би се могла користити само тренутно активна апликација.
- • **Приступ коришћењу**: Погледајте детаље о коришћењу апликација на уређају.

# **Smart settings**

Можете аутоматски променити поставке уређаја у складу са обрасцем коришћења и локацијом.

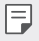

• Да бисте користили Smart поставке, обавезно подесите адресу становања. Прочитајте детаљне информације у делу [Локација](#page-773-0).

- *1* На екрану поставки додирните **Опште Smart settings**.
- *2* Активирајте ставке за које желите аутоматски да промените поставке.

### **Датум и време**

Можете прилагодити поставке датума и времена за уређај.

- *1* На екрану поставки додирните **Опште Датум и време**.
- *2* Прилагодите поставке.

# **Складиштење**

Можете погледати интерно складиште на уређају или простор за складиштење на меморијској картици и управљати њима.

- *1* На екрану поставки додирните **Опште Складиштење**.
- *2* Прилагодите следеће поставке:
	- • **МЕМОРИЈА УРЕЂАЈА**: Погледајте укупан простор за складиштење и слободан простор у интерном складишту уређаја. Погледајте листу апликација у употреби и капацитет складишта за сваку апликацију.
	- • **ПРЕНОСНА МЕМОРИЈА**: Погледајте укупан простор за складиштење и слободан простор на меморијској картици. Ова опција се појављује само када је убачена меморијска картица. Да бисте искључили меморијску картицу, додирните  $\triangle$ .

# **Уштеда батерије и енергије**

Можете погледати тренутне информације о батерији или укључити режим уштеде батерије.

- *1* На екрану поставки додирните **Опште Уштеда батерије и енергије**.
- *2* Прилагодите следеће поставке:
	- • **Рад батерије**: Погледајте детаље о коришћењу батерије. Да бисте видели више детаља, изаберите одређену ставку.
	- • **Проценат батерије у статусној линији**: Прикажите преостали ниво батерије у виду процента на статусној траци.
	- • **Чувар енергије**: Користите ниже вредности за неке поставке уређаја, као што су светлина екрана, брзина и интензитет вибрирања да бисте смањили потрошњу батерије. На статусној траци је приказано  $\blacktriangle$  када је укључен режим уштеде батерије.
	- • **Чувар батерије за игрице**: Подесите квалитет видео записа да бисте смањили потрошњу батерије кад играте игре.

# **Меморија**

Можете погледати просечан износ искоришћености меморије током одређеног периода и меморију коју заузима нека апликација.

- *1* На екрану поставки додирните **Опште Меморија**.
- *2* Додирните да бисте подесили временски интервал за преузимање података.

### **Smart Doctor**

Помоћу функције Smart Doctor можете дијагностиковати и оптимизовати стање уређаја.

На екрану поставки додирните **Опште Smart Doctor**.

### **Апликације**

Можете погледати листу инсталираних апликација. Спречите покретање апликација или их избришите, ако је потребно.

- *1* На екрану поставки додирните **Опште Апликације**.
- *2* Изаберите апликацију и извршите радње.

# **Додирни & Плати**

Можете плаћати помоћу уређаја уместо да користите кредитну картицу. На екрану поставки додирните **Опште Додирни & Плати**.

#### **Резервна копија и ресет**

За податке сачуване на уређају можете правити резервне копије на неком другом уређају или налогу. Ако је потребно, ресетујте уређај.

- *1* На екрану поставки додирните **Опште Резервна копија и ресет**.
- *2* Прилагодите следеће поставке:
	- • **LG Mobile Switch**: Једноставно вршите пренос податка сачуваних порука, слика, почетног екрана и других података на нови уређај. Прочитајте детаљне информације у делу [LG Mobile Switch](#page-752-0).
- • **Резервна копија и враћање**: Направите резервне копије података уређаја или вратите податке на ваш уређај из резервне копије.
- • **Направи резервну копију мојих података**: Направите резервну копију података апликација, Wi-Fi лозинке и других поставки на Google серверу.
- • **Рез.копија налога**: Погледајте налог за резервне копије који је тренутно у употреби.
- • **Аутоматско враћање**: Аутоматски вратите поставке и податке из резервне копије при поновном инсталирању апликације.
- • **Ресeтовање поставки мреже**: Ресетујте поставке за Wi-Fi, Bluetooth и друге поставке мреже.
- • **Ресетовање на фабричке вредности**: Ресетујте све поставке за уређај и избришите податке.
- • Ресетовањем уређаја се бришу сви подаци које садржи. Поново унесите 冃 име уређаја, Google налог и друге почетне информације.

### **Основни подаци о телефону**

Можете погледати информације о уређају као што су име, статус, детаље о софтверу и правне информације.

На екрану поставки додирните **Опште Основни подаци о телефону** и прегледајте информације.

### **Регулација и безбедност**

Регулаторне ознаке и сродне информације можете погледати на уређају. На екрану поставки додирните **Опште Регулација и безбедност**.

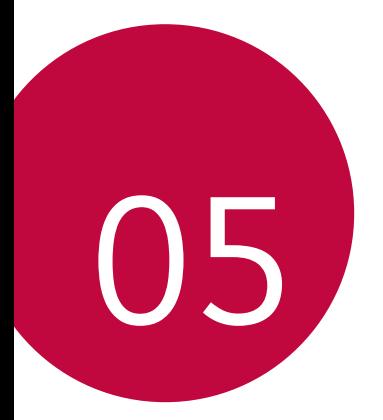

# **Додатак**

# **LG поставке језика**

Изаберите језик који ћете користити на уређају.

- • Додирните **Поставке Опште Језик и тастатура Језик ДОДАЈ ЈЕЗИК** и изаберите језик.
	- Додирните и држите  **и превуците га на врх листе језика да бисте га** подесили као подразумевани језик.

# **LG Bridge**

冃

# **Преглед апликације LG Bridge**

LG Bridge је апликација која вам помаже да на рачунару лако управљате фотографијама, музиком, видео записима и документима сачуваним на паметном телефону компаније LG. Можете направити резервну копију контаката, фотографија и других садржаја на рачунару или ажурирати софтвер уређаја.

- • Прочитајте детаљне информације у помоћи за LG Bridge.
	- • Подржане функције се могу разликовати у зависности од уређаја.
	- • Управљачки програм за USB компаније LG је неопходан програм за повезивање паметног телефона компаније LG са рачунаром који се инсталира када инсталирате LG Bridge.

# **Функције апликације LG Bridge**

- • Управљајте датотекама на уређају са рачунара преко Wi-Fi везе или мобилне везе за пренос података.
- Направите резервну копију података са уређаја на рачунару или вратите податке са рачунара на уређај повезивањем помоћу USB кабла.
- • Ажурирајте софтвер уређаја са рачунара повезивањем помоћу USB кабла.

### **Инсталирање апликације LG Bridge на рачунару**

- *1* Посетите www.lg.com на рачунару.
- $2$  Изаберите свој регион и кликните на  ${\bf Q}$ .
- *3* У траку за претрагу унесите име уређаја.
- *4* Кликните на **Подршка Manuals & Downloads**.
- *5* У делу Софтвер и фирмвер, кликните на **PC Sync** и преузмите инсталациону датотеку.
	- • Кликните на **Детаљи** да бисте погледали минималне захтеве за инсталирање апликације LG Bridge.

# **Ажурирање софтвера телефона**

# **Ажурирање софтвера мобилног телефона компаније LG са интернета**

Више информација о коришћењу ове функције потражите на http://www.lg.com/common/index.jsp. Изаберите своју земљу и језик. Ова функција вам омогућава да фирмвер на телефону лако ажурирате на новију верзију са интернета, без потребе да посећујете сервис. Ова функција ће бити доступна само ако и када компанија LG стави на располагање нову верзију фирмвера за ваш уређај.

Пошто ажурирање фирмвера мобилног телефона захтева пуну пажњу корисника током трајања процеса ажурирања, обавезно погледајте сва упутства и напомене које су приказане у сваком кораку пре него што наставите. Имајте на уму да уклањањем USB кабла током надоградње можете озбиљно оштетити мобилни телефон.

• LG задржава право да, по сопственом нахођењу, ажурирања фирмвера стави на располагање само за поједине моделе и не гарантује доступност новије верзије фирмвера за све моделе телефона.

# **Ажурирање софтвера мобилног телефона компаније LG помоћу функције (ОТА)**

Ова функција вам омогућава да софтвер телефона лако ажурирате на новију верзију помоћу функције ОТА, без повезивања USB кабла. Ова функција ће бити доступна само ако и када компанија LG стави на располагање нову верзију фирмвера за ваш уређај.

Да бисте извршили ажурирање софтвера телефона,

**Поставке Опште Основни подаци о телефону Центар за ажурирање Ажурирање софтвера Проверити сада за ажурирање**.

- 冃
- Лични подаци из интерног складишта телефона, укључујући информације о Google налогу и другим налозима, податке и поставке система/апликација, преузете апликације и DRM лиценцу, могу бити изгубљени у процесу ажурирања софтвера телефона. Због тога LG препоручује да направите резервну копију личних података пре него што ажурирате софтвер телефона. LG не преузима одговорност за губитак личних података.
- • Ова функција зависи од области или добављача услуга.

# **Водич за заштиту од крађе**

Подесите уређај да бисте спречили друге особе да га користе ако је ресетован на фабричке поставке без ваше дозволе. На пример, ако изгубите уређај, неко вам га украде или избрише податке са њега, само неко са вашим Google налогом или информацијама о закључаном екрану може користити уређај. Све што треба да урадите да бисте заштитили уређај јесте да:

- • подесите закључавање екрана: ако сте изгубили уређај или вам га је неко украо, али имате подешено закључавање екрана, уређај неће моћи да се избрише помоћу менија са поставкама ако екран није откључан;
- • додате Google налог на уређај: ако су подаци са уређаја избрисани, али на њему имате Google налог, уређај неће моћи да заврши процес подешавања док се поново не унесу информације о Google налогу.

Када заштитите уређај, мораћете да откључате екран или да унесете лозинку за Google налог ако буде потребно да ресетујете уређај на фабричке поставке. Тиме ће се обезбедити да уређај ресетујете ви или неко у кога имате поверења.

Немојте заборавити Google налог и лозинку које сте додали на уређај 冃 пре него што ресетујете уређај на фабричке поставке. Ако не можете да наведете информације о налогу током процеса подешавања, уопште нећете моћи да користите уређај кад га ресетујете на фабричке поставке.

# **Напомена с информацијама о софтверу отвореног кода**

Да бисте за GPL, LGPL, MPL и остале лиценце отвореног кода које овај производ садржи добили изворни кôд, посетите http://opensource.lge.com. Осим изворног кôда, сви наведени лиценцни услови, гарантне изјаве и обавештења о ауторским правима доступни су за преузимање. Компанија LG Electronics ће вам такође обезбедити отворени изворни кôд на CD-ROM-у на захтев е-поруком на opensource@lge.com, уз накнаду трошкова обављања овакве дистрибуције (попут цене медијума, транспорта и руковања). Ова понуда важи три (3) године од датума када сте купили производ.

# **Информације о прописима (Регулаторни ИД број, електроничка ознака итд.)**

За више детаља о прописима изаберите **Поставке Опште Регулација и безбедност**.

# **Жигови**

- Copyright ©2017 LG Electronics, Inc. Сва права задржана. LG и LG логотип представљају регистроване заштићене жигове LG групе и њених појединачних компанија.
- • Google™, Google Maps™, Gmail™, YouTube™, Duo™ и Google Play™ продавница су жигови компаније Google, Inc.
- $\cdot$  Bluetooth® представља регистровани заштићени жиг компаније Bluetooth SIG, Inc. свуда у свету.
- • Wi-Fi® и логотип Wi-Fi су регистровани заштићени жигови компаније Wi-Fi Alliance.
- • Сви други жигови и ауторска права представљају својину одговарајућих власника.

# **ИЗЈАВА О УСКЛАЂЕНОСТИ**

Компанија **LG Electronics** овим изјављује да је производ **LG-H870** усклађен са основним захтевима и осталим релевантним одредбама Директиве **2014/53/ EU**.

Примерак Изјаве о усклађености доступан је на адреси http://www.lg.com/global/declaration

# **Канцеларија задужена за**

# **усаглашеност овог производа**

LG Electronics European Shared Service Center B.V. Krijgsman 1, 1186 DM Amstelveen, The Netherlands

# **Wi-Fi (WLAN)**

Фреквентни опсег од 5150 до 5350 MHz је ограничен на употребу само у затвореном простору.

# **Више информација**

# **DOLBY AUDIO**

# **TT DOLBY AUDIO"**

Произведено по лиценци компаније Dolby Laboratories. Dolby, Dolby Audio и симбол двоструког слова D су жигови компаније Dolby Laboratories.

### **DOLBY VISION**

# **DE DOLBY VISION**

Dolby, Dolby Vision и симбол двоструког слова D су жигови компаније Dolby Laboratories. Произведено по лиценци компаније Dolby Laboratories. Поверљиви необјављени радови. Ауторско право © 2013−2015 Dolby Laboratories. Сва права задржана.

Dolby Vision подржава 4 режима за најбољи доживљај.

- • **Синематски**: Најближе биоскопу, најбоље у мрачном окружењу.
- • **Јасан**: Нуди најбољи квалитет видео записа у светлијем окружењу.
- • **Стандардно**: Балансира уштеду енергије и квалитет видео записа.
- • **Живахно**: Појачава осветљење и боје за израженију слику.

#### **Делови од каљеног стакла**

Делови овог уређаја од каљеног стакла нису трајни и могу се истрошити током времена.

• Каљено стакло се може оштетити ако испустите уређај на тврду површину или ако уређај претрпи јак ударац.

Ако се то догоди, одмах прекините да користите уређај и обратите се центру за корисничку подршку компаније LG.

• На тржишту можете купити заштитне футроле за заштиту уређаја. Имајте на уму да ове заштитне футроле нису покривене гаранцијом коју даје компанија LG Electronics и безбедност није загарантована.

### **Однос ширина/висина**

Овај уређај користи однос ширина/висина од 18:9.

• Неке преузете апликације можда неће подржавати однос ширина/висина од 18:9.

У том случају, изаберите најоптималнији промер екрана за апликацију или се обратите добављачу апликације за додатне информације.

#### **Општа питања**

<LG кориснички центар>

#### **011/36-30-500**

\* Пре позивања проверите број и припремите питање.

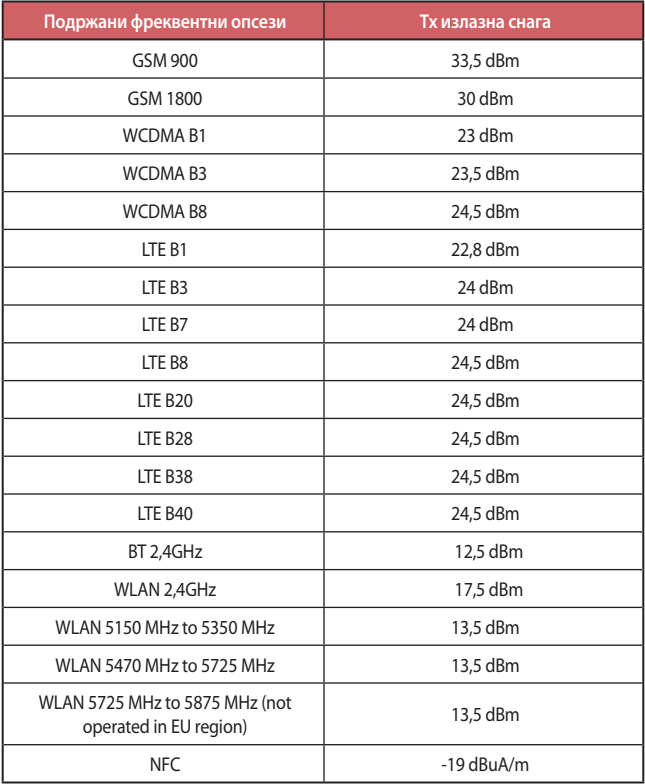
#### **Одлагање старог апарата**

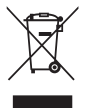

- 1. Овај симбол прецртана канта за смење показује да електрични и електронски отпад (WEEE) треба да се одлаже одвојено од обичног комуналног отпада.
- 2. Стари електрични производи могу да садрже отровне супстанце, тако да ће правилно одлагање вашег старог апарата помоћи у спречавању појаве негативних последица по животну средину и здравље људи. Ваш стари апарат може да садржи делове за вишекратну употребу који се могу користити за замену других производа и друге вредне материјале који се могу рециклирати ради очувања ограничених ресурса.
- 3. Ваш апарат можете да однесете у радњу где сте га купили или да контактирате локалну владину канцеларију за отпад како бисте добили информације о најближој ауторизованој WEEE станици за одлагање овог отпада. За најновије информације за вашу земљу, молимо Вас погледајте веб страницу www.lg.com/global/recycling

#### **Одлагање потрошених батерија/акумулатора**

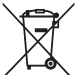

- 1. Уз овај симбол могу се налазити и хемијски симболи живе (Hg), кадмијума (Cd) или олова (Pb) уколико батерија садржи више од 0,0005% живе, 0,002% кадмијума или 0,004% олова.
- 2. Батерије/акумулатори морају се одлагати засебно од градског отпада, на посебним местима за прикупљање отпада која је одредила државна или локална управа.
- 3. Правилно одлагање старих батерија/акумулатора спречиће потенцијалне штетне последице по околину и здравствено стање људи и животиња.
- 4. Више информација о одлагању старих батерија/акумулатора можете добити од градске власти, јавне комуналне службе или у продавници у којој сте купили уређај.

## **Најчешћа питања**

У овом поглављу су наведени проблеми на које можете наићи током коришћења телефона. Неки проблеми захтевају да позовете добављача услуге, али већину можете лако решити и сами.

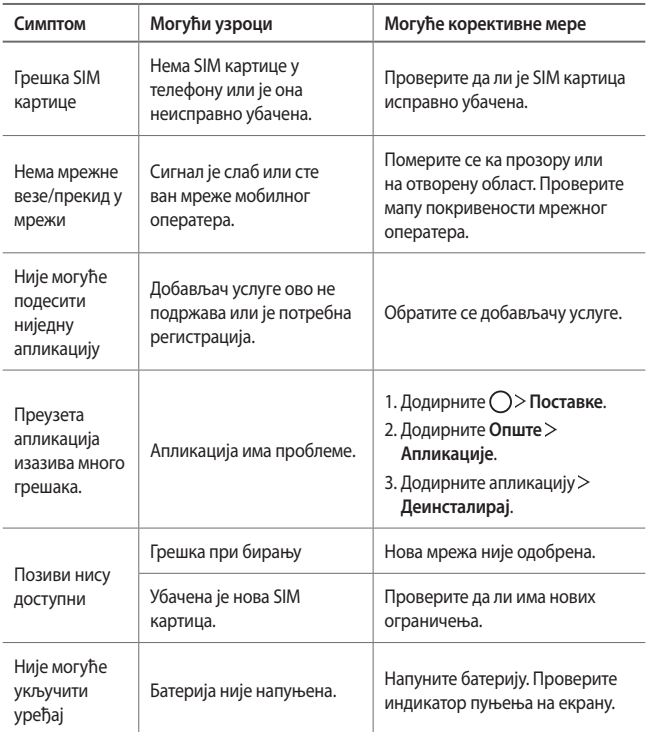

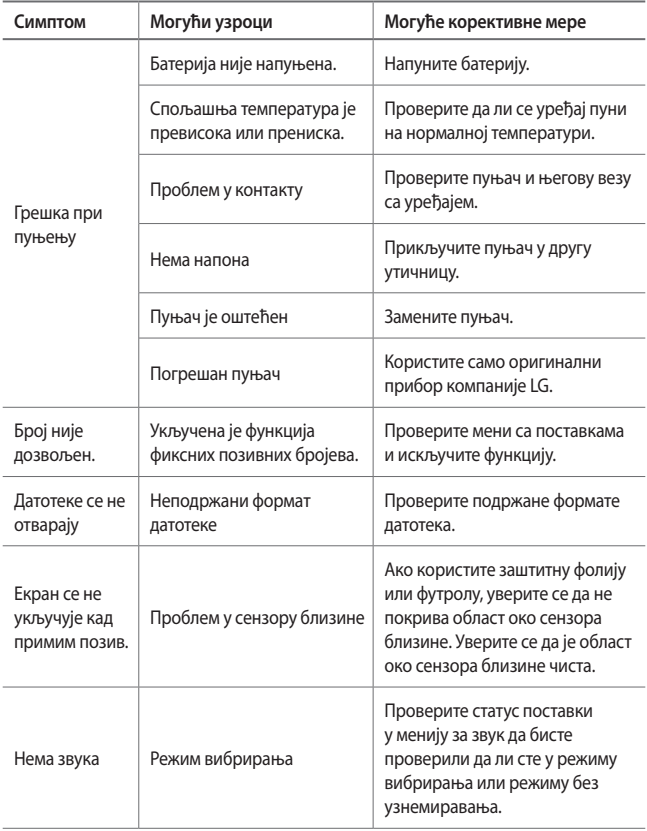

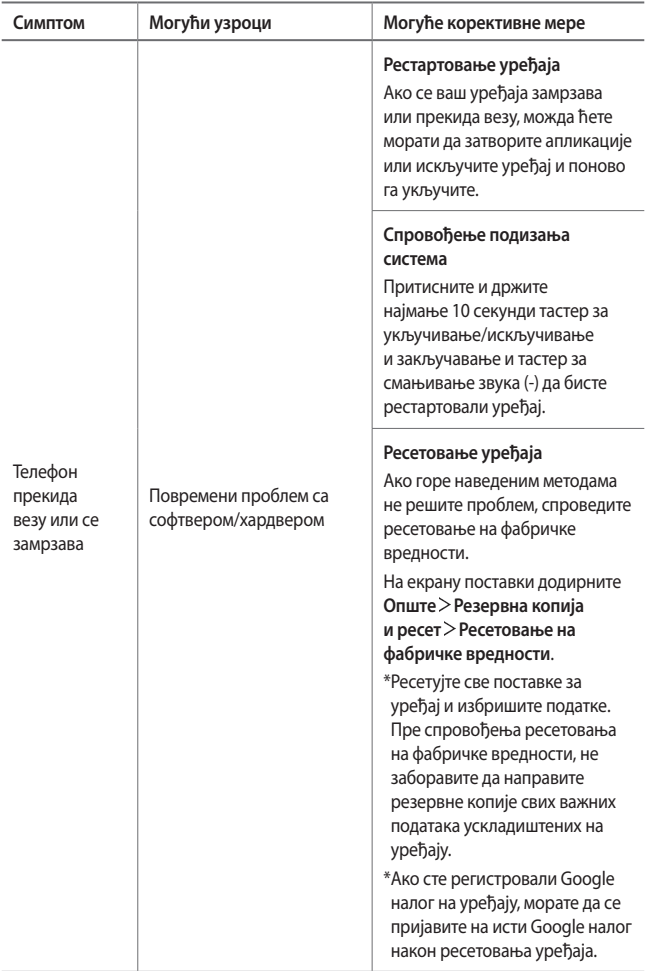

## *Informácie o tomto návode na*  **používanie**

Ďakujeme, že ste si vybrali tento produkt spoločnosti LG. Pred prvým použitím zariadenia si pozorne prečítajte tento návod, aby bolo zaistené jeho bezpečné a správne používanie.

- Vždy používajte originálne príslušenstvo LG. Dodané príslušenstvo je určené iba pre toto zariadenie a nemusí byť kompatibilné s inými zariadeniami.
- Toto zariadenie disponuje klávesnicou na dotykovej obrazovke, a preto nie je vhodné pre osoby so zrakovým postihnutím.
- Opisy vychádzajú z predvolených nastavení zariadenia.
- Aplikácie predinštalované v zariadení podliehajú aktualizáciám a ich podpora môže byť ukončená bez predchádzajúceho upozornenia. Ak máte otázky k niektorej aplikácii v zariadení, obráťte sa na servisné stredisko spoločnosti LG. V prípade aplikácií nainštalovaných používateľom sa obráťte na príslušného poskytovateľa služieb.
- Úpravy operačného systému zariadenia alebo inštalovanie softvéru z neoficiálnych zdrojov môže zariadenie poškodiť a viesť k poškodeniu alebo strate údajov. Takéto konanie predstavuje porušenie licenčnej dohody so spoločnosťou LG a znamená ukončenie platnosti záruky.
- Niektorý obsah a obrázky sa môžu líšiť od vášho zariadenia v závislosti od oblasti, poskytovateľa služieb, verzie softvéru alebo operačného systému a môžu sa zmeniť bez predchádzajúceho upozornenia.
- Softvér, zvuky, tapety, obrázky a iné médiá dodané spolu so zariadením sú licencované na obmedzené používanie. Ak tieto materiály extrahujete a použijete na komerčné alebo iné účely, môžete porušovať autorské práva. Ako používateľ nesiete úplnú zodpovednosť za nezákonné používanie médií.
- Za dátové služby, ako je napríklad komunikácia pomocou správ, odovzdávanie, preberanie dát, automatická synchronizácia a lokalizačné služby, sa môžu účtovať dodatočné poplatky. Aby ste predišli dodatočným poplatkom, vyberte si vhodný dátový program podľa vašich potrieb. Ďalšie podrobnosti získate od vášho poskytovateľa služieb.

• Táto používateľská príručka je napísaná v hlavných jazykoch jednotlivých krajín. V závislosti od použitého jazyka sa obsah môže čiastočne líšiť.

## *Pokyny a informácie*

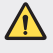

*UPOZORNENIE*: Situácie, ktoré môžu spôsobiť zranenie používateľovi alebo inej osobe.

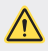

*UPOZORNENIE*: Situácie, ktoré môžu spôsobiť menšie zranenie alebo poškodenie zariadenia.

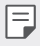

*POZNÁMKA*: Oznámenia alebo doplňujúce informácie.

## **Návod na používanie**

[Pokyny na bezpečné a účinné používanie](#page-800-0)

# 

#### *[Vlastné prispôsobené](#page-809-0)  [funkcie](#page-809-0)*

- [Poznámky o odolnosti proti](#page-810-0)  [vode](#page-810-0)
- [Funkcie na nahrávanie videa](#page-812-0)
- [Funkcie aplikácie Galéria](#page-817-0)
- [Vytvorenie tapiet z kolážou](#page-820-0)
- [Funkcie na nahrávanie zvuku](#page-821-0)
- [Rozpoznávanie odtlačku prsta](#page-824-0)
- [Spracovanie viacerých úloh](#page-827-0)  [naraz](#page-827-0)
- [Always-on Display](#page-828-0)
- [rýchle zdieľanie](#page-829-0)

#### [Vloženie pamäťovej karty](#page-837-0)

- [Vybratie pamäťovej karty](#page-838-0)
- [Batéria](#page-838-0)
- [Dotyková obrazovka](#page-840-0)
- [Základná obrazovka](#page-843-0)
- [Uzamknutie obrazovky](#page-852-0)
- [Šifrovanie pamäťovej karty](#page-856-0)
- [Vytváranie snímok obrazovky](#page-857-0)
- [Zadávanie textu](#page-858-0)
- [Zdieľanie obsahu](#page-863-0)
- [Nevyrušovať](#page-866-0)

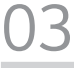

#### **[Užitočné aplikácie](#page-867-0)**

- [Inštalovanie a odinštalovanie](#page-868-0)  [aplikácií](#page-868-0)
- Kôš aplikácií
- Telefón
- Správy
- Fotoaparát
- Galéria
- [Kontakty](#page-899-0)
- [QuickMemo+](#page-901-0)
- [Hodiny](#page-903-0)
- [Kalendár](#page-904-0)

# 

#### *[Základné funkcie](#page-830-0)*

- [Komponenty a príslušenstvo](#page-831-0)  [produktu](#page-831-0)
- [Prehľad komponentov](#page-832-0)
- [Zapnutie alebo vypnutie](#page-834-0)  [napájania](#page-834-0)
- [Vloženie karty SIM](#page-835-0)
- [Úlohy](#page-906-0)
- [Hudba](#page-906-0)
- [Kalkulačka](#page-907-0)
- [LG Health](#page-907-0)
- [E-mail](#page-909-0)
- [Rádio FM](#page-910-0)
- [Správca súborov](#page-911-0)
- [LG Mobile Switch](#page-911-0)
- [LG Friends Manager](#page-911-0)
- [Stiahnuté súbory](#page-912-0)
- [LG SmartWorld](#page-912-0)
- [RemoteCall Service](#page-913-0)
- [Bunkové vysielanie](#page-913-0)
- [Facebook](#page-913-0)
- [Instagram](#page-914-0)
- [Evernote](#page-914-0)
- [Chrome](#page-914-0)
- [Aplikácie Google](#page-914-0)

# 

#### *[Príloha](#page-941-0)*

- [Nastavenia jazyka zariadenia LG](#page-942-0)
- [LG Bridge](#page-942-0)
- [Aktualizácia softvéru telefónu](#page-943-0)
- [Ochrana proti krádeži](#page-945-0)
- [Informácie o softvéri typu Open](#page-946-0)  [Source](#page-946-0)
- [Informácie o platných](#page-946-0)  [predpisoch \(Regulačný identifikátor,](#page-946-0)  [elektronický štítok, atď.\)](#page-946-0)
- [Ochranné známky](#page-946-0)
- [VYHLÁSENIE O ZHODE](#page-947-0)
- [Kontaktná kancelária pre súlad](#page-947-0)  [tohto zariadenia s predpismi](#page-947-0)
- [Wi-Fi \(WLAN\)](#page-947-0)
- [Ďalšie informácie](#page-948-0)
- [Často kladené otázky](#page-952-0)

# 

### *[Nastavenia](#page-917-0)*

- [Nastavenia](#page-918-0)
- [Siete](#page-918-0)
- [Zvuk a Notifikácia](#page-930-0)
- [Displej](#page-931-0)
- [Všeobecné](#page-932-0)

## <span id="page-800-0"></span>**Pokyny na bezpečné a účinné používanie**

Prečítajte si nasledujúce pokyny. Nedodržiavanie tohto návodu môže byť nebezpečné alebo protizákonné.

V prípade chyby sa pomocou softvérového nástroja zabudovaného v telefóne uloží záznam o danej chybe. Tento nástroj zhromažďuje iba údaje týkajúce sa chyby, ako napríklad informácie o sile signálu, pozícii ID telefónu pri náhlom prerušení hovoru a načítaných aplikáciách. Denník týchto údajov sa používa iba na určenie príčiny chyby. Tieto denníky sú šifrované a môžu k nim pristupovať iba zamestnanci autorizovaných centier opravy zariadení LG v prípade, že dáte svoje zariadenie opraviť.

## **Vystavenie účinkom rádiofrekvenčnej energie**

Vystavenie účinkom rádiových vĺn a špecifická rýchlosť pohltenia (SAR).

Toto zariadenie bolo navrhnuté tak, aby spĺňalo platné bezpečnostné požiadavky týkajúce sa vystavenia účinkom rádiových vĺn. Tieto požiadavky sú založené na vedeckých záveroch, ktoré zahŕňajú bezpečnostné limity garantujúce bezpečnosť všetkých osôb bez ohľadu na ich vek a zdravie.

- Expozičné normy pre mobilné telefóny používajú mernú jednotku, ktorá je známa ako špecifická rýchlosť pohltenia (Specific Absorption Rate – SAR). Merania SAR sa vykonávajú štandardizovaným spôsobom so zariadením, ktoré vysiela na maximálnej certifikovanej úrovni výkonu vo všetkých používaných frekvenčných pásmach.
- Hoci sa hodnoty SAR jednotlivých modelov zariadení LG môžu odlišovať, všetky sú v súlade s príslušnými smernicami o vystavení účinkom rádiových vĺn.
- Limit SAR odporúčaný Medzinárodnou komisiou na ochranu pred neionizujúcim žiarením (ICNIRP) je 2 W/kg, pričom ide o priemernú hodnotu na desať gramov tkaniva.
- Najvyššia hodnota SAR pre tento model je podľa testovania na použitie pri uchu 0,393 W/kg (10 g) a pri nosení na tele 1,120 W/kg (10 g).

• Toto zariadenie spĺňa smernice pre vystavenie RF pri používaní v normálnej polohe pri uchu alebo pri umiestnení najmenej 5 mm od tela. Ak používate prenosný obal, klip na opasok alebo držiak na obsluhu telefónu umiestneného na tele, tieto nesmú obsahovať kov a mali by umožňovať umiestnenie výrobku najmenej 5 mm od tela. Na to, aby zariadenie mohlo zabezpečiť prenos dátových súborov alebo správ, musí mať kvalitné pripojenie k sieti. V niektorých prípadoch sa môže stať, že prenos dátových súborov alebo správ bude pozdržaný, až kým takéto pripojenie nebude dostupné. Zaistite, aby boli vyššie uvedené pokyny na dodržiavanie vzdialenosti zariadenia splnené, až kým nebude prenos ukončený.

## **Informácie o vystavení RF od FCC**

V auguste 1996 Federálna komisia pre komunikáciu (FCC) Spojených štátov správou a nariadením FCC 96-326 prijala upravenú bezpečnostnú normu pre vystavovanie osôb rádiofrekvenčnej (RF) elektromagnetickej energii vyžarovanej vysielačmi regulovanými komisiou FCC. Uvedené smernice sú v súlade s predchádzajúcimi americkými a medzinárodnými bezpečnostnými normami. Konštrukcia tohto zariadenia je v súlade s týmito nariadeniami FCC a medzinárodnými normami.

#### **Vyhlásenie k časti 15.19**

Toto zariadenie vyhovuje časti 15 Pravidiel FCC. Používanie podlieha nasledujúcim dvom podmienkam:

- (1) Toto zariadenie nesmie spôsobiť škodlivé rušenie a
- (2) musí prijať akékoľvek rušenie vrátane rušenia, ktoré môže spôsobiť neželanú prevádzku.

#### **Vyhlásenie k časti 15.21**

Zmeny alebo úpravy, ktoré výslovne neschválil výrobca, môžu mať za následok zrušenie oprávnenia používateľa obsluhovať zariadenie.

### *Umiestnenie pri tele*

Zariadenie bolo testované na bežné používanie pri nosení na tele so zadnou časťou telefónu vo vzdialenosti 0,39 palca (1 cm) od tela používateľa. Na vyhovenie požiadavkám FCC týkajúcim sa vystavenia RF musí byť minimálna vzdialenosť medzi telom používateľa a zadnou časťou zariadenia 0,39 palca (1 cm).

Spony na opasok, puzdrá a podobné príslušenstvo obsahujúce kovové súčasti sa nesmú používať. Príslušenstvo na nosenie pri tele, pri ktorom nie je možné zachovať vzdialenosť 0,39 palca (1 cm) medzi telom používateľa a zadnou stranou zariadenia a ktoré nebolo testované na bežné používanie pri nosení pri tele, nemusí spĺňať limity vyžarovania rádiových vĺn stanovené komisiou FCC a nemalo by sa používať.

#### **Vyhlásenie k časti 15.105**

Toto zariadenie bolo podrobené testom, na základe ktorých sa potvrdilo, že vyhovuje limitom pre digitálne zariadenia triedy B, a to v súlade s časťou 15 pravidiel FCC. Tieto limity boli navrhnuté tak, aby zabezpečovali náležitú ochranu pred škodlivým rušením v bytových priestoroch. Toto zariadenie generuje, využíva a dokáže vyžarovať energiu na rádiovej frekvencii a v prípade, ak sa nepoužíva v súlade s týmito pokynmi, môže spôsobovať nežiaduce rušenie rádiovej komunikácie. Neexistuje však žiadna záruka, že v prípade konkrétnej inštalácie nebude dochádzať k rušeniu. Ak toto zariadenie spôsobuje nežiaduce rušenie televízneho príjmu, čo možno overiť vypnutím a zapnutím zariadenia, odporúčame na odstránenie rušenia vyskúšať niektoré z nasledujúcich opatrení:

- Zmeňte otočenie alebo polohu príjmovej antény.
- Zväčšite vzdialenosť medzi zariadením a prijímačom.
- Pripojte zariadenie do zásuvky v inom okruhu, ako je pripojený daný prijímač.
- Požiadajte o pomoc predajcu alebo odborného rádiového/televízneho technika.

### **Starostlivosť o telefón a jeho údržba**

- Používajte iba príslušenstvo, ktoré je súčasťou balenia a je autorizované spoločnosťou LG. Spoločnosť LG neposkytuje záruku na akékoľvek poškodenie alebo zlyhanie spôsobené príslušenstvom od tretích strán.
- Určitý obsah a niektoré obrázky sa môžu v prípade vášho zariadenia líšiť bez predchádzajúceho upozornenia.
- Nerozoberajte prístroj. Ak je potrebná oprava, zverte ju kvalifikovanému servisnému technikovi.
- Opravy v rámci záruky môžu, podľa uváženia spoločnosti LG, zahŕňať náhradné diely alebo dosky, ktoré sú nové alebo repasované, pod podmienkou, že spĺňajú rovnakú funkciu ako vymieňané diely.
- Udržiavajte telefón vo väčšej vzdialenosti od elektrických zariadení, ako televízory, rádiá alebo osobné počítače.
- Nenechávajte telefón v blízkosti zdrojov tepla, ako radiátory alebo sporáky.
- Zabráňte pádu telefónu na zem.
- Nevystavujte prístroj mechanickým vibráciám ani nárazom.
- V priestoroch, kde to určujú osobitné predpisy, zariadenie vypnite. Zariadenie nepoužívajte napr. v nemocniciach, kde by mohlo ovplyvniť citlivé zdravotnícke prístroje.
- Počas nabíjania nemanipulujte so zariadením vlhkými rukami. Mohlo by dôjsť k úrazu elektrickým prúdom alebo vážnemu poškodeniu zariadenia.
- Telefón nenabíjajte blízko horľavých materiálov, pretože sa počas nabíjania zahrieva, čím vzniká riziko požiaru.
- Na čistenie povrchu zariadenia používajte suchú tkaninu (nepoužívajte rozpúšťadlá, ako napríklad benzén, riedidlo alebo alkohol).
- Zariadenie nenabíjajte, pokiaľ sa nachádza na textilnom podklade.
- Zariadenie nabíjajte v dobre vetranej miestnosti.
- Nevystavujte prístroj nadmernému dymu, ani prachu.
- Nenechávajte zariadenie v blízkosti kreditných kariet alebo cestovných lístkov, pretože môže pôsobiť na informácie na magnetických prúžkoch.
- Nedotýkajte sa displeja ostrými predmetmi, pretože môže dôjsť k poškodeniu zariadenia.
- Zariadenie nevystavujte nadmernej vlhkosti ani pôsobeniu tekutín.
- Príslušenstvo, napr. slúchadlá, používajte opatrne. Nedotýkajte sa antény, ak to nie je nevyhnutné.
- Nepoužívajte, nedotýkajte sa ani sa nepokúšajte odstrániť alebo opraviť rozbité, vyštrbené alebo prasknuté sklo. Záruka sa nevzťahuje na poškodenie skla displeja vinou hrubého alebo nevhodného používania.
- Vaše zariadenie je elektronické zariadenie, ktoré počas bežnej prevádzky vytvára teplo. Príliš dlho trvajúci, priamy kontakt s pokožkou bez primeraného vetrania môže spôsobiť miernu bolesť alebo popálenie. Buďte preto opatrní pri zaobchádzaní s tabletom počas jeho používania a bezprostredne po ňom.
- Ak sa toto zariadenie namočí, okamžite ho odpojte zo zdroja napájania a nechajte ho úplne vysušiť. Proces sušenia sa nepokúšajte urýchliť externým zdrojom tepla, ako napríklad rúrou, mikrovlnkou alebo sušičom vlasov.
- Kvapalina v mokrom zariadení zmení farbu produktového štítka v zariadení. Na poškodenie vášho zariadenia v dôsledku vystavenia kvapalinám sa nevzťahuje záruka.

## **Efektívne používanie zariadenia**

#### **Elektronické zariadenia**

Všetky zariadenia môžu byť náchylné na rušenie, čo môže mať vplyv na ich výkon.

- Zariadenie nepoužívajte v blízkosti zdravotníckych prístrojov bez toho, aby ste si na to vyžiadali povolenie. Poraďte sa s lekárom, či používanie zariadenia nemôže narušiť činnosť vašej zdravotníckej pomôcky.
- Výrobcovia kardiostimulátorov odporúčajú dodržiavať minimálnu vzdialenosť 15 cm medzi iným zariadením a kardiostimulátorom, aby nedošlo k prípadnému rušeniu kardiostimulátora.
- Zariadenie môže produkovať jasné alebo blikajúce svetlo.
- Zariadenia môžu rušiť aj niektoré načúvacie aparáty.
- Rušenie menšieho rozsahu môže ovplyvňovať TV prijímače, rádiá, počítače atď.
- Ak je to možné, zariadenie používajte pri teplotách v rozpätí 0 °C a 40 °C. Vystavenie zariadenia extrémne nízkym alebo vysokým teplotám môže zapríčiniť jeho poškodenie, poruchu alebo výbuch.

## **Bezpečnosť na ceste**

Preštudujte si zákony a nariadenia o používaní zariadení v krajine, v ktorej riadite vozidlo.

- Pri šoférovaní nepoužívajte zariadenie, ktoré sa drží v ruke.
- Venujte šoférovaniu plnú pozornosť.
- Opustite vozovku a zaparkujte, ak potrebujete volať alebo prijať hovor, ak to vyžadujú jazdné podmienky.
- Vysokofrekvenčná energia môže ovplyvniť niektoré elektronické systémy v motorovom vozidle, ako napríklad stereo súpravu či bezpečnostný systém.
- Keď je vozidlo vybavené airbagom, neobmedzujte ho nainštalovaným ani prenosným bezdrôtovým zariadením. Mohlo by dôjsť k zlyhaniu airbagu alebo vážnemu poraneniu v dôsledku jeho nesprávnej funkcie.
- Ak počúvate hudbu, keď ste vonku, nezabudnite mať hlasitosť nastavenú na zodpovedajúcu úroveň tak, aby ste vedeli o okolitých zvukoch. Je to dôležité najmä v okolí cestných komunikácií.

## *Ochrana pred poškodením sluchu*

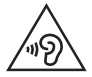

Aby ste zabránili poškodeniu sluchu, nepočúvajte dlhodobo hudbu pri vysokej hlasitosti.

Ak ste dlhšie vystavení hlasitým zvukom, môže to poškodiť váš sluch. Preto vám odporúčame, aby ste svoj telefón nezapínali ani nevypínali v blízkosti svojich uší. Odporúčame vám tiež, aby ste hlasitosť hudby a hovorov nastavili na rozumnú úroveň.

- Keď používate slúchadlá a nepočujete ľudí okolo vás rozprávať sa, prípadne ak osoba sediaca vedľa vás počuje, čo počúvate, znížte hlasitosť.
- Nadmerná hlasitosť a akustický tlak zo slúchadiel a slúchadlových 冃 súprav môžu spôsobiť stratu sluchu.

## **Sklenené časti**

Niektoré časti zariadenia sú vyrobené zo skla. Toto sklo sa môže rozbiť, ak zariadenie spadne na tvrdý povrch alebo ho zasiahne tvrdý náraz. Ak sa sklenená časť rozbije, nedotýkajte sa jej ani sa nepokúšajte rozbitú časť odstrániť. Pokiaľ sklo nevymení autorizovaný servis, zariadenie nepoužívajte.

## *Výbušné prostredie*

Nepoužívajte zariadenie na miestach, kde sa odpaľujú nálože. Dodržiavajte obmedzenia a postupujte podľa predpisov alebo pravidiel.

## **Prostredie s rizikom výbuchu**

- Zariadenie nepoužívajte na čerpacích staniciach.
- Nepoužívajte telefón v blízkosti skladov paliva alebo chemických látok.
- Horľavé plyny, kvapaliny alebo výbušné materiály neprevážajte ani neskladujte v rovnakom priestore vozidla ako zariadenie alebo jeho príslušenstvo.

## **V lietadle**

Bezdrôtové zariadenia môžu spôsobiť rušenie zariadení v lietadle.

- Pred vstupom do lietadla zariadenie vypnite.
- Bez povolenia posádky ho na zemi nepoužívajte.

## *Deti*

Zariadenie odkladajte na bezpečné miesto mimo dosahu malých detí. Obsahuje malé časti, ktoré by pri oddelení mohli spôsobiť udusenie.

## **Tiesňové volania**

Tiesňové volania nemusia byť dostupné vo všetkých mobilných sieťach. Preto by ste pre prípady tiesňového volania nemali byť nikdy závislí len od svojho zariadenia. Informujte sa u svojho miestneho poskytovateľa služieb.

## **Informácie o batérii a údržba**

- Pred nabíjaním nie je potrebné batériu úplne vybiť. Na rozdiel od iných batériových systémov nemá batéria pribalená k prístroju žiadny pamäťový efekt, ktorý by mohol znížiť jej výkon.
- Používajte len batérie a nabíjačky značky LG. Nabíjačky LG sú navrhnuté tak, aby maximalizovali životnosť batérie.
- Nerozoberajte a neskratujte batériu.
- Udržiavajte kovové kontakty batérie čisté.
- Vymeňte batériu, ak už neposkytuje prijateľný výkon. Životnosť batérie môže byť až niekoľko stoviek nabíjacích cyklov.
- Ak ste batériu dlhší čas nepoužívali, nabite ju, aby ste maximalizovali jej použiteľnosť.
- Nevystavujte nabíjačku batérií priamemu slnečnému žiareniu, ani ju nepoužívajte v prostredí s vysokou vlhkosťou, napr. v kúpeľni.
- Batériu nenechávajte na horúcich ani studených miestach, pretože by sa tým mohol zhoršiť jej výkon.
- V prípade výmeny batérie za nesprávny typ hrozí nebezpečenstvo výbuchu. Použité batérie likvidujte podľa pokynov.
- Po úplnom nabití zariadenia vždy odpojte nabíjačku z elektrickej zásuvky, aby ste tak predišli zbytočnej spotrebe energie.
- Skutočná životnosť batérie bude závisieť od konfigurácie siete, nastavení výrobku, spôsobu používania, batérie a okolitých podmienok.
- Zabezpečte, aby sa do kontaktu s batériou nedostali žiadne predmety s ostrou hranou, ako napr. zvieracie zuby alebo nechty. Mohlo by to spôsobiť požiar.
- Spotreba energie (pohotovostný režim pri zapojení do siete): 0,5 W

## **Zabezpečenie osobných informácií**

- Svoje osobné informácie musíte chrániť, aby ste predišli úniku údajov alebo zneužitiu citlivých informácií.
- Dôležité údaje počas používania zariadenia vždy zálohujte. Spoločnosť LG nenesie zodpovednosť za žiadnu stratu údajov.
- Dbajte na zálohovanie všetkých údajov a zariadenie pred likvidáciou nezabudnite resetovať, aby ste predišli zneužitiu citlivých informácií.
- Pri preberaní aplikácií si pozorne prečítajte obrazovku povolení.
- Aplikácie, ktoré majú prístup k viacerým funkciám alebo k vašim osobným informáciám, používajte obozretne.
- Pravidelne si kontrolujte osobné účty. Ak zistíte akékoľvek známky zneužitia osobných informácií, požiadajte poskytovateľa služby, aby informácie o vašom účte odstránil alebo zmenil.
- V prípade straty alebo krádeže zariadenia si zmeňte heslo k účtu, aby ste ochránili svoje osobné informácie.
- Nepoužívajte aplikácie z neznámych zdrojov.

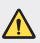

#### **Upozornenie o výmene batérie**

- Lítium-iónová batéria je nebezpečným komponentom, ktorý môže spôsobiť poranenie.
- Výmena batérie nekvalifikovaným pracovníkom môže spôsobiť poškodenie zariadenia.
- Batériu sami nevymieňajte. Batéria by sa mohla poškodiť, čo by mohlo viesť k prehriatiu zariadenia a zraneniam. Batériu smie vymieňať len autorizovaný poskytovateľ servisných služieb. Batérie by sa mali recyklovať alebo likvidovať oddelene od domového odpadu.
- V prípade, ak tento produkt obsahuje batériu vstavanú v produkte, ktorú nedokáže koncový používateľ jednoducho vybrať, spoločnosť LG odporúča, aby batériu na účel výmeny alebo recyklovania po skončení prevádzkovej životnosti tohto produktu vybrali kvalifikovaní odborníci. S cieľom zabrániť poškodeniu produktu a kvôli vlastnej bezpečnosti sa používatelia nesmú pokúšať vyberať batériu a o pomoc musia požiadať linku pomoci servisu LG alebo iných nezávislých poskytovateľov servisu.
- Súčasťou vybratia batérie bude rozmontovanie skrinky produktu, odpojenie elektrických káblov/kontaktov a opatrné vybratie článku batérie pomocou špeciálneho náradia. Ak potrebujete pokyny o spôsobe bezpečného vybratia batérie určené pre kvalifikovaných odborníkov, navštívte http://www.lge.com/global/sustainability/environment/take-back-recycling.

<span id="page-809-0"></span>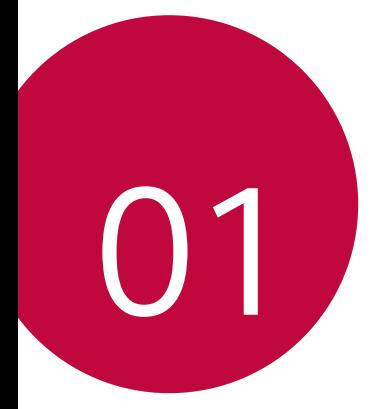

# **Vlastné prispôsobené**  *funkcie*

## <span id="page-810-0"></span>**Poznámky o odolnosti proti vode**

Toto zariadenie je odolné proti vode a prachu v súlade so stupňom ochrany krytom IP68.

Váš produkt bol testovaný v regulovanom prostredí, pričom sa preukázalo, že je za určitých podmienok odolný proti vode a prachu (spĺňa požiadavky klasifikácie IP68 opísané v medzinárodnej norme IEC 60529 – Stupne ochrany krytom [kód IP]; testovacie podmienky: 15-35 ºC, 86-106 kPa, 1,5 metra na 30 minút). Zariadenie nevystatujte podmienkam, ktoré sa líšia od testovacích podmienok. Pri skutočnom používaní môžu byť výsledky odlišné.

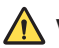

## *VÝSTRAHA*

V podmienkach líšiacich sa od testovacích podmienok spoločnosti LGE zodpovedajúcich klasifikácii IP68 (ktoré sa uvádzajú v tejto príručke) sa zmení farba indikátora poškodenia tekutinami umiestneného vo vnútri produktu. Upozorňujeme, že v prípade takto zapríčinených škôd strácate nárok na bezplatnú opravu poskytovanú v rámci záruky.

Produkt nevystavujte prostrediu so zvýšeným výskytom prachu ani vlhkosti. Produkt nepoužívajte v nasledujúcom prostredí.

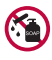

Produkt neponárajte do žiadnych tekutých chemických látok (mydlo atď.) okrem vody.

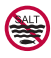

Produkt neponárajte do slanej vody, teda ani do morskej vody.

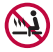

Produkt neponárajte do termálnych prameňov.

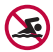

S produktom neplávajte.

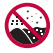

Produkt neklaďte priamo na piesok (napríklad na pláži) ani do blata.

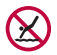

Produkt neponárajte do vody do hĺbky viac ako 1,5 metra. Produkt neponárajte do vody na viac ako 30 minút.

- Ak je produkt mokrý, pred použitím nezabudnite utrieť mikrofón, reproduktor a stereofónny konektor suchou handričkou.
- Ak máte mokré ruky alebo je mokrý produkt, skôr než s ním začnete manipulovať, ruky i produkt osušte.
- Produkt nepoužívajte na miestach, kde by mohol byť vystavený prúdu vody pod tlakom (napríklad pri kohútikoch alebo pri sprchových hlaviciach). Takisto ho neponárajte na dlhší čas do vody, keďže nie je uspôsobený na odolávanie vysokému tlaku vody.
- Tento produkt nie je odolný voči nárazom. Zabráňte pádu zariadenia a nevystavujte ho nárazom. Hlavná jednotka by sa tým mohla poškodiť alebo zdeformovať, v dôsledku čoho by stratila schopnosť neprepúšťať vodu.
- Schopnosť produktu odolávať vode a prachu sa môže znížiť následkom pádu alebo nárazu.
- Ak je produkt mokrý, čistou mäkkou handričkou ho poriadne utrite dosucha.
- Dotyková obrazovka a iné funkcie nemusia správne fungovať, ak sa zariadenie používa mokré.
- Produkt je vodoodolný, len keď je priečinok na kartu SIM/Pamäťovú kartu riadne zasunutý v produkte.
- Priečinok na kartu SIM/Pamäťovú kartu neotvárajte ani nezatvárajte, keď je produkt mokrý alebo ponorený vo vode. Vystavením otvoreného priečinka vode alebo vlhkosti sa môže produkt poškodiť.
- Priečinok na kartu SIM/Pamäťovú kartu má gumové [tesnenie], ktoré prispieva k ochrane produktu pred vniknutím prachu, vody alebo vlhkosti. Toto gumové [tesnenie] neničte, aby sa do produktu nedostal prach, voda alebo vlhkosť, ktoré by mohli spôsobiť poškodenie.

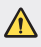

• Nedodržanie uvedených pokynov môže viesť k zrušeniu platnosti obmedzenej záruky na produkt.

## <span id="page-812-0"></span>*Funkcie na nahrávanie videa*

## *Širokouhlý fotoaparát*

Pomocou širokouhlého režimu na prednom a zadnom fotoaparáte môžete fotografovať alebo nahrávať videá s rozsahom, ktorý je širší než vaše skutočné zorné pole.

Spustite aplikáciu Fotoaparát a potom ťuknutím na položky [8] / [8] alebo  $\sqrt{2}$  /  $\sqrt{2}$  prepínajte medzi štandardným a širokouhlým režimom.

#### *Predný fotoaparát*

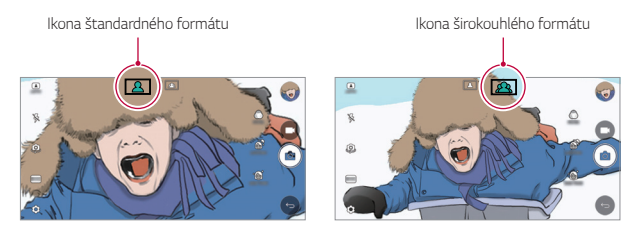

#### *Zadný fotoaparát*

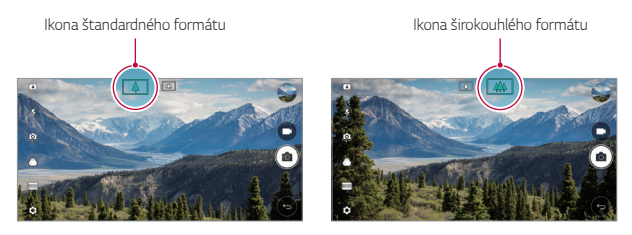

冃 • Podrobnosti nájdete v časti [Spustenie fotoaparátu](#page-874-0).

## **Režim fotoaparátu ŠTVOREC**

Pomocou predného a zadného fotoaparátu môžete nasnímať viaceré fotografie alebo videá v podobe koláže. Fotografie a videá je možné uložiť pomocou rôznych rozložení.

- *1* Spustite aplikáciu Fotoaparát a potom ťuknite na položku *ZÁKLADNÉ*  $((\overline{A}))$  >  $\check{S}$  TVOREC  $((\overline{O}))$ .
- *2* Ťuknite na položku **REŽIM** a vyberte požadovaný režim fotoaparátu.
- 3 Ak chcete nasnímať fotografiu, ťuknite na položku <sub>1</sub>6<sub>1</sub> Ak chcete zaznamenať video, ťuknite na položku

### *Snap-shot*

Môžete nasnímať fotografiu alebo nahrať video a okamžite zobraziť ich náhľad.

- *1* V režime ŠTVOREC ďalej ťuknite na položku **REŽIM** .
- 2 Ťuknutím na položku rolnasnímate fotografiu. Ak chcete zaznamenať video, ťuknite na položku .

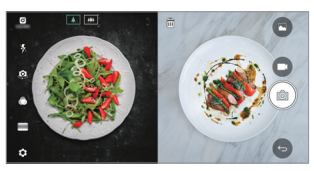

## **Mriežka**

Môžete zaznamenať až 4 fotografie alebo videá (s dĺžkou najviac 3 sekundy) a usporiadať ich do štvorca.

- *1* V režime ŠTVOREC ďalej ťuknite na položku **REŽIM** .
- *2* Ťuknutím na položky / môžete nasnímať fotografie alebo zaznamenať videá súčasne alebo za sebou v závislosti od zobrazeného poradia rozloženia.
- *3* Uložte ťuknutím na položku .

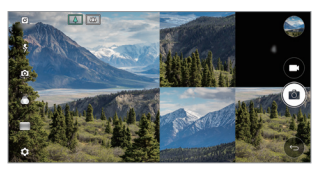

### **Porovnať záber**

Môžete nasnímať 2 fotografie alebo videá súčasne alebo samostatne.

- *1* V režime ŠTVOREC ďalej ťuknite na položku **REŽIM** .
- 2 Ťuknutím na položku [h] / [h] nasnímajte 2 fotografie alebo videá súčasne alebo samostatne.
- *3* Ťuknutím na položku / nasnímajte fotografie alebo videá.
- *4* Uložte (v prípade potreby) ťuknutím na položku .

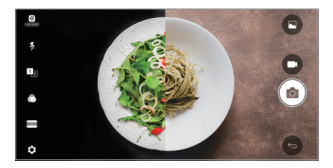

### **Asist. záber**

Môžete nasnímať fotografie na základe pózy na inej fotografii.

- *1* V režime ŠTVOREC ďalej ťuknite na položku **REŽIM** .
- *2* Napravo vyberte niektorú z póz, podľa ktorej chcete postupovať.
- 3 Ťuknutím na položku <sub>[0</sub>] nasnímate fotografiu.
	- Pomocou posuvnej lišty môžete ovládať priehľadnosť pozadia.

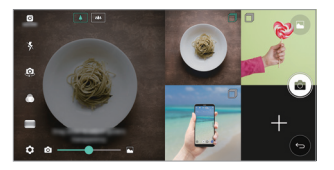

## **Zaostrenie so sledovaním počas používania**  *fotoaparátu*

Pri snímaní fotografií alebo zaznamenávaní videí môžete sledovať snímaný objekt a udržiavať jeho zaostrenie.

- 1 Spustite aplikáciu Fotoaparát a ťuknite na položky  $\oslash$  **Tracking** *focus*.
- *2* Pred zaznamenaním videa alebo nasnímaním fotografie zľahka ťuknite na obrazovku a vyberte objekt, na ktorý chcete zaostriť.

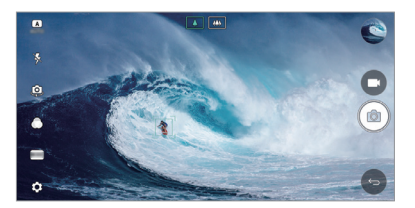

- *3* Nasnímajte fotografiu alebo spustite zaznamenávanie videa.
	- Podrobnosti nájdete v časti [Spustenie fotoaparátu](#page-874-0).
	- Ak chcete používať túto funkciu, na snímanie fotografií alebo zaznamenávanie videí vyberte štandardný fotoaparát ( $\boxed{4}$ ).
	- Táto funkcia nie je dostupná, keď používate predný alebo širokouhlý fotoaparát.
	- Táto funkcia nie je dostupná v týchto prípadoch:
		- Obmedzenie veľkosti videa: Rozlíšenie je nastavené na formát UHD 16:9.
		- Obmedzenie hodnoty FPS: Hodnota FPS je nastavená na 60 snímok za sekundu.

冃

## **Stabilný záznam**

Pomocou funkcie stabilného záznamu môžete minimalizovať rozostrenie spôsobené pohybom pri zaznamenávaní videa.

Spustite aplikáciu Fotoaparát a ťuknite na položky **ZÁKLADNÉ** ((A)),  $\overrightarrow{STVOREC}$  (**O**) alebo **MANUÁL.** ( ) >  $\otimes$  > Stabilný záznam

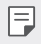

• Podrobnosti nájdete v časti [Spustenie fotoaparátu](#page-874-0).

### *Podpis*

Pomocou podpisu môžete vytvoriť prispôsobenú fotografiu.

- 1 Spustite aplikáciu Fotoaparát a ťuknite na položky **ZÁKLADNÉ** ((A) >  $\circledS$  > Pridať podpis.
- *2* Zadajte požadovaný podpis a ťuknite na položku **PRIDAŤ**.

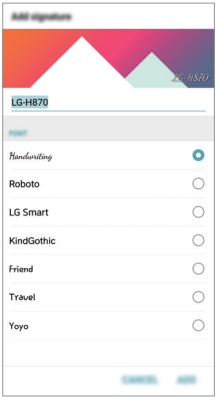

• Táto funkcia nie je dostupná, keď používate režim manuálneho 同 nahrávania videa.

### <span id="page-817-0"></span>**Zaznamenávanie videa v kvalite Hi-Fi**

Môžete zaznamenávať videá vysokej kvality vďaka záznamu zvuku s vyššou kvalitou a širším dynamickým frekvenčným rozsahom pomocou *2* citlivých mikrofónov AOP (Acoustic Overload Point) a neuveriteľného záznamu v kvalite Hi-Fi.

Spustite aplikáciu Fotoaparát a ťuknite na položky **MANUÁL.** (~1) >  $\circledS$  $\geq$ Hi-Fi $\subset$ .

- Podrobnosti nájdete v časti [Spustenie fotoaparátu](#page-874-0).
- Videá vo formáte Hi-Fi možno prehrávať len v aplikáciách, ktoré podporujú formát Hi-Fi.
- Táto funkcia nie je dostupná, keď používate predný fotoaparát.

## **Funkcie aplikácie Galéria**

## **Plávajúce tlačidlo**

冃

Ak sa chcete rýchlo presunúť na domovskú obrazovku počas zobrazovania aplikácie Galéria na šírku, dotknite sa položky (a, podržte ju a presuňte prst nahor k položke  $\bullet$  a nakoniec prst uvoľnite.

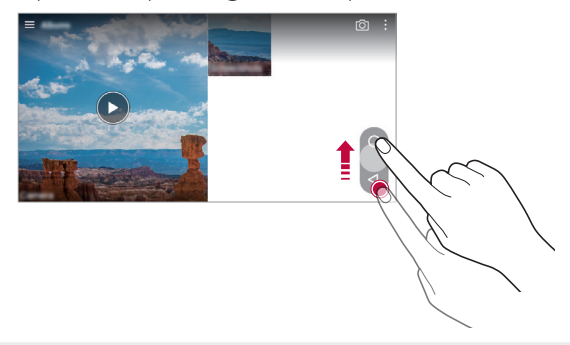

冃 • Polohu plávajúceho tlačidla môžete zmeniť potiahnutím vo vodorovnom smere pozdĺž spodnej časti obrazovky.

## *Z fotoaparátu*

Nasnímané fotografie a videá môžete zobraziť na obrazovke s ukážkou fotoaparátu.

Spustite aplikáciu Fotoaparát a ťuknite na položky **ZÁKLADNÉ** ((A)) > & *Z fotoaparátu*.

- Počas fotografovania alebo zaznamenávania videí môžete zobraziť miniatúry uložených obrazových položiek naboku obrazovky.
- V zoznamoch miniatúr sa môžete posúvať nahor alebo nadol, a tak vyhľadávať fotografie a videá.
- Ťuknutím na miniatúru sa fotografia alebo video zobrazí na obrazovke fotoaparátu.
- Opätovným ťuknutím na miniatúru sa vrátite k hľadáčiku fotoaparátu.

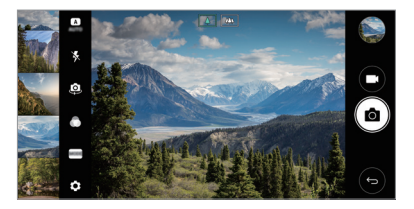

- Táto funkcia nie je podporovaná pri snímaní fotografie alebo zaznamenávaní videa s pomerom strán 18:9.
	- Funkcia Z fotoaparátu je dostupná len v režime automatického zobrazenia.

## *Súvisiaci obsah*

冃

V aplikácii Galéria môžete upraviť a prispôsobiť súvisiaci obsah.

- 1 Počas zobrazenia ukážky obrázka ťuknite na položku  $\mathcal{P}$ .
- *2* Keď sa zobrazí ikona súvisiaca s dátumom nasnímania fotografie, dotknite sa obrazovky.

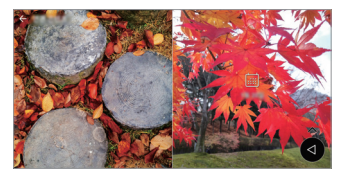

• Môžete zobraziť fotografie súvisiace so zvoleným dátumom.

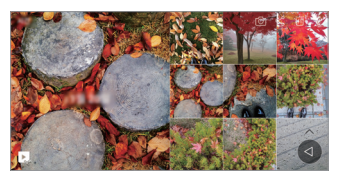

- Súvisiaci obsah sa môže vzťahovať až na štyri kombinácie položiek 同 "Spomienky, Dátum, Miesto a Režim fotoaparátu".
	- Ťuknutím na položku ", uložíte súvisiaci obsah ako video.
	- Ťuknutím na položku : získate prístup k ďalším možnostiam.

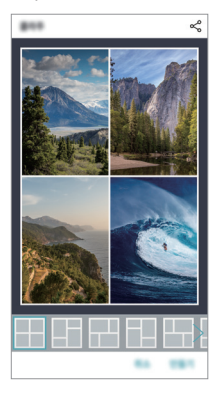

## <span id="page-820-0"></span>**Vytvorenie súboru GIF**

Pomocou zaznamenaného videa môžete jednoducho vytvoriť súbor GIF.

- *1* Počas sledovania videa ťuknite v požadovanom začiatočnom bode na položky **: > Vytvoriť GIF**.
- *2* Vyberte dĺžku súboru GIF, ktorý chcete vytvoriť.
	- Súbor GIF sa vytvorí s vybratou dĺžkou od aktuálneho času.
	- V prípade videí kratších ako 5 sekúnd sa obrázky GIF automaticky vytvoria zo zvyšného času.
	- Funkcia na vytváranie súboru GIF slúži na tvorivú činnosť používateľa. ∧ Ak používaním funkcie na vytváranie súboru GIF porušíte práva iných osôb v súvislosti s autorskými právami alebo právami na ochranu osobnosti, môže sa na vás vzťahovať občianskoprávna a trestnoprávna zodpovednosť. Uistite sa, že bez povolenia neduplikujete ani neprenášate diela iných osôb. Spoločnosť LG Electronics nemôže znášať zodpovednosť za konanie používateľa.

## **Vytvorenie tapiet z kolážou**

Môžete vytvoriť vlastný obrázok koláže, ktorý sa bude zobrazovať na uzamknutej obrazovke.

Viaceré obrázky koláže môžete vybrať ako tapetu, ktorá sa zmení pri každom zapnutí alebo vypnutí obrazovky.

- *1* Ťuknite na položky *Nastavenia* **Displej Zablokovať obrazovku** *Tapeta* **Koláž-stupňová tapeta**.
- $2$  Ťuknite na položku  $+$  a vyberte obrázky, ktoré chcete zobraziť ako koláž.

<span id="page-821-0"></span>*3* Podľa potreby upravte prezentáciu a ťuknite na položku **NAST.**  *TAPETU*.

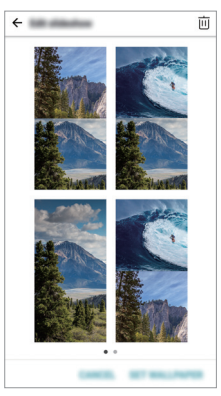

## *Funkcie na nahrávanie zvuku*

### **Prehľad funkcie HD Audio Rekordér**

Zvukové nastavenia môžete nakonfigurovať ručne, aby ste mohli nahrávať zvuk na základe nastavení optimalizovaných pre vybratý režim.

## **Režimy nahrávania**

Zvukový súbor vo vysokom rozlíšením môžete nahrať tak, že vyberiete a nakonfigurujete zvukový režim, ktorý zodpovedá prostrediu nahrávania. Ťuknite na položky **Dôležité HD Audio** *Rekordér* .

### *Normálne*

Zvuk môžete nahrať bez dodatočných nastavení.

### *Koncert*

Môžete nahrať zvuk na koncerte alebo iných hudobných podujatiach.

### *Vlastný*

Môžete nakonfigurovať požadované nastavenia na nahrávanie zvuku.

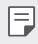

Pri pripojení slúchadla k zariadeniu sa zobrazí ikona  $\mathbb{Q}_{\pmb{\alpha}}$ . Ťuknite na ikonu  $\mathbb{Q}_{\pmb{\cdot}}$  a potom vyberte mikrofón, ktorý sa má použiť.

## **Režim Štúdio**

V režime Štúdio môžete prehrávať zvukový súbor alebo hudbu a súčasne nahrávať svoj hlas, vytvoriť zložený zvuk viacnásobnou nahrávkou svojho hlasu a nahrať komentáre do pôvodného zvukového súboru prezentujúceho alebo hovoriacej osoby.

- *1* Ťuknite na položky **Dôležité HD Audio** *Rekordér*.
- 2 Vyberte položky **>Vlastný**.
- 3 Ťuknite na položku  $\sqrt{4}$  a vyberte zvukový súbor, ktorý chcete použiť ako hudbu na pozadí.
- 4 Ťuknutím na položku **∩** nahrajte hlas.
- **5** Ťuknutím na položku uložte nahratý súbor.

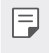

• Hudbu na pozadí možno prehrávať len prostredníctvom slúchadiel. Pred používaním tejto funkcie nezabudnite pripojiť slúchadlá.

## **Ďalšie užitočné funkcie pri používaní aplikácie HD**  *Audio Rekordér*

## *GAIN*

Môžete upraviť citlivosť pri zázname zvuku mikrofónom.

Čím vyššiu hodnotu ZOSILNENIE nastavíte, tým bude vyššia citlivosť pri zázname zvuku.

## **LCF**

Umožňuje filtrovať zvuky s nízkymi frekvenciami, napríklad hlboký hukot klimatizačného zariadenia.

Čím vyššiu hodnotu LCF (hornopriepustný filter) nastavíte, tým lepšie sa budú filtrovať vysokofrekvenčné ruchy.

## *LMT*

Umožňuje zabrániť orezaniu signálu zaznamenaného zvuku. Čím vyššiu hodnotu LMT (obmedzovač) nastavíte, tým viac nízkofrekvenčných zvukov sa zachová.

- Ak chcete zmeniť ďalšie nastavenia, ťuknite na položky  $\cdot$  > Nastavenia 冃 a potom upravte typ súboru, bitovú hĺbku, rýchlosť vzorkovania a iné nastavenia.
	- Počas nahrávania zvuku môžete monitorovať kvalitu zvuku pomocou pripojeného slúchadla. Počas nahrávania zvuku v režime Štúdio nie je podporované monitorovanie zvuku. Budete počuť len hudbu na pozadí.

## <span id="page-824-0"></span>**Rozpoznávanie odtlačku prsta**

## **Prehľad funkcie rozpoznávania odtlačku prsta**

Skôr ako začnete používať funkciu rozpoznávania odtlačkov prsta, musíte v zariadení zaregistrovať odtlačok prsta.

Funkciu rozpoznávania odtlačkov prsta môžete používať v nasledujúcich prípadoch:

- Odomknutie obrazovky.
- Zobrazenie uzamknutého obsahu v aplikácii Galéria alebo QuickMemo+.
- Potvrdenie nákupu prihlásením sa do aplikácie alebo identifikovaním sa odtlačkom prsta.
- Odtlačok prsta môže zariadenie použiť na identifikáciu používateľa. 冃 Veľmi podobné odtlačky prsta od rôznych používateľov môže snímač odtlačku prsta považovať za odtlačok jednej osoby.

#### **Upozornenia týkajúce sa rozpoznávania odtlačku prsta**

Presnosť rozpoznávania odtlačku prsta sa môže znížiť z viacerých dôvodov. Aby sa maximalizovala presnosť rozpoznávania, pred používaním zariadenia skontrolujte nasledujúce položky.

- Tlačidlo napájania/uzamknutia zariadenia má snímač odtlačku prsta. Uistite sa, že tlačidlo napájania/uzamknutia nie je poškodené kovovým predmetom, napríklad mincou alebo kľúčom.
- Keď sa na tlačidle napájania/uzamknutia alebo na vašom prste nachádza voda, prach alebo iné cudzorodé látky, zaregistrovanie alebo rozpoznanie odtlačku prsta nemusí fungovať. Pred rozpoznávaním odtlačku prsta si prst očistite a osušte.
- Odtlačok prsta sa nemusí správne rozpoznať, ak je na povrchu prsta jazva alebo nie je hladký po dlhšom kontakte s vodou.
- Ak je prst ohnutý alebo používate len špičku prsta, odtlačok prsta sa nemusí rozpoznať. Uistite sa, že prst pokrýva celý povrch tlačidla napájania/uzamknutia.
- Pri každej registrácii nasnímajte iba jeden prst. Nasnímanie viacerých prstov môže mať vplyv na registráciu a rozpoznávanie odtlačku prsta.
- Ak je okolitý vzduch suchý, zariadenie môže generovať statický náboj. Ak je okolitý vzduch suchý, nevykonávajte snímanie odtlačkov prsta alebo sa pred snímaní odtlačku prsta dotknite kovového predmetu, napríklad mince alebo kľúča, aby sa odstránil statický náboj.

## **Registrácia odtlačkov prsta**

Ak chcete používať identifikáciu pomocou odtlačku prsta, môžete svoj odtlačok zaregistrovať a uložiť.

- *1* Ťuknite na položky *Nastavenia Všeobecné* **Odtlačky prsta & bezpečnosť Odtlačky prsta**.
	- Aby bolo možné používať túto funkciu, je potrebné nastaviť uzamknutú 冃 obrazovku.
		- Ak uzamknutie obrazovky nie je aktívne, nakonfigurujte uzamknutú obrazovku podľa pokynov na obrazovke. Podrobnosti nájdete v časti [Nastavenie uzamknutia obrazovky](#page-853-0).
- *2* Lokalizujte tlačidlo napájania/uzamknutia na zadnej strane zariadenia a jemne naň priložte prst, čím sa zaregistrujte odtlačok prsta.
	- Jemne stlačte tlačidlo napájania/uzamknutia, aby snímač mohol rozpoznať váš odtlačok prsta. Ak stlačíte tlačidlo napájania/uzamknutia nadmernou silou, mohla by sa spustiť funkcia uzamknutia obrazovky alebo by sa obrazovka mohla vypnúť.
		- Uistite sa, že špička prsta pokrýva celý povrch snímača tlačidla napájania/uzamknutia.

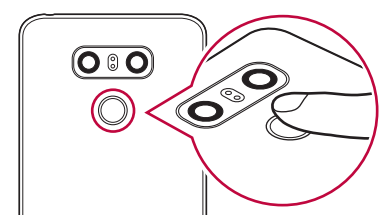

冃

- *3* Postupujte podľa pokynov na obrazovke.
	- Zopakujte snímanie odtlačku tak, že po kúskoch posúvate prst, až kým sa odtlačok nezaregistruje.
- *4* Po dokončení registrácie odtlačku prsta ťuknite na položku *OK*.
	- Ťuknutím na položku **PRIDAŤ VIAC** zaregistrujte ďalší odtlačok prsta. Ak zaregistrujete len jeden odtlačok prsta a daný prst nie je v dobrom stave, rozpoznanie odtlačku prsta nemusí fungovať správne. Ako preventívne opatrenie pred takouto situáciou zaregistrujte viacero odtlačkov prstov.

## **Správa odtlačkov prsta**

Zaregistrované odtlačky prsta môžete upravovať alebo odstraňovať.

- *1* Ťuknite na položky *Nastavenia Všeobecné* **Odtlačky prsta & bezpečnosť Odtlačky prsta**.
- *2* Odomknite pomocou príslušného spôsobu odomykania.
- *3* V zozname odtlačkov prsta ťuknite na odtlačok, ktorý chcete premenovať. Ak ho chcete odstrániť, ťuknite na položku  $\overline{\text{in}}$ .

## **Odomknutie obrazovky odtlačkom prsta**

Pomocou odtlačku svojho prsta môžete odomknúť obrazovku alebo zobraziť zamknutý obsah. Aktivujte požadovanú funkciu:

- *1* Ťuknite na položky *Nastavenia Všeobecné* **Odtlačky prsta & bezpečnosť Odtlačky prsta**.
- *2* Odomknite pomocou príslušného spôsobu odomykania.
- *3* Na obrazovke nastavení odtlačkov prsta aktivujte požadovanú funkciu:
	- **Uzamknutie obrazovky**: Odomknutie obrazovky odtlačkom prsta.
	- *Zablokovanie obsahu*: Odomknutie obsahu odtlačkom prsta. Na používanie tejto funkcie musí byť nastavené zamknutie obsahu.

## <span id="page-827-0"></span>**Spracovanie viacerých úloh naraz**

## *Viac okien*

Rozdelením obrazovky na viacero okien môžete súčasne používať dve aplikácie.

Počas používania aplikácie sa dotknite tlačidla $\Box$  spomedzi úvodných dotykových tlačidiel, podržte ho a v zozname nedávno použitých aplikácií vyberte niektorú aplikáciu.

- Súčasne môžete používať dve aplikácie zobrazené na hlavnej obrazovke.
- Ak chcete ukončiť funkciu Viac okien, dotknite sa tlačidla $\boxminus$ a podržte ho.

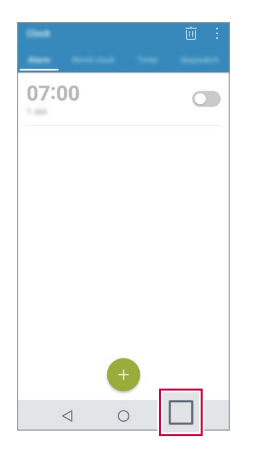

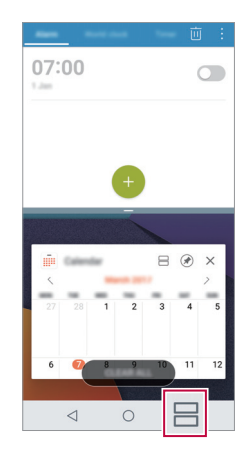

• Funkciu viacerých okien nepodporujú niektoré aplikácie vrátane prevzatých aplikácií.

冃
### **Obrazovka Prehľad**

Na obrazovke Prehľad sa zobrazujú naposledy používané aplikácie.

Ak chcete zobraziť zoznam naposledy používaných aplikácií, ťuknite na položku na domovskej obrazovke a potom ťuknite na zobrazenú aplikáciu.

• Ak chcete spustiť niektorú aplikáciu pomocou funkcie Viac okien, dotknite sa aplikácie, podržte ju a potiahnite ju do hornej časti obrazovky. Môžete tiež ťuknúť na položku  $\bigoplus$  v hornej časti jednotlivých aplikácií.

## *Always-on Display*

Dátum, čas, podpis alebo iné informácie môžete zobrazovať na obrazovke, aj keď je hlavná obrazovka vypnutá. Always-on Display je užitočná funkcia, ktorá umožňuje rýchlu kontrolu času a zobrazovanie vlastného podpisu.

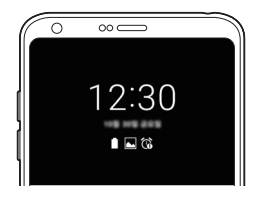

- *1* Ťuknite na položky *Nastavenia* **Displej** *Always-on display* a potom aktivujte funkciu ťuknutím na položku
	- Táto funkcia môže byť zapnutá pri zakúpení zariadenia. 冃
		- Predvolené nastavenia sa môžu líšiť v závislosti od oblasti a poskytovateľa služieb.
- *2* Ťuknite na položku *Obsah* a vyberte položku, ktorú chcete zobraziť pri vypnutej obrazovke.
	- Uistite sa, že podpis nepresahuje vstupné pole.
		- Keď sa používa funkcia Always-on display, batéria sa môže vybíjať rýchlejšie. Ak chcete používať batériu dlhšie, vypnite túto funkciu.

## **rýchle zdieľanie**

Okamžite po nasnímaní môžete zdieľať fotografiu alebo video v aplikácii podľa vášho výberu.

- 1 Ťuknite na položky ( o > o a potom nasnímajte fotografiu alebo nahrajte video.
- *2* Ťuknite na ikonu aplikácie, ktorá sa zobrazí na obrazovke, ak chcete na zdieľaniu použiť danú aplikáciu.

Potiahnutím ikony v opačnom smere môžete zobraziť aj ďalšie aplikácie, pomocou ktorých môžete zdieľať fotografie a videá.

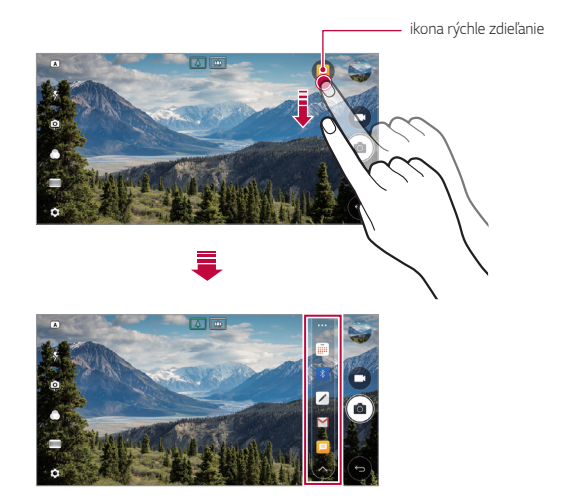

- 冃 • Aplikácia zobrazená pomocou ikony rýchle zdieľanie sa môže líšiť v závislosti od typu a frekvencie prístupu k aplikáciám nainštalovaným v zariadení.
	- Túto funkciu môžete použiť len pri snímaní fotografie alebo zaznamenávaní videa v režimoch ZÁKLADNÉ a ŠTVOREC. Podrobnosti nájdete v časti [Režim ZÁKLADNÉ](#page-875-0) a [Režim fotoaparátu ŠTVOREC](#page-883-0).

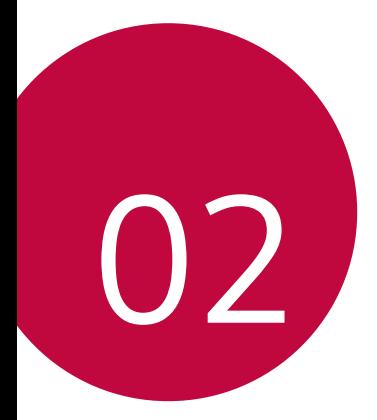

# **Základné funkcie**

## **Komponenty a príslušenstvo**  *produktu*

So zariadením sa dodávajú tieto položky.

- Zariadenie
- Stereofónna náhlavná súprava
- Kábel USB
- Nabíjačka
- Stručný návod
- Vysúvací kolík
- Vyššie opísané položky môžu byť voliteľné.
	- V závislosti od oblasti a poskytovateľa služieb sa môžu líšiť položky dodávané so zariadením a akékoľvek dostupné príslušenstvo.
	- Vždy používajte originálne príslušenstvo LG Electronics. Používanie príslušenstva od iných výrobcov môže ovplyvniť fungovanie zariadenia alebo spôsobiť poruchu. Na tieto situácie sa nemusí vzťahovať servis spoločnosti LG.
- 

• Ak niektorá z týchto základných položiek chýba, obráťte sa na predajcu, u ktorého ste zariadenie zakúpili.

- Ak si chcete zakúpiť dodatočné základné položky, obráťte sa na stredisko služieb zákazníkom spoločnosti LG.
- Ak si chcete zakúpiť voliteľné položky, obráťte sa na stredisko služieb zákazníkom spoločnosti LG a získajte informácie o dostupných predajcoch.
- Niektoré položky z balenia produktu môže výrobca zmeniť bez predchádzajúceho upozornenia.
- Vzhľad a technické špecifikácie zariadenia sa môžu meniť bez predchádzajúceho upozornenia.
- Špecifikácie zariadenia sa môžu líšiť v závislosti od oblasti alebo poskytovateľa služieb.
- Je potrebné používať originálne príslušenstvo dodané spoločnosťou LG Electronics. Používanie príslušenstva od tretích strán môže zariadenie poškodiť alebo spôsobiť jeho poruchu.
- Skôr ako začnete používať funkciu rozpoznávania odtlačkov prsta, odstráňte ochrannú fóliu zo snímača odtlačku prsta.

## **Prehľad komponentov**

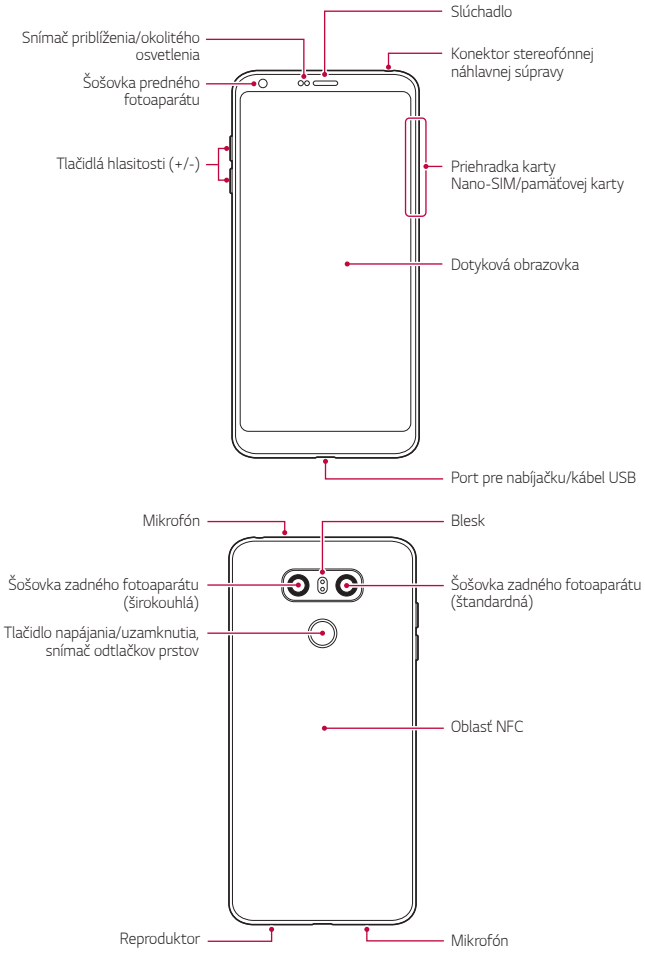

Základné funkcie *37*

- Snímač priblíženia/okolitého osvetlenia
	- Snímač priblíženia: Počas hovoru snímač priblíženia vypne obrazovku a dotykové funkcie, keď je zariadenie v tesnej blízkosti ľudského tela. Keď sa zariadenie dostane do určitej vzdialenosti, zase sa zapne obrazovka a možnosť dotykového ovládania.
	- Snímač okolitého osvetlenia: Snímač okolitého osvetlenia analyzuje intenzitu okolitého osvetlenia, keď je zapnutý režim automatického nastavenia jasu.
- Tlačidlá hlasitosti
	- Slúžia na nastavenie hlasitosti zvonení, hovorov alebo oznámení.
	- Počas používania fotoaparátu nasnímate fotografiu jemným stlačením tlačidla hlasitosti. Ak chcete snímať sériu fotografií, stlačte a podržte tlačidlo hlasitosti.
	- Dvojitým stlačením tlačidla zníženia hlasitosti (-) spustíte aplikáciu Fotoaparát pri uzamknutej alebo vypnutej obrazovke. Dvojitým stlačením tlačidla zvýšenia hlasitosti (+) spustíte aplikáciu Capture+.
- Tlačidlo napájania/uzamknutia (snímač odtlačkov prstov)
	- Ak chcete obrazovku zapnúť alebo vypnúť, krátko stlačte tlačidlo.
	- Keď chcete vybrať možnosť ovládania napájania, tlačidlo stlačte a podržte.
	- Na zjednodušenie postupu odomknutia obrazovky zapnite funkciu rozpoznávania odtlačkov prsta. Podrobné informácie nájdete v časti [Prehľad funkcie rozpoznávania odtlačku prsta](#page-824-0).
- 冃
- Zariadenie má vstavanú nabíjateľnú batériu. Z bezpečnostných dôvodov zabudovanú batériu nevyberajte.
	- Prístup k niektorým funkciám môže byť obmedzený v závislosti od špecifikácií zariadenia.
	- Na zadnej strane zariadenia sa nachádza vstavaná anténa NFC. Pri manipulácii so zariadením postupujte opatrne, aby nedošlo k poškodeniu alebo zakrytiu antény NFC.
	- Na zariadenie neklaďte ťažké predmety ani si naň nesadajte. V opačnom prípade by sa mohla poškodiť dotyková obrazovka.
	- Ochranná fólia alebo príslušenstvo obrazovky môže ovplyvňovať činnosť snímača priblíženia.
	- Ak je zariadenie mokré alebo sa používa na vlhkom mieste, dotyková obrazovka alebo tlačidlá nemusia fungovať správne.

Držte zariadenie správne podľa znázornenia nižšie. Ak pri používaní zariadenia rukou, prstom alebo ochranným obalom zakryjete otvor mikrofónu, počas hovoru vás nemusí byť zreteľne počuť.

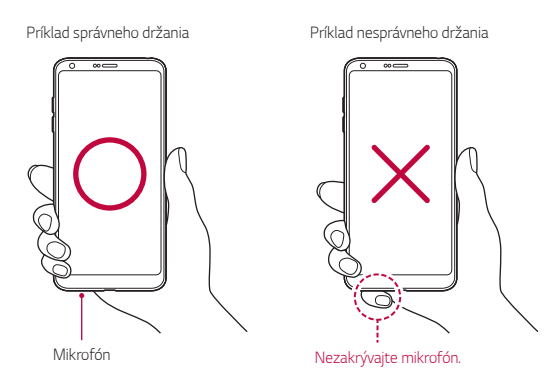

## *Zapnutie alebo vypnutie napájania*

### **Zapnutie napájania**

Keď je napájanie vypnuté, stlačte a podržte tlačidlo napájania/ uzamknutia.

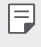

• Pri prvom zapnutí zariadenia dôjde k počiatočnej konfigurácii. Prvé spustenie smartfónu môže trvať dlhšie než obvykle.

### **Vypnutie napájania**

Stlačte a podržte tlačidlo napájania/uzamknutia a potom vyberte položku **Vypnúť**.

### **Možnosti ovládania napájania**

Stlačte tlačidlo napájania/uzamknutia, podržte ho a potom vyberte požadovanú možnosť.

- **Vypnúť**: Vypnutie zariadenia.
- **Vypnúť a reštartovať**: Reštartovanie zariadenia.
- **Zapnúť Režim Lietadlo**: Zablokovanie telekomunikačných funkcií vrátane telefonických hovorov, správ a prístupu na internet. Ostatné funkcie zostanú dostupné.

## **Vloženie karty SIM**

Vložte kartu SIM (Subscriber Identity Module) od poskytovateľa služieb, aby ste mohli začať používať vaše zariadenie.

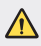

• S vysúvacím kolíkom manipulujte opatrne, pretože má ostrý okraj.

- 冃
- Priečinok na kartu musí byť správne vložený, aby boli účinné konštrukčné riešenia na zabezpečenie odolnosti voči vode a prachu.
- *1* Vložte vysúvací kolík do otvoru na priehradke karty.

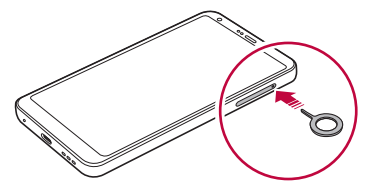

*2* Vytiahnite priehradku karty.

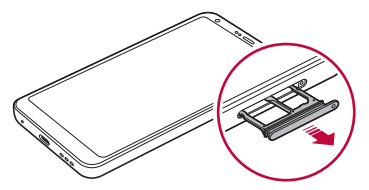

*3* Vložte kartu SIM do priehradky karty tak, aby pozlátené kontakty smerovali nadol.

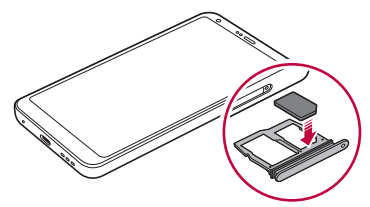

*4* Zasuňte priehradku karty späť do otvoru.

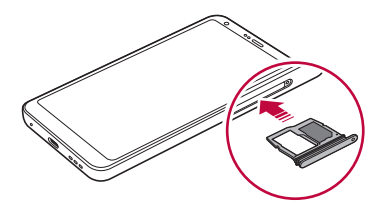

- Zariadenie podporuje len karty typu Nano SIM.
	- Na zabezpečenie bezproblémovej funkcie sa odporúča zariadenie používať so správnym typom karty SIM. Vždy používajte originálnu kartu SIM dodanú operátorom.
	- Ak vložíte priečinok na kartu do zariadenia, keď je mokrý, zariadenie sa môže poškodiť. Vždy sa uistite, že je priečinok na kartu suchý.

#### **Upozornenia týkajúce sa používania karty SIM**

- Kartu SIM nestraťte. Spoločnosť LG nezodpovedá za škody ani iné problémy spôsobené stratou alebo výmenou karty SIM.
- Dávajte pozor, aby sa karta SIM nepoškodila pri zasúvaní alebo vyberaní.

F

## **Vloženie pamäťovej karty**

Do zariadenia vložte pamäťovú kartu.

Zariadenie podporuje kartu microSD s kapacitou až 2 TB. V závislosti od výrobcu a typu pamäťovej karty nemusia byť niektoré pamäťové karty kompatibilné s vaším zariadením.

- *1* Vložte vysúvací kolík do otvoru na priehradke karty.
- *2* Vytiahnite priehradku karty.
- *3* Vložte pamäťovú kartu do priehradky karty tak, aby pozlátené kontakty smerovali nadol.

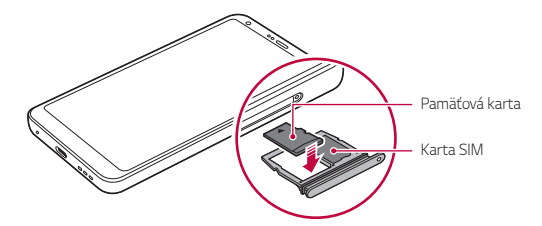

- *4* Zasuňte priehradku karty späť do otvoru.
	- Niektoré pamäťové karty nemusia byť úplne kompatibilné s týmto ∕∩ zariadením. Ak použijete nekompatibilnú kartu, môže dôjsť k poškodeniu zariadenia, pamäťovej karty alebo údajov, ktoré sú na nej uložené.
	- Pri častom zapisovaní a odstraňovaní údajov sa môže skrátiť životnosť 冃 pamäťových kariet.

## **Vybratie pamäťovej karty**

Z bezpečnostných dôvodov pamäťovú kartu pred vybratím odpojte.

- *1* Ťuknite na položky *Nastavenia Všeobecné* **Úložný priestor** .
- *2* Vložte vysúvací kolík do otvoru na priehradke karty.
- *3* Vytiahnite priehradku karty a vyberte pamäťovú kartu.
	- Nevyberajte pamäťovú kartu, keď zariadenie prenáša údaje alebo k nim pristupuje. Mohlo by to spôsobiť stratu alebo porušenie údajov alebo poškodenie pamäťovej karty či zariadenia. Spoločnosť LG nezodpovedá za straty v dôsledku nesprávnej manipulácie alebo používania pamäťových kariet, a to vrátane straty údajov.

## **Batéria**

#### **Nabíjanie batérie**

Pred začatím používania zariadenia batériu úplne nabite. Zariadenie nabíjajte pomocou kábla USB typu C.

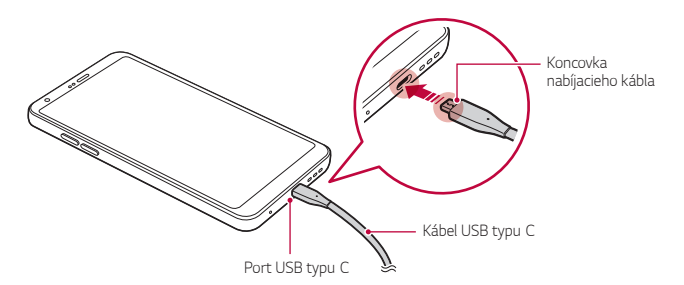

- Nenabíjajte, keď sú zariadenie či nabíjací kábel mokré alebo sa na nich vyskytuje vlhkosť. Môže to viesť k požiaru, zásahu elektrickým prúdom, poraneniu alebo poškodeniu zariadenia.
	- Vždy používajte kábel USB dodaný so zariadením.

 $\bigwedge$ 

冃

- Vždy používajte nabíjačku a nabíjací kábel, ktoré schválila spoločnosť LG. Nabíjanie batérie nabíjačkou od tretej strany môže spôsobiť výbuch batérie alebo poškodenie zariadenia.
- Zariadenie má vstavanú nabíjateľnú batériu. Z bezpečnostných dôvodov zabudovanú batériu nevyberajte.
- Používanie zariadenia, keď sa nabíja, môže spôsobiť zásah elektrickým prúdom. Keď chcete zariadenie používať, nabíjanie prerušte.
- Po úplnom nabití zariadenia vytiahnite nabíjačku z elektrickej zásuvky. Tým predídete zbytočnej spotrebe energie.
	- Adaptér na nabíjanie, ktorý podporuje rýchle nabíjanie, je pribalený k produktu.
- Rýchle nabíjanie nemusí byť funkčné, ak sa použije adaptér na rýchle nabíjanie odlišný od originálneho adaptéra dodaného s produktom.
- Ďalší spôsob nabíjania batérie je pripojenie kábla USB do stolového alebo prenosného počítača. Tento postup môže trvať dlhšie než pri pripojení adaptéra do sieťovej zásuvky.
- Batériu nenabíjajte pomocou rozbočovača USB, ktorý nedokáže udržať menovité napätie. Nabíjanie môže zlyhať alebo sa nepredvídateľne zastaviť.

#### **Upozornenia týkajúce sa používania zariadenia**

- Vždy používajte dodaný kábel USB. So zariadením nepoužívajte káble USB ani nabíjačky tretích strán. Obmedzená záruka spoločnosti LG sa nevzťahuje na používanie príslušenstva tretích strán.
- Nedodržanie pokynov v tejto príručke a nesprávne používanie môže mať za následok poškodenie zariadenia.

### **Efektívne používanie batérie**

Životnosť batérie sa môže znižovať, ak ponecháte súčasne a trvalo spustených veľa aplikácií a funkcií.

Ak chcete predĺžiť životnosť batérie, vypnite operácie v pozadí.

Aby sa minimalizovala spotreba batérie, postupujte nasledovne:

- Keď nepoužívate funkciu Bluetooth® a funkciu siete Wi-Fi, vypnite ich.
- Nastavte čo najkratší časový limit na vypnutie obrazovky.
- Minimalizujte jas obrazovky.
- Nastavte uzamknutie obrazovky, keď sa zariadenie nepoužíva.
- Skontrolujte podrobnosti o používaní batérie a zatvorte akékoľvek prevzaté aplikácie, ktoré spôsobujú vybíjanie batérie.

## *Dotyková obrazovka*

Oboznámte sa so spôsobom ovládania zariadenia pomocou gest na dotykovej obrazovke.

### **Ťuknutie**

Jemným ťuknutím špičky prsta vyberiete alebo spustíte aplikáciu alebo možnosť.

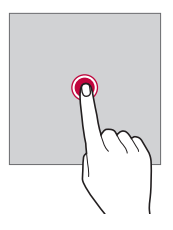

## **Ťuknutie a podržanie**

Dotykom a podržaním na niekoľko sekúnd zobrazíte ponuku s dostupnými možnosťami.

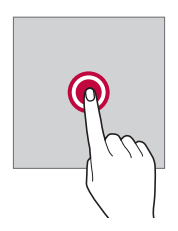

#### **Dvojité ťuknutie**

Rýchlym dvojitým ťuknutím priblížite alebo oddialite webovú stránku alebo mapu.

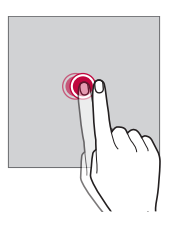

#### *Potiahnutie*

Dotknite sa položky, napríklad aplikácie alebo miniaplikácie, podržte ju a potom premiestnite prst kontrolovaným pohybom na iné miesto. Týmto gestom môžete presúvať položky.

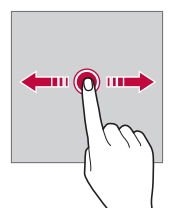

#### *Potiahnutie prstom*

Dotknite sa obrazovky prstom a rýchlo ho premiestnite bez zastavenia. Pomocou tohto gesta sa môžete posúvať v zozname, po webovej stránke, fotografiách, obrazovkách a pod.

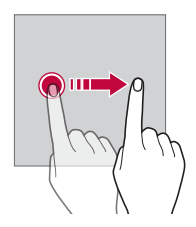

#### **Stiahnutie a roztiahnutie prstov**

Stiahnutím dvoch prstov k sebe oddialite zobrazenie, napríklad na fotografii alebo mape. Ak chcete zobrazenie priblížiť, prsty roztiahnite.

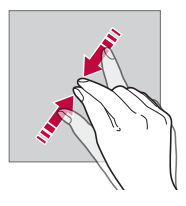

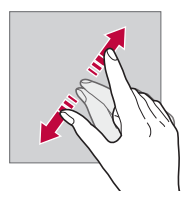

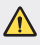

• Dotykovú obrazovku nevystavujte nadmerným fyzickým otrasom. Mohol by sa poškodiť dotykový snímač.

- Ak budete zariadenie používať v blízkosti magnetických, kovových alebo vodivých materiálov, môže dôjsť k poruche dotykovej obrazovky.
- Ak zariadenie používate v podmienkach s jasným svetlom, napríklad na priamom slnečnom svetle, obrazovka nemusí byť v závislosti od vašej polohy čitateľná. Zariadenie používajte v tieni alebo na mieste, kde okolité osvetlenie je dostatočné silné na čítanie knihy, ale nie nadmerne silné.
- Na obrazovku nevyvíjajte nadmerný tlak.

冃

- Jemne ťuknite špičkou prsta na požadovanú možnosť.
- Dotykové ovládanie nemusí fungovať správne, ak máte pri ťuknutí na obrazovku oblečenú rukavicu alebo ak použijete špičku nechta.
- Dotykové ovládanie nemusí fungovať správne, ak je obrazovka vlhká alebo mokrá.
- Dotyková obrazovka nemusí fungovať správne, ak je na zariadení umiestnená ochranná fólia alebo príslušenstvo zakúpené v obchode tretej strany.
- Dlhodobé zobrazovanie statického obrazu môže spôsobiť vznik zvyškového obrazu alebo vypálenie obrazu do obrazovky. Keď zariadenie nepoužívate, vypnite obrazovku alebo zabráňte tomu, aby sa dlhodobo zobrazoval rovnaký obraz.

## *Základná obrazovka*

#### **Prehľad domovskej obrazovky**

Domovská obrazovka je úvodné miesto na prístup k rôznym funkciám a aplikáciám v zariadení. Ťuknutím na položku $\bigcap$ na ľubovoľnej obrazovke prejdete priamo na domovskú obrazovku.

Na domovskej obrazovke môžete spravovať všetky aplikácie a miniaplikácie. Potiahnutím obrazovky doľava alebo doprava rýchlo zobrazíte všetky nainštalované aplikácie.

#### **Rozloženie domovskej obrazovky**

Na domovskej obrazovke môžete zobraziť všetky aplikácie a organizovať miniaplikácie a priečinky.

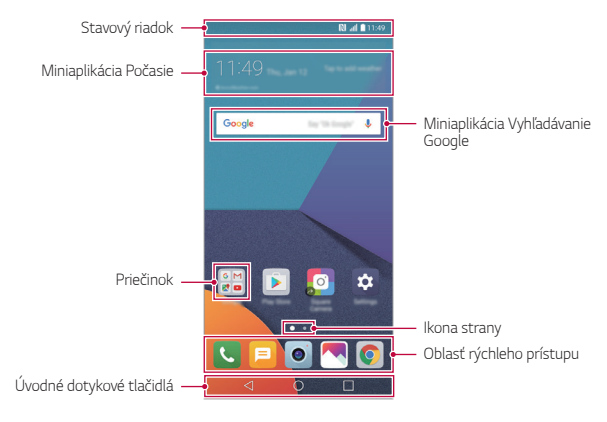

• Domovská obrazovka sa môže líšiť v závislosti od poskytovateľa služieb alebo verzie softvéru.

- *Stavový riadok*: Zobrazuje ikony stavu, čas a úroveň nabitia batérie.
- **Miniaplikácia Počasie**: Zobrazuje informácie o počasí a čase v určitej oblasti.
- **Miniaplikácia Vyhľadávanie Google**: Slúži na vyhľadávanie v službe Google zadaním kľúčových slov ústne alebo písomne.
- **Priečinok**: Podľa svojich preferencií môžete vytvárať priečinky a zoskupovať do nich aplikácie.
- *Ikona strany*: Zobrazuje celkový počet strán domovskej obrazovky. Ťuknutím na ikonu požadovanej strany prejdete na vybratú stranu. Ikona označujúca aktuálnu stranu sa zvýrazní.

冃

- **Oblasť rýchleho prístupu**: Hlavné aplikácie môžete pridať do dolnej časti obrazovky, aby ste k nim mali prístup z každej strany domovskej obrazovky.
- **Úvodné dotykové tlačidlá**
	- $\leq$ : Slúži na návrat na predchádzajúcu obrazovku. Zatvorenie klávesnice alebo kontextového okna.
	- $\cdot$   $\bigcap$ : Ťuknutím prejdete na domovskú obrazovku. Ak chcete spustiť vyhľadávanie v službe Google, ťuknite na tlačidlo a podržte ho.
	- $\lceil \cdot \rceil$ : Ťuknutím sa zobrazí zoznam nedávno použitých aplikácií alebo sa spustí aplikácia zo zoznamu. Ak chcete odstrániť všetky nedávno použité aplikácie, ťuknite na položku **VYMAZAŤ VŠETKO** Ak chcete súčasne používať dve aplikácie pomocou funkcie Viac okien, počas používania aplikácie sa dotknite tlačidla a podržte ho.

## **Úprava úvodných dotykových tlačidiel**

Úvodné dotykové tlačidlá môžete usporiadať inak alebo k nim môžete pridať často používané funkcie.

Ťuknite na položky *Nastavenia* **Displej** *Úvodné dotykové*  **tlačidlá Kombinácia tlačidiel** a upravte nastavenia.

• K dispozícii je niekoľko funkcií vrátane funkcií QSlide, Notifikácia a Capture+. Možno pridať maximálne päť položiek.

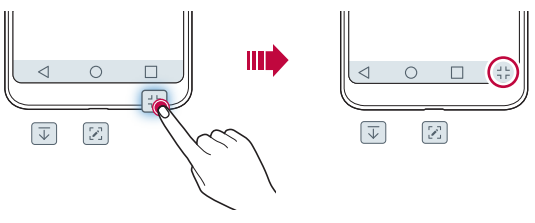

#### *Ikony stavu*

Ak sa vyskytne oznámenie o neprečítanej správe, udalosti v kalendári alebo budíku, na stavovom riadku sa zobrazí príslušná ikona s oznámením. Stav zariadenia môžete skontrolovať prostredníctvom ikon s oznámeniami, ktoré sa zobrazujú na stavovom riadku.

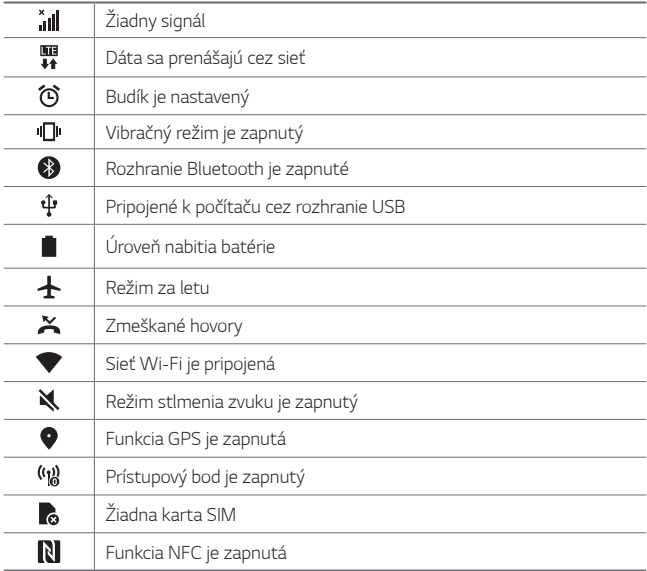

• V závislosti od stavu zariadenia môžu niektoré ikony vyzerať inak alebo 同。 nemusia byť vôbec prítomné. Význam ikon závisí od konkrétneho prostredia a oblasti, v ktorých zariadenie používate, a od poskytovateľa služieb.

• Zobrazené ikony sa môžu líšiť v závislosti od oblasti alebo poskytovateľa služieb.

### **Panel oznámení**

Panel oznámení môžete otvoriť potiahnutím stavového riadku na hlavnej obrazovke smerom nadol.

- Ak chcete otvoriť zoznam ikon rýchleho prístupu, potiahnite stavový riadok nadol alebo ťuknite na položku  $\vee$ .
- Ak chcete zmeniť usporiadanie ikon, pridať ikony alebo ich odstrániť, ťuknite na položku **UPRAVIŤ**.
- Ak ťuknete na ikonu a podržíte ju, zobrazí sa obrazovka s nastaveniami príslušnej funkcie.

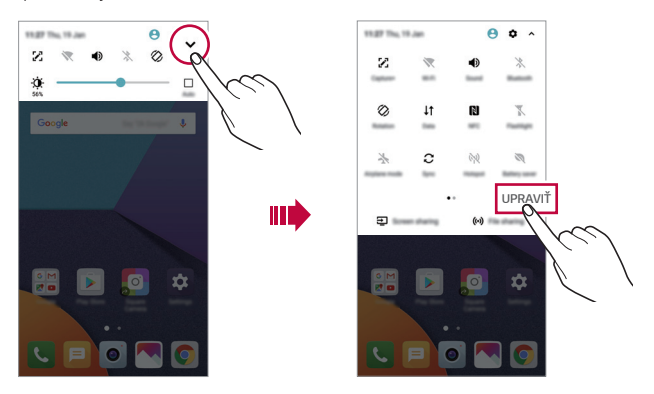

#### **Zmena orientácie obrazovky**

Môžete nastaviť, aby sa orientácia obrazovky automaticky prepínala podľa fyzickej orientácie zariadenia.

Na paneli oznámení ťuknite na možnosť **Otáčanie** v zozname ikon rýchleho prístupu.

Prípadne ťuknite na položky *Nastavenia* **Displej** a aktivujte funkciu *Automatická rotácia*.

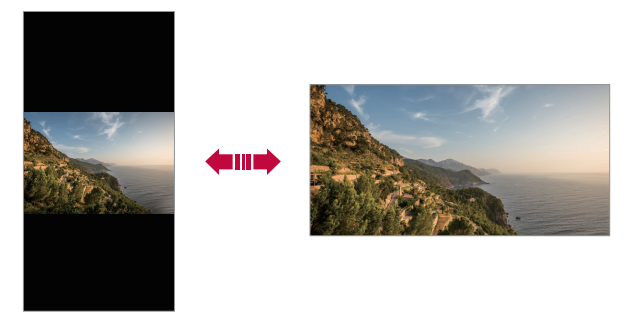

#### **Úpravy domovskej obrazovky**

Na domovskej obrazovke sa dotknite prázdneho priestoru, podržte ho a potom vyberte požadovanú akciu uvedenú nižšie.

- Ak chcete zmeniť poradie strán domovskej obrazovky, ťuknite na stranu, podržte ju a potom ju potiahnite na iné miesto.
- Ak chcete pridať miniaplikáciu na domovskú obrazovku, dotknite sa prázdnej plochy na domovskej obrazovke, podržte ju a potom vyberte položku **Widgety**.
- Ak chcete zmeniť motív, dotknite sa prázdnej plochy na domovskej obrazovke, podržte ju a potom vyberte položku *Motív*. Môžete tiež ťuknúť na položky *Nastavenia* **Displej** *Motív* a potom vyberať motív, ktorý chcete v zariadení použiť.
- Ak chcete nakonfigurovať nastavenia domovskej obrazovky, dotknite sa prázdnej plochy na domovskej obrazovke, podržte ju a potom vyberte položku **Nastavenia úvodnej obrazovky**. Podrobné informácie nájdete v časti [Nastavenia úvodnej obrazovky](#page-851-0).
- Ak chcete zobraziť alebo opätovne nainštalovať odinštalované aplikácie, dotknite sa prázdnej plochy na domovskej obrazovke, podržte ju a potom vyberte položku *Kôš aplikácií*. Podrobnosti nájdete v časti [Kôš aplikácií](#page-869-0).
- Ak chcete zmeniť predvolenú obrazovku, dotknite sa prázdnej plochy na domovskej obrazovke, podržte ju, prejdite na požadovanú obrazovku, ťuknite na položku a potom ešte raz ťuknite na obrazovku.

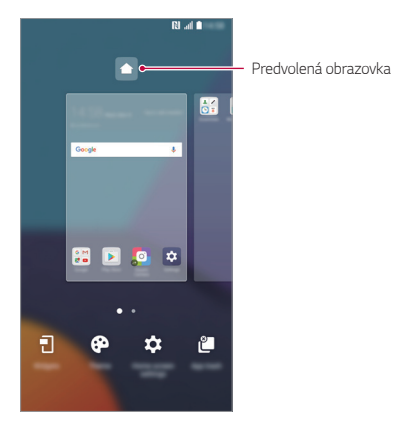

### **Zobrazenie motívu pozadia**

Ak skryjete aplikácie a miniaplikácie na domovskej obrazovke, môžete zobraziť iba obrázok na pozadí.

Na domovskej obrazovke roztiahnite dva prsty.

• Ak sa chcete vrátiť na pôvodnú obrazovku, ktorá zobrazuje aplikácie a miniaplikácie, stiahnite prsty k sebe na domovskej obrazovke alebo ťuknite na položku .

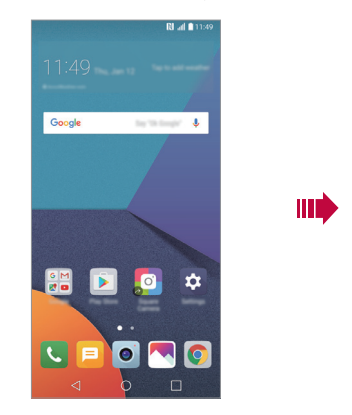

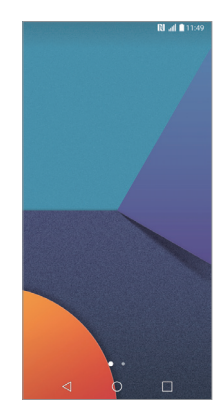

#### **Presúvanie aplikácií na domovskej obrazovke**

Na domovskej obrazovke ťuknite na aplikáciu, podržte ju a potom ju potiahnite na iné miesto.

- Ak chcete, aby často používané aplikácie ostali v spodnej časti domovskej obrazovky, ťuknite na aplikáciu, podržte ju a potom ju potiahnite do oblasti rýchleho prístupu v dolnej časti.
- Ak chcete odstrániť ikonu z oblasti rýchleho prístupu, potiahnite ju na domovskú obrazovku.

### **Používanie priečinkov z domovskej obrazovky**

#### **Vytváranie priečinkov**

Na domovskej obrazovke ťuknite na aplikáciu, podržte ju a potom ju potiahnite nad inú aplikáciu.

• Vytvorí sa nový priečinok a aplikácie sa doň pridajú.

### **Úpravy priečinkov**

Na domovskej obrazovke ťuknite na priečinok a vykonajte niektorú z nasledujúcich možností.

- Ak chcete upraviť názov a farbu priečinka, ťuknite na názov priečinka.
- Ak chcete pridať aplikácie, dotknite sa aplikácie, podržte ju a potom ju potiahnite na priečinok a uvoľnite.
- Ak chcete aplikáciu odstrániť z priečinka, ťuknite na aplikáciu, podržte ju a potom ju potiahnite mimo priečinka. Ak bola odstránená aplikácia jedinou aplikáciou v priečinku, priečinok sa automaticky odstráni.
- Aplikácie môžete pridať a odstrániť aj po ťuknutí na položku $+$  v priečinku.

### <span id="page-851-0"></span>**Nastavenia úvodnej obrazovky**

Nastavenia domovskej obrazovky si môžete prispôsobiť.

- *1* Ťuknite na položky *Nastavenia* **Displej Základná obrazovka**.
- *2* Prispôsobte nasledujúce nastavenia:
	- **Zvoliť úvod**: Výber režimu domovskej obrazovky.
	- *Tapeta*: Zmena tapety pozadia domovskej obrazovky.
	- **Efekt obrazovky**: Výber efektu, ktorý sa má použiť pri prepínaní strán domovskej obrazovky.
	- *Tvary ikon*: Môžete si vybrať, či majú mať ikony hranaté alebo okrúhle okraje.
	- **Triediť aplikácie podľa**: Nastavenie spôsobu zoradenia aplikácií na domovskej obrazovke.
- **Mriežka**: Zmena režimu usporiadania aplikácií na domovskej obrazovke.
- **Skryť aplikácie**: Môžete si vybrať, ktoré aplikácie sa majú skryť z domovskej obrazovky.
- **Spojitá slučka**: Zapnutím sa umožní spojité posúvanie domovskej obrazovky (po dosiahnutí poslednej obrazovky sa prejde na prvú obrazovku).
- *Smart Bulletin*: Zobrazenie informácií prispôsobených podľa vašich potrieb pomocou domovskej obrazovky.
- **Hľadať**: Vyhľadávanie potiahnutím prstom nadol po domovskej obrazovke.

## *Uzamknutie obrazovky*

### **Prehľad uzamknutia obrazovky**

Keď stlačíte tlačidlo napájania/uzamknutia, obrazovka zariadenia sa vypne a uzamkne. To sa stane aj v prípade, že zariadenie necháte určitú dobu nečinné.

Ak stlačíte tlačidlo napájania/uzamknutia, keď nie je nastavené uzamknutie obrazovky, domovská obrazovka sa zobrazí hneď.

Aby sa zaručila bezpečnosť a zabránilo sa neželanému prístupu k zariadeniu, nastavte uzamknutie obrazovky.

同。

• Uzamknutie obrazovky zabraňuje nepotrebným dotykovým vstupom na obrazovke zariadenia a znižuje spotrebu batérie. Odporúčame, aby ste aktivovali uzamknutie obrazovky, keď sa zariadenie nepoužíva.

#### **Nastavenie uzamknutia obrazovky**

Pri konfigurácii nastavení uzamknutia obrazovky je k dispozícii niekoľko možností.

- *1* Ťuknite na položky *Nastavenia* **Displej Zablokovať obrazovku Vybrať zámku obrazovky** a vyberte požadovaný spôsob.
- *2* Prispôsobte nasledujúce nastavenia:
	- **Žiadne**: Vypnutie funkcie uzamknutia obrazovky.
	- **Pretiahnuť**: Odomknutie obrazovky potiahnutím prstom.
	- **Knock Code**: Odomknutie obrazovky ťuknutím na miesta na obrazovke podľa určitého vzoru.
	- **Vzor**: Odomykanie obrazovky nakreslením vzoru.
	- *PIN*: Odomykanie obrazovky zadaním číselného hesla.
	- **Heslo**: Odomykanie obrazovky zadaním alfanumerického hesla.
	- **Odtlačky prsta**: Odomknutie obrazovky pomocou odtlačku prsta.
	- Ak sa päťkrát neúspešne pokúsite odomknúť zariadenie, obrazovka sa 冃 na 30 sekúnd zablokuje.

#### **Nastavenia funkcie bezpečného spustenia**

Keď ako metódu uzamknutia obrazovky nastavíte Knock Code, vzor, kód PIN alebo heslo, môžete v záujme zabezpečenia svojich údajov nastaviť, aby sa zariadenie vždy pri spustení uzamklo.

- Kým zariadenie neodomknete, nie je možné používať žiadne funkcie okrem tiesňových volaní.
- Ak zabudnete svoje dešifrovanie heslo, nebude možné obnoviť vaše zašifrované údaje ani osobné informácie.

### **Nastavenia uzamknutia obrazovky**

Nasledujúce nastavenia uzamknutia obrazovky si môžete prispôsobiť.

- *1* Ťuknite na položky *Nastavenia* **Displej Zablokovať obrazovku**.
- *2* Prispôsobte nasledujúce nastavenia:
	- **Vybrať zámku obrazovky**: Výber spôsobu uzamknutia obrazovky.
	- *Smart Lock*: Výber dôveryhodných položiek, ktoré pri svojom výskyte spôsobia automatické odomknutie zariadenia.
	- *Tapeta*: Zmena tapety pozadia uzamknutej obrazovky.
	- **Hodiny**: Výber polohy hodín na uzamknutej obrazovke.
	- *Skratky*: Pridanie skratky aplikácie a priamy prístup k aplikácii z uzamknutej obrazovky potiahnutím skratky aplikácie na obrazovku.
	- **Efekt obrazovky**: Nastavenie efektu prechodu obrazovky pri jej odomknutí.
	- **Animácia počasia**: Zobrazenie animácií počasia v aktuálnej lokalite na uzamknutej obrazovke.
	- **Kontaktné informácie strateného telefónu**: Zobrazenie kontaktných údajov pre prípad núdze na uzamknutej obrazovke.
	- **Časovač zablokovania**: Nastavenie času nečinnosti, po uplynutí ktorého sa zariadenie automaticky uzamkne.
	- **Hlavný vypínač okamžite blokuje**: Uzamknutie obrazovky hneď po stlačení tlačidla napájania/uzamknutia.

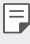

• Dostupné položky nastavení sa môžu líšiť v závislosti od vybraného spôsobu uzamknutia obrazovky.

### **Zapnutie obrazovky**

Obrazovku môžete zapnúť alebo vypnúť dvojitým ťuknutím na obrazovku.

- 冃
- Táto možnosť je dostupná iba na domovskej obrazovke poskytovanej spoločnosťou LG. Nemusí správne fungovať v prispôsobenom spúšťači aplikácií alebo na domovskej obrazovke nainštalovanej používateľom.
- Pri ťuknutí na obrazovku používajte špičku prsta. Nepoužívajte nechty.
- Ak chcete použiť funkciu KnockON, uistite sa, že snímač priblíženia/ osvetlenia nie je zakrytý nálepkou ani iným cudzím prvkom.

#### **Zapnutie obrazovky**

Dvakrát ťuknite v strede obrazovky.

• Ťuknutie v hornej alebo dolnej časti obrazovky môže znížiť mieru rozpoznania.

#### **Vypnutie obrazovky**

Dvakrát ťuknite na prázdny priestor na domovskej obrazovke a uzamknutej obrazovke.

Prípadne dvakrát ťuknite na prázdny priestor na stavovom riadku.

### **Knock Code**

Obrazovku môžete odomknúť vytvorením vlastného kódu Knock Code. Keď je obrazovka zamknutá, môžete prejsť priamo na domovskú obrazovku ťuknutím na displej v zadanom poradí.

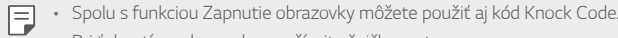

• Pri ťuknutí na obrazovku používajte špičku prsta.

#### **Vytvorenie kódu Knock Code**

- *1* Ťuknite na položky *Nastavenia* **Displej Zablokovať obrazovku Vybrať zámku obrazovky Knock Code**.
- *2* Vytvorte kód Knock Code ťuknutím na štvorce podľa požadovaného vzoru a potom ťuknite na položku **ĎALEJ**.
- *3* Znovu zadajte vytvorený kód Knock Code na overenie a potom ťuknite na položku **POTVRDIŤ**.

#### **Odomknutie obrazovky pomocou kódu Knock Code**

Odomknite obrazovku zadaním vytvoreného kódu Knock Code. Kód Knock Code môžete zadať na dotykovej obrazovke, aj keď je obrazovka vypnutá.

• Kód Knock Code možno zadať, aj keď je uzamknutá obrazovka zapnutá.

## **Šifrovanie pamäťovej karty**

Údaje uložené na pamäťovej karte môžete zašifrovať a ochrániť. K zašifrovaným údajom na pamäťovej karte nebude možný prístup z iného zariadenia.

- *1* Ťuknite na položky *Nastavenia Všeobecné* **Odtlačky prsta & bezpečnosť Šifrovať pamäť karty SD**.
- *2* Prečítajte si informácie o šifrovaní pamäťovej karty na obrazovke a potom pokračujte ťuknutím na možnosť **POKRAČOVAŤ**.
- *3* Vyberte príslušnú možnosť a ťuknite na položku **ŠIFROVANIE**.
	- *Šifrovanie nového súboru*: Šifrovanie iba tých údajov, ktoré sa na pamäťovú kartu uložia po zašifrovaní.
	- *Úplné šifrovanie*: Šifrovanie všetkých údajov aktuálne uložených na pamäťovej karte.
	- *Okrem mediálnych súborov*: Šifrovanie všetkých súborov okrem médií, napríklad hudby, fotografií a videí.
- Ak chcete zašifrovať pamäťovú kartu, uistite sa, že je pre uzamknutie 冃 obrazovky nastavený kód PIN alebo heslo.
	- Po spustení šifrovania pamäťovej karty sú niektoré funkcie nedostupné.
	- Ak sa zariadenie vypne počas prebiehajúceho šifrovania, proces šifrovania zlyhá a niektoré údaje sa môžu poškodiť. Pred spustením šifrovania preto skontrolujte, či je batéria dostatočne nabitá.
	- Zašifrované súbory sú dostupné iba zo zariadenia, v ktorom boli zašifrované.
	- Zašifrovanú pamäťovú kartu nemožno používať na inom zariadení spoločnosti LG. Ak chcete zašifrovanú pamäťovú kartu používať na inom mobilnom zariadení, naformátujte ju.
	- Šifrovanie pamäťovej karty môžete aktivovať, aj keď nie je v zariadení vložená pamäťová karta. Každá pamäťová karta, ktorá je vložená po zašifrovaní, sa automaticky zašifruje.

## **Vytváranie snímok obrazovky**

Môžete vytvoriť snímky aktuálnej obrazovky, ktorá sa zobrazuje.

#### *Pomocou skratky*

Stlačte a podržte súčasne tlačidlo napájania/uzamknutia a tlačidlo zníženia hlasitosti (-) aspoň na dve sekundy.

• Snímky obrazovky možno zobraziť v priečinku *Screenshots* v časti *Galéria*.

#### **Pomocou funkcie Capture+**

Na obrazovke, ktorú chcete nasnímať, potiahnite stavový riadok nadol a potom ťuknite na položku  $\nabla$ .

- Keď je obrazovka vypnutá alebo uzamknutá, funkciu **Capture+** 冃 môžete spustiť dvojitým stlačením tlačidla zvýšenia hlasitosti (+). Ak chcete používať túto funkciu, ťuknite na položky *Nastavenia Všeobecné* a zapnite položku *Klávesová skratka*.
	- Podrobné informácie nájdete v časti [Písanie poznámok na snímku](#page-902-0)  [obrazovky](#page-902-0).

## *Zadávanie textu*

#### *Pomocou klávesnice Smart*

Pomocou klávesnice Smart môžete zadávať a upravovať text.

S klávesnicou Smart môžete vidieť text tak, ako píšete, bez nutnosti prepínania medzi obrazovkou a konvenčnou klávesnicou. To umožňuje ľahko nájsť a opraviť chyby pri písaní.

#### **Posun kurzora**

Na klávesnici Smart môžete presunúť kurzor presne na požadovanú pozíciu. Počas písania textu sa dotknite medzerníka, podržte ho a potom ťahajte doľava alebo doprava.

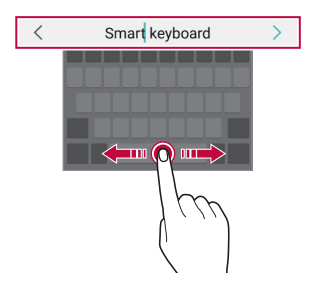

冃 • Táto možnosť je dostupná iba na klávesnici QWERTY.

#### *Návrhy slov*

Klávesnica Smart automaticky analyzuje vaše obvyklé vzory používania a počas písania navrhuje často používané slová. Čím dlhšie zariadenie používate, tým budú návrhy presnejšie.

Zadajte text, ťuknite na navrhované slovo alebo jemne potiahnite ľavú alebo pravú stranu klávesnice nahor.

• Zvolené slovo sa automaticky zadá. Nemusíte manuálne napísať každé písmeno slova.

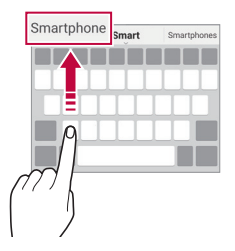

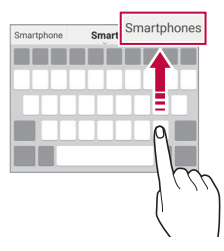

#### **Zmena rozloženia klávesnice QWERTY**

Klávesy v dolnom rade klávesnice môžete pridávať, odstraňovať alebo meniť ich usporiadanie.

*1* Ťuknite na položky *Nastavenia Všeobecné* **Jazyk a**  *klávesnica Klávesnica LG* **Výška a rozloženie klávesnice Rozloženie QWERTY**.

Prípadne ťuknite na položku @ na klávesnici a potom na položky **Výška a rozloženie klávesnice Rozloženie QWERTY**.

*2* Ťuknite na kláves v dolnom rade a potiahnite ho na iné miesto.

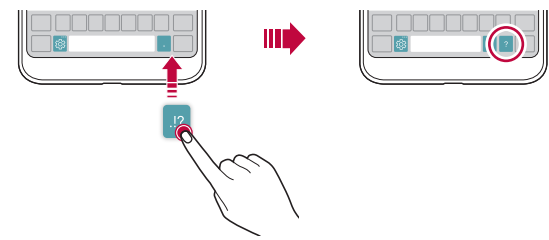

- Táto možnosť je dostupná na klávesniciach QWERTY, QWERTZ a 冃 AZERTY.
	- Táto funkcia nemusí byť podporovaná v niektorých jazykoch.

### *Prispôsobenie výšky klávesnice*

Výšku klávesnice môžete prispôsobiť na dosiahnutie maximálneho pohodlia pri písaní.

*1* Ťuknite na položky *Nastavenia Všeobecné* **Jazyk a**  *klávesnica Klávesnica LG* **Výška a rozloženie klávesnice** *Výška klávesnice*.

Prípadne ťuknite na položku sa na klávesnici a potom na položky **Výška a rozloženie klávesnice** *Výška klávesnice*.

*2* Upravte výšku klávesnice.

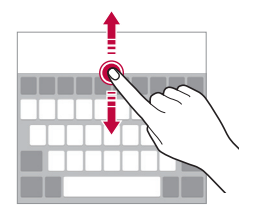

### **Výber režimu klávesnice na šírku**

Režim klávesnice na šírku môžete zvoliť z viacerých možností.

*1* Ťuknite na položky *Nastavenia Všeobecné* **Jazyk a**  *klávesnica Klávesnica LG* **Výška a rozloženie klávesnice** *Typ*  **klávesnice v režime na šírku**.

Prípadne ťuknite na položku @ na klávesnici a potom na položky **Výška a rozloženie klávesnice Typ klávesnice v režime na šírku**.

*2* Vyberte režim klávesnice.

#### **Rozdelenie klávesnice**

Keď je klávesnica v režime na šírku, môžete ju rozdeliť napoly a jej polovice umiestniť na obe strany obrazovky.

Ťuknite na položky *Nastavenia Všeobecné* **Jazyk a klávesnica** *Klávesnica LG* **Výška a rozloženie klávesnice Rozpolenie**  *klávesnice*.

Prípadne ťuknite na položku na klávesnici a potom na položky *Výška a*  **rozloženie klávesnice Rozpolenie klávesnice**.

• Otočením zariadenia do režimu na šírku sa klávesnica rozdelí na obe 冃 strany. Ak chcete klávesnicu spojiť, resp. rozdeliť, na klávesnici stiahnite prsty k sebe, resp. ich roztiahnite od seba.

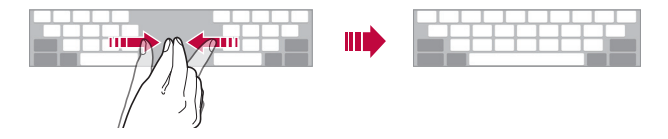

### **Režim ovládania jednou rukou**

Klávesnicu môžete presunúť na jednu stranu obrazovky, aby sa dala ovládať jednou rukou.

*1* Ťuknite na položky *Nastavenia Všeobecné* **Jazyk a**  *klávesnica Klávesnica LG* **Výška a rozloženie klávesnice Používanie jednou rukou**.

Prípadne ťuknite na položku  $x_0$ ; na klávesnici a potom na položky **Výška a rozloženie klávesnice Používanie jednou rukou**.

*2* Stlačením šípky zobrazenej vedľa klávesnice presuňte klávesnicu v požadovanom smere.

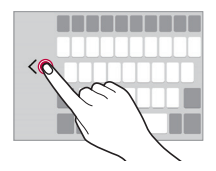

#### *Zadávanie textu hlasom*

Na klávesnici ťuknite na položku ; "podržte ju a potom vyberte položku  $\bigcup$  . .

- 冃
- Aby sa maximalizovala úspešnosť rozpoznávania hlasových príkazov, hovorte zreteľne.
- Ak chcete zadávať text hlasom, zariadenie musí byť pripojené k sieti.
- Ak chcete vybrať jazyk pre rozpoznávanie hlasu, ťuknite na položky  $\bigstar$ **Jazyky** na obrazovke rozpoznávania hlasu.
- Táto funkcia nemusí byť podporovaná alebo sa podporované jazyky môžu líšiť v závislosti od oblasti služby.

### **Pridávanie jazykov na klávesnicu**

Na zadávanie klávesnicou môžete sprístupniť ďalšie jazyky.

- *1* Ťuknite na položky *Nastavenia Všeobecné* **Jazyk a**  *klávesnica Klávesnica LG* **Vybrať jazyk**.
- *2* Vyberte jazyk, ktorý chcete sprístupniť.

#### *Kopírovanie a vkladanie*

Text z aplikácie môžete vystrihnúť alebo skopírovať a potom ho vložiť do tej istej aplikácie. Alebo môžete spustiť iné aplikácie a vložiť text do nich.

- *1* Ťuknite na text, ktorý chcete skopírovať alebo vystrihnúť, a podržte ho.
- 2 Potiahnutím položky / spresnite oblasť, ktorú chcete skopírovať alebo vystrihnúť.
- *3* Vyberte možnosť **VYSTRIHNÚŤ** alebo **KOPÍROVAŤ**.
	- Vystrihnutý alebo skopírovaný text sa automaticky pridá do schránky.
- *4* Ťuknite na okno zadávania textu, podržte ho a potom vyberte položku **PRILEPIŤ**.

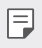

• Ak neexistuje žiadna skopírovaná ani vystrihnutá položka, možnosť **PRILEPIŤ** sa nezobrazí.

### *Zásobník klipov*

Ak skopírujete alebo vystrihnete obrázok alebo text, automaticky sa uloží do schránky a môžete ho kedykoľvek vložiť kamkoľvek.

- 1 Na klávesnici ťuknite na položku  $\ddot{\ddot{\textbf{a}}}$ , podržte ju a vyberte položku  $\blacksquare$ . Prípadne ťuknite na okno zadávania textu, podržte ho a potom vyberte položku *ZÁSOBNÍK KLIPOV*.
- *2* Vyberte a vložte položku zo schránky.
	- Do schránky možno uložiť maximálne 20 položiek.
	- Ťuknutím na položku  $\mathfrak B$  uzamknete uložené položky, aby sa neodstránili ani pri prekročení maximálneho počtu. Zamknúť možno maximálne desať položiek. Ak chcete zamknuté položky odstrániť, najprv ich odomknite.
	- $\cdot$  Ťuknutím na možnosť  $\overline{\mathfrak{m}}$  odstránite položky uložené v schránke.
	- 冃 • Schránku nemusia podporovať niektoré prevzaté aplikácie.

## **Zdieľanie obsahu**

#### **Prehrávanie obsahu z iného zariadenia**

Fotografie, videá alebo skladby uložené v zariadení môžete prehrávať prostredníctvom televízora.

- *1* Pripojte televízor a zariadenie k rovnakej sieti Wi-Fi.
- *2* Počas zobrazovania položiek z aplikácie *Galéria* alebo **Hudba** ťuknite na položky **Prehrávanie v inom zariadení**.
- *3* Vyberte televízor, ku ktorému sa chcete pripojiť.

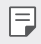

• V prípade používania so službou Chromecast je potrebné, aby boli aktualizované služby Google Play.
# **Zobrazenie obsahu zo zariadení v okolí**

Pomocou aplikácií Galéria alebo Hudba môžete zobraziť obsah z rôznych zariadení, napríklad z počítača, zariadenia NAS alebo mobilného zariadenia.

### **Pripojenie zariadení**

Pripojte vaše zariadenie a iného zariadenie s podporou funkcie DLNA k rovnakej bezdrôtovej sieti.

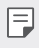

• Uistite sa, že zdieľanie súborov (DLNA) je aktivované v tomto zariadení aj na pripojenom zariadení.

### **Vyhľadávanie zariadení v okolí**

Zoznam zariadení DLNA v rovnakej sieti môžete zobraziť výberom ponuky **Zariadenia v blízkosti** v jednotlivých aplikáciách.

Obsah zo zariadení v okolí môžete používať, akoby sa nachádzal vo vašom zariadení.

# **Odosielanie alebo prijímanie súborov**

Môžete zdieľať súbory medzi vaším zariadením a iným zariadením LG alebo tabletom či počítačom.

### *Odosielanie súborov*

Z aplikácie *Galéria*, *Správca súborov* alebo **Hudba**, ťuknite na položky  $\cdot$  > Zdieľať alebo  $\ll$  a potom vyberte zariadenie v zoznamu na zdieľanie súborov.

### **Prijímanie súborov**

Potiahnite stavový riadok smerom nadol, ťuknite na položku  $\vee$  a potom ťuknite na položku **Zdieľanie súboru**.

Ak vaše zariadenie nepodporuje funkciu zdieľania súborov, ťuknite na položky *Nastavenia Siete* **Zdieľanie a pripojenie Zdieľanie**  *súboru SmartShare Beam* .

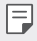

- Uistite sa, že je vaše zariadenie pripojené do rovnakej bezdrôtovej siete ako cieľové zariadenie prenosu súboru.
- Uistite sa, že je zdieľanie súborov aktivované v tomto, aj cieľovom zariadení.

### **Odosielanie súborov do počítača**

Do počítača môžete rýchlo odoslať veľké súbory.

- *1* Do počítača nainštalujte aplikáciu LG Bridge.
- *2* Na počítači spustite aplikáciu LG Bridge a potom sa prihláste pomocou konta LG.
- *3* Ťuknite na položky *Nastavenia Siete* **Zdieľanie a pripojenie** *LG AirDrive* a potom sa prihláste pomocou konta LG.
- *4* Vyberte počítač v zozname na zdieľanie v aplikáciách *Galéria*, *Správca súborov* a **Hudba**.

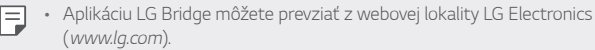

• Ak nie je spustená aplikácia LG Bridge a prenášate súbory zo zariadenia do počítača, súbory sa na 7 dní uložia v dočasnom úložnom priestore. Dočasne uložené súbory sa automaticky uložia do počítača, keď spustíte aplikáciu LG Bridge v priebehu 7 dní.

# **Zobrazenie obsahu z cloudu**

Môžete priamo zobraziť obsah uložený vo vašom cloudovom konte bez toho, aby ste ho preberali do zariadenia.

- *1* V aplikácii *Galéria*, **Hudba** alebo *Správca súborov* vyberte položky **Cloud**.
- *2* Vyberte cloudové konto a prihláste sa.
- *3* Uložte alebo prehrajte obsah v cloude.

# **Nevyrušovať**

Na určitý zadaný čas môžete obmedziť alebo stlmiť oznámenia, aby nedochádzalo k rušeniu.

- *1* Ťuknite na položky *Nastavenia Zvuk a Notifikácia* **Nevyrušovať** a potom aktivujte funkciu ťuknutím na položku .
- *2* Ťuknite na položku *Zvuky a vibrácie* a vyberte požadovaný režim:
	- **Iba dôležité**: Prijímajú sa zvukové alebo vibračné oznámenia z vybraných aplikácií. Aj keď je zapnutý režim Iba dôležité, budíky budú znieť.
	- **Celkové stíšenie**: Vypnú sa zvuky aj vibrácie.

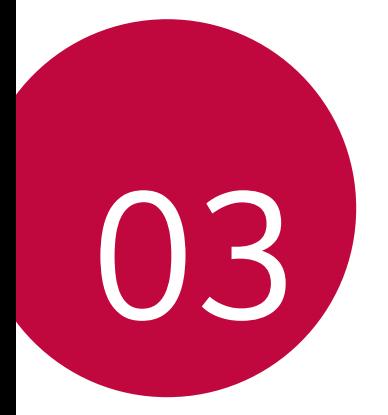

# **Užitočné**  *aplikácie*

# **Inštalovanie a odinštalovanie aplikácií**

# *Inštalovanie aplikácií*

Prejdite do obchodu s aplikáciami, kde vyhľadáte a prevezmete aplikácie.

- Môžete použiť službu SmartWorld, Obchod Play alebo obchod s aplikáciami poskytovaný vaším poskytovateľom služieb.
- 冃
- Niektoré obchody s aplikáciami môžu vyžadovať vytvorenie konta a prihlásenie sa.
	- Niektoré aplikácie si môžu účtovať rôzne poplatky.
	- Ak používate mobilné dáta, v závislosti od používaného paušálu sa môžu účtovať poplatky za ich využitie.
	- Funkcia SmartWorld nemusí byť podporovaná v závislosti od oblasti alebo poskytovateľa služieb.

# *Odinštalovanie aplikácií*

Aplikácie, ktoré už nepoužívate, zo zariadenia odinštalujte.

### **Odinštalovanie aplikácie pomocou gesta ťuknutia a podržania**

Na domovskej obrazovke sa dotknite aplikácie, ktorú chcete odinštalovať, podržte ju a potom ju potiahnite nad položku **Zmazať** v hornej časti obrazovky.

Môžete sa dotknúť aplikácie, podržať ju a uvoľniť a následne ju odinštalovať ťuknutím na položku .

• Ak boli aplikácie odinštalované, do 24 hodín ich môžete opätovne nainštalovať. Podrobnosti nájdete v časti [Kôš aplikácií](#page-869-0).

### *Odinštalovanie aplikácie pomocou ponuky nastavení*

Ťuknite na položky *Nastavenia Všeobecné Aplikácie*, vyberte aplikáciu a ťuknite na možnosť **Odinštalovať**.

### *Odinštalovanie aplikácie pomocou obchodu s aplikáciami*

Ak chcete aplikáciu odinštalovať, prejdite do obchodu s aplikáciami, kde ste aplikáciu prevzali, a odinštalujte ju.

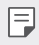

• Niektoré aplikácie používatelia nemôžu odinštalovať.

# <span id="page-869-0"></span>**Kôš aplikácií**

Na domovskej obrazovke môžete zobraziť odinštalované aplikácie. Takisto môžete opätovne nainštalovať aplikácie, ktoré boli odinštalované, do 24 hodín od ich odinštalovania.

- *1* Ťuknite na položky *Správa Kôš aplikácií*. Môžete sa tiež dotknúť prázdnej plochy na domovskej obrazovke a potom ťuknúť na položku *Kôš aplikácií*.
- *2* Aktivujte požadovanú funkciu:
	- **Obnoviť**: Opätovné nainštalovanie vybratej aplikácie.
	- ·  $\overline{10}$ : Trvalé odstránenie odinštalovaných aplikácií zo zariadenia.
	- Odinštalované aplikácie sa automaticky odstránia zo zariadenia 冃 24 hodín po ich odinštalovaní. Ak chcete opätovne nainštalovať odinštalované aplikácie, musíte ich znova prevziať z obchodu s aplikáciami.
		- Táto funkcia je aktivovaná len na predvolenej domovskej obrazovke. Ak odinštalujete aplikácie počas používania obrazovky EasyHome alebo iného spúšťača, aplikácie sa okamžite a trvale odstránia zo zariadenia.

# *Telefón*

# **Hlasový hovor**

Hlasový hovor uskutočníte jedným z dostupných spôsobov, napríklad manuálnym zadaním telefónneho čísla alebo uskutočnením hovoru zo zoznamu kontaktov alebo zoznamu nedávnych hovorov.

### **Uskutočnenie hovoru z klávesnice**

- *1* Ťuknite na položky **Vytáčanie**.
- *2* Uskutočnenie hovoru spôsobom podľa vášho výberu:
	- $\cdot$  Zadaite telefónne číslo a ťuknite na položku  $\bigodot$ .
	- Dotknite sa čísla rýchlej voľby a podržte ho.
	- Vyhľadajte kontakt ťuknutím na prvé písmeno mena kontaktu v zozname kontaktov a potom ťuknite na možnosť .
	- $\Xi$  Symbol  $_{n+1}^*$  pri medzinárodných hovoroch zadáte ťuknutím na číslicu 0 a jej podržaním.
		- Podrobné informácie o tom, ako pridávať telefónne čísla do zoznamu rýchlych volieb, nájdete v časti [Pridávanie kontaktov](#page-899-0).

### **Uskutočnenie hovoru zo zoznamu kontaktov**

- 1 Ťuknite na položky **○> kontakty**.
- *2* V zozname kontaktov vyberte kontakt a ťuknite na položku .

### *Zdvihnutie hovoru*

Ak chcete prijať hovor, potiahnite položku **Na obrazovke** prichádzajúceho hovoru.

- Ak je pripojená stereofónna náhlavná súprava, môžete uskutočniť hovor aj pomocou tlačidla na uskutočnenie/ukončenie hovoru na tejto súprave.
- Ak chcete, aby na ukončenie hovoru stačilo stlačiť tlačidlo napájania/ uzamknutia, ťuknite na položky *Nastavenia Siete Nastavenia hovorov* **Prijatie a skončenie hovorov** a potom zapnite možnosť **Skončenie hovorov hlavným vypínačom**.

## *Odmietnutie hovoru*

Ak chcete odmietnuť prichádzajúci hovor, potiahnite položku **cez** obrazovku prichádzajúceho hovoru.

- Ak chcete odoslať správu o odmietnutí, potiahnite túto možnosť správ naprieč obrazovkou.
- Ak chcete pridať alebo upraviť správu o odmietnutí, ťuknite na položky *Nastavenia Siete Nastavenia hovorov Blokovanie volania a odmietnutie pomocou správy Odmietnutie formou správy*.
- Pri prichádzajúcom hovore stlačením tlačidla zvýšenia hlasitosti (+), zníženia hlasitosti (-) alebo tlačidla napájania/uzamknutia stlmíte zvonenie alebo vibrovanie, resp. podržíte hovor.

# **Kontrola prichádzajúceho hovoru počas používania**  *aplikácie*

Keď používate aplikáciu a vyskytne sa prichádzajúci hovor, v hornej časti obrazovky sa môže zobraziť kontextové oznámenie. Z kontextovej obrazovky môžete prijať hovor, odmietnuť hovor alebo odoslať správu.

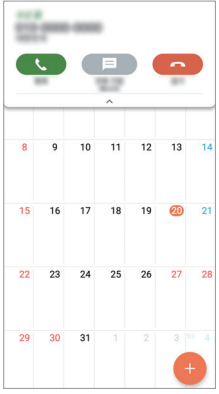

• Ťuknite na položky *Nastavenia Siete Nastavenia hovorov* 冃 *Viac* a potom deaktivujte túto funkciu ťuknutím na položku *Kontextové*  **okno prichádzajúc. volania** .

# **Zobrazenie zmeškaných hovorov**

Ak ste zmeškali hovor, v stavovom riadku navrchu obrazovky sa zobrazí položka  $\mathbf{\underline{\times}}$ .

Ak chcete zobraziť podrobnosti o zmeškanom hovore, potiahnite stavový riadok nadol. Prípadne môžete ťuknúť na položky *Protokoly hovorov*.

# **Funkcie dostupné počas hovoru**

Počas hovoru máte ťuknutím na tlačidlá na obrazovke prístup k viacerým funkciám:

- *Kontakty*: Zobrazenie zoznamu kontaktov počas hovoru.
- *Koniec*: Ukončenie hovoru.
- **Kláves.**: Zobrazenie alebo skrytie číselnej klávesnice.
- *Reproduktor*: Zapnutie funkcie hlasitého telefonovania.
- **Stlmiť**: Stlmenie vášho hlasu, aby ho druhý volajúci nepočul.
- *Bluetooth*: Prepnutie hovoru do zariadenia Bluetooth, ktoré je spárované a pripojené.
- : Zobrazenie ďalších možností hovoru.
	- Dostupné položky nastavení sa môžu líšiť v závislosti od oblasti alebo poskytovateľa služieb.

# **Uskutočnenie trojstranného hovoru**

Počas hovoru môžete zavolať ďalšiemu kontaktu.

- 1 Počas hovoru ťuknite na položky **Pridať hovor**.
- *2* Zadajte telefónne číslo a ťuknite na položku .
	- Oba hovory sa zobrazia na obrazovke súčasne a prvý hovor sa podrží.
- *3* Ak chcete spustiť konferenčný hovor, ťuknite na položku **Zlúčiť**.
	- Za každý hovor sa môžu účtovať poplatky. Ďalšie informácie vám 冃 poskytne váš poskytovateľ služieb.

冃

# **Zobrazovanie záznamov o hovoroch**

Ak chcete zobraziť záznamy o nedávnych hovoroch, ťuknite na položky  $\bigcap$ 

- *Protokoly hovorov*. Potom môžete použiť tieto funkcie:
- Ak chcete zobraziť podrobné záznamy o hovoroch, vyberte kontakt. Ak chcete zavolať vybranému kontaktu, ťuknite na položku  $\&$ .
- Ak chcete odstrániť záznamy o hovoroch, ťuknite na položky  $\div$ **Odstrániť všetky**.
- Zobrazený čas trvania hovoru sa môže líšiť od zaúčtovaného poplatku 冃 za hovor. Ďalšie informácie vám poskytne váš poskytovateľ služieb.

# **Konfigurácia možností hovorov**

Môžete nakonfigurovať rôzne možnosti hovorov.

- *1* Ťuknite na položky **Vytáčanie** alebo *Protokoly hovorov*.
- 2 Ťuknite na položky  $\div$  > Nastavenia hovorov a potom nakonfigurujte možnosti podľa svojich preferencií.

# *Správy*

# *Odoslanie správy*

Pomocou aplikácie Správy môžete vytvárať a odosielať správy svojim kontaktom.

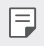

- Za odosielanie správ do zahraničia sa môžu účtovať dodatočné poplatky. Ďalšie informácie vám poskytne váš poskytovateľ služieb.
- 1 Ťuknite na položky  $\bigcap$  =
- *2* Ťuknite na položky .
- *3* Zadajte príjemcu a vytvorte správu.
	- Ak chcete priložiť súbory, ťuknite na položku  $\equiv$ .
	- Ak chcete zobraziť voliteľné položky ponuky, ťuknite na položku :.
- *4* Ťuknutím na položku **Odoslať** správu odošlete.

# **Prečítanie správy**

Vzájomne odoslané správy môžete zobrazovať v rozdelení podľa jednotlivých kontaktov.

- 1 Ťuknite na položky  $\bigcap$  =
- *2* Vyberte kontakt zo zoznamu správ.

## **Konfigurácia nastavení správ**

Nastavenia správ môžete zmeniť podľa svojich preferencií.

- 1 Ťuknite na položky  $\bigcap$  =
- *2* Ťuknite na položky *Nastavenia* v zozname správ.

# *Fotoaparát*

# *Spustenie fotoaparátu*

Nasnímaním fotografie alebo zaznamenaním videa si môžete uchovať všetky vzácne spomienky.

Ťuknite na položky  $O$  >  $\bullet$ .

- Pred fotografovaním alebo zaznamenávaním videa utrite objektív 冃 fotoaparátu mäkkou handričkou.
	- Dávajte pozor, aby ste objektív fotoaparátu neznečistili prstami alebo inými cudzorodými látkami.
	- Ak úroveň nabitia batérie klesne pod 5%, batériu pred použitím fotoaparátu nabite.
	- Obrázky uvedené v tejto používateľskej príručke sa môžu líšiť od samotného zariadenia.
	- Fotografie a videá je možné zobrazovať a upravovať prostredníctvom aplikácie Galéria. Podrobné informácie nájdete v časti [Prehľad aplikácie](#page-894-0)  [Galéria](#page-894-0).

# **Zmena režimu fotoaparátu**

Môžete vybrať režim fotoaparátu, ktorý vyhovuje vášmu prostrediu, a tak jednoducho a prakticky nasnímať fotografiu alebo zaznamenať video. Na obrazovke fotoaparátu ťuknite na režim ZÁKLADNÉ a vyberte požadovaný režim.

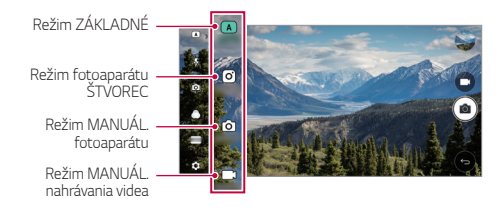

# **Režim** *ZÁKLADNÉ*

Fotografie alebo videá môžete zaznamenávať pomocou rôznych režimov a možností fotoaparátu.

- *1* Spustite aplikáciu Fotoaparát a potom ťuknite na položku *ZÁKLADNÉ*  $((\mathbf{A})).$
- 2 Ak chcete nasnímať fotografiu, ťuknite na položku r<sup>3</sup>1 Ak chcete zaznamenať video, ťuknite na položku n

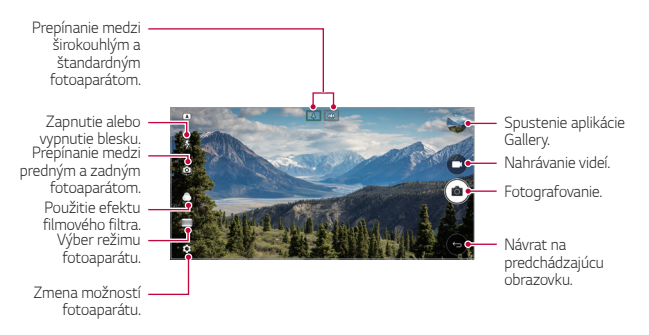

### **Fotografovanie**

- *1* Vyberte režim fotoaparátu a ťuknite na objekt, na ktorý chcete fotoaparátom zaostriť.
- 2 Ťuknutím na položku rôj nasnímate fotografiu.
	- Fotografiu môžete nasnímať aj stlačením tlačidla zníženia hlasitosti (-) alebo zvýšenia hlasitosti (+).
	- Keď je obrazovka vypnutá alebo uzamknutá, fotoaparát je možné spustiť dvoma stlačeniami tlačidla zníženia hlasitosti (-). Ťuknite na položky *Nastavenia Všeobecné Klávesová skratka*.

### *Nahrávanie videa*

- *1* Vyberte režim fotoaparátu a ťuknite na objekt, na ktorý chcete fotoaparátom zaostriť.
- 2 Ťuknite na položky $\Box$ 
	- Ak chcete počas nahrávania videa nasnímať fotografiu, ťuknite na položku rôl.
	- Ak chcete nahrávanie videa pozastaviť, ťuknite na položku | |. Ak chcete v nahrávaní videa pokračovať, ťuknite na položku .
- *3* Ťuknutím na položku nahrávanie videa ukončíte.

### <span id="page-876-0"></span>**Prispôsobenie možností fotoaparátu**

Rôzne možnosti fotoaparátu si môžete prispôsobiť podľa vlastných potrieb.

Ťuknite na položku @ na obrazovke.

• Dostupné možnosti sa líšia v závislosti od vybratého fotoaparátu (predný alebo zadný fotoaparát) a vybratého režimu fotoaparátu.

冃

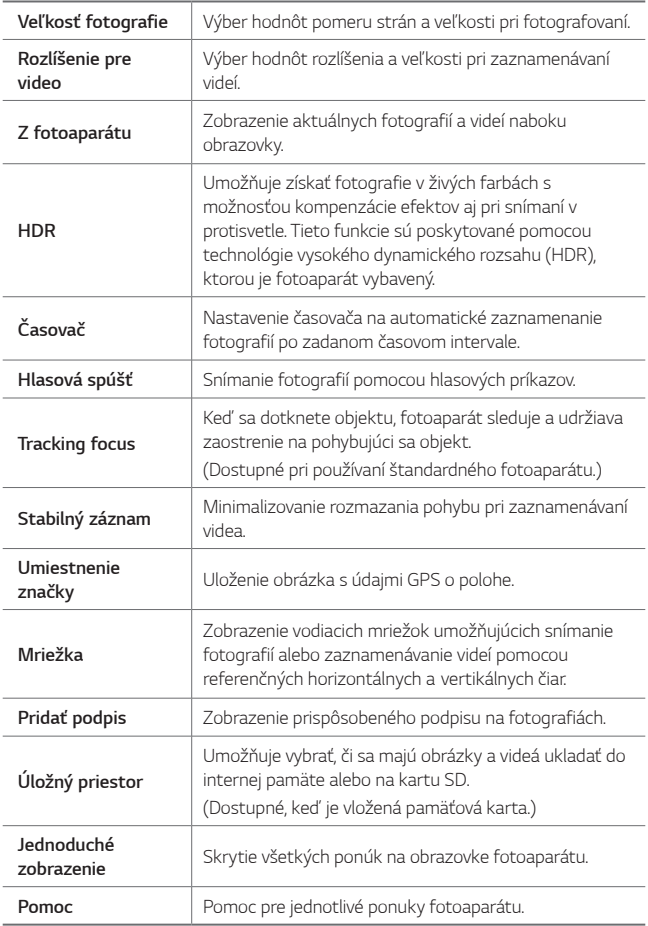

#### **Ďalšie možnosti predného fotoaparátu**

| Snímanie<br>autoportrétu | Prispôsobenie nastavení na snímanie autoportrétu.<br>· Záber gestom rukou: Fotografovanie pomocou funkcie<br>Snímanie gestom.<br>· Automatický záber. Snímanie, keď fotoaparát<br>zaznamená tvár. |
|--------------------------|----------------------------------------------------------------------------------------------------|
| Zobrazenie gestom        | Nastavenie, či sa má funkcia zobrazenia gestom použiť<br>na zobrazenie fotografie okamžite po jej nasnímaní.                                                                                      |
| Uložiť ako<br>preklopený | Ukladanie preklopených obrázkov po snímaní<br>autoportrétov.                                                                                                    |

冃

• Pri používaní predného fotoaparátu môžete upraviť filter, efekt osvetlenia a odtieň pokožky.

## **Rôzne režimy fotoaparátu**

#### *Panoráma*

Môžete vytvárať panoramatické fotografie posúvaním fotoaparátu v jednom smere, pričom sa nasníma séria záberov, ktoré sa spoja do širokouhlého záberu.

- *1* V režime AUTO ďalej ťuknite na položku **REŽIM** .
- 2 Ťuknite na položku rôj a následne pomaly posuňte fotoaparát jedným smerom.
	- Pohybujte zariadením v smere šípky navádzania.
- 3 Ťuknutím na položku **□** zastavíte snímanie panoramatickej fotografie.

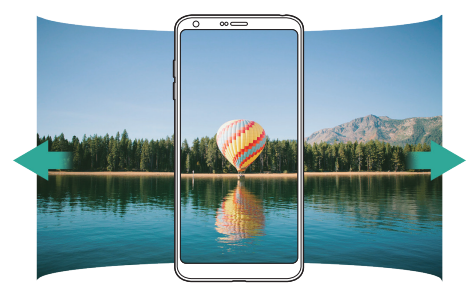

#### **360 Panoráma**

Pohybom fotoaparátu jedným smerom môžete vytvoriť panoramatickú fotografiu v rozsahu 360°.

- *1* V režime AUTO ďalej ťuknite na položku **REŽIM** .
- 2 Ťuknite na položku r<sup>3</sup>ja následne pomaly posuňte fotoaparát jedným smerom.
	- Pohybujte zariadením v smere šípky navádzania.
- 3 Ťuknutím na položku **□** zastavíte snímanie panoramatickej fotografie v rozsahu 360°.

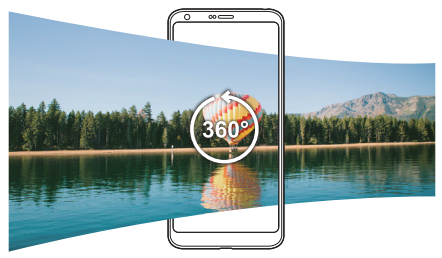

#### **Jedlo**

Pomocou ovládacej posuvnej lišty na pravej strane obrazovky môžete nasnímať fotografiu alebo zaznamenať video.

- *1* V režime AUTO ďalej ťuknite na položku **REŽIM** .
- 2 Ak chcete nasnímať fotografiu, ťuknite na položku rôl. Ak chcete zaznamenať video, ťuknite na položku n
	- Potiahnutím farebnej posuvnej lišty na obrazovke upravte vyváženie bielej a vyberte najlepšiu farbu.
	- Ak posuvná lišta nie je viditeľná, upravte vyváženie bielej ťuknutím na položku **.**

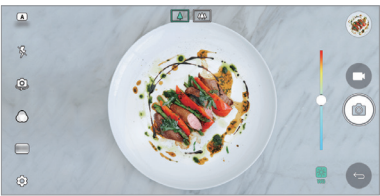

Užitočné aplikácie *84*

#### **Ukážky**

Na snímanie fotografie alebo zaznamenávanie videa môžete použiť štandardný alebo širokouhlý režim duálneho fotoaparátu na zadnej strane zariadenia, pomocou ktorého zaznamenáte scény, ktoré pôsobia ako orámované. Scény zobrazené na malej prednej obrazovke sa nasnímajú pomocou štandardného fotoaparátu a scény zobrazené na veľkej obrazovke v pozadí sa nasnímajú pomocou širokouhlého fotoaparátu. Zmenou prednej obrazovky na iný tvar alebo použitím rôznych efektov môžete nasnímať pôsobivú fotografiu alebo video.

- *1* V režime AUTO ďalej ťuknite na položku **REŽIM** .
- 2 Ťuknite na položku ∨ a vyberte požadované rozloženie.
- *3* Vyberte požadovaný efekt:
	- *Rybie oko*: Použitie efektu vypuklej šošovky na oblasť snímanú širokouhlým fotoaparátom.
	- **Čierno-biele**: Použitie škály sivej na oblasť snímanú širokouhlým fotoaparátom.
	- **Medailónik**: Stmavenie okrajov oblasti snímanej širokouhlým fotoaparátom.
	- *Efekt* **zaostreni**: Rozostrenie oblasti snímanej širokouhlým fotoaparátom.
- 4 Ťuknutím na položku rolnasnímate fotografiu. Ak chcete zaznamenať video, ťuknite na položku na

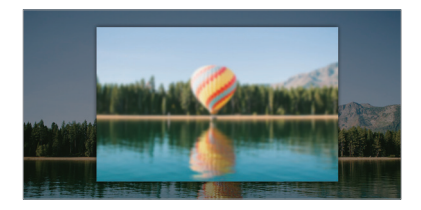

#### *Snap*

Môžete zaznamenať krátke videoklipy a spojiť ich do krátkeho filmu s dĺžkou 60 sekúnd.

- *1* V režime AUTO ďalej ťuknite na položku **REŽIM** .
- *2* Ťuknite na položky .
	- Jedným ťuknutím na túto ikonu zaznamenáte trojsekundový videoklip. Ťuknutím na túto ikonu a jej podržaním vytvoríte dlhší videoklip (maximálna dĺžka: jedna minúta).

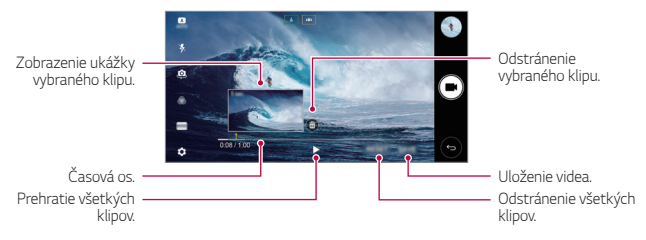

*3* Ťuknite na položky **ULOŽIŤ**.

### *Pomalý pohyb*

Zmenou rýchlosti pohybu objektov vo videu môžete vytvárať zaujímavé videá. Pomocou tejto funkcie môžete zaznamenať video vyššou rýchlosťou a potom ho prehrávať štandardnou rýchlosťou, pri ktorej bude video vyzerať spomalené.

- *1* V režime AUTO ďalej ťuknite na položku **REŽIM** .
- 2 Ťuknutím na položku spustíte záznam videa.
- *3* Ťuknutím na položku nahrávanie videa ukončíte.

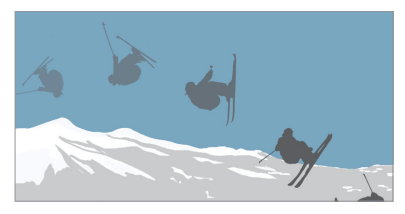

#### *Intervalové snímanie*

V nastavených intervaloch môžete nasnímať postupnosť snímok, a tak zaznamenať zmeny, ktoré prebiehajú pomaly, napríklad pohyb oblakov, objektov vo vesmíre, dopravných prostriedkov a pod.

- *1* V režime AUTO ďalej ťuknite na položku **REŽIM** .
- 2 Ťuknutím na položku ■spustíte záznam videa.
- *3* Ťuknutím na položku nahrávanie videa ukončíte.
	- While recording a Time-lapse, voices are not recorded.

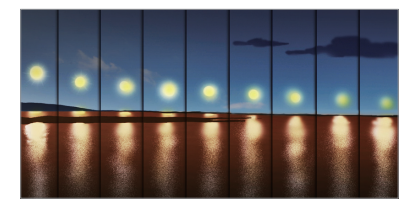

### **Zhlukový záber**

Môžete zachytiť sériu po sebe nasledujúcich snímok umožňujúcich vytvorenie pohyblivých obrázkov.

V režime AUTO sa dotknite položky [6] a podržte ju.

- Kým držíte stlačenú položku [6], rýchlo sa zaznamenáva séria snímok.
- Keď je ako úložný priestor nastavená interná pamäť, môžete nasnímať 冃 až 100 fotografií. Keď je ako úložný priestor nastavené externé úložisko, môžete nasnímať až 30 fotografií za sebou.

### **Jednoduché zobrazenie**

V režime AUTO ťuknutím na položky **Jednoduché zobrazenie** skryjete ponuky na obrazovke fotoaparátu. Ťuknutím na položku  $\blacktriangleright$ ich zobrazíte.

# **Režim fotoaparátu ŠTVOREC**

Pomocou predného a zadného fotoaparátu môžete nasnímať viaceré fotografie alebo videá v podobe koláže. Fotografie a videá je možné uložiť pomocou rôznych rozložení.

- *1* Spustite aplikáciu Fotoaparát a potom ťuknite na položku *ZÁKLADNÉ*  $((\overline{A}))$  > ŠTVOREC  $((\overline{O}))$ .
- *2* Ťuknite na položku **REŽIM** a vyberte požadovaný režim fotoaparátu.
- 3 Ak chcete nasnímať fotografiu, ťuknite na položku <sub>1</sub>6<sub>1</sub> Ak chcete zaznamenať video, ťuknite na položku

### **Prispôsobenie možností fotoaparátu**

Rôzne možnosti fotoaparátu si môžete prispôsobiť podľa vlastných potrieb.

Ťuknite na položku na obrazovke.

冃 • Dostupné možnosti sa líšia v závislosti od vybratého fotoaparátu (predný alebo zadný fotoaparát) a vybratého režimu fotoaparátu.

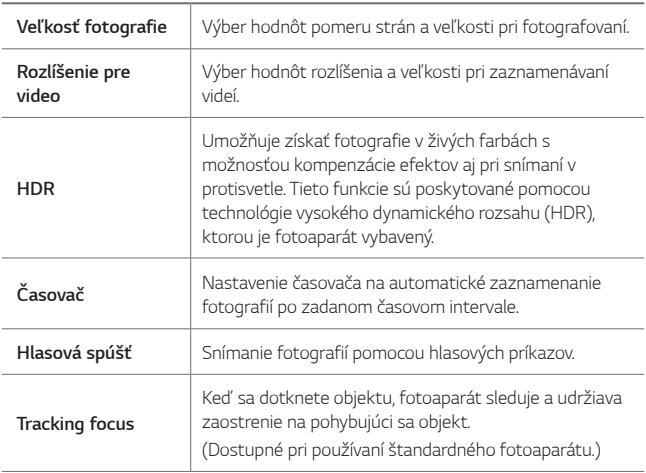

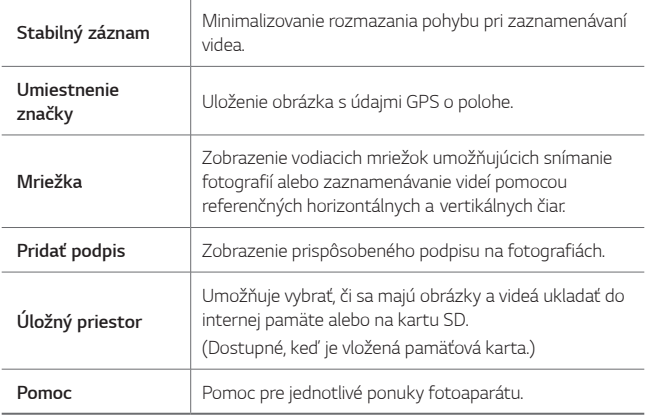

#### **Ďalšie možnosti predného fotoaparátu**

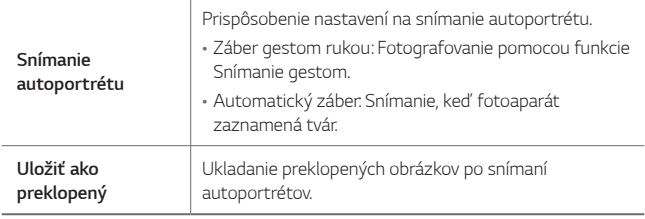

• Pri používaní predného fotoaparátu môžete upraviť filter, efekt **F** osvetlenia a odtieň pokožky.

# **Režim MANUÁL.** *fotoaparátu*

Pomocou palety pokročilých funkcií môžete vytvárať fotografie s profesionálnymi parametrami. Upravte vyváženie bielej, zaostrenie, jas, citlivosť ISO, expozičný čas a iné nastavenia.

- *1* Spustite aplikáciu Fotoaparát a potom ťuknite na položku *ZÁKLADNÉ* ((A)) > **MANUÁL.** ( $\sqrt{3}$ ).
- *2* Prispôsobte nasledujúce nastavenia fotoaparátu.

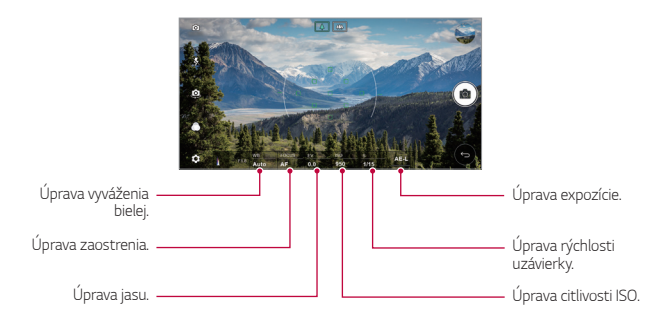

3 Ťuknutím na položku rôj nasnímate fotografiu.

### **Prispôsobenie možností fotoaparátu**

Rôzne možnosti fotoaparátu si môžete prispôsobiť podľa vlastných potrieb.

Ťuknite na položku na obrazovke.

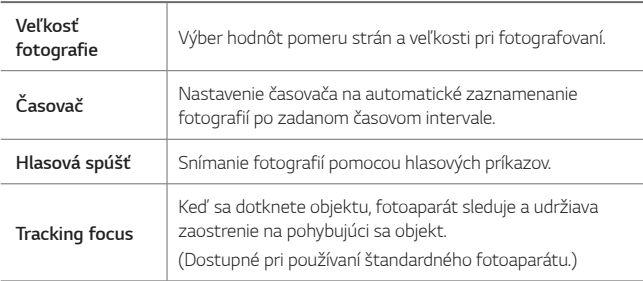

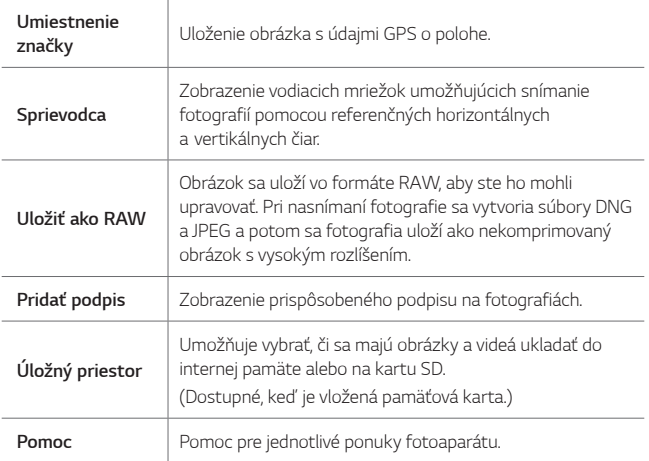

# **Režim MANUÁL.** *nahrávania videa*

Pri nahrávaní videa môžete manuálne upraviť rôzne možnosti. Upravte hodnoty vyváženia bielej, zaostrenia, jasu, citlivosti ISO, rýchlosti uzávierky a iných nastavení.

- *1* Spustite aplikáciu Fotoaparát a potom ťuknite na položku *ZÁKLADNÉ*  $((\overline{A}))$  > **MANUÁL**.  $(\Box)$ .
- *2* Prispôsobte nastavenia fotoaparátu.

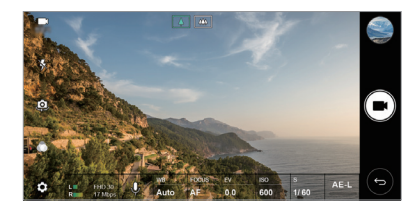

 $3$  Ťuknutím na položku ■ spustíte nahrávanie videa.

### **Prispôsobenie možností fotoaparátu**

Rôzne možnosti fotoaparátu si môžete prispôsobiť podľa vlastných potrieb.

Ťuknite na položku na obrazovke.

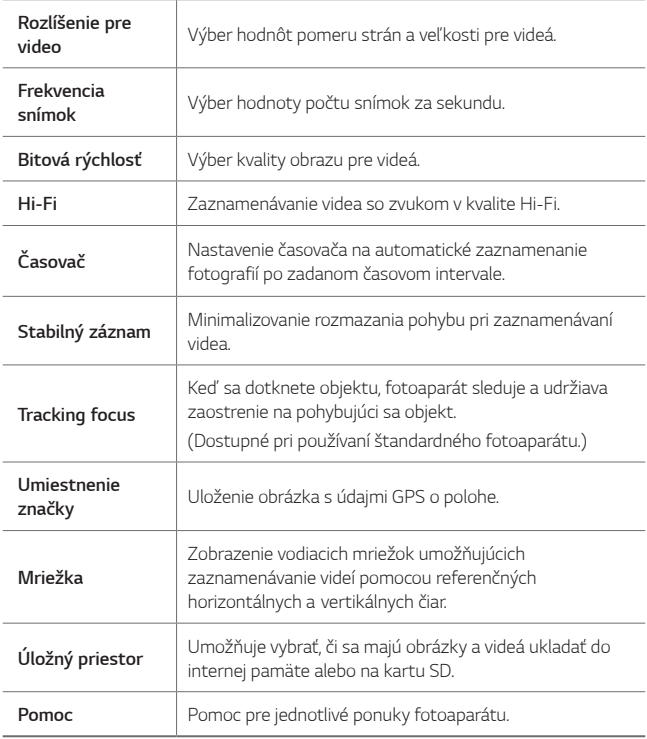

# **Ďalšie užitočné funkcie v aplikácii Fotoaparát**

### **AE/AF lock**

Dotykom a podržaním obrazovky v režime ZÁKLADNÉ môžete uzamknúť aktuálnu expozičnú úroveň a polohu zaostrenia. Ak chcete túto funkciu vypnúť, ťuknite na prázdnu plochu na obrazovke.

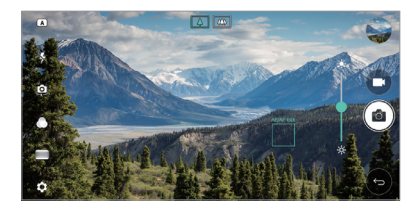

### **Focus peaking**

V režime MANUÁL. fotoaparátu alebo v režime MANUÁL. nahrávania videa ťuknite na položku **FOCUS**.

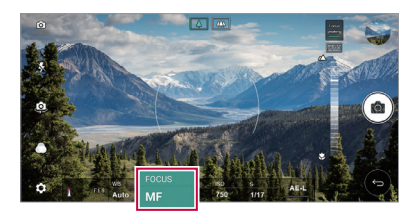

Ak chcete túto funkciu vypnúť, ťuknite na položku **Focus peaking**.

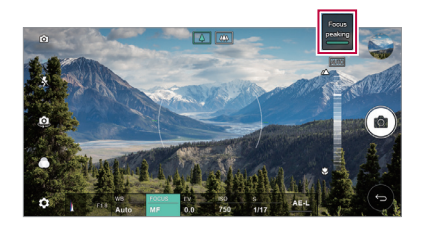

# **Prepínanie medzi fotoaparátmi**

Podľa prostredia môžete prepínať medzi predným a zadným fotoaparátom.

Ak chcete prepnúť medzi predným a zadným fotoaparátom, na obrazovke fotoaparátu ťuknite na položku alebo potiahnite obrazovku v ktoromkoľvek smere.

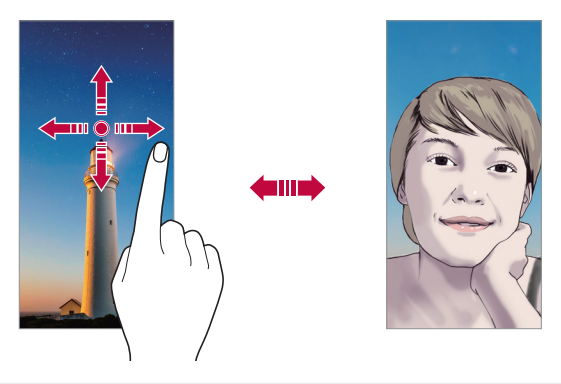

• Pomocou predného fotoaparátu môžete snímať autoportréty. 冃 Podrobnosti nájdete v časti [Snímanie autoportrétu](#page-890-0).

### *Prepnutie na duálny fotoaparát*

Môžete prepínať medzi štandardným a širokouhlým režimom a nasnímať fotografie alebo zaznamenať videá podľa vašich predstáv.

- Medzi štandardným a širokouhlým fotoaparátom môžete prepínať tuknutím na položky  $\boxed{3}$  /  $\boxed{3}$  alebo  $\boxed{4}$  /  $\boxed{4}$ .
- Medzi štandardným a širokouhlým fotoaparátom môžete prepínať aj stiahnutím alebo roztiahnutím prstov.

# **Priblíženie a oddialenie**

Počas snímania fotografie alebo zaznamenávania videa môžete priblížiť alebo oddialiť zobrazenie na obrazovke fotoaparátu.

- Na obrazovke fotoaparátu stiahnutím alebo roztiahnutím dvoch prstov oddiaľte alebo priblížte zobrazenie a potom použite zobrazenú posuvnú lištu +/-.
- Širokouhlý a štandardný fotoaparát na zadnej strane zariadenia sa automaticky prepína na snímanie fotografie alebo zaznamenávanie videa.

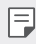

• Funkcia priblíženia nie je dostupná pri používaní predného fotoaparátu v režime autoportrétu.

# <span id="page-890-0"></span>*Snímanie autoportrétu*

Pomocou predného fotoaparátu môžete sledovať na obrazovke vlastnú tvár a snímať autoportréty.

### **Záber gestom rukou**

Autoportréty môžete snímať pomocou gest.

Ukážte do predného fotoaparátu dlaň a následne ju zovrite do päste. Môžete tiež zovrieť päsť a potom ju otvoriť smerom k prednému

fotoaparátu.

• Za tri sekundy sa nasníma fotografia.

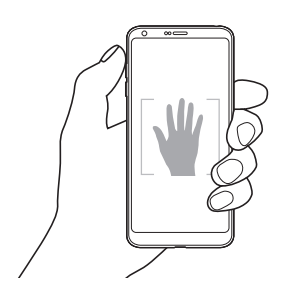

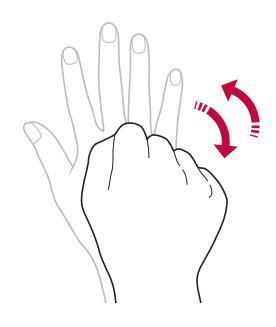

- Ak chcete používať túto funkciu, prejdite do režimu predného 冃 fotoaparátu a potom ťuknite na položky *Snímanie autoportrétu* **Záber gestom rukou**.
	- Dajte pritom pozor, aby sa vaše dlaň a päsť nachádzali v rámci referenčných čiar, aby ich fotoaparát dokázal zaznamenať.
	- Táto funkcia nemusí byť dostupná pri používaní niektorých funkcií fotoaparátu.

### *Intervalové snímanie*

Autoportréty môžete snímať v časových intervaloch.

Keď používate predný fotoaparát, môžete do fotoaparátu ukázať dlaň a následne ju dvakrát rýchlo zovrieť do päste.

• Po trojsekundovom oneskorení časovača sa nasnímajú štyri fotografie v približne dvojsekundových intervaloch.

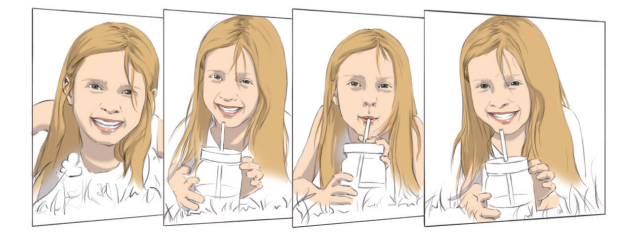

• Ak chcete používať túto funkciu, ťuknite na položky *Snímanie*  冃 *autoportrétu* **Snímanie gestom**.

### **Automatický záber**

Pomocou funkcie rozpoznávania tváre môžete rýchlo a prakticky snímať autoportréty. Zariadenie môžete nastaviť tak, aby sa automaticky nasnímal autoportrét, keď sa pozriete na obrazovku a predný fotoaparát rozpozná vašu tvár.

• Keď predný fotoaparát rozpozná vašu tvár, zobrazí sa biely vodiaci rámik. Keď sa osoba vo vodiacom rámiku prestane pohybovať, jeho farba sa zmení na modrú a fotoaparát nasníma fotografiu.

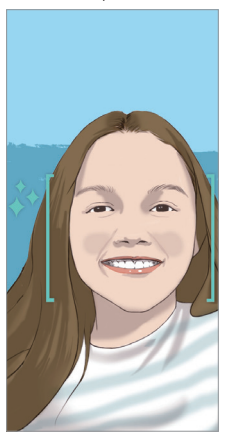

• Ak chcete povoliť funkciu Automatický záber, ťuknite na položky *Snímanie autoportrétu* **Automatický záber**.

冃

### **Zobrazenie gestom**

Po nasnímaní autoportrétu predným fotoaparátom si môžete autoportrét hneď prezrieť, ak priblížite obrazovku k svojej tvári.

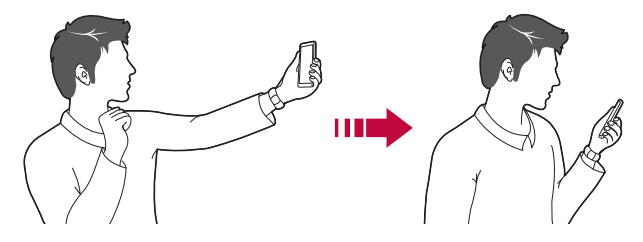

- $\cdot$  Ak chcete povoliť funkciu Zobrazenie gestom, ťuknite na položky  $\tilde{\omega} >$ **Zobrazenie gestom**.
	- Pri každom nasnímaní fotografie je k dispozícii len jedna ukážka.
	- Ak zariadenie počas zobrazenia obrazovky s ukážkou otočíte, obrazovka sa prepne do režimu fotoaparátu.

### **Uložiť ako preklopený**

冃

Pred nasnímaním fotografie pomocou predného fotoaparátu ťuknite na položky **Uložiť ako preklopený**. Obrázok sa vodorovne preklopí.

• Pri používaní predného fotoaparátu môžete v možnostiach fotoaparátu 冃 zmeniť spôsob snímania autoportrétov. Podrobné informácie nájdete v časti [Prispôsobenie možností fotoaparátu](#page-876-0).

# **Galéria**

# <span id="page-894-0"></span>**Prehľad aplikácie Galéria**

Môžete prehliadať a spravovať fotografie a videá uložené v zariadení.

- 1 Ťuknite na položky  $\bigcap$ 
	- Uložené fotografie a videá sa zobrazia podľa jednotlivých priečinkov.
- *2* Ťuknite na priečinok a vyberte súbor.
	- Vybraný súbor sa zobrazí v režime celej obrazovky.
	- Počas zobrazenia fotografie potiahnutím doľava alebo doprava zobrazíte predchádzajúcu alebo nasledujúcu fotografiu.
	- Počas zobrazenia videa potiahnutím doľava alebo doprava pretočíte video dozadu alebo dopredu.
	- Niektoré formáty súborov nemusia byť v závislosti od nainštalovaného 冃 softvéru podporované.
		- Niektoré súbory nemusí byť z dôvodu šifrovania možné otvoriť.
		- Súbory prekračujúce limit veľkosti môžu spôsobiť chybu.

### **Zobrazovanie fotografií**

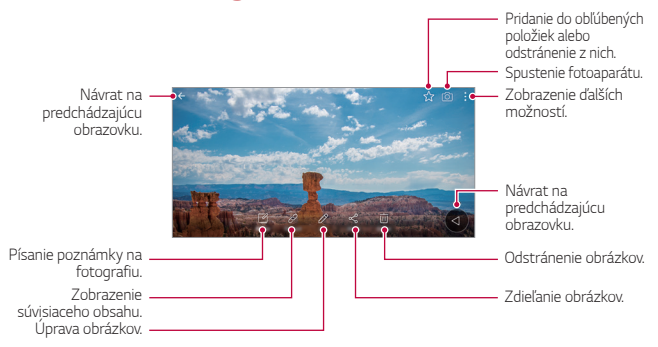

• Ak chcete zobraziť položky ponuky, jemne ťuknite na obrazovku. Ak chcete skryť položky ponuky, ťuknite na obrazovku znova.

F

## **Plávajúce tlačidlo**

Ak sa chcete rýchlo presunúť na domovskú obrazovku počas zobrazovania aplikácie Galéria na šírku, dotknite sa položky (), podržte ju a presuňte prst nahor k položke @ a nakoniec prst uvoľnite.

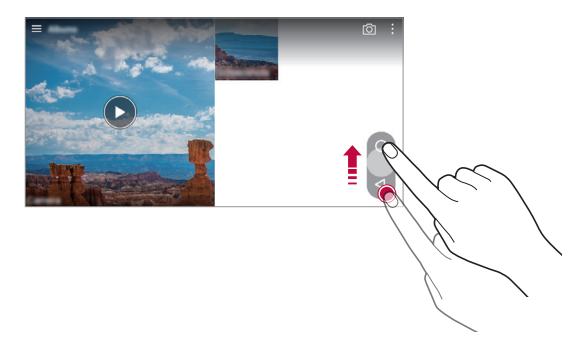

• Polohu plávajúceho tlačidla môžete zmeniť potiahnutím vo vodorovnom smere pozdĺž spodnej časti obrazovky.

### **Písanie poznámky na fotografiu**

- 1 Počas zobrazenia fotografie ťuknite na položku  $\sqrt{2}$ .
- *2* Napíšte poznámku na fotografiu a ťuknite na položku **ULOŽIŤ**.

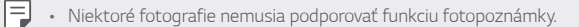

冃

## *Súvisiaci obsah*

V aplikácii Galéria môžete upraviť a prispôsobiť súvisiaci obsah.

- *1* Počas zobrazenia ukážky obrázka ťuknite na položku .
- *2* Keď sa zobrazí ikona súvisiaca s dátumom nasnímania fotografie, dotknite sa obrazovky.

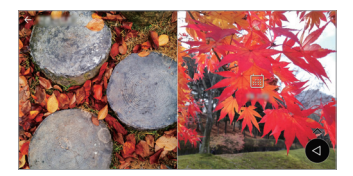

• Môžete zobraziť fotografie súvisiace so zvoleným dátumom.

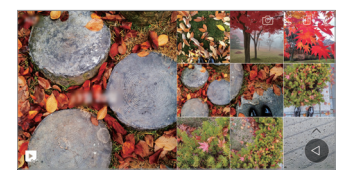

- 冃 • Súvisiaci obsah sa môže vzťahovať až na štyri kombinácie položiek "Spomienky, Dátum, Miesto a Režim fotoaparátu".
	- $\cdot$  Ťuknutím na položku  $\lambda$ , uložíte súvisiaci obsah ako video.
	- Ťuknutím na položku : získate prístup k ďalším možnostiam.

### **Upravovanie fotografií**

- *1* Počas zobrazenia fotografie ťuknite na položku .
- *2* Pomocou palety efektov a nástrojov môžete fotografiu upraviť.
- *3* Ťuknutím na položku **ULOŽIŤ** zmeny uložte.
	- Zmeny prepíšu pôvodný súbor.
	- Ak chcete upravenú fotografiu uložiť ako iný súbor, ťuknite na položku  $\frac{1}{2}$  > Uložiť kópiu.

## *Prehrávanie videa*

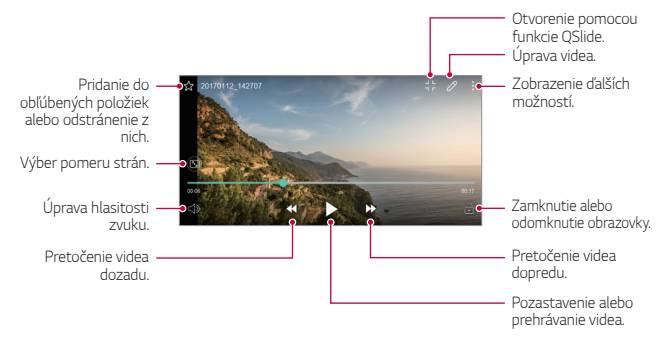

- Hlasitosť zvuku upravíte potiahnutím pravej strany obrazovky videa smerom nahor alebo nadol.
- Jas obrazovky upravíte potiahnutím ľavej strany obrazovky nahor alebo nadol.

### *Upravovanie videí*

冃

- *1* Počas zobrazenia videa ťuknite na položku .
- *2* Pomocou palety efektov a nástrojov na úpravu môžete video upraviť.

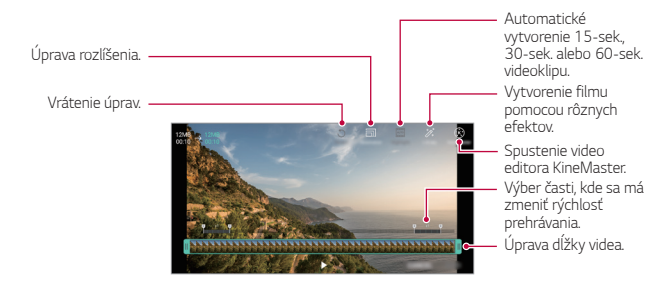

*3* Ťuknutím na položku **ULOŽIŤ** zmeny uložte.

# **Vytvorenie súboru GIF**

Pomocou zaznamenaného videa môžete jednoducho vytvoriť súbor GIF.

- *1* Počas sledovania videa ťuknite v požadovanom začiatočnom bode na položky **: > Vytvoriť GIF**.
- *2* Vyberte dĺžku súboru GIF, ktorý chcete vytvoriť.
	- Súbor GIF sa vytvorí s vybratou dĺžkou od aktuálneho času.
	- V prípade videí kratších ako 5 sekúnd sa obrázky GIF automaticky vytvoria zo zvyšného času.
	- Funkcia na vytváranie súboru GIF slúži na tvorivú činnosť používateľa. Ak používaním funkcie na vytváranie súboru GIF porušíte práva iných osôb v súvislosti s autorskými právami alebo právami na ochranu osobnosti, môže sa na vás vzťahovať občianskoprávna a trestnoprávna zodpovednosť. Uistite sa, že bez povolenia neduplikujete ani neprenášate diela iných osôb. Spoločnosť LG Electronics nemôže znášať zodpovednosť za konanie používateľa.

# *Súvisiace súbory*

Navzájom môžete prepojiť súbory na základe fotografií a videí nasnímaných na rovnakom mieste alebo v rovnakom dni.

- *1* Vyberte uložené fotografie a videá a ťuknite na položku .
- 2 Vyberte požadovaný priečinok a ťuknutím na položku vytvorte video.

### **Odstraňovanie súborov**

Súbory môžete odstrániť pomocou niektorej z nasledujúcich možností:

- Ťuknite na súbor zo zoznamu súborov, podržte ho a následne ťuknite na položku **Zmazať**.
- $\cdot$  Ťuknite na položku  $\overline{\mathfrak{m}}$  v zozname súborov a odstráňte požadované súbory.
- Odstránené súbory sa automaticky premiestnia do priečinka *Kôš* a v aplikácii Galéria ich možno obnoviť do 7 dní.
- V aplikácii Galéria ťuknite na položky *Kôš*. Súbory úplne odstránite ťuknutím na položku  $\overline{x}$ . V takom prípade súbory nemožno obnoviť.

# **Zdieľanie súborov**

Súbory môžete zdieľať pomocou niektorej z nasledujúcich možností:

- Počas zobrazenia fotografie môžete ťuknutím na položku  $\ll^2$  zdieľať súbor prostredníctvom požadovanej metódy.
- Počas zobrazenia videa môžete ťuknutím na položky  **> Zdieľať** zdieľať súbor prostredníctvom požadovanej metódy.
- Ťuknutím na položku  $\ll^0$  zo zoznamu súborov vyberte súbory a zdieľajte ich prostredníctvom požadovanej metódy.

# *Kontakty*

## **Prehľad kontaktov**

Môžete ukladať a spravovať kontakty. Ťuknite na položky **Dôležité** *Kontakty*.

# <span id="page-899-0"></span>*Pridávanie kontaktov*

### *Pridávanie nových kontaktov*

- *1* Na obrazovke zoznamu kontaktov ťuknite na položku .
- *2* Zadajte podrobnosti kontaktu a ťuknite na položku **ULOŽIŤ**.

### *Importovanie kontaktov*

Môžete importovať kontakty z iného úložného zariadenia.

- 1 Na obrazovke zoznamu kontaktov ťuknite na položky  $\frac{1}{2}$  > Správa *kontaktov* **Importovať**.
- *2* Vyberte zdrojové a cieľové umiestnenie kontaktu, ktorý chcete importovať, a ťuknite na položku *OK*.
- *3* Vyberte kontakty a ťuknite na položku **IMPORTOVAŤ**.
#### **Pridávanie kontaktov do zoznamu rýchlych volieb**

- 1 Na obrazovke zoznamu kontaktov ťuknite na položky  $\cdot$  > Rýchle **voľby**.
- *2* Ťuknite na položku **Pridať kontakt** z čísla rýchlej voľby.
- *3* Vyberte kontakt.

# **Vyhľadávanie kontaktov**

Kontakty môžete vyhľadávať pomocou niektorej z nasledujúcich možností:

- Na obrazovke zoznamu kontaktov zadajte do poľa vyhľadávania názov kontaktu.
- Posúvajte zoznam kontaktov nahor alebo nadol.
- V registri na obrazovke zoznamu kontaktov ťuknite na prvé písmeno príslušného kontaktu.

# **Zoznam kontaktov**

#### *Upravovanie kontaktov*

- *1* Na obrazovke zoznamu kontaktov vyberte kontakt.
- *2* Na obrazovke podrobností kontaktu ťuknite na položku a podrobnosti upravte.
- *3* Ťuknutím na položku **ULOŽIŤ** zmeny uložte.

#### **Odstraňovanie kontaktov**

Kontakty môžete odstrániť pomocou niektorej z nasledujúcich možností:

- Na obrazovke zoznamu kontaktov sa dotknite kontaktu, ktorý chcete odstrániť, podržte ho a potom ťuknite na položku **Zmazať kontakt**.
- Na obrazovke zoznamu kontaktov ťuknite na položky > Zmazať.

### **Pridávanie obľúbených položiek**

Často používané kontakty môžete zaregistrovať ako obľúbené položky.

- *1* Na obrazovke zoznamu kontaktov vyberte kontakt.
- 2 Na obrazovke podrobností kontaktu ťuknite na položku ...

### *Vytváranie skupín*

- *1* Na obrazovke zoznamu kontaktov ťuknite na položky *Skupiny Nová skupina*.
- *2* Zadajte názov novej skupiny.
- *3* Ťuknite na položku **Pridať členov**, vyberte kontakty a ťuknite na položku **PRIDAŤ**.
- *4* Ťuknutím na položku **ULOŽIŤ** novú skupinu uložte.

# **QuickMemo+**

### **Prehľad funkcie QuickMemo+**

Pomocou tejto funkcie pokročilého poznámkového bloku môžete vytvárať kreatívne poznámky so širokou ponukou možností, ako napríklad správa obrázkov a snímok obrazovky, ktoré bežný poznámkový blok nepodporuje.

### **Vytvorenie poznámky**

- *1* Ťuknite na položky **Dôležité QuickMemo+**.
- 2 Ťuknutím na položku + vytvoríte poznámku.
	- $\vee$ : Uloženie poznámky.
	- $\leftarrow$ : Zrušenie posledného kroku.
	- $\rightarrow$ : Opakovanie posledného zrušeného kroku.
	- $\cdot$   $\top$ : Zadanie poznámky pomocou klávesnice.
	- $\mathscr{D}$ : Písanie poznámok rukou.
	- $\cdot \diamondsuit$ : Vymazanie poznámok písaných rukou.
	- ·  $\bigcirc$ : Priblíženie alebo oddialenie, otočenie alebo vymazanie častí rukou písanej poznámky.
	- : Zobrazenie ďalších možností.
- 3 Ťuknutím na položku v uložte poznámku.

### **Písanie poznámok na fotografiu**

- *1* Ťuknite na položky **Dôležité QuickMemo+**.
- 2 Ťuknutím na položku rôj nasnímajte fotografiu a potom ťuknite na položku *OK*.
	- Fotografia sa automaticky vloží do poznámkového bloku.
- *3* Ak chcete napísať poznámky na fotografiu, ťuknite na položku alebo  $\not\!\mathscr{D}$ .
	- Napíšte poznámky na fotografiu rukou.
	- Zadajte text pod fotografiu.
- 4 Ťuknutím na položku v uložte poznámku.

### **Písanie poznámok na snímku obrazovky**

- *1* Keď sa zobrazuje obrazovka, ktorú chcete zaznamenať, potiahnite stavový riadok nadol a ťuknite na položku  $\nabla$ .
	- Snímka obrazovky sa zobrazí ako motív pozadia poznámkového bloku. Nástroje pripomienok sa zobrazia v hornej časti obrazovky.
- *2* Zadajte požadované poznámky.
	- Napíšte poznámky na fotografiu rukou.
- 3 Ťuknite na položku  $\swarrow$  a uložte poznámky na požadované miesto.
	- Uložené poznámky možno prezerať v aplikácii **QuickMemo+** alebo *Galéria*.
	- Ak chcete ukladať poznámky stále na to isté miesto, začiarknite políčko **Predvolene používať pre túto činnosť.** a zvoľte príslušnú aplikáciu.

# **Správa priečinkov**

Poznámky sa môžu zobrazovať zoskupené podľa typu.

- *1* Ťuknite na položky **Dôležité QuickMemo+**.
- 2 V hornej časti obrazovky ťuknite na položku **a v**yberte položku ponuky:
	- **Všetky záznamy**: Zobrazenie všetkých poznámok uložených v aplikácii QuickMemo+.
	- **Moje záznamy**: Zobrazenie poznámok vytvorených pomocou aplikácie QuickMemo+.
- **Capture+**: Zobrazenie poznámok vytvorených pomocou aplikácie Capture+.
- **Fotopoznámka**: Zobrazenie poznámok vytvorených pomocou aplikácie rot
- *Kôš*: Zobrazenie odstránených poznámok.
- **Nová kategória**: Pridanie kategórií.
- : Zmena poradia, pridanie alebo odstraňovanie kategórií. Ak chcete zmeniť názov kategórie, ťuknite na príslušnú kategóriu.
- Niektoré priečinky sa pri prvom spustení funkcie QuickMemo+ nezobrazujú. Vypnuté priečinky sa aktivujú a zobrazia, keď obsahujú aspoň jednu súvisiacu poznámku.

# *Hodiny*

### *Budík*

Môžete nastaviť budík tak, aby sa spustil v nastavenom čase.

- *1* Ťuknite na položky **Dôležité Hodiny** *Budík*.
- 2 Ťuknutím na položku **p**ridáte nový budík.
- *3* Zadajte nastavenia budíka a ťuknite na položku **ULOŽIŤ**.
	- Ak vyberiete už nastavený budík, môžete tento budík upraviť.
		- Ak chcete odstrániť budík, ťuknite na položku  $\overline{111}$  navrchu obrazovky. Prípadne ťuknite na príslušný budík a podržte ho.

# **Svetový čas**

Môžete zobraziť aktuálny čas v rôznych mestách po celom svete.

- *1* Ťuknite na položky **Dôležité Hodiny Svetový čas**.
- 2 Ťuknite na položku **+** a pridajte mesto.

# **Časovač**

Môžete nastaviť časovač tak, aby po zadanom časovom intervale spustil budík.

- *1* Ťuknite na položky **Dôležité Hodiny Časovač**.
- *2* Zadajte čas a ťuknite na položku **Spustiť**.
	- Časovač prerušíte ťuknutím na položku **Pauza**. Časovač opäť spustíte ťuknutím na položku **Pokračovať**.
	- Nastavenia časovača vynulujete ťuknutím na položku 0.
- *3* Ťuknutím na položku **Zastaviť** zastavíte upozornenie časovača.

# *Stopky*

Pomocou stopiek môžete zaznamenávať časy jednotlivých kôl.

- *1* Ťuknite na položky **Dôležité Hodiny** *Stopky*.
- *2* Ťuknutím na položku **Spustiť** spustíte stopky.
	- Čas kola zaznamenáte ťuknutím na položku *Kolo*.
- *3* Ťuknutím na položku **Pauza** stopky pozastavíte.
	- Stopky opäť spustíte ťuknutím na položku **Pokračovať**.
	- Ak chcete vymazať všetky záznamy a spustiť stopky nanovo, ťuknite na položku **Resetovať**.

# *Kalendár*

# **Prehľad kalendára**

Pomocou kalendára môžete spravovať udalosti a úlohy.

### *Pridávanie udalostí*

- *1* Ťuknite na položky **Dôležité** *Kalendár*.
- *2* Vyberte dátum a ťuknite na položku .
- *3* Zadajte podrobnosti udalosti a ťuknite na položku **ULOŽIŤ**.
	- Ak ťuknete na dátum v kalendári a daný dátum obsahuje udalosti, zobrazí sa kontextové okno so zoznamom udalostí. Ťuknutím na udalosť v kontextovom okne zobrazíte podrobnosti o danej udalosti.

### **Synchronizácia udalostí**

Ťuknite na položky **Kalendáre na synchronizáciu** a vyberte kalendár, ktorý sa má synchronizovať.

- 冃
	- Pri uložení udalostí zo zariadenia do vášho konta Google sa udalosti automaticky synchronizujú aj s kalendárom Google. S kalendárom Google potom môžete synchronizovať iné zariadenia, aby v týchto zariadeniach boli rovnaké udalosti ako vo vašom zariadení a aby ste mohli spravovať vaše udalosti na týchto zariadeniach.

# **Vrecko s udalosťami**

Pomocou funkcie vrecka s udalosťami môžete vytvárať udalosti. Ťuknutím na položku Ø otvorte vrecko s udalosťami a následne požadovaný obsah potiahnite na dátum v kalendári.

- $\cdot$   $\circ$ : Spravovanie obrázkov, textu, poznámok a dočasne uložených udalostí. Taktiež môžete zdieľať text, obrázky a poznámky z inej aplikácie a ukladať ich do priehradky. Ak pri vytváraní udalosti ťuknete na položku **PRIEHRADKA**, udalosť sa dočasne uloží do priehradky.
- $\left( \frac{1}{2} \right)$ : Pridanie konta služby Facebook na zobrazenie informácií o udalostiach v službe Facebook. Niektoré zariadenia nemusia podporovať funkciu zobrazovania informácií o udalostiach v sieti Facebook.
- $\circledcirc$ : Zobrazenie turistických informácií o okolitej oblasti, napríklad o reštauráciách alebo vhodných zariadeniach pre naplánovanie podujatia.
- $\circledR$ : Spravovanie úloh bez termínu ukončenia, napríklad udalostí.

# *Úlohy*

Do zariadenia môžete zaregistrovať úlohy v záujme jednoduchej správy harmonogramov.

- *1* Ťuknite na položky **Dôležité** *Úlohy*.
- 2 Ťuknutím na položku **+** pridajte úlohu.
- *3* Zadajte podrobnosti udalosti a následne ťuknite na položku **ULOŽIŤ**.

# *Hudba*

Môžete prehrávať a spravovať skladby alebo hudobné albumy.

- *1* Ťuknite na položky **Dôležité Hudba**.
- *2* Vyberte kategóriu.
- *3* Vyberte hudobný súbor.

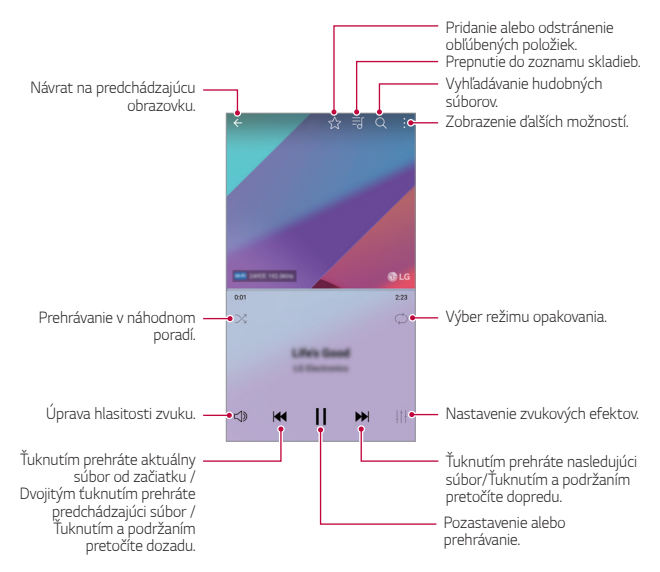

- Niektoré formáty súborov nemusia byť v závislosti od nainštalovaného 冃 softvéru podporované.
	- Súbory prekračujúce limit veľkosti môžu spôsobiť chybu.
	- Hudobné súbory môžu byť chránené vlastníkmi medzinárodných autorských práv alebo zákonmi o autorských právach. Na skopírovanie hudobného súboru môže byť nutné najprv získať zákonné povolenie. Pred prevzatím alebo kopírovaním hudobného súboru si najprv overte zákony o autorských právach pre príslušnú krajinu.
	- Tento model podporuje prehrávanie zvuku vo formáte Hi-Fi. Pri zvukových súboroch Hi-Fi sa zobrazuje ikona Hi-Fi.

# **Kalkulačka**

Môžete využívať dva typy kalkulačiek: jednoduchú kalkulačku a vedeckú kalkulačku.

- *1* Ťuknite na položky **Dôležité Kalkulačka**.
- *2* Na výpočty použite klávesnicu.
	- Ak chcete používať vedeckú kalkulačku, potiahnite doľava posuvnú lištu zelenej farby, ktorá sa nachádza na pravej strane obrazovky.
	- Ak chcete znovu spustiť výpočet, dotknite sa tlačidla **•** a podržte ho.

# *LG Health*

# **Prehľad aplikácie LG Health**

Môžete sa starať o svoje zdravie a dodržiavať správne cvičebné návyky tým, že budete sledovať vykonávané cvičenia.

# **Začíname s aplikáciou LG Health**

Aplikáciu LG Health môžete nakonfigurovať po jej prvom spustení alebo po obnovení.

- *1* Ťuknite na položky **Dôležité LG Health**.
- *2* Konfiguráciu dokončite podľa pokynov na obrazovke.

#### **Používanie aplikácie LG Health**

Môžete zobraziť hlavné údaje aplikácie LG Health a spravovať informácie o objeme fyzického cvičenia a zdraví.

- *1* Ťuknite na položky **Dôležité LG Health**.
- *2* Dostupné sú tieto možnosti.

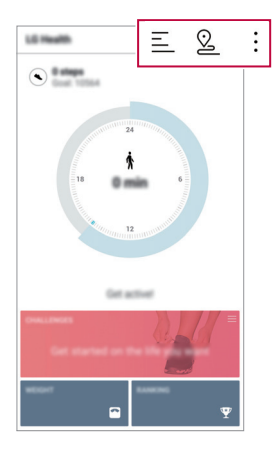

- $\cdot \equiv$ : Zobrazenie záznamu cvičení pre deň, ktorý chcete skontrolovať.
- ·  $\Omega$ : Začiatok sledovania cvičenia. Pre každý typ cvičenia sa zaznamenáva trasa a objem fyzického cvičenia.
- : Nastavenie denných cvičebných cieľov vrátane počtu kalórií a krokov alebo určenie rôznych nastavení aplikácie LG Health.
- Údaje o zdraví z aplikácie LG Health slúžia iba na informovanie 冃 používateľa a nemožno ich používať na účely prevencie, liečby, diagnostiky ochorení ani na iné zdravotnícke účely.
	- Aplikácia LG Health sa môže líšiť alebo nemusí byť dostupná v závislosti od krajiny a poskytovateľa služieb. Funkcie aplikácie LG Health, ktoré sú dostupné, a aplikácie, ktoré možno do aplikácie LG Health pridať, sa môžu líšiť v závislosti od konkrétnej krajiny. Je to spôsobené rozdielmi v zákonoch a predpisoch.

# *E-mail*

#### **Prehľad e-mailov**

V zariadení môžete zaregistrovať e-mailové konto a následne prostredníctvom zariadenia kontrolovať a odosielať e-maily.

• Ak používate mobilné dáta, v závislosti od používaného paušálu sa môžu 冃 účtovať poplatky za ich využitie. Ďalšie informácie vám poskytne váš poskytovateľ služieb.

#### **Registrovanie e-mailových kont**

Pri prvom použití e-mailovej aplikácie v nej zaregistrujte e-mailové konto.

- *1* Ťuknite na položky **Dôležité** *E-mail*.
- *2* Vyberte poskytovateľa e-mailových služieb.
- *3* Zadajte e-mailovú adresu a heslo a následne ťuknutím na položku **ĎALEJ** konto zaregistrujte.
	- Ak chcete manuálne zaregistrovať e-mailové konto, ťuknite na položku *MANUÁLNE NASTAVENIE* (v prípade potreby).

### *Spravovanie e-mailových kont*

Ak chcete zobraziť alebo upraviť nastavenia e-mailového konta, ťuknite na položky  $\frac{1}{2}$  > Nastavenia.

- Ak chcete pridať konto, ťuknite na položku **Pridať konto**.
- Ak chcete odstrániť konto, ťuknite na položky  $\cdot$  > Odstrániť účet.

#### *Otvorenie iného e-mailového konta*

Ak máte zaregistrovaných viacero e-mailových kont a chcete zobraziť iné konto, ťuknite na položku = a vyberte zo zoznamu kont iné konto.

#### *Kontrolovanie e-mailov*

- 1 Ťuknite na položku = a vyberte e-mailovú schránku.
- *2* Zo zoznamu e-mailov vyberte e-mail.
	- Zobrazí sa príslušná e-mailová správa.

#### *Odosielanie e-mailov*

- *1* Ťuknite na položky .
- *2* Zadajte e-mailovú adresu príjemcu.
- *3* Zadajte predmet a samotnú správu.
	- Ak chcete priložiť súbory, ťuknite na položku  $\implies$
	- Ak chcete zobraziť voliteľné položky ponuky, ťuknite na položku :.
- 4 Ťuknutím na položku **→** e-mail odošlete.

# **Rádio FM**

Môžete počúvať FM rádio.

Ťuknite na položky **Dôležité Rádio FM**.

- 
- Ak chcete používať túto aplikáciu, najprv k zariadeniu pripojte slúchadlá. Slúchadlá fungujú ako anténa rádia.
	- Táto funkcia nemusí byť v závislosti od konkrétnej oblasti podporovaná.

# **Správca súborov**

Môžete zobrazovať a spravovať súbory uložené v zariadení alebo v cloudových úložiskách.

- *1* Ťuknite na položky *Správa Správca súborov*.
- 2 Ťuknutím na položku = vyberte požadované miesto uloženia.

# **LG Mobile Switch**

Pomocou aplikácie LG Mobile Switch môžete jednoducho preniesť údaje zo starého do nového zariadenia.

- *1* Ťuknite na položky *Správa LG Mobile Switch*. Takisto môžete ťuknúť na položky *Nastavenia Všeobecné* **Zálohovať a vynulovať** *LG Mobile Switch*.
- *2* Podľa pokynov na obrazovke vyberte požadovaný spôsob prenosu.
	- $\bigwedge$
- Obnovením zariadenia sa môžu odstrániť súbory zálohy uložené v úložnom priestore. Nezabudnite dôležité súbory zálohy skopírovať a uložiť do počítača.
- 同 • Údaje konta Google sa nezálohujú. Pri synchronizácii konta Google sa údaje aplikácií Google, kontaktov Google, kalendára Google, aplikácie Google na spravovanie poznámok a aplikácií prevzatých zo služby Obchod Play automaticky ukladajú v aplikácii Disk.
	- Pred prenosom údajov plne nabite batériu, aby počas tohto procesu neprišlo k nechcenému vypnutiu zariadenia.

# **LG Friends Manager**

Môžete pripojiť zariadenia LG Friends a jednoducho ich spravovať. Ťuknite na položky *Správa* **LG Friends Manager**.

# **Stiahnuté súbory**

Môžete zobrazovať, odstraňovať alebo zdieľať súbory prevzaté prostredníctvom internetu alebo aplikácií.

Ťuknite na položky *Správa Stiahnuté súbory*.

# *LG SmartWorld*

Môžete si prevziať rôzne hry, zvukový obsah, aplikácie a písma poskytované spoločnosťou LG Electronics. Prispôsobte si zariadenie podľa vlastných predstáv pomocou motívov domovskej obrazovky a písiem.

- Ak používate mobilné dáta, v závislosti od používaného paušálu sa môžu 冃 účtovať poplatky za ich využitie.
	- Táto funkcia nemusí byť podporovaná v závislosti od oblasti alebo poskytovateľa služieb.
- *1* Ťuknite na položky **Služby** *SmartWorld*.
- *2* Ťuknite na položky *LG Konto*.
- *3* Vyberte a prevezmite požadované položky obsahu.

#### **Prevzatie aplikácie SmartWorld**

Ak aplikácia SmartWorld nie je nainštalovaná, prevezmite ju podľa nasledujúcich krokov.

- *1* Ťuknite na položky *Nastavenia Všeobecné Informácie o*  **telefóne Centrum aktualizácií Aktualizácia aplikácie**.
- *2* Zo zoznamu vyberte položku *SmartWorld* a ťuknite na položku **Prevziať**.

# *RemoteCall Service*

Na vašom zariadení je možné vykonať diaľkovú diagnostiku v záujme riešenia problémov. Podľa nasledujúcich pokynov zavolajte najprv do strediska služieb zákazníkom spoločnosti LG:

- Ak chcete túto funkciu používať, najprv musíte vyjadriť súhlas s jej 冃 používaním.
	- Ak používate mobilné dáta, v závislosti od používaného paušálu sa môžu účtovať poplatky za ich využitie.
- *1* Ťuknite na položky **Služby RemoteCall Service**.
- *2* Uskutočnite hovor do strediska služieb zákazníkom spoločnosti LG.
- *3* Po spojení hovoru podľa pokynov pracovníka služby zadajte šesťmiestne prístupové číslo.
	- Vaše zariadenie sa diaľkovo pripojí a spustí sa služba vzdialenej podpory.

# **Bunkové vysielanie**

V reálnom čase môžete sledovať rozosielané textové správy zamerané na výnimočné situácie, ako sú tajfúny, záplavy či zemetrasenia. Ťuknite na položky **Služby** *Bunkové vysielanie*.

# *Facebook*

Pomocou služby sociálnej siete môžete aktualizovať, zobrazovať a zdieľať príspevky, fotografie a videá so svojimi online kontaktmi.

Ťuknite na položky **Odporúčané Facebook**.

# **Instagram**

Pomocou služby sociálnej siete môžete zaznamenávať a zdieľať fotografie a videá. Môžete tiež používať efekty filtrov, aby vaše fotografie a videá pôsobili kreatívnejšie a pútavejšie.

Ťuknite na položky **Odporúčané Instagram**.

# *Evernote*

Môžete zapísať a zhromažďovať dôležité informácie a podeliť sa o ne prostredníctvom iných zariadení podporujúcich funkciu *Evernote*. Ťuknite na položky **Odporúčané** *Evernote*.

# *Chrome*

Umožňuje prihlásenie do aplikácie Chrome a importovanie údajov o otvorených kartách, záložkách a paneli s adresami z počítača do zariadenia.

# **Aplikácie Google**

Po nastavení konta Google môžete využívať aplikácie Google. Okno registrácie konta Google sa zobrazí automaticky pri prvom použití aplikácie Google. Ak kontom Google nedisponujete, vytvorte si ho prostredníctvom tohto zariadenia. Podrobnosti o tom, ako sa aplikácia používa, nájdete v jej časti Pomocník.

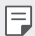

• Niektoré aplikácie nemusia byť funkčné v závislosti od oblasti alebo poskytovateľa služieb.

#### *Dokumenty*

Vytváranie dokumentov alebo upravovanie dokumentov vytvorených online alebo prostredníctvom iného zariadenia. Zdieľanie a upravovanie dokumentov spoločne s ďalšími osobami.

# *Disk*

Nahrávanie, ukladanie, otváranie, zdieľanie a organizovanie súborov prostredníctvom zariadenia. K súborom dostupným prostredníctvom aplikácií je možný prístup z ľubovolného miesta vrátane rôznych prostredí online a offline.

#### *Duo*

Komunikácia pomocou videohovoru s rodinou, priateľmi alebo hocikým iným, kto používa túto aplikáciu.

#### *Gmail*

Kontrolovanie a odosielanie e-mailov prostredníctvom registrácie e-mailového konta Google v zariadení.

#### **Google**

Zadaním alebo vyslovením kľúčových slov môžete pomocou služby Google vyhľadávať webové stránky, obrázky, správy a pod.

#### *Mapy*

Vyhľadanie aktuálnej lokality alebo vyhľadanie miesta na mape. Zobrazenie geografických informácií.

### **Fotky**

Zobrazovanie alebo zdieľanie fotografií alebo albumov uložených v zariadení.

#### **Filmy a TV Play**

Možnosť prenajatia alebo zakúpenia filmov prostredníctvom konta Google. Po zakúpení je obsah možné prehrávať na ľubovolnom zariadení.

#### **Hudba Play**

Možnosť zakúpenia hudobných súborov zo služby Obchod Play. Prehrávanie hudobných súborov uložených v zariadení.

#### **Tabuľky**

Vytváranie tabuľkových hárkov alebo upravovanie tabuľkových hárkov vytvorených online alebo prostredníctvom iného zariadenia. Zdieľanie a upravovanie tabuľkových hárkov spoločne s ďalšími osobami.

#### **Prezentácie**

Vytváranie prezentačných materiálov alebo upravovanie prezentačných materiálov vytvorených online či prostredníctvom iného zariadenia. Zdieľanie a upravovanie prezentačných materiálov spoločne s ďalšími osobami.

#### *YouTube*

Vyhľadávanie a prehrávanie videí. Možnosť nahrávania videí na portál YouTube umožňujúci podeliť sa o ne s ľuďmi po celom svete.

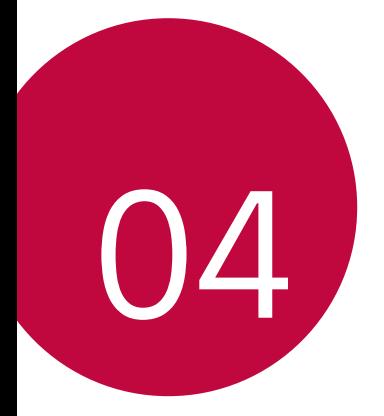

# *Nastavenia*

# *Nastavenia*

Nastavenia zariadenia si môžete prispôsobiť podľa svojich preferencií. Ťuknite na položky *Nastavenia*.

- 
- $\boxed{=}$  Ťuknite na položku $\alpha$  a zadaním kľúčového slova do poľa vyhľadávania zobrazte položku nastavenia.
	- Ťuknutím na položku prepnite režim zobrazenia. Táto používateľská príručka predpokladá, že používate režim Zobraz. kariet.

# *Siete*

# **Wi-Fi**

Môžete sa pripojiť k zariadeniam v blízkosti prostredníctvom siete Wi-Fi.

#### **Pripojenie k sieti Wi-Fi**

- *1* Na obrazovke nastavení ťuknite na položky *Siete* **Wi-Fi**.
- 2 Ťuknutím aktivujte položku o
	- Automaticky sa zobrazia dostupné siete Wi-Fi.
- *3* Vyberte sieť.
	- Môže byť potrebné zadať heslo danej siete Wi-Fi.
	- Pri sieťach, ku ktorým zariadenie už bolo pripojené, sa tento proces preskočí. Ak sa k určitej sieti Wi-Fi nechcete pripájať automaticky, ťuknite na danú sieť, podržte ju a následne ťuknite na položku **Zabudnúť sieť**.

#### **Nastavenia siete Wi-Fi**

Na obrazovke nastavení ťuknite na položky *Siete* **Wi-Fi**.

- **Prepnúť na mobilné údaje**: Ak je aktivovaná funkcia pripojenia prostredníctvom mobilných dát, ale zariadenie sa nemôže pripojiť k internetu prostredníctvom pripojenia Wi-Fi, zariadenie sa pripojí k internetu automaticky prostredníctvom mobilných dát.
- $\div$ : Prispôsobenie nastavení siete Wi-Fi.

#### **Wi-Fi Direct**

Zariadenie môžete prepojiť s inými zariadeniami, ktoré podporujú technológiu Wi-Fi Direct, a zdieľať údaje priamo s nimi. Nie je potrebný prístupový bod. Pomocou technológie Wi-Fi Direct sa môžete prepojiť s viac než dvoma zariadeniami.

- *1* Na obrazovke nastavení ťuknite na položky *Siete* **Wi-Fi Pokročilé Wi-Fi Wi-Fi Direct**.
	- Automaticky sa zobrazia zariadenia v okolí, ktoré podporujú technológiu Wi-Fi Direct.
- *2* Vyberte zariadenie.
	- Keď zariadenie prijme požiadavku o pripojenie, pripojenie sa nadviaže.
	- 冃 • Pri používaní technológie Wi-Fi Direct sa môže batéria rýchlejšie vybíjať.

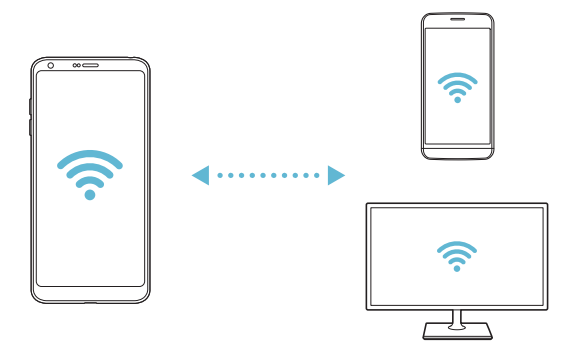

### *Bluetooth*

Zariadenia môžete prepojiť so zariadeniami v okolí, ktoré podporujú technológiu Bluetooth, a vzájomne si s nimi vymieňať údaje. Prepojte zariadenie s náhlavnou súpravou a klávesnicou s technológiou Bluetooth. Zariadenie sa tak ľahšie ovláda.

#### **Spárovanie s iným zariadením**

- *1* Na obrazovke nastavení ťuknite na položky *Siete Bluetooth*.
- 2 Ťuknutím aktivujte položku .
	- Automaticky sa zobrazia dostupné zariadenia.
	- Zoznam zariadení obnovíte ťuknutím na položku **HĽADAŤ**.

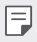

• V zozname sa zobrazujú len zariadenia nastavené ako viditeľné.

- *3* Vyberte zariadenie zo zoznamu.
- *4* Vykonajte overenie podľa pokynov na obrazovke.
- 冃
- Pri zariadeniach, s ktorými už pripojenie bolo nadviazané, sa tento krok preskakuje.

#### **Odosielanie údajov prostredníctvom rozhrania**  *Bluetooth*

- *1* Vyberte súbor.
	- Môžete odosielať multimediálne súbory alebo kontakty.
- 2 Ťuknite na položky **<** >**Bluetooth**.
- *3* Vyberte cieľové zariadenie pre daný súbor.
	- Súbor sa odošle ihneď, keď ho cieľové zariadenie prijme.

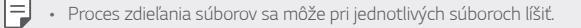

### **Mobilné údaje**

Môžete zapnúť alebo vypnúť mobilné dáta. Taktiež môžete spravovať používanie mobilných dát.

#### *Zapnutie mobilných dát*

- *1* Na obrazovke nastavení ťuknite na položky *Siete* **Mobilné údaje**.
- *2* Ťuknutím aktivujte položku .

#### *Prispôsobenie nastavení mobilných dát*

- *1* Na obrazovke nastavení ťuknite na položky *Siete* **Mobilné údaje**.
- *2* Prispôsobte nasledujúce nastavenia:
	- **Mobilné údaje**: Nastavenie používania dátového pripojenia v mobilných sieťach.
	- **Obmedzenie používania mobilných dát**: Nastavenie limitu používania mobilných dát, pri dosiahnutí ktorého sa používanie mobilných dát zablokuje.
	- $\div$ : Prispôsobenie nastavení mobilných dát.

#### *Nastavenia hovorov*

Môžete prispôsobiť nastavenia hovorov, napríklad možnosti hlasových hovorov a medzinárodných hovorov.

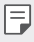

- Niektoré funkcie nemusia byť podporované v závislosti od oblasti alebo poskytovateľa služieb.
- *1* Na obrazovke nastavení ťuknite na položky *Siete Nastavenia hovorov*.
- *2* Prispôsobte nastavenia.

# **Zdieľanie a pripojenie**

### **NFC**

Zariadenie môžete používať ako dopravnú kartu alebo kreditnú kartu. Môžete tiež zdieľať údaje s iným zariadením.

- *1* Na obrazovke nastavení ťuknite na položky *Siete* **Zdieľanie a pripojenie NFC**.
- 2 Ťuknutím aktivujte položku **(VIII**).
	- Priložením vášho zariadenia k inému zariadeniu, ktoré podporuje funkciu NFC, umožníte zdieľanie dát.
	- Anténa NFC sa môže nachádzať na rôznych miestach v závislosti od 冃 typu zariadenia. Podrobnosti o oblasti antény NFC nájdete v časti [Prehľad komponentov](#page-832-0).

#### *Android Beam*

Priložením zadnej časti zariadenia k inému zariadeniu môžete zdieľať súbory. Môžete tiež zdieľať súbory vrátane hudby, videí alebo kontaktov a otvoriť webovú lokalitu alebo spustiť aplikáciu z iného zariadenia.

- *1* Na obrazovke nastavení ťuknite na položky *Siete* **Zdieľanie a pripojenie** *Android Beam*.
- *2* Priložte zadnú stranu zariadenia k inému zariadeniu.
	- F
- Anténa NFC sa môže nachádzať na rôznych miestach v závislosti od typu zariadenia.

#### **Zdieľanie súboru**

Môžete odosielať a prijímať súbory medzi vaším zariadením a inými zariadeniami či tabletmi LG.

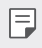

• Podrobné informácie nájdete v časti [Odosielanie alebo prijímanie](#page-864-0)  [súborov](#page-864-0).

- *1* Na obrazovke nastavení ťuknite na položky *Siete* **Zdieľanie a pripojenie Zdieľanie súboru**.
- *2* Prispôsobte nasledujúce nastavenia:
	- *G6*: Zmena názvu zariadenia.
	- **Uložiť do**: Nastavenie cieľového priečinka na ukladanie súborov odoslaných z iných zariadení.
	- **Zdieľanie súboru**: Povolenie prijímania súborov odoslaných z iných zariadení.
	- *SmartShare Beam*: Zdieľanie súborov s inými zariadeniami prostredníctvom funkcie SmartShare Beam.
	- *Pomoc*: Zobrazí sa pomoc k zdieľaniu súborov.

#### *Server médií*

Môžete zdieľať mediálny obsah zo zariadenia s ostatnými zariadeniami v okolí, ktoré podporujú technológiu DLNA.

- *1* Na obrazovke nastavení ťuknite na položky *Siete* **Zdieľanie a pripojenie** *Server médií*.
- *2* Prispôsobte nasledujúce nastavenia:
	- **Zdieľanie obsahu**: Zdieľanie obsahu vo vašom zariadení so zariadeniami v okolí.
	- *G6*: Nastavenie názvu zariadenia.
	- **Môj zdieľaný obsah**: Výber typu mediálneho obsahu, ktorý chcete zdieľať s inými zariadeniami.
	- **Povolené zariadenia**: Zobrazenie zoznamu zariadení, ktoré majú povolený prístup k obsahu vášho zariadenia.
	- **Nepovolené zariadenia**: Zobrazenie zoznamu zariadení, ktoré nemajú povolený prístup k obsahu vášho zariadenia.

#### **Zdieľanie obrazovky**

Obsah obrazovky a zvuk zariadenia môžete prehrať na inom zariadení, napríklad na televízore, s podporou funkcie Miracast.

- *1* Na obrazovke nastavení ťuknite na položky *Siete* **Zdieľanie a pripojenie Zdieľanie obrazovky**.
- 2 Ťuknutím aktivujte položku .
- *3* Vyberte zariadenie zo zoznamu zariadení v okolí.
	- Ak sa požadované zariadenie nezobrazuje, obnovte zoznam ťuknutím na položku **HĽADAŤ**.
	- Po pripojení k zariadeniu sa na ňom zobrazí obrazovka vášho zariadenia.

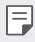

• Zdieľanie obrazovky sa automaticky vypne, ak sa v blízkosti nenachádza žiadne zariadenie kompatibilné so zdieľaním.

#### *MirrorLink*

Zariadenie môžete pripojiť k automobilu prostredníctvom rozhrania USB a používať aplikáciu MirrorLink nainštalovanú v zariadení prostredníctvom zábavného systému alebo autorádia vozidla.

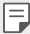

- Táto aplikácia je k dispozícii iba v automobiloch, ktoré podporujú technológiu Mirrorl ink.
- Prevezmite aplikáciu MirrorLink z obchodu alebo služby s aplikáciami.
- *1* Na obrazovke nastavení ťuknite na položky *Siete* **Zdieľanie a pripojenie** *MirrorLink*.
- *2* Prepojte zariadenie s automobilom prostredníctvom rozhrania USB a zapnite funkciu **Použiť MirrorLink**.
	- Ak sa vaše zariadenie pripojí k zariadeniu, ktoré podporuje automatické pripojenie pomocou funkcie MirrorLink, na vašom zariadení sa automaticky aktivuje funkcia **Použiť MirrorLink**.

### *LG AirDrive*

Pomocou svojho konta LG môžete prostredníctvom počítača spravovať súbory uložené v zariadení. Nepotrebujete pripojenie cez rozhranie USB.

- *1* Na obrazovke nastavení ťuknite na položky *Siete* **Zdieľanie a pripojenie** *LG AirDrive*.
- *2* Prihláste sa pomocou toho istého konta LG v softvéri LG Bridge na počítači a v aplikácii *LG AirDrive* na zariadení.
	- Softvér LG Bridge je možné prevziať z lokality www.lg.com.
- *3* Spravujte súbory v zariadení prostredníctvom počítača.

### **Tlač**

Zariadenie môžete prepojiť s tlačiarňou s rozhraním Bluetooth a tlačiť fotografie či dokumenty uložené v zariadení.

*1* Na obrazovke nastavení ťuknite na položky *Siete* **Zdieľanie a pripojenie Tlač**.

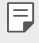

- Ak požadovaná tlačiareň nie je v zozname, nainštalujte ovládač tlačiarne z obchodu s aplikáciami.
- 2 Ťuknutím aktivujte položku .
- *3* Na obrazovke zoznamu tlačiarní vyberte požadovanú tlačiareň.
	- Ak chcete pridať tlačiareň, ťuknite na položky <sup>•</sup> > Pridanie **tlačiarní**.
	- Ak chcete vyhľadávať názov tlačiarne, ťuknite na položky > **Hľadať**.
	- Na obrazovke zoznamu tlačiarní ťuknite na položky > *Nastavenia*.
- 4 Vyberte súbor a ťuknite na položky **· > Vytlačiť**.
	- Dokument sa vytlačí.

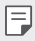

• Ak nemáte konto Google, ťuknutím na položku **PRIDAŤ ÚČET** si ho vytvorte.

# **Tethering**

#### **Tethering USB**

Zariadenie môžete prepojiť s iným zariadením prostredníctvom rozhrania USB a zdieľať mobilné dáta.

- *1* Prepojte zariadenie s inými zariadeniami prostredníctvom kábla USB.
- *2* Na obrazovke nastavení ťuknite na položky *Siete* **Tethering Tethering USB** a potom aktivujte funkciu ťuknutím na položku o
	- 冃 • Táto možnosť využíva mobilné dáta a v závislosti od používaného paušálu sa môžu účtovať poplatky za ich využitie. Ďalšie informácie vám poskytne váš poskytovateľ služieb.
		- Pri pripojení k počítaču si prevezmite ovládač USB z lokality www.lg.com a nainštalujte ho do počítača.
		- Keď je zapnuté zdieľanie pripojenia prostredníctvom rozhrania USB, nie je možné odosielať ani prijímať súbory medzi zariadením a počítačom. Aby ste mohli odosielať a prijímať súbory, vypnite zdieľanie pripojenia prostredníctvom rozhrania USB.
		- Zdieľanie pripojenia podporujú operačné systémy Window XP a novšie, ako aj systém Linux.

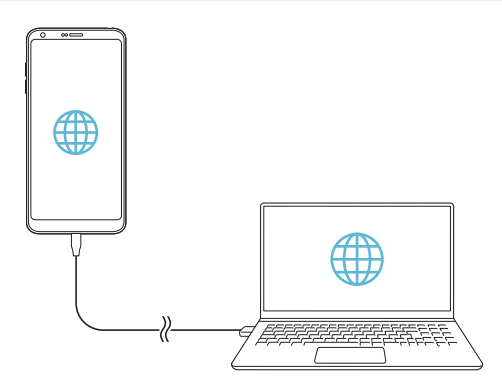

### **Wi-Fi Prístupový bod**

Zariadenie môžete nastaviť ako bezdrôtový smerovač tak, aby sa iné zariadenia mohli pripojiť k internetu pomocou mobilných dát tohto zariadenia.

- *1* Na obrazovke nastavení ťuknite na položky *Siete* **Tethering Wi-Fi Prístupový bod** a potom aktivujte funkciu ťuknutím na položku  $\bigcap$ .
- *2* Ťuknite na položku **Nastavenie pre Wi-Fi prístupový bod** a zadajte Názov Wi-Fi (SSID) a heslo.
- *3* Zapnite rozhranie Wi-Fi na druhom zariadení a zo zoznamu sietí Wi-Fi vyberte názov siete zariadenia.
- *4* Zadajte heslo siete.
	- Táto možnosť využíva mobilné dáta a v závislosti od používaného Ħ paušálu sa môžu účtovať poplatky za ich využitie. Ďalšie informácie vám poskytne váš poskytovateľ služieb.
		- Ďalšie informácie sú k dispozícii na tejto webovej lokalite: http://www.android.com/tether#wifi

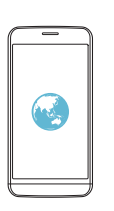

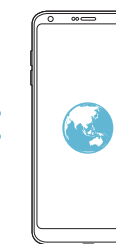

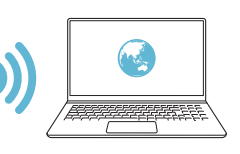

### **Spojenie pomocou Bluetooth**

Zariadenie pripojené pomocou rozhrania Bluetooth sa môže pripojiť k internetu prostredníctvom mobilných dát tohto zariadenia.

- *1* Na obrazovke nastavení ťuknite na položky *Siete* **Tethering Spojenie pomocou Bluetooth** a potom aktivujte funkciu ťuknutím na položku .
- *2* Na obidvoch zariadeniach zapnite rozhranie Bluetooth a spárujte ich.
	- Táto možnosť využíva mobilné dáta a v závislosti od používaného 冃 paušálu sa môžu účtovať poplatky za ich využitie. Ďalšie informácie vám poskytne váš poskytovateľ služieb.
		- Ďalšie informácie sú k dispozícii na tejto webovej lokalite: http://www.android.com/tether#Bluetooth\_tethering

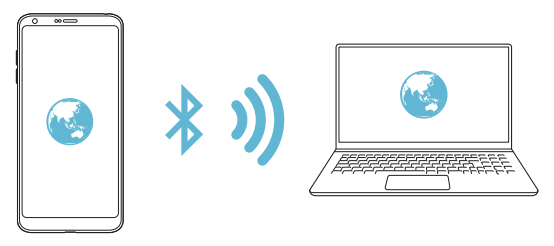

#### *Pomoc*

Môžete si pozrieť pomocníka s informáciami o používaní zdieľania pripojenia a prístupových bodov.

Na obrazovke nastavení ťuknite na položky *Siete* **Tethering** *Pomoc*.

# *Viac*

#### **Režim za letu**

Môžete vypnúť funkcie hovorov a mobilných dát. Keď je tento režim zapnutý, zostávajú naďalej dostupné funkcie, pri ktorých sa neprenášajú dáta, ako napríklad hry či prehrávanie hudby.

- *1* Na obrazovke nastavení ťuknite na položky *Siete Viac* **Režim za**  *letu*.
- *2* Ťuknite na položku **ZAPNÚŤ** na obrazovke potvrdenia.

### *Mobilné siete*

Môžete prispôsobiť nastavenia mobilných sietí.

- *1* Na obrazovke nastavení ťuknite na položky *Siete Viac Mobilné siete*.
- *2* Prispôsobte nasledujúce nastavenia:
	- **Mobilné údaje**: Zapnutie alebo vypnutie mobilných dát.
	- **Prenos dát v roamingu**: Prehľadávanie internetu, používanie e-mailov, multimediálnych správ a iných dátových služieb v zahraničí.
	- **Režim siete**: Výber typu siete.
	- **Názvy prístupových bodov**: Zobrazenie alebo zmena prístupového bodu na používanie mobilných dátových služieb. Ak chcete zmeniť prístupový bod, vyberte si niektorý zo zoznamu prístupových bodov.
	- **Sieťoví operátori**: Vyhľadávanie sieťových operátorov a automatické pripojenie ku konkrétnej sieti.

#### *VPN*

Môžete sa pripojiť do bezpečnej virtuálnej siete, napríklad do intranetu. Taktiež môžete spravovať pripojené virtuálne súkromné siete.

#### *Pridanie siete VPN*

- *1* Na obrazovke nastavení ťuknite na položky *Siete Viac VPN*.
- *2* Ťuknite na položku **Pridať sieť VPN**.
	- Táto funkcia je k dispozícii, len keď je aktivované uzamknutie obrazovky. 冃 Ak je uzamknutie obrazovky deaktivované, zobrazí sa obrazovka s oznámením. Ťuknite na položku **ZMENIŤ** na obrazovke s oznámením a aktivujte uzamknutie obrazovky. Podrobnosti nájdete v časti [Nastavenie](#page-853-0)  [uzamknutia obrazovky](#page-853-0).
- *3* Zadajte podrobnosti siete VPN a ťuknite na položku **ULOŽIŤ**.

#### **Konfigurácia nastavení siete VPN**

- *1* Ťuknite na sieť VPN zo zoznamu *SIETE VPN*.
- *2* Zadajte podrobnosti používateľského konta siete VPN a ťuknite na položku **PRIPOJIŤ**.
	- Ak chcete uložiť podrobnosti konta, označte začiarkavacie políčko **Uložiť informácie o účte**.

# *Zvuk a Notifikácia*

Môžete si prispôsobiť nastavenia zvuku, vibrovania a oznámení.

Na obrazovke nastavení ťuknite na položku *Zvuk a Notifikácia* a prispôsobte nasledujúce nastavenia:

- *Zvukové profily*: Prepínanie režimu zvuku medzi možnosťami *Zvuk*, *Iba vibrovanie* alebo *Tichý*.
- **Hlasitosť**: Upravenie hlasitosti zvuku pre rozličné položky.
- **Vyzváňanie**: Nastavenie zvonenia pri prichádzajúcich hovoroch. Pridanie alebo odstránenie zvonení.
- **Ringtone ID**: Vytvorenie zvonenia pri prichádzajúcom hovore od konkrétneho kontaktu.
- **Intenzita vibrácie**: Upravenie intenzity vibrovania.
- *Zvuk s vibráciami*: Nastavenie zariadenia na súčasné vibrovanie a prehrávanie tónu vyzváňania.
- *Typ vibrácie*: Môžete vybrať typ vibrovania pri prichádzajúcich hovoroch.
- **Nevyrušovať**: Nastavenie času, rozsahu a typu aplikácií na prijímanie správ s oznámeniami. Možnosť prijímania správ s oznámeniami iba v konkrétne dni v týždni.
- **Uzamknutá obrazovka**: Zobrazenie alebo skrytie správy s oznámením na obrazovke uzamknutia. Môžete tiež skryť súkromné informácie.
- *Aplikácie*: Výber aplikácií, ktoré môžu zobrazovať správy s oznámeniami na obrazovke, a nastavenie priority týchto aplikácií v súvislosti so správami s oznámeniami.
- *Viac* **Zvuky oznámení**: Výber tónu oznámení. Možnosť nastavenia hudby uloženej v zariadení ako tónu oznámení.
- *Viac* **Vibrácie pri ťuknutí**: Nastavenie vibrovania zariadenia pri ťuknutí na určité položky na obrazovke.
- *Viac Zvukové efekty*: Výber zvukového efektu, ktorý sa prehrá pri ťuknutí na číselník alebo klávesnicu, pri výbere niektorej možnosti či pri uzamknutí alebo odomknutí obrazovky.

# *Displej*

Môžete prispôsobiť podrobné nastavenia pre jednotlivé typy obrazovky. Na obrazovke nastavení ťuknite na položku **Displej** a prispôsobte nasledujúce nastavenia:

- **Základná obrazovka**: Prispôsobenie nastavení pre domovskú obrazovku. Podrobné informácie nájdete v časti [Nastavenia úvodnej](#page-851-0)  [obrazovky](#page-851-0).
- **Zablokovať obrazovku**: Prispôsobenie nastavení obrazovky uzamknutia. Podrobné informácie nájdete v časti [Nastavenia](#page-854-0)  [uzamknutia obrazovky](#page-854-0).
- *Motív*: Výber motívu obrazovky pre vaše zariadenie.
- **Úvodné dotykové tlačidlá**: Zmena usporiadania dotykových tlačidiel domovskej obrazovky alebo zmena farieb ich pozadia.
- *Typ písma*: Zmena vzhľadu písma.
- **Veľkosť písma**: Zmena veľkosti písma.
- **Text tučným písmom**: Hrubé zobrazenie textu na obrazovke.
- **Zmena veľkosti aplik.**: Zmena veľkosti obrazovky pre aplikácie.
- **Veľkosť displeja**: Nastavenie položiek na obrazovke na veľkosť, ktorá je pre vás dobre viditeľná. Poloha niektorých položiek sa môže zmeniť.
- **Praktické zobrazenie**: Nastavenie zariadenia tak, aby obmedzilo množstvo modrého svetla na obrazovke s cieľom znížiť namáhanie zraku.
- **Jas**: Zmena jasu obrazovky zariadenia pomocou posuvnej lišty. Ak chcete, aby sa jas obrazovky automaticky prispôsoboval intenzite okolitého osvetlenia, ťuknite na prepínač *AUTO*.
- *AUTO*: Nastavenie zariadenia tak, aby sa jas obrazovky automaticky prispôsoboval intenzite okolitého osvetlenia.
- *Always-on display*: Neustále zobrazovanie informácií, ako napríklad dátum, čas a oznámenia, aj keď je obrazovka vypnutá. Podrobné informácie nájdete v časti [Always-on Display](#page-828-0).
- *Automatická rotácia*: Automatické otočenie obrazovky podľa orientácie zariadenia.
- **Časový limit obrazovky**: Automatické vypnutie obrazovky pri ponechaní zariadenia po stanovený časový interval bez aktivity.
- *Viac* **Zapnutie obrazovky**: Zapnutie alebo vypnutie obrazovky dvojitým ťuknutím na obrazovku.
- *Viac* **Šetrič obrazovky**: Zobrazenie šetriča obrazovky, keď je zariadenie pripojené k stojanu alebo nabíjačke. Výber typu zobrazovaného šetriča obrazovky.

# **Všeobecné**

### **Jazyk a klávesnica**

Môžete prispôsobiť nastavenia jazyka a klávesnice zariadenia.

- *1* Na obrazovke nastavení ťuknite na položky *Všeobecné* **Jazyk a**  *klávesnica*.
- *2* Prispôsobte nasledujúce nastavenia:
	- **Jazyk**: Výber jazyka používaného v zariadení.
	- *Aktuálna klávesnica*: Zobrazenie aktuálne používanej klávesnice. Výber klávesnice používanej počas zadávania textu.
	- *Klávesnica LG*: Prispôsobenie nastavení klávesnice LG.
	- **Hlasové zadávanie Google**: Konfigurácia možností funkcie diktovania textu Google.
	- **Výstup text-na-reč**: Konfigurácia nastavení výstupu s prevodom textu na reč.
	- **Rýchlosť kurzora**: Upravenie rýchlosti ukazovateľa myši alebo dotykovej plochy.
	- **Výmena tlačidiel**: Prepnutie pravého tlačidla myši na vykonávanie primárnych úkonov pri priamej manipulácii.

### *Umiestnenie*

Môžete upraviť spôsob, akým konkrétne aplikácie využívajú informácie o vašej polohe.

- *1* Na obrazovke nastavení ťuknite na položky *Všeobecné Umiestnenie*.
- *2* Prispôsobte nasledujúce nastavenia:
	- **Režim**: Výber metódy poskytovania informácií o polohe.
- **Moje miesta**: Nastavenie zariadenia na analýzu pravidelne navštevovaných miest, aby tak automaticky rozpoznalo adresu bydliska.
- **NEDÁVNA POŽIADAVKA NA INFORMÁCIE O POLOHE**: Zobrazenie aplikácií, ktoré si v poslednom čase vyžiadali informácie o polohe.
- *Odhad polohy pri slabom výkone*: Odhad polohy zariadenia metódou s nízkou spotrebou energie.
- **História polohy Google**: Konfigurácia nastavení histórie polohy Google.

# **Účty a synchronizácia**

Môžete pridať alebo spravovať kontá vrátane konta Google. Taktiež môžete automaticky synchronizovať určité aplikácie či používateľské údaje.

- *1* Na obrazovke nastavení ťuknite na položky *Všeobecné* **Účty a synchronizácia**.
- *2* Prispôsobte nasledujúce nastavenia:
	- **Automaticky synchronizovať údaje**: Automatická synchronizácia všetkých zaregistrovaných kont.
	- *KONTÁ*: Zobrazenie zoznamu zaregistrovaných kont. Ak chcete zobraziť alebo upraviť podrobnosti niektorého konta, ťuknite na toto konto.
	- **PRIDAŤ KONTO**: Pridanie kont.

# **Cloud**

Môžete zaregistrovať konto v cloudovej službe a prostredníctvom zariadenia prehrávať obsah uložený v cloude.

- *1* Na obrazovke nastavení ťuknite na položky *Všeobecné* **Cloud**.
- *2* Prispôsobte nastavenia.

# **Používateľ**

Môžete pridávať používateľov a zariadenie s nimi zdieľať.

- *1* Na obrazovke nastavení ťuknite na položky *Všeobecné* **Používateľ**.
- *2* Prispôsobte nastavenia.

Nastavenia *138*

# **Uľahčenie**

Môžete spravovať doplnky na zjednodušenie ovládania, ktoré sú v zariadení nainštalované.

- *1* Na obrazovke nastavení ťuknite na položky *Všeobecné* **Uľahčenie**.
- *2* Prispôsobte nasledujúce nastavenia:
	- **Slabý zrak** *TalkBack*: Nastavenie zariadenia na oznamovanie stavu obrazovky alebo úkonov hlasom.
	- **Slabý zrak Oznámenia pre správy/hlasové volania**: Nastavenie zariadenia na čítanie informácií o volajúcom alebo obsahu správ pomocou hlasu.
	- **Slabý zrak Veľkosť písma**: Zmena veľkosti písma.
	- **Slabý zrak Text tučným písmom**: Hrubé zobrazenie textu na obrazovke.
	- **Slabý zrak Veľkosť displeja**: Nastavenie položiek na obrazovke na veľkosť, ktorá je pre vás dobre viditeľná. Poloha niektorých položiek sa môže zmeniť.
	- **Slabý zrak Priblíženie dotykom**: Priblíženie či oddialenie zobrazenia troma ťuknutiami na obrazovku.
	- **Slabý zrak Priblíženie okna**: Priblíženie alebo oddialenie v rámci okna a invertovanie farby.
	- **Slabý zrak Veľký ukazovateľ myši**: Zväčšenie ukazovateľa myši.
	- **Slabý zrak Obrazovka s vysokým kontrastom**: Dosiahnutie vysokého kontrastu obrazovky nastavením čierneho pozadia.
	- **Slabý zrak Obrátenie farieb obrazovky**: Zvýšenie farebného kontrastu displeja pre osoby so slabým zrakom.
	- **Slabý zrak Úprava farieb obrazovky**: Upravenie farby displeja.
	- **Slabý zrak Odtiene sivej**: Prepnutie obrazovky do režimu zobrazovania v odtieňoch sivej.
	- **Slabý zrak Skončenie hovorov hlavným vypínačom**: Ukončenie hovoru stlačením tlačidla napájania/uzamknutia.
	- *Zhoršený sluch Titulok*: Zapnutie zobrazovania titulkov počas prehrávania videí pre osoby so sluchovým postihnutím.
- Nastavenia *139* • *Zhoršený sluch* **Upozornenia bleskom**: Nastavenie, aby zariadenie blikaním svetla oznamovalo prichádzajúce hovory, správy a budíky.
- *Zhoršený sluch* **Stlmiť všetky zvuky**: Stlmenie všetkých zvukov a zníženie hlasitosti slúchadla.
- *Zhoršený sluch Zvukový kanál*: Výber typu zvuku.
- *Zhoršený sluch* **Vyváženie zvuku**: Upravenie vyváženia zvukového výstupu. Vyváženie zmeníte pomocou posuvnej lišty.
- **Motorika a rozpoznávanie** *Touch assistant*: Zapnutie dotykovej plochy umožňujúcej jednoduchšie používanie tlačidiel a gest.
- **Motorika a rozpoznávanie** *Dotykový vstup*: Zadávanie textu dotykom a podržaním obrazovky alebo jeho úprava dotykom obrazovky.
- **Motorika a rozpoznávanie Fyzická klávesnica**: Prispôsobenie nastavení klávesnice.
- **Motorika a rozpoznávanie** *Automatické kliknutie myšou*: Ak sa ukazovateľ myši nepohybuje, vykoná sa automatické kliknutie.
- **Motorika a rozpoznávanie Kvôli volaniam stlačte a podržte**: Prijímanie a odmietanie hovorov ťuknutím a podržaním tlačidla hovoru namiesto jeho potiahnutia.
- **Motorika a rozpoznávanie Časový limit obrazovky**: Automatické vypnutie obrazovky pri ponechaní zariadenia po stanovený časový interval bez aktivity.
- **Motorika a rozpoznávanie** *Oblasti dotykového vládania*: Obmedzenie dotykovej plochy tak, aby bolo iba konkrétnu časť obrazovky možné ovládať dotykom.
- **Skratka funkcie jednoduchšieho prístupu**: Rýchly prístup k často používanej funkcii troma ťuknutiami na položku $\bigcap$ .
- *Automatická rotácia*: Automatická zmena orientácie obrazovky podľa skutočnej polohy zariadenia.
- **Prístup s prepínačmi**: Vytvorenie kombinácií klávesov na ovládanie zariadenia.
### *Klávesová skratka*

Pomocou tlačidiel hlasitosti môžete pri vypnutej alebo uzamknutej obrazovke priamo spúšťať aplikácie.

- *1* Na obrazovke nastavení ťuknite na položky *Všeobecné Klávesová skratka*.
- *2* Ťuknutím aktivujte položku .
	- Dvojitým stlačením tlačidla zníženia hlasitosti (-) spustíte aplikáciu Fotoaparát pri uzamknutej alebo vypnutej obrazovke. Dvojitým stlačením tlačidla zvýšenia hlasitosti (+) spustíte aplikáciu Capture+.

### **Služby siete Google**

Môžete využívať nastavenia Google na spravovanie svojich aplikácií Google a nastavení konta.

Na obrazovke nastavení ťuknite na položky *Všeobecné* **Služby siete Google**.

### **Odtlačky prsta & bezpečnosť**

- *1* Na obrazovke nastavení ťuknite na položky *Všeobecné* **Odtlačky prsta & bezpečnosť**.
- *2* Prispôsobte nasledujúce nastavenia:
	- **Odtlačky prsta**: Odomykanie obrazovky alebo obsahu pomocou odtlačku prsta. Podrobné informácie nájdete v časti [Prehľad funkcie](#page-824-0)  rozpozn[ávania odtlačku prsta](#page-824-0).
	- *Zablokovanie obsahu*: Nastavenie spôsobu uzamykania súborov v aplikáciách Galéria alebo QuickMemo+.
	- **Šifrovať pamäť karty SD**: Zašifrovanie pamäťovej karty, aby ju nebolo možné používať v iných zariadeniach. Podrobné informácie nájdete v časti [Šifrovanie pamäťovej karty](#page-856-0).
	- **Zabezpečené spustenie**: Ochrana zariadenia pri zapnutí pomocou uzamknutia. Podrobnosti nájdete v časti [Nastavenia funkcie](#page-853-0)  [bezpečného spustenia](#page-853-0).
	- **Nastaviť uzamknutie karty SIM**: Uzamknutie alebo odomknutie karty USIM alebo zmena hesla (PIN).
	- **Zviditeľniť heslá**: Zobrazenie hesla pri zadávaní.
- **Správcovia zariadení**: Udelenie oprávnení na obmedzenie ovládania alebo používania zariadenia určitými aplikáciami.
- **Neznáme zdroje**: Povolenie inštalácie aplikácií z iného prostredia ako obchodu Obchod Play.
- *Ochrana poverení*: Zobrazenie typu pamäte, do ktorej sa budú ukladať bezpečnostné certifikáty.
- *Správa certifikátov*: Správa bezpečnostných certifikátov uložených v zariadení.
- **Trust agents**: Zobrazenie a používanie dôveryhodných agentov nainštalovaných v zariadení.
- **Pripnutie obrazovky**: Zablokovanie obrazovky tak, aby bolo možné používať iba práve aktívnu aplikáciu.
- **Prístup k využ.**: Zobrazenie podrobností o používaní aplikácií v zariadení.

### **Smart settings**

Môžete automaticky upravovať nastavenia zariadenia podľa aktuálneho spôsobu využívania a lokality.

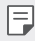

- Ak chcete využívať inteligentné nastavenia, nezabudnite zadať adresu bydliska. Podrobné informácie nájdete v časti [Umiestnenie](#page-932-0).
- *1* Na obrazovke nastavení ťuknite na položky *Všeobecné Smart*  **settings**.
- *2* Aktivujte položky, pre ktoré chcete automaticky meniť nastavenia.

### **Dátum a čas**

Môžete prispôsobiť nastavenia dátumu a času zariadenia.

- *1* Na obrazovke nastavení ťuknite na položky *Všeobecné Dátum a*  **čas**.
- *2* Prispôsobte nastavenia.

### **Úložný priestor**

Môžete prehliadať a spravovať vstavanú pamäť zariadenia alebo úložný priestor pamäťovej karty.

- *1* Na obrazovke nastavení ťuknite na položky *Všeobecné* **Úložný**  *priestor*.
- *2* Prispôsobte nasledujúce nastavenia:
	- **ÚLOŽISKO ZARIADENIA**: Zobrazenie celkového úložného priestoru a voľného úložného priestoru vo vstavanej pamäti zariadenia. Zobrazenie zoznamu používaných aplikácií a kapacity pamäte pre jednotlivé aplikácie.
	- **PRENOSNÉ ÚLOŽISKO**: Zobrazenie celkového úložného priestoru a voľného úložného priestoru na pamäťovej karte. Táto možnosť sa zobrazuje iba vtedy, keď je vložená pamäťová karta. Ak chcete pamäťovú kartu odpojiť, ťuknite na položku  $\triangle$ .

### **Šetrenie batérie a energie**

Môžete prezerať aktuálne informácie o batérii alebo zapnúť režim úspory energie.

- *1* Na obrazovke nastavení ťuknite na položky *Všeobecné Šetrenie*  **batérie a energie**.
- *2* Prispôsobte nasledujúce nastavenia:
	- **Využitie batérie**: Zobrazenie podrobností o používaní batérie. Výberom konkrétnej položky zobrazíte jej ďalšie podrobnosti.
	- *Percentuálne nabitie batérie v stavovom riadku*: Zobrazenie zostávajúcej úrovne nabitia batérie vo forme percentuálnej hodnoty na stavovom riadku.
	- **Úsporný režim**: Zníženie spotreby energie batérie zmiernením niektorých nastavení zariadenia, napríklad jasu displeja, rýchlosti a intenzity vibrovania. Keď je zapnutý režim úspory energie, na stavovom riadku sa zobrazuje symbol ...
	- **Šetrič batérie pre hry**: Upravenie kvality videa v záujme zmiernenia vybíjania batérie pri hraní hier.

### **Pamäť**

Môžete zobraziť priemernú mieru využitia pamäte za určitý čas a pamäť, ktorú zaberá konkrétna aplikácia.

- *1* Na obrazovke nastavení ťuknite na položky *Všeobecné* **Pamäť**.
- 2 Ťuknutím na položku <del>v</del> nastavíte časový interval na získanie údajov.

### *Smart Doctor*

Pomocou funkcie Smart Doctor môžete diagnostikovať stav zariadenia a optimalizovať ho.

Na obrazovke nastavení ťuknite na položky *Všeobecné Smart Doctor*.

### *Aplikácie*

Môžete zobraziť zoznam nainštalovaných aplikácií. V prípade potreby môžete aplikácie zastaviť alebo odstrániť.

- *1* Na obrazovke nastavení ťuknite na položky *Všeobecné Aplikácie*.
- *2* Vyberte aplikáciu a vykonajte príslušné úkony.

### **Ťuknúť a zaplatiť**

Môžete vykonávať platby prostredníctvom zariadenia namiesto kreditnej karty.

Na obrazovke nastavení ťuknite na položky *Všeobecné* **Ťuknúť a zaplatiť**.

### **Zálohovať a vynulovať**

Údaje uložené v zariadení môžete zálohovať do iného zariadenia alebo konta. V prípade potreby obnovte zariadenie.

- *1* Na obrazovke nastavení ťuknite na položky *Všeobecné* **Zálohovať a vynulovať**.
- *2* Prispôsobte nasledujúce nastavenia:
	- *LG Mobile Switch*: Jednoduchý prenos údajov, uložených správ, obrázkov, domovských obrazoviek a iných informácií do nového zariadenia. Podrobnosti nájdete v časti [LG Mobile Switch](#page-911-0).
- **Zálohovať a obnoviť**: Zálohovanie údajov zariadenia alebo obnovenie údajov v zariadení zo zálohy.
- **Zálohovať moje údaje**: Zálohovanie údajov aplikácií, hesla Wi-Fi a ďalších nastavení na server Google.
- **Zálohovať konto**: Zobrazenie aktuálne používaného konta zálohovania.
- **Automaticky obnoviť**: Automatické obnovenie nastavení zálohovania a údajov pri preinštalovaní aplikácie.
- *Obnovenie nastavení siete*: Obnovenie nastavení rozhraní Wi-Fi, Bluetooth a ďalších sieťových nastavení.
- **Obnovenie nastavení z výroby**: Obnovenie všetkých nastavení zariadenia a odstránenie údajov.
- 冃

• Pri obnovení zariadenia sa odstránia všetky údaje, ktoré sú v ňom uložené. Znova zadajte názov zariadenia, konto Google a ďalšie základné informácie.

### **Informácie o telefóne**

Môžete zobraziť informácie o zariadení, napríklad jeho názov, stav, podrobnosti o softvéri a právne informácie.

Na obrazovke nastavení ťuknite na položku *Všeobecné Informácie o*  **telefóne** a zobrazte informácie.

### **Regulačné inf. a bezpečnosť**

Môžete si pozrieť regulačné označenia a súvisiace informácie na vašom zariadení.

Na obrazovke nastavení ťuknite na položky *Všeobecné* **Regulačné inf. a bezpečnosť**.

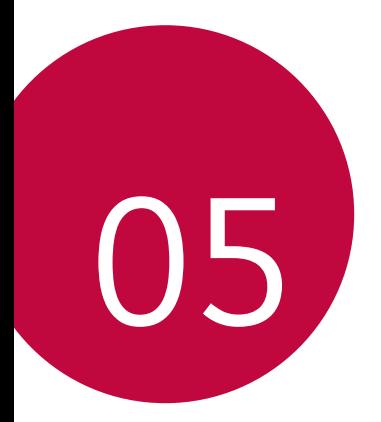

# **Príloha**

### *Nastavenia jazyka zariadenia LG*

Vyberte jazyk, ktorý sa má používať vo vašom zariadení.

- Ťuknite na položky *Nastavenia Všeobecné* **Jazyk a**  *klávesnica* **Jazyk PRIDAŤ JAZYK** a vyberte jazyk.
	- Dotknite sa položky s podržte ju a potiahnutím na začiatok zoznamu jazykov nastavte predvolený jazyk.

### **LG Bridge**

冃

### **Prehľad aplikácie LG Bridge**

Pomocou aplikácie LG Bridge môžete z vášho počítača pohodlne spravovať fotografie, hudbu, videá a dokumenty uložené vo vašom smartfóne LG. Pomocou počítača môžete zálohovať kontakty, fotografie a ďalší obsah alebo môžete aktualizovať softvér zariadenia.

- Podrobné informácie nájdete v pomocníkovi v časti Aplikácia LG Bridge.
	- Podporované funkcie sa môžu líšiť v závislosti od zariadenia.
	- Ovládač USB zariadenia LG je nevyhnutný program, ktorý umožňuje pripojenie vášho smartfónu LG k počítaču a nainštaluje sa pri inštalácii aplikácie LG Bridge.

### **Funkcie aplikácie LG Bridge**

- Spravovanie súborov v zariadení z počítača prostredníctvom pripojenia Wi-Fi alebo pripojenia prostredníctvom mobilných dát.
- Zálohovanie dát zo zariadenia do počítača alebo obnovenie dát z počítača do zariadenia prostredníctvom pripojenia káblom USB.
- Aktualizácia softvéru zariadenia z počítača prostredníctvom pripojenia káblom USB.

### **Inštalácia aplikácie LG Bridge do počítača**

- *1* V počítači prejdite na lokalitu www.lg.com.
- 2 Vyberte svoju oblasť a kliknite na položku **Q**.
- *3* Na paneli vyhľadávania zadajte názov vášho zariadenia.
- *4* Kliknite na položky *Podpora Manuals & Downloads*.
- *5* V časti Softvér a firmvér kliknite na položku **PC Sync** a prevezmite inštalačný súbor.
	- Kliknutím na položku *Detaily* sa zobrazia minimálne požiadavky na inštaláciu aplikácie LG Bridge.

## **Aktualizácia softvéru telefónu**

### **Aktualizácia softvéru mobilného telefónu LG z internetu**

Ďalšie informácie o používaní tejto funkcie nájdete na adrese http://www.lg.com/common/index.jsp, kde vyberte svoju krajinu a jazyk.

Táto funkcia vám umožňuje pohodlne z internetu aktualizovať firmvér telefónu na novšiu verziu bez toho, aby ste museli navštíviť servisné stredisko. Táto funkcia bude k dispozícii iba vtedy, keď spoločnosť LG sprístupní novšiu verziu firmvéru pre dané zariadenie.

Keďže aktualizácia firmvéru mobilného telefónu vyžaduje plnú pozornosť používateľa počas celej doby trvania procesu aktualizácie, sledujte všetky pokyny a poznámky zobrazené pri jednotlivých krokoch, skôr než budete pokračovať. Upozorňujeme, že pri odpojení kábla USB počas aktualizácie môže prísť k závažnému poškodeniu mobilného telefónu.

• Spoločnosť LG si vyhradzuje právo sprístupňovať aktualizácie firmvéru 冃 iba pre vybrané modely podľa vlastného uváženia, pričom nezaručuje dostupnosť novších verzií firmvéru pre všetky modely mobilných zariadení.

### **Aktualizácia softvéru mobilného telefónu LG prostredníctvom technológie Over-the-Air (OTA)**

Táto funkcia umožňuje pohodlne aktualizovať softvér telefónu na novú verziu prostredníctvom technológie OTA bez pripojenia kábla USB. Táto funkcia bude k dispozícii iba vtedy, keď spoločnosť LG sprístupní novšiu verziu firmvéru pre dané zariadenie.

Postup aktualizácie softvéru telefónu:

*Nastavenia Všeobecné* **Informácie o telefóne Centrum aktualizácií Aktualizácia softvéru Skontrolovať dostupnosť aktualizácie**.

- 冃 • Počas procesu aktualizácie softvéru telefónu môže prísť k strate vašich osobných údajov uložených vo vstavanej pamäti telefónu vrátane údajov o vašom konte Google a iných kontách, údajov a nastavení systému a aplikácií, akýchkoľvek prevzatých aplikácií a licencie DRM. Spoločnosť LG preto odporúča zálohovať osobné údaje pred aktualizáciou softvéru telefónu. Spoločnosť LG nepreberá žiadnu zodpovednosť za stratu akýchkoľvek osobných údajov.
	- Táto funkcia závisí od oblasti alebo poskytovateľa služieb.

### **Ochrana proti krádeži**

Nastavte zariadenie tak, aby ho iné osoby nemohli používať, ak prišlo k jeho obnoveniu na výrobné nastavenia bez vášho povolenia. Ak príde napríklad k strate zariadenia, jeho odcudzeniu či úplnému vymazaniu, môže ho používať iba osoba s informáciami o vašom konte Google alebo obrazovke uzamknutia.

Na zabezpečenie ochrany vášho zariadenia stačí:

- Nastaviť uzamknutie obrazovky: Ak príde k strate alebo odcudzeniu zariadenia, pričom však máte nastavené uzamknutie obrazovky, zariadenie nie je možné vymazať prostredníctvom ponuky Nastavenia, kým obrazovku neodomknete.
- Zadať konto Google do zariadenia: Ak príde k vymazaniu vášho zariadenia, no máte na ňom nastavené konto Google, zariadenie nedokáže dokončiť proces inštalácie, kým opäť nezadáte údaje príslušného konta Google.

Keď je na zariadení nastavená ochrana, v prípade, že je nutné obnoviť jeho výrobné nastavenia, budete musieť buď odomknúť obrazovku, alebo zadať heslo príslušného konta Google. Tým je zaručené, aby ste obnovenie mohli vykonať iba vy alebo niekto, komu dôverujete.

• Než pristúpite k obnoveniu výrobných nastavení, nezabudnite na 冃 konto Google a heslo, ktoré ste do zariadenia zadali. Ak počas procesu inštalácie nezadáte údaje príslušného konta, po obnovení na výrobné nastavenia nebudete môcť zariadenie vôbec používať.

### **Informácie o softvéri typu Open Source**

Ak chcete získať zdrojový kód, ktorý sa poskytuje na základe licencie GPL, LGPL, MPL a ďalších licencií typu Open Source (s otvoreným zdrojovým kódom) a ktorý je obsiahnutý v tomto produkte, navštívte webovú lokalitu http://opensource.lge.com.

Okrem zdrojového kódu si taktiež môžete prevziať všetky uvedené licenčné podmienky, upozornenia týkajúce sa zrieknutia záruky a autorských práv.

Po zaslaní žiadosti na e-mailovú adresu *opensource@lge.com* vám spoločnosť LG Electronics tiež poskytne otvorený zdrojový kód na disku CD-ROM za poplatok, ktorý pokrýva náklady spojené s jeho dodaním (ako je cena média, poštovné a balné). Táto ponuka platí tri (3) roky od dátumu zakúpenia daného produktu.

## **Informácie o platných**  *predpisoch* **(Regulačný identifikátor,**  *elektronický* **štítok, atď.)**

Podrobné regulačné predpisy nájdete v časti *Nastavenia Všeobecné* **Regulačné inf. a bezpečnosť**.

## **Ochranné známky**

- Autorské práva ©2017 LG Electronics, Inc. Všetky práva vyhradené. LG a logo LG sú registrované obchodné značky spoločnosti LG Group a jej príslušných spoločností.
- Google™, Google Maps™, Gmail™, YouTube™, Duo™ a obchod Google Play™ sú ochranné známky spoločnosti Google, Inc.
- Bluetooth® je registrovaná ochranná známka spoločnosti Bluetooth SIG, Inc. na celom svete.
- Wi-Fi® a logo Wi-Fi sú registrované ochranné známky spoločnosti Wi-Fi Alliance.
- Všetky ostatné ochranné známky a autorské práva sú majetkom svojich príslušných vlastníkov.

Príloha *151*

## **VYHLÁSENIE O ZHODE**

Spoločnosť *LG Electronics* týmto vyhlasuje, že zariadenie **LG-H870** spĺňa základné požiadavky a iné relevantné ustanovenia smernice **2014/53/***EU*.

Kópiu Vyhlásenia o zhode nájdete na stránke http://www.lg.com/global/declaration

### **Kontaktná kancelária pre súlad tohto**  *zariadenia s predpismi*

LG Electronics European Shared Service Center B.V. Krijgsman 1, 1186 DM Amstelveen, The Netherlands

## **Wi-Fi (WLAN)**

Použitie pásma 5150 – 5350 MHz je možné iba v interiéri.

"Práca na vývoji tohto telefónu, ktorú motivovala snaha o zlepšenie jeho funkcií, ovládateľnosti a použiteľnosti, mohla spôsobiť rozdiely medzi spôsobom jeho ovládania a pokynmi pre užívateľa uvedenými v tomto návode. Tieto prípadné rozdiely spôsobené zmenami softvéru, ktoré mohli byť vykonané aj na prianie vášho operátora, vám ochotne vysvetlí náš predajca či servisné stredisko. Tieto prípadné rozdiely spôsobené vývojovými zmenami softvéru mobilného telefónu, ktoré vykonal výrobca, nie sú nedostatkami výrobku v zmysle uplatnenia práv zodpovednosti za poruchy a nevzťahuje sa na ne poskytnutá záruka."

## **Ďalšie informácie**

#### **DE DOLBY AUDIO"** *DOLBY AUDIO*

Vyrobené na základe licencie spoločnosti Dolby Laboratories. Dolby, Dolby Audio a symbol dvojitého písmena D sú ochrannými známkami spoločnosti Dolby Laboratories.

### *DOLBY VISION*

## **DE DOLBY VISION**

Dolby, Dolby Audio a symbol dvojitého písmena D sú ochranné známky spoločnosti Dolby Laboratories. Vyrobené na základe licencie spoločnosti Dolby Laboratories. Dôverné nezverejnené diela. Copyright © 2013 – 2015 Dolby Laboratories. Všetky práva vyhradené.

Technológia Dolby Vision podporuje 4 režimy na dosiahnutie najlepšieho zážitku.

- **Filmový**: Vzhľad ako v kine, vhodný pre tmavé prostredia.
- **Jasný**: Ponúka najlepšiu kvalitu videa v jasnejších prostrediach.
- *Štandardný*: Vyvažuje úsporu energie a kvalitu obrazu.
- **Živý**: Poskytuje výraznejší obraz so zdôraznením jasu a farieb.

### **Diely z tvrdeného skla**

Diely z tvrdeného skla na tomto zariadení nemajú neobmedzenú životnosť a postupom času sa môžu opotrebovať.

- Ak vám zariadenie spadne na tvrdý povrch alebo ak ho vystavíte silnému nárazu, tvrdené sklo sa môže poškodiť. V takom prípade prestaňte zariadenie okamžite používať a obráťte sa na stredisko služieb zákazníkom spoločnosti LG.
- Na trhu sú dostupné ochranné obaly, ktoré si môžete zakúpiť na ochranu zariadenia pred poškodením.

Na tieto ochranné obaly sa nevzťahuje záručný servis poskytovaný spoločnosťou LG Electronics a nimi poskytovaná bezpečnosť nie je zaručená.

### *Pomer strán*

Toto zariadenie používa pomer strán 18:9.

• Niektoré prevzaté aplikácie nemusia podporovať pomer strán 18:9. V takom prípade vyberte najoptimálnejší pomer strán pre danú aplikáciu alebo požiadajte o ďalšie informácie poskytovateľa aplikácie.

### **Všeobecné otázky**

<Stredisko informácií pre zákazníkov spoločnosti LG>

#### **0850 111 154**

\* Pred telefonátom sa uistite, že je telefónne číslo správne.

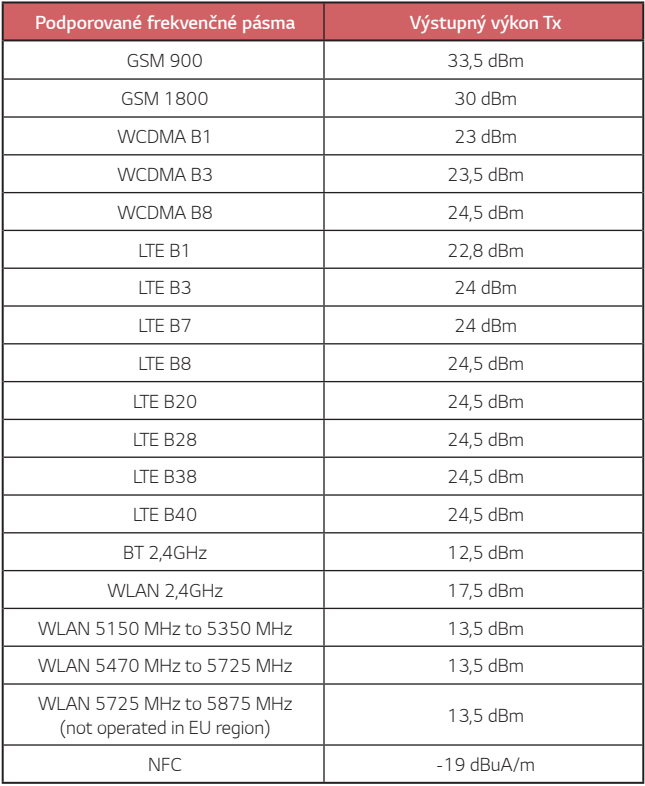

### **Zneškodnenie starého spotrebiča**

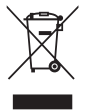

- 1. Tento symbol prečiarknutého odpadkového koša na kolieskach znamená, že odpad z elektrických a elektronických zariadení (WEEE) musí byť zneškodnený samostatne od komunálneho odpadu.
- 2. Staré elektrické produkty môžu obsahovať nebezpečné latky, preto správne zneškodnenie vášho starého spotrebiča pomôže zabrániť potenciálnym negatívnym dopadom na prostredie a ľudské zdravie. Váš starý spotrebič môže obsahovať diely, ktoré možno opätovne použiť na opravu iných produktov, a iné cenné materiály, ktoré možno recyklovať s cieľom chrániť obmedzené zdroje.
- 3. Svoj spotrebič môžete zaniesť do predajne, kde ste produkt zakúpili, alebo sa môžete obrátiť na oddelenie odpadov miestnej samosprávy a požiadať o informácie o najbližšom zbernom mieste odpadu z elektrických a elektronických zariadení (WEEE). Najnovšie informácie platné pre vašu krajinu nájdete na stránke www.lg.com/global/recycling

### **Likvidácia použitých batérií/akumulátorov**

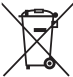

- 1. Tento symbol môže byť kombinovaný so symbolmi chemických značiek ortuti (Hg), kadmia (Cd) alebo olova (Pb), ak batéria obsahuje viac ako 0,0005 % ortuti, 0,002 % kadmia alebo 0,004 % olova.
- 2. Všetky batérie/akumulátory je potrebné likvidovať oddelene od komunálneho odpadu prostredníctvom zberných stredísk ustanovených na tento účel príslušnými štátnymi alebo miestnymi orgánmi.
- 3. Správnou likvidáciou starých batérií/akumulátorov pomôžete zabrániť prípadným negatívnym dopadom na životné prostredie a zdravie zvierat aj ľudí.
- 4. Podrobnejšie informácie o likvidácií starých batérií alebo akumulátorov získate na miestnom úrade, v spoločnosti, ktorá spravuje likvidáciu odpadu, alebo v obchode, kde ste produkt kúpili.

Predpokladaná doba životnosti batérie je 6 mesiacov. Postupné znižovanie kapacity batérie je prejavom jej prirodzeného opotrebovania a nemožno to považovať za vadu v zmysle Občianskeho zákonníka.

## **Často kladené otázky**

V tejto kapitole sú uvedené niektoré problémy, s ktorými by ste sa pri používaní tohto telefónu mohli stretnúť. Pri niektorých problémoch je potrebné, aby ste sa obrátili na svojho poskytovateľa služieb, no väčšinu jednoducho vyriešite sami.

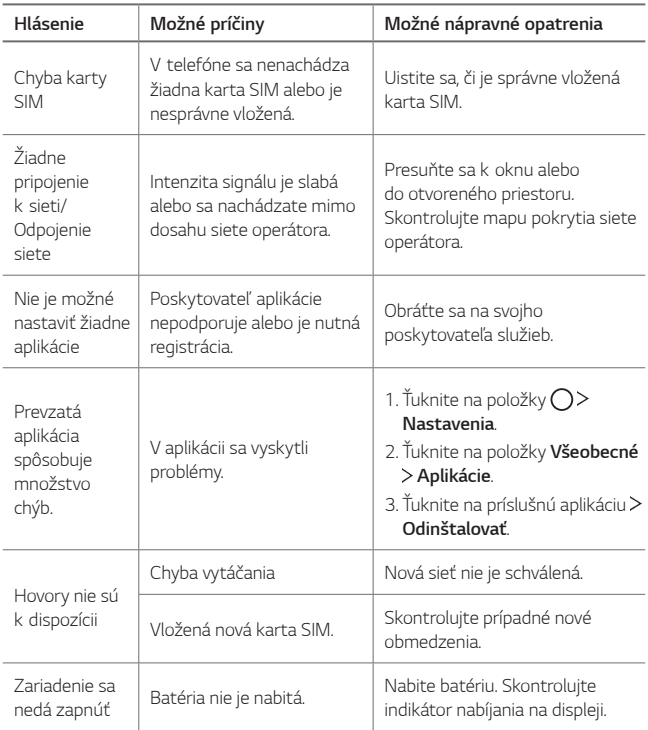

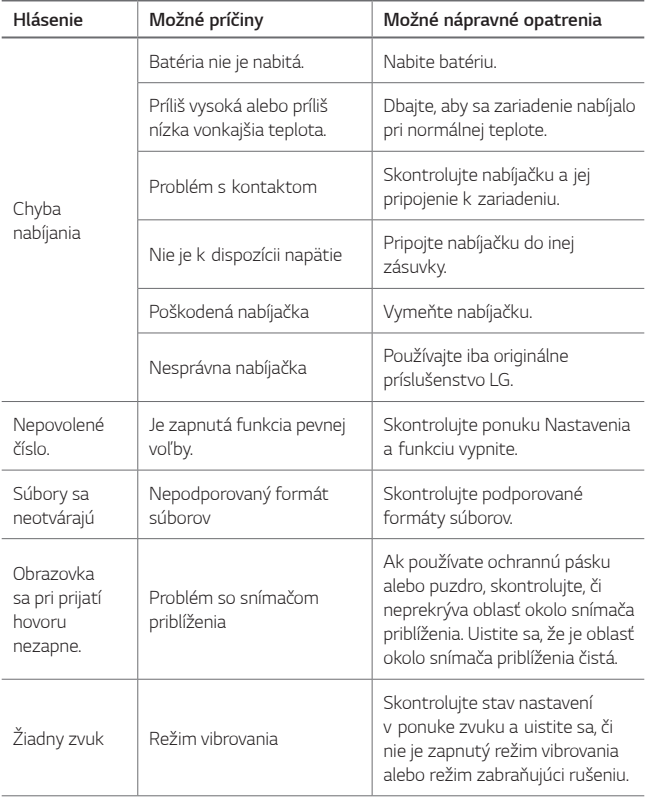

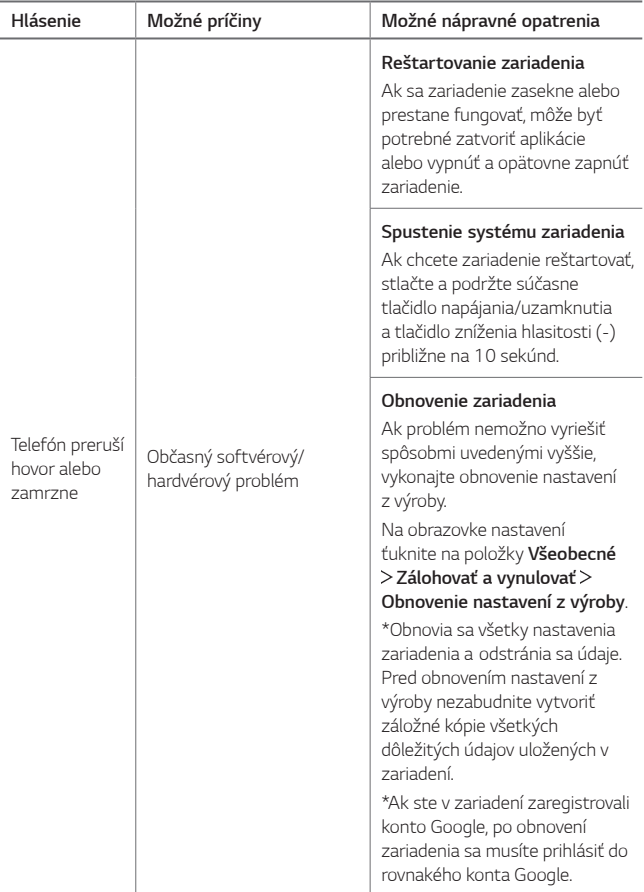

### **Относно това ръководството на потребителя**

Благодарим ви, че избрахте този продукт на LG. Моля, прочетете внимателно това ръководство на потребителя, преди да използвате устройството за първи път, за да осигурите безопасната и правилна работа с него.

- Винаги използвайте оригинални аксесоари на LG. Предоставените елементи са предназначени само за това устройство и може да не са съвместими с други устройства.
- Това устройство не е подходящо за хора със зрителни увреждания, тъй като клавиатурата му се извежда на сензорния екран.
- Описанията са базирани на стандартните настройки на устройството.
- Инсталираните по подразбиране приложения на устройството подлежат на актуализиране и поддръжката им може да бъде преустановена без предизвестие. Ако имате въпроси за някое от приложенията, предоставени с устройството, моля, свържете се с обслужващ център на LG. За приложения, инсталирани от потребителя, се обръщайте към съответния доставчик.
- Модифицирането на операционната система на устройството или инсталирането на софтуер от неофициални източници може да нанесе щети на устройството и да доведе до повреждане или загуба на данни. Подобни действия представляват нарушение на лицензионното ви споразумение с LG и анулират гаранцията ви.
- • Част от съдържанието и илюстрациите може да се различават от тези на вашето устройство в зависимост от региона, доставчика на услуги, версията на софтуера или версията на ОС и подлежат на промяна без предизвестие.
- Софтуерът, аудио файловете, тапетите, изображенията и другите мултимедийни материали, предоставени с устройството, са лицензирани за ограничена употреба. Ако извлечете и използвате тези материали за търговски или други цели, може да се окаже, че нарушавате законите за авторските права. В качеството си на потребител носите пълна отговорност за незаконното използване на мултимедийни материали.
- • Възможно е да се начисляват допълнителни такси за услуги, свързани с пренос на данни, като например изпращане на съобщения, качване, изтегляне, автоматично синхронизиране и услуги за местоположение. За да избегнете допълнителните такси, изберете план за данни, отговарящ на нуждите ви. За повече информация се свържете с доставчика си на услуги.
- Настоящото ръководство за потребителя е изготвено на основните езици за всяка държава. В зависимост от използвания език съдържанието може отчасти да се различава.

### **Указателни бележки**

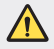

**ПРЕДУПРЕЖДЕНИЕ**: Ситуации, които могат да причинят нараняване на потребителя или трети страни.

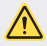

**Внимание**: Ситуации, които могат да причинят незначителни наранявания или щети на устройството.

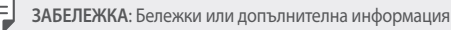

## **Съдържание**

#### [Указания за безопасна и eфективна употреба](#page-959-0)

# 

### **[Персонализирани](#page-969-0)  [функции](#page-969-0)**

- [Бележки относно свойствата за](#page-970-0)  [водоустойчивост](#page-970-0)
- [Функции за видеозапис](#page-972-0)
- [Функции на Галерия](#page-977-0)
- [Изготвяне на тапети колаж](#page-980-0)
- [Функции за аудиозапис](#page-981-0)
- [Разпознаване на пръстов](#page-983-0) [отпечатък](#page-983-0)
- [Функция за едновременно](#page-987-0)  [извършване на няколко задачи](#page-987-0)
- [Always-on Display](#page-988-0)
- [бързо споделяне](#page-989-0)
- [Включване или изключване на](#page-994-0)  [захранването](#page-994-0)
- [Поставяне на SIM карта](#page-995-0)
- [Поставяне на карта с памет](#page-997-0)
- [Изваждане на карта с памет](#page-998-0)
- [Батерия](#page-998-0)
- [Сензорен екран](#page-1000-0)
- [Начален екран](#page-1003-0)
- [Заключване на екрана](#page-1012-0)
- [Криптиране на карта с памет](#page-1016-0)
- [Заснемане на екранни снимки](#page-1017-0)
- [Въвеждане на текст](#page-1018-0)
- [Споделяне на съдържание](#page-1024-0)
- [Моля, не безпокойте](#page-1026-0)

#### **[Полезни приложения](#page-1027-0)**

- Инсталиране и деинсталиране на приложения
- Кошче с приложения
- Телефон
- Съобщения
- Камера
- Галерия

#### **[Основни функции](#page-990-0)**

- [Компоненти и аксесоари на](#page-991-0)  [продукта](#page-991-0)
- [Преглед на частите](#page-992-0)
- [Контакти](#page-1059-0)
- [QuickMemo+](#page-1061-0)
- [Часовник](#page-1063-0)
- [Календар](#page-1064-0)
- [Задачи](#page-1066-0)
- [Музика](#page-1066-0)
- [Калкулатор](#page-1067-0)
- [LG Health](#page-1067-0)
- [Имейл](#page-1069-0)
- [FM радио](#page-1070-0)
- [Файлов Мениджър](#page-1071-0)
- [LG Mobile Switch](#page-1071-0)
- [LG Friends Manager](#page-1071-0)
- [Изтегляния](#page-1072-0)
- [LG SmartWorld](#page-1072-0)
- [RemoteCall Service](#page-1073-0)
- [Информационно съобщение от](#page-1073-0)  [клетка](#page-1073-0)
- [Facebook](#page-1073-0)
- [Instagram](#page-1074-0)
- [Evernote](#page-1074-0)
- [Chrome](#page-1074-0)
- [Приложения на Google](#page-1074-0)

### **[Настройки](#page-1077-0)**

- [Настройки](#page-1078-0)
- [Мрежи](#page-1078-0)
- Съдържание *4*
- [Звук и Известие](#page-1089-0)
- [Дисплей](#page-1090-0)
- [Общи](#page-1091-0)

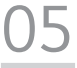

#### **[Допълнение](#page-1101-0)**

- [Езикови настройки на LG](#page-1102-0)
- [LG Bridge](#page-1102-0)
- [Актуализиране на софтуера на](#page-1103-0)  [телефона](#page-1103-0)
- [Съвети за предпазване от](#page-1105-0)  [кражби](#page-1105-0)
- [Информация за софтуер с](#page-1106-0)  [отворен код](#page-1106-0)
- [Регулаторна информация](#page-1106-0)  [\(Регулаторен ИД номер, E-етикетиране](#page-1106-0)  [и др.\)](#page-1106-0)
- [Търговски марки](#page-1106-0)
- [ДЕКЛАРАЦИЯ ЗА СЪОТВЕТСТВИЕ](#page-1107-0)
- [Обърнете се към съответното](#page-1107-0)  [представителство по въпроси,](#page-1107-0)  [свързани с пригодността на](#page-1107-0)  [продукта за определен начин](#page-1107-0)  [на употреба](#page-1107-0)
- [Wi-Fi \(WLAN\)](#page-1107-0)
- [Повече информация](#page-1108-0)
- [Често задавани въпроси](#page-1112-0)

### <span id="page-959-0"></span>**Указания за безопасна и eфективна употреба**

Моля, прочетете тези лесни указания. Неспазването на тези указания може да бъде опасно или неправомерно.

В случай, че възникне неизправност, в устройството ви е вграден софтуерен инструмент, който ще генерира регистрационен файл за нея. Този инструмент събира само данни, отнасящи се конкретно за неизправността, например сила на сигнала, ИД на позиция на клетката при внезапна загуба на сигнал и заредени приложения. Регистрационният файл служи само за определяне на причината за възникналата неизправност. Тези регистрационни файлове са шифровани и са достъпни само за упълномощен ремонтен център на LG, ако се наложи да върнете телефона си за ремонт.

### **Излагане на радиочестотна енергия**

Информация за излагане на радиочестотна енергия и Специфичен коефициент на поемане (SAR).

Това устройство е създадено така, че да отговаря на приложимите изисквания за безопасност по отношение на излагането на радиовълни. Това изискване се основава на научни указания, които включват диапазони на безопасност, за да се гарантира безопасността на всички лица, независимо от тяхната възраст и здравно състояние.

- Излагането на радиовълни се измерва с единица, наречена Специфичен коефициент на поемане или SAR. Тестовете за SAR са извършени с използване на стандартни методи, при което устройството работи с най-високата сертифицирана мощност при всички използвани честотни ленти.
- • Въпреки че може да има различия в нивата на SAR при различните модели LG устройства, те всички са разработени да отговарят на съответните указания за излагане на радиочестотна енергия.
- • Пределът на SAR, препоръчван от Комисията по защита от нейонизираща радиация (ICNIRP), е 2 W/kg средно на 10 грама тъкан.
- • Най-високата стойност на SAR, измерена за този модел и тествана за използване в близост до ухото, е 0,393 W/kg (10 g), а при носене до тялото е 1,120 W/kg (10 g).

Това устройство отговаря на изискванията за излагане на радиочестотни вълни, при употреба в стандартна позиция в близост до ухото, или позиционирано на разстояние поне 5 мм от тялото. Когато се използва калъф, халка за колан или държач при носене близо до тялото, по тях не трябва да има метал и устройството трябва да се позиционира на поне 5 мм от тялото ви. За да се предават файлове с данни и съобщения, устройството трябва да е качествено свързано към мрежата. В някои случаи предаването на файлове с данни или съобщения може да се забави, докато е налична такава връзка. Уверете се, че инструкциите за разстояние от тялото се спазват, докато предаването приключи.

### **Информация за излагането на RF от FCC**

През август 1996 г. Федералната комисия по комуникациите (FCC) на Съединените щати с действията си в Доклад и Заповед FCC 96-326 прие актуализиран стандарт за безопасност за излагането на човека на радиочестотна (RF) електромагнитна енергия, излъчвана от регулирани от FCC предаватели. Тези насоки са съобразени със стандарта за безопасност, предходно определен от международните и американските стандарти. Дизайнът на това устройство е в съответствие с тези международни стандарти и насоки на FCC.

#### **Декларация, част 15.19**

Това устройство отговаря на част 15 от правилата на FCC. Функционирането е обект на следните условия:

- (1) Устройството да не причинява вредна интерференция и
- (2) това устройство трябва да приеме всяко подавано смущение, включително такова, която може да доведе до нежелано функциониране.

#### **Декларация, част 15.21**

Промени или модификации, които не са изрично одобрени от производителя, може да лишат потребителя от правото да използва оборудването.

### **Работа при носене до тялото**

Това устройство е изследвано за типична работа при носене до тялото на разстояние 1 см (0,39 инча) между тялото на потребителя и задната част на устройството. За да се спазят изискванията за радиочестотна експозиция на FCC, между тялото на потребителя и задната част на устройството трябва да се поддържа минимално разстояние от 1 см (0,39 инча).

Катарами, кобури и други подобни аксесоари, съдържащи метални компоненти, не трябва да се използват. Аксесоари, носени до тялото, при които не може да се поддържа разстояние от 1 см (0,39 инча) между тялото на потребителя и задната част на устройството и които не са изследвани за типична работа при носене до тялото, може да не отговарят на ограниченията за радиочестотна експозиция на FCC и трябва да се избягват.

#### **Декларация, част 15.105**

Това оборудване е тествано и е установено, че е в съответствие с ограниченията на клас B цифрови устройства съгласно част 15 от правилата на FCC. Тези ограничения са предназначени да осигуряват разумна защита срещу вредни смущения в жилищни инсталации. Това оборудване генерира, използва и може да излъчва радиочестотна енергия и ако не е инсталирано и използвано в съответствие с инструкциите, може да причини вредни смущения на радиокомуникации. Въпреки това няма гаранция, че няма да възникне смущение в конкретна инсталация. Ако това устройство причинява вредни смущения или телевизионно приемане, които могат да се определят чрез включване и изключване на оборудването, потребителят се насърчава да опита да коригира смущенията чрез една или повече от следните мерки:

- • Преориентирайте или преместете антената на приемника.
- • Увеличете разстоянието между оборудването и приемника.
- • Свържете оборудването в контакт във верига, различна от тази, към която е свързан приемника.
- Консултирайте се с дилъра или с опитен радио/телевизионен техник за помощ.

### **Грижа за продукта и поддръжка**

- Използвайте само аксесоари от комплекта, одобрени от LG. LG не носи отговорност за повреда или неизправност, причинена от аксесоари на трети страни.
- Части от съдържанието и някои илюстрации може да се различават от вашето устройство без предизвестие.
- Не разглобявайте този апарат. Предайте го на квалифициран технически персонал, когато е необходима поправка.
- • Ремонтът в границата на гаранцията по решение на LG може да включва подмяна на части или платки които са или нови или отремонтирани, при условие че имат еднаква функционалност с частите, които се подменят.
- • Дръжте далеч от електрически уреди като телевизори, радиоприемници и персонални компютри.
- • Апаратът трябва да се държи далеч от източници на топлина, като радиатори и фурни.
- Не го изпускайте.
- Не излагайте апарата на механични вибрации или удар.
- Изключвайте устройството във всяка зона, в която това се изисква от специални разпоредби. Например, не използвайте устройството в болници, тъй като може да повлияе на чувствително медицинско оборудване.
- • Не пипайте устройството с мокри ръце, докато се зарежда. Това може да доведе до токов удар или до сериозна повреда на вашето устройство.
- • Не зареждайте апарата близо до запалими материали, тъй като апаратът може да се загрее и да предизвика опасност от пожар.
- • Използвайте суха кърпа за почистване на външността на апарата (не използвайте разтворители като бензин, разредител или спирт).
- Не зареждайте устройството, когато е поставено върху меки мебели.
- • Устройството трябва да се зарежда в добре проветрявано място.
- Не излагайте апарата на прекомерен дим или прах.
- • Не дръжте устройството в близост до кредитни карти или транспортни билети; това може да повлияе на информацията в магнитните ленти.
- • Не докосвайте екрана с остър предмет, защото това може да повреди устройството.
- • Не излагайте устройството на влага или течности.
- • Използвайте аксесоарите, например слушалка, внимателно. Не пипайте антената, когато не се налага.
- • Не използвайте, не докосвайте и не опитвайте да изваждате или поправяте счупеното стъкло, ако се отчупи парче или се спука. Повреждането на стъкления дисплей поради силово или неправилно използване не се покрива от гаранцията.
- • Вашето устройство е електронно устройство, което генерира топлина по време на нормалната си работа. Изключително продължителният директен контакт с кожата при отсъствието на подходяща вентилация може да доведе до дискомфорт или малки изгаряния. Поради тази причина внимавайте, когато работите с устройството по време или веднага след като сте го използвали.
- • Ако устройството се намокри, незабавно го изключете, за да изсъхне напълно. Не се опитвайте да ускорите процеса на подсушаване чрез външен източник на топлина, като напр. фурна, микровълнова фурна или сешоар.
- • Течността, попаднала в намокреното устройство, променя цвета на продуктовата табелка в самото устройство. Повреда на устройството в резултат на излагане на течност не се покрива от гаранцията ви.

### **Ефективна работа с устройството**

#### **Електронни устройства**

Всички устройства могат да получат смущение, което да повлияе на работата им.

- • Не използвайте вашето устройство в близост до медицинско оборудване, без да поискате разрешение. Моля, консултирайте се с Вашия лекар, за да установите дали работата на устройството може да влияе на работата на Вашето медицинско устройство.
- • Производителите на пейсмейкъри препоръчват да оставите поне 15 cm разстояние между други устройства и пейсмейкър с цел да се избегнат възможни смущения в работата на пейсмейкъра.
- • Това устройство може да произвежда ярка или мигаща светлина.
- Някои слухови апарати може да се повлияят от устройствата.
- • Малки смущения могат да повлияят на работата на телевизори, радиоапарати, компютри и др.
- • Ако е възможно, използвайте вашето устройство само при температури между 0 ºC и 40 ºC. Излагането на вашето устройство на изключително ниски или високи температури може да доведе до повреда, неизправност или дори до експлозия.

### **Безопасност на пътя**

Проверете законите и регламентите за използване на устройства в областта, докато шофирате.

- Не използвайте ръчно устройство при шофиране.
- • Концентрирайте се напълно в шофирането.
- • Отбийте от пътя и паркирайте, преди да извършите или отговорите на повикване, ако условията на шофиране го изискват.
- Радиочестотната енергия може да повлияе на някои електронни системи във вашето превозно средство, като стереоуредби и съоръжения за безопасност.
- • Когато автомобилът ви е снабден с въздушна възглавница, не блокирайте пътя й с монтирани или портативни безжични уреди. Това може да предизвика неправилно действие на въздушната възглавница или да доведе до сериозно нараняване поради неправилното й действие.
- • Ако слушате музика независимо дали навън или вътре, проверете дали силата на звука е на приемливо ниво, така че да чувате какво става около вас. Това е особено важно, когато сте близо до автомобилен път.

### **Предпазвайте слуха си**

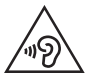

С цел да се предотврати възможността от увреждане на слуха ви, не слушайте продължително с усилен звук.

Може да увредите слуха си, ако сте изложени на силен звук за дълъг период от време. Следователно, препоръчително е да не включвате или изключвате апарата в близост до ухото си. Освен това, препоръчително е да настроите силата на звука за музиката и повикванията на приемливо ниво.

- • Когато използвате слушалки, намалете силата на звука, ако не успявате да чуете хората, които говорят до вас или ако човекът, седящ до вас, чува това, което слушате.
	- Твърде високият звук и налягане, генерирани от слушалките с поставяне в ушите и такива със скоба през главата могат да доведат до загуба на слуха.

### **Стъклени части**

Някои части от вашето устройство са изработени от стъкло. Това стъкло може да се счупи, ако устройството бъде изпуснато върху твърда повърхност или подложено на по-силен удар. Ако стъклото се счупи, не го докосвайте и не се опитвайте да го извадите. Не използвайте устройството, докато стъклото не бъде подменено от упълномощен сервизен център.

### **Взривни площадки**

Не използвайте устройството на места, където протичат взривни работи. Съблюдавайте ограниченията и спазвайте всички правила и разпоредби.

### **Потенциално взривоопасна атмосфера**

- • Не използвайте вашето устройство в бензиностанции.
- • Не го използвайте в близост до горива или химикали.
- • Не транспортирайте и не съхранявайте запалим газ, течност или експлозиви в същото отделение на вашия автомобил, където са вашите устройство или аксесоари.

### **В самолет**

Безжичните устройства могат да причинят смущения в самолета.

- Изключете вашето устройство, преди да се качите в каквото и да било летателно превозно средство.
- Не го използвайте и на земята без разрешение на персонала.

### **Деца**

Пазете устройството на безопасно място, далеч от малки деца. В него има малки части, които, ако бъдат отделени, могат да доведат до задушаване.

### **Спешни повиквания**

Възможно е спешните повиквания да не са достъпни във всички мобилни мрежи. Затова никога не трябва да разчитате единствено на вашето устройство за спешни повиквания. Проверете при местния доставчик на услуги.

### **Информация за използване и грижи за батерията**

- • Не е необходимо напълно да разреждате батерията преди зареждане. За разлика от други системи батерии, тя няма запаметяващ ефект, който да повлияе отрицателно върху работата на батерията.
- • Използвайте само батерии и зарядни устройства LG. Зарядните устройства LG са разработени да максимизират живота на батерията.
- Не разглобявайте и не свързвайте на късо батерията.
- • Пазете металните контакти на батерията чисти.
- • Сменете батерията, когато вече не работи с нужното качество. Батерията може да се презарежда стотици пъти, преди да е необходима смяна.
- • Заредете батерията, ако не е използвана дълго време, за да максимизирате качеството на работа.
- Не излагайте зарядното устройство на пряка слънчева светлина или висока влажност, като например в баня.
- • Не оставяйте устройството на горещи или студени места, тъй като това може да влоши характеристиките на батерията.
- • Ако батерията бъде заменена с такава от неправилен тип, има опасност от експлозия. Изхвърляйте използваните батерии в съответствие с инструкциите.
- • Винаги изваждайте зарядното устройство от стенния контакт, след като телефонът се зареди напълно, за да спестите нежелана консумация на електричество.
- • Действителният живот на батерията зависи от мрежовата конфигурация, настройките на продукта, схемите на използване, батерията и условията на средата.
- • Уверете се, че остри предмети, като например зъби или нокти на животни, не влизат в контакт с батерията. Това може да причини пожар.
- • Консумация на енергия (мрежови режим на готовност) : 0,5 W

### **Безопасност за личната информация**

- • Уверете се, че личната ви информация е защитена, за да предотвратите изтичане на данни или неправилно използване на чувствителна информация.
- • Винаги архивирайте важните данни, докато използвате устройството. LG не носи отговорност за никакви загуби на данни.
- • Уверете се, че всички данни са архивирани и нулирайте устройството, преди да го изхвърлите, за да предотвратите неправилно използване на чувствителна информация.
- Прочетете внимателно екрана за разрешения, когато сваляте приложения.
- • Бъдете внимателни при използване на приложения, които имат достъп до множество функции или до вашата лична информация.
- • Редовно проверявайте вашите лични акаунти. Ако откриете някакъв признак за неправилно използване на Вашата лична информация, помолете Вашия доставчик да изтрие или да промени информацията за Вашия акаунт.
- • Ако изгубите устройството си или то бъде откраднато, променете паролата на акаунта си, за да защитите вашата лична информация.
- • Не използвайте приложения от непознати източници.

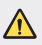

#### **Забележка за смяна на батерията**

- • Li-Ion Батерията е опасен компонент, който може да Ви причини наранявания.
- • Смяната на батерията от неквалифициран персонал може да навреди на вашето устройство.
- Не сменяйте сами батерията. Батерията може да се повреди, което да доведе до прекомерно нагряване или нараняване. Батерията трябва да се сменя от оторизиран доставчик на услуги. Батерията трябва да се рециклира или изхвърля отделно от битовите отпадъци.
- В случай, че този продукт съдържа батерия включена в него, която не може лесно да бъде отстранена от крайните потребители, LG препоръчва само квалифицирани специалисти да изваждат батерията и да я заменят, и продуктът да се даде за рециклиране в края на работния си живот. За да предотвратят повреда на продукта, както и за собствената си безопасност, потребителите не трябва да се опитват да изваждат батерията и трябва да се свържат с LG Service "Гореща линия", или други независими доставчици на услуги за съвет.
- • Изваждането на батерията включва демонтаж на кутията на продукта, разединяване на електрическите кабели/контакти, внимателни извличане на клетката на батерията, като се използват специализирани инструменти. Ако имате нужда от инструкциите за квалифицирани специалисти относно това, как да извадите батерията безопасно, моля посетете: <http://www.lge.com/global/sustainability/environment/take-back-recycling>.

<span id="page-969-0"></span>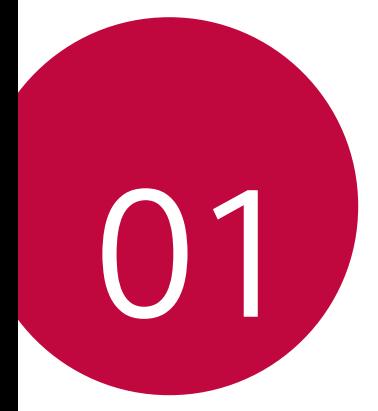

# **Персонализирани функции**

### <span id="page-970-0"></span>**Бележки относно свойствата за водоустойчивост**

Този продукт е водоустойчив и прахоустойчив в съответствие с оценката за защита срещу проникване IP68.

Вашият продукт е преминал тестове в контролирана среда и е доказано, че е водоустойчив и прахоустойчив при определени обстоятелства (отговаря на изискванията на класификация IP68, както е посочено от международния стандарт IEC 60529 – Степени на защита, предоставени от корпуси [IP код]; условия на тестове: 15-35 ºC, 86-106 kPa, 1,5 метра за 30 минути). Не излагайте устройството на условия, които са различни от тестовите условия. Резултатите може да се различават при действителна употреба.

### **ПРЕДУПРЕЖДЕНИЕ**

При условия, които са различни от тестовите условия на LGE за IP68 (както е посочено в това ръководство), индикаторът за повреда от течност, разположен вътре в продукта, променя цвета си. Моля, обърнете внимание, че всички повреди, възникнали поради подобни условия не ви дават право за каквито и да било безплатни ремонтни услуги, осигурени от гаранцията.

Избягвайте излагане на продукта на среда с прекомерно количество прах или влага. Не използвайте продукта в следните условия.

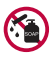

Не потапяйте продукта в течни химикали (сапун и т.н.), различни от вода.

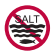

Не потапяйте продукта в солена вода, включително морска вода.

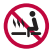

Не потапяйте продукта в горещ извор.

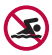

Не плувайте, докато носите продукта.

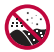

Не поставяйте продукта директно върху пясък (като такъв на плаж) или кал.

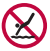

Не потапяйте продукта във вода, която е по-дълбока от приблизително 1,5 метра. Не потапяйте продукта във вода за повече от 30 минути.

- • Ако продуктът ви се намокри, не забравяйте да избършете микрофона, високоговорителя и стереожака със суха кърпа преди употреба.
- • Ако продуктът или ръцете ви се намокрят, подсушете ги преди работа с продукта.
- Не използвайте продукта на места, където може да бъде напръскан с вода под високо налягане (напр. в близост до чешма или душ), и не го потапяйте във вода за продължителни периоди от време, тъй като продуктът не е предназначен да издържа на вода под високо налягане.
- Този продукт не е устойчив на удари. Не изпускайте продукта и не го подлагайте на удари. Това може да повреди или деформира главното устройство, причинявайки изтичане на вода.
- • Характеристиките на водоустойчивост и прахоустойчивост може да се нарушат при изпускане или при удар.
- • Ако продуктът се намокри, използвайте чиста, мека кърпа, за да го подсушите напълно.
- • Сензорният екран и други функции може да не работят правилно, ако устройството е използвано, докато е мокро.
- • Вашият продукт е водоустойчив само когато гнездото за SIM картата/ картата с памет е правилно поставено в продукта.
- Не отваряйте и не затваряйте гнездото за SIM карта/карта с памет, докато продуктът е влажен или потопен във вода. Излагането на отвореното гнездо на вода или влага може да повреди продукта.
- • Гнездото за SIM картата/картата с памет съдържа гумено покритие [опаковка], за да предотврати навлизането на прах, вода или влага в продукта. Не повреждайте гуменото покритие [опаковка], тъй като това може да позволи навлизането на прах, вода или влага в продукта и да причини повреда.

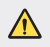

Неспазването на предоставените инструкции може да анулира ограничената гаранция на вашето устройство.
# **Функции за видеозапис**

#### **Широкоъгълна камера**

Можете да правите снимки или видеоклипове с по-широк диапазон от настоящото зрително поле, като използвате широкия ъгъл на предната или на задната камера.

Стартирайте приложението Камера, след което натиснете  $\sqrt{2}$ / $\sqrt{2}$ или  $\sqrt{4}$  /  $\sqrt{4}$ , за да превключвате между стандартен и широк ъгъл.

#### **Предна камера**

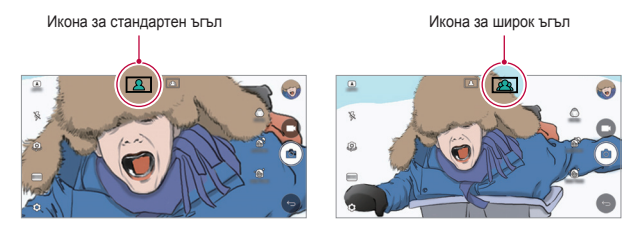

#### **Задна камера**

冃

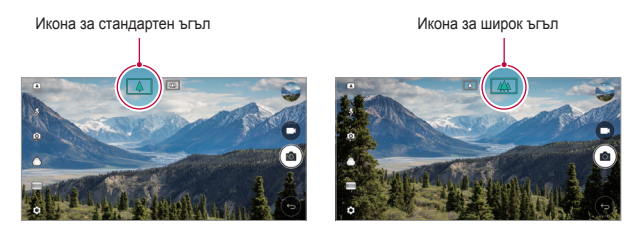

За подробности вижте приложението [Стартиране на камерата](#page-1034-0).

## **Режим КВАДРАТ камера**

Можете да направите няколко снимки или видеоклипове под формата на колаж с помощта на предната и задната камера. Снимки и видео могат да бъдат записани с различни оформления.

- *1* Стартирайте приложението Камера, след което натиснете **ОСНОВЕН** ( ) > КВАДРАТ (  $\odot$  ).
- *2* Натиснете **РЕЖИМ** и изберете желания режим на камерата.
- **3** За да заснемете снимка, докоснете  $\sqrt{2}$ . За да запишете видео, докоснете .

#### **Моментна снимка**

Можете да направите снимка или видеоклип и веднага да му направите предварителен преглед.

- *1* В режим КВАДРАТ натиснете **РЕЖИМ** .
- 2 Натиснете  $\circled{5}$ , за да направите снимка. За да запишете видео, докоснете .

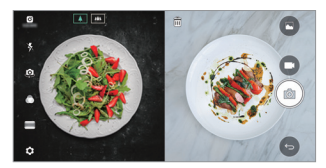

#### **Снимка решетка**

Можете да направите до 4 снимки или видеоклипове (макс. 3 секунди) подредени в квадрат.

- **1** В режим КВАДРАТ натиснете РЕЖИМ >
- 2 Натиснете  $\odot$  /  $\blacksquare$ , за да направите снимки или видеоклипове едновременно или последователно в зависимост от реда на показаното оформление.

**3** Натиснете **за запаметяване**.

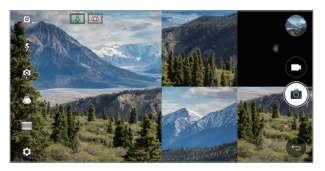

#### **Сходна снимка**

Можете да направите 2 снимки или видеоклипа едновременно или поотделно.

- *1* В режим КВАДРАТ натиснете **РЕЖИМ** .
- 2 Натиснете <sup>[1</sup>] / <sup>[1</sup>], за да направите снимка или видеоклип едновременно или поотделно.
- 3 Натиснете  $\lceil \bigcirc \rceil / \blacksquare$ и, за да направите снимки или видеоклипове.
- 4 Натиснете **за запаметяване (ако е необходимо).**

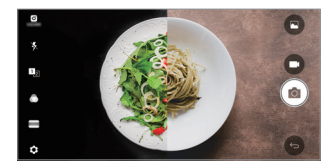

#### **Снимка пример**

Можете да направите снимки при следване на позата от друга снимка.

- **1** В режим КВАДРАТ натиснете РЕЖИМ > 0
- *2* Изберете от позите вдясно тази, която желаете да следвате.
- 3 Докоснете <sub>[</sub> $\bigcirc$ ], за да заснемете снимка.

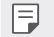

Използвайте плъзгача, за да управлявате прозрачността на фона.

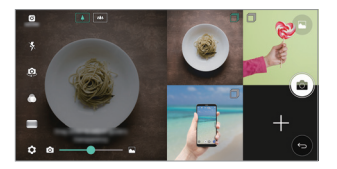

## **Проследяване на фокуса, докато се използва камерата**

Можете да проследявате и да поддържате фокуса върху даден обект, докато правите снимки или видеоклипове.

- *1* Стартирайте приложението Камера, след което натиснете **Tracking focus**.
- *2* Преди да направите видеоклип или снимка, натиснете леко екрана, за да изберете обект за фокусиране.

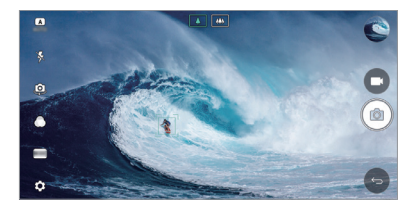

- *3* Направете снимката или започнете да записвате видеоклипа.
	- За подробности вижте приложението [Стартиране на камерата](#page-1034-0).
	- За да използвате тази функция, изберете стандартната камера ( $\boxed{\wedge}$ ) за правене на снимки или видеоклипове.
	- Тази функция е недостъпна, когато използвате предната камера или широкоъгълната камера.
	- Тази функция е недостъпна в следните случаи:
		- *-* Ограничение за размера на видеоклипа: За разделителната способност е зададена стойност UHD 16:9.
		- *-* Ограничение за FPS: За FPS е зададена стойност 60 FPS.

冃

## **Стабилен запис**

Можете да използвате функцията Стабилен запис за минимизиране на размазването при изключително бързо движение, когато записвате видеоклип.

Стартирайте приложението Камера, след което натиснете **ОСНОВЕН** ( ), **КВАДРАТ** (  $\odot$  ) или **РЪЧНО** (  $\Box$  ) >  $\oslash$  > Стабилен запис

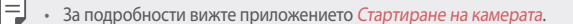

#### **Подпис**

Можете да създадете персонализирана снимка, като използвате подписа си.

- *1* Стартирайте приложението Камера, след което натиснете **ОСНОВЕН** ( ( A ) > < 2> Добавяне на подпис.
- *2* Въведете подписа си, както желаете, и натиснете **ДОБАВЯНЕ**.

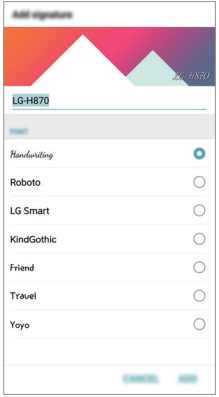

Тази функция е недостъпна, когато използвате режима за ръчно правене на видеоклипове.

冃

## **Записване на Hi-Fi видеоклипове**

Записвайте висококачествени видеоклипове, като улавяте звук с повисоко качество с по-широк динамичен честотен диапазон, посредством 2 чувствителни микрофона AOP (точка на акустично претоварване) и невероятен Hi-Fi запис.

Стартирайте приложението Камера, след което натиснете **РЪЧНО** ( )  $>\circledS$  > Hi-Fi  $\circ$ .

- 冃
	- За подробности вижте приложението [Стартиране на камерата](#page-1034-0).
	- • Hi-Fi видеоклипове могат да се възпроизвеждат само с приложения, които поддържат Hi-Fi.
	- Тази функция е недостъпна, когато използвате предната камера.

# **Функции на Галерия**

# **Плаващ бутон**

За да се придвижите бързо до началния екран, докато разглеждате галерията при ориентация "пейзаж", натиснете и задръжте  $\bigcirc$ , преместете пръста си нагоре към  $\bigcirc$ , след това отпуснете.

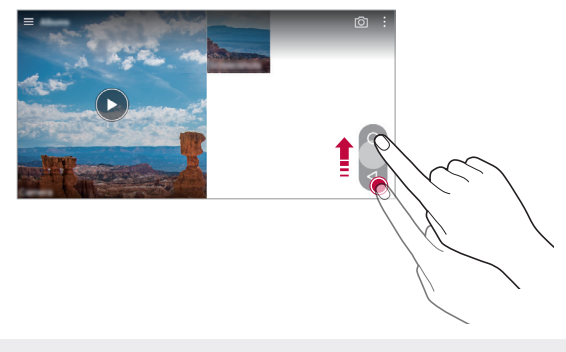

Можете да преместите позицията на плаващия бутон, като го изтеглите хоризонтално по дължината на долната част на екрана.

匡

#### **Показване на снимките от камерата**

Можете да разгледате снимките и видеоклиповете, които сте направили, на екрана за предварителен преглед на камерата.

Стартирайте приложението Камера, след което натиснете **ОСНОВЕН** ( ) **Показване на снимките от камерата**.

- Когато правите снимки или видеоклипове, можете да виждате миниатюрите на запаметените снимки отстрани на екрана.
- • Превъртайте списъците с миниатюри нагоре или надолу, за да преглеждате снимките и видеоклиповете.
- • Натиснете някоя миниатюра, за да видите снимката или видеоклипа на екрана на камерата.
- Натиснете отново миниатюрата, за да се върнете към визьора на камерата.

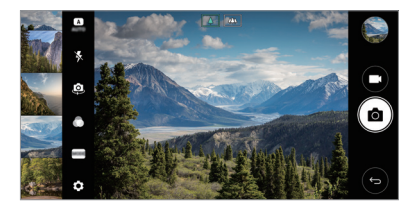

- Тази функция не се поддържа, когато правите снимка или видеоклип в съотношение на екрана 18:9.
	- Функцията за показване на снимките от камерата е достъпна единствено в режим на автоматичен преглед.

## **Свързано съдържание**

冃

Можете да редактиране и персонализирате свързаното съдържание в Галерия.

- Докато гледате предварителен преглед на снимка, натиснете  $\mathcal{P}$ .
- *2* Натиснете екрана, когато се покаже иконата, свързана с датата, на която сте направили снимката.

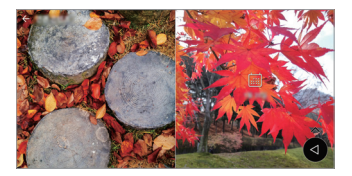

• Можете да разгледате снимките, свързани с датата, която сте избрали.

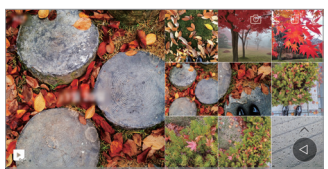

- 冃 Свързаното съдържание може да се свърже към максимум четири комбинации от "Спомени, Дата, Място, Режим на камерата".
	- Натиснете  $\blacktriangleright$ , за да запаметите свързаното съдържание като видеоклип.
	- Натиснете: за достъп до допълнителни опции.

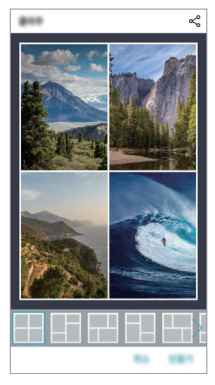

## **Изготвяне на GIF**

Можете лесно да направите файл във формат GIF, като използвате записания видеоклип.

- *1* Докато гледате видеоклипа, в желаната начална точка, натиснете **Създайте GIF**.
- *2* Изберете дължината на GIF, който искате да създадете.
	- • GIF се генерира за времето, избрано от текущия час.
	- За видеоклипове с дължина под 5 секунди, изображенията във формат GIF се генерират автоматично за оставащото време.
	- • Функцията за изготвяне на GIF е предоставена за творческа дейност на потребителите. Ако нарушите авторските права на другите или законите срещу клеветата чрез използване на функцията за изготвяне на GIF, може да носите гражданска и наказателна отговорност. Бъдете сигурни, че не копирате и не прехвърляте произведения на други хора без разрешение. LG Electronics не може да поема никаква отговорност за действията на потребителя.

# **Изготвяне на тапети колаж**

Можете да си направите собствен колаж, който да се показва при заключване на екрана.

Можете да изберете като тапет няколко колажа, които се сменят при всяко включване или изключване на екрана.

- *1* Натиснете **Настройки Дисплей Заключен екран Тапет Тапети колаж**.
- $2$  Натиснете  $+$  и изберете изображенията, които искате да се показват като колаж.

*3* Въведете подписа си, както желаете, и натиснете **ЗАДАЙ ТАПЕТ**.

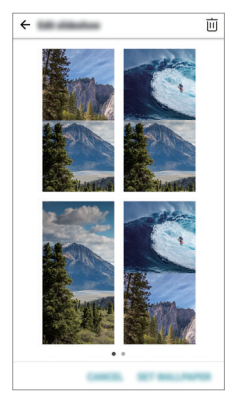

# **Функции за аудиозапис**

# **Общ преглед на HD Аудио Рекордер**

Можете да конфигурирате аудионастройките ръчно, така че да можете да записвате звук според настройките, оптимизирани за избрания режим.

#### **Режими на запис**

Можете да запишете аудиофайл с висока дефиниция, като изберете и конфигурирате аудиорежима така, че да съответства на средата на записване.

Натиснете **Основни HD Аудио Рекордер** .

#### **Нормален**

Можете да записвате звук без допълнителни настройки.

#### **Концерт**

Можете да записвате звук на концерт или други музикални събития.

## **Потребителски**

Можете да конфигурирате желаните настройки, за да записвате звук.

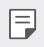

Когато свържете слушалката към устройството, се показва  $\mathbb{Q}_{\mathbf{\hat{x}}}$ . Натиснете  $\mathbb{Q}_n$  и след това изберете микрофона, който да се използва.

# **Режим Студио**

В режим Студио можете да възпроизвеждате аудиофайл или музика и едновременно с това да записвате гласа си, да създадете акорд, като запишете гласа си многократно, и да запишете коментарите си върху оригиналния аудиофайл на презентатора или говорителя.

- *1* Натиснете **Основни HD Аудио Рекордер**.
- *2* Изберете **Потребителски**.
- 3 Натиснете  $\sqrt{1 + \mu}$  и изберете аудиофайл, който да се използва като фонова музика.
- 4 Натиснете **О**, за да запишете глас.
- 5 Натиснете **∩**, за да запаметите записания файл.
	- 冃 Фоновата музика може да се възпроизвежда само чрез слушалки. Не забравяйте да си поставите слушалки, преди да използвате тази функция.

## **Други полезни функции при използване на приложението HD Аудио Рекордер**

## **GAIN**

Можете да регулирате чувствителността на звука, записван от микрофона.

Колкото по-висока стойност е зададена за УСИЛВАНЕ, толкова с поголяма чувствителност се записва звукът.

# **LCF**

Можете да филтрирате ниските шумове, например ниското бръмчене на климатика.

Колкото по-висока стойност е зададена за LCF (високочестотен филтър), толкова по-добре се филтрират високочестотните шумове.

# **LMT**

Може да предотврати отрязването на записания звук. Колкото повисока стойност е зададена за LMT (Ограничител), толкова повече са нискочестотните звуци, които няма да бъдат отрязани.

- За да промените допълнителните настройки, натиснете > Настройки, 冃 след което персонализирайте типа на файла, битовата дълбочина, честотата на сканиране и другите настройки.
	- Докато записвате звук, можете да наблюдавате качеството му чрез свързаната слушалка. Докато записвате звук, в режим Студио, наблюдаването на звука не се поддържа. Можете да чувате само фоновата музика.

# **Разпознаване на пръстов отпечатък**

## <span id="page-983-0"></span>**Преглед на функцията за разпознаване на пръстов отпечатък**

Преди да използвате функцията за разпознаване на пръстов отпечатък, първо трябва да регистрирате вашия пръстов отпечатък на устройството.

Можете да използвате функцията за разпознаване на пръстов отпечатък в следните случаи:

- • За отключване на екрана.
- За преглед на заключеното съдържание в Галерия или QuickMemo+.
- • Потвърдете направена покупка чрез влизане в съответното приложение или като се идентифицирате чрез пръстовия си отпечатък.

冃 Пръстовият ви отпечатък може да се използва от устройството за идентифициране на потребител. Много подобни пръстови отпечатъци от различни потребители може да бъдат разпознати от сензора за пръстов отпечатък като едни и същи отпечатък.

#### **Предпазни мерки за разпознаване на пръстов отпечатък**

Точността при разпознаване на пръстов отпечатък може да намалее поради множество причини. За постигане на максимално точно разпознаване проверете следното, преди да използвате устройството.

- • Бутонът за включване/заключване на устройството има сензор за пръстов отпечатък. Уверете се, че бутонът за включване/заключване не е повреден от метален предмет, като например монета или ключ.
- Когато вода, прах или други чужди вещества са върху бутона за включване/заключване или пръста, регистрацията или разпознаването на пръстов отпечатък може да не работи. Измийте и подсушете пръста си преди разпознаване на пръстовия отпечатък.
- • Пръстовият отпечатък може да не бъде правилно разпознат, ако по повърхността на пръста има белег или тя не е гладка или ако пръстът ви е престоял във вода.
- • Ако огънете пръста си или използвате само върха му, пръстовият ви отпечатък може да не бъде разпознат. Уверете се, че пръстът ви покрива цялата повърхност на бутона за включване/заключване.
- Сканирайте само по един пръст за всяка регистрация. Сканирането на повече от един пръст може да повлияе на регистрирането и разпознаването на пръстовия отпечатък.
- • Устройството може да генерира статично електричество, ако околният въздух е сух. Ако околният въздух е сух, избягвайте сканиране на пръстови отпечатъци или докосване на метален предмет като монета или ключ преди сканирането на пръстови отпечатъци, за да отстраните статичното електричество.

#### **Регистриране на пръстови отпечатъци**

F

Можете да регистрирате и да запазите пръстовия си отпечатък в устройството, за да използвате идентифициране по пръстов отпечатък.

- *1* Докоснете **Настройки Общи Пръстови отпечатъци и защита Пръстови отпечатъци**.
	- За да може да се използва тази функция, трябва да се настрои заключване на екрана.
		- Ако заключването на екрана не е активно, конфигурирайте заключения екран, като следвате инструкциите на екрана. За подробности вижте [Задаване на заключване на екрана](#page-1013-0).
- *2* Намерете бутона за включване/заключване на задната част на устройството и поставете внимателно пръста си върху него, за да регистрирате отпечатъка.
	- 冃 Внимателно натиснете бутона за включване/заключване, така че сензорът да може да разпознае пръстовия ви отпечатък. Ако натиснете бутона за включване/заключване с прекомерна сила, функцията за заключване на екрана може да стартира или екранът може да се изключи.
		- • Уверете се, че върхът на пръста ви покрива цялата повърхност на сензора на бутона за включване/заключване.

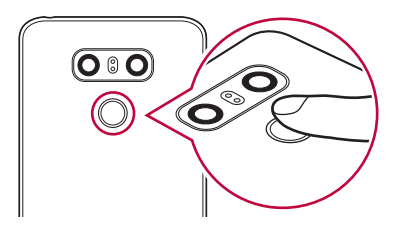

- *3* Изпълнете инструкциите на екрана.
	- Повторете сканирането на пръстовия отпечатък, като движите пръста си малко по малко, докато отпечатъкът се регистрира.
- *4* Когато регистрацията на пръстовия отпечатък е готова, докоснете **OK**.
	- • Докоснете **ДОБАВЕТЕ ОЩЕ**, за да регистрирате друг пръстов отпечатък. Ако регистрирате само един пръстов отпечатък и съответният пръст не е в добро състояние, разпознаването на пръстовия отпечатък може да не работи добре. Като превантивна мярка срещу подобна ситуация, регистрирайте няколко отпечатъка.

#### **Управление на пръстови отпечатъци**

Можете да редактирате или изтривате регистрирани пръстови отпечатъци.

- *1* Докоснете **Настройки Общи Пръстови отпечатъци и защита Пръстови отпечатъци**.
- *2* Отключете според посочения метод на заключване.
- *3* В списъка с пръстови отпечатъци докоснете един, за да го преименувате. За да го изтриете, докоснете  $\overline{\text{ini}}$ .

#### **Отключване на екрана с пръстов отпечатък**

Можете да отключите екрана или да видите заключеното съдържание с помощта на пръстовия ви отпечатък. Активирайте желаната функция:

- *1* Докоснете **Настройки Общи Пръстови отпечатъци и защита Пръстови отпечатъци**.
- *2* Отключете според посочения метод на заключване.
- *3* На екрана за настройка на пръстов отпечатък активирайте желаната функция:
	- • **Заключване на екрана**: Отключване на екрана с пръстов отпечатък.
	- • **Заключено съдържание**: Отключване на съдържание с пръстов отпечатък. За целта трябва да се уверите, че е зададено заключване на съдържание.

# **Функция за едновременно извършване на няколко задачи**

#### **Множество прозорци**

Можете да използвате две приложения едновременно, като разделите екрана на няколко прозореца.

Докато използвате дадено приложение, натиснете и задръжте  $\Box$  от сензорните бутони на началния екран, след това изберете приложение от списъка с последните приложения.

- • Можете да използвате едновременно две приложения, изведени на главния екран.
- • За да спрете функцията Множество прозорци, натиснете и задръжте .

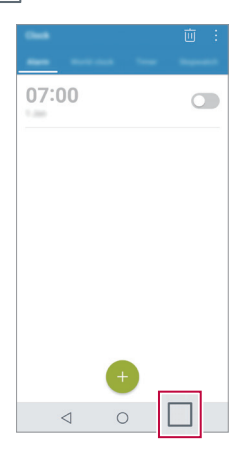

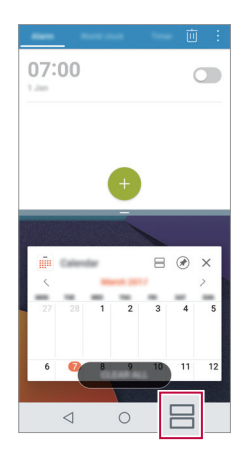

Функцията Множество прозорци не се поддържа от някои приложения, включително изтеглени приложения.

F

## **Екран за общ преглед**

Екранът за общ преглед предлага преглед на наскоро използваните от вас приложения.

За да видите списъка с наскоро използвани приложения, докоснете на началния екран, след това докоснете изведеното приложение.

• Натиснете и задръжте дадено приложение, плъзнете го до горната част на екрана, за да стартирате приложението с функцията Множество прозорци. Можете също така да докоснете  $\ominus$  в горната част на всяко приложение.

# **Always-on Display**

Можете да изведете дата, час, подпис или друга информация на екрана дори когато основният екран е изключен. Always-on Display е полезна функция, когато желаете да проверявате бързо часа и да се показва вашият подпис.

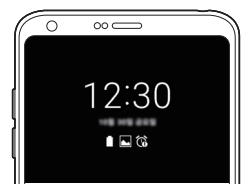

- *1* Натиснете **Настройки Дисплей Always-on display** и след това натиснете  $\bigcirc$ , за да го активирате.
	- Тази функция може да е включена, когато купувате устройството.
		- • Настройката по подразбиране може да се различава в зависимост от региона и доставчика на услуги.
- *2* Натиснете **Съдържание** и изберете изображенията, които искате да се показват като колаж.
	- Уверете се, че подписът не надхвърля полето за въвеждане.
		- Батерията може да се изтощи по-бързо, когато използвате Always-on Display. Изключете тази функция, за да използвате батерията по-дълго.

冃

冃

# **бързо споделяне**

Можете да споделите снимка или видео към желаното приложение незабавно след като ги направите.

- 1 Докоснете ∩> •, след това направете снимка или запишете видео.
- *2* Натиснете иконата на приложението, която се показва на екрана, за да ги споделите чрез това приложение. Можете също да плъзнете с пръст иконата към противоположната посока, за да видите какви други приложения можете да използвате за споделяне на снимки и видеоклипове.

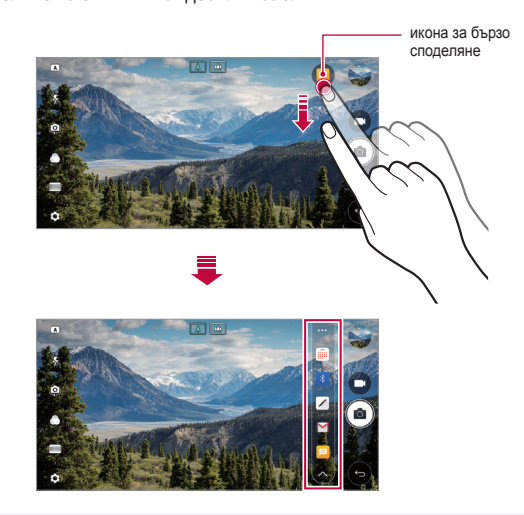

冃

Приложението, показвано от иконата за бързо споделяне, може да се различава в зависимост от типа и честотата на достъп до приложенията, инсталирани на устройството.

• Можете да използвате тази функция само когато правите снимка или видеоклип в ОСНОВЕН режим или в режим КВАДРАТ. За подробности вижте [ОСНОВЕН режим](#page-1035-0) и [Режим КВАДРАТ камера](#page-1043-0).

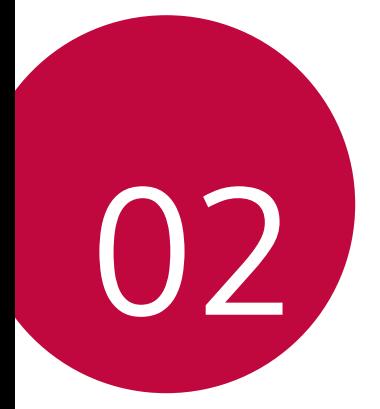

# **Основни функции**

# **Компоненти и аксесоари на продукта**

Следните елементи са включени в комплекта на вашето устройство.

- • Устройство
- • Стерео слушалки
- USB кабел

冃

- • Зарядно устройство
- • Ръководство за бърза справка
- • Щифт за изваждане
- Елементите, описани по-горе, може да са незадължителни.
	- • Компонентите, доставени с устройството, и всички налични аксесоари може да се различават в зависимост от региона или доставчика на услуги.
	- Винаги използвайте оригинални аксесоари на LG Electronics. Използването на аксесоари от други производители може да засегне функционалността за телефония на устройството или да причини неизправности. Това може да не се покрива от услугата за ремонт на LG.
- • Ако някои от тези основни елементи липсват, обърнете се към търговския представител, от когото сте закупили устройството си.
	- • За закупуването на допълнителни основни компоненти се обърнете към центъра за обслужване на клиенти на LG.
	- • За да закупите опционални елементи, обърнете се към центъра за обслужване на клиенти на LG за достъпните търговци.
	- Някои елементи от комплекта на продукта подлежат на промяна без предизвестие.
	- • Външният вид и спецификациите на устройството ви подлежат на промяна без предизвестие.
	- Спецификациите на устройството може да се различават в зависимост от региона и доставчика на услуги.
	- Непременно използвайте оригинални аксесоари, предлагани от LG Electronics. Използването на аксесоари от трети страни може да повреди устройството или да доведе до неизправно функциониране.
	- Свалете защитното фолио от сензора за пръстови отпечатъци, преди да използвате функцията за разпознаване на пръстов отпечатък.

# **Преглед на частите**

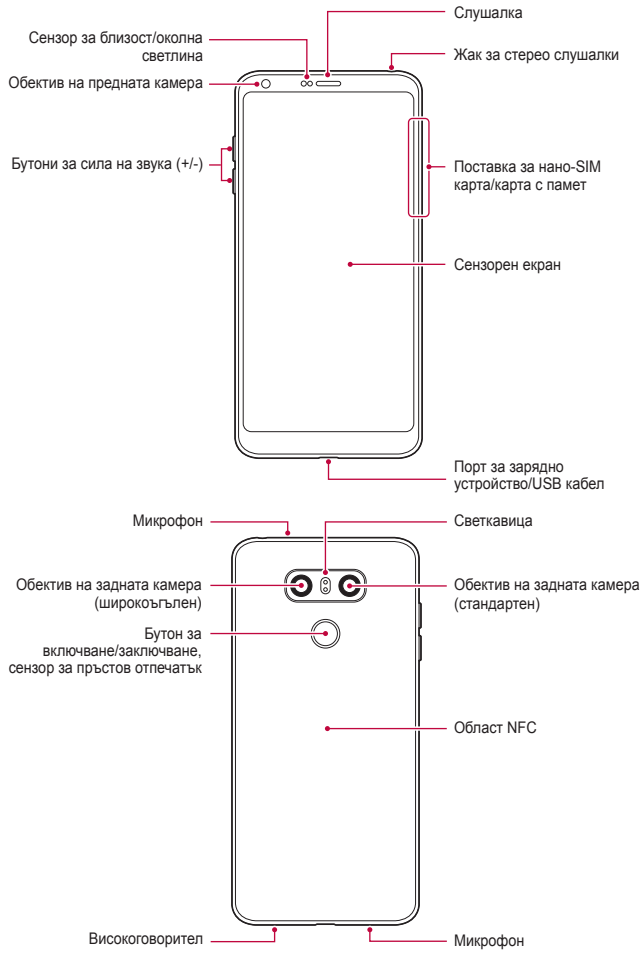

Основни функции *38*

- • Сензор за близост/околна светлина
	- *-* Сензор за близост: По време на разговор сензорът за близост изключва екрана и деактивира сензорната функция, когато устройството е в непосредствена близост до човешкото тяло. Той включва отново екрана и активира сензорната функция, когато устройството е извън определен диапазон.
	- *-* Сензор за околна светлина: Сензорът за околна светлина анализира интензивността на околната светлина, когато е включен режимът за автоматичен контрол на яркостта.
- • Бутони за сила на звука
	- *-* Настройте силата на звука за мелодиите на звънене, повиквания или известия.
	- *-* Докато използвате камерата, натиснете леко бутона Сила на звука, за да направите снимка. За да направите последователна серия от снимки, натиснете и задръжте бутона Сила на звука.
	- *-* Натиснете бутона за намаляване на силата на звука (-) двукратно, за да стартирате приложението Камера, когато екранът е заключен или изключен. Натиснете бутона за увеличаване на силата на звука (+) двукратно, за да стартирате Capture+.
- • Бутон за включване/заключване (сензор за пръстов отпечатък)
	- *-* Натиснете за кратко бутона, когато желаете да включите или изключите екрана.
	- *-* Натиснете и задръжте бутона, когато желаете да изберете опция за контрол на захранването.
	- *-* Включете функцията за разпознаване на пръстов отпечатък, за да улесните процеса на отключване на екрана. Вижте [Преглед на](#page-983-0)  [функцията за разпознаване на пръстов отпечатък](#page-983-0) за подробности.
		- Вашето устройство има вътрешна акумулаторна батерия. Не изваждайте вградената батерия от съображения за вашата безопасност.
			- Възможно е някои функции да са ограничени за достъп в зависимост от спецификациите на устройството.
			- • От задната страна на устройството има вградена NFC антена. Когато боравите с устройството, внимавайте да не повредите или да не покриете NFC антената.

冃

- 冃 Не поставяйте тежки предмети върху устройството и не сядайте върху него. В противен случай може да повредите сензорния екран.
	- Защитното фолио за екран или някои аксесоари може да повлияят на сензора за близост.
	- Ако устройството ви е мокро или го използвате във влажно място, сензорният екран или бутоните може да не функционират правилно.

Дръжте устройството правилно, както е показано по-долу. Ако покриете отвора на микрофона с ръка, пръст или защитен калъф, докато използвате устройството, може да звучите неясно по време на разговор.

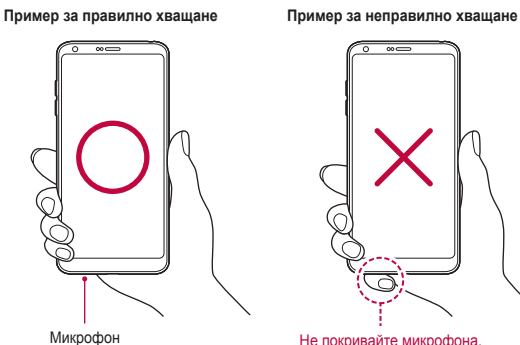

# **Включване или изключване на захранването**

#### **Включване на захранването**

Когато захранването е изключено, натиснете и задръжте бутона за включване/заключване.

匡

Когато устройството се включи за пръв път, се извършва първоначалното конфигуриране. При първия път времето за зареждане на смартфона може да е по-дълго от обичайното.

#### **Изключване на захранването**

Докоснете и задръжте бутона за включване/заключване, след което изберете **Изключване**.

#### **Опции за контрол на захранването**

Натиснете и задръжте бутона за включване/заключване, след което изберете опция.

- • **Изключване**: Изключете устройството.
- • **Изключете и рестартирайте**: Рестартирайте устройството.
- • **Включване на Самолетен режим**: Блокирайте функциите, свързани с телекомуникация, включително телефонни разговори, съобщения и сърфиране в интернет. Другите функции остават достъпни.

# **Поставяне на SIM карта**

Поставете SIM (Модул за идентифициране на абоната) картата, предоставена от вашия доставчик на услуги, за да започнете да използвате устройството.

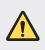

F.

Внимавайте с щифта за изваждане, тъй като той има остър връх.

- За да действат ефективно характеристиките водоустойчивост и прахоустойчивост, поставката за картата трябва да бъде поставена правилно.
- *1* Пъхнете щифта за изваждане в отвора на гнездото за картата.

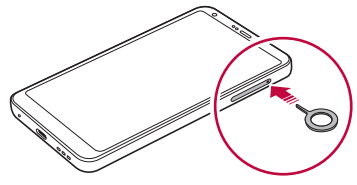

*2* Издърпайте поставката за картата.

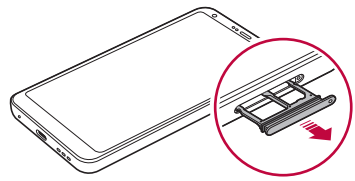

*3* Поставете SIM картата в поставката за карти, така че частта със златните контактни пластини да е обърната надолу.

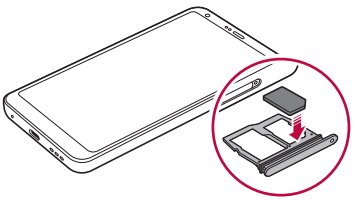

*4* Пъхнете поставката за картата отново в слота.

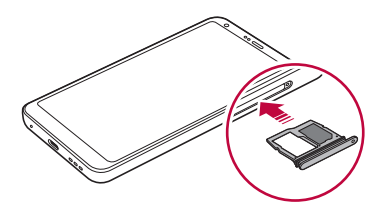

- 冃 Устройството поддържа само нано SIM карти.
	- За безпроблемно функциониране се препоръчва устройството да се използва с правилния тип SIM карта. Използвайте винаги фабрично произведена SIM карта, предоставена от оператора.
	- • Ако поставите поставката за картата в устройството докато е мокра, устройството може да се повреди. Винаги се уверявайте, че поставката за картата е суха.

#### **Предпазни мерки при използване на SIM картата**

- Не губете SIM картата си. LG не носи отговорност за щети или други проблеми, причинени от загуба или прехвърляне на SIM карта.
- • Внимавайте да не повредите SIM картата, когато я поставяте или изваждате.

# **Поставяне на карта с памет**

Поставете картата с памет в устройството.

Устройството може да поддържа microSD карта с памет до 2 ТБ. В зависимост от производителя и типа си някои карти с памет може да не са съвместими с вашето устройство.

- *1* Пъхнете щифта за изваждане в отвора на гнездото за картата.
- *2* Издърпайте поставката за картата.
- *3* Поставете картата с памет в поставката за карти, така че частта със златните контактни пластини да е обърната надолу.

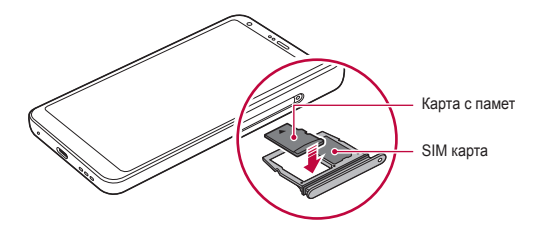

*4* Пъхнете поставката за картата отново в слота.

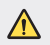

Някои карти с памет може да не са напълно съвместими с устройството. Ако използвате несъвместима карта, това може да повреди устройството, картата или съхранените в нея данни.

Честото записване и изтриване на данни може да съкрати живота на Æ картите с памет.

# **Изваждане на карта с памет**

Деинсталирайте картата с памет, преди да я извадите, за да я защитите.

- *1* Натиснете **Настройки Общи Съхранение** .
- *2* Пъхнете щифта за изваждане в отвора на гнездото за картата.
- *3* Издърпайте поставката за карти и извадете картата с памет.
	- Не изваждате картата с памет, когато устройството прехвърля или чете информация. Това може да доведе до загуба или повреда на данни или да повреди картата или устройството. LG не носи отговорност за загуба, която се дължи на злоупотреба или неправилно използване на карти с памет, включително за загуба на данни.

# **Батерия**

## **Зареждане на батерията**

Преди да използвате устройството, заредете батерията докрай. Заредете устройството с USB Type-C кабел.

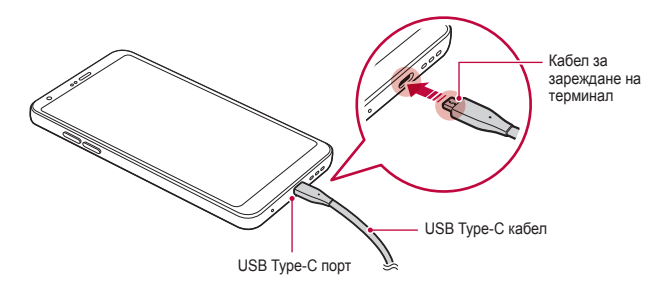

- Не зареждайте, докато кабелът на устройството или кабелът за зареждане е мокър или съдържа влага. Това може да причини пожар, токов удар, нараняване или повреда на устройството.
	- Непременно използвайте USB кабела, предоставен заедно с устройството.
	- Непременно използвайте зарядно устройство и заряден кабел, одобрени от LG. Зареждането на батерията със зарядно устройство на трети страни може да причини избухване на батерията и да повреди устройството.
	- • Вашето устройство има вътрешна акумулаторна батерия. Не изваждайте вградената батерия от съображения за вашата безопасност.
	- Използването на устройството по време на зареждането му може да причини токов удар. За да използвате устройството, прекратете зареждането му.
- Изключете зарядното устройство от електрическия контакт, след 冃 като мобилното устройство се зареди напълно. По този начин се предотвратява излишно потребление на енергия.
	- • С продукта се доставя адаптер за зареждане, който поддържа бързо зареждане.
	- Функцията за бързо зареждане може да не работи, ако за продукта се използва адаптер за бързо зареждане, различен от оригиналния, предоставен заедно с продукта.
	- • Друг начин за зареждане на батерията е чрез свързване на USB кабел между устройството и настолен или преносим компютър. Това може да отнеме по-дълго време, отколкото при включване на адаптера в стенен контакт.
	- Не зареждайте батерията, като използвате USB хъб, който не може да поддържа номиналното напрежение. Зареждането може да е неуспешно или да спре неочаквано.

#### **Предпазни мерки при използване на устройството**

• Непременно използвайте предоставения USB кабел, не използвайте USB кабели или зарядни устройства от други производители с устройството. Ограничената гаранция от LG не покрива използването на аксесоари от други производители.

• Неспазването на инструкциите в това ръководство и неправилното използване може да доведат до повреда на устройството.

## **Ефективно използване на батерията**

Жизненият цикъл на батерията може да се намали, ако поддържате много приложения и функции активни едновременно и продължително.

Отменяйте изпълняваните във фонов режим операции, за да увеличите живота на батерията.

За да намалите до минимум консумацията на заряд от батерията, имайте предвид следните съвети:

- Изключвайте функциите за Bluetooth<sup>®</sup> или Wi-Fi мрежа, когато не ги използвате.
- • Задайте за изключването на екрана възможно най-краткото време.
- Намалете до минимум яркостта на дисплея.
- Настройте заключване на екрана, когато устройството не се използва.
- • Проверете данните за използването на батерията и затворете всички изтеглени приложения, които я изтощават.

# **Сензорен екран**

Можете да се научите как да управлявате устройството си, като използвате жестовете за сензорен екран.

#### **Докосване**

Докоснете леко с върха на пръста си, за да изберете или стартирате приложение или опция.

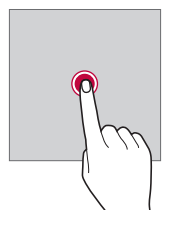

#### **Докосване и задържане**

Натиснете и задръжте за няколко секунди, за да се покаже меню с достъпните опции.

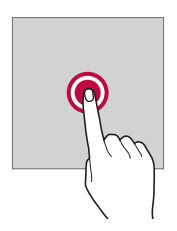

#### **Двукратно докосване**

Докоснете бързо двукратно, за да увеличите или намалите мащаба на уеб страница или карта.

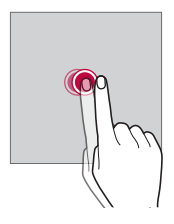

#### **Плъзване**

Натиснете и задръжте елемент, като приложение или уиджет, сред това преместете пръста си на друго място с контролирано движение. Можете да използвате този жест за преместване на елемент.

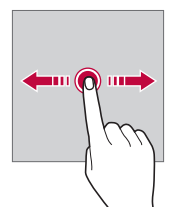

### **Плъзване**

Натиснете екрана с пръст и го преместете бързо без пауза. Можете да използвате този жест, за да превъртате списък, уеб страница, снимки, екрани и др.

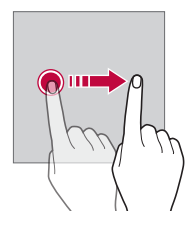

#### **Свиване и раздалечаване**

Съберете два пръста, за да намалите мащаба например на снимка или карта. За да увеличите мащаба, раздалечете пръстите.

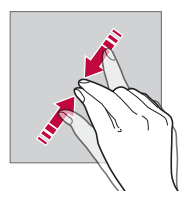

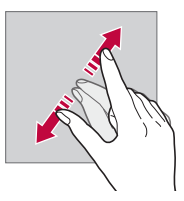

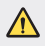

Не подлагайте сензорния екран на силен физически удар. Може да повредите сензора за допир.

- Сензорният екран може да откаже, ако използвате устройството близо до магнитни, метални или проводими материали.
- Ако използвате устройството на силна светлина, като например директна слънчева светлина, екранът може да не се вижда в зависимост от положението ви. Използвайте устройството на сенчесто място или на място, където околната светлина не е прекалено ярка, но достатъчно ярка, за да четете книга.
- Не натискайте екрана с твърде голяма сила.
- Докосвайте леко с върха на пръста желаната от вас опция.
- Сензорното управление може да не работи правилно, ако докосвате, докато ръката ви е в ръкавица, или ако използвате върха на нокътя си.
- Сензорното управление може да не работи добре, ако екранът е влажен или мокър.
- Сензорният екран може да не функционира правилно, ако към устройството е закрепено защитно фолио или аксесоар, закупен от магазин на друг производител.
- Показването на статично изображение за продължителни периоди от време може да доведе до остатъчни изображения или до изгаряне на екрана. Изключете екрана или избягвайте да показвате едно и също изображение за дълъг период от време, когато не използвате устройството.

# **Начален екран**

冃

#### **Преглед на началния екран**

Началният екран е отправната точка за достъп до различни функции и приложения в устройството ви. Докоснете  $\bigcap$  на кой да е екран, за да отидете директно на началния екран.

Можете да управлявате всички приложения и уиджети на началния екран. Плъзнете екрана наляво или надясно, за да видите всички инсталирани приложения.

#### **Оформление на началния екран**

Можете да прегледате всички приложения и да организирате уиджетите и папките на началния екран.

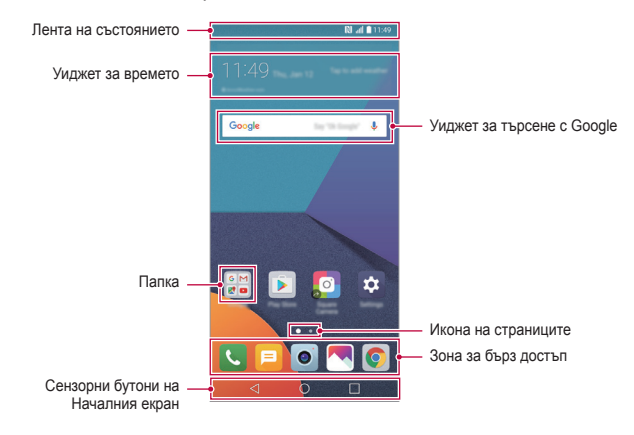

Началният екран може да се различава в зависимост от доставчика на услугата или версията на софтуера.

- • **Лента за състоянието**: Преглеждайте иконите на състоянието, часа и ниво на батерията.
- • **Уиджет за времето**: Прегледайте информацията за времето и часа за конкретна област.
- • **Уиджет за търсене с Google**: Извършете търсене с Google чрез въвеждане на изговорени или написани ключови думи.
- • **Папка**: Създайте папки за групиране на приложения съгласно вашите предпочитания.
- • **Икона на страниците**: Показва общия брой на платната на началния екран. Натиснете иконата на желаната страница, за да отидете на желаната страница. Иконата, отразяваща текущото платно, ще бъде маркирана.
- • **Зона за бърз достъп**: Поставете основни приложения в долната част на екрана, за да бъдат достъпни от всяка страница на началния екран.
- • **Сензорни бутони на Началния екран**
	- $\leq$ : Връщане към предишния екран. Затворете клавиатурата или изскачащите прозорци.
	- *-* : Натиснете, за да отидете в началния екран. Натиснете и задръжте, за да стартирате търсене с Google.
	- *-* : Натиснете, за да видите списък с последните използвани приложения или да стартирате приложение от списъка. За да изтриете всички последни използвани приложения, натиснете **ИЗТРИЙ ВСИЧКИ**. За да използвате две приложения едновременно с функцията Мулти-прозорец, натиснете и задръжте бутона, докато използвате някое приложение.

## **Редактиране на сензорните бутони на началния екран**

Можете да преподредите сензорните бутони на началния екран или да добавите често използвани функции към областта за бутони.

Натиснете **Настройки Дисплей Сензорни бутони на Началния екран Комбинация от бутони** и персонализирайте настройките.

• Предлагат се няколко функции, включително QSlide, панел за Уведомяване и Capture+. Могат да се добавят максимално до пет елемента.

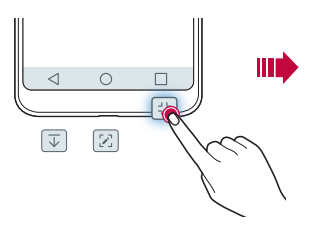

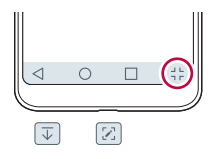

#### **Икони на състоянието**

Когато има известие за непрочетено съобщение, събитие от календара или аларма, в лентата на състоянието се показва съответната икона за известяване. Проверявайте състоянието на устройството, като преглеждате иконите за известяване, показвани в лентата на състоянието.

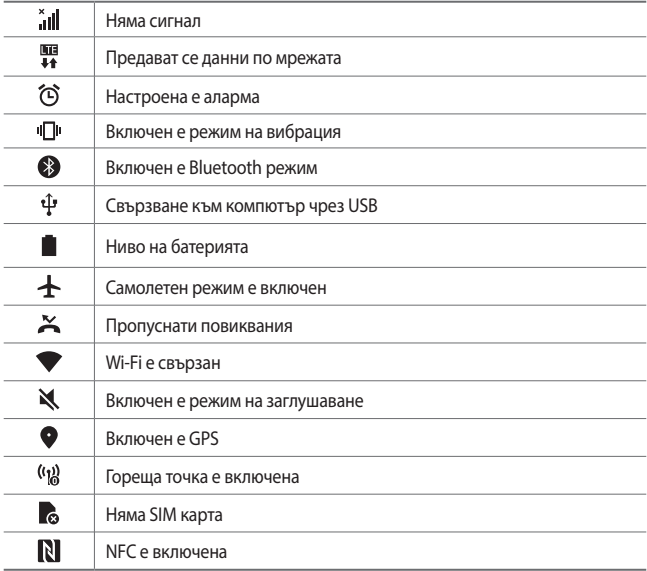

- Някои от тези икони може да изглеждат различно или изобщо да не се показват в зависимост от състоянието на устройството. Допитвайте се до иконите в зависимост от действителната среда и място, в която използвате устройството, и вашия доставчик на услуги.
- • Показваните икони може да се различават в зависимост от региона и доставчика на услуги.

冃

#### **Панел с известия**

Можете да отворите панела с известия, като плъзнете надолу лентата на състоянието в главния екран.

- • За да отворите списъка с икони за бърз достъп, плъзнете панела с известия надолу или докоснете $\vee$ .
- • За да реорганизирате, добавите или премахнете икони, докоснете **РЕДАКТ.**
- • Ако докоснете и задържите иконата, ще се покаже екранът с настройки за съответната функция.

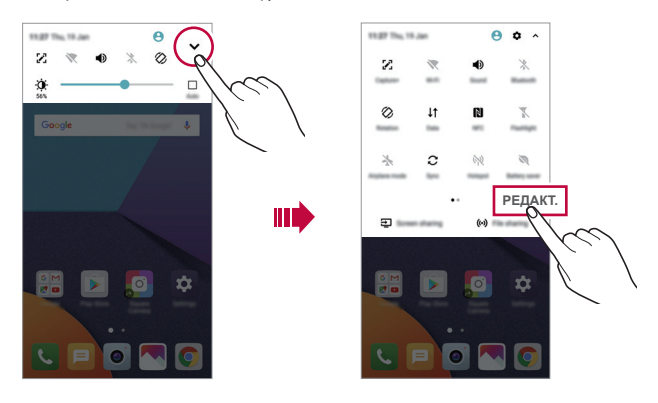
#### **Превключване на ориентацията на екрана**

Можете да настроите ориентацията на екрана така, че да се превключва автоматично в зависимост от физическата ориентация на устройството. В панела с известия докоснете **Завъртане** от списъка с икони за бърз достъп.

Друга възможност е да докоснете **Настройки Дисплей** и да активирате **Авто-завъртане на екрана**.

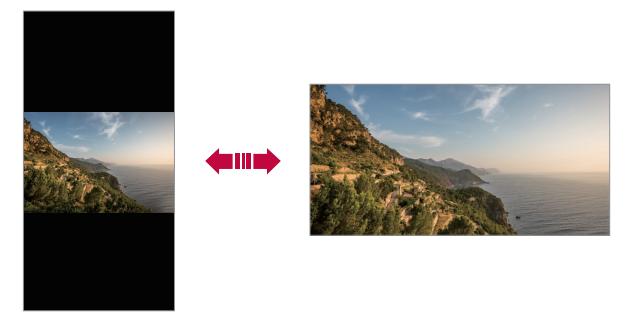

#### **Редактиране на началния екран**

В началния екран натиснете и задръжте пръста си върху празна зона, след това изберете желаното действие от по-долу.

- • За да пренаредите страниците на началния екран, докоснете и задръжте страницата, след което я преместете на друго място.
- • За да добавите уиджет към началния екран, натиснете и задръжте пръста си върху празна зона на началния екран, след това изберете **Уиджети**.
- • За да промените тема, натиснете и задръжте пръста си върху празна зона на началния екран, след това изберете **Тема**. Можете също така да натиснете **Настройки Дисплей Тема**, след това да изберете тема, която да приложите за устройството.
- • За да конфигурирате настройките на началния екран, натиснете и задръжте пръста си върху празна зона на началния екран, след това изберете **Настройки на начален екран**. За подробности вижте [Настройки на начален екран](#page-1011-0).
- • За да прегледате или инсталирате повторно деинсталираните приложения, натиснете и задръжте пръста си върху празна зона на началния екран, след това изберете **Кошче с приложения**. За подробности вижте [Кошче с приложения](#page-1029-0).
- За да смените екрана по подразбиране, натиснете и задръжте пръста си върху празна зона на началния екран, придвижете се до желания екран, натиснете • и след това натиснете още веднъж екрана.

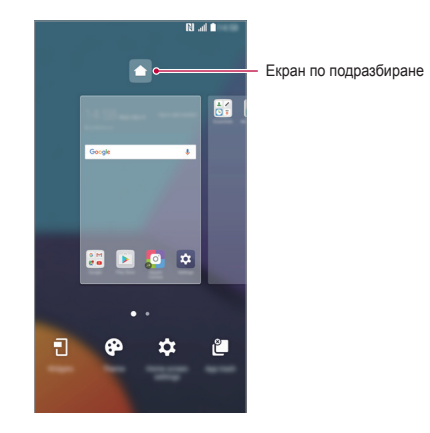

## **Показване на фоновата тема**

Можете да виждате само фоновото изображение, като скриете приложенията и уиджетите от началния екран.

Раздалечете два пръста, като ги държите върху началния екран.

• За да се върнете към първоначалния екран, на който се показват приложения и уиджети, съберете пръстите си върху началния екран или натиснете $<$ 1.

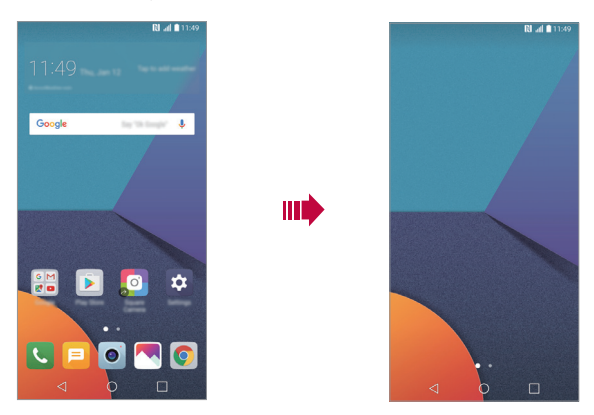

#### **Преместване на приложения в началния екран**

В началния екран докоснете и задръжте приложение, след което го преместете на друго място.

- • За да държите често използваните приложения в долната част на началния екран, докоснете и задръжте приложение, след което го плъзнете към зоната за бърз достъп в долната част.
- За да премахнете икона от зоната за бърз достъп, преместете иконата към началния екран.

#### **Използване на папки от началния екран**

#### **Създаване на папки**

В началния екран докоснете и задръжте приложение, след което го преместете върху друго приложение.

• Създава се нова папка и приложенията се добавят в нея.

#### **Редактиране на папки**

Натиснете папка в началния екран и извършете едно от следните действия.

- За да редактирате името и цвета на папката, докоснете името на папката.
- • За да добавите приложения, натиснете и задръжте някое приложение, след това го изтеглете над папката и го пуснете.
- За да премахнете приложение от папката, докоснете и задръжте приложението и след това го преместете извън папката. Ако премахнатото приложение е единственото приложение, което е съществувало в папката, тя се премахва автоматично.
- • Можете също така да добавяте или премахвате приложения, след като докоснете + в папката.

## <span id="page-1011-0"></span>**Настройки на начален екран**

Можете да персонализирате настройките на началния екран.

- *1* Докоснете **Настройки Дисплей Начален екран**.
- *2* Персонализирайте следните настройки:
	- • **Избор на Начало**: Изберете режим на началния екран.
	- • **Тапет**: Променете фоновия тапет на началния екран.
	- • **Ефект на екран**: Изберете ефект, който да приложите, когато се превключват страниците на началния екран.
	- • **Форма на икони**: Изберете дали иконите да са с квадратни или заоблени ъгли.
	- • **Подреди приложенията по**: Задайте как да се сортират приложенията на началния екран.
- • **Матрица**: Променете начина на подреждане на приложенията за началния екран.
- • **Скриване на приложения**: Изберете кои приложения искате да скриете от началния екран.
- • **Непрекъснат цикъл**: Активирайте, за да разрешите непрекъснато превъртане на началния екран (след последния екран се извършва връщане към първия).
- • **Smart Bulletin**: Използвайте началния екран, за да виждате информацията, персонализирана според нуждите ви.
- • **Търсене**: Търсете, като плъзнете пръста си надолу в началния екран.

# **Заключване на екрана**

## **Преглед на заключването на екрана**

Екранът на устройството се изключва и се заключва сам, ако натиснете бутона за включване/заключване. Това се случва и след като устройството е оставено в бездействие за определен период от време.

Ако натиснете бутона за включване/заключване, когато не е зададено заключване на екрана, незабавно се показва началният екран.

За да гарантирате сигурността и да предотвратите нежелан достъп до устройството си, настройте заключване на екрана.

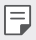

• Заключването на екрана предотвратява ненужното въвеждане на данни чрез докосване на екрана на устройството и пести заряда на батерията. Препоръчваме ви да активирате заключването на екрана, когато не използвате устройството.

#### **Задаване на заключване на екрана**

Достъпни са няколко опции за конфигуриране на настройките за заключване на екрана.

- *1* Докоснете **Настройки Дисплей Заключен екран Изберете заключване на екрана** и изберете предпочитания от вас метод.
- *2* Персонализирайте следните настройки:
	- • **Няма**: Деактивирайте функцията за заключване на екрана.
	- • **Плъзгане**: Плъзнете пръст по екрана, за да го отключите.
	- • **Knock Code**: Натиснете пространствата на екрана според модела, за да отключите екрана.
	- • **Схема**: Начертайте фигура, за да отключите екрана.
	- • **PIN**: Въведете цифрена парола, за да отключите екрана.
	- • **Парола**: Въведете буквено-цифрена парола, за да отключите екрана.
	- • **Пръстови отпечатъци**: Отключете екрана с пръстов отпечатък.
	- Ако се опитате да отключите устройството неправилно 5 пъти, екранът 冃 се блокира за 30 секунди.

## **Настройки за защитено стартиране**

Когато изберете Knock Code, Схема, PIN или Парола като метод за заключване на екрана, можете да конфигурирате устройството си да се заключва при всяко негово включване, за да защитите своите данни.

- • Докато не отключите устройството, няма да можете да използвате никоя от функциите с изключение на спешно повикване.
- • Ако забравите паролата си за разкодиране, не можете да възстановите криптираните данни и лична информация.

## **Настройки за заключване на екрана**

Можете да персонализирате следните настройки за заключване на екрана.

- *1* Докоснете **Настройки Дисплей Заключен екран**.
- *2* Персонализирайте следните настройки:
	- • **Изберете заключване на екрана**: Изберете метод за заключване на екрана.
	- • **Smart Lock**: Изберете надеждни елементи, така че ако един от тях възникне, устройството автоматично се отключва.
	- • **Тапет**: Променете фоновия тапет на заключения екран.
	- • **Часовник**: Изберете позицията на часовника върху заключения екран.
	- • **Преки пътища**: Добавете пряк път към приложение и го отворете директно от заключения екран, като изтеглите прекия път на приложението по екрана.
	- • **Ефект на екран**: Задайте ефекти за преход, които да се прилагат, когато екранът се отключва.
	- • **Анимация за време**: Показвайте върху заключения екран анимации за времето за текущото местоположение.
	- • **Информация за контакт за изгубен телефон**: На заключения екран може да се показва информация за контакт при спешни случаи.
	- • **Таймер за заключване**: Задайте времето на неактивност, след което устройството автоматично се заключва.
	- • **Бутонът за включване заключва незабавно**: Заключвайте мигновено екрана с натискане на бутона за включване/ заключване.

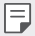

Наличните елементи за настройка може да се различават в зависимост от избрания метод за заключване на екрана.

## **Включване на екрана**

Можете да включвате и изключвате екрана чрез двукратно докосване.

- 冃 Тази опция е достъпна само на началния екран, предоставен от LG. Тя може да не функционира правилно в персонализирана стартираща програма или в начален екран, инсталиран от потребителя.
	- • Когато докосвате екрана, използвайте върха на пръста си. Не използвайте нокът
	- За да използвате функцията KnockON, уверете се, че сензорът за близост/светлина не е блокиран от стикер или друго чуждо вещество.

#### **Включване на екрана**

Докоснете двукратно централната част на екрана.

• Докосването в горната или долната част на екрана може да намали степента на разпознаване.

#### **Изключване на екрана**

Натиснете двукратно празна зона на началния екран и заключения екран.

Друга възможност е да докоснете двукратно върху празно място в лентата на състоянието.

## **Knock Code**

Можете да отключите екрана, като създадете собствен Knock Code. Когато екранът е заключен, можете да отворите директно началния екран, като докоснете екрана в определена последователност.

- Æ
- Можете да използвате Knock Code едновременно с функцията KnockON.
- • Не забравяйте да използвате върха на пръста си, когато докосвате екрана.

#### **Създаване на код с почукване**

- *1* Докоснете **Настройки Дисплей Заключен екран Изберете заключване на екрана Knock Code**.
- *2* Докоснете квадратчетата в избрана от вас последователност, за да създадете код с почукване, и докоснете **СЛЕДВАЩ**.
- *3* Въведете отново създадения код с почукване за потвърждение и докоснете **ПОТВЪРДИ**.

#### **Отключване на екрана чрез код с почукване**

Отключете екрана, като въведете създадения от вас код с почукване.

Можете също така да въвеждате Knock Code върху сензорния екран, когато екранът е изключен.

• Възможно е да въведете код с почукване и когато заключеният екран е включен.

# **Криптиране на карта с памет**

Можете да криптирате, за да защитите данните, записани на картата с памет. До криптираните данни в картата с памет не може да се осъществи достъп от друго устройство.

- *1* Докоснете **Настройки Общи Пръстови отпечатъци и защита Криптиране на паметта на SD карта**.
- *2* Прочетете краткия преглед на криптирането на карти с памет на екрана на устройството и докоснете **ПРОДЪЛЖИ**, за да продължите.
- *3* Изберете опция и натиснете **КРИПТИРАНЕ**.
	- • **Криптиране на нов файл**: Шифровайте само данните, които са записани на картата с памет след криптирането.
	- • **Пълно криптиране**: Шифровайте всички данни, които в момента са записани на картата с памет.
	- • **Изключване на мултимедийни файлове**: Шифровайте всички файлове, с изключение на мултимедийните, като например с музика, снимки или видео.
- За да криптирате картата с памет, се уверете, че е зададено заключване на екрана с помощта на PIN код или парола.
	- След като започне криптирането на картата с памет, някои функции не са достъпни.
	- Ако устройството бъде изключено, докато криптирането е в ход, процесът на криптиране ще бъде неуспешен и някои данни може да бъдат повредени. Следователно непременно проверете дали нивото на батерията е достатъчно, преди да започнете криптиране.
	- Криптираните файлове са достъпни само от устройството, където са били криптирани.
	- Криптираната карта с памет не може да се използва на друго устройство на LG. За да използвате криптираната карта с памет на друго мобилно устройство, трябва да я форматирате.
	- • Можете да активирате криптиране на карта с памет дори когато в устройството няма поставена карта. Всяка карта с памет, която се постави след криптиране, ще бъде криптирана автоматично.

# **Заснемане на екранни снимки**

Можете да правите екранни снимки на текущия екран, който преглеждате.

#### **Чрез пряк път**

冃

Натиснете и задръжте бутона за включване/заключване и бутона за намаляване на силата на звука (-) едновременно за поне две секунди.

• Екранните снимки могат да се преглеждат в папката **Screenshots** в **Галерия**.

## **Чрез Capture+**

В екрана, който желаете да заснемете, плъзнете лентата на състоянието надолу, след което докоснете .

- 冃
- Когато екранът е изключен или заключен, можете да получите достъп до **Capture+**, като натиснете двукратно бутона за увеличаване на силата на звука (+). За да използвате тази функция, натиснете  $\bigcirc$  Hacrpoйки **Общи** и включете **Клавиш за бърз достъп**.
- За подробности вижте [Писане на бележки върху екранна снимка](#page-1062-0).

# **Въвеждане на текст**

## **Чрез клавиатура Smart**

Можете да използвате клавиатурата Smart, за да въвеждате и редактирате текст.

С клавиатурата Smart можете да виждате текста, докато го въвеждате, без да се налага да превключвате вниманието си между екрана и традиционна клавиатура. Това ви дава възможно лесно да намирате и поправяте грешки, когато въвеждате текст.

#### **Придвижване на курсора**

С клавиатурата Smart можете да придвижвате курсора на точно на желаното от вас място. Когато въвеждате текст, натиснете и задръжте клавиша за интервал и след това изтеглете вляво или вдясно.

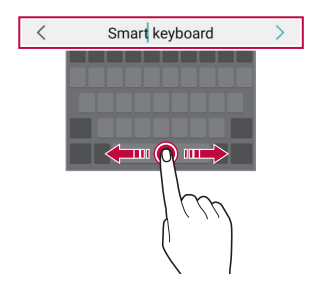

Тази опция е достъпна само на клавиатура с подредба QWERTY.

Æ

## **Подсказване на думи**

Клавиатурата Smart автоматично анализира стила ви на използване и подсказва често използвани думи, докато въвеждате текста. Колкото по-дълго използвате устройството, толкова по-точни ще стават предложенията.

Въведете текст, след което докоснете подсказвана дума или леко преместете нагоре лявата или дясната страна на клавиатурата.

• Избраната дума се въвежда автоматично. Не е необходимо да въвеждате ръчно всяка буква от думата.

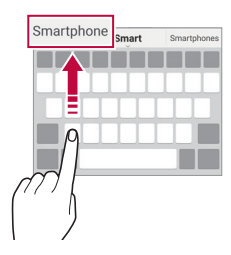

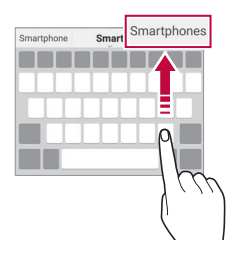

## **Промяна на клавиатурната подредба QWERTY**

Можете да добавяте, изтривате и пренареждате клавишите на долния ред на клавиатурата.

*1* Докоснете **Настройки Общи Език и клавиатура LG клавиатура Височина и разположение на клавиатурата Оформление на QWERTY клавиатурата**.

Друга възможност е да докоснете на клавиатурата и след това **Височина и разположение на клавиатурата Оформление на QWERTY клавиатурата**.

*2* Докоснете клавиш на долния ред, след това го преместете на друга позиция.

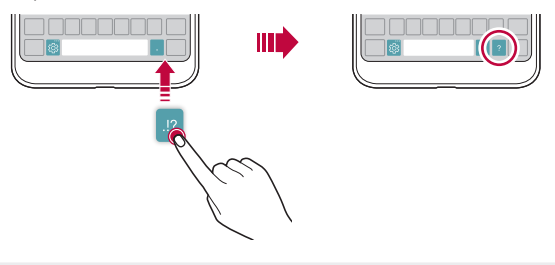

- • Тази опция е достъпна за клавиатури с подредби QWERTY, QWERTZ и AZERTY.
	- Възможно е тази функция да не се поддържа за някои езици.

#### **Персонализиране на височината на клавиатурата**

Можете да персонализирате височината на клавиатурата, за да постигнете максимален комфорт за ръцете при въвеждане на текст.

*1* Докоснете **Настройки Общи Език и клавиатура LG клавиатура Височина и разположение на клавиатурата Височина на клавиатурата**.

Друга възможност е да докоснете на клавиатурата и след това **Височина и разположение на клавиатурата Височина на клавиатурата**.

*2* Регулирайте височината на клавиатурата.

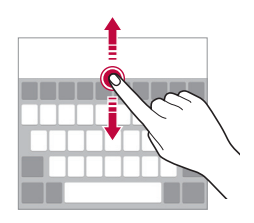

冃

## **Избиране на хоризонтален режим на работа на клавиатурата**

Можете да изберете хоризонтален режим на клавиатурата измежду няколко варианта.

- *1* Докоснете **Настройки Общи Език и клавиатура LG клавиатура Височина и разположение на клавиатурата Клавиатура в хоризонтален изглед**. Друга възможност е да докоснете на клавиатурата и след това **Височина и разположение на клавиатурата Клавиатура в хоризонтален изглед**.
- *2* Изберете режим на клавиатурата.

#### **Разделяне на клавиатурата**

Можете да разделите клавиатурата по средата и да поставите всяка част от двете страни на екрана, когато екранът е в хоризонтален режим.

Докоснете **Настройки Общи Език и клавиатура LG клавиатура Височина и разположение на клавиатурата Раздели клавиатура**.

Друга възможност е да докоснете на клавиатурата и след това **Височина и разположение на клавиатурата Раздели клавиатура**.

Завъртете устройството в режим на пейзаж, за да разделите 冃 клавиатурата от двете страни. За да обедините или разделите клавиатурата, разделете или съберете пръстите си върху нея.

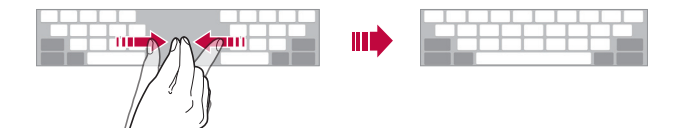

## **Режим на работа с една ръка**

Можете да преместите клавиатурата от едната страна на екрана, така че да можете да я използвате с една ръка.

*1* Докоснете **Настройки Общи Език и клавиатура LG клавиатура Височина и разположение на клавиатурата Работа с една ръка**.

Друга възможност е да докоснете  $\ddot{\otimes}$  на клавиатурата и след това **Височина и разположение на клавиатурата Работа с една ръка**.

*2* Натиснете стрелката, която се показва до клавиатурата, за да преместите клавиатурата в желаната посока.

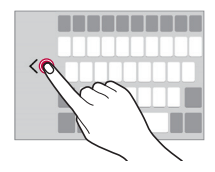

#### **Гласово въвеждане на текст**

#### На клавиатурата докоснете и задръжте  $\ddot{\text{e}}$ , след което изберете  $\mathbf{J}$ .

- • За да постигнете максимално разпознаване на гласовите команди, говорете ясно.
	- За да въвеждате текст гласово, устройството ви трябва да е свързано към мрежата.
	- За да изберете езика за гласово разпознаване, докоснете **EX > Езици** в екрана за гласово разпознаване.
	- • Тази функция може да не се поддържа или поддържаните езици може да се различават в зависимост от областта на услугата.

## **Добавяне на езици към клавиатурата**

Можете да зададете допълнителни езици, които да са достъпни за въвеждане от клавиатурата.

- *1* Докоснете **Настройки Общи Език и клавиатура LG клавиатура Изберете езици**.
- *2* Изберете езиците, които искате да са достъпни.

冃

## **Копиране и поставяне**

Можете да изрежете или копирате текст от приложение и след това да го поставите в същото приложение. Или можете да стартирате други приложения и да поставите текста в тях.

- *1* Докоснете и задръжте около текста, който желаете да копирате или изрежете.
- 2 Плъзнете / / , за да посочите областта, която желаете да копирате или изрежете.
- *3* Изберете **ИЗРЯЗВАНЕ** или **КОПИРАНЕ**.
	- • Изрязаният или копиран текст автоматично се добавя към клипборда.
- *4* Докоснете и задръжте прозореца за въвеждане на текст, след което изберете **ПОСТАВИ**.

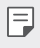

• Ако няма копиран или изрязан елемент, опцията **ПОСТАВИ** не се показва.

## **Clip Tray**

Ако копирате или изрежете текст или изображение, той/то автоматично се запазва в клиптрея и може да бъде поставен/о на всяко място по всяко време.

1 На клавиатурата докоснете и задръжте  $\ddot{\text{c}}$ , след което изберете .

Друга възможност е да докоснете и задържите прозореца за въвеждане на текст, след което да изберете **CLIP TRAY**.

- *2* Изберете и поставете елемент от клиптрея.
	- Максимум 20 елемента могат да бъдат запазени в клиптрея.
	- Докоснете  $\mathcal{I}$ , за да заключите запазени елементи, с цел да не ги изтривате дори при достигане на максималния брой. Могат да се заключват максимално до десет елемента. За да изтриете заключени елементи, трябва първо да ги отключите.
	- Докоснете  $\overline{\text{iii}}$ , за да изтриете елементите, запазени в клиптрея.
		- Clip Tray може да не се поддържа от някои приложения, изтеглени от потребителя.

# **Споделяне на съдържание**

## **Възпроизвеждане на съдържание от друго устройство**

Можете да възпроизвеждате снимки, видео или музика, запаметени във вашето устройство, чрез телевизор.

- *1* Свържете телевизора и вашето устройство към една и съща Wi-Fi мрежа.
- *2* Докато преглеждате елементите от приложението **Галерия** или Музика, докоснете  $\cdot$  > Изпълни на друго устройство.
- *3* Изберете телевизора, към който искате да се свържете.

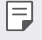

冃

За използване с Chromecast услугите на Google Play трябва да са актуализирани.

## **Преглед на съдържание от устройства наблизо**

Можете да преглеждате съдържание от различни устройства, например компютър, мрежово свързано устройство за съхранение (NAS) или мобилно устройство, като използвате приложенията Галерия или Музика.

#### **Свързване на устройствата**

Свържете вашето устройство и друго устройство, което поддържа DLNA функция, към една и съща безжична мрежа.

Уверете се, че функцията "File sharing (DLNA)" (Споделяне на файлове (DLNA)) е активирана и на устройството, и на свързаното устройство.

#### **Търсене на устройства наблизо**

Можете да прегледате списък от DLNA устройства в една и съща мрежа, като изберете менюто **Близки устройства** във всяко приложение.

Използвайте съдържание от устройства наблизо така, както използвате съдържание на вашето устройство.

## **Изпращане или получаване на файлове.**

Можете да споделяте файлове между вашето устройство и друго устройство, таблет или компютър на LG.

#### **Изпращане на файлове**

От приложението **Галерия**, **Файлов Мениджър** или **Музика** докоснете  $\cdot >$  Споделяне или  $\leq$  и след това изберете устройство в списъка за споделяне на файлове.

## **Получаване на файлове**

Плъзнете лентата на състоянието надолу и докоснете  $\vee$ , след това докоснете **Споделяне на Файл**.

Ако вашето устройство не поддържа функцията за споделяне на файлове, докоснете **Настройки Мрежи Споделяне и свързване Споделяне на Файл SmartShare Beam** .

- 冃 • Уверете се, че устройството ви е свързано със същата безжична мрежа като целевото устройство за прехвърляне на файла.
	- Уверете се, че функцията за споделяне на файл е включена на изходното и на целевото устройство.

## **Изпращане на файлове към компютър**

Можете бързо да изпращате големи файлове към вашия компютър.

- *1* Инсталирайте LG Bridge на вашия компютър.
- *2* Стартирайте LG Bridge на компютъра и след това влезте в системата, като използвате вашия LG акаунт.
- *3* Докоснете **Настройки Мрежи Споделяне и свързване LG AirDrive**, then sign in using your LG account.
- *4* Изберете компютър в списъка за споделяне от приложенията от **Галерия**, **Файлов Мениджър** и **Музика**.
- Можете да изтеглите LG Bridge от уеб сайта на LG Electronics (www.lg.com).
	- • Когато прехвърляте файлове от устройството към компютъра, докато LG Bridge не е стартирано, те се съхраняват в продължение на 7 дни във временната памет.

Временно съхраняваните файлове се запаметяват автоматично в компютъра, когато стартирате LG Bridge в рамките на 7 дни.

## **Преглед на съдържание от облака**

冃

Можете директно да преглеждате съдържанието, записано във вашия профил в облака, без да го изтегляте на вашето устройство.

- *1* В приложението **Галерия**, **Музика** или **Файлов Мениджър** изберете **Облак**.
- *2* Изберете профил в облака и влезте в профила.
- *3* Запазете или възпроизведете съдържание в профила си в облака.

# **Моля, не безпокойте**

Можете да ограничите или да заглушите известията, за да не ви безпокоят в определени периоди от време.

- *1* Натиснете **Настройки Звук и Известие Моля, не безпокойте** и след това натиснете , за да го активирате.
- *2* Докоснете **Звуци и вибрация** и изберете желания режим:
	- • **Само с приоритет**: Получавайте известия със звук или вибрация за избраните приложения. Дори когато Само с приоритет е включено, алармите все още ще прозвучават.
	- • **Пълна тишина**: Деактивирайте и звука, и вибрациите.

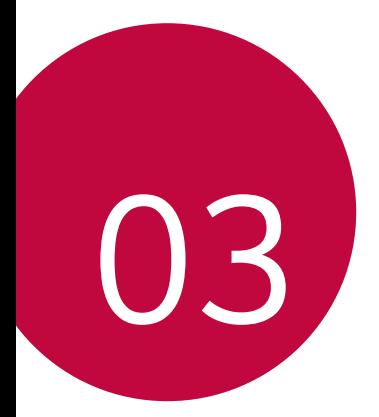

# **Полезни приложения**

# **Инсталиране и деинсталиране на приложения**

#### **Инсталиране на приложения**

Влезте в магазин за приложения, за да потърсите и изтеглите приложения.

• Можете да използвате SmartWorld, магазина Google Play Магазин или магазина за приложения, предлаган от вашия доставчик на услуги.

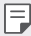

- Някои магазини за приложения може да изискат от вас да създадете профил и да влезете в него.
- Някои приложения може да начисляват такси.
- • Ако използвате мобилни данни, може да бъдете таксувани за използване на данни в зависимост от ценовия ви план.
- • SmartWorld може да не се поддържа в зависимост от региона или доставчика на услуги.

## **Деинсталиране на приложения**

Деинсталирайте от устройството си приложенията, които не използвате вече.

#### **Деинсталиране с жест на докосване и задържане**

В началния екран натиснете и задръжте приложението за деинсталиране, след това го преместете към **Изтрий** в горната част на екрана.

Можете да натиснете и да задържите някое приложение, след това да го пуснете и да натиснете **х**, за да го деинсталирате.

• Ако приложения са деинсталирани в рамките на 24 часа от настоящия момент, можете да ги преинсталирате. За подробности вижте [Кошче с](#page-1029-0)  [приложения](#page-1029-0).

#### **Деинсталиране с използване на менюто за настройки**

Докоснете **Настройки Общи Приложения**, изберете приложение, след което докоснете **Деинсталиране**.

#### **Деинсталиране на приложения от магазина за приложение**

За да деинсталирате приложение, влезте в магазина за приложения, от който сте изтеглили приложението, и го деинсталирайте.

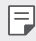

Някои приложения не могат да бълат деинсталирани от потребителите.

# <span id="page-1029-0"></span>**Кошче с приложения**

Можете да видите деинсталираните приложения на началния екран. Можете също така да преинсталирате приложения, които са деинсталирани в рамките на 24 часа от настоящия момент.

- *1* Натиснете **Управление Кошче с приложения**. Можете също така да натиснете и да задържите пръста си върху празна зона на началния екран, след това да натиснете **Кошче с приложения**.
- *2* Активирайте желаната функция:
	- • **Възстановяване**: Преинсталирайте избраното приложение.
	- $\cdot$   $\overline{\text{ini}}$  : Премахнете деинсталираните приложения окончателно от устройството.
	- • Деинсталираните приложения автоматично се премахват от 冃 устройството 24 часа след деинсталирането им. Ако искате да инсталирате отново деинсталираните приложения, трябва да ги изтеглите отново от магазина за приложения.
		- Тази функция е активирана по подразбиране само на началния екран. Ако деинсталирате приложения, докато използвате екрана EasyHome или друга програма за стартиране, те незабавно и окончателно се премахват от устройството.

# **Телефон**

#### **Гласово повикване**

Полезни приложения *75* Осъществете гласово повикване, като използвате един от достъпните методи, например чрез ръчно въвеждане на телефонен номер и осъществяване на повикване чрез списъка с контакти или списъка със скорошни повиквания.

#### **Повикване чрез клавиатурата**

- *1* Докоснете **Набиране**.
- *2* Осъществете повикване, като изберете един от следните методи:
	- Въведете телефонен номер и докоснете ...
	- Натиснете и задръжте номер за бързо избиране.
	- Потърсете контакт, като докоснете началната буква на името на контакта в списъка с контакти, след което докоснете .
	- $\Xi$  За да въведете "+", когато осъществявате международно повикване, докоснете и задръжте 0.
		- Вижте [Добавяне на контакти](#page-1059-0) за подробности относно това как да добавяте телефонни номера към списъка за бързо набиране.

#### **Осъществяване на повикване от списъка с контакти**

- *1* Докоснете **Контакти**.
- 2 Изберете контакт от списъка с контакти и докоснете  $\&$ .

## **Отговаряне на повикване**

За да отговорите на повикване, изтеглете върху екрана за входящи повиквания.

- Когато са свързани стереослушалките, можете да осъществявате повикване, като използвате бутона за повикване/край на повикването, намиращ се на слушалките.
- За да прекратите разговора само с натискане на бутона за включване/ заключване, натиснете **Настройки Мрежи Повикване Отговаряйте и прекратявайте повиквания**, след което включете **Прекратявайте разговори с бутона за включване/изключване**.

## **Отхвърляне на повикване**

За да отхвърлите входящо повикване, изтеглете върху екрана за входящи повиквания.

• За да изпратите съобщение за отхвърляне, преместете съобщението за отхвърляне през екрана.

- • За да добавите или редактирате съобщение за отхвърляне, докоснете **Настройки Мрежи Повикване Блокиране на повиквания и Отказване със съобщение Отказ със съобщение**.
- • При входящо повикване натиснете бутона за увеличаване на силата на звука (+), бутона за намаляване на силата на звука (-) или бутона за включване/заключване, за да заглушите тона на звънене или вибрацията, или да задържите повикването.

## **Проверка на входящо повикване, докато използвате дадено приложение**

При входящо повикване по време на използване на приложение, в горната част на екрана може да се покаже изскачащо известие. Можете да приемете повикването, да го отхвърлите или да изпратите съобщение от изскачащия екран.

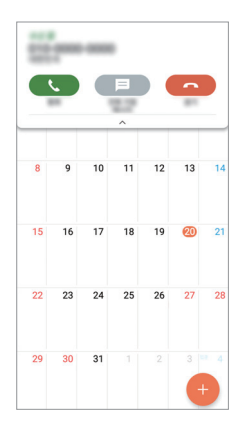

冃

• Натиснете **Настройки Мрежи Повикване Още** и след това натиснете Изскачащ прозорец за входящо повикване ( ), за да го деактивирате.

## **Преглед на пропуснати повиквания**

Ако има пропуснато повикване, на лентата на състоянието в горната част на екрана се показва $\mathbf{\times}$ .

За да видите подробности за пропуснатото повикване, плъзнете лентата на състоянието надолу. Друга възможност е да докоснете  $\bigcap$  >  $\left\langle \cdot \right\rangle$ **Регистър повиквания**.

#### **Функции, достъпни по време на повикване**

По време на повикване имате достъп до различни функции чрез докосване на екранните бутони:

- • **Контакти**: Вижте списъка с контакти по време на разговор.
- • **Край**: Прекратете разговора.
- • **Бутони**: Показвайте или скривайте клавиатурата за набиране.
- • **Говорител**: Включете функцията за високоговорител.
- • **Заглушаване**: Заглушете гласа си, така че да не може да се чува от другата страна в разговора.
- • **Bluetooth**: Прехвърлете разговора към Bluetooth устройство, което е сдвоено и свързано.
- • Достъп до допълнителни опции за повиквания.
	- Наличните елементи за настройка може да се различават в зависимост от региона или доставчика на услуги.

#### **Осъществяване на тристранно повикване**

Можете да се обадите на друг контакт по време на разговор.

- *1* По време на разговор докоснете **Добавяне на разговор**.
- *2* Въведете телефонен номер и докоснете .
	- На екрана едновременно се показват двата разговора, като първият разговор е поставен в режим на задържане.
- *3* За да започнете конферентен разговор, натиснете **Сливане на разговори**.

冃

• Може да се начислява такса за всяко повикване. Консултирайте се с доставчика на услуги за повече информация.

#### **Преглед на записите на повикванията**

За да видите записите на скорошните повиквания, докоснете  $\bigcirc$   $\blacksquare$ **Регистър повиквания**. След това можете да използвате следните функции:

- • За да видите подробни данни за повикването, изберете контакт. За да се обадите на избрания контакт, докоснете  $\&\ddots$
- $\cdot$  3а да изтриете записи за повиквания, докоснете  $\cdot$  > Изтрий.
- • Показаната продължителност на разговора може да се различава от 冃 начислената такса за него. Консултирайте се с доставчика на услуги за повече информация.

#### **Конфигуриране на опции за повиквания**

Можете да конфигурирате различни опции за повикванията.

- *1* Докоснете **Набиране** или **Регистър повиквания**.
- *2* Докоснете **Настройки разговор** и след това конфигурирайте опциите според предпочитанията си.

# **Съобщения**

## **Изпращане на съобщение**

Можете да създавате и изпращате съобщения до ваши контакти с помощта на приложението за съобщения.

- 冃 • При изпращането на съобщения в чужбина може да се начисляват допълнителни такси. Консултирайте се с доставчика на услуги за повече информация.
- $\Delta$ окоснете $\bigcirc$  =.
- *2* Докоснете .
- *3* Посочете получател и съставете съобщение.
	- • За да прикачите файлове, докоснете .
	- За достъп до опционни елементи от менюто докоснете:

*4* Докоснете **Изпр.**, за да изпратите съобщението.

## **Прочитане на съобщение**

Можете да преглеждате обменените съобщение по контакти.

- 1 Докоснете $\bigcap$   $\sup$   $\Box$
- *2* Изберете контакт от списъка със съобщения.

## **Конфигуриране на настройките за съобщения**

Можете да променяте настройките на съобщенията според предпочитанията си.

- 1 Докоснете $\bigcap$   $\sup$   $\Box$
- 2 Докоснете  **> Настройки** от списъка със съобщения.

# **Камера**

## **Стартиране на камерата**

Можете да направите снимка или видеоклип, за да запазите всички запомнящи се моменти.

#### Докоснете $\bigcirc$   $\circ$ .

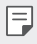

- Преди да направите снимка или видеоклип, избършете обектива на камерата с мека кърпа.
- • Внимавайте да не зацапате обектива на камерата с пръсти или с друго чуждо вещество.
- • Ако нивото на заряда на батерията е под 5%, заредете я, преди да използвате камерата.
- • Изображенията, включени в настоящото ръководство, може да се различават от тези на действителното устройство.
- Можете да преглеждате или редактирате снимки и видеоклипове от Галерия. За подробности вижте [Общ преглед на Галерия](#page-1054-0).

#### **Промяна на режима на камерата**

Можете да изберете режим на камерата, който отговаря на средата, за да направите снимка или видеоклип лесно и удобно.

На екрана на камерата натиснете ОСНОВЕН режим и изберете желания режим.

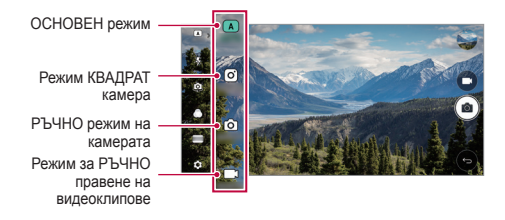

## **ОСНОВЕН режим**

Можете да направите снимки или видеоклип, като избирате между различни режими и опции на камерата.

- *1* Стартирайте приложението Камера, след което натиснете **OCHOBEH** ((A)).
- 2 За да заснемете снимка, докоснете  $\circ$ . За да запишете видео, докоснете ...

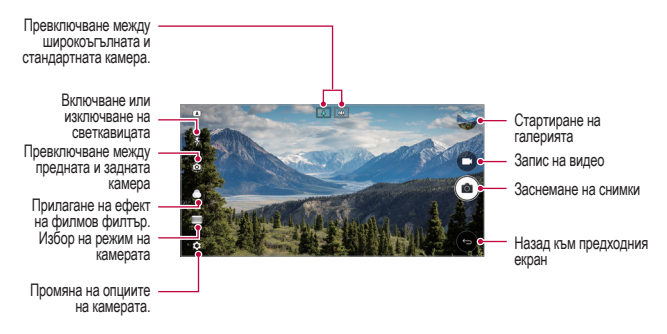

#### **Заснемане на снимка**

- *1* Изберете режим на камерата и натиснете обекта върху екрана, за да фокусирате камерата върху него.
- 2 Докоснете <sub>[</sub> $\odot$ ], за да заснемете снимка.
	- Можете също така да натиснете бутона за увеличаване на силата на звука (+) или бутона за намаляване на силата на звука (-), за да направите снимка.
	- 冃 • Когато екранът е изключен или заключен, стартирайте камерата, като натиснете двукратно бутона за намаляване на силата на звука (-). Натиснете **Настройки Общи Клавиш за бърз достъп**.

#### **Запис на видео**

- *1* Изберете режим на камерата и натиснете обекта върху екрана, за да фокусирате камерата върху него.
- 2 Докоснете ...
	- За да направите снимка, докато записвате видео, докоснете  $\odot$ .
	- За да поставите записа на видео на пауза, докоснете  $\vert \cdot \vert$ . За да възобновите записа на видео, докоснете .
- $\beta$  Докоснете $\Box$ , за да прекратите записа на видео.

#### **Персонализиране на опциите на камерата**

Можете да персонализирате различни опции за камерата според предпочитанията си.

Натиснете на екрана.

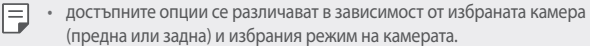

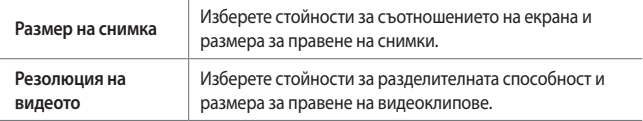

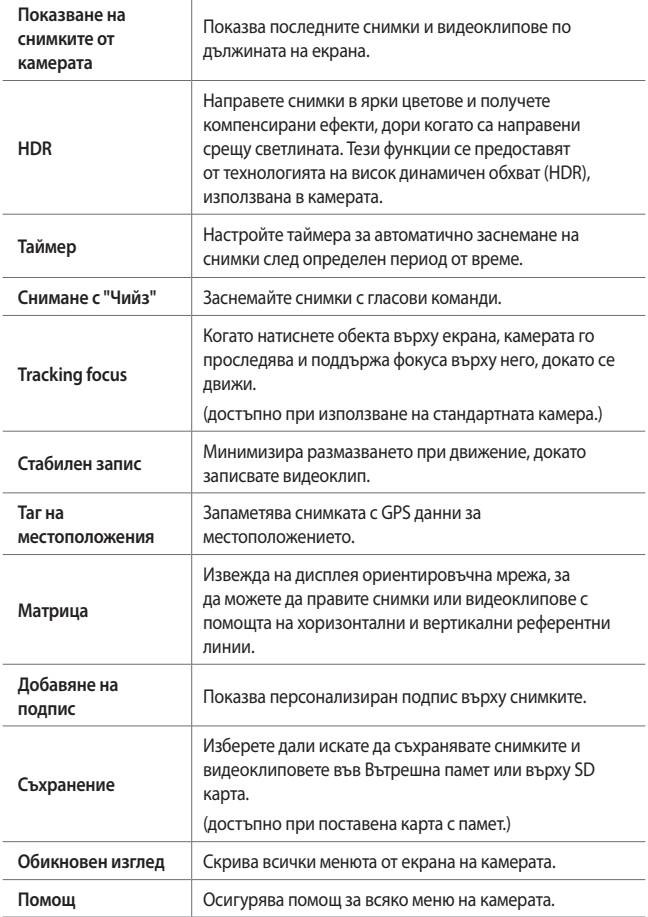

#### **Допълнителни опции на предната камера**

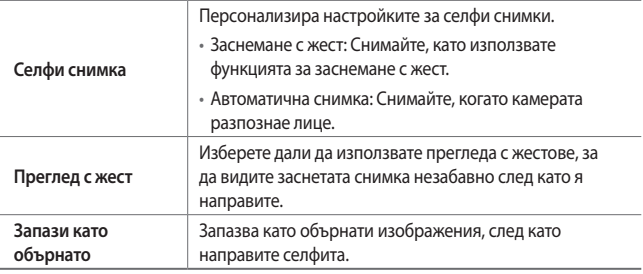

Когато използвате предната камера, можете да регулирате филтъра, ефекта на осветлението и оттенъка на кожата.

#### **Различни режими на камерата**

#### **Панорама**

Можете да създадете панорамна снимка, като движите камерата в една посока, за да фотографирате и съедините последователни снимки за по-обширен изглед.

- *1* В ОСНОВЕН режим натиснете **РЕЖИМ** .
- 2 Докоснете г $\odot$  и след това бавно придвижете камерата в една посока.
	- • Движете устройството, като следвате посоката на стрелката в указанията.
- 3 Натиснете , за да спрете панорамното заснемане.

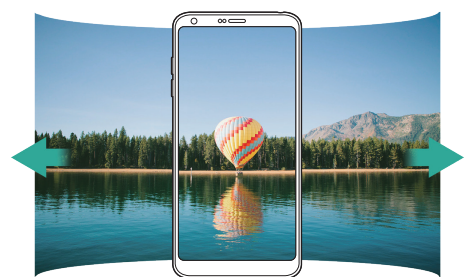

#### **360 Панорама**

Можете да създадете панорамна снимка на 360°, като движите камерата в една посока.

- *1* В ОСНОВЕН режим натиснете **РЕЖИМ** .
- <sup>2</sup> Докоснете г $\odot$  и след това бавно придвижете камерата в една посока.
	- • Движете устройството, като следвате посоката на стрелката в указанията.
- $3$  Натиснете  $\Box$ , за да спрете панорамното заснемане на 360°.

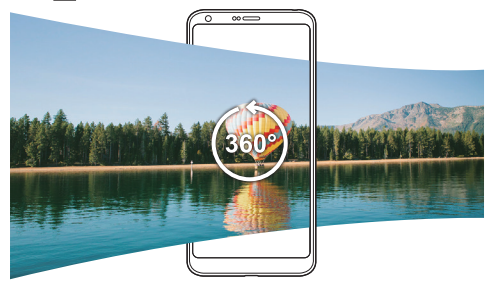

#### **Храна**

Можете да направите снимка и видеоклип, като използвате контролния плъзгач от дясната страна на екрана.

- **1** В ОСНОВЕН режим натиснете РЕЖИМ >  $\Psi$ .
- 2 За да заснемете снимка, докоснете <sub>[</sub> $\odot$ ]. За да запишете видео, докоснете ...
	- • Изтеглете цветния плъзгач по екрана, за да регулирате баланса на бялото и да изберете най-добрия цвят.
	- Ако плъзгачът не се вижда, натиснете , за да регулирате баланса на бялото.

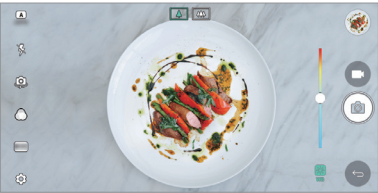

#### **Изпъкване**

Можете да направите снимка или видео с помощта на стандартния и широкоъгълния обектив на двойната камера на гърба на устройството, за да заснемете сцените все едно са поставени в рамка. Сцените, показани на малкия преден екран, са заснети със стандартната камера, а сцените, показани на големия фонов екран, са заснети с широкоъгълната камера. Сменете формата на предния екран или приложете различни ефекти, за да направите чувствена снимка или видео.

- *1* В ОСНОВЕН режим натиснете **РЕЖИМ** .
- 2 Докоснете  $\vee$  и изберете желаното оформление.
- *3* Изберете желания ефект:
	- • **Рибно око**: Прилага ефект на изпъкнала леща към областта, заснемана от широкоъгълната камера.
	- • **Черно и бяло**: Прилага скалата на сивото към областта, заснемана от широкоъгълната камера.
	- • **Скициране**: Затъмнява краищата на областта, заснемана от широкоъгълната камера.
	- • **Замъгляване на обектива**: Разфокусира областта, заснемана от широкоъгълната камера.
- 4 Докоснете г $\odot$ , за да заснемете снимка. За да запишете видео, докоснете ,

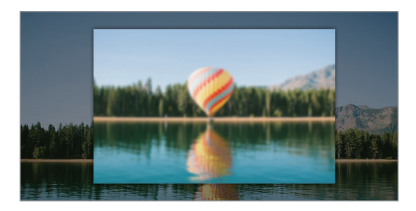

#### **Кадър**

Можете да запишете кратки видеоклипове и да ги съберете в 60-секунден късометражен филм.

- *1* В ОСНОВЕН режим натиснете **РЕЖИМ** .
- 2 Докоснете **.** 
	- • Докоснете иконата еднократно, за да запишете трисекунден видеоклип. Докоснете и задръжте иконата, за да създадете подълъг видеоклип (максимална продължителност: една минута).

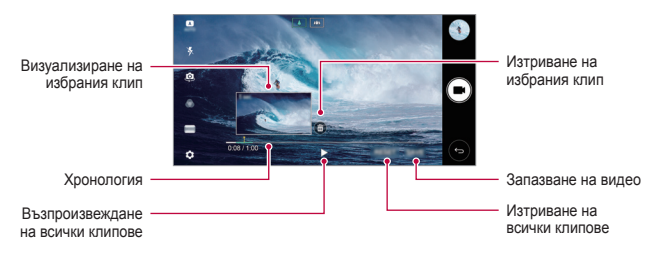

*3* Докоснете **ЗАПИC**.

#### **Забавено движение**

Можете да създадете забавно видео чрез промяна на скоростите на движение на обектите в него. Тази функция ви позволява да записвате видео при по-висока скорост и след това да го възпроизведете със стандартна скорост, така че да изглежда забавено.

- *1* В ОСНОВЕН режим натиснете **РЕЖИМ** .
- 2 Докоснете и запишете видео.
- $\overline{3}$  Докоснете  $\Box$ , за да прекратите записа на видео.

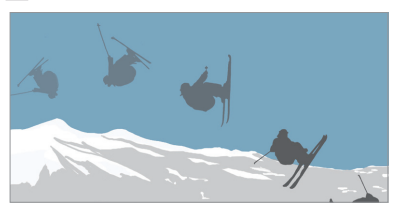

#### **Времеви интервал**

Можете да направите поредица от кадри на зададени интервали, за да запишете промените, които възникват бавно във времето като движенията на облак, движенията на небесните тела, трафика и др.

- *1* В ОСНОВЕН режим натиснете **РЕЖИМ** .
- 2 Докоснете и запишете видео.
- $\beta$  Докоснете  $\Box$ , за да прекратите записа на видео.

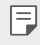

Докато записвате видеоклип през времеви интервал, гласове не се записват.

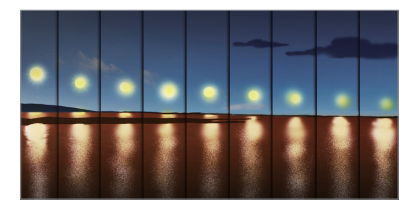

#### **Моментна снимка**

Можете да направите поредица от снимки, за да създадете подвижни образи.

В ОСНОВЕН режим натиснете и задръжте г $\odot$ т.

- Последователните снимки се правят бързо, докато г $\odot$  е натиснат.
- Когато е зададено съхраняването да става във вътрешната памет, ΙΞ можете да направите до 100 снимки. Когато е зададено съхраняването да става във външна памет, можете да направите до 30 снимки подред.

#### **Обикновен изглед**

В ОСНОВЕН режим натиснете **Обикновен изглед**, за да скриете менютата на екрана на камерата. Натиснете  $\Rightarrow$ , за да ги покажете.

## **Режим КВАДРАТ камера**

Можете да направите няколко снимки или видеоклипове под формата на колаж с помощта на предната и задната камера. Снимки и видео могат да бъдат записани с различни оформления.

- *1* Стартирайте приложението Камера, след което натиснете **ОСНОВЕН** ((А)) > КВАДРАТ (  $\boxed{O}$  ).
- *2* Натиснете **РЕЖИМ** и изберете желания режим на камерата.
- 3 За да заснемете снимка, докоснете  $\circ$ 7. За да запишете видео, докоснете .

#### **Персонализиране на опциите на камерата**

Можете да персонализирате различни опции за камерата според предпочитанията си.

Натиснете на екрана.

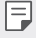

• достъпните опции се различават в зависимост от избраната камера (предна или задна) и избрания режим на камерата.

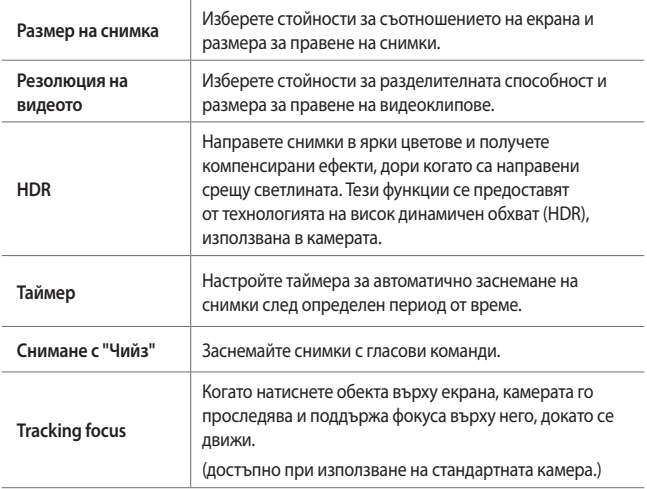
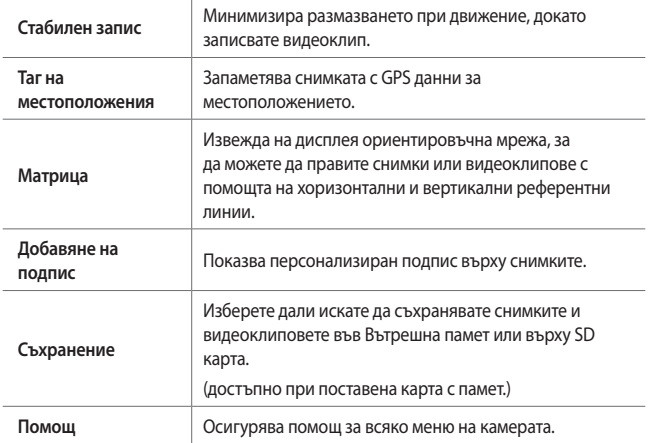

#### **Допълнителни опции на предната камера**

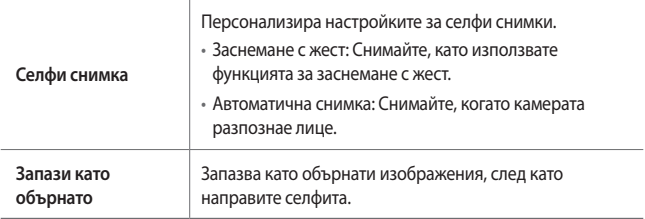

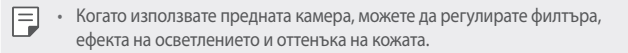

### **Режим за РЪЧНО снимане**

Можете да създадете снимки с характерен професионален ефект, като използвате различни усъвършенствани функции. Настройте баланса на бялото, фокуса, яркостта, ISO, скоростта на затвора и други опции.

- *1* Стартирайте приложението Камера, след което натиснете **ОСНОВЕН** ( ( А ) > РЪЧНО ( ( б ).
- *2* Персонализирайте следните настройки на камерата.

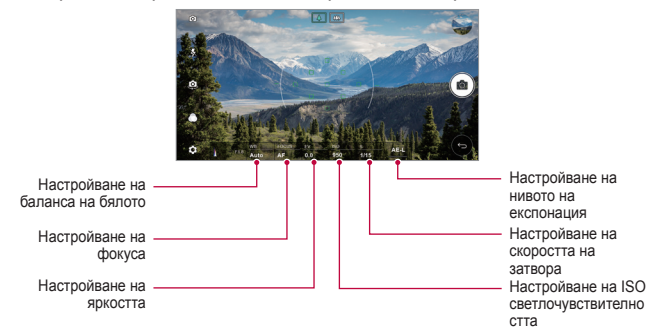

**3** Докоснете г $\odot$ , за да заснемете снимката.

#### **Персонализиране на опциите на камерата**

Можете да персонализирате различни опции за камерата според предпочитанията си.

Натиснете на екрана.

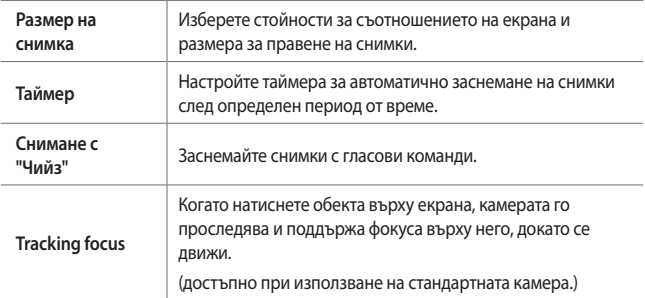

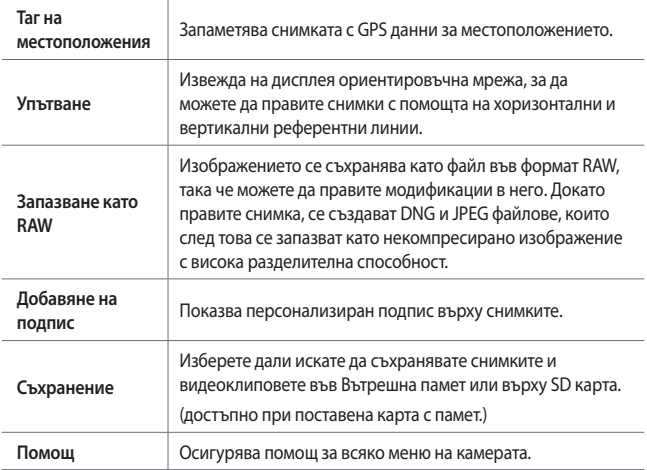

### **Режим за РЪЧНО правене на видеоклипове**

Можете да направите видеоклип, като персонализирате ръчно различните опции. Регулирайте стойностите за баланса на бялото, фокуса, яркостта, ISO, скоростта на затвора и други.

- *1* Стартирайте приложението Камера, след което натиснете **ОСНОВЕН** ( ( А ) > РЪЧНО ( – у).
- *2* Персонализирайте настройките на камерата.

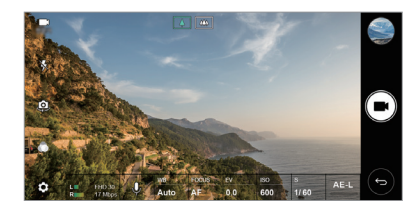

3 Натиснете **и**, за да запишете видеоклип.

#### **Персонализиране на опциите на камерата**

Можете да персонализирате различни опции за камерата според предпочитанията си.

Натиснете на екрана.

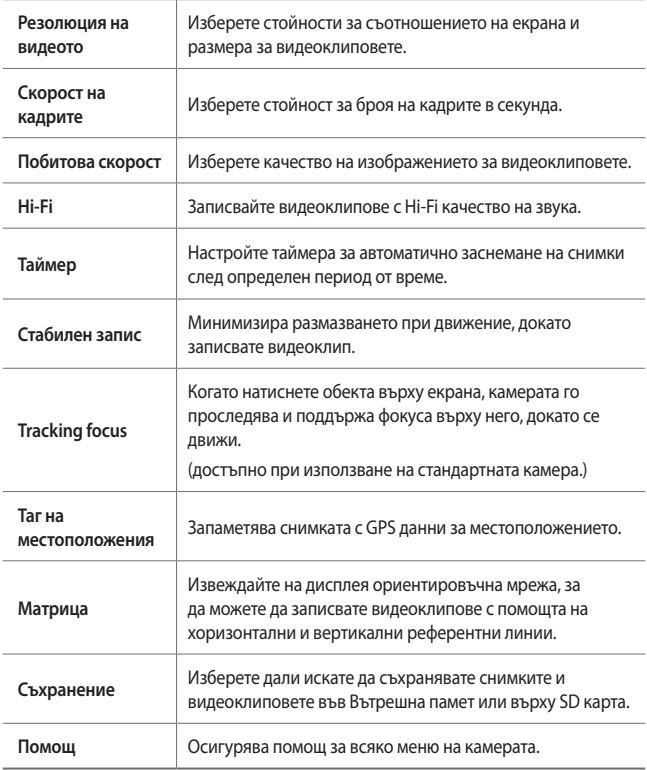

# **Други полезни функции на приложението Камера**

### **AE/AF lock**

Можете да фиксирате текущото ниво на експонацията и позицията на фокуса, като натиснете и задържите екрана в ОСНОВЕН режим. За да изключите функцията, натиснете и задръжте пръста си върху празна зона на екрана.

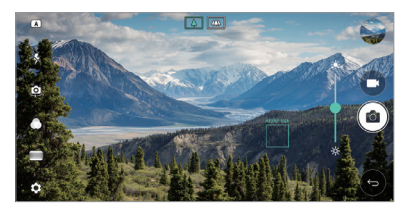

### **Focus peaking**

В РЪЧНО камера или режима за РЪЧНО правене на видеоклипове натиснете **FOCUS**.

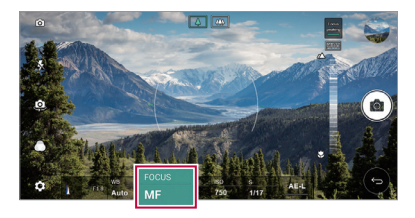

За да изключите функцията, натиснете **Focus peaking**.

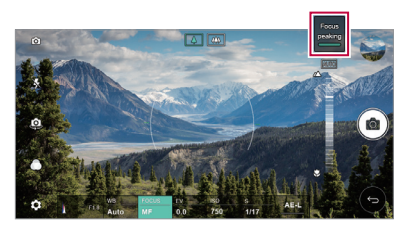

### **Превключване между камерите**

Можете да превключвате между предната и задната камера в зависимост от средата.

В екрана на камерата натиснете [ ] или изтеглете екрана в която и да е посока, за да превключите между предната и задната камера.

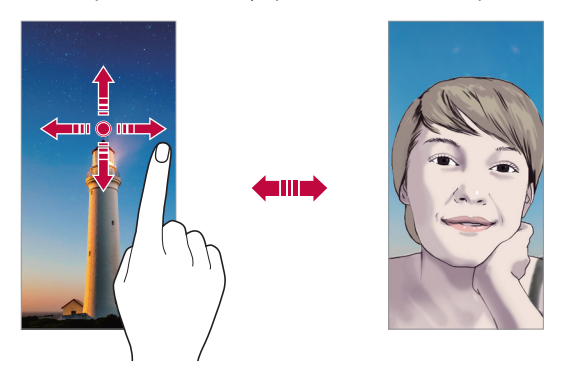

Използвайте предната камера, за да правите селфита. За подробности вижте [Селфи снимка](#page-1050-0).

### **Превключване към двойна камера**

Превключвайте между стандартен и широк ъгъл, за да правите снимки или видеоклипове според предпочитанията си.

- Натиснете  $\boxed{8}$  /  $\boxed{8}$  или  $\boxed{4}$  /  $\boxed{4}$ , за да превключвате между стандартната и широкоъгълната камера.
- Друг начин за превключване между стандартната и широкоъгълната камера е да съберете или да раздалечите пръстите си.

#### **Увеличаване или намаляване**

Можете да увеличите или намалите изображението на екрана на камерата, докато правите снимка или видеоклип.

- • На екрана на камерата съберете или раздалечете два пръста, за да увеличите или намалите мащаба, след това използвайте показания плъзгач +/-.
- • След това широкоъгълната камера и стандартната камера на гърба на устройството автоматично се включват, за да направите снимка или видео.

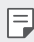

• Функцията за промяна на мащаба не е достъпна, когато използвате предната камера в режим за селфита.

# <span id="page-1050-0"></span>**Селфи снимка**

Можете да използвате предната камера, за да видите лицето си на екрана и да снимате селфита.

### **Заснемане с жест**

Можете да снимате селфита, като използвате жестове.

Покажете дланта си пред предната камера и след това я стиснете в юмрук.

Можете също така да стиснете юмрук два пъти и след това да го отворите към предната камера.

• След три секунди снимката се заснема.

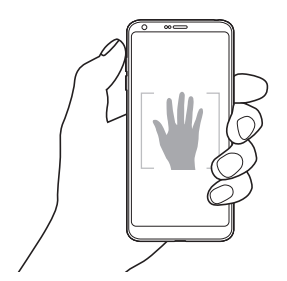

Полезни приложения *96*

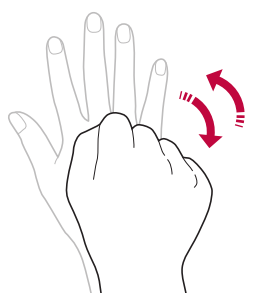

- 冃 За да използвате тази функция, превключете в режим на предна камера, след което натиснете **Селфи снимка Заснемане с жест**.
	- • Дланта и юмрукът ви трябва да се в рамките на референтната линия, така че камерата да може да ги разпознае.
	- Възможно е тази функция да не е достъпна при използване на някои от функциите на камерата.

#### **Кадър с интервал**

Можете да правите селфита през интервал.

Докато използвате предната камера, можете да покажете дланта си пред нея, след това да я стиснете в юмрук два пъти бързо.

• Правят се четири снимки през интервал от около две секунди след забавяне от три секунди, регулирано от таймер.

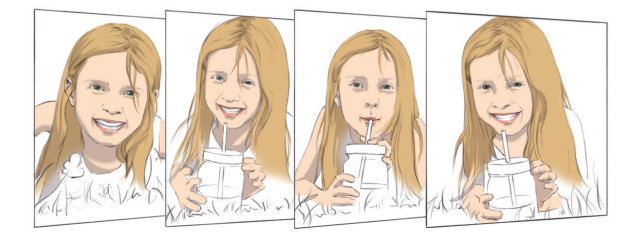

Натиснете  $\{\odot\}$  > Селфи снимка > Заснемане с жест, за да използвате тази функция.

F

#### **Автоматична снимка**

Можете да използвате функцията за откриване на лице, за да направите селфитата лесни и удобни. Можете да настроите устройството така, че когато се вгледате в екрана, предната камера да открие лицето ви и да направи селфи автоматично.

• Когато предната камера детектира лицето ви, се показва бяла водеща рамка. Ако обектът във водещата рамка спре да се движи, цветът й става син и след това камерата прави снимка.

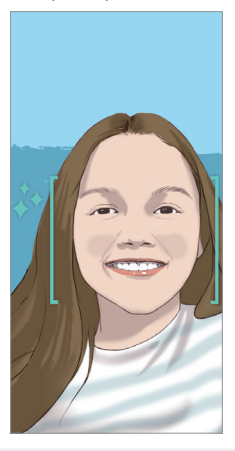

Натиснете  $\widetilde{\text{CO}}$ > Селфи снимка > Автоматична снимка, за да използвате 冃 тази функция.

### **Преглед с жест**

匡

F.

След като направите селфи с предната камера, можете да го прегледате веднага, като доближите екрана до лицето си.

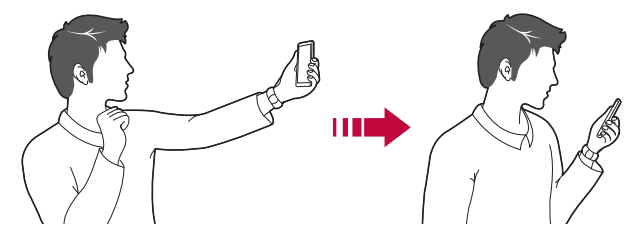

- Натиснете  $\{\vec{Q}\}$  > Преглед с жест, за да активирате функцията за преглед с жест.
	- Всеки път, когато заснемате снимка, се показва само една визуализация.
	- • Ако завъртите устройството, докато сте на екрана за визуализация, екранът превключва към режима на камера.

#### **Запази като обърнато**

Преди да направите снимка с предната камера, натиснете ۞> Запази **като обърнато**. Изображението се обръща хоризонтално.

Когато използвате предната камера, можете да промените в опциите на камерата начина, по който се правят селфита. За подробности вижте [Персонализиране на опциите на камерата](#page-1036-0).

# **Галерия**

### **Общ преглед на Галерия**

Можете да преглеждате и управлявате снимки и видеа, запаметени в устройството ви.

- $\Delta$  Докоснете  $\bigcap$  >  $\blacksquare$ .
	- Запаметените снимки и видеоклипове се показват по папки.
- *2* Докоснете папка и изберете файл.
	- • Прегледайте избрания файл в режим на цял екран.
	- Докато гледате някоя снимка, плъзнете с пръст наляво или надясно, за да видите предишната или следващата снимка.
	- Докато гледате някой видеоклип, плъзнете с пръст наляво или надясно, за да пренавиете видеоклипа назад или напред.
	- 冃
- Някои файлови формати може да не се поддържат в зависимост от инсталирания софтуер.
- Някои файлове може да не се отварят, тъй като са криптирани.
- • Файловете, надхвърлящи ограничението за размер, може да причинят грешка.

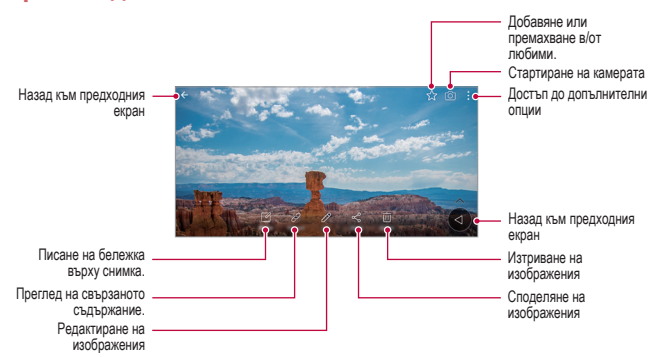

### **Преглеждане на снимки**

За да се покажат елементите от менюто, натиснете леко екрана. За ла се скрият елементите от менюто, натиснете отново екрана.

### **Плаващ бутон**

F

F

За да се придвижите бързо до началния екран, докато разглеждате галерията при ориентация "пейзаж", натиснете и задръжте  $\bigcirc$ преместете пръста си нагоре към  $\bigcirc$ , след това отпуснете.

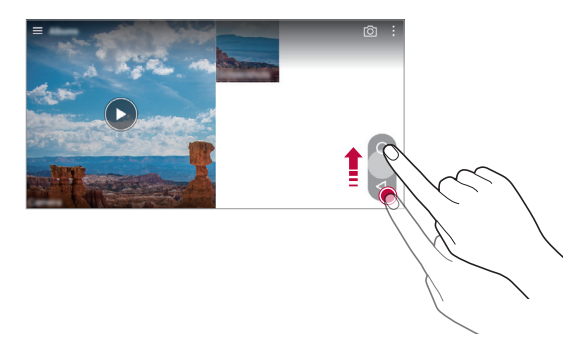

Можете да преместите позицията на плавашия бутон, като го изтеглите хоризонтално по дължината на долната част на екрана.

### **Писане на бележка върху снимката**

- 1 Докато гледате снимка, докоснете  $\sqrt{2}$ .
- *2* Напишете бележка върху снимката и натиснете **ЗАПИШИ**.

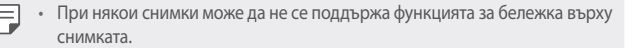

### **Свързано съдържание**

Можете да редактиране и персонализирате свързаното съдържание в Галерия.

- Докато гледате предварителен преглед на снимка, натиснете  $\mathcal{P}$ .
- *2* Натиснете екрана, когато се покаже иконата, свързана с датата, на която сте направили снимката.

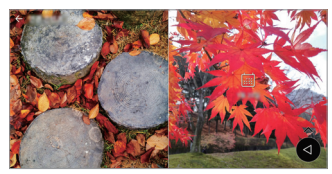

• Можете да разгледате снимките, свързани с датата, която сте избрали.

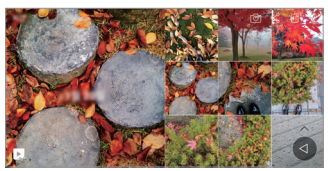

- 冃 • Свързаното съдържание може да се свърже към максимум четири комбинации от "Спомени, Дата, Място, Режим на камерата".
	- Натиснете  $\blacksquare$ , за да запаметите свързаното съдържание като видеоклип.
	- Натиснете за достъп до допълнителни опции.

#### **Редактиране на снимки**

- *1* Докато гледате снимка, докоснете .
- *2* Използвайте разнообразни ефекти и инструменти, за да редактирате снимката.
- *3* Докоснете **ЗАПАЗВАНЕ**, за да запазите промените.
	- • Промените се презаписват в оригиналния файл.
	- За да запазите редактираната снимка като друг файл, докоснете  $\ddot{\bullet}$  > **Запазване на копие**.

Полезни приложения *102*

#### **Възпроизвеждане на видео**

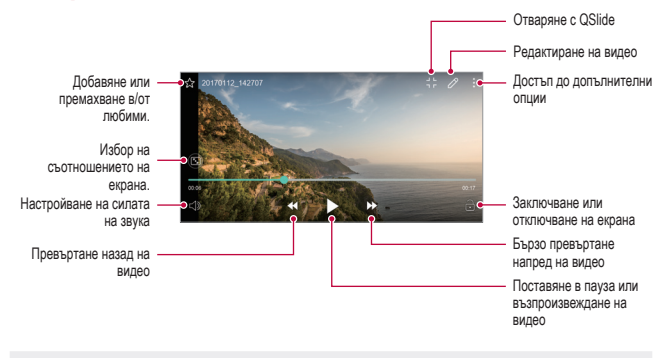

- За да настроите силата на звука, преместете нагоре или надолу дясната страна на екрана на видеото.
- • За да регулирате яркостта на екрана, изтеглете лявата му страна нагоре или надолу.

### **Редактиране на видео**

F

- $1$  Докато гледате видео, докоснете  $\mathscr{P}.$
- *2* Използвайте разнообразни ефекти и инструменти за редактиране, за да редактирате видеото.

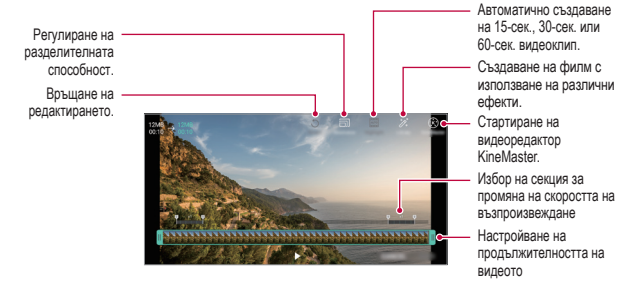

*3* Докоснете **ЗАПИШИ**, за да запазите промените.

### **Изготвяне на GIF**

Можете лесно да направите файл във формат GIF, като използвате записания видеоклип.

- *1* Докато гледате видеоклипа, в желаната начална точка, натиснете **Създайте GIF**.
- *2* Изберете дължината на GIF, който искате да създадете.
	- • GIF се генерира за времето, избрано от текущия час.
	- За видеоклипове с дължина под 5 секунди, изображенията във формат GIF се генерират автоматично за оставащото време.
	- • Функцията за изготвяне на GIF е предоставена за творческа дейност ∧ на потребителите. Ако нарушите авторските права на другите или законите срещу клеветата чрез използване на функцията за изготвяне на GIF, може да носите гражданска и наказателна отговорност. Бъдете сигурни, че не копирате и не прехвърляте произведения на други хора без разрешение. LG Electronics не поема никаква отговорност за действията на потребителя.

# **Свързани файлове**

Можете да свързвате файлове чрез снимки и видеоклипове, направени на едно и също място или дата.

- 1 Изберете запаметените снимки и видеоклипове и натиснете  $\oslash$ .
- 2 Изберете желаната папка и след това натиснете ", за да създадете видеоклип.

### **Изтриване на файлове**

Можете да изтриете файлове, като използвате една от следните опции:

- • Докоснете и задръжте файл от списъка с файлове, след което докоснете **Изтрий**.
- Докоснете  $\overline{\mathfrak{m}}$  от списъка с файлове и изтрийте желаните файлове.
- • Изтритите файлове се преместват автоматично в **Кошче** и могат да бъдат възстановени в Галерията в рамките на 7 дни.

• В Галерията докоснете **— > Кошче**. Докоснете  $\overline{x}$ , за да изтриете файловете напълно. В този случай файловете не могат да бъдат възстановени.

# **Споделяне на файлове**

Можете да споделите файлове, като използвате една от следните опции:

- Докато гледате снимка, натиснете  $\ll^o_a$  за да споделите файла, като използвате желания от вас метод.
- • Докато гледате снимка, натиснете **Споделяне**, за да споделите файла, като използвате желания от вас метод.
- Докоснете  $\leqslant^{\circ}$ от списъка с файлове, за да изберете файлове и да ги споделите, като използвате желания от вас метод.

# **Контакти**

### **Преглед на контактите**

Можете за запазвате и управлявате контакти. Натиснете **Основни Контакти**.

# **Добавяне на контакти**

#### **Добавяне на нови контакти**

- $1$  В екрана на списъка с контакти докоснете $+$ .
- *2* Въведете данни за контакт и докоснете **ЗАПИШИ**.

#### **Импортиране на контакти**

Можете да импортирате контакти от друго устройство за съхранение.

- *1* В екрана на списъка с контакти натиснете **Управление на контакти Импортиране**.
- *2* Изберете изходно и целево местоположение на контакта, който желаете да импортирате, след което докоснете **OK**.
- *3* Изберете контактите и натиснете **ИМПОРТИРАНЕ**.

### **Добавяне на контакти към списъка за бързо набиране**

- *1* В екрана на списъка с контакти докоснете **Бързо набиране**.
- *2* Натиснете **Добави контакт** от номер за бързо набиране.
- *3* Изберете контакт.

### **Търсене на контакти**

Можете да търсите контакти, като използвате една от следните опции:

- • В екрана на списъка с контакти въведете име на контакт в полето за търсене.
- Превъртете списъка с контакти надолу или нагоре.
- • От индекса в екрана на списъка с контакти докоснете първата буква на контакт.

### **Списък с контакти**

#### **Редактиране на контакти**

- *1* В екрана на списъка с контакти изберете контакт.
- 2 В екрана с данни за контакта докоснете  $\oslash$  и редактирайте данните.
- *3* Докоснете **ЗАПИШИ**, за да запазите промените.

#### **Изтриване на контакти**

Можете да изтривате контакти, като използвате една от следните опции:

- • В екрана на списъка с контакти натиснете и задръжте контакт, който искате да изтриете, след което натиснете **Изтрий контакт**.
- Натиснете  $\div$  > Изтрий в екрана на списъка с контакти.

### **Добавяне на любими**

Можете да регистрирате често използваните контакти като любими.

- *1* В екрана на списъка с контакти изберете контакт.
- 2 В екрана с данни за контакта докоснете  $\frac{1}{2}$ .

### **Създаване на групи**

- 1 В екрана на списъка с контакти докоснете **Групи** >  $\cdot$  > **Нова група**.
- *2* Въведете име на нова група.
- *3* Докоснете **Добавяне на членове**, изберете контакти, след което докоснете **ДОБАВЯНЕ**.
- *4* Докоснете **ЗАПИШИ**, за да запазите новата група.

# **QuickMemo+**

### **Общ преглед на QuickMemo+**

Можете да създавате творчески бележки, като използвате редица опции на тази усъвършенствана функция на бележник, като например управление на изображения и екранни снимки, което не се поддържа от обикновените бележници.

### **Създаване на бележка**

- *1* Натиснете **Основни QuickMemo+**.
- 2 Докоснете +, за да създадете бележка.
	- $\cdot$  /: Запаметете бележка.
	- $\leftarrow$ : Отменете последното действие.
	- $\leftrightarrow$ : Възстановете последното отменено от вас действие.
	- $\cdot$   $\top$ : Въведете бележка с помощта на клавиатурата.
	- $\mathscr{D}$ : Пишете бележки на ръка.
	- $\cdot \, \triangle$ : Изтрийте написаните на ръка бележки.
	- $\bigcirc$ : Увеличете или намалете мащаба, завъртете или изтрийте частите на написана на ръка бележка.
	- : Достъп до допълнителни опции
- **3** Докоснете  $\swarrow$ , за да запазите бележката.

### **Писане на бележки върху снимка**

- *1* Натиснете **Основни QuickMemo+**.
- 2 Докоснете  $\overline{0}$ , за да заснемете снимка, след което докоснете **ОК**.
	- • Снимката се прикачва автоматично към бележника.
- $3$  Натиснете  $T$  или  $\mathcal{D}$ , за да пишете бележки върху снимката.
	- Пишете бележки на ръка върху снимката.
	- • Въведете текст под снимката.
- *4* Докоснете , за да запазите бележката.

### **Писане на бележки върху екранна снимка**

- *1* Докато разглеждате екрана, който искате да заснемете, плъзнете лентата за състоянието надолу и след това натиснете ...
	- • Екранната снимка се показва като фонова тема на бележника. В горната част на екрана се показват инструментите за бележка.
- *2* Водете си бележки по желание.
	- Пишете бележки на ръка върху снимката.
- *3* Докоснете и запазете бележките на желаното от вас място.
	- • Запазените бележки могат да се преглеждат в **QuickMemo+** или **Галерия**.
	- За да запазвате бележките винаги на едно и също място, поставете отметка в полето **Използвай по подразбиране за това приложение.** и изберете приложение.

### **Управление на папки**

Можете да разглеждате бележките, групирани по тип.

- *1* Натиснете **Основни QuickMemo+**.
- 2 В горната част на екрана докоснете **—** и изберете елемент от менюто:
	- • **Всички бележки**: Вижте всички бележки, запазени в QuickMemo+.
	- • **Моите бележки**: Вижте бележките, създадени от QuickMemo+.
	- • **Capture+**: Вижте бележките, създадени от Capture+.
- Фото бележки: Вижте бележките, създадени от <sub>[</sub> $\odot$ ].
- • **Кошче**: Вижте изтритите бележки.
- • **Нова категория**: Добавете категории.
- $\oslash$ : Преподреждайте, добавяйте или изтривайте категории. Докоснете категория, за да промените името й.

冃 • Някои папки не се показват, когато стартирате QuickMemo+ за първи път. Деактивираните папки се активират и се появяват, когато съдържат поне една свързана с тях бележка.

# **Часовник**

### **Аларма**

冃

Можете да настроите аларма, която да се задейства в определен час.

- *1* Натиснете **Основни Часовник Аларма**.
- <sup>2</sup> Докоснете **+**, за да добавите нова аларма.
- *3* Конфигурирайте настройките на алармата и докоснете **ЗАПИШИ**.

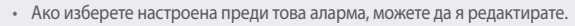

• За да изтриете аларма, докоснете  $\overline{||u|}$  в горната част на екрана. Друга възможност е да докоснете и задържите алармата.

### **Световен часовник**

Можете да виждате текущия час в градове по целия свят.

- *1* Натиснете **Основни Часовник Световен часовник**.
- 2 Докоснете и добавете град.

# **Таймер**

Можете да настроите таймера за задействане на аларма след определен период от време.

- *1* Натиснете **Основни Часовник Таймер**.
- *2* Настройте часа и докоснете **Старт**.
	- • За да спрете таймера, докоснете **Пауза**. За да възобновите таймера, докоснете **Подновяване**.
	- За да нулирате настройките на таймера, натиснете  $\circlearrowright$ .
- *3* Докоснете **Стоп**, за да спрете алармата на таймера.

# **Хронометър**

Можете да използвате хронометъра, за да запишете времеви период.

- *1* Натиснете **Основни Часовник Хронометър**.
- *2* Докоснете **Старт**, за да стартирате хронометъра.
	- • За да запишете времеви период, докоснете **Обиколка**.
- *3* Докоснете **Пауза**, за да спрете хронометъра.
	- За да възобновите действието на хронометъра, докоснете **Подновяване**.
	- • За да изтриете всички записи и да стартирате отново хронометъра, натиснете **Нулиране**.

# **Календар**

### **Преглед на календар**

Можете да използвате календара, за да управлявате събития и задачи.

### **Добавяне на събития**

- *1* Натиснете **Основни Календар**.
- 2 Изберете дата, след което докоснете  $\triangle$ .
- *3* Въведете данни за събитието и докоснете **ЗАПАЗВАНЕ**.
	- • Ако докоснете дата от календара и тя съдържа събитие, ще се покаже изскачащ прозорец, в който е изведен списък на събитията. Докоснете събитие от изскачащия прозорец, за да прегледате данните за събитието.

### **Синхронизиране на събития**

Докоснете **Календари за синхронизиране** и изберете календар за синхронизиране.

• Когато вашите събития са записани от устройството в профила ви 冃 в Google, те автоматично се синхронизират и с Google Календар. След това можете да синхронизирате други устройства с Google Календар, така че тези устройства да имат същите събития като вашето устройство, и да управлявате вашите събития на тези устройства.

### **Джоб за събития**

Можете да използвате "джоба за събития" за създаване на събития. Докоснете  $\heartsuit$ , за да отворите джоба за събития, след което преместете съдържание към дата в календара.

- $\cdot$   $\odot$ : Управлявайте изображения, текст, бележки и временно запазени събития. Можете също да споделяте текст, изображения и бележки от друго приложение и да ги запазвате в джоба. Ако докоснете **ДЖОБ**, когато създавате събитие, то се запазва временно в джоба.
- $\left(\frac{1}{2}\right)$ : Добавете акаунт във Facebook, за да преглеждате информация за събития във Facebook. Някои устройства може да не поддържат функцията за информиране за събития във Facebook.
- $\cdot$   $\circledcirc$ : Преглеждайте туристическа информация за околностите, като ресторанти и удобни съоръжения, за да планирате събитие.
- $\cdot$   $\circ$ : Управлявайте задачи, които нямат краен срок, като събития.

# **Задачи**

Можете да регистрирате задачи в устройството си, за да управлявате лесно графици.

- *1* Натиснете **Основни Задачи**.
- 2 Докоснете **П**, за да добавите задача.
- *3* Въведете данни за задачата и докоснете **ЗАПИШИ**.

# **Музика**

Можете да записвате и управлявате песни или музикални албуми.

- *1* Натиснете **Основни Музика**.
- *2* Изберете категория.
- *3* Изберете музикален файл.

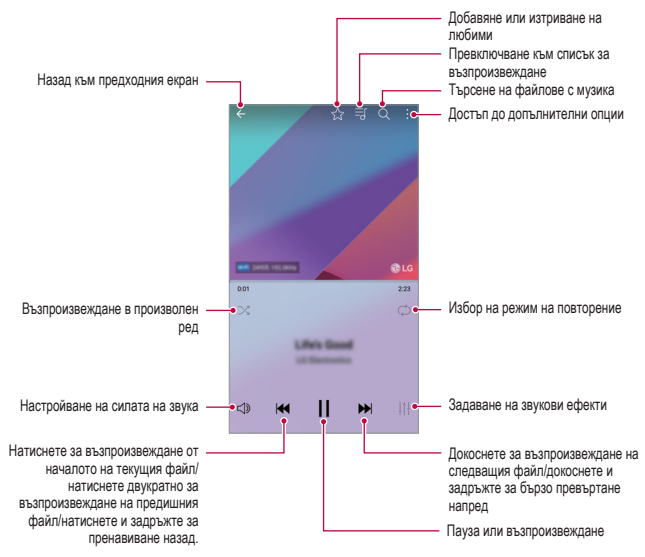

- Някои файлови формати може да не се поддържат в зависимост от инсталирания софтуер.
	- Файловете, надхвърлящи ограничението за размер, може да причинят грешка.
	- Възможно е файловете с музика да са зашитени от собствениците на международните авторски права или от законите за авторското право. Може да е необходимо да получите законно разрешение, преди да копирате такъв файл. За да изтеглите или копирате файл с музика, първо проверете закона за авторското право за съответната държава.
	- • Този модел поддържа възпроизвеждане на Hi-Fi звук. Hi-Fi звуковите файлове показват иконата на Hi-Fi.

# **Калкулатор**

冃

Можете да използвате два типа калкулатори: опростен и научен.

- *1* Натиснете **Основни Калкулатор**.
- *2* Използвайте клавиатурата, за да направите изчислението.
	- За да използвате калкулатора за научни изчисления, изтеглете наляво зеления плъзгач, разположен от дясната страна на екрана.
	- За да започнете отново дадено изчисление, натиснете и задръжте бутона **DEL**.

# **LG Health**

### **Общ преглед на LG Health**

Можете да управлявате вашето здраве и да поддържате добри навици за активен живот чрез проследяване на упражненията, които правите.

### **Начални стъпки с LG Health**

Можете да конфигурирате LG Health, когато стартирате приложението за първи път или след като го нулирате.

- *1* Натиснете **Основни LG Health**.
- *2* Следвайте инструкциите на екрана, за да завършите конфигурирането.

### **Използване на LG Health**

Можете да преглеждате основната информация в LG Health и да управлявате информацията за нивото на физическа активност и здравето.

- *1* Натиснете **Основни LG Health**.
- *2* достъпни са следните опции.

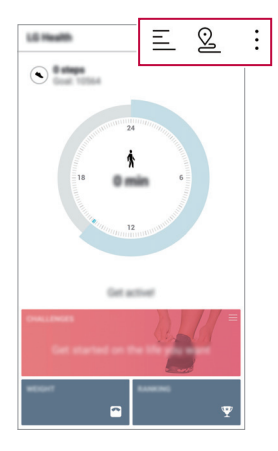

- $\Xi$ : Прегледайте дневника с упражнения за деня, който искате да проверите.
- $\cdot$   $\Omega$ : Започнете проследяване на тренировка. Маршрутът и количеството на физическите упражнения се записват за всеки тип упражнение.
- • Задайте ежедневните си цели за тренировка, включително калории и стъпки, или задайте различни настройки на LG Health.
- 冃
- Свързаната със здравето информация, предоставяна от LG Health, е предназначена за удобство на потребителя и не може да се използва за профилактика на заболявания, лечение, диагностика или решаване на други медицински проблеми.
- LG Health може да се различава или да не е достъпна в зависимост от държавата и доставчика на услуги. Достъпните функции на LG Health и приложенията, които могат да се добавят към LG Health, може да се различават в зависимост от държавата. Това се дължи на различните закони и наредби.

# **Имейл**

### **Преглед на електронната поща**

Можете да регистрирате имейл акаунт в устройството и след това можете да проверявате пощата си и да изпращате имейли от устройството си.

冃 Ако използвате мобилни ланни, може ла бълете таксувани за използването на данни в зависимост от ценовия си план. Консултирайте се с доставчика на услуги за повече информация.

### **Регистриране на имейл акаунт**

Когато използвате приложението за имейл за първи път, регистрирайте имейл акаунта си.

- *1* Натиснете **Основни Имейл**.
- *2* Изберете доставчик на услуги за електронна поща.
- *3* Въведете имейл адреса и паролата си, след което докоснете **СЛЕДВАЩ** и регистрирайте акаунта си.
	- • За да регистрирате ръчно имейл акаунт, натиснете **РЪЧНО НАСТРОЙВАНЕ** (ако е необходимо).

### **Управление на имейл акаунти**

За да прегледате или редактирате настройките за имейл акаунта си, докоснете **Настройки**.

- • За да добавите акаунт, докоснете **Добавяне на акаунт**.
- $\cdot$  3а да изтриете акаунт, докоснете  $\cdot$  > Премахване на профила.

### **Отваряне на друг имейл акаунт**

Ако са регистрирани няколко имейл акаунта и желаете да видите друг акаунт, докоснете = и го изберете друг от списъка с акаунти.

### **Проверка на имейла**

- 1 Докоснете = и изберете пощенска кутия.
- *2* Изберете имейл от списъка с имейли.
	- • Показва се имейл съобщението.

### **Изпращане на имейл**

- *1* Докоснете .
- *2* Въведете имейл адреса на получателя.
- *3* Въведете тема и съобщение.
	- За да прикачите файлове, докоснете  $\equiv$ .
	- За достъп до опционни елементи от менюто докоснете:
- 4 Докоснете >, за да изпратите имейла.

# **FM радио**

Можете да слушате FM радио.

Натиснете **Основни FM радио**.

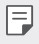

- • За да използвате това приложение, първо свържете слушалките с устройството. Слушалките функционират като радиоантена.
- • Възможно е тази функция да не се поддържа в зависимост от региона.

# **Файлов Мениджър**

Можете да преглеждате и управлявате файлове, запазени в устройството ви или в облака.

- *1* Натиснете **Управление Файлов Мениджър**.
- 2 Докоснете **—** и изберете желаното място за съхранение.

# **LG Mobile Switch**

Прехвърлете лесно данни от използвано устройство на новото устройство чрез LG Mobile Switch.

- *1* Натиснете **Управление LG Mobile Switch**. Друга възможност е да натиснете **Настройки Общи Архивиране и нулиране LG Mobile Switch**.
- *2* Следвайте инструкциите на екрана, за да изберете желания метод за прехвърляне.
	- Възможно е при нулиране на устройството архивните файлове, ∕∿ запазени в паметта, да бъдат изтрити. Непременно копирайте и съхранете важните архивни файлове в компютъра си.
	- 冃
- • Данните от профил в Google няма да се архивират. Когато синхронизирате с акаунта си в Google, данните за приложенията, контактите, календара и паметните бележки в Google, както и изтеглените приложения от магазина Play Store се съхраняват автоматично на приложението (Google) Диск.
- • Заредете напълно батерията, преди да прехвърляте данни, за да избегнете неволно изключване на захранването по време на процеса.

# **LG Friends Manager**

Можете да се свържете към устройства LG Friends и да ги управлявате с лекота.

Натиснете **Управление LG Friends Manager**.

Полезни приложения *117*

# **Изтегляния**

Можете да преглеждате, изтривате или споделяте файлове, изтеглени чрез интернет или приложения.

Натиснете **Управление Изтегляния**.

# **LG SmartWorld**

Можете да изтегляте разнообразие от игри, аудио съдържание, приложения и шрифтове, предоставяни от LG Electronics. Персонализирайте устройството си според собствените си предпочитания, като използвате теми за началния екран и шрифтове.

- • Ако използвате мобилни данни, може да бъдете таксувани за 冃 използването на данни в зависимост от ценовия си план.
	- Тази функция може да не се поддържа в зависимост от региона или доставчика на услуги.
- *1* Натиснете **Услуги SmartWorld**.
- *2* Докоснете **LG Акаунт**, след това влезте.
- *3* Изберете и изтеглете желаното съдържание.

### **Изтегляне на приложението SmartWorld**

Ако приложението SmartWorld не е инсталирано, изпълнете следните стъпки, за да го изтеглите.

- *1* Натиснете **Настройки Общи Относно телефона Център за обновяване Актуализиране на приложение**.
- *2* От списъка изберете **SmartWorld** и докоснете **Изтегляне**.

# **RemoteCall Service**

За разрешаване на проблеми, устройството ви може да бъде подложено на диагностика от разстояние. Първо, обадете се на центъра за обслужване на клиенти на LG, както следва:

- За да използвате тази функция, първо трябва да се съгласите с 冃 използването й.
	- Ако използвате мобилни данни, може да бъдете таксувани за използването на данни в зависимост от ценовия си план.
- *1* Натиснете **Услуги RemoteCall Service**.
- *2* Обадете се на център за обслужване на клиенти на LG.
- *3* След като се свържете, изпълнете инструкциите на сътрудника, за да въведете шестцифрен номер за достъп.
	- • Устройството ви се свързва дистанционно, при което се стартира дистанционното техническо обслужване.

# **Информационно съобщение от клетка**

Можете да преглеждате предавани в реално време текстове за извънредни ситуации, например тайфуни, наводнения и земетресения. Натиснете **Услуги Информационно съобщение от клетка**.

# **Facebook**

Можете да използвате услуга за социално свързване в мрежа, за да актуализирате, преглеждате и споделяте постове, снимки и видеоклипове със своите онлайн контакти.

Натиснете **Препоръчително Facebook**.

# **Instagram**

Използвайте услуга за социално свързване в мрежа, за да улавяте и споделяте свои снимки и видеоклипове. Можете също така да поставяте филтърни ефекти, за да направите снимките и видеоклиповете си покреативни и интересни.

Натиснете **Препоръчително Instagram**.

# **Evernote**

Можете да записвате и събирате важна информация, а след това да я споделяте с други устройства, които поддържат **Evernote**. Натиснете **Препоръчително Evernote**.

# **Chrome**

Влезте в профила си в Chrome и импортирайте отворени раздели, отметки и данни на адресна лента от компютър към устройството си.

# **Приложения на Google**

Можете да използвате приложенията на Google, като създадете профил в Google. Прозорецът за регистриране на профил в Google се показва автоматично, когато използвате приложение на Google за първи път. Ако нямате профил в Google, създайте такъв от устройството си. За подробности как да използвате приложение, вижте информацията за помощ в приложението.

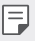

• Някои приложения може да не функционират в зависимост от региона или доставчика на услуги.

### **Документи**

Създавайте документи или редактирайте документи, създадени онлайн или от друго устройство. Споделяйте и редактирайте документи с други хора.

# **Диск**

Качвайте, запазвайте, отваряйте, споделяйте и организирайте файлове от устройството си. Достъп до файловете, които са достъпни от приложения, можете да осъществите отвсякъде, включително онлайн и офлайн среда.

### **Duo**

Направете видеоразговор с роднините, приятелите си и който и да е друг човек, който използва приложението.

### **Gmail**

Регистрирайте Google имейл акаунт в устройството си, за да проверявате и изпращате имейли.

### **Google**

Използвайте Google, за да търсите уебстраници, изображения, новини и др., като въвеждате или изговаряте ключови думи.

### **Карти**

Намерете местоположението си или това на дадено място на картата. Преглеждайте географска информация.

#### **Снимки**

Преглеждайте или споделяйте снимки и албуми от устройството си.

### **Play Филми и ТВ**

Използвайте профила си в Google, за да наемате или да купувате филми. Купувайте съдържание и го възпроизвеждайте навсякъде.

### **Play Музика**

Купувайте файлове с музика от магазина Google Play Магазин. Възпроизвеждайте файлове с музика, запаметени в устройството ви.

### **Таблици**

Създавайте електронни таблици или редактирайте електронни таблици, създадени онлайн или от друго устройство. Споделяйте и редактирайте електронни таблици с други хора.

### **Презентации**

Създавайте презентации или редактирайте презентации, създадени онлайн или от друго устройство. Споделяйте и редактирайте презентации с други хора.

### **YouTube**

Търсете и възпроизвеждайте видео. Качвайте видео в YouTube, за да го споделяте с хора по целия свят.

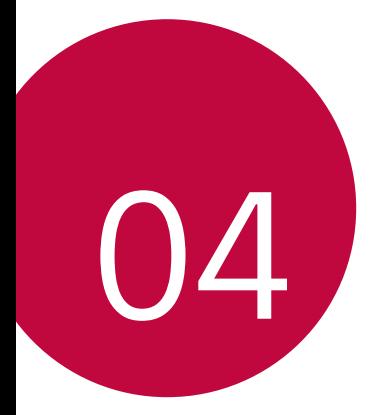

# **Настройки**

# **Настройки**

Можете да персонализирате настройките на устройството съобразно вашите предпочитания.

#### Докоснете ( > Настройки.

- $\boxed{=}$  Докоснете  $\alpha$  и въведете ключова дума в полето за търсене, за да отворите елемент за настройка.
	- Докоснете  $\cdot$ , за да промените режима на преглед. В настоящото ръководство за употреба се приема, че използвате Изглед във вид на таблица.

# **Мрежи**

# **Wi-Fi**

Можете да се свързвате с намиращи се наблизо устройства чрез Wi-Fi мрежа.

### **Свързване към Wi-Fi мрежа**

- *1* В екрана за настройки докоснете **Мрежи Wi-Fi**.
- 2 Натиснете , за да го активирате.
	- • Наличните Wi-Fi мрежи се показват автоматично.
- *3* Изберете мрежа.
	- • Може да е необходимо да въведете паролата за Wi-Fi мрежата.
	- • Устройството пропуска тази процедура за Wi-Fi мрежи, до които е осъществен достъп по-рано. Ако не желаете да се свързвате автоматично към определена Wi-Fi мрежа, докоснете и задръжте мрежата, след което докоснете **Забрави мрежата**.

### **Настройки за Wi-Fi мрежи**

В екрана за настройки докоснете **Мрежи Wi-Fi**.

• **Превключете към мобилни данни**: Ако е активирана функцията за мобилни данни, но устройството не може да се свърже с интернет чрез Wi-Fi връзка, то автоматично се свързва към интернет чрез мобилната връзка за данни.

Настройки *124*

• • Персонализирайте настройките за Wi-Fi мрежа.

### **Wi-Fi Direct**

Можете да свържете устройството си към други устройства, които поддържат Wi-Fi Direct, за да споделяте данни директно с тях. Не е необходима точка за достъп. С помощта на Wi-Fi Direct можете да се свързвате към повече от две устройства.

- *1* В екрана за настройки докоснете **Мрежи Wi-Fi Разширен Wi-Fi Wi-Fi Direct**.
	- Намиращите се наблизо устройства, които поддържат Wi-Fi Direct, ще се покажат автоматично.
- *2* Изберете устройство.

冃

• Свързването се осъществява, когато устройствата приемат заявката за връзка.

Батерията може да се изтощава по-бързо, когато използвате Wi-Fi Direct.

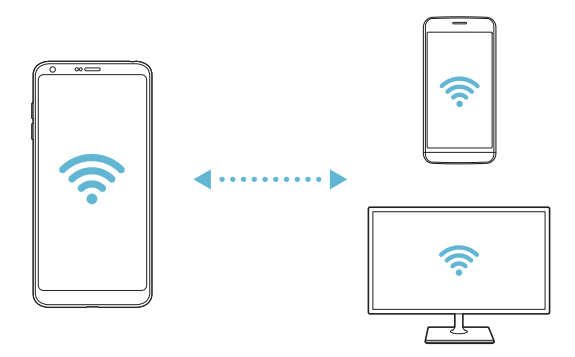

### **Bluetooth**

Можете да свържете устройството си към други намиращи се наблизо устройства, които поддържат Bluetooth, за да обменяте данни с тях. Свързвайте устройството си към слушалки и клавиатура с Bluetooth технология. Така по-лесно ще управлявате устройството си.

Настройки *125*
#### **Сдвояване с друго устройство**

- *1* В екрана за настройки докоснете **Мрежи Bluetooth**.
- 2 Натиснете , за да го активирате.
	- Наличните устройства се показват автоматично.
	- • За да опресните списъка с устройства, докоснете **ТЪРСЕНЕ**.

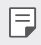

• В списъка се показват само устройствата, настроени като видими.

- *3* Изберете устройство от списъка.
- *4* Следвайте инструкциите на екрана, за да извършите удостоверяването.

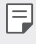

Тази стъпка се пропуска за устройства, до които е осъществяван достъп по-рано.

#### **Изпращане на данни чрез Bluetooth**

- *1* Изберете файл.
	- • Можете да изпращате мултимедийни файлове или контакти.
- 2 Докоснете <sup>*с*</sup> > Bluetooth.
- *3* Изберете целево устройство за файла.
	- • Файлът се изпраща веднага след като целевото устройство го приеме.

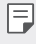

• Процедурите за споделяне на файлове може да се различават в зависимост от файла.

### **Мобилни данни**

Можете да включвате или изключвате мобилните данни. Освен това можете да управлявате използването на мобилни данни.

#### **Включване на мобилните данни**

- *1* В екрана за настройки докоснете **Мрежи Мобилни данни**.
- Натиснете , 3а да го активирате.

Настройки *126*

#### **Персонализиране на настройките за мобилни данни**

- *1* В екрана за настройки докоснете **Мрежи Мобилни данни**.
- *2* Персонализирайте следните настройки:
	- • **Мобилни данни**: Задайте да се използват връзките за данни в мобилни мрежи.
	- • **Ограничаване на използването на мобилни данни**: Задайте лимит за използване на мобилни данни, за да ги блокирате при достигане на лимита.
	- • Персонализирайте настройките за мобилни данни.

### **Повикване**

Можете да персонализирате настройките за повиквания, като например опциите за гласови повиквания и международни повиквания.

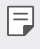

• Някои функции може да не се поддържат в зависимост от региона или доставчика на услуги.

- *1* В екрана за настройки докоснете **Мрежи Повикване**.
- *2* Персонализирайте следните настройки.

#### **Споделяне и свързване**

#### **NFC**

Можете да използвате устройството като карта за транспорт или кредитна карта. Можете също да споделяте данни с друго устройство.

- *1* В екрана за настройки докоснете **Мрежи Споделяне и свързване**  $>$ **NFC**.
- 2 Натиснете , за да го активирате.
	- • Докоснете вашето устройство с друго устройство, което поддържа NFC, за да разрешите споделяне на данни.

冃

• NFC антената може да е разположена различно в зависимост от типа на устройството. Вижте [Преглед на частите](#page-992-0) за подробности относно зоната на NFC антената.

### **Android Beam**

Можете да споделяте файлове чрез докосване на гърба на устройството към друго устройство. Можете също да споделяте файлове, включително музика, видеоклипове или контакти, и да отворите уеб страница или да стартирате приложение от другото устройство.

- *1* В екрана за настройки докоснете **Мрежи Споделяне и свързване Android Beam**.
- *2* Натиснете със задната страна на устройството друго устройство.

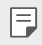

NFC антената може да е разположена различно в зависимост от типа на устройството.

#### **Споделяне на Файл**

Можете да изпращате и да получавате файлове между устройството си и други устройства или таблети на LG.

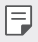

• За подробности вижте [Изпращане или получаване на файлове.](#page-1025-0)

- *1* В екрана за настройки докоснете **Мрежи Споделяне и свързване Споделяне на Файл**.
- *2* Персонализирайте следните настройки:
	- • **G6**: Променете името на устройството.
	- • **Запиши в**: Задайте целевата папка за запаметяване на файлове, изпратени от други устройства.
	- • **Споделяне на Файл**: Разрешете получаването на файлове, изпратени от други устройства.
	- • **SmartShare Beam**: Споделяйте файлове с други устройства чрез SmartShare Beam.
	- • **Помощ**: Можете да видите помощта за споделени файлове.

#### **Мултимедиен сървър**

Можете да споделяте медийно съдържание на устройството си с намиращи се наблизо устройства, които поддържат DLNA.

- *1* В екрана за настройки докоснете **Мрежи Споделяне и свързване Мултимедиен сървър**.
- *2* Персонализирайте следните настройки:
	- • **Споделяне на съдържание**: Споделяйте съдържание от устройството си с намиращи се наблизо устройства.
	- • **G6**: Задайте име на устройството си.
	- • **Съдържание за споделяне**: Изберете типа мултимедийно съдържание за споделяне с други устройства.
	- • **Разрешени устройства**: Вижте списък с устройства, които имат разрешение за достъп до съдържание на вашето устройство.
	- • **Неразрешени устройства**: Вижте списък с устройства, които нямат разрешение за достъп до съдържание на вашето устройство.

#### **Споделяне на екран**

Можете да възпроизвеждате екрана и звука на устройството на друго устройство, като телевизор, което поддържа функцията Miracast.

- *1* В екрана за настройки докоснете **Мрежи Споделяне и свързване Споделяне на екран**.
- 2 Натиснете , за да го активирате.
- *3* Изберете устройство от списъка с намиращи се наблизо устройства.
	- • Ако желаното устройство не се показва, докоснете **ТЪРСЕНЕ**, за да опресните списъка.
	- • След свързване към устройството то извежда екрана на вашето устройство.
	- Функцията "Screen sharing" (Споделяне на екран) се изключва 冃 автоматично, ако няма съвместимо за споделяне устройство наблизо.

### **MirrorLink**

Можете да свържете устройството към кола чрез USB, за да използвате инсталираното на устройството приложение MirrorLink от информационно-развлекателната система или аудиосистемата на автомобила.

- 冃 • Това приложение се предлага само в автомобили, които поддържат Mirrorl ink.
	- • Изтеглете приложението MirrorLink от магазин за приложения.
- *1* В екрана за настройки докоснете **Мрежи Споделяне и свързване Mirrorl** ink
- *2* Свържете устройството към автомобил чрез USB и включете **Използвайте MirrorLink**.
	- • Ако устройството ви е свързано към устройство, което поддържа автоматична връзка с MirrorLink, **Използвайте MirrorLink** автоматично се активира на устройството.

# **LG AirDrive**

Можете да използвате LG профила си от компютър, за да управлявате файлове, запаметени в устройството. Не е необходима USB връзка.

- *1* В екрана за настройки докоснете **Мрежи Споделяне и свързване LG AirDrive**.
- *2* Използвайте един LG профил, за да влезете в LG Bridge на компютъра и **LG AirDrive** на устройството.
	- Софтуерът LG Bridge може да бъде изтеглен от www.la.com.
- *3* Управлявайте файлове на устройството от компютъра.

#### **Отпечатване**

Можете да свържете устройството си към принтер с Bluetooth технология и да отпечатвате снимки или документи, запаметени в устройството.

*1* В екрана за настройки докоснете **Мрежи Споделяне и свързване Отпечатване**.

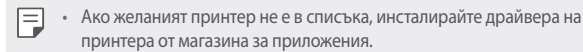

- 2 Натиснете , за да го активирате.
- *3* Изберете принтер от екрана на списъка с принтери.
	- За да добавите принтер, докоснете  $\cdot$  > **Добавяне на принтер.**
	- За да потърсите име на принтер, докоснете  $\cdot$  > **Търсене**.

Настройки *130* • Докоснете  $\frac{1}{2}$  > Настройки от екрана на списъка с принтери.

- 4 Изберете файл и докоснете  $\frac{1}{2}$  > Печат.
	- • Документът се разпечатва.

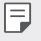

• Ако нямате профил в Google, докоснете **ДОБАВЯНЕ НА ПРОФИЛ**, за да създадете такъв.

### **Тетъринг**

#### **Предоставяне на връзка чрез USB**

Можете да свържете устройството към друго устройство чрез USB и да споделяте мобилни данни.

- *1* Свържете устройството си и други устройства чрез USB кабел.
- *2* В екрана за настройки натиснете **Мрежи Тетъринг Предоставяне**  на връзка чрез USB, след което натиснете , за да го активирате.
	- 冃 Тази опция използва мобилни данни и може да доведе до таксуване за използване на данни в зависимост от ценовия ви план. Консултирайте се с доставчика на услуги за повече информация.
		- При свързване към компютър изтеглете USB драйвера от www.lg.com и го инсталирайте в компютъра.
		- Не можете да изпращате или получавате файлове между устройството и компютъра си, докато е активен USB тетъринг. Изключете USB тетъринга, за да изпращате или получавате файлове.
		- • Операционните системи, които поддържат тетъринг, са Window XP или по-нови, или Linux.

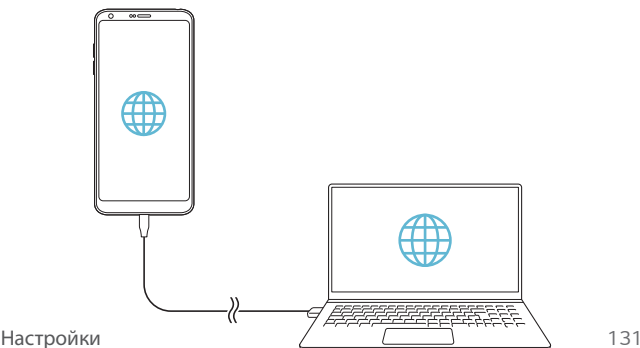

### **Wi-Fi гореща точка**

Можете да настроите устройството да работи като безжичен рутер, така че други устройства да могат да се свързват към интернет, като използват мобилните данни на устройството ви.

- *1* В екрана за настройки натиснете **Мрежи Тетъринг Wi-Fi гореща точка** и след това натиснете , за да го активирате.
- *2* Натиснете **Настройка на Wi-Fi хотспот** и въведете Wi-Fi име (SSID) и паролата.
- *3* Включете Wi-Fi функцията на другото устройство и изберете името на мрежата на устройството в списъка с Wi-Fi мрежи.
- *4* Въведете паролата на мрежата.
	- Тази опция използва мобилни данни и може да доведе до таксуване за 冃 използване на данни в зависимост от ценовия ви план. Консултирайте се с доставчика на услуги за повече информация.
		- Повече информация можете да намерите на този уебсайт: http://www.android.com/tether#wifi

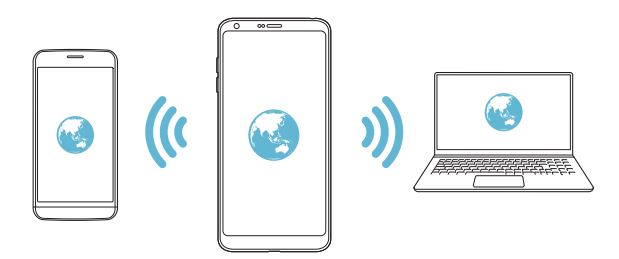

#### **Bluetooth споделяне на интернет връзка**

Устройство, свързано чрез Bluetooth, може да се свърже към интернет, като използва мобилните данни на устройството ви.

- *1* В екрана за настройки натиснете **Мрежи Тетъринг Bluetooth споделяне на интернет връзка**, след което натиснете ( и за да го активирате.
- *2* Включете Bluetooth функцията на двете устройства и ги сдвоете.
- Тази опция използва мобилни данни и може да доведе до таксуване за 冃 използване на данни в зависимост от ценовия ви план. Консултирайте се с доставчика на услуги за повече информация.
	- • Повече информация можете да намерите на този уебсайт: http://www.android.com/tether#Bluetooth\_tethering

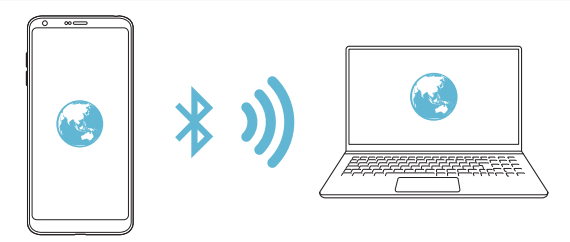

#### **Помощ**

Можете да видите помощ за използване на тетеринг и безжични точки на достъп.

В екрана за настройки докоснете **Мрежи Тетъринг Помощ**.

### **Още**

#### **Самолетен режим**

Можете да изключвате функциите за повикване и мобилни данни. Когато този режим е включен, функциите, които не са свързани с данни, като например игри и възпроизвеждане на музика, остават достъпни.

- *1* В екрана за настройки докоснете **Мрежи Още Самолетен режим**.
- *2* Докоснете **ВКЛ.** в екрана за потвърждение.

#### **Мобилни мрежи**

Можете да персонализирате настройките за мобилни мрежи.

- *1* В екрана за настройки докоснете **Мрежи Още Мобилни мрежи**.
- *2* Персонализирайте следните настройки:
	- • **Мобилни данни**: Включвайте или изключвайте мобилните данни.
- • **Роуминг на данни**: Сърфирайте в мрежата, използвайте електронна поща, мултимедийни съобщения и други услуги за данни в чужбина.
- • **Мрежов режим**: Изберете тип мрежа.
- • **Имена на точки за достъп**: Вижте или променете точката на достъп за използване на услуги за мобилни данни За да промените точката на достъп, изберете една от възможностите за избор в списъка с точки на достъп.
- • **Мрежови оператори**: Потърсете мрежови оператори и се свържете автоматично към мрежа.

#### **VPN**

Можете да се свържете към безопасна виртуална мрежа, като например интранет. Можете също да управлявате свързани виртуални частни мрежи.

**Добавяне на VPN**

- *1* В екрана за настройки докоснете **Мрежи Още VPN**.
- *2* Натиснете **Добави VPN**.
	- Тази функция е достъпна само когато е активирано заключването на екрана. Ако заключването на екрана е деактивирано, се появява екран за известяване. Натиснете **ПРОМ.** от екрана за уведомления, за да активирате заключването на екрана. За подробности вижте [Задаване на](#page-1013-0)  [заключване на екрана](#page-1013-0).
- *3* Въведете данни за VPN и докоснете **ЗАПИШИ**.

**Конфигуриране на настройките за VPN**

- *1* Докоснете VPN от списъка **VPN**.
- *2* Въведете данните за потребителския профил за VPN и докоснете **СВЪРЗВАНЕ**.
	- • За да запазите данните за профила, поставете отметка в полето **Запазване на информация за акаунт**.

# **Звук и Известие**

Можете да персонализирате настройките за звук, вибриране и известяване.

В екрана за настройки докоснете **Звук и Известие** и персонализирайте следните настройки:

- • **Звуков профил**: Промяна на звуковия режим до **Звук**, **Само вибрация** или **Без звук**.
- • **Сила на звук**: Регулирайте силата на звука за различни елементи.
- • **Тон на звънене**: Изберете мелодия на звънене за входящи повиквания. Добавяйте или изтривайте мелодии на звънене.
- • **ID на мелодия**: Създайте мелодия на звънене за входящо повикване от конкретен контакт.
- • **Сила на вибрация**: Настройте интензитета на вибрацията.
- • **Звук с вибрация**: Настройте устройството да вибрира и да възпроизвежда мелодията на звънене едновременно.
- • **Тип вибрация**: Можете да изберете типа на вибрацията при получаване на повиквания.
- • **Моля, не безпокойте**: Задайте часа, диапазона и типа приложения, за които да се получават съобщения с известия. Получавайте съобщения с известия само в определени дни от седмицата.
- • **Заключен екран**: Показвайте или скривайте съобщение с известие на заключения екран. Можете също да скриете лична информация.
- • **Приложения**: Изберете приложенията, които могат да показват своите уведомителни съобщения на екрана, и определете приоритетите на тези приложения по отношение на уведомителните съобщения.
- • **Още Звук за уведомление**: Изберете мелодия на звънене за известия. Задайте запаметена в устройството музика като мелодия за звънене.
- • **Още Вибриране при натискане**: Настройте устройството да вибрира, когато натиснете определени елементи на екрана.
- • **Още Звукови ефекти**: Изберете звуков ефект, който да се възпроизвежда, когато докосвате бутоните за набиране или клавиатурата, избирате опция или заключвате, или отключвате екрана.

# **Дисплей**

Можете да персонализирате детайлните настройки за всеки тип екран.

В екрана за настройки докоснете **Дисплей** и персонализирайте следните настройки:

- • **Начален екран**: Персонализирайте настройките за началния екран. За подробности вижте [Настройки на начален екран](#page-1011-0).
- • **Заключен екран**: Персонализирайте настройките за заключване на екрана. За подробности вижте [Настройки за заключване на екрана](#page-1014-0).
- • **Тема**: Изберете тема на екрана за устройството си.
- • **Сензорни бутони на Началния екран**: Пренаредете сензорните бутони на началния екран или променете фоновите им цветове.
- • **Тип шрифт**: Променете типа на шрифта.
- • **Размер на шрифт**: Променете размера на шрифта.
- • **Удебелен текст**: Удебелете текста, показващ се на екрана.
- • **Мащабиране на приложения**: Регулирайте размера на приложенията на екрана.
- • **Размер на показване**: Настройте елементите на екрана до размер, който виждате добре. Някои елементи може да променят позицията си.
- • **Комфортен изглед**: Настройте устройството да намали размазаната светлина на екрана, за да се .намали натоварването на очите.
- • **Яркост**: Използвайте плъзгача, за да промените яркостта на дисплея на устройството. За да регулирате автоматично яркостта на екрана според интензитета на околната светлина, натиснете превключвателя **Авто**.
- • **Авто**: Регулирайте устройството така, че яркостта на екрана автоматично да се коригира в съответствие с интензитета на околната светлина.
- • **Always-on display**: Винаги показва информация, като например дата, час и известия дори когато екранът е изключен. За подробности вижте [Always-on Display](#page-988-0).
- • **Авто-завъртане на екрана**: Екранът се завърта автоматично според ориентацията на устройството.
- • **Таймаут на екрана**: Екранът се изключва автоматично, след като устройството е оставено в бездействие за определен период от време.
- • **Още Включване на екрана**: Включвайте и изключвайте екрана чрез двукратно докосване.
- • **Още Скринсейвър**: Когато устройството е свързано към държача или към зарядно устройство, се показва скрийнсейвър. Изберете тип на скрийнсейвъра, който да се показва.

# **Общи**

#### **Език и клавиатура**

Можете да персонализирате настройките за език и клавиатура на устройството си.

- *1* В екрана за настройки докоснете **Общи Език и клавиатура**.
- *2* Персонализирайте следните настройки:
	- • **Език**: Изберете езика за устройството.
	- • **Настояща клавиатура**: Вижте използваната в момента клавиатура. Изберете клавиатура за използване при въвеждане на текст.
	- • **LG клавиатура**: Персонализирайте настройките на клавиатурата  $IG.$
	- • **Гласово въвеждане с Google**: Конфигурирайте опциите за диктуване на текст от Google.
	- • **Резултат от текст-към-реч**: Конфигурирайте настройките за преобразуване на текст в реч.
	- • **Скорост на курсора**: Настройте скоростта на показалеца на мишка или тракпад.
	- • **Разместване на бутоните**: Обърнете десния бутон на мишката, за да изпълнява основни действия за директно манипулиране.

#### <span id="page-1091-0"></span>**Местоположение**

Можете да персонализирате начина, по който различните приложения да използват информацията за местоположението.

- *1* В екрана за настройки докоснете **Общи Местоположение**.
- *2* Персонализирайте следните настройки:
	- • **Режим**: Изберете метод за предоставяне на информация за местоположението.
	- • **Моите места**: Настройте устройството да анализира често посещавани места, така че автоматично да може да разпознава жилищен адрес.
	- • **ЗАЯВКА ЗА ПОСЛЕДНО МЕСТОПОЛОЖЕНИЕ**: Прегледайте приложенията, които наскоро са изисквали информация за местоположението.
	- • **Определяне на локация с ниско потребление на мощност**: Преценете местоположението на устройството, като използвате ниско потребление на енергия.
	- • **Google История на местоположенията**: Конфигурирайте настройките за история на местоположенията на Google.

### **Профили и синхронизиране**

Можете да добавяте или управлявате профили, включително профил в Google. Можете да синхронизирате автоматично конкретни приложения или информация за потребител.

- *1* В екрана за настройки докоснете **Общи Профили и синхронизиране**.
- *2* Персонализирайте следните настройки:
	- • **Автоматично синхронизиране на данните**: Синхронизирайте автоматично всички регистрирани профили.
	- • **АКАУНТИ**: Преглеждайте списък с регистрираните профили. Докоснете профил, за да преглеждате или променяте данни за него.
	- • **ДОБАВЯНЕ НА АКАУНТ**: Добавяйте профили.

# **Облак**

Можете да регистрирате акаунт в облак и да преглеждате съдържание, запаметено в облака, чрез вашето устройство.

*1* В екрана за настройки докоснете **Общи Облак**.

*2* Персонализирайте следните настройки.

# **Потребители**

Можете да добавяте потребители, с които да споделяте устройството си.

- *1* В екрана за настройки докоснете **Общи Потребители**.
- *2* Персонализирайте следните настройки.

# **Достъпност**

Можете да управлявате приставките за достъпност, инсталирани в устройството ви.

- *1* В екрана за настройки докоснете **Общи Достъпност**.
- *2* Персонализирайте следните настройки:
	- • **Зрение TalkBack**: Настройте устройството да известява за състоянието на екрана или за действия чрез глас.
	- • **Зрение Гласово уведомяване за съобщение/обаждане**: Настройте устройството да прочита информацията за обаждащия се или съдържанието на съобщенията чрез глас.
	- • **Зрение Размер на шрифт**: Променете размера на шрифта.
	- • **Зрение Удебелен текст**: Удебелете текста, показващ се на екрана.
	- • **Зрение Размер на показване**: Настройте елементите на екрана до размер, който виждате добре. Някои елементи може да променят позицията си.
	- • **Зрение Мащабиране с докосване**: Увеличете или намалете мащаба, като докоснете екрана три пъти.
	- • **Зрение Мащабиране на прозореца**: Увеличете или намалете мащаба в даден прозорец и обърнете цветовете.
	- • **Зрение Голям курсор на мишката**: Уголемява показалеца на мишката.
	- • **Зрение Висок контраст на екрана**: Превключва фоновия цвят на черен за висококонтрастен екран.
	- • **Зрение Инверсия на цветовете на екрана**: Увеличете цветовия контраст на дисплея за хора със слабо зрение.
- • **Зрение Регулиране на цветовете на екрана**: Настройте цветовете на дисплея.
- • **Зрение Сив нюанс**: Превключете екрана към режим на скала на сивото.
- • **Зрение Прекратявайте разговори с бутона за включване/ изключване**: Прекратете повикване чрез натискане на бутона за включване/заключване.
- • **Слух Надписи**: Включете услугата за субтитри, когато възпроизвеждате видео за хора с увреден слух.
- • **Слух Примигващи известявания**: Настройте устройството да ви известява с мигаща светлина за входящи повиквания, съобщения и аларми.
- • **Слух Заглушаване на всички звуци**: Заглушете всички звуци и намалете силата на звука на приемника.
- • **Слух Аудио канал**: Изберете тип аудио.
- • **Слух Звуков баланс**: Настройте баланса на изходящия звук. Използвайте плъзгача, за да промените баланса.
- • **Задействане и разпознаване Touch assistant**: Включете сензорното табло, за да направите бутоните и жестовете по-лесни за използване.
- • **Задействане и разпознаване Въвеждане с докосване**: Въвеждайте текст, като докосвате и задържате екрана, или променяйте текста само чрез докосване на екрана.
- • **Задействане и разпознаване Физическа клавиатура**: Персонализирайте настройките на клавиатурата.
- • **Задействане и разпознаване Автоматично кликване с мишката**: Автоматично кликва показалеца на мишката при липса на движение.
- • **Задействане и разпознаване Докоснете и задръжте за повиквания**: Отговаряйте на или отклонявайте повиквания, като докосвате и задържате бутона за повикване, вместо да го плъзвате.
- • **Задействане и разпознаване Таймаут на екрана**: Екранът се изключва автоматично, след като устройството е оставено в бездействие за определен период от време.
- • **Задействане и разпознаване Зони за контрол с докосване**: Ограничете зоната на докосване, така че само определена част от екрана да се контролира с докосване.
- • **Бърз достъп до Функции за достъпност**: Осигурете си бърз достъп до често използвана функция чрез трикратно докосване на $\bigcap$ .
- • **Авто-завъртане на екрана**: Автоматично променя ориентацията на екрана според физическото състояние на устройството.
- • **Достъп с превключване**: Създайте клавишни комбинации за управление на устройството.

# **Клавиш за бърз достъп**

Можете да използвате бутоните за сила на звука за директно стартиране на приложения, когато екранът е изключен или заключен.

- *1* В екрана за настройки докоснете **Общи Клавиш за бърз достъп**.
- $2$  Натиснете  $\bigcap$ , за да го активирате.
	- Натиснете бутона за намаляване на силата на звука (-) двукратно, за да стартирате приложението Камера, когато екранът е заключен или изключен. Натиснете бутона за увеличаване на силата на звука (+) двукратно, за да стартирате Capture+.

# **Google услуги**

Можете да използвате настройките на Google, за да управлявате вашите Google приложения и настройките на профила.

В екрана за настройки докоснете **Общи Google услуги**.

#### **Пръстови отпечатъци и защита**

- *1* В екрана за настройки докоснете **Общи Пръстови отпечатъци и защита**.
- *2* Персонализирайте следните настройки:
	- • **Пръстови отпечатъци**: Използвайте пръстовия си отпечатък за отключване на екрана или на съдържание. Вижте [Преглед на](#page-983-0)  [функцията за разпознаване на пръстов отпечатък](#page-983-0) за подробности.
	- • **Заключено съдържание**: Задайте метода за заключване на файлове в Галерия или QuickMemo+.
- • **Криптиране на паметта на SD карта**: Криптирайте картата с памет, за да предотвратите използването й на друго устройство. За подробности вижте [Криптиране на карта с памет](#page-1016-0).
- • **Защитено стартиране**: Защитете устройството си със заключване при стартиране. За подробности вижте [Настройки за защитено](#page-1013-1)  [стартиране](#page-1013-1).
- • **Задаване на заключване на SIM картата**: Заключвайте или отключвайте USIM картата или променяйте паролата (PIN).
- • **Направете паролите видими**: Паролата се показва, докато я въвеждате.
- • **Администратори на устройството**: Разрешете права за ограничаване на контрола или използването на устройството за определени приложения.
- • **Непознати източници**: Разрешете инсталирането на приложения, които не са от Google Play Магазин.
- • **Защита на данните**: Прегледайте типа хранилище, където ще бъде запаметен сертификатът за сигурност.
- • **Управление на сертификати**: Управлявайте сертификатите за сигурност, запазени в устройството.
- **Trust agents**: Преглеждайте и използвайте "доверени представители", инсталирани на устройството.
- • **Фиксиране на екрана**: Фиксирайте екрана на приложението така, че да се използва само текущо активното приложение.
- • **Достъп до употреба**: Преглеждайте подробности за използването на приложения на устройството.

### **Smart settings**

Можете автоматично да променяте настройките на устройството си в съответствие със стила на използване и местоположението.

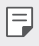

За да използвате интелигентните настройки, трябва да зададете постоянния си адрес. За подробности вижте [Местоположение](#page-1091-0).

- *1* В екрана за настройки докоснете **Общи Smart settings**.
- *2* Активирайте елементи, чиито настройки желаете да променяте автоматично.

# **Час и Дата**

Можете да персонализирате настройките за дата и час на устройството си.

- *1* В екрана за настройки докоснете **Общи Час и Дата**.
- *2* Персонализирайте следните настройки.

# **Съхранение**

Можете да преглеждате и управлявате вътрешната памет на устройството или мястото за съхранение на картата с памет.

- *1* В екрана за настройки натиснете **Общи Съхранение**.
- *2* Персонализирайте следните настройки:
	- • **ХРАНИЛИЩЕ НА УСТРОЙСТВОТО**: Преглеждайте цялото място за съхранение и свободното място във вътрешната памет на устройството. Преглеждайте списък с използваните приложения и капацитета за съхранение за всяко приложение.
	- • **ПРЕНОСИМО ХРАНИЛИЩЕ**: Преглеждайте цялото място за съхранение и свободното място в картата с памет. Тази опция се показва само когато е поставена карта с памет. За да деинсталирате картата с памет, докоснете  $\triangle$ .

### **Пестене на батерия и енергия**

Можете да преглеждате текущата информация за батерията или да включите режима за пестене на енергия.

- *1* В екрана за настройки докоснете **Общи Пестене на батерия и енергия**.
- *2* Персонализирайте следните настройки:
	- • **Използване на батерия**: Преглеждайте подробности за използването на батерията. За да прегледате повече подробности, изберете конкретен елемент.
- • **Процент на батерията в лентата за състоянието**: Показвайте оставащото ниво на заряда на батерията като процент в лентата на състоянието.
- • **Пестене на енергия**: Намалете консумацията на заряд от батерията, като намалите някои настройки на устройството, като например яркостта на дисплея, скоростта и интензитета на вибрацията. В лентата на състоянието се показва  $\blacktriangleright$ . когато режимът за пестене на енергия е включен.
- • **Пестене на батерия при игри**: Настройте качеството на видеото така, че да намалите консумацията на заряд от батерията, когато играете игри.

### **Памет**

Можете да преглеждате средното ниво на използване на паметта за определен период от време, както и паметта, заета от дадено приложение.

- *1* В екрана за настройки докоснете **Общи Памет**.
- 2 Докоснете ▼, за да зададете период от време за извличане на данни.

### **Smart Doctor**

Можете да използвате Smart Doctor за диагностика на състоянието на устройството и за оптимизирането му.

В екрана за настройки докоснете **Общи Smart Doctor**.

### **Приложения**

Можете да преглеждате списък с инсталираните приложения. Спрете стартирането на приложения или изтрийте приложения, ако е необходимо.

- *1* В екрана за настройки докоснете **Общи Приложения**.
- *2* Изберете приложение и извършете действията.

#### **Безконтактно плащане**

Можете да извършвате плащания с устройството си вместо с кредитна карта.

В екрана за настройки докоснете **Общи Безконтактно плащане**.

#### **Архивиране и нулиране**

Можете да създавате резервни копия на запаметени в устройството ви данни в друго устройство или профил. Нулирайте устройството, ако е необходимо.

- *1* В екрана за настройки докоснете **Общи Архивиране и нулиране**.
- *2* Персонализирайте следните настройки:
	- • **LG Mobile Switch**: Прехвърляйте лесно данни, запаметени съобщения, изображения, начални екрани и други данни в ново устройство. За подробности вижте [LG Mobile Switch](#page-1071-0).
	- • **Архивиране и възстановяване**: Архивирайте данните в устройството или възстановете данни от архив в устройството.
	- • **Архивиране на моите данни**: Архивирайте данните за приложенията, паролата си за Wi-Fi мрежата и други настройки в сървъра на Google.
	- • **Архивен акаунт**: Вижте текущо използвания профил за архивиране.
	- • **Автоматично възстановяване**: Архивираните настройки и данни автоматично се възстановяват при повторно инсталиране на приложение.
	- • **Нулиране на настройките на мрежата**: Нулирайте Wi-Fi функцията, Bluetooth функцията и други мрежови настройки.
	- • **Нулиране до фабричните данни**: Нулирайте всички настройки за устройството и изтрийте данните.

• Нулирането на устройството изтрива всички данни в него. Въведете отново името на устройството си, профила в Google и друга начална информация.

# **Относно телефона**

Можете да преглеждате информация за устройството си, като например името, състоянието, подробности за софтуера и правна информация. В екрана за настройки докоснете **Общи Относно телефона** и прегледайте информацията.

### **Нормативна уредба и Безопасност**

Можете да видите регулаторните обозначения и сродната информация на вашето устройство.

В екрана за настройки докоснете **Общи Нормативна уредба и Безопасност**.

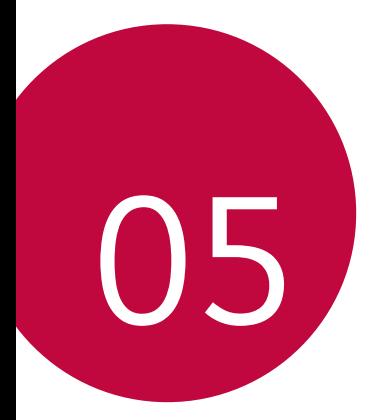

# **Допълнение**

# **Езикови настройки на LG**

Изберете езика за използване на устройството.

- • Натиснете **Настройки Общи Език и клавиатура Език ДОБАВЯНЕ НА ЕЗИК** и изберете език.
	- Натиснете и задръжте = изтеглете го до горната част на списъка с езици, за да го зададете като език по подразбиране.

# **LG Bridge**

同

# **Преглед на LG Bridge**

LG Bridge е приложение, което ви помага да управлявате удобно от компютъра си снимки, музика, видеоклипове и документи, запаметени във вашия смартфон LG. Можете да архивирате контакти, снимки и друго на компютъра или да актуализирате софтуера на устройството.

- За подробности вижте помощта за LG Bridge.
- Поддържаните функции могат да варират в зависимост от устройството.
- • USB драйверът на LG е необходима програма, за да свържете вашия LG смартфон с компютъра, и се инсталира при инсталиране на LG Bridge.

### **Функции на LG Bridge**

- • Управлявайте файловете на устройството от компютър чрез Wi-Fi връзка или мобилна връзка за данни.
- • Архивирайте данни от устройството на компютър или възстановявайте данни от компютър към устройството чрез USB връзка.
- • Актуализирайте софтуера на устройството от компютър чрез USB връзка.

### **Инсталиране на LG Bridge на компютър**

- *1* Отидете на www.lg.com от компютъра.
- $2$  Изберете вашия регион и щракнете върху $\mathbf Q$ .
- *3* В лентата за търсене въведете името на вашето устройство.
- *4* Щракнете върху **Поддръжка Manuals & Downloads**.
- *5* В "Софтуер и фърмуер" щракнете върху **PC Sync** и изтеглете файла за настройка.
	- • Щракнете върху **Детайли**, за да видите минималните изисквания за инсталиране на LG Bridge.

# **Актуализиране на софтуера на телефона**

# **Актуализиране на софтуера за мобилни телефони на LG през интернет**

За повече информация за използването на тази функция, моля, посетете http://www.lg.com/common/index.jsp, изберете държавата и езика си.

Тази функция ви позволява по удобен начин да актуализирате фърмуера на телефона си до по-нова версия чрез интернет, без да е необходимо да посещавате център за обслужване. Тази функция ще бъде достъпна само ако и когато LG създаде нова версия на фърмуера за вашия телефон.

Тъй като актуализирането на фърмуера на телефона изисква пълното внимание на потребителя, докато трае процесът на актуализация, погрижете се да проверите всички инструкции и бележки, които се показват при всяка стъпка, преди да продължите. Имайте предвид, че изключването на USB кабела по време на актуализацията може сериозно да повреди мобилния ви телефон.

- 冃
- LG си запазва правото да предоставя актуализации на фърмуера само за избрани модели по своя преценка и не гарантира наличност на понова версия на фърмуера за всички модели телефони.

### **Актуализиране на софтуера за мобилни телефони на LG чрез Over-the-Air (OTA)**

Тази функция ви позволява по удобен начин да актуализирате софтуера на телефона си до по-нова версия чрез OTA, без да е необходимо да го свързвате с USB кабел. Тази функция ще бъде достъпна само ако и когато LG създаде нова версия на фърмуера за вашия телефон.

За да извършите актуализиране на софтуера на телефона,

**Настройки Общи Относно телефона Център за обновяване Актуализиране на софтуера Проверете сега за обновяване**.

- Личните ви данни, съхранявани във вътрешната памет на телефона, 冃 включително информация за профила ви в Google и други профили, данните и настройките за системата/приложенията ви, всички изтеглени приложения и вашият DRM лиценз, може да се изгубят в процеса на актуализиране на софтуера на телефона. Затова LG препоръчва да направите резервно копие на личните си данни, преди да актуализирате софтуера на телефона си. LG не поема отговорност за загуба на лични данни.
	- Тази функция зависи от региона или доставчика на услуги.

# **Съвети за предпазване от кражби**

Настройте устройството си така, че да предотвратите използването му от други хора, ако бъдат възстановени фабричните му настройки без ваше разрешение. Ако например устройството ви бъде изгубено, откраднато или изтрито, само лице, разполагащо с информация за профила ви в Google или заключването на екрана, може да го използва.

Всичко, от което се нуждаете, за да сте сигурни, че устройството ви е защитено, е:

- Задайте заключване на екрана: Ако устройството ви бъде загубено или откраднато, но сте задали заключване на екрана, то няма да може да бъде изтрито чрез менюто "Настройки", освен ако екранът ви не бъде отключен.
- • Добавете профила си в Google в устройството си: Ако устройството ви бъде изтрито, но в него е добавен профил в Google, то няма да може да завърши процеса на конфигуриране, докато не бъде въведена отново информацията за профила ви в Google.

След като устройството ви е защитено, ще трябва или да отключите екрана си, или да въведете паролата за профила си в Google, ако трябва да възстановите фабричните настройки. Това гарантира, че нулирането се извършва от вас или от някой, на когото имате доверие.

Не забравяйте профила си в Google и паролата, които сте добавили 冃 към устройството, преди да извършите възстановяване на фабричните настройки. Ако в процеса на конфигуриране не можете да предоставите информацията за профила, няма да можете да използвате устройството, след възстановяването на фабричните настройки.

# **Информация за софтуер с отворен код**

За да получите изходния код съгласно GPL, LGPL, MPL и други лицензи с отворен код, съдържащи се в този продукт, посетете уеб сайта http://opensource.lge.com.

В допълнение към изходния код можете да изтеглите и всички споменати лицензионни условия, откази от гаранции и известия във връзка с авторски права.

LG Electronics ще ви предостави отворения изходен код на компактдиск срещу заплащане на разходите по осъществяване на дистрибуция, като например разходите за носители, доставка и обработка, след като изпратите имейл до opensource@lge.com. Това предложение важи за период от три (3) години от датата на закупуване на продукта.

# **Регулаторна информация (Регулаторен ИД номер, E-етикетиране и др.)**

За подробности относно разпоредбите отидете на **Настройки Общи Нормативна уредба и Безопасност**.

# **Търговски марки**

- Авторски права © 2017 LG Electronics, Inc. Всички права запазени. LG и логото на LG са регистрирани търговски марки на LG Group и свързаните с тях компании.
- • Google™, Google Maps™, Gmail™, YouTube™, Duo™ и магазинът Google Play™ са търговски марки на Google, Inc.
- Bluetooth<sup>®</sup> е регистрирана търговска марка на Bluetooth SIG, Inc по целия свят.
- $\cdot$  Wi-Fi® и логото на Wi-Fi са регистрирани търговски марки на Wi-Fi Alliance.
- • Всички останали търговски марки и авторски права са собственост на съответните им притежатели.

# **ДЕКЛАРАЦИЯ ЗА СЪОТВЕТСТВИЕ**

С настоящото **LG Electronics** заявява, че този продукт **LG-H870** е в съответствие с основните изисквания и други свързани разпоредби на Директива **2014/53/ЕU**.

Текстът на Декларацията за съответствие можете да откриете на адрес http://www.lg.com/global/declaration

# **Обърнете се към съответното представителство по въпроси, свързани с пригодността на продукта за определен начин на употреба**

LG Electronics European Shared Service Center B.V. Krijgsman 1, 1186 DM Amstelveen, The Netherlands

# **Wi-Fi (WLAN)**

Честотната лента от 5150 – 5350 MHz е ограничена за използване само на закрито.

# **Повече информация**

# **DOLBY AUDIO**

# **TT DOLBY AUDIO"**

Произведено по лиценз от Dolby Laboratories. Dolby, Dolby Audio и символът с двойно "D" са търговски марки на Dolby Laboratories.

### **DOLBY VISION**

# **TT DOLBY VISION**

Dolby, Dolby Vision и символът с двойно "D" са търговски марки на Dolby Laboratories. Произведено по лиценз от Dolby Laboratories. Конфиденциални непубликувани трудове. Авторски права © 2013-2015 Dolby Laboratories. Всички права запазени.

Dolby Vision поддържа 4 режима за най-добра практическа работа.

- • **Кинематичен**: Остава в среда по-близка до киносалон, най-добрата е по-тъмната среда.
- • **Ярък**: Предлага най-доброто видеокачество в по-ярки среди.
- • **Стандартен**: Балансира пестенето на енергия и видеокачеството.
- • **Реалистичен**: Увеличава яркостта и цветовете за по-ясно очертана картина.

#### **Части от темперирано стъкло**

Частите от темперирано стъкло на това устройство не са вечни и може да се износят с течение на времето.

- • Ако изпуснете устройството върху твърда повърхност или го подложите на силен удар, темперираното стъкло може да се повреди. Ако това се случи, спрете незабавно да използвате устройството и се обърнете към центъра за обслужване на клиенти на LG.
- • Можете да закупите предлаганите на пазара предпазни калъфи, за да предпазите устройството от повреда. Имайте предвид, че тези предпазни калъфи не се покриват от

гаранционната услуга, предоставяна от LG Electronics и безопасността не е гарантирана.

#### **Съотношение на екрана**

Това устройство използва съотношение на екрана 18:9.

• Някои изтеглени приложения може да не поддържат съотношение на екрана 18:9.

В този случай изберете най-оптималното съотношение на екрана за приложението или се консултирайте с доставчика на приложението за повече информация.

#### **Общи запитвания**

<Център за информация за клиенти на LG>

#### **0700-1-5454**

\* Уверете се, че номерът е правилен, преди да го наберете.

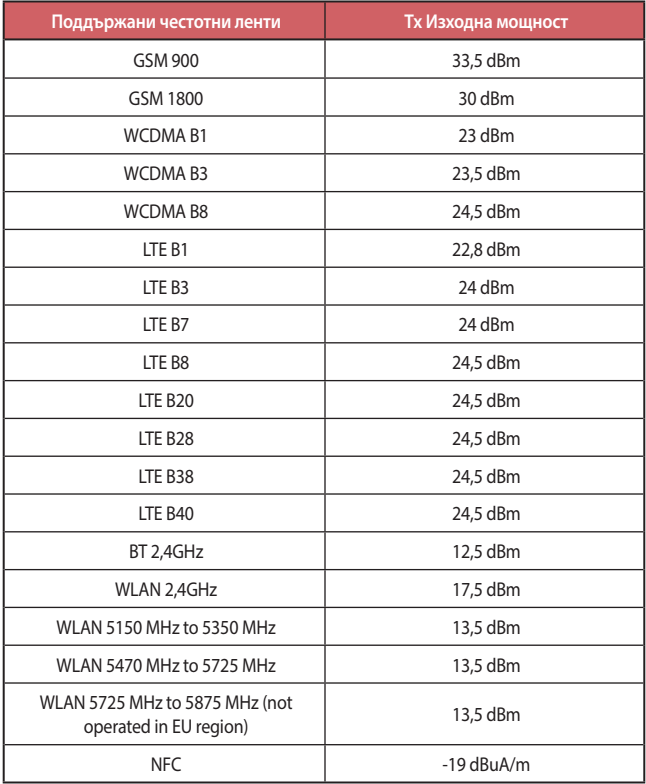

### **Изхвърляне на стария уред**

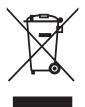

- 1. Символът със зачертания контейнер показва, че отпадъците от електрическите и електронните продукти (WEEE) трябва да се изхвърлят отделно от битовите отпадъци.
- 2. Старите електрически продукти могат да съдържат опасни вещества и правилното изхвърляне на Вашия уред ще помогне за предотвратяване на негативните последствия за околната среда и човешкото здраве. Вашият стар уред може да съдържа части за многократна употреба, които биха могли да бъдат използвани за ремонт на други продукти, както и други ценни материали, които могат да бъдат рециклирани с цел запазване на ограничените ресурси.
- 3. Можете да занесете Вашия уред или в магазина, от който сте го закупили или можете да се свържете с местния държавен офис за отпадъците, за да получите информация за най-близкия РАЗРЕШЕН WEEE пункт за събиране на отпадъци. За найактуална информация от Вашата държава, моля, погледнете тук: [www.lg.com/global/recycling](http://www.lg.com/global/recycling)

### **Изхвърляне на батерии/акумулатори след изтичане на срока им на годност**

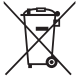

- 1. Ако батерията съдържа над 0,0005% живак, 0,002% кадмий или 0,004% олово, този символ може да е придружен от химически знак, обозначаващи живак (Hg), кадмий (Cd) или олово (Pb).
- 2. Всички батерии/акумулатори трябва да бъдат изхвърляни отделно от битовите отпадъци чрез определени за това от правителството и местните власти съоръжения.
- 3. Правилното изхвърляне на непотребните батерии/акумулатори ще помогне за предотвратяване на възможни негативни последици за околната среда, животните и човешкото здраве.
- 4. За по-подробна информация за изхвърлянето на непотребни батерии/акумулатори се обърнете към местната община, услугите по изхвърляне на отпадъци или магазина, откъдето сте закупили продукта.

# **Често задавани въпроси**

В тази глава са посочени някои проблеми, с които може да се сблъскате, когато използвате телефона си. За някои от тях е необходимо да се обърнете към доставчика си на услуги, но повечето можете лесно на отстраните сами.

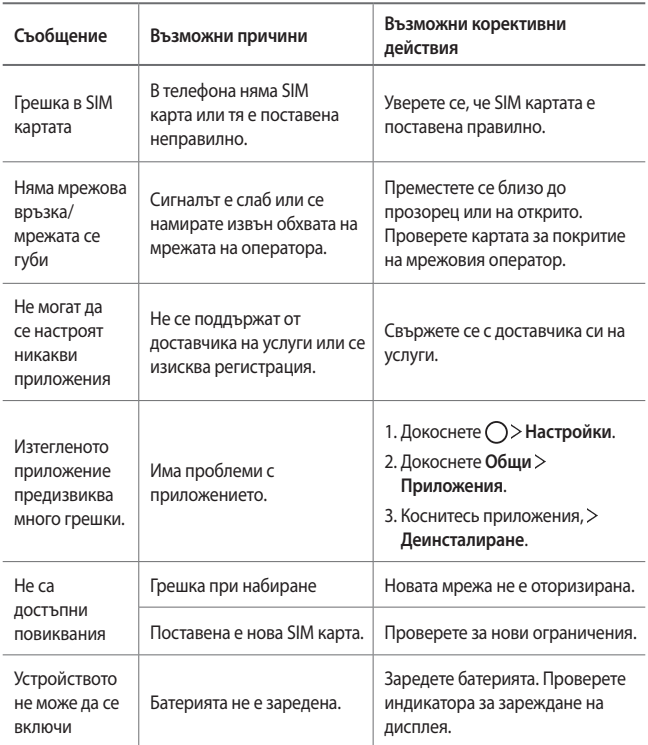

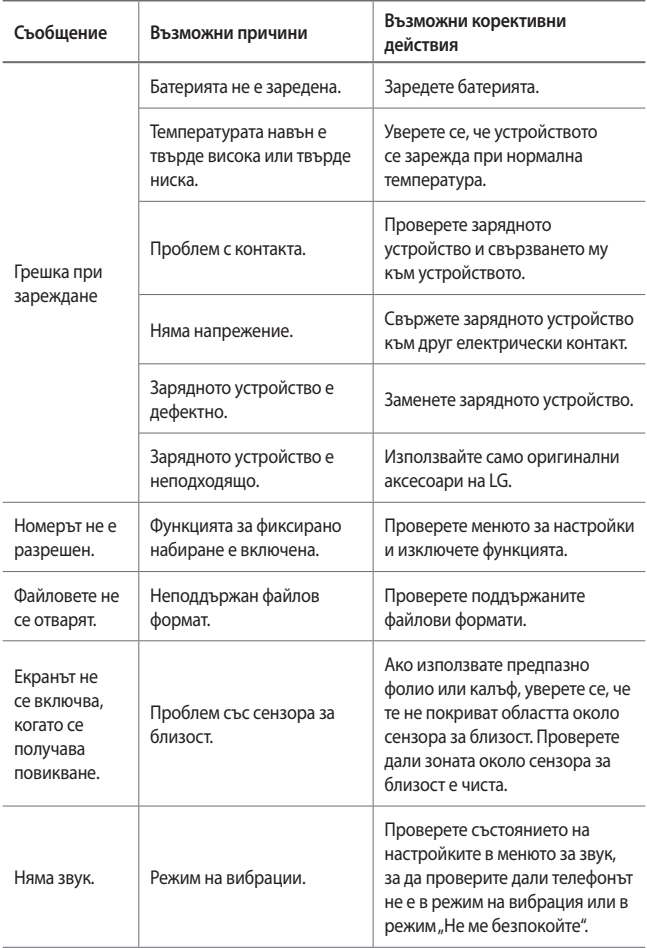

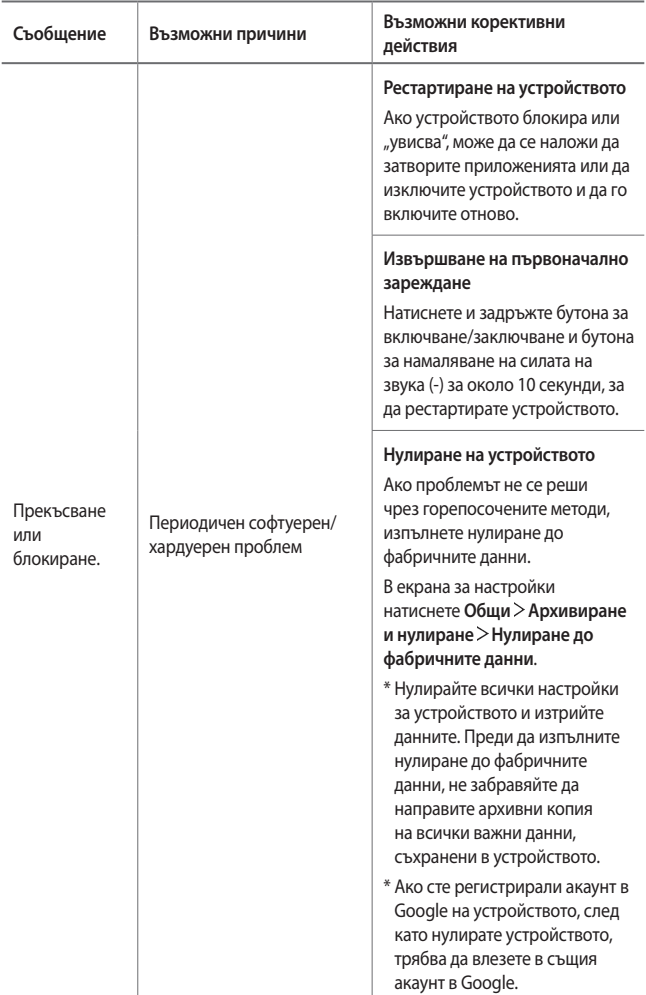

# **Informace o uživatelské příručce**

Děkujeme, že jste si vybrali tento produkt LG. Pro zajištění bezpečnosti a správnosti používání si před prvním použitím tohoto zařízení pečlivě pročtěte uživatelskou příručku.

- Vždy používejte značkové příslušenství LG. Dodávané součásti jsou určeny pouze pro toto zařízení a s ostatními zařízeními nemusí být kompatibilní.
- Pro osoby s poškozením zraku není vhodné ovládání zařízení prostřednictvím dotykové klávesnice.
- Popis vychází z výchozího nastavení zařízení.
- Pro výchozí aplikace zařízení lze instalovat aktualizace a podpora těchto aplikací může být bez předchozího upozornění pozastavena. V případě dotazů týkajících se aplikací, které jsou součástí telefonu, se obraťte na centrum služeb společnosti LG. V případě aplikací nainstalovaných uživatelem se obraťte na příslušného poskytovatele služeb.
- Úpravy operačního systému zařízení a instalace softwaru z neoficiálních zdrojů může zařízení poškodit a způsobit poškození či ztrátu dat. Takové jednání představuje porušení licenční smlouvy společnosti LG a zakládá neplatnost záruky.
- V závislosti na oblasti, poskytovateli služeb, verzi softwaru nebo operačního systému se mohou některé položky obsahu či ilustrace lišit a podléhají změnám bez předchozího upozornění.
- Software, zvuk, tapety, obrázky a další média dodávaná se zařízením mají omezenou licenci. Případné vyjmutí těchto materiálů a jejich použití pro komerční nebo jiné účely může představovat porušení autorských práv. Jako uživatelé nesete plnou odpovědnost za nezákonné používání médií.
- Datové služby, jako například odesílání zpráv, nahrávání, stahování, automatická synchronizace a polohové služby, mohou podléhat zpoplatnění. Chcete-li se vyhnout poplatkům, zvolte vhodný datový plán. Další podrobnosti získáte od poskytovatele služeb.
- Tato uživatelská příručka je pro každou zemi napsána v hlavních jazycích. Obsah v jednotlivých jazycích se může částečně lišit.
#### **Instruktážní poznámky**

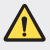

*VAROVÁNÍ*: Situace, při kterých může dojít k poranění uživatele a třetích stran.

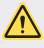

**UPOZORNĚNÍ**: Situace, při kterých může dojít k menším zraněním a poškozením zařízení.

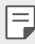

*POZNÁMKA*: Poznámky a doplňující informace.

### **Obsah**

[Návod pro bezpečné a efektivní použití](#page-1119-0)

# 

#### **[Zákaznické funkce](#page-1128-0)**

- [Poznámky ohledně odolnosti](#page-1129-0)  [proti vodě](#page-1129-0)
- [Funkce nahrávání videa](#page-1131-0)
- [Funkce galerie](#page-1136-0)
- [Vytváření kolážových tapet](#page-1139-0)
- [Funkce záznamu zvuku](#page-1140-0)
- [Rozeznávání otisků prstů](#page-1143-0)
- [Funkce multitaskingu](#page-1146-0)
- [Always-on Display](#page-1147-0)
- [rychlé sdílení](#page-1148-0)

#### [Vkládání paměťové karty](#page-1156-0)

- [Vyjmutí paměťové karty](#page-1156-0)
- [Baterie](#page-1157-0)
- [Dotyková obrazovka](#page-1159-0)
- [Domovská obrazovka](#page-1162-0)
- [Zámek obrazovky](#page-1170-0)
- [Šifrování paměťové karty](#page-1174-0)
- [Pořizování snímků obrazovky](#page-1175-0)
- [Zadávání textu](#page-1176-0)
- [Sdílení obsahu](#page-1181-0)
- [Nerušit](#page-1184-0)

# 

#### **[Užitečné aplikace](#page-1185-0)**

- [Instalace a odinstalace aplikací](#page-1186-0)
- [Koš aplikací](#page-1187-0)
- [Telefon](#page-1187-0)
- Zprávy
- Fotoaparát
- Galerie
- [Kontakty](#page-1217-0)
- [QuickMemo+](#page-1219-0)
- [Hodiny](#page-1221-0)

#### **[Základní funkce](#page-1149-0)**

- [Součásti a příslušenství](#page-1150-0)  [produktu](#page-1150-0)
- [Přehled součástí](#page-1151-0)
- [Zapnutí nebo vypnutí napájení](#page-1153-0)
- [Instalace SIM karty](#page-1154-0)
- [Kalendář](#page-1222-0)
- [Úkoly](#page-1224-0)
- [Hudba](#page-1224-0)
- [Kalkulačka](#page-1225-0)
- [LG Health](#page-1225-0)
- [E-mail](#page-1227-0)
- [FM rádio](#page-1228-0)
- [Správce souborů](#page-1229-0)
- [LG Mobile Switch](#page-1229-0)
- [LG Friends Manager](#page-1229-0)
- [Stahování](#page-1230-0)
- [LG SmartWorld](#page-1230-0)
- [RemoteCall Service](#page-1231-0)
- [Informační služba](#page-1231-0)
- [Facebook](#page-1231-0)
- [Instagram](#page-1232-0)
- [Evernote](#page-1232-0)
- [Chrome](#page-1232-0)
- [Aplikace Google](#page-1232-0)

# 

#### **[Příloha](#page-1259-0)**

- [Nastavení jazyka LG](#page-1260-0)
- [LG Bridge](#page-1260-0)
- [Aktualizace softwaru telefonu](#page-1261-0)
- [Pokyny proti krádeži](#page-1263-0)
- [Oznámení o softwaru open](#page-1264-0)  [source](#page-1264-0)
- [Informácie o platných](#page-1264-0)  [predpisoch \(identifikační číslo](#page-1264-0)  [předpisu, elektronický štítek atd.\)](#page-1264-0)
- [Ochranné známky](#page-1264-0)
- [PROHLÁŠENÍ O SHODĚ](#page-1265-0)
- [Ohledně shody tohoto produktu](#page-1265-0)  [s požadavky kontaktujte](#page-1265-0)  [kancelář](#page-1265-0)
- [Wi-Fi \(WLAN\)](#page-1265-0)
- [Další informace](#page-1266-0)
- [Často kladené dotazy](#page-1270-0)

# 

#### **[Nastavení](#page-1235-0)**

- [Nastavení](#page-1236-0)
- Sítě
- [Zvuk a Oznámení](#page-1248-0)
- [Displej](#page-1249-0)
- [Obecné](#page-1250-0)

### <span id="page-1119-0"></span>**Návod pro bezpečné a efektivní použití**

Přečtěte si tyto jednoduché pokyny. Jejich nedodržení může být nebezpečné nebo nezákonné.

Pro případ, že se vyskytne chyba, je do vašeho zařízení vestavěn softwarový nástroj, který shromáždí záznam o chybě. Tento nástroj sbírá pouze data týkající se chyby, jako je například síla signálu, pozice ID buňky v případě náhlého ukončení hovoru, a nahrané aplikace. áznam je použit pouze jako pomůcka k určení příčiny chyby. Tyto záznamy jsou zakódovány a přístup k nim lze získat pouze v autorizovaném centru oprav LG v případě, že vrátíte své zařízení k opravě.

#### **Vystavení energii rádiové frekvence**

Informace o vystavení rádiovým vlnám a specifické míře pohlcení (SAR – Specific Absorption Rate).

Toto zařízení bylo navrženo tak, aby vyhovovalo příslušným bezpečnostním požadavkům ohledně vystavení rádiovým vlnám. Uvedené požadavky jsou založeny na odborných směrnicích, jež zahrnují bezpečnostní rezervy, které zaručují bezpečí všem lidem bez ohledu na věk a zdraví.

- Ve směrnicích o vystavení rádiovému záření se používá jednotka měření známá jako specifická míra pohlcení nebo SAR. Testy SAR jsou prováděny pomocí standardizovaných metod tak, že zařízení vysílá se svým nejvyšším ověřeným výkonem ve všech používaných frekvenčních pásmech.
- I když mohou existovat rozdíly mezi úrovněmi SAR jednotlivých modelů zařízení LG, jsou všechny modely navrženy tak, aby splnily příslušné směrnice pro vystavení rádiovým vlnám.
- Limit SAR doporučený mezinárodní komisí pro ochranu před neionizujícím zářením (ICNIRP) je 2 W/kg v průměru na 10 g tkáně.
- Nejvyšší hodnota SAR tohoto modelu, testovaného pro použití u ucha, je 0,393 W/kg (10 g) a při nošení na těle je 1,120 W/kg (10 g).

• Toto zařízení splňuje požadavky směrnic týkajících se vyzařování vysokofrekvenční energie tehdy, když se používá v normální provozní poloze u ucha, nebo když se nachází alespoň 5 mm od těla. Pokud je zařízení umístěno v obalu, na sponě na opasek nebo v držáku na těle, nesmí takový doplněk obsahovat kovové součásti a měl by být umístěn alespoň 5 mm od těla. Za účelem přenášení datových souborů nebo zpráv vyžaduje toto zařízení kvalitní připojení k síti. V některých případech může být přenos datových souborů nebo zpráv pozdržen až do dosažení takového připojení. Zajistěte, aby byly dodrženy výše uvedené hodnoty vzdálenosti zařízení od těla, až do doby, kdy bude přenos dokončen.

#### **Informace o vystavení osob vysokofrekvenční energii od komise FCC**

V srpnu 1996 přijala komise FCC (Federal Communications Commission) ve Spojených státech v rámci zprávy a nařízení FCC 96-326 aktualizovanou bezpečnostní normu pro vystavení člověka působení vysokofrekvenční (VF) elektromagnetické energie, kterou vydávají vysílače regulované komisí FCC. Tato pravidla jsou v souladu s dříve zavedenými mezinárodními bezpečnostními normami i normami Spojených států. Provedení tohoto zařízení je v souladu s pravidly FCC a těmito mezinárodními normami.

#### **Prohlášení k článku 15.19**

Toto zařízení vyhovuje podmínkám článku 15 směrnic FCC. Provozování je podmíněno následujícími dvěma podmínkami:

- (1) Toto zařízení nemůže způsobit škodlivé rušení a
- (2) toto zařízení musí odolat jakémukoli přijatému rušení, včetně rušení způsobeného nechtěným použitím.

#### **Prohlášení k článku 15.21**

Změny nebo úpravy, které nejsou výslovně povoleny výrobcem, mohou vést ke zrušení oprávnění uživatele používat tento přístroj.

### **Činnosti během nošení na těle**

Toto zařízení bylo testováno při typických činnostech během nošení na těle, přičemž zadní část zařízení byla vzdálena 1 cm (0,39 palců) od těla uživatele. Zařízení vyhovuje požadavkům FCC pro vystavení vysokofrekvenční energii, pokud je dodržována minimální vzdálenost 1 cm (0,39 palců) mezi tělem uživatele a zadní částí zařízení.

Nesmějí se používat žádné spony na pásky, pouzdra a podobné doplňky, které obsahují kovové součásti. Doplňky nošené na těle, u kterých nemůže být zachována vzdálenost 0,39 palce (1 cm) mezi tělem uživatele a zadní částí zařízení a které nebyly testovány při typických činnostech během nošení na těle, nemusí splňovat omezení FCC pro vystavení VF energii a neměly by se používat.

#### **Prohlášení k článku 15.105**

Toto zařízení bylo testováno a shledáno vyhovujícím omezením pro digitální zařízení třídy B podle podmínek článku 15 směrnic FCC. Tato omezení slouží pro zajištění přiměřené ochrany proti škodlivému rušení při instalaci v domácnostech. Toto zařízení vytváří, používá a může vyzařovat radiofrekvenční energii a v případě, že není nainstalováno a používáno v souladu s pokyny, může způsobit nežádoucí rušení rádiové komunikace. Nelze nicméně zaručit, že k tomuto rušení nedojde i v případě, že byla instalace provedena správným způsobem. Pokud zařízení způsobuje škodlivé rušení televizního příjmu, které lze zjistit vypnutím a zapnutím zařízení, doporučuje se uživateli odstranit toto rušení použitím jednoho nebo několika následujících postupů:

- Změnit orientaci nebo umístění přijímací antény.
- Zvětšit prostor mezi zařízením a přijímačem.
- Připojit zařízení do zásuvky v jiném obvodu, než je připojen přijímač.
- Požádat o pomoc prodejce nebo zkušeného rádiového či televizního technika.

#### **Péče o výrobek a jeho údržba**

- Používejte pouze příslušenství, které je součástí balení a je schválené společností LG. Společnost LG neposkytuje žádnou záruku na poškození nebo poruchu, které jsou způsobeny příslušenstvím jiných výrobců.
- Určitý obsah a některá vyobrazení vašeho zařízení se mohou bez předchozího upozornění změnit.
- Tento přístroj nerozebírejte. V případě nutnosti opravy jej odneste kvalifikovanému servisnímu technikovi.
- Opravy v rámci záruky mohou, dle rozhodnutí společnosti LG, zahrnovat výměnu dílů nebo desek, které jsou buďto nové nebo opravené, za předpokladu, že mají stejnou funkčnost jako nahrazené části.
- Udržujte mimo dosah elektrických zařízení jako například televizorů, rádií a osobních počítačů.
- Přístroj je nutné udržovat mimo dosah zdrojů tepla, jako jsou radiátory nebo vařiče.
- Zabezpečte přístroj před pádem.
- Nevystavujte přístroj mechanickým vibracím nebo otřesům.
- Vypínejte zařízení na všech místech, kde to vyžadují speciální předpisy. Nepoužívejte například zařízení v nemocnicích, může ovlivnit citlivé lékařské přístroje.
- Když se zařízení nabíjí, nedotýkejte se jej mokrýma rukama. Mohlo by dojít k zasažení elektrickým proudem nebo k vážnému poškození zařízení.
- Nenabíjejte přístroj v blízkosti hořlavého materiálu, protože se může zahřát, a hrozilo by tak nebezpečí vzniku požáru.
- K čistění krytů telefonu používejte suchý měkký hadřík (nepoužívejte rozpouštědla, jako je benzen, ředidlo či alkohol).
- Nenabíjejte zařízení ležící na měkké podložce.
- Zařízení je nutno nabíjet na dobře větraném místě.
- Nevystavujte přístroj nadměrnému kouři nebo prachu.
- Nenoste zařízení společně s kreditními kartami nebo jízdenkami. Může ovlivnit informace na magnetických proužcích.
- Nedotýkejte se displeje ostrým předmětem. Může dojít k poškození zařízení.
- Nevystavujte zařízení působení kapalin ani vlhkosti.
- Příslušenství, jako jsou sluchátka, používejte opatrně. Nedotýkejte se zbytečně antény.
- Rozbité, odštípnuté nebo prasklé sklo nepoužívejte, nedotýkejte se jej, ani se je nepokoušejte vyjmout či opravit. Na poškození skleněného displeje z důvodu hrubého nebo nesprávného zacházení se nevztahuje záruka.
- Toto je elektronické zařízení, které při běžném provozu vytváří teplo. Extrémně dlouhý, přímý kontakt s kůží, bez možnosti přiměřeného větrání, může způsobit nepohodlí nebo mírné popáleniny. Z tohoto důvodu zacházejte se zařízením během používání a ihned po použití opatrně.
- Dostane-li se zařízení do styku s vodou, okamžitě jej odpojte a zcela vysušte. Nepokoušejte se proces sušení urychlit pomocí externího tepelného zdroje, jako jsou například kamna, mikrovlnná trouba či vysoušeč vlasů.
- Tekutina v navlhlém zařízení změní barvu štítku produktu uvnitř zařízení. Na zařízení poškozené v důsledku styku s tekutinou se nevztahuje záruka.

#### **Efektivní používání zařízení**

#### **Elektronická zařízení**

Všechna zařízení mohou být rušena, což může ovlivnit výkon.

- Zařízení nikdy nepoužívejte bez povolení v blízkosti lékařských zařízení. Poraďte se svým lékařem, zda používání zařízení nemůže narušovat činnost vašeho lékařského přístroje.
- Výrobci kardiostimulátorů doporučují udržovat mezi kardiostimulátorem a dalšími zařízeními vzdálenost alespoň 15 cm, aby nedošlo k případnému rušení kardiostimulátoru.
- Toto zařízení může vydávat jasné nebo blikající světlo.
- Některá naslouchátka mohou být zařízeními rušena.
- Menší rušení může ovlivnit televizory, rádia, počítače atd.
- Pokud je to možné, používejte zařízení při teplotách mezi 0 ºC a 40 ºC. Pokud zařízení vystavíte působení extrémně nízkých nebo vysokých teplot, může dojít k jeho poškození, chybné funkci nebo dokonce výbuchu.

#### **Bezpečnost na silnici**

Dodržujte zákony a předpisy týkající se používání zařízení při řízení v dané oblasti.

- Během řízení nedržte přenosné zařízení v ruce.
- Věnujte plnou pozornost řízení.
- Pokud to jízdní podmínky vyžadují, před voláním zastavte a zaparkujte.
- Vysokofrekvenční energie může ovlivnit elektronické systémy vozidla, například autorádio nebo bezpečnostní vybavení.
- Pokud je vozidlo vybaveno airbagem, neumisťujte na něj žádné překážky v podobě nainstalovaného nebo přenosného bezdrátového zařízení. Může dojít k selhání airbagu nebo vážnému zranění z důvodu nesprávného fungování.
- Při poslechu hudby ve venkovních prostorách zajistěte, aby byla hlasitost nastavena na rozumnou úroveň a vy si byli vědomi svého okolí. To je zvláště důležité v blízkosti silnic.

#### **Zabraňte poškození sluchu**

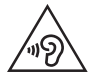

Abyste zamezili možnému poškození sluchu, neposlouchejte příliš hlasitý zvuk dlouhou dobu.

K poškození sluchu dochází při dlouhodobém vystavení hlasitému zvuku. Doporučujeme proto nezapínat telefon v blízkosti ucha. Doporučujeme rovněž udržovat rozumnou hlasitost při poslechu hudby i při hovorech.

- Pokud při použití sluchátek neslyšíte osoby hovořící blízko vás, nebo pokud osoba sedící vedle vás slyší, co posloucháte, snižte hlasitost.
- 冃

• Nadměrný hluk a tlak sluchátek mohou způsobit ztrátu sluchu.

#### **Skleněné části**

Některé součásti zařízení jsou vyrobeny ze skla. Při upuštění zařízení na tvrdý povrch nebo silném nárazu se toto sklo může rozbít. Pokud dojde k rozbití skla, nedotýkejte se ho a nepokoušejte se ho odstranit. Dokud sklo nevymění poskytovatel autorizovaného servisu, zařízení nepoužívejte.

#### **Oblast, kde se odstřeluje**

Nepoužívejte zařízení na místech, kde probíhají odstřelovací práce. Dodržujte omezení a postupujte v souladu se všemi nařízeními a předpisy.

#### **Prostředí s nebezpečím výbuchu**

- Zařízení nepoužívejte v místě tankování paliv.
- Nepoužívejte telefon v blízkosti paliv nebo chemikálií.
- Nepřevážejte a neuchovávejte hořlavé plyny, tekutiny nebo explozivní materiály v přihrádce automobilu, ve které je zařízení nebo příslušenství.

#### **V letadle**

V letadle mohou bezdrátová zařízení způsobovat rušení.

- Před nastoupením do letadla zařízení vypněte.
- Ani na zemi jej nepoužívejte bez svolení posádky.

#### **Děti**

Zařízení uchovávejte na bezpečném místě mimo dosah malých dětí. Obsahuje malé součásti, u kterých při uvolnění hrozí riziko zadušení či polknutí.

#### **Tísňová volání**

V některých mobilních sítích nemusí být tísňové volání dostupné. Proto byste se u tísňových volání neměli spoléhat pouze na své zařízení. Zkontrolujte možnosti u místního poskytovatele služeb.

#### **Informace a péče o baterii**

- Před nabitím není nutné baterii zcela vybít. Na rozdíl od jiných systémů baterií nedochází k paměťovému efektu, který by mohl snížit výkon baterie.
- Používejte pouze baterie a nabíječky společnosti LG. Nabíječky LG jsou navrženy tak, aby maximalizovaly životnost baterie.
- Baterie nerozebírejte ani nezkratujte.
- Dbejte na čistotu kovových kontaktů baterie.
- Jakmile baterie přestane zajišťovat přijatelný výkon, vyměňte ji. Životnost baterie může být až několik set nabíjecích cyklů.
- Nabijte baterii v případě, že jste ji dlouhou dobu nepoužívali. Zajistíte tak maximální výkon.
- Nevystavujte nabíječku baterií přímému slunci ani ji nepoužívejte v prostředí s vysokou vlhkostí, jako je koupelna.
- Neponechávejte baterii v místech s velmi vysokou nebo nízkou teplotou. Může to snížit výkon baterie.
- Nebezpečí výbuchu v případě výměny baterie za nesprávný typ baterie. Proveďte likvidaci použitých baterií podle pokynů.
- Po úplném nabití zařízení vždy odpojte nabíječku ze zásuvky, zabráníte tak nechtěnému odběru energie.
- Skutečná životnost baterie je závislá na konfiguraci sítě, nastavení produktu, používání vzorů, baterii a podmínkách prostředí.
- Dbejte, aby baterie nepřišla do kontaktu s žádnými ostrými předměty, např. zvířecími zuby, nehty apod. Mohlo by dojít k požáru.
- Spotřeba (pohotovostní režim v síti) : 0,5 W

#### **Zabezpečení osobních údajů**

- Zajistěte ochranu osobních údajů a zabraňte únikům dat nebo zneužití citlivých informací.
- Při používání zařízení vždy zálohujte důležitá data. Společnost LG nenese zodpovědnost za žádnou ztrátu dat.
- Chcete-li předejít zneužití citlivých informací ze zařízení, které chcete zlikvidovat, ověřte si, že jsou všechna data zálohována a zařízení resetujte.
- Při stahování aplikací si pečlivě pročítejte obrazovku oprávnění.
- Buďte opatrní při používání aplikací, které využívají přístupu k mnoha funkcím nebo vašim osobním údajům.
- Pravidelně si kontrolujte své osobní účty. Pokud si všimnete jakékoliv známky zneužití svých osobních údajů, obraťte se na poskytovatele služeb, aby smazal nebo změnil informace o vašem účtu.
- Pokud dojde ke zcizení nebo ke ztrátě zařízení, zabezpečte své osobní údaje změnou hesla účtu.
- Nepoužívejte aplikace z neznámých zdrojů.

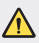

#### **Upozornění k výměně baterie**

- Baterie Li-ion je nebezpečná součást, která může způsobit zranění.
- Výměna baterie nekvalifikovaným odborníkem může způsobit poškození vašeho zařízení.
- Nevyměňujte baterii sami. Baterie se může poškodit, v důsledku toho může dojít k přehřátí a zranění. Výměnu baterie musí provádět pracovník autorizovaného servisu. Baterii je nutné recyklovat nebo likvidovat odděleně od běžného domovního odpadu.
- V případě, že tento výrobek obsahuje v produktu integrovanou baterii, kterou koncový uživatel nemůže snadno odstranit, je doporučeno společností LG, aby buď při výměně, nebo za účelem recyklace na konci životnosti tohoto produktu, bylo vyjmutí baterie ponecháno pouze kvalifikovaným odborníkům. Aby nedošlo k poškození výrobku, nebo kvůli vlastní bezpečnosti by se uživatelé neměli pokoušet vyjmout baterii, ale naopak se obrátit o radu na servisní linku LG, nebo na jiné nezávislé poskytovatele služeb.
- Vyjmutí baterie bude zahrnovat rozebrání krytu produktu, odpojení elektrických kabelů/kontaktů a pečlivé vyjmutí baterie pomocí specializovaných nástrojů. Potřebujeteli pokyny pro kvalifikované odborníky o tom, jak bezpečně vyjmout baterii, navštivte prosím webové stránky http://www.lge.com/global/sustainability/environment/take-back-recycling.

<span id="page-1128-0"></span>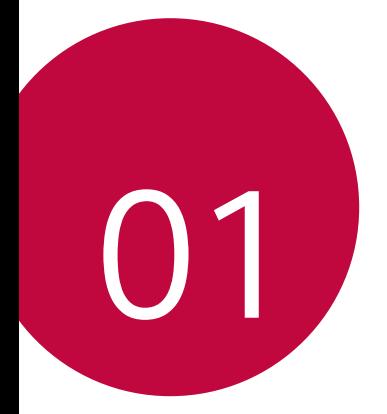

# **Zákaznické funkce**

### <span id="page-1129-0"></span>**Poznámky ohledně odolnosti proti vodě**

Tento produkt je odolný proti vodě a prachu v souladu se stupněm ochrany krytí IP68.

Váš produkt byl testován v kontrolovaném prostředí a bylo prokázáno, že je odolný proti vodě a prachu (splňuje požadavky klasifikace IP68 definované v mezinárodní normě IEC 60529 – Stupně ochrany krytem – IP KÓD; testovací podmínky: 15-35 ºC, 86-106 kPa, 1,5 metru, 30 minut). Nevystavujte zařízení podmínkám, které se liší od testovacích podmínek. Výsledky se mohou při skutečném použití lišit.

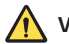

#### *VAROVÁNÍ*

V podmínkách, které se liší od podmínek společnosti LGE pro testování IP68 (jak jsou popsány v tomto návodu), změní indikátor poškození kapalinou barvu. Upozorňujeme, že v případě takto způsobeného poškození nebudete mít nárok na bezplatné opravy poskytované v rámci záruky.

Nevystavujte produkt příliš prašnému či vlhkému prostředí. Nepoužívejte produkt v následujících prostředích.

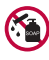

Neponořujte produkt do žádných tekutých chemikálií (mýdla apod.) kromě vody.

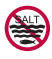

Neponořujte produkt do slané vody, včetně mořské.

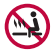

Neponořujte produkt do horkého pramene.

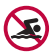

Nepoužívejte produkt při plavání.

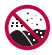

Nepokládejte produkt přímo na písek (například na pláži) nebo do bláta.

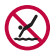

Neponořujte produkt do vody hlubší než přibližně 1,5 metru. Neponořujte produkt do vody na delší dobu než 30 minut.

- Pokud se produkt namočí, je před použitím třeba otřít mikrofon, reproduktor a stereofonní konektor suchým hadříkem.
- Pokud se produkt namočí nebo máte mokré ruce, před manipulací s produktem je osušte.
- Nepoužívejte produkt na místech, kde může dojít k jeho postříkání vodou pod vysokým tlakem (například v blízkosti kohoutku nebo sprchové hlavice) a neponořujte jej do vody na dlouhou dobu – produkt není navržen tak, aby odolal vysokému tlaku vody.
- Tento produkt není odolný vůči nárazům. Nevystavujte produkt pádům ani nárazům. Mohlo by dojít k jeho poškození nebo k deformaci hlavní jednotky a v důsledku toho by ztratila schopnost nepropouštět vodu.
- Voděodolné a prachuvzdorné vlastnosti produktu mohou být pádem nebo nárazem poškozeny.
- Pokud se produkt namočí, důkladně jej osušte čistým, měkkým hadříkem.
- Dotyková obrazovka a další funkce nemusí správně fungovat, pokud je zařízení používáno mokré.
- Produkt je voděodolný pouze v případě, že je přihrádka pro kartu SIM / Paměťovou kartu správně zasunuta v zařízení.
- Neotvírejte ani nezavírejte přihrádku pro kartu SIM / Paměťovou kartu, když je produkt mokrý nebo ponořený do vody. Vystavení otevřené přihrádky působení vody nebo vlhkosti může poškodit produkt.
- Přihrádka pro kartu SIM / Paměťovou kartu má gumové těsnění, které brání vniknutí prachu, vody nebo vlhkosti dovnitř produktu. Neničte gumové těsnění, může to vést k vniknutí prachu, vody nebo vlhkosti dovnitř produktu a jeho poškození.

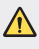

• Nedodržení uvedených pokynů může mít za následek zrušení platnosti omezené záruky na produkt.

### <span id="page-1131-0"></span>**Funkce nahrávání videa**

### **Širokoúhlý objektiv**

Pomocí funkce širokoúhlého objektivu na předním a zadním fotoaparátu můžete při pořizování fotografií a natáčení videí zachytit širší oblast, než je vaše skutečné zorné pole.

Spusťte aplikaci Fotoaparát a klepnutím na [8] / [8] nebo [4] / [69] můžete přepínat mezi standardním a širokoúhlým objektivem.

#### **Přední fotoaparát**

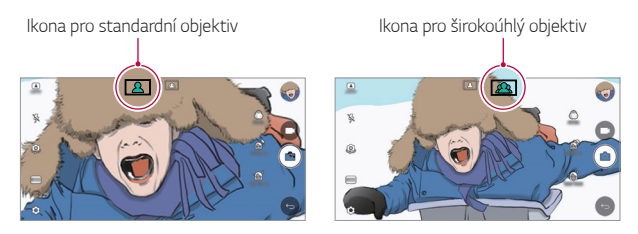

#### **Zadní fotoaparát**

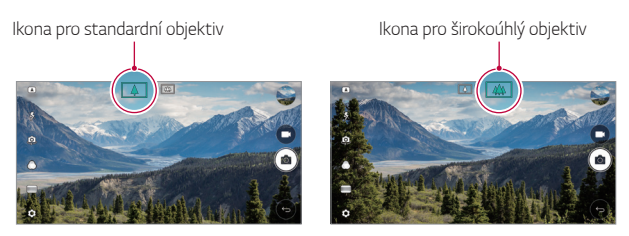

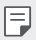

• Podrobnosti naleznete v části [Spuštění fotoaparátu](#page-1192-0).

### **Režim ČTVEREC**

Pomocí předního a zadního fotoaparátu můžete pořizovat více fotografií nebo videí v podobě koláže. Fotografie a videa lze uložit s různým rozvržením.

- 1 Spusťte aplikaci Fotoaparát a klepněte na **ZÁKLADNÍ** ((A)) >  $\check{\mathsf{C}}$ TVEREC ((o)).
- *2* Klepněte na **REŽIM** a vyberte požadovaný režim fotoaparátu.
- 3 Klepnutím na <sub>1</sub> $\sigma$ ] pořídíte fotografii. Klepnutím na **na**nahrajete video.

#### **Rychlý snímek**

Můžete pořídit fotografii nebo nahrát video a okamžitě si zobrazit jejich náhled.

- *1* V režimu ČTVEREC klepněte na **REŽIM** .
- 2 Klepnutím na <sub>1</sub> $\sigma$ ] pořídíte fotografii. Klepnutím na **na** nahrajete video.

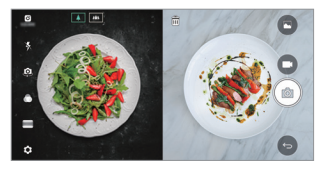

#### **Mřížka**

Můžete pořídit až 4 fotografie nebo videa (max. po 3 sekundách) uspořádané ve čtverci.

- *1* V režimu ČTVEREC klepněte na **REŽIM** .
- 2 Klepnutím na <sub>[</sub>∂] / <sub>\*</sub> můžete v závislosti na zobrazeném rozložení současně či sekvenčně pořizovat fotografie nebo nahrávat videa.
- 3 Fotografie nebo videa uložíte klepnutím na .

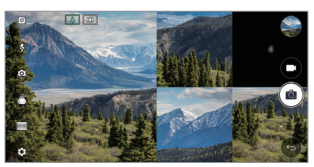

#### **Porovnat snímky**

Současně nebo postupně můžete pořídit až 2 fotografie nebo videa.

- *1* V režimu ČTVEREC klepněte na **REŽIM** .
- 2 Klepnutím na ①n / ①n můžete současně nebo postupně pořizovat fotografie nebo nahrávat videa.
- 3 Klepnutím na položku r∂1 / · můžete pořizovat fotografie nebo nahrávat videa.
- 4 Uložte klepnutím na <a>
(je-li to třeba).

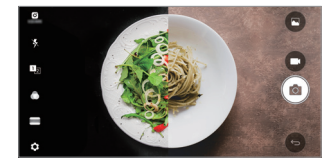

#### **Vodící snímek**

Fotografie můžete pořídit sledováním pozice jiné fotografie.

- *1* V režimu ČTVEREC klepněte na **REŽIM** .
- *2* Vpravo zvolte pozici, kterou si přejete sledovat.
- 3 Klepnutím na <sub>[0]</sub> pořídíte fotografii.
	- 冃 • Pomocí posuvníku upravte průhlednost pozadí.

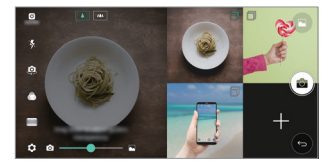

#### **Sledování ohniska při používání fotoaparátu**

Během pořizování fotografií nebo nahrávání videí můžete sledovat a udržet zaostření objektu.

- **1** Spustte aplikaci Fotoaparát a klepněte na  $\oslash$  > Tracking focus.
- *2* Před nahráním videa nebo pořízením fotografie lehkým klepnutím na obrazovku zvolte objekt, který se má zaostřit.

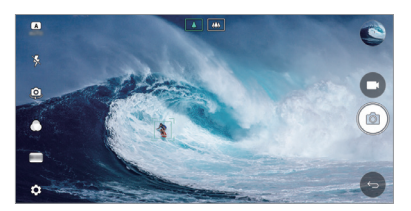

- *3* Pořiďte fotografii nebo začněte nahrávat video.
	- 冃
- Podrobnosti naleznete v části [Spuštění fotoaparátu](#page-1192-0).
- Chcete-li použít tuto funkci, zvolte pro pořizování snímků nebo videí standardní fotoaparát  $(\Box \Delta)$ .
- Tato funkce není k dispozici, pokud používáte přední fotoaparát nebo širokoúhlý objektiv.
- Tato funkce není k dispozici v následujících případech:
	- Omezení týkající se velikosti videa: Rozlišení je nastavené jako UHD 16:9.
	- Omezení FPS: FPS je nastaveno na 60 snímků/s.

#### **Plynulé nahrávání**

Můžete použít funkci Stabilní záznam, která minimalizuje pohybové rozostření při nahrávání videa.

Spusťte aplikaci Fotoaparát a klepněte na *ZÁKLADNÍ* ( ), **ČTVEREC**  $\langle \overline{0} \rangle$  nebo **MANUÁL.**  $(\Box \overline{1}) > \langle \overline{0} \rangle$  Plynulé nahrávání  $\Box$ .

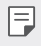

• Podrobnosti naleznete v části [Spuštění fotoaparátu](#page-1192-0).

#### **Podpis**

Použitím svého podpisu můžete vytvořit přizpůsobenou fotografii.

- **1** Spusťte aplikaci Fotoaparát a klepněte na **ZÁKLADNÍ** ((A) >  $\oslash$ ) > **Přidat podpis**.
- *2* Zadejte požadovaný podpis a klepněte na **PŘIDAT**.

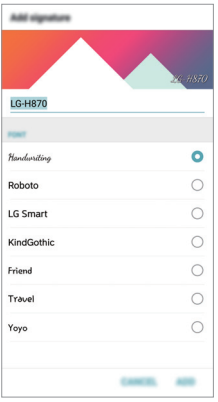

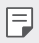

• Tato funkce není k dispozici, když používáte Manuální video režim.

#### <span id="page-1136-0"></span>**Nahrávání hi-fi videa**

Prostřednictvím *2* citlivých mikrofonů AOP (Acoustic Overload Point – akustické přetížení) a vynikajícího hi-fi nahrávání můžete nahrávat vysoce kvalitní videa zachycením zvuku s vyšší kvalitou díky širšímu dynamickému frekvenčnímu rozsahu.

Spusťte aplikaci Fotoaparát a klepněte na **MANUÁL.** ( ) **Hi-Fi**

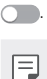

- Podrobnosti naleznete v části [Spuštění fotoaparátu](#page-1192-0).
	- Hi-fi videa lze přehrávat pouze v aplikacích, které podporují formát hi-fi.
	- Tato funkce není k dispozici, když používáte přední fotoaparát.

### **Funkce galerie**

#### **Plovoucí tlačítko**

Chcete-li se rychle přesunout z prohlížení galerie s orientací na šířku na domovskou obrazovku, klepněte na položku  $\bigcirc$  a podržte ji, posuňte prstem nahoru směrem k položce @ a prst uvolněte.

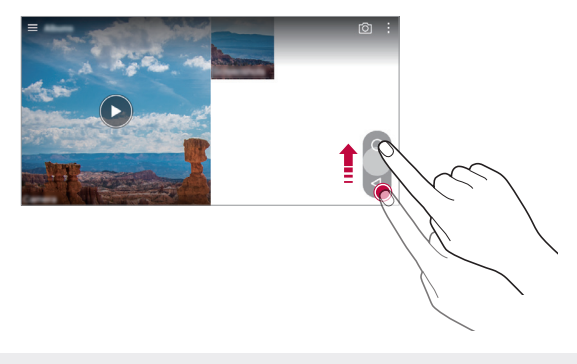

• Pozici plovoucího tlačítka můžete přesunout tím, že je přetáhnete ve svislém směru podél spodní části obrazovky.

冃

#### **Fotoaparát**

Fotografie a videa, které jste fotoaparátem pořídili, si můžete prohlížet na obrazovce náhledu.

Spusťte aplikaci Fotoaparát a klepněte na **ZÁKLADNÍ** ((A)) > @} **Fotoaparát**.

- Když pořizujete fotografie nebo nahráváte videa, můžete si na boku obrazovky prohlížet miniatury uložených obrázků.
- Fotografie a videa si můžete prohlížet procházením seznamu miniatur nahoru a dolů.
- Klepněte na miniaturu zobrazíte na obrazovce fotoaparátu fotografii nebo video.
- Dalším klepnutím na miniaturu se vrátíte na seznam.

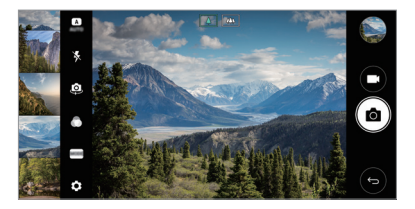

- 冃 • Tato funkce není podporována, když pořizujete fotografii nebo video v poměru stran 18:9.
	- Funkce Fotoaparát je k dispozici pouze v režimu automatického zobrazení.

#### **Související obsah**

V galerii můžete upravovat a přizpůsobovat související obsah.

- 1 Při prohlížení náhledu obrázku klepněte na  $\mathcal{P}$ .
- *2* Když se zobrazí ikona vztahující se k datu pořízení fotografie, klepněte na obrazovku.

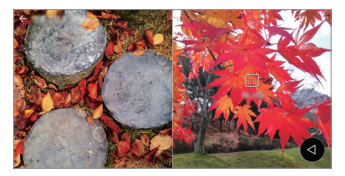

• Můžete zobrazit fotografie vztahující se k požadovanému datu.

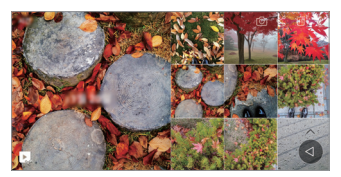

- Související obsah se může vztahovat až na čtyři kombinace režimů 同 Vzpomínky, Datum, Místo a Fotoaparát.
	- Klepnutím na položku "uložíte související obsah jako video.
	- Klepnutím na položku : získáte přístup k dalším možnostem.

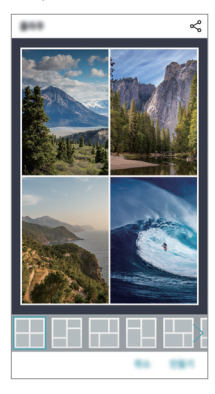

#### <span id="page-1139-0"></span>**Vytváření souborů GIF**

Z nahraného videa můžete snadno vytvořit soubor GIF.

- *1* Při přehrávání videa klepněte v požadovaném počátečním bodu na **Vytvořit GIF**.
- *2* Vyberte délku souboru GIF, který chcete vytvořit.
	- Soubor GIF bude vytvořen od aktuálního času po zvolenou dobu.
	- U videí kratších než 5 sekund se snímky GIF automaticky vytvoří z celého videa.
	- Funkce vytváření souborů GIF slouží k rozvoji tvůrčí činnosti uživatele. ∧ Pokud vytvářením souborů GIF porušíte autorská nebo osobnostní práva jiné osoby, může být proti vám zahájeno civilní nebo trestní řízení. Je zakázáno kopírovat nebo přenášet dílo jiné osoby bez jejího souhlasu. Společnost LG Electronics nenese žádnou odpovědnost za činnost uživatele.

### **Vytváření kolážových tapet**

Můžete si vytvořit vlastní koláž, kterou použijete jako zamykací obrazovku.

Jako tapetu můžete zvolit několik kolážových snímků, které se budou měnit při každém vypnutí či zapnutí obrazovky.

- *1* Klepněte na **Nastavení Displej Uzamknout obrazovku Tapeta Koláž tapeta**.
- 2 Klepněte na položku  $+$  a zvolte snímky, které chcete zobrazit jako koláž.

<span id="page-1140-0"></span>*3* Podle potřeby upravte prezentaci, a klepněte na *NASTAV* **TAPETU**.

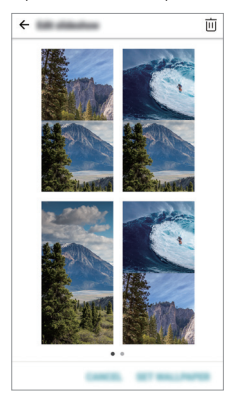

### **Funkce záznamu zvuku**

#### **HD Audio Rekordér**

Nastavení zvuku můžete konfigurovat manuálně tak, abyste mohli zaznamenávat zvuk na základě nastavení optimalizovaných pro vybraný režim.

#### **Režimy nahrávání**

Zvukový soubor s vysokým rozlišením nahrajete tak, že zvolíte a nakonfigurujete zvukový režim, který odpovídá prostředí nahrávání.

Klepněte na () > Nejdůležitější > HD Audio Rekordér > <u>=</u>

#### **Normální**

Nahrávat zvuk můžete bez dalšího nastavení.

#### **Koncert**

Nahrávat zvuk můžete na koncertě nebo dalších hudebních akcích.

#### **Vlastní**

Pro nahrávání zvuku můžete nakonfigurovat požadovaná nastavení.

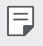

• Po připojení sluchátek k telefonu se zobrazí  $\mathbb{Q}_\mathbf{x}$ . Klepněte na položku  $\mathbb{Q}_\mathbf{x}$ a pak zvolte mikrofon, který chcete použít.

#### **Režim Studio**

V režimu Studio můžete přehrávat zvukový soubor nebo hudbu a zároveň nahrávat svůj hlas, vytvořit akord opakovaným nahráním svého hlasu a zaznamenat své komentáře přes původní zvukový soubor hovořící nebo přednášející osoby.

- *1* Klepněte na **Nejdůležitější HD Audio Rekordér**.
- *2* Zvolte **Vlastní**.
- 3 Klepněte na  $\sqrt{ }$  a zvolte zvukový soubor, který se má použít jako hudební doprovod.
- 4 Pro záznam zvuku klepněte na **O**.
- 5 Klepnutím na položku **□** nahraný soubor uložíte.

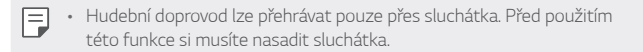

#### **Další užitečné funkce při používání aplikace HD Audio Rekordér**

#### **GAIN**

U zvuku nahrávaného mikrofonem můžete upravit citlivost.

Čím vyšší je hodnota ZESÍLENÍ, tím vyšší bude citlivost nahrávaného zvuku.

#### **LCF**

Hluboké zvuky, jako je hučení klimatizace, můžete odfiltrovat. Čím vyšší je hodnota LCF (Low Cut Filter), tím lépe je filtrován hluk s vysokou frekvencí.

#### *LMT*

Tato funkce předcházet připojování nahrávaného zvuku. Čím vyšší je hodnota LMT (Limiter), tím více zvuků s nízkou frekvencí nebude připojeno.

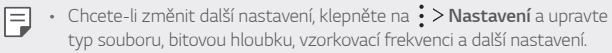

• Při nahrávání videa můžete s připojenými sluchátky ledovat kvalitu zvuku. Při nahrávání zvuku v režimu Studio není sledování kvality zvuku podporováno. Uslyšíte pouze hudební doprovod.

### <span id="page-1143-0"></span>**Rozeznávání otisků prstů**

#### **Přehled funkce rozeznávání otisku prstu**

Před použitím funkce rozpoznávání otisků prstů musíte v telefonu zaregistrovat svůj otisk prstu.

Funkci rozeznávání otisku prstu můžete použít v těchto případech:

- Odemykání obrazovky
- Zobrazení zamknutého obsahu v aplikaci Galerie nebo QuickMemo+
- Potvrďte nákup přihlášením do aplikace nebo se identifikujte pomocí otisku prstu.
- F

• Telefon může používat k identifikaci uživatele váš otisk prstu. Velmi podobné otisky dvou různých uživatelů může snímač otisků prstů vyhodnotit jako jeden otisk.

#### **Opatření pro rozeznávání otisku prstu**

Přesnost rozpoznávání otisků prstů může být z několika důvodů snížena. Chcete-li dosáhnout maximální přesnosti rozpoznávání, zkontrolujte před zahájením práce s telefonem následující.

- Tlačítko Vypínač/Zámek je vybaveno snímačem otisku prstu. Zajistěte, aby nedošlo k poškození tlačítka Power/Lock kovovým předmětem, například mincí nebo klíčem.
- Pokud na tlačítku Vypínač/Zámek nebo na vašem prstu ulpí voda, prach či další cizí látky, nemusí registrace a rozpoznání otisku prstu fungovat. Dříve, než zahájíte rozeznávání otisku, si svůj prst očistěte a osušte.
- Máte-li na prstu jizvu, nebo je prst mokrý a hladký, nemusí být otisk prstu správně rozpoznán.
- Pokud prst ohnete nebo přiložíte pouze jeho špičku, nemusí být otisk rozeznán. Prst musí překrývat celý povrch tlačítka Power/Lock.
- Při registraci nasnímejte pouze jeden prst. Nasnímání více prstů může ovlivnit registraci a rozpoznání otisku.
- Je-li okolní vzduch suchý, může zařízení produkovat statickou elektřinu. V takovém případě neprovádějte snímání otisků ani se před snímáním nedotýkejte telefonu žádnými kovovými předměty, jako jsou mince nebo klíče, za účelem odstranění statické elektřiny.

#### **Registrace otisku prstů**

Do zařízení můžete zaregistrovat a uložit otisk prstu a používat identifikaci prostřednictvím otisku prstu.

- *1* Klepněte na položku **Nastavení Obecné Otisky prstů & zabezpečení Otisky prstů**.
	- Aby bylo možné použít tuto funkci, musíte nastavit zamykací obrazovku. 冃
		- Pokud zámek obrazovky není aktivní, nakonfigurujte zamykací obrazovku pomocí následujících pokynů na obrazovce. Podrobnosti naleznete v části [Nastavení zámku obrazovky](#page-1171-0).
- *2* Na zadní straně zařízení najděte tlačítko Vypínač/Zámek, na které jemně přiložte svůj prst a zaregistrujte otisk.
	- Jemně stiskněte tlačítko Vypínač/Zámek tak, aby mohl snímač rozeznat F váš otisk. Pokud toto tlačítko stisknete příliš silně, nemusí se funkce zámku obrazovky spustit nebo může obrazovka zůstat vypnutá.
		- Ujistěte se, že špička vašeho prostu překrývá celý povrch snímače tlačítka Power/Lock.

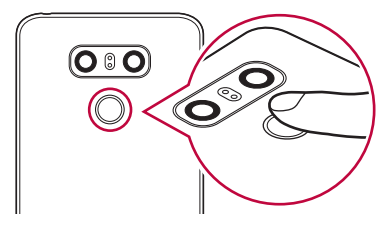

- *3* Postupujte podle pokynů na obrazovce.
	- Snímání opakujte postupným posouváním prstu, dokud nedojde k registraci otisku prstu.
- *4* Po dokončení registrace otisku klepněte na *OK*.
	- Chcete-li zaregistrovat další otisk, klepněte na **PŘIDAT DALŠÍ**. Pokud registrujete pouze jeden otisk a odpovídající prst není v požadovaném stavu, nemusí rozeznání otisku rovněž fungovat. Preventivním řešením pro tyto situace je registrace více otisků.

#### **Správa otisků prstů**

Zaregistrované otisky můžete upravovat a odstraňovat.

- *1* Klepněte na položku **Nastavení Obecné Otisky prstů & zabezpečení Otisky prstů**.
- *2* Obrazovku odemykejte podle předepsané metody.
- *3* Chcete-li otisk přejmenovat, klepněte na něj v seznamu otisků prstů. Chcete-li otisk odstranit, klepněte na položku  $\overline{\text{m}}$ .

#### **Odemykání obrazovky pomocí otisku prstu**

Pomocí otisku můžete odemknout nebo zobrazit zamčený obsah. Aktivace požadované funkce:

- *1* Klepněte na položku **Nastavení Obecné Otisky prstů & zabezpečení Otisky prstů**.
- *2* Obrazovku odemykejte podle předepsané metody.
- *3* Na obrazovce nastavení otisků prstů aktivujte požadovanou funkci:
	- **Zámek obrazovky**: Odemknutí obrazovky pomocí otisku prstu.
	- **Uzamčení obsahu**: Odemknutí obsahu pomocí otisku prstu. Nejprve se přesvědčte, že je nastaven zámek obsahu.

### <span id="page-1146-0"></span>**Funkce multitaskingu**

#### **Více oken**

Rozdělením obrazovky do více oken můžete pracovat se dvěma aplikacemi současně.

Během používání aplikace klepněte a podržte dotykové tlačítko $\Box$ na domovské obrazovce a ze seznamu naposledy použitých aplikací vyberte požadovanou aplikaci.

- Současně můžete používat dvě aplikace zobrazené na hlavní obrazovce.
- Chcete-li ukončit funkci Více oken, klepněte a podržte tlačítko $\boxminus$

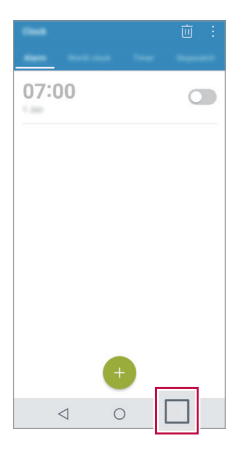

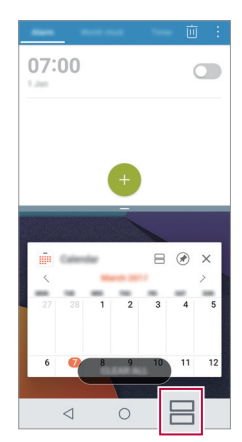

• Funkci Více oken nepodporují některé aplikace včetně stažených aplikací.

冃

#### <span id="page-1147-0"></span>**Poslední obrazovky**

V části Poslední obrazovky můžete zobrazit náhled nedávno použitých aplikací.

Chcete-li zobrazit seznam naposledy použitých aplikací, klepněte na domovské obrazovce na $\Box$  a poté klepněte na zobrazenou aplikaci.

• Chcete-li určitou aplikaci spustit s funkcí Více oken, klepněte a podržte ji a přetáhněte ji do horní části obrazovky. Dále můžete klepnout na  $\implies$ v horní části každé aplikace.

### **Always-on Display**

Na displeji se zobrazuje datum, čas, podpis nebo další informace, i když je hlavní displej vypnutý. Funkce Always-on Display je užitečná pro rychlou kontrolu času a zobrazení vlastního podpisu.

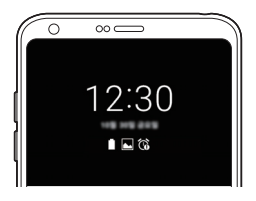

- *1* Klepněte na položku **Nastavení Displej Always-on display** a klepnutím na  $\bigcap$  ji aktivujte.
	- Tato funkce může být po zakoupení zařízení vypnutá.
		- V závislosti na oblasti a poskytovateli služeb se může lišit výchozí nastavení.
- *2* Klepněte na **Obsah** a zvolte položku, kterou si přejete zobrazit, když je obrazovka vypnutá.
	- Podpis nesmí být větší než pole pro jeho zadání. 冃
		- Pokud používáte funkci Always-On Display, může dojít k rychlejšímu vybití baterie. Po vypnutí této funkce vydrží baterie déle nabitá.

冃

### <span id="page-1148-0"></span>**rychlé sdílení**

Jakmile pořídíte fotografii nebo video, můžete je ihned sdílet v požadované aplikaci.

- Klepněte na položku ∩> o a pořiďte fotografii nebo video.
- *2* Po klepnutí na ikonu aplikace, která se objeví na obrazovce, ji můžete pomocí této aplikace sdílet.

Ikonu můžete také přetáhnout v opačném směru, abyste viděli ostatní aplikace, které můžete použít ke sdílení fotografií a videí.

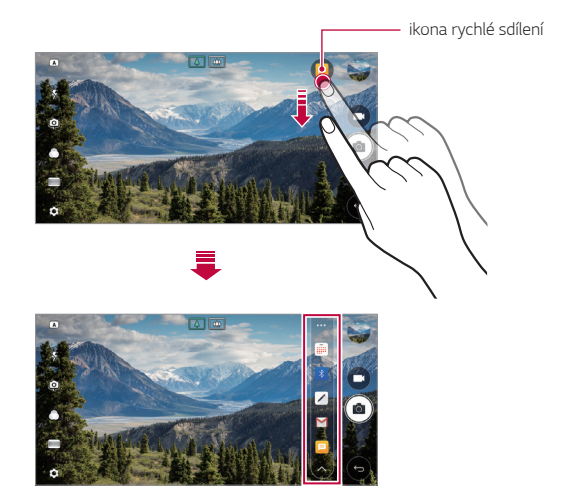

- 冃 • Podle typu a četnosti přístupu k aplikacím nainstalovaným v telefonu se aplikace zobrazená ikonou rychlé sdílení může lišit.
	- Tuto funkci lze použít pouze při pořizování fotografie nebo videa v režimu AUTO a ČTVEREC. Podrobné informace najdete v části [ZÁKLADNÍ režim](#page-1193-0) a [Režim ČTVEREC](#page-1201-0).

<span id="page-1149-0"></span>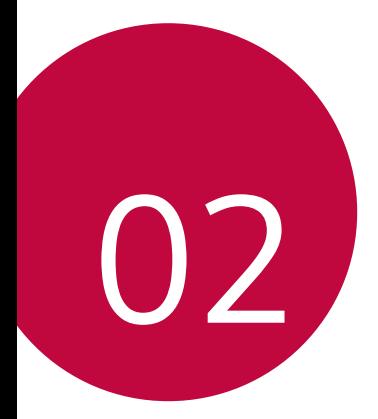

# **Základní funkce**

### <span id="page-1150-0"></span>**Součásti a příslušenství produktu**

Součástí vašeho telefonu je následující příslušenství.

- Zařízení
- Stereo sluchátka
- Kabel USB
- Nabíječka
- Stručná příručka
- Špendlík pro vysunutí
- Výše popsané položky mohou být volitelné.
	- Položky dodávané se zařízením a veškerá dostupná příslušenství se mohou lišit v závislosti na oblasti nebo poskytovateli služeb.
	- Vždy používejte značkové příslušenství LG Electronics. Používání příslušenství jiných výrobců může ovlivnit funkci hovorů a způsobit selhání zařízení. Na tyto případy se nemusí vztahovat záruční oprava společnosti LG.
- Pokud chybí některé další základní položky, kontaktujte prodejce, od 冃 kterého jste zařízení zakoupili.
	- Chcete-li zakoupit další základní položky, kontaktujte středisko služeb zákazníkům společnosti LG.
	- Chcete-li zakoupit volitelné položky, kontaktujte středisko služeb zákazníkům společnosti LG, kde vám sdělí dostupné prodejce.
	- Některé položky v balení produktu mohou být bez předchozího upozornění změněny.
	- Vzhled a specifikace zařízení mohou být bez předchozího upozornění změněny.
	- V závislosti na oblasti a poskytovateli služeb se mohou specifikace zařízení lišit.
	- Je nutné používat značkové příslušenství LG Electronics. Příslušenství jiných výrobců může zařízení poškodit a způsobit jeho selhání.
	- Než začnete používat funkci rozeznávání otisku prstu, odstraňte ze snímače otisku prstů ochrannou fólii.

### <span id="page-1151-0"></span>**Přehled součástí**

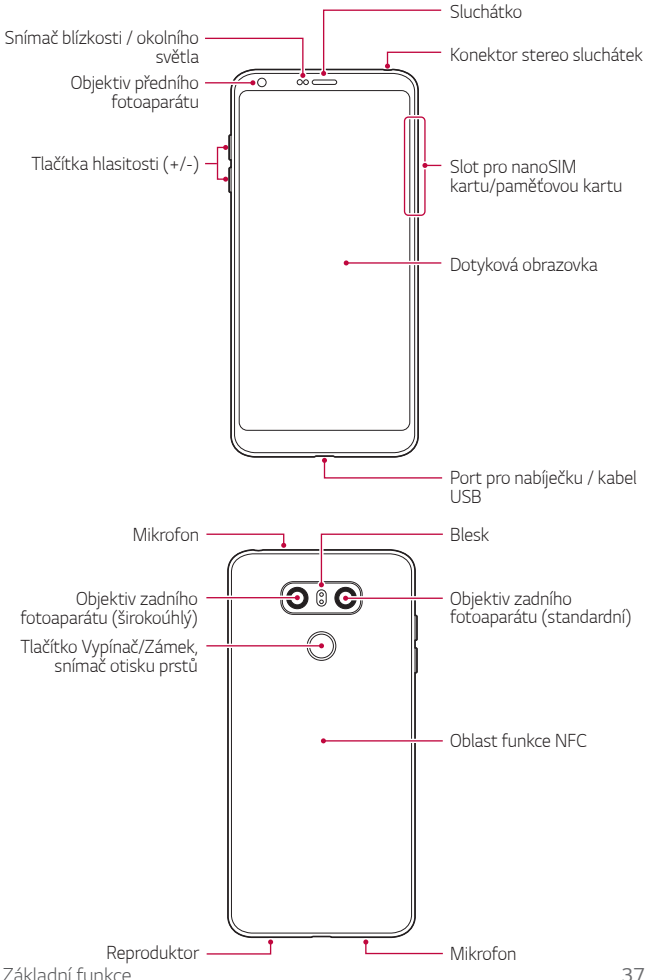
- Snímač blízkosti / okolního světla
	- Snímač blízkosti: V průběhu hovoru, když se zařízení nachází v bezprostřední blízkosti lidského těla, vypíná snímač blízkosti obrazovku a deaktivuje dotykovou funkci. Když se zařízení dostane do určité vzdálenosti, obrazovku znovu zapne a aktivuje dotykovou funkci.
	- Snímač okolního světla: Snímač okolního světla analyzuje intenzitu okolního světla, když je zapnutý režim automatického řízení jasu.
- Tlačítka hlasitosti
	- Nastavení hlasitosti vyzvánění, hovorů a oznámení.
	- Když používáte fotoaparát, jemným stisknutím tlačítka hlasitosti pořídíte fotografii. Stisknutím a podržením tlačítka hlasitosti pořídíte souvislou řadu fotografií.
	- Dvojitým stisknutím tlačítka snížení hlasitosti (-) na vypnuté nebo zamčené obrazovce spustíte aplikaci Fotoaparát. Dvojitým stisknutím tlačítka zvýšení hlasitosti (+) spustíte aplikaci Capture+.
- Tlačítko Vypínač/Zámek (snímač otisků prstů)
	- Krátkým stisknutím tohoto tlačítka zapnete nebo vypnete obrazovku.
	- Stisknutím a podržením tlačítka vyberete možnost správy napájení.
	- Zapněte funkci rozpoznávání otisků prstů, abyste zjednodušili proces odemykání obrazovky. Podrobnosti naleznete v části [Přehled funkce](#page-1143-0)  [rozeznávání otisku prstu](#page-1143-0).
- 冃
- Telefon má vnitřní dobíjecí baterii. V zájmu vlastní bezpečnosti zabudovanou baterii nevyjímejte.
- S ohledem na specifikace zařízení nemusí být některé funkce dostupné.
- V zadní části telefonu se nachází integrovaná anténa NFC. Při manipulaci s telefonem dávejte pozor, abyste anténu NFC nepoškodili nebo nezakrývali.
- Na zařízení nepokládejte těžké předměty a nesedejte na ně. V opačném případě může dojít k poškození dotykové obrazovky.
- Ochranná fólie na obrazovku a další příslušenství může rušit funkci snímače blízkosti.
- Je-li telefon mokrý nebo ho používáte ve vlhkém prostředí, může dojít ke snížení funkčnosti dotykové obrazovky a tlačítek.

Zařízení držte tak, jak je uvedeno na obrázku. Pokud při používání zařízení zakryjete rukou, prstem nebo ochranným krytem otvor mikrofonu, nemusí vás druhá strana během hovoru dobře slyšet.

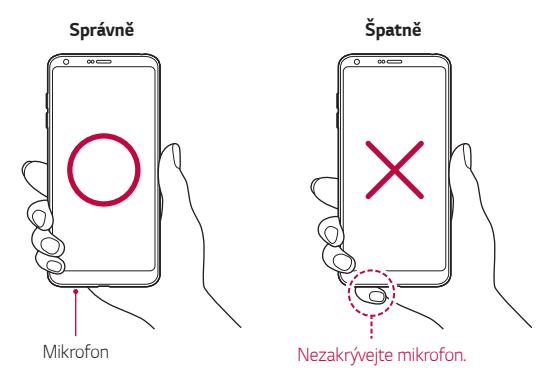

# **Zapnutí nebo vypnutí napájení**

## **Zapnutí napájení**

F

Když je telefon vypnutý, stiskněte a podržte tlačítko Vypínač/Zámek.

• Při prvním zapnutí zařízení probíhá konfigurace. Doba prvního spuštění chytrého telefonu může být delší než obvykle.

## **Vypnutí napájení**

Stiskněte a podržte tlačítko Vypínač/Zámek a vyberte možnost **Vypnout**.

## **Možnosti ovládání napájení**

Stiskněte a podržte tlačítko Vypínač/Zámek a vyberte požadovanou možnost.

- **Vypnout**: Vypnutí zařízení.
- **Vypnout a restartovat**: Restart zařízení.
- **Zapnout Režim v letadle**: Blokování telekomunikačních funkcí včetně volání, odesílání zpráv a prohlížení Internetu. Ostatní funkce zůstanou i nadále k dispozici.

# **Instalace SIM karty**

Abyste mohli s telefonem začít pracovat, vložte SIM kartu (Subscriber Identity Module) dodanou vaším poskytovatelem služby.

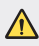

• Se špendlíkem pro vysouvání zacházejte opatrně, protože má ostrý hrot.

- Aby vodotěsné a prachuvzdorné vlastnosti fungovaly účinně, musí být 冃 slot pro kartu vložen správně.
- *1* Do otvoru v šuplíku na karty zasuňte otevírací špendlík.

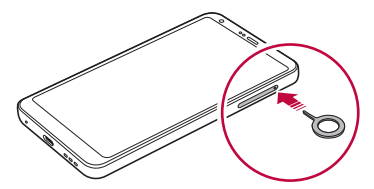

*2* Vytáhněte šuplík na karty.

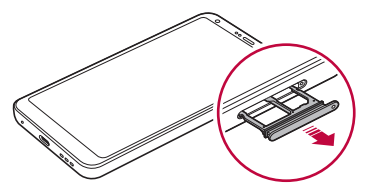

*3* Do šuplíku vložte SIM kartu zlatými kontakty směrem dolů.

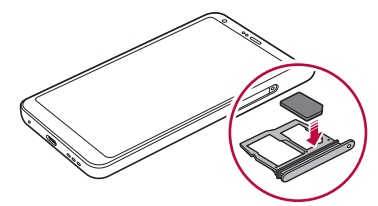

*4* Zasuňte šuplík zpět do slotu.

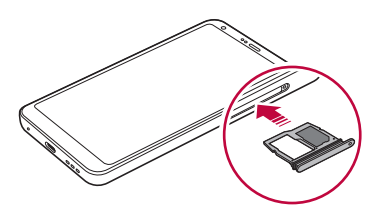

- Tento telefon podporuje pouze nanoSIM karty.
	- Pro zajištění bezproblémového provozu doporučujeme používat telefon se správným typem SIM karty. Vždy používejte SIM karty dodané operátorem.
	- Pokud vložíte do telefonu mokrý slot pro kartu, může dojít k poškození telefonu. Vždy se ujistěte, že je slot pro kartu suchý.

### **Opatření pro používání SIM karty**

- Dejte pozor, abyste svou SIM kartu neztratili. Společnost LG není odpovědná za poškození a další problémy způsobené ztrátou nebo převodem SIM karty.
- Dejte pozor, abyste SIM kartu při vkládání a vysouvání nepoškodili.

冃

# **Vkládání paměťové karty**

Vložte SIM kartu do svého telefonu.

Telefon podporuje microSD karty o kapacitě až 2 TB. Některé paměťové karty nemusí být v závislosti na jejich výrobci a typu s vaším telefonem kompatibilní.

- *1* Do otvoru v šuplíku na karty zasuňte otevírací špendlík.
- *2* Vytáhněte šuplík na karty.
- *3* Do šuplíku vložte paměťovou kartu zlatými kontakty směrem dolů.

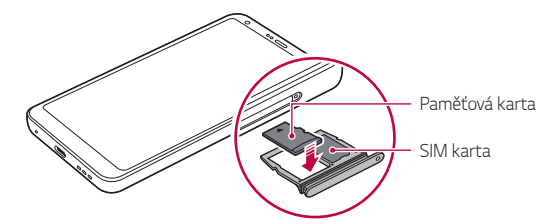

- *4* Zasuňte šuplík zpět do slotu.
	- Některé paměťové karty nemusí být se zařízením zcela kompatibilní. V případě použití nekompatibilní karty může dojít k poškození zařízení, paměťové karty nebo dat uložených na kartě.
	- 冃 • Častým zapisováním a mazáním dat můžete zkrátit životnost paměťové karty.

# **Vyjmutí paměťové karty**

Z důvodu bezpečnosti je třeba paměťovou kartu před vyjmutím nejprve odpojit.

- *1* Klepněte na **Nastavení Obecné Úložiště** .
- *2* Do otvoru v šuplíku na karty zasuňte otevírací špendlík.

Základní funkce *42*

#### *3* Vytáhněte šuplík na karty a vyjměte paměťovou kartu.

• Paměťovou kartu nevyndávejte ve chvíli, kdy zařízené přesouvá nebo ∧ načítá informace. Mohlo by dojít ke ztrátě či poškození dat, případně k poškození paměťové karty nebo zařízení. Společnost LG není odpovědná za ztráty způsobené nesprávným používáním paměťových karet, včetně ztráty dat.

# **Baterie**

### **Výměna baterie**

Před použitím zařízení baterii zcela nabijte. Nabijte zařízení pomocí kabelu USB typu C.

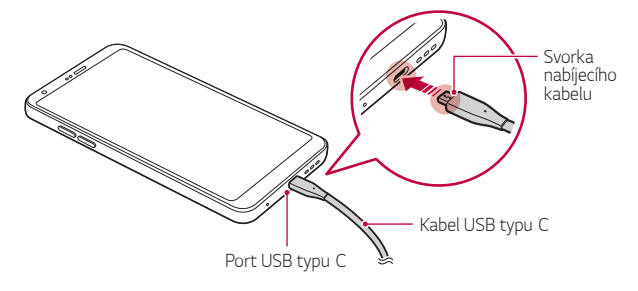

- Nenabíjejte, pokud je zařízení nebo nabíjecí kabel mokré či vlhké. Mohlo by dojít k požáru, úrazu elektrickým proudem, zranění nebo k poškození zařízení.
	- Používejte USB kabel dodaný s telefonem.
	- Používejte pouze nabíječku a nabíjecí kabel schválený společností LG. Nabíjení baterie nabíječkou od jiného výrobce může způsobit explozi baterie a poškození zařízení.
	- Telefon má vnitřní dobíjecí baterii. V zájmu vlastní bezpečnosti zabudovanou baterii nevyjímejte.
	- Při používání zařízení během nabíjení může dojít k úrazu elektrickým proudem. Chcete-li telefon používat, odpojte nabíječku.
- Po úplném nabití zařízení vytáhněte nabíječku z elektrické zásuvky. Tím 冃 zabráníte zbytečné spotřebě energie.
	- S produktem je dodaný nabíjecí adaptér, který podporuje rychlé nabíjení.
	- Pokud místo originálního adaptéru dodaného s telefonem použijete jiný adaptér rychlého nabíjení, nemusí funkce rychlého nabíjení fungovat.
	- Další možností nabíjení zařízení je zapojení nabíjecího kabelu do stolního počítače nebo notebooku. V tomto případě může nabíjení trvat déle než v případě zapojení adaptéru do zásuvky.
	- Nenabíjejte baterii prostřednictví USB rozbočovače, který nedokáže udržet předepsané napětí. Nabíjení může selhat nebo se neočekávané ukončit.

### **Opatření při používání telefonu**

- Používejte pouze dodaný USB kabel; nepoužívejte s telefonem USB kabely nebo nabíječky jiných výrobců. Omezená záruka společnosti LG se nevztahuje na používání příslušenství třetích stran.
- V případě nedodržení pokynů v této příručce a nesprávného používání může dojít k poškození telefonu.

## **Efektivní používání baterie**

Necháváte-li trvale a současně spuštěný větší počet aplikací a funkcí, může docházet ke zkracování životnosti baterie.

Zrušením operací na pozadí prodloužíte životnost baterie.

Chcete-li minimalizovat spotřebu baterie, dodržujte následující tipy:

- Pokud nepoužíváte funkce Bluetooth® a Wi-Fi, vypněte je.
- Nastavte co nejnižší časový limit obrazovky.
- Nastavte minimální jas obrazovky.
- Nastavte uzamčení obrazovky, není-li zařízení právě používáno.
- Podívejte se na informace o spotřebě baterie a zavřete aplikace, které baterii vybíjejí.

# **Dotyková obrazovka**

Naučte se ovládat zařízení pomocí gest na dotykové obrazovce.

### **Klepání**

Lehkým klepnutím konečkem prstu vyberte nebo spustíte požadovanou aplikaci nebo možnost.

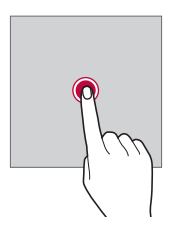

### **Klepnutí a podržení**

Stiskněte a několik sekund podržte, abyste zobrazili nabídku s dostupnými možnostmi.

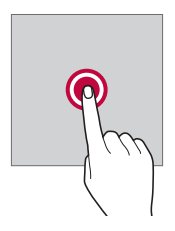

### **Dvojité klepnutí**

Dvojitým klepnutím přiblížíte nebo oddálíte webovou stránku či mapu.

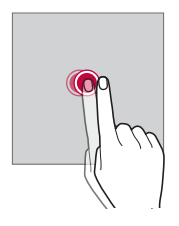

### **Přetažení**

Stiskněte a podržte položku, například aplikaci nebo widget, potom prst kontrolovaným pohybem posuňte na jiné místo. Toto gesto můžete použít k přesunutí položky.

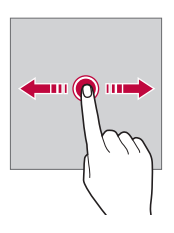

### **Přetahování**

Stiskněte prstem obrazovku a rychle jej bez zastavení posuňte. Toto gesto lze používat k procházení seznamu, webové stránky, fotografií, obrazovek atd.

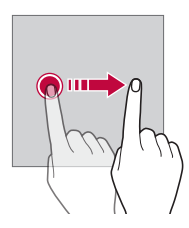

### **Stahování a roztahování**

Stažením dvou prstů oddálíte například fotografii nebo mapu. Pro přiblížení prsty roztáhněte.

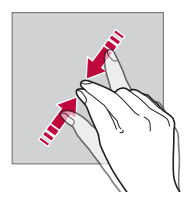

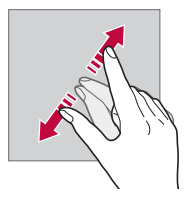

- Nevystavujte dotykovou obrazovku nadměrným otřesům a nárazům. Mohlo by dojít k poškození dotykového snímače.
- Při používání zařízení v blízkosti magnetických, kovových a vodivých materiálů může docházet k poruchám dotykové obrazovky.
	- Při používání zařízení na jasném světle, například na přímém slunečním světle, může být obrazovka v závislosti na poloze špatně viditelná. Zařízení používejte na stinném místě nebo na místě, kde není osvětlení příliš jasné, ale zároveň dostatečné pro čtení knih.
	- Netlačte na obrazovku nadměrnou silou.
	- Jemně konečkem prstu klepněte na požadovanou možnost.
	- Pokud při poklepání máte na ruce rukavici nebo poklepete špičkou nehtu, nemusí dotykové ovládání správně fungovat.
	- Dotykové ovládání nemusí správně fungovat, když je obrazovka vlhká nebo mokrá.
	- Dotykové ovládání nemusí správně fungovat, je-li na telefonu nalepena ochranná fólie nebo je k němu připojeno příslušenství zakoupené v obchodě jiného výrobce.
	- Zobrazení statického obrazu může vést ke vzniku následných obrazů nebo "vypálení" na obrazovce. Když telefon nepoužíváte, obrazovku vypněte nebo nezobrazujte stejný obraz po dlouhou dobu.

冃

# **Domovská obrazovka**

## **Přehled domovské obrazovky**

Domovská obrazovka je výchozím bodem pro přístup k různým funkcím a aplikacím ve vašem zařízení. Klepnutím na  $\bigcap$  přejdete přímo na domovskou stránku.

Na domovské obrazovce můžete spravovat všechny aplikace a widgety. Potáhnutím obrazovky doleva nebo doprava si můžete rychle prohlédnout všechny nainstalované aplikace.

### **Rozvržení domovské obrazovky**

Na domovské obrazovce si můžete prohlédnout všechny aplikace a uspořádat widgety či složky.

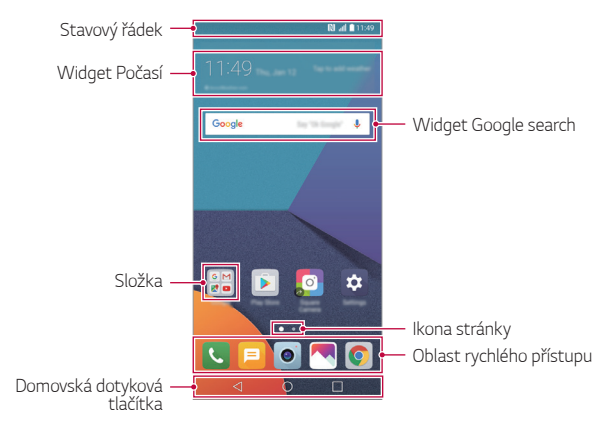

冃 • V závislosti na poskytovateli služeb a verzi softwaru se domovská obrazovka může lišit.

- **Stavový řádek**: Slouží k zobrazení stavových ikon, času a stavu baterie.
- **Widget Počasí**: Zobrazte informace o počasí a datu pro určenou oblast.
- **Widget Google search**: Proveďte vyhledávání pomocí Google zadáním mluvených nebo psaných klíčových slov.
- **Složka**: Vytváření složek pro seskupování aplikací podle vašich předvoleb.
- **Ikona stránky**: Zobrazte celkový počet pozadí (pláten) domovské obrazovky. Klepnutím na ikonu požadované stránky se přesunete na vybranou stránku. Ikona odpovídající aktuálnímu pozadí bude zvýrazněna.
- **Oblast rychlého přístupu**: Slouží k uchycení aplikací ve spodní části obrazovky tak, aby byly přístupné z panelu domovské obrazovky.
- **Domovská dotyková tlačítka**
	- < : Návrat na předchozí obrazovku. Zavření klávesnice a vyskakovacích oken.
	- $\cdot$   $\bigcap$ : Klepnutím přejdete na domovskou stránku. Klepnutím a podržením spustíte aplikaci Google search.
	- $\lceil \cdot \rceil$ : Klepnutím zobrazíte seznam nedávno použitých aplikací nebo spustíte aplikaci ze seznamu. Chcete-li smazat všechny nedávno používané aplikace, klepněte na *VYMAZAT* **VŠE**. Chcete-li pomocí funkce Více oken používat současně dvě aplikace, stiskněte a podržte toto tlačítko během používání nějaké aplikace.

## **Úprava domovských dotykových tlačítek**

Můžete upravovat domovská dotyková tlačítka nebo jejich oblastem přiřadit často používané funkce.

Klepněte na položku **Nastavení Displej Domovská dotyková tlačítka Kombinace tlačítek** a přizpůsobte nastavení.

• K dispozici jsou některé funkce, včetně QSlide, panelu Oznámení a Capture+. Lze přidat maximálně pět položek.

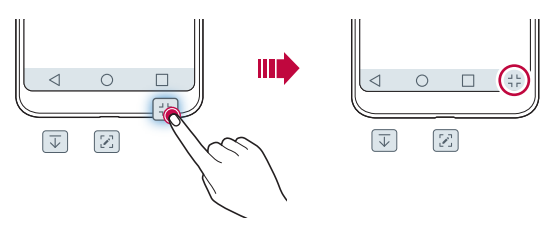

### **Stavové ikony**

V případě oznámení nepřečtené zprávy, události kalendáře nebo alarmu se na stavovém řádku zobrazí ikona příslušného oznámení. Zobrazením ikony oznámení na stavovém řádku zkontrolujte stav zařízení.

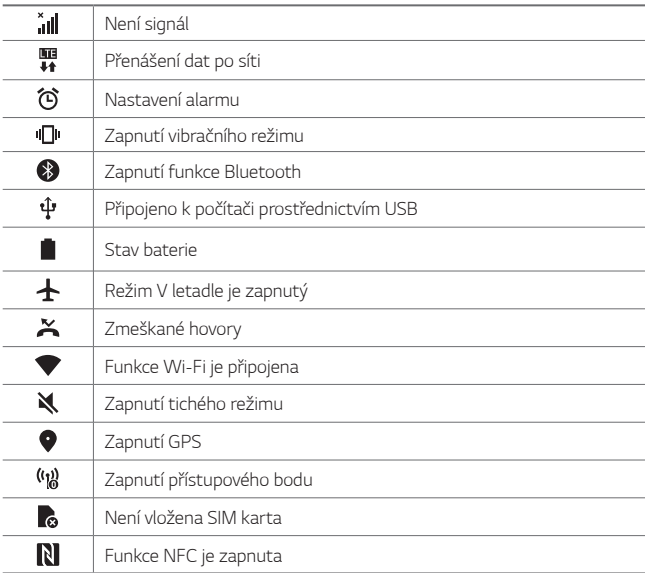

- Některé z těchto ikon se v závislosti na stavu zařízení mohou zobrazovat jinak nebo vůbec. Ikony se zobrazují podle aktuálního prostředí a oblasti, ve kterém telefon používáte, a podle svého poskytovatele služby.
	- V závislosti na oblasti a poskytovateli služeb se mohou zobrazené ikony lišit.

冃

## **Panel oznámení**

Panel oznámení otevřete stažením stavového řádku směrem dolů na hlavní obrazovce.

- Chcete-li otevřít seznam ikon rychlého přístupu, stáhněte panel oznámení dolů nebo klepněte na  $\vee$ .
- Chcete-li změnit přidat nebo odstranit ikony, případně změnit jejich uspořádání, klepněte na *UPRAVIT*.
- Po klepnutí a podržení ikony se zobrazí obrazovka nastavení příslušné funkce.

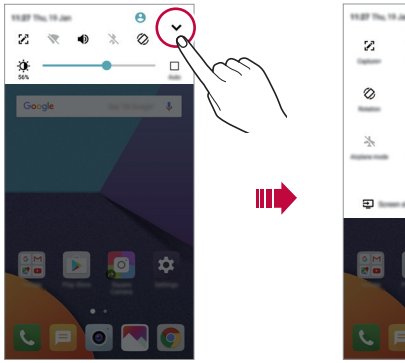

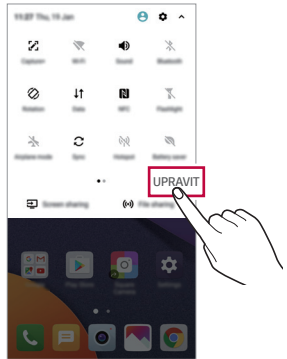

## **Změna orientace obrazovky**

Můžete nastavit automatickou změnu orientace obrazovky podle fyzické orientace telefonu.

Na panelu oznámení klepněte na položku **Otáčení** v seznamu ikon rychlého přístupu.

Nebo klepněte na položku **Nastavení Displej** a aktivujte funkci **Automatické otočení obrazovky**.

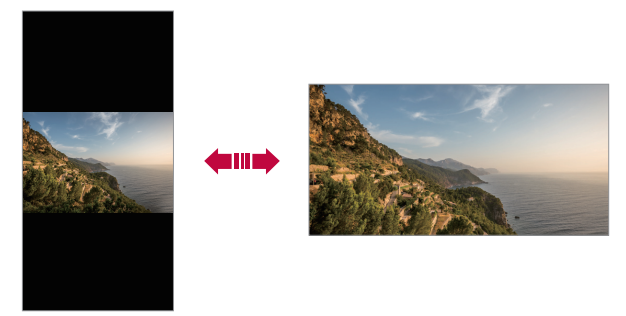

## **Úprava domovské obrazovky**

Na domovské obrazovce stiskněte a podržte prázdné místo a z následujících možností vyberte požadovanou akci.

- Chcete-li změnit uspořádání panelů na obrazovce, klepněte a podržte panel a přetáhněte jej na jiné místo.
- Chcete-li přidat widget na domovskou obrazovku, stiskněte a podržte prázdné místo na domovské obrazovce a vyberte možnost **Widgety**.
- Chcete-li změnit motiv, stiskněte a podržte prázdné místo na domovské obrazovce a vyberte možnost **Téma**. Dále můžete klepnout na **Nastavení Displej Téma** a vybrat pro telefon požadovaný motiv.
- Chcete-li nakonfigurovat nastavení domovské obrazovky, stiskněte a podržte prázdné místo na domovské obrazovce a vyberte možnost **Nastavení výchozí obrazovky**. Podrobnosti naleznete v části [Nastavení výchozí obrazovky](#page-1169-0).
- Chcete-li zobrazit nebo znovu nainstalovat odinstalované aplikace, stiskněte a podržte prázdné místo na domovské obrazovce a vyberte možnost **Koš aplikací**. Pro více informací viz [Koš aplikací](#page-1187-0).
- Chcete-li změnit výchozí obrazovku, stiskněte a podržte prázdnou oblast na domovské obrazovce, přesuňte se na požadovanou obrazovku, klepněte na a poté na obrazovku klepněte znovu.

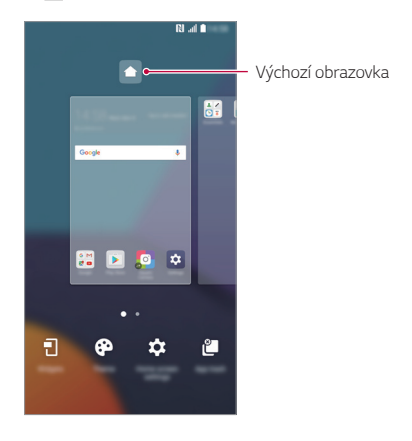

## **Zobrazení motivu pozadí**

Zobrazit obrázek pozadí lze pouze po skrytí aplikací a widgetů na domovské obrazovce.

Na domovské stránce od sebe roztáhněte dva prsty.

• Chcete-li se vrátit na původní obrazovku, na které jsou aplikace a widgety, stáhněte prsty na domovské obrazovce k sobě nebo klepněte  $na < 1$ .

ШT

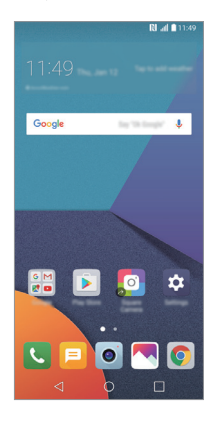

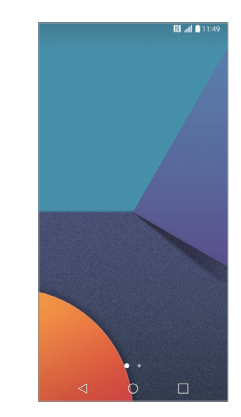

### **Přesouvání aplikací na domovské obrazovce**

Na domovské obrazovce klepněte a podržte aplikaci a přetáhněte ji na jiné místo.

- Chcete-li udržet často používané aplikace ve spodní části domovské obrazovky, klepněte a podržte aplikaci a potom ji přetáhněte do oblasti rychlého přístupu ve spodní části obrazovky.
- Chcete-li z oblasti rychlého přístupu odebrat určitou ikonu, přetáhněte ji na domovskou obrazovku.

## **Použití složek na domovské obrazovce**

### **Vytváření složek**

Na domovské obrazovce klepněte a podržte aplikaci a přetáhněte ji na jinou aplikaci.

• Vytvoří se nová složka a daná aplikace se do ní přidá.

## **Úprava složek**

Na domovské stránce klepněte na složku a proveďte jeden z následujících kroků.

- Chcete-li upravit název a barvu složky, klepněte na název složky.
- Pro přidání aplikace aplikaci stiskněte a podržte, přesuňte ji na složku a prst uvolněte.
- Chcete-li aplikaci odebrat ze složky, klepněte a podržte složku a přetáhněte ji ven ze složky. Je-li odinstalovaná aplikace jedinou aplikací, která ve složce byla, složka se automaticky odinstaluje.
- Aplikace můžete také přidávat a odebírat klepnutím na  $+$  ve složce.

## <span id="page-1169-0"></span>**Nastavení výchozí obrazovky**

Nastavení domovské obrazovky lze přizpůsobit.

- *1* Klepněte na **Nastavení Displej Domovská obrazovka**.
- *2* Přizpůsobte si následující nastavení:
	- **Vyberte domov**: Výběr režimu domovské obrazovky.
	- **Tapeta**: Změňte tapetu pozadí domovské obrazovky.
	- **Efekt obrazovky**: Výběr efektu při přepnutí panelu na domovské obrazovce.
	- **Tvary ikon**: Zvolte, zda mají mít ikony hranaté nebo zaoblené rohy.
	- **Seřadit aplikace podle**: Nastavení rozvržení aplikací na domovské obrazovce
- **Mřížka**: Změna režimu uspořádání aplikací na domovské obrazovce.
- **Skrýt aplikace**: Vyberte aplikace, které chcete na domovské obrazovce skrýt.
- **Kontinuální smyčka**: Aktivujte funkci, abyste umožnili nepřetržité rolování domovské obrazovky (po poslední obrazovce přeskočení na první).
- **Smart Bulletin**: Použití domovské obrazovky pro zobrazení informací přizpůsobených vašim potřebám.
- **Hledat**: Vyhledávejte přetažením dolů na domovské obrazovce.

# **Zámek obrazovky**

### **Přehled zámku obrazovky**

Po stisknutí tlačítka Vypínač/Zámek se obrazovka vašeho zařízení sama vypne a zamkne. To stejné se stane, když je zařízení po určitou dobu nečinné.

Stisknete-li tlačítko Vypínač/Zámek, když není nastaven zámek obrazovky, zobrazí se okamžitě domovská stránka.

Nastavením zámku obrazovky zajistíte zabezpečení a zamezíte nežádoucímu přístupu k zařízení.

- 冃
- Zámek obrazovky brání nechtěnému vstupu na dotykové obrazovce a snižuje spotřebu baterie. Pokud zařízení nepoužíváte, doporučujeme aktivovat zámek obrazovky.

### **Nastavení zámku obrazovky**

Pro konfiguraci nastavení zámku obrazovky je k dispozici několik možností.

- *1* Klepněte na položku **Nastavení Displej Uzamknout obrazovku Vyberte zámek obrazovky** a potom vyberte preferovanou metodu.
- *2* Přizpůsobte si následující nastavení:
	- **Žádné**: Deaktivace funkce zámku obrazovky.
	- **Posunutí**: Odemkněte obrazovku potažením prstu po obrazovce.
	- **Knock Code**: Odemkněte obrazovku klepnutím na prázdná místa obrazovky ve správné sekvenci.
	- **Gesto**: Odemknutí obrazovky nekreslením obrazce.
	- *PIN*: Odemknutí obrazovky zadáním číselného kódu.
	- **Heslo**: Odemknutí obrazovky zadáním alfanumerického hesla.
	- **Otisky prstů**: Odemknutí obrazovky pomocí otisku prstu.
	- Pokud se pětkrát neúspěšně pokusíte odemknout zařízení, obrazovka se 冃 na 30 sekund zablokuje.

## **Nastavení Zabezpečit spuštění**

Pokud jako metodu zámku obrazovky vyberete Knock Code, Gesto, PIN nebo Heslo, v zájmu zabezpečení svých dat můžete zařízení nakonfigurovat tak, aby se zapínalo zamčené.

- Je-li zařízení zamknuté, nebudete moci používat žádné funkce s výjimkou tísňového volání.
- Pokud své dešifrovací heslo zapomenete, nebudete moci obnovit zašifrovaná data ani osobní údaje.

## **Nastavení zámku obrazovky**

Následující nastavení zámku obrazovky lze přizpůsobit.

- *1* Klepněte na **Nastavení Displej Uzamknout obrazovku**.
- *2* Přizpůsobte si následující nastavení:
	- **Vyberte zámek obrazovky**: Výběr metody zámku obrazovky.
	- **Smart Lock**: Výberte důvěryhodné položky tak, aby když se některá z nich objeví, zařízení se automaticky odemkne.
	- **Tapeta**: Změňte tapetu pozadí zamykací obrazovky.
	- **Hodiny**: Zvolte polohu hodin na zamykací obrazovce.
	- **Zkratky**: Přidejte zástupce aplikace a otevřete aplikaci přímo ze zamykací obrazovky přetažením zástupce aplikace na obrazovce.
	- **Efekt obrazovky**: Nastavte efekty přechodu obrazovky, které mají být použity při odemknutí obrazovky.
	- **Animace počasí**: Zobrazení animací počasí pro aktuální místo na zamčené obrazovce.
	- **Kontaktní informace pro případ ztráty telefonu**: Zobrazení kontaktů tísňového volání na zamčené obrazovce.
	- **Časovač zámku**: Nastavení doby nečinnosti, po které se zařízení automaticky zamkne.
	- **Vypínací tlačítko okamžitě uzamyká**: Okamžité zamčení obrazovky po stisknutí tlačítka Vypínač/Zámek.
- 冃
- Na základě vybrané metody zámku obrazovky se položky nastavení mohou lišit.

## **Zapnout obrazovku**

Možnost zapnutí a vypnutí obrazovky dvojitým poklepáním na obrazovku.

- 冃
- Tato možnost je k dispozici pouze na domovské obrazovce společnosti LG. Na vlastním spouštěči nebo na domovské obrazovce nainstalované uživatelem nemusí funkce správně fungovat.
- Při klepání na obrazovku používejte špičku prstu. Nepoužívejte nehet.
- Chcete-li používat funkci KnockON, přesvědčte se, že na snímači blízkosti/světla není nálepka nebo jiné cizí předměty či látky.

### **Zapnutí obrazovky**

Dvakrát klepněte do středu obrazovky.

• Při klepnutí v horní části obrazovky se může prodloužit reakční čas.

### **Vypnutí obrazovky**

Dvakrát klepněte na prázdné místo na domovské obrazovce a zamykací obrazovce.

Dále můžete dvakrát klepnout na prázdné místo na stavovém řádku.

## **Knock Code**

Obrazovku můžete odemknout pomocí vlastního kódu Knock Code. Když je obrazovka zamčená, můžete otevřít domovskou obrazovku přímo tak, že na ni poklepete stanovenou sekvenci.

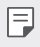

- Společně s funkcí KnockOn lze používat kód Knock Code.
- Pro klepání na obrazovku používejte špičku prstu.

### **Vytvoření kódu Knock Code**

- *1* Klepněte na položku **Nastavení Displej Uzamknout obrazovku Vyberte zámek obrazovky Knock Code**.
- *2* Poklepáním na čtverce v libovolné sekvenci vytvořte kód Knock Code a klepněte na *DALŠÍ*.
- *3* Zadejte kód Knock Code znovu pro ověření a klepněte na *POTVRDIT*.

### **Odemykání obrazovky pomocí kódu Knock Code**

Odemkněte obrazovku pomocí vytvořeného kódu Knock Code.

Na vypnutou dotykovou obrazovku můžete také poklepáním zadat kód Knock Code.

• Kód Knock Code lze zadat i na zapnutou obrazovku.

# **Šifrování paměťové karty**

Data uložená na paměťové kartě lze šifrovat a chránit. Zašifrovaná data na paměťové kartě nejsou přístupná z jiného zařízení.

- *1* Klepněte na položku **Nastavení Obecné Otisky prstů & zabezpečení Šifrování datové karty SD**.
- *2* Přečtete si přehled šifrování paměťové karty na obrazovce a pokračujte klepnutím na **POKRAČOVAT**.
- *3* Vyberte požadovanou možnost a klepněte na *KÓDOVÁNÍ*.
	- **Šifrování nového souboru**: Šifrování jen dat uložených po šifrování na paměťové kartě
	- **Úplné šifrování**: Šifrování všech dat momentálně uložených na paměťové kartě.
	- **Vyloučit multimediální soubory**: Šifrování všech souborů kromě mediálních souborů, jako jsou hudební soubory, fotografie a videa.
- Chcete-li šifrovat paměťovou kartu, přesvědčte se, že je nastaven zámek 冃 obrazovky prostřednictvím PIN kódu nebo hesla.
	- Jakmile se šifrování paměťové karty spustí, nebudou některé funkce k dispozici.
	- Pokud během šifrování zařízení vypnete, šifrování selže a může dojít k poškození dat. Proto je nutné před zahájením šifrování zkontrolovat, zda je baterie dostatečně nabitá.
	- Zašifrované soubory jsou přístupné pouze ze zařízení, ve kterém byly zašifrovány.
	- Zašifrovanou paměťovou kartu nelze použít v jiném zařízení LG. Chceteli zašifrovanou paměťovou kartu použít v jiném mobilním zařízení, je nutné ji naformátovat.
	- Šifrování paměťové karty lze aktivovat i v případě, že do zařízení není žádná paměťová karta vložena. Všechny paměťové karty nainstalované po zašifrování jsou automaticky zašifrovány.

# **Pořizování snímků obrazovky**

Z aktuální obrazovky, kterou si prohlížíte, můžete pořizovat snímky.

### **Prostřednictvím zástupce**

Současně stiskněte a podržte tlačítko Power/Lock a tlačítko snížení hlasitosti (-) alespoň na dvě sekundy.

• Snímky obrazovky můžete zobrazit ve složce **Screenshots** v části **Galerie**.

### **Prostřednictvím aplikace Capture+**

Na obrazovce, na které chcete pořídit snímek obrazovky, stáhněte stavový řádek a klepněte na položku ...

- 冃
- Když je obrazovka vypnutá nebo zamčená, můžete dvojitým stisknutím tlačítka zvýšení hlasitosti (+) otevřít funkci **Capture+**. Chcete-li tuto funkci použít, klepněte na **Nastavení Obecné** a zapněte funkci **Klávesová zkratka**.
	- Podrobnosti naleznete v části [Psaní poznámek na snímky obrazovky](#page-1220-0).

# **Zadávání textu**

### **Používání klávesnice Smart**

K zadání a úpravě textu slouží klávesnice Smart.

Pomocí klávesnice Smart můžete zobrazit text během psaní, aniž byste museli přecházet mezi obrazovkou a tradiční klávesnicí. Díky tomu můžete během psaní snadno hledat a opravovat chyby.

### **Pohyby kurzoru**

Díky klávesnici Smart můžete pohybovat kurzorem na konkrétní požadované místo. Při psaní textu stiskněte a podržte mezerník a pak přetáhněte doleva nebo doprava.

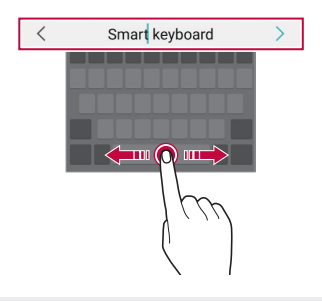

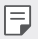

• Tato možnost je k dispozici pouze u klávesnic QWERTY.

### **Návrhy slov**

Klávesnice Smart automaticky analyzuje vaše návyky při používání a během psaní navrhuje často používaná slova. Čím déle zařízení používáte, tím přesnější návrhy jsou.

Zadejte text a klepněte na navrhované slovo nebo jemně potáhněte levou nebo pravou část obrazovky nahoru.

• Vybrané slovo je automaticky zadáno. Není nutné ručně psát každé písmeno slova.

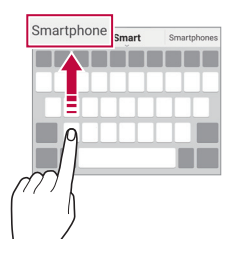

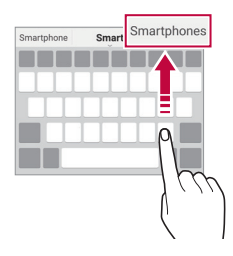

## **Změna rozvržení klávesnice QWERTY**

Ve spodní řadě klávesnice můžete přidávat, odstraňovat a měnit rozvržení kláves.

*1* Klepněte na položku **Nastavení Obecné Jazyk a klávesnice Klávesnice LG Výška klávesnice a rozložení Rozvržení QWERTY**.

Nebo klepněte na na klávesnici a potom klepněte na **Výška klávesnice a rozložení Rozvržení QWERTY**.

*2* Klepněte na klávesu ve spodní řadě a přetáhněte ji na jiné místo.

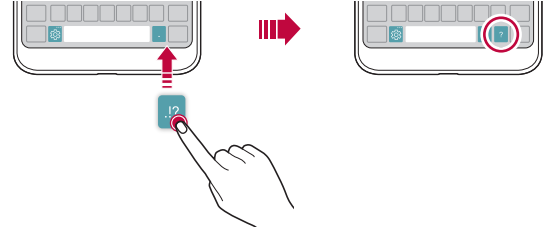

- Tato možnost je k dispozici u klávesnic QWERTY, QWERTZ a AZERTY. 冃
	- Tato funkce nemusí být v některých jazycích podporována.

### **Přizpůsobení výšky klávesnice**

Výšku klávesnice lze přizpůsobit tak, aby poskytovala ruce při psaní co největší pohodlí.

- *1* Klepněte na položku **Nastavení Obecné Jazyk a klávesnice Klávesnice LG Výška klávesnice a rozložení Výška klávesnice**. Nebo klepněte na na klávesnici a potom klepněte na **Výška klávesnice a rozložení Výška klávesnice**.
- *2* Přizpůsobte výšku klávesnice.

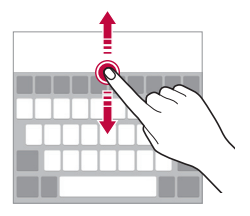

## **Výběr režimu klávesnice na šířku**

Z možností rozvržení klávesnice můžete vybrat režim na šířku.

*1* Klepněte na položku **Nastavení Obecné Jazyk a klávesnice Klávesnice LG Výška klávesnice a rozložení Druh klávesnice na šířku**.

Nebo klepněte na na klávesnici a potom klepněte na **Výška klávesnice a rozložení Druh klávesnice na šířku**.

*2* Zvolte režim klávesnice.

## **Rozdělení klávesnice**

V režimu na šířku lze klávesnici rozdělit napůl a každou část umístit na okraje obrazovky.

Klepněte na položku **Nastavení Obecné Jazyk a klávesnice Klávesnice LG Výška klávesnice a rozložení Rozpůlení klávesnice**.

Nebo klepněte na na klávesnici a potom klepněte na **Výška klávesnice a rozložení Rozpůlení klávesnice**.

• Otočením zařízení do režimu na šířku rozdělíte klávesnici napůl. Chcete-li 冃 klávesnici sloučit nebo rozdělit, stáhněte na ní prsty k sobě nebo je roztáhněte od sebe.

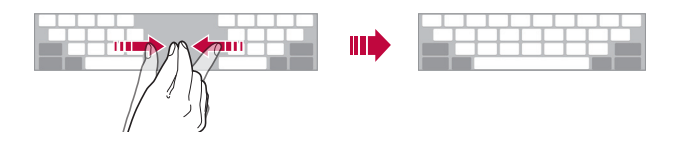

## **Režim ovládání jednou rukou**

Klávesnici můžete přesunout k jedné straně obrazovky a ovládat ji jednou rukou.

*1* Klepněte na položku **Nastavení Obecné Jazyk a klávesnice Klávesnice LG Výška klávesnice a rozložení Jednoruční ovládání**.

Nebo klepněte na na klávesnici a potom klepněte na **Výška klávesnice a rozložení Jednoruční ovládání**.

*2* Přemístěte klávesnici v požadovaném směru stisknutím šipky vedle klávesnice.

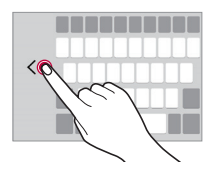

## **Hlasové zadávání textu**

Na klávesnici klepněte a podržte  $\ddot{\mathfrak{g}}$  a vyberte možnost  $\mathbf{\mathbb{J}}$ .

- 冃
- Aby bylo rozpoznávání hlasových příkazů co nejefektivnější, hovořte srozumitelně.
- Chcete-li zadávat text prostřednictvím hlasu, přesvědčte se, že je vaše zařízení připojeno k síti.
- Pro výběr jazyka rozpoznávání hlasu klepněte na obrazovce rozpoznávání hlasu na položku **Jazyky**.
- V závislosti na oblasti služby nemusí být tato funkce podporována nebo se mohou lišit podporované jazyky.

## **Přidávání jazyků do klávesnice**

Pro používání klávesnice můžete zpřístupnit další jazyky.

- *1* Klepněte na položku **Nastavení Obecné Jazyk a klávesnice Klávesnice LG Vyberte jazyk**.
- *2* Vyberte jazyky, které chcete zpřístupnit.

## **Kopírování a vkládání**

Text z určité aplikace je možné vyjmout nebo kopírovat a poté vložit do stejné aplikace. Nebo můžete spustit další aplikace a tento text do nich vložit.

- *1* Klepněte a podržte text, který chcete kopírovat nebo vyjmout.
- 2 Přetáhněte / **b** a určete oblast, kterou chcete kopírovat nebo vyjmout.
- *3* Vyberte možnost *VYJMOUT* nebo *KOPÍROVAT*.
	- Vyjmutý nebo zkopírovaný text se automaticky vloží do schránky.
- *4* Klepněte a podržte okno pro zadání textu a vyberte možnost **VLOŽIT**.

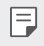

• Pokud nebyla kopírována ani vyjmuta žádná položka, možnost **VLOŽIT** se nezobrazí.

### **CLIPTRAY**

Kopírovaný nebo vyjmutý obrázek či text se automaticky ukládá do schránky a lze jej kdykoli kamkoli vložit.

- 1 Na klávesnici klepněte a podržte @ a vyberte možnost Nebo klepněte a podržte okno pro zadání textu a vyberte možnost **CLIPTRAY**.
- *2* Vyberte a vložte položku ze schránky.
	- Do schránky lze uložit maximálně 20 položek.
	- Klepnutím na položku  $\beta$  uložené položky zamknete, aby nedošlo k jejich odstranění, i když došlo k překročení maximálního množství. Zamknout lze maximálně deset položek. Chcete-li zamčené položky odstranit, je třeba je nejprve odemknout.
	- · Klepnutím na položku jij odstraníte položky uložené do schránky.
	- 冃 • Některé stažené aplikace nemusí podporovat funkci Clip Tray.

# **Sdílení obsahu**

## **Přehrávání obsahu z jiného zařízení**

Fotografie, videa a skladby uložené ve vašem zařízení můžete přehrávat prostřednictvím televizoru.

- *1* Televizor a zařízení připojte ke stejné síti Wi-Fi.
- *2* Při prohlížení položek v aplikaci **Galerie** nebo **Hudba** klepněte na **Přehrát na jiném zařízení**.
- *3* Vyberte televizor, ke kterému se chcete připojit.

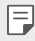

• Chcete-li používat aplikaci Chromecast, musí být aktualizovány služby Google Play.

## **Prohlížení obsahu z okolních zařízení**

Obsah si můžete prohlížet z různých zařízení, například z počítače, serveru NAS nebo mobilního zařízení prostřednictvím aplikací Galerie nebo Hudba.

### **Připojení zařízení**

Připojte své zařízení a další zařízení, které podporuje funkci DLNA, ke stejné bezdrátové síti.

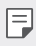

• Přesvědčte se, že je ve vašem i připojeném zařízení aktivována funkce File sharing (DLNA).

### **Vyhledávání okolních zařízení**

Po výběru nabídky **Zařízení v blízkosti** v jednotlivých aplikacích si můžete zobrazit seznam zařízení DLNA ve stejné síti.

Obsah z okolních zařízení můžete používat stejně, jako byste jej používali ve svém zařízení.

## **Odesílání a přijímání souborů**

Mezi svým zařízením a jiným zařízením LG nebo tabletem či počítačem můžete sdílet soubory.

### **Odesílání souborů**

V aplikaci Galerie, Správce souborů nebo Hudba klepněte na  $\div$  > Sdílet nebo na « a pak v seznamu sdílení souborů vyberte zařízení.

### **Přijímání souborů**

Stáhněte dolů stavový řádek, klepněte na  $\vee$  a poté na **Sdílení souborů**.

Pokud vaše zařízení nepodporuje funkci sdílení souborů, klepněte na  $\bigcap$ **Nastavení Sítě Sdílet & Připojit Sdílení souboru SmartShare Beam** .

- 冃
- Ujistěte se, že je vaše zařízení připojeno ke stejné bezdrátové síti jako cílové zařízení pro přenos souborů.
- Přesvědčte se, že je na vašem telefonu i cílovém zařízení aktivovaná funkce Sdílení souboru.

### **Odesílání souborů do počítače**

Do svého počítače můžete rychle odesílat velké soubory.

- *1* Nainstalujte aplikaci LG Bridge do počítače.
- *2* Spusťte aplikaci LG Bridge v počítači a přihlaste se pomocí svého účtu LG.
- *3* Klepněte na **Nastavení Sítě Sdílet & Připojit LG AirDrive** a pak se přihlaste pomocí svého účtu LG.
- *4* V seznamu sdílení v aplikaci **Galerie**, **Správce souborů** a **Hudba** vyberte počítač.
	- Aplikaci LG Bridge si můžete stáhnout z webu LG Electronics 冃 *(*www.lg.com).
		- Pokud přesouváte soubory z telefonu do počítače a není spuštěna aplikace LG Bridge, budou tyto soubory uloženy 7 dní v dočasném úložišti.

Pokud aplikaci LG Bridge spustíte do 7 dnů, budou dočasně uložené soubory automaticky uloženy do počítače.

### **Zobrazení obsahu z cloudu**

Můžete si přímo prohlížet obsah uložený ve vašem cloudovém účtu, aniž by bylo nutné jej stahovat do vašeho zařízení.

- *1* V aplikaci **Galerie**, **Hudba** nebo **Správce souborů** vyberte možnost **Cloud**.
- *2* Vyberte cloudový účet a přihlaste se.
- *3* Ukládejte a přehrávejte obsah v cloudu.

# **Nerušit**

Nechcete-li být po určitou dobu rušeni, můžete omezit nebo ztišit oznámení.

- *1* Klepněte na **Nastavení Zvuk a Oznámení Nerušit** a klepnutím na položku *funkci* aktivujte.
- *2* Klepněte na položku **Zvuky a vibrace** a vyberte požadovaný režim:
	- **Pouze důležité**: Pro vybrané aplikace můžete přijímat zvuková nebo vibrační oznámení. I když je funkce Pouze důležité zapnutá, alarmy budou stále aktivní.
	- **Naprosté ticho**: Vypnutí zvuku i vibrací.

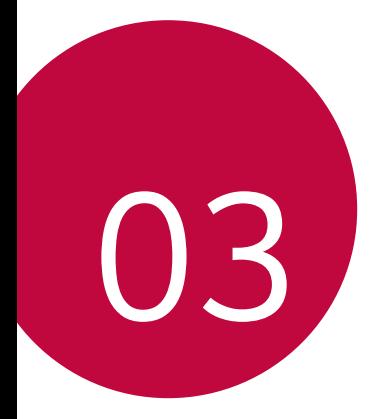

# **Užitečné aplikace**

# **Instalace a odinstalace aplikací**

## **Instalace aplikací**

 $\boxminus$ 

Chcete-li vyhledávat a stahovat aplikace, otevřete obchod s aplikacemi.

- Můžete použít obchod SmartWorld, Obchod Play nebo obchod s aplikacemi vašeho poskytovatele služeb.
	- Některé obchody s aplikacemi vyžadují vytvoření účtu a přihlášení.
	- Některé obchody mohou účtovat poplatky.
	- Používáte-li mobilní data, mohou být tato data v závislosti na cenovém plánu zpoplatněna.
	- V závislosti na poskytovateli služeb nebo oblasti služby nemusí být funkce SmartWorld podporována.

## **Odinstalace aplikací**

Aplikace, které již nepoužíváte, ze zařízení odinstalujte.

### **Odinstalace klepnutím a podržením**

Na domovské obrazovce klepněte a podržte aplikaci, kterou chcete odinstalovat, a potom ji přetáhněte na **Smazat** v horní části obrazovky.

Aplikaci můžete odinstalovat tak, že klepnete na její ikonu, podržíte ji, poté uvolníte a klepnete na položku **X**.

• Pokud nebyly aplikace odinstalovány během posledních 24 hodin, můžete je přeinstalovat. Pro více informací viz [Koš aplikací](#page-1187-0).

### **Odinstalace pomocí nabídky nastavení**

Klepněte na položku **Nastavení Obecné Aplikace**, vyberte aplikaci a klepněte na položku **Odinstalovat**.

### **Odinstalace aplikací prostřednictvím obchodu s aplikacemi**

Chcete-li odinstalovat aplikaci, otevřete obchod s aplikacemi, ze kterého jste danou aplikaci stáhli, a odinstalujte ji.

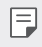

• Některé aplikace nemůže uživatel sám odinstalovat.

# <span id="page-1187-0"></span>**Koš aplikací**

Odinstalované aplikace můžete vidět na domovské obrazovce. Dále lze přeinstalovat aplikace, které byly odinstalovány během posledních 24 hodin.

- *1* Klepněte na **Správa Koš aplikací**. Můžete také stisknout a podržet prázdnou oblast domovské obrazovky a poté klepnout na **Koš aplikací**.
- *2* Aktivace požadované funkce:
	- **Obnovit**: Přeinstalace vybrané aplikace.
	- ·  $\overline{\text{III}}$ : Trvalé odebrání odinstalovaných aplikací ze zařízení.
	- Odinstalované aplikace jsou automaticky do 24 hodin po odinstalování 冃 odebrány ze zařízení. Pokud je chcete přeinstalovat, musíte si je znovu stáhnout z obchodu s aplikacemi.
		- Tato funkce je aktivována pouze na výchozí domovské obrazovce. Pokud provádíte odinstalaci aplikací a současně používáte obrazovku EasyHome nebo jiný spouštěcí program, budou aplikace ihned trvale odebrány ze zařízení.

# **Telefon**

## **Hlasový hovor**

Hlasový hovor můžete uskutečnit prostřednictvím některého z dostupných způsobů, například ručním zadáním telefonního čísla a výběrem kontaktu ze seznamu kontaktů nebo ze seznamu posledních hovorů.
## **Uskutečnění hovoru prostřednictvím klávesnice**

- *1* Klepněte na položku **Vytočit**.
- *2* Uskutečnění hovoru prostřednictvím požadované metody:
	- · Zadejte telefonní číslo a klepněte na položku .
	- Klepněte a podržte číslici rychlé volby.
	- Klepnutím na počáteční písmeno jména kontaktu v seznamu kontaktů vyhledejte kontakt a potom klepněte na .
	- $\Xi$  Chcete-li při mezinárodním hovoru zadat "+", klepněte a podržte číslici 0.
		- Podrobnosti týkající se přidávání telefonních čísel do seznamu rychlých voleb naleznete v části [Přidávání kontaktů](#page-1217-0).

## **Uskutečnění hovoru prostřednictvím seznamu kontaktů**

- 1 Klepněte na položku**∩> k > Kontakty**.
- 2 Vyberte kontakt ze seznamu a klepněte na položku  $\&$ .

## **Přijetí hovoru**

Chcete-li přijmout hovor, přetáhněte na obrazovce příchozího hovoru ikonu **.** 

- Jsou-li připojena stereo sluchátka, můžete hovory přijímat pomocí tlačítka pro přijetí/ukončení hovoru zabudovaného do sluchátek.
- Chcete-li hovory ukončovat stisknutím tlačítka Vypínač/Zámek, klepněte na položku **Nastavení Sítě Nastavení hovorů Přijmout a ukončit hovor** a zapněte funkci **Ukončit hovory vypínacím tlačítkem**.

## **Odmítnutí hovoru**

Chcete-li příchozí hovor odmítnout, přetáhněte na obrazovce příchozího hovoru ikonu **.** 

- Chcete-li odeslat zprávu o odmítnutí hovoru, přetáhněte danou zprávu o odmítnutí **přes obrazovku**.
- Chcete-li přidat nebo upravit zprávu o odmítnutí hovoru, klepněte na položku **Nastavení Sítě Nastavení hovorů Blokovat hovor a odmítnout zprávou Odmítnout pomocí zprávy**.
- Máte-li příchozí hovor, můžete stisknutím tlačítka zvýšení hlasitosti (+), snížení hlasitosti (-) nebo tlačítka Vypínač/Zámek ztišit vyzvánění nebo zrušit vibrace, případně daný hovor podržet.

## **Ovládání příchozího hovoru během používání aplikace**

Pokud používáte nějakou aplikaci a máte příchozí hovor, může se v horní části obrazovky zobrazit vyskakovací oznámení. Hovor můžete přijmout nebo odmítnout nebo z vyskakovacího okna zaslat zprávu.

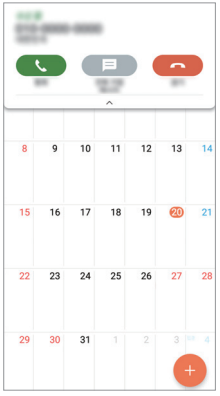

• Klepněte na **Nastavení Sítě Nastavení hovorů Více** a poté klepněte na **Popup příchozího hovoru** , abyste tuto funkci deaktivovali.

## **Zobrazení zmeškaných hovorů**

V případě zmeškaného hovoru se na stavovém řádku v horní části obrazovky zobrazí $\mathbf{x}$ .

Chcete-li zobrazit podrobnosti zmeškaného hovoru, stáhněte stavový řádek směrem dolů. Nebo klepněte na položku **Záznamy hovorů**.

## **Funkce dostupné během hovoru**

V průběhu hovoru můžete po klepnutí na tlačítka na obrazovce používat různé funkce:

- **Kontakty**: Zobrazení seznamu kontaktů během hovoru.
- **Konec**: Ukončení hovoru.
- **Kláves.**: Zobrazení nebo skrytí číselné klávesnice.
- **Hlasitě**: Zapnutí funkce hlasitého poslechu.
- **Ztlumit**: Ztlumení hlasu tak, aby jej druhá strana neslyšela.
- **Bluetooth**: Přepnutí hovoru do spárovaného a připojeného zařízení Bluetooth.
- $\cdot$  : Přístup k dalším možnostem hovoru.

• Podle oblasti a poskytovatele služeb se dostupné položky nastavení mohou lišit.

## **Uskutečnění hovoru mezi třemi účastníky**

V průběhu hovoru můžete uskutečnit hovor s dalším kontaktem.

- *1* Během hovoru klepněte na položku **Přidat hovor**.
- *2* Zadejte telefonní číslo a klepněte na položku .
	- Na obrazovce se současně zobrazí dva hovory, přičemž první hovor je podržen.
- *3* Chcete-li zahájit konferenční hovor, klepněte na položku **Spojit hovory**.

• Každý hovor může být zpoplatněn. Další informace získáte od svého poskytovatele služeb.

冃

## **Zobrazení záznamů hovoru**

Chcete-li zobrazit záznamy hovoru, klepněte na položku ()> **Záznamy hovorů**. Potom můžete použít následující funkce:

- Chcete-li zobrazit podrobné záznamy hovoru, vyberte požadovaný kontakt. Chcete-li s vybraným kontaktem uskutečnit hovor, klepněte na položku  $\mathbb{Q}_n$ .
- Chcete-li záznamy hovoru odstranit, klepněte na položku •> Smazat.
- Zobrazená délka hovoru se může od poplatku za hovor lišit. Další 冃 informace získáte od svého poskytovatele služeb.

## **Konfigurace možností hovorů**

Můžete nakonfigurovat různé možnosti hovorů.

- *1* Klepněte na položku **Vytočit** nebo **Záznamy hovorů**.
- 2 Klepněte na položku  $\cdot$  > **Nastavení hovorů** a nakonfigurujte možnosti podle svých preferencí.

# **Zprávy**

## **Odesílání zpráv**

V aplikaci Zprávy můžete vytvářet zprávy a odesílat je kontaktům.

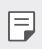

• Odesílání zpráv do zahraničí podléhá dalšímu zpoplatnění. Další informace získáte od svého poskytovatele služeb.

- 1 Klepněte na položku  $\bigcap$  =
- 2 Klepněte na položku +.
- *3* Určete příjemce a vytvořte zprávu.
	- Chcete-li připojit soubory, klepněte na položku  $\equiv$ .
	- Chcete-li otevřít nabídku volitelných položek, klepněte na položku Ξ. .
- *4* Klepnutím na **Odeslat** zprávu odešlete.

# **Čtení zpráv**

Odeslané a přijaté zprávy můžete uspořádat podle kontaktu.

- 1 Klepněte na položku $\bigcap$
- *2* Vyberte kontakt ze seznamu zpráv.

## **Konfigurace nastavení zpráv**

Nastavení odesílání zpráv můžete podle potřeby změnit.

- 1 Klepněte na položku  $\bigcap$  >  $\Box$
- 2 V seznamu zpráv klepněte na položku  $\cdot$  > **Nastavení**.

# **Fotoaparát**

## **Spuštění fotoaparátu**

Pořízením fotografie nebo nahráním videa si můžete uchovat památné okamžiky.

Klepněte na položku $\bigcap$   $\circ$ .

- 冃
- Před pořízením fotografie nebo videa otřete objektiv fotoaparátu měkkým hadříkem.
- Dávejte pozor, abyste neznečistili objektiv fotoaparátu prsty nebo jinou cizorodou látkou.
- Je-li stav nabití baterie nižší než 5%, před použitím fotoaparátu baterii nabijte.
- Obrázky obsažené v této příručce se mohou od skutečného zařízení lišit.
- V aplikaci Galerie můžete zobrazovat a upravovat fotografie a videa. Podrobnosti naleznete v části [Přehled aplikace galerie](#page-1212-0).

## **Změna režimu fotoaparátu**

Volbou příslušného režimu, který odpovídá vašemu prostředí, můžete snadno a pohodlně pořizovat snímky nebo nahrávat videa.

Na obrazovce fotoaparátu klepněte na režim ZÁKLADNÍ a vyberte požadovaný režim.

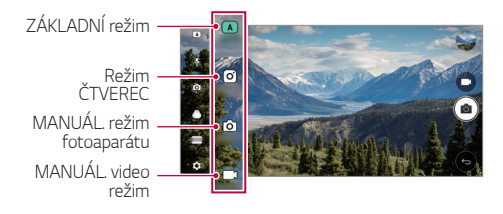

## *ZÁKLADNÍ* **režim**

Pro záznam fotografií a videí můžete volit z různých režimů a možností fotoaparátu.

- 1 Spusťte aplikaci Fotoaparát a klepněte na **ZÁKLADNÍ** ((A)).
- 2 Klepnutím na <sub>1</sub> $\sigma$ ] pořídíte fotografii. Klepnutím na nahrajete video.

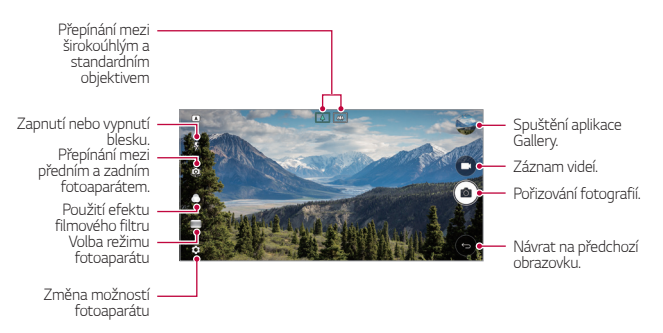

## **Pořízení fotografie**

- *1* Vyberte režim fotoaparátu a klepnutím na objekt zaostřete.
- 2 Klepnutím na <sub>[0]</sub> pořídíte fotografii.
	- Pořídit fotografii také můžete stisknutím tlačítka zvýšení hlasitosti (+) nebo snížení hlasitosti (-).
- 冃
- Když je obrazovka vypnutá nebo zamčená, můžete fotoaparát spustit dvojitým stisknutím tlačítka snížení hlasitosti (-). Klepněte na položku **Nastavení Obecné Klávesová zkratka**.

## **Záznam videa**

- *1* Vyberte režim fotoaparátu a klepnutím na objekt zaostřete.
- 2 Klepněte na položku <sub>1</sub>
	- Chcete-li během nahrávání videa pořídit fotografii, klepněte na [6].
	- Chcete-li pozastavit nahrávání videa, klepněte na | |. Chcete-li obnovit nahrávání videa, klepněte na .
- 3 Klepnutím na **□** ukončíte nahrávání videa.

## <span id="page-1194-0"></span>**Přizpůsobení možností fotoaparátu**

Řadu možností fotoaparátu lze přizpůsobit tak, aby odpovídaly vašim představám.

Na obrazovce klepněte na <br />

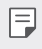

• Dostupné možnosti se liší v závislosti na vybraném fotoaparátu (přední nebo zadní) a zvoleném režimu fotografování.

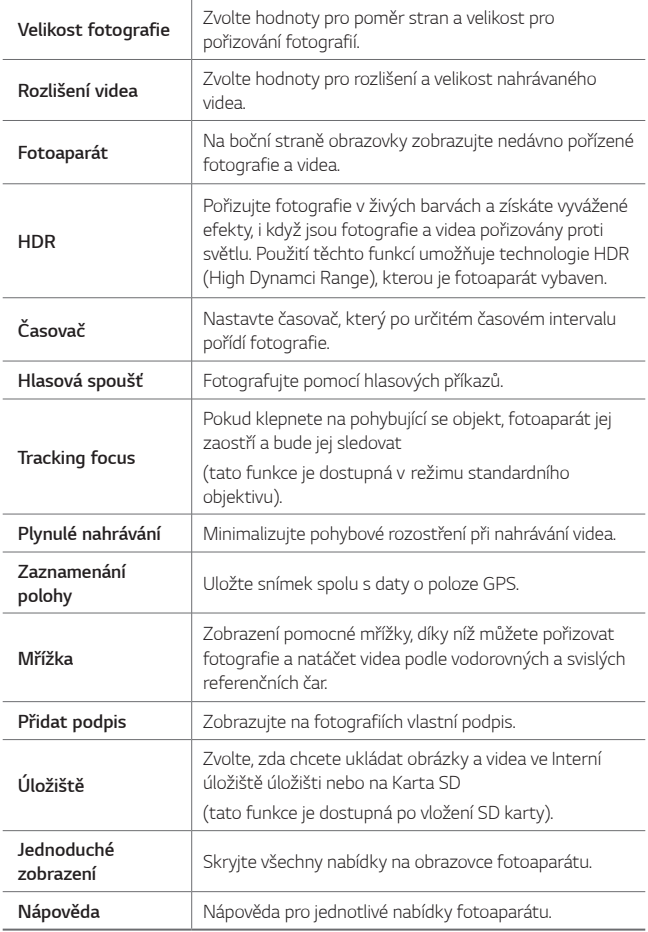

#### **Další možnosti předního fotoaparátu**

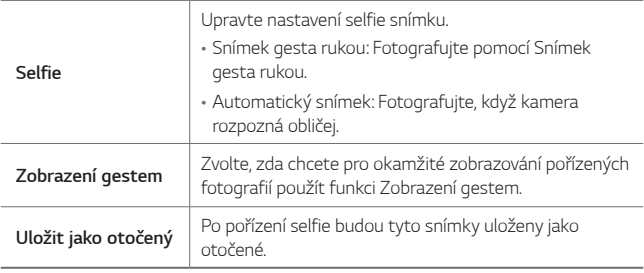

• Při používání předního fotoaparátu můžete upravit filtr, světelné efekty a tón.

## **Různé režimy fotoaparátu**

#### **Panorama**

冃

Pohybem fotoaparátu jedním směrem a napojením průběžných snímků můžete vytvořit panoramatickou fotografii.

- *1* V režimu ZÁKLADNÍ klepněte na **REŽIM** .
- 2 Klepněte na položku <sub>[6]</sub> a potom pomalu pohybujte fotoaparátem jedním směrem.
	- Pohybujte zařízením ve směru šipky.
- 3 Pro zastavení panoramatického snímku klepněte na  $\Box$ .

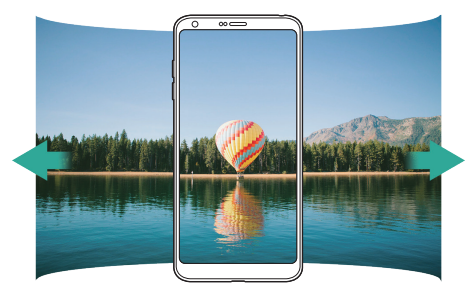

#### **360 Panorama**

Pohybem fotoaparátu v jednom směru můžete vytvořit 360° panoramatickou fotografii.

- *1* V režimu ZÁKLADNÍ klepněte na **REŽIM** .
- 2 Klepněte na položku roja potom pomalu pohybujte fotoaparátem jedním směrem.
	- Pohybujte zařízením ve směru šipky.
- *3* Pro zastavení 360° panoramatického snímku klepněte na .

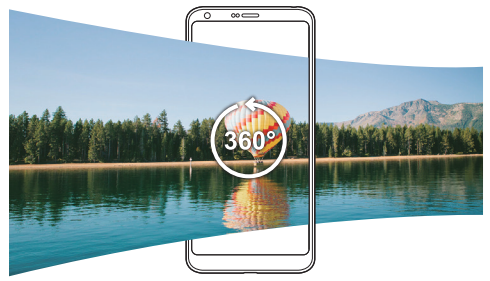

#### **Jídlo**

Pořídit fotografii nebo video můžete pomocí ovládacího posuvníku v pravé části obrazovky.

- *1* V režimu ZÁKLADNÍ klepněte na **REŽIM** .
- 2 Klepnutím na <sub>1</sub> $\sigma$ ] pořídíte fotografii. Klepnutím na nahrajete video.
	- Pomocí barevného posuvníku na obrazovce můžete upravit vyvážení bílé a vybrat nejvhodnější barvu.
	- Pokud je posuvník neviditelný, klepněte na  $\mathbb{R}$  a upravte vyvážení bílé.

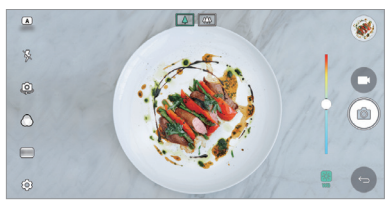

#### **Lupa**

Fotografovat nebo nahrávat video je možné pomocí standardního i širokoúhlého objektivu duálního fotoaparátu na zadní straně telefonu, který umožňuje zaznamenávat záběry tak, jakoby byly v rámečku. Záběry zobrazené na malé přední obrazovce se pořizují standardním fotoaparátem a záběry zobrazené na velké zadní obrazovce se pořizují širokoúhlým objektivem. Změnou tvaru přední obrazovky nebo použitím různých efektů můžete pořizovat zajímavé fotografie či videa.

- *1* V režimu ZÁKLADNÍ klepněte na **REŽIM** .
- 2 Klepněte na v a vyberte požadované rozvržení.
- *3* Vyberte požadovaný efekt:
	- **Rybí oko**: Použití efektu konvexní spojky na oblast zachycenou širokoúhlým fotoaparátem.
	- **Černobílá**: Použití stupňů šedi na oblast zachycenou širokoúhlým objektivem.
	- **Medailonek**: Ztmavení okrajů oblasti zachycené širokoúhlým fotoaparátem.
	- **Rozostření objektivu**: Rozmazání okrajů oblasti zachycené širokoúhlým fotoaparátem.
- 4 Klepnutím na <sub>1</sub> $\sigma$ ] pořídíte fotografii. Klepnutím na nahrajete video.

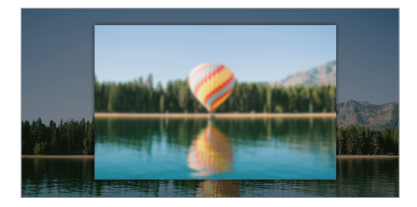

#### **Momentka**

Můžete natáčet krátké videoklipy a vytvořit z nich 60sekundový film.

- *1* V režimu ZÁKLADNÍ klepněte na **REŽIM** .
- 2 Klepněte na položku .
	- Jedním klepnutím na ikonu nahrajete třísekundový videoklip. Klepnutím a podržením ikony vytvořte delší videoklip (maximální délka: jedna minuta).

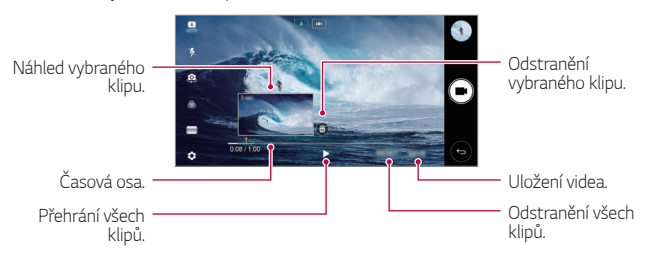

*3* Klepněte na položku **ULOŽIT**.

#### **Pomalý pohyb**

Změnou rychlosti pohybujících se objektů ve videu můžete vytvořit zábavné video. Tato funkce umožňuje natáčet video vyšší rychlostí a poté je přehrát standardní rychlostí, takže výsledné video vypadá jako zpomalené.

- *1* V režimu ZÁKLADNÍ klepněte na **REŽIM** .
- 2 Klepněte na položku **a** zaznamenejte video.
- 3 Klepnutím na **□** ukončíte nahrávání videa.

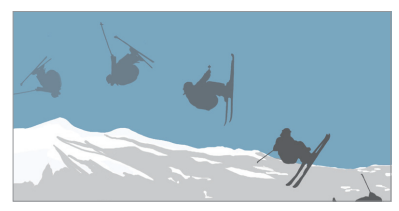

## **Časosběr**

Pořízením sekvence snímků v nastavených intervalech můžete během natáčení zaznamenat pomalé změny objektu, například pohyb mraků, pohyb oblohy, doprava apod.

- *1* V režimu ZÁKLADNÍ klepněte na **REŽIM** .
- 2 Klepněte na položku a zaznamenejte video.
- 3 Klepnutím na **□** ukončíte nahrávání videa.

FJ • Při natáčení časosběrného snímku nelze pořídit záznam hlasu.

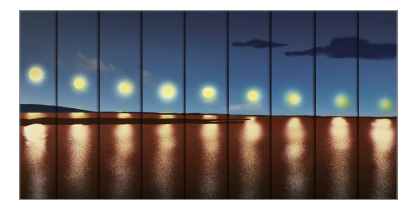

## **Série snímků**

Můžete zaznamenat sekvenci fotografií a vytvořit pohyblivé obrázky.

- V ZÁKLADNÍ režimu klepněte a podržte rol
- Pokud podržíte rol bude sekvence fotografií pořízena vysokou rychlostí.
- Pokud je úložiště nastaveno jako vnitřní úložiště, můžete pořídit až 冃 100 fotografií. Pokud je úložiště nastaveno jako externí úložiště, můžete pořídit až 30 fotografií v řadě.

## **Jednoduché zobrazení**

V automatickém režimu klepněte na **Jednoduché zobrazení**, abyste skryli nabídky na obrazovce fotoaparátu. Klepnutím na  $\Rightarrow$  je zobrazíte.

# **Režim ČTVEREC**

Pomocí předního a zadního fotoaparátu můžete pořizovat více fotografií nebo videí v podobě koláže. Fotografie a videa lze uložit s různým rozvržením.

- 1 Spusťte aplikaci Fotoaparát a klepněte na **ZÁKLADNÍ** ((A)) >  $ČTVEREC$  (  $\boxed{0}$  ).
- *2* Klepněte na **REŽIM** a vyberte požadovaný režim fotoaparátu.
- 3 Klepnutím na <sub>1</sub> $\sigma$ ] pořídíte fotografii. Klepnutím na **na**nahrajete video.

## **Přizpůsobení možností fotoaparátu**

Řadu možností fotoaparátu lze přizpůsobit tak, aby odpovídaly vašim představám.

Na obrazovce klepněte na @

冃

• Dostupné možnosti se liší v závislosti na vybraném fotoaparátu (přední nebo zadní) a zvoleném režimu fotografování.

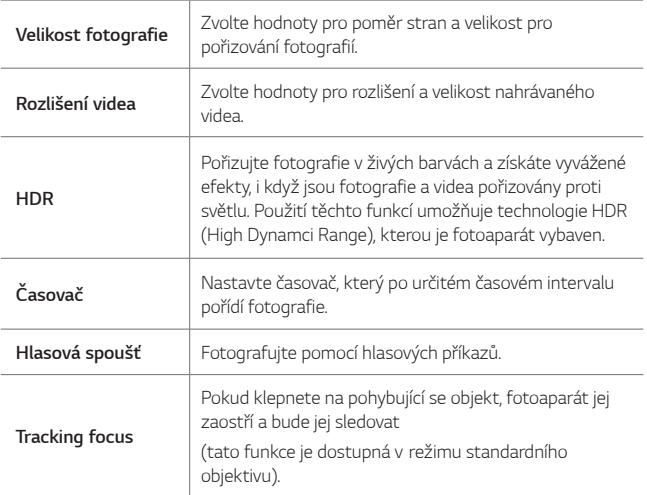

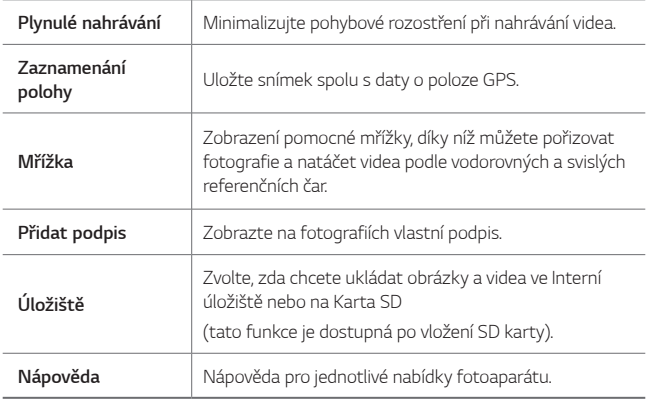

#### **Další možnosti předního fotoaparátu**

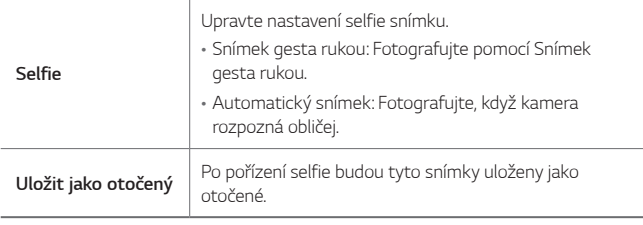

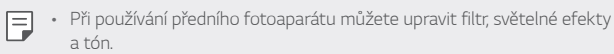

## **MANUÁL. režim fotoaparátu**

Pomocí různých pokročilých funkcí můžete vytvářet profesionálně působící fotografie. Můžete nastavit vyvážení bílé, zaostření, jas, ISO, rychlost závěrky a další.

- 1 Spusťte aplikaci Fotoaparát a klepněte na **ZÁKLADNÍ** ((A)) > **MANUÁL.** ((61).
- *2* Přizpůsobte si následující nastavení fotoaparátu:

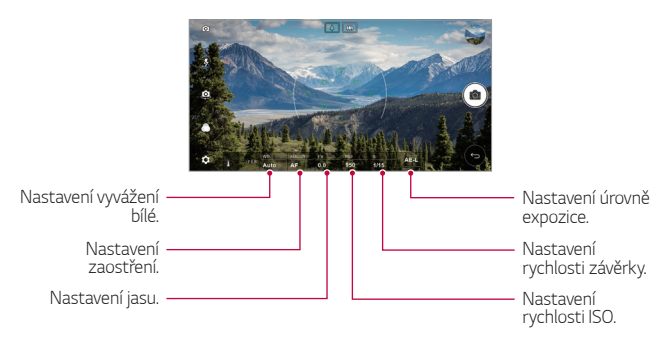

3 Klepnutím na <sub>[0]</sub> pořídíte fotografii.

## **Přizpůsobení možností fotoaparátu**

Řadu možností fotoaparátu lze přizpůsobit tak, aby odpovídaly vašim představám.

Na obrazovce klepněte na දිබී.

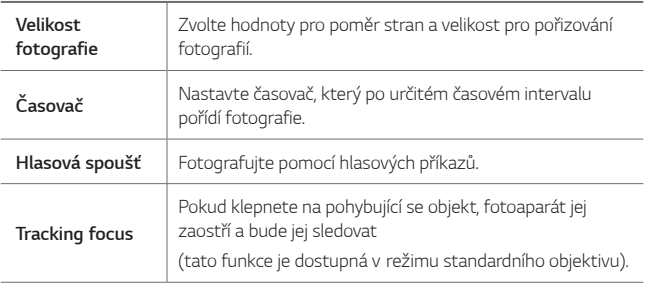

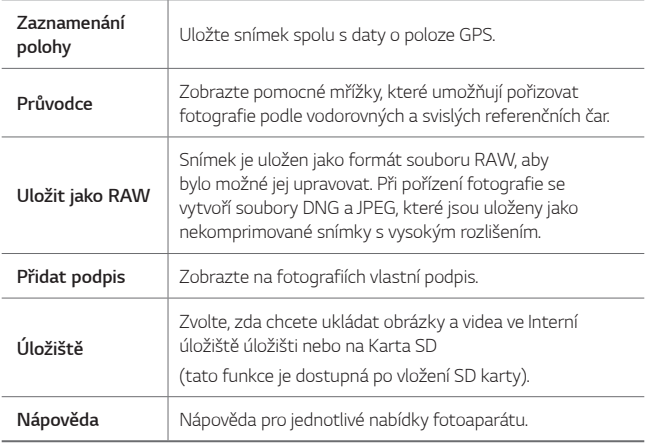

## **MANUÁL. video režim**

Video můžete nahrát pomocí různých ručně upravených možností. Nastavte hodnotu pro vyvážení bílé, zaostření, jas, ISO, rychlost závěrky a další.

- 1 Spusťte aplikaci Fotoaparát a klepněte na **ZÁKLADNÍ** ((A)) > **MANUÁL.** (1).
- *2* Přizpůsobte si nastavení fotoaparátu.

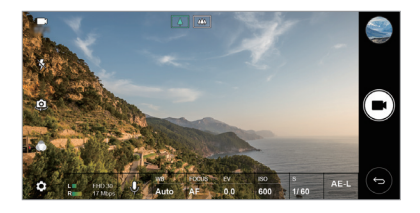

 $3$  Klepnutím na položku ■ spustíte nahrávání videa.

## **Přizpůsobení možností fotoaparátu**

Řadu možností fotoaparátu lze přizpůsobit tak, aby odpovídaly vašim představám.

Na obrazovce klepněte na @3.

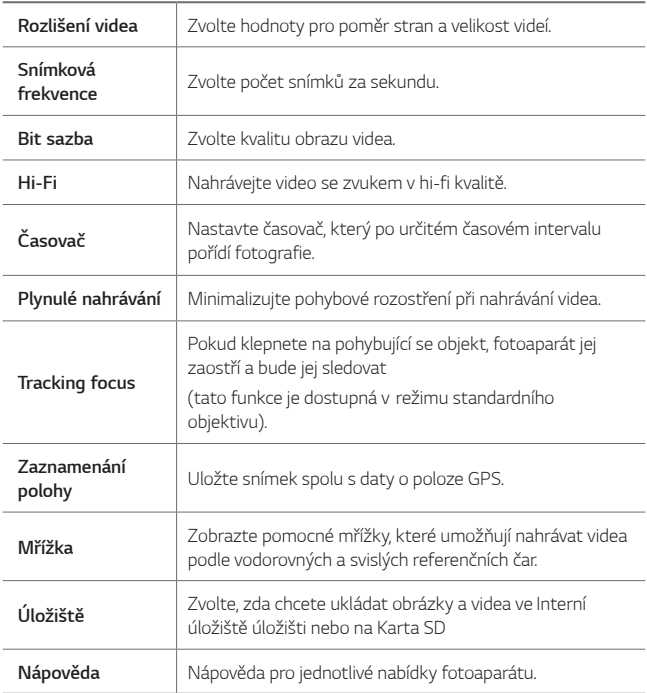

## **Další užitečné funkce v aplikaci Fotoaparát**

## **AE/AF lock**

Stisknutím a podržením obrazovky v ZÁKLADNÍ režimu můžete zafixovat aktuální stupeň expozice a pozici ohniska. Chcete-li tuto funkci vypnout, klepněte na prázdné místo na obrazovce.

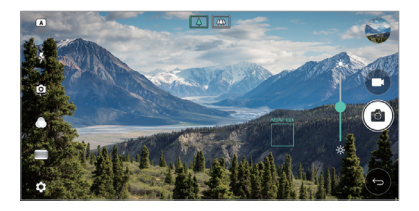

#### **Focus peaking**

V MANUÁL. foto režimu nebo v MANUÁL. video režimu klepněte na **FOCUS**.

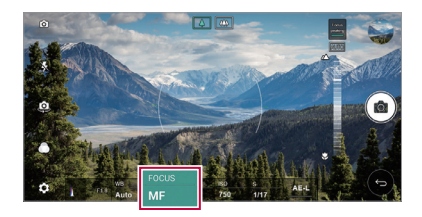

Chcete-li tuto funkci vypnout, klepněte na **Focus peaking**.

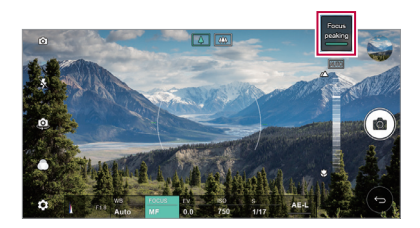

## **Přepínání mezi fotoaparáty**

Mezi předním a zadním fotoaparátem můžete přepínat podle prostředí, ve kterém se nacházíte.

Na obrazovce fotoaparátu klepněte na @ nebo přetažením obrazovky v jakémkoli směru můžete přepínat mezi předním a zadním fotoaparátem.

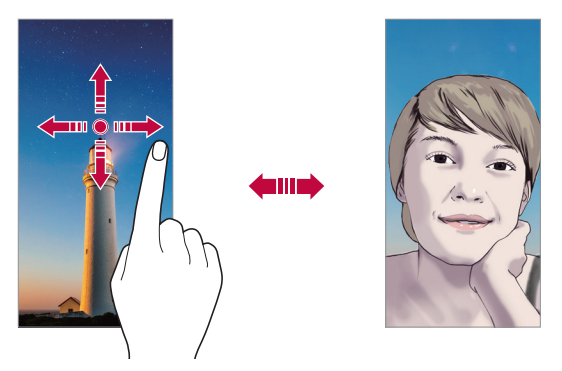

• Pro pořizování fotografií selfie používejte přední fotoaparát. Podrobnosti naleznete v části [Selfie](#page-1208-0).

## **Přepnutí na duální fotoaparát**

Aby byly fotografie nebo videa podle vašich představ, můžete přepínat mezi standardním a širokoúhlým objektivem.

- Mezi standardním a širokoúhlým objektivem lze přepínat klepnutím na  $\sqrt{2}/\sqrt{2}$  nebo  $\sqrt{4}/\sqrt{2}$ .
- Dalším způsobem, jak přepínat mezi standardním a širokoúhlým objektivem, je stáhnutí nebo roztažení prstů.

冃

## **Přiblížení a oddálení**

Při fotografování nebo nahrávání videa můžete obrazovku fotoaparátu přiblížit nebo oddálit.

- Přiblížení a oddálení proveďte stáhnutím nebo roztažením dvou prstů na obrazovce fotoaparátu, poté použijte zobrazený posuvník +/-.
- Poté se automaticky přepne širokoúhlý nebo hlavní fotoaparát na zadní straně zařízení a bude možné pořídit snímek nebo nahrávat video.

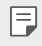

• Funkce přiblížení není k dispozici, když používáte přední fotoaparát v režimu selfie.

## <span id="page-1208-0"></span>**Selfie**

Pomocí předního fotoaparátu můžete na obrazovce zobrazit svůj obličej a pořídit vlastní fotografii, tzv. selfie.

## **Snímek gesta rukou**

Fotografie selfie můžete pořizovat pomocí gest.

Nastavte před fotoaparát dlaň a zatněte ji v pěst.

Nebo před fotoaparátem zatněte pěst a pak ji otevřete.

• Za tři sekundy se pořídí fotografie.

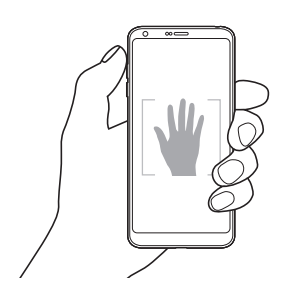

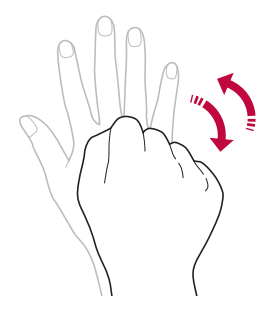

- 冃 • Chcete-li použít tuto funkci, zapněte režim předního fotoaparátu a klepněte na **Selfie Snímek gesta rukou**.
	- Přesvědčte se, že se vaše dlaň a pěst nachází na referenční linii, aby je fotoaparát rozeznal.
	- Tato funkce nemusí být při používání některých funkcí fotoaparátu dostupná.

## **Snímek s intervalem**

Fotografie selfie můžete pořizovat v určitém intervalu.

Když používáte přední fotoaparát, můžete před objektiv nastavit dlaň a dvakrát rychle za sebou ji zatnout v pěst.

• Pořídí se čtyři fotografie v intervalu asi dvou sekund se zpožděním tří sekund.

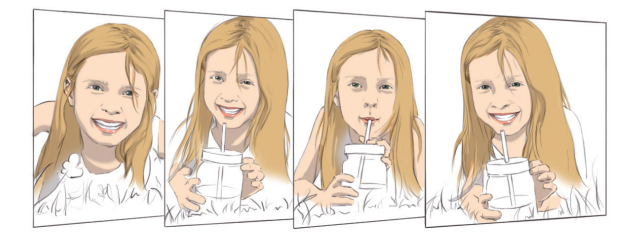

E • Pro použití této funkce klepněte na **Selfie Snímek gesta rukou**.

## **Automatický snímek**

Pro snadné a pohodlné pořízení fotografií selfie slouží funkce rozpoznávání obličeje. Zařízení lze nastavit tak, aby přední fotoaparát při pohledu na obrazovku automaticky rozpoznal váš obličej a pořídil selfie.

• Jakmile fotoaparát detekuje váš obličej, zobrazí se bíle zbarvená mřížka. Pokud se objekt uvnitř mřížky přestane pohybovat, mřížka zmodrá a fotoaparát pořídí snímek.

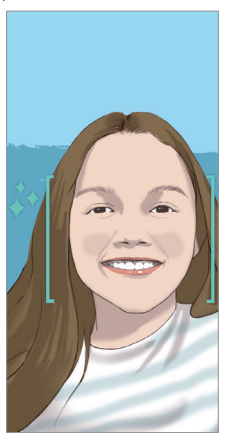

• Pro povolení funkce automatického snímku klepněte na **Selfie** 冃 **Automatický snímek**.

## **Zobrazení gestem**

Po pořízení fotografie selfie předním fotoaparátem můžete fotografii okamžitě zobrazit přiblížením obrazovky k obličeji.

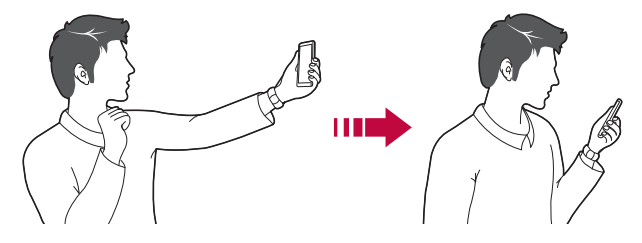

- 冃 • Pro povolení funkce zobrazení gest klikněte na položku **Zobrazení gestem**.
	- Při každém pořízení fotografie je k dispozici pouze jeden náhled.
	- Pokud na obrazovce náhledu otočíte zařízením, obrazovka se přepne do režimu fotoaparátu.

## **Uložit jako otočený**

Před pořízením fotografie předním fotoaparátem klepněte na **Uložit jako otočený**. Snímek se otočí horizontálně.

• Když používáte přední fotoaparát, můžete v možnostech fotoaparátu změnit způsob pořizování selfie snímků. Podrobnosti naleznete v části [Přizpůsobení možností fotoaparátu](#page-1194-0).

# **Galerie**

## <span id="page-1212-0"></span>**Přehled aplikace galerie**

Můžete zobrazovat a spravovat fotografie a videa uložená v zařízení.

- Klepněte na položku ()>
	- Uložené fotografie a videa se zobrazují podle složek.
- *2* Klepněte na složku a vyberte soubor.
	- Zobrazte vybraný soubor v režimu celé obrazovky.
	- Při prohlížení fotografií můžete potažením prstu doleva nebo doprava zobrazit předchozí nebo následující fotografii.
	- Při sledování videa můžete potažením prstu doleva nebo doprava video převinout zpět nebo dopředu.
	- V závislosti na nainstalovaném softwaru nemusí být některé formáty 冃 souborů podporovány.
		- Některé soubory se kvůli šifrování nemusí otevřít.
		- Soubory přesahující povolenou velikost mohou způsobit chybu.

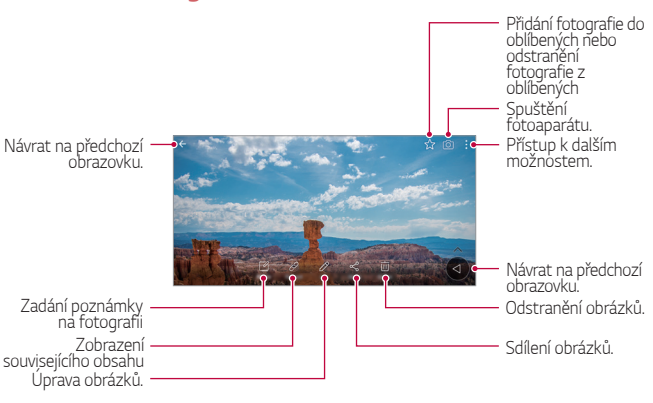

• Jemným klepnutím na obrazovku zobrazíte položky nabídky. Dalším klepnutím na obrazovku položky skryjete.

**Prohlížení fotografií**

## **Plovoucí tlačítko**

Chcete-li se rychle přesunout z prohlížení galerie s orientací na šířku na domovskou obrazovku, klepněte na položku  $\bigcirc$  a podržte ji, posuňte prstem nahoru směrem k položce @ a prst uvolněte.

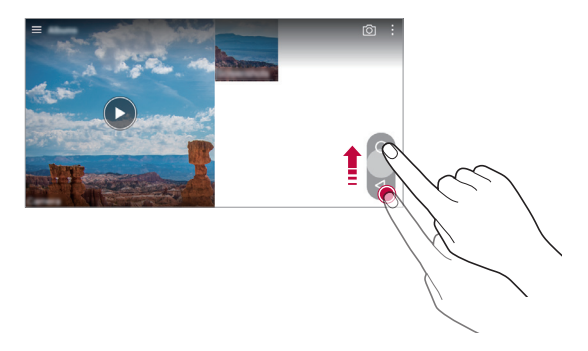

• Pozici plovoucího tlačítka můžete přesunout jeho horizontálním přetažením podél spodní části obrazovky.

## **Psaní poznámky na fotografii**

- 1 Při prohlížení fotografie klepněte na  $\mathbb{Z}$ .
- *2* Napište na fotografii poznámku a klepněte na **ULOŽIT**.
	- Některé fotografie nemusí podporovat funkci fotopoznámek.

冃

冃

## **Související obsah**

V galerii můžete upravovat a přizpůsobovat související obsah.

- *1* Při prohlížení náhledu obrázku klepněte na .
- *2* Když se zobrazí ikona vztahující se k datu pořízení fotografie, klepněte na obrazovku.

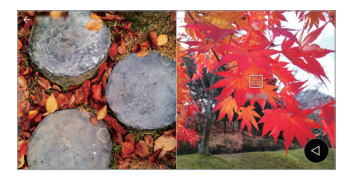

• Můžete zobrazit fotografie vztahující se k požadovanému datu.

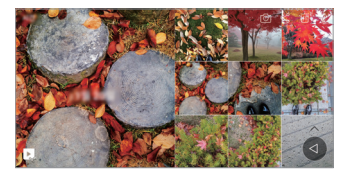

- Související obsah se může vztahovat až na čtyři kombinace režimů 冃 Vzpomínky, Datum, Místo a Fotoaparát.
	- Klepnutím na položku v uložíte související obsah jako video.
	- Klepnutím na položku : získáte přístup k dalším možnostem.

## **Úprava fotografií**

- $\overline{P}$ ři prohlížení fotografie klepněte na  $\not\!\!P$
- *2* Upravte fotografii pomocí různých efektů a nástrojů.
- *3* Klepnutím na **ULOŽIT** změny uložte.
	- Provedené změny přepíší původní soubor.
	- Chcete-li upravenou fotografii uložit jako nový soubor, klepněte na položku **: > Uložit kopii**.

#### **Přehrávání videa** *Úprava videa.* Otevření prostřednictvím *QSlide.* Přístup k dalším možnostem. Zamknutí nebo odemknutí obrazovky. Přetočení videa dopředu. Pozastavení nebo přehrání videa. Přetočení videa. Přidání fotografie do oblíbených nebo odstranění fotografie z oblíbených Nastavení hlasitosti zvuku. Volba poměru stran obrazovky

- Chcete-li nastavit hlasitost zvuku, potáhněte pravou stranu obrazovky videa nahoru nebo dolů.
	- Chcete-li nastavit jas obrazovky, potáhněte levou stranu obrazovky nahoru nebo dolů.

## **Úprava videí**

冃

- Při přehrávání videa klepněte na  $\mathscr{P}$ .
- *2* Upravte video pomocí různých efektů a nástrojů pro úpravu.

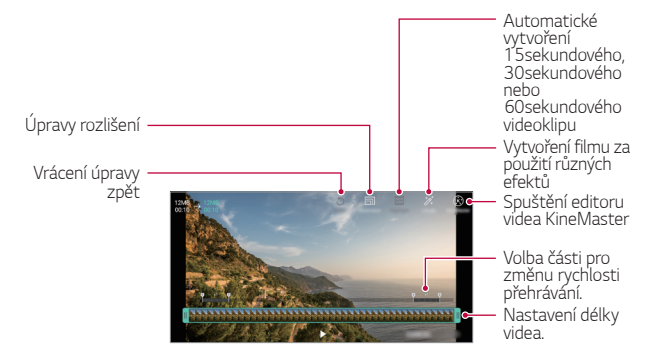

*3* Klepnutím na **ULOŽIT** změny uložte.

Užitečné aplikace *101*

## **Vytváření souborů GIF**

Z nahraného videa můžete snadno vytvořit soubor GIF.

- *1* Při přehrávání videa klepněte v požadovaném počátečním bodu na **Vytvořit GIF**.
- *2* Vyberte délku souboru GIF, který chcete vytvořit.
	- Soubor GIF bude vytvořen od aktuálního času po zvolenou dobu.
	- U videí kratších než 5 sekund se snímky GIF automaticky vytvoří z celého videa.
	- Funkce vytváření souborů GIF slouží k rozvoji tvůrčí činnosti uživatele. ∧ Pokud vytvářením souborů GIF porušíte autorská nebo osobnostní práva jiné osoby, může být proti vám zahájeno civilní nebo trestní řízení. Je zakázáno kopírovat nebo přenášet dílo jiné osoby bez jejího souhlasu. Společnost LG Electronics nenese žádnou odpovědnost za činnost uživatele.

## **Související soubory**

Soubory můžete spojovat podle fotografií a videí pořízených ve stejným místě nebo se stejným datem.

- 1 Vyberte uložené fotografie a videa a klepněte na  $\mathcal{P}$ .
- 2 Zvolte požadovanou složku a klepnutím na vytvořte video.

## **Odstranění souborů**

K odstranění souborů lze použít jednu z následujících možností:

- Klepněte a podržte soubor v seznamu souborů a potom klepněte na položku **Smazat**.
- V seznamu souborů klepněte na  $\overline{\mathfrak{m}}$  a odstraňte požadované soubory.
- Odstraněné soubory jsou automaticky přesunuty do **Koš** a do 7 dnů mohou být obnoveny zpět do Galerie.
- $\cdot$  V Galerii klepněte na  $\Longrightarrow$  Koš. Klepnutím na  $\overline{X}$  soubory definitivně odstraníte. V tomto případě nebude možné soubory obnovit.

## **Sdílení souborů**

Ke sdílení souborů lze použít jednu z následujících možností:

- Při prohlížení fotografie klepněte na  $\ll$  a prostřednictvím požadované metody soubor sdílejte.
- Při prohlížení videa klepněte na  $\div$  > Sdílet a prostřednictvím požadované metody soubor sdílejte.
- Klepněte na položku  $\ll v$  seznamu souborů, vyberte soubory a prostřednictvím požadované metody jej nasdílejte.

# **Kontakty**

## **Přehled kontaktů**

Můžete ukládat a spravovat kontakty. Klepněte na položku **Nejdůležitější Kontakty**.

## <span id="page-1217-0"></span>**Přidávání kontaktů**

## **Přidání nových kontaktů**

- 1 Na obrazovce seznamu kontaktů klepněte na  $+$ .
- *2* Zadejte podrobnosti kontaktu a klepněte na položku **ULOŽIT**.

## **Import kontaktů**

Můžete importovat kontakty z jiného úložného zařízení.

- 1 Na obrazovce seznamu kontaktů klepněte na  $\cdot$  > Správa kontaktů > **Importovat**.
- *2* Vyberte zdrojové a cílové umístění kontaktu, který chcete importovat, a potom klepněte na *OK*.
- *3* Vyberte kontakt a klepněte na *IMPORTOVAT*.

## **Přidání kontaktů do seznamu rychlé volby**

- 1 Na obrazovce seznamu kontaktů klepněte na  $\cdot$  > Rychlé volby.
- *2* Klepněte na položku **Přidat kontakt** z čísla rychlé volby.
- *3* Vyberte kontakt.

## **Vyhledávání kontaktů**

K vyhledávání kontaktů lze použít jednu z následujících možností:

- Na obrazovce seznamu kontaktů zadejte jméno kontaktu do pole vyhledávání.
- Procházejte seznamem kontaktů nahoru nebo dolů.
- V indexu obrazovky seznamu kontaktů klepněte na první písmeno kontaktu.

## **Seznam kontaktů**

## **Úprava kontaktů**

- *1* Na obrazovce seznamu kontaktů vyberte požadovaný kontakt.
- 2 Na obrazovce podrobností o kontaktu klepněte na položku  $\varnothing$  a upravte podrobnosti.
- *3* Klepnutím na **ULOŽIT** změny uložte.

## **Odstranění kontaktů**

K odstranění kontaktů lze použít jednu z následujících možností:

- Na obrazovce seznamu kontaktů stiskněte a podržte kontakt, který chcete smazat, a klepněte na **Smazat kontakt**.
- Na obrazovce seznamu kontaktů klepněte na  $\cdot$  > Smazat.

## **Přidání oblíbených položek**

Často používané kontakty můžete zaregistrovat jako oblíbené.

- *1* Na obrazovce seznamu kontaktů vyberte požadovaný kontakt.
- 2 Na obrazovce podrobností o kontaktu klepněte na z.

## **Vytváření skupin**

- 1 Na obrazovce seznamu kontaktů klepněte na Skupiny >  $\cdot$  > Nová **skupina**.
- *2* Zadejte název nové skupiny.
- *3* Klepněte na položku **Přidat členy**, vyberte kontakty a klepněte na položku **PŘIDAT**.
- *4* Klepnutím na **ULOŽIT** novou skupinu uložte.

# **QuickMemo+**

## **Přehled aplikace QuickMemo+**

Pomocí nejrůznějších možností této pokročilé funkce poznámkového bloku, jako je správa obrázků a snímků obrazovky, můžete vytvářet kreativní poznámky, které běžné poznámkové bloky nenabízí.

## **Vytvoření poznámky**

- *1* Klepněte na položku **Nejdůležitější QuickMemo+**.
- 2 Po klepnutí na položku + můžete vytvářet poznámky.
	- $\checkmark$  : Uložte poznámku.
	- $\cdot \leftarrow$ : Zrušte poslední akci.
	- $\rightarrow$ : Obnovte poslední akci, kterou jste zrušili.
	- $\cdot$   $\top$  : Zadejte poznámku pomocí klávesnice.
	- $\mathscr{D}$ : Piště poznámky rukou.
	- $\cdot \diamondsuit$ : Vymažte rukou psané poznámky.
	- $\odot$ : Přiblížení, oddálení, otočení a vymazání částí rukou psaných poznámek.
	- : Přístup k dalším možnostem.
- 3 Klepnutím na v poznámku uložte.

## **Psaní poznámek na fotografie**

- *1* Klepněte na položku **Nejdůležitější QuickMemo+**.
- *2* Klepnutím na pořiďte fotografii a potom klepněte na *OK*.
	- Fotografie se automaticky vloží do poznámkového bloku.
- 3 Po klepnutí na  $\top$  nebo  $\mathscr X$  můžete psát na fotografii poznámky.
	- Napište rukou poznámky na fotografii.
	- Zadejte text pod fotografií.
- 4 Klepnutím na v poznámku uložte.

## **Psaní poznámek na snímky obrazovky**

- *1* Při prohlížení obrazovky, kterou chcete zachytit, stáhněte dolů stavový řádek a klepněte na  $\nabla$ .
	- Snímek obrazovky se zobrazí jako téma pozadí poznámkového bloku. V horní části obrazovky se zobrazí nástroje poznámky.
- *2* Zapisujte si vlastní poznámky.
	- Napište rukou poznámky na fotografii.
- 3 Klepněte na z a uložte poznámky do požadovaného umístění.
	- Uložené poznámky lze zobrazit buď v části **QuickMemo+** nebo v části **Galerie**.
	- Chcete-li, aby se poznámky ukládali vždy na stejné místo, zaškrtněte políčko **Nastavit jako výchozí aplikaci** a vyberte příslušnou aplikaci.

## **Správa složek**

Můžete si prohlížet poznámky seskupené podle typu.

- *1* Klepněte na položku **Nejdůležitější QuickMemo+**.
- 2 V horní části obrazovky klepněte na položku **=** a vyberte položku nabídky:
	- **Všechny mema**: Zobrazení všech poznámek uložených v části QuickMemo+.
	- **Moje mema**: Zobrazení poznámek vytvořených pomocí QuickMemo+.
	- **Capture+**: Zobrazení poznámek vytvořených pomocí Capture+.
- **Fotopoznámka**: Zobrazení poznámek vytvořených pomocí rôl
- **Koš**: Zobrazit odstraněné poznámky.
- **Nová kategorie**: Všechny kategorie.
- : Změna uspořádání, přidání nebo odstranění kategorie. Chcete-li změnit název kategorie, klepněte na ni.
- 冃

• Při prvním spuštění aplikace QuickMemo+ se některé složky nezobrazí. Neaktivní složky jsou aktivovány a zobrazí se, pokud obsahují alespoň jednu související poznámku.

# **Hodiny**

## **Budík**

冃

Můžete nastavit alarm na konkrétní čas.

- *1* Klepněte na položku **Nejdůležitější Hodiny Budík**.
- 2 Klepnutím na **p**přidejte nový alarm.
- *3* Nakonfigurujte nastavení alarmu a klepněte na **ULOŽIT**.
	- Vyberete-li dříve nastavený alarm, můžete jej upravit.
	- Chcete-li odstranit alarm, klepněte na položku  $\overline{||u|}$  v horní části obrazovky. Nebo klepněte a podržte alarm.

## **Světový čas**

Můžete zobrazit aktuální čas ve městech po celém světě.

- *1* Klepněte na položku **Nejdůležitější Hodiny Světový čas**.
- 2 Klepněte na položku **a** přidejte město.

# **Časovač**

Můžete nastavit časovač, který spustí alarm po určitém časovém intervalu.

- *1* Klepněte na položku **Nejdůležitější Hodiny Časovač**.
- *2* Nastavte čas a klepněte na položku **Spustit**.
	- Časovač zrušíte klepnutím na položku **Pauza**. Časovač obnovíte klepnutím na položku **Pokračovat**.
	- Chcete-li obnovit nastavení časovače, klepněte na položku  $\odot$ .
- *3* Klepnutím na položku **Zastavit** ukončíte alarm.

## **Stopky**

Pomocí stopek můžete zaznamenat čas jednoho kola.

- *1* Klepněte na položku **Nejdůležitější Hodiny Stopky**.
- *2* Klepnutím na **Spustit** spustíte stopky.
	- Klepnutím na **Kolo** zaznamenejte čas jednoho kola.
- *3* Klepnutím na **Pauza** stopky zrušíte.
	- Klepnutím na **Pokračovat** stopky obnovíte.
	- Chcete-li vymazat všechny záznamy a znovu spustit stopky, klepněte na **Resetovat**.

# **Kalendář**

## **Přehled kalendáře**

Pro správu událostí a úkolů můžete použít kalendář.

## **Přidání událostí**

- *1* Klepněte na položku **Nejdůležitější Kalendář**.
- *2* Zvolte datum a klepněte na položku .
- *3* Zadejte podrobnosti události a klepněte na položku **ULOŽIT**.
	- Klepnete-li v kalendáři na datum, které již nějaké události obsahuje, zobrazí se vyskakovací okno se seznamem těchto událostí. Klepnutím na událost ze seznamu zobrazíte její podrobnosti.

## **Synchronizace událostí**

Klepněte na položku  $\frac{1}{2}$ > Synchronizace kalendářů a vyberte kalendář, který chcete synchronizovat.

• Pokud jsou vaše události uloženy ze zařízení do vašeho účtu Google, 冃 budou rovněž automaticky synchronizovány s Kalendářem Google. Poté můžete s Kalendářem Google synchronizovat další zařízení tak, aby by v nich byly stejné události jako ve vašem zařízení a abyste v nich mohli spravovat své události.

## **Kapsa událostí**

Pro vytvoření události můžete použít kapsu událostí.

Klepnutím na položku vo otevřete kapsu událostí a přetáhněte obsah na datum v kalendáři.

- $\cdot$   $\odot$ : Spravujte obrázky, text, poznámky a dočasně uložené události. Dále můžete sdílet text, obrázky a poznámky z jiných aplikací a ukládat je do kapsy. Klepnutím na položku *KAPSA* během vytváření události uložíte událost dočasně do kapsy.
- $\left(\frac{1}{2}\right)$ : Po přidání facebookového účtu si můžete prohlížet informace o facebookových událostech. Některá zařízení nemusí funkci informací o facebookových událostech podporovat.
- $\circledR$ : Zobrazujte turistické informace o okolí, například o restauracích a vhodných podnicích a naplánujte událost.
- $\cdot$   $\circ$ : Správa úkolů, které nemají termín plnění, například událostí.
# **Úkoly**

Do zařízení můžete registrovat úkoly a snadno spravovat rozvrhy.

- *1* Klepněte na položku **Nejdůležitější Úkoly**.
- 2 Klepnutím na položku **+** přidáte úkol.
- *3* Zadejte podrobnosti úkolu a klepněte na položku **ULOŽIT**.

# **Hudba**

Můžete přehrávat a spravovat skladby a hudební alba.

- *1* Klepněte na položku **Nejdůležitější Hudba**.
- *2* Vyberte kategorii.
- *3* Vyberte hudební soubor.

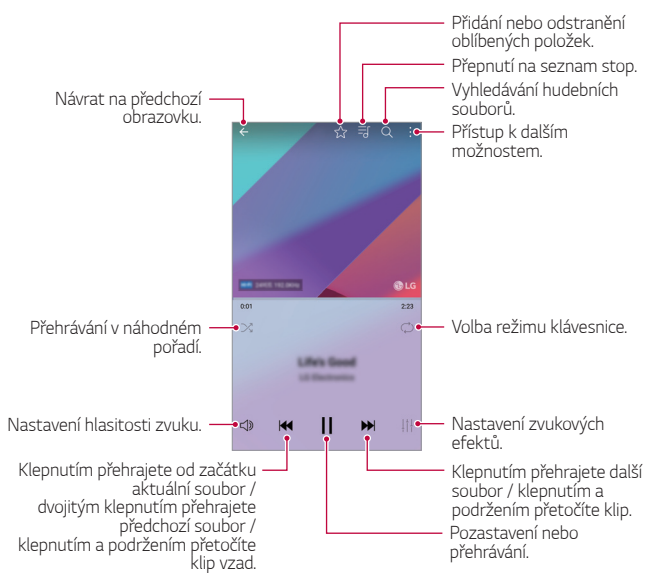

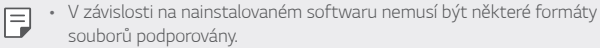

- Soubory přesahující povolenou velikost mohou způsobit chybu.
- Hudební soubory mohou být chráněny vlastníky mezinárodních autorských práv nebo zákony o autorských právech. Kopírování hudebních souborů může vyžadovat právní souhlas. Chcete-li stahovat nebo kopírovat hudební soubory, projděte si nejprve zákony o autorských právech dané země.
- Tento model podporuje přehrávání zvuku v Hi-Fi kvalitě. U zvukových souborů Hi-Fi se zobrazuje ikona Hi-Fi.

# **Kalkulačka**

K dispozici máte dva typy kalkulaček: jednoduchou a vědeckou.

- *1* Klepněte na položku **Nejdůležitější Kalkulačka**.
- *2* Pomocí klávesnice proveďte výpočet.
	- Chcete-li použít vědeckou kalkulačku, přetáhněte zelený posuvník umístěný v pravé části obrazovky doleva.
	- Chcete-li provést nový výpočet, stiskněte a podržte tlačítko  $\leftarrow$ .

# **LG Health**

#### **Přehled aplikace LG Health**

Sledováním prováděných cvičení můžete spravovat informace o svém zdravotním stavu a udržovat správné pohybové návyky.

## **Začínáme s aplikací LG Health**

Aplikaci LG Health můžete nakonfigurovat při prvním spuštění nebo po jejím resetování.

- *1* Klepněte na **Nejdůležitější LG Health**.
- *2* Podle pokynů na obrazovce dokončete konfiguraci.

## **Používání aplikace LG Health**

V aplikaci LG Health můžete zobrazit zásadní informace a spravovat množství informací o tělesném cvičení a zdraví.

- *1* Klepněte na **Nejdůležitější LG Health**.
- *2* K dispozici jsou následující možnosti.

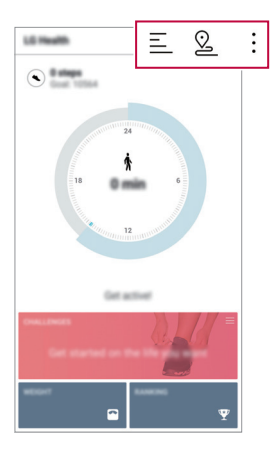

- $\cdot \equiv$ : Zobrazení cvičebních záznamů ze dne, který chcete zkontrolovat.
- ·  $\Omega$  : Zahájení sledování cvičení. Pro každý typ cvičení se zaznamenává průběh a množství jednotlivých cviků.
- : Nastavte si denní cvičební cíle včetně kalorií a kroků nebo zadejte různá nastavení aplikace LG Health.
- 冃 • Informace související se zdravím poskytované aplikací LG Health jsou určeny pro potřeby uživatelů a nelze je použít pro účely prevence, léčby, diagnózy či jiným lékařským záležitostem.
	- V závislosti na zemi a poskytovateli služeb se aplikace LG Health může lišit nebo nemusí být k dispozici. V závislosti na zemi se mohou lišit dostupné funkce a aplikace, které lze přidávat do LG Health. Důvodem jsou odlišné zákony a předpisy.

# **E-mail**

## **Přehled e-mailu**

V zařízení si můžete zaregistrovat e-mailový účet a potom prostřednictvím zařízení kontrolovat a odesílat e-maily.

• Používáte-li mobilní data, mohou být tato data v závislosti na cenovém 冃 plánu zpoplatněna. Další informace získáte od svého poskytovatele služeb.

## **Registrace e-mailových účtů**

Při prvním použití e-mailové aplikace proveďte registraci e-mailového účtu.

- *1* Klepněte na **Nejdůležitější E-mail**.
- *2* Vyberte poskytovatele e-mailových služeb.
- *3* Zadejte svou e-mailovou adresu a heslo a klepnutím na položku *DALŠÍ* účet zaregistrujte.
	- Pro manuální registraci emailového účtu klepněte na **MANUÁLNÍ**  *NASTAVENÍ* (je-li to třeba).

## **Správa e-mailových účtů**

Chcete-li zobrazit nebo upravit nastavení e-mailového účtu, klepněte na položku **: > Nastavení**.

- Chcete-li přidat účet, klepněte na položku **Přidat účet**.
- Chcete-li odstranit účet, klepněte na položku > Odebrat účet.

#### **Otevření dalšího e-mailového účtu**

Máte-li zaregistrováno více e-mailových účtů a chcete zobrazit jiný účet, klepněte na položku **- a** vyberte ze seznamu účtů jiný.

#### **Kontrola e-mailu**

- 1 Klepněte na položku **= a** vyberte mailovou schránku.
- *2* Ze seznamu e-mailů vyberte e-mail.
	- Zobrazí se e-mailová zpráva.

#### **Odesílání e-mailu**

- *1* Klepněte na položku .
- *2* Zadejte emailovou adresu příjemce.
- *3* Zadejte předmět a zprávu.
	- Chcete-li připojit soubory, klepněte na položku  $\epsilon$ .
	- Chcete-li otevřít nabídku volitelných položek, klepněte na položku .
- 4 Klepnutím na > e-mail odešlete.

# **FM rádio**

Můžete poslouchat FM rádio.

#### Klepněte na **Nejdůležitější FM rádio**.

- 冃
- Chcete-li tuto aplikaci používat, připojte k telefonu sluchátka. Sluchátka fungují jako anténa rádia.
	- Tato funkce nemusí být v některých oblastech podporována.

# **Správce souborů**

Můžete zobrazit a spravovat soubory uložené v zařízení nebo cloudu.

- *1* Klepněte na **Správa Správce souborů**.
- 2 Klepněte na **= a** vyberte požadované umístění úložiště.

# <span id="page-1229-0"></span>**LG Mobile Switch**

Pomocí nástroje LG Mobile Switch můžete snadno přenášet data z používaného zařízení do nového.

- *1* Klepněte na **Správa LG Mobile Switch**. Nebo klepněte na **Nastavení Obecné Zálohování a restart LG Mobile Switch**.
- *2* Podle pokynů na obrazovce zvolte požadovanou metodu přenosu.

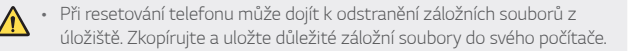

- 冃 • Data na účtu Google se nezálohují. Při synchronizaci účtu Google, aplikací Google, kontaktů Google a kalendáře Google se data aplikací Google memo a aplikace stažené prostřednictvím služby Obchod Play automaticky ukládají do aplikace Drive.
	- Před přenosem dat plně nabijte baterii, aby během tohoto procesu nedošlo k neočekávanému vypnutí telefonu.

# **LG Friends Manager**

Připojte se k zařízením LG Friends a jednoduše je spravujte. Klepněte na **Správa LG Friends Manager**.

# **Stahování**

Můžete zobrazit, odstranit a sdílet soubory stažené prostřednictvím Internetu nebo aplikací.

Klepněte na **Správa Stahování**.

# **LG SmartWorld**

Můžete stahovat různé hry, hudební obsah, aplikace a písma společnost LG Electronics. Přizpůsobte si telefon podle sebe prostřednictvím motivů domovské obrazovky a typů písma.

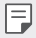

- Používáte-li mobilní data, mohou být tato data v závislosti na cenovém plánu zpoplatněna.
- V závislosti na oblasti a poskytovateli služeb nemusí být tato funkce podporována.
- *1* Klepněte na **Služby SmartWorld**.
- *2* Klepněte na **LG Účet** a přihlaste se.
- *3* Vyberte požadované položky obsahu a stáhněte si je.

#### **Stažení aplikace SmartWorld**

Není-li aplikace SmartWorld nainstalována, stáhněte si ji podle následujícího postupu.

- *1* Klepněte na **Nastavení Obecné Info o telefonu Centrum aktualizací Aktualizace aplikace**.
- *2* Ze seznamu vyberte možnost **SmartWorld** a klepněte na položku **Stáhnout**.

# **RemoteCall Service**

Vaše zařízení může být za účelem řešení problémů dálkově diagnostikováno. Nejprve telefonicky kontaktujte středisko služeb zákazníkům společnosti LG:

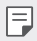

- Chcete-li funkci používat, musíte s jejím používáním nejprve souhlasit.
- Používáte-li mobilní data, mohou být tato data v závislosti na cenovém plánu zpoplatněna.
- *1* Klepněte na **Služby RemoteCall Service**.
- *2* Propojte hovor se střediskem služeb zákazníkům společnosti LG.
- *3* Po spojení hovoru se řiďte pokyny pracovníka služby a zadejte šestimístné přístupové číslo.
	- Váš telefon je dálkově propojen a je zahájena služba vzdálené podpory.

# **Informační služba**

V nouzových situacích, jako jsou tajfuny, povodně a zemětřesení, můžete zobrazovat textové relace v reálném čase.

Klepněte na **Služby Informační služba**.

# **Facebook**

K aktualizaci, zobrazení a sdílení příspěvků, fotografií a videí se svými online kontakty můžete použít službu sociálních sítí.

Klepněte na **Doporučeno Facebook**.

## **Instagram**

Službu sociálních sítí můžete využívat k pořizování a sdílení fotografií a videí. Aby vaše fotografie a videa vypadaly kreativnější a zajímavější, můžete také použít efekty filtru.

Klepněte na **Doporučeno Instagram**.

## **Evernote**

Můžete zapisovat a shromažďovat důležité informace a potom je sdílet s ostatními zařízeními, která podporují funkci **Evernote**. Klepněte na **Doporučeno Evernote**.

# **Chrome**

Přihlaste se do prohlížeče Chrome a importujte otevřené karty, záložky a data adresního řádku z počítače do zařízení.

# **Aplikace Google**

Můžete si zřídit účet Google a používat službu Google apps. Při prvním použití funkce Google apps se automaticky zobrazí okno registrace účtu Google. Pokud nemáte účet Google, vytvořte si jej ve svém zařízení. Podrobnosti týkající se používání aplikací naleznete v části Nápověda v aplikaci.

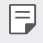

• V závislosti na oblasti a poskytovateli služeb nemusí některé aplikace fungovat.

#### **Dokumenty**

Vytvářejte dokumenty a upravujte vytvořené online dokumenty z jiného zařízení. Sdílejte a upravujte dokumenty společně s ostatními.

## **Disk**

Nahrávejte, ukládejte, otevírejte a sdílejte soubory prostřednictvím zařízení. Soubory přístupné z aplikací jsou dostupné odkudkoli včetně online a offline prostředí.

#### **Duo**

Spojte se se svou rodinou, přáteli a s kýmkoliv, kdo tuto aplikaci používá, prostřednictvím videohovoru.

#### **Gmail**

Zaregistrujte si e-mailový účet Google do zařízení, abyste mohli kontrolovat a odesílat e-maily.

#### **Google**

Zadáním nebo vyslovením slov na Googlu můžete vyhledávat webové stránky, obrázky, zprávy a další.

#### **Mapy**

Vyhledejte svou polohu nebo polohu jakéhokoli místa na mapě. Zobrazte si zeměpisné informace.

#### **Fotky**

Zobrazujte a sdílejte fotografie a alba uložená ve vašem zařízení.

#### **Filmy a TV Play**

Pomocí účtu Google si můžete pronajímat a kupovat filmy. Nakupujte obsah a přehrávejte jej odkudkoli.

#### **Hudba Play**

Nakupujte hudební soubory prostřednictvím služby Obchod Play. Přehrávejte hudební soubory uložené ve vašem zařízení.

#### **Tabulky**

Vytvářejte tabulkové dokumenty a upravujte vytvořené tabulkové dokumenty online z jiného zařízení. Sdílejte a upravujte tabulkové dokumenty společně s ostatními.

Užitečné aplikace *119*

#### **Prezentace**

Vytvářejte prezentační materiál a upravujte vytvořený prezentační materiál online nebo z jiného zařízení. Sdílejte a upravujte prezentační materiál společně s ostatními.

#### **YouTube**

Vyhledávejte a přehrávejte videa. Nahrávejte videa na YouTube a sdílejte je s lidmi po celém světě.

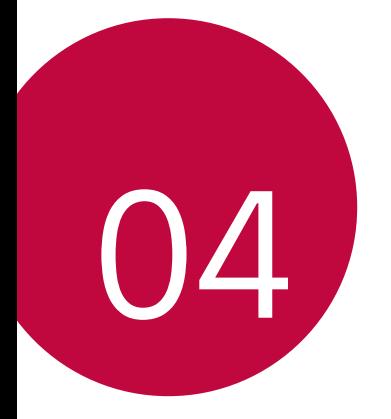

# **Nastavení**

# **Nastavení**

Nastavení zařízení si můžete přizpůsobit podle svých potřeb. Klepněte na položku **Nastavení**.

- F
	- Klepněte na položku  $\mathsf Q$  a do vyhledávacího pole zadejte klíčové slovo pro přístup k položce nastavení.
		- Klepnutím na položku změníte režim zobrazení. Tato příručka předpokládá, že používáte Prohlédnout záložky.

# **Sítě**

## **Wi-Fi**

Prostřednictvím sítě Wi-Fi se můžete připojit k okolním zařízením.

### **Připojení k síti Wi-Fi.**

- *1* Na obrazovce nastavení klepněte na **Sítě Wi-Fi**.
- 2 Klepnutím na **funkci** aktivujete.
	- Automaticky se zobrazí dostupné Wi-Fi sítě.
- *3* Vyberte síť.
	- Je možné, že budete muset zadat heslo Wi-Fi sítě.
	- U sítí, ke kterým jste se již někdy připojili, se tento postup přeskočí. Pokud se k určité Wi-Fi síti nechcete automaticky připojovat, klepněte a podržte síť a klepněte na **Odstranit záznam sítě**.

#### **Nastavení Wi-Fi sítě**

Na obrazovce nastavení klepněte na **Sítě Wi-Fi**.

- **Přepnout na mobilní data**: Pokud je aktivována funkce mobilního datového připojení, ale zařízení se nemůže připojit k Internetu přes Wi-Fi, připojí se zařízení automaticky k Internetu přes mobilní datové připojení.
- • : Přizpůsobte nastavení Wi-Fi sítě.

#### **Wi-Fi Direct**

Telefon můžete propojit s jinými zařízeními, která podporují funkci Wi-Fi Direct, a přímo s nimi sdílet data. Přístupový bod není potřeba. Pomocí funkce Wi-Fi Direct můžete telefon propojit s více než dvěma zařízeními.

- *1* Na obrazovce nastavení klepněte na **Sítě Wi-Fi Pokročilé Wi-Fi Wi-Fi Direct**.
	- Automaticky se zobrazí okolní zařízení s podporou funkce Wi-Fi **Direct**
- *2* Vyberte požadované zařízení.
	- Jakmile zařízení přijme žádost o připojení, dojde k propojení.
	- 冃 • Při používání funkce Wi-Fi Direct se může baterie rychleji vybít.

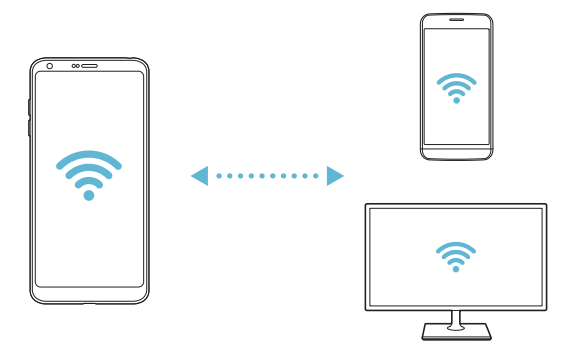

#### **Bluetooth**

Můžete se propojit s jinými zařízeními, která podporují funkci Bluetooth, a sdílet s nimi data. Propojte své zařízení se sluchátky a klávesnicí Bluetooth. Ovládání zařízení je tak snadnější.

#### **Spárování s dalším zařízením**

- *1* Na obrazovce nastavení klepněte na **Sítě Bluetooth**.
- 2 Klepnutím na **funkci** aktivujete.
	- Automaticky se zobrazí dostupná zařízení.
	- Klepnutím na *HLEDAT* aktualizujte seznam zařízení.

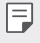

• V seznamu se zobrazují pouze zařízení, která jsou nastavena jako viditelná.

- *3* Vyberte zařízení ze seznamu.
- *4* Podle pokynů na obrazovce proveďte ověření.

• U zařízení, která již byla dříve nalezena, se tento krok přeskakuje.

#### **Posílání dat prostřednictvím Bluetooth**

- *1* Vyberte soubor.
	- Můžete posílat multimediální soubory a kontakty.
- *2* Klepněte na položku **Bluetooth**.
- *3* Vyberte cílové zařízení pro odeslání souboru.
	- Soubor je odeslán, jakmile jej cílové zařízení přijme.

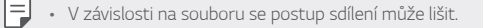

## **Mobilní data**

Můžete zapnout nebo vypnout mobilní data. Dále můžete spravovat používání mobilních dat.

#### **Zapnutí mobilních dat**

- *1* Na obrazovce nastavení klepněte na **Sítě Mobilní data**.
- 2 Klepnutím na **funkci** aktivujete.

#### **Přizpůsobení nastavení mobilních dat**

- *1* Na obrazovce nastavení klepněte na **Sítě Mobilní data**.
- *2* Přizpůsobte si následující nastavení:
	- **Mobilní data**: Nastavení umožňující používat datová připojení v mobilních sítích.
	- **Omezit využití mobilních dat**: Nastavení limitu používání mobilních dat, po jehožo překročení bude používání mobilních dat blokováno.
	- $\cdot$  : Přizpůsobte nastavení mobilních dat.

## **Nastavení hovorů**

Můžete přizpůsobit nastavení hovorů, například hlasové hovory a mezinárodní hovory.

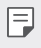

• V závislosti na poskytovateli služeb nebo oblasti služby nemusí být některé funkce podporovány.

- *1* Na obrazovce nastavení klepněte na **Sítě Nastavení hovorů**.
- *2* Přizpůsobte nastavení.

## **Sdílet & Připojit**

### **NFC**

Zařízení můžete použít jako mobilní jízdenku nebo platební kartu. Dále můžete sdílet data s jiným zařízením.

- *1* Na obrazovce nastavení klepněte na **Sítě Sdílet & Připojit NFC**.
- 2 Klepnutím na **funkci** aktivujete.
	- Pokud se svého zařízení dotknete jiným zařízením, které podporuje funkci NFC, můžete vzájemně sdílet data.

• U různých typů zařízení může být anténa NFC umístěna na různých místech. Podrobnosti o oblasti antény NFC najdete v části [Přehled](#page-1151-0)  [součástí](#page-1151-0).

#### **Android Beam**

Soubory lze sdílet tak, že se dotknete zadní částí zařízení jiného zařízení. Můžete také sdílet různé soubory, například hudbu, videa nebo kontakty, a dále z jiného zařízení otevírat webové stránky nebo spouštět aplikace.

- *1* Na obrazovce nastavení klepněte na **Sítě Sdílet & Připojit Android Beam**.
- *2* Přiložte zadní část telefonu k jinému zařízení.
- 冃
- U různých typů zařízení může být anténa NFC umístěna na různých místech.

冃

#### **Sdílení souboru**

Mezi svým zařízením a dalšími zařízeními nebo tablety LG můžete odesílat a přijímat soubory.

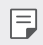

• Podrobnosti naleznete v části [Odesílání a přijímání souborů](#page-1182-0).

*1* Na obrazovce nastavení klepněte na **Sítě Sdílet & Připojit Sdílení souboru**.

#### *2* Přizpůsobte si následující nastavení:

- **G6**: Změna názvu zařízení.
- **Uložit do**: Nastavení cílové složky, do které se mají ukládat soubory odesílané z jiných zařízení.
- **Sdílení souboru**: Povolení příjmu souborů odeslaných z jiných zařízení.
- **SmartShare Beam**: Sdílení souborů s ostatními zařízeními prostřednictvím služby SmartShare Beam.
- **Nápověda**: U sdílených souborů můžete zobrazit nápovědu.

#### **Mediální server**

S okolními zařízeními podporujícími DLNA můžete sdílet mediální obsah vašeho zařízení.

- *1* Na obrazovce nastavení klepněte na **Sítě Sdílet & Připojit Mediální server**.
- *2* Přizpůsobte si následující nastavení:
	- **Sdílení obsahu**: Sdílejte obsah svého zařízení se zařízeními v okolí.
	- **G6**: Nastavte název svého zařízení.
	- **Můj sdílený obsah**: Vyberte typ mediálního obsahu, který chcete sdílet s ostatními zařízeními.
	- **Povolená zařízení**: Zobrazte seznam zařízení, která mají povolený přístup k vašemu zařízení.
	- **Nepovolená zařízení**: Zobrazte seznam zařízení, která nemají povolený přístup k vašemu zařízení.

#### **Sdílení obrazovky**

Můžete přehrávat obsah obrazovky a zvuk svého zařízení v jiném zařízení, například v televizoru s podporou funkce Miracast.

- *1* Na obrazovce nastavení klepněte na **Sítě Sdílet & Připojit Sdílení obrazovky**.
- 2 Klepnutím na **funkci** aktivujete.
- *3* Ze seznamu okolních zařízení vyberte požadované zařízení.
	- Pokud se požadované zařízení nezobrazí, aktualizujte seznam klepnutím na *HLEDAT*.
	- Po připojení k zařízení se zobrazí obrazovka zařízení.

• Pokud se v okolí nevyskytuje zařízení vhodné ke sdílení, funkce sdílení obrazovky se automaticky vypne.

#### **MirrorLink**

Zařízení lze propojit s vozidlem přes kabel USB a aplikaci MirrorLink nainstalovanou v zařízení ze systému informací a zábavy nebo řídicí jednotky vozidla.

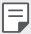

- Tato aplikace je k dispozici pouze ve vozidlech podporujících službu MirrorLink
- Aplikaci MirrorLink si stáhněte z obchodu s aplikacemi.
- *1* Na obrazovce nastavení klepněte na **Sítě Sdílet & Připojit MirrorLink**.
- *2* Propojte zařízení s vozidlem pomocí USB a zapněte funkci **Použít protokol MirrorLink**.
	- Pokud je vaše zařízení připojeno k zařízení, které podporuje automatické připojení MirrorLink, bude ve vašem zařízení automaticky aktivována možnost **Použít protokol MirrorLink**.

 $\boxdot$ 

### **LG AirDrive**

Pomocí počítačového účtu LG můžete spravovat soubory uložené v zařízení. Připojení pomocí USB není nutné.

- *1* Na obrazovce nastavení klepněte na **Sítě Sdílet & Připojit LG AirDrive**.
- *2* Prostřednictvím jednoho účtu LG se přihlaste k aplikaci LG Bridge v počítači a aplikaci **LG AirDrive** v zařízení.
	- Aplikaci LG Bridge můžete stáhnout z webu www.lg.com.
- *3* Spravujte soubory v zařízení prostřednictvím počítače.

#### **Tisk**

Zařízení můžete připojit k tiskárně Bluetooth a tisknout fotografie a dokumenty, které jsou v něm uloženy.

*1* Na obrazovce nastavení klepněte na **Sítě Sdílet & Připojit Tisk**.

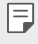

• Není-li požadovaná tiskárna uvedena v seznamu, nainstalujte její ovladač z obchodu s aplikacemi.

- 2 Klepnutím na **funkci** aktivujete.
- *3* Na obrazovce seznamu tiskáren vyberte tiskárnu.
	- Klepnutím na položku **Přidat tiskárny** přidáte tiskárnu.
	- Chcete-li vyhledat název tiskárny, klepněte na > Hledat.
	- Na obrazovce seznamu tiskáren klepněte na  $\cdot$  > **Nastavení**.
- 4 Vyberte soubor a klepněte na  $\div$  > Tisk.
	- Dokument se vytiskne.

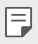

• Pokud nemáte účet Google, vytvořte jej klepnutím na **PŘIDAT ÚČET**.

## **Tethering**

冃

#### **Tethering pomocí USB**

Zařízení můžete prostřednictvím USB připojit k dalšímu zařízení a sdílet mobilní data.

- *1* Propojte zařízení s dalšími zařízeními prostřednictvím kabelu USB.
- *2* Na obrazovce nastavení klepněte na položku **Sítě Tethering Tethering pomocí USB** a aktivujte ji klepnutím na
	- Tato funkce používá mobilní data, která vám mohou být v závislosti na cenovém plánu účtována. Další informace získáte od svého poskytovatele služeb.
		- Při připojování počítače si z webu www.lg.com stáhněte a nainstalujte do počítače USB ovladač.
		- Když je zapnutá funkce USB Tethering, nelze mezi zařízením a počítačem odesílat ani přijímat soubory. Chcete-li odesílat a přijímat soubory, funkci USB Tethering vypněte.
		- Funkci USB Tethering podporují operační systémy Window XP nebo novější a Linux.

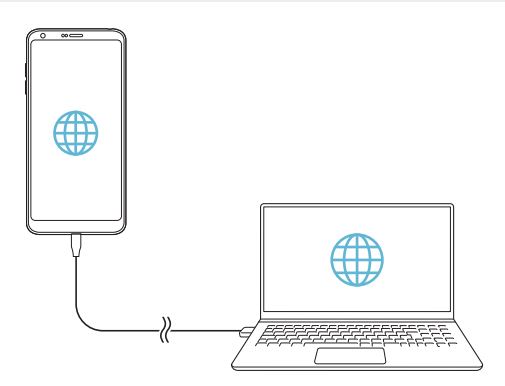

## **Wi-Fi hotspot**

Telefon můžete nastavit jako bezdrátový router a ostatní zařízení se mohou připojit k Internetu prostřednictvím vašich mobilních dat.

- *1* Na obrazovce nastavení klepněte na položku **Sítě Tethering Wi-Fi hotspot** a aktivujte ji klepnutím na ...
- *2* Klepněte na **Nastavení přístupového bodu Wi-Fi** a zadejte Název Wi-Fi (SSID) a heslo pro Wi-Fi.
- *3* Na dalším zařízení zapněte Wi-Fi a ze seznamu sítí Wi-Fi vyberte název sítě zařízení.
- *4* Zadejte heslo sítě.

冃

- Tato funkce používá mobilní data, která vám mohou být v závislosti na cenovém plánu účtována. Další informace získáte od svého poskytovatele služeb.
	- Další informace naleznete na následujícím webu: http://www.android.com/tether#wifi

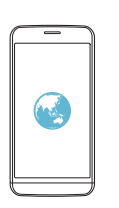

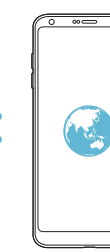

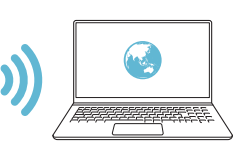

## **Tethering přes Bluetooth**

Zařízení propojená přes Bluetooth se mohou připojit k Internetu prostřednictvím vašich mobilních dat.

- *1* Na obrazovce nastavení klepněte na položku **Sítě Tethering Tethering přes Bluetooth** a aktivujte ji klepnutím na ...
- *2* Na obou zařízeních zapněte funkci Bluetooth a spárujte je.
	- Tato funkce používá mobilní data, která vám mohou být v závislosti  $\boxminus$ na cenovém plánu účtována. Další informace získáte od svého poskytovatele služeb.
		- Další informace naleznete na následujícím webu: http://www.android.com/tether#Bluetooth\_tethering

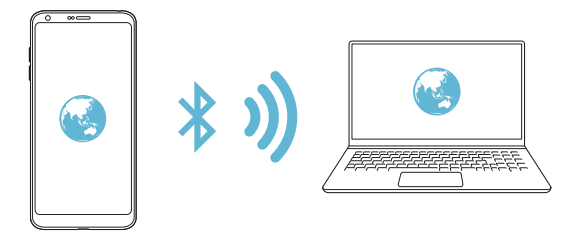

#### **Nápověda**

Pro funkci Tethering a přístupové body lze zobrazit nápovědu.

Na obrazovce nastavení klepněte na **Sítě Tethering Nápověda**.

## **Více**

#### **Režim V letadle**

Můžete vypnout funkce hovoru a mobilních dat. Když je tento režim zapnutý, zůstávají funkce, které nevyužívají data, jako například hry a přehrávání hudby, k dispozici.

- *1* Na obrazovce nastavení klepněte na **Sítě Více Režim V letadle**.
- *2* Na obrazovce potvrzení klepněte na položku *ZAPNOUT*.

## **Mobilní sítě**

Můžete přizpůsobit nastavení mobilních sítí.

- *1* Na obrazovce nastavení klepněte na **Sítě Více Mobilní sítě**.
- *2* Přizpůsobte si následující nastavení:
	- **Mobilní data**: Zapnutí nebo vypnutí mobilních dat.
	- **Roamingová data**: Procházení webu, práce s e-maily, multimediálními zprávami a dalšími datovými službami v zámoří.
	- **Režim sítě**: Výběr typu sítě.
	- **Názvy přístupových bodů**: Zobrazení nebo změna přístupového bodu pro používání služeb mobilních dat. Chcete-li změnit přístupový bod, proveďte výběr ze seznamu přístupových bodů.
	- **Síťoví operátoři**: Vyhledávání síťových operátorů a automatické připojení k síti.

### *VPN*

Můžete se připojit k bezpečné virtuální síti, jako je například intranet. Dále můžete spravovat připojené virtuální privátní sítě.

#### **Přidání VPN**

- *1* Na obrazovce nastavení klepněte na **Sítě Více** *VPN*.
- *2* Klepněte na položku **Přidat síť VPN**.

F

• Tato funkce je k dispozici pouze tehdy, je-li aktivován zámek obrazovky. Je-li zámek obrazovky deaktivován, zobrazí se obrazovka oznámení. Na obrazovce oznámení klepněte na položku **ZMĚNIT** a aktivujte zámek obrazovky. Podrobnosti naleznete v části [Nastavení zámku obrazovky](#page-1171-0).

#### *3* Zadejte podrobnosti VPN a klepněte na položku **ULOŽIT**.

#### **Konfigurace nastavení VPN**

- *1* V seznamu **SÍTĚ VPN** klepněte na VPN.
- *2* Zadejte podrobnosti uživatelského účtu VPN a klepněte na položku **PŘIPOJIT**.
	- Chcete-li uložit podrobnosti účtu, zaškrtněte políčko **Uložit informace o účtu**.

# **Zvuk a Oznámení**

Můžete přizpůsobit nastavení zvuku, vibrací a oznámení.

Na obrazovce nastavení klepněte na položku **Zvuk a Oznámení** a přizpůsobte tato nastavení:

- **Zvukové profily**: Změna režimu zvuku na *Zvuk*, **Pouze vibrace** nebo **Tichý**.
- **Hlasitost**: Nastavení hlasitosti zvuku pro různé položky.
- **Vyzvánění**: Vyberte vyzváněcí tón pro příchozí hovory. Přidejte nebo odstraňte vyzváněcí tóny.
- **Ringtone ID**: Vytvoření vyzváněcího tónu pro příchozí hovory od konkrétního kontaktu.
- **Intenzita vibrací**: Nastavte intenzitu vibrací.
- **Zvuk s vibrací**: Nastavte současně vibrace a přehrávání vyzváněcího tónu.
- **Typ vibrace**: Pro příchozí hovory můžete zvolit typ vibrací.
- **Nerušit**: Nastavte čas, rozsah a typ aplikace pro příjem zpráv oznámení. Přijímejte zprávy oznámení pouze v určité dny v týdnu.
- **Uzamčená obrazovka**: Zobrazení nebo skrytí zpráv oznámení na zamčené obrazovce. Dále můžete skrýt soukromé údaje.
- **Aplikace**: Výběr aplikací, které mohou zobrazit své zprávy oznámení na obrazovce a nastavení priorit těchto aplikací s ohledem na zprávy oznámení.
- **Více Zvuky upozornění**: Výběr vyzváněcího tónu oznámení. Nastavte hudbu uloženou v zařízení jako vyzváněcí tón.
- **Více Vibrovat při poklepání**: Nastavení vibrací po klepnutí na určité položky na obrazovce.
- **Více Zvukové efekty**: Výběr zvukového efektu, který se má přehrát po klepnutí na číselník nebo klávesnici, výběr možnosti nebo zamknutí či odemknutí obrazovky.

# **Displej**

Můžete přizpůsobit podrobné nastavení jednotlivých typů obrazovek. Na obrazovce nastavení klepněte na položku **Displej** a přizpůsobte tato nastavení:

- **Domovská obrazovka**: Přizpůsobení nastavení domovské obrazovky. Podrobnosti naleznete v části [Nastavení výchozí obrazovky](#page-1169-0).
- **Uzamknout obrazovku**: Přizpůsobení nastavení zámku obrazovky. Podrobnosti naleznete v části [Nastavení zámku obrazovky](#page-1172-0).
- **Téma**: Vyberte motiv obrazovky pro své zařízení.
- **Domovská dotyková tlačítka**: Změna uspořádání domovských dotykových tlačítek nebo změna jejich pozadí.
- **Typ písma**: Změna vzhledu písma.
- **Velikost písma**: Změna velikosti písma.
- **Text tučně**: Nastavení tučného textu na obrazovce.
- **Měřítko aplikace**: Upravení velikosti aplikací na obrazovce.
- **Velikost zobrazení**: Nastavení položek na obrazovce na vyhovující velikost. Některé položky se mohou přesunout na jiné místo.
- **Pohodlný vzhled**: Nastavení telefonu, které umožňuje snížit únavu očí omezením modrého světla.
- *Jas*: Změna jasu obrazovky zařízení pomocí posuvníku. Pro automatické nastavení jasu podle intenzity okolního světla klepněte na přepínač **Autom.**
- **Autom.**: Nastavení telefonu, které umožňuje automatickou úpravu jasu obrazovky podle intenzity okolního světla.
- **Always-on display**: Stálé zobrazení informací, např. data, času a oznámení, i když je obrazovka vypnutá. Podrobnosti naleznete v části [Always-on Display](#page-1147-0).
- **Automatické otočení obrazovky**: Nastavení automatického natočení obrazovky podle orientace zařízení.
- **Interval vypnutí obrazovky**: Nastavení automatického vypnutí obrazovky, když je zařízení po určitou dobu nečinné.
- **Více Zapnout obrazovku**: Zapnutí a vypnutí obrazovky dvojitým klepnutím na obrazovku.
- **Více Spořič obrazovky**: Zobrazení spořiče obrazovky, když je telefon připojen do držáku nebo k nabíjecímu adaptéru. Vyberte typ spořiče obrazovky.

# **Obecné**

## **Jazyk a klávesnice**

Můžete přizpůsobit nastavení jazyka a klávesnice zařízení.

- *1* Na obrazovce nastavení klepněte na **Obecné Jazyk a klávesnice**.
- *2* Přizpůsobte si následující nastavení:
	- **Jazyk**: Výběr jazyka, který chcete ve svém zařízení používat.
	- **Aktuální klávesnice**: Zobrazte právě používanou klávesnici. Výběr klávesnici, kterou chcete použít při zadávání textu.
	- **Klávesnice LG**: Přizpůsobte nastavení klávesnice LG.
	- **Hlasové zadávání Google**: Konfigurace možností pro diktování textu prostřednictvím Googlu.
	- **Výstup text na řeč**: Konfigurace nastavení pro výstup převodu textu na řeč.
	- **Rychlost ukazovátka**: Nastavení rychlosti ukazatele myši a trackpadu.
	- **Změna tlačítek**: Otočení pravého tlačítka myši pro primární akce přímé manipulace.

## <span id="page-1250-0"></span>**Umístění**

Možnost přizpůsobení používání informací o poloze jednotlivými aplikacemi.

- *1* Na obrazovce nastavení klepněte na **Obecné Umístění**.
- *2* Přizpůsobte si následující nastavení:
	- **Režim**: Vyberte metodu poskytování informací o vaší poloze.
- **Moje místa**: Nastavení analýzy často navštěvovaných míst, aby mohlo zařízení automaticky rozpoznávat domácí adresu.
- **POSLEDNÍ ŽÁDOST O UMÍSTĚNÍ**: Zobrazení aplikací, které nedávno požadovaly informace o poloze.
- **Optimalizované určování polohy**: Odhad polohy zařízení s nízkou spotřebou energie.
- **Historie polohy Google**: Konfigurace nastavení historie navštívených míst Google.

## **Účty a synchronizace**

Můžete přidávat a spravovat účty včetně účtu Google. Dále můžete automaticky synchronizovat konkrétní aplikace nebo informace o uživatelích.

- *1* Na obrazovce nastavení klepněte na **Obecné Účty a synchronizace**.
- *2* Přizpůsobte si následující nastavení:
	- **Data jsou synchronizována automaticky**: Automatická synchronizace všech registrovaných účtů.
	- **ÚČTY**: Zobrazení seznamu registrovaných účtů. Chcete-li zobrazit nebo změnit podrobnosti účtu, klepněte na daný účet.
	- **PŘIDAT ÚČET**: Přidání účtů.

## **Cloud**

Můžete si zaregistrovat cloudový účet a prohlížet si v telefonu obsah uložený v cloudu.

- *1* Na obrazovce nastavení klepněte na **Obecné Cloud**.
- *2* Přizpůsobte nastavení.

## **Uživatel**

Můžete přidat uživatele, se kterými chcete sdílet své zařízení.

- *1* Na obrazovce nastavení klepněte na **Obecné Uživatel**.
- *2* Přizpůsobte nastavení.

## **Usnadnění**

Můžete spravovat přístupové pluginy nainstalované v zařízení.

- *1* Na obrazovce nastavení klepněte na **Obecné Usnadnění**.
- *2* Přizpůsobte si následující nastavení:
	- **Zobrazení TalkBack**: Nastavení oznámení stavu a činností obrazovky prostřednictvím hlasu.
	- **Zobrazení Hlasová oznámení zpráv/hovorů**: Nastavení zařízení, které umožňuje čtení informací o volajícím a obsahu zpráv prostřednictvím hlasu.
	- **Zobrazení Velikost písma**: Změna velikosti písma.
	- **Zobrazení Text tučně**: Nastavení tučného textu na obrazovce.
	- **Zobrazení Velikost zobrazení**: Nastavení položek na obrazovce na vyhovující velikost. Některé položky se mohou přesunout na jiné místo.
	- **Zobrazení Zvětšit dotykem**: Třikrát poklepejte na obrazovku pro přiblížení a oddálení.
	- **Zobrazení Přiblížení okna**: Přiblížení nebo oddálení obsahu okna a inverze barev.
	- · Zobrazení > Velký ukazatel myši: Přiblížení ukazatele myši.
	- **Zobrazení Vysoký kontrast obrazovky**: Změna barvy pozadí na černou u obrazovky s vysokým kontrastem.
	- **Zobrazení Převrácení barevnosti obrazovky**: Zvýšení barevného kontrastu displeje pro osoby se slabým zrakem.
	- **Zobrazení Přizpůsobení barevnosti obrazovky**: Nastavení barvy displeje.
	- **Zobrazení Stupně šedi**: Přepnutí obrazovky do režimu stupňů šedi.
	- **Zobrazení Ukončit hovory vypínacím tlačítkem**: Ukončení hovoru stisknutím tlačítka Power/Lock.
	- **Sluch Titulek**: Zapnutí služby titulků při přehrávání videí pro osoby s poruchou sluchu.
	- **Sluch Upozornění bleskem**: Nastavení telefonu, které umožňuje oznamovat blikáním příchozí hovory, zprávy a budíky.
- **Sluch Ztišit všechny zvuky**: Ztišení všech zvuků a snížení hlasitost na přijímači.
- **Sluch Audio kanál**: Volba typu zvuku.
- **Sluch Vyvážení zvuku**: Nastavení vyvážení zvukového výstupu. Změňte vyvážení pomocí posuvníku.
- **Motorika & rozpoznávání Touch assistant**: Zapnutí dotykového panelu pro snazší používání tlačítek a gest.
- **Motorika & rozpoznávání Dotykové ovládání**: Zadávání textu klepnutím a podržením obrazovky nebo úprava textu jednoduchým dotykem obrazovky.
- **Motorika & rozpoznávání Fyzická klávesnice**: Přizpůsobení nastavení klávesnice.
- **Motorika & rozpoznávání Automatické kliknutí myši**: Automatické kliknutí ukazatele myši v případě, kdy není rozpoznán žádný pohyb.
- **Motorika & rozpoznávání Pro hovory stiskněte a podržte**: Přijetí nebo odmítnutí hovorů klepnutím a podržení tlačítka hovoru, nikoli jeho potáhnutím.
- **Motorika & rozpoznávání Interval vypnutí obrazovky**: Nastavení automatického vypnutí obrazovky, když je zařízení po určitou dobu nečinné.
- **Motorika & rozpoznávání Oblasti dotykového ovládání**: Omezení dotykové oblasti tak, aby mohla být dotykově ovládána pouze určitá část obrazovky.
- **Zkratka pro přístup k funkcím**: Rychlý přístup k často používaným funkcím trojitým klepnutím na položku $\bigcap$
- **Automatické otočení obrazovky**: Nastavení automatické změny orientace obrazovky podle fyzické polohy zařízení.
- **Přístup pomocí přepínačů**: Vytvoření kombinace kláves pro ovládání zařízení.

## **Klávesová zkratka**

Pro přímé spuštění aplikací při vypnuté nebo zamčené obrazovce můžete použít tlačítka hlasitosti.

- *1* Na obrazovce nastavení klepněte na **Obecné Klávesová zkratka**.
- 2 Klepnutím na *funkci* aktivujete.
	- Dvojitým stisknutím tlačítka snížení hlasitosti (-) na vypnuté nebo zamčené obrazovce spustíte aplikaci Fotoaparát. Dvojitým stisknutím tlačítka zvýšení hlasitosti (+) spustíte aplikaci Capture+.

## **Služby Google**

Ke správě svých aplikací Google a nastavení účtu můžete použít nastavení Google.

Na obrazovce nastavení klepněte na **Obecné Služby Google**.

## **Otisky prstů & zabezpečení**

- *1* Na obrazovce nastavení klepněte na **Obecné Otisky prstů & zabezpečení**.
- *2* Přizpůsobte si následující nastavení:
	- **Otisky prstů**: Odemknutí obrazovky či obsahu pomocí otisku prstu. Podrobnosti naleznete v části [Přehled funkce rozeznávání otisku](#page-1143-0)  [prstu](#page-1143-0).
	- **Uzamčení obsahu**: Nastavení metody zamykání souborů v aplikaci Galerie nebo QuickMemo+.
	- **Šifrování datové karty SD**: Zašifrování paměťové karty tak, aby ji nebylo možné používat v jiných zařízeních. Podrobnosti naleznete v části [Šifrování paměťové karty](#page-1174-0).
	- **Zabezpečit spuštění**: Zajistěte ochranu zařízení pomocí zámku při zapnutí. Podrobnosti naleznete v části [Nastavení Zabezpečit](#page-1171-1)  spu[štění](#page-1171-1).
	- **Nastavení zámku karty SIM**: Zamkněte nebo odemkněte USIM kartu nebo změňte heslo (PIN).
	- **Zviditelňuje hesla**: Zobrazení hesla při jeho zadávání.
- **Správci zařízení**: Umožněte oprávnění k omezení ovládání nebo používání zařízení pro určité aplikace.
- **Neznámé zdroje**: Umožněte instalaci aplikací z jiných aplikací než z obchodu Play Store.
- **Ochrana pověření**: Zobrazení typu úložiště, kam má být uložen bezpečnostní certifikát.
- **Správa certifikátů**: Správa bezpečnostního certifikátu uloženého v zařízení.
- **Trust agents**: Zobrazení a používání agentů nainstalovaných v zařízení.
- **Připnout na displej**: Ustálení obrazovky aplikací tak, aby mohla být používána pouze aktuálně aktivní aplikace.
- **Přístup ke spotřebě**: Zobrazení podrobností o používání aplikací v zařízení.

#### **Smart settings**

Nastavení zařízení můžete automaticky změnit podle používání a místa.

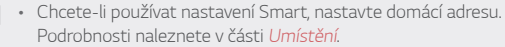

- *1* Na obrazovce nastavení klepněte na **Obecné Smart settings**.
- *2* Aktivujte položky, u kterých chcete automaticky změnit nastavení.

## **Datum a čas**

冃

Můžete přizpůsobit nastavení data a času zařízení.

- *1* Na obrazovce nastavení klepněte na **Obecné Datum a čas**.
- *2* Přizpůsobte nastavení.

# **Úložiště**

Můžete zobrazit a spravovat interní úložiště zařízení nebo úložiště na paměťové kartě.

- *1* Na obrazovce nastavení klepněte na **Obecné Úložiště**.
- *2* Přizpůsobte si následující nastavení:
	- **ÚLOŽIŠTĚ V ZAŘÍZENÍ**: Zobrazení celkového místa a volného místa na vnitřním úložišti zařízení. Zobrazení seznamu používaných aplikací a kapacity paměti jednotlivých aplikací.
	- **PŘENOSNÉ ÚLOŽIŠTĚ**: Zobrazení celkového místa a volného místa na paměťové kartě. Tato možnost se zobrazí pouze po vložení paměťové karty. Chcete-li odpojit paměťovou kartu, klepněte na  $\triangle$ .

## **Baterie & úspora energie**

Můžete zobrazit aktuální údaje o baterii nebo zapnout úsporný režim.

- *1* Na obrazovce nastavení klepněte na **Obecné Baterie & úspora energie**.
- *2* Přizpůsobte si následující nastavení:
	- **Využití baterie**: Zobrazení podrobností o používání baterie. Chceteli zobrazit další podrobnosti, vyberte konkrétní položku.
	- **Procento nabití baterie na stavovém řádku**: Zobrazení stavu baterie vyjádřeného v procentech na stavovém řádku.
	- **Úsporný režim**: Omezení spotřeby baterie omezením některých nastavení zařízení, například jasu displeje, rychlosti systému a intenzity vibrací. Když je zapnutý úsporný režim, na stavovém řádku se zobrazí $\blacktriangleright$
	- **Spořič baterie v hrách**: Snížení spotřeby baterie při hraní her nastavením kvality videa.

## **Paměť**

Můžete zobrazit průměrnou míru využití paměti za určitou dobu a paměti využívané aplikací.

- *1* Na obrazovce nastavení klepněte na **Obecné Paměť**.
- 2 Klepnutím na ▼ nastavíte časový úsek pro obnovení dat.

#### **Smart Doctor**

Funkce Smart Doctor slouží k diagnostice stavu zařízení a jeho optimalizaci.

Na obrazovce nastavení klepněte na **Obecné Smart Doctor**.

## **Aplikace**

Můžete zobrazit seznam nainstalovaných aplikací. Ukončete spuštěné aplikace nebo je v případě potřeby odstraňte.

- *1* Na obrazovce nastavení klepněte na **Obecné Aplikace**.
- *2* Vyberte aplikaci a proveďte požadované akce.

## **Klepnutím zaplatit**

Pomocí zařízení můžete provádět platby a nahradit tak platební kartu. Na obrazovce nastavení klepněte na **Obecné Klepnutím zaplatit**.

## **Zálohování a restart**

Data uložená v zařízení můžete zálohovat do jiného zařízení nebo na účet. V případě potřeby zařízení resetujte.

- *1* Na obrazovce nastavení klepněte na **Obecné Zálohování a restart**.
- *2* Přizpůsobte si následující nastavení:
	- **LG Mobile Switch**: Snadné přenášení uložených zpráv, snímků, domovských obrazovek a dalších dat do nového zařízení. Další podrobnosti naleznete v části [LG Mobile Switch](#page-1229-0).
- **Zálohování a obnovení**: Zálohování dat z telefonu nebo jejich obnovení do telefonu ze zálohy.
- **Zálohovat moje data**: Zálohování dat aplikací, hesla Wi-Fi a dalších nastavení na server Google.
- **Účet zálohy**: Zobrazení aktuálně používaného účtu zálohy.
- **Automatické obnovení**: Automatické obnovení nastavení zálohy a dat při přeinstalování aplikace.
- **Resetování nastavení sítě**: Resetování Wi-Fi, Bluetooth a dalších síťových nastavení.
- **Obnovení továrních dat**: Resetování všech nastavení zařízení a odstranění dat.

• Při resetování zařízení dojde k odstranění všech dat. Zadejte znovu název zařízení, účet Google a další počáteční informace.

#### **Info o telefonu**

Můžete zobrazit informace o zařízení, například název, stav, podrobnosti o softwaru a právní informace.

Na obrazovce nastavení klepněte na položku **Obecné Info o telefonu** a zobrazte informace.

## **Pokyny a bezpečnost**

Můžete zobrazovat regulační značky a související informace uložené v zařízení.

Na obrazovce nastavení klepněte na **Obecné Pokyny a bezpečnost**.

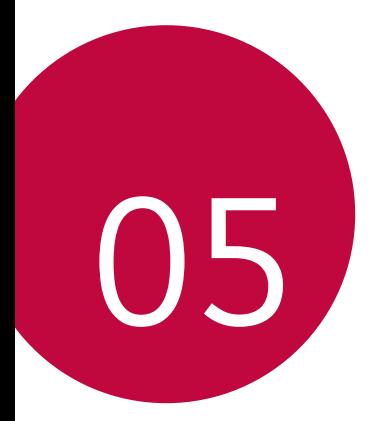

# **Příloha**
# **Nastavení jazyka LG**

Zvolte si jazyk, který chcete ve svém zařízení používat.

- Klepněte na položku **Nastavení Obecné Jazyk a klávesnice Jazyk PŘIDAT JAZYK** a zvolte jazyk.
	- Klepněte a podržte ikonu = a přetáhněte ji do horní části seznamu jazyků, abyste ji nastavili jako výchozí jazyk.

# **LG Bridge**

# **Přehled aplikace LG Bridge**

LG Bridge je aplikace, která vám umožňuje z počítače pohodlně spravovat fotografie, hudbu, videa a dokumenty uložené ve vašem chytrém telefonu LG. Díky ní můžete zálohovat kontakty, fotografie a další obsah do počítače nebo aktualizovat software zařízení.

- Další podrobnosti naleznete v nápovědě k aplikaci LG Bridge.
- Podporované funkce se mohou u jednotlivých zařízení lišit.
- Ovladač LG USB je program potřebný k propojení vašeho chytrého telefonu LG s počítačem a nainstaluje se zároveň při instalaci aplikace LG Bridge.

# **Funkce aplikace LG Bridge**

- Správa souborů v zařízení z počítače přes připojení Wi-Fi nebo mobilní datové připojení
- Zálohování dat z vašeho zařízení do počítače nebo jejich obnovení z počítače do zařízení přes kabel USB
- Aktualizace softwaru zařízení z počítače přes kabel USB

冃

# **Instalace aplikace LG Bridge v počítači**

- *1* Ve svém počítači přejděte na web www.lg.com.
- 2 Zvolte svůj region a klikněte na **Q**.
- *3* Do vyhledávacího pole zadejte název svého zařízení.
- *4* Klikněte na **Podpora Manuals & Downloads**.
- *5* V části Software a firmware klikněte na **PC Sync** a stáhněte si instalační soubor.
	- Kliknutím na **Detaily** zobrazíte minimální požadavky pro instalaci aplikace LG Bridge.

# **Aktualizace softwaru telefonu**

# **Aktualizace softwaru mobilních telefonů LG z Internetu**

Další informace týkající se používání této funkce naleznete na adrese http://www.lg.com/common/index.jsp, vyberte zemi a jazyk.

Tato funkce umožňuje snadnou aktualizaci verze firmwaru telefonu z Internetu bez nutnosti návštěvy servisního střediska. Tato funkce je k dispozici pouze v případě, že společnost LG zpřístupní novější verzi firmwaru pro vaše zařízení.

Protože aktualizace firmwaru mobilního telefonu vyžaduje, aby uživatel kontroloval dobu trvání procesu aktualizace, projděte si před zahájením veškeré pokyny a poznámky u jednotlivých kroků. Upozorňujeme, že odpojení kabelu USB v průběhu upgradu může váš mobilní telefon vážně poškodit.

冃

• Společnost LG si vyhrazuje právo poskytovat aktualizace firmwaru pouze na vybrané modely podle vlastního uvážení a nezaručuje dostupnost novějších verzí firmwaru pro všechny modely telefonů.

# **Aktualizace softwaru mobilních telefonů LG prostřednictvím funkce Over-the-Air (OTA)**

Tato funkce umožňuje pohodlnou aktualizaci softwaru telefonu na novější verzi prostřednictvím OTA bez nutnosti připojení kabelu USB. Tato funkce je k dispozici pouze v případě, že společnost LG zpřístupní novější verzi firmwaru pro vaše zařízení.

Jak provést aktualizaci softwaru telefonu:

#### **Nastavení Obecné Info o telefonu Centrum aktualizací Aktualizace softwaru Zkontrolovat dostupnost aktualizace**.

- 冃 • Během aktualizace softwaru telefonu může dojít ke ztrátě osobních dat uložených v interním úložišti telefonu – informace týkající se účtu Google a dalších účtů, data a nastavení systému/aplikací a licence DRM. Proto společnost LG doporučuje osobní data před aktualizací softwaru telefonu zálohovat. Společnost LG nepřebírá zodpovědnost za jakoukoli ztrátu dat.
	- Podpora této funkce závisí na oblasti a poskytovateli služeb.

# **Pokyny proti krádeži**

Nastavte, aby v případě obnovení továrního nastavení bez vašeho souhlasu nemohl vaše zařízení používat nikdo jiný. Například v případě ztráty, krádeže nebo smazání může vaše zařízení používat pouze osoba, která zná informace o vašem účtu Google a zámku obrazovky.

Co je potřeba udělat pro zajištění bezpečnosti zařízení:

- Nastavit zámek obrazovky: Pokud své zařízení ztratíte nebo vám je odcizeno, ale máte nastavený zámek obrazovky, nelze bez odemčení obrazovky zařízení pomocí nabídky Nastavení vymazat.
- Přidat do zařízení účet Google: Je-li vaše zařízení vymazáno, ale máte v něm účet Google, nelze v zařízení dokončit nastavení, dokud nejsou znovu zadány informace účtu Google.

Když je zajištěna ochrana zařízení, je pro provedení obnovy továrního nastavení nutné buď odemknout obrazovku, nebo zadat heslo k účtu Google. Díky tomu víte, že to můžete provést pouze vy nebo někdo, komu věříte.

冃 • Před provedením obnovy továrního nastavení se ujistěte, že si pamatujete svůj účet Google a heslo, které jste do telefonu zadali. Pokud při postupu nastavení nebudete schopni zadat údaje o účtu, nebudete moci po obnovení továrního nastavení telefon vůbec používat.

# **Oznámení o softwaru open source**

Chcete-li získat zdrojový kód na základě licence GPL, LGPL, MPL a dalších licencí k softwaru s otevřeným zdrojovým kódem, který tento výrobek obsahuje, navštivte webový server http://opensource.lge.com.

Kromě zdrojového kódu si lze stáhnout všechny zmiňované licenční podmínky, vyloučení záruky a upozornění na autorská práva.

Společnost LG Electronics poskytuje uživatelům otevřený zdrojový kód na disku CD-ROM za poplatek pokrývající náklady na distribuci (např. cenu média, poplatky za manipulaci a dopravu), po vyžádání e-mailem zaslaným adresu opensource@lge.com. Tato nabídka je platná po dobu tří (3) let od data zakoupení výrobku.

# **Informácie o platných predpisoch (identifikační číslo předpisu, elektronický štítek atd.)**

Podrobné zákonné předpisy naleznete v telefonu v části **Nastavení Obecné Pokyny a bezpečnost**.

# **Ochranné známky**

- Copyright ©2017 LG Electronics, Inc. Všechna práva vyhrazena. LG a logo LG jsou registrované ochranné známky společnosti LG Group a jejích dceřiných společností.
- Google™, Google Maps™, Gmail™, YouTube™, Duo™ and Google Play™ jsou ochranné známky společnosti Google, Inc.
- Bluetooth® je registrovaná ochranná známka společnosti Bluetooth SIG, Inc. na celém světě.
- Wi-Fi® a logo Wi-Fi jsou registrované ochranné známky společnosti Wi-Fi Alliance.
- Všechny ostatní ochranné známky a autorská práva jsou majetkem příslušných vlastníků.

# **PROHLÁŠENÍ O SHODĚ**

Společnost **LG Electronics** tímto prohlašuje, že produkt **LG-H870** odpovídá základním požadavkům a dalším relevantním ustanovením směrnice **2014/53/EU**.

Kopii prohlášení o shodě naleznete na adrese http://www.lg.com/global/declaration

# **Ohledně shody tohoto produktu s požadavky kontaktujte kancelář**

LG Electronics European Shared Service Center B.V. Krijgsman 1, 1186 DM Amstelveen, The Netherlands

# **Wi-Fi (WLAN)**

Použití pásma 5 150–5 350 MHz je omezeno pouze na interiér.

Vývojem tohoto telefonu motivovaného snahou o zlepšení jeho funkcí, ovladatelnosti a použitelnosti mohlo dojít ke vzniku rozdílu mezi jeho ovládáním a návodem k ovládání uvedeným v této příručce. Tyto případné rozdíly způsobené změnami softwaru, které mohou být provedeny i na přání Vašeho operátora, Vám ochotně vysvětlí náš prodejce či servisní středisko.

Tyto případné rozdíly způsobené vývojovými změnami softwaru mobilního telefonu provedené výrobcem nejsou vadami výrobku ve smyslu uplatnění práv z odpovědnosti za vady a nevztahuje se na ně poskytnutá záruka.

# **Další informace**

#### **DE DOLBY AUDIO" DOLBY AUDIO**

Vyrobeno na základě licence udělené společností Dolby Laboratories. Dolby, Dolby Audio a symbol dvojitého D jsou ochranné známky společnosti Dolby Laboratories.

## **DOLBY VISION**

# **TT DOLBY VISION**

Dolby, Dolby Vision a symbol dvojitého D jsou ochranné známky společnosti Dolby Laboratories. Vyrobeno na základě licence udělené společností Dolby Laboratories. Důvěrná a nepublikovaná díla. Copyright © 2013-2015 Dolby Laboratories. Všechna práva vyhrazena.

Systém Dolby Vision podporuje 4 režimy pro dosažení toho nejlepšího zážitku.

- **Filmový**: Režim podobný kinu, nejlepší volba pro tmavé prostředí.
- **Jasný**: Nabízí nejlepší kvalitu videa ve světlejším prostředí.
- **Standardní**: Vyvažuje úsporu energie a kvalitu videa.
- **Živý**: Zesiluje jas a barvy pro dosažení sytějšího obrazu.

# **Části z tvrzeného skla**

Části z tvrzeného skla tohoto telefonu nejsou nezničitelné a během času se mohou opotřebit.

• Pokud telefon upustíte na tvrdý povrch nebo jej vystavíte tvrdému nárazu, může se tvrzené sklo poškodit.

V takovém případě telefon ihned vypněte a kontaktujte středisko služeb zákazníkům společnosti LG.

• Na trhu jsou k dostání různá ochranná pouzdra, která telefon chrání před poškozením.

Upozorňujeme, že tato ochranná pouzdra nejsou součástí služeb záruky poskytovaných společností LG Electronics, a proto nemůžeme zaručit jejich bezpečnost.

# **Poměr stran**

Toto zařízení používá poměr stran 18:9.

• Některé stažené aplikace nemusí poměr stran 18:9 podporovat. V takovém případě zvolte pro aplikaci nejoptimálnější poměr stran obrazovky nebo si od jejího poskytovatele vyžádejte více informací.

# **Všeobecné dotazy**

<Informační centrum pro zákazníky společnosti LG>

## **810 555 810**

\* Před voláním se ujistěte, že máte správné číslo.

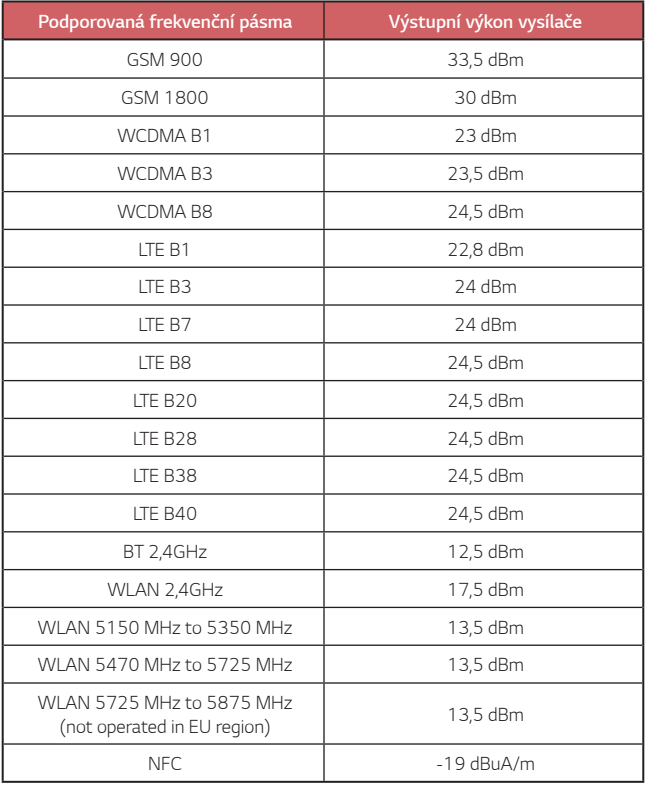

# **Likvidace starého přístroje**

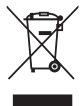

- 1 Tento symbol přeškrtnutého koše značí, že odpad z elektrických a elektronických výrobků (WEEE) je nutné likvidovat odděleně od linky komunálního odpadu.
- 2 Staré elektrické výrobky mohou obsahovat nebezpečné látky, takže správná likvidace starých přístrojů pomůže zabránit potenciálním negativním důsledkům pro životní prostředí a lidské zdraví. Staré přístroje mohou obsahovat znovu použitelné díly, které lze použít k opravě dalších výrobků a další cenné materiály, které lze recyklovat a šetřit tak omezené zdroje.
- 3 Přístroj můžete zanést buď do obchodu, kde jste ho zakoupili nebo se obrátit na místní správu komunálních odpadů, kde získáte podrobné informace o autorizovaném sběrném místě WEEE. Pro poslední aktuální informace z vaší země si prosím prostudujte web www.lg.com/global/recycling

# **Likvidace použitých baterií/akumulátorů**

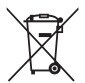

- 1 Tento symbol může být kombinován s chemickými značkami rtuti (Hg), kadmia (Cd) nebo olova (Pb), pokud baterie obsahuje více než 0,0005 % rtuti, 0,002 % kadmia nebo 0,004 % olova.
- 2 Všechny baterie/akumulátory by měly být likvidovány odděleně od běžného komunálního odpadu prostřednictvím sběrných zařízení zřízených za tímto účelem vládou nebo místní samosprávou.
- 3 Správný způsob likvidace starých baterií/akumulátorů pomáhá zamezit možným negativním vlivům na životní prostředí a zdraví zvířat a lidí.
- 4 Bližší informace o likvidaci starých baterií/akumulátorů získáte u místní samosprávy, ve sběrném zařízení nebo v obchodě, ve kterém jste výrobek zakoupili.

Předpokládaná doba životnosti baterie je 6 měsíců. Postupné snižování kapacity baterie je projevem jejího přirozeného opotřebení a nelze je považovat za vadu ve smyslu Občanského zákoníku.

# **Často kladené dotazy**

V této kapitole jsou uvedeny problémy, se kterými se můžete během používání telefonu setkat. Některé problémy vyžadují pomoc poskytovatele služeb, ale většinu můžete vyřešit sami.

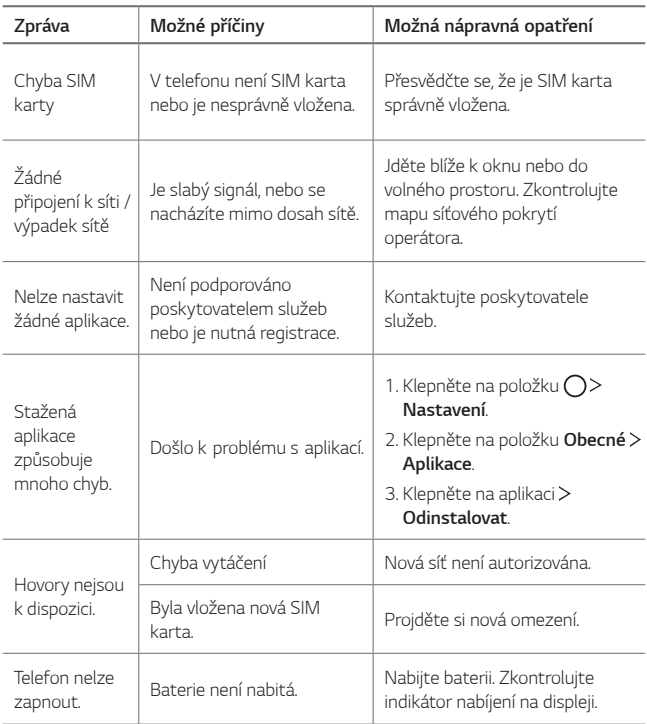

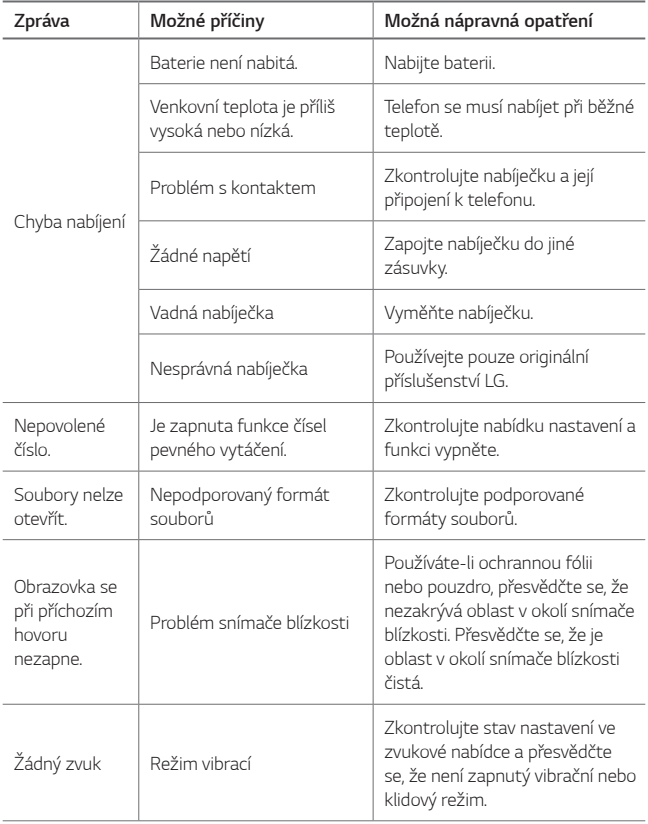

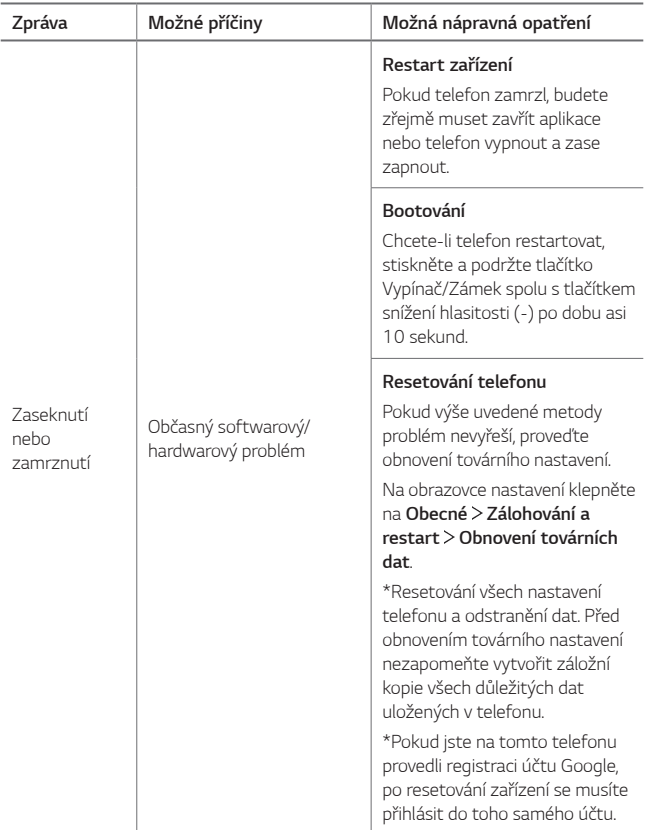

# **За ова упатство**

Ви благодариме што го избравте овој производ на LG. Ве молиме пред првото користење на уредот внимателно да го прочитате ова упатство за да осигурите безбедно и правилно користење.

- • Секогаш користете оригинални додатоци од LG. Испорачаните компоненти се дизајнирани само за овој уред и може да не бидат компатибилни со други уреди.
- • Поради тастатурата на допирниот екран овој уред не е соодветен за лица со пречки во видот.
- Описите се направени врз основа на стандардните поставки на уредот.
- • Стандардните апликации во овој уред подлежат на ажурирања, а поддршката за овие апликации може да биде повлечена без претходно известување. Ако имате какви било прашања за некоја апликација дадена со овој уред, јавете се во сервисен центар на LG. За апликациите инсталирани од страна на корисникот јавете се на соодветниот давател на услуги.
- • Модификацијата на оперативниот систем на уредот или инсталацијата на софтвер од неофицијален извор може да го оштети уредот и да доведе во оштетување на уредот или губење на податоците. Таквите дејствија го кршат договорот за лиценца на LG и ја поништуваат гаранцијата.
- • Одредени содржини и илустрации, во зависност од областа, давателот на услуги, верзијата на софтверот или оперативниот систем, може да се разликуваат од вашиот уред и подлежат на промени без претходно известување.
- • Софтверот, аудио записите, сликата на позадината, сликите и другите медиумски содржини испорачани со вашиот уред се лиценцирани за ограничена употреба. Ако ги извлечете и ги користите овие материјали за комерцијална или друга намена може да ги прекршите законите за авторски права. Како корисник, вие сте целосно одговорен за илегално користење на медиумските материјали.
- • Услугите за податоци, како што се праќање пораки, поставување или преземање податоци, автоматско синхронизирање и услуги за локација, може да направат дополнителни трошоци. За да избегнете дополнителни трошоци изберете тарифа соодветна на вашите потреби. Јавете се кај вашиот давател на услуги за да добиете дополнителни информации.

• Ова упатство за корисникот е напишано на главните јазици на секоја земја. Во зависност од користениот јазик, содржината може делумно да се разликува.

## **Забелешки со упатства**

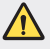

**ПРЕДУПРЕДУВАЊЕ**: Укажува на ситуации кои можат да предизвикаат повреда на корисникот и на трети страни.

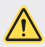

**ВНИМАНИЕ**: Укажува на ситуации кои можат ада предизвикаат помала повреда или оштетување на уредот.

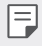

**ЗАБЕЛЕШКА**: Дава забелешки или дополнителни информации.

# **Содржина**

[Напатствија за безбедно и ефикасно користење](#page-1277-0)

# 

## **[Приспособени одлики](#page-1286-0)**

- [Забелешки за својствата за](#page-1287-0)  [водоотпорност](#page-1287-0)
- [Одлики за снимање](#page-1289-0)  [видеозаписи](#page-1289-0)
- [Одлики на Галерија](#page-1294-0)
- [Правење колаж за заднина](#page-1297-0)
- [Одлики за аудио-снимање](#page-1298-0)
- [Препознавање отпечаток на](#page-1301-0)  [прст](#page-1301-0)
- [Одлика на мултитаскинг](#page-1304-0)
- [Always-on Display](#page-1305-0)
- [брзо споделување](#page-1306-0)
- [Инсталирање SIM-картичка](#page-1312-0)
- [Ставање мемориска картичка](#page-1314-0)
- [Вадење мемориска картичка](#page-1315-0)
- [Батерија](#page-1315-0)
- [Допирен екран](#page-1317-0)
- [Почетен екран](#page-1320-0)
- [Заклучување на екранот](#page-1329-0)
- [Криптирање на мемориска](#page-1333-0)  [картичка](#page-1333-0)
- [Правење снимка на екранот](#page-1334-0)
- [Внесување текст](#page-1335-0)
- [Споделување содржина](#page-1340-0)
- [Не вознемирувај](#page-1343-0)

# 

# **[Корисни апликации](#page-1344-0)**

- [Инсталирање и деинсталирање](#page-1345-0)  [апликации](#page-1345-0)
- [Корпа за апликации](#page-1346-0)
- [Телефон](#page-1346-0)
- Пораки
- Фотоапарат
- Галерија
- [Контакти](#page-1376-0)

# **[Основни функции](#page-1307-0)**

- [Компоненти на производот и](#page-1308-0)  [додатоци](#page-1308-0)
- [Преглед на деловите](#page-1309-0)
- [Вклучување или исклучување](#page-1311-0)  [на уредот](#page-1311-0)
- [QuickMemo+](#page-1378-0)
- [Часовник](#page-1380-0)
- [Календар](#page-1381-0)
- [Задачи](#page-1383-0)
- [Музика](#page-1383-0)
- [Калкулатор](#page-1384-0)
- [LG Health](#page-1384-0)
- [E-mail](#page-1386-0)
- [ФМ радио](#page-1387-0)
- [Управув. со Датотеки](#page-1388-0)
- [LG Mobile Switch](#page-1388-0)
- [LG Friends Manager](#page-1388-0)
- [Преземања](#page-1389-0)
- [LG SmartWorld](#page-1389-0)
- [RemoteCall Service](#page-1390-0)
- [Ќелиско емитување](#page-1390-0)
- [Facebook](#page-1390-0)
- [Instagram](#page-1391-0)
- [Evernote](#page-1391-0)
- [Chrome](#page-1391-0)
- [Апликации на Google](#page-1391-0)

# 

### **[Додаток](#page-1418-0)**

- [Поставки за јазикот на LG](#page-1419-0)
- [LG Bridge](#page-1419-0)
- [Ажурирање на софтверот на](#page-1420-0)  [телефонот](#page-1420-0)
- [Упатство против кражба](#page-1422-0)
- [Известување за софтвер со](#page-1423-0)  [отворен код](#page-1423-0)
- [Регулаторни](#page-1423-0)  [информации \(Регулациски ID](#page-1423-0)  [број, E-ознака, итн.\)](#page-1423-0)
- [Трговски марки](#page-1423-0)
- [ДЕКЛАРАЦИЈА ЗА](#page-1424-0)  [УСОГЛАСЕНОСТ](#page-1424-0)
- [Канцеларија за контакт за](#page-1424-0)  [усогласеноста на овој производ](#page-1424-0)
- [Wi-Fi \(WLAN\)](#page-1424-0)
- [Повеќе информации](#page-1425-0)
- [ЧПП](#page-1429-0)

# 

### **[Поставки](#page-1394-0)**

- [Поставки](#page-1395-0)
- [Мрежи](#page-1395-0)
- [Звук И Известување](#page-1407-0)
- [Екран](#page-1408-0)
- [Општо](#page-1409-0)

Содржина *4*

# <span id="page-1277-0"></span>**Напатствија за безбедно и ефикасно користење**

Ве молиме прочитајте ги овие едноставни инструкции. Нивното непочитување може да биде опасно или противзаконско.

Доколку настане грешка, во вашиот уред е вградена софтверска алатка која ќе запише дневник за евиденција на грешки. Оваа алатка прибира само податоци кои се специфични за грешката, како јачина на сигналот, позицијата на мобилниот уред со ID при ненадеен прекин на повик и вчитаните апликации. Дневникот за евиденција се користи само за да се одреди причината за грешката. Овие дневници за евиденција се шифрирани и до нив може да пристапи единствено овластен LG центар за поправки каде би требало да го однесете вашиот уред за поправка.

# **Изложување на радиофреквентна енергија**

Информации за изложување на радиобранови и специфична апсорпциона стапка (SAR).

Овој уред е дизајниран за да ги задоволува безбедносните барања за изложување на радиобранови. Овие барања се базираат на научни упатства кои вклучуваат граници на безбедност потребни да ја гарантираат сигурноста на сите луѓе, независно од нивната возраст или здравствена состојба.

- • Во упатствата за изложување на радиобранови се користи мерна единица позната како специфична апсорпциона стапка или SAR. Тестот за SAR се спроведува со употребување на стандардни методи при кои уредот емитува на највисокото потврдено енергетско ниво на сите користени фреквентни појаси.
- • Иако постојат разлики помеѓу нивото на SAR кај различни модели на LG уреди, сите тие се дизајнирани да ги задоволат релевантните мерки за изложување на радиобранови.
- • Границата на SAR препорачана од Маѓународната комисија за заштита од нејонизирачко зрачење (ICNIRP) е 2 W/kg во просек на 10 грама ткиво.
- • Највисоката вредност на SAR за овој модел тестиран при поставување на уво изнесува 0,393 W/kg (10 g), а при поставеност на тело изнесува 1,120 W/kg (10 g).

• Овој уред ги задоволува напатствијата за RF изложеност при користење во нормална позиција наспроти увото или при поставување најмалку на 5 mm оддалеченост од телото. При користење на футрола, прицврстувач за ремен или држач за носење на телото, тие не треба да содржат метал и треба да бидат поставени најмалку на 5 mm оддалеченост од телото. За пренесување на податочни фајлови или пораки, на овој уред потребно му е квалитетно поврзување со мрежата. Во некои случаи, пренесувањето на податочни фајлови или пораки може да биде одложено додека не се воспостави такво поврзување. Придржувајте се до горните инструкции во однос на растојанието сè додека преносот не биде завршен.

# **Информации од FCC за изложување на радиофреквентно (РФ) зрачење**

Во август 1996 година Федералната комисија за комуникации (FCC) на САД со нејзиниот Извештај и уредба (Report and Order) FCC 96-326, донесе ажуриран безбедносен стандард за изложување на луѓето на радиофреквентна (РФ) електромагнетна енергија емитувана од предаватели регулирани според FCC. Овие упатства се конзистентни со безбедносните стандарди претходно утврдени со меѓународните и американските стандарди. Дизајнот на овој уреди е сообразен со упатствата на FCC и овие меѓународни стандарди.

#### **Дел 15.19 изјава**

Овој уред е во согласност со членот 15 од FCC правилата. Функционирањето подлежи на следните два услови:

- (1) Овој уред не може да предизвикува штетни пречки и
- (2) Овој уред мора да ги прими сите пречки на кои ќе биде изложен, вклучувајќи ги и оние кои можат да предизвикаат непожелно функционирање.

### **Дел 15.21 изјава**

Промените или модификациите што не се изречно одобрени од страна на производителот може да го поништат овластувањето на корисникот да работи со опремата.

## **Користење кога се носи на телото**

Овој уред е тестиран за типично користење кога се носи на телото при што задната страна на уредот се држи на растојание од 0,39 инчи (1 cm) од телото на корисникот. За да бидат исполнети барањата на FCC за изложување на радиофреквентно (РФ) зрачење, мора да се одржува минимално растојание од 0,39 инчи (1 cm) од телото на корисникот до задната страна на уредот.

Не смеат да се користат какви било штипки за на појас, футроли и слични додатоци кои содржат метални компоненти. Додатоците за носење на тело, коишто не можат да одржуваат растојание од 0,39 инчи (1 cm) од телото на корисникот до задната страна на уредот и коишто не се тестирани за типично користење кога се носи на тело, може да не ги исполнуваат барањата на FCC за ограничување на изложувањето и затоа треба да се избегнуваат.

#### **Дел 15.105 изјава**

Оваа опрема е тестирана и е во согласност со ограничувањата за дигитален уред од класа B, во согласност со Дел 15 од FCC правилата. Овие ограничувања се дизајнирани да овозможат соодветна заштита против штетни пречки во станбена инсталација. Оваа опрема генерира, користи и може да зрачи радиофреквентна енергија и, доколку не е инсталирана и не се користи во согласност со инструкциите, може да предизвика штетни попречувања на радио комуникациите. Сепак, не постои гаранција дека попречувањето нема да се случи во одредена инсталација. Ако оваа опрема предизвикува пречки во телевизискиот прием, што може да се утврди со вклучување и исклучување на опремата, корисникот треба да се обиде да ги отстрани пречките со една или повеќе од следниве мерки:

- • Пренасочете ја или преместете ја приемната антена.
- • Зголемете го растојанието помеѓу опремата и приемникот.
- Поврзете ја опремата во штекер во различно струјно коло од она во кое е поврзан приемникот.
- Обратете се до продавачот или до искусен радио/ТВ сервисер за помош.

## **Чување и одржување на производот**

- • Користете ја само испорачаната дополнителна опрема што е одобрена од страна на LG. LG не дава гаранција за какво било оштетување или дефект кој е предизвикан од дополнителна опрема на трети страни.
- Одредени содржини и илустрации може да се разликуваат од вашиот уред без претходно известување.
- • Не расклопувајте го овој уред. Однесете го на квалификуван сервисер доколку е потребна негова поправка.
- • Поправките извршени под гаранција, по проценка на LG, може да вклучат делови или електронски плочи за замена кои ќе бидат нови или репарирани, доколку тие имаат еднаква функционалност со оние делови кои се заменуваат.
- • Уредот држете го подалеку од електрични уреди како на пр. телевизори, радиоприемници и компјутери.
- • Уредот држете го подалеку од извори на топлина како што се радијаторите и шпоретите.
- • Не дозволувајте да ви падне телефонот.
- • Немојте да го изложувате уредот на механички вибрации или потреси.
- • Исклучете го уредот на места каде тоа се бара со специјални прописи. На пример, немојте да го користите уредот во болници каде уредот може да влијае на медицинската опрема.
- • Немојте да ракувате со уредот со влажни раце додека се врши дополнување. Може да дојде до електричен удар и сериозно оштетување на вашиот уред.
- Немојте да го полните телефонот близу до запаливи материјали бидејќи тој може да стане жежок и да предизвика опасност од пожар.
- • Користете сува ткаенина за чистење на надворешноста на уредот (немојте да користите растворувачи како бензол, разредувач или алкохол).
- • Немојте да го полните уредот кога е поставен на мек мебел.
- • Уредот треба да се полни во добро проветрена просторија.
- Немојте да го изложувате уредот на прекумерни количества дим или прав.
- • Производот држете го подалеку од кредитни картички или возни билети; може да влијае на информациите од магнетните ленти.
- • Не допирајте го екранот со остри предмети, бидејќи тоа може да го оштети уредот.
- Не изложувајте го уредот на течности или влага.
- • Дополнителната опрема како слушалките користете ја претпазливо. Немојте непотребно да ја допирате антената.
- • Немојте да користете, допирате или да се обидувате да отстраните или поправите скршено, оштетено или пукнато стакло. Оштетувањето на стаклото не екранот заради груба или неправилна употреба не е покриено со гаранцијата.
- • Вашиот уред е електронски уред кој генерира топлина за време на нормалното работење. Екстремно долгиот директен допир со кожата во отсуство на соодветна вентилација може да резултира со непријатно чувство и помали изгореници. Затоа, внимателно ракувајте со производот за време, или непосредно по користењето.
- • Ако уредот се наводени, веднаш откачете го напојувањето и оставете го целосно да се исуши. Не обидувајте се да го забрзате процесот на сушење со надворешен извор на топлина, како печка, микробранова печка или фен за коса.
- • Течноста во наводенетиот уред ќе ја промени бојата на ознаката на производот во внатрешноста на уредот. Оштетувањето на уредот како резултат на изложување на течност не е опфатено со гаранцијата.

# **Ефикасно користење на уредот**

#### **Електронски уреди**

Кај сите уреди може да се јават пречки, кои може да влијаат на работата.

- Не употребувајте го вашиот уред во близина на медицинска опрема без да побарате дозвола. Посоветувајте се со доктор за да дознаете дали работата на уредот влијае врз работата на медицинскиот уред кој го користите.
- Производителите на пејсмејкери препорачуваат да се одржува растојание од најмалку 15 cm помеѓу другите уреди и пејсмејкерот за да се избегнат можните пречки при работата на пејсмејкерот.
- Овој уред може да емитува силна или блескава светлина.
- Кај одредени помагала за слушање може да се јават пречки заради уредите.
- • Помали пречки може да се јават кај телевизорите, радиоприемниците, компјутерите, итн.
- Користете го вашиот уред на температури помеѓу 0 °С и 40 °С, доколку е можно. Изложувањето на вашиот уред на екстремно високи или ниски температури може да резултира со оштетување, неправилна работа, па дури и експлозија.

# **Безбедност при патување**

Запознајте се со законот и прописите за употреба на уредите во подрачјата во кои возите.

- Не употребувајте уред за во рака додека возите.
- • Посветете го целосното внимание на возењето.

Напатствија за безбедно и ефикасно користење *9*

- • Застанете покрај патот пред да се започнете или одговорите на повик доколку тоа го налагаат условите за возење.
- • RF енергијата може да влијае врз некои електронски системи во вашето возило, на пр. врз стерео уредот или безбедносната опрема.
- • Ако вашето возило е опремено со воздушно перниче, внимавајте да не го попречите со инсталираната или преносливата безжична опрема. Може да дојде до неисправност на воздушното перниче или сериозни повреди заради направилното функционирање.
- • Доколку слушате музика додека сте излезени, ве молиме одржувајте ја јачината на звукот на разумно ниво, за да можете да бидете свесни за вашата околина. Ова е особено важно кога се наоѓате во близина на сообраќај.

## **Избегнете оштетување на слухот**

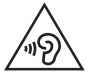

За спречување на можното оштетување на слухот, немојте да слушате со голема јачина на звук подолги периоди.

Доколку подолг период бидете изложени на гласен звук, може да настане оштетување на вашиот слух. Ви препорачуваме вклучувањето и исклучувањето на апаратот да не го вршите блиску до вашето уво. Исто така ви препорачуваме јачината на звукот кај музиката и повиците да ја одржувате на разумно ниво.

• Кога користите слушалки, намалете ја јачината на звукот ако не можете да го слушате зборувањето на луѓето во ваша близина, или ако лицето кое седи до вас може да го чуе она што го слушате.

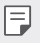

Преголемиот звучен притисок од слушалките за во уши и слушалките за на глава може да предизвика оштетување на слухот.

# **Стаклени делови**

Некои делови од уредот се направени од стакло. Ова стакло може да пукне ако уредот падне на тврда површина или добие значителен удар. Доколку стаклото се скрши, не допирајте го и не обидувајте се да го отстраните. Престанете да го користите уредот додека не се замени стаклото од страна на овластен сервис.

## **Подрачје на минирање**

Не употребувајте го уредот додека во тек е минирање. Придржувајте се на ограничувањата и следете ги прописите или правилата.

# **Подрачја на можни експлозии**

- Не употребувајте го уредот на места каде се полни гориво.
- • Не употребувајте го во близина на горива и хемиски средства.
- • Не пренесувајте или чувајте запаливи гасови, течности или експлозивни материјали во истиот дел на возилото во кој го чувате уредот или дополнителната опрема.

# **Во авион**

Безжичните уреди може да предизвикаат пречки во авион.

- Исклучете го уредот пред да се качите во авион.
- • Немојте да го користите додека авионот е на земја без дозвола од екипажот на авионот.

# **Деца**

Чувајте го уредот на безбедно место, подалеку од дофат на мали деца. Тој содржи мали делчиња кои доколку се одвојат може да предизвикаат опасност од задушување.

## **Итни повици**

Итните повици може да не се достапни на сите мобилни мрежи. Затоа, никогаш не потпирајте се единствено на уредот за итните повици. Проверете кај вашиот локален обезбедувач на услуги.

# **Информации и грижа за батеријата**

- • Не морате целосно да ја испразните батеријата пред да ја ставите повторно да се полни. За разлика од други системи на батерии, не постои мемориски ефект кој може да влијае на перформансите на батеријата.
- • Употребувајте само LG батерии и полначи. LG полначите се дизајнирани да го максимизираат работниот век на батеријата.
- • Не расклопувајте ја батеријата и внимавајте да не направите краток спој.
- • Внимавајте металните контакти на батеријата да бидат чисти.
- • Заменете ја батеријата кога повеќе нема да нуди прифатливи перформанси. Батеријата може да се полни стотици пати пред да биде потребно да се замени.
- • Дополнете ја батеријата доколку подолго време не била користена, за да се продолжи векот на траење.
- Не изложувајте го полначот на батеријата на директна сончева светлина и не употребувајте го во услови на висока влажност, на пример во бањи.
- • Немојте да го чувате уредот на жешки или ладни места, бидејќи тоа може да ги намали неговите перформанси.
- • Постои опасност од експлозија доколку батеријата е заменета со несоодветен тип. Отстранете ги истрошените батерии во согласност со упатството.
- • Секогаш извадете го полначот од ѕидниот приклучок откако уредот целосно ќе се наполни, за да избегнете непотребна потрошувачка на енергија на полначот.
- • Реалното траење на батеријата зависи од конфигурацијата на мрежата, поставките на производот, начинот на користење, како и состојбата на батеријата и околината.
- • Внимавајте никакви остри предмети како на пр. заби од животни или нокти да не дојдат во контакт со батеријата. Ова може да предизвика пожар.
- • Потрошувачка на енергија (Во режим на подготвеност на мрежа) : 0,5 W

# **Безбедност на личните информации**

- • Заштитете ги вашите лични информации за да спречите протекување на податоците или злоупотреба на чувствителните информации.
- Секогаш архивирајте ги важните податоци додека го користите уредот. Компанијата LG не е одговорна за каква било загуба на податоците.
- • Архивирајте ги сите податоци и ресетирајте го уредот кога го фрлате уредот за да спречите каква било злоупотреба на чувствителните информации.
- • Внимателно прочитајте го екранот со прикажаната дозвола додека ги преземате апликациите.
- • Внимавајте при користењето на апликации кои имаат пристап до повеќе функции или до вашите лични информации.
- • Редовно проверувајте ги вашите лични сметки. Доколку пронајдете каков било знак на злоупотреба на вашите лични информации, побарајте од вашиот мобилен оператор да ги избрише или да ги промени вашите информации на сметката.
- • Доколку вашиот уред е загубен или украден, променете ја лозинката на вашата сметка за да ги обезбедите вашите лични информации.
- • Немојте да користите апликации од непознати извори.

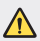

#### **Известување за промена на батеријата**

- • Литиум-јонската батерија е опасна компонента која може да предизвика повредување.
- • Менувањето на батеријата од страна на неквалификувани лица може да доведе до оштетување на вашиот уред.
- Не ги отстранувајте батериите сами. Батеријата може да биде оштетена, што може да предизвика прегрејување и повреда. Батеријата мора да биде заменета од страна на овластен сервисер. Батеријата треба да се рециклира или да се отстрани одделно од отпадот од домаќинствата.
- • Доколку производот содржи батерија што е вградена во производот и што не можат крајните корисници да ја отстранат, LG препорачува батеријата да ја отстранат само квалификувани професионални лица, било да е за менување или за рециклирање по истекот на животниот век на производот. За да спречат оштетување на производот и поради нивна сопствена безбедност, корисниците не треба да се обидуваат да ја отстрануваат батеријата и треба да ја контактираат линијата за помош при услуги на LG или други независни испорачувачи на услуги.
- • Отстранувањето на батеријата значи и расклопување на куќиштето на производот, исклучување на електричните кабли/контакти и внимателно вадење на батеријата со специјализиран алат. Доколку ви се потребни инструкциите за квалификувани професионални лица за тоа како да ја отстраните батеријата безбедно, посетете ја веб-страницата http://www.lge.com/global/sustainability/environment/take-back-recycling.

<span id="page-1286-0"></span>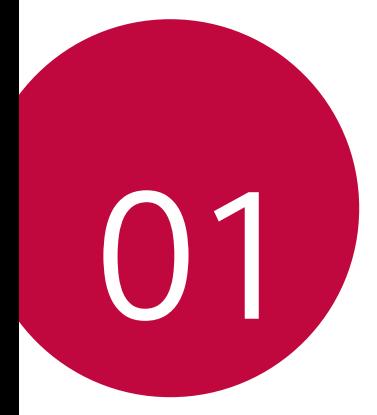

# **Приспособени одлики**

# <span id="page-1287-0"></span>**Забелешки за својствата за водоотпорност**

Овој производ е водоотпорен и отпорен на прав во согласност со Ingress Protection реітингот IP68.

Вашиот производ бил подложен на тестирање во контролирана средина и е докажано дека е водоотпорен и отпорен на прав во одредени околности (ги исполнува барањата на класификацијата IP68 во согласност со интернационалните стандарди за степени на заштита IEC 60529 - во затворени простории [IP код]; услови на тестирање: 15-35 ºC, 86-106 kPa, 1,5 метар, во траење од 30 минути). Немојте да го изложувате уредот на услови кои се различни од условите на тестирањето. Резултатите може да се разликуваат во практичната примена.

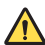

## **ПРЕДУПРЕДУВАЊЕ**

Во услови кои се различни од условите на тестирањето на LGE за IP68 (како што е наведено во ова упатство), индикаторот за оштетување од течност кој се наоѓа во внатрешноста на производот менува боја. Имајте предвид дека оштетувањата кои настануваат поради такви причини ве прават неподобни да ја користите услугата за бесплатни поправки предвидена во гаранцијата.

Избегнувајте изложување на производот на опкружувања со премногу прав или влага. Немојте да го користите производот во следните опкружувања.

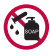

Немојте да го потопувате производот во какви било течни хемикалии (сапун, итн.) што не се вода.

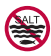

Немојте да го потопувате производот во солена вода, вклучувајќи и морска вода.

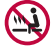

Немојте да го потопувате производот во топол извор.

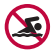

Немојте да пливате со овој производ.

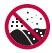

Немојте да го поставувате производот директно на песок (на пример на плажа) или на кал.

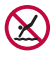

Немојте да го потопувате производот во вода на длабочина поголема од 1,5 метар. Немојте да го потопувате производот во вода подолго од 30 минути.

- • Доколку вашиот производ се наводени, избришете го микрофонот, звучникот и стерео приклучокот со сува ткаенина пред употреба.
- • Доколку производот или вашите раце се наводенат, исушете ги пред да го користите производот.
- Немојте да го користите производот на места каде што може да биде испрскан со вода под висок притисок (на пр. во близина на чешма или туш) или да го потопувате во вода подолг временски период, бидејќи производот не е дизајниран да издржи висок притисок на вода.
- • Овој производ не е отпорен на удар. Немојте да го испуштате производот или да го изложувате на удар. Во спротивно, може да дојде до оштетување или деформирање на главниот дел што може да предизвика истекување на водата.
- • Функциите за водоотпорност и отпорност на прав на производот може да се оштетат доколку го испуштите производот или производот добие удар.
- • Доколку производот се наводени, искористете чиста и мека ткаенина за да исушите темелно.
- Екранот на допир и другите функции може да не функционираат правилно доколку уредот се користи додека е наводенет.
- • Вашиот производ е водоотпорен само кога лежиштето за SIM/ Мемориската картичка е правилно вметнато во производот.
- • Немојте да го отворате или затворате лежиштето за SIM/Мемориската картичка додека производот е влажен или потопен во вода. Изложувањето на отвореното лежиште на вода или на влага може да го оштети производот.
- Фиоката за SIM/Мемориската картичка солржи гума [материјал] за да спречи навлегување на прав, вода или влага во производот. Немојте да ја оштетувате гумата [материјалот] бидејќи ова може да им дозволи на правта, водата или влагата да навлезат во вашиот производ и да предизвикаат оштетување.

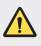

• Непридржувањето до наведените инструкции може да ја поништи ограничената гаранција на вашиот производ.

# <span id="page-1289-0"></span>**Одлики за снимање видеозаписи**

## **Камера со широк агол**

Со помош на широкиот агол на предната и задната камера, можете да снимате фотографии или видеозаписи со поширок агол од вашето видно поле. Стартувајте ја апликацијата Камера и потоа допрете на  $\boxed{\triangle}/\boxed{\triangle}$ или  $\boxed{4}$  /  $\boxed{4}$  за да се префрлите од стандарден на широк агол и обратно.

**Предна камера**

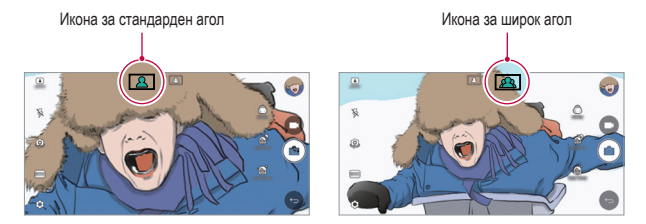

#### **Задна камера**

冃

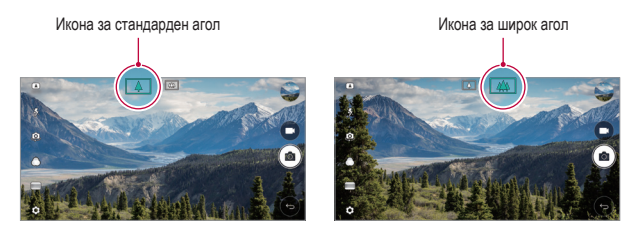

За повеќе детали погледнете во [Стартување на камерата](#page-1351-0).

# **Режим на камера КВАДРАТ**

Можете да снимите повеќе фотографии или видео-записи во форма на колаж со користење на предната и задната камера. Фотографиите и видео-записите може да се зачуваат со различни распореди.

- *1* Стартувајте ја апликацијата Камера, потоа допрете на **ОСНОВНО** ( ) **КВАДРАТ** (  $\odot$  ).
- *2* Допрете на **РЕЖИМ** и изберете го саканиот режим на камерата.
- $3$   $3a$  да направите фотографија, допрете на  $\odot$ . За да снимите видеозапис, допрете на

### **Прилепи снимка**

Можете да снимате фотографии или видеозаписи и веднаш да ги прегледувате.

- *1* Во режимот КВАДРАТ, допрете на **РЕЖИМ** .
- **2 Допрете на г** $\odot$ **1 за да направите фотографија. За да снимите видеозапис,** допрете на

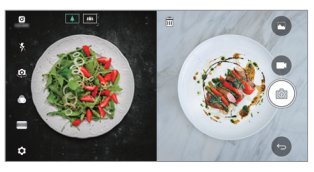

### **Снимка на мрежа**

Можете да снимите до 4 фотографии или видеозаписи (макс. 3 секунди) уредени во квадрат.

- Во режимот КВАДРАТ, допрете на РЕЖИМ > <sup>1</sup>
- 2 Допрете на  $\lceil \bigcirc \rceil$  / за да снимате фотографии или видеозаписи истовремено или последователно во зависност од редоследот на прикажаниот распоред.
- 3 Допрете на  $\sim$  за да ги зачувате.

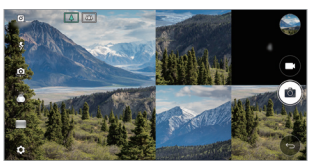

# **Снимка на совпаѓање**

Можете да снимате 2 фотографии или видеозаписи во исто време или посебно.

- *1* Во режимот КВАДРАТ, допрете на **РЕЖИМ** .
- 2 Допрете на  $\Box$  7 /  $\Box$  3a снимање фотографии или видеозаписи во исто време или посебно.
- 3 Допрете на Г⊙1/ за да снимате фотографии или видеозаписи.
- 4 Допрете на  $\heartsuit$  за да ги зачувате (ако е потребно).

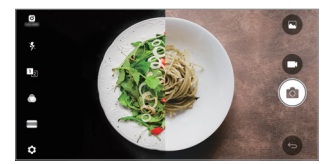

## **Водечка снимка**

Можете да снимате фотографии следејќи поза од друга фотографија.

- *1* Во режимот КВАДРАТ, допрете на **РЕЖИМ** .
- *2* Изберете поза од десната страна што сакате да ја следите.
- **3** Допрете на <sup>[</sup>О] за да направите фотографија.

Користете ја лизгачката лента за контрола на проѕирноста на заднината.

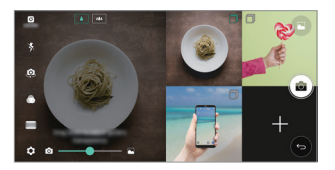

## **Следечки фокус при користење на камерата**

Можете да го следите и одржувате фокусот на некој објект додека снимате фотографија или видеозапис.

- **1 Стартувајте ја апликацијата Камера, потоа допрете на**  $\oslash$  **> Tracking focus.**
- *2* Пред да снимите видеозапис или фотографија, лесно допрете на екранот за да изберете објект за поставување на фокусот.

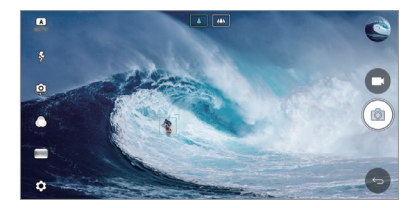

- *3* Снимете фотографија или почнете да снимате видеозапис.
	- За повеќе детали погледнете во [Стартување на камерата](#page-1351-0).
		- За да ја користите оваа одлика, изберете стандардна камера ( $\boxed{\wedge}$ ) за снимање фотографии или видеозаписи.
		- Оваа одлика не е достапна кога ја користите предната камера или камерата со широк агол.
		- Оваа одлика не е достапна во следниве случаи:
			- *-* Ограничување на големината на видеозаписот: Резолуцијата е поставена како UHD 16:9.
			- *-* Ограничување на бројот на слики во секунда: Бројот на сликите во секунда е поставен како 60 FPS.

冃

# **Постојано снимање**

Додека снимате видеозапис, можете да ја користите одликата за стабилно снимање за да го минимизирате заматувањето поради движење.

Стартувајте ја апликацијата Камера, потоа допрете на **ОСНОВНО** ((A), **КВАДРАТ** (  $\odot$  ), или РАЧНО ( ) >  $\oslash$  > Постојано снимање

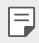

• За повеќе детали погледнете во [Стартување на камерата](#page-1351-0).

# **Потпис**

Можете да направите персонализирана фотографија со користење на вашиот потпис.

- *1* Стартувајте ја апликацијата Фотоапарат, потоа допрете на **ОСНОВНО** ( ) **Додади потпис**.
- *2* По желба ставете го потписот и допрете на **ДОДАДИ**.

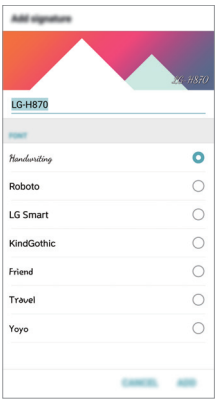

Оваа одлика не е достапна кога користите рачен видео-режим.

# <span id="page-1294-0"></span>**Снимање видеозаписи со Hi-Fi**

Снимање видеозаписи со висок квалитет со висококвалитетно снимање на тонот со поширок динамички фреквентен опсег со помош на 2 чувствителни AOP (Acoustic Overload Point) микрофони и неверојатна Hi-Fi снимка.

Стартувајте ја апликацијата Камера, потоа допрете на **РАЧНО** ( ) **Hi-Fi** .

- 冃
- За повеќе детали погледнете во [Стартување на камерата](#page-1351-0).
- • Видеозаписите со Hi-Fi можат да се пуштаат само на апликации кои поддржуваат Hi-Fi.
- Оваа одлика не е достапна кога ја користите предната камера.

# **Одлики на Галерија**

## **Пловечко копче**

За брзо одење на Почетниот екран, додека ја разгледувате Галерија во пејзажна ориентација, допрете и држете на  $\bigcirc$ , поместете го прстот нагоре кон  $\odot$ , потоа пуштете.

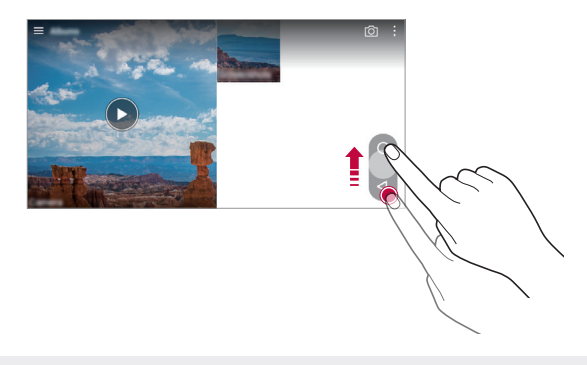

Можете да ја промените положбата на пловечкото копче со негово влечење хоризонтално покрај долниот дел на екранот.

F.

## **Филмска лента**

Фотографиите и видеозаписите што ги имате снимено можете да ги прегледате на екранот за преглед на камерата.

Стартувајте ја апликацијата Камера, потоа допрете на **ОСНОВНО** ( ) **Филмска лента**.

- Лолека снимате фотографии или вилеозаписи, можете да ги гледате сликичките од вашите зачувани фотографии покрај страната на екранот.
- • Листајте ја листата со сликичките нагоре или надолу за да ги пребарувате фотографиите и видеозаписите.
- • Допрете на некоја сликичка за да ги видите фотографијата или видеозаписот на екранот на камерата.
- • Допрете повторно на сликичката за да се вратите на сликата во живо од камерата.

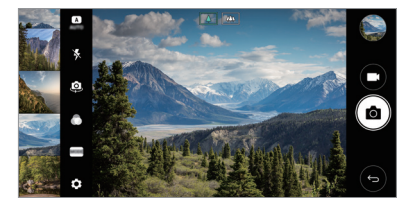

- Оваа одлика не е поддржана кога снимате фотографија или видеозапис со сооднос на страните 18:9.
	- • Одликата филмска лента е достапна само во автоматски режим на прегледување.

# **Сродни содржини**

F

Во Галерија можете да ги уредувате и приспособувате сродните содржини.

- $\Delta$ одека прегледувате слика, допрете на  $\mathscr{P}$ .
- *2* Кога ќе се појави иконата поврзана со датумот на кој сте ја снимиле фотографијата, допрете го екранот.
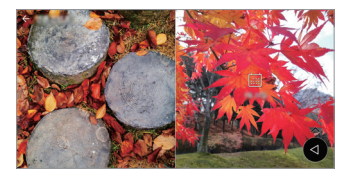

• Можете да ги прегледате фотографиите поврзани со датумот што го одбравте.

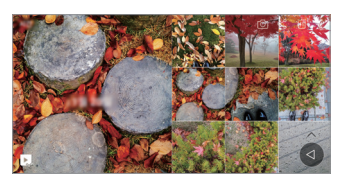

- • Сродните содржини може да се однесуваат на до четири комбинации 冃 на "Спомени, Датум, Место, Режим на камера".
	- Допрете на  $\blacktriangleright$  за да ја зачувате сродната содржина како видеозапис.
	- Допрете на  $\cdot$  за да пристапите до дополнителни опции.

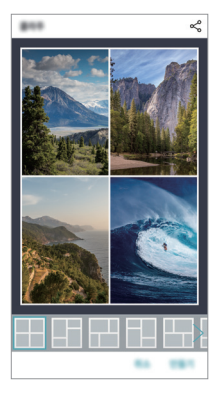

### **Правење GIF**

Можете лесно да направите GIF-датотека користејќи снимен видеозапис.

- Додека гледате видеозапис, во саканата точка допрете на <sup>₺</sup> > Создади **GIF**.
- *2* Изберете ја должината на GIF-датотеката што сакате да ја креирате.
	- • GIF-датотеката се генерира со избраното време од тековното време.
	- • За видеозаписи покуси од 5 секунди, GIF-сликите автоматски се генерираат за преостанатото време.
	- • Одликата за правење GIF-датотеки е дадена за креативна активност на корисникот. Ако со одликата за правење GIF-датотеки ги прекршите законите за авторските права на другите или за клеветење, може да сносите граѓанска и кривична одговорност. Осигурете се дека не дуплицирате или пренесувате дело на други лица без нивна согласност. LG Electronics не презема никаква одговорност за дејствата на корисникот.

### **Правење колаж за заднина**

Можете да направите ваш колаж за прикажување како заднина на заклучениот екран.

Како заднина можете да изберете повеќе колажи кои се менуваат секој пат кога ќе го вклучите или исклучите екранот.

- *1* Допрете на **Поставки Екран Заклучен екран Слика за заднина Позадина од Колаж**.
- $2$  Допрете на  $+$ и изберете ги сликите што сакате да ги прикажете како колаж.

*3* Уредете ја презентацијата од слајдови и допрете на **СТАВИ ПОЗАДИНА**.

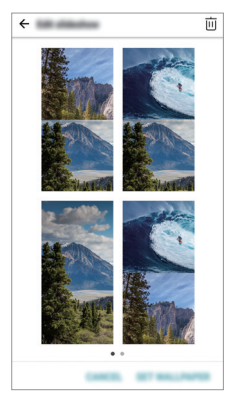

### **Одлики за аудио-снимање**

### **Преглед на HD аудио рекордер**

Можете рачно да ги конфигурирате аудио-поставките така што ќе можете да снимате звук врз основа на поставките оптимизирани за избраниот режим.

### **Режими на снимање**

Можете да снимате аудио-датотека со висока резолуција со избирање и конфигурирање на аудио-режимот да одговара на опкружувањето во кое се снима.

 $\Box$ Допрете на  $\bigcirc$  > Неопходности > HD аудио рекордер > =

### **Нормален**

За снимање аудио-снимка без дополнителни поставки.

### **Концерт**

За снимање аудио-снимка на концерт или друг музички настан.

### **Прилагодено**

Можете да ги конфигурирате саканите поставки за снимање аудио-снимка.

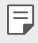

• Кога ќе поврзете слушалка со микрофон на уредот, се појавува  $\mathbb{Q}_{\boldsymbol{\alpha}}$ . Допрете на  $\mathbb{Q}_n$  и потоа изберете го микрофонот за користење.

### **Режим на студио**

Во режимот на студио можете да пуштите аудио-датотека или музика и во исто време да го снимате вашиот глас, да креирате хор со снимање на вашиот глас повеќе пати и да снимате ваши коментари преку оригиналната аудиодатотека на презентерот или спикерот.

- *1* Допрете на **Неопходности HD аудио рекордер**.
- *2* Изберете **Прилагодено**.
- $\beta$  Допрете на  $\sqrt{1}$  и изберете аудио-датотека што ќе се користи како музика во заднина.
- 4 Допрете на **О** за го снимате гласот.
- 5 Допрете на **□** за да ја зачувате снимената датотека.
	- Музиката за заднина може да се пушта само преку слушалки. Пред да ја F користите оваа одлика, приклучете слушалки.

### **Други корисни одлики за користење на апликацијата HD аудио рекордер**

### **GAIN**

Можете да ја нагодите чувствителноста на звукот снимен со микрофонот. Колку е поголемо е поставено ЗАСИЛУВАЊЕТО, толку почувствително се снима звукот.

### **LCF**

Можете да ги филтрирате шумовите на ниски фреквенции како бучавата од клима-уред.

Колку е вредноста на LCF (Low Cut Filter) поставена поголема, толку подобро се филтрираат шумовите на високи фреквенции.

### **LMT**

Тоа може да го спречи ограничување на гласните делови на снимениот звук. Колку е вредноста на LMT (Limiter) поставена поголема, толку помалку ќе има ограничување на гласните делови од звуците со ниска фреквенција.

- 冃 • За да ги промените дополнителните поставки, допрете на  $\cdot$  > **Поставки**, потоа поставете го типот на датотеката, бројот на битови по примерок, стапката на земање примероци и други поставки.
	- Додека снимате аудиозапис, можете да го следите квалитетот на звукот од поврзаната слушалка со микрофон. Додека снимате аудиозапис во режим на студио, следењето на звукот не е поддржано. Можете да ја слушате само музиката за заднина.

### **Препознавање отпечаток на прст**

### <span id="page-1301-0"></span>**Преглед на препознавањето отпечаток на прст**

Пред да ја користите функцијата за препознавање отпечаток од прст, мора да регистрирате ваш отпечаток од прст на уредот.

Функцијата за препознавање отпечаток на прст можете да ја користите во следниве случаи:

- • За да го отклучите екранот.
- • За да прегледате заклучени содржини во Галерија или QuickMemo+.
- • За да потврдите купување со најава во некоја апликација или за да се идентификувате со вашиот отпечаток од прст.
- 冃 Отпечатокот од прстот може да се користи за идентификација на корисникот од страна на уредот. Многу слични отпечатоци на прстите од различни корисници можат од сензорот за отпечаток на прсти да бидат препознаени како ист отпечаток.

#### **Мерки на внимание за препознавањето на отпечатокот на прстот**

Точноста на препознавањето на отпечатокот од прстот може да се намали поради многу причини. За да се максимизира точноста на препознавање, пред користењето на уредот проверете го следново.

- • Копчето за вклучување/исклучување/заклучување има сензор за отпечаток од прст. Осигурете се дека копчето за вклучување/исклучување/ заклучување не е оштетено со метален предмет како паричка или клуч.
- • Кога на копчето за вклучување/исклучување/заклучување или на вашиот прст има вода, прашина или друга надворешна супстанција, регистрацијата или препознавањето на отпечатокот од прстот може да не функционира. Исчистете го и исушете го вашиот прст пред го ставите на препознавање.
- • Отпечатокот на прстот може да не биде правилно препознаен ако на површината на прстот има лузна или ако таа не е мазна поради држење во вода.
- • Ако го виткате прстот или ако го користите само врвот на прстот, отпечатокот на вашиот прст може да не биде препознаен. Внимавајте прстот да ја покрива целата површина на копчето за вклучување/ исклучување/заклучување.
- • За секоја регистрација скенирајте само еден прст. Скенирање на повеќе од еден прст може да влијае на регистрирањето и препознавањето на отпечатокот на прстот.
- • Уредот може да генерира статички електрицитет ако околниот воздух е сув. Ако околниот воздух е сув, избегнувајте скенирање на отпечатокот од прстот или допрете метален предмет, како паричка или клуч, за да го отстраните статичкиот електрицитет пред скенирањето.

### **Регистрирање отпечаток на прстот**

Можете да го скенирате и да го зачувате отпечатокот на прстот во уредот за да користите идентификација со отпечаток на прстот.

- *1* Допрете на **Поставки Општо Отпечатоци од прсти & безбедност Отпечатоци од прсти**.
	- За да може да се користи оваа одлика, мора да биде поставен заклучен екран.
	- Ако заклучувањето на екранот не е активно, конфигурирајте заклучен екран следејќи ги упатствата на екранот. За повеќе детали, погледнете [Поставување заклучување на екранот](#page-1330-0).
- *2* Најдете го копчето за вклучување/исклучување/заклучување на задната страна од уредот и внимателно ставете го прстот на него за да го регистрирате отпечатокот на прстот.
	- Благо притиснете го копчето за вклучување/исклучување/заклучување Ħ за да може сензорот да го препознае отпечатокот на вашиот прст. Ако го притиснете копчето за вклучување/исклучување/заклучување со преголема сила, може да стартува функцијата за заклучување на екранот или екранот може да се исклучи.
		- • Осигурете се врвот на прстот да ја покрива целата површина на сензорот на копчето за вклучување/исклучување/заклучување.

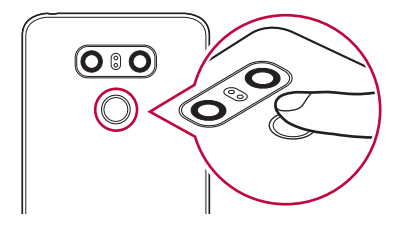

- *3* Следете ги упатствата на екранот.
	- • Повторете го скенирањето на отпечатокот на прстот со поместување на прстот малку по малку додека отпечатокот на прстот не се регистрира.
- *4* Кога е завршена регистрацијата на отпечатокот на прстот, допрете на **OK**.
	- • Допрете на **ДОДАЈ ПОВЕЌЕ** за да регистрирате друг отпечаток на прст. Ако регистрирате само еден отпечаток на прст и соодветниот прст не е во добра состојба, тогаш препознавањето на отпечатокот на прстот може да не функционира добро. Како превентивна мерка за вакви ситуации регистрирајте повеќе отпечатоци на прсти.

### **Управување со отпечатоците на прсти**

Можете да ги уредувате или да ги бришете регистрираните отпечатоци на прсти.

- *1* Допрете на **Поставки Општо Отпечатоци од прсти & безбедност Отпечатоци од прсти**.
- *2* Отклучете според специфицираниот метод на заклучување.
- *3* На листата со отпечатоци на прсти допрете на отпечаток на прст за да го преименувате. За да го избришете, допрете на  $\overline{\text{ini}}$ .

### **Отклучување екран со отпечаток на прстот**

Можете да го отклучите екранот или да гледате заклучени содржини со помош на вашиот отпечаток на прст. За да активирате сакана функција:

- *1* Допрете на **Поставки Општо Отпечатоци од прсти & безбедност Отпечатоци од прсти**.
- *2* Отклучете според специфицираниот метод на заклучување.
- *3* На екранот со поставки за отпечаток на прст, активирајте ги саканите функции:
	- • **Заклучување на екран**: За отклучување екран со отпечаток на прстот.
	- • **Заклучена содржина**: За отклучување содржина со отпечаток на прстот. За да го направите тоа, проверете дали е поставено заклучување на содржината.

## **Одлика на мултитаскинг**

### **Мулти-прозорчиња**

Можете да користите две апликации во исто време со делење на екранот на повеќе прозорци.

Додека користите некоја апликација, допрете и држете на  $\Box$  од копчињата на допир на почетниот екран, потоа изберете апликација од листата на неодамна користените апликации.

- • Можете да користите две апликации прикажани на главниот екран во исто време.
- За да ја запрете одликата Мулти-прозорчиња, допрете и држете на  $\equiv$

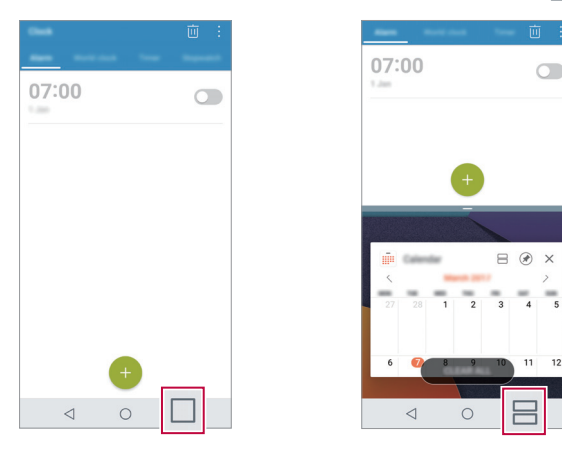

Некои апликации не ја поддржуваат одликата Мулти-прозорчиња, вклучувајќи ги и преземените апликации.

### **Екран за преглед**

Екранот за преглед дава преглед на неодамна користените апликации.

За да ја погледнете листата на неодамна користените апликации, допрете на на почетниот екран, потоа допрете ја прикажаната апликација.

• Допрете и држете на некоја апликација и одвлечете ја во горниот дел на екранот за да ја стартувате апликацијата со одликата Мулти-прозорчиња. Исто така, можете да допрете на  $\rightleftharpoons$  во горниот дел на секоја апликација.

## **Always-on Display**

Датумот, времето, името или други информации можете да ги прикажувате на екранот дури и кога главниот екран е исклучен. Always-on Display е корисна одлика за брза проверка на времето и прикажување на вашето име.

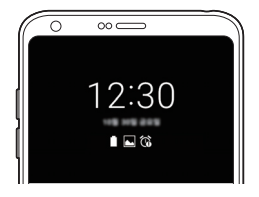

- *1* Допрете на **Поставки Екран Always-on display** и потоа допрете на за да ја активирате.
	- Оваа одлика може да биде вклучена кога го купувате уредот.
		- Стандардните поставки може да се разликуваат во зависност од областа и давателот на услуги.
- *2* Допрете на **Содржина** и изберете ставка што сакате да се прикажува кога екранот е исклучен.
	- • Не заборавајте да проверите дали во полето за внесување се наоѓа вашето име.
		- Кога користите Always-on display батеријата може да се празни побрзо. Исклучете ја оваа одлика за да ја користите батеријата подолго.

冃

## **брзо споделување**

Можете да споделувате фотографии или видеозаписи со апликација што ја сакате, веднаш штом ќе ги снимите.

- Допрете на  $\bigcirc$   $\bullet$ , потоа направете фотографија или снимете видеозапис.
- *2* Допрете на иконата на апликацијата што се појавува на екранот за да ја споделите со помош на таа апликација.

Исто така, можете да ја лизгате иконата во спротивна насока за да видите кои други апликации можете да користите за споделување на вашите фотографии и видеозаписи.

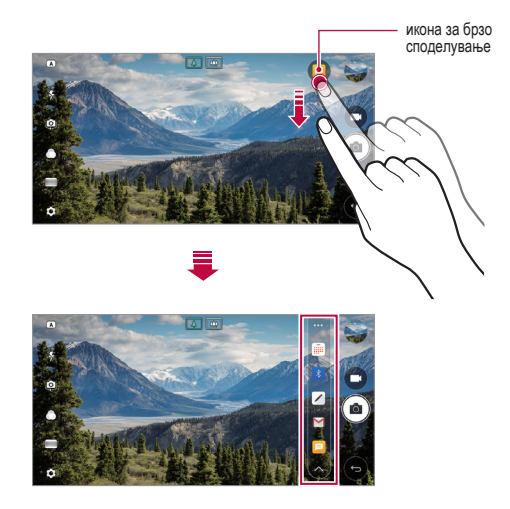

- Апликацијата прикажана со иконата за брзо споделување може да се разликува во зависност од типот и зачестеноста на пристапување на апликациите инсталирани на уредот.
	- • Оваа одлика можете да ја користите само кога снимате фотографија или видеозапис во режимите ОСНОВНО и КВАДРАТ. За повеќе детали погледнете во [ОСНОВНО режим](#page-1352-0) и [Режим на камера КВАДРАТ](#page-1360-0).

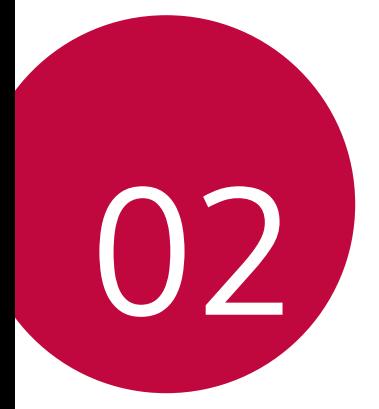

# **Основни функции**

## **Компоненти на производот и додатоци**

Со вашиот уредот се вклучени следниве ставки.

- • Уред
- • Стерео слушалки
- • USB-кабел
- • Полнач
- • Упатство за брзо почнување
- • Игла за исфрлање
- **Компонентите опишани погоре може да се опции.**
- • Компонентите испорачани со уредот и сите достапни додатоци може да се разликуваат во зависност од областа и давателот на услуги.
- • Секогаш користете оригинални додатоци од LG Electronics. Користењето додатоци направени од други производители може да влијае на вршењето повици на вашиот уред или да предизвика дефект. Тоа може да не биде опфатено со услугите за поправка на LG.
- **Ако кој било од овие основни делови недостасува, јавете се на** дистрибутерот од кој го купивте уредот.
	- За да купите дополнителни основни ставки, јавете се во центарот за услуги на потрошувачите на LG.
	- За да купите опционални ставки, јавете се во центарот за услуги на потрошувачите на LG за да добиете информации за достапните дистрибутери.
	- Некои ставки од пакетот на производот подлежат на промена без известување.
	- Изгледот и спецификацијата на вашиот уред подлежат на промена без известување.
	- Спецификациите на уредот може да се разликуваат во зависност од областа и давателот на услуги.
	- • Внимавајте да користите автентични додатоци обезбедени од LG Electronics. Користење додатоци од трети страни може да го оштети уредот или да направи дефект.
	- • Пред да ја користите одликата за препознавање отпечатоци од прсти, отстранете го заштитниот филм од сензорот за отпечатоци од прсти.

## **Преглед на деловите**

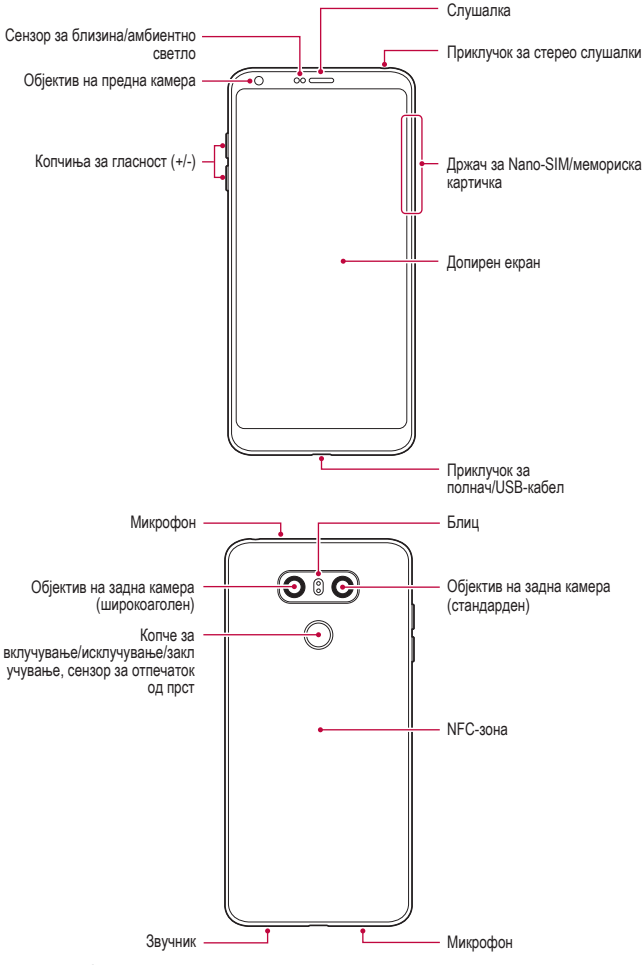

Основни функции *37*

- • Сензор за близина/амбиентно светло
	- *-* Сензор за близина: За време на повик, сензорот за близина го исклучува екранот и ја оневозможуваа функцијата на допирање кога уредот е блиску до човечко тело. Тој повторно го вклучува екранот и ја овозможува функцијата на допирање кога уредот е надвор од даден опсег.
	- *-* Сензор за амбиентно светло: Сензорот за амбиентно светло го анализира интензитетот на амбиентното светло кога е вклучен режимот за автоматска контрола на осветленоста.
- • Копчиња за гласност
	- *-* Служат за нагодување на гласноста на тоновите на ѕвонење, повиците или известувањата.
	- *-* За да снимите фотографија додека ја користите камерата, благо притиснете на копче за гласност. За да снимите континуирано низа фотографии, притиснете и држете на копче за гласност.
	- *-* За да ја стартувате апликацијата Камера кога екранот е заклучен или исклучен, притиснете двапати на копчето за намалување на гласноста (-). За да ја стартувате Сними+, притиснете го двапати копчето за наголемување на гласноста (+).
- Копче за вклучување/исклучување/заклучување (сензор за отпечаток на прст)
	- *-* Кратко притиснете го копчето кога сакате да го вклучите или исклучите екранот.
	- *-* Притиснете и држете на копчето кога сакате да изберете опција за контрола на вклучувањето/исклучувањето.
	- *-* Вклучете ја одликата за препознавање отпечаток од прст за да ја поедноставите постапката за отклучување на екранот. За повеќе детали, погледнете [Преглед на препознавањето отпечаток на прст](#page-1301-0).
		- • Вашиот уред има внатрешна батерија што може да се полни. За ваша безбедност, не отстранувајте ја вградената батерија.
			- За некои функции може да биде ограничен пристапот во зависност од спецификациите на уредот.
			- • На задната страна на уредот се наоѓа вградена NFC-антена. При ракувањето со уредот внимавајте да избегнете оштетување или покривање на NFC-антената.
			- Не ставајте тешки предмети на уредот и не седете на него. Ако не го почитувате тоа можете да го оштетите допирниот екран.
			- Фолиите за заштита на екранот или додатоците можат да пречат на сензорот за близина.
			- • Ако вашиот уред е влажен или се користи на влажно место, сензорот на допирниот екран или копчињата може да не функционираат правилно.

Основни функции *38*

Држете го уредот правилно, како што е прикажано подолу. Ако го покриете отворот за микрофон со рака, прст или заштитна футрола додека го користите уредот, може да звучите нејасно во текот на повикот.

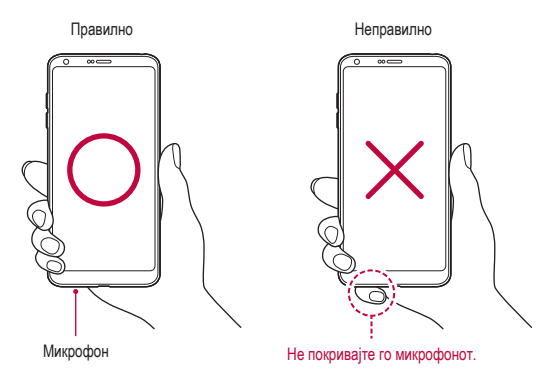

### **Вклучување или исклучување на уредот**

### **Вклучување на уредот**

Кога уредот е исклучен, притиснете и држете на копчето за вклучување/ исклучување/заклучување.

Кога уредот се вклучува прв пат, се врши почетна конфигурација. Првото време на стартување на паметниот телефон може да биде подолго од обично.

### **Исклучување на уредот**

Притиснете и држете на копчето за вклучување/исклучување/заклучување, потоа изберете **Исклучување**.

F

### **Опции за контрола на вклучувањето/исклучувањето**

Притиснете и држете на копчето за вклучување/исклучување/заклучување, потоа изберете опција.

- • **Исклучување**: За исклучување на уредот.
- • **Исклучи и престартувај**: За рестертирање на уредот.
- • **Режимот на работа во авион е ВКЛУЧЕН**: За блокирање на функциите поврзани со телекомуникациите, вклучувајќи ги телефонските повици, испраќањето пораки и пребарувањето на Интернет. Другите функции остануваат достапни.

### **Инсталирање SIM-картичка**

Ставете ја SIM-картичката (Subscriber Identity Module) дадена од вашиот давател на услугата за да почнете да го користите уредот.

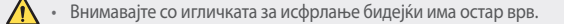

- За да функционираат ефективно одликите за отпорност на вода и на прашина, држачот на картички мора да биде правилно ставен.
- *1* Ставете ја иглата за исфрлање во отворот на држачот на картички.

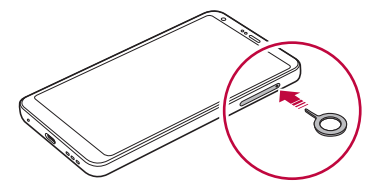

*2* Извлечете го држачот на картички.

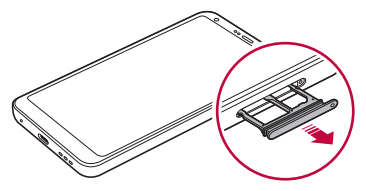

F

*3* Ставете ја SIM-картичката во држачот на картички завртена со златните контакти надолу.

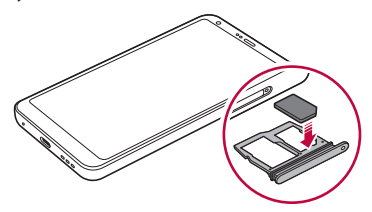

*4* Ставете го држачот на картички назад во отворот.

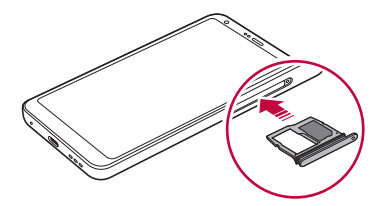

- Овој уред поддржува Nano SIM-картички.
	- • За работење без проблеми се препорачува уредот да се користи со правилен тип на SIM-картичка. Секогаш користете SIM-картички направени во фабрика и добиени од операторот.
	- Ако во уредот го ставите држачот на картички кога е влажен, уредот може да се оштети. Секогаш проверувајте дали држачот на картички е сув.

#### **Мерки на внимание при користење на SIM-картичката**

- Не губете ја SIM-картичката. LG не е одговорен за оштетувањето или за други проблеми предизвикани со губење или пренесување на SIMкартичката.
- • Внимавајте да не ја оштетите SIM-картичката кога ја ставате или вадите.

## **Ставање мемориска картичка**

Ставете ја мемориската картичка во вашиот уред.

Уредот може да поддржи microSD-картички до 2 TB. Во зависност од производителот и типот на мемориската картичка, некои мемориски картички може да не бидат компатибилни со вашиот уред.

- *1* Ставете ја иглата за исфрлање во отворот на држачот на картички.
- *2* Извлечете го држачот на картички.
- *3* Ставете ја мемориската картичка во држачот на картички завртена со златните контакти надолу.

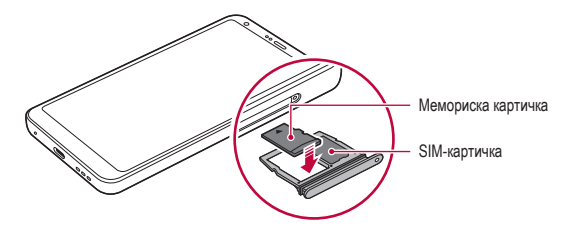

- *4* Ставете го држачот на картички назад во отворот.
	- Некои мемориски картички може да не бидат целосно компатибилни со уредот. Ако користите некомпатибилна картичка, тоа може да го оштети уредот или мемориската картичка или да ги оштети податоците на неа.
	- Честото запишување и бришење податоци може да го скрати работниот F век на мемориската картичка.

## **Вадење мемориска картичка**

Од безбедносни причини исклучете ја мемориската картичка пред да ја извадите.

- *1* Допрете на **Поставки Општо Склад** .
- *2* Ставете ја иглата за исфрлање во отворот на држачот на картички.
- *3* Извлечете го држачот на картички и извадете ја мемориската картичка.
	- Не вадете ја мемориската картичка додека уредот префрла или пристапува до податоци на неа. Тоа може да предизвика губење или оштетување на податоците или може да ги оштети мемориската картичка или уредот. LG не е одговорен за губитоците што се резултат на злоупотреба или неправилно користење на мемориските картички, вклучувајќи го и губењето податоци.

## **Батерија**

### **Полнење на батеријата**

Пред да го користите уредот, наполнете ја целосно батеријата. Полнете го уредот со USB Type-C кабел.

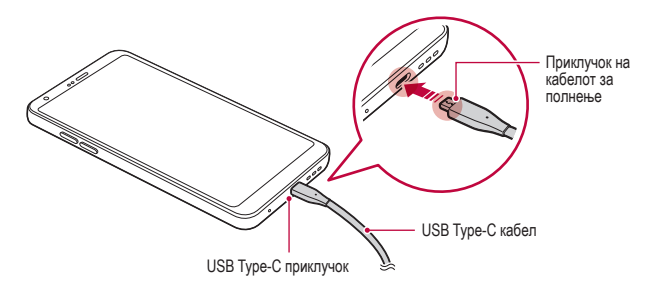

- Не полнете го уредот ако уредот или кабелот за полнење се влажни или содржат влага. Тоа може да предизвика пожар, електричен удар, повреда или да го оштети уредот.
	- • Внимавајте да го користите USB-кабелот испорачан со вашиот уред.
	- Внимавајте да користите полнач и кабел за полнење одобрени од LG. Полнењето на батеријата со полнач од трета страна може да предизвика експлозија на батеријата или да го оштети уредот.
	- • Вашиот уред има внатрешна батерија што може да се полни. За ваша безбедност, не отстранувајте ја вградената батерија.
	- • Користењето на уредот кога тој се полни може да предизвика електричен удар. За да го користите уредот, прекинете го полнењето.
- • Откако уредот целосно ќе се наполни, откачете го полначот од приклучокот на електричната мрежа. Тоа спречува непотребна потрошувачка на електричната енергија.
	- Со производот се испорачува адаптер за полнење кој поддржува брзо полнење.
	- • Одликата за брзо полнење може да не работи ако се користи адаптер за брзо полнење поинаков од оригиналниот адаптер испорачан со производот.
	- • Друг начин за полнење на батеријата е со поврзување на уредот со десктоп или лаптоп компјутер преку USB-кабел. За тоа може да биде потребно повеќе време од приклучување адаптер на напоен мрежен приклучок.
	- Не полнете ја батеријата користејќи USB-размножувач кој не може да го одржува номиналниот напон. Полнењето може да биде неуспешно или ненадејно да прекине.

#### **Мерки на внимание при користење на уредот**

- • Внимавајте да го користите испорачаниот USB-кабел; не користете USB-кабли или полначи од трети страни за вашиот уред. Ограничената гаранција на LG не покрива користење прибор од трети страни.
- • Непридржувањето до инструкциите од ова упатството и неправилното користење може да го оштети уредот.

### **Ефикасно користење на батеријата**

Работниот век на батеријата може да се намали доколку истовремено и постојано држите стартувани многу апликации и функции.

Прекинете ги операциите што се одвиваат во заднина за да го зголемите работниот век на батеријата.

За да ја намалите потрошувачката на батеријата, следете ги следниве совети:

- Исклучете ги мрежните функции за Bluetooth<sup>®</sup> или Wi-Fi кога не ги користите.
- Поставете го времето за исклучување на екранот колку што е можно пократко.
- • Минимизирајте ја осветленоста на екранот.
- • Поставете заклучување на екранот кога уредот не се користи.
- • Проверете ги деталите за користење на батеријата и затворете ги сите преземени апликации кои ја празнат батеријата.

## **Допирен екран**

Можете да се запознаете како да го контролирате вашиот уред со користење гестикулации на допирниот екран.

### **Допирање**

Лесно допрете со врвот на прстот за да изберете или стартувате апликација или опција.

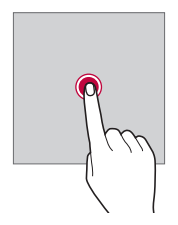

### **Допирање и држење**

Допрете и држете неколку секунди за да прикажете мени со достапните опции.

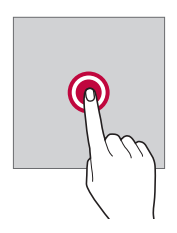

### **Двојно допирање**

Брзо допрете двапати за да зголемите или намалите веб-страница или мапа.

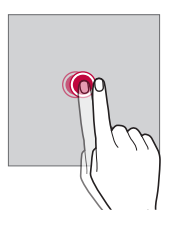

### **Влечење**

Допрете некој елемент, како апликација или виџет, потоа со контролирано движење поместете го прстот на друго место. Оваа гестикулација можете да го користите за преместување некој елемент.

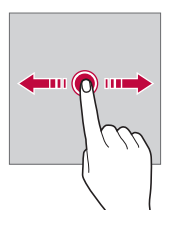

### **Лизгање**

Допрете го екранот со прстот и поместете го брзо без пауза. Оваа гестикулација можете да ја користите за прелистување листи, веб-страници, фотографии, екрани и друго.

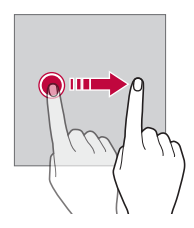

### **Приближување и оддалечување прсти на екранот**

Приближете два прсти допрени на екранот за да намалите приказ, како на пример приказ на фотографија или мапа. За да го зголемите приказот оддалечете ги еден од друг прстите допрени на екранот.

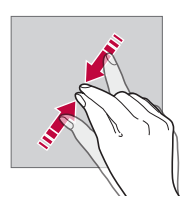

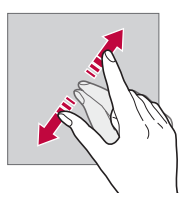

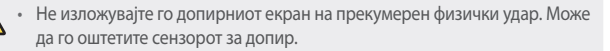

∧

- Неисправност на допирниот екран може да се појави ако го користите уредот блиску до магнетен, метален или спроводен материјал.
	- • Ако го користите уредот на силна светлина, како директна сончева светлина, екранот може да не се гледа зависно од вашата положба. Користете го уредот во сенка или на место каде амбиентното светло не е многу силно, но е доволно светло за читање книга.
	- • Не притискајте го екранот со преголема сила.
	- • Благо допрете со врвот на прстот на опцијата која ја сакате.
	- • Допирната контрола може да не работи правилно ако допирате со ракавици или со врвот на нокотот на прстот.
	- • Допирната контрола може да не работи правилно ако екранот е навлажнет или мокар.
	- Допирниот екран може да не функционира правилно ако на уредот се ставени заштитна фолија за екранот или додатоци купени од продавници на трети страни.
	- • Прикажување статична слика во текотна подолг период може да резултира со заостанати слики или прегорување на екранот. Исклучувајте го екранот или избегнувајте прикажување на истата слика подолго време кога не го користите уредот.

## **Почетен екран**

冃

### **Преглед на основниот екран**

Основниот екран е појдовна точка за пристапување до разните функции и апликации во вашиот уред. Допрете на  $\bigcap$ на кој било екран за да одите на основниот екран.

Можете да управувате со сите апликации и виџети на основниот екран. Повлечете го екранот лево или десно за да ги видите сите инсталирани апликации со еден поглед.

### **Распоред на основниот екран**

Можете да ги прегледувате сите апликации и да ги организирате виџетите и папките на основниот екран.

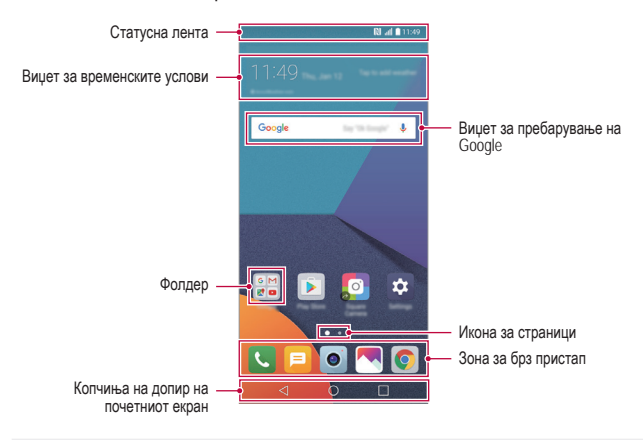

- Основниот екран може да се разликува во зависност од давателот на услуги или софтверската верзија.
- • **Статусна лента**: Служи за прикажување на иконите за статусот, времето и нивото на наполнетост на батеријата.
- • **Виџет за временските услови**: Преглед на информациите за временските услови за одредена област.
- • **Виџет за пребарување на Google**: Врши пребарување на Google со внесување кажани или напишани клучни зборови.
- • **Фолдер**: За креирање папки за групирање на апликациите според ваша желба.
- • **Икона за страници**: Го покажува вкупниот број на страници на Почетниот екран. Допрете на иконата на саканата страница за да одите на страницата што ја избравте. Иконата што ја покажува тековната страница е нагласена.

F

- • **Зона за брз пристап**: Служи за укотвување на главните апликации во долниот дел на екранот за да има пристап до нив од која било страница на основниот екран.
- • **Копчиња на допир на почетниот екран**
	- *-* : Враќање на претходниот екран. Ја затвора тастатурата или појавните прозорци.
	- *-* : Допрете за да одите на почетниот екран. За да стартувате пребарување на Google, допрете и држете.
	- *-* : Допрете за да ја прегледате листата на неодамна користените апликации и да стартувате некоја апликација од таа листа. За да ги избришете сите неодамна користени апликации, допрете на **ИСЧИСТИ ГИ СИТЕ**. За користење две апликации во исто време со одликата Повеќе прозорци, допрете и држете го копчето додека користите некоја апликација.

### **Уредување на допирните копчиња на почетниот екран**

Можете да ги преуредите допирните копчиња на почетниот екран или да додадете често користени функции во зоната на допирните копчиња на почетниот екран.

Допрете на **Поставки Екран Копчиња на допир на почетниот екран Комбинација од копчиња** и приспособете ги поставките.

• Дадени се неколку функции, меѓу кои и QSlide, панел за Известување или Сними+. Можат да се додадат најмногу пет ставки.

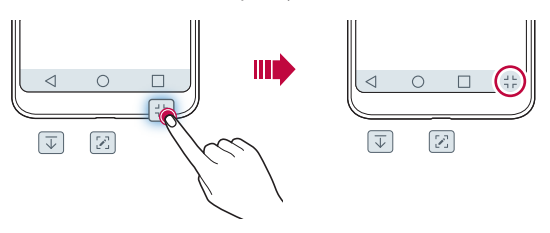

### **Икони за статусот**

Кога има известување за непрочитана порака, настан од календарот или аларм,на статусната лента се прикажува соодветна икона за известување. Статусот на вашиот уред можете да го проверите со преглед на иконите за известување прикажани на статусната лента.

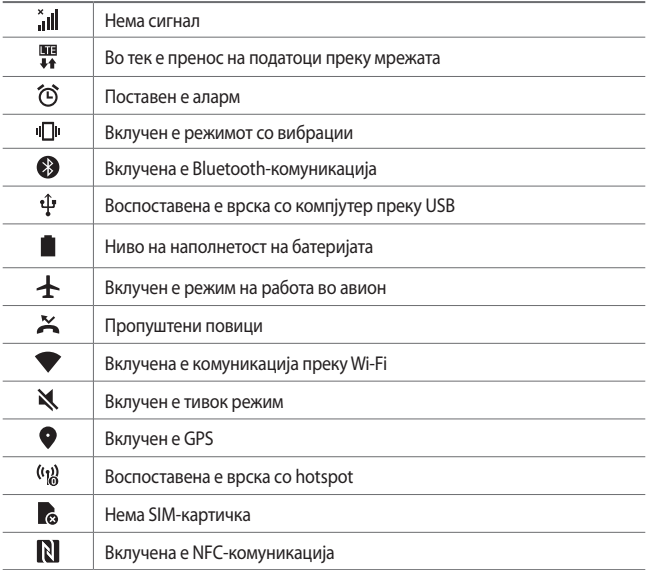

Некои од овие икони може да изгледаат поинаку или воопшто да не се појавуваат зависно од статусот на уредот. Иконите гледајте ги во согласност со реалното опкружување, областа каде го користите уредот и вашиот давател на услуги.

• Прикажаните икони може да се разликуваат во зависност од регионот или давателот на услуги.

### **Панел за известување**

Панелот за известување можете да го отворите со влечење на статусната лента надолу на главниот екран.

- За да ја отворите листата со икони за брзо отворање, повлечете го надолу панелот за известување или допрете на  $\vee$ .
- • За да преуредите, додадете или отстраните икони, допрете на **УРЕДИ**.
- • Ако допрете и држите на иконата ќе се појави екранот со поставки за соодветната функција.

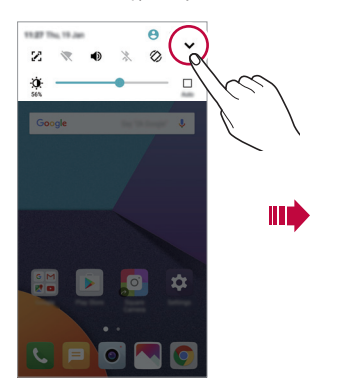

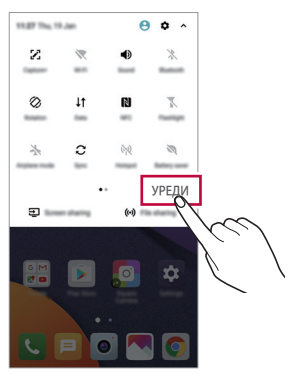

### **Менување на ориентацијата на екранот**

Можете да поставите ориентацијата на екранот автоматски да се менува во согласност со физичката ориентација на уредот.

На панелот за известување, допрете на **Ротација** од листата икони за брз пристап.

Алтернативно, допрете на **Поставки Екран** и активирајте го **Ориентација**.

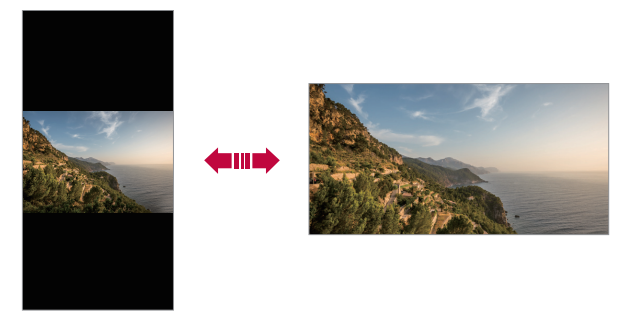

### **Уредување на основниот екран**

На почетниот екран, допрете и држете на некое празно место, потоа подолу изберете ја саканата постапка.

- • За да ги преуредите страниците на основниот екран, допрете и држете на некоја страница и одвлечете ја на друга локација.
- • За да додадете виџет на почетниот екран, допрете и држете на празно место на почетниот екран, потоа изберете **Виџети**.
- За да смените тема, допрете и држете на празно место на почетниот екран, потоа изберете **Тема**.

Исто така, можете да допрете на **Поставки Екран Тема**, потоа да изберете тема што сакате да ја примените на уредот.

- • За да ги конфигурирате поставките на почетниот екран, допрете и држете на празно место на почетниот екран, потоа изберете **Поставки за почетен екран**. За повеќе детали погледнете во [Поставки за почетен екран](#page-1328-0).
- За да ги прегледате или повторно да ги инсталирате деинсталираните апликации, допрете и држете на празно место на почетниот екран, потоа изберете **Корпа за апликации**. За повеќе детали, погледнете [Корпа за](#page-1346-0)  [апликации](#page-1346-0).
- • За да го смените стандардниот екран, допрете и држете на празно место на почетниот екран, одете на саканиот екран, допрете на  $\blacktriangle$ , потоа допрете на екранот уште еднаш.

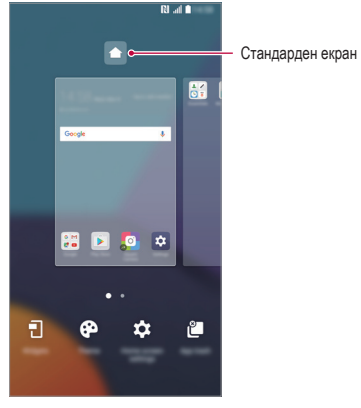

### **Прикажување на темата за заднина**

Со криење на апликациите и виџетите на основниот екран можете да ја видите само на сликата на заднината.

На почетниот екран оддалечете еден од друг два прста.

• За да го вратите оригиналниот екран на кој се прикажани апликациите и виџетите, приближете два прста еден до друг на почетниот екран или допрете на  $<$   $\!$ 

Ш

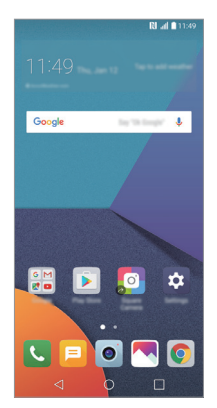

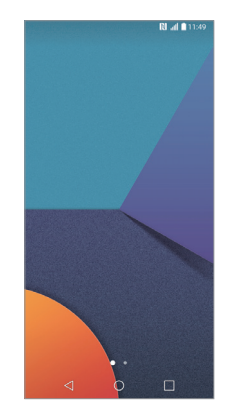

### **Преместување апликација на основниот екран**

На основниот екран, допрете и држете на некоја апликација и потоа одвлечете ја на друго место.

- • За да ги зачувате често користените апликации во долниот дел од основниот екран, допрете и држете на некоја апликација, потоа одвлечете ја во зоната за брз пристап во долниот дел.
- • За да отстраните икона од зоната за брз пристап, одвлечете ја иконата на основниот екран.

### **Користење папки од основниот екран**

### **Креирање папки**

На основниот екран, допрете и држете на некоја апликација и потоа одвлечете ја над друга апликација.

• Се креира нова папка и апликациите се додаваат во неа.

### **Уредување папки**

На почетниот екран, допрете на папка и направете едно од следново.

- • За да уредите име и боја на папката допрете на името на папката.
- • За да додадете апликација, допрете и држете на апликацијата, потоа одвлечете ја над папката и пуштете ја.
- • За да отстраните апликација од папка, допрете и држете на апликацијата и одвлечете ја надвор од папката. Ако отстранетата апликација е единствената апликација во папката, тогаш папката автоматски се отстранува.
- • Исто така, можете да додавате или отстранувате апликации откако ќе допрете на + во папката.

### <span id="page-1328-0"></span>**Поставки за почетен екран**

Можете да ги приспособите поставките за основниот екран.

- *1* Допрете на **Поставки Екран Почетен екран**.
- *2* Приспособете ги следниве поставки:
	- • **Cелектирај почетно**: За избор на режим на основниот екран.
	- • **Слика за заднина**: Менување заднина на почетниот екран.
	- • **Ефект на екран**: За избирање ефект што се применува при менување страници на основниот екран.
	- • **Форми на икони**: Избор дали сакате иконите да имаат агли со прав агол или заоблени.
	- • **Подреди апликации по**: За поставување на начинот како апликациите се сортирани на основниот екран.
- • **Решетка**: За менување на режимот за распоредување на апликациите на основниот екран.
- • **Скриј апликации**: Избор на апликации што сакате да ги скриете на почетниот екран.
- • **Континуиран циклус**: Овозможува континуирано листање на почетниот екран (после последната страница се враќа на првата).
- • **Smart Bulletin**: За користење на основниот екран за преглед на информации приспособени за вашите потреби.
- • **Барај**: Пребарување со лизгање надолу на почетниот екран.

## **Заклучување на екранот**

### **Преглед на заклучувањето на екранот**

Екранот на вашиот уред се исклучува и се заклучува ако притиснете на копчето за исклучување/вклучување/заклучување. Тоа се случува и ако го оставите уредот да мирува одреден временски период.

Ако го притиснете копчето за исклучување/вклучување/заклучување кога не е поставено заклучување на екранот, веднаш се појавува основниот екран.

За да ја осигурите безбедноста и да спречите несакан пристап до вашиот уред поставете заклучување на екранот.

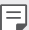

• Заклучувањето на екранот спречува непотребни внесови преку допир на екранот на уредот и ја намалува потрошувачката на батеријата. Ви препорачуваме да го активирате заклучувањето на екранот кога не го користите уредот.

### <span id="page-1330-0"></span>**Поставување заклучување на екранот**

На располагање има неколку опции за конфигурирање на поставките за заклучување на екранот.

- *1* Допрете на **Поставки Екран Заклучен екран Одберете заклучување на екран** и потоа изберете го методот што го сакате.
- *2* Приспособете ги следниве поставки:
	- • **Ништо**: За деактивирање на функцијата за заклучување на екранот.
	- • **Удри**: Отклучување на екранот со лизгање по него.
	- • **Knock Code**: Отклучување на екранот со допирање места на екранот по одредена шема.
	- • **Облик**: За отклучување на екранот со цртање шара на него.
	- • **PIN**: За отклучување на екранот со внесување лозинка од бројки.
	- • **Лозинка**: За отклучување на екранот со внесување лозинка од бројки и букви.
	- • **Отпечатоци од прсти**: За отклучување екран со користење на отпечатокот на прстот.
	- • Ако неправилно се обидете да го отклучите уредот 5 пати, екранот се F блокира 30 секунди.

### **Поставки за безбедно вклучување**

Кога ќе изберете Knock Code, Облик, PIN или Лозинка како метод за заклучување на екранот, може да го конфигурирате вашиот уред да се заклучува секогаш кога ќе го вклучите уредот со цел да ги обезбеди вашите податоци.

- • Додека не го отклучите уредот, не можете да ги користите сите функции, освен за итни повици.
- • Ако ја заборавите вашата лозинка за дешифрирање, не можете да ги вратите енкриптираните и личните податоци.

### **Поставки за заклучување на екранот**

Можете да ги приспособите следниве поставки за заклучување на екранот.

- *1* Допрете на **Поставки Екран Заклучен екран**.
- *2* Приспособете ги следниве поставки:
	- • **Одберете заклучување на екран**: За избирање метод за заклучување на екранот.
	- • **Smart Lock**: За избор на ставки од доверба, така што ако некоја од нив се појави, уредот автоматски ќе се отклучи.
	- • **Слика за заднина**: Менување заднина на заклучениот екран.
	- • **Часовник**: Избор на положбата на часовникот на заклучениот екран.
	- • **Кратенки**: Додавање кратенка за апликација и директен пристап до апликацијата од заклучениот екран со влечење на кратенката на апликацијата на екранот.
	- • **Ефект на екран**: За поставување ефекти на менување на екранот кои е применуваат при отклучување на екранот.
	- • **Анимација за време**: За прикажување на заклучениот екран анимации за метеоролошките услови за тековната локација.
	- • **Информација за контакт за загубен телефон**: За прикажување информации за контакти за итни случаи на заклучениот екран.
	- • **Мерач на време за заклучување**: За поставување на времето на мирување по кое уредот автоматски се заклучува.
	- • **Копчето за вклучување веднаш се заклучува**: За заклучување на екранот веднаш кога ќе се притисне копчето за вклучување/ исклучување/заклучување.

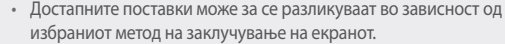

F
# **KnockON**

Екранот можете да го вклучите или исклучите со брзо допирање на екранот двапати.

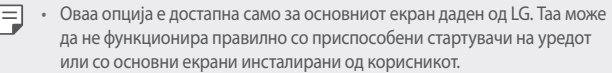

- • При допирање на екранот користете ги врвовите на прстите. Не користете ги ноктите на прстите.
- За да ја користите одликата KnockON, внимавајте сензорот за близина/ светлина да не е покриен со налепница или некоја друга надворешна супстанција.

#### **Вклучување на екранот**

Брзо допрете два пати на средината на екранот.

• Допирањето во горниот или долниот дел на екранот може да ја намали стапката на препознавање.

#### **Исклучување на екранот**

Брзо допрете два пати на празно место на почетниот екран или заклучениот екран.

Алтернативно, брзо допрете двапати на празно место на статусната лента.

# **Knock Code**

Екранот можете да го отклучувате со креирање ваша шифра на допирање. Кога екранот е заклучен, можете директно да пристапите на основниот екран со допирање на екранот по одреден временски редослед.

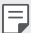

- • Вашата шифра на допирање можете да ја користите заедно со одликата KnockON.
- • Внимавајте да ги користите врвовите на прстите при допирањето на екранот.

### **Креирање шифра на допирање**

- *1* Допрете на **Поставки Екран Заклучен екран Одберете заклучување на екран Knock Code**.
- *2* Допирајте ги квадратите според шема по ваш избор за да креирате шифра на допирање и допрете на **СЛЕДНО**.
- *3* За потврда повторно внесете ја шифрата на допирање, потоа допрете на **ПОТВРДИ**.

#### **Отклучување екран со шифра на допирање**

Екранот се отклучува со внесување на шифрата на допирање што ја креиравте.

Исто така, шифрата на допирање можете да ја внесете на допирниот екран кога екранот е исклучен.

• Исто така, шифрата на допирање може да се внесе и кога е вклучен закучениот екранот.

# **Криптирање на мемориска картичка**

Можете да ги криптирате и да ги заштитите податоците зачувани на мемориската картичка. До криптираните податоци на мемориската картичка не може да се пристапи од друг уред.

- *1* Допрете на **Поставки Општо Отпечатоци од прсти & безбедност Шифрирај SD картичка**.
- *2* Прочитајте го прегледот на екранот за криптирање на мемориската картичката и потоа допрете на **ПРОДОЛЖИ** за да продолжите.
- *3* Изберете опција и допрете на **ЕНКРИПЦИЈА**.
	- • **Шифрирање нови датотеки**: За криптирање само на податоци кои по криптирањето ќе се чуваат на мемориската картичка.
	- • **Целосно шифрирање**: За криптирање на сите податоци што во моментот се зачувани на мемориската картичка.
	- • **Не опфаќај медиумски датотеки**: За криптирање на сите датотеки освен медиумските датотеки како оние со музика, фотографии и видеозаписи.
- За да криптирате мемориска картичка, внимавајте заклучувањето на екранот да биде поставено на користење PIN или лозинка.
	- • Штом почне криптирањето на мемориската картичка, некои функции не се достапни.
	- • Ако уредот се исклучи додека трае криптирањето, процесот на криптирање се прекинува и некои податоци може да се оштетат. Затоа, проверете дали батеријата е доволно наполнета пред стартувањето на криптирањето.
	- • До криптираните датотеки може да се пристапи само од уредот каде се криптирани.
	- Криптирана мемориска картичка не може да се користи на друг уред од LG. За да користите криптирана мемориска картичка на друг мобилен уред треба да ја форматирате картичката.
	- • Можете да го стартувате криптирањето на мемориски картички дури и кога во уредот нема инсталирана мемориска картичка. Секоја мемориска картичка која ќе се инсталира по криптирањето, автоматски ќе биде криптирана.

# **Правење снимка на екранот**

Можете да правите снимки на тековниот екран што го гледате.

#### **Преку кратенка**

Притиснете и држете истовремено најмалку две секунди на копчето за вклучување/исклучување/заклучување и копчето за намалување на гласноста (-).

• Снимките на екранот можат да се видат во папката **Screenshots** на **Галерија**.

#### **Преку Сними+**

На екранот што сакате да го снимите, повлечете ја статусната лента надолу, потоа допрете на  $\nabla$ .

F

冃

- • Кога екранот е исклучен или заклучен, до **Сними+** можете да пристапите со притискање двапати на копчето за зголемување на гласноста (+). За да ја активирате оваа функција, допрете на **Поставки Општо** и вклучете **Копче за брз пристап**.
- • За повеќе детали, погледнете во [Пишување белешки на снимка на](#page-1379-0)  [екранот](#page-1379-0).

# **Внесување текст**

#### **Користење на паметната тастатура**

Паметната тастатура можете да ја користите за внесување и уредување текст. Со паметната тастатура можете да го гледате текстот додека го пишувате без да се мачите да се префрлувате од екран на конвенционална тастатура и обратно. Тоа ви овозможува лесно да ги наоѓате и да ги поправате грешките при пишување.

#### **Поместување на курсорот**

Со паметната тастатура можете да го поместувате курсорот точно на местото каде сакате. Кога пишувате текст, допрете и држете на копчето за празно место и потоа одвлечете го лево или десно.

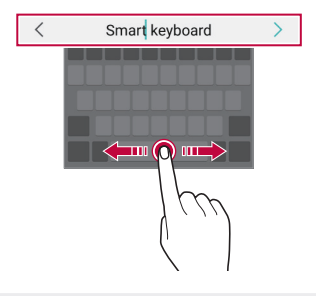

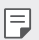

Оваа опција е достапна само на тастатура со QWERTY распоред.

# **Сугестии за зборови**

Паметната тастатура автоматски ги анализира вашите шеми на користење за да сугерира често користени зборови додека пишувате. Колку подолго го користите уредот, толку попрецизни се сугестиите.

Внесете текст, потоа допрете на предложениот збор или благо повлечете ја нагоре левата или десната страна на тастатурата.

• Избраниот збор автоматски се внесува. Не морате рачно да ја внесувате секоја буква од зборот.

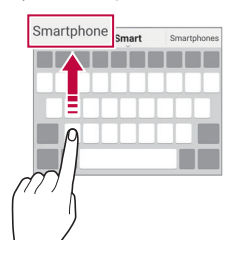

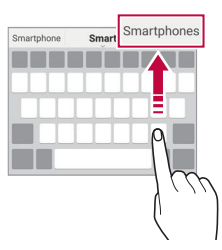

# **Менување распоред на тастатурата QWERTY**

Во долниот ред на тастатурата можете да додавате, бришете или и преуредувате копчиња.

*1* Допрете на **Поставки Општо Јазик и тастатура Тастатура на LG Висина и распоред на тастатура QWERTY распоред**.

Алтернативно, допрете на на тастатурата и допрете на **Висина и распоред на тастатура QWERTY распоред**.

*2* Допрете копче во долниот ред, потоа одвлечете го на друго место.

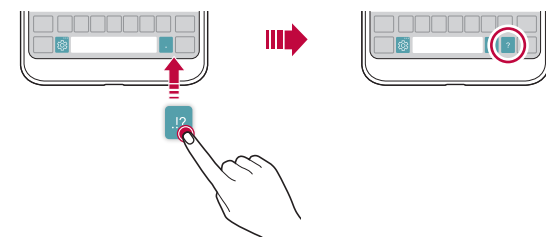

- • Оваа опција е достапна на тастатурите QWERTY, QWERTZ и AZERTY.
	- Оваа функција може да не биде поддржана за некои јазици.

#### **Приспособување на висината на тастатурата**

Можете да ја приспособите висината на тастатурата за да го максимизирате комфорот при пишување.

- *1* Допрете на **Поставки Општо Јазик и тастатура Тастатура на LG Висина и распоред на тастатура Висина на тастатура**. Алтернативно, допрете на на тастатурата и допрете на **Висина и распоред на тастатура Висина на тастатура**.
- *2* Нагодување на висината на тастатурата.

冃

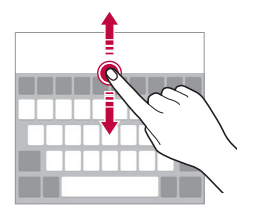

#### **Избирање пејзажен режим на тастатурата**

Пејзажниот режим на тастатурата можете да го изберете меѓу неколку избори.

- *1* Допрете на **Поставки Општо Јазик и тастатура Тастатура на LG Висина и распоред на тастатура Тип на тастатура во пејзаж**. Алтернативно, допрете на на тастатурата и допрете на **Висина и распоред на тастатура Тип на тастатура во пејзаж**.
- *2* Изберете режим на тастатурата.

### **Разделување на тастатурата**

Можете да ја поделите тастатурата на половина и секој дел да го поставите на која било страна на екранот кога екранот е во пејзажен режим.

Допрете на **Поставки Општо Јазик и тастатура Тастатура на LG Висина и распоред на тастатура Подели Тастатура**.

Алтернативно, допрете на на тастатурата и допрете на **Висина и распоред на тастатура Подели Тастатура**.

Завртете го уредот во пејзажна положба за да ја поделите тастатурата на двете страни. За да ја споите или поделите тастатурата спојте ги или оддалечете ги еден од друг прстите допрени на тастатурата.

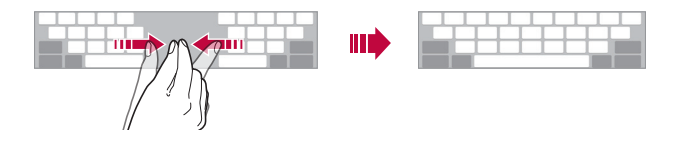

# **Режим на работа со една рака**

Можете да ја поместите тастатурата на една страна на екранот за да можете да ја користите со една рака.

*1* Допрете на **Поставки Општо Јазик и тастатура Тастатура на LG Висина и распоред на тастатура Дејство со една рака**. Алтернативно, допрете на на тастатурата и допрете на **Висина и** 

**распоред на тастатура Дејство со една рака**.

*2* Притиснете на стрелката прикажана до тастатурата за да ја поместите тастатурата во насока која сакате.

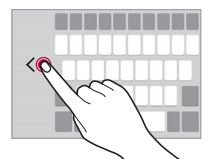

#### **Внесување текст со говорење**

На тастатурата, допрете и држете на  $\ddot{\otimes}$  и потоа изберете  $\mathbf{\Psi}$ .

- 冃
- • За максимизирање на препознавањето на говорните команди, зборувајте јасно.
- • За внесување текст со вашиот говор, внимавајте уредот да биде поврзан на мрежа.
- • За да изберете јазик за препознавање говор, допрете на **Јазици** на екранот за препознавање говор.
- Оваа функција може да не биде поддржана или да се разликуваат поддржаните јазици во зависност од областа на давање услуги.

# **Додавање јазици за тастатурата**

Можете да овозможите текстови на дополнителни јазици да се внесуваат преку тастатурата.

- *1* Допрете на **Поставки Општо Јазик и тастатура Тастатура на LG Избери јазик**.
- *2* Изберете ги јазиците што сакате да ги овозможите.

#### **Копирање и пресликување**

Можете да отсекувате или копирате текст од некоја апликација и потоа да го пресликате текстот во истата апликација. Или, можете да стартувате други апликации и да го пресликате текстот во нив.

- *1* Допрете и држете во близина на текстот што сакате да го копирате или отсечете.
- *2* Влечете ги / за да ја специфицирате зоната што треба да се копира или отсече.
- *3* Изберете **ИСЕЧИ** или **КОПИРАЈ**.
	- • Отсечениот или копираниот текст автоматски се става во посредната меморија.
- *4* Допрете и држете на прозорецот за внесување текст и потоа изберете **ЗАЛЕПИ**.

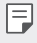

• Ако нема запис што е копиран или отсечен опцијата **ЗАЛЕПИ** не се појавува.

### **Фиока**

Ако копирате или отсекувате слика или текст, тие автоматски се зачувуваат во "послужавникот за клипови" и можат да се пресликаат на кое било место во кое било време.

- **На тастатурата, допрете и држете на**  $\ddot{\otimes}$  **и изберете ...** Алтернативно, допрете и држете на прозорецот за внесување текст и потоа изберете **ФИОКА**.
- 2 Изберете и пресликајте некој запис од "послужавникот за клипови".
	- Во "послужавникот за клипови" може да се чуваат најмногу 20 записи.
	- $\,\cdot\,$  Допрете на  $\mathfrak{\triangle}$  за да ги заклучите зачуваните записи да не се избришат, дури и кога е надминат максималниот број. Може да се заклучат најмногу 10 записи. За да ги избришете заклучените записи прво треба да ги отклучите.
	- $\cdot$  Допрете на  $\overline{\mathfrak{m}}$  за да ги избришете записите зачувани во "послужавникот за клипови".

冃

Посредната меморија може да не биде поддржана од некои преземени апликации.

# **Споделување содржина**

# **Пуштање содржини на друг уред**

Фотографиите, видео-записите или песните зачувани на вашиот уред можете да ги пуштате на телевизорот.

- *1* Поврзете ги телевизорот и вашиот уред на иста Wi-Fi -мрежа.
- *2* Додека ги гледате ставките од апликациите **Галерија** или **Музика**, допрете на  $\mathbf{\div}$  > Играј на друг уред.
- *3* Изберете го телевизорот на кој сакате да се поврзете.

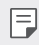

За користење со Chromecast треба да бидат ажурирани услугите на Google Play.

### **Преглед на содржината на уредите во близина**

Можете да ја гледате содржината на разни уреди како компјутер, NAS или мобилен уред со користење на апликациите Галерија или Музика.

#### **Поврзување на уредите**

Поврзете ги на истата безжична мрежа вашиот уред и другиот уред што ја поддржува функцијата DLNA.

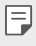

Проверете дали споделувањето датотеки (DLNA) е активирано на вашиот уред и на поврзаниот уред.

#### **Барање уреди во близина**

Листата на DLNA-уреди поврзани на истата мрежа можете да ја видите со избирање на менито **Блиски уреди** во секоја апликација.

Содржината од уредите во близина можете да ја користите како да се наоѓа на вашиот уред.

#### **Праќање и примање датотеки**

Можете да споделувате датотеки меѓу вашиот уред и друг LG-уред, таблет или компјутер.

#### **Испраќање датотеки**

Во апликациите **Галерија**, **Управув. со Датотеки** или **Музика** допрете на **Сподели** или  $\ll^{\circ}_{\infty}$  потоа изберете уред од листата за споделување датотеки.

#### **Примање датотеки**

Повлечете ја надолу статусната лента, потоа допрете на  $\vee$ , потоа допрете на **Споделување на Фајл**.

Ако вашиот уред не ја поддржува одликата за споделување датотеки, допрете на **Поставки Мрежи Сподели и поврзи Споделување на Фајл SmartShare Beam** ...

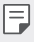

- Проверете дали вашиот уред е поврзан на истата безжична мрежа како и целниот уред за преносот на датотеки.
- Проверете дали на двата уреди, вашиот и целниот, е активирано споделување на датотеки.

# **Испраќање датотеки до компјутер**

Можете брзо да испраќате големи датотеки до вашиот компјутер.

- *1* Инсталирајте го LG Bridge на вашиот компјутер.
- *2* Стартувајте го LG Bridge на компјутерот, потоа најавете се со вашата сметка на LG.
- *3* Допрете на **Поставки Мрежи Сподели и поврзи LG AirDrive**, потоа најавете се со вашата сметка на LG.
- *4* Изберете компјутер од листата за споделување на апликациите **Галерија**, **Управув. со Датотеки** и **Музика**.
	- 冃
- • LG Bridge можете да ја преземете од вебсајтот на LG Electronics (www.lg.com).
	- • Кога префрлувате датотеки од уредот во компјутер додека LG Bridge не е стартувана, тие се чуваат 7 дена во привремен мемориски склад. Привремено складираните датотеки автоматски се зачувуваат во компјутерот кога ќе ја стартувате LG Bridge во рок од 7 дена.

# **Преглед на содржини од вашиот облак**

Можете директно да ја прегледувате содржината зачувана на вашата сметка во облак без да ја преземате во вашиот уред.

- *1* Од апликациите **Галерија**, **Музика** или **Управув. со Датотеки** изберете **Облак**.
- *2* Изберете сметка за облак и најавете се.
- *3* Зачувајте или пуштете содржина од вашиот облак.

# **Не вознемирувај**

Можете да го ограничите или да го исклучите тонот за известувањата за да избегнете вознемирување за одреден временски период.

- *1* Допрете на **Поставки Звук И Известување Не вознемирувај** и потоа допрете на  $\bigcirc$  за да го активирате.
- *2* Допрете на **Звуци и вибрации** и изберете го режимот што го сакате:
	- • **Само приоритетни**: За да добивате звучни или вибраторни известувања за избраните апликации. Дури и кога е вклучено Само приоритетни, алармите сè уште се огласуваат.
	- • **Потполна тишина**: За да ги исклучите тонот и вибрациите.

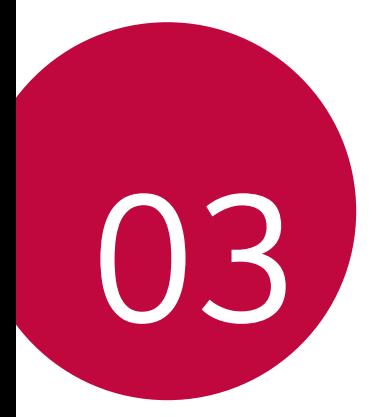

# **Корисни апликации**

# **Инсталирање и деинсталирање апликации**

#### **Инсталирање апликации**

Пристапете во некоја онлајн продавница за апликации за да побарате и преземете апликации.

- Можете да ги користите SmartWorld, Play Store или онлајн продавницата за апликации обезбедена од вашиот давател на услуги.
- 冃
- • За некои онлајн продавници за апликации може да биде потребно да креирате сметка и да се најавите.
- • За некои апликации може да се бара надомест.
- Ако користите мобилна податочна врска може да ви биде наплатено користењето на податоците зависно од вашата тарифа.
- SmartWorld може да не биде поддржана во зависност од областа или давателот на услуги.

### **Деинсталирање апликации**

Деинсталирање од вашиот уред на апликациите што веќе не ги користите.

#### **Деинсталирање со гестикулацијата допирање и држење**

На почетниот екран, допрете и држете на апликацијата што сакате да ја деинсталирате и одвлечете ја над **Избриши** во горниот дел од екранот.

Можете да допрете и држите на апликацијата и да ја пуштите, потоа допрете на  $\rightarrow$  за да ја деинсталирате.

• Ако апликациите биле деинсталирани пред помалку од 24 часа, тогаш можете повторно да ги инсталирате. За повеќе детали, погледнете Корпа [за апликации](#page-1346-0).

#### **Деинсталирање со користење на менито за поставки**

Допрете на **Поставки Општо Апликации**, изберете апликација и потоа допрете на **Деинсталирање**.

#### **Деинсталирање апликација преку онлајн продавница за апликации**

За да деинсталирате апликација, пристапете до онлајн продавницата за апликации од каде ја имате преземено и деинсталирајте ја.

# <span id="page-1346-0"></span>**Корпа за апликации**

F

Деинсталираните апликации можете да ги погледнете на основниот екран. Исто така, можете повторно да ги инсталирате апликациите кои биле деинсталирани пред помалку од 24 часа.

- *1* Допрете на **Управување Корпа за апликации**. Исто така, можете да допрете и држите на празно место на почетниот екран, потоа допрете на **Корпа за апликации**.
- *2* За да активирате сакана функција:
	- • **Враќање**: За повторно инсталирање на избраните апликации.
	- $\cdot$   $\overline{\text{iii}}$ : Трајно отстранување на деинсталираните апликации од уредот.
	- 冃 Деинсталираните апликации автоматски се отстрануваат од уредот 24 часа по нивното деинсталирање. Ако повторно сакате да ги инсталирате деинсталираните апликации, морате повторно да ги преземете од онлајн продавница за апликации.
		- • Оваа одлика се активира само на стандардниот основен екран. Ако деинсталирате апликации со помош на екранот EasyHome или друг стартувач, тие веднаш трајно се отстрануваат од уредот.

# **Телефон**

### **Говорен повик**

Повикување телефонски број со користење на еден од достапните методи, како што се рачно внесување на телефонскиот број и повикување од листата со контакти или листата на недамнешни повици.

#### **Повикување телефонски број преку тастатура за бирање**

- *1* Допрете на **Бирање**.
- *2* Повикајте телефонски број со користење метод по ваш избор:
	- Внесете телефонски број и допрете на  $\bullet$ .
	- • Допрете и држете на број за брзо бирање.
	- • Побарајте го контактот со допирање со допирање на првата буква од името на контактот од листата со контакти и потоа допрете на  $\bullet$ .
	- $\cdot$  За да внесете "+" кога повикувате меѓународен телефонски број, 冃 допрете и држете на 0.
		- Погледнете во [Додавање контакти](#page-1376-0) за детали за тоа како се додава телефонски број на листата за брзо бирање.

#### **Повикување преку листата со контакти**

- *1* Допрете на **Контакти**.
- $2$  Од листата со контакти изберете контакт и допрете на  $\&$ .

#### **Одговарање на повик**

За да одговорите на повик одвлечете го во екранот за дојдовни повици.

- • Кога се приклучени стерео слушалките можете да повикувате телефонски броеви со користење на копчето повик/крај од слушалките.
- • За да поставите прекинување повик со едноставно притискање на копчето вклучување/исклучување/заклучување, допрете на **Поставки Мрежи Поставки за повици Одговарање и прекинување на повици**, потоа вклучете го **Спуштете со копчето за вклучување**.

# **Одбивање повик**

За да одбиете дојдовен повик, одвлечете го **преку екранот за дојдовни** повици.

- • За да испратите порака за одбивање, влечете ја опцијата за одбивање порака по екранот.
- $\cdot \;$  За да додадете или уредите порака за одбивање, допрете на  $\bigcirc$ > **Поставки Мрежи Поставки за повици Блокирај повик и одбиј со порака Одбиј со порака**.
- • Кога има дојдовен повик, притиснете на копчето за зголемување на гласноста (+), копчето за намалување на гласноста (-) или на копчето за вклучување/исклучување/заклучување за да го исклучите тонот на ѕвонење или вибрациите или да го ставите повикот на чекање.

# **Проверка на дојдовен повик додека се користи некоја апликација**

Кога ќе дојде повик додека се користи некоја апликација, во горниот дел на екранот може да се појави известување. Можете да го примите повикот, да го одбиете повикот или да испратите порака од појавувачкиот прозорец.

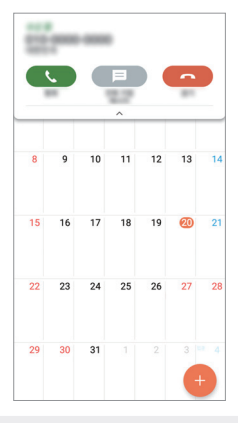

• Допрете на **Поставки Мрежи Поставки за повици Повеќе** 冃 и потоа допрете на Известување за дојдовен повик **за да го** деактивирате.

#### **Преглед на пропуштени повици**

Ако има пропуштени повици, на статусната лента во горниот дел на екранот се појавува  $\mathbf{\times}$ .

За да ги видите деталите за пропуштениот повик, повлечете ја статусната лента надолу. Алтернативно, допрете на **Евиденција на повици**.

#### **Функции достапни за време на повик**

За време на повик можете да пристапувате до разни функции со допирање на копчињата на екранот:

- • **Контакти**: За преглед на листата со контакти за време на повик.
- • **Крај**: За прекинување на повикот.
- • **Бирање**: За прикажување или криење на тастатурата за бирање броеви.
- • **Звучник**: За вклучување на звучникот.
- • **Исклучи звук**: За исклучување на вашиот глас така што другата страна не може да го слуша.
- • **Bluetooth**: За префрлување повик на уред со Bluetooth со кој што е спарен и поврзан.
- $\cdot\cdot\cdot$ : Пристап до дополнителни опции за повик.

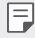

• Достапните ставки за поставување може да се разликуваат во зависност од областа или давателот на услугата.

#### **Воспоставување троен повик**

За време на повик можете да воспоставите повик со друг контакт.

- 1 За време на повик допрете на  **≥ Додади повик**.
- *2* Внесете телефонски број и допрете на .
	- Во исто време се покажуваат двата повици и првиот повик се става на чекање.
- *3* За да започнете конференциски повик, допрете на **Спојување**.

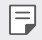

• Може да ви биде наплатен надомест за секој повик. За повеќе информации консултирајте се со вашиот давател на услуги.

#### **Преглед на записот на повиците**

За да го видите записот на недамнешните повици, допрете на  $\bigcirc$  N **Евиденција на повици**. Потоа можете да ги користите следниве функции:

- • За да видите детален запис на повиците изберете контакт. За да го повикате избраниот контакт, допрете на  $\&$ .
- За да го избришете записот на повиците, допрете на  $\cdot$  > Избриши.
	- Прикажаното времетраење на повикот може да се разликува од она по кое се наплаќа повикот. За повеќе информации консултирајте се со вашиот давател на услуги.

#### **Конфигурирање на опциите за повици**

Можете да конфигурирате разни опциите за повици.

- *1* Допрете на **Бирање** или **Евиденција на повици**.
- *2* Допрете на **Поставки за повици** и потоа конфигурирајте ги опциите да одговараат на вашите желби.

# **Пораки**

### **Испраќање порака**

Можете да креирате и да испраќате пораки на вашите контакти со помош на апликацијата Messaging.

- 冃
- • Испраќањето повици во странство може да направи дополнителни трошоци. За повеќе информации консултирајте се со вашиот давател на услуги.
- 1 Допрете на  $\bigcirc$  =
- *2* Допрете на .
- *3* Специфицирајте го примателот и креирајте порака.
	- За да прикачите датотеки, допрете на  $\equiv$ .
	- $\cdot$  3а да пристапите до дополнителните ставки од менито, допрете на  $\cdot$ .
- *4* Допрете на **Испрати** за да ја испратите пораката.

### **Читање порака**

Разменетите пораки можете да ги прегледувате организирани според контакти.

- 1 Допрете на  $\bigcap$   $\sup$   $\Box$ .
- *2* Изберете контакт од листата на пораки.

#### **Конфигурирање на поставките за пораки**

Поставките за пораки можете да ги менувате да одговараат на вашите желби.

- 1 Допрете на  $\bigcirc$  =
- 2 Допрете на  **> Поставки** на листата со пораки.

# **Фотоапарат**

#### **Стартување на камерата**

Можете да снимате фотографии или видеозаписи за да ги зачувате моментите што се за помнење.

Допрете на  $\bigcirc$   $\circ$ .

- • Пред снимање фотографија или видеозапис, избришете го објективот 冃 на камерата со мека крпа.
	- • Внимавајте да не оставите дамки на објективот на камерата со прстите или други туѓи материи.
	- • Ако нивото на наполнетост на батеријата е помало од 5%, наполнете ја батеријата пред да ја користите камерата.
	- • Сликите од ова упатство за корисникот може да се разликуваат од вистинскиот уред.
	- Фотографиите и видеозаписите може да се видат или уредат со апликацијата Галерија. За повеќе детали погледнете во [Преглед на](#page-1371-0)  [Галерија](#page-1371-0).

#### **Менување на режимот на камерата**

Можете да го избирате режимот на камерата за да одговара на опкружувањето, за полесно и покомотно снимање на фотографиите или видеозаписите.

На екранот на камерата, допрете на режимот ОСНОВНО и изберете го саканиот режим.

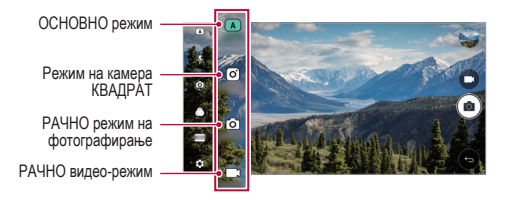

# **ОСНОВНО режим**

Можете да снимате фотографии или видеозаписи со избирање на разни режими и опции на камерата.

- *1* Стартувајте ја апликацијата Фотоапарат, потоа допрете на **ОСНОВНО** ( ).
- <sup>2</sup> За да направите фотографија, допрете на <sub>[</sub>∂]. За да снимите видеозапис, допрете на  $\neg$  1.

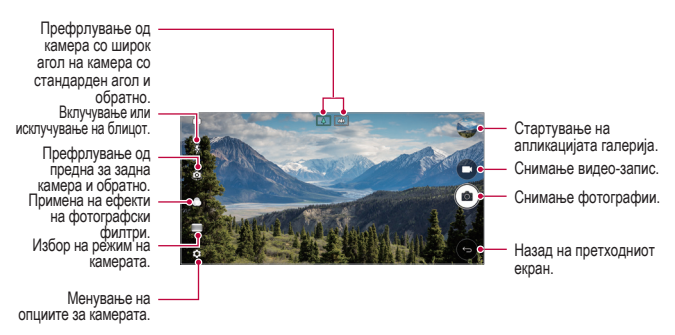

# **Правење фотографии**

- *1* Изберете режим на камерата и допрете на субјектот за да се фокусира камерата на него.
- 2 Допрете на <sub>Г</sub> $\bigcirc$ ] за да направите фотографија.
	- • Исто така, за да снимите фотографија можете да допрете на копчето за намалување гласност (-) или на копчето за наголемување гласност (+).
	- 冃 • Кога екранот е исклучен или заклучен, стартувајте ја камерата со притискање двапати на копчето за намалување на гласноста (-). Допрете на **Поставки Општо Копче за брз пристап**.

#### **Снимање видеозапис**

- *1* Изберете режим на камерата и допрете на субјектот за да се фокусира камерата на него.
- $2$  Допрете на  $\neg$ 
	- • За да направите фотографија додека снимате видео-запис, допрете на . ति १
	- $\cdot$  3а да паузирате снимање на видео-запис, допрете на  $\vert$ . За да продолжите со снимањето на видео-записот, допрете на .
- $3$  Допрете на □ за да го завршите снимањето на видео-записот.

#### **Приспособување на опциите за камерата**

Можете да приспособите разни опции за камерата за да одговараат на вашите желби.

Допрете на на екранот.

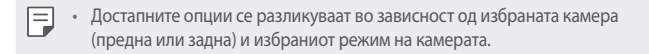

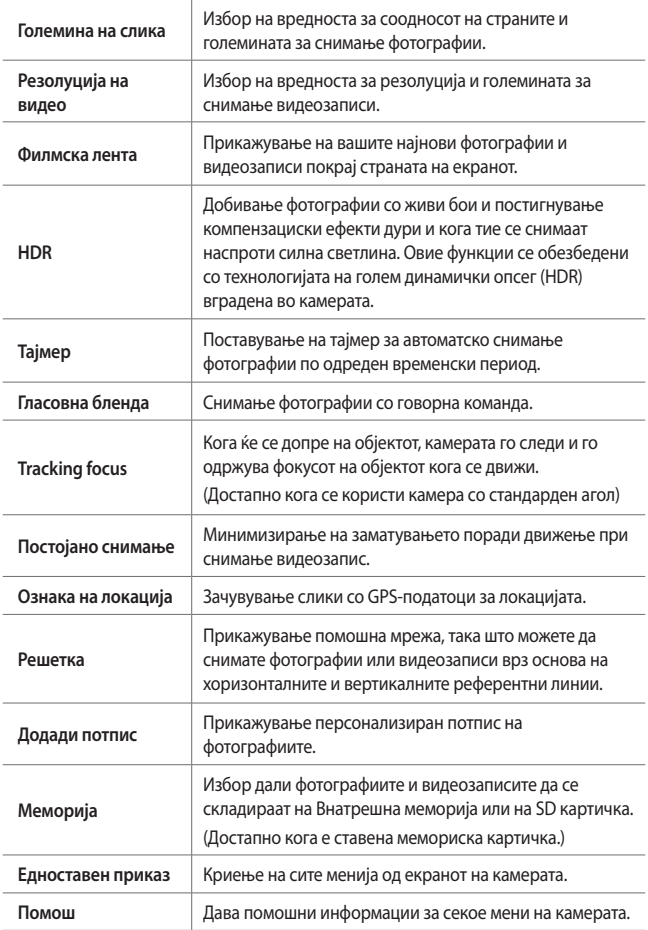

#### **Дополнителни опции на предната камера**

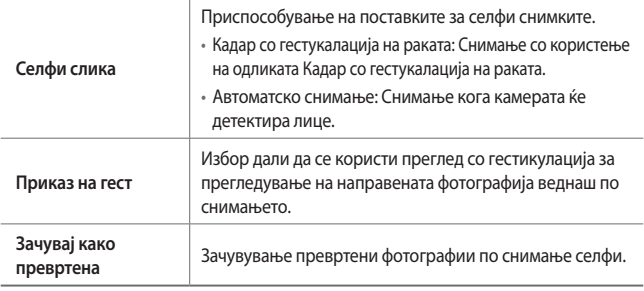

Кога ја користите предната камера,можете да го нагодувате филтерот, светлосните ефекти и тонот на кожата.

#### **Разни режими на камера**

#### **Панорама**

冃

Можете да креирате панорамска фотографија со движење на камерата во една насока за да фотографирате и да ги поврзете континуираните фотографии од еден широк приказ.

- *1* Во режимот ОСНОВНО, допрете на **РЕЖИМ** .
- 2 Допрете на <sup>г</sup>оди потоа полека движете ја камерата во една насока.
	- • Движете го уредот следејќи ја насоката на стрелката во линијата за водење.
- $\beta$  Допрете на  $\Box$ за да го запрете панорамското снимање.

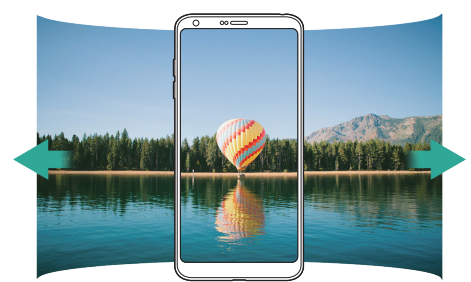

Корисни апликации *83*

#### **360 Панорама**

Можете да креирате фотографија со панорама од 360° со движење на камерата во една насока.

- *1* Во режимот ОСНОВНО, допрете на **РЕЖИМ** .
- 2 Допрете на Г⊙] и потоа полека движете ја камерата во една насока.
	- • Движете го уредот следејќи ја насоката на стрелката во линијата за водење.
- $3$  Допрете на **□** за да го запрете снимањето панорама од 360°.

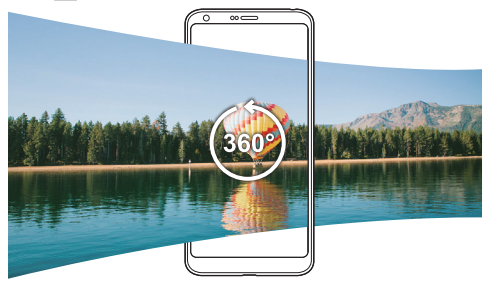

#### **Храна**

Можете да снимите фотографија или видеозапис со користење на контролната лизгачка лента на десната страна на екранот.

- Во режимот ОСНОВНО, допрете на РЕЖИМ >  $\Psi$ **.**
- 2 За да направите фотографија, допрете на <sub>1</sub> $\odot$ ]. За да снимите видеозапис, допрете на  $\neg$ 1.
	- Влечете на лизгачката лента со бои на екранот за да го нагодите балансот на бело и да ја изберете најдобрата боја.
	- Ако лизгачката лента е невидлива, допрете на  $\mathbb{S}$ за да го нагодите балансот на бело.

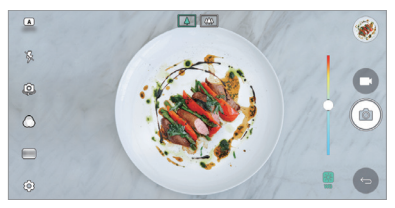

#### **Скок**

Можете да снимите фотографија или видеозаписи со користење на двата, стандардниот и широкиот агол на двојната камера на задната страна на уредот, за да снимате сцени како да се ставени во кадарот. Сцените прикажани на малиот екран во преден план се снимаат со камерата со стандарден агол, а сцените прикажани на големиот екран во заднината се снимаат со камерата со широк агол. Можете да ја менувате формата на екранот на предниот план или да применувате разни ефекти за да направите сензуални фотографии или видео-записи.

- **1** Во режимот ОСНОВНО, допрете на РЕЖИМ >  $\boxed{\Box}$ .
- $2$  Допрете на  $\vee$  и изберете го саканиот распоред.
- *3* Изберете го саканиот ефект:
	- • **Рибино око**: Примена на ефект на конвексна леќа во зоната снимена со камерата со широк агол.
	- • **Црно и Бело**: Примена на градација на сиво во зоната снимена со камерата со широк агол.
	- • **Вињета**: Затемнување на рабовите од зоната снимена со камерата со широк агол.
	- • **Леќата е замаглен**: Заматување на зоната снимена со камерата со широк агол.
- 4 Допрете на  $\overline{O}$ ] за да направите фотографија. За да снимите видеозапис, допрете на  $\neg$

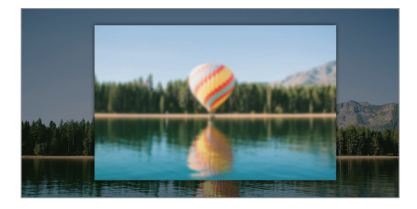

#### **Прилепи**

Можете да снимите куси видео-клипови и да ги составите во кус филм од 60 секунди.

- *1* Во режимот ОСНОВНО, допрете на **РЕЖИМ** .
- 2 Допрете на .
	- • Допрете ја иконата еднаш за да снимите видео-клип од три секунди. Допрете и држете на иконата за да креирате подолг видео-клип (најголема должина: една минута).

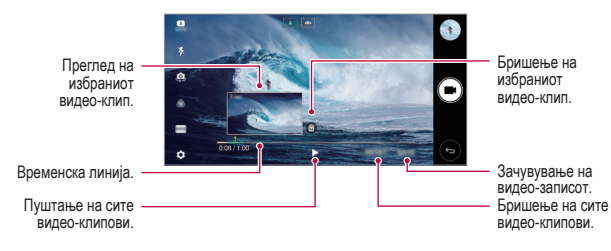

*3* Допрете на **СОЧУВАЈ**.

#### **Успорена снимка**

Можете да креирате видео-запис за разонода со менување на брзината на движење на субјектите од вашиот видео-запис. Оваа одлика ви овозможува да снимате видеозаписи со поголема брзина на снимање и потоа да ги пуштате со стандардна брзина, така што видеозаписот изгледа забавено.

- *1* Во режимот ОСНОВНО, допрете на **РЕЖИМ** .
- 2 Допрете на **и** и снимете видеозапис.
- <sup>3</sup> Допрете на  $\Box$  за да го завршите снимањето на видео-записот.

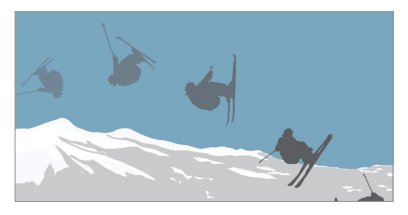

#### **Временски интервал**

Можете да снимите низа од кадри направени во одредени интервали за да снимите промени што бавно се одвиваат, како на пример движење на облаците, движењето на небесните тела, сообраќај и друго.

- *1* Во режимот ОСНОВНО, допрете на **РЕЖИМ** .
- 2 Допрете на **и** и снимете видеозапис.
- $3$  Допрете на  $\Box$ за да го завршите снимањето на видео-записот.

• Додека се снима забрзан видеозапис, гласот не се снима.

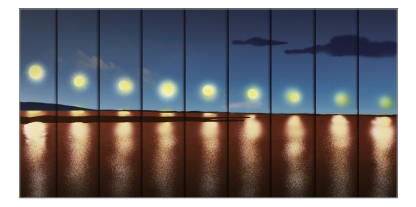

#### **Брзо фотографирање**

Можете да снимите континуирана низа фотографии за да направите подвижни слики.

Во режимот ОСНОВНО, допрете и држете на  $\circlearrowright$ .

- Додека држите на  $\circlearrowright$  со голема брзина се континуирано снимаат фотографии.
- 冃 Кога за местото за складирање е поставена внатрешната меморија, можете да снимите до 100 фотографии. Кога за местото за складирање е поставена надворешна меморија, можете да снимите до 30 фотографии во низа.

#### **Едноставен приказ**

Во режимот ОСНОВНО, допрете на **Едноставен приказ** за да ги скриете менијата на екранот на камерата. Допрете на  $\Rightarrow$  за да ги прикажете.

### **Режим на камера КВАДРАТ**

Можете да снимите повеќе фотографии или видео-записи во форма на колаж со користење на предната и задната камера. Фотографиите и видео-записите може да се зачуваат со различни распореди.

- **1 Стартувајте ја апликацијата Фотоапарат, потоа допрете на <b>ОСНОВНО** (A)  $>$ **КВАДРАТ** ( $\circ$ ).
- *2* Допрете на **РЕЖИМ** и изберете го саканиот режим на камерата.
- $3$   $3a$  да направите фотографија, допрете на  $\odot$ . За да снимите видеозапис, допрете на

#### **Приспособување на опциите за камерата**

Можете да приспособите разни опции за камерата за да одговараат на вашите желби.

Допрете на на екранот.

Достапните опции се разликуваат во зависност од избраната камера F (предна или задна) и избраниот режим на камерата.

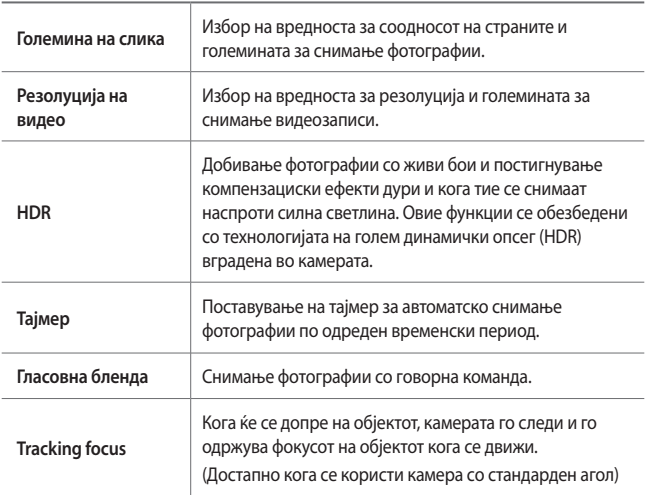

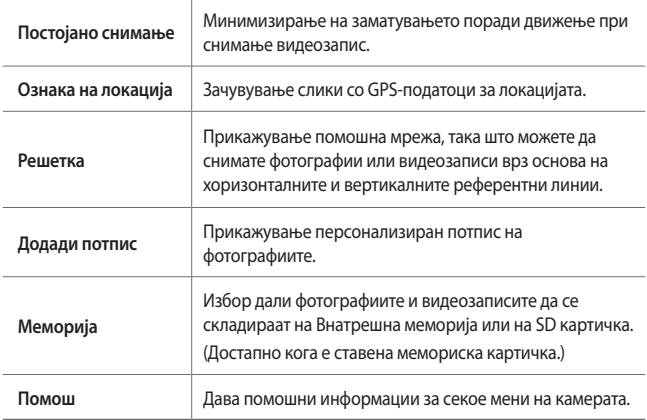

#### **Дополнителни опции на предната камера**

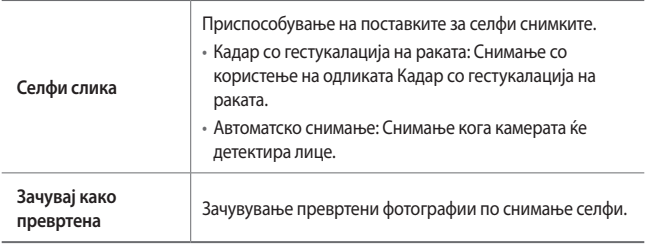

Кога ја користите предната камера,можете да го нагодувате филтерот, светлосните ефекти и тонот на кожата.

 $\Box$ 

# **РАЧНО режим на фотографирање**

Со користење на разните напредни одлики можете да креирате фотографии кои имаат професионален изглед. Можете да го нагодите балансот на бело, фокусот, осветленоста, ISO, времето на експозиција и други опции.

- *1* Стартувајте ја апликацијата Камера, потоа допрете на **ОСНОВНО** ( ) **РАЧНО** ( ( ).
- *2* Приспособете ги следниве поставки на камерата.

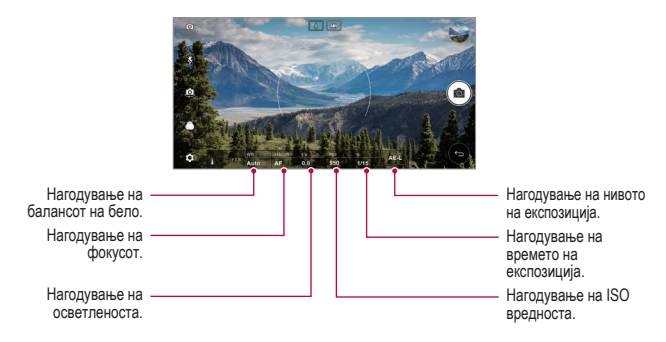

3 Допрете на <sup>1</sup>67 за да направите фотографија.

#### **Приспособување на опциите за камерата**

Можете да приспособите разни опции за камерата за да одговараат на вашите желби.

Допрете на на екранот.

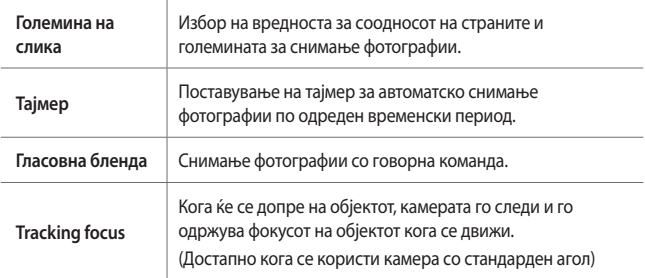

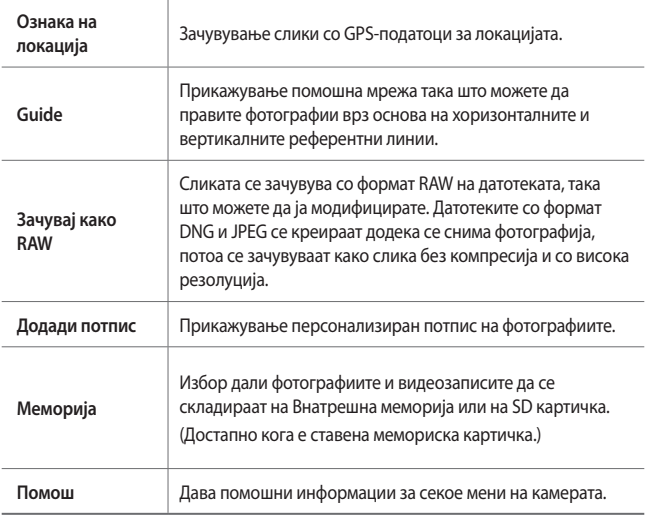

# **РАЧНО видео-режим**

Можете да снимате видеозаписи со рачно приспособување на разни опции. Нагодете го балансот на бело, фокусот, осветленоста, ISO, времето на експозиција и други опции.

- *1* Стартувајте ја апликацијата Камера, потоа допрете на **ОСНОВНО** ( ) **РАЧНО** ( ).
- *2* Приспособете ги поставките на камерата.

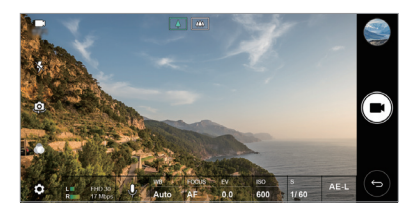

<sup>3</sup> Допрете на ■ за да снимите видеозапис.

Корисни апликации *91*

# **Приспособување на опциите за камерата**

Можете да приспособите разни опции за камерата за да одговараат на вашите желби.

Допрете на ஜீ на екранот.

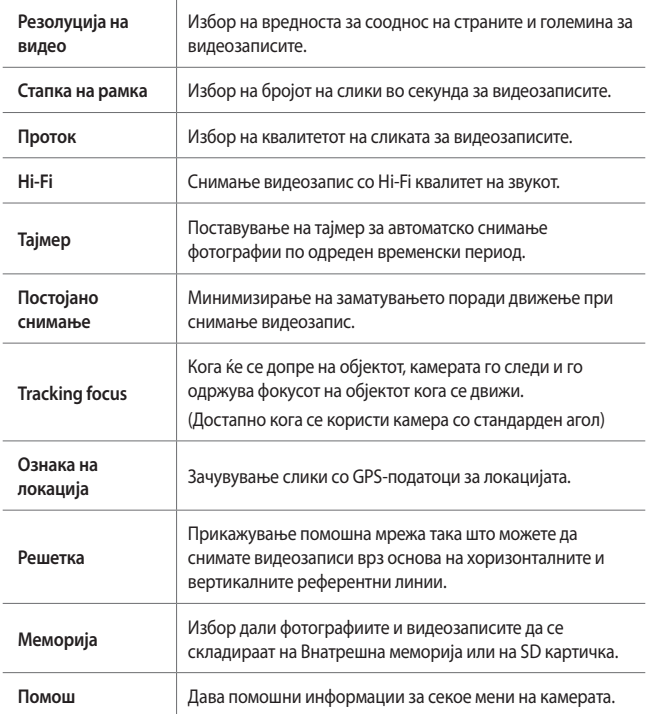

# **Други корисни одлики на апликацијата Камера**

#### **AE/AF lock**

Во режимот ОСНОВНО, со допирање и држење на екранот можете да ги фиксирате тековното време на експозиција и положбата на фокусот. За да ја исклучите одликата, допрете на празно место на екранот.

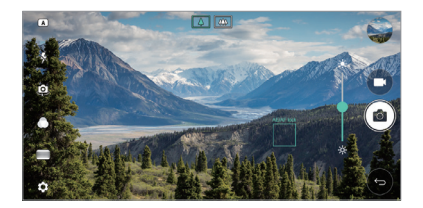

#### **Focus peaking**

Во режимот РАЧНО за фотоапарат или видеокамера, допрете на **FOCUS**.

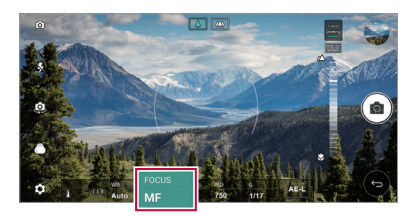

За да ја исклучите одликата, допрете на **Focus peaking**.

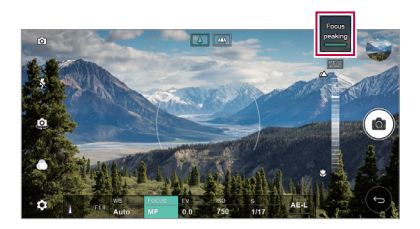

### **Префрлување од една на друга камера**

Можете да се префрлувате од предната на задната камера и обратно за да се приспособите на опкружувањето.

На екранот на камерата, допрете на . <sup>[6]</sup> или влечете на екранот во која било насока за да се префрлите од предната на задната камера или обратно.

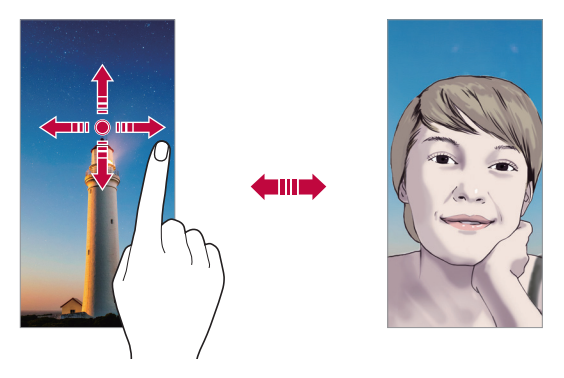

За правење селфи користете ја предната камера. За повеќе детали, погледнете во [Селфи слика](#page-1367-0).

### **Префрлување на двојна камера**

Префрлување од стандарден на широк агол за снимање фотографии или видеозаписи што одговараат на вашите преференции.

- Допрете на  $\boxed{8}$  /  $\boxed{8}$  или  $\boxed{4}$  /  $\boxed{4}$  за да се префрлите од камера со стандарден агол на камера со широк агол и обратно.
- • Друг начин за префрлување од стандарден на широк агол и обратно е со доближување или ширење на вашите прсти.

冃

#### **Зголемување или намалување**

Можете да користите зголемување или намалување на екранот на камерата додека снимате фотографија или видеозапис.

- На екранот на камерата, доближете или оддалечете еден од друг два прста за да зголемите или намалите, потоа користете ја прикажаната лизгачката лента со +/-.
- • Потоа автоматски се одбира широкоаголната или обичната камера на задната страна на уредот за да се направи фотографија или да се сними видео-запис.

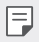

Одликата за зумирање не е достапна кога предната камера се користи во режим за селфи.

# <span id="page-1367-0"></span>**Селфи слика**

Предната камера можете да ја користите за да го видите вашето лице и да направите селфи.

#### **Кадар со гестукалација на раката**

Можете да направите селфи со користење гестикулација.

Покажете ја дланката на предната камера и потоа стеснете тупаница.

Исто така, можете да стиснете тупаница и потоа да ја отворите кон предната камера.

• Во рок од три секунди ќе се сними фотографија.

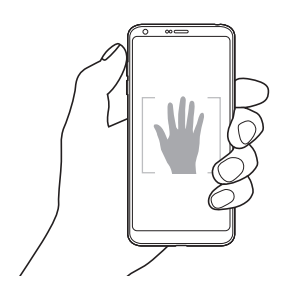

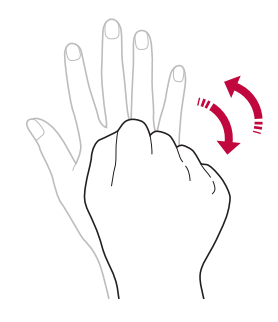
- 冃 За да ја користите оваа одлика, префрлете се режим на предна камера, потоа допрете на **Селфи слика Кадар со гестукалација на раката**.
	- • Внимавајте вашата дланка и тупаница да бидат на референтната линија за да може камерата да ги детектира.
	- Оваа одлика може да не биде достапна кога се користат некои од одликите на камерата.

#### **Интервал на кадар**

Можете да снимате селфи во интервал.

Кога користите предна камера, можете да ја покажете дланката на камерата, потоа двапати брзо стиснете тупаница.

• По задршка на тајмерот од три секунди, се снимаат четири фотографии во интервал од околу две секунди.

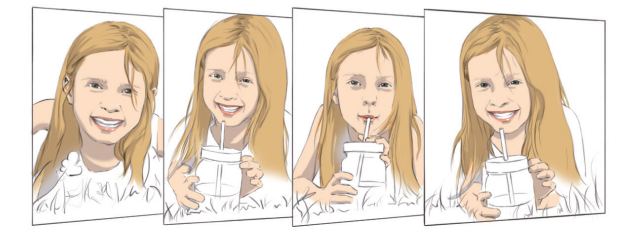

• Допрете на **Селфи слика Кадар со гестукалација на раката** за да 冃 ја користите оваа одлика.

#### **Автоматско сликање**

Можете да ја користите одликата за детекција на лице за да можете лесно и комотно да направите селфи. Можете да го поставите уредот така што, кога ќе гледате во екранот, предната камера ќе го детектира вашето лице и автоматски ќе направи селфи.

• Кога предната камера ќе го детектира вашето лице, се појавува бела рамка за водење. Ако субјектот во рамката за водење престане да се движи, рамката за водење станува сина и камерата снима фотографија.

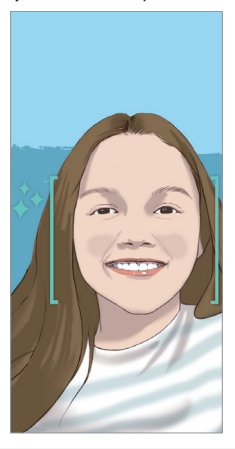

• Допрете на **Селфи слика Автоматско сликање** за да ја овозможите одликата за автоматско снимање.

F

### **Приказ на гест**

Æ

冃

По правење селфи со предната камера можете веднаш да го погледнете селфито со доближување на екранот блиску до лицето.

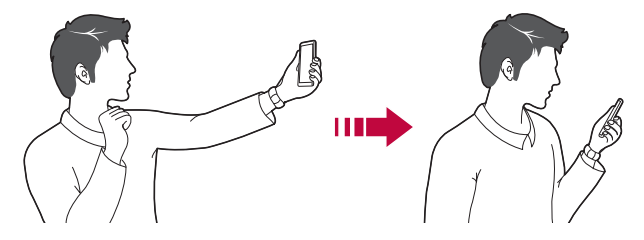

- Допрете на  $\overline{\text{Q}}$ > Приказ на гест за да ја овозможите одликата за преглед со гестикулација.
	- • При секое правење фотографија достапно е само едно прикажување на преглед.
	- • Ако го ротирате уредот додека е прикажан екранот за преглед, екранот се префрла во режим на камерата.

### **Зачувај како превртена**

Пред снимање фотографија со предната камера, допрете на ۞> Зачувај како **превртена**. Сликата се превртува хоризонтално.

Кога ја користите предната камера, во опциите на камерата можете да промените како се снима селфи. За повеќе детали, погледнете во [Приспособување на опциите за камерата](#page-1353-0).

# **Галерија**

# **Преглед на Галерија**

Можете да ги прегледувате и управувате со фотографиите и видеозаписите зачувани на вашиот уред.

 $\Box$  Допрете на  $\bigcap$  >  $\blacksquare$ .

冃

- Зачуваните фотографии и видеозаписи се прикажуваат по папки.
- *2* Допрете на папка и изберете датотека.
	- • Погледнете ја избраната датотека во режим на цел екран.
	- • Додека гледате фотографија, лизгајте лево или десно за да ја видите претходната или следната фотографија.
	- • Додека гледате видеозапис, лизгајте лево или десно за да премотувате назад или напред.
		- Некои формати на датотеки може да не бидат поддржани во зависност од инсталираниот софтвер.
			- • Некои датотеки може да не се отвораат поради криптирање.
			- • Датотеките кои го надминуваат ограничувањето на големината можат да предизвикаат грешка.

# **Прегледување фотографии**

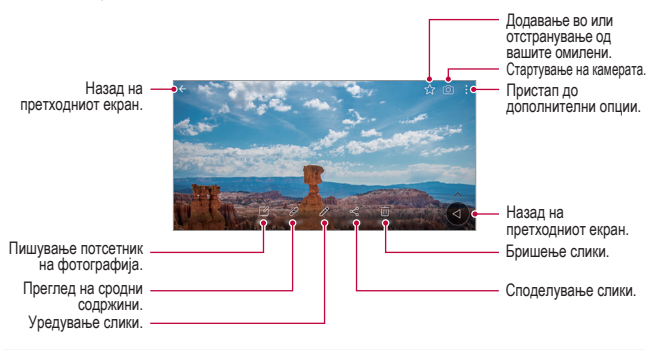

За прикажување на ставките на менито, благо допрете на екранот. За да ги скриете ставките на менито, допрете повторно на екранот.

### **Пловечко копче**

冃

За брзо одење на Почетниот екран, додека ја разгледувате Галеријата во пејзажна ориентација, допрете и држете на  $\bigcirc$ , поместете го прстот нагоре кон $\bigcirc$ , потоа пуштете.

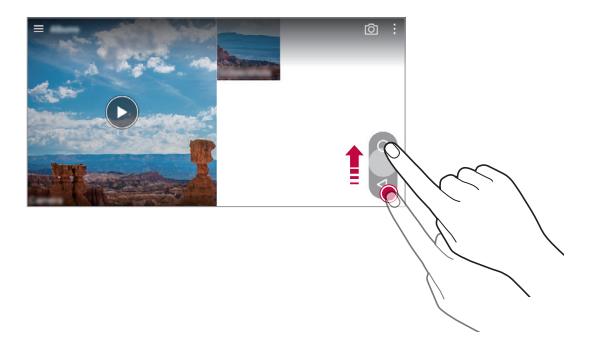

Можете да ја промените положбата на пловечкото копче со негово влечење хоризонтално покрај долниот дел на екранот.

### **Пишување потсетник на фотографија**

- 1 Додека прегледувате фотографија, допрете на  $\mathbb{Z}$ .
- *2* Напишете потсетник на фотографијата и допрете на **ЗАЧУВАЈ**.

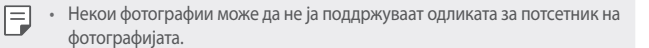

### **Сродни содржини**

Во Галеријата можете да ги уредувате и приспособувате сродните содржини.

- $\Delta$ одека прегледувате слика, допрете на  $\mathcal{P}.$
- *2* Кога ќе се појави иконата поврзана со датумот на кој сте ја снимиле фотографијата, допрете го екранот.

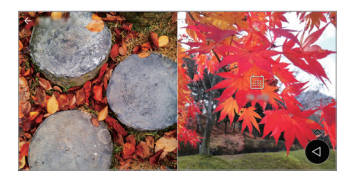

• Можете да ги прегледате фотографиите поврзани со датумот што го одбравте.

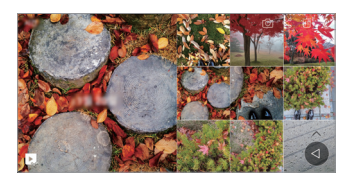

- • Сродните содржини може да се однесуваат на до четири комбинации на "Спомени, Датум, Место, Режим на камера".
	- Допрете на  $\Box$  за да ја зачувате сродната содржина како видеозапис.
	- Допрете на  $\cdot$  за да пристапите до дополнителни опции.

# **Уредување фотографии**

- $\Delta$ одека прегледувате фотографија, допрете на  $\not\!\mathscr{P}.$
- *2* Користете разни ефекти и алатки за да ја уредите фотографијата.
- *3* Допрете на **ЗАЧУВАЈ** за да ги зачувате промените.
	- • Измените се внесуваат во оригиналната датотека.
	- • За да ја зачувате уредената фотографија во друга датотека, допрете на **Зачувај копија**.

### **Пуштање видеозапис**

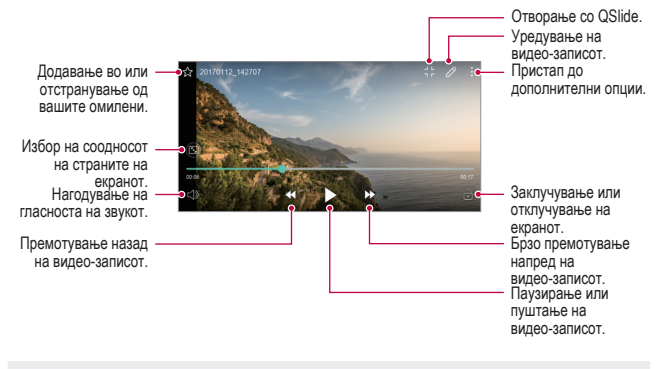

- За да ја нагодите гласноста на звукот, влечете по десната страна на екранот со видеозаписот нагоре или надолу.
	- За да ја нагодите осветленоста на екранот, влечете по левата страна на екранот нагоре или надолу.

#### **Уредување видеозаписи**

冃

- $\Delta$  Додека прегледувате видео-запис, допрете на  $\not\!\mathscr{D}$ .
- *2* Користете разни ефекти и алатки за уредување за да го уредите видеозаписот.

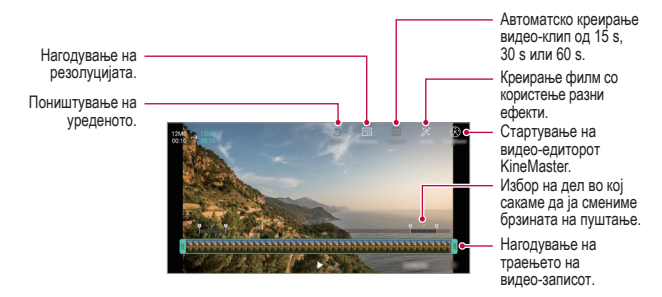

*3* Допрете на **ЗАЧУВАЈ** за да ги зачувате промените.

# **Правење GIF**

Можете лесно да направите GIF-датотека користејќи снимен видеозапис.

- Додека гледате видеозапис, во саканата точка допрете на <sup>₺</sup> > Создади **GIF**.
- *2* Изберете ја должината на GIF-датотеката што сакате да ја креирате.
	- • GIF-датотеката се генерира со избраното време од тековното време.
	- • За видеозаписи покуси од 5 секунди, GIF-сликите автоматски се генерираат за преостанатото време.
	- Одликата за правење GIF-датотеки е дадена за креативна активност на корисникот. Ако со одликата за правење GIF-датотеки ги прекршите законите за авторските права на другите или за клеветење, може да сносите граѓанска и кривична одговорност. Осигурете се дека не дуплицирате или пренесувате дело на други лица без нивна согласност. LG Electronics не презема никаква одговорност за дејствата на корисникот.

### **Поврзани датотеки**

Датотеките можете да ги поврзете според фотографиите и видеозаписите снимени на исто место или датум.

- 1 Изберете ги зачуваните фотографии и видеозаписи и допрете на  $\oslash$ .
- 2 Изберете папка по желба, потоа допрете на **за да креирате видеозапис.**

### **Бришење датотеки**

Датотеки можете да бришете со користење на една од следниве опции:

- • Допрете и држете на датотека од листата со датотеки, потоа допрете на **Избриши**.
- Допрете на  $\overline{111}$ од листата со датотеки и избришете ги посакуваните датотеки.
- • Избришаните датотеки автоматски се преместуваат во **Кантичка за отпадоци** и можат да се вратат во Галерија во рок од 7 дена.
- Во Галерија, допрете на  $\Longrightarrow$  Кантичка за отпадоци. Допрете на  $\overline{\times}$ ј за целосно да ги избришете датотеките. Во овој случај датотеките не можат да се вратат назад.

### **Споделување датотеки**

Датотеки можете да споделувате со користење на една од следниве опции:

- Додека прегледувате фотографија, допрете на  $\ll$ за да ја споделите датотеката со метода што ја сакате.
- Додека прегледувате видеозапис,  $\cdot$  > Сподели за да ја споделите датотеката со метода што ја сакате.
- $\cdot$  Допрете на  $\leqslant^{\circ}$ од листата со датотеки за да изберете датотеки и да ги споделите со метода што ја сакате.

# **Контакти**

### **Преглед на апликацијата Contacts**

Можете да зачувате контакти и да управувате со нив. Допрете на **Неопходности Контакти**.

### **Додавање контакти**

#### **Додавање нови контакти**

- На екранот со листата на контактите допрете на  $+$ .
- *2* Внесете ги деталите за контактот и допрете на **ЗАЧУВАЈ**.

#### **Увезување контакти**

Можете да увезете контакти од друг уред за складирање.

- На екранот со листата на контактите, допрете на  $\cdot$  > **Управувај со контакти Увези**.
- *2* Изберете ја изворната и целната локација за контактите што сакате да ги увезете и потоа допрете на **OK**.
- *3* Изберете ги контактите и допрете на **УВЕЗИ**.

### **Додавање контакти на листата за брзо бирање**

- На екранот со листата на контактите допрете на  **> Брзо бирање**.
- *2* Допрете на **Додади контакт** од број за брзо бирање.
- *3* Изберете контакт.

#### **Барање контакти**

Можете да барате контакти со користење на една од следниве опции:

- • На екранот со листата на контактите внесете го името на контактот во полето за пребарување.
- • Листајте ја листата со контакти нагоре или надолу.
- • На индексот на екранот со листата на контактите, допрете ја почетната буква на контактот.

### **Листа на контактите**

#### **Уредување контакти**

- *1* На екранот со листата со контакти изберете контакт.
- $2$  На екранот со деталите на контактот допрете на  $\oslash$  и уредете ги деталите.
- *3* Допрете на **ЗАЧУВАЈ** за да ги зачувате промените.

#### **Бришење контакти**

Контакти можете да бришете со користење на една од следниве опции:

- На екранот со листата на контактите, допрете и држете на контакт што сакате да го избришете, потоа допрете на **Избриши контакт**.
- $\cdot$  Допрете на  $\cdot$  > Избриши на екранот со листата на контактите.

#### **Додавање омилени**

Често користените контакти можете да ги регистрирате како омилени.

- *1* На екранот со листата со контакти изберете контакт.
- $\%$  На екранот со деталите на контактот допрете на  $\frac{1}{2}$ .

### **Креирање групи**

- На екранот со листата на контакти допрете на **Групи** >  $\cdot$  > **Нова група**.
- *2* Внесете име на новата група.
- *3* Допрете на **Додади членови**, изберете контакт, потоа допрете на **ДОДАДИ**.
- *4* Допрете на **ЗАЧУВАЈ** за да ја зачувате новата група.

# **QuickMemo+**

# **Преглед на QuickMemo+**

Со користење на разните опции на оваа напредна одлика на бележникот можете да правите креативни белешки, како управување со слики и снимки на екранот, кои не се поддржани од конвенционалниот бележник.

# **Креирање белешка**

- *1* Допрете на **Неопходности QuickMemo+**.
- 2 Допрете на **за да креирате белешка**.
	- $\checkmark$ : За зачувување белешка.
	- $\cdot \leq$ : За поништување на последното дејство.
	- $\leftrightarrow$ : За повторување на последното дејство што сте го поништиле.
	- $\cdot$   $\top$ : За внесување белешка преку тастатура.
	- $\mathcal{D}$ : За пишување ракописна белешка.
	- $\cdot \, \triangle$ : За бришење ракописни белешки.
	- $\cdot$   $\odot$ : За зголемување или намалување, ротирање или бришење делови од ракописна белешка.
	- • Пристап до дополнителни опции.
- 3 Допрете на  $\swarrow$ за да ја зачувате белешката.

### **Пишување белешки на фотографија**

- *1* Допрете на **Неопходности QuickMemo+**.
- $2$  Допрете на  $\boxed{\circ}$  за да направите фотографија, потоа допрете на **ОК**.
	- Фотографијата автоматски се прикачува на бележникот.
- $\beta$  Допрете на  $\top$ или  $\mathscr X$ за да напишете белешка на фотографијата.
	- • Напишете со рака белешки на фотографијата.
	- • Внесете текст под фотографијата.
- 4 Допрете на  $\swarrow$ за да ја зачувате белешката.

### **Пишување белешки на снимка на екранот**

- *1* Додека го гледате екранот што сакате да ги снимите, повлечете ја статусната лента надолу и потоа допрете на .
	- • Снимката на екранот се појавува како тема на заднината на бележникот. Во горниот дел на екранот се појавуваат алатките за потсетници.
- *2* Напишете белешка по желба.
	- • Напишете со рака белешки на фотографијата.
- 3 Допрете на  $\swarrow$  и зачувајте ги белешките на локација каде сакате.
	- • Зачуваните белешки можат да се прегледаат со **QuickMemo+** или **Галерија**.
	- • За да ги зачувувате белешките секогаш на исто место штиклирајте го полето **Употреби како зададено за ова дејство.** и изберете апликација.

# **Уредување папки**

Можете да ги прегледувате белешките групирани според типот.

- *1* Допрете на **Неопходности QuickMemo+**.
- 2 Во горниот дел на екранот допрете на **-** и изберете ставка од менито:
	- • **Сите белешки**: Преглед на белешките зачувани во QuickMemo+.
	- • **Мои белешки**: Преглед на белешките креирани со QuickMemo+.
	- • **Сними+**: Преглед на белешките креирани со Capture+.
- $\cdot$  Фото белешка: За преглед на белешките креирани со  $\circlearrowright$ .
- • **Кантичка за отпадоци**: За преглед на избришаните белешки.
- • **Нова категорија**: За додавање категории.
- • : Преуредување, додавање или бришење категории. За да го смените името на категорија допрете на категоријата.

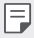

Некои папки не се појавуваат при првото стартување на QuickMemo+. Исклучените папки се вклучуваат и се појавуваат кога ќе имаат барем една поврзана белешка.

# **Часовник**

# **Аларм**

Можете да поставите аларм да се активира во одредено време.

- *1* Допрете на **Неопходности Часовник Аларм**.
- 2 Допрете на **за да додадете нов аларм.**
- *3* Конфигурирајте ги поставките за алармите и допрете на **ЗАЧУВАЈ**.
	- F. • Ако изберете претходно поставен аларм, можете да го уредувате тој алам.
		- $\cdot$  3а да избришете аларм, допрете на  $\overline{1\overline{11}}$  во горниот дел на екранот. Алтернативно, допрете и држете на алармот.

### **Светски часовник**

Можете да го гледате тековното време во градовите низ светот.

- *1* Допрете на **Неопходности Часовник Светски часовник**.
- 2 Допрете на **и додадете град.**

# **Тајмер**

Можете да поставите тајмер да активира аларм по одреден временски период.

- *1* Допрете на **Неопходности Часовник Тајмер**.
- *2* Поставете го времето и допрете на **Почеток**.
	- • За да го паузирате тајмерот, допрете на **Пауза**. За да го пуштите тајмерот да продолжи, допрете на **Продолжи**.
	- За да ги ресетирате поставките на тајмерот, допрете на  $\circlearrowright$ .
- *3* Допрете на **Стоп** за да го запрете алармот од тајмерот.

# **Стоперка**

Можете да користите стоперка за да бележите изминато време.

- *1* Допрете на **Неопходности Часовник Стоперка**.
- *2* Допрете на **Почеток** за да ја стартувате стоперката.
	- • За да запишете изминато време, допрете на **Циклус**.
- *3* Допрете на **Пауза** ја да ја паузирате стоперката.
	- • За да ја пуштите стоперката да продолжи, допрете на **Продолжи**.
	- • За да ги избришете сите записи и на одново да ја стартувате стоперката, допрете на **Ресет**.

# **Календар**

# **Преглед на апликацијата Calendar**

Календарот можете да го користите за управување со настаните и задачите.

### **Додавање настани**

- *1* Допрете на **Неопходности Календар**.
- 2 Изберете датум и потоа допрете на  $\Box$ .
- *3* Внесете ги деталите за настанот и допрете на **СОЧУВАЈ**.
	- • Ако допрете датум од календарот на кој има настани се појавува прозорец на кој се прикажани настаните. Допрете настан на појавувачкиот прозорец за да ги видите деталите за настанот.

#### **Синхронизирање настани**

Допрете на  $\cdot$  > Календари за синхронизација и изберете календар што сакате да го синхронизирате.

• Кога вашите настани од уредот се зачувуваат на вашата сметка на 冃 Google, тие автоматски се синхронизираат и со календарот на Google. Тогаш, можете да ги синхронизирате другите уреди со календарот на Google за да ги имаат овие уреди истите настани што ги има вашиот уред и да можете да управувате со овие настани од овие уреди.

# **Џеб за настани**

Џебот за настани можете да го користите за креирање настани.

Допрете на  $\heartsuit$ за да го отворите џебот за настани и потоа одвлечете ја содржината до некој датум во календарот.

- $\cdot$   $\odot$ : Управување со слики, текст, потсетници и привремено зачувани настани. Исто така, можете да споделувате текст, слики и белешки од друга апликација и да ги зачувате во џебот. Ако допрете на **ЏЕБ** кога креирате настан, настанот привремено ќе биде зачуван во џебот.
- $\cdot$   $\circ$   $\circ$  : Додавање сметка на Facebook за преглед на информациите за настаните од Facebook. Некои уреди може да не ја поддржуваат функцијата за информирање за настани на Facebook.
- $\cdot \; \circled{\odot}$ : Преглед на туристички информации за областа во околината, како на пример ресторани и пригодни објекти за да испланирате настан.
- $\circledcirc$ : Управување со задачи кои немаат краен рок, како настаните.

# **Задачи**

Во вашиот уред можете да регистрирате задачи за да можете лесно да управувате со распоредите.

- *1* Допрете на **Неопходности Задачи**.
- Допрете на **3** за да додадете задача.
- *3* Внесете ги деталите за задачата и потоа допрете на **ЗАЧУВАЈ**.

# **Музика**

Можете да пуштате и да управувате со песни или музички албуми.

- *1* Допрете на **Неопходности Музика**.
- *2* Изберете категорија.
- *3* Изберете музичка датотека.

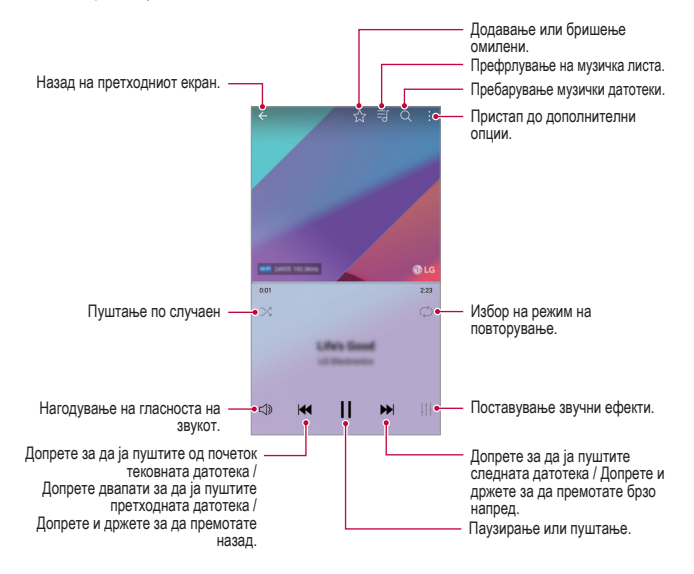

- Некои формати на датотеки може да не бидат поддржани во зависност од инсталираниот софтвер.
	- • Датотеките кои го надминуваат ограничувањето на големината можат да предизвикаат грешка.
	- • Музичките датотеки може да бидат заштитени со меѓународни закони за заштита на авторските права и сопственост. Може ќе треба да обезбедите законска дозвола пред да копирате музичка датотека. За да копирате или преземете музичка датотека, прво проверете ги законите за авторски права во соодветната земја.
	- • Овој модел поддржува пуштање на аудио со Hi-Fi. За аудио датотеките со Hi-Fi се покажува иконата Hi-Fi.

# **Калкулатор**

冃

Можете да користите два типа калкулатори: обичен и научен калкулатор.

- *1* Допрете на **Неопходности Калкулатор**.
- *2* Користете ја тастатурата за правење пресметки.
	- • За да го користите научниот калкулатор, повлечете ја налево зелената лизгачка лента што се наоѓа на десната страна на екранот.
	- • За да ја рестартирате пресметката, допрете и држете на копчето **DEL**.

# **LG Health**

# **Преглед на LG Health**

Можете да водите сметка за здравјето и да одржувате добри навики за вежбање со водење евиденција за вежбите што ги правите.

### **Започнување користење на LG Health**

LG Health можете да ја конфигурирате при првото стартување на апликацијата или откога ќе ја ресетирате.

- *1* Допрете на **Неопходности LG Health**.
- *2* Следете ги упатствата на екранот за да ја завршите конфигурацијата.

# **Користење на LG Health**

Можете да ги прегледате главните информации за LG Health и да управувате со обемот на физичкото вежбање и информациите за здравјето.

- *1* Допрете на **Неопходности LG Health**.
- *2* Достапни се следниве опции.

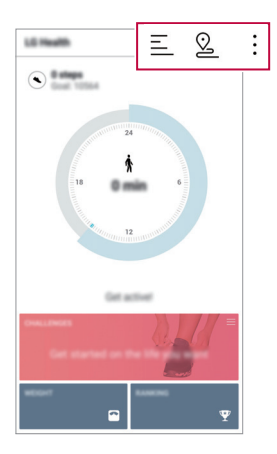

- $\Xi$ : Преглед на евиденцијата за вежбите за денот што сакате да го проверите.
- $\cdot$   $\Omega$ : Почнување следење на вежба. Се снима патеката и обемот на физичкото вежбање за секој тип вежба.
- • Поставување цели за дневна вежба, вклучувајќи ги калориите и чекорите или поставување разни поставки на LG Health.
- • Информациите за здравјето добиени со LG Health се дизајнирани за удобност на корисникот и не можат да се користат за превенција, третман, дијагноза на болест или други здравствени проблеми.
	- LG Health може да се разликува или да не биде достапна во зависност од земјата и давателот на услуги. Функциите на LG Health што се достапни и апликациите што можат да се додадат на LG Health може да се разликуваат во зависност од земјата. Тоа е поради различните закони и прописи.

# **E-mail**

E

冃

### **Преглед на апликацијата E-mail**

Во вашиот уред можете да регистрирате сметка за електронска пошта и потоа можете да ја проверувате и да испраќате електронска пошта од вашиот уред.

Ако користите мобилна податочна врска може да ви биде наплатено користењето на податоците зависно од вашата тарифа. За повеќе информации консултирајте се со вашиот давател на услуги.

#### **Регистрирање сметка за електронска пошта**

Кога за прв пат ја користите апликацијата за електронска пошта, треба да ја регистрирате вашата сметка за електронска пошта.

- *1* Допрете на **Неопходности E-mail**.
- *2* Изберете давател на услуги за електронска пошта.
- *3* Внесете ја вашата адресата за електронска пошта и лозинката и потоа допрете на **СЛЕДНО** за да ја регистрирате вашата сметка.
	- • За рачно регистрирање сметка за е-пошта, допрете на **РАЧНО ПОСТАВУВАЊЕ** (ако е потребно).

#### **Управување со сметките за електронска пошта**

За да ги прегледате или уредите поставките за вашата сметка за електронска пошта, допрете на  $\div$  > Поставки.

- • За да додадете сметка, допрете на **Додади сметка**.
- За да избришете сметка допрете на  $\cdot$  > Отстрани сметка.

#### **Отворање друга сметка за електронска пошта**

Ако се регистрирани неколку сметки за електронска пошта и вие сакате да погледнете друга сметка, допрете на = и изберете друга од листата со сметки.

#### **Проверување на електронската пошта**

- 1 Допрете на = и изберете поштенско сандаче.
- *2* Изберете електронска порака од листата со електронски пошти.
	- • Се појавува пораката од електронската пошта.

### **Испраќање електронска пошта**

- *1* Допрете на .
- *2* Внесете ја адресата за е-пошта на примателот.
- *3* Внесете ги насловот и пораката.
	- За да прикачите датотеки, допрете на  $\equiv$ .
	- За да пристапите до дополнителните ставки од менито, допрете на  $\cdot$ .
- 4 Допрете на  $\geqslant$  за да ја испратите електронската пошта.

# **ФМ радио**

Можете да слушате FM-радио.

Допрете на **Неопходности ФМ радио**.

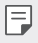

- $\equiv$  За да ја користите оваа апликација, прво приклучете слушалки на уредот. Слушалките служат како радиоантена.
	- • Оваа функција може да не биде поддржана во зависност од областа.

# **Управув. со Датотеки**

Можете да ги прегледувате и да управувате со датотеките зачувани во вашиот уред или облак.

- *1* Допрете на **Управување Управув. со Датотеки**.
- 2 Допрете на = и изберете ја саканата локација за складирање.

# **LG Mobile Switch**

Лесно префрлување податоци од употребуван уред во нов уред преку LG Mobile Switch.

- *1* Допрете на **Управување LG Mobile Switch**. Исто така, можете да допрете на **Поставки Општо Создај резервна копија и ресетирај LG Mobile Switch**.
- *2* Следете ги упатствата на екранот за избирање на саканата метода за префрлување.

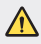

Ресетирањето на вашиот уред може да ги избрише резервните датотеки зачувани во меморијата. Осигурете да ги копирате и зачувате важните резервни датотеки во вашиот персонален компјутер.

- 冃 • За податоците од сметката на Google не се прави резервна копија. Кога ги синхронизирате вашата сметка на Google, Google apps, Google contacts, Google calendar, Google memo, податоците од апликациите и апликациите преземени од Play Store автоматски се зачувуваат на апликацијата Drive.
	- Наполнете ја целосно батеријата пред префрлување на податоците, за да избегнете ненамерно исклучување за време на процесот.

# **LG Friends Manager**

Можете да се поврзете со уредите Пријатели на LG и лесно да управувате со нив.

Допрете на **Управување LG Friends Manager**.

# **Преземања**

Можете да го прегледувате, бришете или споделувате датотеките преземени од Интернет или преку апликациите.

Допрете на **Управување Преземања**.

# **LG SmartWorld**

Можете да преземате разни игри, аудио содржини, апликации и фонтови обезбедени од LG Electronics. Приспособете го вашиот уред да одговара на вашите преференции со користење теми и фонтови за почетниот екран.

- Ако користите мобилна податочна врска може да ви биде наплатено 冃 користењето на податоците зависно од вашата тарифа.
	- Оваа одлика може да не биде поддржана во зависност од областа или давателот на услуги.
- *1* Допрете на **Услуги SmartWorld**.
- *2* Допрете на **LG Сметки**, потоа најавете се.
- *3* Изберете и преземете ги саканите ставки со содржини.

### **Преземање на апликацијата SmartWorld**

Ако апликацијата SmartWorld не е инсталирана, следете ги овие чекори за да ја преземете.

- *1* Допрете на **Поставки Општо За телефонот Центар за ажурирање Ажурирање апликација**.
- *2* Од листата изберете **SmartWorld** и допрете на **Преземања**.

# **RemoteCall Service**

Може да се направи далечинска дијагноза на вашиот уред за решавање на проблемите. Прво телефонски повикајте го центарот за услуги на потрошувачите на LG на следниов начин:

- 冃
	- • За да ја користите оваа функција, прво мора да се согласите да ја користите функцијата.
		- Ако користите мобилна податочна врска може да ви биде наплатено користењето на податоците зависно од вашата тарифа.
- *1* Допрете на **Услуги RemoteCall Service**.
- *2* Поврзете го повикот со центарот за услуги на потрошувачите на LG.
- *3* По воспоставување на повикот, следете ги упатствата на партнерот во сервисот за внесување на шестцифрениот број за пристап.
	- • Вашиот уред е далечински поврзан и почнува далечинската услуга за поддршка.

# **Ќелиско емитување**

Можете да ги гледате во реално време емитуваните текстуални пораки за итни ситуации, како тајфуни, поплави и земјотреси.

Допрете на **Услуги Ќелиско емитување**.

# **Facebook**

Можете да ги користите услугите од социјалните мрежи за да ажурирате, прегледувате и споделувате објави, фотографии и видео-записи со вашите онлајн контакти.

Допрете на **Препорачано Facebook**.

# **Instagram**

Користете ги услугите на социјалните мрежи за снимање и споделување фотографии и видео-записи. Исто така, можете да користите ефекти од филтри за да ги направите вашите фотографии и видео-записи покреативни и поинтересни.

Допрете на **Препорачано Instagram**.

# **Evernote**

Можете да пишувате и да собирате важни информации и потоа да ги споделите со други уреди кои ја поддржуваат апликацијата **Evernote**. Допрете на **Препорачано Evernote**.

# **Chrome**

Се користи за најава на Chrome и увезување податоци од отворени картички, обележени содржини и адресната лента од вашиот компјутер во вашиот уред.

# **Апликации на Google**

Апликацијата Google apps можете да ја користите со поставување сметка на Google. Прозорецот за регистрирање сметка на Google се појавува автоматски кога за прв пат ја користите апликацијата Google app. Ако немате сметка на Google, креирајте една преку вашиот уред. За деталите како се користи некоја апликација, погледнете во Помош на апликацијата.

Некои апликации може да не работат во зависност од областа или давателот на услуги.

### **Docs**

冃

Се користи за креирање документи или уредување документи креирани онлајн или од друг уред. Споделувајте и уредувајте документи заедно со другите.

# **Drive**

Се користи за поставување, зачувување, отворање, споделување и организирање датотеки од вашиот уред. До датотеките што се достапни од апликациите може да се пристапи од секаде, вклучувајќи онлајн и офлајн опкружувања.

### **Duo**

Воспоставување видеоповик со вашето семејство, пријатели и кој било друг што ја користи апликацијата.

### **Gmail**

Се користи за регистрирање на вашата сметка за електронска пошта на Google во вашиот уред за проверка и праќање електронска пошта.

### **Google**

Користете го Google за да пребарувате веб-страници, слики, вести и друго со внесување или изговарање клучни зборови.

### **Карти**

Се користи за наоѓање на вашата локација или локацијата на место на мапата. Погледнете ги географските информации.

### **Фотографии**

Се користи за преглед и споделување фотографии или албуми зачувани на вашиот уред.

### **Play Movies & TV**

Служи за користење на вашата сметка на Google за изнајмување или купување филмови. Купувајте содржини и пуштајте ги од секаде.

### **Play Music**

Купување музички датотеки од Play Store. Пуштајте музички датотеки зачувани на вашиот уред.

### **Sheets**

Се користи за креирање работни табели и уредување работни табели креирани онлајн или од друг уред. Споделувајте и уредувајте работни табели заедно со другите.

# **Slides**

Се користи за креирање материјал за презентација или уредување материјал за презентација креиран онлајн или од друг уред. Споделувајте и уредувајте материјал за презентација заедно со другите.

### **YouTube**

Се користи за барање и пуштање видеозаписи. Поставувајте видеозаписи на YouTube за да ги споделите со луѓето во целиот свет.

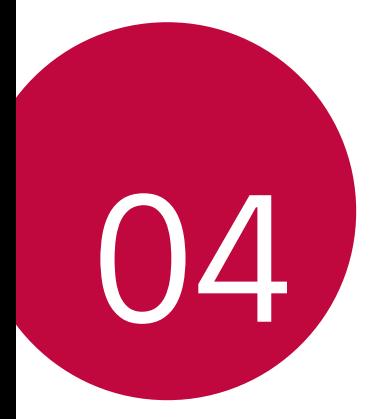

# **Поставки**

# **Поставки**

Можете да ги приспособите поставките на уредот во согласност со вашите желби.

Допрете на **Поставки**.

- 冃
- Допрете на  $Q$  и внесете го клучниот збор во полето за пребарување за да пристапите до поставката.
- Допрете на за да го смените начинот на прикажување. Во ова упатство за корисникот се смета дека користите Таб поглед.

# **Мрежи**

# **Wi-Fi**

Можете да се поврзете на уреди во близина преку Wi-Fi-мрежа.

### **Поврзување на Wi-Fi-мрежа**

- *1* На екранот за поставки, допрете на **Мрежи Wi-Fi**.
- 2 Допрете на 3 за да го активирате.
	- • Достапните Wi-Fi-мрежи автоматски се појавуваат.
- *3* Изберете мрежа.
	- • Можеби ќе треба да ја внесете лозинката на Wi-Fi-мрежата.
	- • Уредот го прескокнува овој процес за Wi-Fi-мрежите на кои има претходно пристапено. Ако не сакате автоматски да се поврзете на одредена Wi-Fi-мрежа, допрете и држете на мрежата, а потоа допрете на **Заборави мрежа**.

### **Поставки на Wi-Fi-мрежа**

На екранот за поставки, допрете на **Мрежи Wi-Fi**.

- • **Префрли на мобилни податоци**: Ако е активирана функцијата за мобилна податочна врска и уредот не може да се поврзе на Интернет преку Wi-Fi-врска, уредот автоматски се поврзува на Интернет преку мобилната податочна врска.
- • Приспособување на поставките на Wi-Fi-мрежата.

### **Wi-Fi Direct**

Можете да го поврзете вашиот уред со други уреди што поддржуваат Wi-Fi Direct за директно да споделувате податоци со нив. Не ви е потребна пристапна точка. Со користење на Wi-Fi Direct може да се поврзете со повеќе од два уреди.

- *1* На екранот за поставки, допрете на **Мрежи Wi-Fi Напредно Wi-Fi Wi-Fi Direct**.
	- • Уредите во близина што поддржуваат Wi-Fi Direct автоматски се појавуваат.
- *2* Изберете уред.

F

• Врската се воспоставува кога уредот ќе го прифати барањето за поврзување.

Кога користите Wi-Fi Direct, батеријата може да се празни побрзо.

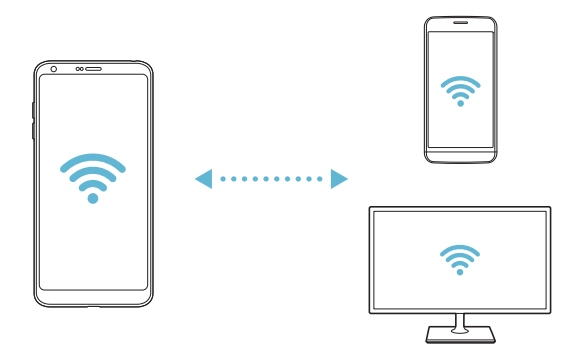

# **Bluetooth**

Можете да го поврзете вашиот уред со уреди во близина што поддржуваат Bluetooth за да размените податоци со нив. Поврзете го вашиот уред со слушалка и тастатура со Bluetooth. Со ова се олеснува контролирањето на уредот.

#### **Спојување со друг уред**

- *1* На екранот за поставки, допрете на **Мрежи Bluetooth**
- 2 Допрете на 3 за да го активирате.
	- • Достапните уреди автоматски се појавуваат.
	- • За да ја освежите листата со уреди, допрете на **ПРЕБАРУВАЊЕ**.

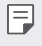

На листата се прикажуваат само уредите кои се поставени да бидат видливи.

- *3* Изберете уред од листата.
- *4* Следете ги упатствата на екранот за да извршите потврдување.

• Овој чекор се прескокнува за уредите на кои е претходно пристапено.

#### **Испраќање податоци преку Bluetooth**

- *1* Изберете датотека.
	- • Можете да праќате мултимедијални датотеки или контакти.
- *2* Допрете на **Bluetooth**.
- *3* Изберете целен уред за датотеката.
	- • Датотеката се испраќа веднаш откако целниот уред ќе ја прифати.

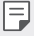

• Постапката за споделување датотека може да се разликува во зависност од датотеката.

### **Мобилен податочен**

Можете да ја вклучите или исклучите мобилната податочна врска. Исто така, можете да го контролирате користењето на мобилната податочна врска.

#### **Вклучување на мобилната податочна врска**

- *1* На екранот за поставки, допрете на **Мрежи Мобилен податочен**.
- 2 Допрете на 3а да го активирате.

#### **Приспособување на поставките за мобилна податочна врска**

- *1* На екранот за поставки, допрете на **Мрежи Мобилен податочен**.
- *2* Приспособете ги следниве поставки:
	- • **Мобилен податочен**: Се поставува за користење податочни врски на мобилните мрежи.
	- • **Ограничи мобилна податочна употреба**: За поставување ограничување на користењето на мобилната податочна врска за да се блокира мобилната податочна врска ако се достигне ограничувањето.
	- • : Приспособување на поставките за мобилна податочна врска.

#### **Поставки за повици**

Можете да ги приспособите поставките за повици, како што се опциите за гласовни и меѓународни повици.

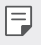

• Некои одлики може да не бидат поддржани во зависност од областа или давателот на услуги.

- *1* На екранот за поставки, допрете на **Мрежи Поставки за повици**
- *2* Приспособете ги поставките.

# **Сподели и поврзи**

### **NFC**

Можете да го користите уредот како картичка за превоз или кредитна картичка. Исто така, можете да споделувате податоци со другиот уред.

- *1* На екранот со поставки, допрете на **Мрежи Сподели и поврзи NFC**.
- 2 Допрете на 3а да го активирате.
	- • Допрете го вашиот уред со друг уред што поддржува NFC за да овозможите споделување податоци.
	- • NFC-антената може да е лоцирана поинаку, во зависност од уредот. 冃 За повеќе детали во врска со зоната на NFC-антената погледнете во [Преглед на деловите](#page-1309-0).

### **Android Beam**

Можете да споделувате датотеки со допирање на задната страна на уредот со друг уред. Исто така, можете да споделувате датотеки вклучувајќи музика, видеозаписи или контакти и да отворате веб-страница или да стартувате апликација на друг уред.

- *1* На екранот за поставки, допрете на **Мрежи Сподели и поврзи Android Beam**.
- *2* Допрете ја задната страна на уредот со друг уред.

• NFC-антената може да е лоцирана поинаку, во зависност од уредот.

### **Споделување на Фајл**

Можете да праќате и примате датотеки меѓу вашиот уред и други уреди или таблети на LG.

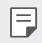

За повеќе детали погледнете во [Праќање и примање датотеки](#page-1341-0).

- *1* На екранот за поставки, допрете на **Мрежи Сподели и поврзи Споделување на Фајл**.
- *2* Приспособете ги следниве поставки:
	- • **G6**: За менување на името на уредот.
	- • **Зачувај во**: За поставување на папката во која ќе се зачувуваат датотеките испратени од други уреди
	- • **Споделување на Фајл**: За давање дозвола за примање датотеки испратени од други уреди.
	- • **SmartShare Beam**: За споделување датотеки со други уреди преку SmartShare Beam.
	- • **Помош**: Можете да погледнете информации за помош за споделување датотеки.

#### **Медиумски сервер**

Можете да споделувате медиумски содржини од вашиот уред со уреди во близина што поддржуваат DLNA.

- *1* На екранот за поставки, допрете на **Мрежи Сподели и поврзи Медиумски сервер**.
- *2* Приспособете ги следниве поставки:
	- • **Споделување содржина**: За да ја споделите содржината од вашиот уред со уреди во близина.
	- • **G6**: За да го поставите името на вашиот уред.
	- • **Мои споделени содржини**: За да изберете тип на медиумска содржина што се споделува со други уреди.
	- • **Дозволени уреди**: За да ја прегледате листата со уреди кои имаат дозвола да пристапат до содржина на вашиот уред.
	- • **Забранети уреди**: За да ја прегледате листата со уреди кои немаат дозвола да пристапат на вашиот уред.

### **Споделување екран**

Можете да го прикажувате екранот и да го пуштате звукот од уредот на друг уред, како што е телевизор, кој ја поддржува функцијата Miracast.

- *1* На екранот за поставки, допрете на **Мрежи Сподели и поврзи Споделување екран**.
- Допрете на 33 да го активирате.
- *3* Изберете уред од листата на уреди кои се во близина.
	- • Ако не се појави посакуваниот уред, допрете на **ПРЕБАРУВАЊЕ** за да ја освежите листата.
	- • После поврзувањето со уредот, уредот го прикажува екранот на вашиот уред.

• Ако во близина нема компатибилен уред за споделување, функцијата за споделување на екранот автоматски се исклучува.

### **MirrorLink**

Можете да го поврзете уредот со автомобил преку USB за да ја користите апликацијата MirrorLink инсталирана на уредот од системот за информации и разонода (infotainment) или главната единица на автомобилот.

- • Оваа апликација е достапна само за автомобилите кои поддржуваат 冃 Mirrorl ink.
	- • Преземете ја апликацијата MirrorLink од онлајн продавница за апликации или од маркет.
- *1* На екранот со поставки, допрете на **Мрежи Сподели и поврзи Mirrorl** ink
- *2* Поврзете го уредот со автомобил преку USB и вклучете го **Користи MirrorLink**.
	- • Ако вашиот уред е поврзан со уред кој поддржува автоматско поврзување преку Mirrorl ink, тогаш на вашиот урел автоматски се активира **Користи MirrorLink**.

冃

# **LG AirDrive**

Можете да ја користите вашата сметка на LG за да управувате преку компјутер со датотеките зачувани на уредот. Не е потребна врска преку USB.

- *1* На екранот за поставки, допрете на **Мрежи Сподели и поврзи LG AirDrive**.
- *2* Користете една сметка на LG за да се најавите на LG Bridge од компјутерот и на **LG AirDrive** од уредот.
	- Софтверот за LG Bridge може да се преземе од www.la.com.
- *3* Управувајте со датотеките на уредот од компјутер.

### **Печатење**

Можете да го поврзете вашиот уред на печатач со Bluetooth и да печатите фотографии или документи кои се зачувани на уредот.

*1* На екранот со поставки, допрете на **Мрежи Сподели и поврзи Печатење**.

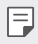

• Ако саканиот печатач не е на листата, инсталирајте го драјверот за печатачот од онлајн продавницата за апликации.

- 2 Допрете на 3 за да го активирате.
- *3* Изберете печатач од екранот со листата на печатачи.
	- За да додадете печатач, допрете на > **Додај печатачи.**
	- За да барате име на печатач, допрете на  $\cdot$  > **Барај**.
	- Допрете на  $\cdot$  > Поставки од екранот со листата на печатачи.
- $\frac{4}{4}$  Изберете датотека и допрете на <sup>2</sup> > **Печати**.
	- • Документот се печати.

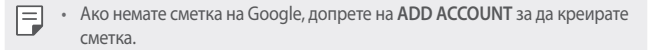

# **Делење**

冃

### **USB делење**

Можете да го поврзете уредот со друг уред преку USB и да ја споделувате мобилната податочна врска.

- *1* Поврзете го вашиот уред со други уреди преку USB-кабел.
- *2* На екранот со поставки, допрете на **Мрежи Делење USB делење** и потоа допрете на  $\bigcirc$  за да го активирате.
	- Оваа опција користи мобилна податочна врска и може да направи трошок за користење податоци зависно од вашата тарифа. За повеќе информации консултирајте се со вашиот давател на услуги.
		- Кога се поврзувате на компјутер, преземете го драјверот за USB од www.lg.com и инсталирајте го во компјутерот.
		- • Не можете да праќате или примате датотеки меѓу уредот и компјутерот додека е вклучен USB-тетеринг. Исклучете го USB-тетеринг за да праќате или примате датотеки.
		- • Оперативни системи што поддржуваат тетеринг се Window XP или понова верзија или Linux.

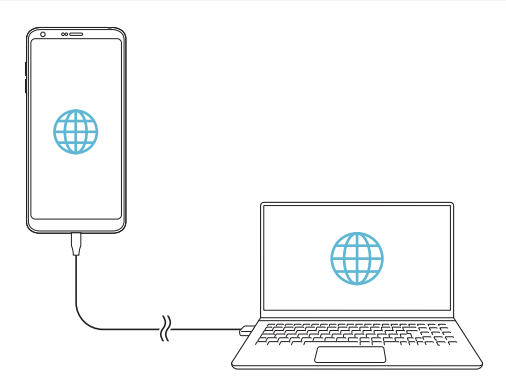
### **Wi-Fi пристапно**

Можете да го поставите вашиот уред како безжичен рутер, така што другите уреди ќе можат да се поврзат на Интернет со користење на вашата мобилна податочна врска.

- *1* На екранот со поставки, допрете на **Мрежи Делење Wi-Fi пристапно** и потоа допрете на  $\bigcirc$  за да го активирате.
- *2* Допрете на **Постави Wi-Fi пристапно место** и внесете ги името и лозинката за Wi-Fi Име (SSID).
- *3* Вклучете ја Wi-Fi-мрежата на другиот уред и изберете го името на мрежата на уредот од листата на Wi-Fi-мрежи.
- *4* Внесете ја лозинката на мрежата.
	- Оваа опција користи мобилна податочна врска и може да направи трошок за користење податоци зависно од вашата тарифа. За повеќе информации консултирајте се со вашиот давател на услуги.
		- • Повеќе информации се достапни на веб-сајтот: http://www.android.com/tether#wifi

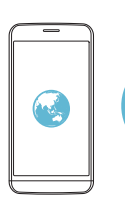

F

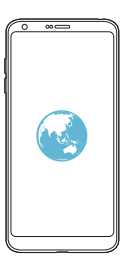

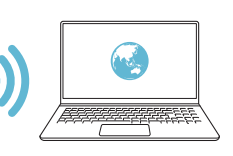

### **Bluetooth поврзување**

Уред поврзан преку Bluetooth може да се поврзе на Интернет со користење на мобилната податочна врска на вашиот уред.

- *1* На екранот со поставки, допрете на **Мрежи Делење Bluetooth поврзување** и потоа допрете на эза да го активирате.
- *2* Вклучете го Bluetooth на двата уреди и спојте ги.
	- Оваа опција користи мобилна податочна врска и може да направи 冃 трошок за користење податоци зависно од вашата тарифа. За повеќе информации консултирајте се со вашиот давател на услуги.
		- • Повеќе информации се достапни на веб-сајтот: http://www.android.com/tether#Bluetooth\_tethering

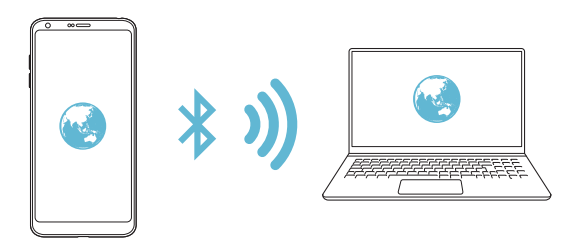

#### **Помош**

Можете да ги видите упатствата за помош во врска со користењето на тетеринг и hotspot.

На екранот за поставки, допрете на **Мрежи Делење Помош**.

### **Повеќе**

#### **Режим на работа во авион**

Можете да ги исклучите функциите за повици и мобилна податочна врска. Кога е вклучен овој режим, функциите што не вклучуваат пренос на податоци, како што се игри и пуштање музика, остануваат достапни.

- *1* На екранот за поставки, допрете на **Мрежи Повеќе Режим на работа во авион**.
- *2* Допрете на **ВКЛУЧИ** на екранот за потврдување.

#### **Мобилни мрежи**

Можете да ги приспособите поставките за мобилните мрежи.

- *1* На екранот за поставки, допрете на **Мрежи Повеќе Мобилни мрежи**.
- *2* Приспособете ги следниве поставки:
	- • **Мобилен податочен**: За вклучување или исклучување на мобилната податочна врска.
	- • **Пренос на податоци при roaming**: За пребарување по Интернет, користење е-пошта, мултимедијални пораки и други услуги за податоци во странство.
	- • **Режим на мрежа**: За избирање вид на мрежа.
	- • **Имиња на пристапни точки**: За преглед или промена на пристапната точка за користење на услугите за мобилна податочна врска. За да ја промените пристапната точка, изберете од листата на пристапни точки.
	- • **Мрежни оператори**: За барање мрежни оператори и автоматско поврзување на мрежа.

### **VPN**

F

Можете да се поврзете на безбедна виртуелна мрежа, како интранет. Исто така, можете да управувате со поврзаните виртуелни приватни мрежи.

#### **Додавање VPN**

- *1* На екранот за поставки, допрете на **Мрежи Повеќе VPN**.
- *2* Допрете на **Додади VPN**.
	- • Оваа одлика е достапна само кога е активирано заклучувањето на екранот. Ако заклучувањето на екранот е деактивирано, се појавува екран со известување. Допрете на **СМЕНИ** на екранот со известувања за да го активирате заклучувањето на екранот. За повеќе детали, погледнете [Поставување заклучување на екранот](#page-1330-0).
- *3* Внесете ги деталите за VPN и допрете на **ЗАЧУВАЈ**.

#### **Конфигурирање на поставките за VPN**

- *1* Допрете на VPN од листата **VPN-И**.
- *2* Внесете ги деталите на корисничката сметка на VPN и допрете на **ПОВРЗУВАЊЕ**.
	- • За да зачувате детали за сметката, штиклирајте го полето **Зачувај информација за сметка**.

### **Звук И Известување**

Можете да ги приспособувате поставките за звук, вибрации и известувања. На екранот со поставки допрете на **Звук И Известување** и приспособете ги следниве поставки:

- • **Профили на звук**: Менување на тонскиот режим во **Звук**, **Само вибрација** или **Бесчујно**.
- • **Јачина на звук**: За нагодување на гласноста на тонот за разни ставки.
- • **Тон за ѕвонење**: За избирање тон на ѕвонење за дојдовни повици. За додавање или бришење тонови на ѕвонење.
- • **ИД на звук за звонење**: За креирање тон на ѕвонење за дојдовни повици од одредени контакти.
- • **Јачина на вибрации**: За нагодување на интензитетот на вибрирање.
- • **Звук со вибрирање**: За поставување на уредот да вибрира и да пушта тон на ѕвонење во исто време.
- • **Вид на начин на вибрирање**: Можете да го изберете видот на вибрации кога примате повици.
- • **Не вознемирувај**: За поставување на времето, опсегот и видот на апликации за кои ќе се примаат пораки за известување. За примање пораки за известување само во одредени денови во неделата.
- • **Заклучен екран**: За прикажување или криење порака за известување на екранот за заклучување. Исто така, можете да ги скриете приватните информации.
- • **Апликации**: За избор на апликациите кои можат да ги прикажуваат на екранот нивните пораки за известување и поставување приоритет за тие апликации во однос на пораките за известување.
- • **Повеќе Звуци за известување**: За избирање тон за известување. За поставување на музиката зачувана на уредот како тон за известување.
- • **Повеќе Вибрирај на допир**: Поставување на уредот да вибрира кога ќе допрете одредени елементи на екранот.
- • **Повеќе Звучни ефекти**: Избирање звучен ефект што ќе се пушта кога ќе допрете на тастатурата за бирање, кога ќе изберете опција или ќе го заклучите или отклучите екранот.

### **Екран**

Можете да ги приспособите деталните поставки за секој вид екран. На екранот со поставки допрете на **Екран** и приспособете ги следниве поставки:

- • **Почетен екран**: За нагодување на поставките за основниот екран. За повеќе детали погледнете во [Поставки за почетен екран](#page-1328-0).
- • **Заклучен екран**: За приспособување на поставките за заклучување на екранот. За повеќе детали погледнете во [Поставки за заклучување на](#page-1331-0)  [екранот](#page-1331-0).
- • **Тема**: За избирање тема за екранот на вашиот уред.
- • **Копчиња на допир на почетниот екран**: За прераспоредување на копчињата на допирање на основниот екран или за менување на нивната боја.
- • **Tип на фонт**: За промена на фонтот.
- • **Големина на фонт**: За промена на големината на фонтот.
- • **Задебелен текст**: За задебелување на текстот на екранот.
- • **Скалирање на апликации**: Нагодување на големината на екранот на апликациите.
- • **Големина на приказ**: Поставување на големината на елементите на екранот за да бидат лесни за гледање. Некои елементи може да ја смената положбата.
- • **Comfort view**: Поставување на уредот да ја намали сината светлина на екранот за да се намали напрегањето на очите.
- • **Осветленост**: Користете ја лизгачката лента за да ја промените осветленоста на екранот од уредот. За автоматско нагодување на осветленоста на екранот според интензитетот на амбиентната светлина, допрете на прекинувачот **АUТО**.
- • **АUТО**: Поставување на уредот автоматски да ја нагодува осветленоста на екранот според интензитетот на амбиентната светлината.
- • **Always-on display**: За да се прикажуваат секогаш на дисплејот информациите, како што се датум, време и известувања, дури и кога екранот е исклучен. За повеќе детали, погледнете [Always-on Display](#page-1305-0).
- • **Ориентација**: За автоматско ротирање на екранот според ориентацијата на уредот.
- • **Време на истекување на екран**: За автоматско исклучување на екранот кога уредот е оставен во мирување одреден временски период.
- • **Повеќе KnockON**: Вклучување или исклучување на екранот со брзо допирање на екранот двапати.
- • **Повеќе Заштита на екран**: Прикажување на заштитниот екран кога уредот е поврзан на држач или полнач. За избирање на типот заштитниот екран што се прикажува.

### **Општо**

#### **Јазик и тастатура**

Можете да ги приспособите поставките за јазик и тастатура на вашиот уред.

- *1* На екранот за поставки, допрете на **Општо Јазик и тастатура**.
- *2* Приспособете ги следниве поставки:
	- • **Јазик**: За избор на јазикот што се користи на уредот.
	- • **Сегашна тастатура**: Преглед на тастатурата што моментално се користи. Изберете тастатура која ќе ја користите кога внесувате текст.
	- • **Тастатура на LG**: Приспособување на поставките за тастатурата на LG.
	- • **Гласовно пишување нa Google**: За конфигурирање на опциите за диктирање текст од Google.
	- • **Излез за текст-за-говор**: За конфигурирање на поставките за конверзија на текст во говор.
	- • **Брзина на покажувачот**: За нагодување на брзината на курсорот на глувчето или тачпадот.
	- • **Преврти копчиња**: За сменување на десното копче на глувчето да ги извршува примарните дејства за директна манипулација.

### <span id="page-1409-0"></span>**Локација**

Можете да го приспособите начинот како одредени апликации ги користат информациите за вашата локација.

- *1* На екранот за поставки, допрете на **Општо Локација**.
- *2* Приспособете ги следниве поставки:
	- • **Начин на работа**: За избирање метод за обезбедување информации за вашата локација.
- • **Мои места**: За поставување на уредот да ги анализира често посетените места, така што ќе може автоматски да препознае одредена адреса на престој.
- • **БАРАЊЕ ЗА СКОРЕШНА ЛОКАЦИЈА**: За преглед на апликациите кои неодамна ви побарале информации за локацијата.
- • **Проценка на локација со ниско напојување**: За проценка на локацијата на уредот со користење мала потрошувачка на енергија.
- • **"Историја на локација на Google"**: За конфигурирање на поставките за историјата на локациите од Google.

#### **Сметки и синхронизација**

Можете да додавате или управувате со сметки, вклучувајќи ја и сметката на Google. Исто така, може автоматски да синхронизирате конкретни апликации или информации за корисникот.

- *1* На екранот за поставки, допрете на **Општо Сметки и синхронизација**.
- *2* Приспособете ги следниве поставки:
	- • **Автоматско синхронизирање на податоци**: За автоматско синхронизирање на сите регистрирани сметки.
	- • **СМЕТКИ**: За преглед на листата со регистрирани сметки. За да ги погледнете или промените деталите на одредена сметка, допрете на сметката.
	- • **ДОДАДИ СМЕТКА**: За додавање сметка.

### **Облак**

Можете да регистрирате сметка на облак и да ја прегледувате содржината зачувана на облакот од уредот.

- *1* На екранот за поставки, допрете на **Општо Облак**.
- *2* Приспособете ги поставките.

### **Корисник**

Можете да додавате корисници и да го споделувате вашиот уред со нив.

- *1* На екранот за поставки, допрете на **Општо Корисник**.
- *2* Приспособете ги поставките.

### **Пристапност**

Можете да управувате со додатоците за пристапност кои се инсталирани на вашиот уред.

- *1* На екранот за поставки, допрете на **Општо Пристапност**.
- *2* Приспособете ги следниве поставки:
	- • **Визија TalkBack**: За поставување на уредот да известува со глас за статусот на екранот или дејствата .
	- • **Визија Гласовни известувања за порака/повик**: За поставување на уредот да ги чита со глас информациите за повикувачот или содржината на пораката.
	- • **Визија Големина на фонт**: За промена на големината на фонтот.
	- • **Визија Задебелен текст**: За задебелување на текстот на екранот.
	- • **Визија Големина на приказ**: Поставување на големината на елементите на екранот за да бидат лесни за гледање. Некои елементи може да ја смената положбата.
	- • **Визија Допрете зум**: За зголемување или намалување на приказот со допирање на екранот трипати.
	- • **Визија Зумирање на прозорец**: Зголемување или намалување во прозорецот и инвертирање на бојата.
	- • **Визија Голем покажувач на глувче**: За зголемување на курсорот на глувчето.
	- • **Визија Екран со висок контраст**: Ја прави црна заднината на екранот за да се добие екран со голем контраст.
	- • **Визија Инверзија на бои на екран**: За зголемување на контрастот на боите за луѓето со слаб вид.
	- • **Визија Прилагодување на боја на екран**: За нагодување на бојата на екранот.
	- • **Визија Сиви тонови**: Промена на екранот во црно-бел режим.
	- • **Визија Спуштете со копчето за вклучување**: За завршување повик со притискање на копчето за вклучување/исклучување/заклучување.
	- • **Слушање Наслов**: За вклучување на услугата за титлување при пуштање видео-записи за лицата со оштетен слух.
	- • **Слушање Флеш-предупредувања**: Поставување на уредот да ве известува со трепкачко светло за дојдовни повици, пораки и аларми.
- • **Слушање Стиши ги сите звуци**: Исклучување на сите звуци и намалување на гласноста на приемникот.
- • **Слушање Аудио канал**: За избор на аудио-типот.
- • **Слушање Звучна рамнотежа**: За нагодување на балансот на аудио излезот. Користете ја лизгачката лента за да го промените балансот.
- • **Моторика и сознание Touch assistant**: За вклучување на допирната табла за полесно користење на копчињата и гестикулациите.
- • **Моторика и сознание Влез на допир**: За внесување текст со допирање и држење на екранот или за модифицирање на текстот со едноставно допирање на екранот.
- • **Моторика и сознание Физичка тастатура**: За приспособување на поставките за тастатурата.
- • **Моторика и сознание Автоматски клик на глувче**: За автоматско кликање на курсорот на глувчето кога нема движење.
- • **Моторика и сознание Допрете и задржете за повици**: За да одговарате или одбивате повици со допирање и држење на копчето за воспоставување повик, наместо со влечење.
- • **Моторика и сознание Време на истекување на екран**: За автоматско исклучување на екранот кога уредот е во мирување одреден временски период.
- • **Моторика и сознание Полиња со контрола на допир**: За ограничување на областа за допир, така што само одреден дел од екранот може да се контролира со допир.
- • **Кратенка за карактеристики за пристапност**: За брз пристап до често користена функција со допирање на  $\bigcap$ трипати.
- • **Ориентација**: За автоматско менување на ориентацијата според физичката положба на уредот.
- • **Префрлете пристап**: За креирање комбинации на притискање на хардверските копчиња за контролирање на вашиот уред.

### **Копче за брз пристап**

Можете да ги користите копчињата за гласност за директно да активирате апликации кога екранот е исклучен или заклучен.

- *1* На екранот за поставки, допрете на **Општо Копче за брз пристап**.
- 2 Допрете на 3 за да го активирате.
	- За да ја стартувате апликацијата Фотоапарат кога екранот е заклучен или исклучен, притиснете двапати на копчето за намалување на гласноста (-). За да ја стартувате Сними+, притиснете го двапати копчето за наголемување на гласноста (+).

### **Google услуги**

Можете да ги користите поставките на Google за да управувате со вашите поставки на сметката и Google apps.

На екранот за поставки, допрете на **Општо Google услуги**.

### **Отпечатоци од прсти & безбедност**

- *1* На екранот за поставки, допрете на **Општо Отпечатоци од прсти & безбедност**.
- *2* Приспособете ги следниве поставки:
	- • **Отпечатоци од прсти**: За да го користите вашиот отпечаток од прст за отклучување на екранот или содржината. За повеќе детали, погледнете [Преглед на препознавањето отпечаток на прст](#page-1301-0).
	- • **Заклучена содржина**: Поставување на начинот на заклучување датотеки во Галерија или QuickMemo+.
	- • **Шифрирај SD картичка**: За криптирање на мемориската картичка за да спречите нејзино користење на друг уред. За повеќе детали, погледнете [Криптирање на мемориска картичка](#page-1333-0).
	- • **Безбедно вклучување**: За заштита на вашиот уред со заклучување при вклучување. За повеќе детали, погледнете [Поставки за безбедно](#page-1330-1)  [вклучување](#page-1330-1).
	- • **Поставување заклучување на SIM картичка**: За заклучување или отклучување на USIM-картичката, или за промена на лозинката (PIN).
	- • **Лозинките направи ги видливи**: За прикажување на лозинката кога ја внесувате.
- • **Администратори на уред**: За давање привилегии за ограничување на контролата или за користењето на уредот за некои апликации.
- • **Непознати извори**: За дозволување инсталација на апликации кои не се од Play Store.
- • **Заштита на сертификат**: За преглед на типот на меморијата каде што ќе се складираат безбедносните сертификати.
- • **Управување со сертификати**: За управување со безбедносните сертификати зачувани на уредот.
- • **Trust agents**: За преглед и користење на агентите од доверба инсталирани на уредот.
- • **Истакни екран**: За фиксирање на екранот со апликации, така што ќе може да се користи само тековно активната апликација.
- • **Пристап до користеност**: За преглед на деталите за користењето на апликации на уредот.

### **Smart settings**

Можете автоматски да ги менувате поставките на вашиот уред според шемата на користење и локацијата.

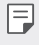

- За да користите Smart settings, внимавајте да ја внесете адресата на престој. За повеќе детали, погледнете во [Локација](#page-1409-0).
- *1* На екранот за поставки, допрете на **Општо Smart settings**.
- *2* Активирајте ги ставките за кои сакате автоматски да се менуваат поставките.

### **Датум и време**

Можете да ги приспособите поставките за датумот и време на вашиот уред.

- *1* На екранот за поставки, допрете на **Општо Датум и време**.
- *2* Приспособете ги поставките.

### **Склад**

Можете да ги погледнете и да управувате со интерната меморија или со меморискиот простор на мемориската картичка.

- *1* На екранот за поставки, допрете на **Општо Склад**.
- *2* Приспособете ги следниве поставки:
	- • **СКЛАД НА УРЕДОТ**: За преглед на вкупниот мемориски простор и слободниот простор во интерната меморија на уредот. За преглед на листа со апликации кои се во употреба и потребниот мемориски простор за секоја апликација.
	- • **ПРЕНОСЛИВО СКЛАДИРАЊЕ**: За преглед на вкупниот мемориски простор и слободниот мемориски простор во мемориската картичка. Оваа опција се појавува само кога ќе се стави мемориска картичка. За да ја исклучите мемориската картичката, допрете на  $\triangle$ .

### **Штедење на батерија и енергија**

Можете да ги видите тековните информации за батеријата или да го вклучите режимот за штедење енергија.

- *1* На екранот за поставки, допрете на **Општо Штедење на батерија и енергија**.
- *2* Приспособете ги следниве поставки:
	- • **Употреба на батерија**: За преглед на деталите за користењето на батеријата. За да погледнете повеќе детали, изберете конкретна ставка.
	- • **Ниво на батеријата на статусната лента**: За прикажување на преостанатото ниво на наполнетост на батеријата како процент на статусната лента.
	- • **Заштеда на Енергија**: За намалување на потрошувачката на батеријата преку намалување на одредени поставки од уредот, како што осветленоста на дисплејот, брзината на ОС и интензитетот на вибрациите. На статусната лента се прикажува кога е вклучен режимот за штедење енергија.
	- • **Штедач на батерија за игри**: За нагодување на квалитетот на видеозаписите за да се намали потрошувачката на батеријата при играње игри.

### **Меморија**

Можете да го погледнете просечниот износ на искористеност на меморијата во текот на одреден временски период, како и меморијата зафатена од некоја апликација.

- *1* На екранот за поставки, допрете на **Општо Меморија**.
- 2 Допрете на <del>▼</del> за поставување временски период за земање на податоците.

### **Smart Doctor**

Smart Doctor можете да го користите за дијагностицирање на состојбата на уредот и негово оптимизирање.

На екранот за поставки, допрете на **Општо Smart Doctor**.

#### **Апликации**

Можете да погледнете листа со инсталираните апликации. Да стопирате стартувана апликација или да бришете апликации, ако е потребно.

- *1* На екранот за поставки, допрете на **Општо Апликации**.
- *2* Изберете апликација и извршете го потребното дејство.

#### **Допри и плати**

Можете да вршите плаќања со вашиот уред наместо со кредитна картичка. На екранот за поставки, допрете на **Општо Допри и плати**.

### **Создај резервна копија и ресетирај**

Можете да правите резервна копија на податоците зачувани на вашиот уред на друг уред или сметка. Ако е потребно, ресетирајте го уредот.

- *1* На екранот за поставки, допрете на **Општо Создај резервна копија и ресетирај**.
- *2* Приспособете ги следниве поставки:
	- • **LG Mobile Switch** За лесно префрлување на зачувани пораки, слики, почетни екрани и други податоци во нов уред. За повеќе детали, погледнете во [LG Mobile Switch](#page-1388-0).
- • **Архивирање и враќање**: Правење резервна копија на податоците од уредот и враќање на податоците од резервната копија.
- • **Арх. на мои податоци**: За правење резервна копија на вашите податоци од апликациите, лозинката за Wi-Fi и други поставки во серверот на Google.
- • **Резервна сметка**: За преглед на тековно користената сметка за резервна копија.
- • **Автоматско враќање**: За автоматско враќање на зачуваните поставки и податоци при повторно инсталирање на некоја апликација.
- • **Мрежни параметри повторно поставени**: За ресетирање на поставките за Wi-Fi, Bluetooth и други мрежни поставки.
- • **Ресетирање и поставување на фабрички податоци**: За ресетирање на сите поставки на уредот и бришење на податоците.
- Ресетирањето на вашиот уред ги брише сите податоци во него. 冃 Повторно внесете ги името на уредот, сметката на Google и другите почетни информации.

### **За телефонот**

Можете да ги видите информациите за уредот како што се име, статус, детали за софтверот и информациите наложени со закон.

На екранот со поставки, допрете на **Општо За телефонот** и прегледајте ги информациите.

### **Регулатива и безбедност**

Можете да ги видите задолжителните ознаки и соодветните информации за вашиот уред.

На екранот за поставки, допрете на **Општо Регулатива и безбедност**.

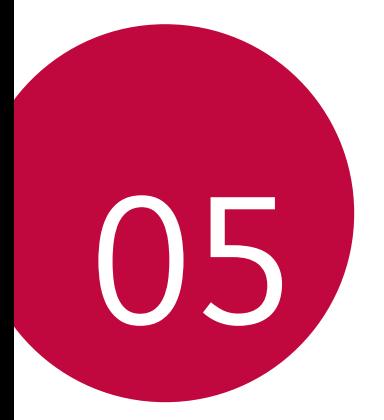

## **Додаток**

### **Поставки за јазикот на LG**

Изберете го јазикот што ќе се користи на уредот.

- • Допрете на **Поставки Општо Јазик и тастатура Јазик ДОДАЈ ЈАЗИК** и изберете јазик.
	- Допрете и држете на  **и одвлечете го на врвот на листата со јазици** за да го поставите како стандарден јазик.

### **LG Bridge**

冃

### **Преглед на LG Bridge**

LG Bridge е апликација која ви помага комотно да управувате со фотографиите, музиката, видеозаписите и документите зачувани во вашиот паметен телефон од LG преку вашиот компјутер. Можете да правите резервна копија од контактите, фотографиите и друго во компјутерот или да го ажурирате софтверот на уредот.

- За повеќе детали, погледнете ги информациите за помош на LG Bridge.
	- Поддржаните одлики може да се разликуваат во зависност од уредот.
	- • Драјверот на LG за USB е неопходна програма за поврзување на вашиот паметен телефон од LG со компјутер и се инсталира кога ќе го инсталирате LG Bridge.

### **Функции на LG Bridge**

- • Управување со датотеките во уредот преку компјутер преку Wi-Fi -врска или мобилна податочна врска.
- • Правење резервна копија на податоците од уредот во компјутер или враќање на податоците од компјутерот во уредот преку USB-врска со кабел.
- • Ажурирање на софтверот на уредот од компјутер преку USB-врска со кабел.

### **Инсталирање на LG Bridge на компјутер**

- *1* Од вашиот компјутер одете на www.lg.com.
- $2$  Изберете го вашиот регион и кликнете на  $\mathbf Q$ .
- *3* Во лентата за пребарување внесете го името на вашиот уред.
- *4* Кликнете на **Поддршка Manuals & Downloads**.
- *5* На страницата Софтвер и фирмвер, кликнете на **PC Sync** и преземете ја датотеката за инсталирање.
	- • Кликнете на **Детали** за да ги погледнете минималните барања за инсталирање на LG Bridge.

### **Ажурирање на софтверот на телефонот**

### **Ажурирање софтвер на мобилен телефон на LG преку Интернет**

За повеќе информации за користење на оваа функција одете на http://www.lg.com/common/index.jsp, изберете ја вашата земја и јазик.

Оваа одлика ви овозможува едноставно да го ажурирате фирмверот на вашиот телефон со нова верзија преку Интенет без одење во сервисен центар. Оваа одлика е достапна само ако и кога LG ќе направи нова верзија на фирмверот соодветна за вашиот уред.

Бидејќи ажурирањето на фирмверот на мобилниот телефон бара целосно внимание на корисникот за време на постапката за ажурирање, пред да продолжите погледнете ги сите упатства и белешки што се појавуваат во секој чекор. Имајте предвид дека откачувањето на USB-кабелот за време на ажурирањето може сериозно да го оштети мобилниот телефон.

冃

• LG го задржува правото по сопствена одлука да прави ажурирања на фирмверот достапни само за одбрани модели и не гарантира достапност на поновата верзија на фирмверот за сите модели телефони.

### **Ажурирање софтвер на мобилен телефон на LG преку мобилната мрежа (OTA)**

Оваа одлика ви овозможува едноставно ажурирање на софтверот на вашиот телефон со нова верзија преку OTA ,без поврзување USB-кабел. Оваа одлика е достапна само ако и кога LG ќе направи нова верзија на фирмверот соодветна за вашиот уред.

За да извршите ажурирање на софтверот,

**Поставки Општо За телефонот Центар за ажурирање Ажурирање на софтвер Проверете сега за ажурирање**.

- Вашите лични податоци од интерната меморија на телефонот 冃 вклучувајќи ги информациите за вашата сметка на Google и за другите сметки, податоците и поставките за системот/апликациите, кои било преземени апликации и вашата DRM-лиценца — може да се изгубат при постапката на ажурирање на софтверот на телефонот. Затоа LG препорачува да направите резервна копија на вашите лични податоци пред да го ажурирате софтверот на телефонот. LG не презема одговорност за какво било губење на лични податоци.
	- Оваа одлика зависи од областа или давателот на услуги.

### **Упатство против кражба**

Поставете го вашиот уред да ги спречува другите луѓе да го користат ако е ресетиран на фабричките поставки без ваша дозвола. На пример, ако вашиот уред е изгубен, украден или избришан, само некој кој има пристап до вашата сметка на Google или ги знае информациите за заклучување на екранот може да го користи уредот.

Сè што треба да направите за да биде вашиот уред заштитен е:

- • Да поставите заклучување на екранот: Ако уредот е изгубен или украден, а вие имате поставено заклучување на екранот, тогаш уредот не може да биде избришан со користење на менито за поставки ако не се отклучи екранот.
- • Додадете сметка на Google за вашиот уред: Ако вашиот уред е избришан, а вие имате сметка на Google за него, уредот не може да ја заврши постапката за поставување додека повторно не се внесат информациите од вашата сметка на Google .

Откога вашиот уред ќе биде заштитен, за да направите фабричко ресетирање треба или да го отклучите екранот или да ја внесете лозинката за вашата сметка на Google. Тоа осигурува дека вие или некој кому му верувате го прави ресетирањето.

Не заборавајте ги сметката на Google и лозинките што ги имате 冃 додадено во уредот пред на извршите фабричко ресетирање. Ако за време на постапката за поставување не можете да ги дадете информациите за сметката, нема да можете воопшто да го користите уредот по извршувањето на фабричкото ресетирање.

### **Известување за софтвер со отворен код**

За да го добиете изворниот код според GPL, LGPL, MPL и другите лиценци за отворен изворен код кој се користи кај овој производ, посетете ја страницата http://opensource.lge.com.

Покрај изворниот код, достапни за превземање се и сите наведени одредби на лиценца, одрекувања од одговорност и известувања за авторски права.

LG Electronics исто така ќе ви обезбеди отворен изворен код на CD-ROM диск за одреден надоместок кој го покрива трошокот за вршење на дистрибуцијата (како трошокот за медиумот, испораката и ракувањето) по доставено e-mail барање до opensource@lge.com. Оваа понуда е валидна три (3) години од датумот на купување на производот.

### **Регулаторни информации (Регулациски ID број, E-ознака, итн.)**

За регулаторни детали, одете во **Поставки Општо Регулатива и безбедност**.

### **Трговски марки**

- • Авторски права ©2017 LG Electronics, Inc. Сите права се задржани. LG и LG лого ознаката се регистрирани трговски марки на LG Group и нејзините поврзани ентитети.
- • Google™, Google Maps™, Gmail™, YouTube™, Duo™ и Google Play™ се трговски марки на Google, Inc.
- $\bullet$  Bluetooth® е регистрирана трговска марка на Bluetooth SIG, Inc. низ целиот свет.
- Wi-Fi $^{\circledR}$  и Wi-Fi лого ознаката се регистрирани трговски марки на Wi-Fi Alliance.
- Сите други трговски марки и авторски права се сопственост на нивните соодветни сопственици.

### **ДЕКЛАРАЦИЈА ЗА УСОГЛАСЕНОСТ**

Со ова, **LG Electronics** изјавува дека овој **LG-H870** производ е во согласност со основните барања и другите релевантни одредби на Директивата **2014/53/ EU**.

Копија на Декларацијата за усогласеност може да се најде на http://www.lg.com/global/declaration

### **Канцеларија за контакт за усогласеноста на овој производ**

LG Electronics European Shared Service Center B.V. Krijgsman 1, 1186 DM Amstelveen, The Netherlands

### **Wi-Fi (WLAN)**

Опсегот 5150 - 5350 MHz е ограничен само за собно користење.

### **Повеќе информации**

### **DOLBY AUDIO**

## **TT DOLBY AUDIO**"

Произведено по лиценца на Dolby Laboratories. Dolby, Dolby Audio и симболот двојно D се трговски марки на Dolby Laboratories.

### **DOLBY VISION**

### **DOLBY VISION**

Dolby, Dolby Vision и симболот двојно D се трговски марки на Dolby Laboratories. Произведено по лиценца на Dolby Laboratories. Доверливи необјавени дела. Авторски права © 2013-2015 Dolby Laboratories. Сите права се задржани.

Dolby Vision поддржува 4 режими за најдобро доживување.

- • **Cinematic**: Останува најблизок до кино, најдобар во темен амбиент.
- • **Bright**: Дава најдобар видео-квалитет во посветли амбиенти.
- • **Standard**: Ги урамнотежува заштедата на енергија и видео-квалитетот.
- • **Vivid**: Ги засилува осветленоста и боите за впечатлива слика.

#### **Делови од калено стакло**

Деловите од калено стакло на уредот не се трајни и со време можат да се изабат.

• Ако го испуштите уредот на тврда подлога или го изложите на силен удар, каленото стакло може да се оштети.

Ако се случи тоа, веднаш прекинете со користење на уредот и јавете се во центарот за услуги на потрошувачите на LG.

• На пазарот можете да купите заштитни футроли за да го заштитите вашиот уред од оштетување.

Имајте предвид дека овие заштитни футроли не се покриени со гаранцијата дадена од LG Electronics и не се гарантира безбедноста.

### **Сооднос на страните**

Овој уред има сооднос на страните 18:9.

• Некои преземени апликации може да не поддржуваат сооднос на страните 18:9.

Во таков случај изберете го најоптималниот сооднос на екранот за таа апликација или консултирајте се со давателот на таа апликација за повеќе информации.

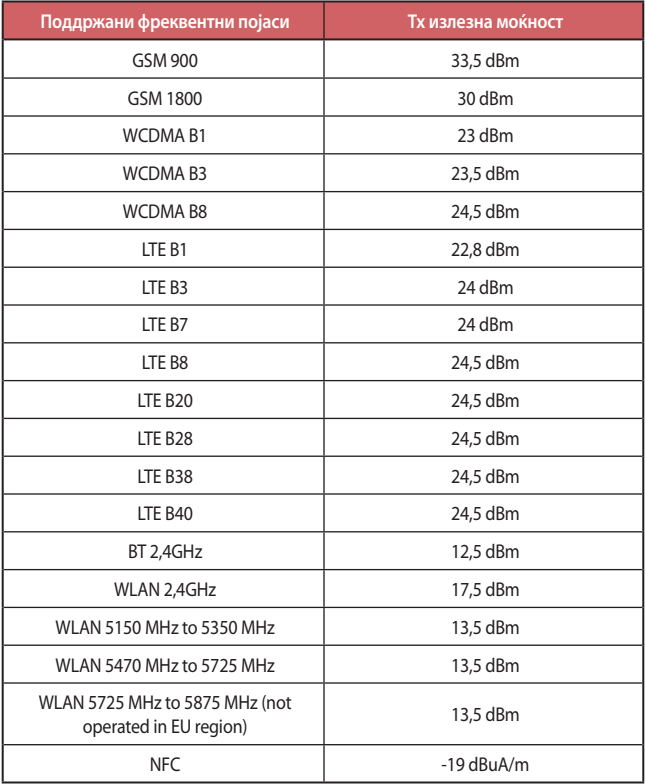

#### **Отстранување на вашиот стар апарат**

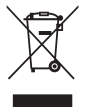

- 1. Овој симбол на прецртана канта за отпад укажува дека отпадот од електричните и електронските производи (WEEE) треба да биде отстранет одделно од другиот отпад.
- 2. Старите електрични производи може да содржат опасни супстанци, така што правилното отстранување на старите уреди ќе ги спречи потенцијалните негативни последици за околината и човековото здравје. Старите уреди може да содржат делови кои можат да се искористат повторно и кои можат да послужат за поправка на други производи, како и други вредни материјали кои може да се рециклираат за да се зачуваат ограничените ресурси.
- 3. Вашиот уред можете да го однесете до продавницата каде што сте го купиле, или да ја контактирате локалната власт за управување со отпад за повеќе детали околу најблискиот овластен пункт за собирање WEEE. За најнови информации во врска со вашата земја, посетете ја страницата www.lg.com/global/recycling

#### **Отстранување на старите батерии/акумулатори**

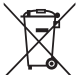

- 1. Овој симбол може да биде комбиниран и со хемиските симболи за жива (Hg), кадмиум (Cd) или олово (Pb) доколку батеријата содржи повеќе од 0,0005% жива, 0,002% кадмиум или 0,004% олово.
- 2. Сите батерии/акумулатори треба да бидат отстранети одделно од другиот отпад, на посебни места назначени од страна на владата или локалните власти.
- 3. Правилното отстранување на вашите стари батерии/акумулатори ќе ги спречи потенцијалните негативни последици за животната средина и за здравјето на животните и луѓето.
- 4. За повеќе информации околу отстранувањето на вашите стари батерии/ акумулатори, ве молиме обратете се до локалните власти, службата за отстранување отпад или продавницата од која сте го купиле производот.

### **ЧПП**

Во ова поглавје се наведени некои проблеми со кои можете да се сретнете додека го користите телефонот. За некои проблеми треба да се јавите кај вашиот давател на услуги, но најголемиот дел од нив можете самите да ги решите.

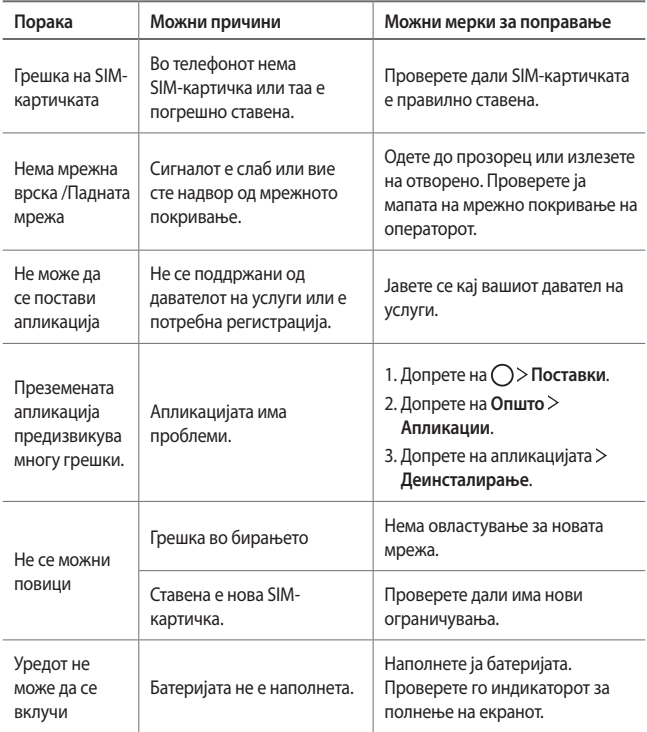

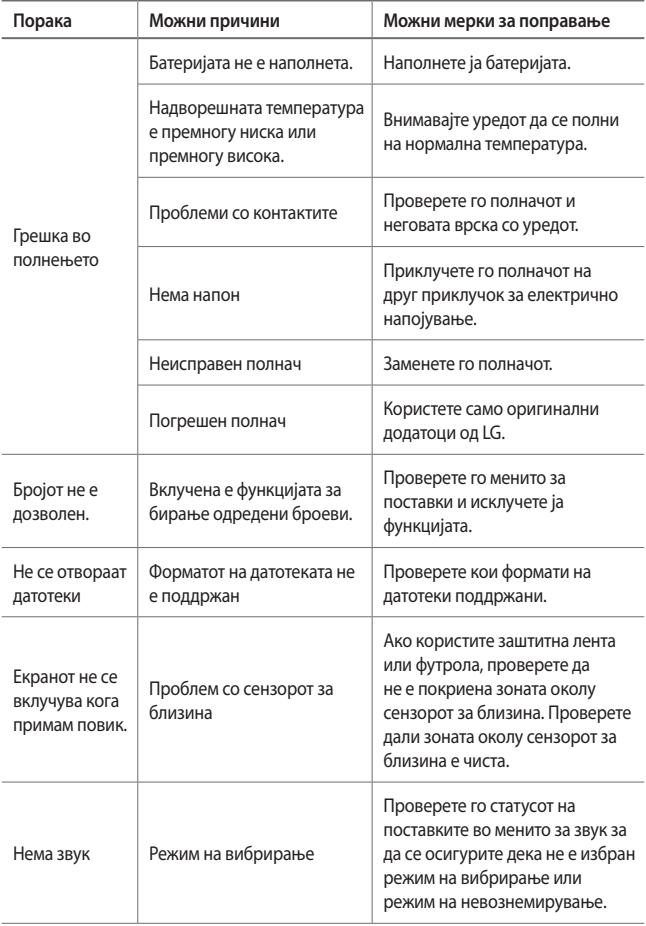

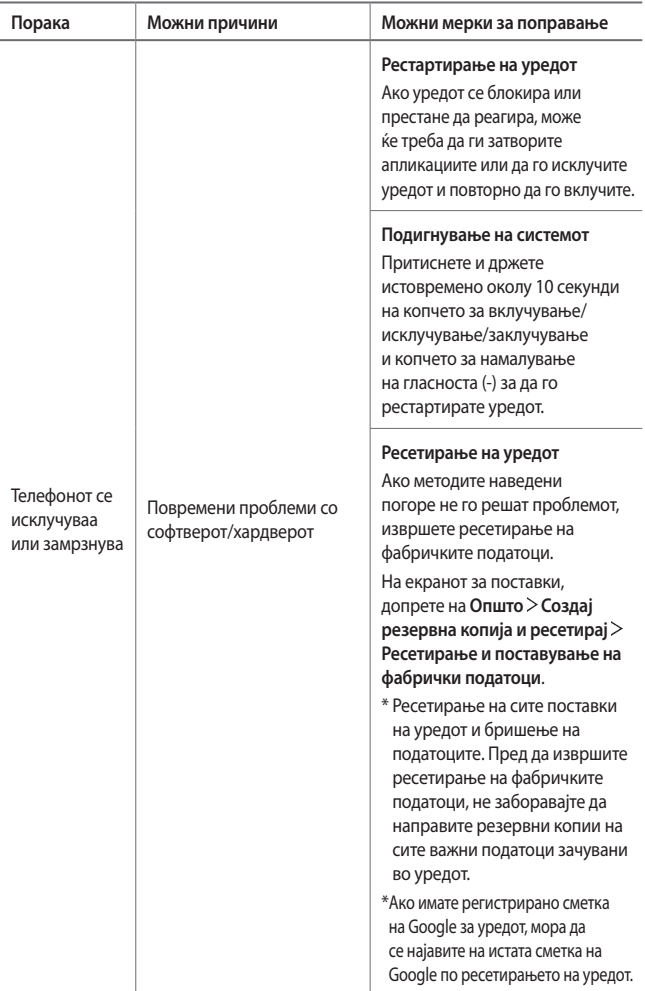

### *Despre acest ghid al utilizatorului* ROMÂNĂ

Vă mulțumim pentru alegerea acestui produs LG. Vă rugăm să citiți cu atentie ghidul utilizatorului înainte de a folosi dispozitivul pentru prima dată pentru a asigura utilizarea corespunzătoare și în siguranță.

- Utilizați întotdeauna accesorii LG originale. Articolele furnizate sunt concepute doar pentru acest dispozitiv și este posibil să nu fie compatibile cu alte dispozitive.
- Acest dispozitiv nu este adecvat pentru persoanele cu vedere slabă, deoarece are tastatura pe ecranul tactil.
- Descrierile se bazează pe setările implicite ale dispozitivului.
- Aplicațiile implicite ale dispozitivului se supun actualizărilor, iar asistența pentru aceste aplicații poate fi retrasă fără notificare prealabilă. Dacă aveți întrebări despre o aplicație furnizată cu acest dispozitiv, contactați un centru de service LG. Pentru aplicațiile instalate de utilizator, contactați un furnizor relevant de servicii.
- Modificarea sistemului de operare a dispozitivului sau instalarea software-ului din surse neoficiale poate deteriora dispozitivul sau cauza coruperea sau pierderea datelor. Astfel de acțiuni vor încălca acordul de licență LG și vor anula garanția.
- Este posibil ca anumite conținuturi și ilustrații să difere de dispozitivul dvs. în funcție de zonă, furnizorul de servicii, versiunea de software sau versiunea SO și sunt supuse modificării fără notificare prealabilă.
- Software-ul, sunetul, fundalul, imaginile și alte suporturi media furnizate cu dispozitivul sunt licențiate pentru utilizare limitată. Dacă extrageți sau utilizați aceste materiale în scopuri comerciale sau orice alte scopuri, este posibil să încălcați legile dreptului de autor. În calitate de utilizator, trebuie să vă asumați responsabilitatea completă pentru utilizarea ilegală a suporturilor media.
- Pot surveni taxe suplimentare pentru serviciile de date precum mesagerie, încărcare, descărcare, sincronizare automată și servicii de localizare. Pentru a anula tarifele suplimentare, selectați un plan de date adecvat nevoilor dvs. Contactați furnizorul de servicii pentru a obține detalii suplimentare.
- Acest ghid de utilizare este scris în principalele limbi vorbite în fiecare țară. În funcție de limba utilizată, este posibil să varieze conținutul.

### **Observații instrucționale**

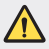

*AVERTISMENT*: Situații care ar putea cauza vătămări ale utilizatorului sau persoanelor terțe.

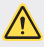

**ATENȚIE**: Situații care ar putea cauza vătămarea sau deteriorarea minoră a dispozitivului.

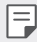

**NOTĂ**: Observații sau informații suplimentare.

### *Cuprins*

[Instrucţiuni pentru utilizarea sigură şi eficientă](#page-1436-0)

# 

### **[Funcții personalizate](#page-1445-0)**

- [Note despre proprietăţile de](#page-1446-0)  rezistență la apă
- [Funcții de înregistrare video](#page-1448-0)
- [Funcții galerie](#page-1453-0)
- [Realizarea de imagini de fundal](#page-1456-0)  [colaje](#page-1456-0)
- [Funcții de înregistrare audio](#page-1457-0)
- [Recunoașterea amprentei](#page-1460-0)
- [Funcție multi-tasking](#page-1463-0)
- [Always-on Display](#page-1464-0)
- [quick share](#page-1465-0)
- [Instalarea cartelei SIM](#page-1471-0)
- [Introducerea cardului de](#page-1473-0)  [memorie](#page-1473-0)
- [Scoaterea cardului de memorie](#page-1474-0)
- [Baterie](#page-1474-0)
- [Ecranul tactil](#page-1476-0)
- [Ecran de start](#page-1479-0)
- [Blocarea ecranului](#page-1488-0)
- [Criptarea cardului de memorie](#page-1492-0)
- [Realizarea capturilor de ecran](#page-1493-0)
- [Introducerea textului](#page-1494-0)
- [Partajare conţinut](#page-1499-0)
- [Nu deranjaţi](#page-1502-0)

# 

# 

#### **[Funcții de bază](#page-1466-0)**

- [Componente și accesorii ale](#page-1467-0)  [produsului](#page-1467-0)
- [Prezentarea generală a](#page-1468-0)  [componentelor](#page-1468-0)
- [Pornirea sau oprirea alimentării](#page-1470-0)

### **[Aplicații utile](#page-1503-0)**

- [Instalarea și dezinstalarea](#page-1504-0)  [aplicațiilor](#page-1504-0)
- [Coșul aplicației](#page-1505-0)
- [Telefon](#page-1505-0)
- Mesaje
- Cameră
- Galerie
- [Contacte](#page-1535-0)
- [QuickMemo+](#page-1537-0)
- [Ceas](#page-1539-0)
- [Calendar](#page-1540-0)
- [Obiective](#page-1542-0)
- [Muzică](#page-1542-0)
- [Calculator](#page-1543-0)
- [LG Health](#page-1543-0)
- [E-mail](#page-1545-0)
- [Radio FM](#page-1546-0)
- [Manager de fișiere](#page-1547-0)
- [LG Mobile Switch](#page-1547-0)
- [LG Friends Manager](#page-1547-0)
- [Descărcări](#page-1548-0)
- [LG SmartWorld](#page-1548-0)
- [RemoteCall Service](#page-1549-0)
- [Transmisie celulară](#page-1549-0)
- [Facebook](#page-1549-0)
- [Instagram](#page-1550-0)
- [Evernote](#page-1550-0)
- [Chrome](#page-1550-0)
- [Aplicații Google](#page-1550-0)

## 

### **[Setări](#page-1553-0)**

- [Setări](#page-1554-0)
- [Reţele](#page-1554-0)
- [Sunet şi Notificare](#page-1566-0)
- [Afişaj](#page-1567-0)
- [General](#page-1568-0)

## 

### **[Anexă](#page-1577-0)**

- [Setări de limbă LG](#page-1578-0)
- [LG Bridge](#page-1578-0)
- [Actualizarea software-ului](#page-1579-0)  [telefonului](#page-1579-0)
- [Ghidul antifurt](#page-1581-0)
- 151 Informatii de notificare privind [software-ul open source](#page-1582-0)
- [Informaţii de](#page-1582-0)  [reglementare \(Număr ID](#page-1582-0)  [reglementare, etichete electronice etc.\)](#page-1582-0)
- [Mărci comerciale](#page-1582-0)
- [DECLARAȚIE DE](#page-1583-0)  [CONFORMITATE](#page-1583-0)
- [Birou de contact pentru](#page-1583-0)  [conformitatea acestui produs](#page-1583-0)
- [Wi-Fi \(WLAN\)](#page-1583-0)
- [Mai multe informații](#page-1584-0)
- [Întrebări frecvente](#page-1588-0)

Cuprins *4*

### <span id="page-1436-0"></span>**Instrucţiuni pentru utilizarea sigură şi eficientă**

Cititi aceste instrucțiuni simple de utilizare. Nerespectarea acestor instrucțiuni de utilizare poate fi periculoasă sau ilegală.

În cazul apariţiei unei defecţiuni, un instrument software este încorporat în dispozitivul dvs., instrument care va genera un jurnal de erori. Acest instrument colectează numai datele specifice defecţiunii, precum nivelul semnalului, cell ID position în cazul întreruperii bruste a apelului și aplicațiile încărcate. Jurnalul este utilizat numai pentru a determina cauza defectiunii. Aceste jurnale sunt criptate și pot fi accesate numai de către un centru de reparaţii LG autorizat, dacă aveţi nevoie să returnaţi dispozitivul pentru reparaţii.

### **Expunerea la radiofrecvenţe**

Informaţii privind expunerea la radiofrecvenţe şi rata de absorbţie specifică (SAR). Acest dispozitiv a fost creat astfel încât să fie în conformitate cu cerintele de securitate aplicabile privind expunerea la unde radio. Aceste cerinte au la bază instrucţiuni ştiinţifice, care includ marje de siguranţă, menite să garanteze siguranţa tuturor persoanelor, indiferent de vârsta şi de starea de sănătate a acestora.

- Instrucţiunile privind expunerea la undele radio utilizează o unitate de măsură cunoscută sub numele de "rată de absorbție specifică" sau SAR. Testele SAR sunt efectuate utilizând metode standardizate, cu dispozitivul transmitând la cel mai ridicat nivel de putere, în toate benzile de frecvenţă utilizate.
- Deşi pot exista diferenţe între nivelurile SAR ale diferitelor modele de dispozitive LG, vă asigurăm că toate modelele sunt concepute pentru a respecta toate instrucţiunile privitoare la expunerea la unde radio.
- Limita SAR recomandată de Comisia Internatională pentru Protecția împotriva Radiatiilor Neionizante (ICNIRP) este de 2 W/kg calculată ca valoare medie pe 10 g de tesut.
- Cea mai ridicată valoare SAR pentru acest model la testarea pentru utilizarea la ureche este de 0,393 W/kg (10 g), iar cea pentru purtarea pe corp este de 1,120 W/kg (10 g).

• Acest dispozitiv respectă normele de expunere RF când este utilizat fie în poziție normală, la ureche, fie poziționat la o distanță de cel puțin 5 mm față de corp. Când se utilizează un toc, o clemă de curea sau un suport pentru utilizare pe corp, acest accesoriu nu trebuie să contină metale și trebuie să pozitioneze produsul la o distantă de cel putin 5 mm fată de corp. Pentru a transmite fisiere de date sau mesaje, acest dispozitiv necesită o conexiune de retea bună. În anumite cazuri, transmisia fişierelor de date sau a mesajelor poate întârzia până la apariția unei astfel de conexiuni disponibile. Asigurați-vă că sunt respectate instructiunile referitoare la distanta de separare de mai sus până la finalizarea transmisiei.

### **Informații din partea FCC privind expunerea la radiații de radiofrecvență**

În august 1996, Comisia Federală de Comunicații (FCC) a Statelor Unite, prin raportul și ordinul FCC 96-326, a adoptat un standard de siguranță actualizat pentru expunerea oamenilor la energia electromagnetică a radiațiilor de radiofrecvență (RF) emisă de transmițătorii reglementați de FCC. Orientările sunt consecvente cu standardul de siguranță stabilit anterior prin standardele internaționale și americane. Proiectul acestui dispozitiv este conform cu orientările FCC și cu aceste standarde internaționale.

#### **Declaraţie secţiunea 15.19**

Acest dispozitiv este conform cu Secţiunea 15 din regulile FCC. Funcţionarea respectă următoarele două condiţii:

- (1) Acest dispozitiv nu trebuie să cauzeze interferenţe dăunătoare.
- (2) Acest dispozitiv trebuie să accepte eventualele interferente receptionate, inclusiv pe cele care pot genera dereglări de funcţionare.

#### **Declaraţie secţiunea 15.21**

Schimbările sau modificările care nu au fost aprobate în mod expres de producător pot duce la anularea autorității utilizatorului în ceea ce privește exploatarea echipamentului.

### **Utilizarea dispozitivului purtat pe corp**

Acest dispozitiv a fost testat pentru utilizare tipică pe corp, cu o distanță de 0,39 inci (1 cm) între corpul utilizatorului și partea din spate a dispozitivului. Pentru conformitate cu cerințele FCC de expunere la radiații de radiofrecvență, trebuie să se menține o distanță de separare de 0,39 inci (1 cm) între corpul utilizatorului și partea din spate a dispozitivului. Nu pot fi utilizate catarame, tocuri și accesorii similare care conțin componente metalice. Este posibil ca accesoriile purtate pe corp care nu pot menține o distanță de separație de 0,39 inci (1 cm) între corpul utilizatorului și partea din spate a dispozitivului și nu au fost testate pentru utilizare tipică pe corp să nu fie conforme cu limitele de expunere la radiații de radiofrecvență FCC și trebuie evitate.

#### **Declaraţie secţiunea 15.105**

Acest echipament a fost testat şi s-a constatat că este în conformitate cu limitele pentru un dispozitiv digital de Clasă B, potrivit Sectiunii 15 din Regulile FCC. Aceste limite sunt concepute pentru a asigura o protecție rezonabilă împotriva interferentelor dăunătoare în cazul unei instalări în spații rezidențiale. Acest echipament generează, utilizează și poate radia energie de radiofrecventă și, dacă nu este instalat și utilizat în conformitate cu instrucțiunile, poate provoca interferente dăunătoare comunicațiilor radio. Cu toate acestea, nu există nicio garantie că interferentele nu vor surveni într-o anumită instalare. Dacă acest echipament cauzează interferențe dăunătoare sau afectează recepția canalelor TV, interferentele putând fi determinate prin oprirea și pornirea echipamentului, utilizatorul este încurajat să încerce să le corecteze luând una sau mai multe dintre următoarele măsuri:

- Reorientati sau repozitionati antena receptoare.
- Măriti distanta dintre echipament și receptor.
- Conectati echipamentul la o priză de pe alt circuit decât cel la care este conectat receptorul.
- Pentru asistenţă, consultaţi distribuitorul sau un tehnician radio/TV experimentat.

### **Îngrijirea şi întreţinerea produsului**

- Utilizaţi numai accesorii împachetate autorizate de către LG. LG nu oferă garanţie pentru nicio deteriorare sau defecțiune care este cauzată de accesoriile produse de terți.
- Este posibil ca unele continuturi și ilustrații să difere față de produsul dvs., fără înstiintare prealabilă.
- Nu dezasamblati această unitate. Dacă sunt necesare reparații, duceți aparatul la o unitate de service calificat.
- Reparaţiile în garanţie, la alegerea LG, pot include piese sau plăci de schimb care sunt noi sau reconditionate, cu conditia ca acestea să aibă aceeasi functionalitate ca piesele care sunt înlocuite.
- Nu ţineţi telefonul în apropierea echipamentelor electrice, cum ar fi televizorul, radioul sau computerul.
- Aparatul nu trebuie ţinut lângă surse de căldură, cum ar fi radiatoarele sau echipamentele de gătit.
- Nu scăpați aparatul din mână.
- Nu supuneţi aparatul la vibraţii mecanice sau şocuri.
- Închideţi dispozitivul in orice zonă unde există reguli speciale care prevăd acest lucru. De exemplu, nu folosiţi dispozitivul în spitale, deoarece poate afecta echipamentele medicale din zonă.
- Nu manevraţi dispozitivul cu mâinile ude în timp ce acesta se încarcă. Acest lucru poate cauza un şoc electric şi deteriorarea gravă a dispozitivului.
- Nu încărcați telefonul în apropierea materialelor inflamabile, deoarece telefonul se poate încinge și poate crea pericol de incendiu.
- Folosiţi o lavetă uscată pentru a curăţa exteriorul aparatului (nu utilizaţi solvenţi cum ar fi benzen, diluant sau alcool).
- Nu încărcaţi dispozitivul când se află pe un material moale.
- Dispozitivul trebuie încărcat într-un spaţiu bine ventilat.
- Nu supuneţi aparatul la fum excesiv sau la praf.
- Nu tineti dispozitivul în apropierea cardurilor de credit sau a cartelelor magnetice de transport, deoarece poate afecta informatiile stocate pe benzile magnetice ale acestora.
- Nu atingeţi ecranul cu un obiect ascuţit, deoarece acesta poate deteriora dispozitivul.
- Nu expuneţi dispozitivul la lichide şi umezeală.
- Accesoriile, precum căstile, trebuie utilizate cu grijă. Nu atingeți antena inutil.
- Nu utilizaţi, nu atingeţi şi nu încercaţi să eliminaţi sau să reparaţi geamul spart, ciobit sau crăpat. Deteriorarea afişajului din sticlă din cauza abuzului sau a utilizării greșite nu este acoperită de garanție.
- Dispozitivul dvs. este un dispozitiv electronic care generează căldură în timpul functionării normale. Contactul direct, extrem de îndelungat cu pielea, în absenţa unei ventilări adecvate, poate provoca disconfort sau arsuri minore. Prin urmare, manevraţi cu grijă dispozitivul în timpul întrebuinţării sau imediat după întrebuinţare.
- Dacă dispozitivul se udă, deconectaţi-l imediat, pentru a-l lăsa să se usuce complet. Nu încercaţi să acceleraţi procesul de uscare cu o sursă externă de încălzire, precum un cuptor, cuptor cu microunde sau uscător de păr.
- Lichidul din dispozitivul dvs. va schimba culoarea etichetei de produs, aflată în interiorul dispozitivului. Deteriorarea dispozitivului ca rezultat al expunerii la lichide nu este acoperită de garanție.

#### **Funcţionarea eficientă a dispozitivului**

#### **Dispozitivele electronice**

Toate dispozitivele pot recepţiona interferenţe, ce pot afecta funcţionarea acestora.

- Nu utilizați dispozitivul în apropierea echipamentelor medicale fără a solicita permisiunea. Vă rugăm să vă adresaţi medicului dvs. pentru a stabili dacă funcţionarea dispozitivului dvs. ar putea interfera cu funcţionarea dispozitivului medical.
- Producătorii de stimulatoare cardiace recomandă păstrarea unei distanţe minime de 15 cm între alte dispozitive şi un stimulator cardiac pentru evitarea unor posibile interferenţe cu stimulatorul cardiac.
- Acest dispozitiv poate produce o lumină strălucitoare sau intermitentă.
- Anumite aparate auditive pot fi afectate de funcţionarea dispozitivelor.
- Interferente minore pot afecta functionarea televizoarelor, radiourilor, computerelor etc.
- Utilizaţi dispozitivul la temperaturi cuprinse între 0 ºC şi 40 ºC, dacă este posibil. Expunerea dispozitivului la temperaturi extrem de scăzute sau extrem de ridicate poate cauza deteriorarea, funcţionarea defectuoasă sau chiar explozia.

#### **Siguranţa la volan**

Consultaţi legislaţia şi reglementările pentru utilizarea dispozitivelor la volan, aplicabile în zona în care vă aflați.

- Nu utilizaţi un dispozitiv care trebuie ţinut în mână atunci când conduceţi.
- Acordați sofatului atenție maximă.
- lesiti de pe sosea și parcați înainte de a apela sau a răspunde la un apel telefonic, în cazul în care circumstantele necesită acest lucru.
- Energia frecvenţelor radio poate afecta anumite sisteme electronice din vehiculul dvs. motorizat, cum ar fi sistemul audio sau echipamentele de sigurantă.
- Dacă vehiculul este echipat cu airbaguri, nu blocaţi, cu aparate instalate sau cu aparate wireless portabile, locul în care acestea sunt amplasate. Acesta poate determina nefunctionarea airbagului sau poate provoca vătămări grave datorită performantelor reduse.
- Dacă ascultaţi muzică pe stradă, asiguraţi-vă că volumul este reglat la un nivel rezonabil care să vă permită să auziţi ceea ce se întâmplă în jur. Acest lucru este deosebit de important atunci când vă aflaţi în apropierea drumurilor.

#### **Evitarea afectării auzului**

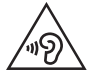

Pentru a evita afectarea auzului, nu ascultaţi la volum ridicat pentru perioade îndelungate de timp.

Auzul vă poate fi afectat dacă vă expuneţi perioade lungi de timp la sunete puternice. De aceea, vă recomandăm să nu porniţi şi să nu opriţi telefonul în apropierea urechii. De asemenea, vă recomandăm să setaţi volumul muzicii ascultate şi pe cel al apelurilor la un nivel rezonabil.

• Atunci când utilizați căstile, reduceți volumul dacă nu puteți auzi persoanele care vorbesc lângă dvs. sau dacă persoana care stă lângă dvs. poate auzi ceea ce ascultati.

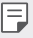

• Presiunea acustică excesivă din cauza căştilor şi a căştilor stereo poate cauza pierderea auzului.

#### **Componentele din sticlă**

Anumite componente ale dispozitivului dvs. sunt din sticlă. Această sticlă se poate sparge dacă scăpaţi dispozitivul pe o suprafaţă dură sau dacă este supus unui impact serios. Dacă sticla se sparge, nu o atingeţi şi nu încercaţi să o mişcaţi din loc. Nu utilizaţi dispozitivul decât după ce sticla a fost înlocuită de un furnizor de servicii autorizat.

#### **Zone cu explozii controlate**

Nu utilizați dispozitivul în timpul detonării de materialele explozive. Respectați restrictiile și eventualele reglementări sau reguli care se aplică în astfel de locuri.

#### **Medii cu potenţial explozibil**

- Nu utilizati dispozitivul în punctele de alimentare cu combustibili.
- Nu utilizaţi telefonul în apropierea combustibililor sau a altor substanţe chimice.
- Nu transportati și nu depozitați gaz, lichide inflamabile sau explozibili în compartimentul vehiculului unde se află dispozitivul sau accesoriile acestuia.

### **În aeronave**

Dispozitivele fără fir pot provoca interferente în aeronave.

- Închideti dispozitivul înainte de îmbarcarea într-o aeronavă.
- Nu utilizaţi telefonul la sol fără a avea permisiunea echipajului.

#### **Copiii**

Păstraţi dispozitivul la loc sigur, astfel încât să nu fie la îndemâna copiilor. Aparatul conţine componente de mici dimensiuni care pot fi detaşate şi înghiţite, putând cauza accidente prin sufocare.

#### **Apeluri de urgenţă**

Este posibil ca apelurile de urgenţă să nu fie disponibile pentru toate reţelele de telefonie mobilă. De aceea, nu trebuie să depindeți niciodată numai de dispozitivul dvs. pentru efectuarea apelurilor de urgenţă. Consultaţi furnizorul de servicii local.

#### **Informaţii despre baterie şi întreţinerea acesteia**

- Bateria nu trebuie să se descarce complet înainte de reîncărcare. Spre deosebire de alte baterii, nu există un efect de memorie care ar putea compromite performanţa bateriei.
- Folositi doar baterii și încărcătoare LG. Încărcătoarele LG sunt create pentru a maximiza durata de viată a bateriei.
- Nu dezasamblati și nu scurtcircuitati bateria.
- Păstraţi curate contactele metalice ale bateriei.
- Înlocuiţi bateria atunci când nu mai este performantă. Bateria poate fi reîncărcată de sute de ori înainte de a necesita schimbarea.
- Reîncărcaţi bateria dacă nu a fost utilizată de mult timp, pentru a maximiza durata de folosire.
- Nu expuneti încărcătorul bateriei direct razelor solare sau nu-l utilizați în condiții de umiditate ridicată, precum în baie.
- Nu lăsaţi dispozitivul în locuri fierbinţi sau reci, deoarece acest lucru poate reduce performanţele acestuia.
- Utilizând o baterie de un tip incorect, riscaţi să produceţi o explozie. Eliminaţi bateriile uzate conform instrucţiunilor.
- Deconectaţi întotdeauna încărcătorul din priză după ce dispozitivul este încărcat complet pentru a economisi consumul inutil de energie.
- Durata efectivă de functionare a bateriei depinde de configurația rețelei, setările produsului, modul de utilizare, baterie și condițiile de mediu.
- Asiguraţi-vă că bateria nu intră în contact cu obiecte cu margini ascuţite, precum dinţii animalelor sau unghiile. Acest lucru ar putea cauza un incendiu.
- Consum de energie (Mod stand-by în retea): 0,5 W

#### **Securizarea informațiilor cu caracter personal**

- Asiguraţi-vă că protejați informațiile dvs. personale, pentru a preveni scurgerea de date sau utilizarea necorespunzătoare a informațiilor sensibile.
- Efectuați întotdeauna o salvare de rezervă a datelor pe durata utilizării dispozitivului. LG nu este responsabilă de eventualele pierderi de date.
- Asiguraţi-vă că efectuați o salvare de rezervă a tuturor datelor și că resetați dispozitivul atunci când îl eliminați, pentru a preveni orice utilizare necorespunzătoare a informaţiilor sensibile.
- Citiți cu atenție ecranul de permisiuni atunci când descărcați aplicații.
- Fiți precaut în ceea ce privește utilizarea aplicațiilor care au acces la funcții multiple sau la informațiile dvs. personale.
- Verificați cu regularitate conturile dvs. personale. Dacă descoperiți orice semn de utilizare necorespunzătoare a informațiilor dvs. personale, rugați furnizorul dvs. de servicii să șteargă sau să modifice informațiile contului dvs.
- Dacă dispozitivul dvs. se pierde sau este furat, schimbaţi parola contului dvs., pentru a securiza informaţiile dvs. personale.
- Nu utilizati aplicații din surse necunoscute.

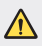

#### **Notă pentru înlocuirea bateriei**

- Bateria Li-Ion este o componentă periculoasă care poate cauza rănirea.
- Înlocuirea bateriei de către personal necalificat poate cauza deteriorarea dispozitivului dvs.
- Nu înlocuiti dvs. bateria. Bateria poate fi deteriorată, ceea ce poate provoca supraîncălzirea şi vătămarea corporală. Bateria trebuie să fie înlocuită de furnizorul de servicii autorizat. Bateria ar trebui reciclată sau aruncată separat de gunoiul menajer.
- În cazul în care bateria este încorporată în produs și nu poate fi îndepărtată de utilizatorul final, LG recomandă ca bateria să fie îndepărtată doar de către un personal calificat; bateria astfel îndepărtată trebuie înlocuită și reciclată la sfârșitul duratei de viață a produsului. Pentru a preveni deteriorarea produsului și producerea oricărui accident, utilizatorilor li se recomandă să nu îndepărteze bateria, și să contacteze Serviciul de Asistență LG, sau orice altă unitate service individuală.
- Eliminarea bateriei implică demontarea carcasei produsului, deconectarea cablurilor/racordurilor electrice și îndepărtarea cu atenție a bateriei, cu folosirea sculelor speciale. Pentru instrucțiunile de îndepărtare în condiții de siguranță a bateriei, destinate personalului calificat, vă rugăm accesați <http://www.lge.com/global/sustainability/environment/take-back-recycling>.

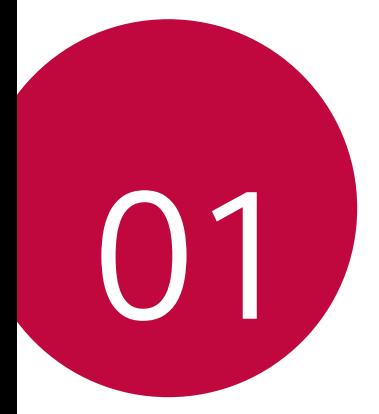

# **Funcții**  *personalizate*

# **Note despre proprietăţile de rezistenţă la apă**

Acest produs este rezistent la apă şi praf în conformitate cu Valoarea de protecţie la admisie IP68.

Produsul dvs. a fost supus testării într-un mediu controlat şi s-a dovedit rezistenţa acestuia la apă şi la praf în anumite circumstanţe (respectă cerintele clasificării IP68, conform descrierii din standardul international IEC 60529 - Grade de protecţie oferite de carcase [Cod IP]; condiţii de test: 15-35 ºC, 86-106 kPa, 1,5 metri, timp de 30 minute). Nu expuneţi dispozitivul la condiţii care sunt diferite de condiţiile de test. Rezultatele pot varia în cazul utilizării reale.

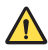

#### *AVERTISMENT*

În conditii diferite de conditiile de testare ale LGE pentru IP68 (conform specificaţiilor din acest manual), indicatorul de avarii cauzate de lichid din interiorul produsul îşi schimbă culoarea. Reţineţi că orice avarii care apar ca urmare a acestor cauze anulează eligibilitatea pentru orice servicii de reparaţii gratuite oferite în baza garanţiei.

Evitaţi expunerea produsului la medii cu praf sau cu umezeală în exces. Nu utilizati produsul în următoarele medii.

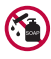

Nu scufundaţi produsul în alte substanţe chimice lichide (săpun etc.) în afară de apă.

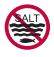

Nu scufundaţi produsul în apă sărată, inclusiv în apă de mare.

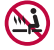

Nu scufundaţi produsul în apele unor izvoare geotermale fierbinţi.

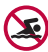

Nu înotaţi purtând acest produs.

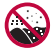

Nu aşezaţi produsul direct pe nisip (de ex. pe o plajă) sau pe noroi.

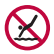

Nu scufundaţi produsul în apă mai adâncă de aproximativ 1,5 metri.

Nu scufundaţi produsul în apă pentru mai mult de 30 minute.

- Dacă produsul dvs. se udă, asiguraţi-vă că ştergeţi microfonul, difuzorul şi mufa stereo cu o lavetă uscată înainte de utilizare.
- Dacă produsul sau mâinile dvs. se udă, uscati-le înainte de a manipula produsul.
- Nu utilizati produsul în locatii în care poate fi pulverizat cu apă sub presiune ridicată (de ex. în apropierea unui robinet sau cap de duş) şi nu îl scufundaţi în apă pentru perioade extinse de timp, deoarece produsul nu este conceput să reziste la presiuni ridicate ale apei.
- Acest produs nu este rezistent la socuri. Nu scăpati produsul din mână şi nu îl supuneţi şocurilor. Dacă procedaţi astfel, există riscul de deteriorare sau de deformare a unităţii principale, cauzând scurgeri de apă.
- Caracteristicile de rezistentă la apă și praf ale produsul pot fi avariate dacă acesta este scăpat sau supus unui impact.
- Dacă produsul se udă, utilizaţi o lavetă curată şi moale pentru a-l usca complet.
- Este posibil ca ecranul tactil și alte caracteristici să nu functioneze corespunzător dacă dispozitivul este utilizat atunci când este ud.
- Produsul dvs. este rezistent la apă numai atunci când compartimentul cartelei SIM/cardului de memorie este corect introdus în produs.
- Nu deschideti sau închideti compartimentul cartelei SIM/cardului de memorie atunci când produsul este umed sau scufundat în apă. Expunerea compartimentului deschis la apă sau umezeală poate avaria produsul.
- Compartimentul cartelei SIM/cardului de memorie contine [un ambalaj din] cauciuc pentru a preveni infiltrarea prafului, apei sau a umezelii în produs. Nu deterioraţi cauciucul [ambalajul din cauciuc], deoarece acest lucru poate permite infiltrarea prafului, apei şi a umezelii în produsul dvs., ceea ce poate cauza avarii.

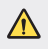

• Nerespectarea instrucţiunilor furnizate poate anula validitatea garanţiei limitate a dispozitivului dvs.

# **Funcții de înregistrare video**

#### **Cameră cu unghi larg**

Puteți fotografia sau puteți înregistra videoclipuri cu un unghi mai larg decât câmpul dvs. real de vedere utilizând unghiul larg de pe camera frontală sau de pe camera din spate.

Lansați aplicația Cameră, apoi atingeți  $\boxed{8}$  /  $\boxed{8}$  sau  $\boxed{4}$  /  $\boxed{4}$  pentru a comuta între standard și unghi larg.

#### **Cameră frontală**

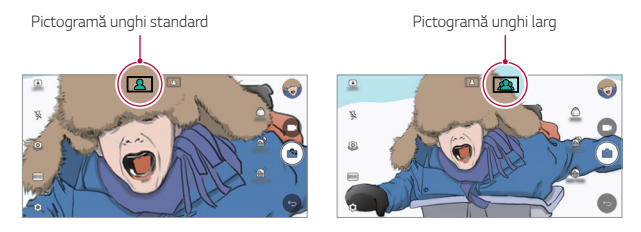

#### **Cameră spate**

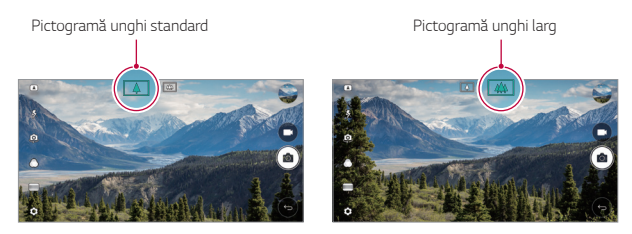

冃 • Consultați [Activarea camerei](#page-1510-0) pentru detalii.

### **Mod cameră PĂTRAT**

Puteți realiza mai multe fotografii sau videoclipuri sub forma unui colaj, utilizând obiectivul din fată și obiectivul din spate. Fotografiile și videoclipurile pot fi salvate sub diferite aspecte.

- 1 Lansați aplicația Cameră, apoi atingeți **DE BAZĂ** ((A)) > PĂTRAT ((O)).
- *2* Atingeți *MOD* și selectați modul cameră dorit.
- 3 Pentru a realiza o fotografie, atingeti <sub>[6]</sub>. Pentru a înregistra un videoclip, atingeți **.**

#### **Fixare foto**

Puteți fotografia sau puteți înregistra un videoclip și îl puteți previzualiza imediat.

- *1* În modul PĂTRAT, atingeți *MOD* .
- *2* Atingeți pentru a realiza fotografia. Pentru a înregistra un videoclip, atingeți **.**

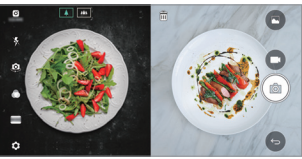

#### **Foto cu cadru**

Puteți face până la 4 fotografii sau videoclipuri (max. 3 secunde) organizate într-un pătrat.

- *1* În modul PĂTRAT, atingeți *MOD* .
- *2* Atingeți / pentru a face fotografii sau a înregistra videoclipuri simultan sau secvențial în funcție aranjarea meniului afișată.
- 3 Atingeți **v** pentru a salva.

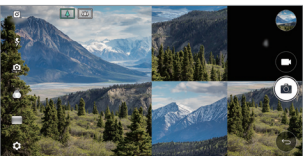

### **Îmbină captură**

Puteți face 2 fotografii sau videoclipuri în același timp sau separat.

- 1 În modul PĂTRAT, atingeți **MOD** >
- 2 Atingeti [1<sub>1</sub> / 1] pentru a face o fotografie sau a înregistra un videoclip în același timp sau separat.
- *3* Atingeți pentru a face fotografii sau a înregistra videoclipuri.
- 4 Atingeți v pentru a salva (dacă este necesar).

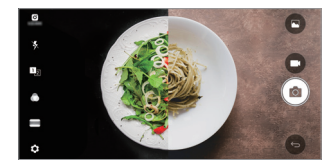

#### **Foto ghidat**

Puteți face fotografii folosind ca model poza unei alte fotografii.

- *1* În modul PĂTRAT, atingeți *MOD* .
- *2* Selectați din pozele din partea dreaptă pentru a o alege pe cea pe care doriți să o folosiți ca model.
- 3 Atingeți [0] pentru a realiza o fotografie.

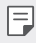

• Utilizați bara glisantă pentru a modifica transparența fundalului.

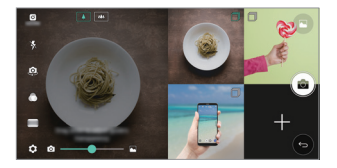

#### **Focalizare de urmărire în timpul utilizării camerei**

Puteți urmări și menține focalizarea pe un obiect în timp ce faceți fotografii sau înregistrați videoclipuri.

- *1* Lansați aplicația Cameră, apoi atingeți **Tracking focus**.
- *2* Înainte de a înregistra un videoclip sau de a face o fotografie, atingeți ușor ecranul pentru a selecta un obiect pe care să focalizați.

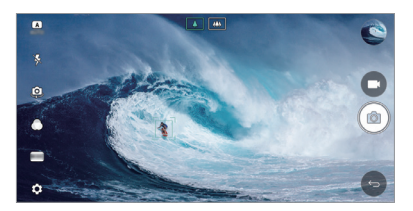

- *3* Faceți fotografia sau începeți înregistrarea videoclipului.
	- 冃
- Consultați [Activarea camerei](#page-1510-0) pentru detalii.
- Pentru a utiliza această caracteristică, selectați camera standard  $(\sqrt{\Lambda})$ pentru a realiza fotografii sau a înregistra videoclipuri.
- Această caracteristică nu este disponibilă când utilizați camera frontală sau camera cu unghi larg.
- Această caracteristică nu este disponibilă în următoarele cazuri:
	- Limitare a dimensiunii videoclipului: Rezoluția este setată la UHD 16:9.
	- Limitare CPS: CPS este setat la 60 de CPS.

### **Înregistrarea continuă**

Puteți utiliza funcția de înregistrare continuă pentru a minimiza estomparea din cauza mișcării atunci când înregistrați un videoclip.

Lansați aplicația Cameră, apoi atingeți **DE BAZĂ** ((A), PĂTRAT ( $\overline{O}$ ), sau **MANUAL** ( ) >  $\circledS$  > **Înregistrarea continuă** 

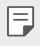

• Consultați [Activarea camerei](#page-1510-0) pentru detalii.

#### **Semnătură**

Puteți crea o fotografie personalizată utilizând semnătura dvs.

- 1 Lansati aplicatia Cameră, apoi atingeți **DE BAZĂ**  $((\overline{A})) > \frac{1}{2}$ **Adăugare semnătură**.
- *2* Introduceți semnătura după cum doriți și atingeți **ADĂUGARE**.

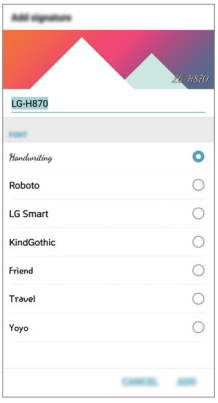

冃

• Această caracteristică nu este disponibilă când utilizați modul video Manual.

### **Înregistrare video Hi-Fi.**

Înregistrați videoclipuri de înaltă calitate capturând sunet de calitate mai înaltă cu o gamă de frecvență dinamică mai largă folosind *2* microfoane sensibile AOP (Acoustic Overload Point) și înregistrare Hi-Fi incredibilă. Lansați aplicația Cameră, apoi atingeți **MANUAL** (~) >  $\otimes$  > Hi-Fi

- Consultați [Activarea camerei](#page-1510-0) pentru detalii.
	- Videoclipurile Hi-Fi pot fi redate doar în aplicații care acceptă Wi-Fi.
	- Această caracteristică nu este disponibilă când utilizați camera frontală.

### **Funcții galerie**

#### **Buton flotant**

冃

Pentru a deplasa rapid ecranul principal în timpul vizualizării Galeriei în orientarea peisaj, atingeți și mențineți apăsat , deplasați degetul în sus la o, apoi eliberați-l.

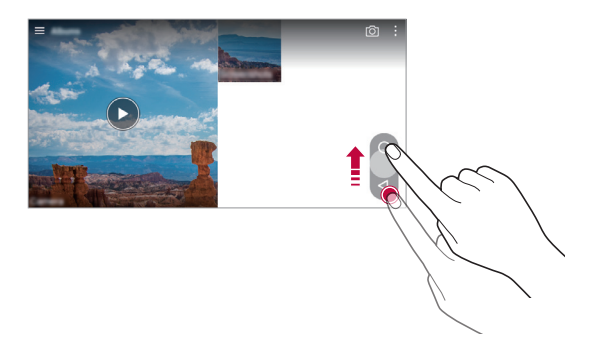

• Puteți modifica poziția butonului flotant trăgându-l orizontal de-a lungul părții de jos a ecranului.

冃

#### **Album cameră**

Puteți vizualiza fotografiile și videoclipurile pe care le-ați realiza pe ecranul de vizualizare al camerei.

Lansați aplicația Cameră, apoi atingeți **DE BAZĂ** ((A)) > @>> Album **cameră**.

- Când faceți fotografii sau înregistrați videoclipuri, puteți vizualiza miniaturi pentru imaginile salvate pe partea laterală a ecranului.
- Derulați în lista de miniaturi în sus sau în jos pentru a răsfoi fotografiile și videoclipurile.
- Atingeți o miniatură pentru a vizualiza fotografia sau videoclipul pe ecranul camerei.
- Atingeți miniatura din nou pentru a reveni la instrumentul de găsire a vederilor de pe cameră.

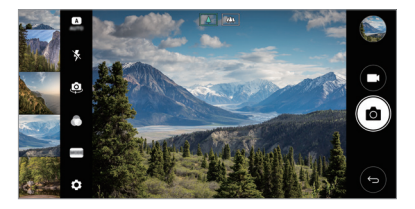

- Această funcție nu este acceptată când faceți o fotografie sau 冃 înregistrați un videoclip la raportul de aspect 18:9.
	- Funcția Album cameră este disponibilă numai în modul de vizualizare Automat.

#### **Conținut corelat**

Puteti edita și personaliza continutul corelat în Galerie.

- 1 În timp ce vizualizați o previzualizare de imagine, atingeți  $\mathcal{P}$ .
- *2* Când pictograma corelată cu data la care ați făcut fotografia apare, atingeți ecranul.

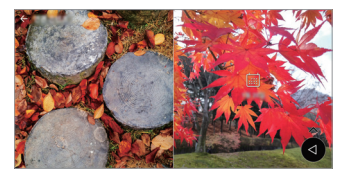

• Puteți vizualiza fotografiile corelate cu data pe care o alegeți.

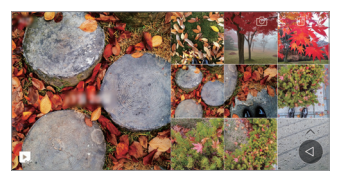

- Conținutul corelat poate fi legat cu până la patru combinații de "Amintiri, 同 Dată, Loc, mod Cameră".
	- Atingeți **pentru a salva conținutul corelat ca videoclip.**
	- Atingeți pentru a accesa opțiunile suplimentare.

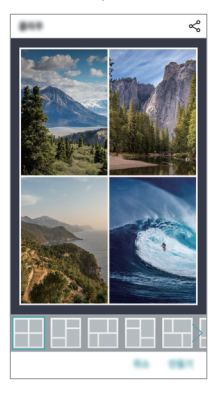

#### **Creare GIF**

Puteti realiza usor un fisier GIF folosind videoclipul înregistrat.

- *1* La punctul de pornire dorit în timpul vizionării videoclipului, atingeți **Creare GIF**.
- *2* Selectați lungimea fișierului GIF pe care doriți să-l creați.
	- Fișierul GIF este generat pentru durata selectată de la momentul actual.
	- Pentru videoclipurile de mai puțin de 5 secunde, imaginile GIF sunt generate automat pentru timpul rămas.
	- Funcția de creare GIF este furnizată pentru activitatea creativă a  $\bigwedge$ utilizatorului. Dacă încălcați legile privind drepturile de autor ale altor persoane sau legile privind defăimarea utilizând funcția de creare GIF, este posibil să suportați consecințe civile și penale. Asigurați-vă că nu copiați sau transferați lucrările altor persoane fără permisiunea acestora. LG Electronics nu poate accepta nicio responsabilitate pentru acțiunea utilizatorului.

# **Realizarea de imagini de fundal**  *colaje*

Puteți face propria imagine colaj pentru a o afișa ca ecran de blocare.

Puteți selecta multiple imagini colaj ca imagine de fundal care se schimbă de fiecare dată când porniti și opriti ecranul.

- *1* Atingeți **Setări Afişaj Blocare ecran Fundal Colaj Imagini de fundal**.
- $2$  Atingeți  $+$  și selectați imaginile pe care doriți să le afișați sub formă de colaj.

*3* Editați prezentarea de diapozitive după cum doriți și atingeți *SETARE FUNDAL*.

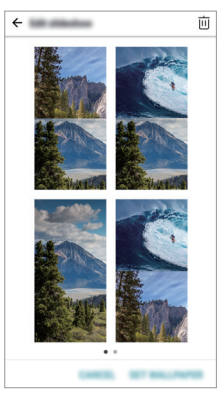

# **Funcții de înregistrare audio**

#### **Prezentare generală a Înregistrare audio HD**

Puteți configura setările audio manual pentru a putea înregistra sunetul pe baza setărilor optimizate pentru modul selectat.

#### **Moduri de înregistrare**

Puteți înregistra un fișier audio de înaltă definiție selectând și configurând modul audio potrivit pentru mediul de înregistrare.

Atingeți **Esențiale Înregistrare audio HD** .

#### **Normală**

Puteți face înregistrări audio fără setări suplimentare.

#### **Concert**

Puteți face înregistrări audio într-un concert sau la alte evenimente muzicale.

#### **Personalizat**

Puteți configura setările dorite pentru înregistrări audio.

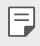

• Când conectați căștile la dispozitiv, apare  $0_{\bullet}$ . Atingeți  $0_{\bullet}$  și apoi selectați microfonul pe care îl veți utiliza.

#### **Modul Studio**

Cu modul Studio, puteți reda un fișier audio sau muzică și puteți înregistra vocea dvs. în același timp, puteți crea o coardă prin înregistrarea vocii dvs. de mai multe ori, și vă puteți înregistra comentariile peste fișierul audio original al prezentatorului sau vorbitorului.

- *1* Atingeți **Esențiale Înregistrare audio HD**.
- 2 Selectati **-> Personalizat**.
- *3* Atingeți și selectați un fișier audio pe care să îl utilizați ca muzică de fundal.
- 4 Atingeți **o** pentru a înregistra voce.
- *5* Atingeți pentru salva fișierul înregistrat.

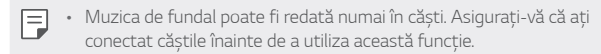

#### **Alte funcții utile pentru utilizarea aplicației Înregistrare audio HD**

#### **GAIN**

Puteți ajusta sensibilitatea sunetului înregistrat de microfon.

Cu cât valoarea de AMPLIFICARE setată este mai ridicată, cu sensibilitatea de înregistrare a sunetului este mai mare.

### **LCF**

Puteți filtra orice zgomote de nivel scăzut cum ar fi bâzâitul la nivel scăzut al aparatului de aer condiționat.

Cu cât valoarea LCF (Low Cut Filter) este setată la un nivel mai ridicat, cu atât zgomotele de înaltă frecvență sunt filtrate mai bine.

#### *LMT*

Acesta poate împiedica decupajele în sunetul înregistrat. Cu cât valoarea MLT (Limiter) este mai ridicată, cu atât mai mult sunetele de frecvență joasă nu vor fi decupate.

- Pentru a schimba setările suplimentare, atingeți > Setări, apoi 冃 personalizați tipul fișierului, profunzimea biților, rata de eșantionare și alte setări.
	- Puteți monitoriza calitatea sunetului cu casca conectată în timpul înregistrării audio. În timpul înregistrării audio în modul Studio, monitorizarea sunetului nu este acceptată. Nu puteți auzi decât muzica de fundal.

### **Recunoașterea amprentei**

#### <span id="page-1460-0"></span>**Prezentarea generală a funcției de recunoaștere a amprentei**

Trebuie să vă înregistrați amprenta pe dispozitiv înainte de a utiliza funcția de recunoaștere a amprentei.

Puteți utiliza funcția de recunoaștere a amprentei în următoarele cazuri:

- Pentru a debloca ecranul.
- Pentru a vizualiza conținutul blocat în Galerie sau QuickMemo+.
- Confirmați o achiziție prin autentificarea într-o aplicație sau identificarea cu amprenta.
- Amprenta dvs. poate fi utilizată de către dispozitiv pentru identificarea 冃 utilizatorului. Amprentele foarte asemănătoare de la utilizatorii diferiți pot fi recunoscute de senzorul de amprentă ca fiind aceeași amprentă.

#### **Precauții privind recunoașterea amprentei**

Precizia de recunoaștere a amprentei poate scădea din mai multe motive. Pentru a maximiza precizia de recunoaștere, verificați următoarele înainte de a utiliza dispozitivul.

- Tasta Pornire/Blocare a dispozitivului are un senzor de amprentă. Asigurați-vă că tasta Pornire/Blocare nu este deteriorată de un obiect metalic, precum o monedă sau o cheie.
- Atunci când pe tasta Pornire/Blocare sau pe deget se află apă, praf sau alte substanțe străine, este posibil ca înregistrarea amprentei sau recunoașterea acesteia să nu funcționeze. Curățați și uscați degetul înainte de a încerca recunoașterea amprentei.
- Este posibil ca o amprentă să nu fie recunoscută corespunzător dacă aveți o cicatrice pe deget sau suprafața degetului nu este netedă din cauza înmuierii în apă.
- Dacă îndoiți degetul sau dacă utilizați numai vârful degetului, este posibil ca amprenta să nu fie recunoscută. Asigurați-vă că degetul acoperă întreaga suprafață a tastei Pornire/Blocare.

Funcții personalizate *29*

- Scanați un singur deget pentru fiecare înregistrare. Dacă scanați mai multe degete, acest lucru poate afecta înregistrarea și recunoașterea amprentei.
- Dispozitivul poate genera electricitate statică în cazul în care aerul înconjurător este uscat. Dacă aerul din jur este uscat, evitați scanarea amprentelor și nu atingeți obiecte metalice, precum monede sau chei, înainte de a scana amprenta, pentru a elimina electricitatea statică.

### **Înregistrarea amprentei**

Puteți înregistra și salva amprenta pe dispozitiv pentru a utiliza identificarea amprentei.

- *1* Atingeți **Setări General Amprente & securitate Amprente**.
- 冃
- Trebuie să fie setat un ecran de blocare pentru a putea utiliza această caracteristică.
- Dacă blocarea ecranului nu este activă, configurați ecranul de blocare urmând instrucțiunile de pe ecran. Consultați [Setarea unei blocări de](#page-1489-0)  [ecran](#page-1489-0) pentru detalii.
- *2* Localizați tasta Pornire/Blocare de pe partea din spate a dispozitivului și atingeți-o ușor cu degetul pentru a înregistra amprenta.
	- 冃
- Apăsați ușor tasta Pornire/Blocare, astfel încât senzorul să vă poată recunoaște amprenta. Dacă apăsați foarte puternic pe tasta Pornire/ Blocare, funcția de blocare a ecranului se poate activa sau se poate stinge ecranul.
- Asigurați-vă că amprenta acoperă întreaga suprafață a senzorului tastei Pornire/Blocare.

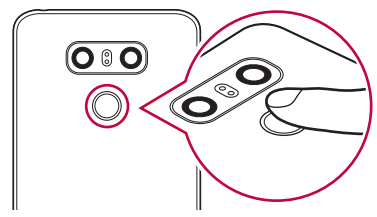

- *3* Urmați instrucțiunile de pe ecran.
	- Repetați scanarea amprentei prin mișcarea degetului puțin câte puțin până la înregistrarea amprentei.
- *4* După ce ați efectuat înregistrarea amprentei, atingeți *OK*.
	- Atingeți **ADĂUG. MAI MULTE** pentru a înregistra altă amprentă. Dacă înregistrați o singură amprentă și degetul corespunzător nu este într-o stare bună, este posibil ca recunoașterea amprentei să nu funcționeze prea bine. Ca măsură preventivă împotriva acestei situații, înregistrați mai multe amprente.

#### **Gestionarea amprentelor**

Puteți edita sau șterge amprentele înregistrate.

- *1* Atingeți **Setări General Amprente & securitate Amprente**.
- *2* Deblocați conform metodei de blocare specificate.
- *3* Din lista de amprente, alegeți o amprentă pentru redenumire. Pentru ștergere, atingeți jii.

#### **Deblocarea ecranului cu o amprentă**

Puteți debloca ecranul și puteți vizualiza conținutul blocat utilizând amprenta. Activați funcția dorită:

- *1* Atingeți **Setări General Amprente & securitate Amprente**.
- *2* Deblocați conform metodei de blocare specificate.
- *3* Pe ecranul de setări pentru amprente, activați funcția dorită:
	- **Blocare ecran**: Deblocați ecranul cu o amprentă.
	- **Blocare conţinut**: Deblocați conținutul cu o amprentă. Pentru acest lucru, asigurați-vă că este setată blocarea conținutului.

# **Funcție multi-tasking**

#### **Ferestre multiple**

Puteți folosi două aplicații simultan, împărțind ecranul în mai multe ferestre.

În timp ce folosiți o aplicație, atingeți și mențineți apăsat $\Box$  de la butoanele tactile din meniul Acasă, apoi selectați o aplicație din lista de aplicații folosite recent.

- De asemenea, puteți folosi două aplicații afișate simultan pe ecranul principal.
- Pentru a opri caracteristica Ferestre multiple, atingeți și mențineți apăsat $\Xi$ .

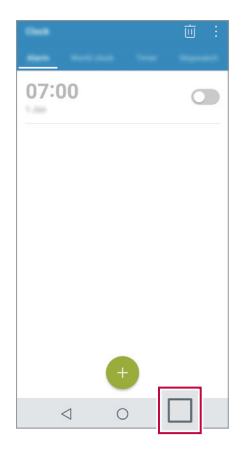

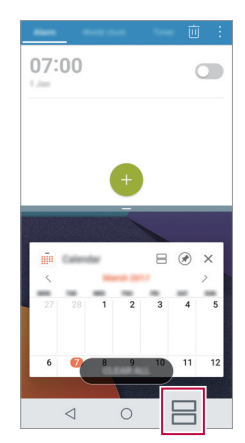

• Funcția Ferestre multiple nu este acceptată de unele aplicații, inclusiv 冃 aplicații descărcate.

#### **Ecran recent**

Ecranul recent oferă o previzualizare a aplicațiilor folosite recent de dumneavoastră.

Pentru a vizualiza lista de aplicații folosite recent, atingeți din Acasă, apoi atingeți aplicația afișată.

• Atingeți și mențineți apăsată o aplicație și trageți-o în partea de sus a ecranului pentru a porni aplicația cu caracteristica Ferestre multiple. De asemenea, puteți atinge  $\bigoplus$  din partea de sus a fiecărei aplicații.

### **Always-on Display**

Puteți afișa data, ora, semnătura sau alte informați de pe ecran, chiar dacă ecranul normal este dezactivat. Always-on Display este o funcție utilă pentru a verifica rapid ora și pentru a afișa propria semnătură.

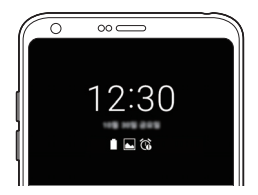

- *1* Atingeți **Setări Afişaj Always-on display** apoi atingeți pentru activare.
	-
- Este posibil ca această funcție să fie activată când cumpărați dispozitivul.
- Setarea implicită poate varia, în funcție de zonă și de furnizorul de servicii.
- *2* Atingeți **Conţinut** și selectați elementul pe care doriți să îl afișați când ecranul este oprit.
- F
- Verificați-vă semnătura pentru a vă asigura că nu depășește câmpul de introducere.
- Este posibil ca bateria să se descarce mai rapid atunci când utilizați funcția Always-on display. Dezactivați această funcție pentru a utiliza bateria mai mult timp.

Funcții personalizate *33*

### **quick share**

Puteți partaja o fotografie sau un material video în aplicația dorită imediat după ce le realizați.

- 1 Atingeți ∩> **●** după care realizați o fotografie sau înregistrați un videoclip.
- *2* Atingeți pictograma aplicației care apare pe ecran pentru a o partaja folosind aplicația respectivă.

Puteți, de asemenea, să trageți peste pictogramă în direcția opusă pentru a vedea ce alte aplicații puteți utiliza pentru a partaja fotografiile și videoclipurile.

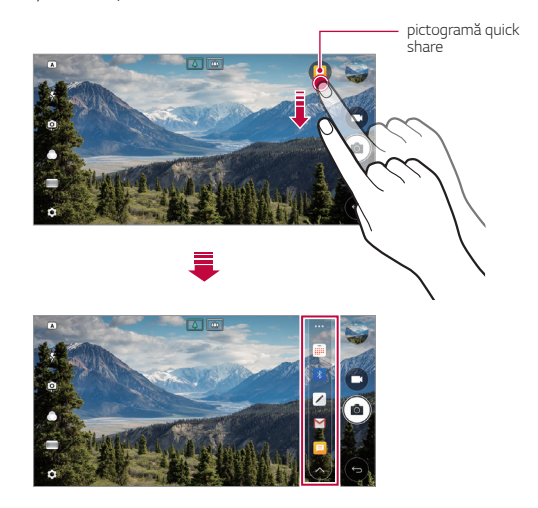

- Aplicația afișată de pictograma quick share poate varia, în funcție de tipul și de frecvența de accesare a aplicațiilor instalate pe dispozițiv.
	- Puteți utiliza această caracteristică numai atunci când fotografiați sau înregistrați un videoclip în modurile DE BAZĂ și PĂTRAT. Consultați [Modul DE BAZĂ](#page-1511-0) [Mod cameră PĂTRAT](#page-1519-0) pentru detalii.

冃

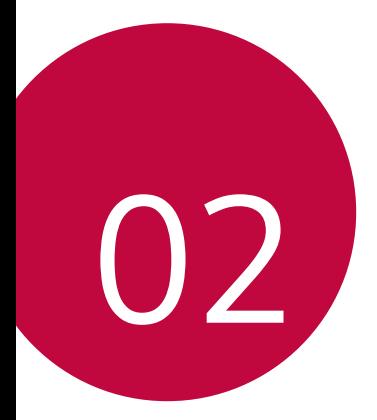

# **Funcții de bază**

### **Componente și accesorii ale**  *produsului*

Elementele următoare sunt incluse cu dispozitivul dvs.

- Dispozitiv
- Căști stereo
- Cablu USB

冃

- Încărcător
- Ghid de inițiere rapidă
- Ac de ejectare
- Este posibil ca elementele descrise mai sus să fie opționale. ∧
	- Elementele furnizate împreună cu dispozitivul și oricare alte accesorii disponibile pot varia în funcție de zonă și de furnizorul de servicii.
	- Utilizați întotdeauna accesorii originale LG Electronics. Utilizarea accesoriilor fabricate de alți producători poate afecta performanțele dispozitivului dvs. și pot cauza defecțiuni. Este posibil ca acest lucru să nu fie inclus în serviciile de reparații ale LG.
	- Dacă vreunul dintre elementele de bază lipsește, contactați distribuitorul de la care ați achiziționat dispozitivul.
		- Pentru a cumpăra alte elemente de bază, contactați un Centru de servicii pentru clienți LG.
		- Pentru a cumpăra elemente opționale, contactați un Centru de servicii pentru clienți LG pentru a afla distribuitorii disponibili.
		- Unele elemente din cutia produsului pot fi înlocuite fără notificarea utilizatorului.
		- Aspectul și specificațiile dispozitivului dvs. pot fi modificate fără notificare.
		- Specificațiile dispozitivului pot varia, în funcție de zonă și de furnizorul de servicii.
		- Asigurați-vă că utilizați accesorii autentice furnizate de LG Electronics. Utilizarea accesoriilor de la terți pot deteriora dispozitivul sau cauza defecțiuni.
		- Scoateți folia de protecție de pe senzorul de amprente înainte de utilizarea caracteristicii de recunoaștere a amprentelor.

### **Prezentarea generală a componentelor**

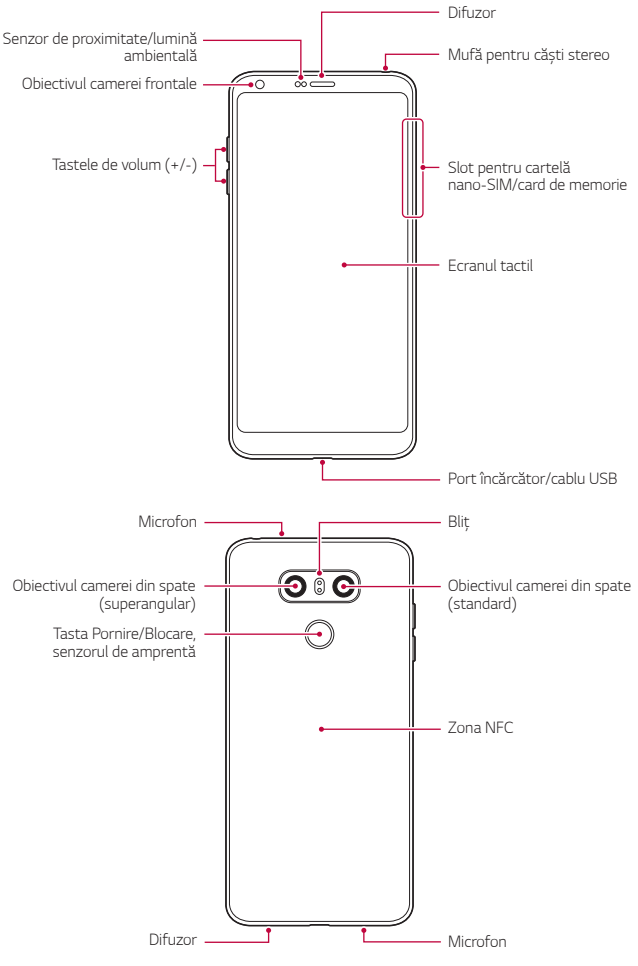

Funcții de bază *37*

- Senzor de proximitate/lumină ambientală
	- Senzor de proximitate În timpul unui apel, senzorul de proximitate oprește ecranul și dezactivează funcționalitatea de atingere când dispozitivul se află foarte aproape de corpul uman. Repornește ecranul și activează funcționalitatea de atingere când dispozitivul se află în afara unui interval specific.
	- Senzor de lumină ambientală: Senzorul de lumină ambientală analizează intensitatea luminii ambientale când este activat modul de control automat al luminozității.
- Tastele de volum
	- Reglați volumul pentru tonuri de apel, apeluri sau notificări.
	- În timp ce utilizați camera, apăsați ușor o tastă de volum pentru a face o fotografie. Pentru a realiza o serie continuă de fotografii, apăsați și țineți apăsată tasta de volum.
	- Apăsați tasta de reducere a volumului (-) de două ori pentru a lansa aplicația Cameră când ecranul este blocat sau oprit. Apăsați tasta de mărire a volumului (+) de două ori pentru a lansa Captură+.
- Tasta Pornire/Blocare (senzorul de amprentă)
	- Apăsați scurt tasta când doriți să porniți sau să opriți ecranul.
	- Apăsați și mențineți apăsată tasta când doriți să selectați o opțiune de control al alimentării.
	- Porniți caracteristica de recunoaștere a amprentelor pentru a simplifica procesul de deblocare a ecranului. Consultați [Prezentarea](#page-1460-0)  genera[lă a funcției de recunoaștere a amprentei](#page-1460-0) pentru detalii.
- 冃
- Dispozitivul dvs. are o baterie internă reîncărcabilă. Pentru siguranța dvs., nu scoateți bateria inclusă.
- E posibil ca accesul la unele funcții să fie restricționat, în funcție de specificațiile dispozitivului.
- Pe spatele dispozitivului se află o antenă NFC încastrată. Fiți atenți când manipulați dispozitivul pentru a evita deteriorarea sau acoperirea antenei NFC.
- Nu puneți obiecte grele pe dispozitiv și nu vă așezați pe acesta. În caz contrar, ecranul tactil poate fi deteriorat.
- Pelicula de protecție a ecranului sau accesoriile pot să interfereze cu senzorul de proximitate.

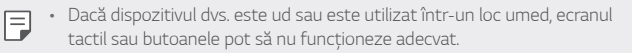

Țineți corect dispozitivul așa cum este afișat mai jos. În cazul în care acoperiți orificiul microfonului cu mâna, cu degetul sau cu o carcasă de protecție în timp ce folosiți dispozitivul, este posibil ca sunetul să fie neclar în timpul apelului.

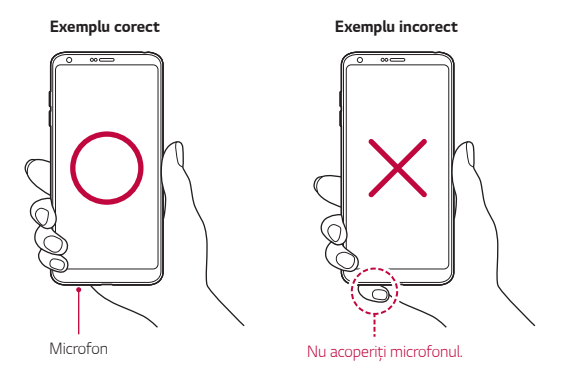

### **Pornirea sau oprirea alimentării**

#### **Pornirea alimentării**

Când alimentarea este oprită, apăsați și mențineți apăsată tasta Pornire/ Blocare.

冃 • Când dispozitivul este activat pentru prima dată, are loc configurarea inițială. Prima pornire a smartphone-ului poate să dureze mai mult decât de obicei.

#### **Oprirea alimentării**

Apăsați și mențineți apăsată tasta Pornire/Blocare, după care selectați **Oprire**.

Funcții de bază *39*

#### **Opțiunile de control al alimentării**

Apăsați și țineți apăsată tasta Pornire/Blocare, după care selectați o opțiune.

- **Oprire**: Opriți dispozitivul.
- **Oprire şi repornire**: Reporniți dispozitivul.
- **Activare Mod Avion**: Blocații funcțiile legate de telecomunicații, inclusiv efectuarea apelurilor telefonice, mesageria și navigarea pe Internet. Alte funcții rămân disponibile.

### *Instalarea cartelei SIM*

Introduceți cartela SIM (Subscriber Identity Module) oferită de către furnizorul dvs. de servicii pentru a începe utilizarea dispozitivului.

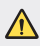

• Fiți atent la tija de ejectare deoarece are o muchie ascuțită.

- Pentru funcționarea corespunzătoare a funcțiilor de rezistență la apă și 冃 la praf, compartimentul cardului trebuie să fie introdus corect.
- *1* Introduceți acul de ejectare în orificiul din fanta pentru cartele.

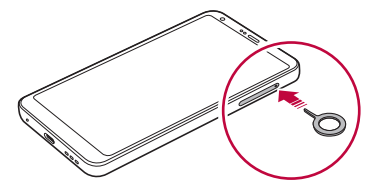

*2* Trageți de fanta pentru cartele.

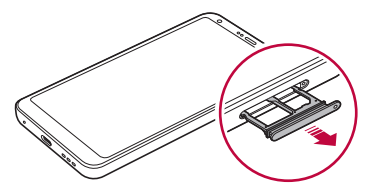

*3* Introduceți cartela SIM în fanta pentru cartele cu contactele aurii orientate în jos.

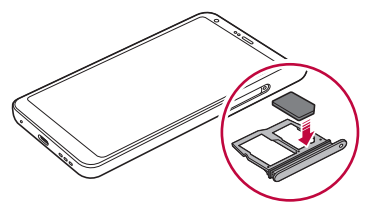

*4* Introduceți fanta pentru cartele înapoi în slot.

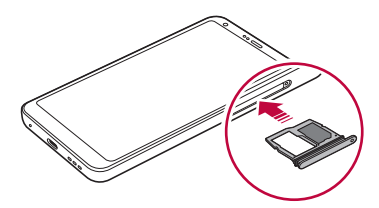

- 冃
- Acest dispozitiv acceptă numai cartele SIM Nano.
- Pentru performanță fără probleme, este recomandată utilizarea dispozitivului cu tipul corect de cartelă SIM. Utilizați întotdeauna o cartelă SIM fabricată și furnizată de operator.
- Dacă introduceți cartela în dispozitiv în timp ce compartimentul de card este umed, este posibil ca dispozitivul să se deterioreze. Asigurați-vă întotdeauna că compartimentul de card este uscat.

#### **Precauții la utilizarea cartelei SIM**

- Nu pierdeți cartela SIM. LG nu este responsabilă pentru deteriorarea sau alte probleme cauzate de pierderea sau transferul unei cartele SIM.
- Aveți grijă să nu deteriorați cartela SIM când o introduceți sau o scoateți.

### *Introducerea cardului de memorie*

Introduceți cardul de memorie în dispozitivul dvs.

Dispozitivul poate accepta un card microSD de până la 2 TB. În funcție de producătorul cardului de memorie, este posibil ca unele carduri de memorie să nu fie compatibile cu dispozitivul.

- *1* Introduceți acul de ejectare în orificiul din fanta pentru cartele.
- *2* Trageți de fanta pentru cartele.
- *3* Introduceți cardul de memorie în fanta pentru cartele cu contactele aurii orientate în jos.

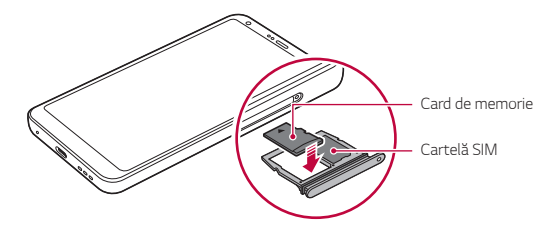

- *4* Introduceți fanta pentru cartele înapoi în slot.
	- Este posibil ca unele carduri să nu fie perfect compatibile cu dispozitivul. ∕∿ Dacă utilizați un card incompatibil, acesta poate deteriora dispozitivul sau cardul de memorie, sau poate corupe datele stocate pe acesta.
	- Scrierea și ștergerea frecventă a datelor poate duce la scurtarea vieții 冃 utile a cardurilor de memorie.

### *Scoaterea cardului de memorie*

Pentru siguranță, deconectați cardul de memorie înainte de a-l scoate.

- 1 Atingeți ( ) > Setări > General > Stocare > △.
- *2* Introduceți acul de ejectare în orificiul din fanta pentru cartele.
- *3* Trageți în afară tăvița cardului și scoateți cardului de memorie.
	- Nu scoateți cardul de memorie în timp ce dispozitivul transferă sau accesează informații. Acest lucru poate duce la pierderea sau la coruperea datelor sau poate deteriora cardul de memorie sau dispozitivul. LG nu este responsabilă pentru pierderi care rezultă din abuzarea sau utilizarea necorespunzătoare a cardurilor de memorie, inclusiv pentru pierderea datelor.

### *Baterie*

#### **Încărcarea bateriei**

Înainte de a utiliza dispozitivul, încărcați complet bateria. Încărcaţi dispozitivul folosind un cablu USB Tip-C.

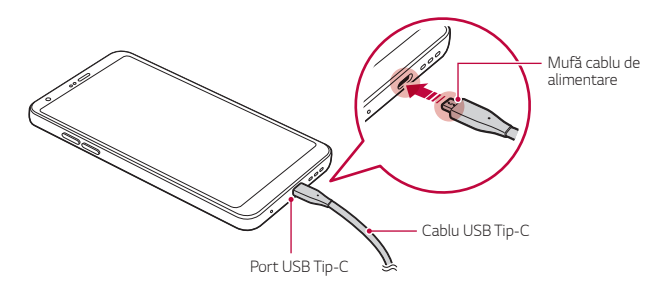

- Nu încărcați dacă dispozitivul sau cablul de alimentare este ud sau conține umiditate. Acest fapt poate provoca un incendiu, o electrocutare, o vătămare corporală sau o defecţiune a dispozitivului.
	- Asigurați-vă că utilizați cablul USB furnizat cu dispozitivul.
	- Asigurați-vă că utilizați încărcătorul și cablul de încărcare aprobate de LG. Încărcarea bateriei cu un încărcător fabricat de un terț poate cauza explozia bateriei sau deteriorarea dispozitivului.
	- Dispozitivul dvs. are o baterie internă reîncărcabilă. Pentru siguranța dvs., nu scoateți bateria inclusă.
	- Utilizarea dispozitivului în timpul încărcării poate cauza un șoc electric. Pentru a utiliza dispozitivul, opriți încărcarea.
- Îndepărtați încărcătorul din priză după ce dispozitivul este încărcat complet. Astfel puteți preveni consumul inutil de energie.
	- Un adaptor de încărcare care acceptă încărcarea rapidă este inclus cu produsul.
	- Este posibil ca funcția de încărcare rapidă să nu funcționeze dacă este utilizat un alt adaptor de încărcare decât cel furnizat cu produsul.
	- O altă cale de încărcare a bateriei este conectarea unui cablu USB între dispozitiv și un computer desktop sau laptop. Este posibil ca încărcarea bateriei în acest mod să dureze mai mult decât în cazul conectării adaptorului la o priză de perete.
	- Nu încărcați bateria utilizând un hub USB care nu poate menține tensiunea nominală. Încărcarea poate să nu funcționeze sau să se oprească neintenționat.

#### **Precauții la utilizarea dispozitivului**

- Asigurați-vă că utilizați cablul USB furnizat; nu utilizați cu dispozitivul cabluri USB sau încărcătoare ale altor producători. Garanția limitată LG nu acoperă utilizarea accesoriilor de la alți producători.
- Nerespectarea instrucțiunilor din acest ghid și utilizarea improprie poate deteriora dispozitivul.

 $\bigwedge$ 

冃
# **Utilizarea eficientă a bateriei**

Viața utilă a bateriei poate scădea dacă mai multe aplicații și funcții rulează simultan și continuu.

Anulați operațiile din fundal pentru a crește durata de viață a bateriei. Pentru a minimiza consumul de baterie, urmați aceste indicații:

- Dezactivați funcția Bluetooth® sau Wi-Fi dacă nu le utilizați.
- Setați o durată de închidere a ecranului cât mai scurtă posibil.
- Minimizați luminozitatea ecranului.
- Setați blocarea ecranului când dispozitivul nu este utilizat.
- Verificați detaliile de utilizare a bateriei și închideți orice aplicații descărcate care consumă bateria.

# *Ecranul tactil*

Vă puteți familiariza cu modul de controlare a dispozitivului prin utilizarea gesturilor de ecran tactil.

#### **Atingerea**

Atingeți ușor cu vârful degetului pentru a selecta sau executa o aplicație sau opțiune.

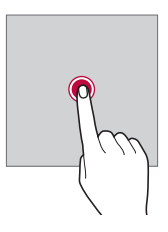

# **Atingerea și menținerea apăsată**

Atingeți și țineți apăsat timp de mai multe secunde pentru a afișa un meniu cu opțiunile disponibile.

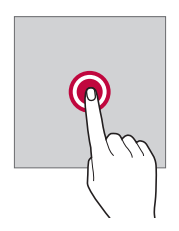

#### **Atingerea dublă**

Atingeți de două ori rapid pentru a mări sau micșora o pagină de web sau o hartă.

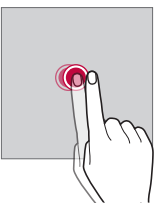

#### **Tragere**

Atingeți și țineți apăsat un element, precum o aplicație sau un widget, apoi deplasați degetul în altă locație, cu o mișcare controlată. Puteți utiliza acest gest pentru a muta un element.

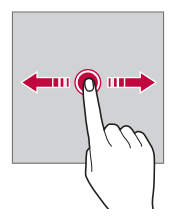

#### **Glisarea**

Atingeți ecranul cu degetul și deplasați-l rapid, fără pauză. Puteți utiliza acest gest pentru a derula într-o listă, o pagină web, în fotografii, ecrane și multe altele.

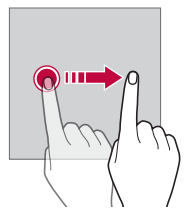

#### **Apropierea și îndepărtarea degetelor**

Apropiați două degete pentru a micșora, precum faceți în cazul unei fotografii sau al unei hărți. Pentru micșorare, îndepărtați degetele.

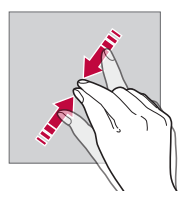

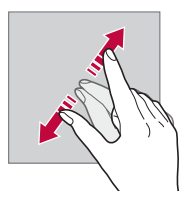

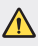

• Nu expuneți ecranul tactil la șocuri fizice excesive. Ați putea deteriora senzorul tactil.

- Ecranul tactil ar putea să nu funcționeze dacă este utilizat în apropierea unor materiale magnetice, metalice sau conductive.
	- Dacă utilizați dispozitivul expus la lumină puternică, cum ar fi lumina solară directă, e posibil ca ecranul să nu fie vizibil, în funcție de poziție. Pentru a citi cărți, utilizați dispozitivul într-un loc umbrit sau cu lumină ambientală care nu este foarte puternică.
	- Nu apăsați ecranul cu forță excesivă.

冃

- Atingeți ușor cu degetul opțiunea dorită.
- Controlul tactil ar putea să nu funcționeze corect dacă atingeți când purtați mănuși sau cu vârful unghiei.
- Controlul tactil ar putea să nu funcționeze corect dacă ecranul este umed sau ud.
- Este posibil ca ecranul tactil să nu funcționeze corect dacă este atașată la dispozitiv o folie protectoare sau un accesoriu cumpărat dintr-un magazin al altui producător.
- Afișarea unei imagini statice pe perioade lungi poate duce la o imagine reziduală sau imprimarea pe ecran. Opriți ecranul sau evitați afișarea aceleiași imagini o perioadă lungă când nu utilizați dispozitivul.

# *Ecran de start*

## **Prezentarea generală a ecranului de pornire**

Ecranul de pornire este punctul de pornire pentru accesarea diverselor funcții și aplicații pe dispozițiv. Atingeți  $\bigcap$  pe orice ecran pentru a accesa direct ecranul de pornire.

Puteți gestiona toate aplicațiile și widgeturile de pe ecranul de pornire. Glisați pe ecran la stânga sau la dreapta pentru a vizualiza toate aplicațiile instalate dintr-o privire.

## **Aspectul ecranului de pornire**

Puteți vizualiza toate aplicațiile și puteți organiza widgeturile și folderele din ecranul de pornire.

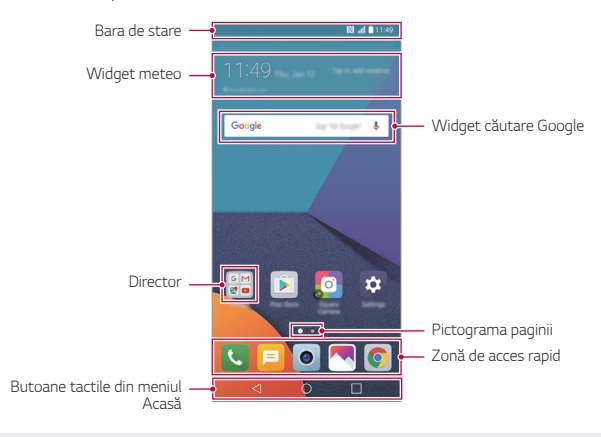

• Ecranul de pornire poate varia în funcție de furnizorul de servicii și de versiunea software.

- **Bara de stare**: Vizualizați pictogramele de stare, ora și nivelul bateriei.
- **Widget meteo**: Vizualizați informațiile meteo și ora pentru o anumită zonă.
- **Widget căutare Google**: Efectuați o căutare Google prin introducerea de cuvinte cheie rostite sau scrise.
- **Director**: Creați foldere pentru a grupa aplicațiile în funcție de preferințe.
- **Pictograma paginii**: Afișați numărul total de elemente canvas ale ecranului de start. Atingeți pictograma paginii dorite pentru a accesa pagina pe care ați selectat-o. Pictograma care reflectă elementul canvas curent va fi evidențiată.

冃

- **Zonă de acces rapid**: Fixați aplicațiile principale în partea de jos a ecranului, astfel încât să poată fi accesate din oricare dintre elementele canvas ale ecranului de pornire.
- **Butoane tactile din meniul Acasă**
	- $\leq$ : Reveniți la ecranul anterior. Selectați tastatura sau ferestrele pop-up.
	- $\cdot$   $\bigcap$ : Atingeti pentru a trece la ecranul de start. Pentru a lansa căutarea Google, atingeți și mențineți apăsat.
	- $\lceil \cdot \rceil$ : Atingeți pentru a vizualiza o listă cu aplicațiile utilizate recent sau executați o aplicație din listă. Pentru a șterge toate aplicațiile utilizate recent, atingeți **ŞTERGEŢI TOT**. Pentru a utiliza două aplicații în același timp cu caracteristica Ferestre multiple, atingeți și țineți apăsat butonul în timp ce utilizați o aplicație.

# **Editarea butoanelor tactile din meniul Acasă**

Puteți reordona butoanele tactile din meniul Acasă sau puteți adăuga funcții utilizate frecvent la zona butoanelor tactile ale meniului Acasă.

Atingeți **Setări Afişaj Butoane tactile din meniul Acasă Combinaţie butoane** și personalizați setările.

• Sunt furnizate câteva funcții, printre care QSlide, Panoul de Notificare și Captură+. Pot fi adăugate maximum cinci elemente.

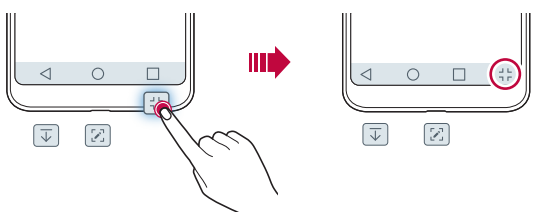

#### **Pictograme de stare**

Când există o notificare pentru un mesaj necitit, eveniment din calendar sau alarmă, bara de stare afișează pictograma de notificare corespunzătoare. Verificați starea dispozitivului vizualizând pictogramele de notificare afișate în bara de stare.

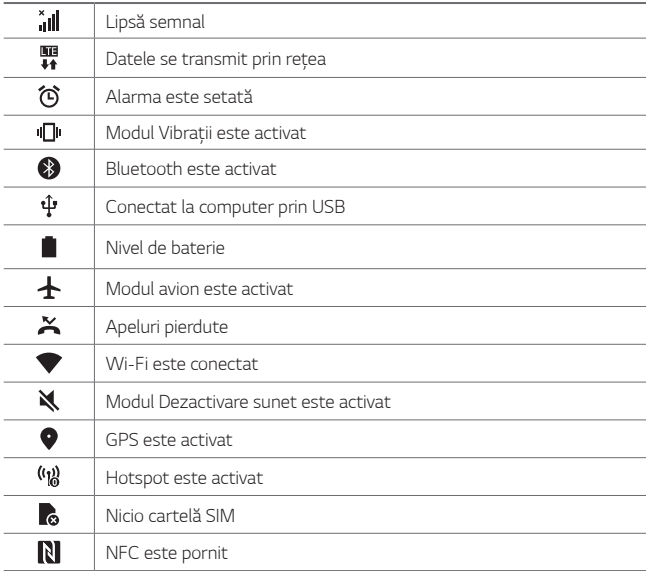

- Unele pictograme pot să pară diferite sau să nu fie afișate deloc, în funcție de starea dispozitivului. Consultați pictogramele în funcție de mediul și zona în care utilizați dispozitivul și de furnizorul de servicii.
	- Pictogramele afișate pot varia, în funcție de zonă sau de furnizorul de servicii.

冃

# **Panoul de notificări**

Puteți deschide panoul de notificări trăgând în jos de bara de stare din ecranul principal.

- Pentru a deschide lista de pictograme cu acces rapid, trageți panoul de notificări în jos sau atingeți  $\vee$ .
- Pentru rearanjarea, adăugarea sau ștergerea pictogramelor, atingeți **EDITAŢI**.
- Dacă atingeți și mențineți apăsată pictograma, apare ecranul de setări pentru funcția corespunzătoare.

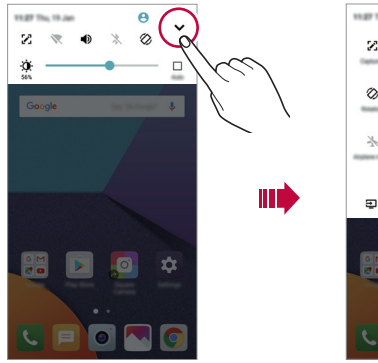

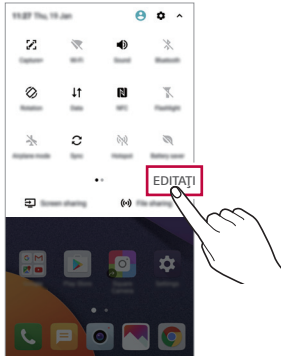

## **Schimbarea orientării ecranului**

Puteți seta orientarea ecranului pentru a comuta automat, în funcție de orientarea fizică dispozitivului.

Din panoul de notificare, atingeți **Rotire** din lista de pictograme cu acces rapid.

Alternativ, atingeți **Setări Afişaj** și activați **Auto-rotire ecran**.

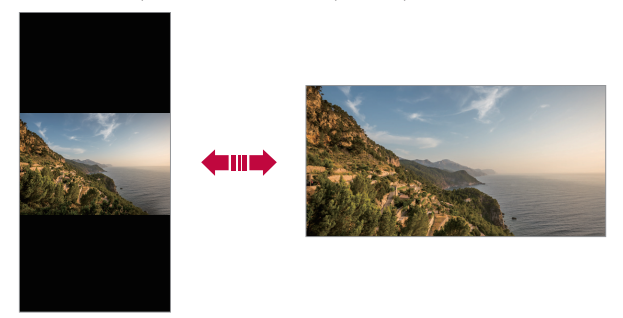

#### **Editarea ecranului de pornire**

Pe ecranul de start, atingeți și țineți apăsat într-un spațiu gol, apoi selectați acțiunea dorită de dedesubt.

- Pentru a rearanja elementele canvas ale ecranului de pornire, apăsați și mențineți apăsat un element canvas și trageți-l într-un alt loc.
- Pentru a adăuga un widget la ecranul de start, atingeți și țineți apăsat într-o zonă liberă de pe ecranul de start, apoi selectați **Aplicaţii widget**.
- Pentru a schimba o temă, atingeți și țineți apăsat într-o zonă liberă de pe ecranul de start, apoi selectați **Temă**. Puteți atingeți și **Setări Afişaj Temă**, apoi selectați o temă pentru a o aplica dispozitivului.
- Pentru configurarea setărilor ecranului de start, atingeți și mențineți apăsat într-o zonă liberă de pe ecranul de start, apoi selectați **Setări ecran principal**. Consultați [Setări ecran principal](#page-1487-0) pentru detalii.
- Pentru a vizualiza sau a reinstala aplicațiile dezinstalate, atingeți și mențineți apăsat într-o zonă liberă de pe ecranul de start, apoi selectați **Coșul aplicației**. Consultați [Coșul aplicației](#page-1505-0) pentru detalii.
- Pentru a schimba ecranul implicit, atingeți și țineți apăsat într-o zonă liberă a ecranului de start, deplasați la ecranul dorit, atingeți , apoi atingeți ecranul încă o dată.

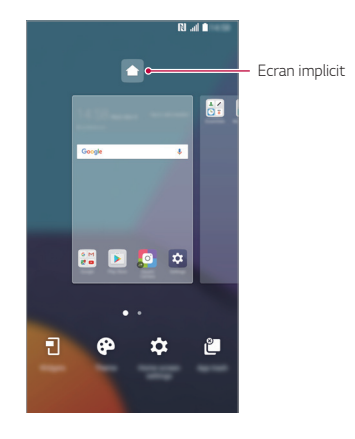

# **Vizualizarea temei de fundal**

Puteți să vizualizați imaginea de fundal doar prin ascunderea aplicațiilor și widgeturilor de pe ecranul de start.

Depărtați două degete unul de altul pe ecranul de start.

• Pentru a reveni la ecranul inițial, unde sunt afișate aplicațiile și widgeturile, apropiați degetele pe ecranul de start sau atingeti $\triangleleft$ 

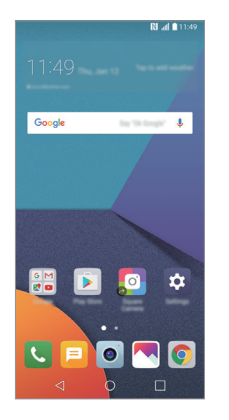

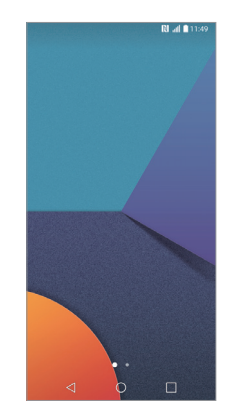

#### **Mutarea aplicațiilor pe ecranul de pornire**

Pe ecranul de pornire, apăsați și mențineți apăsată o aplicație și trageți-o într-un alt loc.

ШT

- Pentru a păstra aplicațiile utilizate frecvent în partea de jos a ecranului de pornire, apăsați și mențineți apăsată o aplicație, apoi trageți-o în zona de acces rapid de jos.
- Pentru a elimina o pictogramă din zona de acces rapid, trageți pictograma pe ecranul de pornire.

# **Utilizarea folderelor de pe ecranul de pornire**

#### **Crearea folderelor**

Pe ecranul de pornire, apăsați și mențineți apăsată o aplicație și trageți-o peste altă aplicație.

• Se creează un folder nou și aplicațiile sunt adăugate în folder.

#### **Editarea folderelor**

Pe ecranul de start, apăsați pe un folder și efectuați una dintre următoarele acțiuni.

- Pentru a edita numele și culoarea folderului, apăsați denumirea folderului.
- Pentru a adăuga aplicații, atingeți și țineți apăsat pe o aplicație, apoi trageți-o peste folder și eliberați-o.
- Pentru a elimina o aplicație dintr-un folder, apăsați și mențineți apăsată aplicația și trageți-o în afara folderului. Dacă aplicația eliminată este singura aplicație care există în folder, folderul este eliminat automat.
- $\cdot$  De asemenea, puteți adăuga sau șterge aplicații după ce atingeți $+$ din dosar.

# <span id="page-1487-0"></span>**Setări ecran principal**

Puteți personaliza setările ecranului de pornire.

- *1* Atingeți **Setări Afişaj Ecran de start**.
- *2* Personalizați următoarele setări:
	- **Selectează pagina de pornire**: Selectați un mod pentru ecranul de pornire.
	- **Fundal**: Modificați imaginea de fundal a ecranului de start.
	- **Efect ecran**: Selectați un efect pentru aplicare când sunt schimbate elementele canvas ale ecranului de pornire.
	- **Forme de pictograme**: Alegeți dacă doriți ca pictogramele să aibă colțuri pătrate sau alungite.
	- **Sortare aplicaţii după**: Selectați modul în care sunt sortate aplicațiile pe ecranul de pornire.
- **Grilă**: Modificați modul de dispunere al aplicațiilor pe ecranul de pornire.
- **Ascundere aplicaţii**: Selectați ce aplicații doriți să ascundeți din ecranul de start.
- **Buclă continuă**: Activați permiterea derulării continue în ecranul de start (buclă înapoi la primul ecran după ultimul ecran).
- **Smart Bulletin**: Utilizați ecranul de pornire pentru a vizualiza informațiile personalizate conform necesităților dvs.
- **Căutare**: Căutați prin glisarea în jos pe ecranul de start.

# *Blocarea ecranului*

#### **Prezentare generală a blocării ecranului**

Ecranul dvs. se oprește și pornește automat dacă apăsați tasta Pornire/ Blocare. Acest lucru se întâmplă și dacă dispozitivul rămâne inactiv pentru o perioadă de timp specificată.

Dacă apăsați tasta Pornire/Blocare când o blocare de ecran nu este setată, ecranul de pornire apare imediat.

Pentru a asigura securitatea și a împiedica accesul nedorit la dispozitivul dvs., setați o blocare de ecran.

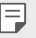

• Blocarea ecranului previne introducerea unor comenzi tactile inutile pe ecranul dispozitivului și reduce consumul de baterie. Vă recomandăm să activați funcția de blocare a ecranului atunci când nu utilizați dispozitivul.

## **Setarea unei blocări de ecran**

Există mai multe opțiuni disponibile pentru configurarea setărilor de blocare a ecranului.

- *1* Apăsați **Setări Afişaj Blocare ecran Selectare blocare ecran** și apoi selectați metoda dorită.
- *2* Personalizați următoarele setări:
	- **Niciunul**: Dezactivați funcția de blocare a ecranului.
	- **Atingere**: Trageți cu degetele pe ecran pentru a-l debloca.
	- **Knock Code**: Atingeți spațiile de pe ecran după un tipar pentru a debloca ecranul.
	- **Model**: Desenați un model pentru a debloca ecranul.
	- **PIN**: Introduceți un cod numeric pentru a debloca ecranul.
	- **Parolă**: Introduceți un o parolă alfanumerică pentru a debloca ecranul.
	- **Amprente**: Deblocați ecranul folosind amprenta.
	- Dacă încercați fără succes să deblocați dispozitivul de 5 ori, ecranul se 冃 blochează timp de 30 secunde.

#### **Setări pentru Pornirea securizată**

Când selectați Knock Code, Model, PIN sau Parolă drept metodă de deblocare a ecranului, puteți configura dispozitivul să se blocheze la pornirea dispozitivului pentru securizarea datelor.

- Până deblocați dispozitivul nu puteți utiliza toate funcțiile, cu excepția apelurilor de urgență.
- Dacă uitați parola de decriptare, nu puteți restabili datele criptate și datele personale.

## **Setările pentru blocarea ecranului**

Puteți personaliza următoarele setări de blocare a ecranului.

- *1* Atingeți **Setări Afişaj Blocare ecran**.
- *2* Personalizați următoarele setări:
	- **Selectare blocare ecran**: Selectați o metodă de blocare a ecranului.
	- **Smart Lock**: Selectați elemente de încredere, astfel încât dacă survine unul dintre acestea, dispozitivul se deblochează în mod automat.
	- **Fundal**: Modificați imaginea de fundal a ecranului de blocare.
	- **Ceas**: Selectați poziția ceasului pe ecranul de blocare.
	- **Scurtături**: Adăugați o comandă rapidă de aplicație și accesați direct aplicația din ecranul de blocare prin tragerea comenzii rapide a aplicației pe ecran.
	- **Efect ecran**: Setați efectele de tranziție pentru ecran care sunt aplicate când ecranul este deblocat.
	- **Animaţie despre vreme**: Afișați animațiile.
	- **Informaţii de contact în cazul pierderii telefonului**: Afișați informații de contact de urgență pe ecranul de blocare.
	- **Blocare ecran**: Setați durata de inactivitate după care dispozitivul se blochează în mod automat.
	- **Blocare cu buton Pornire**: Blocați instant ecranul la apăsarea tastei Pornire/Blocare.
	- Elementele de setări disponibile pot varia, în funcție de metoda de 冃 blocare a ecranului selectată.

# **Activaţi ecranul**

Puteți porni sau opri ecranul atingându-l de două ori.

- 冃
- Această opțiune este disponibilă doar pe ecranul de pornire furnizat de LG. S-ar putea să nu funcționeze corect de pe un lansator personalizat sau de pe un ecran de pornire instalat de un utilizator.
	- Când atingeți ecranul, utilizați vârful degetului. Nu utilizați unghia.
	- Pentru a utiliza funcția KnockON, asigurați-vă că senzorul de proximitate/lumină nu este blocat de o etichetă sau de o substanță străină.

#### **Activarea ecranului**

Atingeți de două ori mijlocul ecranului.

• Dacă apăsați partea de sus sau cea de jos a ecranului, rata de recunoaștere ar putea să scadă.

#### **Dezactivarea ecranului**

Atingeți de două ori un spațiu liber de pe ecranul de start și ecranul de blocare.

Alternativ, atingeți de două ori un spațiu gol de pe bara de stare.

# **Knock Code**

Puteți debloca ecranul prin crearea unui cod de deblocare prin lovituri. Când ecranul este blocat, puteți accesa direct ecranul de pornire prin atingerea ecranului cu o secvență specifică de lovituri.

- Puteți utiliza Knock Code împreună cu funcția KnockOn. 冃
	- Asigurați-vă că utilizați vârful degetului când loviți ecranul.

#### **Crearea unui cod de deblocare prin lovituri**

- *1* Atingeți **Setări Afişaj Blocare ecran Selectare blocare ecran Knock Code**.
- *2* Atingeți pătratele după tiparul dorit pentru a crea un cod de deblocare prin lovituri, apoi atingeți **URMĂTORUL**.
- *3* Introduceți codul de deblocare prin lovituri creat din nou pentru verificare, apoi atingeți **CONFIRMARE**.

#### **Deblocarea ecranului cu un cod de deblocare prin lovituri**

Deblocați ecranul prin introducerea codului de deblocare prin lovituri pe care l-ați creat.

Puteți, de asemenea, să introduceți Knock Code pe ecranul tactil când ecranul este închis.

• Este posibil să introduceți un cod de deblocare prin lovituri și când ecranul este activat.

# *Criptarea cardului de memorie*

Puteți cripta și proteja datele salvate pe cardul de memorie. Datele criptate de pe cardul de memorie nu pot fi accesate de pe alt dispozitiv.

- *1* Atingeți **Setări General Amprente & securitate Criptare card SD**.
- *2* Citiți prezentarea generală de pe ecran privind criptarea cardului de memorie și apoi atingeți **CONTINUARE** pentru a continua.
- *3* Selectați o opțiune și atingeți **CODIFICARE**.
	- **Criptare fişier nou**: Criptați doar datele salvate pe cardul de memorie după criptare.
	- **Criptare completă**: Criptați toate datele salvate în prezent pe cardul de memorie.
	- **Exclude fişierele media**: Criptați toate fișierele, cu excepția fișierelor media, precum muzica, fotografiile și videoclipurile.
- 冃 • Pentru a cripta cardul de memorie, asigurați-vă că blocarea ecranului este setată utilizând un PIN sau o parolă.
	- După ce pornește criptarea cardului de memorie, unele funcții nu sunt disponibile.
	- Dacă dispozitivul este oprit în timpul criptării, procesul de criptare va eșua și este posibil ca unele date să fie deteriorate. Prin urmare, asigurați-vă că bateria este suficient de încărcată înainte de a începe criptarea.
	- Fișierele criptate sunt accesibile doar de pe dispozitivul pe care au fost acestea criptate.
	- Cardul de memorie criptat nu poate fi utilizat de alt dispozitiv LG. Pentru a utiliza cardul de memorie criptat pe alt dispozitiv mobil, formatați cardul.
	- Puteți activa criptarea cardului de memorie chiar și atunci când nu este instalat niciun card SD în dispozitiv. Orice card de memorie instalat după criptare va fi criptat automat.

# *Realizarea capturilor de ecran*

Puteți face capturi ale ecranului curent, pe care îl vizualizați.

#### **Prin intermediul unei scurtături**

Țineți simultan apăsate tasta Pornire/Blocare și tasta pentru reducerea volumului (-) cel puțin două secunde.

• Capturile de ecran pot fi vizualizate în folderul **Screenshots** din **Galerie**.

#### **Prin intermediul Captură+**

Pe ecranul pentru care doriți să realizați o captură de ecran, trageți bara de stare în jos, apoi apăsați ...

- 冃
- Când ecranul este oprit sau blocat, puteți accesa **Captură+** prin apăsarea tastei de mărire a volumului (+) de două ori. Pentru a activa această funcție, atingeți **Setări General** și activați **Tastă de comenzi rapide**.
- Consultați [Scrierea notelor pe o captură de ecran](#page-1538-0) pentru detalii.

# *Introducerea textului*

# **Utilizarea tastaturii Smart**

Puteți utiliza tastatura Smart pentru a introduce și edita text.

Cu tastatura Smart, puteți vizualiza textul pe măsură ce tastați, fără a trebui să alternați între ecran și o tastatură convențională. Astfel puteți găsi și corecta cu ușurință erorile în timp ce tastați.

#### **Mutarea cursorului**

Cu tastatura Smart, puteți muta cursorul exact în poziția dorită. Când introduceți text, atingeți și țineți apăsată bara de spațiu și apoi trageți spre stânga sau spre dreapta.

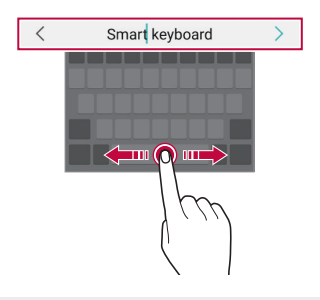

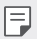

• Această opțiune este disponibilă doar pe tastaturile QWERTY.

#### **Sugerarea de cuvinte**

Tastatura Smart analizează automat modelele de utilizare pentru a vă sugera cuvintele utilizate frecvent în timp ce tastați. Cu cât utilizați mai mult dispozitivul, cu atât sunt sugestiile mai adecvate.

Introduceți textul, apoi apăsați pe un cuvânt sugerat sau trageți ușor marginea din stânga sau cea din dreapta a tastaturii în sus.

• Cuvântul selectat este introdus automat. Nu trebuie să introduceți manual fiecare literă a cuvântului.

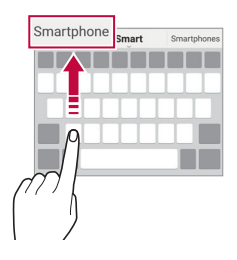

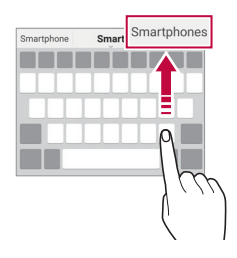

# **Modificarea configurației tastaturii QWERTY**

Puteți adăuga, șterge sau rearanja tastele din partea de jos a tastaturii.

- *1* Atingeți **Setări General Limbă şi tastatură Tastatură LG Înălțimea și aspectul tastaturii Aspect QWERTY**. Alternativ, atingeți pe tastatură și atingeți **Înălțimea și aspectul tastaturii Aspect QWERTY**.
- *2* Atingeți o tastă de pe rândul de jos și trageți-o în altă poziție.

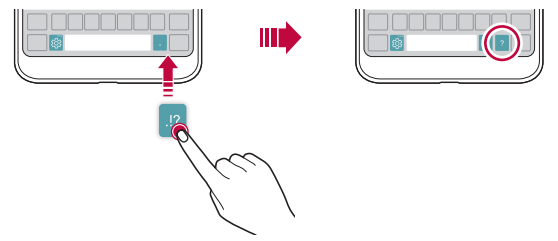

- Această opțiune este disponibilă pentru tastaturile QWERTY, QWERTZ 冃 și AZERTY.
	- Este posibil ca această funcție să nu fie acceptată pentru anumite limbi.

#### **Personalizarea înălțimii tastaturii**

Puteți personaliza înălțimea tastaturii pentru a maximiza confortul mâinilor când tastați.

- *1* Atingeți **Setări General Limbă şi tastatură Tastatură LG Înălțimea și aspectul tastaturii Înălțimea tastaturii**. Alternativ, atingeți pe tastatură și atingeți **Înălțimea și aspectul tastaturii Înălțimea tastaturii**.
- *2* Reglați înălțimea tastaturii

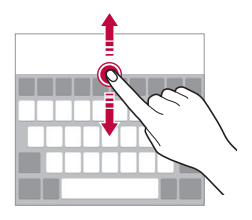

## **Selectarea unui mod peisaj pentru tastatură**

Puteți selecta un mod peisaj pentru tastatură din mai multe opțiuni

- *1* Atingeți **Setări General Limbă şi tastatură Tastatură LG Înălțimea și aspectul tastaturii Tipul tastaturii în Tip vedere**. Alternativ, atingeți pe tastatură și atingeți **Înălțimea și aspectul tastaturii Tipul tastaturii în Tip vedere**.
- *2* Selectați un mod pentru tastatură.

## **Divizarea tastaturii**

Puteți să împărțiți tastatura în două jumătăți și să plasați fiecare jumătate într-o parte a ecranului când ecranul este în modul peisaj.

#### Atingeți **Setări General Limbă şi tastatură Tastatură LG Înălțimea și aspectul tastaturii Divizare Tastatură**.

Alternativ, atingeți pe tastatură și atingeți **Înălțimea și aspectul tastaturii Divizare Tastatură**.

• Rotiți dispozitivul în modul peisaj pentru a diviza tastatura de ambele 冃 părți. Pentru a lipi sau pentru a diviza tastatura, apropiați sau îndepărtați degetele pe tastatură.

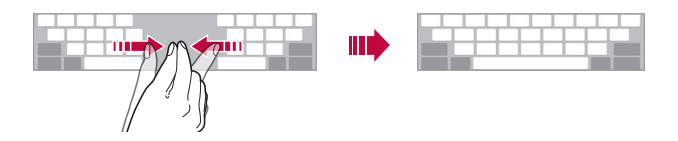

# **Modul de utilizare cu o singură mână**

Puteți muta tastatura într-o parte a ecranului astfel încât să puteți utiliza tastatura cu o singură mână.

- *1* Atingeți **Setări General Limbă şi tastatură Tastatură LG Înălțimea și aspectul tastaturii Operaţiune executată cu o mână**. Alternativ, atingeți pe tastatură și atingeți **Înălțimea și aspectul tastaturii Operaţiune executată cu o mână**.
- *2* Apăsați săgeata afișată lângă tastatură pentru a muta tastatura în direcția dorită.

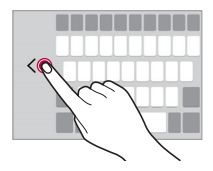

## **Introducerea de text prin intermediul vocii**

De pe tastatură, apăsați și mențineți apăsat  $x_i$ , apoi selectați  $\mathbf{I}$ .

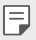

- Pentru a maximiza recunoașterea comenzilor vocale, pronunțați clar.
- Pentru a introduce text utilizând vocea, asigurați-vă că dispozitivul este conectată la o rețea.
- Pentru a selecta limba pentru recunoașterea vocală, atingeți **Limbi** pe ecranul de recunoaștere vocală.
- Este posibil ca această funcție să nu fie acceptată sau este posibil ca limbile acceptate să difere, în funcție de zona de furnizare a serviciilor.

# **Adăugarea limbilor pe tastatură**

Puteți pune la dispoziție limbi suplimentare pentru introducere de pe tastatură.

- *1* Atingeți **Setări General Limbă şi tastatură Tastatură LG Selectare limbă**.
- *2* Selectați limbile pe care doriți să le puneți la dispoziție.

# **Copierea și lipirea**

Puteți tăia sau copia text dintr-o aplicație și apoi îl puteți lipi în aceeași aplicație. Sau puteți rula alte aplicații și puteți lipi textul în acestea.

- *1* Țineți apăsat textul pentru a-l copia sau tăia.
- 2 Trageți / pentru a specifica zona de tăiat sau lipit.
- *3* Selectați **DECUPARE** sau **COPIERE**.
	- Textul tăiat sau copiat este adăugat automat la clipboard.
- *4* Țineți apăsată fereastra de introducere text, apoi selectați **LIPIRE**.

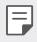

• Dacă niciun element nu a fost copiat sau tăiat, opțiunea **LIPIRE** nu va apărea.

# **Clipboard**

În cazul în care copiați sau tăiați o imagine sau text, acesta este salvat imediat în tava cu decupări și poate fi lipit în orice spațiu, în orice moment.

- 1 De pe tastatură, apăsați și mențineți apăsat  $x$ ; și selectați **.** Alternativ, apăsați și mențineți apăsată fereastra de introducere text, apoi selectați **CLIPBOARD**.
- *2* Selectați și lipiți un element din tava cu decupări.
	- În tava cu decupări pot fi salvate maxim 20 de elemente.
	- Atingeți  $\beta$  pentru a bloca elementele salvate ca să nu se șteargă, nici când se depășește cantitatea maximă. Maximum zece elemente pot fi blocate. Pentru a șterge elementele blocate, deblocați-le mai întâi.
	- Atingeți jij pentru a șterge elementele salvate în tava cu decupări.
- 冃
- Este posibil ca funcția Clipboard să nu fie acceptată de unele aplicații descărcate.

# **Partajare conţinut**

## **Redarea conținutului de pe alt dispozitiv**

Puteți reda fotografii, videoclipuri sau muzică salvată pe dispozitiv de pe un televizor.

- *1* Conectați televizorul și dispozitivul la aceeași rețea Wi-Fi.
- *2* În timp ce vizualizați elementele din aplicația **Galerie** sau **Muzică**, atingeți **Redare pe un alt dispozitiv**.
- *3* Selectați televizorul la care doriți să vă conectați.

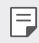

• Pentru folosire cu Chromecast, serviciile Google Play trebuie să fie actualizate.

# **Vizualizarea conținutului de la dispozitive din apropiere**

Puteți vizualiza conținut de pe diverse dispozitive, precum un computer, un dispozitiv conectat în rețea sau un dispozitiv mobil, utilizând aplicațiile Galerie sau Muzică.

#### **Conectarea dispozitivelor**

Conectați dispozitivul dvs. și un alt dispozitiv compatibil cu funcția DLNA în aceeași rețea wireless.

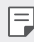

• Asigurați-vă că funcția Partajare fișiere (DLNA) este activată atât pe dispozitiv, cât și pe dispozitivul conectat.

#### **Căutarea dispozitivelor din apropiere**

Puteți vizualiza o listă a dispozitivelor DLNA din aceeași rețea selectând meniul **Dispozitive din apropiere** din fiecare aplicație.

Utilizați conținut de pe dispozitivele din apropiere ca și cum l-ați utiliza pe dispozitivul propriu.

# **Trimiterea sau primirea fișierelor**

Puteți partaja fișiere între dispozitivul dvs. și alt dispozitiv LG, sau o tabletă sau un computer.

#### **Trimiterea fișierelor**

Din aplicația **Galerie**, **Manager de fișiere** sau **Muzică**, atingeți Partajare sau «, apoi selectați un dispozitiv din lista de partajare a fișierelor.

#### **Primirea fișierelor**

Trageți bara de stare în jos și atingeți , apoi atingeți **Partajare fişiere**. Dacă dispozitivul dvs. nu acceptă caracteristica de partajare a fișierelor, atingeți **Setări Reţele Partajare & Conectare Partajare fişiere SmartShare Beam** .

- 冃 • Asigurați-vă că dispozitivul este conectat la aceeași rețea wireless cu dispozitivul țintă pentru transferul fișierelor.
	- Asigurați-vă că funcția Partajare fişiere este activată atât pe dispozitiv, cât și pe dispozitivul țintă.

#### **Trimiterea fișierelor către un computer**

Puteți trimite rapid fișiere mari către computer.

- *1* Instalați LG Bridge pe computer.
- *2* Porniți LG Bridge pe computer, apoi conectați-vă utilizând contul LG.
- *3* Atingeți **Setări Reţele Partajare & Conectare LG AirDrive**, apoi conectați-vă utilizând contul LG.
- *4* Selectați un computer din lista de partajare din aplicațiile **Galerie**, **Manager de fișiere** și **Muzică**.
	- F
- Puteți descărca LG Bridge de pe site-ul web LG Electronics *(*www.lg.com).
- Când transferați fișiere de pe dispozitiv pe computer în timp ce LG Bridge nu se execută, acestea sunt stocate timp de 7 zile în memoria de stocare temporară.

Fișierele stocate temporar sunt salvate automat pe computer când lansați LG Bridge în următoarele 7 zile.

# **Vizualizarea conținutului din cloud**

Puteți vizualiza direct conținutul salvat în contul din cloud, fără a-l descărca pe dispozitiv.

- *1* Din aplicația **Galerie**, **Muzică** sau **Manager de fișiere**, selectați **Cloud**.
- *2* Selectați un cont de cloud și conectați-vă.
- *3* Salvați sau redați conținutul în cloud.

# **Nu deranjaţi**

Puteți limita sau dezactiva sunetul notificărilor pentru a evita perturbațiile pentru o anumită perioadă de timp.

- *1* Atingeți **Setări Sunet şi Notificare Nu deranjaţi** și apoi atingeți pentru activare.
- *2* Atingeți **Sunete și vibrații** și selectați modul dorit:
	- **Doar prioritare**: Primiți notificările de sunet sau de vibrații pentru aplicațiile selectate. Chiar dacă Doar prioritare este pornit, alarmele se vor auzi în continuare.
	- **Liniște totală**: Dezactivați atât sunetul, cât și vibrațiile.

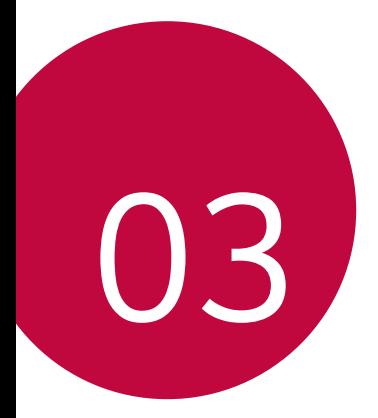

# **Aplicații utile**

# **Instalarea și dezinstalarea aplicațiilor**

## **Instalarea aplicațiilor**

冃

Accesați un magazin de aplicații pentru a căuta și descărca aplicații.

- Puteți utiliza SmartWorld, Magazin Play sau magazinul de aplicații oferit de furnizorul de servicii.
	- Anumite App Store-uri vă pot cere să vă creați un cont și să vă conectați.
		- Anumite aplicații pot solicita taxe.
		- Dacă utilizați date mobile, puteți fi taxat pentru utilizarea datelor, în funcție de planul tarifar.
		- Este posibil ca SmartWorld să nu fie acceptată, în funcție de zonă sau de furnizorul de servicii.

# **Dezinstalarea aplicațiilor**

Dezinstalarea aplicațiilor neutilizate de pe dispozitivul dvs.

## **Dezinstalarea prin gestul "apăsați și mențineți apăsat"**

Pe ecranul de start, apăsați și țineți apăsată aplicația pentru a o dezinstala, apoi trageți-o peste **Ştergere**, în partea de sus a ecranului.

Puteți atinge și ține apăsată aplicația și o puteți elibera, apoi atinge  $\otimes$ pentru a o dezinstala.

• Dacă aplicațiile au fost dezinstalate în decursul a 24 de ore din acest moment, le puteți reinstala. Consultați [Coșul aplicației](#page-1505-0) pentru detalii.

#### **Dezinstalarea utilizând meniul de setări**

Atingeți **Setări General Aplicaţii**, selectați o aplicație, apoi atingeți **Dezinstalare**.

#### **Dezinstalarea aplicațiilor din magazinul de aplicații**

Pentru a dezinstala o aplicație, accesați magazinul de aplicații de la care ați descărcat aplicați și dezinstalați-o.

# <span id="page-1505-0"></span>**Coșul aplicației**

冃

Puteți vizualiza aplicațiile dezinstalate pe ecranul de pornire. De asemenea, puteți reinstala aplicațiile care au fost dezinstalate în decursul a 24 de ore din acest moment.

- *1* Atingeți **Gestionare Coșul aplicației**. Puteți, de asemenea, să atingeți și să țineți apăsat într-o zonă liberă de pe ecranul de start, apoi să atingeți **Coșul aplicației**.
- *2* Activați funcția dorită:
	- **Restaurare**: Reinstalați aplicația selectată.
	- $\overline{\mathfrak{m}}$ : Eliminați definitiv aplicațiile dezinstalate de pe dispozitiv.
	- 冃 • Aplicațiile dezinstalate se elimină în mod automat din dispozitiv în decurs de 24 de ore după ce sunt dezinstalate. Dacă doriți să reinstalați aplicațiile dezinstalate, trebuie să le descărcați din nou din magazinul de aplicații.
		- Această caracteristică este activată numai pe ecranul de pornire implicit. Dacă dezinstalați aplicații în timp de ce utilizați ecranul EasyHome sau o altă aplicație de lansare, acestea vor fi eliminate imediat și definitiv din dispozitiv.

# **Telefon**

#### **Apel**

Efectuați un apel utilizând una dintre metodele disponibile, precum introducerea manuală a numărului de telefon și apelarea din lista de contacte sau din lista de apeluri recente.

#### **Efectuarea unui apel de la tastatură**

- *1* Atingeți **Apelare**.
- *2* Efectuați un apel utilizând metoda preferată:
	- $\cdot$  Introduceți un număr de telefon și atingeți $\odot$ .
	- Apăsați și țineți apăsat un număr de apelare rapidă.
	- Căutați un contact prin atingerea literei inițiale a numelui de contact din lista de contacte și apoi atingeți .
	- Pentru a introduce "+" când efectuați un apel internațional, țineți apăsat 冃 pe numărul 0.
		- Consultați [Adăugarea contactelor](#page-1535-0) pentru detalii despre adăugarea unor numere de telefon în lista de apelare rapidă.

#### **Efectuarea unui apel din lista de contacte**

- *1* Atingeți **Contacte**.
- 2 Din lista de contacte, selectați un contact și atingeți  $\&\ddots$

## **Preluarea unui apel**

Pentru a prelua un apel, trageți **O** pe ecranul apeluri de intrare.

- Când sunt conectate căștile stereo, puteți efectua apeluri utilizând butonul "efectuare/terminare apel" de pe căști.
- Pentru a termina un apel prin apăsarea tastei Pornire/Blocare, atingeți **Setări Reţele Setări apel Preluare şi finalizare apel**, apoi porniți **Închidere apeluri cu butonul Pornire/Oprire**.

## **Respingerea unui apel**

Pentru a respinge un apel primit, trageți o pe ecranul apeluri de intrare.

- Pentru a trimite un mesaj de respingere, trageți opțiunea mesaj de respingere **peste ecran.**
- Pentru a adăuga sau a edita un mesaj de respingere, atingeți $\bigcirc$ **Setări Reţele Setări apel Blocarea și respingerea apelurilor, cu trimitere de mesaj Respingere cu mesaj**.
- Când urmează să primiți un apel, apăsați tasta pentru mărirea volumului (+), tasta pentru reducerea volumului (-) sau tasta Pornire/ Blocare pentru a dezactiva tonul de apel sau vibrațiile sau pentru a pune în așteptare apelul.

# **Verificarea unui apel primit în timpul utilizării unei aplicații**

Când primiți un apel în timpul utilizării unei aplicații, o notificare pop-up poate fi afișată în partea de sus a ecranului. Puteți primi apelul, respinge apelul sau trimite un mesaj din ecranul pop-up.

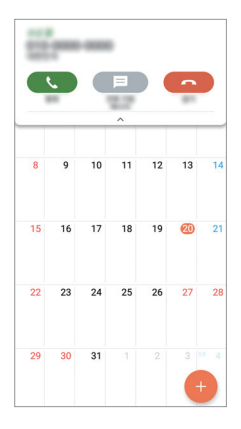

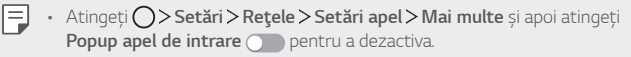

# **Vizualizarea apelurilor nepreluate**

Dacă există un apel nepreluat, bara de stare din partea de sus a ecranului afisează $\mathbf{x}$ .

Pentru a vizualiza detalii despre apelurile nepreluate, trageți bara de stare în jos. Alternativ, atingeți **Jurnal apeluri**.

## **Funcții accesibile în timpul unui apel.**

În timpul unui apel, puteți accesa o varietate de funcții prin atingerea butoanelor de pe ecran*:*

- **Contacte**: Vizualizați lista de contacte în timpul unui apel.
- **Terminare**: Terminați un apel.
- **Telefon**: Afișați sau ascundeți tastatura.
- **Difuzor**: Activați funcția difuzor/microfon.
- **Mut**: Dezactivați sunetul vocii dvs. astfel încât vocea să nu poată fi auzită de interlocutor.
- **Bluetooth**: Comutați apelul la un dispozitiv cu Bluetooth care este asociat și conectat.
- : Accesați opțiunile de apel suplimentare.
- 冃
- Elementele de setări disponibile pot varia, în funcție de zonă sau de furnizorul de servicii.

#### **Efectuarea unui apel suplimentar**

Puteți apela o altă persoană în timpul unui apel în curs.

- 1 În timpul unui apel, atingeți **: > Adăugare apel**.
- 2 Introduceți un număr de telefon și atingeți .
	- Cele două apeluri sunt afișate pe ecran simultan, iar primul apel este pus în asteptare.
- *3* Pentru a iniția un apel în conferință, atingeți **Combinare**.
	- Este posibil să vi se perceapă un tarif pentru fiecare apel. Consultați-vă 冃 cu furnizorul de servicii pentru mai multe informații.

# **Vizualizarea jurnalelor de apeluri**

Pentru a vizualiza jurnalul cu apelurile recente, atingeți ( ) > **I > Jurnal apeluri**. Apoi, puteți utiliza următoarele funcții:

- Pentru a vizualiza jurnalele detaliate de apeluri, selectați un contact. Pentru a efectua un apel către contactul selectat, atingeți  $\&$ .
- Pentru a șterge jurnalele de apeluri, atingeți  $\div$  > Sterge tot.

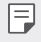

• Durata apelului afișată poate fi diferită de tariful apelului. Consultați-vă cu furnizorul de servicii pentru mai multe informații.

#### **Configurarea opțiunilor pentru apeluri**

Puteți configura diferite opțiuni pentru apeluri.

- *1* Atingeți **Apelare** sau **Jurnal apeluri**.
- 2 Atingeți  $\frac{1}{2}$  > Setări apel și apoi configurați opțiunile conform preferințelor dvs.

# *Mesaje*

## **Trimiterea unui mesaj**

Puteți crea și trimite mesaje contactelor dvs. utilizând aplicația pentru mesagerie.

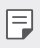

• Expedierea mesajelor în străinătate poate implica tarife suplimentare. Consultați-vă cu furnizorul de servicii pentru mai multe informații.

1 Atingeti $\bigcap$ 

*2* Atingeți .

- *3* Specificați un destinatar și compuneți un mesaj.
	- Pentru a atașa fișiere, atingeți  $\implies$
	- Pentru a accesa elementele de meniu opționale, atingeți .
- *4* Atingeți **Trimite** pentru a trimite mesajul.

#### **Citirea unui mesaj**

Puteti vizualiza mesajele trimise și primite organizate după contacte.

- 1 Atingeți  $\bigcap$
- *2* Selectați un contact din lista de mesaje.

#### **Configurarea setărilor de mesagerie**

Puteți modifica setările mesageriei conform preferințelor dvs.

- 1 Atingeți  $\bigcirc$
- 2 Atingeți  $\frac{1}{2}$  > Setări din lista de mesaje.

# **Cameră**

#### **Activarea camerei**

Puteți fotografia sau puteți înregistra un videoclip pentru a vă bucura de momentele dvs. memorabile.

Atingeti  $\bigcap$   $\circ$ .

冃

- Înainte de face o fotografie sau a înregistra un videoclip, ștergeți lentila camerei cu o cârpă moale.
	- Fiți atent să nu pătați lentila camerei cu degetele sau cu altă substanță străină.
	- Dacă nivelul bateriei este sub 5%, încărcați bateria înainte de a utiliza camera.
	- Imaginile incluse în acest ghid al utilizatorului pot fi diferite față de dispozitivul efectiv.
	- Fotografiile și videoclipurile pot fi vizualizate sau editate din Galerie. Consultați [Prezentarea generală a aplicației Galerie](#page-1530-0) pentru detalii.

#### **Schimbarea modului camerei**

Puteți selecta un mod pentru cameră care corespunde mediului în care o utilizați pentru a fotografia sau pentru a înregistra un videoclip ușor și comod.

Pe ecranul camerei, atingeți modul DE BAZĂ și selectați modul dorit.

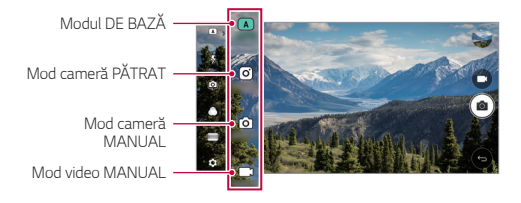

# **Modul DE BAZĂ**

Puteți realiza fotografii sau înregistra videoclipuri prin selectarea mai multor moduri și opțiuni de cameră.

- *1* Lansați aplicația Cameră, apoi atingeți **DE BAZĂ** ( ).
- 2 Pentru a realiza o fotografie, atingeți <sub>[0</sub>]. Pentru a înregistra un videoclip, atingeți ...

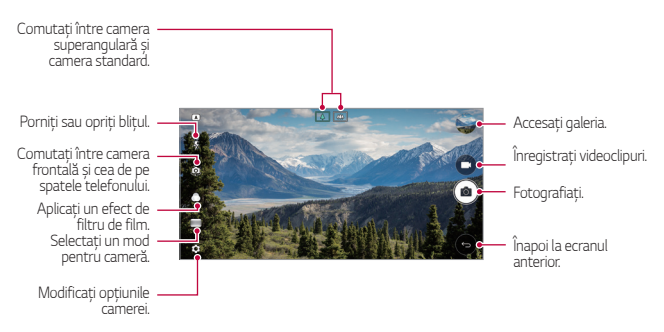
## **Realizarea unei fotografii.**

- *1* Selectați un mod de cameră și atingeți subiectul pentru a focaliza camera pe acesta.
- 2 Atingeti rol pentru a realiza o fotografie.
	- Puteți, de asemenea, să apăsați tasta pentru reducerea volumului (-) sau mărirea volumului Up (+) pentru a realiza o fotografie.
	- Când ecranul este oprit sau blocat, porniți camera apăsând de două ori 同 tasta de scădere a volumului (-). Atingeți **Setări General Tastă de comenzi rapide**.

# **Înregistrarea unui videoclip**

- *1* Selectați un mod de cameră și atingeți subiectul pentru a focaliza camera pe acesta.
- 2 Atingeți<sub>n</sub>
	- Pentru a fotografia în timp ce înregistrați un videoclip, atingeți rol
	- Pentru a întrerupe înregistrarea videoclipului, atingeți | |. Pentru a relua înregistrarea video, atingeți .
- *3* Atingeți pentru a opri înregistrarea video.

### <span id="page-1512-0"></span>**Personalizarea opțiunilor camerei**

Puteți personaliza o varietate de opțiuni ale camerei, conform preferințelor dvs.

Atingeti (O) pe ecran.

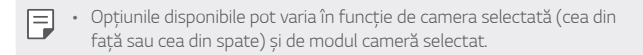

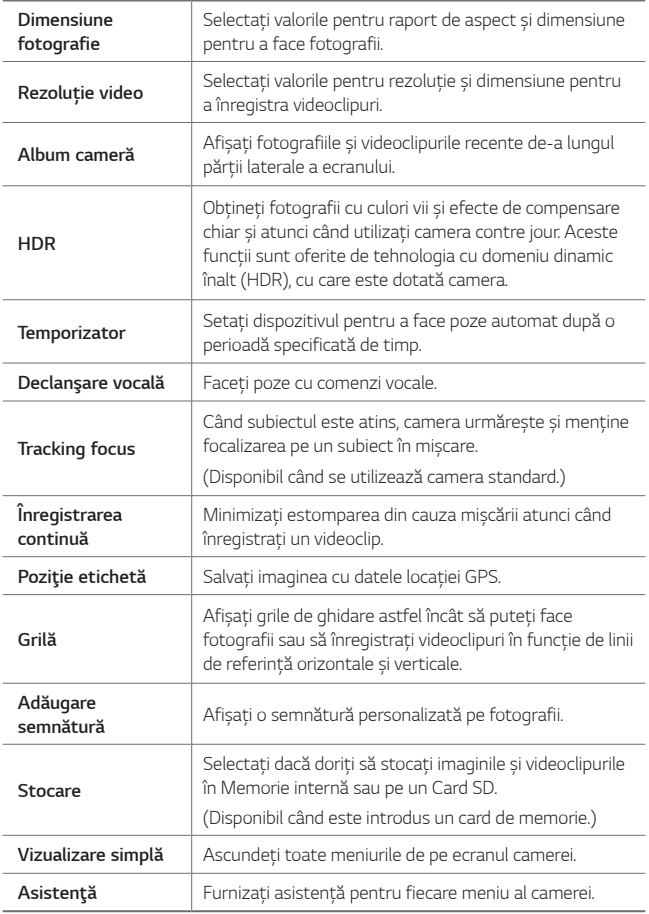

#### **Opțiuni suplimentare pe camera frontală**

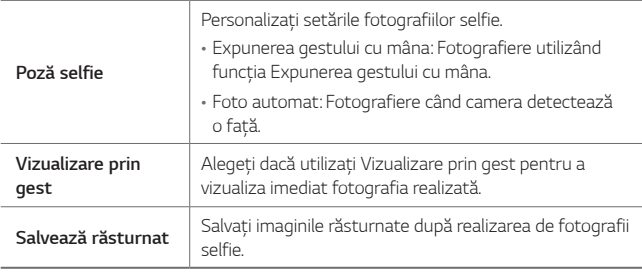

冃

Când utilizați camera frontală, puteți ajusta filtrul, efectul de luminare și nuanța pielii.

## **Diverse moduri cameră**

#### **Panoramă**

Puteți crea o fotografie panoramică mișcând camera într-o direcție, fotografiind și lipind seria de fotografii continue ale unei imagini panoramice.

- *1* În modul DE BAZĂ, atingeți *MOD* .
- 2 Atingeți <sub>1</sub> $\sigma$ <sub>1</sub> apoi deplasați lent camera într-o direcție.
	- Deplasați dispozitivul în direcția indicată de săgeata din instrucțiuni.
- *3* Atingeți pentru a opri capturarea imaginii panoramice.

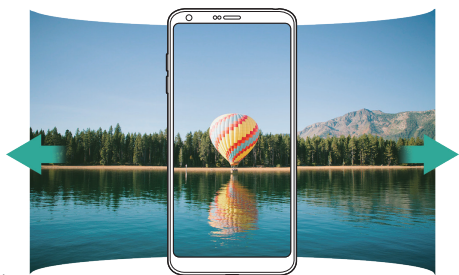

Aplicații utile *83*

#### **Panoramă 360**

Puteți crea o fotografie panoramică la 360° mișcând camera într-o direcție.

- *1* În modul DE BAZĂ, atingeți *MOD* .
- 2 Atingeți <sub>(2</sub>) apoi deplasați lent camera într-o direcție.
	- Deplasați dispozitivul în direcția indicată de săgeata din instrucțiuni.
- *3* Atingeți pentru a opri capturarea imaginii panoramice la 360°.

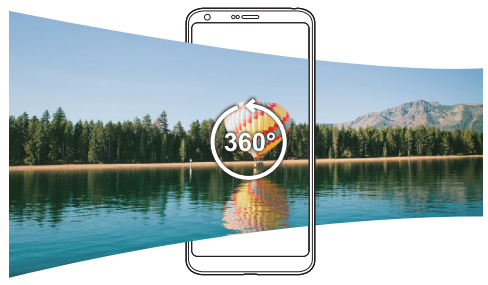

#### **Alimente**

Puteți face o fotografie sau un videoclip utilizând bara glisantă din dreapta ecranului.

- *1* În modul DE BAZĂ, atingeți *MOD* .
- 2 Pentru a realiza o fotografie, atingeți <sub>[0</sub>]. Pentru a înregistra un videoclip, atingeți ...
	- Trageți bara glisantă de culoare pe ecran pentru a regla balansul de alb și a selecta cea mai bună culoare.
	- Dacă bara glisantă este invizibilă, atingeți se pentru a regla balansul de alb.

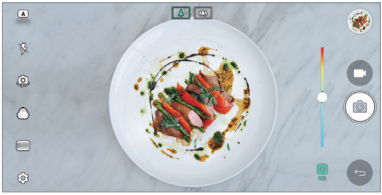

#### **Popout**

Puteți face o fotografie sau înregistra un videoclip utilizând atât obietivul standard, cât și obiectivul superangular al camerei duble din partea din spate a dispozitivului pentru a înregistra scene ca și cum au fost puse în ramă. Scenele afișate în ecranul mic, din față, sunt surprinse utilizând camera standard, iar scenele afișate pe ecranul mare, din fundal, sunt surprinse utilizând camera superangulară. Modificați forma ecranului din față sau aplicați diferite efecte pentru fotografii sau videoclipuri mai interesante.

- 1 În modul DE BAZĂ, atingeti **MOD** >  $\boxed{\Box}$ .
- 2 Atingeți v și selectați aspectul dorit.
- *3* Selectați efectul video dorit:
	- **Ochi de peşte**: aplicați un efect de obiectiv convex pe zona capturată de camera superangulară.
	- **Alb-negru**: aplicați tonuri de gri pe zona capturată de camera superangulară.
	- **Vinietă**: întunecați marginile zonei capturate de camera superangulară.
	- **Fundal încețoșat**: estompați zona capturată de camera superangulară.
- *4* Atingeți pentru a realiza o fotografie. Pentru a înregistra un videoclip, atingeți ...

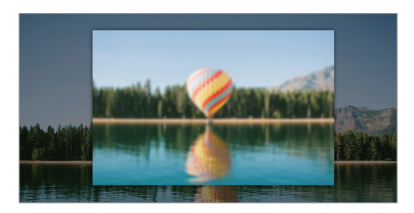

#### **Aliniere**

Puteți înregistra videoclipuri scurte și le puteți monta într-un film scurt de 60 de secunde.

- $1$ în modul DE BAZĂ, atingeți **MOD** > FT
- 2 Atingeți
	- Atingeți pictograma pentru a înregistra un videoclip de trei secunde. Apăsați și mențineți apăsată pictograma pentru a crea un videoclip mai lung (lungime maximă: un minut).

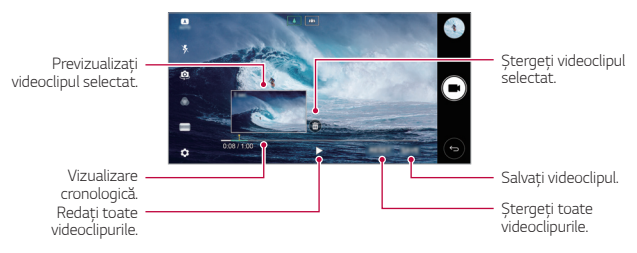

*3* Atingeți **SALV.**

#### **Redare Lentă**

Puteți crea videoclipuri distractive prin modificarea vitezei de mișcare a subiecților din videoclip. Această caracteristică vă permite să înregistrați un videoclip cu viteză mai mare, apoi să îl redați cu viteza standard, astfel încât să pară că subiecții se mișcă mai lent.

- *1* În modul DE BAZĂ, atingeți *MOD* .
- 2 Atingeti **și** și înregistrați un videoclip.
- *3* Atingeți pentru a opri înregistrarea video.

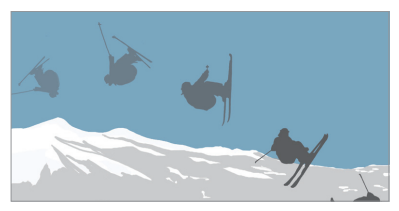

#### **Interval Timp**

Puteți surprinde o secvență de cadre la anumite intervale pentru a înregistra schimbările care au loc lent, în timp, precum mișcarea norilor, mișcarea astrelor, traficul și multe altele.

- *1* În modul DE BAZĂ, atingeți *MOD* .
- 2 Atingeti **și** și înregistrați un videoclip.
- *3* Atingeți pentru a opri înregistrarea video.

FJ. • În timpul înregistrării Interval Timp, vocile nu sunt înregistrate.

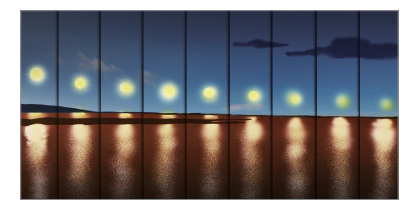

### **Fotografiere continuă**

Puteți realiza serii continue de fotografii pentru a crea imagini în mișcare. În modul DE BAZĂ, atingeți și țineți apăsat rol

- Instantaneele continue sunt realizate cu mare viteză în timp ce este apăsat.
- Când stocarea este setată la Stocare internă, puteți face până la 冃 100 fotografii. Când stocarea este setată la Stocare externă, puteți face până la 30 fotografii.

## **Vizualizare simplă**

În modul DE BAZĂ, atingeți **Vizualizare simplă** pentru a ascunde meniurile de pe ecranul camerei. Atingeți e pentru a le afișa.

# **Mod cameră PĂTRAT**

Puteți realiza mai multe fotografii sau videoclipuri sub forma unui colaj, utilizând obiectivul din fată și obiectivul din spate. Fotografiile și videoclipurile pot fi salvate sub diferite aspecte.

- 1 Lansați aplicația Cameră, apoi atingeți **DE BAZĂ** ((A)) > PĂTRAT ( $\overline{[0]}$ ).
- *2* Atingeți *MOD* și selectați modul cameră dorit.
- 3 Pentru a realiza o fotografie, atingeti <sub>[6]</sub>. Pentru a înregistra un videoclip, atingeți **.**

#### **Personalizarea opțiunilor camerei**

Puteți personaliza o varietate de opțiuni ale camerei, conform preferințelor dvs.

Atingeți @ pe ecran.

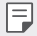

• Opțiunile disponibile pot varia în funcție de camera selectată (cea din față sau cea din spate) și de modul cameră selectat.

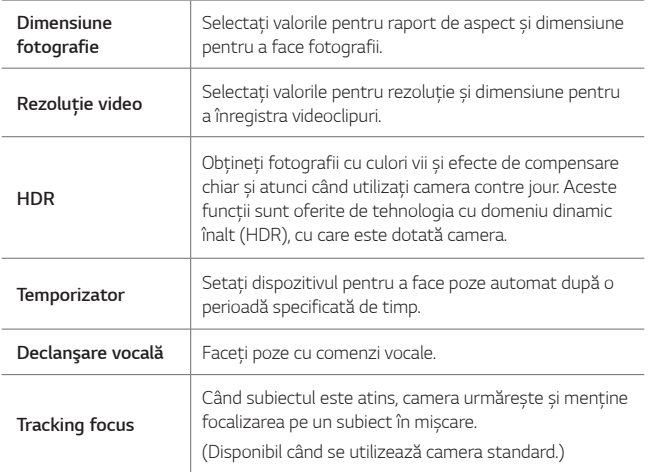

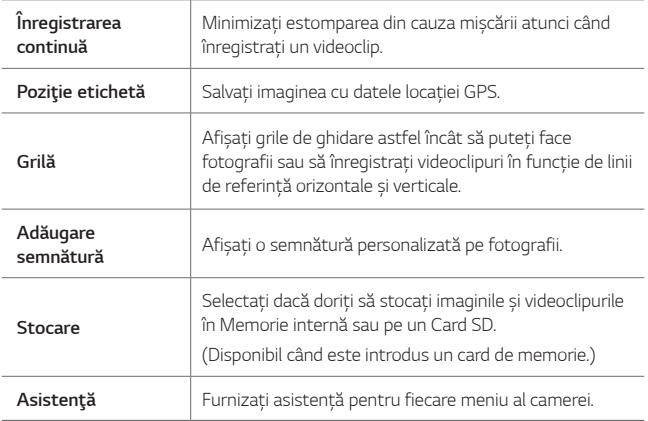

## **Opțiuni suplimentare pe camera frontală**

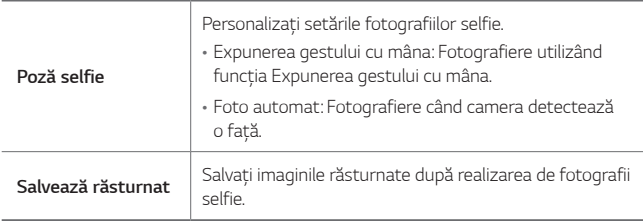

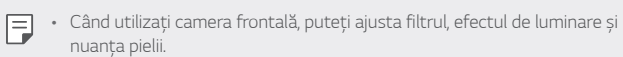

# **Mod cameră** *MANUAL*

Puteți crea fotografii cu aspect profesionist utilizând o varietate de caracteristici avansate. Reglați balansul de alb, focalizarea, luminozitatea, ISO, viteza obturatorului și alte opțiuni.

- *1* Lansați aplicația Cameră, apoi atingeți **DE BAZĂ** ( ) **MANUAL** ((61).
- *2* Personalizați următoarele setări ale camerei.

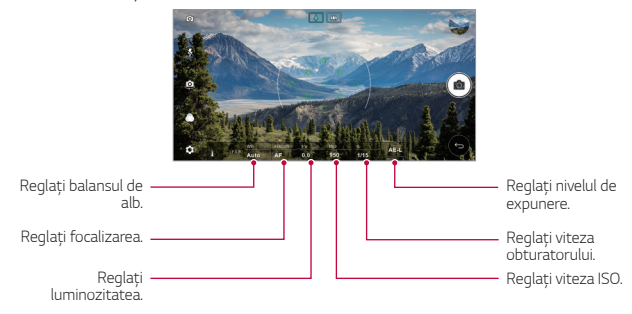

3 Atingeți ropentru a realiza o fotografie.

### **Personalizarea opțiunilor camerei**

Puteți personaliza o varietate de opțiuni ale camerei, conform preferințelor dvs.

Atingeți @ pe ecran.

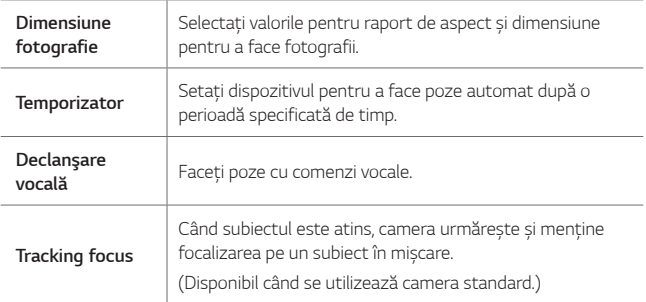

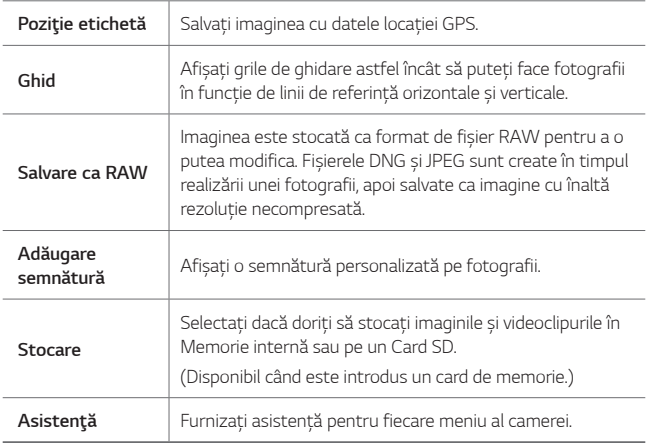

# **Mod video** *MANUAL*

Puteți înregistra un videoclip prin personalizarea manuală a diverse opțiuni. Reglați valorile pentru balans de alb, focalizare, luminozitate, ISO, viteza obturatorului și altele.

- 1 Lansați aplicația Cameră, apoi atingeți **DE BAZĂ**  $((\lambda))$ *MANUAL* (m).
- *2* Personalizați setările camerei.

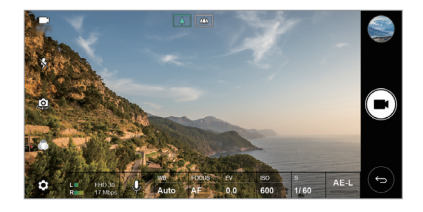

*3* Atingeți pentru a înregistra un videoclip.

## **Personalizarea opțiunilor camerei**

Puteți personaliza o varietate de opțiuni ale camerei, conform preferințelor dvs.

Atingeți @ pe ecran.

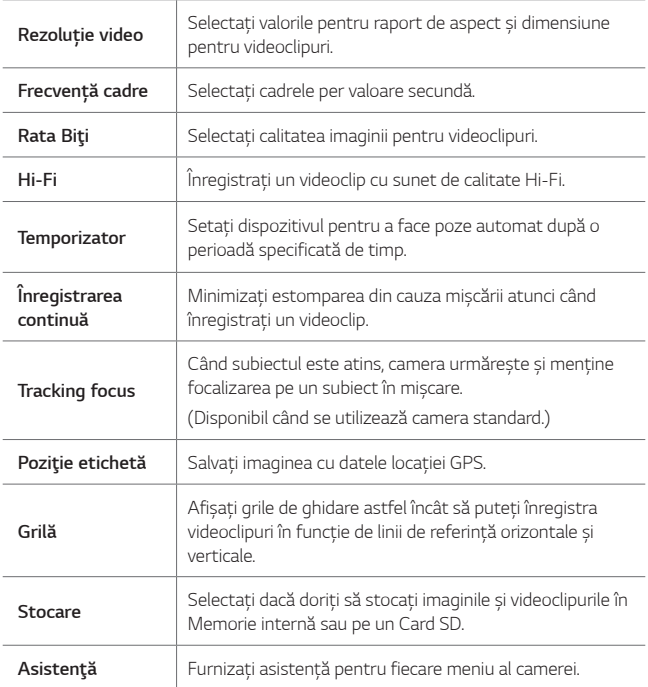

# **Alte funcții utile în aplicația Cameră**

## **AE/AF lock**

Puteți fixa nivelul de expunere curent și poziția de focalizare atingând și ținând apăsat pe ecran în modul DE BAZĂ. Pentru a dezactiva funcția, atingeți o zonă liberă de pe ecran.

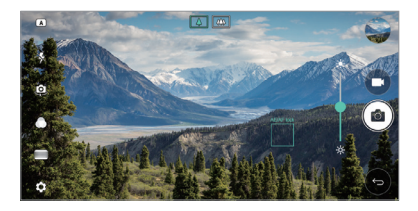

### **Intensificarea focalizării**

În modul cameră MANUAL sau video MANUAL, atingeți **FOCUS**.

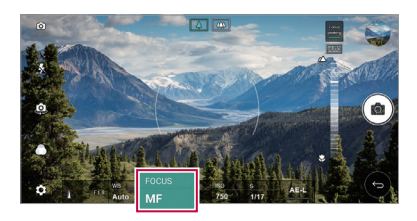

Pentru a dezactiva funcția, atingeți **Focus peaking**.

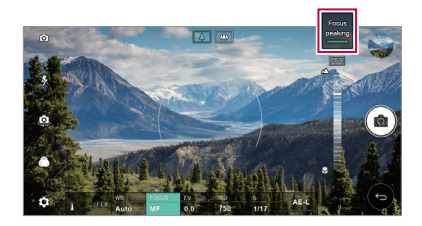

## **Comutarea între camere**

Puteți comuta între camera din față și cea din spate, în funcție de mediu. Pe ecranul camerei, atingeți  $[6]$ , sau trageți ecranul în orice direcție pentru a comuta între camera din față și cea din spate.

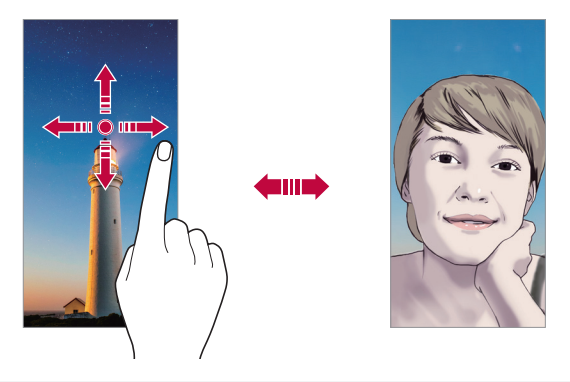

Utilizați camera frontală pentru selfie-uri. Consultați [Poză selfie](#page-1526-0) pentru detalii.

### **Comutarea la camera duală**

Comutați între camera standard și camera superangulară pentru a face fotografii sau înregistra videoclipuri care să corespundă preferințelor dvs.

- Atingeți $\boxed{8}$  /  $\boxed{8}$  sau  $\boxed{4}$  /  $\boxed{4}$  pentru a comuta între camera standard și camera superangulară.
- Un alt mod de a comuta între obiectivul standard și cel superangular este de a apropia sau a depărta degetele.

F

# **Mărirea sau micșorarea (zoom)**

Puteți utiliza funcția zoom pe ecranul camere în timp ce realizați o fotografie sau înregistrați un videoclip.

- Pe ecranul camerei, apropiați sau depărtați două degete pentru a mări sau a micșora imaginea, apoi utilizați bara de glisare +/- afișată.
- Apoi, obiectivul superangular și cel normal din partea din spate a dispozitivului vor comuta automat pentru a fotografia sau pentru a înregistra video.

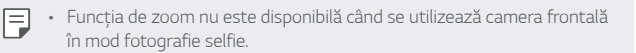

# <span id="page-1526-0"></span>**Poză selfie**

Puteți utiliza camera frontală pentru ca fața dvs. să fie afișată pe ecran și să realizați selfie-uri.

### **Expunerea gestului cu mâna**

Puteți realiza selfie-uri utilizând gesturi.

Puneți palma în fața camerei, apoi închideți mâna în pumn.

Puteți, de asemenea, să strângeți pumnul și apoi să-l deschideți către camera frontală.

• Fotografia este realizată după trei secunde.

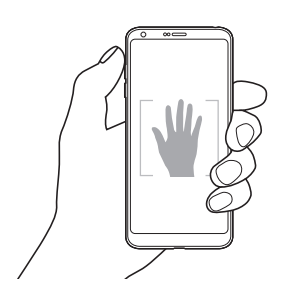

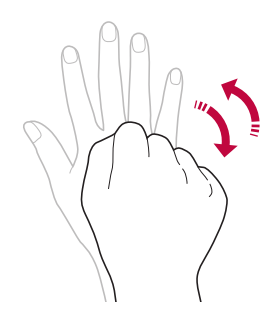

- 冃 • Pentru a utiliza această funcție, comutați la modul camera frontală, apoi atingeți **Poză selfie Expunerea gestului cu mâna**.
	- Asigurați-vă că palma și pumnul sunt în linia de referință, astfel încât camera să le poată detecta.
	- Este posibil ca această funcție să nu fie disponibilă în timpul utilizării unora dintre funcțiile camerei.

## **Intervalul de pozare**

Puteți realiza selfie-uri la un anumit interval.

În timp ce utilizați camera frontală, puteți pune palma în fața camerei, apoi închideți rapid mâna în pumn de două ori.

• Se fac patru fotografii la un interval de aproximativ două secunde după un decalaj de trei secunde.

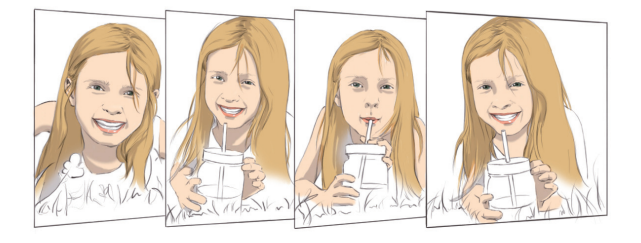

冃 • Atingeți **Poză selfie Expunerea gestului cu mâna** pentru a utiliza această funcție.

### **Foto automat**

Puteți utiliza funcția de detectare a feței pentru a realiza fotografii selfie ușor și comod. Puteți seta dispozitivul, astfel încât atunci când priviți către ecran, camera frontală să vă detecteze fața și să realizeze un selfie în mod automat.

• Cadrul de ghidare alb apare când camera frontală detectează fața dvs. Dacă subiectul din cadrul de ghidare nu se mai mișcă, culoarea cadrului de ghidare devine albastră, apoi camera face fotografia.

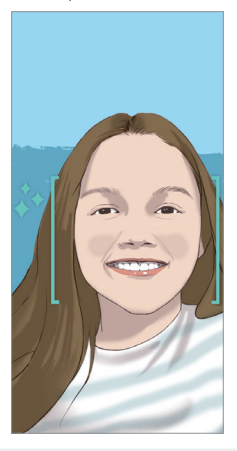

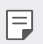

• Atingeți **Poză selfie Foto automat** pentru a activa funcția de fotografiere automată.

## **Vizualizare prin gest**

După ce faceți un selfie cu camera frontală, îl puteți previzualiza imediat aducând ecranul aproape de față.

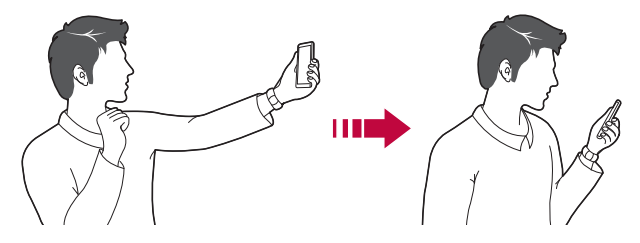

- 冃 • Atingeți **Vizualizare prin gest** pentru a activa funcția Vizualizare prin gesturi.
	- Este disponibilă o sigură previzualizare de fiecare dată când se realizează o fotografie.
	- Dacă rotiți dispozitivul când este în ecranul de previzualizare, ecranul va comuta la modul cameră.

## **Salvează răsturnat**

Înainte de a face o fotografie cu camera frontală, atingeți ගි?> **Salvează răsturnat**. Imaginea este răsturnată orizontal.

- 冃
- Când utilizați camera frontală, puteți schimba modul în care se fac fotografiile selfie din opțiunile camerei. Consultați [Personalizarea](#page-1512-0)  [opțiunilor camerei](#page-1512-0) pentru detalii.

# *Galerie*

## **Prezentarea generală a aplicației Galerie**

Puteți vizualiza și gestiona fotografii sau videoclipuri salvate pe dispozitivul dvs.

- 1 Atingeți  $\bigcap$ 
	- Fotografiile și videoclipurile salvate sunt afișate după folder.
- *2* Atingeți un folder și selectați un fișier.
	- Vizualizați fișierul selectat în modul afișare pe ecran complet.
	- În timp ce vizualizați o fotografie, trageți la stânga sau la dreapta pentru a vizualiza fotografia anterioară sau următoare.
	- În timp ce vizualizați un videoclip, trageți la stânga sau la dreapta pentru a derula înapoi sau a rula rapid înainte videoclipul.
	- Este posibil ca anumite formate de fișier să nu fie suportate, în funcție 冃 de software-ul instalat.
		- Este posibil ca anumite fișiere să nu poată fi deschise din cauza codificării.
		- Fișierele care depășesc limita de dimensiune pot cauza erori.

# **Vizualizarea fotografiilor**

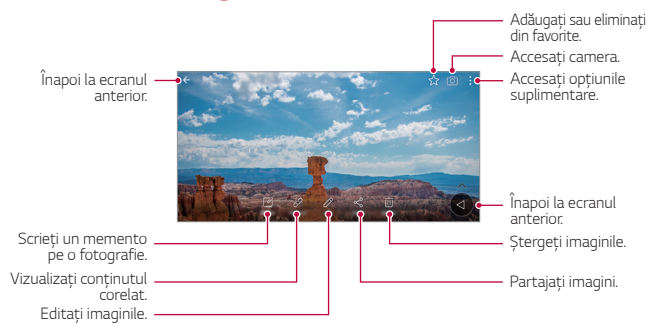

• Pentru a afișa elementele de meniu, atingeți ușor ecranul. Pentru a ascunde elementele de meniu, atingeți ecanul din nou.

## **Buton flotant**

冃

Pentru a deplasa rapid ecranul principal în timpul vizualizării Galeriei în orientarea peisaj, atingeți și mențineți apăsat , deplasați degetul în sus la , apoi eliberați-l.

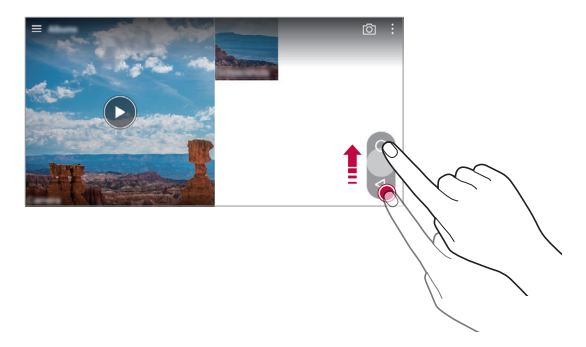

• Puteți modifica poziția butonului flotant trăgându-l orizontal de-a F lungul părții de jos a ecranului.

# **Scrierea unui memento pe fotografie**

- 1 În timp ce vizualizati o fotografie, atingeti  $\sqrt{a}$ .
- *2* Scrieți un memento pe fotografie și atingeți *SALVARE*.
	- Este posibil ca unele fotografii să nu accepte funcția memento 冃 fotografie.

# **Conținut corelat**

Puteti edita și personaliza continutul corelat în Galerie.

- 1 În timp ce vizualizați o previzualizare de imagine, atingeți  $\mathcal{P}$ .
- *2* Când pictograma corelată cu data la care ați făcut fotografia apare, atingeți ecranul.

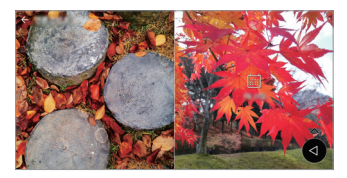

• Puteți vizualiza fotografiile corelate cu data pe care o alegeți.

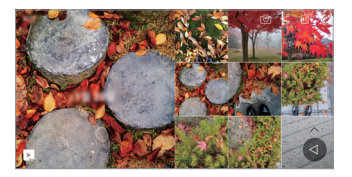

- Continutul corelat poate fi legat cu până la patru combinatii de "Amintiri, 冃 Dată, Loc, mod Cameră".
	- Atingeți **p**entru a salva conținutul corelat ca videoclip.
	- Atingeti pentru a accesa optiunile suplimentare.

# **Editarea fotografiilor**

- $\hat{I}$ n timp ce vizualizați o fotografie, atingeți  $\mathscr{P}$ .
- *2* Utilizați diverse efecte și instrumente pentru a edita fotografia.
- *3* Atingeți **SALVEAZĂ** pentru a salva modificările.
	- Modificările se vor suprascrie peste fișierul inițial.
	- Pentru a salva fotografia editată ca alt fișier, atingeți  $\frac{3}{5}$  > Salvează **copia**.

## **Redarea unui videoclip**

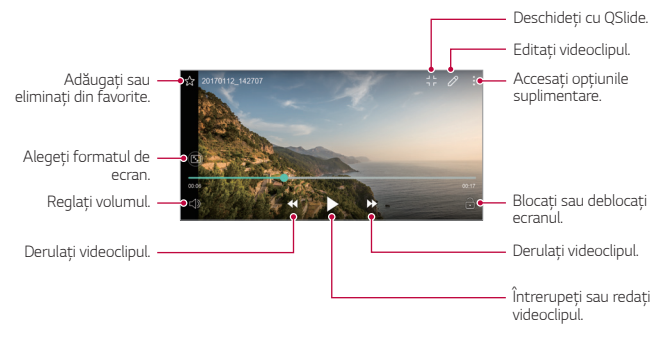

- Pentru a ajusta volumul sunetului, trageți partea dreaptă a ecranului video în sus sau în jos.
	- Pentru a regla luminozitatea ecranului, trageți partea stângă a ecranului în sus sau în jos.

## **Editarea videoclipurilor**

- 1 În timp ce vizualizați un videoclip, atingeți  $\mathscr{P}$ .
- *2* Utilizați o varietate de efecte și instrumente de editare pentru a edita videoclipul.

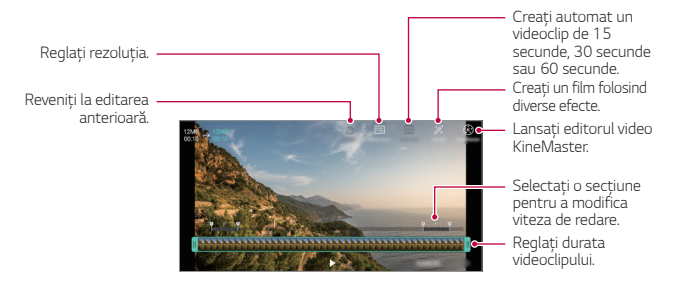

*3* Atingeți *SALVARE* pentru a salva modificările.

#### Aplicații utile *102*

冃

# **Creare GIF**

Puteti realiza usor un fisier GIF folosind videoclipul înregistrat.

- *1* La punctul de pornire dorit în timpul vizionării videoclipului, atingeți **Creare GIF**.
- *2* Selectați lungimea fișierului GIF pe care doriți să-l creați.
	- Fișierul GIF este generat pentru durata selectată de la momentul actual.
	- Pentru videoclipurile de mai puțin de 5 secunde, imaginile GIF sunt generate automat pentru timpul rămas.
	- Funcția de creare GIF este furnizată pentru activitatea creativă a  $\bigwedge$ utilizatorului. Dacă încălcați legile privind drepturile de autor ale altor persoane sau legile privind defăimarea utilizând caracteristica de creare GIF, este posibil să suportați consecințe civile și penale. Asigurați-vă că nu copiați sau transferați lucrările altor persoane fără permisiunea acestora. LG Electronics nu poate accepta nicio responsabilitate pentru acțiunea utilizatorului.

# **Fișiere corelate**

Puteti corela fișiere în funcție de fotografiile și videoclipurile realizate în aceeași locație sau la aceeași dată.

- *1* Selectați fotografiile și videoclipurile salvate și apăsați .
- 2 Selectați un folder dorit, apoi atingeți **pentru** a crea un videoclip.

# **Ștergerea fișierelor**

Puteți șterge fișiere utilizând una dintre următoarele opțiuni:

- apăsați și țineți apăsat un fișier din lista de fișiere, apoi atingeți **Ştergere**.
- Atingeti jii în lista de fișiere și ștergeți fișierele dorite.
- Fișierele șterse sunt mutate automat în **Coş de gunoi** și pot fi restaurate în Galerie în termen de 7 zile.
- În Galerie, atingeți **II > Coş de gunoi**. Atingeți  $\overline{|x|}$  pentru a șterge definitiv fișierele. În acest caz, fișierele nu mai pot fi restaurate.

Aplicații utile *103*

# **Partajarea fișierelor**

Puteți partaja fișiere utilizând una dintre următoarele opțiuni:

- În timp ce vizualizați o fotografie, atingeți  $\ll$  pentru a partaja fișierul utilizând metoda dorită.
- În timp ce vizualizați un videoclip, atingeți > **Partajare** pentru a partaja fișierul utilizând metoda dorită.
- Atingeti  $\ll$  din lista de fisiere pentru a selecta fișiere și partajați-le utilizând metoda dorită.

# *Contacte*

## **Prezentare generală a contactelor**

Puteți salva și gestiona contactele. Atingeți **Esențiale Contacte**.

# **Adăugarea contactelor**

### **Adăugarea noilor contacte**

- 1 În ecranul cu lista de contacte, atingeti  $+$ .
- *2* Introduceți detaliile contactului și atingeți *SALVARE*.

#### **Importarea contactelor**

Puteți importa contacte din alt dispozitiv de stocare.

- 1 În ecranul cu lista de contacte, atingeți  $\cdot$  > **Gestionare contacte** > **Import**.
- *2* Selectați locația sursă și locația țintă pentru contactul pe care doriți să-l importați, apoi atingeți *OK*.
- *3* Selectați contactele și atingeți **IMPORT**.

## **Adăugarea contactelor la lista de apelare rapidă**

- 1 În ecranul cu lista de contacte, atingeți  $\frac{1}{2}$  > **Apelări rapide**.
- *2* Atingeți **Adăugare contact** de la un număr de apelare rapidă.
- *3* Selectați un contact.

## **Căutarea contactelor**

Puteți căuta contacte utilizând una dintre următoarele opțiuni:

- În ecranul cu lista de contacte, introduceți numele unui contact în caseta de căutare.
- Derulați în sus sau în jos lista de contacte.
- Din indexul ecranului cu lista de contacte, atingeți prima literă a unui contact.

## **Lista de contacte**

### **Editarea contactelor**

- *1* În ecranul cu lista de contacte, selectați un contact.
- 2 În ecranul cu detalii despre contacte, atingeți  $\oslash$  și editați detaliile.
- *3* Atingeți *SALVARE* pentru a salva modificările.

### **Ștergerea contactelor**

Puteți șterge contacte utilizând una dintre următoarele opțiuni:

- Pe ecranul listei de contacte, atingeți și țineți apăsat un contact pe care doriți să-l ștergeți, apoi atingeți **Ştergere contact**.
- Atingeti  $\div$  > Stergere în ecranul listei de contacte.

## **Adăugarea favoritelor**

Puteti înregistra contactele utilizate frecvent drept favorite.

- *1* În ecranul cu lista de contacte, selectați un contact.
- 2 În ecranul cu detalii despre contacte, atingeți  $\frac{1}{2}$ .

## **Crearea grupurilor**

- *1* În ecranul cu lista de contacte, atingeți **Grupuri Grup nou**.
- *2* Introduceți numele noului grup.
- *3* Atingeți **Adăugaţi membri**, selectați contactele, apoi atingeți **ADĂUGARE**.
- *4* Atingeți *SALVARE* pentru a salva noul grup.

# **QuickMemo+**

## **Prezentarea generală QuickMemo+**

Puteți realiza note creative utilizând o varietate de opțiuni în această funcție avansată a notepadului, precum gestionarea imaginilor și capturile de ecran, care nu sunt compatibile cu notepadul convențional.

## **Crearea unei note**

- *1* Atingeți **Esențiale QuickMemo+**.
- 2 Atingeti <sup>+</sup> pentru a crea o notă.
	- < Salvați o notă.
	- $\cdot$   $\leftrightarrow$ : Anulați ultima acțiune.
	- $\rightarrow$ : Efectuați din nou ultima acțiune anulată.
	- $\cdot$   $\top$ : Introduceti o notă utilizând tastatura.
	- $\mathscr{D}$ : Scrieti note de mână.
	- $\cdot \diamondsuit$ : Ștergeți notele scrise de mână.
	- ·  $\odot$ : Măriți sau micșorați, rotiți sau ștergeți porțiuni dintr-o notă scrisă de mână.
	- : Accesati optiunile suplimentare.
- 3 Atingeți / pentru a salva nota.

## **Scrierea notelor pe o fotografie**

- *1* Atingeți **Esențiale QuickMemo+**.
- *2* Atingeți pentru a realiza o fotografie, după care atingeți *OK*.
	- Fotografia este atașată automat în notepad.
- 3 Atingeți T sau  $\mathscr /$  pentru a scrie note pe fotografie.
	- Scrieți note de mână pe fotografie.
	- Introduceți text sub fotografie.
- 4 Atingeți / pentru a salva nota.

## **Scrierea notelor pe o captură de ecran**

- *1* În timp ce vizualizați ecranul pe care doriți să îl capturați, trageți bara de stare în jos și apoi atingeți  $\mathcal{F}$ .
	- Captura de ecran apare ca tema de fundal a notepadului. Instrumentele memo apar în partea de sus a ecranului.
- *2* Luați note după cum doriți.
	- Scrieți note de mână pe fotografie.
- 3 Atingeți  $\angle$  și salvați notele în locația dorită.
	- Notele salvate pot fi vizualizate în **QuickMemo+** sau **Galerie**.
	- Pentru a salva mereu notele în aceeași locație, selectați caseta de validare **Utilizare prestabilită pentru această acţiune.** și selectați o aplicație.

# **Gestionarea folderelor**

Puteți vizualiza notele grupate pe tipuri.

- *1* Atingeți **Esențiale QuickMemo+**.
- 2 Din partea de sus a ecranului, atingeți **și selectați un element de** meniu:
	- **Toate notele**: Vizualizați toate notele salvate în QuickMemo+.
	- **Memoriile mele**: Vizualizați notele create de QuickMemo+.
	- **Captură+**: Vizualizați notele create de Captură+.
- Memento pentru fotografie: Vizualizați notele create de [O].
- **Coş de gunoi**: Vizualizați notele șterse.
- **Categorie nouă**: Adăugați categorii.
- : Reordonați, adăugați sau ștergeți categorii. Pentru a modifica numele unei categorii, atingeți categoria.
- 冃
- Anumite foldere nu apar la lansarea QuickMemo+ pentru prima dată. Folderele dezactivate sunt activate și apar când conțin cel puțin o notă aferentă.

# *Ceas*

## **Alarmă**

冃

Puteți seta declanșarea unei alarme la o anumită oră.

- *1* Atingeți **Esențiale Ceas Alarmă**.
- *2* Atingeți pentru a adăuga o alarmă nouă.
- *3* Configurați setările alarmei și atingeți *SALVARE*.
	- Dacă selectați o alarmă setată anterior, puteți edita alarma.
		- Pentru a șterge o alarmă, atingeți  $\overline{||u|}$  din partea de sus a ecranului. Alternativ, țineți apăsat pe alarmă.

# **Ora pe glob**

Puteți vizualiza ora curentă în orașele din jurul lumii.

- *1* Atingeți **Esențiale Ceas Ora pe glob**.
- *2* Atingeți și adăugați un oraș.

# **Temporizator**

Puteți seta declanșarea temporizatorului după o anumită perioadă de timp.

- *1* Atingeți **Esențiale Ceas Temporizator**.
- *2* Setați ora și atingeți **Start**.
	- Pentru a întrerupe temporizatorul, atingeți **Pauză**. Pentru a reporni temporizatorul, atingeți **Reluare**.
	- Pentru a reseta stările temporizatorului, atingeți ...
- *3* Atingeți **Oprire** pentru a opri alarma temporizatorului.

## **Cronometru**

Puteți utiliza cronometrul pentru a înregistra timpii pentru fiecare tur.

- *1* Atingeți **Esențiale Ceas Cronometru**.
- *2* Atingeți **Start** pentru a porni cronometrul.
	- Pentru a înregistra timpii pentru fiecare tur, atingeți **Tur**.
- *3* Atingeți **Pauză** pentru a întrerupe cronometrul.
	- Pentru a reporni cronometrul, atingeți **Reluare**.
	- Pentru a șterge toate înregistrările și pentru a reporni cronometrul, atingeți **Resetare**.

# *Calendar*

## **Prezentare generală a calendarului**

Puteți utiliza calendarul pentru a gestiona evenimentele și sarcinile.

## **Adăugarea evenimentelor**

- *1* Atingeți **Esențiale Calendar**.
- *2* Selectați o dată și atingeți
- *3* Introduceți detaliile evenimentului și atingeți **SALVAŢI**.
	- Dacă atingeți o dată din calendar și data conține evenimente, apare o fereastră pop-up care afișează lista de evenimente. Atingeți un eveniment din fereastra pop-up pentru a vizualiza detaliile evenimentului.

### **Sincronizarea evenimentelor**

Atingeți **Calendare de sincronizat** și selectați un calendar pentru sincronizare.

• Când evenimentele sunt salvate de pe dispozitiv în contul Google, 冃 acestea sunt sincronizate în mod automat și cu calendarul Google. Apoi, puteți sincroniza alte dispozitive cu calendarul Google, pentru ca dispozitivele respective să aibă aceleași evenimente care sunt prezente în dispozitivul dvs. și pentru a gestiona evenimentele și de pe dispozitivele respective.

# **Buzunarul de evenimente**

Puteți utiliza buzunarul de evenimente pentru a crea evenimente Atingeți  $\heartsuit$  pentru a deschide buzunarul de evenimente și trageți conținutul peste o dată din calendar.

- $\cdot$   $\circ$ : Gestionati imagini, text, note și evenimente salvate temporar. Puteți să partajați text, imagini și note din altă aplicație și să le salvați în buzunar. Dacă atingeți **BUZUNAR** când creați un eveniment, evenimentul este salvat temporar în buzunar.
- $\cdot$  ( $\circ$ ): Adăugați un cont de Facebook pentru a vizualiza informații despre evenimente Facebook. E posibil ca unele dispozitive să nu accepte funcția de informații despre evenimentele Facebook.
- $\cdot$   $\circledcirc$  : Vizualizați informații turistice despre zonă, de exemplu, restaurante și locații din apropiere, sau planificați un eveniment.
- $\circledR$ : Gestionați sarcinile care nu au niciun termen limită, precum evenimentele.

Aplicații utile *110*

# **Obiective**

Puteți înregistra sarcini pe dispozitivul dvs. pentru a gestiona cu ușurință programele.

- *1* Atingeți **Esențiale Obiective**.
- 2 Atingeți <sup>+</sup> pentru a adăuga o sarcină.
- *3* Introduceți detaliile sarcinii și atingeți *SALVARE*.

# **Muzică**

Puteți reda și gestiona melodii sau albume de muzică.

- *1* Atingeți **Esențiale Muzică**.
- *2* Selectați o categorie.
- *3* Selectați un fișier muzical.

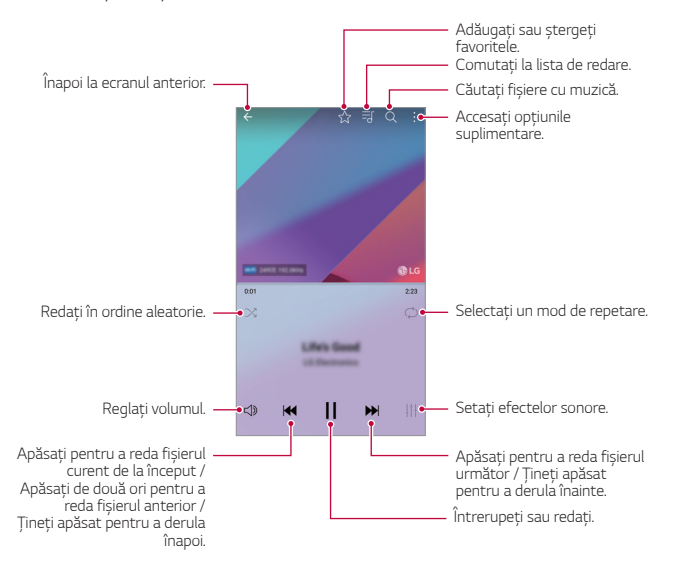

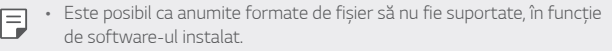

- Fișierele care depășesc limita de dimensiune pot cauza erori.
- Fișierele muzicale pot fi protejate de titularii internaționali ai drepturilor de autor sau de legile privind drepturile de autor. Este posibil să trebuiască să obțineți permisiunea înainte de a copia un fișier muzical. Pentru a descărca sau pentru a copia un fișier muzical, mai întâi verificați legile privind drepturile de autor din țara respectivă.
- Acest model acceptă redare audio Hi-Fi. Fișierele audio Hi-Fi afișează pictograma Hi-Fi.

# *Calculator*

Puteți utiliza două tipuri de calculatoare: calculatorul simplu și calculatorul științific.

- *1* Atingeți **Esențiale Calculator**.
- *2* Utilizați tastatura pentru a efectua un calcul.
	- Pentru a utiliza calculatorul științific, trageți bara glisantă colorată în verde situată în partea dreaptă a ecranului la stânga.
	- Pentru a reporni calculul, atingeți și țineți apăsat butonul **ŞTR**.

# *LG Health*

## **Prezentarea generală LG Health**

Vă puteti gestiona starea de sănătate și vă puteti mentine bunele obiceiuri legate de activitatea fizică păstrând evidența exercițiilor pe care le efectuați.

# **Pornirea LG Health**

Puteți configura LG Health la prima lansare a aplicației sau după resetare.

- *1* Atingeți **Esențiale LG Health**.
- *2* Urmați instrucțiunile de pe ecran pentru a finaliza configurarea.

## **Utilizarea LG Health**

Puteți vizualiza informațiile principale despre LG Health și gestiona volumul de exerciții fizice și informații despre sănătate.

- *1* Atingeți **Esențiale LG Health**.
- *2* Sunt disponibile următoarele opțiuni.

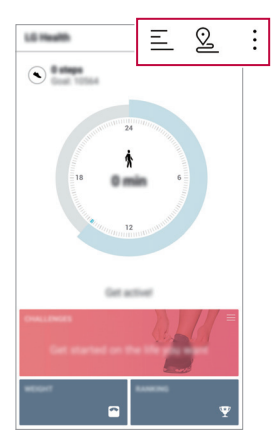

- $\cdot \equiv$ : Vizualizați jurnalul de exerciții din ziua pe care doriți să o verificați.
- $\cdot$   $\Omega$ : Începeti să înregistrați un exercițiu. Ruta și volumul de activitate fizică sunt înregistrate pentru fiecare tip de exercițiu.
- : Setați obiectivele zilnice de activitate fizică, inclusiv caloriile și pașii, sau setați diferiți parametri LG Health.
- 冃 • Informațiile legate de starea de sănătate furnizate de LG Health sunt destinate confortului utilizatorului și nu pot fi utilizate în scopuri precum prevenirea, tratarea, diagnosticarea bolilor sau alte probleme medicale.
	- Este posibil ca LG Health să varieze sau să nu fie disponibilă, în funcție de țara și furnizorul de servicii. Funcțiile LG Health disponibile și aplicațiile care pot fi adăugate la LG Health pot varia, în funcție de țară. Acest lucru este cauzat de diverse legi și reglementări.

# **E-mail**

## **E-mail - prezentare generală**

Puteți înregistra un cont de e-mail pentru dispozitivul dvs. și apoi puteți verifica și trimite e-mailuri de pe dispozitivul dvs.

• Dacă utilizați date mobile, puteți fi taxat pentru utilizarea datelor, în 冃 funcție de planul tarifar. Consultați-vă cu furnizorul de servicii pentru mai multe informații.

# **Înregistrarea conturilor de e-mail**

Când utilizați aplicația de e-mail pentru prima dată, înregistrați-vă contul de e-mail.

- *1* Atingeți **Esențiale E-mail**.
- *2* Selectați un furnizor de servicii de e-mail.
- *3* Introduceți adresa dvs. de e-mail și parola, apoi atingeți *ÎNAINTE* pentru a vă înregistra contul.
	- Pentru a înregistra manual un cont de e-mail, atingeți **CONFIGURARE MANUALĂ** (dacă este necesar).

## **Gestionarea conturilor de e-mail**

Pentru a vizualiza sau edita setările unui cont de e-mail, atingeti  $\cdot$  > **Setări**.

- Pentru a adăuga un cont, atingeți **Adăugare cont**.
- Pentru a șterge un cont, atingeți > Eliminați contul.

## **Deschiderea unui alt cont de e-mail**

Dacă sunt înregistrate mai multe conturi de e-mail și doriți să vizualizați un alt cont, atingeți = si selectați un alt cont din lista de conturi de e-mail.

## **Verificarea e-mailului**

- *1* Atingeți și selectați un casetă de e-mail.
- *2* Selectați un e-mail din lista de e-mailuri.
	- Mesajul de e-mail apare.

## **Trimiterea de e-mailuri**

- *1* Atingeți .
- *2* Introduceți adresa e-mail a destinatarului.
- *3* Introduceți subiectul și mesajul.
	- Pentru a atașa fișiere, atingeți ...
	- Pentru a accesa elementele de meniu opționale, atingeți .
- 4 Atingeți  $\triangleright$  pentru a trimite e-mailul.

# *Radio FM*

Puteți asculta radio FM.

#### Atingeți **Esențiale Radio FM**.

- 冃
- Pentru a utiliza această aplicație, mai întâi conectați căștile de ureche la dispozitiv. Căștile de ureche funcționează ca antenă radio.
	- Este posibil ca această funcție să nu fie acceptată, în funcție de zonă.

# **Manager de fișiere**

Puteți vizualiza și gestiona fișierele salvate pe dispozitivul dvs. sau în cloud.

- *1* Atingeți **Gestionare Manager de fișiere**.
- 2 Atingeți *z* și selectați locația de stocare dorită.

# **LG Mobile Switch**

Transferați ușor date de pe un dispozitiv utilizat pe un dispozitiv nou cu ajutorul LG Mobile Switch.

- *1* Atingeți **Gestionare LG Mobile Switch**. Alternativ, atingeți **Setări General Copie de siguranță & resetare LG Mobile Switch**.
- *2* Urmați instrucțiunile de pe ecran pentru a selecta metoda dorită de transfer.
	- Resetarea dispozitivului dvs. poate șterge fișierele de rezervă salvate  $\bigwedge$ în memoria de stocare. Asigurați-vă că ați copiat și stocat fișierele de rezervă importante pe PC.
	- 冃
- Datelor din contul Google nu li se face copie de rezervă. Când sincronizați contul Google, aplicațiile Google, contactele Google, calendarul Google, datele aplicației Google memo și aplicațiile descărcate din Play Store sunt salvate automat în aplicația Drive.
- Încărcați complet bateria înainte de transferarea datelor pentru a evita închiderea neprevăzută în timpul procesului.

# *LG Friends Manager*

Vă puteți conecta la dispozitivele LG Friends și le puteți gestiona cu ușurință.

Atingeți **Gestionare LG Friends Manager**.

Aplicații utile *116*
## **Descărcări**

冃

Puteți vizualiza, șterge sau partaja fișiere sau aplicații descărcate de pe internet.

Atingeți **Gestionare Descărcări**.

## *LG SmartWorld*

Puteți descărca diverse jocuri, conținut audio, aplicații și fonturi furnizate de LG Electronics. Personalizați dispozitivul dvs. conform preferințelor utilizând teme pentru ecranul de start și fonturi.

- Dacă utilizați date mobile, puteți fi taxat pentru utilizarea datelor, în funcție de planul tarifar.
	- Este posibil ca această funcție să nu fie acceptată, în funcție de zonă sau de furnizorul de servicii.
- *1* Atingeți **Servicii SmartWorld**.
- *2* Atingeți **Cont LG**, apoi autentificați-vă.
- *3* Selectați și descărcați elementele de conținut dorite.

#### **Descărcarea aplicației SmartWorld**

Dacă aplicația SmartWorld nu este instalată, urmați aceste etape pentru a o descărca.

- *1* Atingeți **Setări General Despre telefon Centru de actualizare Actualizare aplicaţii**.
- *2* Din listă, selectați **SmartWorld** și atingeți **Descărcare**.

## **RemoteCall Service**

Dispozitivul dvs. poate fi diagnosticat de la distanță, în vederea rezolvării problemelor. Mai întâi, apelați un Centru de servicii pentru clienți, astfel:

- 冃
- Pentru a utiliza această funcție, mai întâi trebuie să fiți de acord cu utilizarea funcției.
	- Dacă utilizați date mobile, puteți fi taxat pentru utilizarea datelor, în funcție de planul tarifar.
- *1* Atingeți **Servicii RemoteCall Service**.
- *2* Obțineți legătura cu Centrul de servicii pentru clienți LG.
- *3* După ce apelul este conectat, urmați instrucțiunile asociatului de la serviciu pentru a introduce un număr de acces compus din șase cifre.
	- Dispozitivul dvs. este conectat de la distanță și serviciul de asistență de la distanță începe.

## **Transmisie celulară**

Puteți vizualiza transmisii text în timp real în situații de urgență, de exemplu, taifunuri, inundații și cutremure.

Atingeți **Servicii Transmisie celulară**.

## **Facebook**

Puteți folosi un serviciu de rețele sociale pentru actualizarea, vizualizarea și partajarea postărilor, a fotografiilor și a materialelor video cu contactele dumneavoastră online.

Atingeți **Recomandat Facebook**.

## *Instagram*

Folosiți un serviciu de rețele sociale pentru a captura și a partaja fotografiile și materialele video. De asemenea, puteți aplica efecte de filtru, pentru ca fotografiile și materialele dumneavoastră video să fie mai creative și mai interesante.

Atingeți **Recomandat Instagram**.

## **Evernote**

Puteți scrie și colecta informații importante, apoi le puteți partaja cu alte dispozitive care acceptă **Evernote**.

Atingeți **Recomandat Evernote**.

## *Chrome*

Conectați-vă la Chrome și importați file deschise, marcaje în document și date din bara de adrese de la un computer la dispozitivul dvs.

## **Aplicații Google**

Puteți utiliza aplicații Google prin configurarea unui cont Google. Fereastra de înregistrare a contului Google apare automat când utilizați o aplicație Google pentru prima dată. Dacă nu aveți un cont Google, creați unul de pe dispozitiv. Pentru detalii privind utilizarea aplicației, consultați secțiunea Ajutor a aplicației.

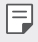

• Există posibilitatea ca anumite aplicații să nu funcționeze, în funcție de zonă sau de furnizorul de servicii.

### **Documente**

Creați documente sau editați documente create online sau de pe alt dispozitiv. Partajați și editați documente împreună cu alte persoane.

### **Drive**

Încărcați, salvați, deschideți, partajați și organizați fișierele de pe dispozitivul dvs. Fișierele accesibile din aplicații pot fi accesate de oriunde, inclusiv din mediile online și offline.

### **Duo**

Efectuați un apel video cu familia, prietenii sau orice altă persoană care utilizează aplicația.

#### **Gmail**

Înregistrați-vă contul de e-mail Google pe dispozitiv pentru a verifica sau pentru a expedia e-mailuri.

#### **Google**

Folosiți Google pentru a căuta pagini web, imagini, știri și altele, introducând sau rostind cuvinte cheie.

### **Hărţi**

Găsiți localizarea dvs. sau localizarea unui loc pe hartă. Vizualizați informațiile geografice.

#### **Google Foto**

Vizualizați sau partajați fotografii sau albume salvate pe dispozitivul dvs.

### **Filme Play**

Utilizați contul dvs. Google pentru a închiria sau pentru a achiziționa filme. Achiziționați conținut și redați-l de oriunde.

### **Muzică Play**

Achiziționați fișiere muzicale din Magazin Play. Redați fișiere muzicale salvate pe dispozitivul dvs.

#### **Foi de calcul**

Creați foi de calcul sau editați foi de calcul create online sau de pe alt dispozitiv. Partajați și editați foi de calcul împreună cu alte persoane.

### **Prezentări**

Creați material de prezentare sau editați material de prezentare creat online sau de pe alt dispozitiv. Partajați și editați material de prezentare împreună cu alte persoane.

#### **YouTube**

Căutați și redați videoclipuri. Încărcați videoclipuri pe YouTube pentru a le partaja cu oameni din lumea întreagă.

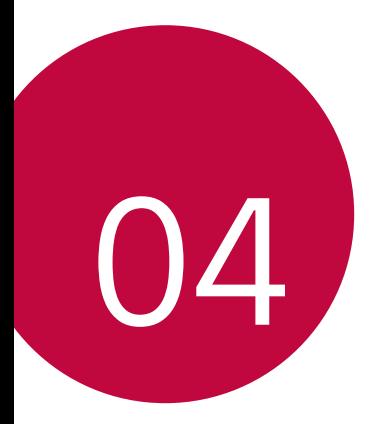

# **Setări**

## **Setări**

Puteți personaliza setările dispozitivului după preferințe.

#### Atingeți **Setări**.

- 
- $\equiv$  + Atingeți  $\alpha$  și introduceți un cuvânt cheie în caseta de căutare pentru a accesa un element de setare.
	- Atingeți pentru a modifica modul de vizualizare. Acest ghid al utilizatorului presupune că utilizați Vizualizare Filă.

## **Reţele**

## **Wi-Fi**

Vă puteti conecta la dispozitivele din apropiere într-o retea Wi-Fi.

### **Conectarea la o rețea Wi-Fi**

- *1* Pe ecranul de setări, atingeți **Reţele Wi-Fi**.
- 2 Atingeți pentru activare.
	- Rețelele Wi-Fi disponibile apar automat.
- *3* Selectați o rețea.
	- Este posibil să trebuiască să introduceți parola Wi-Fi a rețelei.
	- Dispozitivul omite acest proces pentru rețele Wi-Fi accesate anterior. Dacă nu doriți să vă conectați automat la o anumită rețea Wi-FI, țineți apăsat pe rețea și apoi atingeți **Uită reţea**.

### **Setările rețelei Wi-Fi**

Pe ecranul de setări, atingeți **Reţele Wi-Fi**.

- **Comutare la date mobile**: Dacă funcția de conectare prin intermediul datelor mobile este activată, însă dispozitivul nu se poate conecta la internet prin intermediul conexiunii Wi-Fi, dispozitivul se conectează în mod automat la internet prin intermediul conexiunii de date mobile.
- : Personalizați setările pentru rețeaua Wi-Fi.

### **Wi-Fi Direct**

Puteți conecta dispozitivul dvs. la alte dispozitive care acceptă Wi-Fi Direct pentru a partaja direct date cu acestea. Nu aveți nevoie de un punct de acces. Vă puteți conecta cu mai mult de două dispozitive utilizând Wi-Fi Direct.

- 1 Pe ecranul de setări, atingeți Retele > Wi-Fi >  $\frac{1}{2}$  > Avansat Wi-Fi > **Wi-Fi Direct**.
	- Dispozitivele din apropiere care acceptă Wi-Fi Direct apar automat.
- *2* Selectați un dispozitiv.
	- Conexiunea are loc când dispozitivul acceptă cererea de conectare.

冃 • Bateria se poate descărca mai rapid când utilizați Wi-Fi Direct.

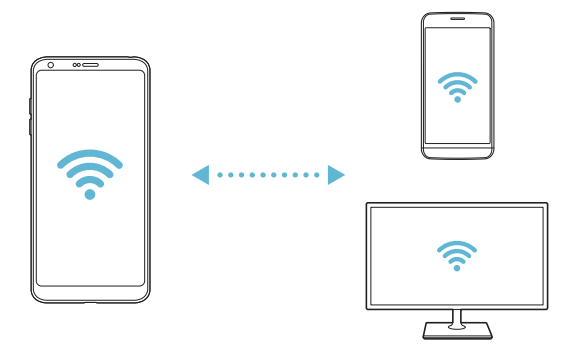

### **Bluetooth**

Puteți conecta dispozitivul dvs. la dispozitivele din apropiere care acceptă Bluetooth pentru a schimba date cu acestea. Conectați dispozitivul dvs. la căști Bluetooth și la o tastatură. Acest lucru face mai ușor controlul dispozitivului.

#### **Împerecherea cu alt dispozitiv**

- *1* Pe ecranul de setări, atingeți **Reţele Bluetooth**.
- 2 Atingeți pentru activare.
	- Dispozitivele disponibile apar automat.
	- Pentru a împrospăta lista de dispozitive, atingeți **CĂUTARE**.

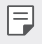

冃

• Numai dispozitivele setate ca vizibile sunt afișate în listă.

- *3* Selectați un dispozitiv din listă.
- *4* Urmați instrucțiunile de pe ecran pentru a realiza autentificarea.

• Această etapă este omisă pentru dispozitivele accesate anterior.

#### **Expedierea datelor via Bluetooth**

- *1* Selectați un fișier.
	- Puteți expedia fișiere multimedia sau contacte.
- $2$  Atingeti  $\ll$  > Bluetooth.
- *3* Selectați un dispozitiv țintă pentru fișier.
	- Fișierul este expediat imediat de dispozitivul țintă îl acceptă.

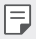

• Procesele de partajare a fișierelor pot diferi, în funcție de fișier.

### **Date mobile**

Puteți opri sau porni datele mobile. De asemenea, puteți gestiona utilizarea datelor mobile.

#### **Activarea datelor mobile**

- *1* Pe ecranul de setări, atingeți **Reţele Date mobile**.
- 2 Atingeti pentru activare.

#### **Personalizarea setărilor privind datele mobile**

- *1* Pe ecranul de setări, atingeți **Reţele Date mobile**.
- *2* Personalizați următoarele setări:
	- **Date mobile**: Setați pentru a utiliza conexiunile de date pe rețele mobile.
	- **Limitează utilizarea datelor mobile**: Setarea unei limite pentru utilizarea datelor mobile dacă este atinsă limita.
	- : Personalizați setările privind datele mobile.

### **Setări apel**

Puteți personaliza toate setările, cum ar fi opțiunile pentru apeluri vocale și apeluri internaționale.

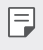

- Este posibil ca unele funcții să nu fie acceptate, în funcție de zonă sau de furnizorul de servicii.
- *1* Pe ecranul de setări, atingeți **Reţele Setări apel**.
- *2* Personalizați setările.

## **Partajare & Conectare**

## **NFC**

Puteți utiliza dispozitivul drept card de transport sau card de credit. De asemenea, puteți partaja datele alt dispozitiv.

- *1* Pe ecranul de setări, atingeți **Reţele Partajare & Conectare NFC**.
- 2 Atingeti pentru activare.
	- Atingeți dispozitivul de alt dispozitiv care acceptă NFC pentru a permite partajarea datelor.
- 冃

• Antena NFC poate fi amplasată diferit, în funcție de tipul dispozitivului. Consultați [Prezentarea generală a componentelor](#page-1468-0) pentru detalii privind zona antenei NFC.

### **Android Beam**

Puteți partaja fișiere prin atingerea părții din spate a dispozitivului de alt dispozitiv. De asemenea, puteți partaja fișiere, inclusiv muzică, videoclipuri sau contacte, și puteți deschide o pagină web sau puteți lansa o aplicație de pe alt dispozitiv.

- *1* Pe ecranul de setări, atingeți **Reţele Partajare & Conectare Android Beam**.
- *2* Atingeți partea din spate a dispozitivului de alt dispozitiv.

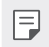

• Antena NFC poate fi amplasată diferit, în funcție de tipul dispozitivului.

#### **Partajare fişiere**

Puteti trimite și primi fișiere între dispozitivul dvs. și alte dispozitive sau tablete LG.

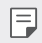

• Consultați [Trimiterea sau primirea fișierelor](#page-1500-0) pentru detalii.

- *1* Pe ecranul de setări, atingeți **Reţele Partajare & Conectare Partajare fişiere**.
- *2* Personalizați următoarele setări:
	- **G6**: Modificați numele dispozitivului.
	- **Salvare în**: Setați folderul destinație să salveze fișierele trimise de pe alte dispozitive.
	- **Partajare fişiere**: Permiteți primirea de fișiere trimise de pe alte dispozitive.
	- **SmartShare Beam**: Partajați fișiere cu alte dispozitive via SmartShare Beam.
	- **Asistenţă**: Puteți vizualiza asistența privind partajarea fișierelor.

#### **Server media**

Puteți partaja conținut media pe dispozitivul dvs. cu dispozitive din apropiere care acceptă DLNA.

- *1* Pe ecranul de setări, atingeți **Reţele Partajare & Conectare Server media**.
- *2* Personalizați următoarele setări:
	- **Partajare conţinut**: Partajați conținut de pe dispozitivul dvs. cu dispozitive din apropiere.
	- **G6**: Setați numele dispozitivului dvs.
	- **Conţinuturi pt partajare**: Selectați tipul de conținut media de partajat cu alte dispozitive.
	- **Aparate admise**: Vizualizați o listă de dispozitive care au permisiunea să acceseze conținut de pe dispozitivul dvs.
	- **Aparate interzise**: Vizualizați o listă de dispozitive care nu au permisiunea să acceseze conținut de pe dispozitivul dvs.

#### **Partajare ecran**

Puteți reda ceea ce se vede pe ecran și sunetul dispozitivului pe alt dispozitiv, precum un televizor, care acceptă funcția Miracast.

- *1* Pe ecranul de stări, atingeți **Reţele Partajare & Conectare Partajare ecran**.
- 2 Atingeți pentru activare.
- *3* Selectați un dispozitiv din lista dispozitivelor din apropiere.
	- Dacă dispozitivele dorite nu apar, atingeți **CĂUTARE** pentru a împrospăta lista.
	- După ce vă conectați la dispozitiv, acesta afișează ecranul dispozitivului dvs.

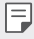

• Partajarea ecranului se oprește automat dacă nu există niciun dispozitiv compatibil pentru partajare în vecinătate.

#### **MirrorLink**

Puteți conecta dispozitivul la o mașină prin intermediul USB pentru a utiliza aplicația MirrorLink instalată pe dispozitivul din sistemul infotainment sau din unitatea principală a vehiculului.

- 冃
- Această aplicație este disponibilă doar pentru vehicule care acceptă MirrorLink
	- Descărcați aplicația MirrorLink din magazinul de aplicații.
- *1* Pe ecranul de setări, atingeți **Reţele Partajare & Conectare MirrorLink**.
- *2* Conectați dispozitivul la un automobil via USB și porniți **Utilizare MirrorLink**.
	- Dacă dispozitivul este conectat la alt dispozitiv care acceptă conectarea MirrorLink, **Utilizare MirrorLink** se activează automat pe dispozitiv.

### **LG AirDrive**

Puteți utiliza contul dvs. LG pentru a gestiona fișiere salvate pe dispozitiv de la un computer. Nu aveți nevoie de o conexiune USB.

- *1* Pe ecranul de setări, atingeți **Reţele Partajare & Conectare LG AirDrive**.
- *2* Utilizați un singur cont LG pentru a vă conecta la LG Bridge pe computer și **LG AirDrive** pe dispozitiv.
	- Software-ul LG Bridge poate fi descărcat de pe www.lg.com.
- *3* Gestionați fișierele dispozitivului de pe computer.

#### **Tipărire**

Puteți conecta dispozitivul la o imprimantă Bluetooth și puteți tipări fotografii sau documente salvate pe dispozitiv.

*1* Pe ecranul de setări, atingeți **Reţele Partajare & Conectare Tipărire**.

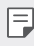

- Dacă imprimanta dorită nu se află în listă, instalați driverul imprimantei din magazinul de aplicații.
- 2 Atingeti pentru activare.
- *3* Selectați o imprimantă din ecranul listei de imprimante.
	- Pentru a adăuga o imprimantă, atingeți **Adăugare imprimantă**.
	- Pentru a căuta numele unei imprimante, atingeți **Căutare**.
	- Atingeti <sup>•</sup> > Setări din ecranul listei de imprimante.
- 4 Selectați un fișier și atingeți  $\frac{1}{2}$  > Tipărire.
	- Documentul se tipărește.

<sup>•</sup> Dacă nu aveți cont Google, atingeți **ADAUGĂ UN CONT** pentru a crea 同 un cont.

### **Hotspot Mobil**

#### **Partajare Internet prin USB**

Puteți conecta dispozitivul la alt dispozitiv via USB și puteți partaja date mobile.

- *1* Conectați dispozitivul dvs. și alte dispozitive printr-un cablu USB.
- *2* Pe ecranul Setări, atingeți **Reţele Hotspot Mobil Partajare Internet prin USB** și apoi atingeți pentru activare.
	- Această opțiune utilizează date mobile și puteți fi taxat pentru utilizarea 冃 datelor, în funcție de planul tarifar. Consultați-vă cu furnizorul de servicii pentru mai multe informații.
		- Când vă conectați la un computer, descărcați driverul USB de pe www.lg.com și instalați-l pe computer.
		- Nu puteți transfera fișiere între dispozitivul dvs. și computer cât timp este pornită partajarea conexiunii la internet prin USB. Opriți partajarea conexiunii la internet pe USB pentru a trimite sau a primi fișiere.
		- Sistemele de operare care acceptă partajarea conexiunii la internet sau Windows XP sau o versiune ulterioară sau Linux.

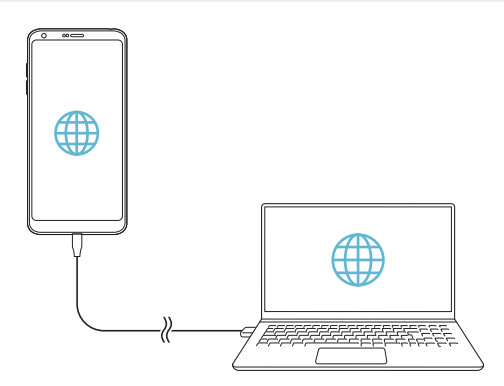

### **Hotspotul Wi-Fi**

Puteți seta dispozitivul ca router wireless astfel încât alte dispozitive să se poată conecta la Internet prin intermediul datelor mobile de pe dispozitivul dvs.

- *1* Pe ecranul Setări, atingeți **Reţele Hotspot Mobil Hotspotul Wi-Fi**  $s$ i apoi atingeți  $\rho$  pentru activare.
- *2* Atingeți **Configurează hotspot-ul Wi-Fi** și introduceți Nume Wi-Fi (SSID) și parola.
- *3* Porniți Wi-Fi-ul pe celălalt dispozitiv și selectați numele rețelei în care se află dispozitivul din lista Wi-Fi.
- *4* Introduceți parola de rețea.
	- 冃 • Această opțiune utilizează date mobile și puteți fi taxat pentru utilizarea datelor, în funcție de planul tarifar. Consultați-vă cu furnizorul de servicii pentru mai multe informații.
		- Mai multe informații sunt disponibile pe acest site: http://www.android.com/tether#wifi

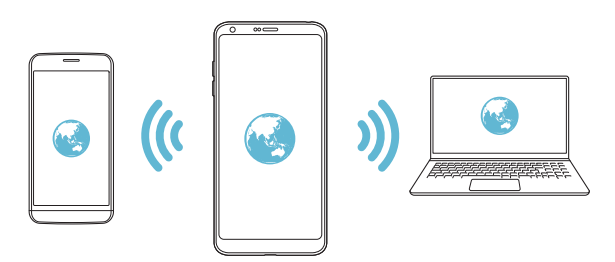

#### **Partajare Bluetooth**

Un dispozitiv conectat prin Bluetooth se poate conecta la Internet utilizând datele mobile ale dispozitivului dvs.

*1* Pe ecranul Setări, atingeți **Reţele Hotspot Mobil Partajare Bluetooth** și apoi atingeți Retele Acces Internet prin dispozitivi pentru activare.

#### *2* Porniți Bluetooth-ul pe ambele dispozitive și împerecheați-le.

- Această opțiune utilizează date mobile și puteți fi taxat pentru utilizarea 冃 datelor, în funcție de planul tarifar. Consultați-vă cu furnizorul de servicii pentru mai multe informații.
	- Mai multe informații sunt disponibile pe acest site: http://www.android.com/tether#Bluetooth\_tethering

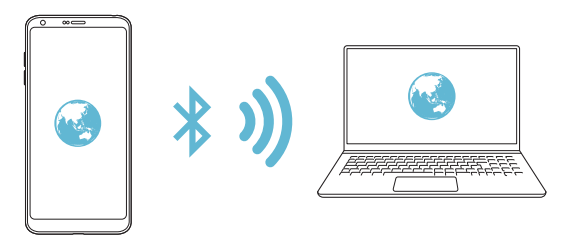

### **Asistenţă**

Puteți vizualiza ajutorul în legătură cu utilizarea tetheringului și a hotspoturilor.

Pe ecranul de setări, atingeți **Reţele Hotspot Mobil Asistenţă**.

## **Mai multe**

#### **Mod avion**

Puteți opri funcțiile de apel și date mobile. Când acest mod este pornit, funcțiile care nu implică date, cum ar fi jocurile și redarea de muzică, rămân disponibile.

- *1* Pe ecranul de setări, atingeți **Reţele Mai multe Mod avion**.
- *2* Atingeți **ACTIVARE** pe ecranul de confirmare.

### **Reţele mobile**

Puteți personaliza setările privind rețelele mobile.

- *1* Pe ecranul de setări, atingeți **Reţele Mai multe Reţele mobile**.
- *2* Personalizați următoarele setări:
	- **Date mobile**: Porniți sau opriți datele mobile.
	- **Date Roaming**: Navigați pe internet, utilizați e-mailuri, mesaje multimedia și alte servicii de date în străinătate.
	- **Mod reţea**: Selectați un tip de rețea.
	- **Puncte de acces**: Vizualizați sau modificați punctul de acces pentru utilizarea serviciilor de date mobile. Pentru a modifica punctul de acces, selectați o opțiune din lista punctelor de acces.
	- **Operatori reţea**: Căutare operatori de rețea și conectare automată la o rețea.

### **VPN**

冃

Vă puteți conecta la o rețea virtuală sigură, cum ar fi un intranet. De asemenea, puteți gestiona rețelele private virtuale conectate.

#### **Adăugarea unui VPN**

- *1* Pe ecranul de setări, atingeți **Reţele Mai multe VPN**.
- *2* Atingeți **Adăugare VPN**.
	- Această funcție este disponibilă doar când este activată blocarea ecranului. Dacă blocarea ecranului nu este activată, apare un ecran de notificare. Atingeți **SCHIMB** în ecranul de notificare pentru a activa blocarea ecranului. Consultați [Setarea unei blocări de ecran](#page-1489-0) pentru detalii.
- *3* Introduceți detaliile VPN-ului și atingeți *SALVARE*.

#### **Configurarea setărilor VPN**

- *1* Atingeți un VPN din lista **VPN-URI**.
- *2* Introduceți detalii despre contul de utilizator VPN și atingeți **CONECTARE**.
	- Pentru a salva detaliile despre cont, selectați caseta de validare **Salvare informații cont**.

## **Sunet şi Notificare**

Puteți personaliza setările sunetului, vibrațiilor și notificărilor.

Pe ecranul Setări, atingeți **Sunet şi Notificare** și personalizați următoarele setări:

- **Profil sunet**: Modificați modul de sunet **Sunet**, **Numai vibraţie** sau **Silenţios**.
- **Volum**: Reglați volumul sunetului pentru mai multe elemente.
- **Ton de apel**: Selectați un ton de apel pentru apelurile de intrare. Adăugați sau ștergeți tonuri de apel.
- **Sunet apel pentru contact**: Creați un ton de apel pentru un apel de intrare de la un anumit contact.
- **Putere vibraţie**: Ajustați intensitatea vibrațiilor.
- **Sunet cu vibraţie**: Setați dispozitivul să vibreze și să redea un ton de apel în același timp.
- **Tip vibraţie**: Puteți selecta tipul de vibrații când primiți apeluri.
- **Nu deranjaţi**: Setați timpul, gama și tipul aplicației pentru primirea mesajelor de notificare. Primiți mesaje de notificare doar în anumite zile ale săptămânii.
- **Blocare ecran**: Afișarea sau mascarea unui mesaj de notificare pe ecranul de blocare. De asemenea, puteți ascunde informațiile private.
- **Aplicaţii**: Selectați aplicațiile care pot afișa mesajele de notificare pe ecran și setați prioritățile aplicațiilor în legătură cu mesajele de notificare.
- **Mai multe Sunete de notificare**: Selectați un ton de apel pentru notificare. Setați muzica salvată de dispozitiv ca ton de apel pentru notificare.
- **Mai multe Vibrare la atingere**: Setați dispozitivul să vibreze când atingeți anumite elemente de pe ecran.
- **Mai multe Efecte sonore**: Selectați un efect sonor de redat când atingeți telefonul, selectați o opțiune sau blocați ori deblocați ecranul.

# **Afişaj**

Puteți personaliza setările detaliate pentru fiecare tip de ecran. Pe ecranul Setări, atingeți **Afişaj** și personalizați următoarele setări:

- **Ecran de start**: Personalizarea setărilor pentru ecranul de pornire. Consultați [Setări ecran principal](#page-1487-0) pentru detalii.
- **Blocare ecran**: Personalizarea setărilor pentru blocarea ecranului. Consultați [Setările pentru blocarea ecranului](#page-1490-0) pentru detalii.
- **Temă**: Selectați o temă de ecran pentru dispozitivul dumneavoastră.
- **Butoane tactile din meniul Acasă**: Rearanjarea butoanelor tactile din meniul Acasă sau modificarea culorilor de fundal.
- **Tip set de caractere**: Modificați aspectul fontului.
- **Dimensiune font**: Modificați dimensiunea fontului.
- **Text aldin**: Faceți textul de pe ecran aldin.
- **Scalare aplicație**: Reglați dimensiunea ecranului aplicațiilor.
- **Dimensiune afişaj**: Setați elementele de pe ecran la o dimensiune ușor de văzut pentru dvs. Unele elemente își pot schimba poziția.
- **Vizualizare confortabilă**: Setați dispozitivul pentru a reduce cantitatea de lumină albastră de ecran pentru a reduce efortul ochiului.
- **Luminozitate**: Utilizați bara glisantă pentru a modifica luminozitatea ecranului dispozitivului. Pentru a regla automat luminozitatea ecranului în funcție de intensitatea luminii ambientale, atingeți comutatorul **Auto**.
- **Auto**: Setați dispozitivul astfel încât luminozitatea ecranului să se regleze automat, în funcție de intensitatea luminii ambiante.
- **Always-on display**: Afișează întotdeauna informații cum ar fi data, ora și notificări, chiar și atunci când ecranul este oprit. Pentru detalii, consultați [Always-on Display](#page-1464-0).
- **Auto-rotire ecran**: Rotirea automată a ecranului în funcție de orientarea dispozitivului.
- **Expirare ecran**: Oprirea automată a ecranului când dispozitivul rămâne inactiv o perioadă de timp specificată.
- **Mai multe Activaţi ecranul**: Porniți sau opriți ecranul atingându-l de două ori.

• **Mai multe Protector de ecran**: Afișarea unui economizor de ecran când dispozitivul este conectat la suport sau la încărcător. Selectați tipul economizorului de ecran care va fi afișat.

## *General*

## **Limbă şi tastatură**

Puteți personaliza setările de limbă și de tastatură pentru dispozitivul dvs.

- *1* Pe ecranul de setări, atingeți **General Limbă şi tastatură**.
- *2* Personalizați următoarele setări:
	- **Limbă**: Selectați limba de aplicat dispozitivului.
	- **Tastatura curentă**: Vizualizați tastatura utilizată în prezent. Selectați o tastatură de utilizat când introduceți text.
	- **Tastatură LG**: Personalizați setările tastaturii LG.
	- **Google Tastare vocală**: Configurați opțiunile pentru dictarea de text prin Google.
	- **Ieșire sintetizator text-voce**: Configurați setările pentru transformarea textului în vorbire.
	- **Viteza indicatorului**: Ajustați viteza cursorului unui mouse sau trackpad.
	- **Butoanele de inversare**: Inversați butonul-dreapta al mouse-ului pentru a efectua acțiuni primare de control direct.

#### <span id="page-1568-0"></span>**Locaţie**

Puteți personaliza modul în care informațiile despre locația dvs. sunt utilizate de anumite aplicații.

- *1* Pe ecranul de setări, atingeți **General Locaţie**.
- *2* Personalizați următoarele setări:
	- **Mod**: Selectați o metodă de furnizare a informațiilor dvs. de localizare.
- **Locurile mele**: Setați dispozitivul să analizeze locuri vizitate frecvent, pentru a putea recunoaște automat o adresă de reședință.
- **SOLICITARE LOCAŢIE RECENTĂ**: Vizualizați aplicațiile care au solicitat recent informațiile dvs. de localizare.
- **Putere scăzută pentru estimarea locației**: Estimarea localizării dispozitivului utilizând consum redus de energie.
- **Istoricul locaţiilor Google**: Configurați setările istoricului de localizare Google.

## **Conturi şi sincronizare**

Puteți adăuga sau gestiona conturi, inclusiv un cont Google. De asemenea, puteți sincroniza automat anumite aplicații sau informații despre utilizator.

- *1* Pe ecranul de setări, atingeți **General Conturi şi sincronizare**.
- *2* Personalizați următoarele setări:
	- **Sincronizare automată date**: Sincronizare automată pentru toate conturile înregistrate.
	- **CONTURI**: Vizualizați o listă cu conturile înregistrate. Pentru a vizualiza sau pentru a modifica detaliile unui cont, atingeți contul.
	- **ADĂUGARE CONT**: Adăugați coturi.

### **Cloud**

Puteți înregistra un cont cloud și puteți vizualiza conținutul salvat în cloud de pe dispozitiv.

- *1* Pe ecranul de setări, atingeți **General Cloud**.
- *2* Personalizați setările.

## **Utilizatori**

Puteți adăuga utilizatori pentru a partaja dispozitivul dvs. cu ei.

- *1* Pe ecranul de setări, atingeți **General Utilizatori**.
- *2* Personalizați setările.

## **Accesibilitate**

Puteți gestiona inserturi de accesibilitate instalate pe dispozitivul dvs.

- *1* Pe ecranul de setări, atingeți **General Accesibilitate**.
- *2* Personalizați următoarele setări:
	- **Vizualizare TalkBack**: Setați dispozitivul să notifice starea sau actiunile de pe ecran cu voce.
	- **Vizualizare Notificări mesaje/apeluri vocale**: Setați dispozitivul să citească datele apelantului sau conținutul mesajelor cu voce.
	- **Vizualizare Dimensiune font**: Modificați dimensiunea fontului.
	- **Vizualizare Text aldin**: Faceți textul de pe ecran aldin.
	- **Vizualizare Dimensiune afişaj**: Setați elementele de pe ecran la o dimensiune usor de văzut pentru dvs. Unele elemente își pot schimba poziția.
	- **Vizualizare Zoom tactil**: Măriți sau micșorați apăsând pe ecran de trei ori.
	- **Vizualizare Panoramare fereastră**: Măriți sau micșorați într-o fereastră și inversați culoarea.
	- Vizualizare > Indicator mouse mare: Măriți cursorul mouse-ului.
	- **Vizualizare Ecran cu contrast înalt**: Schimbați culoarea de fundal în negru pentru un ecran cu contrast înalt.
	- **Vizualizare Inversare culori afişaj**: Creșteți contrastul culorii afișajului pentru persoane cu probleme de vedere.
	- **Vizualizare Ajustare culori afişaj**: Ajustați culoarea afișajului.
	- **Vizualizare Tonuri de gri**: Comutați ecranul la modul tonuri de gri.
	- **Vizualizare Închidere apeluri cu butonul Pornire/Oprire**: Terminați un apel apăsând pe tasta Pornire/Blocare.
	- **Auz Capturi**: Porniți serviciul de subtitrare când redați videoclipuri pentru persoanele cu deficiențe de auz.
	- **Auz Alerte Flash**: Setați dispozitivul să notifice prin lumină intermitentă apelurile de intrare, mesajele și alarmele.
- **Auz Dezactivarea tuturor sunetelor**: Opriți toate sunetele și scădeți volumul receptorului.
- **Auz Canal audio**: Selectați tipul audio.
- **Auz Echilibrare sunet**: Ajustați balansul de ieșire audio. Utilizați bara glisantă pentru a modifica balansul.
- **Motor şi cunoaştere Touch assistant**: Porniți funcția Touch Board pentru a face butoanele și gesturile mai ușor de utilizat.
- **Motor şi cunoaştere Atingeți intrarea**: Introduceți text apăsând și menținând apăsat ecranul sau modificați text prin simpla atingere a ecranului.
- **Motor şi cunoaştere Tastatură fizică**: Personalizați setările tastaturii.
- **Motor şi cunoaştere Clic automat cu mouse-ul**: Dați automat clic pe cursorul mouse-ului, în cazul în care nu există nicio mișcare.
- **Motor şi cunoaştere Atingeți și țineți apăsat pentru apeluri**: Acceptați sau respingeți apelurile ținând apăsat pe butonul de apel în loc de a-l glisa.
- **Motor şi cunoaştere Expirare ecran**: Oprire automată a ecranului când dispozitivul rămâne inactiv o perioadă de timp specificată.
- **Motor şi cunoaştere Zone de control tactil**: Limitare a zonei tactile astfel încât numai o anumită porțiune a ecranului să fie controlată de introducerea tactilă.
- **Comenzi rapide ale caracteristicilor de accesibilitate**: Accesați rapid o functie utilizată frecvent atingând  $\bigcap$  de trei ori.
- **Auto-rotire ecran**: Schimbați automat orientarea ecranului în funcție de poziția fizică a dispozitivului.
- **Acces prin comutare**: Creați combinații de taste pentru a controla dispozitivul dvs.

## **Tastă de comenzi rapide**

Puteți utiliza tastele de volum pentru a lansa direct aplicații când ecranul este oprit sau blocat.

- *1* Pe ecranul de stări, atingeți **General Tastă de comenzi rapide**.
- 2 Atingeți pentru activare.
	- Apăsați tasta de reducere a volumului (-) de două ori pentru a lansa aplicația Cameră când ecranul este blocat sau oprit. Apăsați tasta de mărire a volumului (+) de două ori pentru a lansa Captură+.

## **Google servicii**

Puteți utiliza setările Google pentru a gestiona aplicațiile și setările contului Google.

Pe ecranul de setări, atingeți **General Google servicii**.

### **Amprente & securitate**

- *1* Pe ecranul de setări, atingeți **General Amprente & securitate**.
- *2* Personalizați următoarele setări:
	- **Amprente**: Utilizați amprenta dvs. pentru a debloca ecranul sau conținutul. Consultați [Prezentarea generală a funcției de](#page-1460-0)  [recunoaștere a amprentei](#page-1460-0) pentru detalii.
	- **Blocare conţinut**: Setați metoda de blocare a fișierelor în Galerie sau QuickMemo+.
	- **Criptare card SD**: Criptați cardul de memorie pentru a împiedica utilizarea pe alt dispozitiv. Consultați [Criptarea cardului de memorie](#page-1492-0) pentru detalii.
	- **Pornirea securizată**: Protejați-vă dispozitivul prin blocare atunci când pornește. Consultați [Setări pentru Pornirea securizată](#page-1489-1) pentru detalii.
	- **Blocare cartelă SIM**: Blocați sau deblocați cartela USIM sau modificați parola (PIN).
	- **Parole vizibile**: Afișareare parolei pe măsură ce o introduceți.
- **Administratori dispozitiv**: Permite privilegii de restricționare a controlului sau utilizării dispozitivului pentru anumite aplicații.
- **Surse necunoscute**: Permite instalarea de aplicații care nu provin din magazinul Play.
- **Protejarea acreditărilor**: Vizualizați tipul de memorie în care va fi salvat certificatul de securitate.
- **Gestionarea certificatelor**: Gestionați certificatul de securitate salvat pe dispozitiv.
- **Trust agents**: Vizualizați și utilizați agenți de încredere instalați pe dispozitiv.
- **Fixare afişaj**: Fixați ecranul de aplicații astfel încât să poată fi utilizată numai aplicația curentă activă.
- **Acces utilizator**: Vizualizați detalii despre utilizarea aplicațiile pe dispozitiv.

### **Smart settings**

Puteți modifica automat setările dispozitivului dvs. în funcție de tiparul de utilizare și de localizare.

- 冃
- Pentru a utiliza setările Smart, asigurați-vă că ați setat adresa de domiciliu. Consultați [Locaţie](#page-1568-0) pentru detalii.
- *1* Pe ecranul de setări, atingeți **General Smart settings**.
- *2* Activați elementele pentru care doriți să modificați automat setările.

## **Dată şi oră**

Puteți personaliza setările de dată și de oră pentru dispozitivul dvs.

- *1* Pe ecranul de setări, atingeți **General Dată şi oră**.
- *2* Personalizați setările.

### **Stocare**

Puteți vizualiza și gestiona memoria internă a dispozitivului sau spațiul de stocare al cardului de memorie.

- *1* Pe ecranul de setări, atingeți **General Stocare**.
- *2* Personalizați următoarele setări:
	- **SPAȚIUL DE STOCARE AL DISPOZITIVULUI**: Vizualizați memoria totală și memoria liberă din memoria internă a dispozitivului. Vizualizați o listă de aplicații utilizate și capacitatea de memorare pentru fiecare aplicație.
	- **SUPORT DE STOCARE PORTABIL**: Vizualizați memoria totală și memoria liberă de pe cardul de memorie. Această opțiune apare doar când este introdus un card de memorie. Pentru a deconecta un card de memorie, atingeți  $\triangle$ .

### **Economisire baterie şi reducere consum**

Puteți vizualiza informații curente despre baterie sau puteți porni modul de economisire a energiei.

- *1* Pe ecranul de setări, atingeți **General Economisire baterie şi reducere consum**.
- *2* Personalizați următoarele setări:
	- **Utilizarea bateriei**: Vizualizați detalii despre utilizarea bateriei. Pentru a vizualiza mai multe detalii, selectați un element specific.
	- **Procent acumulator în bara de stare**: Afișarea nivelului de baterie rămas ca procent pe bara de stare.
	- **Economisire energie**: Reduceți consumul bateriei reducând din setările dispozitivului; ex.: luminozitatea afișajului, viteza și intensitatea vibrațiilor. Bara de stare afișează când modul de economisire a energiei este activat.
	- **Economizor pentru jocuri**: Ajustați calitatea video pentru a reduce consumul bateriei când jucați jocuri.

## **Memorie**

Puteți vizualiza memoria medie utilizată într-o anumită perioadă de timp și memoria ocupată de o aplicație.

- *1* Pe ecranul de setări, atingeți **General Memorie**.
- 2 Atingeți ▼ pentru a seta intervalul de timp pentru regăsirea datelor.

### **Smart Doctor**

Puteți utiliza Smart Doctor pentru a diagnostica starea dispozitivului și pentru a o optimiza.

Pe ecranul de setări, atingeți **General Smart Doctor**.

## **Aplicaţii**

Puteți vizualiza o listă cu aplicațiile instalate. Opriți funcționarea aplicațiilor sau ștergeți aplicații, dacă este necesar.

- *1* Pe ecranul de setări, atingeți **General Aplicaţii**.
- *2* Selectați o aplicație și realizați acțiuni.

## **Atinge & plăteşte**

Puteți efectua plăți cu dispozitivul dvs. în locul cardului de credit. Pe ecranul de setări, atingeți **General Atinge & plăteşte**.

## **Copie de siguranță & resetare**

Puteți face o copie de rezervă pentru datele salvate pe dispozitivul dvs. pe alt dispozitiv sau cont. Resetați dispozitivul, dacă este necesar.

- *1* Pe ecranul de setări, atingeți **General Copie de siguranță & resetare**.
- *2* Personalizați următoarele setări:
	- **LG Mobile Switch**: Transferați ușor datele din mesajele salvate, imagini, ecrane de start și alte date pe un dispozitiv nou. Consultați [LG Mobile Switch](#page-1547-0) pentru detalii.
- **Copie de siguranţă şi restaurare**: Realizați copii de siguranță ale datelor sau restaurați datele pe dispozitivul dvs. în urma unei copieri de siguranță.
- **Creare copie de siguranţă**: Faceți o copie de rezervă pentru datele aplicațiilor dvs., parole Wi-Fi și alte setări pe serverul Google.
- **Cont copie de siguranţă**: Vizualizați contul curent pentru copii de rezervă în utilizare.
- **Restaurare automată**: Restaurare automată a setărilor privind copiile de rezervă și a datelor la reinstalarea aplicației.
- **Resetarea setărilor rețelei**: Resetați Wi-Fi, Bluetooth și alte setări de rețea.
- **Resetare date din fabrică**: Resetați toate setările dispozitivului și ștergeți datele.
	- Resetarea dispozitivului dvs. șterge toate datele de pe el. Introduceți din nou numele dispozitivului dvs., contul Google și alte informații inițiale

### **Despre telefon**

冃

Puteți vizualiza informații despre dispozitivul dvs., cum ar fi numele, starea, detalii despre software și informatii legale.

Pe ecranul de setări, atingeți **General Despre telefon** și vizualizați informațiile.

## **Reglementare şi siguranţă**

Puteți vizualiza marcajele de reglementare și informațiile aferente dispozitiv.

Pe ecranul de setări, atingeți **General Reglementare şi siguranţă**.

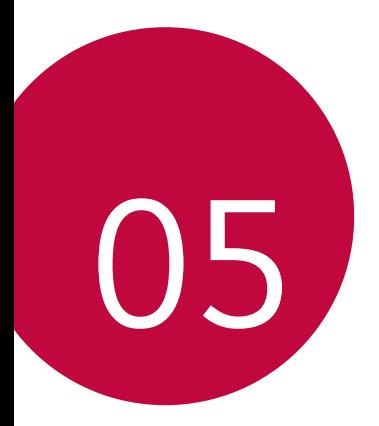

# **Anexă**

## **Setări de limbă LG**

Selectați limba dispozitivului.

- Atingeți **Setări General Limbă şi tastatură Limbă ADĂUGAȚI O LIMBĂ** și selectați o limbă.
	- Atingeti și țineți apăsat si trageți în partea de sus a listei de limbi pentru a seta ca limbă implicită.

## *LG Bridge*

### **Prezentare generală LG Bridge**

LG Bridge este o aplicație care vă ajută să gestionați ușor fotografiile, muzica, videoclipurile și documentele salvate pe smartphone-ul LG din computer. Puteți efectua copii de rezervă pentru contacte, fotografii și multe altele pe computer sau puteți actualiza software-ul dispozitivului.

- Consultați ajutorul aplicației LG Bridge pentru detalii.
	- Caracteristicile acceptate pot varia în funcție de dispozitiv.
	- Driverul USB LG este un program necesar pentru conectarea smartphone-ului LG la computer și se instalează când instalați aplicația LG Bridge.

## **Funcțiile LG Bridge**

- Gestionați fișierele de pe dispozitiv dintr-un computer prin intermediul conexiunii Wi-Fi sau prin intermediul conexiunii de date mobile.
- Realizați copii de rezervă ale datelor din dispozitiv pe un computer sau restabiliți datele dintr-un computer pe dispozitiv prin intermediul conexiunii prin cablu USB.
- Actualizați software-ul dispozitivului dintr-un computer prin intermediul conexiunii prin cablu USB.

### **Instalarea LG Bridge pe un computer**

- *1* Accesați www.lg.com de pe computer.
- 2 Selectați regiunea dvs. și dați clic pe Q.
- *3* În bara de căutare, introduceți denumirea dispozitivului.
- *4* Dați clic pe **Suport Manuals & Downloads**.
- *5* Din Software și firmware, dați clic pe **PC Sync** și descărcați fișierul de configurare.
	- Dați clic pe **Detalii** pentru a vizualiza cerințele minime pentru instalarea aplicației LG Bridge.

## **Actualizarea software-ului telefonului**

## **Actualizarea software-ului telefonului mobil LG de pe internet.**

Pentru mai multe informații despre utilizarea acestei funcții, vizitați http://www.lg.com/common/index.jsp, selectati tara și limba dvs.

Această funcție vă permite să actualizați în mod convenabil firmware-ul telefonului dvs. la o versiune mai nouă de pe internet fără să fie nevoie să vizitați un centru de service. Această funcție va fi disponibilă numai atunci când LG va lansa o versiune nouă de firmware pentru dispozitivul dvs.

Datorită faptului că actualizarea firmware-ului telefonului mobil necesită atenția dvs. completă pe parcursul procesului de actualizare, asigurați-vă că verificați toate instrucțiunile și toate notele care apar la fiecare etapă înainte de prelucrare. Rețineți că îndepărtarea cablului de date USB în timpul upgrade-ului poate duce la deteriorarea gravă a telefonului.

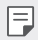

• LG își rezervă dreptul să facă actualizările de firmware disponibile doar pentru modelele selectate la discreție și nu garantează disponibilitatea versiunii mai noi a firmware-ului pentru toate modelele de telefoane.

## **Actualizarea software-ului telefonului mobil LG prin Over-the-Air (OTA)**

Această funcție vă permite să actualizați în mod convenabil software-ul telefonului la o versiune mai nouă via OTA, fără să conectați un cablu USB. Această funcție va fi disponibilă numai atunci când LG va lansa o versiune nouă de firmware pentru dispozitivul dvs.

Pentru a realiza o actualizare a software-ului de pe telefon,

#### **Setări General Despre telefon Centru de actualizare Actualizare software Verificare actualizare**.

- 冃 • Datele dvs. personale din memoria internă a telefonului – inclusiv informațiile contului Google și despre alte conturi, datele și setările de sistem/aplicație, toate aplicațiile descărcate și licența DRM – pot fi pierdute în procesul de actualizare a software-ului telefonului. Așadar, LG vă recomandă să faceți copii de rezervă pentru datele personale înainte de a actualiza software-ul telefonului dvs. LG nu își asumă responsabilitatea pierderii de date personale.
	- Această funcție depinde de zonă sau de furnizorul de servicii.

## **Ghidul antifurt**

Configurați-vă dispozitivul pentru a împiedica alți oameni să-l folosească, dacă a fost resetat la setările din fabrică fără permisiunea dvs. De exemplu, dacă dispozitivul este pierdut, furat sau șters doar cineva cu contul dvs. Google sau cu informațiile despre blocarea ecranului poate utiliza dispozitivul.

Tot ce trebuie să faceți pentru a vă proteja dispozitivul este să:

- Setați o blocare de ecran: Dacă dispozitivul dvs. este pierdut sau furat și aveți o blocare de ecran setată, dispozitivul nu poate fi șters folosind meniul Setări decât dacă ecranul este deblocat.
- Adăugați contul dvs. Google pe dispozitiv: Dacă dispozitivul dvs. este șters, dar aveți contul Google pe el, dispozitivul nu poate finaliza procesul de configurare până când nu reintroduceți informațiile contului Google.

După ce dispozitivul devine protejat, trebuie să deblocați ecranul sau să introduceți parola contului Google dacă trebuie să faceți o resetare din fabrică. Acest lucru asigură faptul că dvs. sau cineva în care aveți încredere face resetarea.

• Nu uitați contul Google și parola pe care le-ați adăugat pe dispozitivul 冃 dvs. înainte de efectuarea unei resetări din fabrică. Dacă nu puteți pune la dispoziție informațiile despre cont în timpul procesului de configurare, nu veți putea utiliza dispozitivul deloc după resetarea din fabrică.

## **Informaţii de notificare privind software-ul open source**

Pentru a obţine codul sursă din GPL, LGPL, MPL şi alte licenţe open source, care sunt conţinute în acest produs, vă rugăm să vizitaţi http://opensource.lge.com.

În plus faţă de codul sursă, toate condiţiile licenţei, negările de responsabilitate privind garanţia şi notele despre drepturile de autor la care se face referire sunt disponibile pentru descărcare.

LG Electronics va oferi şi codul sursă pe CD-ROM în schimbul unei sume care să acopere costurile unei asemenea distributii (cum ar fi costurile suporturilor media, de transport și de procesare), în urma unei solicitări prin e-mail la *opensource@lge.com.* Această ofertă este valabilă timp de trei (3) ani de la data la care aţi achiziţionat produsul.

## **Informaţii de reglementare (Număr ID**  *reglementare, etichete electronice etc.)*

Pentru detalii de reglementare, accesati Setări > General > **Reglementare şi siguranţă**.

## **Mărci comerciale**

- Copyright ©2017 LG Electronics, Inc. Toate drepturile rezervate. LG şi sigla LG sunt mărci comerciale înregistrate ale Grupului LG şi ale entităţilor sale.
- Google™, Google Maps™, Gmail™, YouTube™, Duo™ și Google Play™ store sunt mărci comerciale ale Google, Inc.
- Bluetooth® este o marcă comercială înregistrată a Bluetooth SIG, Inc. la nivel global.
- Wi-Fi® şi logo-ul Wi-Fi sunt mărci comerciale înregistrate ale Wi-Fi Alliance.
- Toate celelalte mărci comerciale și drepturi de autor sunt proprietatea deținătorilor.

## **DECLARAȚIE DE CONFORMITATE**

Prin prezenta, **LG Electronics** declară că produsul **LG-H870** este în conformitate cu cerințele esențiale și alte prevederi relevante ale Directivei **2014/53/***EU*.

O copie a Declaraţiei de conformitate poate fi găsită la http://www.lg.com/global/declaration

## *Birou de contact pentru*  **conformitatea acestui produs**

LG Electronics European Shared Service Center B.V. Krijgsman 1, 1186 DM Amstelveen, The Netherlands

Acest manual de utilizare este protejat în virtutea legislaţiei internationale privind drepturile de autor. Nicio parte a acestui manual de utilizare nu poate fi reprodusă, distribuită, tradusă sau transmisă, sub nicio formă și prin niciun mijloc, electronic sau mecanic, inclusiv prin fotocopiere, înregistrare sau stocare în orice sistem de stocare şi regăsire a informaţiilor, fără permisiunea prealabilă scrisă a LG Electronics. Toate logo-urile şi numele produselor sunt utilizate numai in scopul identificării și pot fi mărci înregistrate ale LG Electronics și/sau ale deţinătorilor respectivi.

## **Wi-Fi (WLAN)**

Banda de 5150 - 5350 MHz este restrictionată doar la utilizarea în interior.
# **Mai multe informații**

#### **DE DOLBY AUDIO" DOLBY AUDIO**

Produs sub licența de la Dolby Laboratories. Dolby, Dolby Audio și simbolul dublu D sunt mărci comerciale Dolby Laboratories.

#### **DOLBY VISION**

# **DE DOLBY VISION**

Dolby, Dolby Vision și simbolul dublu D sunt mărci comerciale Dolby Laboratories. Produs sub licența de la Dolby Laboratories. Lucrări confidențiale nepublicate. Drepturi de autor © 2013-2015 Dolby Laboratories. Toate drepturile rezervate.

Dolby Vision acceptă 4 moduri pentru experiență optimă.

- **Cinematic**: Cea mai bună atmosferă de cinema în întuneric.
- **Strălucitor**: Oferă cea mai bună calitate în medii luminoase.
- **Standard**: Realizează un echilibru între economisirea de energie și calitatea video.
- **Viu**: Amplifică luminozitatea și culorile pentru o imagine mai îndrăzneață.

# **Piese din sticlă călită**

Piesele din sticlă călită ale acestui dispozitiv nu sunt permanente și se pot uza în timp.

• Dacă scăpați dispozitivul pe o suprafață dură sau îl expuneți la un impact puternic, sticla călită se poate deteriora. Dacă se întâmplă acest lucru, încetați imediat utilizarea dispozitivului și contactați un centru de servicii pentru clienți LG.

• Puteți cumpăra de pe piață carcase de protecție pentru a vă proteja dispozitivul împotriva deteriorării.

Rețineți că aceste carcase de protecție nu sunt cuprinse în serviciile de garanție oferite de LG Electronics și siguranța nu este garantată.

# **Raport de aspect**

Acest dispozitiv utilizează un raport de aspect de 18:9.

• Este posibil ca unele aplicații descărcate să nu accepte raportul de aspect 18:9.

În acest caz, selectați cel mai potrivit raport de ecran pentru aplicație sau consultați furnizorul aplicației pentru informații suplimentare.

# **Informaţii generale**

<Centrul de informaţii pentru clienţi LG>

#### **+40-31-2283542**

\* Asiguraţi-vă că numărul este corect înainte de a apela.

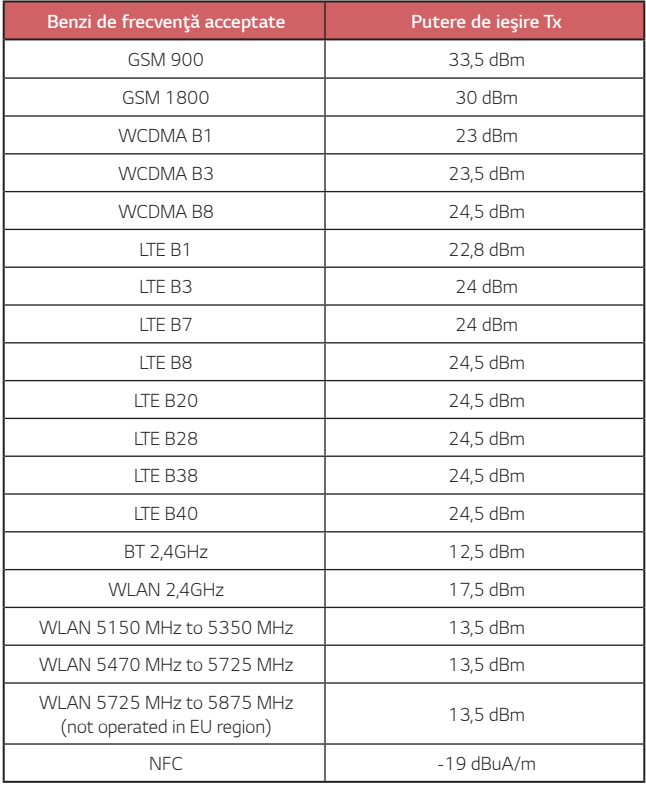

# **Eliminarea aparatului vechi**

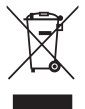

- 1. Simbolul de pubelă indică faptul că deșeurile electrice și electronice (WEEE) trebuie eliminate separat de celelalte deșeuri.
- 2. Produsele electrice și electronice vechi conțin substanțe periculoase. Astfel, prin eliminarea corespunzătoare veți contribui la prevenirea deteriorării mediului înconjurător și al sănătății umane. Este posibil ca dispozitivul dvs. vechi să conțină piese componente, care pot fi folosite pentru repararea altor produse sau materiale importante care pot fi reciclate în scopul economisirii resurselor limitate.
- 3. Dispozitivul vechi poate fi returnat magazinului de unde a fost achiziționat, sau puteți contacta firma responsabilă pentru eliminarea deșeurilor, în scopul aflării locației unității autorizate pentru reciclarea deșeurilor electrice și electronice (WEEE). Pentru informații mereu actualizate și referitoare la țara dvs. vă rugăm vizitați pagina web www.lg.com/global/recycling

## **Casarea bateriilor uzate/acumulatorilor uzaţi**

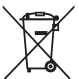

- 1. Acest simbol poate fi combinat cu simbolurile chimice ale mercurului (Hg), cadmiului (Cd) sau plumbului (Pb) în cazul în care bateria conţine peste 0,0005 % mercur, 0,002 % cadmiu sau 0,004 % plumb.
- 2. Toate bateriile/toţi acumulatorii trebuie eliminate/eliminaţi separat de fluxul deşeurilor menajere, prin intermediul punctelor de colectare desemnate de către guvern sau de către autorităţile locale.
- 3. Eliminarea corectă a bateriilor/acumulatorilor dvs. vechi va ajuta la prevenirea potenţialelor consecinţe negative asupra mediului înconjurător, sănătăţii animalelor şi populaţiei.
- 4. Pentru informatii suplimentare privind casarea bateriilor/ acumulatorilor dvs. vechi, vă rugăm să contactaţi consiliul local, serviciile de salubrizare sau magazinul de unde aţi achiziţionat produsul.

# **Întrebări frecvente**

Acest capitol listează anumite probleme pe care le puteți întâlni când utilizați telefonul. Anumite probleme vor necesita să sunați la furnizorul dvs. de servicii, dar multe le puteți repara singur.

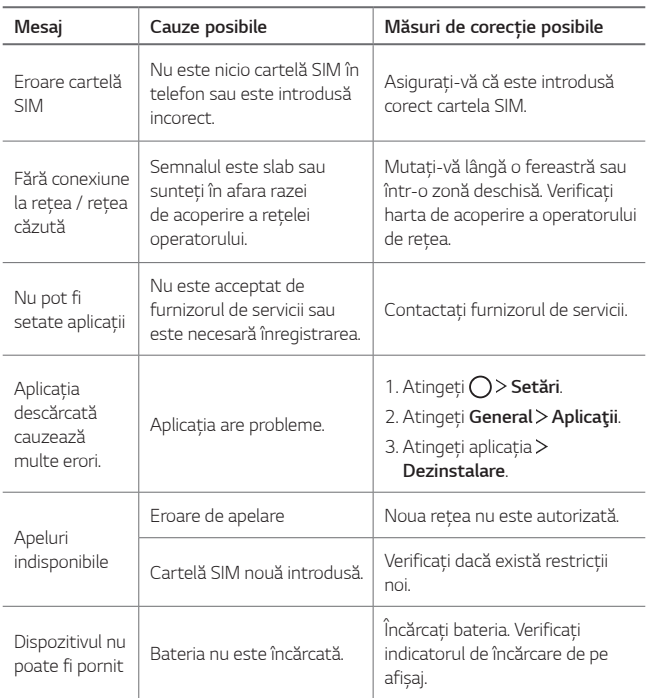

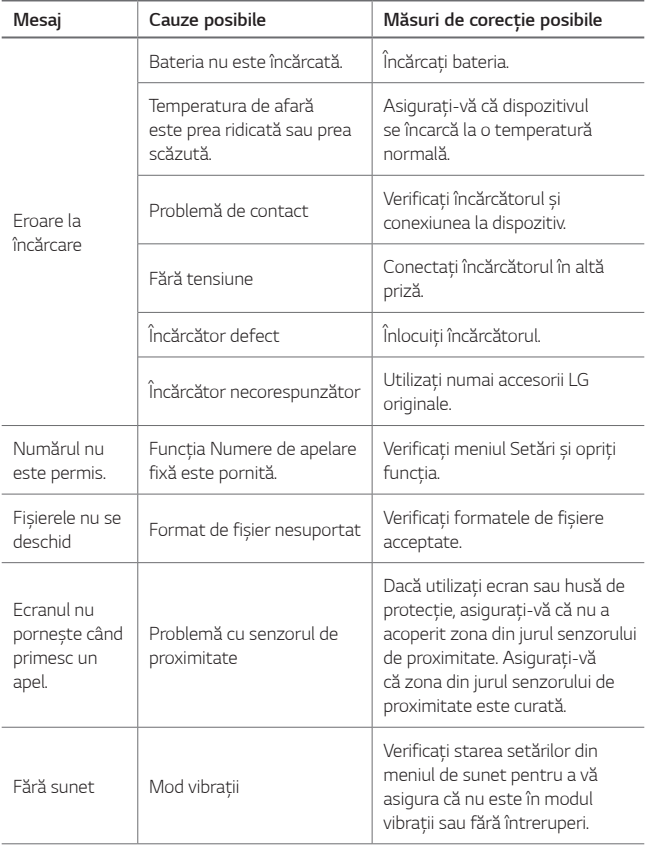

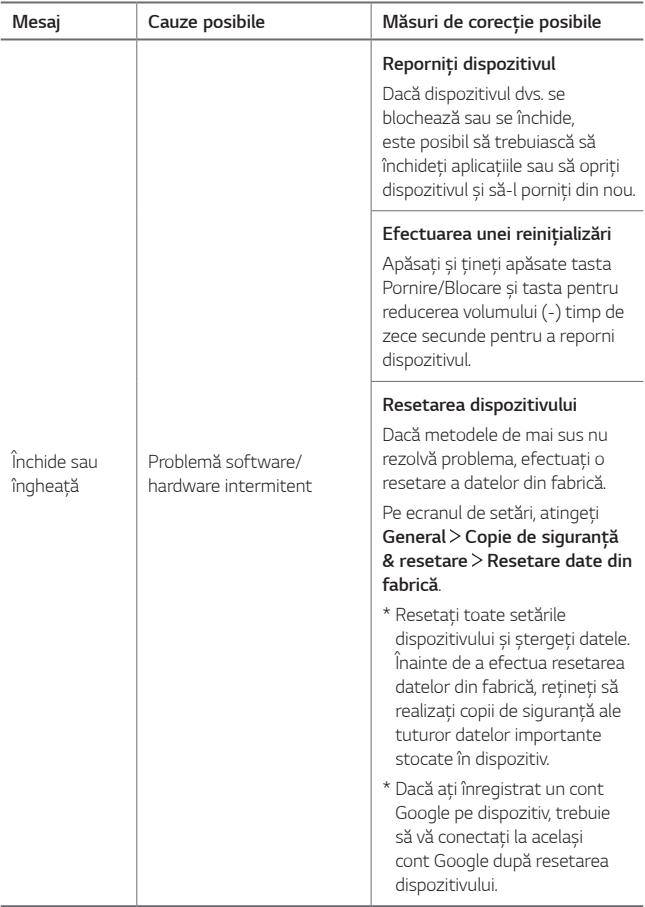

# **Informacije o uporabniškem priročniku** SLOVENŠČINA

*Hvala, ker ste izbrali ta izdelek znamke LG. Pred prvo uporabo naprave*  pozorno preberite ta uporabniški priročnik. Tako boste zagotovili varno in *pravilno uporabo telefona.*

- Vedno uporabljajte originalno dodatno opremo LG. Priloženi predmeti so zasnovani samo za to napravo in morda ne bodo združljivi z drugimi.
- *Naprava ni primerna za slabovidne osebe, ker ima tipkovnico na zaslonu na dotik.*
- *Opisi veljajo za privzete nastavitve naprave.*
- *Privzete aplikacije v napravi se lahko posodabljajo, podpora za te*  aplikacije pa je lahko ukinjena brez predhodnega opozorila. Če imate glede aplikacij v napravi kakršna koli vprašanja, se obrnite na servisni *center podjetja LG. Glede aplikacij, ki jih namestite sami, se obrnite na*  ustreznega ponudnika storitev.
- Spreminjanje operacijskega sistema v napravi ali nameščanje programske opreme iz neuradnih virov lahko poškodujeta napravo in povzročita poškodbo ali izgubo podatkov. Taka dejanja kršijo vašo licenčno pogodbo s podjetjem LG in izničijo garancijo.
- *Nekatera vsebina in nekatere slike se lahko razlikujejo od vaše naprave,*  odvisno od območja, ponudnika storitev, različice programske opreme in različice operacijskega sistema, ter se lahko spremenijo brez predhodnega obvestila.
- Programska oprema, zvok, ozadja, slike in druga predstavnostna vsebina, ki je priložena napravi, imajo licenco za omejeno uporabo. Če te materiale pridobite iz naprave in jih uporabite v komercialne ali druge *namene, morda kršite zakone o avtorskih pravicah. Kot uporabnik ste*  popolnoma odgovorni za nezakonito uporabo predstavnostne vsebine.
- Za podatkovne storitve, kot so pošiljanje sporočil, prenašanje podatkov, *samodejna sinhronizacija ali uporaba lokacijskih storitev, boste*  morda morali plačati dodatne stroške. Če se želite izogniti dodatnim stroškom, izberite naročniški paket, ki ustreza vašim potrebam. Za dodatne podrobnosti se obrnite na svojega ponudnika storitev.
- Ta uporabniški priročnik je napisan v več jezikih za vsako državo. Vsebina se lahko delno razlikuje, odvisno od izbranega jezika.

# *Razlaga ikon*

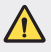

*OPOZORILO*: Razmere, ki lahko povzročijo telesne poškodbe uporabnika ali drugih.

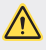

*POZOR*: Razmere, ki lahko povzročijo lažje telesne poškodbe ali poškodbe *opreme.*

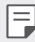

*OPOMBA: Opombe ali dodatne informacije.*

# *Kazalo vsebine*

[Smernice za varno in učinkovito uporabo](#page-1595-0)

# 

#### *[Funkcije po meri](#page-1603-0)*

- [Opombe glede vodoodpornosti](#page-1604-0)
- *[Funkcije snemanja videa](#page-1606-0)*
- *[Funkcije aplikacije Galerija](#page-1611-0)*
- [Izdelava kolaža za ozadja](#page-1614-0)
- *[Funkcije snemanja zvoka](#page-1615-0)*
- *[Prepoznavanje prstnih odtisov](#page-1618-0)*
- [Funkcija večopravilnosti](#page-1621-0)
- [Always-on Display](#page-1622-0)
- *[hitra skupna uporaba](#page-1623-0)*

#### *[kartice](#page-1632-0)*

- *[Baterija](#page-1632-0)*
- *[Zaslon na dotik](#page-1634-0)*
- *[Osnovni zaslon](#page-1637-0)*
- *[Zaklepanje zaslona](#page-1646-0)*
- *[Šifriranje pomnilniške kartice](#page-1650-0)*
- *[Zajemanje posnetkov zaslona](#page-1651-0)*
- *[Vnašanje besedila](#page-1652-0)*
- *[Skupna raba vsebine](#page-1657-0)*
- *[Ne moti](#page-1660-0)*

# 

#### *[Osnovne funkcije](#page-1624-0)*

- *[Komponente izdelka in dodatna](#page-1625-0)  [oprema](#page-1625-0)*
- [Pregled delov](#page-1626-0)
- *[Vklop ali izklop naprave](#page-1628-0)*
- [Nameščanje kartice SIM](#page-1629-0)
- *[Vstavljanje pomnilniške kartice](#page-1631-0)*
- *[Odstranjevanje pomnilniške](#page-1632-0)*

# 

#### *[Uporabne aplikacije](#page-1661-0)*

- [Nameščanje in odstranjevanje](#page-1662-0)  *[aplikacij](#page-1662-0)*
- *[Odstranjene aplikacije](#page-1663-0)*
- [Telefon](#page-1663-0)
- Sporočila
- *Fotoaparat*
- *Galerija*
- [Imenik](#page-1693-0)
- [QuickMemo+](#page-1695-0)
- *Ura*
- *[Koledar](#page-1698-0)*
- *[Opravila](#page-1699-0)*
- *[Glasba](#page-1700-0)*
- [Računalo](#page-1701-0)
- *[LG Health](#page-1701-0)*
- [E-pošta](#page-1703-0)
- [FM radio](#page-1704-0)
- *[Upravitelj datotek](#page-1705-0)*
- [LG Mobile Switch](#page-1705-0)
- [LG Friends Manager](#page-1705-0)
- *[Prenosi](#page-1706-0)*
- *[LG SmartWorld](#page-1706-0)*
- *[RemoteCall Service](#page-1707-0)*
- *[Oddajanje](#page-1707-0)*
- *[Facebook](#page-1707-0)*
- [Instagram](#page-1708-0)
- *[Evernote](#page-1708-0)*
- *[Chrome](#page-1708-0)*
- [Aplikacije Google](#page-1708-0)

# 

#### *[Dodatek](#page-1735-0)*

- *[Jezikovne nastavitve LG](#page-1736-0)*
- [LG Bridge](#page-1736-0)
- [Posodobitev programske](#page-1737-0)  *[opreme telefona](#page-1737-0)*
- [Navodila za zaščito pred krajo](#page-1739-0)
- [Informacije o obvestilu o](#page-1740-0)  [odprtokodni programski opremi](#page-1740-0)
- *[Pravne informacije in varnost](#page-1740-0)*  [\(regulatorna številka ID, e-oznaka](#page-1740-0)  *[itd.\)](#page-1740-0)*
- [Blagovne znamke](#page-1740-0)
- [IZJAVA O SKLADNOSTI](#page-1741-0)
- *[Za informacije o skladnosti](#page-1741-0)  [izdelka se obrnite na](#page-1741-0)*
- [Wi-Fi \(brezžično lokalno](#page-1741-0)  [omrežje – WLAN\)](#page-1741-0)
- [Več informacij](#page-1742-0)
- [Pogosta vprašanja](#page-1746-0)

# 

#### *[Nastavitve](#page-1711-0)*

- *[Nastavitve](#page-1712-0)*
- [Omrežja](#page-1712-0)
- *[Zvok in Obvestilo](#page-1724-0)*
- *[Zaslon](#page-1725-0)*
- *[Splošno](#page-1726-0)*

# <span id="page-1595-0"></span>**Smernice za varno in učinkovito**  *uporabo*

*Preberite te enostavne smernice. Neupoštevanje teh smernic je lahko nevarno ali nezakonito.*

Če pride do napake, je v napravo vgrajeno orodje programske opreme, ki bo ustvarilo dnevnik napak. To orodje zbira le podatke, ki je specifično napaki, na primer moč signala, položaj ID-ja celice pri nenadni prekinitvi klica in naložene aplikacije. Dnevnik se uporablja le kot pomoč pri ugotavljanje vzroka napake. Ti dnevniki so šifrirani, do njih pa lahko dostopajo le pooblaščeni LG-jevi servisi, če boste morali napravo vrniti *v popravilo.*

# **Izpostavljenost radiofrekvenčni energiji**

Informacije o izpostavljenosti radijskim valovom in stopnji sevanja (SAR). Naprava je skladna z veljavnimi varnostnimi zahtevami glede izpostavljenosti radijskim valovom. Zahteve temeljijo na znanstvenih smernicah, ki vključujejo varnostne meje za zagotovitev varnosti za vse ljudi, ne glede na starost in *zdravstveno stanje.*

- *Pri smernicah za izpostavljenost radijskim valovom se uporablja merska enota,*  znana kot SAR (Specific Absorption Rate). Preizkusi za SAR se izvajajo po standardiziranih metodah, tako da naprava oddaja pri najvišji potrjeni ravni moči v vseh uporabljenih frekvenčnih pasovih.
- Čeprav imajo lahko različni modeli LG-jevih naprav različne stopnje sevanja SAR, so vsi v skladu z ustreznimi smernicami glede izpostavljenosti radijskim valovom.
- Mejna vrednost SAR, ki jo priporoča Mednarodna komisija za varstvo pred neioniziranimi sevanji (ICNIRP), je 2 W/kg, porazdeljena po 10 g tkiva.
- Najvišja vrednost SAR za ta model je za uporabo pri ušesu 0,393 W/kg (10 g) in za nošenje na telesu 1,120 W/kg (10 g).
- Ta naprava izpolnjuje smernice glede izpostavljenosti radijski frekvenci pri uporabi v običajnem delovnem položaju pri ušesu ali pri uporabi z oddaljenostjo najmanj 5 mm od telesa. Če za nošenje na telesu uporabljate torbico, pasno zaponko ali držalo, ne sme vsebovati kovine in mora izdelek ohranjati najmanj 5 mm od telesa. Ta naprava za prenos podatkovnih datotek ali sporočil potrebuje kakovostno povezavo z omrežjem. V nekaterih primerih lahko pride do zakasnitve prenosa podatkovnih datotek ali sporočil, dokler ni na voljo taka povezava. Upoštevajte zgornja navodila o oddaljenosti, dokler prenos ni končan.

# *Informacije komisije FCC o izpostavljenosti*  **radiofrekvenčni elektromagnetni energiji**

Avgusta 1996 je ameriška zvezna komisija za komunikacije (FCC) z ukrepi v Poročilu in sklepu FCC 96-326 sprejela posodobljen varnostni standard glede izpostavljenosti ljudi radiofrekvenčni elektromagnetni energiji (RF-energiji), ki jo oddajajo oddajniki, regulirani s strani komisije FCC. Te smernice so skladne z varnostnimi standardi, navedenimi v *mednarodnih in ameriških standardih. Zasnova naprave je v skladu s smernicami komisije FCC in temi mednarodnimi standardi.*

#### **Izjava v členu 15.19**

Ta naprava je skladna z določili 15. člena pravilnika komisije FCC. Uporaba je dovoljena pod naslednjima dvema pogojema:

- (1) naprava ne sme povzročati škodljivih motenj in
- (2) naprava mora sprejeti vse motnje, vključno z motnjami, ki bi lahko povzročile neželeno delovanje.

#### **Izjava v členu 15.21**

Spremembe ali prilagoditve, ki jih proizvajalec izrecno ne odobri, lahko razveljavijo *dovoljenje uporabnika za uporabo te opreme.*

# *Nošenje na telesu*

Naprava je bila preizkušena za običajno nošenje na telesu, pri čemer je bila hrbtna *stran naprave od telesa uporabnika oddaljena 1 cm (0,39 palca). Zahteve komisije*  FCC glede izpostavljenosti radijskim frekvencam določajo najmanjšo razdaljo 1 cm (0,39 palca) med telesom uporabnika in hrbtno stranjo naprave.

Uporaba zaponk, držal in podobnih pripomočkov, ki vsebujejo kovinske dele, ni dovoljena. Pripomočki za nošenje naprave na telesu, ki ne zagotavljajo 1 cm (0,39 *palca) razdalje med telesom uporabnika in zadnjo stranjo naprave ter niso bili*  preizkušeni za običajno nošenje na telesu, morda ne bodo ustrezali omejitvam organizacije FCC glede izpostavljenosti radijskim frekvencam, zato se jim izogibajte.

#### **Izjava v členu 15.105**

Oprema je bila preizkušena in ugotovljena je bila skladnost z omejitvami za digitalne naprave razreda B po 15. členu pravilnika komisije FCC. Te omejitve so zasnovane za zagotovitev primerne zaščite pred škodljivimi motnjami v stanovanjskih prostorih. Oprema ustvarja, uporablja in lahko oddaja radiofrekvenčno energijo in, če ni nameščena ter uporabljena v skladu z navodili, lahko moti radijske komunikacije. Vendar ni jamstva, da pri določeni uporabi ne bo prišlo do motenj. Če oprema povzroča škodljive motnje ali moti televizijski sprejem, kar lahko ugotovite tako, da *jo izklopite in vklopite, uporabnika spodbujamo, da poskusi motnje odpraviti z enim*  ali več naslednjimi ukrepi:

- *Preusmerite ali premestite sprejemno anteno.*
- Povečajte razdaljo med opremo in sprejemnikom.
- Opremo priključite na vtičnico v tokokrog, v katerega ni priključen sprejemnik.
- Za pomoč se obrnite na izkušenega radijskega ali televizijskega serviserja.

# **Skrb za izdelek in vzdrževanje**

- Uporabljajte samo priložene pripomočke, ki jih je odobril LG. LG ne odgovarja za nikakršno škodo in okvare, povzročene s pripomočki drugih proizvajalcev.
- Nekatera vsebina in slike se lahko razlikujejo od vaše naprave brez predhodnega *obvestila.*
- *Naprave ne razstavljajte. Ko je potrebno, naj za popravilo poskrbi usposobljen serviser.*
- Garancijska popravila lahko po presoji podjetja LG vključujejo nadomestne dele in plošče, ki so nove ali obnovljene, katerih funkcionalnost je enaka delom, ki *bodo zamenjani.*
- Enote ne približujte električnim napravam, kot so televizorji, radijski sprejemniki ali osebni računalniki.
- Enote ne smete približevati toplotnim virom, kot so radiatorji ali kuhalniki.
- *Pazite, da ne pade po tleh.*
- *Enote ne izpostavljajte mehanskim tresljajem ali udarcem.*
- *Napravo izklopite povsod, kjer to zahtevajo posebni predpisi. Naprave na primer*  ne uporabljajte v bolnišnicah, ker lahko vpliva na delovanje občutljive medicinske *opreme.*
- *Naprave med polnjenjem ne prijemajte z mokrimi rokami. Lahko pride do*  električnega udara in hudih poškodb naprave.
- Telefona ne polnite v bližini vnetljivega materiala, ker se lahko segreje in pride do nevarnosti požara.
- Zunanjost enote očistite s čisto krpo (ne uporabljajte topil, kot so benzen, razredčilo in alkohol).
- Naprave ne polnite na mehki podlagi.
- Napravo polnite v dobro prezračevanem prostoru.
- *Enote ne izpostavljajte prekomernemu dimu ali prahu.*
- *Naprave ne hranite blizu kreditnih kartic in kartic za prevoz, saj lahko poškoduje*  podatke na magnetnem zapisu.
- *Zaslona se ne dotikajte z ostrimi predmeti, saj se naprava lahko poškoduje.*
- Naprave ne izpostavljajte tekočini in vlagi.
- Dodatno opremo, kot so slušalke, uporabljajte previdno. Antene se ne dotikajte *po nepotrebnem.*
- Če je steklo razbito, oškrbljeno ali počeno, telefona ne uporabljajte, se ga ne *dotikajte in ne poskušajte odstraniti stekla ali popraviti zaslona. Garancija ne*  krije poškodb steklenega zaslona zaradi zlorabe ali napačne uporabe.
- Naprava je elektronska in med običajnim delovanjem proizvaja toploto. Izjemno dolg neposreden stik s kožo brez primernega prezračevanja lahko povzroči neugodje ali blažje opekline. Zato z napravo med uporabo in takoj po njej *ravnajte previdno.*
- Če se naprava zmoči, jo takoj izklopite in popolnoma posušite. Sušenja ne poskušajte pospešiti z zunanjim toplotnim virom, kot je pečica, mikrovalovna pečica ali sušilnik za lase.
- Tekočina v napravi spremeni barvo oznake izdelka v napravi. Poškodb naprave, ki so posledica izpostavljenosti tekočini, garancija ne pokriva.

# **Učinkovito delovanje naprave**

#### *Elektronske naprave*

*Pri vseh napravah lahko pride do motenj, kar lahko poslabša delovanje.*

- Naprave ne uporabljajte v bližini medicinske opreme, če nimate dovoljenja. Posvetujte se z zdravnikom, da bi ugotovili, ali lahko delovanje vaše naprave moti *delovanje medicinske naprave.*
- Proizvajalci srčnih spodbujevalnikov priporočajo, da med srčnim spodbujevalnikom in drugimi napravami pustite vsaj 15 cm prostora in se tako izognete morebitnim motnjam spodbujevalnika.
- Naprava lahko oddaja močno ali utripajočo svetlobo.
- Naprava lahko povzroči motnje v nekaterih slušnih pripomočkih.
- Manjše motnje se lahko pojavijo pri delovanju televizorjev, radijskih sprejemnikov, osebnih računalnikov itd.
- Napravo uporabljajte pri temperaturah od 0 do 40 ºC, če je to mogoče. Če *napravo izpostavite zelo nizkim ali visokim temperaturam, se lahko poškoduje, okvari in celo eksplodira.*

#### *Varnost na cesti*

Preverite zakone in predpise glede uporabe naprav na območju vožnje.

- Med vožnjo naprave ne držite.
- Povsem se osredotočite na vožnjo.
- Pred klicanjem ali sprejemanjem klica ustavite ob cesti in parkirajte, če to zahtevajo pogoji vožnje.
- Radiofrekvenčna energija lahko vpliva na nekatere elektronske sisteme v vozilu, *kot je avtoradio ali varnostna oprema.*
- Če je v vozilo vgrajena zračna blazina, je ne ovirajte z nameščeno ali prenosno brezžično opremo. To lahko povzroči, da se blazina ne sproži, ali hude poškodbe zaradi nepravilnega delovanja.
- Če med hojo poslušate glasbo, naj bo glasnost zmerna, tako da se zavedate okolice. To je posebej pomembno v bližini cest.

# **Preprečevanje poškodb sluha**

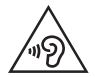

Morebitne poškodbe sluha preprečite tako, da visoke glasnosti ne poslušate dlje časa.

Če ste dlje časa izpostavljeni glasnim zvokom, si lahko poškodujete sluh. Zato priporočamo, da telefona ne vklapljate ali izklapljate v bližini ušes. Priporočamo tudi nastavitev glasnosti glasbe in klica na zmerno jakost.

- Pri uporabi slušalk znižajte glasnost, če ne slišite ljudi, ki se pogovarjajo v bližini, ali če oseba poleg vas sliši, kaj poslušate.
- 

• Premočna glasnost ušesnih slušalk in slušalk lahko poškoduje sluh.

# *Stekleni deli*

Nekateri deli naprave so stekleni. To steklo lahko poči, če naprava pade na trdo površino ali prejme močan udarec. Če steklo poči, se ga ne dotikajte in ga *ne poskušajte odstraniti. Naprave ne uporabljajte, dokler stekla ne zamenja*  pooblaščeni serviser.

# **Območje razstreljevanja**

Naprave ne uporabljajte na območju razstreljevanja. Upoštevajte omejitve ter vse *predpise in pravila.*

# *Potencialno eksplozivno okolje*

- Naprave ne uporabljajte na bencinskih črpalkah.
- Ne uporabljajte ga v bližini goriva in kemikalij.
- V predelu vozila, kjer imate napravo ali dodatno opremo, ne prevažajte ali shranjujte vnetljivih plinov, tekočine in eksplozivov.

# *Na letalu*

Brezžične naprave lahko povzročijo motnje v letalu.

- *Pred vkrcanjem na letalo napravo izklopite.*
- Brez dovoljena posadke ga ne uporabljaje na tleh.

# *Otroci*

Napravo hranite na varnem, izven dosega majhnih otrok. Vsebuje majhne delce, ki *lahko v primeru odstranitve predstavljajo nevarnost zadušitve.*

# *Klici v sili*

Klici v sili niso na voljo v vseh mobilnih omrežjih. Zato se za klice v sili ne smete *zanašati le na napravo. Preverite pri lokalnem ponudniku storitev.*

# *Informacije o bateriji in skrb zanjo*

- *Baterije pred ponovnim polnjenjem ni treba povsem izprazniti. Za razliko*  od drugih baterijskih sistemov pri teh baterijah ni spominskega učinka, ki bi zmanjšal zmogljivost baterije.
- *Uporabljajte samo baterije in polnilnike LG. Polnilniki LG so zasnovani tako, da*  zagotavljajo najdaljšo možno življenjsko dobo baterije.
- Baterije ne razstavljajte in ne povzročajte kratkega stika.
- Kovinski stiki baterije naj bodo čisti.
- Ko zmogljivost baterije ni več sprejemljiva, jo zamenjajte. Baterijo lahko napolnite več stokrat, preden jo je treba zamenjati.
- Če baterije dlje časa ne uporabljate, jo napolnite, da čim bolj povečate *uporabnost.*
- Polnilnika baterij ne izpostavljajte neposredni sončni svetlobi in ga ne uporabljajte v prostorih z visoko vlago, kot je kopalnica.
- Naprave ne puščajte na vročih ali mrzlih mestih, ker se tako lahko zmanjša zmogljivost njene baterije.
- Nevarnost eksplozije, če baterijo zamenjate z nepravo vrsto. Rabljene baterije odstranite v skladu s proizvajalčevimi navodili.
- Ko se naprava popolnoma napolni, izključite polnilnik iz stenske vtičnice, da preprečite, da bi ta po nepotrebnem porabljal energijo.
- Dejanska življenjska doba baterije je odvisna od konfiguracije omrežja, nastavitev izdelka, načina uporabe, baterije in okoljskih pogojev.
- Preprečite, da bi domače živali baterijo zgrizle ali spraskale. To lahko povzroči požar.
- Poraba energije (omrežni način stanja pripravljenosti) : 0,5 W

# **Varovanje osebnih podatkov**

- Zavarujte svoje osebne podatke, da preprečite uhajanje podatkov in zlorabo občutljivih informacij.
- *Ko uporabljate napravo, obvezno izdelajte varnostno kopijo pomembnih*  podatkov. LG ne odgovarja za morebitno izgubo podatkov.
- Preden napravo zavržete, izdelajte varnostno kopijo vseh podatkov in napravo ponastavite, da preprečite morebitno zlorabo občutljivih informacij.
- *Pri prenašanju aplikacij pozorno preberite zaslon z dovoljenji.*
- Bodite previdni pri uporabi aplikacij, ki imajo dostop do več funkcij ali do vaših *osebnih podatkov.*
- Redno preverjajte svoje osebne račune. Če odkrijete znak zlorabe osebnih podatkov, zaprosite svojega ponudnika storitev, naj izbriše ali spremeni podatke o vašem računu.
- Če napravo izgubite ali vam jo ukradejo, spremenite geslo svojega računa, da *zavarujete svoje osebne podatke.*
- *Ne uporabljajte aplikacij iz neznanih virov.*

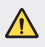

#### *Obvestilo o menjavi baterije*

- Litij-ionska baterija je nevaren sestavni del, ki lahko povzroči poškodbe.
- Če baterijo zamenja oseba, ki za to ni usposobljena, lahko poškoduje napravo.
- *Baterije ne menjajte sami. Baterija se lahko poškoduje, zato lahko*  pride do pregretja in telesne poškodbe. Baterijo mora zamenjati pooblaščeni ponudnik storitev. Baterijo reciklirajte ali odložite ločeno od gospodinjskih odpadkov.
- Če izdelek vsebuje v izdelek vgrajene baterije in jih končni uporabnik ne more zlahka odstraniti, vam LG priporoča, da poiščete pomoč usposobljenega strokovnjaka, bodisi za zamenjavo baterije ali za recikliranje ob koncu delovne dobe tega izdelka. Za preprečevanje *poškodb na izdelku in varnost uporabnika, ne odstranjujte baterij*  sami, ampak si poiščite pomoč servisa LG Service Helpline, ali drugega neodvisnega servisa, ki nudi takšne storitve.
- Odstranitev baterije bo vključevala, v primeru odstranitve izdelka, prekinitev električnih kablov/kontaktov in previdno ostranitev baterije, z uporabo ustreznega specialnega orodja. Če potrebujete navodila za kvalificirane strokovnjake o tem, kako varno odstraniti baterijo, obiščite spletno stran http://www.lge.com/global/sustainability/environment/take-back-recycling*.*

<span id="page-1603-0"></span>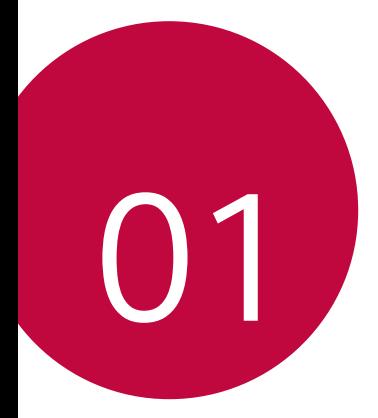

# *Funkcije po meri*

# <span id="page-1604-0"></span>**Opombe glede vodoodpornosti**

Izdelek je odporen na vodo in prah v skladu z oznako zaščite pred vdorom tujkov IP68.

Izdelek je bil preizkušen v nadzorovanem okolju in je dokazano odporen na vodo in prah v določenih razmerah (izpolnjuje zahteve klasifikacije IP68, ki je opisana v mednarodnem standardu IEC 60529-, Stopnje zaščite ohišij (koda IP); razmere preizkusa: 15-35 ºC, 86-106 kPa, 1,5 metra, 30 minut). Naprave ne izpostavljajte razmeram, ki se razlikujejo od tistih za preizkus. Pri dejanski uporabi so rezultati lahko drugačni.

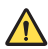

# *OPOZORILO*

V razmerah, ki se razlikujejo od tistih pri LG-jevem preizkusu glede IP68 (kot je navedeno v tem priročniku), se spremeni barva indikatorja (v izdelku), ki označuje poškodbo zaradi tekočine. Upoštevajte, da pri poškodbah, nastalih zaradi takšnih vzrokov, niste upravičeni do storitev brezplačnih garancijskih popravil.

Izdelka po možnosti ne izpostavljajte zelo prašnemu ali vlažnemu okolju. Izdelka ne uporabljajte v naslednjih okoljih.

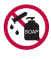

Izdelka ne potapljajte v tekoče kemikalije (mila itd.); dovoljeno ga je *potopiti samo v vodo.* 

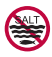

Izdelka ne potapljajte v slano vodo, vključno z morsko.

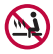

Izdelka ne potapljajte v vrelce.

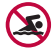

*Z izdelkom ne plavajte.*

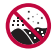

Izdelka ne polagajte neposredno na pesek (na primer mivko) ali v *blato.*

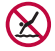

Izdelka ne potapljajte v vodo globlje kot pribl. 1,5 metra. Izdelka ne imejte potopljenega v vodi dlje kot 30 minut.

- Če se izdelek zmoči, pred uporabo s suho krpo obrišite mikrofon, zvočnik in stereo vtičnico.
- Če zmočite izdelek ali roke, pred rokovanjem z izdelkom posušite letega oz. roke.
- Izdelka ne uporabljajte, kjer bi bil lahko poškropljen z vodo pod visokim tlakom (na primer blizu pipe ali glave za prhanje), in ga ne potapljajte v vodo za dolgo časa, saj ni zasnovan tako, da bi vzdržal vodo pod *visokim tlakom.*
- Izdelek ni odporen na udarce. Pazite, da vam izdelek ne pade, in ga ne izpostavljajte udarcem. Lahko se poškoduje ali deformira glavna enota in začne prepuščati vodo.
- Če izdelek pade ali se udari, se lahko zmanjša njegova odpornost na *vodo in prah.*
- Če se izdelek zmoči, ga temeljito posušite s čisto, mehko krpo.
- Če napravo uporabljate, ko je mokra, zaslon na dotik in druge funkcije *morda ne bodo delovale pravilno.*
- Izdelek je odporen na vodo samo, če je ležišče za kartico SIM/ *Pomnilniško kartico pravilno vstavljeno v izdelek.*
- Ležišča za kartico SIM/*Pomnilniško kartico ne odpirajte ali zapirajte, ko*  je izdelek moker ali potopljen v vodo. Če odprto ležišče izpostavite vodi ali vlagi, se izdelek lahko poškoduje.
- Ležišče za kartico SIM/Pomnilniško kartico vsebuje gumo (embalažo), kar pripomore k temu, da v izdelek ne prodrejo prah, voda in vlaga. Gume (embalaže) ne poškodujte, saj bi v izdelek lahko prodrl prah, voda ali vlaga, zaradi česar bi se izdelek lahko poškodoval.

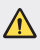

• Če ne upoštevate navedenih navodil, lahko pride do razveljavitve omejene garancije naprave.

# <span id="page-1606-0"></span>*Funkcije snemanja videa*

# *Širokokotna kamera*

*S širokokotnima fotoaparatoma na sprednji in hrbtni strani lahko*  posnamete fotografije ali videe območja, ki je širše od dejanskega vidnega *polja.*

Zaženite aplikacijo Fotoaparat in tapnite / *ali* / *za preklop*  med standardnim in širokokotnim načinom.

#### *Fotoaparat na sprednji strani*

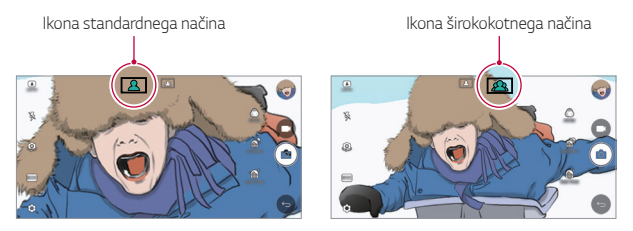

#### **Fotoaparat na hrbtni strani**

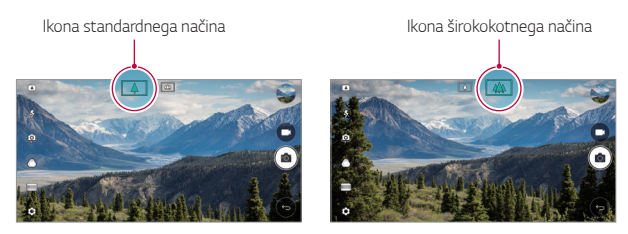

• Za podrobnosti si oglejte poglavje [Zagon fotoaparata](#page-1668-0)*.*

冃

# *KVADRAT* **način fotoaparata**

S fotoaparatoma na sprednji in hrbtni strani lahko v obliki kolaža posnamete več fotografij ali videov. Fotografije in videoposnetke lahko shranite v različnih postavitvah.

- *1* Zaženite aplikacijo Fotoaparat in tapnite *OSNOVNO ( ) KVADRAT ( ).*
- *2* Tapnite **NAČIN** in izberite želeni način fotoaparata.
- *3* Za fotografiranje tapnite *. Za snemanje videa tapnite .*

#### *Posnetek*

Posnamete lahko fotografijo ali video in predogled je takoj na voljo.

- *1* V načinu KVADRAT tapnite **NAČIN** *.*
- 2 Tapnite <sub>[0]</sub>, da posnamete fotografijo. Za snemanje videa tapnite **...**

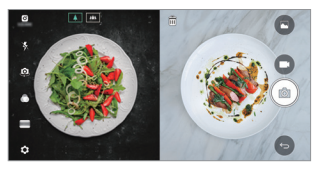

#### **Mrežni posnetek**

Posnamete lahko do 4 fotografije ali videe (največ 3-sekundne), ki so razvrščeni v kvadrat.

- *1* V načinu KVADRAT tapnite **NAČIN** *.*
- 2 Tapnite [Ô] / za hkratno oziroma zaporedno snemanje fotografij ali videov, odvisno od vrstnega reda prikazane postavitve.
- 3 Tapnite **, da shranite.**

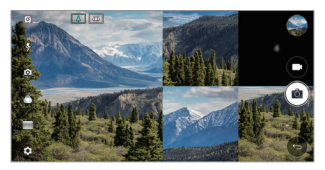

## *Primerjaj posnetek*

Hkrati ali ločeno lahko posnamete 2 fotografiji ali videa.

- *1* V načinu KVADRAT tapnite **NAČIN** *.*
- 2 Tapnite 中/ 马za hkratno oziroma ločeno snemanie fotografije ali *videa.*
- 3 Tapnite [ $\circ$ ] / **\*** za snemanje fotografij ali videov.
- *4* Tapnite  $\Diamond$ , da shranite (po potrebi).

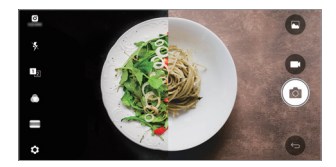

# *Vodilni posnetek*

Posnamete lahko fotografije, ki sledijo postavitvi na drugi fotografiji.

- *1* V načinu KVADRAT tapnite **NAČIN** *.*
- *2* Izbirajte med postavitvami na desni in izberite tisto, ki ji želite slediti.
- 3 Tapnite <sub>[6]</sub>, da posnamete fotografijo.
	- 冃 • *Prosojnost ozadja upravljajte z drsnikom.*

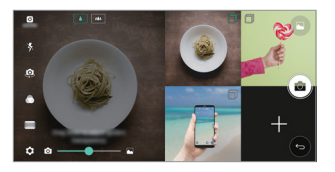

# *Ostrenje pri sledenju med uporabo fotoaparata*

Med snemanjem fotografij ali videov lahko sledite predmetu in ohranjate *izostritev.*

- *1* Zaženite aplikacijo Fotoaparat in tapnite *Tracking focus.*
- *2* Pred snemanjem videa ali fotografije rahlo tapnite zaslon, da izberete predmet, ki ga želite izostriti.

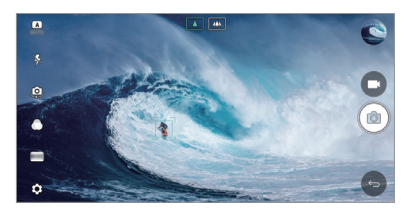

- *3* Posnemite fotografijo ali začnite snemati video.
	- Za podrobnosti si oglejte poglavje [Zagon fotoaparata](#page-1668-0)*.*
	- Če želite uporabiti to funkcijo, za fotografiranje ali snemanje videa izberite standardni način fotoaparata ( *).*
	- Ta funkcija ni na voljo, če uporabljate fotoaparat na sprednji strani ali *širokokotni fotoaparat.*
	- Ta funkcija ni na voljo v naslednjih primerih:
		- Omejitev velikosti videa: Ločljivost je nastavljena na UHD 16:9.
		- Omejitev števila sličic na sekundo: Nastavitev FPS (število sličic na *sekundo) je nastavljena na 60.*

冃

### *Stabilno snemanje*

*Funkcijo snemanja brez tresenja lahko uporabite, da pri snemanju videa*  odpravite zameglitev zaradi premikanja.

Zaženite aplikacijo Fotoaparat in tapnite *OSNOVNO ( ), KVADRAT ( )*  **ali ROČNO**  $(\Box) > \textcircled{3} >$  Stabilno snemanje

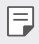

• Za podrobnosti si oglejte poglavje [Zagon fotoaparata](#page-1668-0)*.*

### *Podpis*

Ustvarite lahko prilagojeno fotografijo s svojim podpisom.

- *1* Zaženite aplikacijo Fotoaparat in tapnite *OSNOVNO ( ) Dodaj podpis.*
- *2* Vnesite želeni podpis in tapnite *DODAJ.*

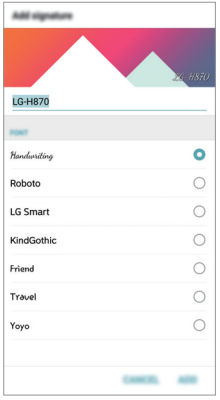

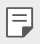

• Ta funkcija ni na voljo v načinu ročnega videa.

# <span id="page-1611-0"></span>*Snemanje videa Hi-Fi*

Z dvema občutljivima mikrofonoma AOP (Acoustic Overload Point; točka akustične preobremenitve) in izjemnim snemanjem Hi-Fi zajemite bolj kakovosten zvok s širšim dinamičnim frekvenčnim razponom ter tako *posnemite visokokakovostne videe.*

Zaženite aplikacijo Fotoaparat in tapnite **ROČNO** *( ) Hi-Fi .*

- Za podrobnosti si oglejte poglavje [Zagon fotoaparata](#page-1668-0)*.*
	- Videe Hi-Fi lahko predvajate samo v aplikacijah, ki podpirajo Hi-Fi.
	- Ta funkcija ni na voljo, če uporabljate fotoaparat na sprednji strani.

# *Funkcije aplikacije Galerija*

# **Plavajoči gumb**

冃

Če se želite med gledanjem slik v aplikaciji Galerija hitro premakniti na začetni zaslon, pritisnite in pridržite , premaknite prst navzgor do  $\bigcirc$ , nato ga umaknite.

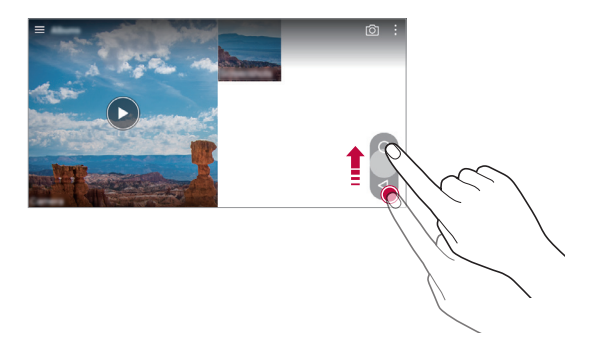

• Položaj plavajočega gumba lahko spremenite tako, da ga povlečete *vodoravno po spodnjem delu zaslona.*

冃

# *Vrtenje kamere*

Na zaslonu s predogledom fotoaparata lahko vidite posnete fotografije *in videe.*

Zaženite aplikacijo Fotoaparat in tapnite *OSNOVNO ( ) Vrtenje kamere.*

- Ko posnamete fotografije ali videe, lahko ob strani zaslona vidite sličice *shranjenih slik.*
- Za brskanje po fotografijah in videih se pomikajte gor ali dol po seznamih sličic.
- Tapnite sličico, da fotografijo ali video prikažete na zaslonu fotoaparata.
- Znova tapnite sličico, da se vrnete v iskalo fotoaparata.

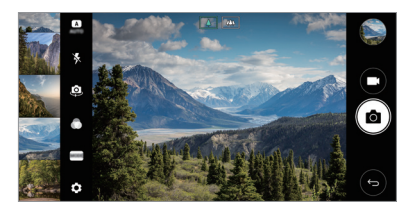

- Ta funkcija ni podprta, ko snemate fotografijo ali video z razmerjem 冃 *stranic 18:9.*
	- Funkcija filmskega traku je na voljo samo v načinu samodejnega prikaza.

### *Povezana vsebina*

Povezano vsebino lahko urejate in prilagajate v aplikaciji Galerija.

- *1* Med predogledom slike tapnite *.*
- *2* Ko se pojavi ikona, povezana z datumom nastanka fotografije, se *dotaknite zaslona.*

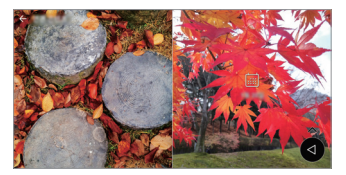

• Ogledate si lahko fotografije, povezane z izbranim datumom.

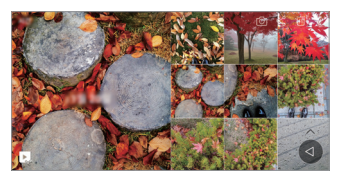

- Povezano vsebino lahko povežete z največ štirimi kombinacijami 同 možnosti »Spomini, Datum, Kraj, Način fotoaparata«.
	- Tapnite **, da povezano vsebino shranite kot video.**
	- Tapnite za dostop do dodatnih možnosti.

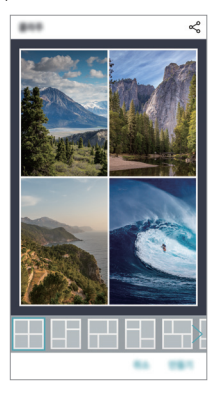

# <span id="page-1614-0"></span>*Ustvarjanje datoteke GIF*

Iz posnetega videa lahko preprosto ustvarite datoteko GIF.

- 1 Med gledanjem videa na želeni začetni točki tapnite  $\cdot$  > Ustvari GIF.
- *2* Izberite dolžino datoteke GIF, ki jo želite ustvariti.
	- Datoteka GIF se ustvari za določen čas od trenutnega časa.
	- Pri videih, ki so krajši od 5 sekund, se slike GIF samodejno ustvarijo za preostali čas.
	- Funkcija izdelave datoteke GIF uporabnikom zagotavlja ustvarjalnost.  $\bigwedge$ Če s funkcijo izdelave datoteke GIF kršite avtorske pravice drugih ali zakone o razžalitvi, lahko civilno ali kazensko odgovarjate. Ne podvajajte *ali prenašajte tujih del brez dovoljenja. LG Electronics ne sprejema*  nikakršne odgovornosti za dejanja uporabnikov.

# **Izdelava kolaža za ozadja**

Izdelate lahko svoj kolaž slik, ki bo prikazan kot zaklenjen zaslon.

Za ozadje lahko izberete več slik iz kolaža, ki se bodo spreminjale vsakič, *ko vklopite ali izklopite zaslon.*

- *1* Tapnite *Nastavitve Zaslon Zakleni zaslon Ozadje Slika*  **za ozadje Kolaž***.*
- $2$  Tapnite  $+$  in izberite slike, ki jih želite prikazati kot kolaž.

<span id="page-1615-0"></span>*3* Po svojih željah uredite diaprojekcijo in tapnite *NASTAVI OZAD.*

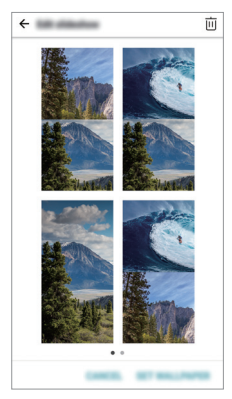

# *Funkcije snemanja zvoka*

### *Pregled snemalnika HD avdio snemalnik*

Zvočne nastavitve lahko konfigurirate ročno in tako snemate zvok z nastavitvami, ki so optimizirane za izbrani način.

# **Načini snemanja**

HD-zvok lahko snemate tako, da izberete in konfigurirate zvočni način, ki *ustreza okolju snemanja.*

Tapnite  $\bigcap$  > 0snovne > HD avdio snemalnik >  $=$ 

# **Običajno**

*Snemanje zvoka brez dodatnih nastavitev.*

### *Koncert*

Snemanje zvoka na koncertu ali drugih glasbenih dogodkih.

## *Prilagojen*

Konfigurirate lahko želene nastavitve za snemanje zvoka.

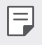

 $\cdot$  Ko v napravo priključite slušalko, se prikaže ikona  $\mathbb{Q}_{\pmb{\alpha}}$ . Tapnite ikono  $\mathbb{Q}_{\pmb{\alpha}}$  in izberite mikrofon, ki ga želite uporabiti.

# **Način Studia**

V studijskem načinu lahko hkrati predvajate zvočno datoteko ali glasbo in snemate svoj glas, ustvarite večglasne posnetke z večkratnim snemanjem glasu ter posnamete svoje komentarje prek izvirne zvočne datoteke napovedovalca ali govorca.

- *1* Tapnite *Osnovne HD avdio snemalnik.*
- 2 Izberite **> Prilagojen**.
- $3$  Tapnite  $\sqrt{1}$  in izberite zvočno datoteko za glasbo v ozadju.
- 4 Tapnite **O**, da posnamete glas.
- **5** Tapnite **∩**, da shranite posneto datoteko.
	- *Glasbo v ozadju lahko predvajate samo prek slušalk. Pred uporabo te*  冃 funkcije priključite slušalke.

# *Druge koristne funkcije za uporabo aplikacije Snemalnik HD avdio snemalnik*

## *GAIN*

Prilagodite lahko občutljivost zvoka, ki ga snema mikrofon.

Višja, kot je nastavljena vrednost funkcije OJAČANJE, bolj občutljiv zvok se *snema.*

# *LCF*

*Filtrirate lahko nizkotonske hrupe, kot je tiho brnenje klimatske naprave.*

Višja, kot je nastavljena vrednost za LFC (Low Cut Filter; filter nizkih tonov), boljše je filtriranje visokofrekvenčnih hrupov.

# *LMT*

Lahko prepreči rezanje posnetega zvoka. Višja, kot je nastavljena vrednost za LMT (Limiter; omejevalnik), več nizkofrekvenčnih zvokov ne bo *odrezanih.*

- Če želite spremeniti dodatne nastavitve, tapnite *Nastavitve, nato*  冃 pa prilagodite vrsto datoteke, bitno globino, frekvenco vzorčenja in druge nastavitve.
	- Med snemanjem zvoka lahko s povezano slušalko nadzorujete kakovost zvoka. Med snemanjem v studijskem načinu nadzor zvoka ni podprt. Slišite lahko samo glasbo v ozadju.

# <span id="page-1618-0"></span>**Prepoznavanje prstnih odtisov**

# **Pregled prepoznavanja prstnih odtisov**

*Pred prvo uporabo funkcije prepoznavanja prstnih odtisov morate v*  napravo registrirati svoj prstni odtis.

*Prepoznavanje prstnih odtisov lahko uporabite v naslednjih primerih:*

- *Za odklepanje zaslona.*
- *Za prikaz zaklenjene vsebine v aplikacijah Galerija ali* QuickMemo+*.*
- *Za potrditev nakupa se prijavite v aplikacijo ali se identificirajte s prstnim odtisom.*

• *Naprava lahko uporabnika prepozna po prstnem odtisu. Zelo podobne*  prstne odtise različnih uporabnikov lahko senzor prstnih odtisov *prepozna kot isti prstni odtis.*

### **Previdnostni ukrepi pri prepoznavanju prstnih odtisov**

Natančnost prepoznavanja prstnega odtisa se lahko poslabša zaradi številnih razlogov. Za najboljšo natančnost prepoznavanja pred uporabo *naprave preverite naslednje.*

- Tipka za vklop/zaklepanje naprave ima senzor prstnih odtisov. Prepričajte se, da tipka za vklop/zaklepanje ni bila poškodovana s kovinskim predmetom, kot je kovanec ali ključ.
- Če so na tipki za vklop/zaklepanje oziroma na vašem prstu voda, prah ali drugi tujki, postopka registracije ali prepoznavanja prstnega odtisa morda ne bosta delovala. Pred prepoznavanjem prstnega odtisa mora biti prst čist in suh.
- Prstni odtis morda ne bo prepoznan pravilno, če imate na površni prsta brazgotino ali gube zaradi namakanja v vodi.
- Če prst upognete ali uporabite samo konico prsta, prstni odtis morda *ne bo prepoznan. Vaš prst mora prekrivati celotno površino tipke za*  vklop/zaklepanje.
- Pri vsaki registraciji optično preberite samo en prst. Optično branje več kot enega prsta lahko vpliva na registracijo in prepoznavanje prstnega *odtisa.*

冃

• Če je zrak v okolici suh, lahko naprava proizvaja statično elektriko. Če je zrak v okolici suh, se poskusite izogniti branju prstnih odtisov ali pa se pred branjem prstnih odtisov dotaknite kovinskega predmeta, denimo kovanca ali ključa, da odpravite statično elektriko.

# **Registracija prstnih odtisov**

V napravo lahko registrirate in shranite svoj prstni odtis ter nato *uporabljate identifikacijo s prstnim odtisom.*

- *1* Tapnite *Nastavitve Splošno Prstni odtisi in varnost Prstni odtisi.*
	- Če želite uporabljati to funkcijo, mora biti nastavljeno zaklepanje *zaslona.*

• Če zaklepanje zaslona ni vklopljeno, upoštevajte navodila na zaslonu in ga konfigurirajte. Za podrobnosti si oglejte poglavje *[Nastavitev](#page-1647-0)  [zaklepanja zaslona](#page-1647-0).*

*2* Na hrbtni strani naprave poiščite tipko za vklop/zaklepanje in nanjo nežno položite prst, da registrirate prstni odtis.

- Nežno pritisnite tipko za vklop/zaklepanje, da bo senzor lahko prepoznal 冃 vaš prstni odtis. Če s prekomerno silo pritisnete tipko za vklop/ zaklepanje, se lahko zažene funkcija zaklepanja zaslona oziroma se *lahko zaslon izklopi.*
	- Konica vašega prsta mora prekrivati celotno površino senzorja na tipki za vklop/zaklepanje.

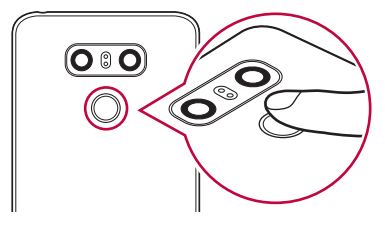

冃
- *3 Upoštevajte navodila na zaslonu.*
	- S postopnim premikanjem prsta ponavljajte optično branje prstnega odtisa, dokler ta ni registriran.
- *4* Ko je registracija prstnega odtisa končana, tapnite *OK.*
	- Tapnite **DODAJ VEČ**, če želite registrirati še en prstni odtis. Če registrirate samo en prstni odtis in ustrezni prst ni v dobrem stanju, prepoznavanje prstnega odtisa morda ne bo delovalo dobro. Registrirajte več prstnih odtisov, da se izognete takim primerom.

### **Upravljanje prstnih odtisov**

Registrirane prstne odtise lahko urejate ali brišete.

- *1* Tapnite *Nastavitve Splošno Prstni odtisi in varnost Prstni odtisi.*
- *2* Odklenite glede na določen način zaklepanja.
- *3* Na seznamu prstnih odtisov tapnite tistega, ki ga želite preimenovati. Če ga želite izbrisati, tapnite *.*

### *Odklepanje zaslona s prstnim odtisom*

S prstnim odtisom lahko odklenete zaslon ali prikažete zaklenjeno vsebino. Aktivirajte želeno funkcijo:

- *1* Tapnite *Nastavitve Splošno Prstni odtisi in varnost Prstni odtisi.*
- *2* Odklenite glede na določen način zaklepanja.
- *3* Na zaslonu z nastavitvami prstnih odtisov aktivirajte želeno funkcijo:
	- *Zaklepanje zaslona: Odklepanje zaslona s prstnim odtisom.*
	- *Zaklep vsebine: Odklepanje vsebine s prstnim odtisom. Za uporabo*  te možnosti mora biti nastavljeno zaklepanje vsebine.

# **Funkcija večopravilnosti**

# **Več oken**

Če zaslon razdelite v več oken, lahko uporabljate dve aplikaciji hkrati.

Med uporabo aplikacije pritisnite in pridržite *med tipkami na dotik na*  začetnem zaslonu, nato pa izberite eno aplikacijo na seznamu nedavno *uporabljenih.*

• Hkrati lahko uporabljate dve aplikaciji, ki sta prikazani na glavnem *zaslonu.*

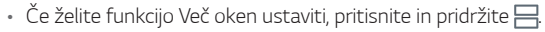

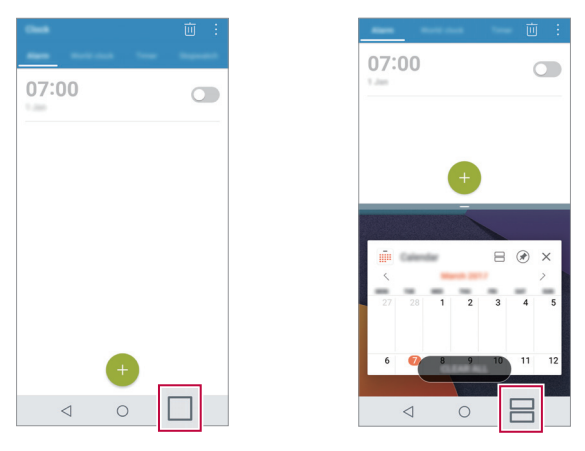

• Nekatere aplikacije (tudi prenesene) ne podpirajo funkcije Več oken.

冃

### *Nedavni zasloni*

Funkcija Nedavni zasloni zagotavlja predogled nedavno uporabljenih *aplikacij.*

Za prikaz seznama nedavno uporabljenih aplikacij pritisnite tipko na začetnem zaslonu, nato pa prikazano aplikacijo.

• Pritisnite in pridržite aplikacijo ter jo povlecite na vrh zaslona, da jo zaženete v funkciji Več oken. Pritisnete lahko tudi  $\implies$ na vrhu vsake *aplikacije.*

# *Always-on Display*

Na zaslonu so lahko prikazani datum, ura, podpis ali druge informacije, tudi ko je glavni zaslon izklopljen. Always-on Display je uporabna funkcija za hitro preverjanje ure ali prikaz lastnega podpisa.

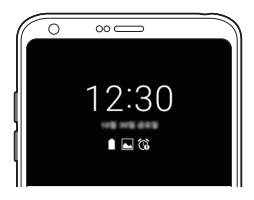

- *1* Tapnite *Nastavitve Zaslon Always-on display in tapnite stikalo , da funkcijo vklopite.*
	- Ta funkcija je lahko že vklopljena, ko kupite napravo.
		- Privzeta nastavitev se lahko razlikuje, odvisno od območja in ponudnika *storitev.*
- *2* Tapnite *Vsebina* in izberite element, ki ga želite prikazati, ko je zaslon *izklopljen.*

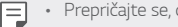

- da podpis ni večji od polja za vnos.
- Med uporabo funkcije Always-on display se lahko baterija prazni hitreje. Če želite baterijo uporabljati dlje, izklopite to funkcijo.

F.

# **hitra skupna uporaba**

Fotografijo ali video lahko delite z želeno aplikacijo takoj po snemanju.

- 1 Tapnite  $\bigcap$   $\circ$   $\bullet$ , nato pa posnemite fotografijo ali video.
- *2* Tapnite ikono aplikacije, ki se pojavi na zaslonu, da jo delite s to *aplikacijo.*

Ikono lahko podrsate tudi v nasprotno smer, da boste videli, katere druge aplikacije lahko uporabite za deljenje fotografij in videov.

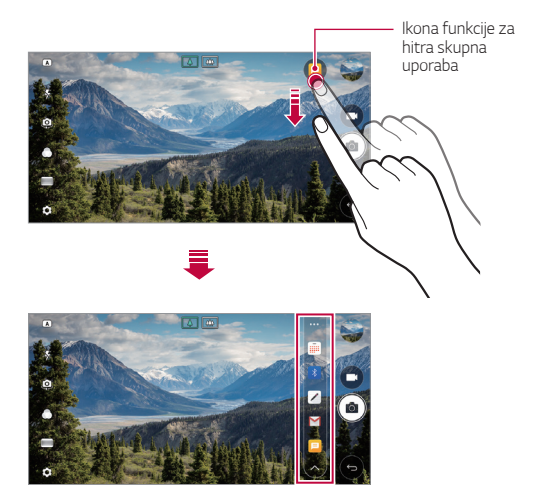

- Aplikacija, ki jo prikazuje ikona funkcije za *hitra skupna uporaba, se*  冃 lahko razlikuje, odvisno od vrste in pogostosti dostopanja do aplikacij, nameščenih v napravi.
	- To funkcijo lahko uporabite samo pri snemanju fotografije ali videa v načinih *OSNOVNO* in KVADRAT. Za podrobnosti si oglejte poglavji [Način](#page-1669-0)  *[OSNOVNO](#page-1669-0) in* [KVADRAT način fotoaparata](#page-1677-0)*.*

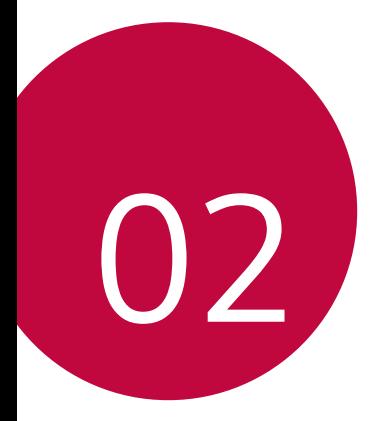

# *Osnovne funkcije*

# **Komponente izdelka in dodatna**  *oprema*

*Paket naprave sestavljajo naslednji elementi.*

- *Naprava*
- *Stereo slušalke*
- Kabel USB

冃

- *Polnilnik*
- Vodnik za hitri začetek
- Igla za izmet
- Zgoraj opisani deli opreme so lahko izbirni. ∧
	- Oprema, priložena napravi, in vsa druga razpoložljiva dodatna oprema se lahko razlikujeta, odvisno od območja ali ponudnika storitev.
	- Vedno uporabljajte originalno dodatno opremo podjetja LG Electronics. Uporaba dodatne opreme drugih proizvajalcev lahko vpliva na učinkovitost klicanja z napravo ali povzroči okvare. Popravila podjetja LG tega morda ne krijejo.
	- Če kateri koli od teh osnovnih elementov manjka, se obrnite na *prodajalca, pri katerem ste kupili napravo.*
		- Če želite kupiti dodatne osnovne elemente, se obrnite na storitveni *center za stranke LG.*
		- Če želite kupiti dodatne elemente, se za seznam razpoložljivih *prodajalcev obrnite na storitveni center za stranke LG.*
		- *Nekateri elementi v škatli z izdelkom se lahko spremenijo brez obvestila.*
		- Videz in tehnični podatki o napravi se lahko spremenijo brez obvestila.
		- Tehnični podatki o napravi se lahko razlikujejo, odvisno od območja ali *ponudnika storitev.*
		- Vedno uporabljajte originalno dodatno opremo podjetja LG Electronics. Uporaba dodatne opreme drugih proizvajalcev lahko poškoduje napravo ali povzroči okvare.
		- Pred uporabo funkcije prepoznavanja prstnega odtisa s senzorja prstnih odtisov odstranite zaščitno folijo.

# *Pregled delov*

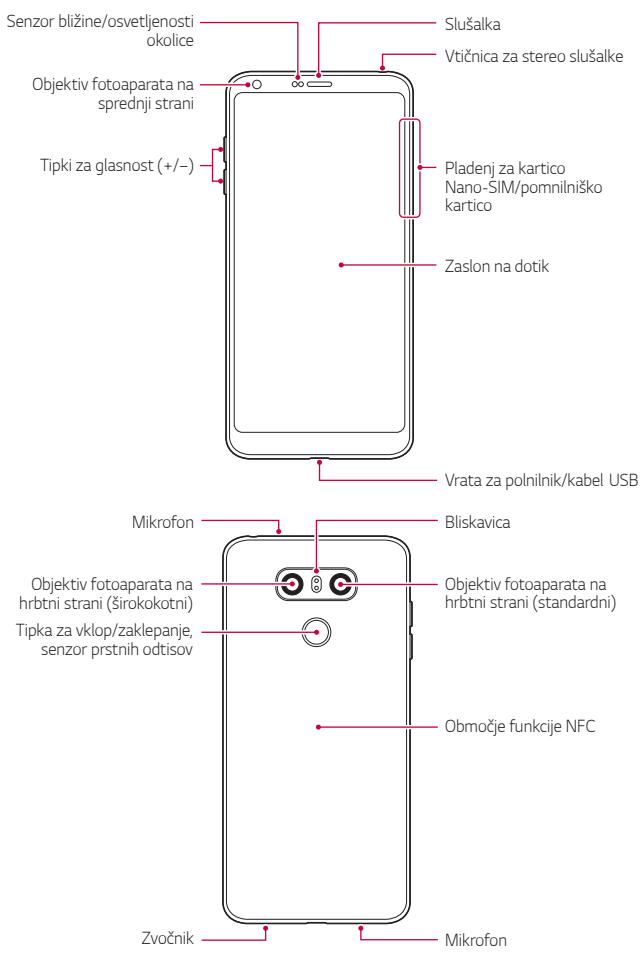

- Senzor bližine/osvetljenosti okolice
	- Senzor bližine: Ko je med klicem naprava v bližini človeškega telesa, senzor bližine izklopi zaslon in onemogoči funkcije na dotik. Ko je naprava zunaj določenega dosega, znova vklopi zaslon in omogoči *funkcije na dotik.*
	- *Senzor osvetljenosti okolice: Senzor osvetljenosti okolice analizira*  moč svetlobe iz okolice, ko je vklopljen način samodejnega *upravljanja svetlosti.*
- Tipki za glasnost
	- Nastavitev glasnosti za zvonjenja, klice ali obvestila.
	- Med uporabo aplikacije Fotoaparat za fotografiranje nežno pritisnite tipko za glasnost. Za neprekinjeno fotografiranje tipko za glasnost pritisnite in pridržite.
	- Ko je zaslon zaklenjen ali izklopljen, za zagon aplikacije *Fotoaparat*  dvakrat pritisnite tipko za znižanje glasnosti (–). Za zagon aplikacije Zajemi+ dvakrat pritisnite tipko za povečanje glasnosti (+).
- Tipka za vklop/zaklepanje (senzor prstnih odtisov)
	- Ko želite vklopiti ali izklopiti zaslon, na kratko pritisnite tipko.
	- Če želite izbrati eno od možnosti izklopa, tipko pritisnite in pridržite.
	- Vklopite funkcijo prepoznavanja prstnega odtisa, da poenostavite postopek odklepanja zaslona. Za podrobnosti si oglejte poglavje [Pregled prepoznavanja prstnih odtisov](#page-1618-0)*.*

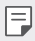

- *V napravi je notranja baterija za polnjenje. Zaradi varnosti ne odstranjujte vdelane baterije.*
- Dostop do nekaterih funkcij je lahko omejen, odvisno od specifikacij *naprave.*
- Na hrbtni strani naprave je vgrajena antena NFC. Pri ravnanju z napravo *bodite previdni, da antene NFC ne poškodujete ali prekrijete.*
- Na napravo ne postavljajte težkih predmetov in ne sedite na njej. Če tega ne upoštevate, lahko pride do okvare zaslona na dotik.
- Folija za zaščito zaslona ali dodatne opreme lahko moti delovanje senzoria bližine.
- Če je naprava mokra ali jo uporabljate v vlažnem okolju, zaslon na dotik *ali tipke morda ne bodo delovali pravilno.*

Napravo držite pravilno, kot je prikazano spodaj. Če med uporabo naprave z dlanjo, prstom ali zaščitnim ohišjem prekrijete odprtino mikrofona, zvok med klicem morda ne bo čist.

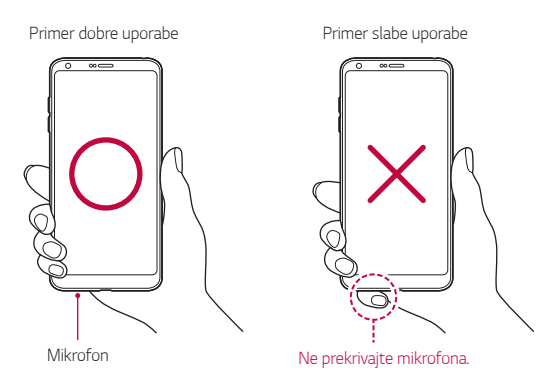

# *Vklop ali izklop naprave*

#### *Vklop naprave*

F

Pritisnite in pridržite tipko za vklop/zaklepanje, ko je telefon izklopljen.

• Ob prvem vklopu naprave se izvede začetna konfiguracija. Prvi zagon pametnega telefona lahko traja dlje kot običajno.

#### *Izklop naprave*

Pritisnite in pridržite tipko za vklop/zaklepanje, nato pa izberite možnost *Izklop.*

### **Možnosti izklopa**

Pritisnite in pridržite tipko za vklop/zaklepanje, nato izberite eno možnost.

- *Izklop*: Izklop naprave.
- **Izključitev in ponovni zagon**: Vnovični zagon naprave.
- *V letalu vklop*: Blokiranje telekomunikacijskih funkcij, vključno s klicanjem, pošiljanjem in prejemanjem sporočil ter brskanjem po internetu. Druge funkcije bodo na voljo.

# **Nameščanje kartice SIM**

Za začetek uporabe naprave vstavite kartico SIM (Subscriber Identity Module; modul za prepoznavanje naročnika), ki ste jo dobili od ponudnika *storitev.*

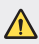

- Iglo za izmet uporabljajte previdno, saj ima oster rob.
- Za učinkovito delovanje funkcij odpornosti proti vlagi in prahu mora biti 冃 *pladenj za kartico pravilno vstavljen.*
- *1* Iglo za izmet vstavite v odprtino na pladnju za kartice.

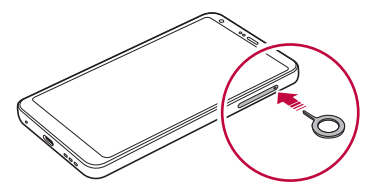

*2* Izvlecite pladenj za kartice.

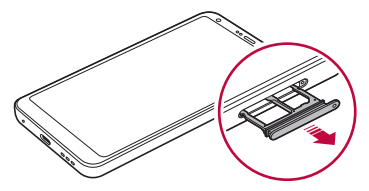

*3* Postavite kartico SIM na pladenj za kartice z zlato obarvanimi stiki *obrnjenimi navzdol.*

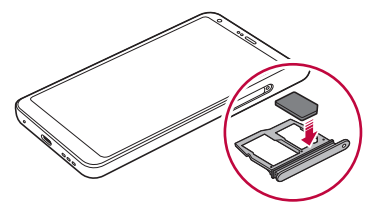

*4* Pladenj za kartice vstavite nazaj v režo.

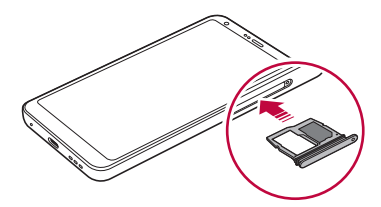

- Ta naprava podpira samo kartice Nano-SIM.
	- Če želite, da naprava deluje brez težav, priporočamo uporabo ustrezne vrste kartice SIM. Vedno uporabljajte tovarniško izdelano kartico SIM, ki *ste jo dobili pri operaterju.*
	- Če v napravo vstavite moker pladenj za kartico, se lahko naprava *poškoduje. Vedno preverite, ali je pladenj za kartico suh.*

#### **Previdnostni ukrepi pri uporabi kartice SIM**

- Pazite, da kartice SIM ne izgubite. Podjetje LG ni odgovorno za škodo ali druge težave, ki nastanejo zaradi poškodb ali prenosa kartice SIM.
- Pazite, da kartice SIM pri vstavljanju ali odstranjevanju ne poškodujete.

冃

# **Vstavljanje pomnilniške kartice**

*Pomnilniško kartico vstavite v napravo.*

Naprava podpira kartico microSD z do 2 TB zmogljivosti. Nekatere pomnilniške kartice morda niso združljive z vašo napravo, odvisno od *proizvajalca in vrste pomnilniške kartice.*

- *1* Iglo za izmet vstavite v odprtino na pladnju za kartice.
- *2* Izvlecite pladenj za kartice.
- *3 Postavite pomnilniško kartico na pladenj za kartice z zlato obarvanimi stiki obrnjenimi navzdol.*

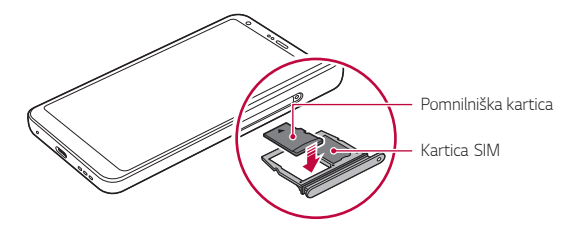

- *4* Pladenj za kartice vstavite nazaj v režo.
	- Nekatere pomnilniške kartice morda niso popolnoma združljive z ∕∿ napravo. Uporaba nezdružljive kartice lahko poškoduje napravo ali *pomnilniško kartico oziroma podatke, shranjene na njej.*
	- Pogosto zapisovanje in brisanje podatkov lahko skrajšata čas delovanja 冃 *pomnilniške kartice.*

# **Odstranjevanje pomnilniške kartice**

*Zaradi varnosti pomnilniško kartico izpnite, preden jo odstranite.*

- *1* Tapnite *Nastavitve Splošno Pomnilnik .*
- *2* Iglo za izmet vstavite v odprtino na pladnju za kartice.
- *3* Izvlecite pladenj za kartice in odstranite pomnilniško kartico.
	- *Ne odstranjujte pomnilniške kartice, ko naprava prenaša podatke ali*  dostopa do njih. To lahko povzroči izgubo ali okvaro podatkov oziroma poškoduje pomnilniško kartico ali napravo. Podjetje LG ni odgovorno za izgube, ki so posledica zlorabe ali napačne uporabe pomnilniških kartic, vključno z izgubo podatkov.

# **Baterija**

### *Polnjenje baterije*

*Pred uporabo naprave popolnoma napolnite baterijo. Napravo polnite s kablom USB vrste C.*

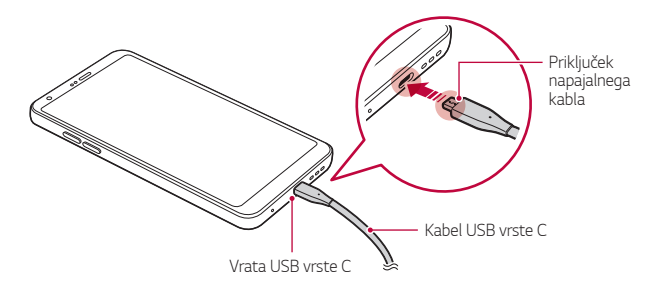

- Naprave ne polnite, če sta naprava ali napajalni kabel mokra oziroma vlažna. To lahko povzroči požar, električni udar, telesne poškodbe ali *poškodbe naprave.*
	- Uporabljajte samo kabel USB, ki ste ga dobili z napravo.
	- *Uporabljajte samo polnilnik in napajalni kabel, ki ju je odobrilo podjetje*  LG. Polnjenje baterije s polnilnikom drugega proizvajalca lahko povzroči *eksplozijo baterije ali poškoduje napravo.*
	- *V napravi je notranja baterija za polnjenje. Zaradi varnosti ne odstranjujte vdelane baterije.*
	- Uporaba naprave med polnjenjem lahko povzroči električni udar. Če želite napravo uporabljati, ustavite polnjenje.
- Ko je naprava popolnoma napolnjena, polnilnik izključite iz električne vtičnice. S tem boste preprečili nepotrebno porabo energije.
	- Izdelku je priložen napajalnik, ki podpira hitro polnjenje.
	- Funkcija hitrega polnjenja morda ne bo delovala, če namesto priloženega polnilnika za hitro polnjenje z izdelkom uporabljate drug polnilnik.
	- Baterijo lahko polnite tudi tako, da s kablom USB povežete napravo in namizni ali prenosni računalnik. To lahko traja dlje, kot če bi polnilnik priključili v stensko vtičnico.
	- Baterije ne polnite prek zvezdišča USB, ki ne more ohranjati nazivne *napetosti. Polnjenje je lahko neuspešno ali se nenamerno ustavi.*

#### *Previdnostni ukrepi pri uporabi naprave*

- Vedno uporabljajte priloženi kabel USB. Z napravo ne uporabljajte kablov USB ali polnilnikov drugih proizvajalcev. Omejena garancija podjetja LG ne krije uporabe dodatne opreme drugih proizvajalcev.
- Neupoštevanje navodil v tem priročniku in napačna uporaba lahko povzročita poškodbe naprave.

### **Učinkovita uporaba baterije**

Čas delovanja baterije se lahko skrajša, če hkrati in neprekinjeno deluje več *aplikacij in funkcij.*

Če želite podaljšati čas delovanja baterije, prekličite postopke, ki delujejo *v ozadju.*

Če želite zmanjšati porabo baterije, upoštevajte te nasvete:

- Izklopite omrežni funkciji Bluetooth® in Wi-Fi, kadar ju ne uporabljate.
- Čas zatemnitve zaslona nastavite na kar najkrajšo vrednost.
- *Zmanjšajte svetlost zaslona.*
- *Nastavite, da se zaslon zaklene, ko naprava ni v uporabi.*
- *Preverite podrobnosti porabe baterije in zaprite vse prenesene aplikacije, ki hitro praznijo baterijo.*

# **Zaslon na dotik**

*Seznanite se z navodili za upravljanje naprave s potezami na dotik.*

#### *Tapanje*

Rahlo tapnite s konico prsta, da izberete ali zaženete aplikacijo ali možnost.

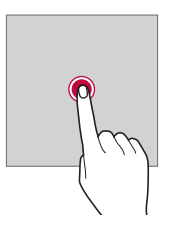

### **Tapanje in držanje**

Pritisnite in pridržite za nekaj sekund, da se prikaže meni z razpoložljivimi možnostmi.

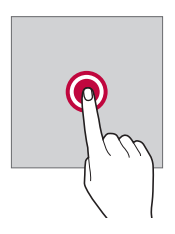

#### *Dvojno tapanje*

Dvakrat hitro tapnite za povečanje ali pomanjšanje spletne strani ali *zemljevida.*

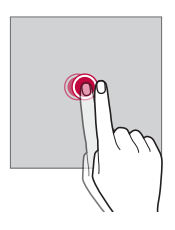

#### **Vlečenje**

Pritisnite in pridržite element, denimo aplikacijo ali pripomoček, nato pa z nadzorovanim gibom premaknite prst na drugo mesto. S to potezo lahko *premikate elemente.*

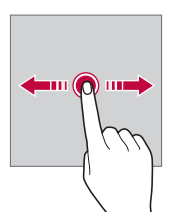

### **Vlečenje**

S prstom se dotaknite zaslona in ga brez ustavljanja hitro premaknite. S to potezo se lahko pomikate po seznamu, spletni strani, fotografijah, zaslonih in drugje.

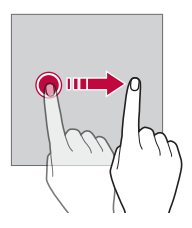

#### **Približevanje in razmikanje prstov**

Približajte dva prsta za pomanjševanje, denimo fotografije ali zemljevida. Za povečevanje prsta razmaknite.

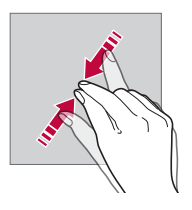

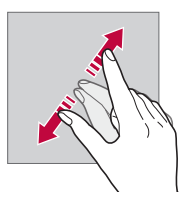

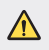

• Zaslona na dotik ne izpostavljajte prekomernim fizičnim udarcem. Poškodujete lahko namreč senzor dotikanja.

- Če napravo uporabljate v bližini magnetnih, kovinskih ali prevodnih *materialov, lahko pride do napake zaslona na dotik.*
	- Če napravo uporabljate pod močno svetlobo, denimo neposredno sončno svetlobo, zaslon morda ne bo viden, odvisno od vašega položaja. Napravo uporabljajte na senčnih krajih ali krajih s svetlobo iz okolice, ki ni presvetla, a vseeno dovolj za branje knjige.
	- *Na zaslon ne pritiskajte s prekomerno silo.*
	- S konico prsta nežno tapnite želeno možnost.
	- Upravljanje na dotik morda ne bo delovalo pravilno, če boste tapali z *rokavico ali konico nohta.*
	- Upravljanje na dotik morda ne bo delovalo, če je zaslon vlažen ali moker.
	- Zaslon na dotik morda ne bo deloval pravilno, če je na napravi folija za zaščito zaslona ali ovitek, kupljen v trgovini drugega ponudnika.
	- Če je na zaslonu daljši čas prikazana mirujoča slika, lahko to povzroči prikaz zapoznelih slik oziroma t.i. »ožig zaslona«. Ko naprave ne uporabljate, izklopite zaslon oziroma ne prikazujte iste slike daljši čas.

# *Osnovni zaslon*

冃

#### *Pregled osnovnega zaslona*

Osnovni zaslon je začetna točka za dostop do različnih funkcij in aplikacij v napravi. Na katerem koli zaslonu tapnite tipko  $\bigcap$ , da se neposredno *pomaknete na osnovni zaslon.*

Vse aplikacije in pripomočke lahko upravljate na osnovnem zaslonu. Za takojšnji prikaz vseh nameščenih aplikacij povlecite zaslon v levo ali desno.

#### *Postavitev osnovnega zaslona*

Ogledate si lahko vse aplikacije ter uredite pripomočke in mape na *osnovnem zaslonu.*

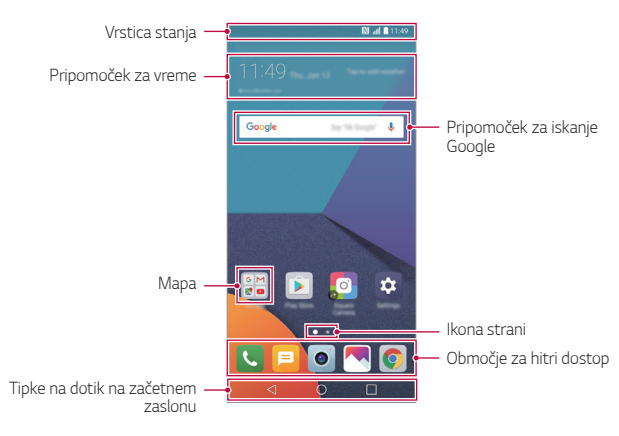

- *Osnovni zaslon se lahko razlikuje, odvisno od ponudnika storitev ali*  冃 različice programske opreme.
- *Vrstica stanja: Prikaz ikon stanja, ure in napolnjenosti baterije.*
- **Pripomoček za vreme**: Prikaz informacij o vremenu in ure za določeno območje.
- **Pripomoček za iskanje Google**: Uporaba iskalnika Google z izgovorjavo ali pisanjem ključnih besed.
- *Mapa*: Ustvarite mape in v njih po svojih željah združujte aplikacije.
- *Ikona strani*: Prikaz skupnega števila podzaslonov začetnega zaslona. Tapnite ikono želene strani, da se pomaknete na izbrano stran. Označena bo ikona trenutnega podzaslona.
- **Območje za hitri dostop**: Postavite glavne aplikacije v spodnji *del zaslona, da boste lahko do njih dostopali z vseh podzaslonov*  osnovnega zaslona.
- **Tipke na dotik na začetnem zaslonu**
	- $\triangleleft$ : Vrnitev na prejšnji zaslon. Zapiranje tipkovnice ali pojavnih oken.
	- $\cdot$   $\bigcap$ : Tapnite za pomik na začetni zaslon. Pritisnite in pridržite za zagon iskalnika Google.
	- $\lceil \cdot \rceil$ : Tapnite za prikaz seznama nedavno uporabljenih aplikacij ali zagon aplikacije na seznamu. Če želite izbrisati vse nedavno *uporabljene aplikacije, tapnite* **POČISTI VSE**. Če želite s funkcijo Več oken uporabljati dve aplikaciji hkrati, med uporabo aplikacije pritisnite in pridržite gumb.

# **Urejanje tipk na dotik na začetnem zaslonu**

Tipke na dotik na začetnem zaslonu lahko prerazporedite ali med njih dodate pogosto uporabljene funkcije.

Tapnite *Nastavitve Zaslon* **Tipke na dotik na začetnem**  *zaslonu Kombinacija gumbov* in prilagodite nastavitve.

• Na voljo je nekaj funkcij, vključno s QSlide, Plošča z *Obvestilo in*  Zajemi+. Dodate lahko največ pet elementov.

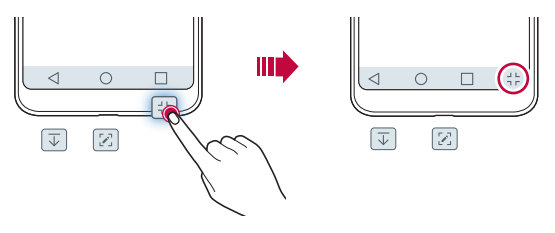

#### *Ikone stanja*

Ko imate obvestilo o neprebranem sporočilu, koledarskem dogodku ali alarmu, je v vrstici stanja prikazana ustrezna obvestilna ikona. Oglejte si *obvestilne ikone v vrstici stanja in tako preverite stanje naprave.*

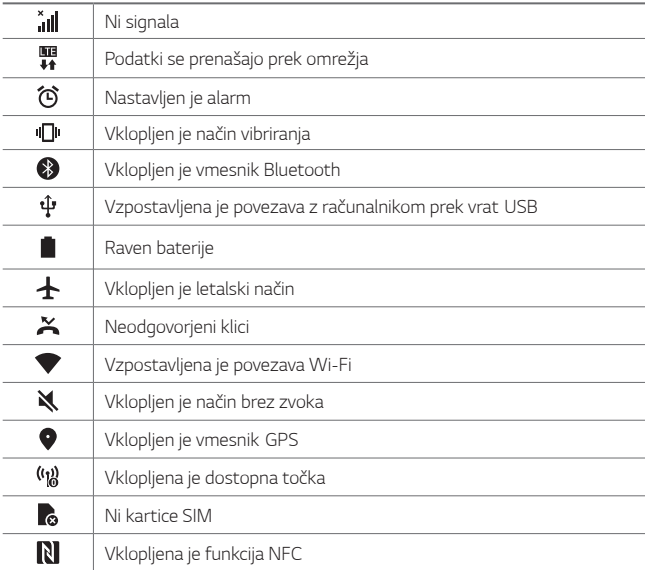

- Nekatere od teh ikon so lahko drugačne ali pa jih sploh ni, odvisno od 冃 stanja naprave. Ikone si oglejte glede na dejansko okolje in območje, v *katerem uporabljate napravo in ponudnika storitev.*
	- Prikazane ikone se lahko razlikujejo, odvisno od območja in ponudnika *storitev.*

### **Plošča z obvestili**

Ploščo z obvestili odprete tako, da vrstico stanja na glavnem zaslonu povlečete navzdol.

- Če želite odpreti seznam ikon za hitri dostop, ploščo z obvestili *povlecite navzdol ali pritisnite .*
- Če želite prerazporediti, dodati ali odstraniti ikone, pritisnite *UREJANJE.*
- Če ikono tapnete in pridržite, se pojavi zaslon z nastavitvami ustrezne *funkcije.*

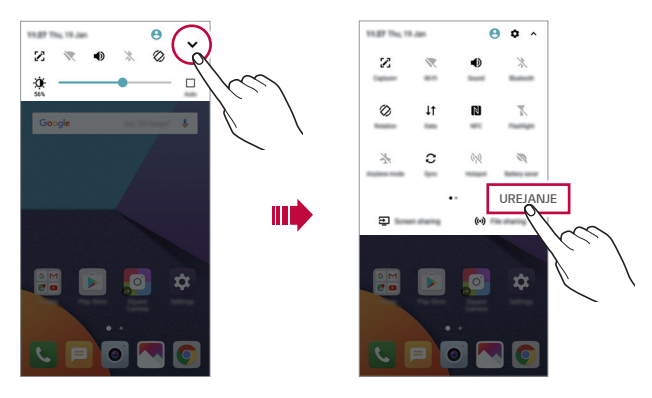

### *Preklapljanje med usmeritvami zaslona*

Nastavite lahko samodejno preklapljanje usmeritve zaslona glede na fizično usmeritev naprave.

Tapnite možnost **Obračanje** na seznamu ikon za hitri dostop na plošči z *obvestili.*

Ali pa tapnite *Nastavitve Zaslon in aktivirajte funkcijo Samodejni zasuk zaslona.*

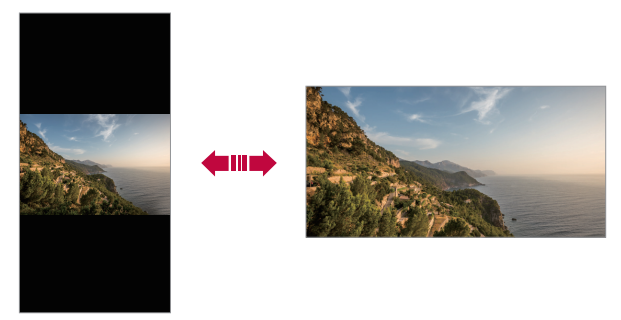

#### *Urejanje osnovnega zaslona*

Na začetnem zaslonu pritisnite in pridržite prazno mesto, nato pa med spodnjimi možnostmi izberite želeno dejanje.

- Če želite prerazporediti podzaslone osnovnega zaslona, tapnite in pridržite podzaslon, nato pa ga povlecite na drugo mesto.
- Če želite dodati pripomoček na začetni zaslon, pritisnite in pridržite prazen prostor na začetnem zaslonu ter izberite možnost *Widgets.*
- Če želite spremeniti temo, pritisnite in pridržite prazen prostor na začetnem zaslonu ter izberite možnost *Tema.*

*Lahko pa tudi tapnete Nastavitve Zaslon Tema in izberete*  temo, ki jo želite uporabiti v napravi.

- Če želite konfigurirati nastavitve začetnega zaslona, pritisnite in pridržite prazen prostor na začetnem zaslonu ter izberite možnost **Nastavitve začetnega zaslona**. Za podrobnosti si oglejte poglavje [Nastavitve začetnega zaslona](#page-1645-0)*.*
- Za prikaz ali vnovično namestitev odstranjenih aplikacij pritisnite in pridržite prazen prostor na začetnem zaslonu ter izberite možnost *Odstranjene aplikacije*. Za podrobnosti si oglejte poglavje *[Odstranjene](#page-1663-0) ap[likacije](#page-1663-0).*
- Če želite spremeniti privzeti zaslon, pritisnite in pridržite prazen prostor na začetnem zaslonu, se pomaknite na želeni zaslon, tapnite *, nato pa še enkrat tapnite zaslon.*

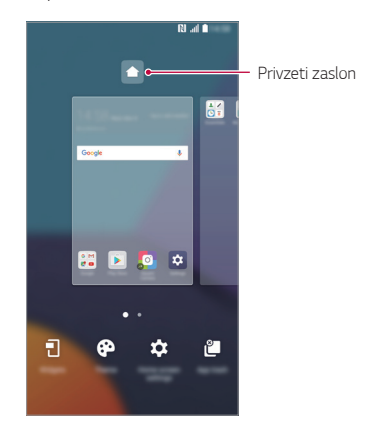

### *Prikaz teme ozadja*

Če skrijete aplikacije in pripomočke na začetnem zaslonu, lahko vidite *samo sliko ozadja.*

Razmaknite dva prsta na začetnem zaslonu.

• Za vrnitev na izvirni zaslon, ki prikazuje aplikacije in pripomočke, na začetnem zaslonu približajte prsta ali tapnite tipko *.*

Ш

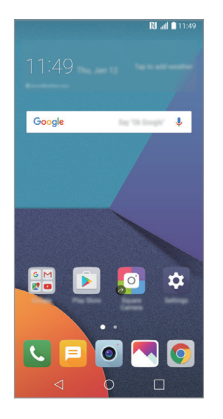

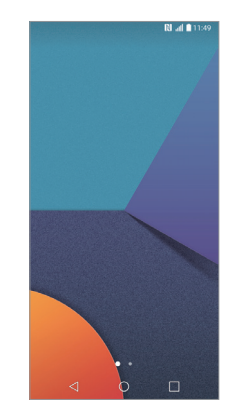

#### *Premikanje aplikacij na osnovnem zaslonu*

Na osnovnem zaslonu tapnite in pridržite aplikacijo, nato pa jo povlecite na drugo mesto.

- Če želite pogosto uporabljene aplikacije ohraniti v spodnjem delu osnovnega zaslona, tapnite in pridržite aplikacijo, nato pa jo povlecite na območje za hitri dostop v spodnjem delu.
- Če želite ikono odstraniti z območja za hitri dostop, jo povlecite na *osnovni zaslon.*

#### *Uporaba map na osnovnem zaslonu*

#### *Ustvarjanje map*

Na osnovnem zaslonu tapnite in pridržite aplikacijo, nato pa jo povlecite čez drugo aplikacijo.

• *Ustvarila se bo nova mapa in aplikacije bodo dodane vanjo.*

#### *Urejanje map*

Na začetnem zaslonu tapnite mapo in izvedite eno od naslednjih dejanj.

- Če želite urediti ime in barvo mape, tapnite ime mape.
- Če želite dodati aplikacije, pritisnite in pridržite aplikacijo, jo povlecite *nad mapo ter spustite.*
- Če želite aplikacijo odstraniti iz mape, tapnite in pridržite aplikacijo ter jo povlecite ven iz mape. Če je odstranjena aplikacija edina v mapi, bo *mapa samodejno odstranjena.*
- Aplikacije lahko dodate in odstranite tudi, če v mapi pritisnete +.

#### <span id="page-1645-0"></span>*Nastavitve* **začetnega** *zaslona*

Nastavitve osnovnega zaslona lahko prilagodite.

- *1* Tapnite *Nastavitve Zaslon Osnovni zaslon.*
- *2* Prilagodite naslednje nastavitve:
	- *Izberi dom*: Izberite način osnovnega zaslona.
	- *Ozadje*: Spremenite sliko ozadja začetnega zaslona.
	- **Učinek zaslona**: Izberite učinek, ki bo uporabljen, ko preklopite na podzaslon osnovnega zaslona.
	- *Oblike ikon*: Izberite, če želite, da imajo ikone kvadratne ali okrogle vogale.
	- *Uredi aplikacije po: Nastavite razporeditev aplikacij na osnovnem zaslonu.*
- **Mreža**: Spremenite način razporeditve aplikacij za osnovni zaslon.
- *Skrij aplikacije*: Izberite aplikacije, ki jih želite skriti na začetnem *zaslonu.*
- *Neprestana zanka*: Omogoča neprekinjeno pomikanje po začetnem zaslonu (po zadnjem zaslonu se pomaknete spet na prvega).
- *Smart Bulletin: Uporabite osnovni zaslon za prikaz informacij,*  prilagojenih vašim potrebam.
- **Išči**: Iskanje z drsanjem navzdol po začetnem zaslonu.

# *Zaklepanje zaslona*

### *Pregled zaklepanja zaslona*

Če pritisnete tipko za vklop/zaklepanje, se zaslon naprave samodejno izklopi in zaklene. To se zgodi tudi, če je naprava določen čas nedejavna.

Če tipko za vklop/zaklepanje pritisnete, ko zaklepanje zaslona ni nastavljeno, se takoj prikaže osnovni zaslon.

Priporočamo, da nastavite zaklepanje zaslona in tako zagotovite varnost ter preprečite neželeno dostopanje do naprave.

- 
- Zaklepanje zaslona preprečuje nepotrebne vnose z dotikom zaslona naprave in s tem zmanjša porabo baterije. Priporočamo, da aktivirate *zaklepanje zaslona, kadar naprave ne uporabljate.*

#### *Nastavitev zaklepanja zaslona*

Na voljo je več možnosti konfiguracije nastavitev zaklepanja zaslona.

- *1* Tapnite *Nastavitve Zaslon Zakleni zaslon Izberite zaslon zaklepa* in izberite želeni način.
- *2* Prilagodite naslednje nastavitve:
	- *Brez*: Izklop funkcije zaklepanja zaslona.
	- *Povleci: Za odklepanje zaslona podrsajte po zaslonu.*
	- *Knock Code*: Za odklepanje zaslona po določenem vzorcu tapajte *mesta na zaslonu.*
	- *Vzorec: Za odklepanje zaslona narišite vzorec.*
	- *PIN*: Za odklepanje zaslona vnesite numerično geslo.
	- *Geslo*: Za odklepanje zaslona vnesite alfanumerično geslo.
	- *Prstni odtisi: Zaslon odklenite s prstnim odtisom.*
	- Če poskusite napravo petkrat napačno odkleniti, bo zaslon 30 sekund 冃 *blokiran.*

#### *Nastavitve Varni zagon*

Ko za zaklepanje zaslona nastavite možnost Knock Code, Vzorec, PIN ali Geslo, lahko za zaščito podatkov nastavite, da se naprava zaklene, ko jo *vklopite.*

- Dokler naprave ne odklenete, ne morete uporabljati nobenih funkcij, *razen klicev v sili.*
- Če pozabite geslo za dešifriranje, šifriranih in osebnih podatkov ni mogoče obnoviti.

### *Nastavitve zaklepanja zaslona*

Prilagodite lahko naslednje nastavitve zaklepanja zaslona.

- *1* Tapnite *Nastavitve Zaslon Zakleni zaslon.*
- *2* Prilagodite naslednje nastavitve:
	- *Izberite zaslon zaklepa*: Izberite način zaklepanja zaslona.
	- *Smart Lock*: Izberite zaupanja vredne elemente. Ko se bo eden od *njih pojavil, se bo naprava odklenila samodejno.*
	- *Ozadje*: Spremenite sliko ozadja zaklenjenega zaslona.
	- *Ura*: Izberite položaj ure na zaklenjenem zaslonu.
	- **Bližnjice**: Povlecite bližnjico do aplikacije na zaslon, da jo dodate in do aplikacije dostopajte neposredno z zaklenjenega zaslona.
	- **Učinek zaslona**: Nastavite učinek prehoda zaslona, ki bo uporabljen *pri odklepanju zaslona.*
	- *Vremenske animacije: Prikaz vremenskih animacij za trenutno lokacijo na zaklenjenem zaslonu.*
	- *Stik v primeru izgube telefona: Prikaz podatkov za stik v sili na zaklenjenem zaslonu.*
	- **Časovnik zaklepa**: Nastavite čas nedejavnosti, po katerem se *naprava samodejno zaklene.*
	- *Tipka za vklop se takoj zaklene*: Takojšnje zaklepanje zaslona, ko pritisnete tipko za vklop/zaklepanje.
- 冃
- Razpoložljive nastavitve se lahko razlikujejo, odvisno od izbranega načina *zaklepanja zaslona.*

### *Vklopite zaslon*

*Z dvojnim tapom zaslona lahko zaslon vklopite ali izklopite.*

- 冃
- Ta možnost je na voljo samo na osnovnem zaslonu, ki ga ponuja podjetje LG. Morda ne bo delovala pravilno s prilagojenim zaganjalnikom ali na osnovnem zaslonu, ki ga namesti uporabnik.
- *Po zaslonu tapajte s konico prsta. Ne uporabljajte nohtov.*
- Če želite uporabljati funkcijo KnockON, se prepričajte, da senzor bližine/ svetlobe ne blokira nalepka ali morebiten drug tujek.

#### *Vklop zaslona*

Dvakrat tapnite na sredino zaslona.

• Če tapnete zgornji ali spodnji del zaslona, se lahko hitrost *prepoznavanja zmanjša.*

#### *Izklop zaslona*

Dvakrat tapnite prazno mesto na začetnem in zaklenjenem zaslonu.

Ali pa dvakrat tapnite prazno mesto v vrstici stanja.

# *Knock Code*

*Zaslon lahko odklenete tako, da ustvarite kodo za kombinacijo trkov po*  zaslonu. Ko je zaslon zaklenjen, lahko do osnovnega zaslona neposredno dostopate tako, da po zaslonu trkate v določenem zaporedju.

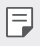

- *Kodo za kombinacijo trkov lahko uporabljate skupaj s funkcijo KnockOn.*
- *Po zaslonu morate tapati s konico prsta.*

#### *Ustvarjanje kode za kombinacijo trkov*

- *1* Tapnite *Nastavitve Zaslon Zakleni zaslon Izberite zaslon zaklepa Knock Code.*
- *2* Tapajte po kvadratih v poljubnem vzorcu, da ustvarite kodo za *kombinacijo trkov, nato pa tapnite NAPREJ.*
- *3 Še enkrat vnesite ustvarjeno kodo za kombinacijo trkov, da jo potrdite, nato pa tapnite POTRDI.*

#### *Odklepanje zaslona s kodo za kombinacijo trkov*

*Za odklepanje zaslona vnesite ustvarjeno kodo za kombinacijo trkov. Kodo za kombinacijo trkov lahko vnesete na zaslon na dotik tudi, ko je zaslon izklopljen.*

• Kodo za kombinacijo trkov je mogoče vnesti tudi, ko je vklopljeno *zaklepanje zaslona.*

# **Šifriranje pomnilniške kartice**

Šifrirate in zaščitite lahko podatke, shranjene na pomnilniški kartici. Do šifriranih podatkov na pomnilniški kartici ni mogoče dostopati iz druge *naprave.*

- *1* Tapnite *Nastavitve Splošno Prstni odtisi in varnost Šifriraj pomnilnik kartice SD.*
- *2* Preberite pregled na zaslonu za šifriranje pomnilniške kartice in *tapnite NADALJUJ za nadaljevanje.*
- *3* Izberite možnost in tapnite *ŠIFRIRANJE.*
	- *Šifriranje nove datoteke: Šifrira samo podatke, ki ste jih na pomnilniško kartico shranili po šifriranju.*
	- *Šifriranje celotne informacije: Šifriranje vseh podatkov, ki so trenutno shranjeni na pomnilniški kartici.*
	- *Izvzemi predstavnostne datoteke: Šifriranje vseh podatkov razen*  predstavnostnih datotek, kot so glasba, fotografije in videoposnetki.
- Če želite šifrirati pomnilniško kartico, morata biti za zaklepanje zaslona 冃 nastavljena koda PIN ali geslo.
	- Ko se šifriranje pomnilniške kartice začne, nekatere funkcije niso na voljo.
	- Če med šifriranjem izklopite napravo, bo postopek šifriranja neuspešen, *nekateri podatki pa se lahko poškodujejo. Zato pred šifriranjem vedno preverite, ali je baterija dovolj napolnjena.*
	- *Šifrirane datoteke so dostopne samo v napravi, s katero so bile šifrirane.*
	- Šifrirane pomnilniške kartice ni mogoče uporabljati v drugi napravi LG. Če želite šifrirano pomnilniško kartico uporabljati v drugi mobilni napravi, *kartico formatirajte.*
	- *Šifriranje pomnilniške kartice lahko aktivirate tudi, ko pomnilniška kartica*  ni nameščena v napravo. Če po šifriranju vstavite pomnilniško kartico, bo *ta samodejno šifrirana.*

# **Zajemanje posnetkov zaslona**

*Zajamete lahko posnetek zaslona, ki je trenutno prikazan.*

### **Z bližnjico**

Hkrati pritisnite tipko za vklop/zaklepanje in tipko za zmanjšanje glasnosti (–) ter ju držite vsaj dve sekundi.

• *Posnetke zaslona lahko vidite v mapi* **Screenshots** *v aplikaciji Galerija.*

#### *S funkcijo Zajemi+*

Na zaslonu, na katerem želite zajeti posnetek zaslona, povlecite navzdol *vrstico stanja in tapnite .*

- *Ko je zaslon izklopljen ali zaklenjen, za dostop do funkcije Zajemi+* 冃 pritisnite tipko za povečanje glasnosti (+). Za uporabo te funkcije tapnite *Nastavitve Splošno* in vklopite možnost **Bližnjična tipka***.*
	- Za podrobnosti si oglejte poglavje *[Zapisovanje opomb na posnetek](#page-1696-0)  [zaslona](#page-1696-0).*

# *Vnašanje besedila*

### *Uporaba tipkovnice Smart*

*S tipkovnico Smart lahko vnašate in urejate besedilo.*

S tipkovnico Smart lahko besedilo gledate med tipkanjem, zato vam s pogledom ni treba skakati med zaslonom in običajno tipkovnico. To omogoča preprosto iskanje napak in njihovo popravljanje kar med *tipkanjem.*

#### *Premikanje kazalca*

S tipkovnico Smart lahko kazalec premaknete točno tja, kamor želite. Med tipkanjem besedila pritisnite in pridržite preslednico, nato pa povlecite v *levo ali desno.*

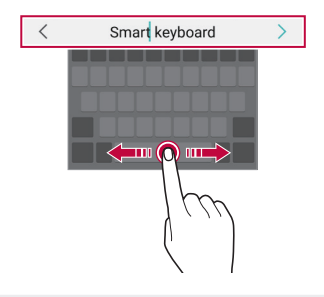

冃 • Ta možnost je na voljo samo pri tipkovnici QWERTY.

#### *Predlogi besed*

Tipkovnica Smart samodejno analizira vaše vzorce uporabe, da vam lahko med tipkanjem predlaga pogosto uporabljene besede. Dlje uporabljate napravo, bolj točni so predlogi.

Vnesite besedilo, nato pa tapnite predlagano besedo ali nežno povlecite levo ali desno stran tipkovnice navzgor.

• Izbrana beseda bo samodejno vnesena. Ni vam treba ročno vnesti vsake črke besede.

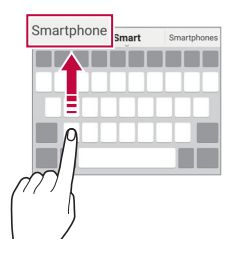

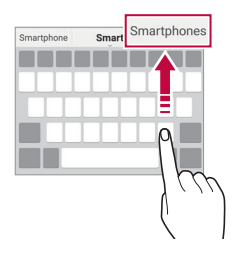

### *Spreminjanje postavitve tipkovnice QWERTY*

Tipke v spodnji vrstici tipkovnice lahko dodajate, brišete ali prerazporejate.

- *1* Tapnite *Nastavitve Splošno Jezik in tipkovnica Tipkovnica LG Višina in postavitev tipkovnice QWERTZ postavitev.* Ali pa tapnite ikono <sub>63</sub> na tipkovnici in izberite možnost **Višina in** *postavitev tipkovnice QWERTZ postavitev.*
- *2* Tapnite tipko v spodnji vrstici, nato pa jo povlecite na drug položaj.

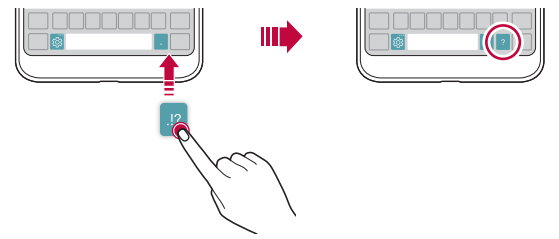

- Ta možnost je na voljo za tipkovnice QWERTY, QWERTZ in AZERTY. 冃
	- Ta funkcija morda ni podprta za nekatere jezike.

#### *Prilagajanje višine tipkovnice*

Za večjo udobnost med tipkanjem lahko prilagodite višino tipkovnice.

- *1* Tapnite *Nastavitve Splošno Jezik in tipkovnica Tipkovnica LG Višina in postavitev tipkovnice Višina tipkovnice.* Ali pa tapnite ikono <sub>183</sub><sup>"</sup> na tipkovnici in izberite možnost **Višina in** *postavitev tipkovnice Višina tipkovnice.*
- *2* Prilagodite višino tipkovnice.

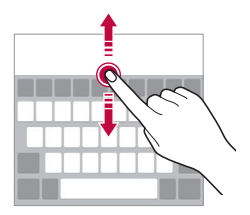

## **Izbiranje ležečega načina tipkovnice**

Ležečo tipkovnico lahko izberete na različne načine.

- *1* Tapnite *Nastavitve Splošno Jezik in tipkovnica Tipkovnica LG Višina in postavitev tipkovnice* **Tip tipkovnice v ležečem***.* Ali pa tapnite ikono & na tipkovnici in izberite možnost Višina in *postavitev tipkovnice* **Tip tipkovnice v ležečem***.*
- *2* Izberite način tipkovnice.

### *Razdelitev tipkovnice*

Ko je zaslon v ležečem načinu, lahko tipkovnico razdelite na pol in vsako *polovico postavite na lastno stran zaslona.*

#### Tapnite *Nastavitve Splošno Jezik in tipkovnica Tipkovnica LG Višina in postavitev tipkovnice Razdeli Tipkovnica.*

Ali pa tapnite ikono <sub>38</sub><sup>"</sup> na tipkovnici in izberite možnost **Višina in** *postavitev tipkovnice Razdeli Tipkovnica.*

• Zavrtite napravo v ležeči položaj, da tipkovnico razdelite na dva dela. Če 冃 želite tipkovnico združiti ali razdeliti, približajte oziroma razmaknite prsta *na tipkovnici.*

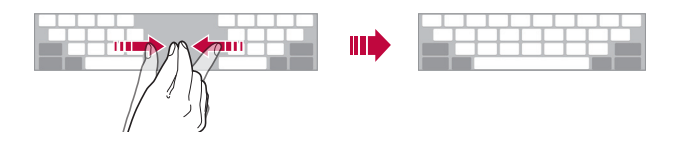

# **Način enoročnega upravljanja**

Tipkovnico lahko premaknete na eno stran zaslona, da jo boste lahko *uporabljali z eno roko.*

- *1* Tapnite *Nastavitve Splošno Jezik in tipkovnica Tipkovnica LG Višina in postavitev tipkovnice* **Eno-ročna operacija***.* Ali pa tapnite ikono @ na tipkovnici in izberite možnost Višina in *postavitev tipkovnice* **Eno-ročna operacija***.*
- *2* Pritisnite puščico, prikazano zraven tipkovnice, da jo premaknete v želeno smer.

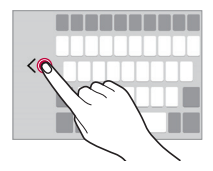
## *Glasovno vnašanje besedila*

冃

Na tipkovnici tapnite in pridržite ikono  $\ddot{\mathcal{B}}$  ter izberite ikono  $\mathbf{\mathcal{C}}$ .

- Za najboljše prepoznavanje glasovnih ukazov govorite razločno.
	- Za glasovno vnašanje besedila mora biti naprava povezana z omrežjem.
	- Če želite izbrati jezik za glasovno prepoznavanje, na zaslonu za glasovno *prepoznavanje tapnite Jeziki.*
	- Ta funkcija morda ni podprta oziroma podprti jeziki se lahko razlikujejo, odvisno od območja storitve.

## *Dodajanje jezikov za tipkovnico*

*Za vnos s tipkovnico imate lahko na voljo dodatne jezike.*

- *1* Tapnite *Nastavitve Splošno Jezik in tipkovnica Tipkovnica LG Izberi jezik.*
- *2* Izberite jezike, ki jih želite imeti na voljo.

## *Kopiranje in lepljenje*

Izrežete ali kopirate lahko besedilo iz aplikacije in ga nato prilepite v isto aplikacijo. Ali pa zaženite druge aplikacije in besedilo kopirajte vanje.

- *1* Tapnite in pridržite okoli besedila, ki ga želite kopirati ali izrezati.
- *2 Vlecite znaka* / , da določite območje za kopiranje ali izrezovanje.
- *3* Izberite možnost **IZREŽI** *ali KOPIRAJ.*
	- Izrezano ali kopirano besedilo je samodejno dodano v odložišče.
- *4* Pritisnite in pridržite okno za vnos besedila, nato pa izberite možnost *PRILEPI.*
	- Če ni nobenega kopiranega ali izrezanega elementa, možnost *PRILEPI* 冃 *ne bo prikazana.*

## *Pladenj izrezkov*

Če kopirate ali izrežete sliko ali besedilo, se samodejno shranita v vrstico z izrezki in kadar koli ju lahko prilepite na poljubno mesto.

- <sup>1</sup> Na tipkovnici tapnite in pridržite ikono  $\ddot{\mathbf{e}}$  ter izberite ikono Ali pa tapnite in pridržite okno za vnos besedila, nato pa izberite možnost *PLADENJ IZREZKOV.*
- *2* Izberite in prilepite element iz vrstice z izrezki.
	- V vrstici z izrezki je lahko shranjenih največ 20 elementov.
	- Tapnite ikono <sup>2</sup>, da zaklenete shranjene elemente, ki se nato ne bodo izbrisali, četudi presežete največjo dovoljeno količino. Zaklenete lahko največ deset elementov. Če želite zaklenjene *elemente izbrisati, jih najprej odklenite.*
	- Tapnite ikono *iii*, da izbrišete elemente, shranjene v vrstici z izrezki.
		- *Nekatere prenesene aplikacije morda ne podpirajo pladnja izrezkov.*

## *Skupna raba vsebine*

## *Predvajanje vsebine z drugo napravo*

Fotografije, videoposnetke ali skladbe iz naprave lahko predvajate s *televizorjem.*

- *1* Televizor in napravo povežite z istim omrežjem Wi-Fi.
- *2* Med gledanjem elementov v aplikaciji *Galerija ali Glasba pritisnite Predvajaj na drugi napravi.*
- *3* Izberite televizor, s katerim se želite povezati.

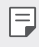

冃

• Za uporabo z napravo Chromecast morajo biti storitve Google Play *posodobljene.*

## **Prikaz vsebine iz naprav v bližini**

*Z aplikacijama Galerija ali Glasba* lahko gledate vsebino iz različnih naprav, kot so računalnik, omrežni pomnilnik ali mobilna naprava.

#### *Povezovanje naprav*

Svojo in drugo napravo, ki podpira funkcijo DLNA, povežite z istim brezžičnim omrežjem.

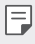

• Funkcija Deljenje datotek (DLNA) mora biti aktivirana v vaši in v povezani *napravi.*

#### **Iskanje naprav v bližini**

Seznam naprav DLNA v istem omrežju lahko vidite, če izberete meni **Bližnje naprave** *v vsaki aplikaciji.*

Uporabljajte vsebino iz naprav v bližini, kot bi jo uporabljali v svoji napravi.

## *Pošiljanje ali prejemanje datotek*

Datoteke iz svoje naprave lahko delite z drugo napravo LG ali tabličnim oziroma namiznim računalnikom.

#### *Pošiljanje datotek*

*V aplikaciji Galerija, Upravitelj datotek ali Glasba tapnite Skupna*  raba ali  $\ll^0$  nato pa na seznamu za deljenje datotek izberite napravo.

#### *Prejemanje datotek*

*Povlecite vrstico stanja navzdol in pritisnite*  $\vee$ *, nato pa Izmenjava datotek.*

Če vaša naprava ne podpira funkcije deljenja datotek, tapnite  $\bigcap$ *Nastavitve* **Omrežja Daj v skupno rabo in poveži** *Izmenjava datotek* **SmartShare Beam** *.*

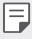

- Vaša naprava mora biti povezana z istim brezžičnim omrežjem kot *naprava, ki bo prejela datoteke.*
- Preverite, ali je možnost Deljenje datotek aktivirana v vaši in v ciljni *napravi.*

## **Pošiljanje datotek v računalnik**

Velike datoteke lahko hitro pošljete v računalnik.

- *1* V računalnik namestite program LG Bridge.
- *2* V računalniku zaženite program LG Bridge, nato pa se prijavite s svojim računom LG.
- *3* Tapnite *Nastavitve* **Omrežja Daj v skupno rabo in poveži** *LG AirDrive*, nato pa se prijavite s svojim računom LG.
- *4* Izberite računalnik na seznamu za deljenje v aplikacijah *Galerija, Upravitelj datotek in Glasba.*
	- Program LG Bridge lahko prenesete s spletnega mesta podjetja 冃 *LG Electronics (*www.lg.com*).*
		- Če datoteke prenašate iz naprave v računalnik, ko program LG Bridge *ni*  zagnan, bodo *7 dni* shranjene v začasni shrambi. Datoteke v začasni shrambi se samodejno shranijo v računalnik, če program LG Bridge zaženete v *7 dneh.*

## *Prikaz vsebine iz oblaka*

Neposredno brez prenašanja v napravo si lahko ogledate vsebino, shranjeno v računu v oblaku.

- *1 V aplikaciji Galerija, Glasba ali Upravitelj datotek izberite Oblak.*
- *2* Izberite račun v oblaku in se prijavite vanj.
- *3 Shranite ali predvajajte vsebino v oblaku.*

## **Ne moti**

Obvestila lahko omejite ali utišate, da vas določen čas ne bodo motila.

- *1* Tapnite *Nastavitve Zvok in Obvestilo Ne moti in tapnite*  stikalo **(b)**, da ga vklopite.
- *2* Tapnite *Zvoki in vibracije* in izberite želeni način:
	- *samo Prednostno*: Prejemanje zvočnih ali vibrirajočih obvestil za izbrane aplikacije. Alarmi bodo zvonili, tudi ko je vklopljena možnost *Samo prednostno.*
	- *Popolna tišina*: Onemogočite zvok in vibriranje.

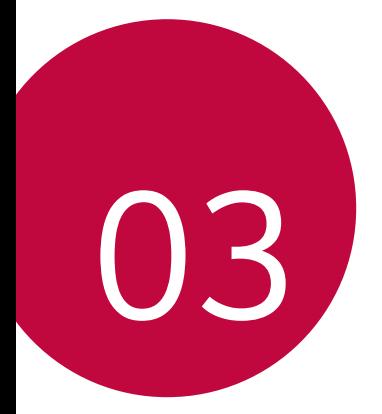

# *Uporabne aplikacije*

## **Nameščanje in odstranjevanje**  *aplikacij*

## **Nameščanje aplikacij**

Odprite trgovino z aplikacijami ter poiščite in prenesite aplikacije.

- Uporabite lahko trgovino *SmartWorld,* Trgovina Play ali trgovino z *aplikacijami ponudnika storitev.*
- 冃
- Nekatere trgovine z aplikacijami lahko zahtevajo, da si ustvarite račun in *se prijavite vanj.*
- Nekatere aplikacije so lahko plačljive.
- Če uporabite prenos podatkov prek mobilnega omrežja, lahko nastanejo stroški porabe podatkov, odvisno od vašega naročniškega paketa.
- *Storitev SmartWorld* morda ni podprta, odvisno od območja ali *ponudnika storitev.*

## *Odstranjevanje aplikacij*

Aplikacije, ki jih ne uporabljate več, odstranite iz naprave.

## **Odstranjevanje s tapanjem in pridržanjem**

Na začetnem zaslonu pritisnite in pridržite aplikacijo, ki jo želite odstraniti, *nato pa jo povlecite nad napis Izbriši na vrhu zaslona.*

Aplikacijo lahko pritisnete in pridržite ter spustite, nato pa tapnete **×**, da *jo odstranite.*

• V obdobju 24 ur po odstranitvi lahko aplikacije namestite znova. Za podrobnosti si oglejte poglavje *[Odstranjene aplikacije](#page-1663-0).*

#### *Odstranjevanje v meniju z nastavitvami*

Tapnite *Nastavitve Splošno Aplikacije, izberite aplikacijo in tapnite Odstrani.*

## *Odstranjevanje aplikacij prek trgovine z aplikacijami*

Če želite odstraniti aplikacijo, odprite trgovino z aplikacijami, iz katere ste *aplikacijo prenesli, in jo odstranite.*

- F
- *Nekaterih aplikacij uporabniki ne morejo odstraniti.*

## <span id="page-1663-0"></span>**Odstranjene aplikacije**

Odstranjene aplikacije lahko vidite na začetnem zaslonu. Prav tako lahko aplikacije v obdobju 24 ur po odstranitvi namestite znova.

- *1* Tapnite *Upravljanje Odstranjene aplikacije.* Lahko pa tudi pritisnete in pridržite prazen prostor na začetnem *zaslonu ter nato tapnete Odstranjene aplikacije.*
- *2* Aktivirajte želeno funkcijo:
	- *Povrni*: Vnovična namestitev izbrane aplikacije.
	- $\overline{\mathfrak{m}}$  : Trajni izbris odstranjenih aplikacij iz naprave.
	- Odstranjene aplikacije se samodejno izbrišejo iz naprave 24 ur po 同。 odstranitvi. Če želite odstranjene aplikacije namestiti znova, jih morate še enkrat prenesti iz trgovine z aplikacijami.
		- Ta funkcija je privzeto aktivirana samo na osnovnem zaslonu. Če aplikacije odstranite med uporabo zaslona EasyHome ali drugega zaganjalnika, so takoj in trajno odstranjene iz naprave.

## *Telefon*

## *Glasovni klic*

Vzpostavite telefonski klic na enega od razpoložljivih načinov, kot sta ročni *vnos telefonske številke in klicanje s seznama stikov oziroma seznama nedavnih klicev.*

## **Klicanje s številčnico**

- *1* Tapnite  $\bigcap$  > **k** > Klic.
- *2* Klic vzpostavite na način po izbiri:
	- *Vnesite telefonsko številko in tapnite .*
	- Pritisnite in pridržite številko za hitro izbiranje.
	- Na seznamu stikov tapnite začetno črko in poiščite stik, nato pa *tapnite .*
	- Če želite za mednarodne klice vnesti znak »+«, tapnite in pridržite številko 0.
		- *Za podrobnosti o dodajanju telefonskih številk na seznam za hitro*  izbiranje si oglejte poglavje [Dodajanje stikov](#page-1693-0)*.*

#### *Klicanje s seznama stikov*

- *1* Tapnite  $\bigcap$  > **I** $\bigcap$  > **Imenik***.*
- 2 Na seznamu izberite stik in tapnite  $\&\sim$ .

## *Sprejemanje klica*

Če želite klic sprejeti, povlecite ikono  $\bullet$  na zaslonu dohodnega klica.

- Če so priključene stereo slušalke, lahko kličete s tipko za vzpostavitev/ *prekinitev klica na slušalkah.*
- Če želite klic preprosto prekiniti s tipko za vklop/zaklepanje, tapnite *Nastavitve* **Omrežja** *Nastavitve klicev Odgovorite*  **in končajte klice** in vklopite možnost **Končajte klice s tipko za**  *napajanje.*

## *Zavrnitev klica*

Če želite dohodni klic zavrniti, čez zaslon dohodnega klica povlecite ikono A *.*

- Če želite ob zavrnitvi poslati sporočilo, povlecite možnost zavrnitvenega sporočila *prek zaslona.*
- $\cdot$  Če želite dodati ali urediti zavrnitveno sporočilo, pritisnite  $\bigcirc$ > *Nastavitve* **Omrežja** *Nastavitve klicev Blokiraj klic in zavrni s*  **sporočilom Zavrni s sporočilom***.*
- *Ko prejmete klic, za izklop zvoka ali vibriranja oziroma za postavitev*  klica na čakanje pritisnite tipko za povečanje glasnosti (+), tipko za zmanjšanje glasnosti (–) ali tipko za vklop/zaklepanje.

## **Preverjanje dohodnega klica med uporabo**  *aplikacije*

Če prejmete klic med uporabo aplikacije, se lahko na vrhu zaslona prikaže *pojavno obvestilo. Na pojavnem zaslonu lahko sprejmete ali zavrnete klic*  oziroma pošljete sporočilo.

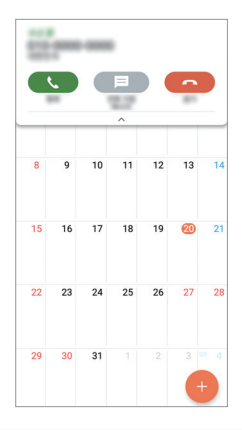

冃 • Tapnite *Nastavitve* **Omrežja** *Nastavitve klicev* **Več***, nato pa tapnite* **Pojavno okno pri dohodnem klicu** *, da funkcijo izklopite.*

## **Prikaz neodgovorjenih klicev**

Če imate neodgovorjen klic, je v vrstici stanja na vrhu zaslona prikazana *ikona .*

Za prikaz podrobnosti neodgovorjenega klica povlecite vrstico stanja navzdol. Ali pa tapnite *Zgodovina klicev.*

## *Funkcije, ki so na voljo med klicem*

Do različnih funkcij med klicem lahko dostopate, če tapnete tipke *na zaslonuj:*

- *Imenik: Prikaz seznama stikov med klicem.*
- **Končaj***: Prekinitev klica.*
- *Tipkovnica*: Prikaže ali skrije številčnico.
- **Zvočnik**: Vklop zvočnika.
- *Nemo*: Izklop zvoka na vaši strani, da klicatelj ne more slišati vašega glasu.
- **Bluetooth***: Preklop klica v seznanjeno in povezano napravo Bluetooth.*
- : Dostop do dodatnih klicnih možnosti.

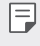

• Razpoložljive nastavitve se lahko razlikujejo, odvisno od območja ali *ponudnika storitev.*

## *Trosmerno klicanje*

Med klicem lahko pokličete še en stik.

- 1 Med klicem tapnite  $\div$  **Dodaj klic**.
- *2 Vnesite telefonsko številko in tapnite .*
	- *Na zaslonu sta hkrati prikazana dva klica, prvi klic pa je postavljen*  na čakanje.
- *3* Če želite začeti konferenčni klic, tapnite **Združi klice***.*

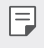

• Za vsak klic se lahko obračunajo stroški. Za več informacij pokličite *ponudnika storitev.*

## *Prikaz seznama klicev*

Za prikaz seznama nedavnih klicev tapnite  $O$  > V > Zgodovina klicev. *Nato lahko uporabite eno od teh funkcij:*

- Za prikaz podrobnega seznama klicev izberite stik. Za klicanje izbranega stika tapnite  $\mathcal{R}_n$ .
- *Za brisanje seznama klicev tapnite Izbriši.*

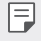

• Prikazano trajanje klica se lahko razlikuje od stroška klica. Za več informacij pokličite ponudnika storitev.

## **Konfiguracija klicnih možnosti**

Konfigurirate lahko različne klicne možnosti.

- *1* Tapnite *Klic ali Zgodovina klicev.*
- 2 Tapnite  $\frac{1}{2}$  > Nastavitve klicev in po svojih željah konfigurirajte možnosti.

## **Sporočila**

## **Pošiljanje sporočila**

Z aplikacijo Sporočanje lahko ustvarjate sporočila in jih pošiljate stikom.

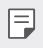

• Pošiljanje sporočil v tujino lahko povzroči dodatne stroške. Za več informacij pokličite ponudnika storitev.

- *1* Tapnite  $\bigcap$  >  $\Box$
- *2* Tapnite *.*
- *3* Določite prejemnika in ustvarite sporočilo.
	- Če želite priložiti datoteke, tapnite *.*
	- Za dostop do dodatnih možnosti menija tapnite *.*
- *4* Tapnite *Pošlji*, da pošljete sporočilo.

## **Branje sporočila**

Ogledate si lahko izmenjana sporočila, razvrščena po stikih.

- 1 Tapnite  $\bigcap$   $\geq$   $\Box$
- *2* Na seznamu sporočil izberite stik.

## **Konfiguracija nastavitev sporočanja**

Nastavitve sporočanja lahko spreminjate po svojih željah.

- 1 Tapnite  $()$  **a**
- 2 Na seznamu sporočil tapnite  $\frac{1}{2}$  > Nastavitve.

## **Fotoaparat**

## *Zagon fotoaparata*

Za spomin na nepozabne trenutke lahko posnamete fotografijo ali video. Tapnite  $\bigcap$   $\circ$  .

- Pred fotografiranjem ali snemanjem videa z mehko krpo očistite objektiv 冃 *fotoaparata.*
	- Pazite, da s prsti ali drugimi snovmi ne umažete objektiva fotoaparata.
	- Če je napolnjenost baterije manj kot 5%, pred uporabo fotoaparata *napolnite baterijo.*
	- Slike v tem uporabniškem priročniku se lahko razlikujejo od dejanske *naprave.*
	- Fotografije in videe si lahko ogledate ali jih urejate v aplikaciji *Galerija. Za*  podrobnosti si oglejte poglavje [Pregled aplikacije Galerija](#page-1687-0)*.*

## **Spreminjanje načina fotoaparata**

Za preprosto in priročno snemanje fotografije ali videa lahko izberete način fotoaparata, ki ustreza okolici.

Na zaslonu fotoaparata tapnite način *OSNOVNO* in izberite želeni način.

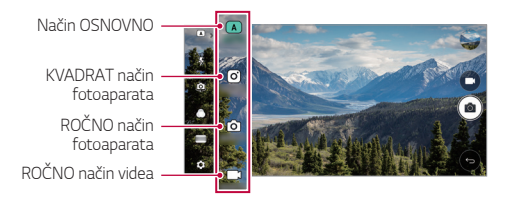

## **Način** *OSNOVNO*

Fotografije ali videoposnetke lahko snemate z izbiranjem različnih načinov in možnosti fotoaparata.

- *1* Zaženite aplikacijo Fotoaparat in tapnite *OSNOVNO ( ).*
- 2 Za fotografiranje tapnite <sup>[6]</sup> Za snemanje videa tapnite <sub>1</sub>.

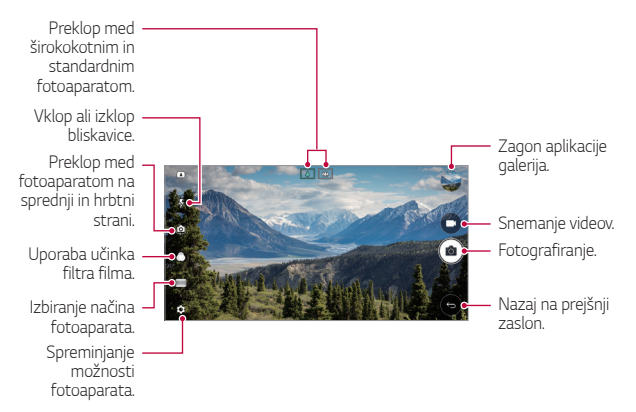

## *Fotografiranje*

- *1* Izberite način fotoaparata in tapnite motiv, da ga fotoaparat izostri.
- 2 Tapnite <sub>[6]</sub>, da posnamete fotografijo.
	- Za fotografiranje lahko pritisnete tudi tipko za znižanje glasnosti (–) ali tipko za povečanje glasnosti (+).
- 冃
- Ko je zaslon izklopljen ali zaklenjen, lahko fotoaparat zaženete tako, da dvakrat pritisnete tipko za zmanjšanje glasnosti (-). Tapnite  $\bigcap$ *Nastavitve Splošno* **Bližnjična tipka***.*

### *Snemanje videa*

- *1* Izberite način fotoaparata in tapnite motiv, da ga fotoaparat izostri.
- 2 Tapnite  $\Box$ 
	- Če želite med snemanjem videa napraviti fotografijo, tapnite *.*
	- Če želite snemanje videa začasno ustaviti, tapnite | |. Če želite *snemanje videa nadaljevati, tapnite .*
- 3 Tapnite , da snemanje videa končate.

#### <span id="page-1670-0"></span>**Prilagajanje možnosti fotoaparata**

Po svojih željah lahko prilagodite številne možnosti fotoaparata. Tapnite ikono *na zaslonu.*

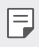

• Razpoložljive možnosti se razlikujejo glede na izbran fotoaparat (na sprednji ali hrbtni strani) in način fotoaparata.

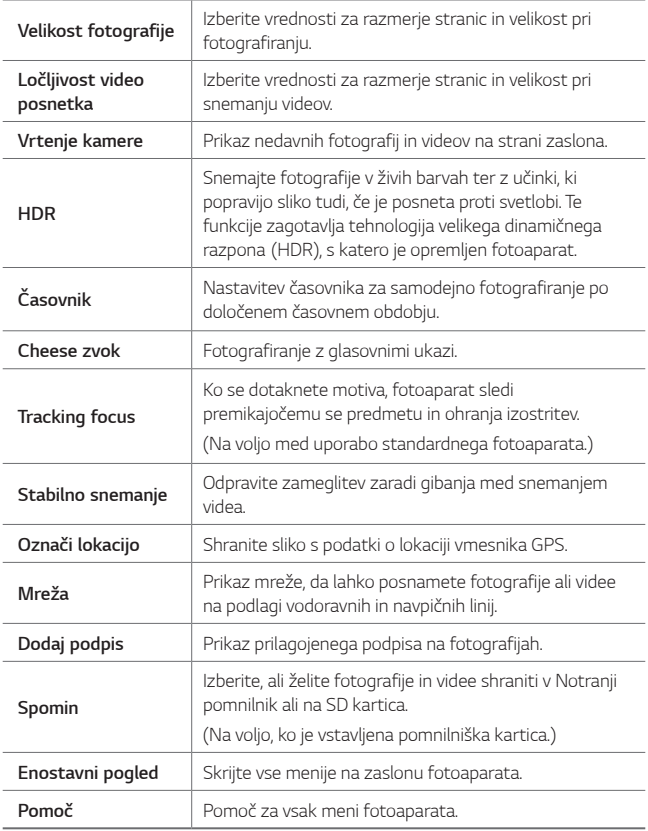

#### **Dodatne možnosti fotoaparata na sprednji strani**

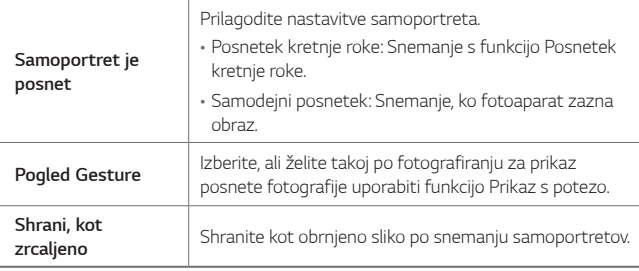

• Med uporabo fotoaparata na sprednji strani lahko prilagodite filter, učinek osvetlitve in odtenek kože.

#### **Različni načini fotoaparata**

#### *Panorama*

冃

Panoramsko fotografijo ustvarite s premikanjem fotoaparata v eno smer, *da neprekinjene posnetke zlepite v široko sliko.*

- *1* V načinu *OSNOVNO tapnite* **NAČIN** *.*
- 2 Tapnite rot in počasi premikaite fotoaparat v eno smer.
	- Napravo premikajte z upoštevanjem smeri puščice v navodilih.
- 3 Tapnite *, da ustavite panoramsko zajemanje*.

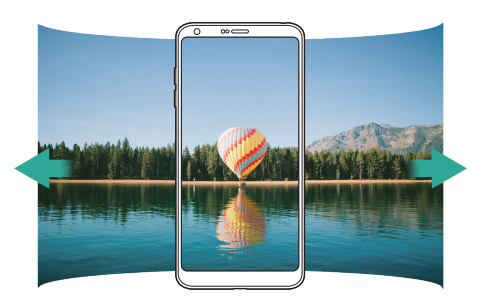

#### **360 Panorama**

S premikanjem fotoaparata v eno smer lahko ustvarite 360-stopinjsko panoramsko fotografijo.

- *1* V načinu *OSNOVNO tapnite* **NAČIN** *.*
- 2 Tapnite <sub>[0]</sub> in počasi premikajte fotoaparat v eno smer.
	- Napravo premikajte z upoštevanjem smeri puščice v navodilih.
- 3 Tapnite , da ustavite 360-stopinjsko panoramsko zajemanje.

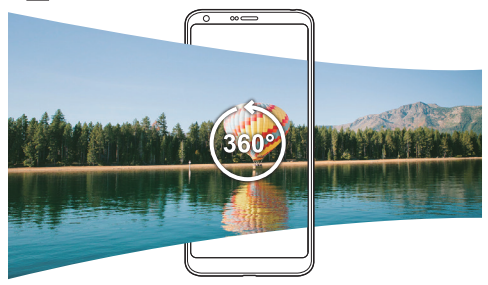

#### *Hrana*

Fotografijo ali video lahko posnamete z upravljalnim drsnikom na desni *strani zaslona.*

- *1* V načinu *OSNOVNO tapnite* **NAČIN** *.*
- 2 Za fotografiranje tapnite <sup>[6]</sup> Za snemanje videa tapnite <sub>1</sub>.
	- Povlecite drsnik za barvo na zaslonu, da prilagodite ravnovesje *beline in izberete najboljšo barvo.*
	- Če drsnik ni viden, tapnite **10** da prilagodite ravnovesje beline.

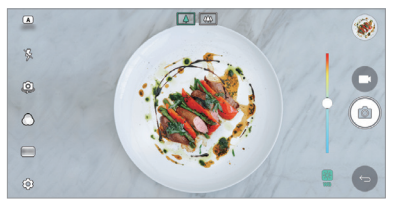

#### **Povečanje**

Fotografijo ali video lahko posnamete v standardnem in širokokotnem načinu obeh fotoaparatov na hrbtni strani naprave ter snemate prizore, *kot da bi bili v okvirju. Prizori, prikazani na majhnem zaslonu v ospredju, se*  snemajo s standardnim fotoaparatom, prizori na večjem zaslonu v ozadju *pa s širokokotnim fotoaparatom. Spremenite obliko zaslona v ospredju ali*  uporabite različne učinke in posnemite čutno fotografijo ali video.

- *1* V načinu *OSNOVNO tapnite* **NAČIN** *.*
- $2$  Tapnite  $\sim$  in izberite želeno postavitev.
- *3* Izberite želeni učinek:
	- *Ribje oko*: Uporaba učinka konveksne leče na območju, ki ga zajema *širokokotni fotoaparat.*
	- **Črno & Bela**: Uporaba črno-bele slike na območju, ki ga zajema *širokokotni fotoaparat.*
	- *Vinjeta*: Zatemnitev robov območja, ki ga zajema širokokotni *fotoaparat.*
	- **Učinek fokusa**: Zameglitev območja, ki ga zajema širokokotni *fotoaparat.*
- 4 Tapnite  $\sigma$ , da posnamete fotografijo. Za snemanje videa tapnite <sup>1</sup>.

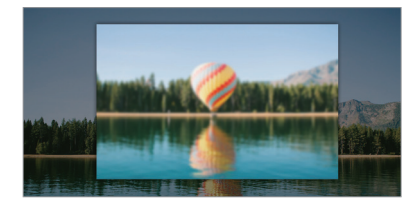

#### **Vid. pos**

Posnamete lahko kratke video posnetke in jih združite v 60-sekundni *kratki film.*

- *1* V načinu *OSNOVNO tapnite* **NAČIN** *.*
- 2 Tapnite **.** 
	- Enkrat tapnite ikono, da posnamete 3-sekundni video posnetek. Tapnite in pridržite ikono, da ustvarite daljši video posnetek (največja dolžina: ena minuta).

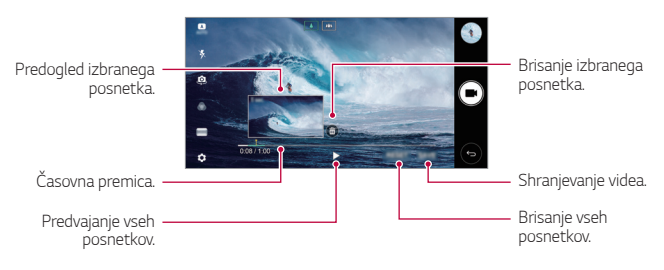

#### *3* Tapnite *SHRANI.*

#### **Počasni posnetek**

S spreminjanjem hitrosti gibanja subjektov lahko ustvarite zabavni video. Ta funkcija omogoča snemanje videa z večjo hitrostjo sličic, ki ga lahko nato predvajate z običajno hitrostjo, da je video videti upočasnjen.

- *1* V načinu *OSNOVNO tapnite* **NAČIN** *.*
- *2* Tapnite *in posnemite video.*
- <sup>3</sup> Tapnite **□** da snemanie videa končate.

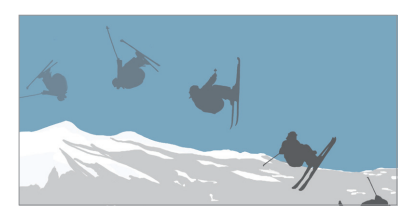

*Uporabne aplikacije 85*

#### **Časovni** *zamik*

FJ

V nastavljenih intervalih lahko napravite zaporedje sličic, da posnamete spremembe, ki se odvijajo počasi, kot so gibanje oblakov, nebesni pojavi, promet in drugo.

- *1* V načinu *OSNOVNO tapnite* **NAČIN** *.*
- *2* Tapnite *in posnemite video.*
- 3 Tapnite , da snemanje videa končate.

• Med snemanjem videa s časovnimi presledki se glasovi ne snemajo.

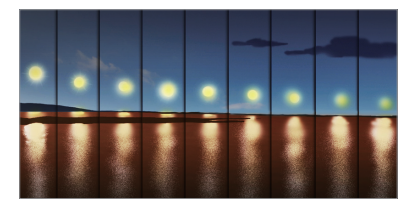

## *Zaporedno slikanje*

Posnamete lahko neprekinjeno serijo fotografij in ustvarite slike *premikanja.*

V načinu *OSNOVNO* pritisnite in pridržite *.*

- Med držanjem ikone *se z veliko hitrostjo neprekinjeno snemajo*  fotografije.
- Če za shranjevanje nastavite notranjo shrambo, lahko posnamete do 冃 100 fotografij. Če za shranjevanje nastavite zunanjo shrambo, lahko *posnamete do* 30 fotografij *zapored.*

## *Enostavni pogled*

V načinu *OSNOVNO nato tapnite Enostavni pogled, da skrijete*  menije na zaslonu fotoaparata. Tapnite , da jih prikažete.

## *KVADRAT* **način fotoaparata**

S fotoaparatoma na sprednji in hrbtni strani lahko v obliki kolaža posnamete več fotografij ali videov. Fotografije in videoposnetke lahko shranite v različnih postavitvah.

- *1* Zaženite aplikacijo Fotoaparat in tapnite *OSNOVNO ( ) KVADRAT ( ).*
- *2* Tapnite **NAČIN** in izberite želeni način fotoaparata.
- *3* Za fotografiranje tapnite *. Za snemanje videa tapnite .*

#### **Prilagajanje možnosti fotoaparata**

Po svojih željah lahko prilagodite številne možnosti fotoaparata. Tapnite ikono *na zaslonu.*

冃

• Razpoložljive možnosti se razlikujejo glede na izbran fotoaparat (na sprednji ali hrbtni strani) in način fotoaparata.

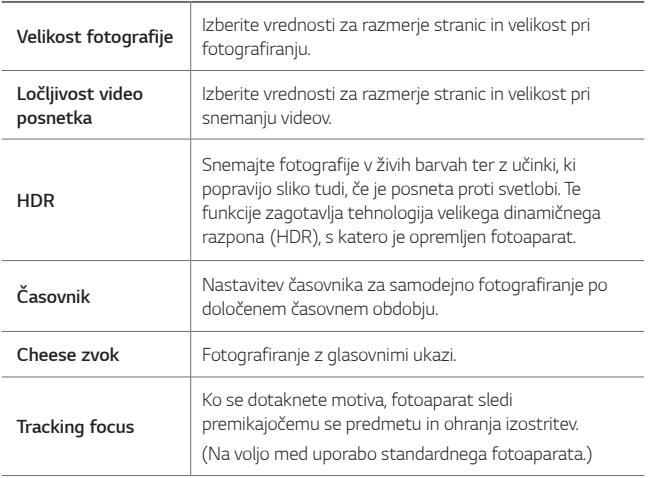

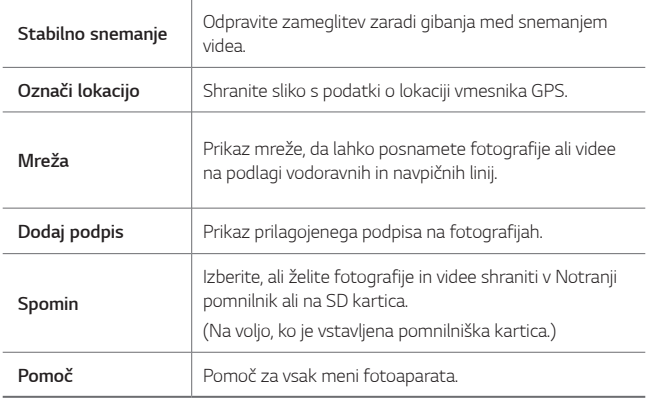

#### **Dodatne možnosti fotoaparata na sprednji strani**

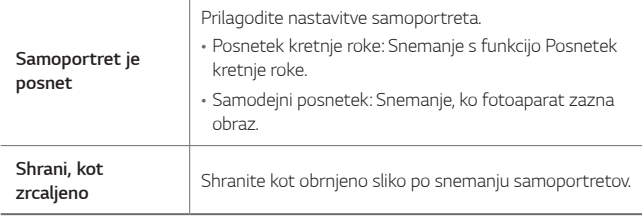

• Med uporabo fotoaparata na sprednji strani lahko prilagodite filter, učinek osvetlitve in odtenek kože.

## **ROČNO način fotoaparata**

*S številnimi naprednimi funkcijami lahko ustvarite profesionalne*  fotografije. Prilagodite ravnovesje beline, žarišče, vrednost ISO, hitrost zaklopa in druge možnosti.

- *1* Zaženite aplikacijo Fotoaparat in tapnite *OSNOVNO ( )* **ROČNO** *( ).*
- *2* Prilagodite naslednje nastavitve fotoaparata.

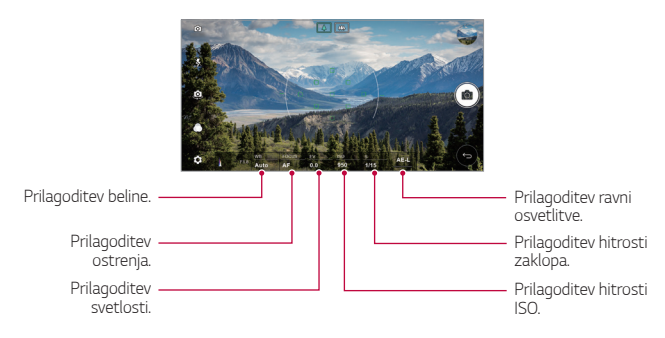

3 Tapnite <sub>[6]</sub>, da posnamete fotografijo.

## **Prilagajanje možnosti fotoaparata**

Po svojih željah lahko prilagodite številne možnosti fotoaparata. Tapnite ikono *na zaslonu.*

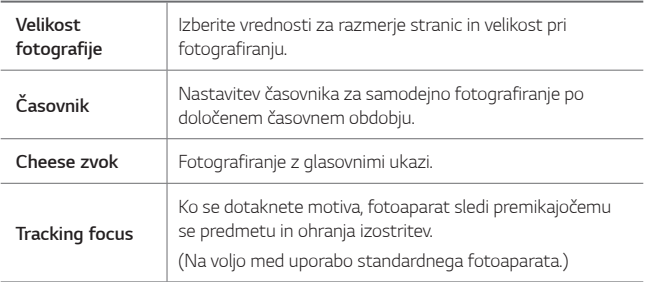

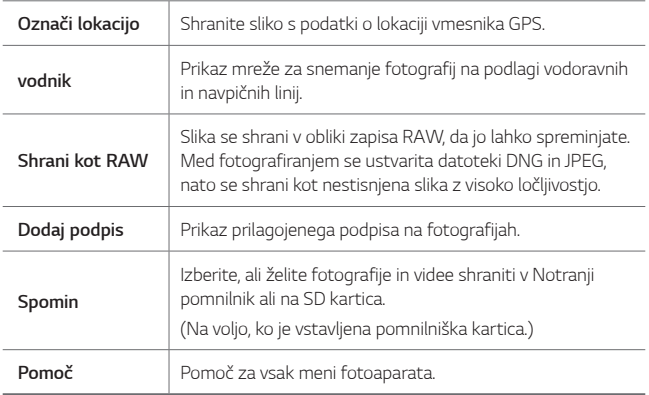

## **ROČNO način videa**

Snemate lahko video z ročnim prilagajanjem različnih možnosti. Prilagodite vrednosti za ravnovesje beline, žarišče, svetlost, ISO, hitrost zaklopa in druge možnosti.

- *1* Zaženite aplikacijo Fotoaparat in tapnite *OSNOVNO ( )* **ROČNO** *( ).*
- *2* Prilagodite nastavitve fotoaparata.

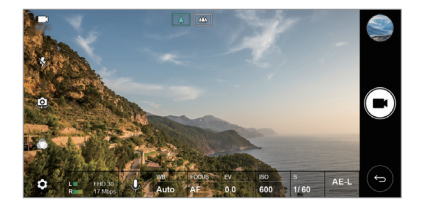

*3 Za snemanje videa tapnite .*

## **Prilagajanje možnosti fotoaparata**

Po svojih željah lahko prilagodite številne možnosti fotoaparata. Tapnite ikono @ na zaslonu.

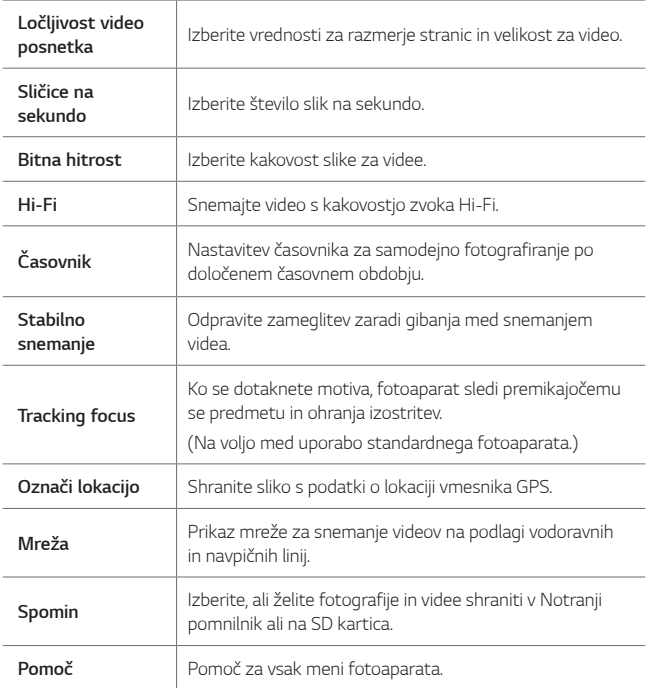

## *Druge uporabne funkcije v aplikaciji Fotoaparat*

#### *AE/AF lock (samodejna osvetlitev in ostrenje)*

Če v načinu *OSNOVNO* pritisnete in pridržite zaslon, lahko »zaklenete« trenutno stopnjo osvetlitve in položaj izostritve. Za izklop funkcije tapnite prazno območje na zaslonu.

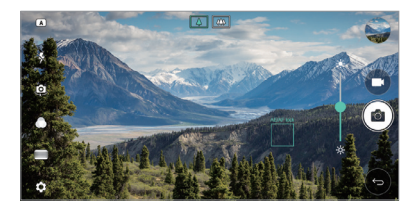

#### **Pomoč pri ostrenju**

*V* ROČNO načinu fotoaparata ali ROČNO načinu videa tapnite *FOCUS.*

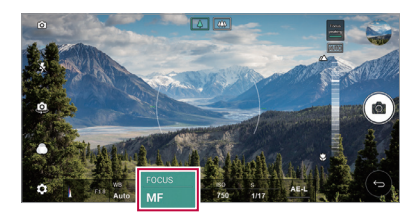

*Za izklop funkcije tapnite Focus peaking.*

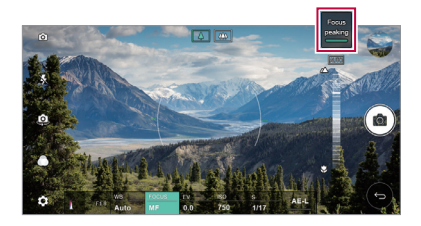

## *Preklapljanje med fotoaparatoma*

Za iskanje načina, ki ustreza okolici, lahko preklapljate med fotoaparatoma *na sprednji in hrbtni strani.*

*Za preklapljanje med fotoaparatoma na sprednji in hrbtni strani na zaslonu fotoaparata tapnite ikono ali pa povlecite zaslon v poljubno smer.*

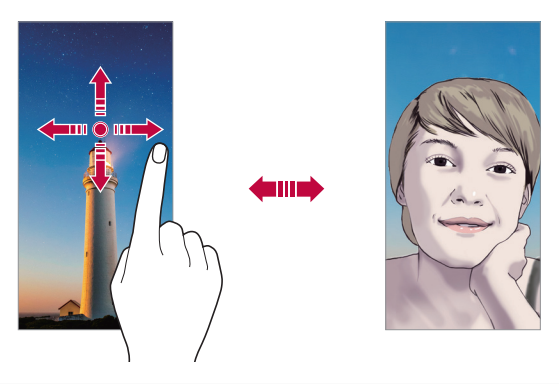

• *Za posnetke sebe uporabljajte fotoaparat na sprednji strani. Za*  冃 podrobnosti si oglejte poglavje *[Samoportret je posnet](#page-1684-0).*

## *Preklop na dva fotoaparata*

*Preklapljajte med standardnim in širokokotnim fotoaparatom, da*  posnamete fotografije ali videe, ki ustrezajo vašim željam.

- *Za preklop med standardnim in širokokotnim fotoaparatom tapnite*  / *ali* / *.*
- Drugi način preklapljanja med standardnim in širokokotnim fotoaparatom je približevanje oziroma razmikanje prstov.

## **Povečevanje ali pomanjševanje**

Na zaslonu fotoaparata lahko povečevanje ali pomanjševanje uporabljate med snemanjem fotografije ali videa.

- Na zaslonu fotoaparata za povečevanje oziroma pomanjševanje približajte ali razmaknite dva prsta, nato pa uporabite prikazan drsnik  $+/-$
- Nato bosta širokokotni in običajni fotoaparat na hrbtni strani naprave samodejno preklopila v način za snemanje fotografije ali videa.

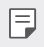

• Funkcija povečave ni na voljo med uporabo fotoaparata na sprednji strani v načinu samoportreta.

## <span id="page-1684-0"></span>*Samoportret je posnet*

S sprednjim fotoaparatom lahko prikažete svoj obraz in napravite *posnetek sebe.*

#### *Posnetek kretnje roke*

*Posnetke sebe lahko napravite s potezami.*

V sprednji fotoaparat pokažite dlan in nato stisnite pest.

*Lahko pa tudi stisnete pest in jo nato razprete pred fotoaparatom na sprednji strani.*

• Čez tri sekunde bo posneta fotografija.

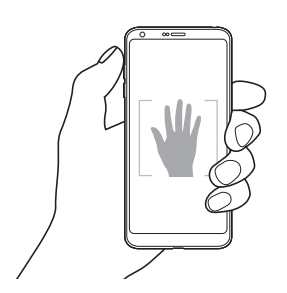

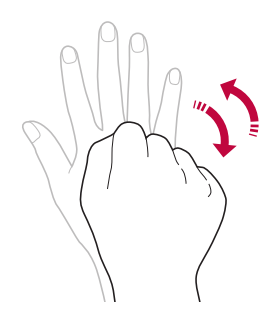

- *Za uporabo te funkcije preklopite na fotoaparat na sprednji strani in*  冃 *tapnite Samoportret je posnet Posnetek kretnje roke.*
	- Dlan in pest morata biti v vidnem polju, da ju fotoaparat lahko zazna.
	- Ta funkcija morda ni na voljo med uporabo nekaterih funkcij fotoaparata.

#### *Intervalno fotografiranje*

*Samoportrete lahko snemate v intervalih.*

Med uporabo fotoaparata na sprednji strani lahko v fotoaparat pokažete *dlan in nato dvakrat hitro stisnete pest.*

• Po trisekundnem zamiku bodo v približno dvosekundnih intervalih posnete štiri fotografije.

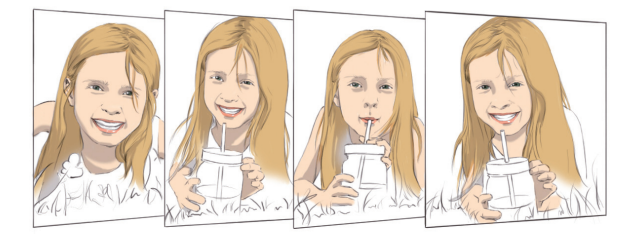

• *Za uporabo te funkcije tapnite Samoportret je posnet* 冃 *Posnetek kretnje roke.*

### *Samodejni posnetek*

Za preprosto in priročno fotografiranje sebe lahko uporabite funkcijo *zaznavanja obraza. Napravo lahko nastavite tako, da fotoaparat na*  sprednji strani zazna vaš obraz, ko pogledate v zaslon, in samodejno *napravi posnetek.*

• *Ko fotoaparat na sprednji strani zazna vaš obraz, se pojavi belo*  obarvan okvir. Če se motiv v okvirju neha gibati, okvir postane moder in fotoaparat posname fotografijo.

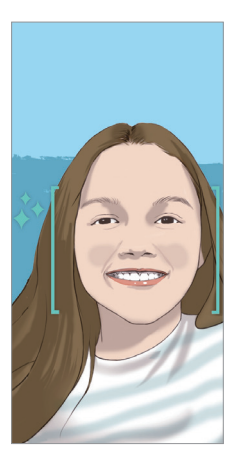

• Tapnite *Samoportret je posnet Samodejni posnetek, da*  冃 omogočite funkcijo Samodejni posnetek.

## *Pogled Gesture*

Pomaknite zaslon v bližino obraza, da takoj po fotografiranju s fotoaparatom na sprednji strani prikažete predogled posnetka sebe.

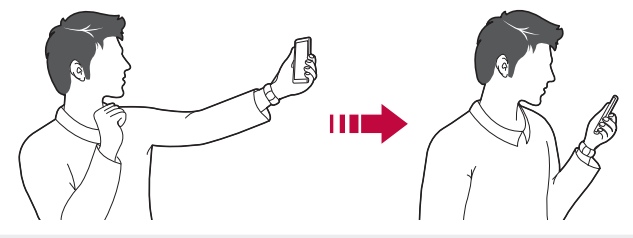

- Tapnite  $\langle 0 \rangle$  **Pogled Gesture**, da omogočite funkcijo Prikaz s potezo.
	- Pri vsaki posneti fotografiji je na voljo samo en predogled.
	- Če na zaslonu s predogledom napravo zavrtite, zaslon preklopi v način *fotoaparata.*

## **Shrani, kot zrcaljeno**

Pred fotografiraniem s fotoaparatom na sprednij strani tapnite ( $\frac{1}{2}$ ) **Shrani, kot zrcaljeno***. Slika bo obrnjena vodoravno.*

冃

冃

• Med uporabo fotoaparata na sprednji strani lahko v možnostih fotoaparata spremenite način snemanja samoportretov. Za podrobnosti si oglejte poglavje [Prilagajanje možnosti fotoaparata](#page-1670-0)*.*

## *Galerija*

## <span id="page-1687-0"></span>*Pregled aplikacije Galerija*

Prikazujete in upravljate lahko fotografije in videoposnetke, shranjene v *napravi.*

- 1 Tapnite  $\bigcap$  >  $\blacksquare$ .
	- Shranjene fotografije in videi so prikazani po mapah.
- *2* Tapnite mapo in izberite datoteko.

*Uporabne aplikacije 97*

- Oglejte si izbrano datoteko v celozaslonskem načinu.
- Med gledanjem fotografije podrsajte v levo ali desno za ogled prejšnje oziroma naslednje fotografije.
- Med gledanjem videa podrsajte v levo ali desno za hitro previjanje *nazaj oziroma naprej.*
- Nekateri zapisi datotek morda ne bodo podprti, odvisno od nameščene 冃 programske opreme.
	- Zaradi kodiranja nekaterih datotek morda ne bo mogoče odpreti.
	- Datoteke, ki presegajo omejitev velikosti, lahko povzročijo napako.

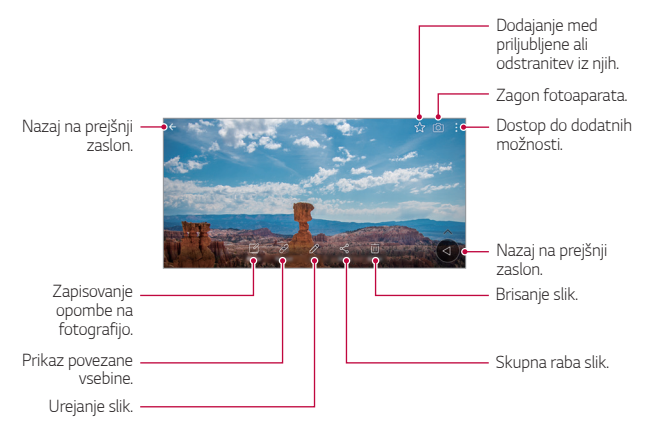

## *Prikazovanje fotografij*

• Za prikaz elementov menija nežno tapnite zaslon. Če želite elemente *menija skriti, znova tapnite zaslon.*

冃

## **Plavajoči gumb**

Če se želite med gledanjem slik v aplikaciji Galerija hitro premakniti na začetni zaslon, pritisnite in pridržite **4**, premaknite prst navzgor do **0**, nato ga umaknite.

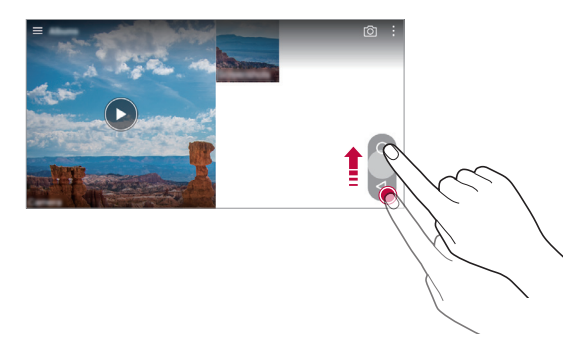

• Položaj plavajočega gumba lahko spremenite tako, da ga povlečete *vodoravno po spodnjem delu zaslona.*

## *Zapisovanje opombe na fotografijo*

- 1 Med gledanjem fotografije tapnite  $\sqrt{2}$ .
- *2* Zapišite opombo na fotografijo in tapnite *SHRANI.*
	- Nekatere fotografije morda ne podpirajo funkcije zapisovanja opombe 冃 na fotografijo.

冃

## *Povezana vsebina*

Povezano vsebino lahko urejate in prilagajate v aplikaciji Galerija.

- *1* Med predogledom slike tapnite *.*
- *2* Ko se pojavi ikona, povezana z datumom nastanka fotografije, se *dotaknite zaslona.*

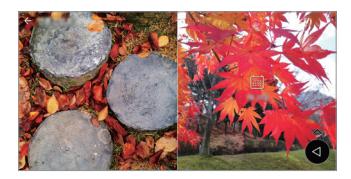

• Ogledate si lahko fotografije, povezane z izbranim datumom.

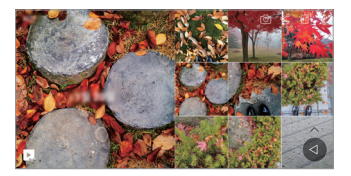

• Povezano vsebino lahko povežete z največ štirimi kombinacijami 冃 možnosti »Spomini, Datum, Kraj, Način fotoaparata«.

- Tapnite **, da povezano vsebino shranite kot video.**
- Tapnite za dostop do dodatnih možnosti.

## *Urejanje fotografij*

- *1* Med gledanjem fotografije tapnite *.*
- *2* Z različnimi učinki in orodji uredite fotografijo.
- *3* Tapnite *SHRANI, da shranite spremembe.*
	- *Spremembe se zapišejo v izvirno datoteko.*
	- Če želite urejeno fotografijo shraniti kot drugo datoteko, tapnite : **Shrani kopijo***.*

*Uporabne aplikacije 100*

## *Predvajanje videoposnetka*

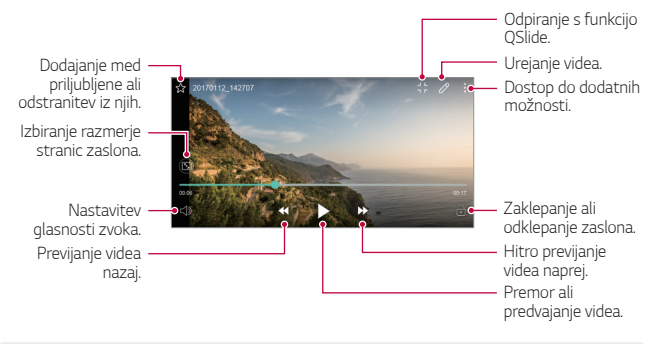

- Če želite prilagoditi glasnost zvoka, desno stran zaslona z videoposnetkom povlecite navzgor ali navzdol.
- Če želite prilagoditi svetlost zaslona, levo stran zaslona povlecite navzgor ali navzdol.

## *Urejanje videoposnetkov*

冃

- 1 Med gledanjem videa tapnite  $\mathscr{P}$ .
- *2* Z različnimi učinki in orodji uredite video.

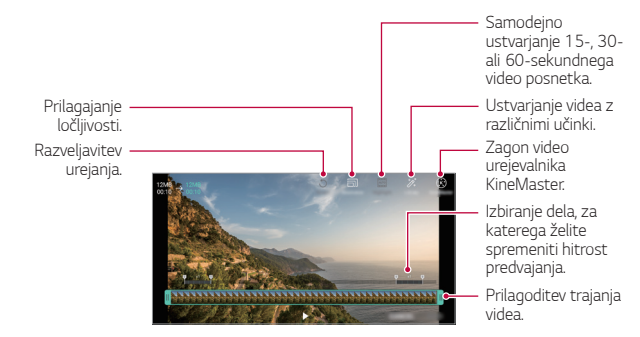

*3* Tapnite *SHRANI, da shranite spremembe.*
## *Ustvarjanje datoteke GIF*

Iz posnetega videa lahko preprosto ustvarite datoteko GIF.

- 1 Med gledanjem videa na želeni začetni točki tapnite  $\cdot$  > Ustvari GIF.
- *2* Izberite dolžino datoteke GIF, ki jo želite ustvariti.
	- Datoteka GIF se ustvari za določen čas od trenutnega časa.
	- Pri videih, ki so krajši od 5 sekund, se slike GIF samodejno ustvarijo za preostali čas.
	- Funkcija izdelave datoteke GIF uporabnikom zagotavlja ustvarialnost. Če s funkcijo izdelave datoteke GIF kršite avtorske pravice drugih ali zakone o razžalitvi, lahko civilno ali kazensko odgovarjate. Ne podvajajte *ali prenašajte tujih del brez dovoljenja. LG Electronics ne sprejema*  nikakršne odgovornosti za dejanja uporabnikov.

#### *Povezane datoteke*

Datoteke lahko povežete s fotografijami in videi, posnetimi na isti lokaciji *ali na isti datum.*

- *1* Izberite shranjene fotografije ali videe in tapnite *.*
- *2* Izberite želeno mapo in tapnite *, da ustvarite video.*

### *Brisanje datotek*

Datoteke lahko izbrišete na enega od teh načinov:

- Tapnite datoteko na seznamu in jo pridržite, nato pa tapnite *Izbriši.*
- *Na seznamu datotek pritisnite* in izbrišite želeno datoteko.
- Izbrisane datoteke se samodejno premaknejo v mapo *Koš, v Galerijo pa jih lahko obnovite v 7 dneh.*
- V Galeriji pritisnite **> Koš**. Pritisnite  $\overline{x}$ , da datoteke dokončno izbrišete. V tem primeru datotek ni mogoče obnoviti.

## *Deljenje datotek z drugimi*

Datoteke lahko z drugimi delite na enega od teh načinov:

- Med gledanjem fotografije tapnite  $\ll^{\circ}$  da datoteko delite na želeni način.
- Med gledanjem videa tapnite  $\cdot$  > Skupna raba, da datoteko delite na želeni način.
- Na seznamu datotek tapnite ikono «, izberite datoteke in nato še želeni način deljenja.

# *Imenik*

### *Pregled aplikacije Stiki*

*Shranjujete in upravljate lahko stike.* Tapnite *Osnovne Imenik.*

# *Dodajanje stikov*

#### **Dodajanje novih stikov**

- *1 Na zaslonu s seznamom stikov tapnite .*
- *2 Vnesite podrobnosti stika in tapnite SHRANI.*

#### **Uvažanje stikov**

Stike lahko uvozite iz druge naprave za shranjevanje.

- *1 Na zaslonu s seznamom stikov tapnite Upravljaj stike Uvozi.*
- *2* Izberite začetno in končno lokacijo stika, ki ga želite uvoziti, nato pa *tapnite OK.*
- *3* Izberite stike in tapnite *UVOZI.*

#### **Dodajanje stikov na seznam za hitro izbiranje**

- 1 Na zaslonu s seznamom stikov tapnite  $\cdot$  > Hitro klicanje.
- *2 Na seznamu številk za hitro izbiranje tapnite Dodaj kontakt.*
- *3* Izberite stik.

### *Iskanje stikov*

Stike lahko poiščete na enega od teh načinov:

- *Na zaslonu s seznamom stikov v polje za iskanje vnesite ime stika.*
- Pomikajte se navzgor ali navzdol po seznamu stikov.
- V kazalu na zaslonu s seznamom stikov tapnite začetno črko stika.

#### *Seznam stikov*

#### *Urejanje stikov*

- *1 Na zaslonu s seznamom stikov izberite stik.*
- 2 Na zaslonu s seznamom stikov tapnite  $\oslash$  in uredite podrobnosti.
- *3* Tapnite *SHRANI, da shranite spremembe.*

#### *Brisanje stikov*

Stike lahko izbrišete na enega od teh načinov:

- Na zaslonu s seznamom stikov pritisnite in pridržite stik, ki ga želite *izbrisati, nato pa tapnite Izbriši kontakt.*
- Na zaslonu s seznamom stikov tapnite  $\cdot$  > Izbriši.

#### **Dodajanje priljubljenih**

Pogosto uporabljene stike lahko registrirate kot priljubljene.

- *1 Na zaslonu s seznamom stikov izberite stik.*
- *2 Na zaslonu s seznamom stikov tapnite .*

### *Ustvarjanje skupin*

- *1 Na zaslonu s seznamom stikov tapnite Skupine Nova skupina.*
- *2 Vnesite ime nove skupine.*
- *3* Tapnite **Dodaj člane***, izberite stike in tapnite DODAJ.*
- *4* Tapnite *SHRANI, da shranite novo skupino.*

# **QuickMemo+**

## *Pregled aplikacije QuickMemo+*

Ustvarjajte različne zapise s številnimi možnostmi te napredne beležke, ki jih običajne beležke ne podpirajo (denimo upravljanje slik in zajemanje *posnetkov zaslona).*

### *Ustvarjanje zapisa*

- *1* Tapnite *Osnovne QuickMemo+.*
- 2 Tapnite  $\leftrightarrow$ , da ustvarite zapis.
	- • *: Shranjevanje zapisa.*
	- $\leftarrow$ : Razveljavitev zadnjega dejanja.
	- $\rightarrow$ : Uveliavitev zadniega razveljavljenega dejanja.
	- **T**: Vnos zapisa s tipkovnico.
	- • *: Pisanje zapisa z roko.*
	- $\cdot \oslash$ : Brisanje ročno napisanih zapisov.
	- $\odot$ : Povečevanje ali pomanjševanje, vrtenje ali brisanje delov ročno napisanega zapisa.
	- : Dostop do dodatnih možnosti.
- *3* Tapnite *, da shranite zapis.*

# *Zapisovanje opomb na fotografijo*

- *1* Tapnite *Osnovne QuickMemo+.*
- *2* Tapnite , da posnamete fotografijo, nato pa tapnite *OK.*
	- Fotografija bo samodejno priložena v beležko.
- 3 Tapnite *T* ali  $\oslash$  za zapisovanje zapisov na fotografijo.
	- Zapise na fotografijo zapišite z roko.
	- Besedilo vnesite pod fotografijo.
- *4* Tapnite *, da shranite zapis.*

# *Zapisovanje opomb na posnetek zaslona*

- *1* Med prikazom zaslona, ki ga želite zajeti, povlecite vrstico stanja *navzdol in tapnite .*
	- Posnetek zaslona se pojavi kot tema ozadja beležke. Na vrhu zaslona se pojavijo orodja beležke.
- *2* Zapišite želene zapise.
	- Zapise na fotografijo zapišite z roko.
- 3 Tapnite  $\checkmark$  in zapise shranite na želeno lokacijo.
	- Shranjene zapise si lahko ogledate v aplikaciji *QuickMemo+ ali Galerija.*
	- Če želite zapise vedno shranjevati na isto lokacijo, potrdite polje **Uporabi privzeto za to dejanje.** *in izberite aplikacijo.*

# *Upravljanje map*

Zapise si lahko ogledate v skupinah glede na vrsto.

- *1* Tapnite *Osnovne QuickMemo+.*
- 2 Na vrhu zaslona tapnite in izberite element menija:
	- *Vsi Zapiski*: Prikaz vseh zapisov, shranjenih v aplikaciji QuickMemo+.
	- *Moji zapiski*: Prikaz zapisov, ustvarjenih z aplikacijo QuickMemo+.
	- *Zajemi+: Prikaz zapisov, ustvarjenih s funkcijo* Zajemi+*.*
	- **Slikovna beležka***: Prikaz zapisov, ustvarjenih s funkcijo .*
	- *Koš: Prikaz izbrisanih zapisov.*

*Uporabne aplikacije 106*

- *Nova kategorija*: Dodajanje kategorij.
- : Prerazporejanje, dodajanje ali brisanje kategorij. Če želite spremeniti ime kategorije, tapnite nanjo.

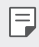

• Nekatere mape se pri prvem zagonu aplikacije QuickMemo + ne prikažejo. Onemogočene mape bodo omogočene in prikazane, ko bo v *njih vsaj en ustrezen zapis.*

# *Ura*

# *Alarmi*

冃

Nastavite lahko alarm, ki se bo sprožil ob določeni uri.

- *1* Tapnite *Osnovne Ura Alarmi.*
- *2* Tapnite *in dodajte nov alarm.*
- *3* Konfigurirajte nastavitve alarma in tapnite *SHRANI.*
	- Če izberete predhodno nastavljen alarm, ga lahko uredite.
		- $\cdot$  Če želite alarm izbrisati, tapnite ikono  $\overline{||u|}$  na vrhu zaslona. Ali pa tapnite in pridržite alarm.

## *Svetovna ura*

Ogledate si lahko trenutno uro v mestih po svetu.

- *1* Tapnite *Osnovne Ura Svetovna ura.*
- 2 Tapnite **in** dodajte mesto.

# **Časovnik**

Nastavite lahko časovnik, ki bo po določenem časovnem obdobju sprožil *alarm.*

- *1* Tapnite *Osnovne Ura* **Časovnik***.*
- *2 Nastavite uro in tapnite* **Začni***.*

*Uporabne aplikacije 107*

- Za začasno ustavitev časovnika tapnite *Premor. Za nadaljevanje*  časovnika tapnite *Povrni.*
- Če želite ponastaviti nastavitve časovnika, tapnite *.*
- *3* Tapnite *Ustavi*, da ustavite alarm časovnika.

# *Štoparica*

Štoparico lahko uporabite za beleženje časa kroga.

- *1* Tapnite *Osnovne Ura Štoparica.*
- *2* Tapnite **Začni** *za inicializacijo štoparice.*
	- Če želite zabeležiti čas kroga, tapnite *Krog.*
- *3* Za začasno ustavitev štoparice tapnite *Premor.*
	- *Za nadaljevanje štoparice tapnite Povrni.*
	- Če želite počistiti vse zabeležene vrednosti in znova zagnati *štoparico, pritisnite Ponastavi.*

# *Koledar*

# *Pregled aplikacije Koledar*

Koledar lahko uporabite za upravljanje dogodkov in opravil.

## *Dodajanje dogodkov*

- *1* Tapnite *Osnovne Koledar.*
- *2* Izberite datum in tapnite *.*
- *3* Vnesite podrobnosti dogodka in tapnite *SHRANI.*
	- Če v koledarju tapnete datum, za katerega dogodki že obstajajo, se bo pojavilo okno s seznamom dogodkov. Tapnite dogodek v pojavnem oknu za prikaz njegovih podrobnosti.

### **Sinhronizacija dogodkov**

*Pritisnite Koledarji za usklajevanje in izberite koledar za sinhronizacijo.*

• Ko dogodke shranite iz naprave v račun Google, se samodejno 冃 sinhronizirajo tudi s koledarjem Google. Nato lahko druge naprave sinhronizirate s koledarjem Google, da boste lahko tudi z njimi upravljali svoje dogodke.

## *Zbirka dogodkov*

Zbirko dogodkov lahko uporabite za ustvarjanje dogodkov.

Tapnite  $\overline{\smile}$ , da odprete zbirko dogodkov, nato pa vsebino povlecite na *datum v koledarju.*

- $\cdot$   $\odot$ : Upravljanje slik, besedila, beležk in začasno shranjenih dogodkov. Prav tako lahko z drugimi delite besedilo, slike in beležke iz drugih aplikacij ter jih shranite v žep. Če med ustvarjanjem dogodka pritisnete **ŽEP**, se dogodek začasno shrani v žep.
- $\cdot$  ( $\circ$ ): Dodajte račun za Facebook za prikaz informacij o dogodkih v *storitvi Facebook. Nekatere naprave morda ne podpirajo funkcije*  informacij o dogodkih v storitvi Facebook.
- $\cdot$   $\circledcirc$ : Prikaz turističnih informacij o okolici, kot so restavracije in priročne zgradbe, ter načrtovanje dogodka.
- $\cdot$   $\circ$ : Upravljanje opravil brez določenega roka, kot so denimo dogodki.

# *Opravila*

V napravo lahko registrirate opravila za lažje upravljanje urnikov.

- *1* Tapnite *Osnovne Opravila.*
- 2 Tapnite  $\bigoplus$ , da dodate opravilo.
- *3 Vnesite podrobnosti opravila in tapnite SHRANI.*

# *Glasba*

Predvajate in upravljate lahko skladbe ali glasbene albume.

- *1* Tapnite *Osnovne Glasba.*
- *2* Izberite kategorijo.
- *3* Izberite glasbeno datoteko.

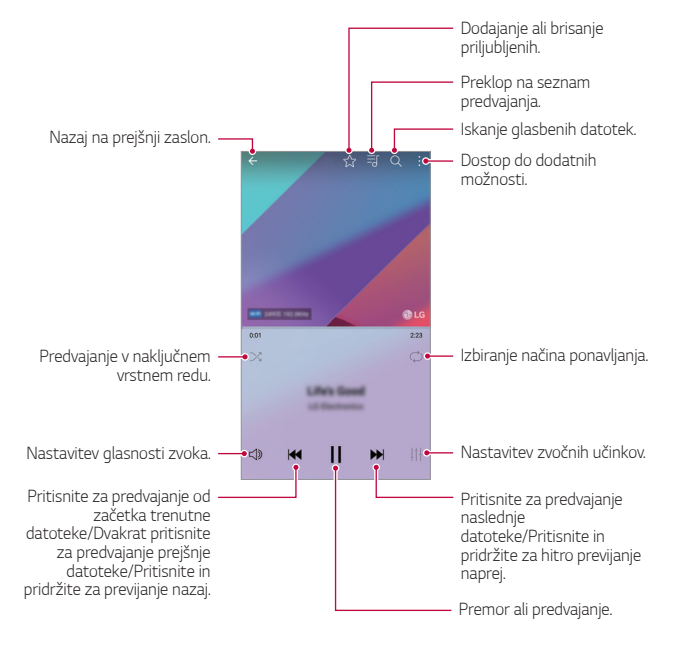

- Nekateri zapisi datotek morda ne bodo podprti, odvisno od nameščene 冃 programske opreme.
	- Datoteke, ki presegajo omejitev velikosti, lahko povzročijo napako.
	- Glasbene datoteke so lahko zaščitene z mednarodnimi zakoni o lastnikih avtorskih pravic ali o avtorskih pravicah. Pred kopiranjem glasbene datoteke boste morda morali pridobiti zakonsko dovoljenje. Če želite glasbeno datoteko prenesti ali kopirati, najprej preverite zakon o avtorskih pravicah v ustrezni državi.
	- Ta model podpira predvajanje zvoka Hi-Fi. Zvočne datoteke Hi-Fi so prikazane z ikono Hi-Fi.

# **Računalo**

*Uporabljate lahko dve vrsti kalkulatorja: preprosti kalkulator in znanstveni kalkulator.*

- *1* Tapnite *Osnovne* **Računalo***.*
- *2* Za izračun uporabite tipkovnico.
	- Če želite uporabljati znanstveni kalkulator, povlecite zeleni drsnik na *desni strani zaslona v levo.*
	- Za nov izračun pritisnite in pridržite gumb *IZB.*

# **LG Health**

# **Pregled aplikacije LG Health**

Za upravljanje zdravja in ohranjanje dobrih vadbenih navad lahko beležite *svoje vadbe.*

# **Navodila za začetek uporabe aplikacije LG Health**

Aplikacijo LG Health lahko konfigurirate ob prvem zagonu ali po njeni *ponastavitvi.*

- *1* Tapnite *Osnovne* **LG Health***.*
- *2* Upoštevajte navodila na zaslonu in dokončajte konfiguracijo.

### **Uporaba aplikacije LG Health**

V aplikaciji LG Health si lahko ogledate glavne informacije ter upravljate količino fizične vadbe in zdravstvene informacije.

- *1* Tapnite *Osnovne* **LG Health***.*
- *2* Na voljo so naslednje možnosti.

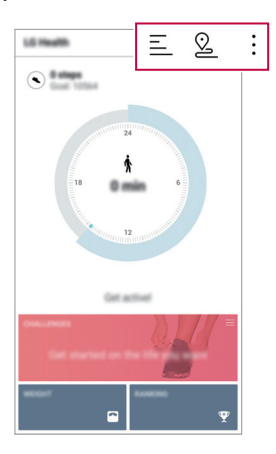

- $\cdot \equiv$ : Prikaz dnevnika vadbe na želeni dan.
- · © : Začetek beleženja vadbe. Pot in količina fizične vadbe se beležita *za vsako vrsto vadbe.*
- • : Nastavite dnevne vadbene cilje, denimo količino kalorij in število korakov, ali prilagodite različne nastavitve aplikacije LG Health.
- 同。 • Zdravstveni podatki v aplikaciji LG Health so namenjeni zagotavljanju boljše uporabniške izkušnje in jih ni mogoče uporabljati za preprečevanje bolezni, zdravljenje, diagnosticiranje ali odpravljanje drugih zdravstvenih težav.
	- Aplikacija LG Health se lahko razlikuje ali morda ni na voljo, odvisno od države in ponudnika storitev. Razpoložljive funkcije aplikacije LG Health in aplikacije, ki jih je mogoče dodati v LG Health, se lahko razlikujejo, odvisno od države. To je posledica različnih zakonodaj in predpisov.

# **E-pošta**

## *Pregled aplikacije E-pošta*

V napravo lahko registrirate e-poštni račun ter nato z njo pregledujete in pošiljate e-poštna sporočila.

• Če uporabite prenos podatkov prek mobilnega omrežja, lahko nastanejo stroški porabe podatkov, odvisno od vašega naročniškega paketa. Za več informacij pokličite ponudnika storitev.

# **Registracija e-poštnih računov**

Ob prvi uporabi aplikacije za e-pošto registrirajte svoj račun.

- *1* Tapnite *Osnovne E-pošta.*
- *2* Izberite ponudnika e-poštnih storitev.
- *3* Vnesite svoj e-poštni naslov in tapnite *NASLEDNJI*, da registrirate račun.
	- Če želite ročno registrirati e-poštni račun, tapnite **ROČNA**  *NASTAVITEV (po potrebi).*

# **Upravljanje e-poštnih računov**

Za prikaz ali urejanje nastavitev e-poštnega računa tapnite: *Nastavitve.*

- Če želite dodati račun, tapnite **Dodaj račun***.*
- Če želite izbrisati račun, tapnite  $\cdot$  > **Odstrani račun**.

# **Odpiranje drugih e-poštnih računov**

Če je registriranih več e-poštnih računov in si želite ogledati drug račun, tapnite **in** na seznamu izberite enega od računov.

# *Pregledovanje e-pošte*

- 1 Tapnite *in izberite nabiralnik*.
- *2* Na seznamu izberite e-pošto.
	- Prikažejo se e-poštna sporočila.

# *Pošiljanje e-pošte*

- *1* Tapnite *.*
- *2* Vnesite e-poštni naslov prejemnika.
- *3* Vnesite zadevo in sporočilo.
	- Če želite priložiti datoteke, tapnite *.*
	- Za dostop do dodatnih možnosti menija tapnite *.*
- 4 Tapnite >, da pošljete e-poštno sporočilo.

# **FM radio**

Poslušate lahko radio FM.

Tapnite *Osnovne FM radio.*

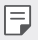

- Če želite uporabljati to aplikacijo, v napravo najprej priključite slušalke. *Slušalke delujejo kot radijska antena.*
- Ta funkcija morda ni podprta, odvisno od območja.

# **Upravitelj datotek**

*Prikazujete in upravljate lahko datoteke, shranjene v napravi ali v oblaku.*

- *1* Tapnite *Upravljanje Upravitelj datotek.*
- 2 Tapnite in izberite želeno mesto shranjevanja.

# **LG Mobile Switch**

Z aplikacijo LG Mobile Switch lahko podatke iz stare naprave preprosto *prenesete v novo napravo.*

- *1* Tapnite *Upravljanje* **LG Mobile Switch***.* Ali pa tapnite *Nastavitve Splošno Varnostna kopija in ponastavitev* **LG Mobile Switch***.*
- *2* Upoštevajte navodila na zaslonu in izberite želeni način prenosa.
	- *Ponastavitev naprave lahko izbriše varnostno kopirane datoteke v*  ∕∖ *shrambi. Pomembne varnostno kopirane datoteke kopirajte in shranite*  v računalnik.
	- Podatki v računu Google ne bodo varnostno kopirani. Ko sinhronizirate 冃 račun Google, se podatki aplikacij Google, stikov Google, koledarja Google in beležke Google ter aplikacije, prenesene iz trgovine Play, samodejno shranijo v aplikacijo Drive.
		- *Pred prenosom podatkov popolnoma napolnite baterijo, da se med*  postopkom izognete nenamernemu izklopu naprave.

# **LG Friends Manager**

Povežete lahko naprave LG Friends in jih preprosto upravljate.

Tapnite *Upravljanje LG Friends Manager.*

# *Prenosi*

Prikažete, brišete ali delite lahko datoteke, ki ste jih prenesli prek interneta *ali aplikacij.*

Tapnite *Upravljanje Prenosi.*

# **LG SmartWorld**

Prenesete lahko različne igre, zvočne vsebine, aplikacije in pisave, ki jih ponuja podjetje LG Electronics. S temami in pisavami za začetni zaslon po svojih željah prilagodite napravo.

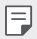

- Če uporabite prenos podatkov prek mobilnega omrežja, lahko nastanejo stroški porabe podatkov, odvisno od vašega naročniškega paketa.
	- Ta funkcija morda ni podprta, odvisno od območja ali ponudnika storitev.
- *1* Tapnite *Storitve SmartWorld.*
- *2 Pritisnite* **LG Računi** *in se prijavite.*
- *3* Izberite in prenesite želene vsebinske elemente.

#### *Prenos aplikacije SmartWorld*

Če aplikacija *SmartWorld* ni nameščena, upoštevajte te korake, da jo *prenesete.*

- *1* Tapnite *Nastavitve Splošno Vizitka telefona* **Središče za**  *posodobitve Posodobitev aplikacije.*
- *2* Na seznamu izberite možnost *SmartWorld in tapnite Prenos.*

# **RemoteCall Service**

Vašo napravo je mogoče pregledati na daljavo in odpraviti morebitne težave. Najprej po spodnjih navodilih pokličite storitveni center za stranke *LG:*

- 
- Če želite uporabljati to funkcijo, se morate najprej strinjati z uporabo *funkcije.*
	- Če uporabite prenos podatkov prek mobilnega omrežja, lahko nastanejo stroški porabe podatkov, odvisno od vašega naročniškega paketa.
- *1* Tapnite *Storitve RemoteCall Service.*
- *2* Pokličite storitveni center za stranke LG.
- *3* Ko je klic vzpostavljen, upoštevajte navodila uslužbenca in vnesite 6-mestno številko za dostop.
	- Naprava je povezana na daljavo in oddaljena podpora se začne.

# *Oddajanje*

Ogledate si lahko sprotna poročila o kriznih razmerah, kot so tajfuni, *poplave in potresi.*

Tapnite *Storitve Oddajanje.*

# *Facebook*

Storitev družbenega omrežja lahko uporabite za posodobitev, ogled in deljenje objav, fotografij ter videov s spletnimi stiki.

Tapnite **Priporočeno** *Facebook.*

# **Instagram**

Uporabite storitev družbenega omrežja za zajemanje in deljenje fotografij in videov z drugimi. Uporabite lahko tudi učinke filtrov, da bodo fotografije *in videi bolj ustvarjalni ter zanimivi.*

Tapnite **Priporočeno** *Instagram.*

# **Evernote**

*Zapisujete in zbirate lahko pomembne informacije ter jih nato delite z*  drugimi napravami, ki podpirajo aplikacijo *Evernote.* Tapnite **Priporočeno** *Evernote.*

# **Chrome**

Prijavite se v brskalnik Chrome ter iz računalnika v napravo uvozite odprte *zavihke, zaznamke in podatke iz naslovne vrstice.*

# *Aplikacije Google*

Aplikacije Google lahko uporabljate, če nastavite račun Google. Okno za registracijo računa Google se pojavi samodejno, ko prvič uporabite aplikacijo Google. Če računa Google nimate, ga ustvarite v napravi. Podrobnosti o uporabi aplikacije si oglejte v meniju Pomoč v aplikaciji.

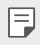

• Nekatere aplikacije morda ne bodo delovale, odvisno od območja ali *ponudnika storitev.*

#### *Dokumenti*

*Ustvarjajte dokumente ali urejajte dokumente, ustvarjene v spletu ali v*  drugi napravi. Delite dokumente z drugimi ali jih skupaj z njimi urejajte.

### *Google Drive*

Nalagajte, shranjujte, odpirajte, delite in urejajte datoteke iz naprave. Do *datotek, dostopnih z aplikacijami, lahko dostopate povsod, tako v okoljih s povezavo kot tudi v tistih brez nje.*

#### *Duo*

Vzpostavite video klic s sorodniki, prijatelji in vsemi drugimi, ki uporabljajo *aplikacijo.*

#### *Gmail*

V napravo registrirajte e-poštni račun za Google in pregledujte ali pošiljajte e-poštna sporočila.

#### *Google*

Z vnosom ali izgovorjavo ključnih besed uporabite Google za iskanje spletnih strani, slik, novic in druge vsebine.

#### *Zemljevid*

Poiščite svojo lokacijo ali lokacijo kraja na zemljevidu. Oglejte si geografske *informacije.*

#### *Foto*

Prikaz ali deljenje fotografij ali albumov, shranjenih v napravi.

#### *Filmi in TV Play*

Z računom Google si izposojajte ali kupujte filme. Kupite vsebino in jo predvajajte, kjer koli želite.

#### *Glasba Play*

Kupujte glasbene datoteke v trgovini Play. Predvajajte glasbene datoteke, *shranjene v napravi.*

#### *Preglednice*

*Ustvarjajte razpredelnice ali urejajte razpredelnice, ustvarjene v spletu ali v*  drugi napravi. Delite razpredelnice z drugimi ali jih skupaj z njimi urejajte.

#### *Predstavitve*

Ustvarjajte gradivo za predstavitve ali urejajte gradivo za predstavitve, ustvarjeno v spletu ali v drugi napravi. Delite gradivo za predstavitve z drugimi ali ga skupaj z njimi urejajte.

### *YouTube*

Iskanje in predvajanje videoposnetkov. Naložite videoposnetke v storitev YouTube in jih delite z ljudmi po svetu.

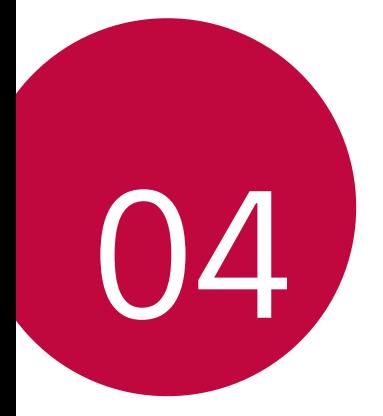

# **Nastavitve**

# **Nastavitve**

Nastavitve naprave lahko prilagodite po svojih željah.

#### Tapnite *Nastavitve.*

- F
	- $\cdot$  Tapnite ikono  $\mathsf Q$  in v iskalno polje vnesite ključno besedo za dostop do *elementa nastavitve.*
		- Tapnite •, da spremenite način prikaza. V tem uporabniškem priročniku *je predvideno, da uporabljate* Tab pogled*.*

# **Omrežja**

# *Wi-Fi*

Prek omrežja Wi-Fi se lahko povežete z napravami v bližini.

#### **Povezovanje z omrežjem Wi-Fi**

- *1 Na zaslonu z nastavitvami tapnite* **Omrežja** *Wi-Fi.*
- 2 Tapnite stikalo , da ga vklopite.
	- Razpoložljiva omrežja Wi-Fi se pojavijo samodejno.
- *3* Izberite omrežje.
	- Morda boste morali vnesti geslo omrežja Wi-Fi.
	- Naprava preskoči ta postopek za omrežja Wi-Fi, s katerimi ste že bili povezani. Če se z določenim omrežjem Wi-Fi ne želite samodejno povezati, tapnite in pridržite omrežje, nato pa tapnite **Pozabi omrežje***.*

#### **Nastavitve omrežja Wi-Fi**

*Na zaslonu z nastavitvami tapnite* **Omrežja** *Wi-Fi.*

- *Preklop na podatkovno povezavo*: Če je vklopljena funkcija prenosa podatkov prek mobilnega omrežja in se naprava z internetom ne more povezati prek omrežja Wi-Fi, se bo samodejno povezala prek mobilnega omrežja.
- : Prilagajanje nastavitev omrežja Wi-Fi.

#### *Wi-Fi Direct*

Svojo napravo lahko povežete z drugimi napravami, ki podpirajo funkcijo Wi-Fi Direct, in podatke z njimi delite neposredno. Ne potrebujete dostopne točke. S funkcijo Wi-Fi Direct se lahko povežete z več kot *dvema napravama.*

- *1 Na zaslonu z nastavitvami tapnite* **Omrežja** *Wi-Fi Napredno Wi-Fi Wi-Fi Direct.*
	- Naprave v bližini, ki podpirajo funkcijo Wi-Fi Direct, se samodejno *pojavijo.*
- *2* Izberite napravo.
	- *Povezava se vzpostavi, ko naprava sprejme prošnjo za povezavo.*
	- 冃 • Med uporabo funkcije Wi-Fi Direct se lahko baterija prazni hitreje.

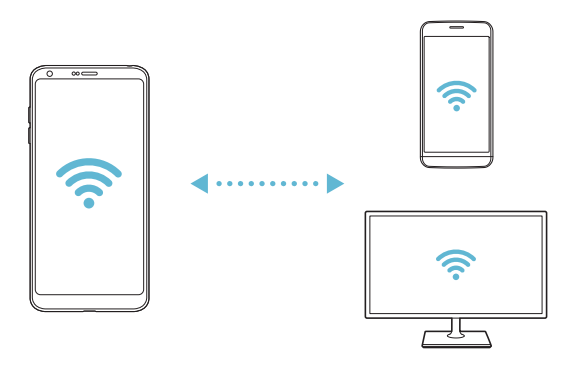

### **Bluetooth**

Svojo napravo lahko povežete z drugimi napravami, ki podpirajo povezavo Bluetooth, in si z njimi izmenjujete podatke. Povežite svojo napravo s slušalko in tipkovnico Bluetooth. Tako boste napravo lažje upravljali.

#### *Seznanjanje z drugo napravo*

- *1 Na zaslonu z nastavitvami tapnite* **Omrežja Bluetooth***.*
- 2 Tapnite stikalo , da ga vklopite.
	- Razpoložljive naprave se pojavijo samodejno.
	- Če želite seznam naprav osvežiti, tapnite **IŠČI***.*

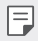

• *Na seznamu so prikazane samo vidne naprave.*

- *3* Izberite napravo na seznamu.
- *4 Upoštevajte navodila na zaslonu za preverjanje pristnosti.*
	- 冃 • Za naprave, s katerimi ste že bili povezani, je ta korak preskočen.

#### **Pošiljanje podatkov prek povezave Bluetooth**

- *1* Izberite datoteko.
	- Pošiljate lahko večpredstavnostne datoteke ali stike.
- 2 Tapnite  $\ll$  > Bluetooth.
- *3* Izberite napravo, v katero želite poslati datoteko.
	- Datoteka bo poslana takoj, ko jo ciljna naprava sprejme.

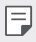

• *Postopek deljenja datotek se lahko razlikuje, odvisno od datoteke.*

## *Mobilni podatki*

Mobilne podatke lahko vklopite ali izklopite. Prav tako lahko urejate *porabo mobilnih podatkov.*

#### **Vklop mobilnih podatkov**

- *1 Na zaslonu z nastavitvami tapnite* **Omrežja** *Mobilni podatki.*
- 2 Tapnite stikalo , da ga vklopite.

#### **Prilagajanje nastavitev mobilnih podatkov**

- *1 Na zaslonu z nastavitvami tapnite* **Omrežja** *Mobilni podatki.*
- *2* Prilagodite naslednje nastavitve:
	- *Mobilni podatki: Nastavite uporabo podatkovnih povezav v*  mobilnih omrežjih.
	- **Omeji prenos podatkov preko mobilnega omrežja***: Nastavite omejitev porabe mobilnih podatkov, ki blokira uporabo mobilnih*  podatkov, ko to omejitev dosežete.
	- : Prilagajanje nastavitev mobilnih podatkov.

### *Nastavitve klicev*

Prilagodite lahko klicne nastavitve, kot so glasovni klic in možnosti *mednarodnih klicev.*

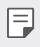

- Nekatere funkcije morda niso podprte, odvisno od območja ali *ponudnika storitev.*
- *1 Na zaslonu z nastavitvami tapnite* **Omrežja** *Nastavitve klicev.*
- *2* Prilagodite nastavitve.

# **Daj v skupno rabo in poveži**

## *NFC*

冃

*Napravo lahko uporabljate kot kartico za javni prevoz ali kreditno kartico.*  Prav tako lahko delite podatke z drugo napravo.

- *1 Na zaslonu z nastavitvami tapnite* **Omrežja** *Daj v skupno rabo in*  **poveži** *NFC.*
- 2 Tapnite stikalo , da ga vklopite.
	- S svojo napravo se dotaknite druge naprave, ki podpira funkcijo NFC, da omogočite deljenje podatkov.

### *Android Beam*

Datoteke lahko z drugimi delite tako, da se s hrbtnim delom svoje naprave dotaknete druge naprave. Z drugo napravo lahko delite tudi datoteke, vključno z glasbo, videi in stiki, odprete spletno stran ali zaženete *aplikacijo.*

- *1 Na zaslonu z nastavitvami tapnite* **Omrežja** *Daj v skupno rabo in*  **poveži** *Android Beam.*
- *2* S hrbtno stranjo naprave se dotaknite druge naprave.

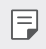

• Antena NFC je lahko vgrajena drugje, odvisno od vrste naprave.

<sup>•</sup> Antena NFC je lahko vgrajena drugje, odvisno od vrste naprave. Za podrobnosti o območju antene NFC si oglejte poglavje [Pregled delov](#page-1626-0)*.*

#### *Izmenjava datotek*

Datoteke lahko pošiljate iz svoje naprave v druge naprave ali tablične računalnike LG oziroma jih iz njih prejemate.

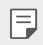

• Za podrobnosti si oglejte poglavje *[Pošiljanje ali prejemanje datotek](#page-1658-0).* 

- *1 Na zaslonu z nastavitvami tapnite* **Omrežja** *Daj v skupno rabo in*  **poveži** *Izmenjava datotek.*
- *2* Prilagodite naslednje nastavitve:
	- *G6: Spremenite ime naprave.*
	- **Shrani v***: Nastavite ciljno mapo za shranjevanje datotek, prejetih iz*  drugih naprav.
	- *Izmenjava datotek*: Dovolite prejemanje datotek, poslanih iz drugih *naprav.*
	- **SmartShare Beam**: Delite datoteke z drugimi napravami prek *funkcije SmartShare Beam.*
	- **Pomoč**: Ogledate si lahko pomoč o deljenju datotek.

#### **Predstavnostni strežnik**

Predstavnostno vsebino v svoji napravi lahko delite z napravami v bližini, ki podpirajo funkcijo DLNA.

- *1 Na zaslonu z nastavitvami tapnite* **Omrežja** *Daj v skupno rabo in*  **poveži Predstavnostni strežnik***.*
- *2* Prilagodite naslednje nastavitve:
	- *Skupna raba vsebine*: Delite vsebino v svoji napravi z napravami v bližini.
	- *G6: Nastavite ime svoje naprave.*
	- *Moje deljene vsebine*: Izberite vrsto predstavnostne vsebine, ki jo želite deliti z drugimi napravami.
	- *Dovoljene naprave: Prikaz seznama naprav z dovoljenjem za dostop do vsebine v vaši napravi.*
	- *Nedovoljene naprave: Prikaz seznama naprav brez dovoljenja za dostop do vsebine v vaši napravi.*

#### *Skupna raba zaslona*

Zaslon ali zvok iz svoje naprave lahko predvajate v drugi napravi, denimo v televizorju, ki podpira funkcijo Miracast.

- *1 Na zaslonu z nastavitvami tapnite* **Omrežja** *Daj v skupno rabo in*  **poveži** *Skupna raba zaslona.*
- 2 Tapnite stikalo , da ga vklopite.
- *3* Na seznamu naprav v bližini izberite eno napravo.
	- Če želene naprave ni na seznamu, tapnite **IŠČI**, da seznam osvežite.
	- Ko se z napravo povežete, bo v njej prikazan zaslon vaše naprave.

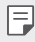

• Funkcija Skupna raba zaslona se samodejno izklopi, če v bližini ni nobene *naprave za deljenje.*

#### *MirrorLink*

Napravo lahko prek vrat USB povežete z avtomobilom in aplikacijo MirrorLink, nameščeno v napravi, uporabljate prek informacijskorazvedrilnega sistema ali glavne enote v avtomobilu.

- Ta aplikacija je na voljo samo v avtomobilih, ki podpirajo tehnologijo MirrorLink
	- Aplikacijo MirrorLink prenesite iz trgovine z aplikacijami.
- *1 Na zaslonu z nastavitvami tapnite* **Omrežja** *Daj v skupno rabo in*  **poveži** *MirrorLink.*
- *2* Napravo prek vrat USB povežite z avtomobilom in vklopite možnost *Uporabi MirrorLink.*
	- Če je vaša naprava povezana z napravo, ki podpira samodejno povezovanje prek aplikacije MirrorLink, se možnost *Uporabi MirrorLink samodejno aktivira v vaši napravi.*

## *LG AirDrive*

Račun LG lahko uporabite za upravljanje datotek iz naprave z računalnikom. Ni vam treba vzpostavljati povezave USB.

- *1 Na zaslonu z nastavitvami tapnite* **Omrežja** *Daj v skupno rabo in*  **poveži** *LG AirDrive.*
- *2* Z istim računom LG se prijavite v program LG Bridge v računalniku in *aplikacijo LG AirDrive v napravi.*
	- Programsko opremo LG Bridge lahko prenesete z naslova www.lg.com*.*
- *3* Z računalnikom upravljajte datoteke v napravi.

### *Tiskanje*

Svojo napravo lahko povežete s tiskalnikom Bluetooth in natisnete fotografije ali dokumente, shranjene v napravi.

*1 Na zaslonu z nastavitvami tapnite* **Omrežja** *Daj v skupno rabo in*  **poveži** *Tiskanje.*

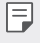

• Če želenega tiskalnika ni na seznamu, v trgovini z aplikacijami poiščite gonilnik tiskalnika in ga namestite.

- 2 Tapnite stikalo , da ga vklopite.
- *3 Na zaslonu s seznamom tiskalnikov izberite tiskalnik.*
	- Če želite dodati tiskalnik, tapnite <sup>:</sup> > Dodai tiskalnike.
	- Če želite poiskati ime tiskalnika, tapnite  $\cdot$  > Išči.
	- Na zaslonu s seznamom tiskalnikov tapnite  $\cdot$  > Nastavitve.
- *4* Izberite datoteko in tapnite *Tiskaj.*
	- Dokument se bo natisnil.

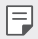

• Če nimate računa Google, tapnite **DODAJ RAČUN** in ga ustvarite.

# *Posredujem*

### *USB prenašanje*

Svojo napravo lahko prek vrat USB povežete z drugo napravo in delite *mobilne podatke.*

- *1* Povežite svojo napravo in druge naprave s kablom USB.
- *2 Na zaslonu z nastavitvami tapnite* **Omrežja** *Posredujem USB prenašanje, nato pa tapnite stikalo , da funkcijo vklopite.*
	- Ta možnost uporablja prenos podatkov prek mobilnega omrežja in lahko 冃 povzroči stroške porabe podatkov, odvisno od vašega naročniškega paketa. Za več informacij pokličite ponudnika storitev.
		- Če se želite povezati z računalnikom, s spletnega mesta www.lg.com prenesite gonilnik USB in ga namestite v računalnik.
		- Datotek ne morete pošiljati iz naprave v računalnik ali jih prejemati iz njega, ko je vklopljena funkcija USB tethering. Če želite pošiljati ali prejemati datoteke, izklopite funkcijo USB tethering.
		- Operacijski sistemi, ki podpirajo funkcijo tethering, so Windows XP ali *novejši in Linux.*

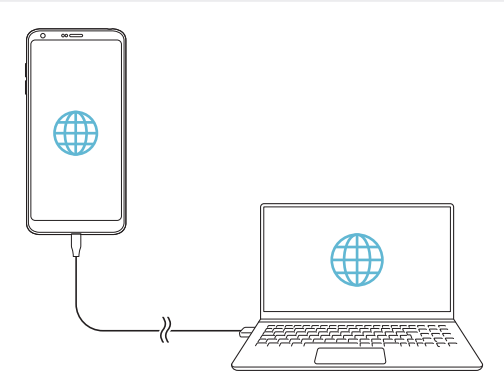

### **Wi-Fi Vroča točka**

Napravo lahko nastavite kot brezžični usmerjevalnik, da se lahko druge naprave povežejo z internetom z uporabo mobilnih podatkov v vaši *napravi.*

- *1 Na zaslonu z nastavitvami tapnite* **Omrežja** *Posredujem Wi-Fi*  **Vroča točka***, nato pa tapnite stikalo , da funkcijo vklopite.*
- *2* Tapnite **Nastavljanje vroče točke Wi-Fi** *ter vnesite* Wi-Fi-ime (SSID) in geslo.
- *3* V drugi napravi vklopite vmesnik Wi-Fi in izberite ime omrežja naprave na seznamu Wi-Fi.
- *4* Vnesite ime omrežja.
	- 冃 • Ta možnost uporablja prenos podatkov prek mobilnega omrežja in lahko povzroči stroške porabe podatkov, odvisno od vašega naročniškega paketa. Za več informacij pokličite ponudnika storitev.
		- Več informacij je na voljo na tem spletnem mestu: http://www.android.com/tether#wifi

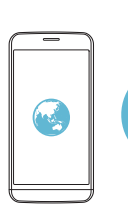

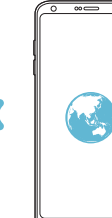

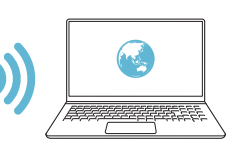

#### **Internetna povezava preko Bluetootha telefona**

Prek vmesnika Bluetooth se povezana naprava lahko poveže z internetom *z uporabo mobilnih podatkov v vaši napravi.*

- *1 Na zaslonu z nastavitvami tapnite* **Omrežja** *Posredujem* **Internetna povezava preko Bluetootha telefona***, nato pa tapnite stikalo , da funkcijo vklopite.*
- *2 Vklopite vmesnik Bluetooth v obeh napravah in ju seznanite.*
	- Ta možnost uporablja prenos podatkov prek mobilnega omrežja in lahko 冃 povzroči stroške porabe podatkov, odvisno od vašega naročniškega paketa. Za več informacij pokličite ponudnika storitev.
		- Več informacij je na voljo na tem spletnem mestu: http://www.android.com/tether#Bluetooth\_tethering

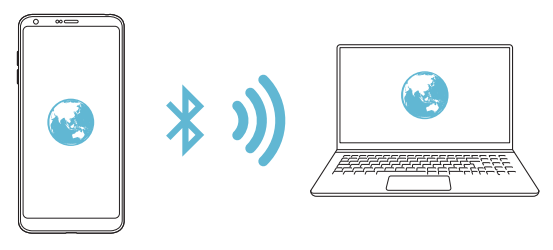

#### **Pomoč**

Ogledate si lahko pomoč glede uporabe funkcije tethering in dostopnih točk. *Na zaslonu z nastavitvami tapnite* **Omrežja** *Posredujem* **Pomoč***.*

# **Več**

## *V letalu*

Izklopite lahko funkciji klicanja in prenosa podatkov prek mobilnega omrežja. Funkcije, ki za delovanje ne potrebujejo prenosa podatkov, denimo igre in predvajanje glasbe, so na voljo tudi, ko je ta način vklopljen.

- *1 Na zaslonu z nastavitvami tapnite* **Omrežja Več** *V letalu.*
- *2 Na zaslonu za potrditev tapnite VKLOPI.*

### **Mobilna omrežja**

Prilagodite lahko nastavitve mobilnih omrežij.

- *1 Na zaslonu z nastavitvami tapnite* **Omrežja Več Mobilna omrežja***.*
- *2* Prilagodite naslednje nastavitve:
	- *Mobilni podatki: Vklop ali izklop mobilnih podatkov.*
	- *Gostovanje*: Brskanje po spletu, uporaba e-pošte, večpredstavnostnih sporočil in drugih podatkovnih storitev v tujini.
	- **Omrežni način**: Izbiranje vrste omrežja.
	- **Imena dostopnih točk**: Prikaz ali spreminjanje dostopne točke za uporabo storitev prenosa podatkov prek mobilnega omrežja. Če želite dostopno točko spremeniti, jo izberite na seznamu.
	- **Omrežni operaterji**: Iskanje omrežnih operaterjev in samodejna povezava z omrežjem.

### *VPN*

Povežete se lahko z varnim navideznim omrežjem, kot je denimo intranet. Prav tako lahko upravljate povezana navidezna zasebna omrežja.

#### **Dodajanje omrežja VPN**

- *1 Na zaslonu z nastavitvami tapnite* **Omrežja Več** *VPN.*
- *2* Tapnite *Dodaj VPN.*

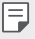

- Ta funkcija je na voljo samo, kadar je aktivirano zaklepanje zaslona. Če *zaklepanje zaslona ni aktivirano, se pojavi zaslon z obvestili. Na zaslonu z obvestili tapnite* **SPREM.***, da vklopite zaklepanje zaslona. Za podrobnosti*  si oglejte poglavje *[Nastavitev zaklepanja zaslona](#page-1647-0).*
- *3* Vnesite podrobnosti omrežja VPN in tapnite *SHRANI.*

#### **Konfiguriranje nastavitev omrežja VPN**

- *1 Na seznamu VPN* tapnite omrežje VPN.
- *2* Vnesite podrobnosti uporabniškega računa za VPN in tapnite **POVEŽI***.*
	- Če želite podrobnosti računa shraniti, potrdite polje **Shrani informacije računa***.*

# **Zvok in Obvestilo**

Prilagodite lahko nastavitve zvoka, vibriranja in obvestil.

*Na zaslonu z nastavitvami tapnite Zvok in Obvestilo* in prilagodite *naslednje nastavitve:*

- **Zvočni profili**: Spremenite način zvoka na možnost *Zvok, Samo vibriraj ali* **Tiho***.*
- *Glasnost*: Nastavitev glasnosti zvoka za različne elemente.
- *Melodija*: Izberite zvonjenje za dohodne klice. Dodajte ali izbrišite *zvonjenja.*
- *ID melodije zvonjenja: Ustvarjanje zvonjenja za dohodni klic*  določenega stika.
- **Moč vibriranja**: Nastavite moč vibriranja.
- *Uporabi zvok in vibriranje: Nastavite, da naprava vibrira in predvaja zvonjenje hkrati.*
- *Vrsta vibriranja*: Izberete lahko vrsto vibriranja ob prejemu klicev.
- *Ne moti*: Nastavite uro, obseg in vrsto aplikacije za prejemanje obvestilnih sporočil. Prejemajte obvestilna sporočila samo ob določenih *dnevih v tednu.*
- *Zakleni zaslon*: Prikažite ali skrijte obvestilno sporočilo na zaklenjenem *zaslonu. Skrijete lahko tudi zasebne informacije.*
- *Aplikacije*: Izberite aplikacije, za katere so na zaslonu lahko prikazana obvestilna sporočila, in zanje nastavite pomembnost obvestilnih sporočil.
- **Več** *Zvoki obvestil*: Izberite zvonjenje za obvestilo. Nastavite glasbo, *shranjeno v napravi, kot zvonjenje za obvestilo.*
- **Več** *Vibriranje ob dotiku: Nastavite, da naprava vibrira, ko tapnete*  določene elemente na zaslonu.
- **Več Zvočni učinki**: Izberite zvočni učinek, ki bo predvajan, ko tapnete tipko na številčnici ali tipkovnici, izberete možnost ali odklenete *oziroma zaklenete zaslon.*

# *Zaslon*

Prilagodite lahko podrobne nastavitve za vsako vrsto zaslona.

*Na zaslonu z nastavitvami tapnite Zaslon* in prilagodite naslednje *nastavitve:*

- *Osnovni zaslon*: Prilagodite nastavitve za osnovni zaslon. Za podrobnosti si oglejte poglavje [Nastavitve začetnega zaslona](#page-1645-0)*.*
- *Zakleni zaslon*: Prilagodite nastavitve zaklenjenega zaslona. Za podrobnosti si oglejte poglavje *[Nastavitve zaklepanja zaslona](#page-1648-0).*
- *Tema*: Izberite temo zaslona za svojo napravo.
- **Tipke na dotik na začetnem zaslonu***: Prerazporedite tipke na dotik na osnovnem zaslonu ali spremenite njihove barve ozadja.*
- *Vrsta pisave: Spremenite obliko pisave.*
- *Velikost pisave: Spremenite velikost pisave.*
- *Krepko besedilo*: Besedilo na zaslonu označite kot krepko.
- *Merila aplikacije*: Prilagodite velikost zaslona aplikacij.
- *Velikost prikaza: Nastavite velikost elementov na zaslonu, da jih boste*  preprosto videli. Nekateri elementi lahko spremenijo položaj.
- *Udoben pogled*: Nastavite, da naprava zmanjša količino modre svetlobe na zaslonu in tako zmanjša obremenitev za oči.
- *Svetlost*: Z drsnikom spreminjajte svetlost zaslona naprave. Če želite, da se svetlost zaslona prilagodi samodejno glede na jakost svetlobe iz *okolice, tapnite stikalo Samodejno.*
- *Samodejno*: Nastavite, da naprava samodejno prilagodi svetlost zaslona glede na moč svetlobe v okolici.
- *Always-on display: Vedno prikazuje informacije, kot so datum, ura in*  obvestila, tudi ko je zaslon izklopljen. Za podrobnosti si oglejte poglavje [Always-on Display](#page-1622-0)*.*
- *Samodejni zasuk zaslona*: Samodejno vrtenje zaslona glede na *usmeritev naprave.*
- **Čas izteka zaslona**: Samodejni izklop zaslona, ko je naprava določeno časovno obdobje nedejavna.
- **Več** *Vklopite zaslon*: Dvakrat tapnite zaslon, da ga vklopite ali *izklopite.*
- **Več Ohranjevalnik zaslona***: Prikaz ohranjevalnika zaslona,*  ko je naprava povezana z držalom ali polnilnikom. Izberite vrsto *ohranjevalnika zaslona za prikaz.*

# *Splošno*

## *Jezik in tipkovnica*

Prilagodite lahko nastavitve jezika in tipkovnice v napravi.

- *1 Na zaslonu z nastavitvami tapnite Splošno Jezik in tipkovnica.*
- *2* Prilagodite naslednje nastavitve:
	- *Jezik*: Izberite jezik, ki bo uporabljen v napravi.
	- *Izbrana tipkovnica: Prikaz tipkovnice, ki je trenutno v uporabi.*  Izberite tipkovnico, ki jo želite uporabiti za vnos besedila.
	- *Tipkovnica LG*: Prilagoditev nastavitev tipkovnice LG.
	- **Googlova stor. za glasov.** *vnos*: Konfiguracija možnosti narekovanja besedila, ki ga omogoča Google.
	- *Prebiranje besedila*: Konfiguracija nastavitev za funkcijo pretvorbe besedila v govor.
	- *Hitrost kazalca: Nastavite hitrost kazalca miške ali sledilne*  ploščice.
	- *Zrcali tipke: Obrnite delovanje desne miškine tipke, da boste z njo izvajali primarna dejanja.*

# *Lokacija*

Prilagodite lahko uporabo lokacijskih podatkov v določenih aplikacijah.

- *1 Na zaslonu z nastavitvami tapnite Splošno Lokacija.*
- *2* Prilagodite naslednje nastavitve:
	- **Način**: Izberite način zagotavljanja lokacijskih podatkov.
- *Moja mesta*: Nastavite, da naprava analizira pogosto obiskane kraje, da lahko samodejno prepozna naslov bivališča.
- *NEDAVNI ZAHTEVKI ZA LOKACIJO: Prikaz aplikacij, ki so nedavno zahtevale lokacijske podatke.*
- *Manj energije zaradi ocenjevanja lokacije*: Določanje lokacije *naprave z manjšo porabo baterije.*
- *Google Zgodovina lokacij*: Konfiguracija nastavitev zgodovine lokacij Google.

# **Računi in sinhronizacija**

Dodajate ali upravljate lahko račune, vključno z računom Google. Določene *aplikacije ali uporabniške informacije lahko sinhronizirate tudi samodejno.*

- *1 Na zaslonu z nastavitvami tapnite Splošno* **Računi in sinhronizacija***.*
- *2* Prilagodite naslednje nastavitve:
	- **Samodejno sinhroniziraj podatke***: Samodejna sinhronizacija vseh*  registriranih računov.
	- **RAČUNI**: Prikaz seznama registriranih računov. Če želite prikazati ali spremeniti podrobnosti računa, tapnite nanj.
	- **DODAJ RAČUN**: Dodajanje računov.

## *Oblak*

Registrirate lahko račun za oblak in si v napravi ogledate vsebino, *shranjeno v oblaku.*

- *1 Na zaslonu z nastavitvami tapnite Splošno Oblak.*
- *2* Prilagodite nastavitve.

# *Uporabnik*

Dodate lahko uporabnike, s katerimi boste souporabljali napravo.

- *1 Na zaslonu z nastavitvami tapnite Splošno Uporabnik.*
- *2* Prilagodite nastavitve.
#### *Dostopnost*

Upravljate lahko vtičnike za pripomočke za osebe s posebnimi potrebami, nameščene v napravi.

- *1 Na zaslonu z nastavitvami tapnite Splošno Dostopnost.*
- *2* Prilagodite naslednje nastavitve:
	- *Vid TalkBack*: Nastavite, da vas naprava glasovno obvešča o *stanjih na zaslonu ali dejanjih.*
	- *Vid* **Obvestila sporočil/glasovnih klicev***: Nastavite, da naprava*  na glas prebere podatke o klicatelju ali vsebino sporočil.
	- *Vid Velikost pisave: Spremenite velikost pisave.*
	- *Vid Krepko besedilo*: Besedilo na zaslonu označite kot krepko.
	- *Vid Velikost prikaza: Nastavite velikost elementov na zaslonu, da jih boste preprosto videli. Nekateri elementi lahko spremenijo*  položaj.
	- *Vid* **Povečava na dotik**: Za povečevanje ali pomanjševanje trikrat *tapnite zaslon.*
	- *Vid* **Povečava okna**: Povečevanje in pomanjševanje v oknu in *invertiranje barv.*
	- *Vid* **Večji kazalec miške**: Povečajte kazalec miške.
	- *Vid Visoko kontrastni zaslon*: Spremenite barvo ozadja v črno za *visokokontrastni zaslon.*
	- *Vid Inverzije barv zaslona*: Povečanje barvnega kontrasta na *zaslonu za ljudi s slabim vidom.*
	- *Vid Barvna prilagoditev zaslona*: Prilagodite barve na zaslonu.
	- *Vid Sivina*: Preklop v črno-beli način.
	- *Vid* **Končajte klice s tipko za napajanje***: Prekinitev klica s tipko*  za vklop/zaklepanje.
	- **Sluh** *Opis: Vklop podnapisov pri predvajanju videoposnetkov za ljudi z okvaro sluha.*
	- **Sluh** *Bliskovna opozorila*: Nastavite, da vas naprava z utripajočo lučko obvešča o dohodnih klicih, sporočilih in alarmih.
- **Sluh** *Izklopi vse zvoke*: Izklop vseh zvokov in znižanje glasnosti v *sprejemniku.*
- **Sluh Zvočni kanal**: Izberite vrsto zvoka.
- **Sluh** *Ravnovesje zvoka*: Nastavite ravnovesje izhodnega zvoka. *Ravnovesje spremenite z drsnikom.*
- *Motorne funkcije in kognicija* **Touch assistant***: Vklop na dotik*  občutljive plošče za lažjo uporabo tipk in potez.
- *Motorne funkcije in kognicija Vnos z dotikom: Vnesite besedilo*  z dotikom in pridržanjem zaslona ali besedilo spremenite s *preprostim dotikom zaslona.*
- *Motorne funkcije in kognicija* **Fizična tipkovnica**: Prilagodite *nastavitve tipkovnice.*
- *Motorne funkcije in kognicija Samodejni klik miške: Samodejni klik kazalca miške, kadar se ne premika.*
- *Motorne funkcije in kognicija* **Pritisnite in držite za klice***: Klice*  sprejmete ali zavrnete tako, da tipko za klicanje tapnete in pridržite, namesto da jo povlečete.
- *Motorne funkcije in kognicija* **Čas izteka zaslona***: Samodejni*  izklop zaslona, ko je naprava določeno časovno obdobje nedejavna.
- *Motorne funkcije in kognicija* **Nadzorna plošča na dotik***:*  Omejite območje za dotik, da bo z dotikanjem mogoče upravljati samo določen del zaslona.
- **Bližnjica funkcij pripomočkov za osebe s posebnimi potrebami***:*  Trikrat tapnite tipko  $\bigcap$  za hiter dostop do pogosto uporabljenih *funkcij.*
- *Samodejni zasuk zaslona: Samodejno spreminjanje usmeritve*  zaslona glede na položaj naprave.
- *Stikalni dostop*: Ustvarite kombinacijo ključev za upravljanje *naprave.*

### **Bližnjična tipka**

Tipki za glasnost lahko uporabite za neposredni zagon aplikacij, ko je *zaslon izklopljen ali zaklenjen.*

- *1 Na zaslonu z nastavitvami pritisnite Splošno* **Bližnjična tipka***.*
- 2 Tapnite stikalo , da ga vklopite.
	- Ko je zaslon zaklenjen ali izklopljen, za zagon aplikacije *Fotoaparat*  dvakrat pritisnite tipko za znižanje glasnosti (–). Za zagon aplikacije Zajemi+ dvakrat pritisnite tipko za povečanje glasnosti (+).

#### *Google Storitve*

Nastavitve za Google lahko uporabite za upravljanje nastavitev aplikacij in računa Google.

*Na zaslonu z nastavitvami tapnite Splošno Google Storitve.*

#### *Prstni odtisi in varnost*

- *1 Na zaslonu z nastavitvami tapnite Splošno Prstni odtisi in varnost.*
- *2* Prilagodite naslednje nastavitve:
	- *Prstni odtisi: Zaslon ali vsebino odklenite s prstnim odtisom. Za*  podrobnosti si oglejte poglavje [Pregled prepoznavanja prstnih](#page-1618-0)  *[odtisov](#page-1618-0).*
	- *Zaklep vsebine*: Nastavite način zaklepanja datotek v aplikaciji *Galerija ali* QuickMemo+*.*
	- *Šifriraj pomnilnik kartice SD: Šifrirajte pomnilniško kartico, da je*  ne bo mogoče uporabljati v drugi napravi. Za podrobnosti si oglejte poglavje *[Šifriranje pomnilniške kartice](#page-1650-0).*
	- *Varni zagon*: Zaščitite napravo z zaklepanjem ob vklopu. Za podrobnosti si oglejte poglavje [Nastavitve Varni zagon](#page-1647-0)*.*
	- *Nastavitev zaklepa kartice SIM: Zaklenite ali odklenite*  kartico USIM oziroma spremenite geslo (kodo PIN).
	- **Gesla naj bodo vidna.***: Geslo je prikazano med vnašanjem.*
- *Administratorji naprave*: Določenim aplikacijam podelite pravice za *omejevanje upravljanja ali uporabe naprave.*
- *Neznani viri*: Omogočite namestitev aplikacij tudi iz drugih trgovin z aplikacijami, ne samo iz trgovine Play.
- **Zaščita poverilnic***: Prikaz vrste shrambe, kjer bo shranjen varnostni certifikat.*
- *Upravljanje s certifikati*: Upravljanje varnostnega certifikata, shranjenega v napravi.
- *Trust agents*: Prikaz in uporaba posrednikov zaupanja, nameščenih *v napravi.*
- *Uporabniški PIN*: Zaklepanje zaslona aplikacije, da je mogoče *uporabljati samo trenutno aktivno aplikacijo.*
- **Dostop do upor.***: Prikaz podrobnosti o uporabi aplikacij v napravi.*

#### *Smart settings*

Določite lahko, da se nastavitve naprave samodejno spremenijo glede na *vzorce uporabe in lokacijo.*

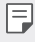

• Če želite uporabiti pametne nastavitve, morate nastaviti naslov bivališča. Za podrobnosti si oglejte poglavje *[Lokacija](#page-1726-0).*

- *1 Na zaslonu z nastavitvami tapnite Splošno Smart settings.*
- *2* Aktivirajte elemente, za katere želite, da se nastavitve samodejno *spremenijo.*

### **Datum in čas**

Prilagodite lahko nastavitve datuma in ure v napravi.

- *1 Na zaslonu z nastavitvami tapnite Splošno* **Datum in čas***.*
- *2* Prilagodite nastavitve.

#### *Pomnilnik*

Prikažete in upravljate lahko notranjo shrambo v napravi ali prostor na *pomnilniški kartici.*

- *1 Na zaslonu z nastavitvami tapnite Splošno Pomnilnik.*
- *2* Prilagodite naslednje nastavitve:
	- *POMNILNIK NAPRAVE*: Prikaz skupnega prostora za shranjevanje in prostega prostora v notranji shrambi naprave. Prikaz seznama *aplikacij v uporabi in zasedenost shrambe za vsako aplikacijo.*
	- *PRENOSNI POMNILNIK*: Prikaz skupnega prostora za shranjevanje in prostega prostora na pomnilniški kartici. Ta možnost je prikazana samo, ko je vstavljena pomnilniška kartica. Če želite pomnilniško  $k$ artico izpeti, tapnite  $\triangle$ .

#### **Baterija in varčevanje z energijo**

Ogledate si lahko trenutne podatke o bateriji ali vklopite način varčevanja z energijo.

- *1 Na zaslonu z nastavitvami tapnite Splošno* **Baterija in varčevanje**  *z energijo.*
- *2* Prilagodite naslednje nastavitve:
	- *Poraba baterije*: Prikaz podrobnosti o porabi baterije. Za prikaz več podrobnosti izberite določen element.
	- *Prikaz odstotka napolnjenosti baterije v vrstici stanja: Prikaz preostanka baterije v odstotkih v vrstici stanja.*
	- **Varčevanje z energijo**: Zmanjšajte porabo baterije z znižanjem *nekaterih nastavitev naprave, kot so svetlost zaslona, hitrost in*  moč vibriranja. Ko je način varčevanja z energijo vklopljen, je v vrstici *stanja prikazana ikona .*
	- *Omejevalnik porabe baterije za igre*: Prilagodite kakovost videa, da zmanjšate porabo baterije med igranjem iger.

#### *Delovni pomnilnik*

Ogledate si lahko povprečno količino porabe pomnilnika v določenem časovnem obdobju in količino pomnilnika, ki ga zasedajo aplikacije.

- *1 Na zaslonu z nastavitvami tapnite Splošno Delovni pomnilnik.*
- 2 Tapnite ▼, da nastavite časovno obdobje za pridobivanje podatkov.

#### *Smart Doctor*

Pripomoček Smart Doctor lahko uporabljate za diagnosticiranje stanja *naprave in za optimizacijo.*

*Na zaslonu z nastavitvami tapnite Splošno Smart Doctor.*

#### *Aplikacije*

Ogledate si lahko seznam nameščenih aplikacij. Po potrebi ustavite *delovanje aplikacij ali jih izbrišite.*

- *1 Na zaslonu z nastavitvami tapnite Splošno Aplikacije.*
- *2* Izberite aplikacijo in izvedite dejanja.

#### **»Plačilo na dotik«**

Namesto s kreditno kartico lahko plačujete z napravo.

*Na zaslonu z nastavitvami tapnite Splošno* **»Plačilo na dotik«***.*

#### *Varnostna kopija in ponastavitev*

Podatke, shranjene v napravi, lahko varnostno kopirate v drugo napravo ali račun. Po potrebi znova zaženite napravo.

- *1 Na zaslonu z nastavitvami tapnite Splošno Varnostna kopija in ponastavitev.*
- *2* Prilagodite naslednje nastavitve:
	- **LG Mobile Switch**: Preprost prenos shranjenih sporočil, slik, začetnih zaslonov in drugih podatkov v novo napravo. Za podrobnosti si oglejte poglavje [LG Mobile Switch](#page-1705-0)*.*
- **Varnostno kopiraj & povrni***: Varnostno kopirajte podatke naprave ali obnovite podatke iz varnostnih kopij v napravo.*
- **Varnostno kopiraj moje podatke.***: Varnostno kopirajte podatke*  aplikacij, gesla za omrežja Wi-Fi in druge nastavitve v strežnik Google.
- **Varnostni račun**: Prikaz računa za varnostno kopiranje, ki je *trenutno v uporabi.*
- *Samodejno povrni: Samodejna obnovitev varnostno kopiranih*  nastavitev in podatkov pri vnovičnem nameščanju aplikacije.
- **Ponastavitev omrežnih nastavitev**: Ponastavitev vmesnika Wi-Fi, Bluetooth in drugih omrežnih nastavitev.
- *Ponastavitev na tovarniške podatke: Ponastavitev vseh nastavitev v napravi in brisanje podatkov.*

• *Ponastavitev naprave izbriše vse podatke v njej. Znova vnesite ime*  naprave, račun Google in druge začetne informacije.

#### *Vizitka telefona*

冃

Ogledate si lahko podatke o napravi, denimo ime, stanje, podrobnosti programske opreme in pravne informacije.

*Na zaslonu z nastavitvami tapnite Splošno Vizitka telefona in si*  oglejte podatke.

#### *Regulativa in varnost*

V napravi si lahko ogledate oznake s predpisi in povezane informacije. *Na zaslonu z nastavitvami tapnite Splošno Regulativa in varnost.*

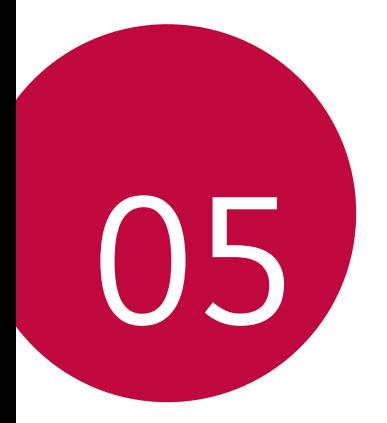

# **Dodatek**

### **Jezikovne nastavitve LG**

Izberite jezik, ki ga želite uporabljati v napravi.

- Tapnite *Nastavitve Splošno Jezik in tipkovnica Jezik DODAJANJE JEZIKA in izberite jezik.*
	- Pritisnite in pridržite ikono jezika *ter jo povlecite na vrh seznama*  jezikov, da ga nastavite kot privzeti jezik.

## *LG Bridge*

### *Pregled aplikacije LG Bridge*

LG Bridge je aplikacija, ki omogoča, da z računalnikom priročno upravljate fotografije, glasbo, videe in dokumente, shranjene v pametnem telefonu LG. V računalnik lahko varnostno kopirate stike, fotografije in drugo vsebino ali pa posodobite programsko opremo naprave.

- Za podrobnosti si oglejte pomoč za program LG Bridge.
	- *Podprte funkcije se lahko razlikujejo, odvisno od naprave.*
	- Za povezavo pametnega telefona LG in računalnika potrebujete gonilnik LG USB, ki se namesti hkrati s programom LG Bridge.

### *Funkcije aplikacije LG Bridge*

- Upravljanje datotek v napravi z računalnikom prek povezave Wi-Fi ali *mobilne podatkovne povezave.*
- Varnostno kopiranje podatkov iz naprave v računalnik ali obnovitev podatkov iz računalnika v napravo prek povezave s kablom USB.
- Posodobitev programske opreme naprave iz računalnika prek povezave s kablom USB.

### **Nameščanje programa LG Bridge v računalnik**

- *1* V računalniku odprite stran www.lg.com*.*
- 2 Izberite regijo in kliknite **Q**.
- *3 V iskalno vrstico vnesite ime svoje naprave.*
- *4 Kliknite Podpora* **Manuals & Downloads***.*
- *5* V razdelku Programska oprema in vdelana programska oprema *kliknite PC Sync ter prenesite namestitveno datoteko.*
	- *Kliknite Podrobnosti za prikaz minimalnih zahtev za namestitev*  programa LG Bridge*.*

### **Posodobitev programske opreme telefona**

#### *Internetna posodobitev programske opreme mobilnega telefona LG*

Za več informacij o uporabi te funkcije obiščite http://www.lg.com/common/index.jsp ter izberite svojo državo in jezik.

Ta funkcija omogoča priročno posodobitev vdelane programske opreme telefona na novejšo različico prek interneta, ne da bi morali obiskati storitveni center. Ta funkcija bo na voljo le, ko bo LG izdal novejšo različico vdelane programske opreme za napravo.

Ker morate nenehno spremljati posodobitev vdelane programske opreme mobilnega telefona, pred nadaljevanjem upoštevajte vsa navodila in opombe, ki se izpišejo pri vsakem koraku. Če med nadgradnjo odstranite kabel USB, lahko resno poškodujete mobilni telefon.

• Podjetje LG si pridržuje pravico, da so posodobitve vdelane programske 冃 *opreme na voljo samo za izbrane modele po lastni presoji, in ne*  zagotavlja, da bo novejša različica vdelane programske opreme na voljo *za vse modele telefonov.*

#### **Brezžična posodobitev programske opreme**  *mobilnega telefona LG*

S to funkcijo lahko programsko opremo telefona brez težav posodobite prek brezžične povezave brez uporabe kabla USB. Ta funkcija bo na voljo le, ko bo LG izdal novejšo različico vdelane programske opreme za *napravo.*

Če želite posodobiti programsko opremo telefona,

#### *Nastavitve Splošno Vizitka telefona* **Središče za posodobitve** *Software update Preveri zdaj za posodobitev.*

- 冃 • Med postopkom posodabljanja programske opreme v telefonu lahko izgubite osebne podatke v notranji shrambi telefona, vključno s podatki o računu Google in vseh drugih računih, podatki in nastavitvami za sistem/aplikacije, vsemi prenesenimi aplikacijami in licenco DRM. Zato vam LG priporoča, da osebne podatke pred posodobitvijo programske opreme v telefonu varnostno kopirate. Podjetje LG ni odgovorno za nobeno izgubo podatkov.
	- Ta funkcija je odvisna od območja in ponudnika storitev.

### **Navodila za zaščito pred krajo**

Nastavite, da naprava po ponastavitvi tovarniških nastavitev drugim onemogoči uporabo brez vašega dovoljenja. Če denimo napravo izgubite, počistite ali vam jo ukradejo, jo bo lahko uporabljal samo nekdo, ki pozna podatke za vaš račun Google ali za zaklepanje zaslona.

Za zagotovitev zaščite za napravo morate storiti zgolj naslednje:

- Nastavite zaklepanje zaslona: Če napravo izgubite ali vam jo ukradejo in imate nastavljeno zaklepanje zaslona, naprave ni mogoče počistiti *prek menija Nastavitve, dokler zaslon ni odklenjen.*
- V napravo dodajte račun Google: Če je naprava v postopku čiščenja in je v njej registriran vaš račun Google, naprava ne more končati postopka nastavitve, dokler niso znova vneseni podatki za račun Google.

Ko je naprava zaščitena, morate odkleniti zaslon ali vnesti geslo za račun Google, če želite izvesti tovarniško ponastavitev. To zagotavlja, da lahko *napravo ponastavite samo vi ali nekdo, ki mu zaupate.*

• Pred tovarniško ponastavitvijo si pripravite podatke in geslo za račun 冃 Google, ki ste ga dodali v napravo. Če med postopkom nastavitve nimate podatkov o računu, naprave po tovarniški ponastavitvi ne bo mogoče *uporabljati.*

### **Informacije o obvestilu o odprtokodni programski opremi**

Če želite pridobiti izvorno kodo z licencami GPL, LGPL, MPL in z drugimi odprtokodnimi licencami, ki jo vsebuje ta izdelek, obiščite spletno mesto http://opensource.lge.com*.*

Poleg izvorne kode so za prenos na voljo še vsi omenjeni licenčni pogoji, *zavrnitve jamstva in obvestila o avtorskih pravicah.*

Družba LG Electronics vam bo priskrbela tudi izvorno odprto kodo na CD-ju za ceno, ki pokriva stroške distribucije (na primer stroške za medij, pošiljanje in obdelavo), če to zahtevate po e-pošti na naslov opensource@lge.com*. Ponudba velja tri (3) leta od datuma nakupa izdelka.*

### **Pravne informacije in varnost (regulatorna številka ID, e-oznaka itd.)**

Za regulatorne informacije se pomaknite na *Nastavitve Splošno Regulativa in varnost.*

### *Blagovne znamke*

- Copyright ©2017 LG Electronics, Inc. Vse pravice pridržane. LG in logotip LG sta registrirani blagovni znamki družbe LG Group in *povezanih podjetij.*
- Google™, Google Maps™, Gmail™, YouTube™, Duo™ in Google Play™ so blagovne znamke družbe Google, Inc.
- *Bluetooth*® je po vsem svetu registrirana blagovna znamka podjetja Bluetooth SIG, Inc.
- Wi-Fi® in logotip za Wi-Fi sta registrirani blagovni znamki družbe Wi-Fi Alliance.
- Vse druge blagovne znamke in avtorske pravice so v lasti posameznih *lastnikov.*

### *IZJAVA O SKLADNOSTI*

*S tem LG Electronics izjavlja, da je ta izdelek* **LG-H870** *v skladu z*  bistvenimi zahtevami in drugimi ustreznimi določili direktive **2014/53/** *EU.*

Izjavo o skladnosti si lahko ogledate na http://www.lg.com/global/declaration

### **Za informacije o skladnosti izdelka se obrnite na**

*LG Electronics European Shared Service Center B.V.* Krijgsman *1, 1186* DM Amstelveen, The Netherlands

## **Wi-Fi (brezžično lokalno omrežje – WLAN)**

5150–5350 MHz pas je omejen na uporabo v zaprtih prostorih.

### *UKV*

Naprava se lahko uporablja v vseh državah članicah EU, v kolikor ima UKV oddajnik, ki je del opreme, razen v Grčiji in na Cipru.

### **Več informacij**

#### **DE DOLBY AUDIO"** *DOLBY AUDIO*

Ustvarjeno skladno z licenco družbe Dolby Laboratories. Dolby, Dolby Digital Plus in simbol dvojnega D so blagovne znamke družbe Dolby *Laboratories.*

#### *DOLBY VISION*

## **TT DOLBY VISION**

Dolby, Dolby Vision in simbol dvojnega D so blagovne znamke družbe Dolby Laboratories. Ustvarjeno skladno z licenco družbe Dolby Laboratories. Zaupna neobjavljena dela. Copyright © 2013-2015 Dolby Laboratories. Vse pravice pridržane.

Dolby Vision za najboljšo izkušnjo podpira 4 načine.

- *Kinematografski*: Je funkcija, ki je najbližje kinu in deluje najboljše v *temnih okoljih.*
- *Svetlo*: Zagotavlja najboljšo kakovost videa v svetlih okoljih.
- *Standardni*: Uravnoteži varčevanje z energijo in kakovost videa.
- **Živo***: Poudari svetlost in barve za bolj izrazito sliko.*

#### *Deli iz kaljenega stekla*

Deli te naprave iz kaljenega stekla niso trajni in se lahko sčasoma obrabijo.

• Če naprava pade na trdo površino ali je izpostavljena močnemu udarcu, *se lahko kaljeno steklo poškoduje.*

*V tem primeru takoj prenehajte uporabljati napravo in se obrnite na storitveni center za stranke LG.*

• Za zaščito naprave pred poškodbami so na trgu na voljo zaščitna *ohišja.*

Garancija podjetja LG Electronics ne velja za ta zaščitna ohišja in varnost ni zajamčena.

#### *Razmerje stranic*

*V tej napravi je uporabljeno razmerje stranic 18:9.*

• *Nekatere prenesene aplikacije morda ne podpirajo razmerja stranic 18:9.*

*V tem primeru izberite najbolj optimalno razmerje stranic za aplikacijo*  ali se posvetujte s ponudnikom aplikacije za več informacij.

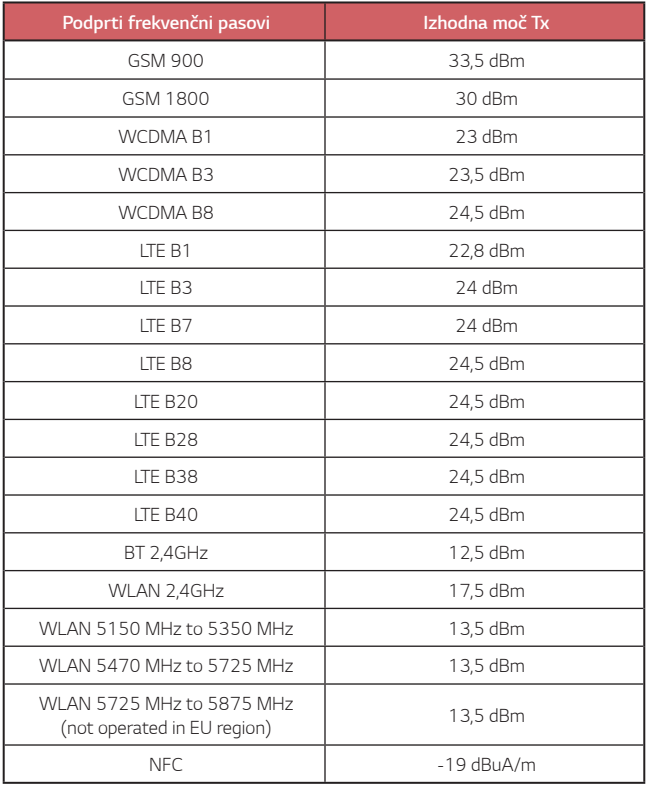

#### *Odstranjevanje vašega starega aparata*

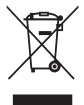

- *1.* Na izdelku prečrtan simbol smetnjaka opozarja, da je treba odpadne električne in elektronske izdelke (OEEI) odstranjevati ločeno od *ostalih komunalnih odpadkov.*
- *2.* Odpadni električni izdelki lahko vsebujejo nevarne snovi, zato s pravilnim odstranjevanjem starega aparata pripomorete k preprečevanju morebitnih negativnih vplivov na okolje in zdravje ljudi. Vaš stari aparat lahko vsebuje dele, ki bi jih bilo mogoče uporabiti za popravilo drugih izdelkov, in druge dragocene materiale, ki jih je mogoče reciklirati in s tem ohranjati omejene vire.
- *3.* Vaš aparat lahko odnesete bodisi v trgovino, kjer ste kupili ta *izdelek, ali pa se obrnite na lokalni urad za odstranjevanje odpadkov*  glede podrobnosti o najbližjem pooblaščenem zbirnem mestu za OEEI. Za najnovejše informacije za vašo državo si oglejte www.lg.com/global/recycling

#### **Odlaganje odpadnih baterij/akumulatorjev**

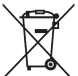

- *1.* Simbolu so lahko dodane tudi kemične oznake za živo srebro (Hg), kadmij (Cd) ali svinec (Pb), če baterija vsebuje več kot 0,0005 % živega srebra, 0,002 % kadmija ali 0,004 % svinca.
- *2.* Vse baterije/akumulatorje odstranjujte ločeno od običajnih komunalnih odpadkov na namenskih zbirnih mestih, ki jih določi *vlada ali krajevne oblasti.*
- *3.* S pravilnim odlaganjem starih baterij/akumulatorjev pomagate preprečevati negativne posledice za okolje ter zdravje ljudi in živali.
- *4.* Podrobnejše informacije o odstranjevanju starih baterij/ akumulatorjev poiščite pri mestnem uradu, komunalni službi ali *prodajalni, kjer ste izdelek kupili.*

### **Pogosta vprašanja**

V tem poglavju so navedene nekatere težave, do katerih lahko pride pri *uporabi telefona. V nekaterih primerih se morate obrniti na ponudnika*  storitev, vendar lahko večino težav odpravite sami.

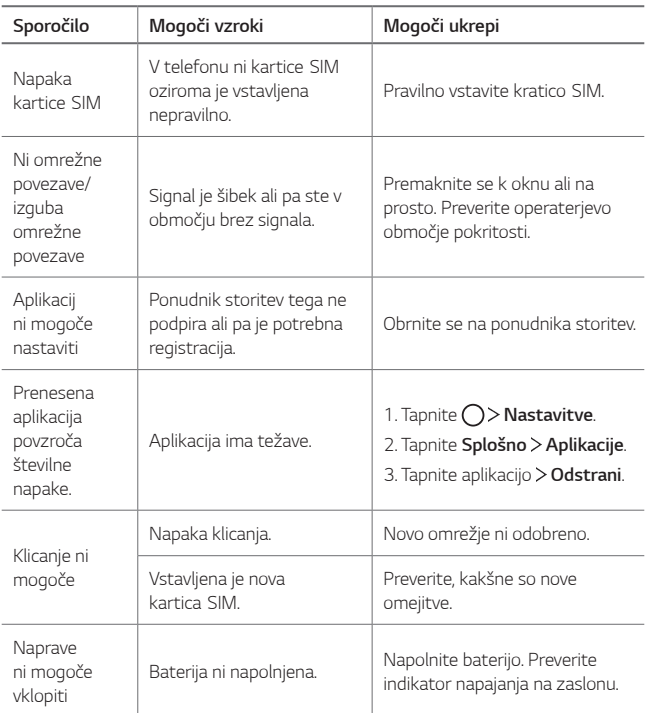

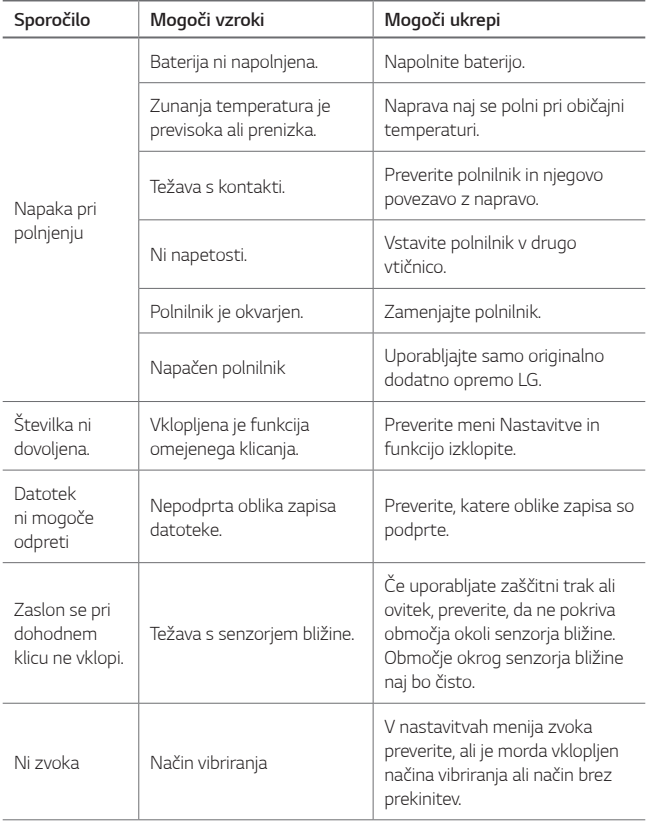

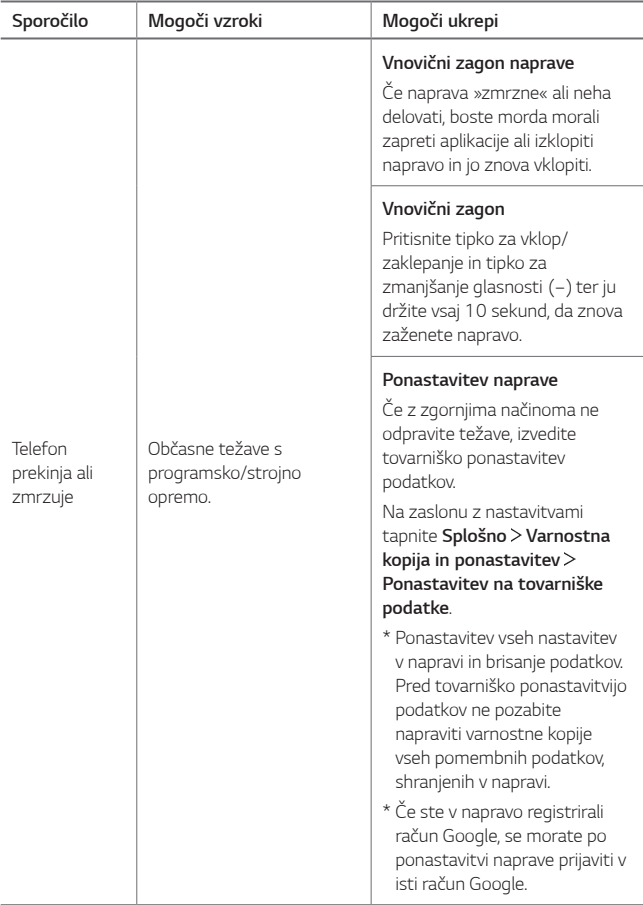

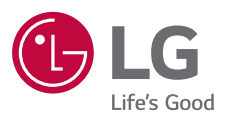

# $C \in$